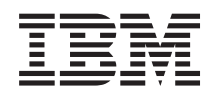

System i การจัดการระบบ การกู้คืนระบบของคุณ

เวอร์ชัน 6 รีลีส 1

SC09-3451-04

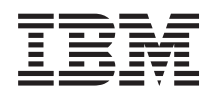

System i การจัดการระบบ การกู้คืนระบบของคุณ

เวอร์ชัน 6 รีลีส 1

SC09-3451-04

หมายเหตุ ก่อนที่จะใช้ข้อมูลนี้และผลิตภัณฑ์ที่ข้อมูลนี้สนับสนุน โปรดอ่านข้อมูลใน ภาคผนวก E, "คำประกาศ", ในหน้า 625

การพิมพ์ครั้งนี้ใช้ได้กับ เวอร์ชัน 6, รีลีส 1, โมดิฟิเคชัน 0 ของ IBM i5/OS (หมายเลขผลิตภัณฑ์ 5761 -SS1) และใช้กับรีลีสและโมดิฟิเค<br>ชันถัดจากนี้ไปจนกว่าจะมีการระบุเป็นอย่างอื่นในการพิมพ์ครั้งใหม่ เวอร์ชันนี้ไม่สามารถรันบนโม (RISC) และโมเดล CISC ได้ทุกรุ่น

การพิมพ์ครั้งนี้ใช้แทนที่ SC09-3451-03

© ลิขสิทธิ์ของ International Business Machines Corporation 1997, 2008. สงวนสิทธิ์ทั้งหมด.

# สารบัญ

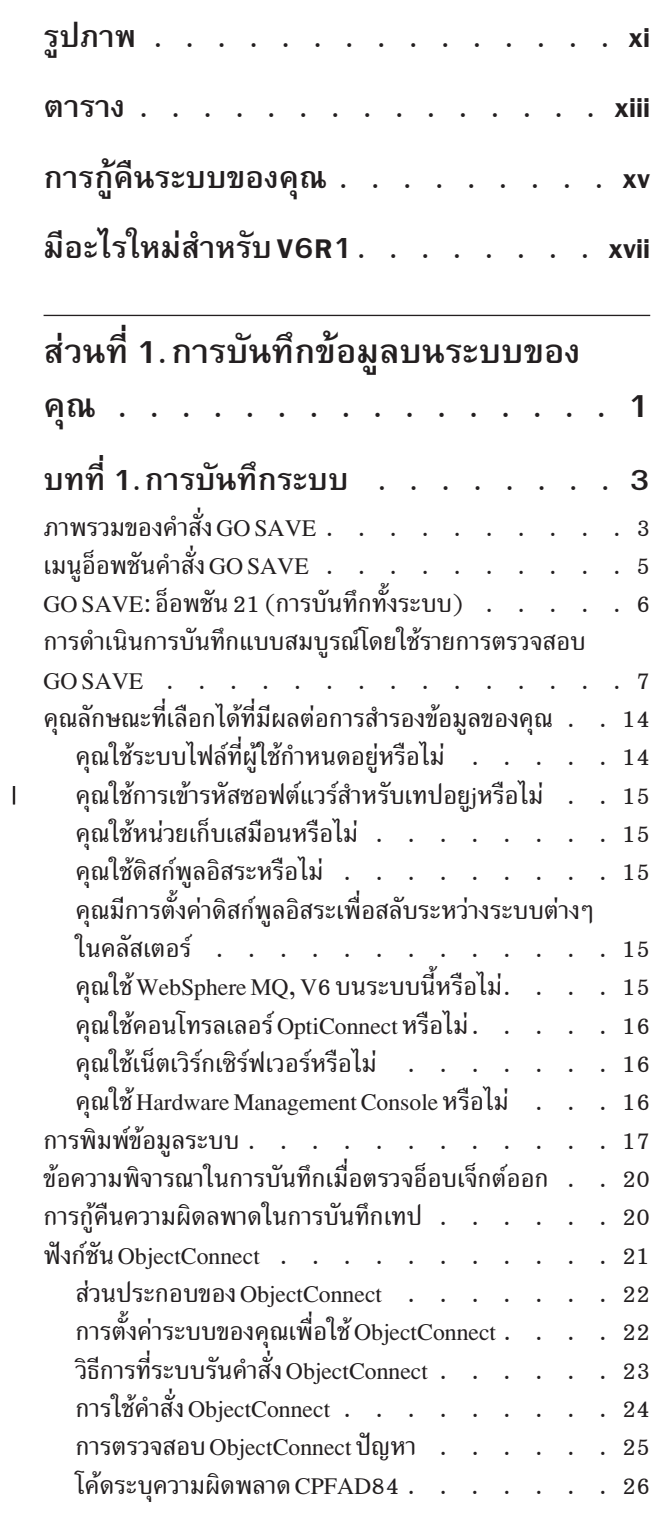

 $\bar{1}$ 

 $\mathsf I$  $\overline{1}$ 

# ์<br>ส่วนที่ 2. การกู้คืนข้อมูลบนระบบของ

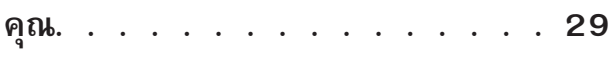

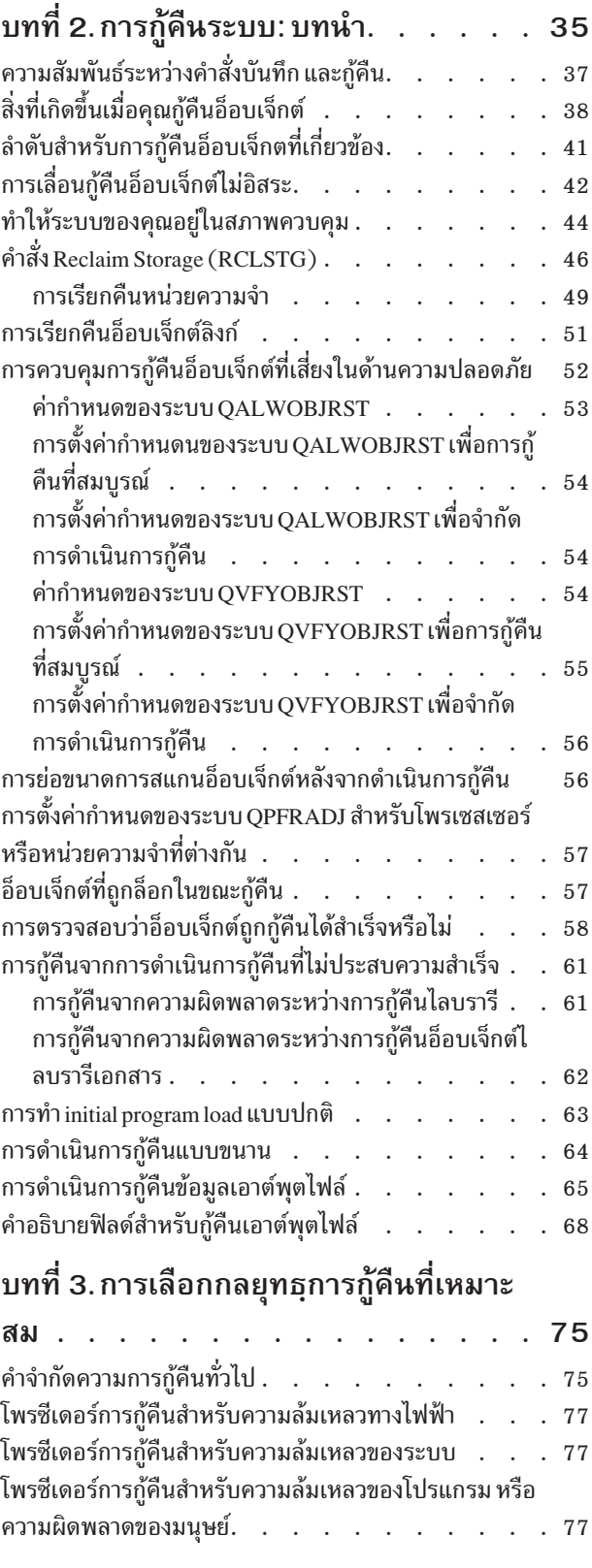

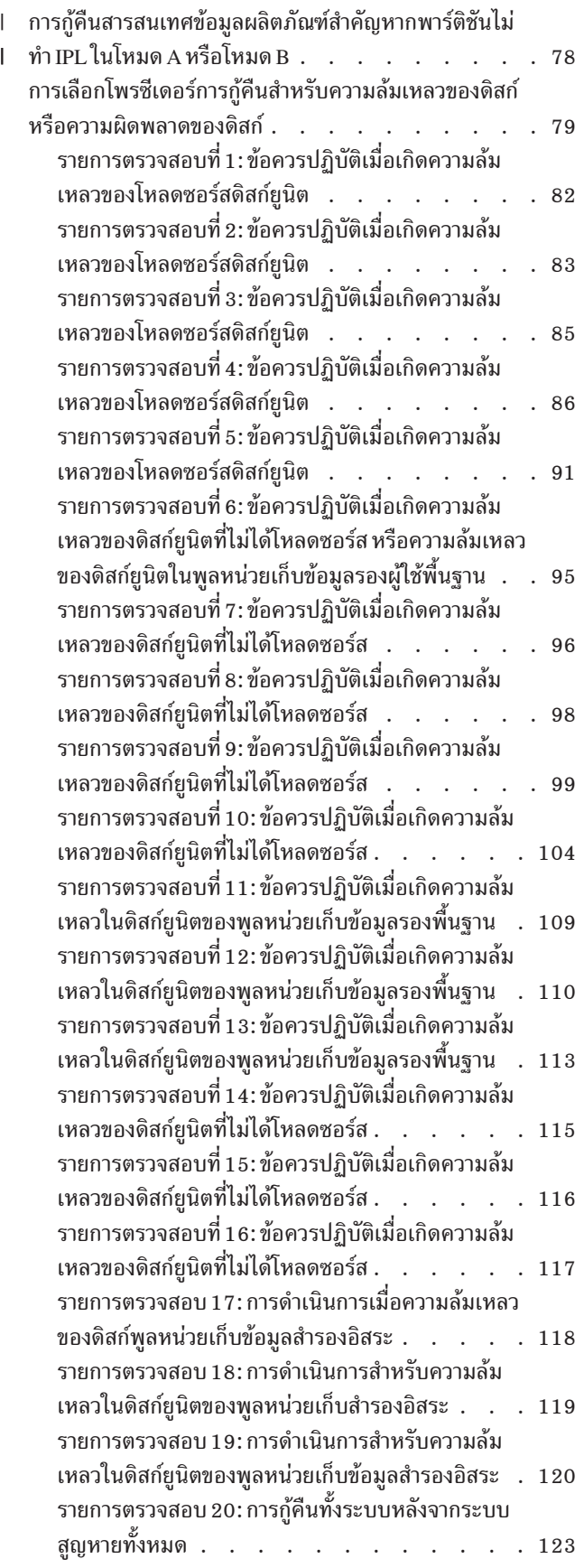

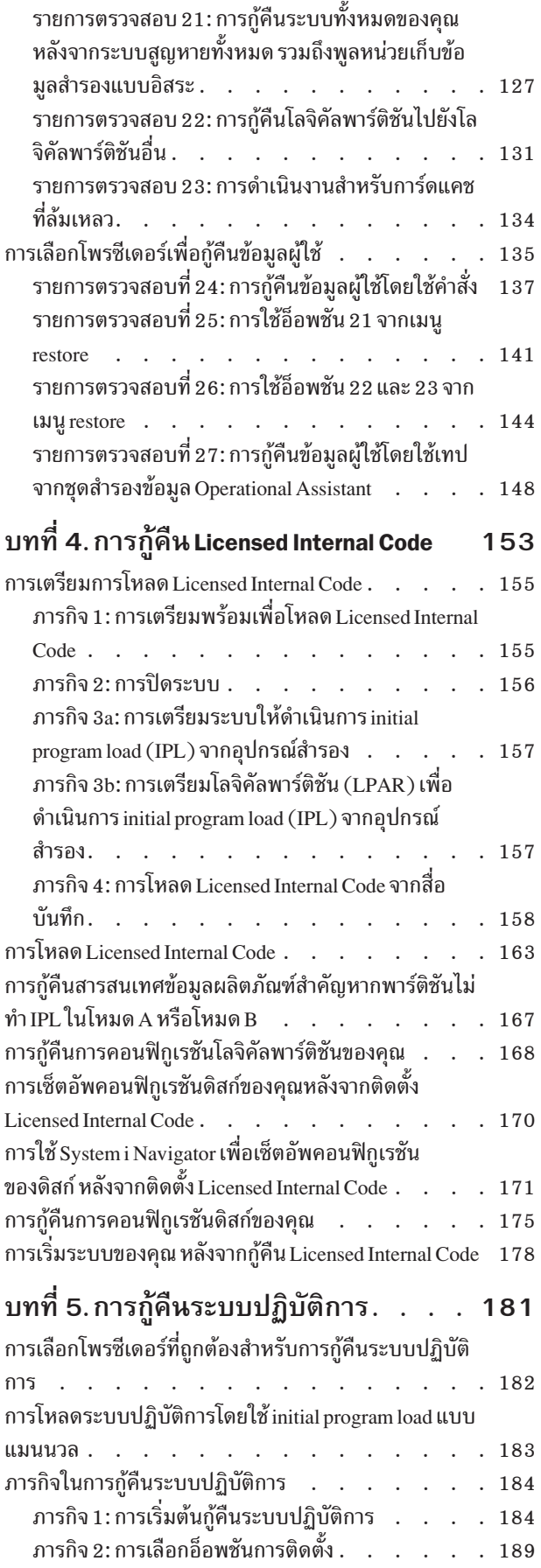

 $\bar{\mathbb{L}}$  $\bar{\bar{\bar{L}}}$ 

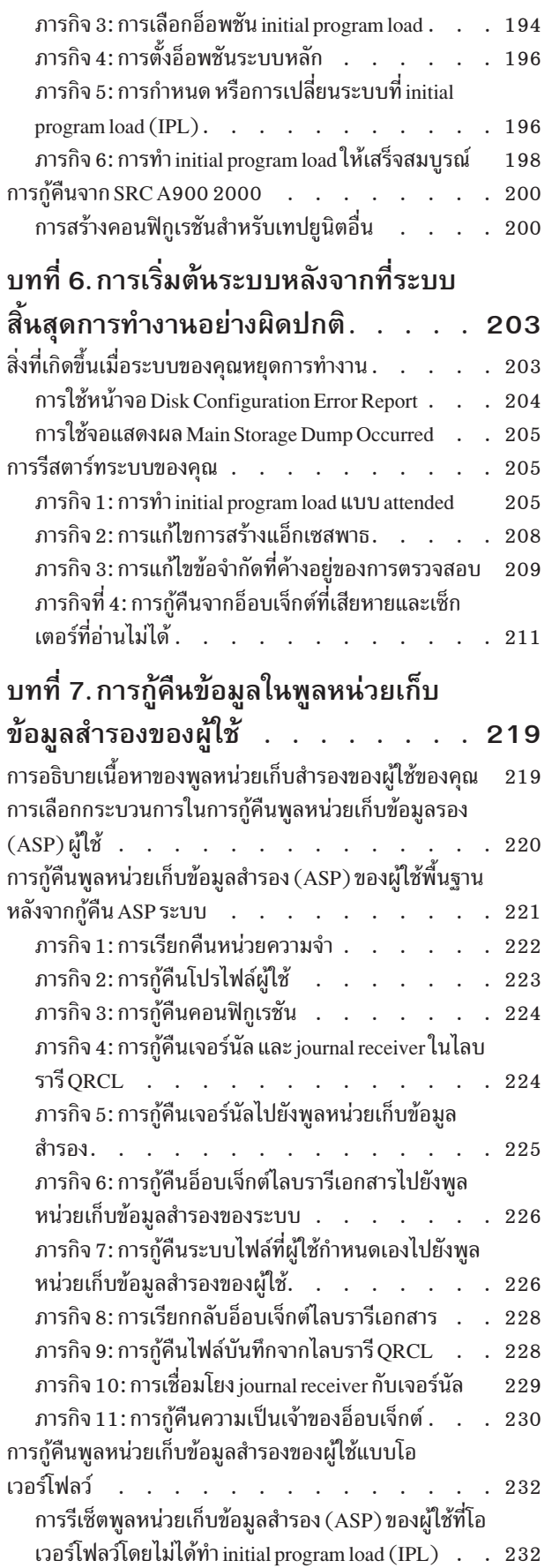

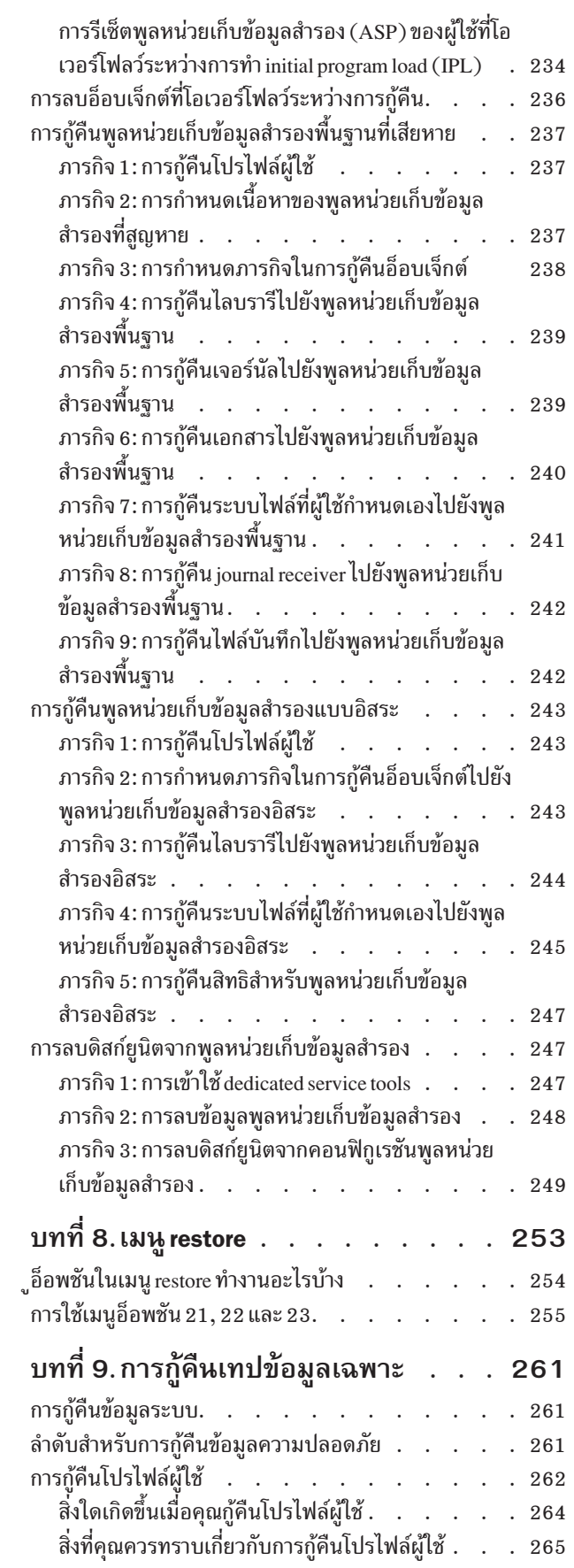

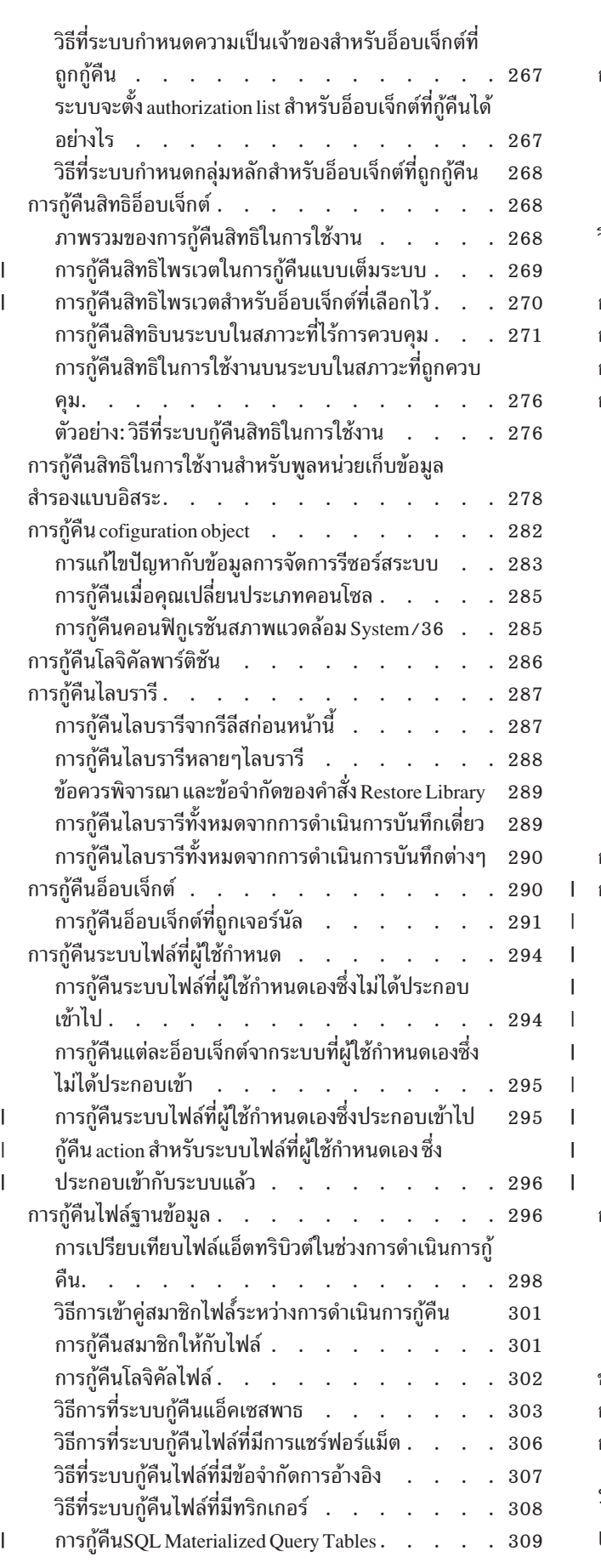

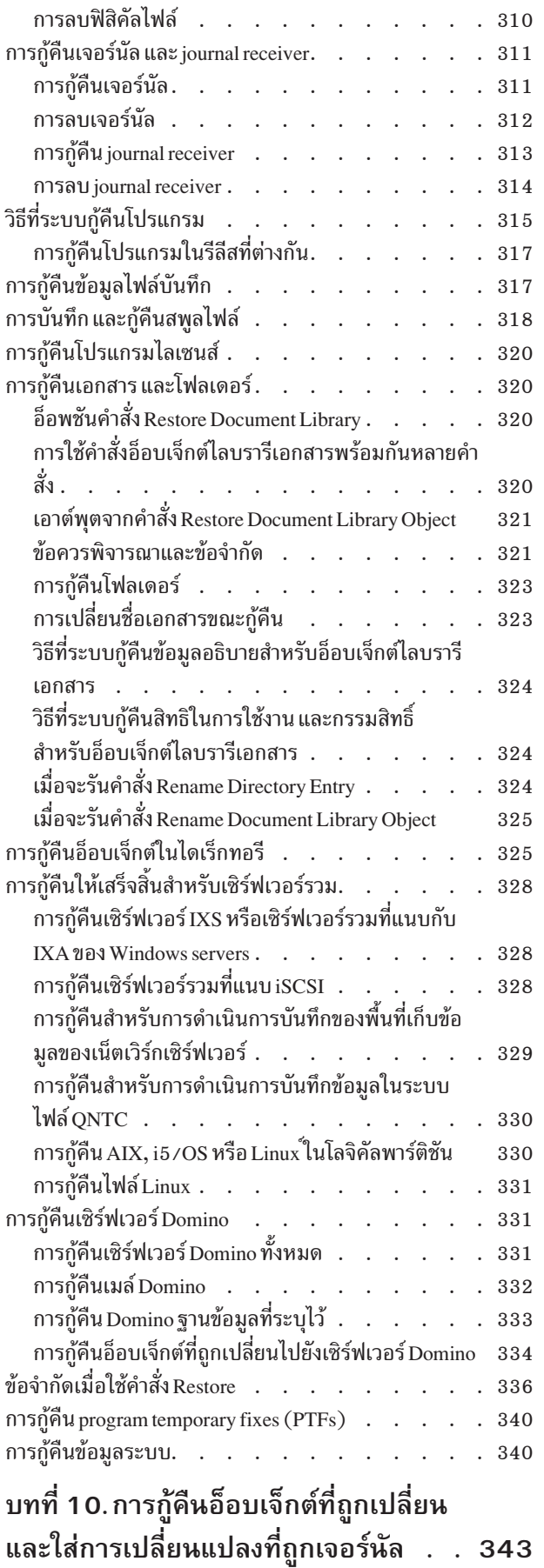

 $\mathsf I$  $\mathsf I$  $\overline{1}$  $\mathsf I$  $\begin{array}{c} \hline \end{array}$  $\overline{\phantom{a}}$  $\overline{1}$ 

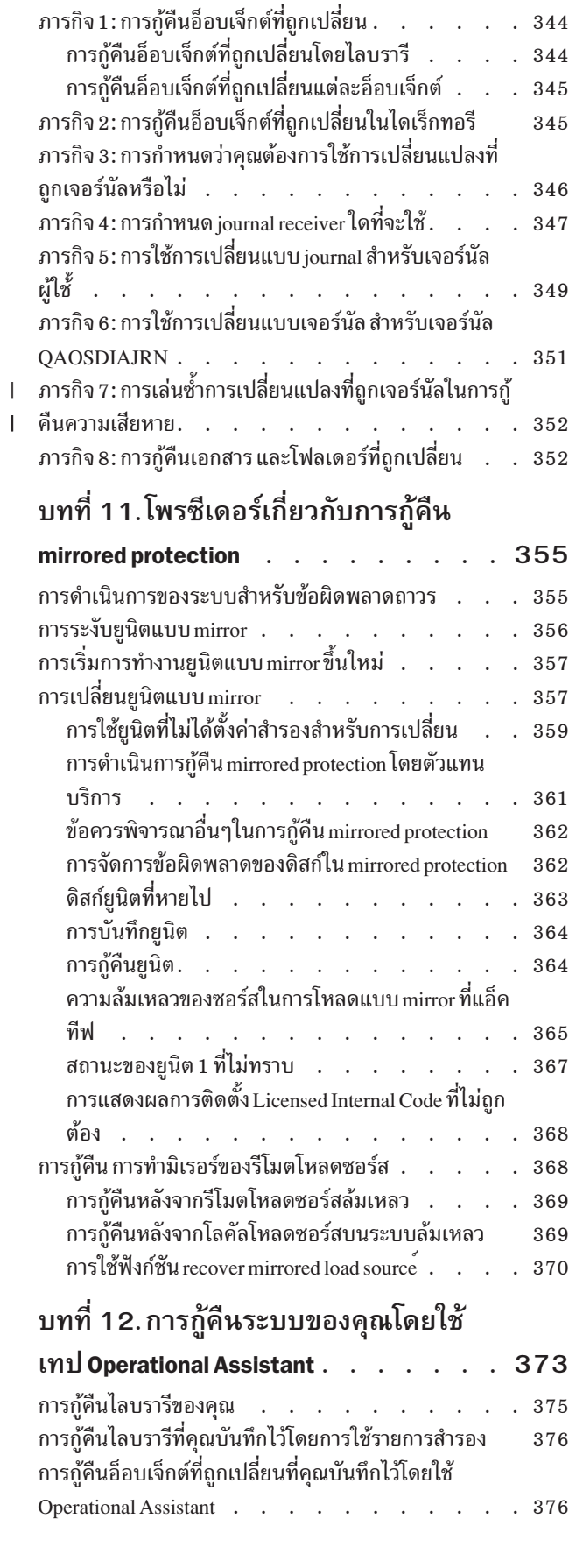

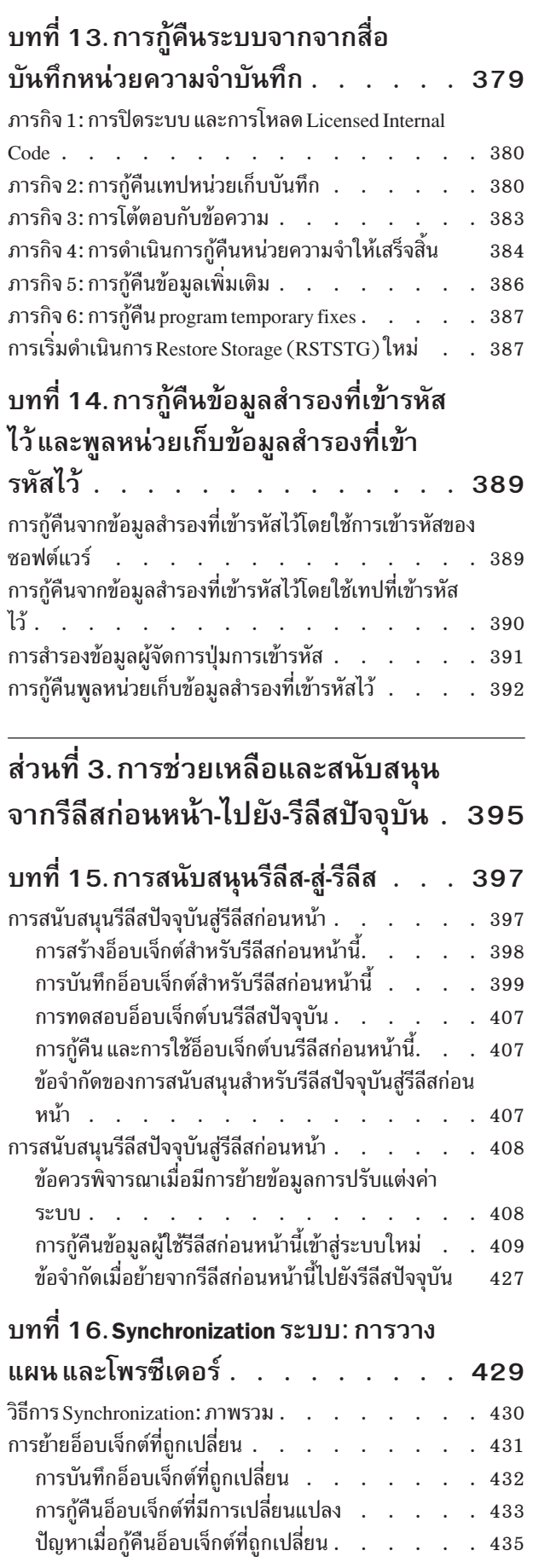

 $\, \vert \,$ 

 $\begin{array}{c} \hline \end{array}$ 

 $\begin{array}{c} \hline \end{array}$  $\overline{1}$ 

 $\begin{array}{c} \hline \end{array}$  $\overline{1}$ 

 $\mathbf{I}$ 

 $\bar{\phantom{a}}$ 

 $\mathsf I$ 

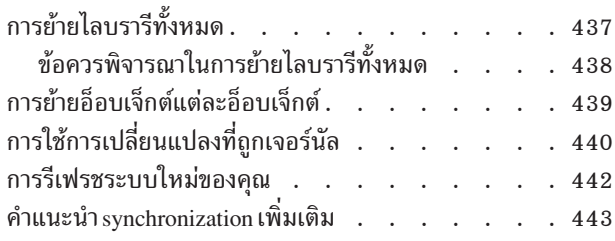

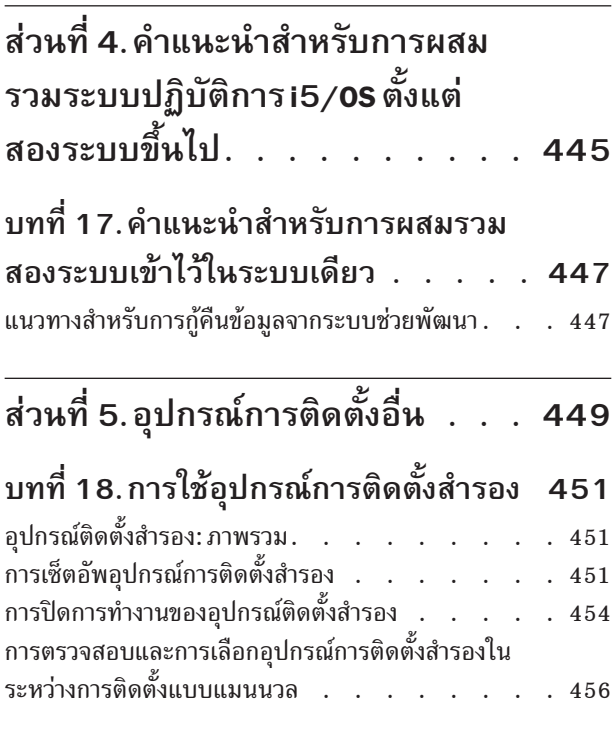

#### ส่วนที่ 6. การตั้งค่าและปกป้องดิสก์ 459

#### บทที่ 19. การตั้งค่าดิสก์และการปก  $\mathbb{R}^2$  $\sim$

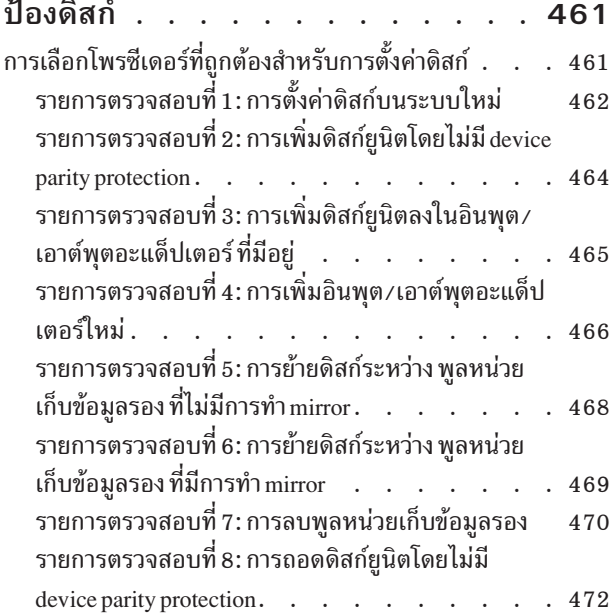

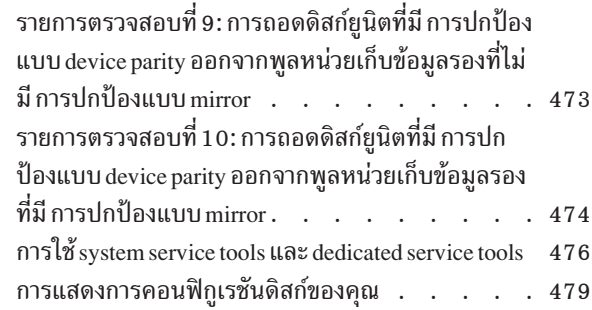

## บทที่ 20. การทำงานกับพูลหน่วยเก็บข้อ

 $\mathsf I$  $\overline{1}$ 

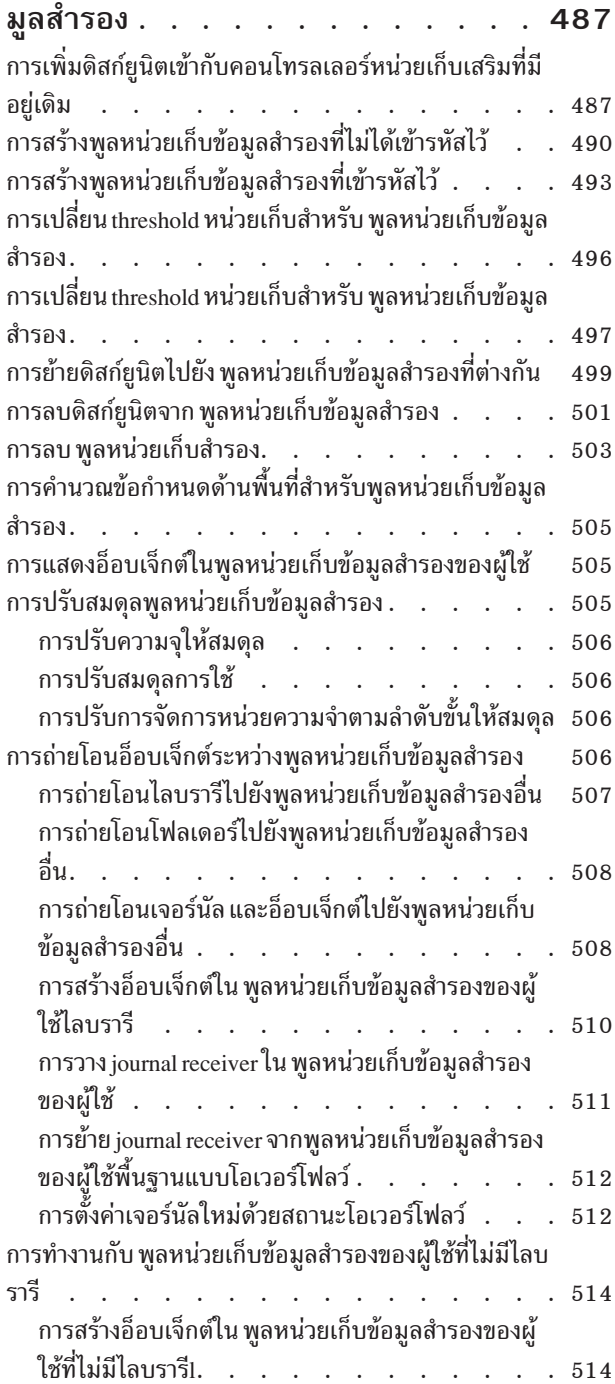

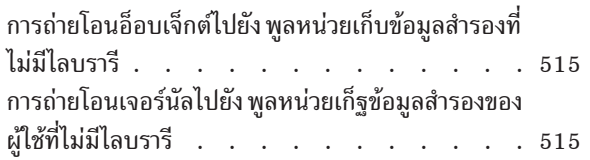

## บทที่ 21. การทำงานด้วย device parity

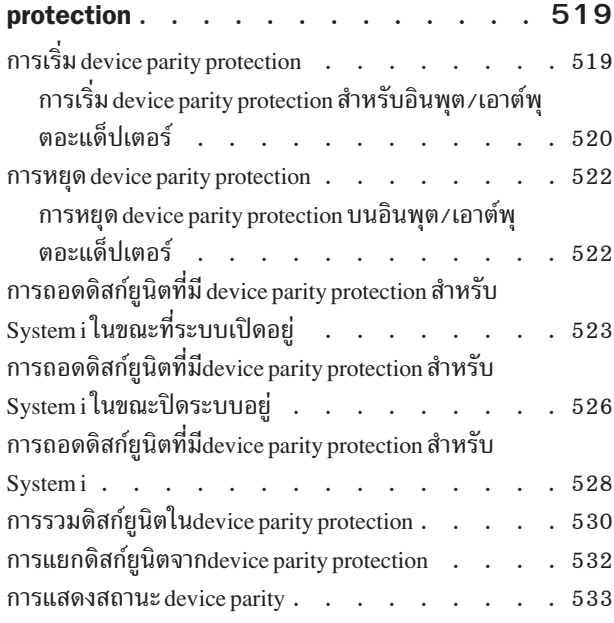

## บทที่ 22. การทำงานกับ mirrored

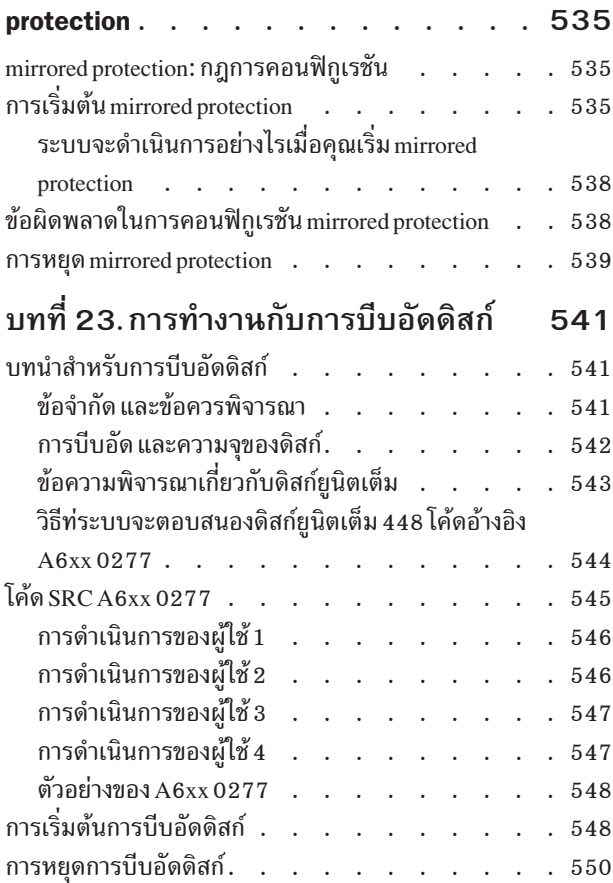

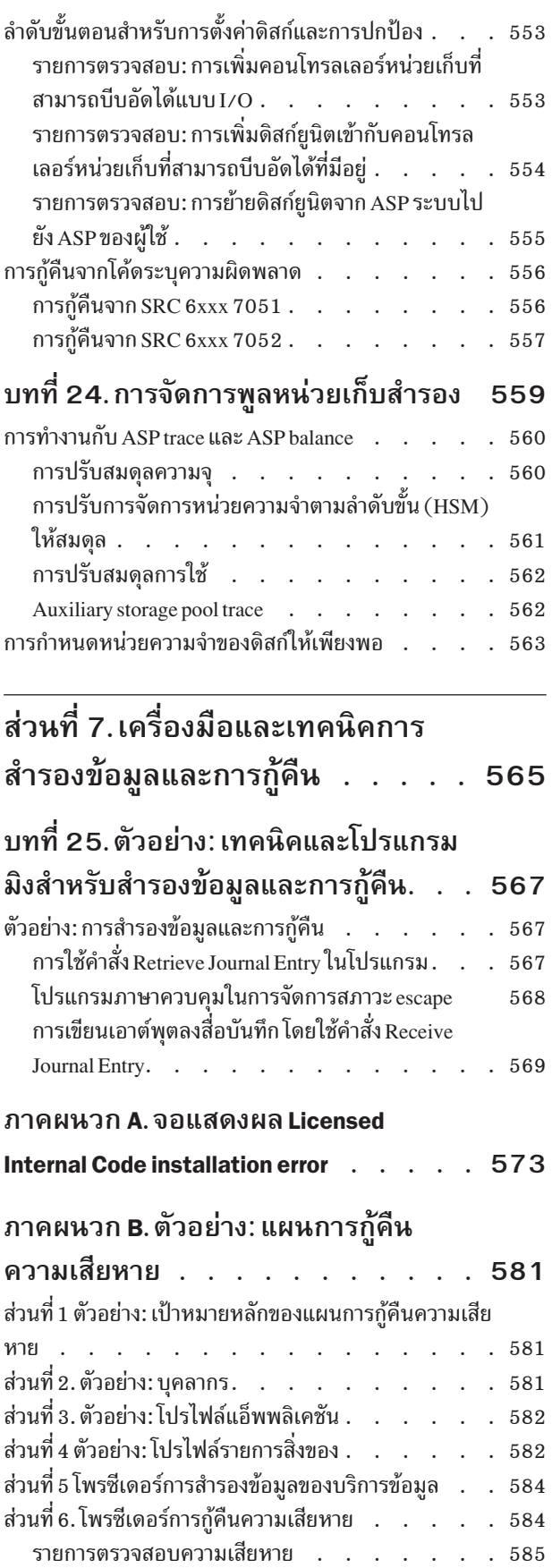

ขั้นตอนเริ่มทำงานการกู้คืนสำหรับใช้หลังเกิดความเสีย

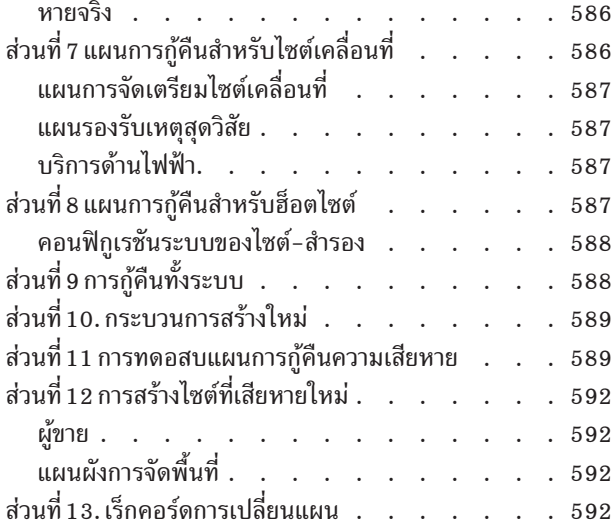

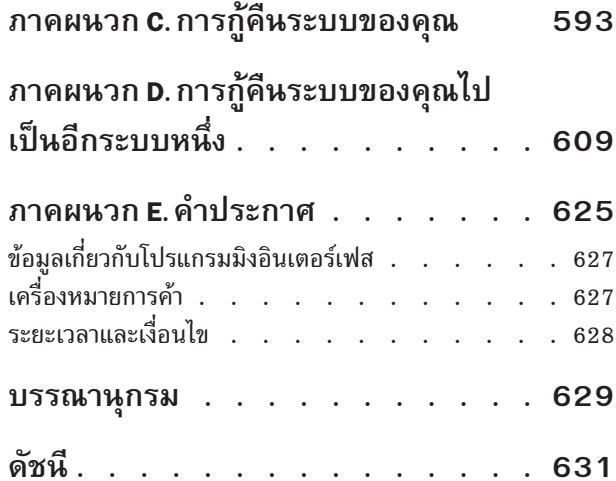

# <span id="page-12-0"></span>ฐปภาพ

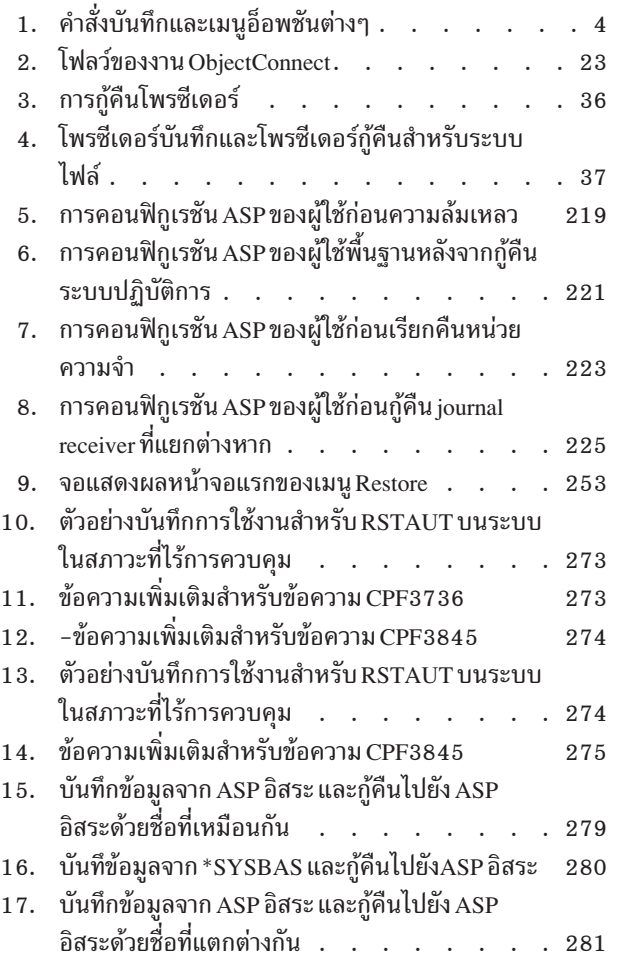

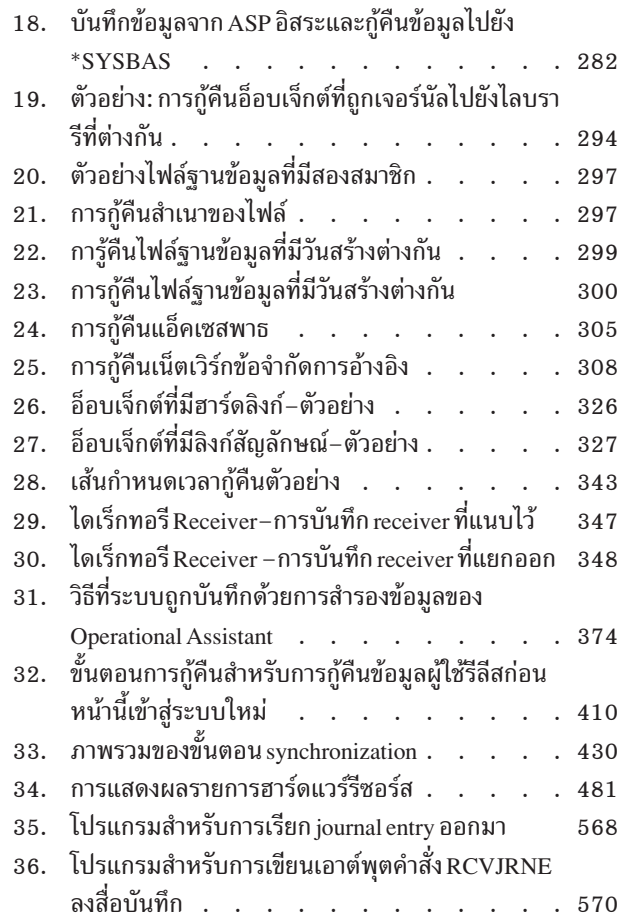

#### <span id="page-14-0"></span>ตาราง

 $\bar{\rm I}$ 

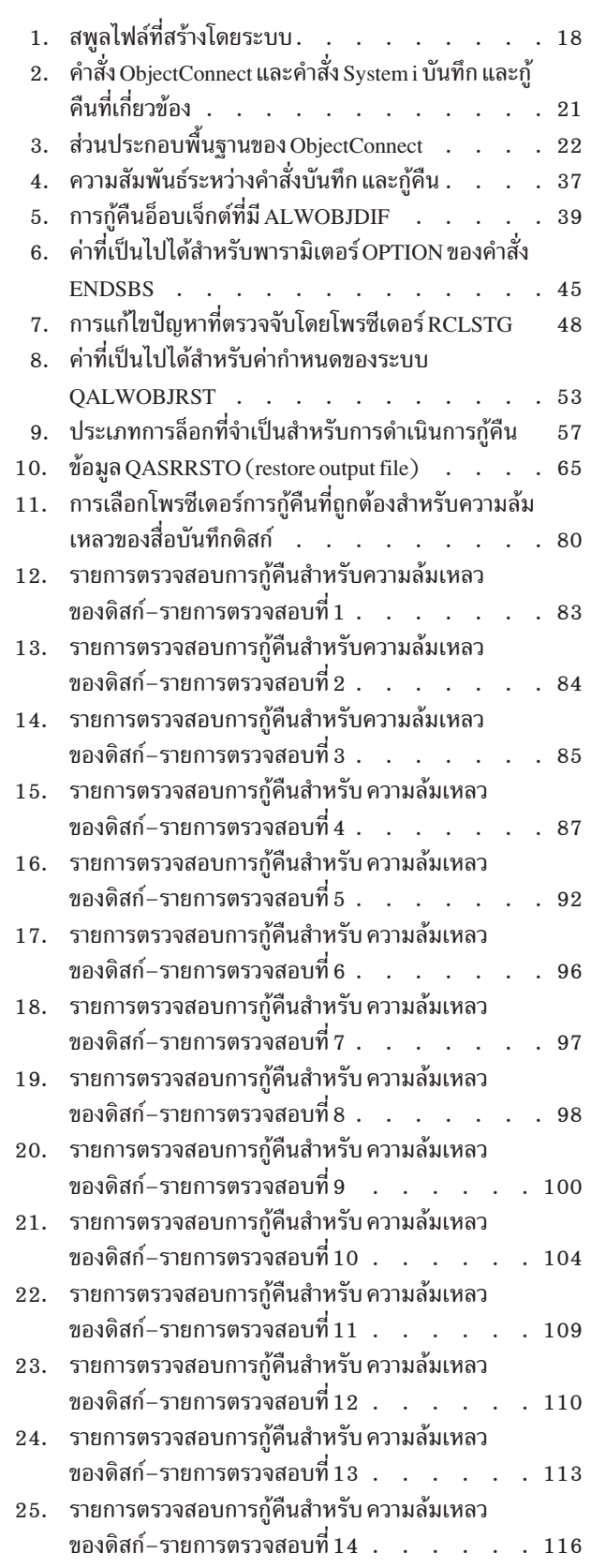

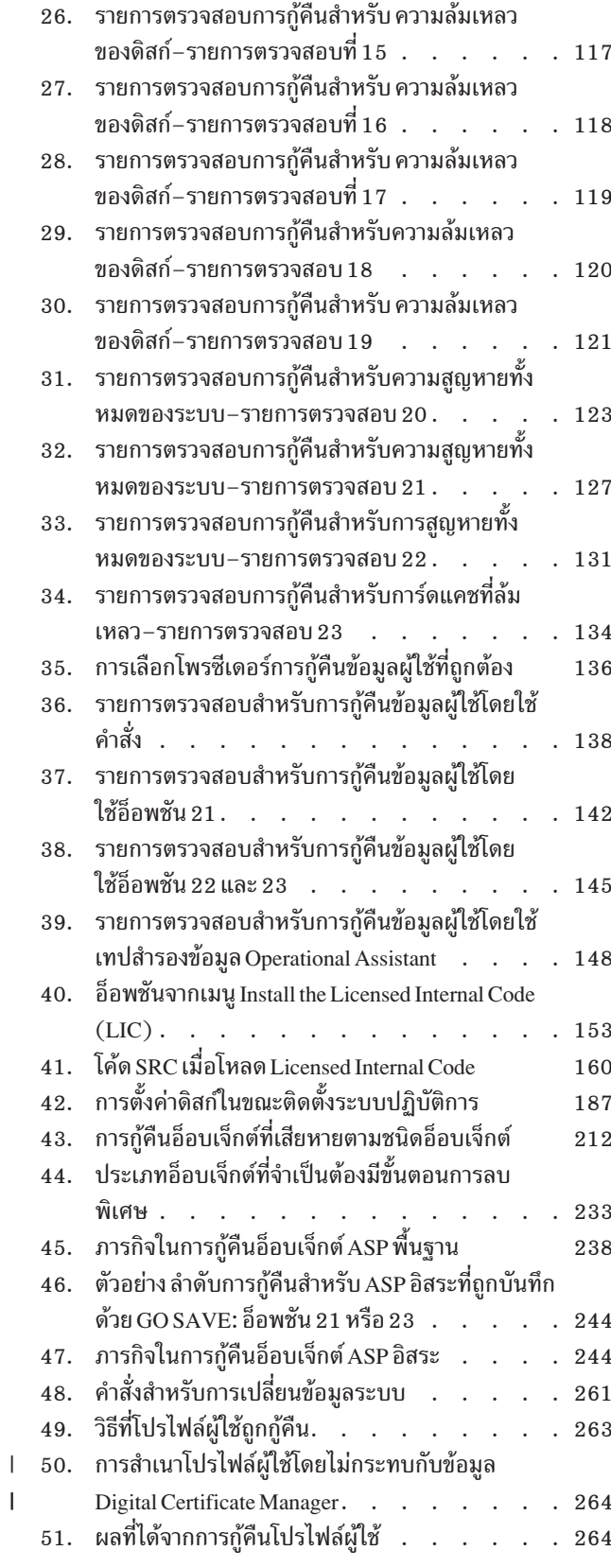

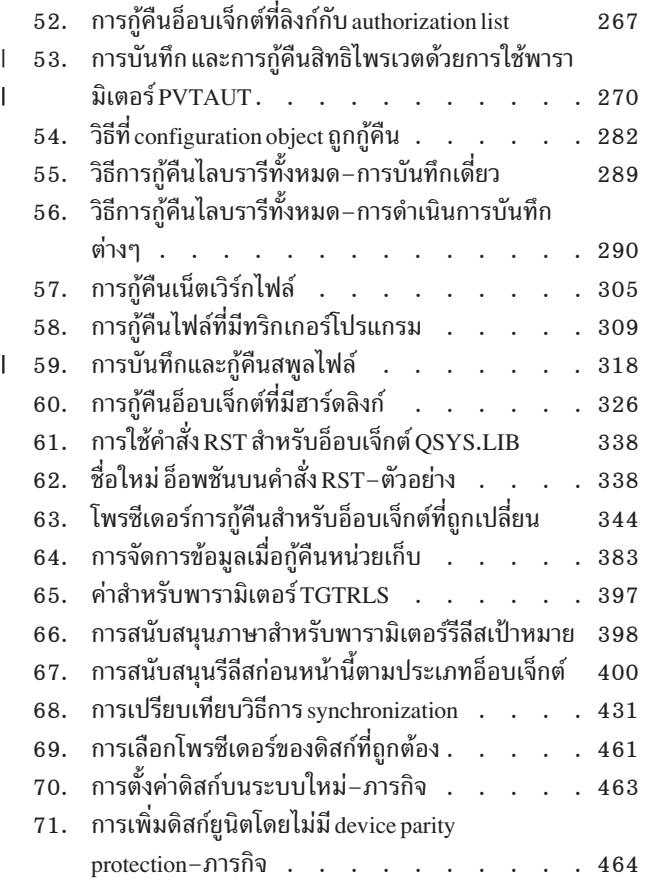

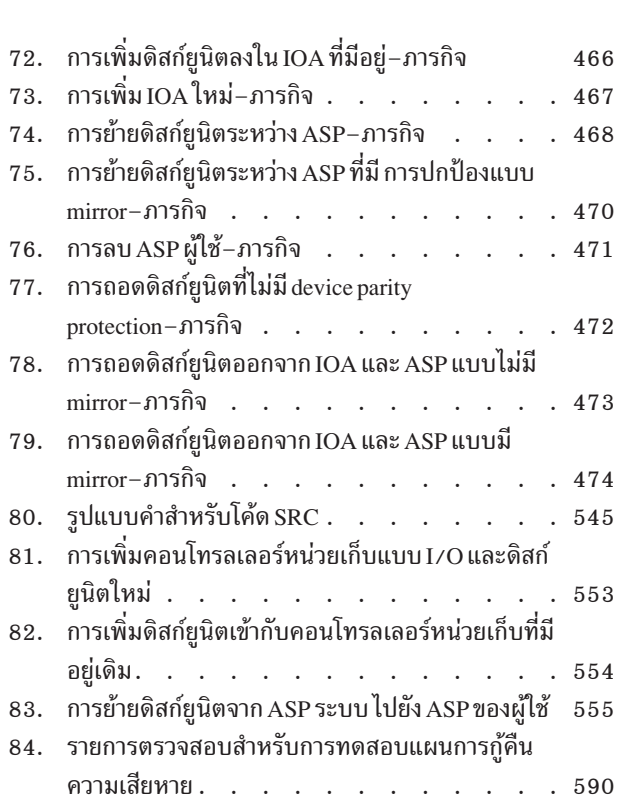

# <span id="page-16-0"></span>การกู้คืนระบบของคุณ

- หัวข้อนี้ให้ข้อมูลทั่วไปเกี่ยวกับตัวเลือกในการสำรอง และการกู้คืนสำหรับสภาวะแวดล้อม System i™โดยจะอธิบายตัวเลือกที่  $\mathbf{L}$
- <u>ู้ । มีอยู่ในระบบ เปรียบเทียบตัวเลือกเหล่านั้น และบอกที่ที่สามารถหาข้อมูลเกี่ยวกับตัวเลือกเหล่านั้นได้ คุณสามารถสั่งเวอร์ชัน</u>
- । ที่พิมพ์ไว้ของ *การกู้คืนระบบของคุณ* PDF (SC41-5304; รหัสคุณลักษณะพิเศษ 8007) ด้วย i5 ∕ OS® คำสั่งอัพเกรด
- ⊺ ซอฟต์แวร์หรือคำสั่งฮาร์ดแวร์ใหม่

หัวข้อนี้ครอบคลุมข้อมูลต่อไปนี้:

- โพรซีเดอร์เกี่ยวกับวิธีบันทึกระบบของคุณโดยใช้คำสั่ง $\overline{\rm GO~SAVE}$
- การกู้คืนไปยังรีลีสที่แตกต่างกันของ System i
- การเลือกกลยุทธ์การกู้คืนที่เหมาะสม
- โพรซีเดอร์สำหรับการกู้คืนข้อมูลไปยังระบบของคุณ
- โพรซีเดอร์เกี่ยวกับ device parity protection
- โพรซีเดอร์เกี่ยวกับ mirrored protection

# <span id="page-18-0"></span>มีอะไรใหม่สำหรับ V6R1

้อ่านข้อมูลเกี่ยวกับข้อมูลที่เปลี่ยนแปลงใหม่ หรือข้อมูลที่เปลี่ยนแปลงอย่างมากสำหรับกลุ่มหัวข้อการกู้คืนระบบของคุณ  $\overline{1}$ 

#### ิ การสำรองข้อมูล และการกู้คืนการเปลี่ยนแปลงชื่อ PDF L

่ ใน V6R1 ชื่อของ การสำรองข้อมูล และการกู้คืน PDF ที่เปลี่ยนแปลงกับ การกู้คืนระบบของคุณ การกู้คืนระบบของคุณ มีอยู่ทั้ง  $\begin{array}{c} \hline \end{array}$ ในหัวข้อ i5 /OS ศูนย์ข้อมูล และเป็น PDF ที่พิมพ์ออกมาได้  $\overline{1}$ 

#### การเพิ่มประสิทธิภาพที่เกี่ยวข้องกับ**เp**เ

ี คุณสามารถทำ IPL-ประเภท D จากอุปกรณ์เทปที่ติดอยู่ด้วยอินเตอร์เฟสแบบ Fibre Channel เท่านั้น เมื่อติดอยู่กับอะแด็ป  $\mathsf{L}$ 

เตอร์โดยไม่มีโพรเซสเซอร์อินพุต/เอาต์พุต (IOP) บนรุ่น POWER6 สำหรับรุ่นระบบ และคอนฟิกูเรชันอื่น อุปกรณ์เทปที่ติด

้อยู่ด้วยอินเตอร์เฟสแบบ Fibre Channel จำเป็นต้องเช็ตอัพอุปกรณ์การติดตั้งแบบสำรอง สำหรับข้อมูลเพิ่มเติม ดูที่ "อุปกรณ์

์ติดตั้งสำรอง: ภาพรวม" ในหน้า 451.  $\mathbf{I}$ 

"การกู้คืนสารสนเทศข้อมูลผลิตภัณฑ์สำคัญหากพาร์ติชันไม่ทำ IPL ในโหมด A หรือโหมด B" ในหน้า 78 บันทึกกระบวนการ L

- กู้คืนข้อมูลผลิตภัณฑ์สำคัญ (VPD) จากเซอร์วิสโพรเซสเซอร์ที่เปลี่ยนแปลงได้ (FSP) ระหว่างการติดตั้งเริ่มแรก (IPL ใน  $\begin{array}{c} \hline \end{array}$ 

| โหมด D)

#### การเพิ่มประสิทธิภาพวิธีที่ระบบกู้คืนโปรแกรม

ระบบจะสร้างอ็อบเจ็กต์ \*MODULE, \*PGM และ \*SRVPGM ที่ได้รับประโยชน์จากคุณลักษณะพิเศษของฮาร์ดแวร์ล่าสุดของ ้ ระบบที่คุณลักษณะนั้นถูกสร้าง หรือแปลง คุณลักษณะพิเศษใหม่ของฮาร์ดแวร์สามารถใช้ได้ทันที ให้ดู "วิธีที่ระบบกู้คืน โปรแกรม"ในหน้า 315.

้รูปแบบอ็อบเจ็กต์ภายในสำหรับอ็อบเจ็กต์โปรแกรมจะแตกต่างกันระหว่าง i5/OS V6R1 และรีลีสก่อนหน้า ให้ดูที่ "การกู้คืน โปรแกรมในรีลีสที่ต่างกัน" ในหน้า 317.

#### การสำรองข้อมูลระดับไฟล์

้ คุณสามารถใช้คำสั่ง SAV เพื่อบันทึกแต่ละไฟล์ และไดเร็กทอรีบน integrated server และคำสั่ง RST เพื่อกู้คืนไฟล์เหล่านี้ ี ฟังก์ชันนี้เรียกว่า *การสำรองข้อมูลระดับไฟล์*. สำหรับข้อมูลเพิ่มเติม ให้ดูหัวข้อต่อไปนี้:

- "การก้คืนไฟล์ Linux" ในหน้า 331.
- "การกู้คืนเซิร์ฟเวอร์รวมที่แนบ iSCSI" ในหน้า 328.
- "การก้คืนเซิร์ฟเวอร์ IXS หรือเซิร์ฟเวอร์รวมที่แนบกับ IXA ของ Windows servers" ในหน้า 328.

## การกู้คืนที่ถูกเลื่อน

้คุณสามารถกู้คืนฟิสิคัลไฟล์ และโลจิคัลไฟล์ในลำดับใดก็ได้

- l คำสั่ง Restore Library (RSTLIB) และ Restore Object (RSTOBJ) เพิ่มประสิทธิภาพขึ้นด้วยพารามิเตอร์ใหม่เพื่อเลื่อนการกู้
- l คืนไฟล์ฐานข้อมูลที่ไม่อิสระซึ่งไฟล์อ้างอิงหายไป อ็อบเจ็กต์ที่ถูกเลื่อนอาจเป็นโลจิคัลไฟล์ หรือ SQL materialized query tables  $\mid$  (MOT)

คุณสามารถใช้คำสั่ง Restore Deferred Objects (RSTDFROBJ) เพื่อกู้คืนอ็อบเจ็กต์ที่ถูกเลื่อนให้เสร็จสิ้น หากอ็อบเจ็กต์ที่ขึ้น ้อย่นั้นพร้อมใช้งาน

คุณสามารถใช้คำสั่ง Remove Defer ID (RMVDFRID) คำสั่งใหม่ในการลบข้อมูลอ็อบเจ็กต์ที่ถูกเลื่อน ซึ่งเกี่ยวข้องกับการกู้ คืนที่ถูกเลื่อน

้สำหรับข้อมูลเพิ่มเติมเกี่ยวกับการกู้คืนที่ถูกเลื่อน ให้ดูหัวข้อต่อไปนี้:

- "ลำดับสำหรับการกู้คืนอ็อบเจ็กตที่เกี่ยวข้อง" ในหน้า 41.
- "การเลื่อนกู้คืนอ็อบเจ็กต์ไม่อิสระ" ในหน้า 42.
- "การตรวจสอบว่าอ็อบเจ็กต์ถูกกู้คืนได้สำเร็จหรือไม่" ในหน้า 58.
- "ภารกิจ 5: การกู้คืนเจอร์นัลไปยังพูลหน่วยเก็บข้อมูลสำรอง" ในหน้า 225.
- "การกู้คืนโลจิคัลไฟล์" ในหน้า 302.
- "การกู้คืนSQL Materialized Query Tables" ในหน้า 309.

## ไลบรารีที่ถูกเจอร์นัล

คุณสามารถบันทึก และกู้คืนไลบรารีที่ถูกเจอร์นัล และกู้คืนอ็อบเจ็กต์ที่ถูกเจอร์นัลได้รวดเร็วขึ้น โดยการทำ journal entry ซ้ำ ใช้คำสั่ง Start Journal Library (STRJRNLIB) เพื่อเริ่มการเจอร์นัลไลบรารี ใช้คำสั่ง Apply Journaled Changes (APYJRNCHG) เพื่อทำการเปลี่ยนแปลงไปยังไลบรารีซ้ำ

การเจอร์นัลอ็อบเจ็กต์อาจเริ่มโดยอัตโนมัติ เช่น ไฟล์ฐานข้อมูล, พื้นที่ข้อมูล และคิวข้อมูล ที่ถูกสร้าง, ย้ายไป หรือกู้คืนไปยังไ ้ลบรารีที่ถูกเจอร์นัล กฎการถ่ายโอนของไลบรารีกำหนดว่าอ็อบเจ็กต์ใดจะเริ่มการทำเจอร์นัลโดยอัตโนมัติ และด้วย เจอร์นัลแอ็ตทริบิวต์ใด

สำหรับข้อมูลเพิ่มเติมให้ดูหัวข้อต่อไปนี้:

- "การกู้คืนอ็อบเจ็กต์ที่ถูกเจอร์นัล" ในหน้า 291.
- "ภารกิจ 7: การเล่นซ้ำการเปลี่ยนแปลงที่ถูกเจอร์นัลในการกู้คืนความเสียหาย" ในหน้า 352.
- "การถ่ายโอนเจอร์นัลไปยัง พูลหน่วยเก็ฐข้อมูลสำรองของผู้ใช้ที่ไม่มีไลบรารี" ในหน้า 515.

## การกู้คืนระบบไฟล์ที่ผู้ใช้กำหนด

⊺ คุณสามารถใช้พารามิเตอร์ OBJ หรือ PATTERN บนคำสั่ง SAV และ RST เพื่อเว้นอ็อบเจ็กต์จากระบบไฟล์ที่ผู้ใช้กำหนดเอง

l (UDFS)ซึ่งไม่ถูกประกอบเข้า

ี ก่อนหน้านี้ คุณต้องถอด UDFS ก่อนดำเนินการบันทึก หากคุณต้องการบันทึกทั้งข้อมูล UDFS และอ็อบเจ็กต์ภายใน UDFS ่ หากคุณบันทึก UDFS ซึ่งถูกประกอบเข้า เพียงอ็อบเจ็กต์ใน UDFS จะถูกบันทึกไว้ แต่ไม่ใช่ข้อมูล UDFS ในรีลีสนี้ ทั้งโครงสร้าง UDFS และอ็อบเจ็กต์ภายใน UDFS จะได้รับการบันทึก คุณสามารถกู้คืนทั้งข้อมูล UDFS และอ็อบเจ็กต์ใน UDFS

่ สำหรับข้อมูลเพิ่มเติม ให้ดูหัวข้อต่อไปนี้:

- "การกู้คืนระบบไฟล์ที่ผู้ใช้กำหนดเองซึ่งไม่ได้ประกอบเข้าไป" ในหน้า 294.
- "การกู้คืนระบบไฟล์ที่ผู้ใช้กำหนดเองซึ่งประกอบเข้าไป" ในหน้า 295.

• "กู้คืน action สำหรับระบบไฟล์ที่ผู้ใช้กำหนดเอง ซึ่งประกอบเข้ากับระบบแล้ว" ในหน้า 296.

#### การกู้คืนอ็อบเจ็กต์ความปลอดภัย

- ิ คุณสามารถบันทึก และกู้คืนสิทธิไพรเวตสำหรับอ็อบเจ็กต์ โดยระบุพารามิเตอร์ PVTAUT(\*YES) บนคำสั่งบันทึก และกู้คืน  $\mathbf{L}$
- เมื่อกู้คืนโปรไฟล์ผู้ใช้ทั้งหมด หากคุณต้องการเว้นข้อมูล Digital Certificate Manager (DCM) ให้ระบุค่า \*DCM บนพารา  $\mathbf{L}$
- l มิเตอร์ OMITSECDTA บนคำสั่ง Restore User Profiles (RSTUSRPRF) ในการเว้นรายการสิทธิในการใช้งาน ให้ระบุค่า
- l \*AUTL บนพารามิเตอร์ OMITSECDTA ในการเว้นข้อมูลการใช้ฟังก์ชัน ให้ระบุ \*FCNUSG บนพารามิเตอร์ OMITSECDTA

้สำหรับข้อมูลเพิ่มเติม ให้ดูหัวข้อเหล่านี้:

- "การกู้คืนสิทธิไพรเวตสำหรับอ็อบเจ็กต์ที่เลือกไว้" ในหน้า 270.
- "การกู้คืนโปรไฟล์ผู้ใช้" ในหน้า 262.

## ุการสำรองข้อมูลที่เข้ารหัสไว<u>้</u>

้คุณสามารถเข้ารหัสการสำรองข้อมูลกับสื่อบันทึกเทปเพื่อป้องกันความสูญหายของข้อมูลลูกค้าส่วนตัว หรือข้อมูลลับเฉพาะ ี หากสื่อสูญหาย หรือถูกขโมย มีสองวิธีการในการดำเนินการสำรองข้อมูลที่เข้ารหัสไว้ :

- การเข้ารหัสฮาร์ดแวร์โดยใช้เทปไดร์ฟที่เข้ารหัสอยู่ คุณสามารถใช้คำสั่ง save/restore หรือ Backup Recovery and Media Services (BRMS) ด้วยเทปไดร์ฟที่เข้ารหัสอย่
- การเข้ารหัสซอฟต์แวร์โดยใช้BRMS

คุณยังสามารถเข้ารหัสข้อมูลในพูลหน่วยเก็บข้อมูลสำรอง (ASP) ของผู้ใช้ และ ASP อิสระ

้สำหรับข้อมูลเพิ่มเติมเกี่ยวกับการกู้คืนจากการสำรองข้อมูลที่เข้ารหัสไว้ให้ดูหัวข้อเหล่านี้:

- "ภารกิจ 1: การเริ่มต้นกู้คืนระบบปฏิบัติการ" ในหน้า 184.
- "การกู้คืนจากข้อมูลสำรองที่เข้ารหัสไว้โดยใช้การเข้ารหัสของซอฟต์แวร์" ในหน้า 389.
- "การกู้คืนจากข้อมูลสำรองที่เข้ารหัสไว้โดยใช้เทปที่เข้ารหัสไว้" ในหน้า 390.
- "การสำรองข้อมูลผู้จัดการปุ่มการเข้ารหัส" ในหน้า 391.

#### พูลหน่วยเก็บข้อมูลสำรองที่เข้ารหัสไว้

ี การเข้ารหัสดิสก์อนุญาตให้เข้ารหัสข้อมูลที่จัดเก็บอยู่ในหน่วยเก็บ้อมูลสำรอง (ASP) ของผู้ใช้ และ ASP อิสระ การเข้า ้รหัสดิสก์จะป้องกันการส่งไป และส่งจากดิสก์ไดร์ฟ และป้องกันการโจรกรรมข้อมูล หากดิสก์ไดร์ฟถูกขโมย หรือขายต่อให้กับ ี ลูกค้าอีกคนหนึ่ง สำหรับข้อมูลเพิ่มเติม ให้ดูที่ "การกู้คืนพูลหน่วยเก็บข้อมูลสำรองที่เข้ารหัสไว้" ในหน้า 392 และ "การสร้าง พูลหน่วยเก็บข้อมูลสำรองที่เข้ารหัสไว้" ในหน้า 493.

#### การกู้คืนเอาต์พุตไฟล์

คำสั่งกู้คืนหลายคำสั่ง และ Restore Object List (QSRRSTO) API use the QASRRSTO (restore) output file สำหรับข้อมูล ้เพิ่มเติมให้ดูที่ "การดำเนินการกู้คืนข้อมูลเอาต์พุตไฟล์" ในหน้า 65.

## วิธีดูสิ่งใหม่ หรือสิ่งที่เปลี่ยนแปลง

้เพื่อช่วยให้คุณค้นหาข้อมูลเกี่ยวกับสิ่งที่ได้เปลี่ยนแปลงไปทางด้านเทคนิค ข้อมูลนี้จะใช้:

• สัญลักษณ์⁄ $\gg$  เพื่อทำเครื่องหมายจุดเริ่มต้นของข้อมูลใหม่ หรือข้อมูลที่มีการเปลี่ยนแปลง

• สัญลักษณ์ $\boldsymbol{\ll}$  เพื่อทำเครื่องหมายจุดสิ้นสุดของข้อมูลใหม่ หรือข้อมูลที่มีการเปลี่ยนแปลง ในไฟล์ PDF คุณอาจพบเครื่องหมาย revision bar (I) ที่กั้นหน้าด้านซ้ายของข้อมูลใหม่ และข้อมูลที่เปลี่ยนแปลงไป ในการค้นหาข้อมูลอื่นเกี่ยวกับสิ่งใหม่ หรือสิ่งที่เปลี่ยนแปลงไปในรีลีสนี้ ให้ดูที่ บันทึกถึงผู้ใช้

# <span id="page-22-0"></span>ส่วนที่ 1. การบันทึกข้อมูลบนระบบของคุณ

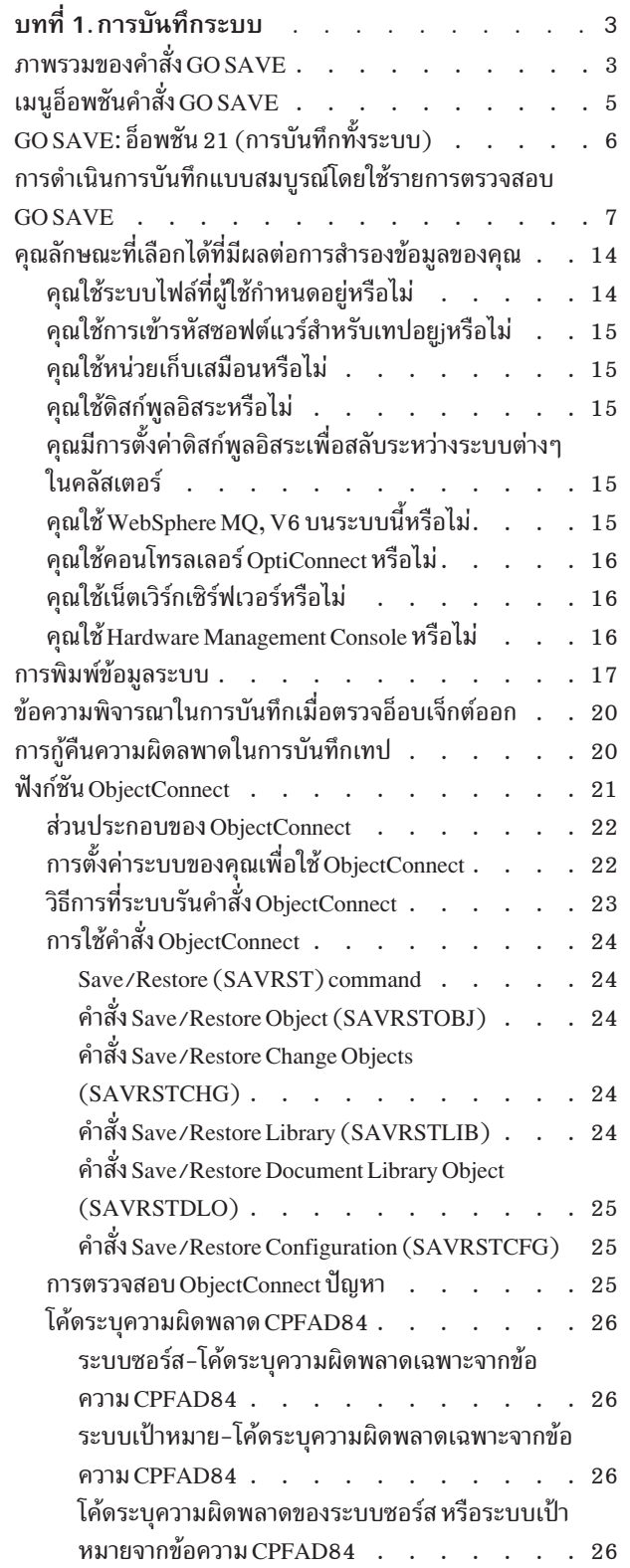

# <span id="page-24-0"></span>ิบทที่ 1. การบันทึกระบบ

หากครั้งนี้เป็นประสบการณ์แรกของคุณในการใช้โมเดล System i ของคุณ ให้ใช้คำแนะนำในหัวกลุ่มหัวข้อนี้เพื่อบันทึกข้อมูล ทั้งหมดเกี่ยวกับระบบของคุณ ใช้อ็อพชันเมนู GO SAVE

คุณสามารถบราวซ์หัวข้อ การสำรองข้อมูลระบบของคุณ ใน i5/OS Information Center หรือพิมพ์สำเนาข้อมูลเกี่ยวกับวิธี สำรองข้อมูลระบบทั้งหมดของคุณ

## ภาพรวมของคำสั่ง GO SAVE

ใช้คำสั่ง GO SAVE เพื่อบันทึกระบบของคุณทั้งหมด หรือบางส่วนที่เปลี่ยนเป็นประจำ

การใช้คำสั่ง GO SAVE เป็นวิธีง่ายๆ ที่จะช่วยให้คุณมั่นใจว่าคุณได้สำรองข้อมูลของทั้งระบบเป็นอย่างดีแล้ว คำสั่ง GO SAVE ้จะแสดงเมนู Save ซึ่งทำให้คุณสามารถสำรองข้อมูลของระบบได้อย่างง่ายดาย ไม่ว่าคุณจะใช้วิธีการใดในการสำรองข้อมูล ขอแนะนำให้คุณใช้เมนูอ็อพชัน 21 ของคำสั่ง GO SAVE ทันที หลังจากการติดตั้งระบบของคุณ

ู เมนูอ็อพชัน 21 ของคำสั่ง GO SAVE เป็นหลักเบื้องต้นสำหรับกลยุทธ์การบันทึกทั้งหมด อ็อพชันนี้ทำให้คุณสามารถดำเนิน ี การบันทึกข้อมูลทั้งหมดในระบบของคุณได้อย่งสมบูรณ์ หลังจากที่คุณใช้เมนูอ็อพชัน 21 แล้ว คุณก็จะสามารถใช้เมนูอ็ฮพชัน อื่นๆ เพื่อบันทึกบางส่วนของระบบ หรือเพื่อใช้ขั้นตอนการบันทึกด้วยตนเองได้

วิธีบันทึกอีกวิธีหนึ่งจะใช้ Backup, Recovery, and Media Services (BRMS) ซึ่งทำให้ขั้นตอนการบันทึกของคุณเป็นแบบ อัตโนมัติ BRMS มีโซลูชันที่ละเอียดครอบคลุมและใช้งานง่ายสำหรับความต้องการสำรอง และกู้คืนข้อมูลของคุณ

สำคัญ: ตรวจสอบให้มั่นใจในการใช้ Licensed Internal Code PTFs (โปรแกรมฟิกซ์) ทั้งหมดอย่างถาวร ก่อนการใช้คำสั่ง  $SAVSYS$ หรือ $GOSAVE$ เมนูอ็อพชัน 21 หรือ 22

ภาพต่อไปนี้แสดงคำสั่ง และเมนูอีฮพชันต่างๆ ที่คุณสามารถใช้เพื่อบันทึกบางส่วนของระบบ และทั้งระบบ

<span id="page-25-0"></span>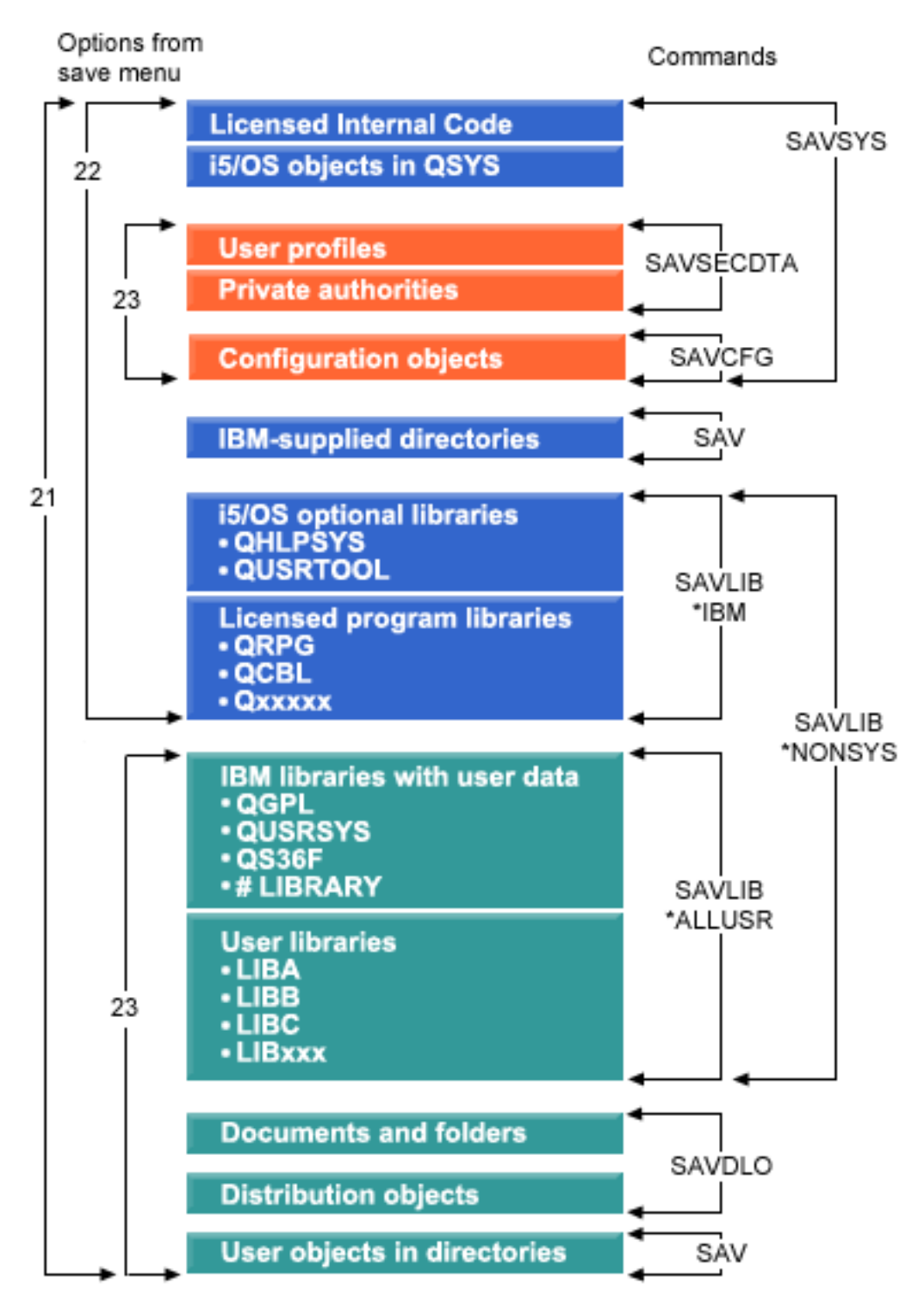

รูปที่ 1. คำสั่งบันทึกและเมนูอ็อพชันต่างๆ

ข้อมูลต่อไปนี้จะให้ภาพรวมตลอดจนโพรซีเดอร์ในการใช้เมนูอ็อพชันต่างๆ ของคำสั่ง GO SAVE:

• ภาพรวมของคำสั่ง GO SAVE เมนูอ็อพชันอธิบายถึงวิธีการเริ่มต้นคำสั่ง GO SAVE และให้ข้อมูลเพิ่มเติมเกี่ยวกับอ็อพชัน ต่างๆของ GO SAVE

- <span id="page-26-0"></span>• ปรับวิธีการสำรองข้อมูล GO SAVE ของคุณตามความต้องการ ช่วยให้คุณสร้างรายการของขั้นตอนต่างๆ ของ GO SAVE ให้เข้ากับสภาพแวดล้อมการบันทึกของคุณ
- ให้ดูรายการตรวจสอบ GO SAVE ทั้งหมดที่ได้แสดงด้วยขั้นตอนทั้งหมดในการดำเนินการ GO SAVE ขั้นตอนบางประการ อาจไม่สามารถใช้กับสภาพแวดล้อมของคุณได้

## เมนูอ็อพชันคำสั่ง GO SAVE

ข้อมูลนี้อธิบายเกี่ยวกับคำสั่ง GO SAVE และเมนูอ็อพชันทั่วไปที่คุณสามารถใช้ได้

- । เข้าใช้งานคำสั่ง GO SAVE โดยพิมพ์ GO SAVE จากบรรทัดรับคำสั่งบรรทัดใดก็ได้ จากเมนู Save คุณจะเห็นอ็อพชัน 21, อ็อพ
- | ชัน 22 และอ็อพชัน 23 พร้อมทั้ง อ็อพชันบันทึกอื่นๆ เครื่องหมายบวกหนึ่งตัว (+) แสดงว่าอ็อพชันกำหนดให้ระบบของคุณอยู่
- ในสถานะที่ควบคุม ถ้าคุณรันโดยไม่ใช้คำสั่ง ซึ่งหมายความว่าไม่มีสิ่งใดจะสามารถรันได้บนระบบของคุณ เมื่อมีการเลือก  $\overline{a}$
- เมนูอ็อพชัน ถ้าคุณใช้คำสั่งต่างๆ คุณสามารถข้ามคำสั่ง ENDSBS ที่กำหนดให้ระบบอยู่ในสถานะควบคุม  $\mathbf{L}$
- | เครื่องหมายบวกสองตัว (++) แสดงว่าระบบของคุณจะต้องอยู่ในสถานะที่ถูกควบคุมก่อนจะรันอ็อพชันนี้ได้ คุณไม่สามารถ

l ข้ามคำสั่ง ENDSBS ที่รันเป็นส่วนหนึ่งของอ็อพชันได้

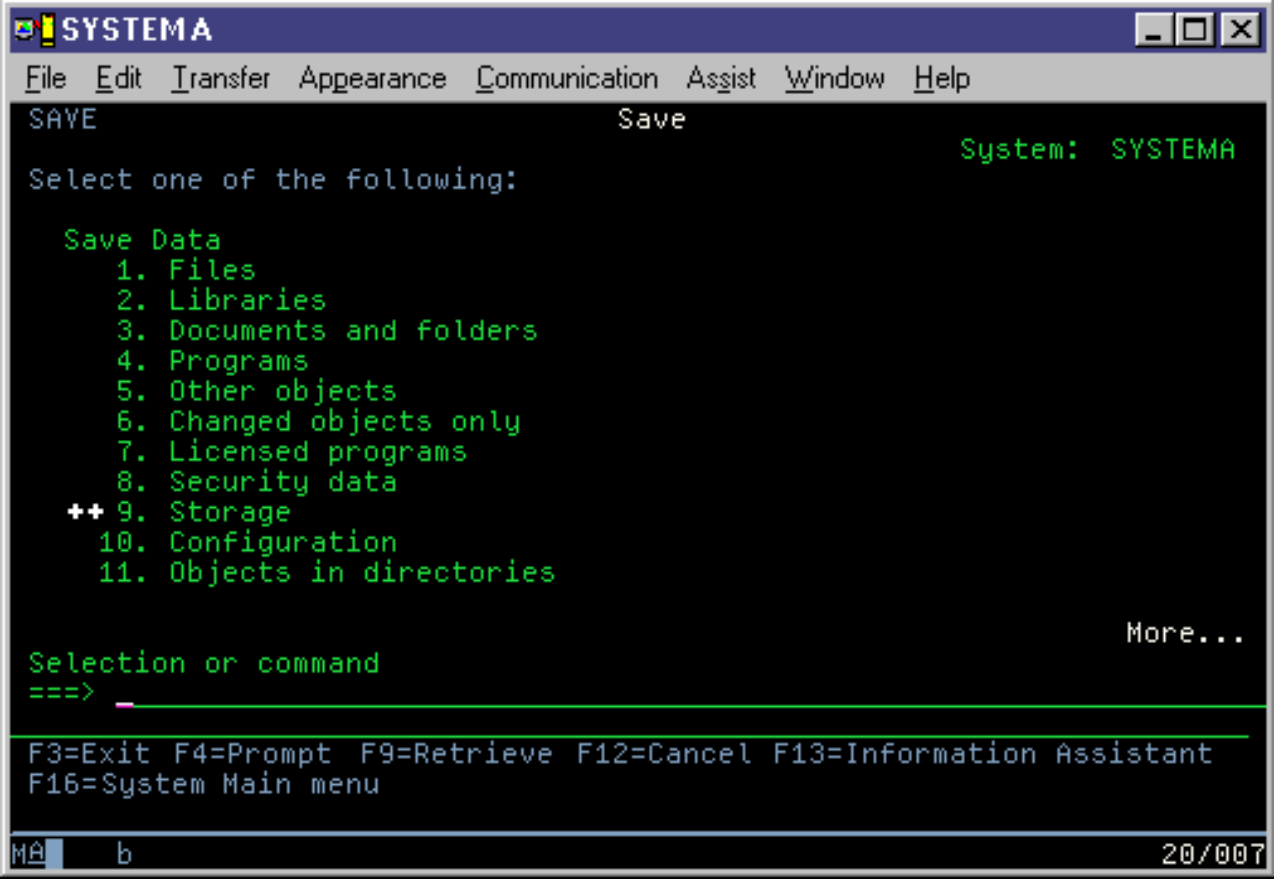

<span id="page-27-0"></span>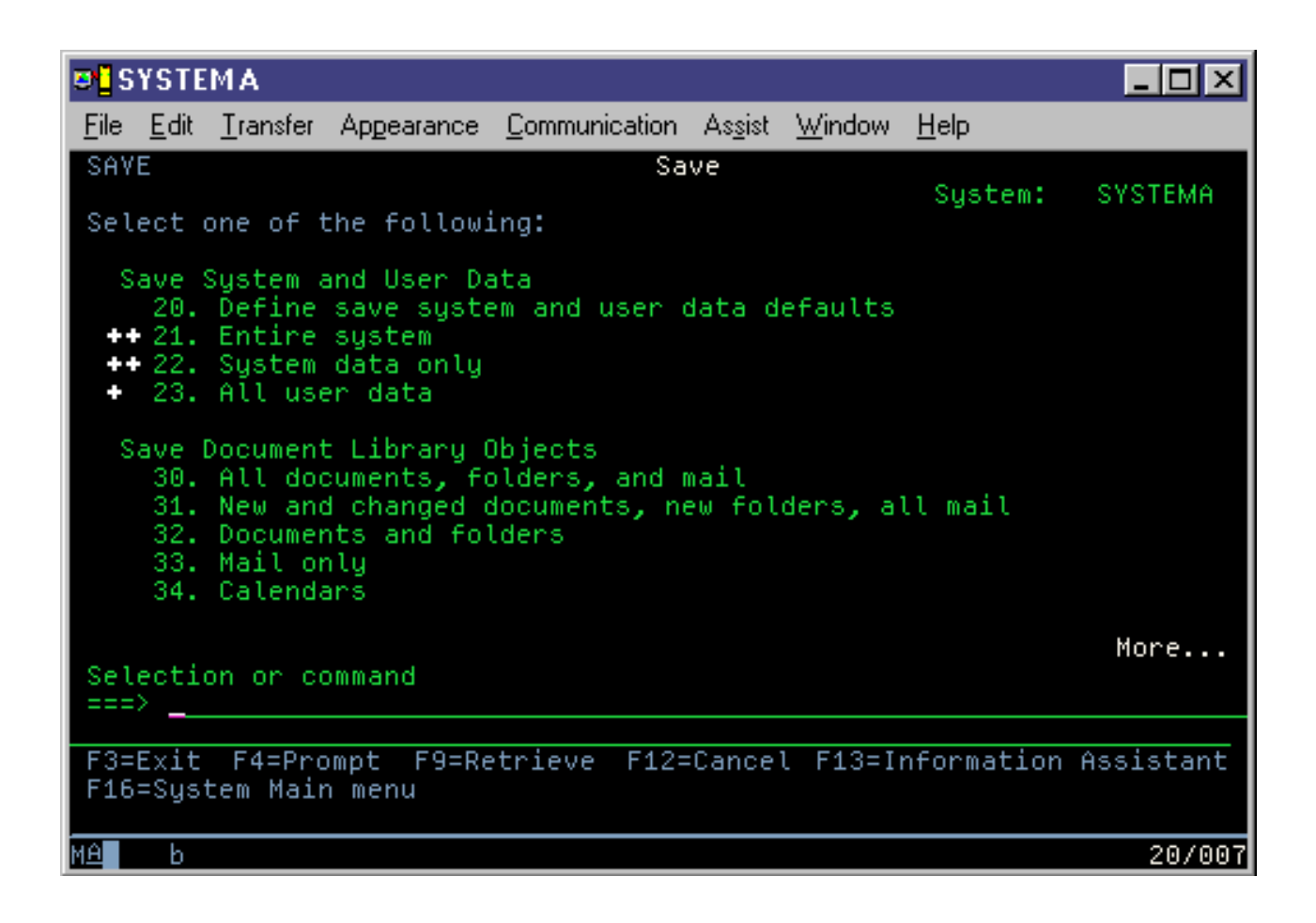

## GO SAVE: อ็อพชัน 21 (การบันทึกทั้งระบบ)

้อ็อพชัน 21 จะบันทึกทุกสิ่งในระบบของคุณ และยินยอมให้คุณดำเนินการบันทึกได้ระหว่างที่คุณไม่ได้อยู่ที่เครื่อง

้อ็อพชัน 21 จะบันทึกข้อมูลไลเซนส์โปรแกรมเพิ่มเติมทั้งหมดของคุณ เช่น Domino® บนเซิร์ฟเวอร์ หรือ integrated server ที่ใช้

 $\text{IBM}^{\circledast}$ i5/OS อ็อพชัน Integrated Server Support เมื่อคุณเลือกที่จะ vary off เน็ตเวิร์กเซิร์ฟเวอร์ของคุณ นอกจากนั้น คุณยัง

สามารถสำรองข้อมูลที่จัดเก็บในโลคัลพาร์ติชันได้ หากคุณได้ติดตั้ง Linux® หรือ AIX® บนเกสต์โลคัลพาร์ติชัน คุณจะสามารถ

สำรองพาร์ติชันนั้น เมื่อคุณเลือกที่จะ vary off เน็ตเวิร์กเซิรฟ์เวอร์ของคุณ

้อ็อพชัน 21 ทำให้ระบบของคุณอยู่ในสถานะที่ถูกควบคุมซึ่งหมายความว่า เมื่อเริ่มการบันทึก จะไม่มีผู้ใช้คนใดสามารถเข้าใช้ งานระบบของคุณ และการสำรองข้อมูลเป็นเพียงสิ่งเดียวที่รันอยู่บนระบบของคุณ อ็อพชันนี้เหมาะที่จะรันในช่วงข้ามคืน สำหรับระบบขนาดเล็ก หรือในช่วงสุดสัปดาห์สำหรับระบบที่ใหญ่กว่า ถ้าคุณกำหนดการบันทึกแบบ unattended ต้องแน่ใจว่า ระบบของคุณอยู่ในตำแหน่งที่ปลอดภัย หลังจากที่คุณกำหนดการบันทึกแล้ว คุณจะไม่สามารถใช้เวิร์กสเตชันที่มีการเริ่มการ สำรองข้อมูลได้จนกว่าการบันทึกจะเสร็จสมบูรณ์

- หมายเหตุ: หากคุณกำลังบันทึกข้อมูลใน ASP อิสระ (หรือเรียกอีกชื่อหนึ่งว่าดิสก์พูลอิสระใน System i Navigator) ต้องแน่ใจ ว่าคุณได้ vary on ASP อิสระที่คุณต้องการบันทึกก่อนที่จะใช้อ็อพชัน 21
- ⊺ ถ้าคุณได้กำหนดปุ่มมาสเตอร์ที่ save∕restore ในขณะที่ทำการบันทึกระบบแบบสมบูรณ์ ปุ่มมาสเตอร์จะได้รับการบันทึกด้วย

<span id="page-28-0"></span>l เคล็ดลับ: ถ้าคุณกำลังใช้ Hardware Management Console (HMC) คุณสามารถทำการบันทึกระบบด้วยการใช้อ็อพชัน Option

่ 21 ในขณะที่อยู่ในสถานที่ที่ไกลจากเครื่องได้ ตัวอย่างเช่น คุณสามารถเปิดคอนโซลแบบแบ่งใช้บน HMC ของคุณจากออฟฟิศ | ของคุณแล้วเดินทางไปยังอีกที่หนึ่งและลิงก์ไปยังส่วนที่แบ่งใช้จากที่นั่นได้

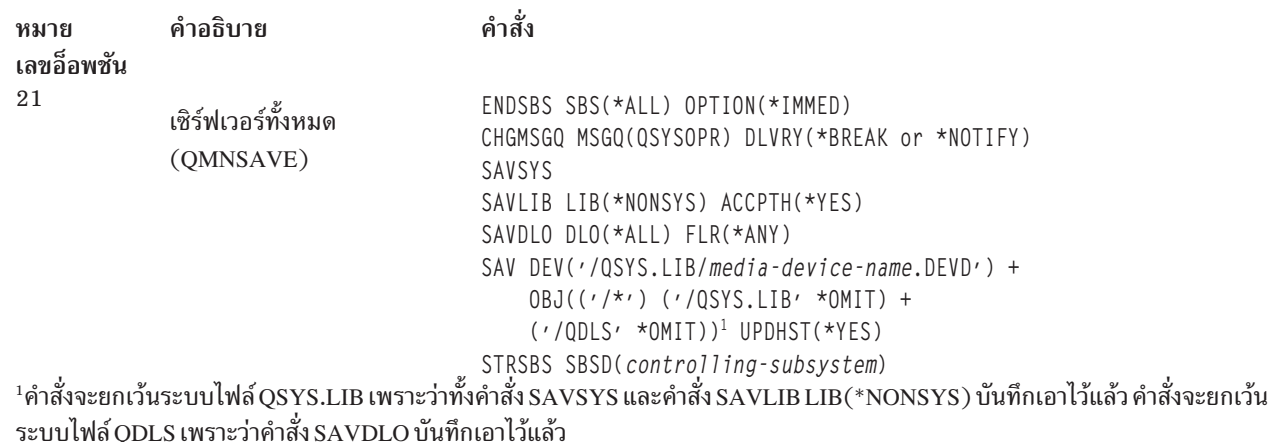

"การดำเนินการบันทึกแบบสมบูรณ์โดยใช้รายการตรวจสอบ GO SAVE"ให้คำแนะนำทีละขั้นตอนเกี่ยวกับวิธีบันทึกทั้งระบบ ของคุณด้วยเมนูอ็อพชัน 21 ของคำสั่ง $\rm GO$ SAVE

#### การดำเนินการบันทึกแบบสมบูรณ์โดยใช้รายการตรวจสอบ GO SAVE

ใช้รายการตรวจสอบนี้เพื่อทำการบันทึกให้เสร็จสมบูรณ์

ใช้รายการตรวจสอบต่อไปนี้สำหรับเมนูอ็อพชัน 21, 22 และ 23 ของคำสั่ง GO SAVE เลือกอ็อพชันที่คุณต้องการตามความ ้เหมาะสม หากคุณเลือกไว้ คุณสามารถพิมพ์ข้อมูลระบบในระหว่างโพรซีเดอร์ได้ หัวข้อการพิมพ์ข้อมูลระบบประกอบด้วยราย ิละเอียดคำสั่งเกี่ยวกับวิธีการพิมพ์ข้อมูลระบบ หากคุณไม่ต้องการคำสั่งในเมนูอ็อพชัน Save เพื่อพิมพ์ข้อมูลระบบของคุณโดย กัตโนมัติ

ขั้นตอนบางขั้นตอนในรายการตรวจสอบนี้อาจไม่สามารถนำมาใช้กับการตั้งค่าระบบของคุณได้โปรดดูการระบุคุณลักษณะที่ ้เป็นทางเลือกที่มีผลต่อการสำรองข้อมูลสำหรับความช่วยเหลือ เพื่อกำหนดว่า คุณใช้คุณลักษณะพิเศษที่เป็นทางเลือกใน ิสภาวะแวดล้อมของคุณ ถ้าคุณยังคงไม่แน่ใจเกี่ยวกับวิธีตั้งค่าระบบของคุณ ให้ติดต่อผู้ดูแลระบบของคุณ

อีกทางเลือกหนึ่งนอกจากรายการตรวจสอบนี้ ให้ใช้ Customizing your GO SAVE backup เพื่อผลิตชุดคำสั่งที่เข้ากันได้กับ สภาพแวดล้อมการบันทึกของคุณ.

ข้อควรสนใจ: ถ้าคุณกำลังใช้ Hardware Management Console (HMC) คุณต้องสำรองข้อมูล HMC นอกจากการใช้ GO SAVE: อ็อพชัน 21 เพื่อทำการบันทึกระบบของคุณแบบสมบูรณ์ ให้ดู Backing up and restoring the HMC.

- ี ถ้าคุณใช้การเข้ารหัสซอฟต์แวร์สำหรับเทปสำรองข้อมูล และบันทึกข้อมูลระบบ (GO SAVE อ็อพชัน 21 หรือ 22) ให้ตั้ง  $1.$  $\overline{1}$ ปุ่มมาสเตอร์ที่ save/restore ก่อนดำเนินการบันทึก ปุ่มมาสเตอร์ save/restore เป็นปุ่มมาสเตอร์เพื่อวัตถุประสงค์พิเศษ
- ที่ใช้เข้ารหัสปุ่มมาสเตอร์อื่นทั้งหมด เมื่อทำการบันทึกด้วย SAVSYS หรือ GO SAVE สำหรับคำสั่ง ให้ดู Loading and  $\overline{1}$ setting the มาสเตอร์คีย์ save/restore.  $\overline{1}$
- 2. Sign on ด้วยโปรไฟล์ผู้ใช้ที่มีสิทธิพิเศษ \*SAVSYS และ \*JOBCTL และมีสิทธิเพียงพอที่จะแสดงรายการประเภทต่างๆ ของรีซอร์สระบบด้วย (โปรไฟล์ผู้ใช้ QSECOFR มีสิทธิเหล่านี้ทั้งหมด) เป็นการรับรองว่าคุณมีสิทธิที่คุณต้องใช้เพื่อทำ ให้ระบบอยู่ในสภาพที่จำเป็น และใช้เพื่อบันทึกทุกสิ่งทุกอย่าง
- ่ 3. หากคุณต้องการยกเว้นอิมเมจแบบเสมือนจากการบันทึกเต็มระบบ ให้ใช้กลยุทธุอันใดอันหนึ่งต่อไปนี้ อิมเมจเสมือน ้ทำให้ต้องใช้เวลามากขึ้นในการทำการบันทึกด้วยอ็อพชัน 21 แม้ว่าจะไม่มีข้อมูลในอิมเมจแคตาล็อกเลย:
	- ใช้คำสั่ง Change Attribute (CHGATR) เพื่อทำเครื่องหมายว่า ไม่สามารถบันทึกที่อิมเมจแคตาล็อกไดเร็กทอรี ตัว อย่างเช่น:

CHGATR OBJ('/MYINFO') ATR(\*ALWSAV) VALUE(\*NO)

 $\overline{\phantom{a}}$ 

 $\overline{1}$ 

- ใช้คำสั่ง Load Image Catalog (LODIMGCLG) เพื่อทำให้อิมเมจแคตาล็อกพร้อมใช้งาน อิมเมจแคตาล็อกที่มี สถานะพร้อมใช้งานจะถูกละไว้จากการบันทึก
- ในการบันทึกแบบ attended คุณสามารถระบุที่จะให้ละอิมเมจแคตาล็อกไดเร็กทอรีจากคำสั่ง Save Object (SAV).
- 4. หากคุณมีพูลหน่วยเก็บข้อมูลสำรอง (ASP) ต้องทำให้ ASP เหล่านี้พร้อมใช้งานก่อน หากคุณต้องการรวม ASP ไว้ใน การบันทึกก็อพชัน 21 หรือ 23
	- หมายเหตุ: หากระบบของคุณมี ASP อิสระที่มีการทำมิเรอร์ในทางภูมิศาสตร์ขอแนะนำให้คุณกำจัด ASP อิสระนี้ จากอ็อพชัน GO SAVE โดยทำให้ ASP อิสระเหล่านี้ไม่พร้อมใช้งาน คุณต้องบันทึก ASP อิสระที่ถูกมิเรอร์ ในทางภูมิศาสตร์แยกจากการปฏิบัติการ GO SAVE นี้

หาก ASP ที่ถูกมิเรอร์ในทางภูมิศาสตร์ยังคงพร้อมใช้งานในระหว่างการปฏิบัติการ GO SAVE การมิเรอร์ ในทางภูมิศาสตร์จะถูกระงับเมื่อระบบเข้าสู่ถานะควบคุม เมื่อคุณกลับคืนสู่การมิเรอร์หลังจากการเซฟ ่ การ synchronization อย่างสมบูรณ์เป็นสิ่งจำเป็น การ synchronization อาจเป็นกระบวนการที่ใช้เวลามาก

5. หากคุณกำลังดำเนินการในสภาพแวดล้อมแบบคลัสเตอร์ และต้องการ บันทึก ASP อิสระโดยไม่ก่อให้เกิดความล้ม เหลว หรือคุณต้องการบันทึก สภาพแวดล้อมแบบคลัสเตอร์สำหรับโหนด คุณต้องยกเลิกกลุ่มรีซอร์สคลัสเตอร์อุปกรณ์ และยกเลิกการคลัสเตอร์ก่อนจบการทำงานของระบบย่อย

ใช้คำสั่ง End Cluster Resource Group (ENDCRG) command และคำสั่ง End Cluster Node (ENDCLUNOD)

- 6. หากคุณมี OptiConnect คอนโทรลเลอร์ ให้ vary off ก่อนจะทำการบันทึก. คุณจะต้อง vary off OptiConnect คอนโทรล เลอร์ ก่อนจะจบการทำงานระบบย่อย และบันทึกระบบทั้งหมด หรือก่อนการบันทึกที่จะจบการทำงานของระบบย่อย QSOC หากคุณไม่ vary off OptiConnect คอนโทรลเลอร์ ก่อนจบการทำงานระบบย่อย คอนโทรลเลอร์จะมีสถานะล้ม ี เหลว ระบบจะกำหนดว่าคอนโทรลเลอร์เสียหาย และระบบจะไม่บันทึกไว้ สำหรับข้อมูลเพิ่มเติม ดูที่ Networking for logical partitions.
- 7. หากคุณมี IBM WebSphere®MQ สำหรับ Multiplatforms, V6 (5724-H72) คุณต้องหยุด WebSphere MQ, V6 ก่อน

ที่คุณจะบันทึกระบบ สำหรับข้อมูลเกี่ยวกับ WebSphere MQ documentation ให้ดูที่ WebSphere MQ $\leftrightarrow$  (www.ibm. com/software/integration/wmq/library/library53.html).

่ 8. หากคุณวางแผนที่จะรันโพรซีเดอร์สำหรับการบันทึกในทันที ต้องแน่ใจว่าไม่มีงานใดที่รันอยู่บนระบบ ให้พิมพ์คำสั่ง Work with Active Jobs (WRKACTJ0B) หากคุณต้องการกำหนดตารางโพรซีเดอร์สำหรับการบันทึกเพื่อรันในภายหลัง ให้ส่งข้อความไปถึงผู้ใช้ทั้งหมดเพื่อแจ้ง

ให้ทราบว่าระบจะใช้งานได้เมื่อใด

9. เพื่อดำเนินการบันทึกแบบ attended ในระบบของคุณ ไปที่ขั้นตอน 11

- 10. เพื่อดำเนินการบันทึกแบบ unattended ทำตามขั้นตอนต่อไปนี้ การบันทึกแบบ unattended จะปกป้องการบันทึกไม่ให้ หยุดทำงานเนื่องจากข้อความที่ไม่ได้ตอบรับ:
	- a. แสดงผลหมายเลขลำดับรายการคำตอบเพื่อค้นหาว่ามีหมายเลขใดบ้างที่สามารถใช้งานได้: WRKRPYLE
	- b. หาก MSGID(CPA3708) ไม่อยู่ในรายการคำตอบของคุณให้เพิ่มเข้าไป สำหรับ xxxx ให้แทนที่ด้วยหมายเลขที่ไม่ ได้ใช้จาก 1 ถึง 9999:

```
ADDRPYLE SEONBR(xxxx) +
        MSGID(CPA3708) +
        RPY(7G)
```
- c. หากคุณกำลังใช้สื่อบันทึกเสมือนสำหรับสื่อบันทึกของคุณให้ระบุการโหลดแบบอัตโนมัติในรายการตอบกลับ MSGID(OPT149F) เพื่อหลีกเลี่ยงการรับข้อความที่จะรบกวนการบันทึกแบบ unattended หากจำเป็น สื่อแบบ เสมือนจะใช้คุณลักษณะการโหลดแบบออโต้เพื่อสร้างอิมเมจเพิ่มขึ้น ด้วยความจุเช่นเดียวกับอิมเมจสุดท้ายที่คุณโ หลด โดยมีพื้นที่ดิสก์ไว้พร้อม
- d. เปลี่ยนงานของคุณ เพื่อใช้รายการคำตอบ และเพื่อแจ้งให้คุณทราบถึงข้อความเบรคที่ถูกส่ง: CHGJOB INQMSGRPY(\*SYSRPYL) BRKMSG(\*NOTIFY)
- ี หมายเหตุ: คุณสามารถตั้งค่าดีฟอลต์ได้เช่นกัน เพื่อเวลาที่คุณเลือกเมนูอ็อพชัน 21, 22 หรือ 23 ระบบจะได้ใช้ราย การคำตอบนี้อยู่เสมอ เพื่อตั้งค่า ดีฟอลต์ เลือก เมนูอ็อพชัน 20 จากเมนู Save ระบุ Yes ในอ็อพชัน Use system reply list.
- | 11. พิมพ์ G0 SAVE ที่จุดรับคำสั่งเพื่อให้แสดงเมนู Save
	- 12. เลือกอ็อพชัน (21, 22 หรือ 23) จากเมนู Save และกดปุ่ม enter จอแสดงผลพร้อมต์จะอธิบายฟังก์ชันของเมนูอ็อพชันที่คุณเลือกไว้
	- 13. หลังจากการอ่านจอแสดงผลพร้อมต์ Specify Command Defaults กดปุ่ม Enter เพื่อดำเนินการต่อไป

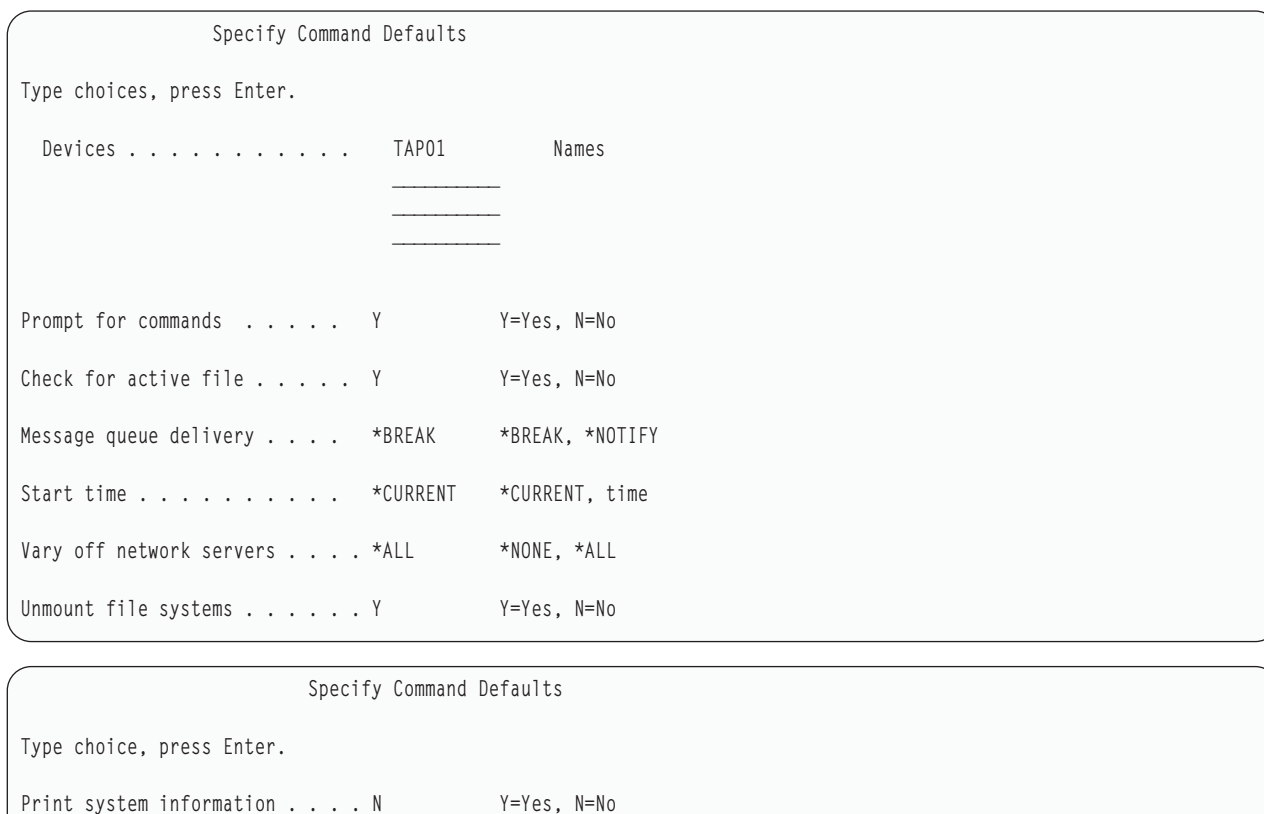

14. พิมพ์ตัวเลือกของคุณที่พร้อมต์*Devices* คุณ สามารถระบุชื่ออุปกรณ์สื่อบันทึกที่เป็นเทปได้มากถึงสี่ชื่อ หากคุณระบุ ้อุปกรณ์มากกว่าหนึ่งอย่าง ระบบจะสลับไปที่อุปกรณ์เทปถัดไปโดยอัตโนมัติเมื่อเทปที่ใช้ในปัจจุบันเต็ม คุณสามารถ

Y=Yes, N=No

\*NONE, \*ALL

เลือกสื่อบันทึกอ็อปติคัลที่เป็น DVD-RAM, อุปกรณ์ไลบรารีสื่อเทป หรืออุปกรณ์เทปเสมือน

อุปกรณ์แรกสำหรับอ็อพชัน 21 และ 22 ควรเป็นอุปกรณ์ IPL สลับ หากคุณกำลังสร้างสื่อบันทึกเพื่อติดตั้งเข้ากับระบบ อื่น อุปกรณ์จะต้องทำงานร่วมกับอุปกรณ์ IPL สลับในระบบนั้นได้ ซึ่งเป็นการรับประกันว่าระบบสามารถอ่านสื่อบันทึก SAVSYS ได้ หากต้องการกู้คืน Licensed Internal Code และระบบปฏิบัติการของคุณ

- 15. พิมพ์ตัวเลือกที่ต้องการที่พร้อมต์ Prompt for commands. ระบุ N (ไม่) หากคุณต้องการรันการบันทึกแบบ unattended ระบุ Y (ใช่) หากคุณต้องการเปลี่ยนค่าดีฟอลต์บนคำสั่ง $\mathrm{SAV}$ xx
- 16. พิมพ์ตัวเลือกที่พร้อมต์ Check for active files. ระบุ Y (ใช่) หากคุณต้องการให้ระบบเตือนว่ามีแอ็คทีฟไฟล์อยู่ในสื่อ บันทึก คำเตือนที่คุณได้รับจะมีตัวเลือกต่อไปนี้:
	- ยกเลิกการบันทึก

Use system reply list . . . . . N

Spooled file data . . . . . . . \*NONE

- ใส่สื่อบันทึกใหม่แล้วใช้ลองคำสั่งอีกครั้ง
- Initialize สื่อบันทึกปัจจุบันแล้วใช้คำสั่งอีกครั้ง

หมายเหตุ: หากคุณใช้สื่อบันทึกอ็อปติคัลที่เป็นDVD-RAM สำหรับการบันทึกของคุณ ระบบจะส่งข้อความสอบถาม ไปที่ QSYSOPR message queue เมื่อพบแอ็คทีฟไฟล์ที่เหมือนกัน ระบบจะส่งข้อความสอบถามสำหรับแต่ ละแอ็คทีฟไฟล์ที่เหมือนกันพบ

ระบุ N (ไม่) หากคุณต้องการให้ระบบเขียนทับแอ็คทีฟไฟล์ลงบนสื่อบันทึก โดยไม่ต้องแจ้งเตือนคุณ

17. พิมพ์ตัวเลือกที่ต้องการที่พร้อมต์ Message queue delivery. ระบุ\*NOTIFY หากคุณต้องการบันทึกแบบ unattended ซึ่งจะปกป้องไม่ให้ข้อความสื่อสาร หยุดการบันทึก หากคุณระบุ \*NOTIFY ข้อความ severity 99 ที่ไม่สัมพันธ์กับการ บันทึก จะถูกส่งไปยัง QSYSOPR message queue โดยไม่อินเตอร์รัปต์กระบวนการบันทึก ตัวอย่างเช่น ข้อความที่ร้องขอ ให้โหลดวอลุ่มใหม่นี้อินเตอร์รัปต์การบันทึก เนื่องจากมีความสัมพันธ์กับงาน คุณไม่สามารถดำเนินการต่อได้จนกว่าจะ ตอบข้อความเหล่านี้

ระบุ \*BREAK หากคุณต้องการถูก อินเตอร์รัปต์เพื่อรับข้อความ severity 99 ที่ต้องการคำตอบ

18. พิมพ์ตัวเลือกของคุณที่พร้อมต์*Start time.* คุณสามารถกำหนดเวลาเริ่มต้นการบันทึกได้มากถึง 24 ชั่วโมงหลังจากนั้น ียกตัวอย่างเช่น สมมติว่าเวลาปัจจุบันคือบ่าย 4:30 นาฬิกาของวันศุกร์ หากคุณระบุให้เวลา 2:30 เป็นเวลาเริ่มต้น การ บันทึกจะเริ่มต้นในเวลา 2:30 นาฬิกาของวันเสาร์

#### หมายเหต:

- a. ระบบจะใช้คำสั่ง Delay Job (DLYJOB) เพื่อกำหนดเวลาการบันทึก เวิร์กสเตชันของคุณจะใช้งานไม่ ได้ตั้งแต่เวลาที่คุณขอเมนูอ็อพชันจนกว่าการบันทึกจะสมบูรณ์
- b. คุณต้องแน่ใจว่าเวิร์กสเตชันอยู่ในตำแหน่งที่ปลอดภัย. เวิร์กสเตชันของคุณยังทำงานอยู่ รอเริ่มงาน หากระบบร้องขอฟังก์ชันที่ใช้เพื่อยกเลิกงาน เวิร์กสเตชันของคุณจะแสดงเมนู Save ให้เห็น เวิร์กสเต ชัน จะยัง sign on ได้ด้วยโปรไฟล์ผู้ใช้และสิทธิในการใช้งานของคุณ
- c. คุณต้องแน่ใจว่าค่าสำหรับค่ากำหนดของระบบ QINACTITV เป็น \*NONE หากค่าสำหรับ QINACTITV เป็นอย่างอื่นนอกเหนือจาก \*NONE เวิร์กสเตชันจะ vary off ในจำนวนเวลาที่ระบุไว้ หากคุณเปลี่ยนค่าเป็น \*NONE ให้เขียนค่าเก่าลงไป
- d. หากคุณระบุการเริ่มต้นแบบ delayed และต้องการบันทึกเพื่อรันแบบ unattended ต้องแน่ใจว่าคุณได้ ทำสิ่งต่อไปนี้:
	- ตั้งค่ารายการคำตอบของระบบ
	- ระบุ\*NONE บนค่ำกำหนดของระบบ QINACTITV
	- ระบุ\*NOTIFY บน message queue delivery
	- ระบุ \*NOTIFY สำหรับข้อความเบรคใดๆ
	- ตอบ N ที่พร้อมต์ Prompt for commands.
	- ตอบ N ที่ Check for active files.
- 19. พิมพ์ตัวเลือกของคุณที่พร้อมต์ Vary off network servers. หากคุณใช้ integrated servers, คุณอาจเลือก vary off network  $\overline{1}$ server description ก่อนเริ่มโพรซีเดอร์การบันทึกได้ ตัวอย่างของเน็ตเวิร์กเซิร์ฟเวอร์ ซึ่งรวมถึงการรันระบบปฏิบัติการ Windows® หรือ Linux โดยใช้ IBM Extended Integrated Server Support for i5/OS, or running Linux or AIX ในเกสต์
- พาร์ติชัน  $\overline{1}$

เลือกอ็อพชันต่อไปนี้เพื่อระบุว่าเน็ตเวิร์กเซิร์ฟเวอร์ใดควร vary off ก่อนเริ่มการบันทึก และ vary on หลังจากเสร็จสิ้น  $\overline{1}$ การบันทึก:  $\overline{1}$ 

- $\overline{1}$ \*NONE
- ไม่ vary off เน็ตเวิร์กเซิร์ฟเวอร์ ไม่มีข้อมูลใดบนเน็ตเวิร์กเซิร์ฟเวอร์ได้รับการบันทึก เนื่องจากระบบอยู่ใน  $\overline{\phantom{a}}$ สภาพจำกัด การบันทึกอ็อบเจ็กต์แต่ละชิ้นจำเป็นต้องการเชื่อมต่อแบบแอ็คทีฟไปยังระบบ  $\overline{1}$
- \*ALL Variy off เน็ตเวิร์กเซิร์ฟเวอร์ทั้งหมด ก่อนเริ่มการบันทึก การบันทึกจะใช้เวลาน้อยกว่า แต่ข้อมูลเน็ตเวิร์กเ ซิร์ฟเวอร์จะไม่ถูกบันทึกลงในฟอร์แม็ตที่สามารถกู้คืนแต่ละอ็อบเจ็กต์ได้ คุณจะสามารถกู้คืนข้อมูลทั้งหมด จากเน็ตเวิร์กเซิร์ฟเวอร์ได้เท่านั้น.
- 20. พิมพ์ตัวเลือกของคุณที่พร้อมต์ Unmount file system. ระบุ Y (ใช่) หากคุณต้องการให้ระบบไฟล์ทั้งหมดที่ประกอบเอา  $\mathbf{I}$ ไว้แล้วถูกถอดออก ขั้นตอนนี้ทำให้คุณสามารถบันทึกระบบไฟล์ที่ผู้ใช้กำหนด (UDFS) และอ็อบเจ็กต์ที่เกี่ยวกับระบบ ไฟล์ที่ผู้ใช้กำหนด

หมายเหตุ: หลังจากบันทึกเสร็จสมบูรณ์แล้วระบบจะไม่ประกอบระบบไฟล์ขึ้นมาอีกครั้ง

- ระบุ N (ไม่ใช่) หากไม่ต้องการให้ระบบไฟล์ทั้งหมดที่ประกอบเอาไว้แล้วถูกถอดออก แอ็ตทริบิวต์ระบบไฟล์ของ UDFS  $\overline{\phantom{a}}$
- ได้รับการบันทึกสำหรับ UDFS ทั้งหมดที่ได้รับการบันทึกเมื่อได้รับการประกอบ ในการสร้าง UDFS ของไฟล์ที่ประกอบ
- ใหม่เหล่านี้ระหว่างการกู้คืน คุณต้องระบุพารามิเตอร์ RBDMFS(\*UDFS) บนคำสั่ง RST  $\overline{1}$ 
	- 21. พิมพ์ตัวเลือกของคุณที่พร้อมต์ Print system information. ระบุ Y (ใช่) หากคุณต้องการพิมพ์ข้อมูลระบบ ข้อมูลระบบจะ เป็นประโยชน์สำหรับการกู้คืนความผิดพลาด หัวข้อ "Printing system information" จะอธิบายถึงวิธีพิมพ์ข้อมูลระบบ ของคุณแบบแมนนวลโดยไม่ใช้ฟังก์ชันเมนูอ็อพชันของคำสั่ง $\cos$ AVE ที่เป็นแบบอัตโนมัติ
	- 22. พิมพ์ตัวเลือกของคุณที่พร้อมต์Use system reply list. ระบุ Y (ใช่) หากคุณต้องการใช้ระบบรายการคำตอบเมื่อระบบส่ง ข้อความสอบถาม
- 23. พิมพ์ตัวเลือกของคุณในพร้อมต์*Spooled file data*. ระบุว่าการสำรองข้อมูลนี้ควรบันทึกข้อมูลของสพูลไฟล์สำหรับเอาต์  $\overline{\phantom{a}}$ พุตคิวที่ได้รับการบันทึกหรือไม่ ค่าที่เป็นไปได้ คือ:
- \*NONE

 $\mathbf{I}$ 

 $\mathbf{I}$ 

 $\overline{\phantom{a}}$ 

- ไม่มีข้อมูลสพูลไฟล์ใดได้รับการบันทึก
- \*ALL สำหรับแต่ละเอาต์พุตคิวที่ได้รับการบันทึกข้อมูลสพูลไฟล์ที่มีอยู่ทั้งหมดบนเอาต์พุตคิวจะถูกบันทึก  $\overline{1}$
- หมายเหตุ: การบันทึกสพูลไฟล์อาจต้องการสื่อบันทึกเพิ่มเติมและจะใช้เวลาเพิ่มขึ้นด้วย
	- ่ 24. กดปุ่ม Enter หากคุณเลือกเวลาเริ่มต้นภายหลัง จอแสดงผลจะแสดงข้อความ CPI3716 จะมีข้อความขึ้นเมื่อมีการร้อง ขอการบันทึกและเมื่อเริ่มการบันทึก คุณไม่สามารถใช้จอแสดงผลได้จนกว่าการบันทึกจะเสร็จสมบูรณ์ ตัวบ่งชี้แบบ input-inhibited ควรปรากฏขึ้น คุณปฏิบัติตามขั้นตอนการตั้งค่า สำหรับการบันทึกเสร็จสมบูรณ์แล้ว หากคุณไม่เลือกเวลาเริ่มต้นในภายหลัง ให้ปฏิบัติตามขั้นตอนที่ 25 หากค่าการส่ง QSYSOPR message queue เป็น \*BREAK ที่มีระดับ severity ที่ 60 หรือต่ำกว่า คุณต้องตอบข้อความ End Subsystem (ENDSBS) ซึ่งถูกต้อง หากคุณวาง แผนที่จะรันการบันทึกแบบ unattended โดยระบุเวลาเริ่มต้นเป็น \*CURRENT
	- 25. หากคุณตอบ Y ที่พร้อมต์ระบบ จอแสดงผล Prompt for commands, End Subsystem จะปรากฏขึ้น พิมพ์สิ่งที่เปลี่ยน แล้ว ึกดปุ่ม Enter ในระหว่างที่ระบบกำลังจะจบการทำงานของระบบย่อย คุณจะพบข้อความต่อไปนี้ คุณต้องตอบข้อความ เหล่านั้นหากตั้งให้ QSYSOPR message queue เป็น \*BREAK ที่มีระดับ severity ที่ 60 หรือตำกว่า ข้อความแต่ละข้อ ความจะปรากฏขึ้นอย่างน้อยสองครั้ง กดปุ่ม Enter เพื่อตอบแต่ละข้อความ
		- a. CPF0994 คำสั่ง ENDSBS SBS(\*ALL) ได้รับการประมวลผล
		- b. CPF0968 System ended to restricted condition
		- หากคุณตอบ N ที่พร้อมต์ Prompt for commands ให้ข้ามไปยังขั้นตอนที่ 27.
	- ่ 26. เมื่อระบบพร้อมที่จะปฏิบัติตามขั้นตอนสำคัญแต่ละขั้นในการบันทึก คุณจะพบจอแสดงผลพร้อมรับคำสั่งสำหรับขั้น ้ตอนนั้น. ระยะเวลาระหว่างการแสดงผลพร้อมต์อาจใช้เวลานาน

#### หมายเหตุ: หากมี ASP อิสระอยู่ คุณจะเห็นการพร้อมรับค้าสังเพิ่มเติมสำหรับอ็อพชั้น 21 และ 23 ตามที่อธิบายไว้ใน (% Saving independent ASP

สำหรับอ็อพชัน 21 (Entire system) จะปรากฏพร์อมต์เหล่านี้:

```
ENDSBS SBS(*ALL) OPTION(*IMMED)
SAVSYS
SAVLIB LIB(*NONSYS) ACCPTH(*YES)
SAVDLO DLO(*ALL) FLR(*ANY)
SAV DEV('/QSYS.LIB/media-device-name.DEVD') +
    OBJ(('/*') ('/QSYS.LIB' *OMIT) +
        (\cdot/QDLS\cdot *OMIT)) +
    UPDHST(*YES)
STRSBS SBSD(controlling-subsystem)
```
| |

สำหรับอ็อพชั้น 22 (System data only) จะปรากฏพร้อมต์เหล่านี้:

```
ENDSBS SBS(*ALL) OPTION(*IMMED)
SAVSYS
SAVLIB LIB(*IBM) ACCPTH(*YES)
SAV DEV('/QSYS.LIB/media-device-name.DEVD') +
    OBJ(('/QIBM/ProdData') +
       ('/QOpenSys/QIBM/ProdData')) +
   UPDHST(*YES)
STRSBS SBSD(controlling-subsystem)
```
สำหรับอ็อพชั้น 23 (All user data) จะปรากฏพร้อมต์เหล่านี้:

```
ENDSBS SBS(*ALL) OPTION(*IMMED)
SAVSECDTA
SAVCFG
SAVLIB LIB(*ALLUSR) ACCPTH(*YES)
SAVDLO DLO(*ALL) FLR(*ANY)
SAV DEV('/QSYS.LIB/media-device-name.DEVD') +
     OBJ(('/*') ('/QSYS.LIB' *OMIT) +
         ('/QDLS' *OMIT) +
         ('/QIBM/ProdData' *OMIT) +
         ('/QOpenSys/QIBM/ProdData' *OMIT)) +
    UPDHST(*YES)
STRSBS SBSD(controlling-subsystem)
```
พิมพ์สิ่งที่คุณเปลี่ยน ที่แต่ละพร้อมต้แล้วกดปุ่ม Enter

27. เมื่อระบส่งข้อความที่ขอให้คุณใหลดวอลุ่มถัดไป ให้ไหลดสื่อบันทิกถัดไป แล้วตอบข้อความ ตัวอย่างเช่น หากมีข้อ ความต่อไปนี้ ให้โหลดวอลุ่ม แล้วจากนั้นป้อน R เพื่อลอง (C ยกเลิกการดำเนินการ) อีกครั้ง:

```
Device was note ready or next volume was
not loaded (C R)
```
ข้อควรสนใจ: หากเกิดข้อผิดลาดของสือบันทิกทิไม่สามารถกู้คืนได้ในระหว่างโพรซิเดอร์ SAVLIB ให้ดูที่วิธีการกู้ คีนจากข้อผิดพลาดของสื่อบันที่กระหว่างการดำเนินการ SAVLIB .

- 28. คุณควรโสระบบไฟล์ที่ผู้ใช้กำหนดเองทั้งหมดที่จุดนี้ หากคุณได้ถอดระบบไฟล์เหล่านั้นออกเพื่อทำการบันทึก
- 29.  $\:$ เปลี่ยนค่าก้าหนดของระบบ $\rm QINACTITV$  กลับไปเป็นค่าเดิม คุณบันทึกค่านี้ลงไนขั้นตอนที่ 18  $\rm c$
- 30. เมื่อบันทึกเสร็จเรียบร้อยแล้ว ให้พิมพ์บันทึกการใช้งาน จะมีข้อมูลเกี่ยวกับการบันทึก ใช้ข้อมูลนี้เพื่อตรวจสอบว่าได้ บันทึกอ๊อบเจ็กต์ทั้งหมด พิมพ์สิ่งใดสิ่งหนึ่งต่อไปนี้:

```
DSPJOBLOG * * PRINT
```
หรือ

 $\overline{\phantom{a}}$  $\overline{1}$  SIGNOFF \*IIST

คุณได้ทำการบันทึกเสร็จเรียบร้อยแล้ว ต้องแน่ใจว่าคุณทำเครื่องหมายที่สื่อบันทึกทั้งหมดและเก็บไว้ในที่ที่ปลอดภัย ี่สามารถนำมาใช้ได้

- ่ 31. หากคุณสิ้นสุดการรวมกลุ่มเพื่อทำงานเสมือนระบบเดียวก่อนที่จะรันการบันทึก ให้รีสตาร์ทการรวมกลุ่มเพื่อทำงาน เสมือนระบบเดียวบนโหนดบันทึกจากโหนดที่การรวมกลุ่มเพื่อทำงานเสมือนระบบเดียว แอ็คทีฟอยู่
- สำหรับข้อมูลเพิ่มเติม ให้ดูความช่วยเหลือแบบออนไลน์สำหรับ Cluster Resource Services หรือดูที่ i5 / OS Clusters technology.
	- 32. รีสตาร์ทกลุ่มรีซอร์สคลัสเตอร์อุปกรณ์เพื่อทำให้กลับสู่สภาพปกติ
	- 33. เมื่อ ASP อิสระของคุณถูกบันทึกแล้ว Qdefault.UDFS จะถูกถอดออก หากคุณเลือกที่จะถอดระบบไฟล์ออก เพื่อที่จะใช้ ASP อิสระอีกครั้ง ให้ใส่ Qdefault.UDFS ทำขั้นตอนนี้กับแต่ละ ASP อิสระที่คุณบันทึกไว้
- MOUNT TYPE(\*UDFS) MFS('/dev/iasp\_name/Qdefault.UDFS') MNTOVRDIR('/iasp-name')  $\overline{1}$

# คุณลักษณะที่เลือกได้ที่มีผลต่อการสำรองข้อมูลของคุณ

- ี คุณลักษณะที่เลือกได้ที่มีผลต่อการสำรองข้อมูลของคุณอาจรวมถึงไฟล์ที่ผู้ใช้กำหนด, หน่วยจัดเก็บเสมือน, ปุ่มการเข้ารหัส,
- ดิสก์พูลอิสระ และเน็ตเวิร์กเซิร์ฟเวอร์

# ้คุณใช้ระบบไฟล์ที่ผู้ใช้กำหนดอยู่หรือไม่

ระบบไฟล์แบบผู้ใช้เป็นผู้กำหนด (UDFS) คือระบบไฟล์ที่ผู้ใช้สร้างขึ้นและจัดการเอง เพื่อดูว่าคุณมี UDFS อยู่บนระบบของ คณให้ใช้หนึ่งในวิธีต่อไปนี้

#### การใช้ System i Navigator:

การใช้ System i Navigator ให้ขยาย *your\_system →* File Systems → Integrated File System → Root → dev → QASPxx หรือเลือก ชื่อของดิสก์พูลอิสระ ถ้ามีอ็อบเจ็กต์ UDFS อยู่ จะปรากฏอยู่ในหน้าต่างด้านขวา

#### การใช้อินเตอร์เฟสแบบอักขระ:

ดำเนินการตามขั้นตอนต่อไปนี้เพื่อพิจารณาว่าคุณมีระบบไฟล์ที่ผู้ใช้กำหนดบนระบบหรือไม่

- 1. ที่บรรทัดรับคำสั่งให้ระบุพrklnk '/dev'.
- 2. บนจอภาพ Work with Object Links ให้เลือกอ็อพชัน 5 (Display) เพื่อแสดงเนื้อหาของไดเร็กทอรี dev
- 3. หาอ็อบเจ็กต์ลิงก์ที่ขึ้นต้นด้วย QASP $\mathrm{xx}$  หรือชื่อของดิสก์พูลพิสระ และเลือกอ็อพชัน 5 เพื่อแสดงผล UDFS ที่อยู่ภายใน พูลหน่วยความสำรอง (ASP)
#### คุณใช้การเข้ารหัสซอฟต์แวร์สำหรับเทปอยูหรือไม่  $\overline{1}$

ี ถ้าคุณใช้การเข้ารหัสซอฟต์แวร์สำหรับเทปสำรองข้อมูล และบันทึกข้อมูลระบบ (GO SAVE อ็อพชัน 21 หรือ 22) ให้ตั้งปุ่ม l มาสเตอร์ ที่ save/restore master ก่อนดำเนินการบันทึก สำหรับคำสั่ง ให้ดู หัวข้อ การโหลด และการตั้งปุ่มมาสเตอร์ save/ | restore

## คุณใช้หน่วยเก็บเสมือนหรือไม่

ี สื่อบันทึกเสมือนจะจำลองอิมเมจเทป, ซีดี หรือดีวีดี ที่ถูกเก็บไว้บนดิสก์ยูนิตของระบบของคุณโดยตรง เพื่อดูว่า คุณได้เก็บอิม ้เมจเสมือนในแคตาล็อกอิมเมจ ให้ปฏิบัติดังต่อไปนี้:

1. ที่บรรทัดรับคำสั่งระบุWRKIMGCLG.

## คุณใช้ดิสก์พูลอิสระหรือไม่

้ดิสก์พูลอิสระคือกลุ่มของดิสก์ยูนิตที่สามารถถูกทำให้ออนไลน์หรือออฟไลน์ได้โดยอิสระจากหน่วยเก็บข้อมูลอื่นๆ ที่อยู่ใน ้ระบบ หากคุณมีสิทธิการใช้งานที่จำเป็น คุณสามารถตรวจสอบได้ว่าระบบของคุณมีการตั้งค่าดิสก์พูลอิสระอยู่หรือไม่ การใช้ System i Navigator ให้ขยายโฟลเดอร์ your\_system → Configuration and Service → Hardware → Disk Units → Disk pools ดิสก์ พูลอิสระ คือ เลขที่ 33 – 255

## ้คุณมีการตั้งค่าดิสก์พูลอิสระเพื่อสลับระหว่างระบบต่างๆ ในคลัสเตอร์

้ตัว System i คลัสเตอร์ คือ หมู่ หรือกลุ่มของระบบ หรือโลจิคัลพาร์ติชันจำนวนหนึ่ง หรือมากกว่าที่ทำงานร่วมกันเหมือนกับว่า ้เป็นระบบเดียวกัน ถ้าคุณมีสิทธิในการใช้งานที่จำเป็น คุณสามารถตรวจสอบเพื่อดูว่าดิสก์พูลอิสระของคุณสามารถสลับ ระหว่างระบบต่างๆในคลัสเตอร์

- 1. การใช้ System i Navigatorให้ขยายโฟลเดอร์ *your system >* Configuration and Service > Hardware > Disk Units > Disk pools
- 2. ดิสก์พูลอิสระคือเลขที่ระหว่าง 33 และ 255 คลิกขวา ที่ดิสก์พูลอิสระและเลือก Properties.
- 3. บนเพจ Disk Pool Properties แท็บ General แสดงผลฟิลด์ Switchable: Yes ถ้าคุณได้ตั้งค่าดิสก์พูลอิสระของคุณเพื่อสลับ ระหว่างระบบ

## คุณใช้ WebSphere MQ, V6 บนระบบนี้หรือไม่

IBM WebSphere MQ สำหรับ Multiplatforms, V6 (WebSphere MQ, V6), 5724-H72, ไลเซนส์โปรแกรมให้แอ็พพลิเคชัน โปรแกรมมิงเซอร์วิสที่ทำให้คุณสามารถที่จะเขียนโปรแกรมสื่อสารแบบโปรแกรม-ถึง-โปรแกรมโดยอ้อมที่ใช้ message queues ซึ่งช่วยให้โปรแกรมต่างๆ สื่อสารถึงกันได้โดยไม่ขึ้นอยู่กับแพล็ตฟอร์ม ตัวอย่างเช่น ระหว่าง z/OS® และระบบปฏิบัติ การ $i5/OS$ 

เพื่อตรวจสอบว่าคุณได้ติดตั้ง WebSphere MQ, V6 หรือไม่ ให้ใช้หนึ่งในวิธีต่อไปนี้:

หมายเหตุ: หน้าต่าง Work with Image Catalogs (WRKIMGCLG) แสดงชื่อของแคตาล็อกอิมเมจ, สถานะ และเทป เสมือบ

#### การใช้ System i Navigator:

การใช้ System i Navigator ให้ขยาย your system > Configuration and Service > Software > Installed Products.

#### การใช้ลินเตอร์เฟสแบบอักขระ:

- 1. ที่บรรทัดรับคำสั่ง ระบุ GO LICPGM
- 2. ระบุอ็อพชัน 10 (Display installed licensed programs) เพื่อแสดงไลเซนส์โปรแกรมที่ถูกติดตั้งไว้

หากได้ WebSphere ติดตั้ง MQ, V6 แล้ว 5724-H72 จะปรากฏในคอลัมน์ Description สำหรับไลเซนส์โปรแกรม 5761-SS<sub>1</sub>.

หากมีการติดตั้ง WebSphere MQ คำสั่ง Work with Queue Managers (WRKMQM) จะทำให้คุณเห็นว่าคุณได้ตั้งค่า queue manager ไว้แล้วหรือไม่

## คุณใช้คอนโทรลเลอร์ OptiConnect หรือไม่

OptiConnect คือ เครือข่ายพื้นที่ระบบที่ให้มีการเชื่อมต่อระหว่างกันแบบความเร็วสูงของระบบหลายๆ ระบบในสภาพแวด ล้อมแบบโลคัล

เพื่อตรวจสอบว่าคุณมี OptiConnect ติดตั้งอยู่หรือไม่ ให้ใช้วิธีใดวิธีหนึ่งต่อไปนี้:

#### การใช้ System i Navigator:

การใช้ System i Navigator ให้ขยาย your\_system → Configuration and Service → Installed Products → Software OptiConnect เป็นอ็อพชัน 23 ของผลิตภัณฑ์ 5761-SS1, i5/OS - OptiConnect

#### การใช้อินเตอร์เฟสแบบอักขระ:

- 1. ที่บรรทัดรับคำสั่ง ระบุ GO LICPGM
- 2. ระบุอ็อพชัน 10 เพื่อแสดงไลเซนส์โปรแกรมที่ถูกติดตั้งไว้
- 3. หากได้ติดตั้ง OptiConnect แล้ว OptiConnect จะปรากฎภายใต้คอลัมน์ Description สำหรับไลเซนส์โปรแกรม 5761 -SS<sub>1</sub>.

## คุณใช้เน็ตเวิร์กเซิร์ฟเวอร์หรือไม่

l โซลูชั่นหลายแบบมีไว้เพื่อให้คุณสามารถรันระบบปฏิบัติการอื่นๆบนผลิตภัณฑ์ System i ของคุณ ตัวอย่างรวมเอา integrated l server โซลูชั่นที่รัน x86 บน ลีนุกซ์ หรือระบบปฏิบัติการของ Windows และ ลีนุกซ์ หรือ AIX ที่รันในโลจิคัลพาร์ติชัน

## ิ คณใช้ Hardware Management Console หรือไม่

ถ้าคุณมี System i5™ model 5xx ระบบของคุณอาจมี Hardware Management Console (HMC) HMC จำเป็นต้องใช้ หากคุณใช้ ้คาปาซิตี้ออนดิมาน หรือโลจิคัลพาร์ติชัน

### การพิมพ์ข้อมูลระบบ

การพิมพ์ข้อมูลระบบให้ข้อมูลที่มีค่าเกี่ยวกับระบบของคุณที่จะมีประโยชน์ระหว่างการกู้คืนระบบ ซึ่งจะมีประโยชน์มากเป็น พิเศษหากคุณไม่สามารถใช้สื่อบันทึก SAVSYS เพื่อกู้คืนและคุณจะต้องใช้สื่อบันทึกการกระจาย

การพิมพ์ข้อมูลนี้ต้องใช้สิทธิในการใช้งาน \*ALLOBJ, \*IOSYSCFG และ \*JOBCTL และสร้างรายการสพูลไฟล์หลายรายการ ่ คุณอาจไม่จำเป็นต้องพิมพ์ข้อมูลนี้ทุกครั้งที่คุณสำรองข้อมูล อย่างไรก็ตาม คุณควรพิมพ์เมื่อมีข้อมูลสำคัญเกี่ยวกับการเปลี่ยน แปลงระบบของคณ

- 1. พิพม์ configuration ปัจุบันของดิสก์ ซึ่งเป็นสิ่งที่จำเป็น หากคุณวางแผนว่า จะอัพเกรดรุ่น และคุณกำลังใช้การปกป้อง แบบมิเรอร์ ข้อมูลนี้เป็นข้อมูลที่สำคัญเช่นกัน หากคุณต้องกู้คืน ASP อิสระ ให้ปฏิบัติสิ่งต่อไปนี้:
	- a. sign on ด้วยโปรไฟล์ผู้ใช้ที่มีสิทธิพิเศษชนิด \*SERVICE
	- b. พิมพ์STRSST ที่บรรทัดรับคำสั่งแล้วกดปุ่ม Enter
	- ่ ระบุ user ID ของเซอร์วิสทูลและรหัสผ่านของเซอร์วิสทูล ทั้งหมดนี้คือการคำนึงถึงขนาดตัวอักษร  $c.$
	- เลือกอ็อพชัน 3 Work with disk units บนจอแสดงผล System Service Tools (SST)  $d.$
	- เลือกอ็อพชัน 1 Display disk configuration บนจอแสดงผล Work with Disk Units
	- เลือกอ็อพชัน 3 Display disk configuration protection บนจอแสดงผล Display Disk Configuration
	- ี พิมพ์การแสดงผลที่มีหลายๆหน้าโดยใช้ปุ่ม PRINT สำหรับแต่ละการแสดงผล g.
	- กด F3 จนกว่าคุณจะเห็นจอแสดงผล Exit System Service Tools h.
	- ที่จอแสดงผล Exit System Service Tools กดปุ่ม Enter
- 2. หากคุณกำลังใช้โลจิคัลพาร์ติชัน ให้พิมพ์ข้อมูล configuration ของโลจิคัลพาร์ติชัน
	- จากพาร์ติชันหลัก ให้พิมพ์ STRSST บนบรรทัดรับคำสั่ง และกด Enter  $a_{\cdot}$
	- b. หากคุณกำลังใช้ SST ให้เลือกอ็อพชัน 5 Work with system partitions และกด Enter หากคุณกำลังใช้ DST ให้ เลือกอ็อพชั้น 11 Work with system partitions และกด Enter.
	- c. จากเมนู Work With System Partitions ให้เลือกอ็อพชัน 1 Display partition information.
	- d. เพื่อแสดงรีซอร์ส I/O ของระบบทั้งหมดจากเมนู Display Partition Information menu, ให้เลือกอ็อพชัน 5
	- ที่ฟิลด์ Level of detail to display ให้พิมพ์ \*ALL เพื่อตั้งระดับของรายละเอียดเป็น ALL e.
	- กด F6 เพื่อพิมพ์ configuration ของระบบ I/O  $f_{\rm{r}}$
	- ้ เลือกอ็อพชัน 1 และกด Enter เพื่อพิมพ์ลงในสพูลไฟล์ g.
	- กด F12 เพื่อกลับไปที่เมนู Display Partition Information h.
	- เลือกอ็อพชัน 2 Display partition processing configuration. i.
	- จากจอแสดงผล Display Partition Processing Configuration ให้กด F6 เพื่อพิมพ์การตั้งค่าการประมวลผล  $\mathbf{i}$ .
	- กด F12 เพื่อกลับไปที่จอแสดงผล Display Partition Information k.
	- เลือกอ็อพชัน 7 Display communications options. 1.
	- กด F6 เพื่อพิมพ์ communication configuration m.
	- ้ เลือกอ็อพชัน 1 แล้วกด Enter เพื่อพิมพ์ลงในไฟล์สพูล n.
	- ึกลับไปยังบรรทัดรับคำสั่ง และพิมพ์สพูลไฟล์ทั้งสามไฟล์นี้
- ่ 3. หากคุณกำลังทำงานในสภาพแวดล้อมแบบคลัสเตอร์ ให้พิมพ์ ข้อมูลการตั้งค่าคลัสเตอร์ ใช้คำสั่งต่อไปนี้เพื่อพิมพ์ข้อ มลคลัสเตอร์:
	- a. แสดงข้อมูลคลัสเตอร์ DSPCLUINF DETAIL(\*FULL) OUTPUT(\*PRINT)
	- b. แสดงข้อมูลกลุ่มของรีซอร์สคลัสเตอร์ DSPCRGINF CLUSTER(cluster-name) CRG(\*LIST) OUTPUT  $(*PRINT)$
- 4. หากคุณได้ตั้งค่า ASP อิสระไว้แล้ว, ให้บันทึกความสัมพันธ์ระหว่าง ชื่อและหมายเลข ASP อิสระ คุณสามารถหาข้อมูล เหล่านี้ได้ใน System i Navigator. ในโฟลเดอร์ Disk Units ให้เลือก Disk Pools.
- 5. sign on ด้วยโปรไฟล์ผู้ใช้ที่มีสิทธิพิเศษแบบ \*ALLOBJ เช่น เจ้าหน้าที่รักษาความปลอดภัย ระบบจะแสดงรายการข้อมูล เฉพาะเมื่อคุณมีสิทธิในการใช้งานที่ถูกต้องเท่านั้น หากคุณ sign on ในฐานะผู้ใช้ที่มีสิทธิในการใช้งานต่ำกว่า \*ALLOBJ ้บางรายการในขั้นตอนเหล่านี้อาจจะไม่สมบูรณ์ คุณจะต้องถูกระบุในไดเร็กทอรีระบบก่อนที่จะสามารถพิมพ์ราย การโฟลเดอร์ทั้งหมดในระบบ
- 6. หากคุณใช้บันทึกประวัติ (ที่ผ่านมา) หรือหากคุณต้องการเก็บเอาไว้ให้ปฏิบัติดังนี้:
	- a. แสดงระบบบันทึกการทำงานQHST ซึ่งจะทำให้เป็นข้อมูลปัจจุบันโดยอัตโนมัติ พิมพ์: DSPLOG LOG(OHST) OUTPUT(\*PRINT)
	- ึ h. แสดงสำเนาทั้งหมดของบันทึกการทำงานของระบบ:

WRKF FILE(QSYS/QHST\*)

ดูรายการเพื่อตรวจสอบว่าคุณบันทึกสำเนาทั้งหมดของบันทึกการทำงานที่คุณอาจต้องใช้ภายหลัง

- ี หมายเหตุ: บันทึกการทำงานที่ผ่านมา (QHST) จะมีข้อมูลเช่น วันที่สร้าง, วันที่และเวลาที่ เปลี่ยนแปลงครั้งล่าสุด สำหรับข้อมูลเพิ่มเติมเกี่ยวกับบันทึกการทำงานที่ผ่านมา (QHST) เลือกอ็อพชัน 8 (Display file description) บนจอแสดงผล Work with Files
- c. เพื่อป้องกันความสับสนเกี่ยวกับวันที่ของบันทึกการทำงานนี้ เลือกอ็อพชัน Delete บนจอแสดงผล Work with Files ลบทั้งหมดยกเว้นสำเนาปัจจุบันของ บันทึกการทำงานของระบบ ขั้นตอนนี้จะปรับปรุงประสิทธิภาพการทำ งานของคำสั่ง SAVSYS

#### 7. พิมพ์ข้อมูลระบบ คุณสามารถพิมพ์ได้ด้วยวิธีสองวิธี คือ:

- a. การใช้คำสั่ง GO SAVE บนจอแสดงผล Specify Command Defaults เลือกY ที่พร้อมต์ Print system information.
- b. ใช้คำสั่งPRTSYSINE.

ตารางต่อไปนี้อธิบายสพูลไฟล์ที่ระบบสร้างไว้ คำสั่ง PRTSYSINF จะไม่สร้างสพูลไฟล์ที่ว่าง หากไม่ปรากฏอ็อบเจ็กต์ หรือประเภทของข้อมูลบนระบบของคุณ คุณอาจไม่สามารถเรียกดูรายชื่อไฟล์ทั้งหมดด้านล่างนี้I

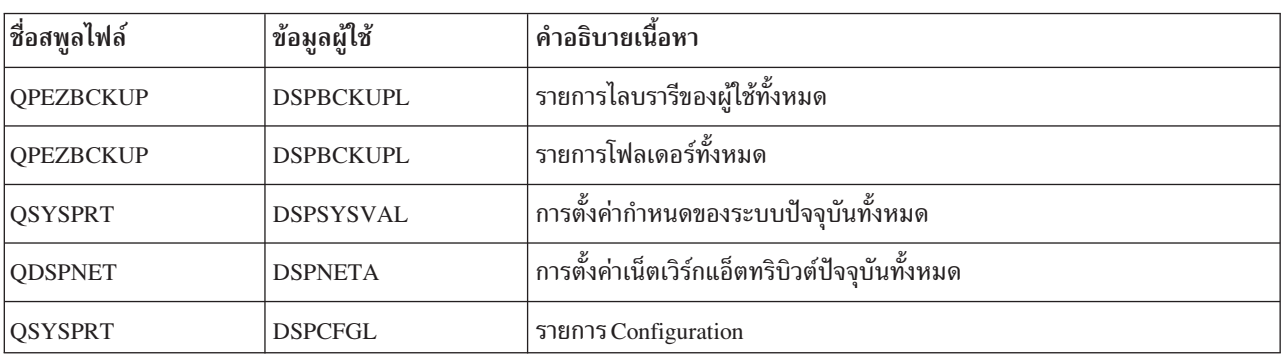

ตารางที่ 1. สพูลไฟล์ที่สร้างโดยระบบ

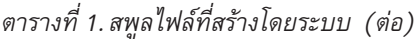

 $\bar{\rm I}$ 

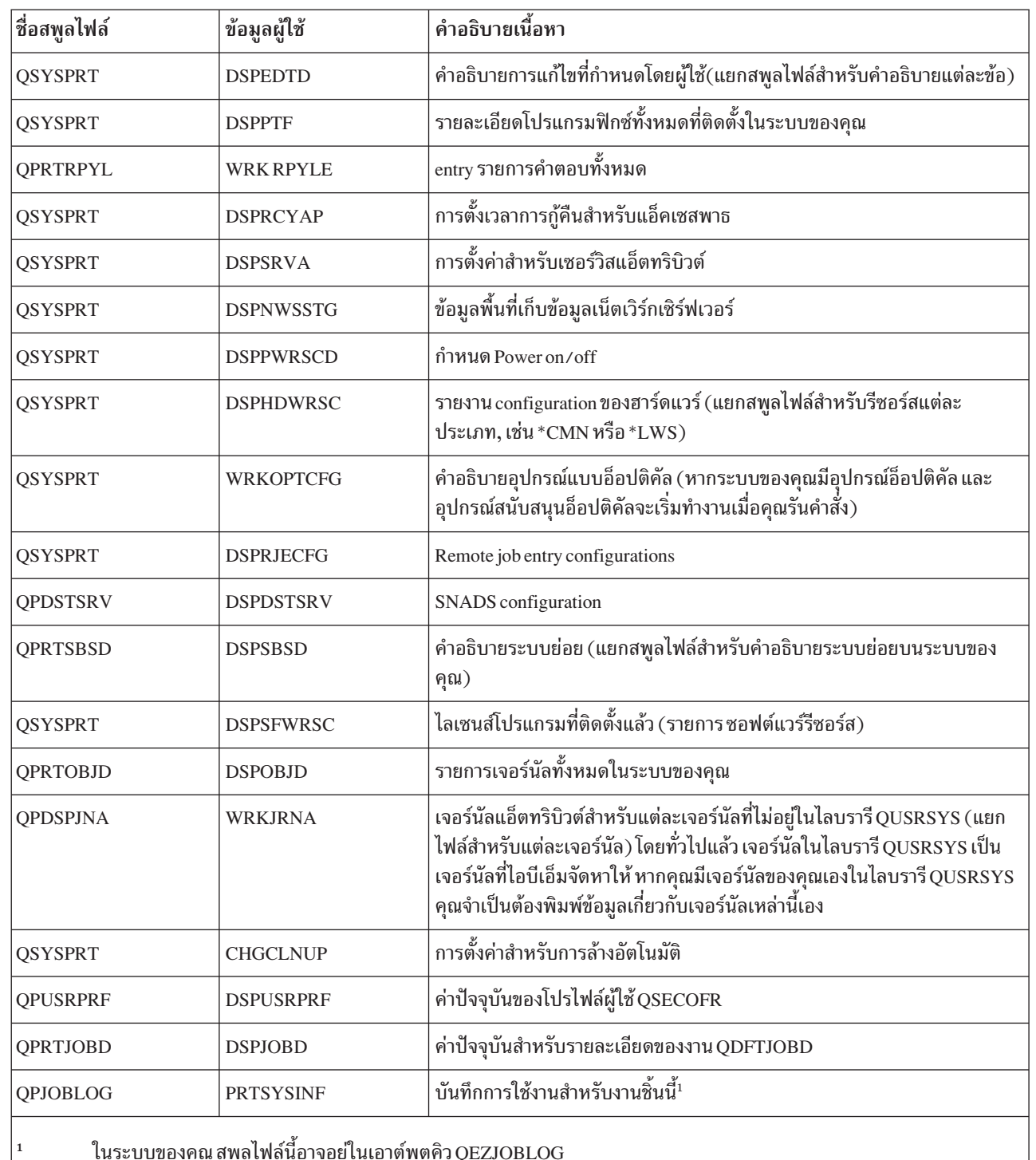

- 8. พิมพ์รายการไดเร็กทอรีในไดเร็กทอรีราก $($ DSPLNK OBJ('/\*') OUTPUT(\*PRINT)
- 9. พิมพ์อ็อบเจ็กต์ใดๆ ที่ไอบีเอ็มจัดหาให้ซึ่งคุณได้แก้ไขไว้ เช่น พิมพ์ไฟล์ QSYSPRT
- 10. หากคุณคงโปรแกรม CL ที่มีข้อมูล configuration ของคุณเอาไว้ ให้ใช้คำสั่ง Retrieve Configuration Source<br>(RTVCFGSRC) เพื่อตรวจสอบให้แน่ใจว่า โปรแกรม CL อยู่ในปัจจุบัน

```
RTVCFGSRC CFGD(*ALL) CFGTYPE(*ALL) +
          SRCFILE(QGPL/QCLSRC) +
          SRCMBR(SYSCFG)
```
11. พิมพ์สพลไฟล์เหล่านี้ เก็บข้อมลนี้ไว้กับ บันทึกการทำงานสำรองของคณหรือสื่อบันทึกระบบเพื่อใช้อ้างอิงในอนาคต หากคุณเลือกที่จะไม่พิมพ์รายการ ให้ใช้คำสั่งท Copy Spooled File (CPYSPLF) เพื่อทำสำเนาไว้ในไฟล์ฐานข้อมูล ให้ดู ี การบันทึกสพูลไฟล์ สำหรับข้อมูลเพิ่มเติมเกี่ยวกับวิธีการทำสิ่งนี้ ต้องแน่ใจว่าไฟล์ฐานข้อมูลอยู่ในไลบรารีที่บันทึกไว้ เมื่อคุณใช้ เมนูอ็อพชัน Save

## ข้อความพิจารณาในการบันทึกเมื่อตรวจอ็อบเจ็กต์ออก

หัวข้อนี้ให้ข้อมลเกี่ยวกับข้อควรพิจารณาหากคณต้องตรวจอ็อบเจ็กต์ออก

ู ถ้าคุณใช้ System i Navigator หรือคำสั่ง Check Out Objects (CHKOUT) เพื่อตรวจอ็อบเจ็กต์ออกไปยังผู้ใช้ที่เฉพาะเจาะจง ้คุณควรตรวจสอบอ็อบเจ็กต์เหล่านี้กลับเข้าไปก่อนดำเนินการบันทึก เมื่ออ็อบเจ็กต์ถูกทำเครื่องหมายลื้อกให้กับผู้ใช้งานคน ้หนึ่ง ผู้ใช้งานคนอื่นสามารอ่านอ็อบเจ็กต์ได้ แต่ไม่สามารถอัพเดตอ็อบเจ็กต์ได้ ถ้าอ็อบเจ็กต์ยังคงถูกทำเครื่องหมายล็อกใน ระหว่างการเซฟโดยที่มีการระบุการอัพเดตประวัติเป็น UPDHST(\*YES) ข้อความ CPFA09E จะถูกส่งมาสำหรับอ็อบเจ็กต์ ้ตัวนั้น เพราะฟังก์ชันการอัพเดตประวัติไม่สามารถเปลี่ยนแปลงแอ็ตทริบิวต์ของอ็อบเจ็กต์ได้

## การกู้คืนความผิดลพาดในการบันทึกเทป

้การแก้ไขเมื่อเกิดความผิดพลาดในการบันทึกเทปหมายถึงความพยายามที่จะแก้สถานการณ์เมื่อเกิดความผิดพลาดใน ้การเขียนลงสื่อบันทึกและทำการบันทึกต่อไปบนเทปม้วนอื่น

้เพื่อที่จะทำการบันทึกข้อมูลที่ถูกส่งไปที่เทปไดร์ฟแต่ไม่เคยถูกบันทึกลงสื่อบันทึกเพราะมันยังคงค้าง ้อยู่ในบัฟเฟอร์ของเทปไดร์ฟเมื่อมีข้อผิดพลาดเกิดขึ้นข้อมูลจำนวนมากต้องถูกติดตามอยู่ในหน่วยความจำหลัก จำนวนของ ้ข้อมูลที่ต้องถูกติดตามอาจใหญ่มากๆและใช้รีซอร์สหน่วยความจำเป็นจำนวนมาก อุปกรณ์เทปรุ่นที่ใหม่กว่าจะมีบัฟเฟอร์ ี่สำหรับข้อมูลขนาดใหญ่ (128 MB หรือใหญ่กว่า) ซึ่งเมื่อประกอบกับการบีบอัดข้อมูลบนลำดับ 3:1 จะมีผลให้ขนาดของข้อ มูลที่เกิน 384 MB ต้องถูกติดตามเพื่อให้สามารถกู้คืนความผิดพลาดของสื่อบันทึกได้

คุณอาจประสบปัญหาเกี่ยวกับประสิทธิภาพการทำงาน หากคุณใช้การกู้คืนความผิดพลาดในการบันทึกเทป เนื่องจากหน่วย ้ความจำต้องติดตามข้อมูล และข้อจำกัดบางประการเกี่ยวกับปริมาณข้อมูลที่สามารถติดตามได้จริงสำหรับแต่ละเทปไดร์ฟ ้ เนื่องจากผลกระทบของประสิทธิในการบันทึกที่เป็นไปได้ การกู้คืนความผิดพลาดในการบันทึกเทปอาจไม่เปิดทำงานตามที่ ้กำหนดเป็นดีฟอลต์ไว้ กระบวนการแก้ไขเมื่อเกิดความผิดพลาดในการบันทึกเทปจำเป็นต้องถูกเปิดไว้ถ้าคุณต้องการที่จะใช้ มัน

| หมายเหตุ: คุณไม่สามารใช้การเข้ารหัสซอฟต์แวร์เมื่อเปิดใช้การกู้คืนความผิดพลาดในการบันทึกเทป

#### การเปิด และการปิดการกู้คืนความผิดพลาดในการบันทึกเทป

การเปิดการกู้คืนความผิดพลาดในการบันทึกเทปเปิดทำงานได้โดยการสร้างพื้นที่ข้อมูลในไลบรารี QTEMP หรือ QUSRSYS ด้วยชื่อเดียวกันกับชื่อของ device description ที่จะถูกใช้ในการดำเนินการบันทึก จะต้องสร้างพื้นที่ข้อมูลมีลักษณะ TYPE (\*CHAR) ด้วยความยาวไม่น้อยกว่า 128 ไบต์ เปลี่ยนอักขรตำแหน่งที่ 20 เป็น "Y" เพื่อเปิดการกู้คืนความผิดพลาดในการ ี บันทึกเทป หรือ "N" เพื่อปิดการกู้คืนความผิดพลาดในการบันทึก การสร้างพื้นที่ข้อมูลในไลบรารี QTEMP จะทำให้การกู้คืน ิ ความผิดพลาดในการบันทึกเทปถูกใช้งานเฉพาะสำหรับการบันทึกโดยงานที่สร้างพื้นที่ข้อมูลในไลบรารี QTEMP ของงานนั้น เท่านั้น การสร้างพื้นที่ข้อมูลในไลบรารี QUSRSYS จะเป็นการกำหนดให้การกู้คืนความผิดพลาดในการบันทึกเทปถูกใช้โดย ิ การบันทึกทั้งหมดที่ใช้อุปกรณ์ที่มีพื้นที่ข้อมูลสร้างไว้ ระบบปฏิบัติการจะตรวจสอบเพื่อหาพื้นที่ข้อมูลใน QTEMP ก่อน ดังนั้น การกู้คืนข้อผิดพลาดในการบันทึกเทปอาจถูกเปิดหรือปิดได้สำหรับแต่ละงานแม้ว่าจะมีพื้นที่ข้อมูลอยู่ในไลบรารี QUSRSYS ลีกก็ตาม

#### ตัวอย่าง: การเปิดการกู้คืนความผิดพลาดในการบันทึกเทป

CRTDTAARA DTAARA(OTEMP/TAPMLBO1) TYPE(\*CHAR) LEN(128) CHGDTAARA DTAARA(QTEMP/TAPMLB01 (20 1)) VALUE('Y')

#### ้ตัวอย่าง: การปิดการกู้คืนความผิดพลาดในการบันทึกเทป

```
CHGDTAARA DTAARA(OTEMP/TAPMLB01 (20 1)) VALUE('N')
```
### ฟังก์ชัน ObiectConnect

ObjectConnect เป็นชุดของคำสั่งภาษาควบคุม (CL) สำหรับย้ายอ็อบเจ็กต์ระหว่างระบบอย่างง่ายดาย และมีประสิทธิภาพ

ObjectConnect รวมอยู่ใน i5/OS ระบบปฏิบัติการ คุณสามารถติดตั้ง ObjectConnect/400 ได้ด้วยการเลือก ObjectConnect/ 400 บนจอแสดงผล Install Licensed Program

เมื่อคุณใช้คำสั่ง ObjectConnect ระบบจะย้ายอ็อบเจ็กต์ไปยังระบบเป้าหมายโดยตรง โดยไม่ต้องใช้ไฟล์บันทึก หรือคิวการ ิ กระจาย ObjectConnect ให้ประสิทธิภาพการทำงานที่ดีกว่าวิธีการอื่นๆ สำหรับย้ายอ็อบเจ็กต์ระหว่างระบบ และ ObjectConnect ไม่ต้องการพื้นที่ดิสก์เพิ่มเติมเพื่อเก็บสำเนาส่วนกลางของอ็อบเจ็กต์ที่ถูกย้าย

คำสั่ง ObjectConnect จะเกี่ยวข้องอย่างใกล้ชิดกับคำสั่ง save and restore คำสั่ง ObjectConnect สนับสนุนพารามิเตอร์เดียวกัน ี ส่วนใหญ่ ตารางที่ 2แสดงรายการของคำสั่ง ObjectConnect และคำสั่ง System i บันทึก และกู้คืนที่เกี่ยวข้อง "การใช้คำสั่ง ObjectConnect" ในหน้า 24 อธิบายฟังก์ชันที่ดำเนินการโดยแต่ละคำสั่ง ความช่วยเหลือคำสั่งออนไลน์อธิบายพารามิเตอร์ สำหรับแต่ละคำสั่ง

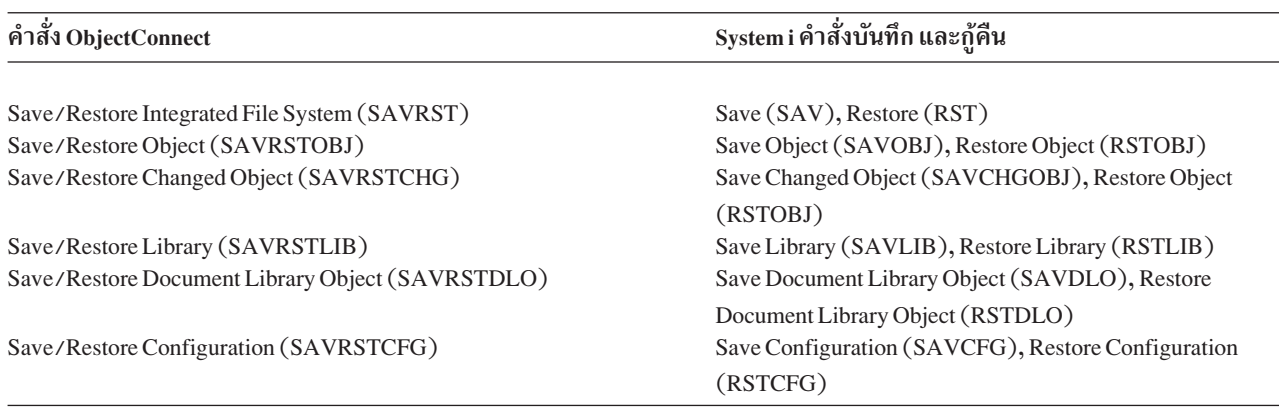

ตารางที่ 2. คำสั่ง ObjectConnect และคำสั่ง System i บันทึก และกู้คืนที่เกี่ยวข้อง

ในการใช้ฟังก์ชัน ObjectConnect คุณต้องติดตั้ง ObjectConnect บนทั้งระบบต้นทาง และเป้าหมาย ระบบจะต้องถูกเชื่อมต่อ ด้วยวิธีการใดวิธีการหนึ่งต่อไปนี้:

- local area network (LAN) หรือสายเชื่อมต่อการสื่อสารรีโมต with Advanced Program-to-Program Communication (APPC) and Advanced Peer-to-Peer Networking® (APPN\*).
- | LAN หรือสายสัญญาณสื่อสารแบบรีโมตที่มี Transmission Control Protocol/Internet Protocol (TCP/IP) พร้อมการ สนับสนุน AnyNet\* หรือ Enterprise Extender support
	- บัสเส้นใยนำแสงที่มี OptiConnect

### ส่วนประกอบของ ObjectConnect

ตารางนี้แสดงรายการส่วนประกอบพื้นฐานของ ObjectConnect

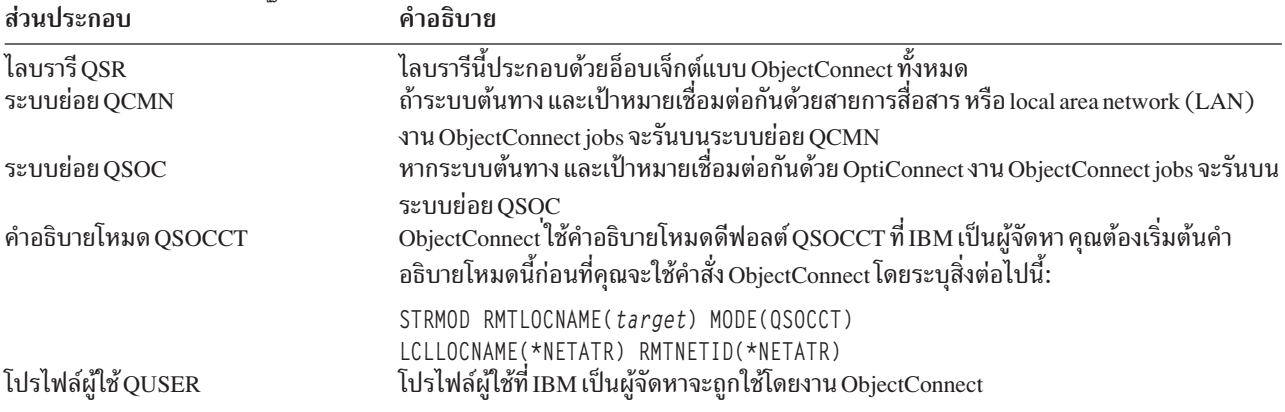

ตารางที่ 3. ส่วนประกอบพื้นจานของ ObjectConnect

## การตั้งค่าระบบของคุณเพื่อใช้ ObjectConnect

หลังจากได้ติดตั้ง ObjectConnect คุณต้องตั้งค่าระบบของคุณให้รัน ObjectConnect ให้คุณดำเนินภารกิจบางอย่างเพียงครั้ง เดียว โดยคุณสามารถดำเนินภารกิจอื่นได้อย่างปกติเพื่อเตรียมการสำหรับคำสั่ง ObjectConnect .

ี ดำเนินการสิ่งเหล่านี้ก่อน: หากระบบของคุณถูกเชื่อมโยงกับสายเชื่อมต่อการสื่อสาร หรือ local area network (LAN) ให้เพิ่ม communications entry ลงในระบบย่อย QCMN พิมพ์ข้อความต่อไปนี้ลงบนระบบทั้งสองระบบ:

```
ADDCMNE SBSD(OCMN) DEV(*ALL) DFTUSR(OUSER)
        MODE(OSOCCT)
```
ดู OptiConnect เพื่อหาข้อมูลเพิ่มเติม หากคุณกำลังใช้บัสแบบเส้นใยนำแสงอยู่

*ให้ทำสิ่งนี้ก่อนที่คุณจะรันคำสั่ง* ObjectConnect: เมื่อใดก็ตามที่คุณเริ่มต้นระบบ คุณต้องเริ่มด้วยสภาวะแวดล้อม ObjectConnect คุณสามารถรวมภารกิจเหล่านี้ไว้ในโพรซีเดอร์เริ่มทำงาน หรืออาจจะดำเนินภารกิจด้วยตนเอง

หากระบบของคุณถูกเชื่อมต่อด้วยสายเชื่อมต่อการสื่อสาร หรือ LAN ให้ปฏิบัติตามขั้นตอนเหล่านี้:

- 1. ตรวจสอบว่าระบบย่อย OCMN เริ่มต้นแล้ว
- 2. ตรวจสอบว่าการเชื่อมต่อถูก vary on และแอ็คทีฟ
- .3. เริ่มต้นคำอธิบายโหมดด้วยการพิมพ์ข้อความต่อไปนี้:

```
STRMOD RMTLOCNAME(target) MODE(QSOCCT)
       LCLLOCNAME(*NETATR) RMTNETID(*NETATR)
```
## วิธีการที่ระบบรันคำสั่ง ObjectConnect

เมื่อคุณใช้คำสั่ง ObjectConnect ระบบจะเริ่มต้นท้างาน ObjectConnect และสร้างการสนทนากับระบบเป้าหมาย

้รูปที่ 2แสดงโฟลว์ของงาน:

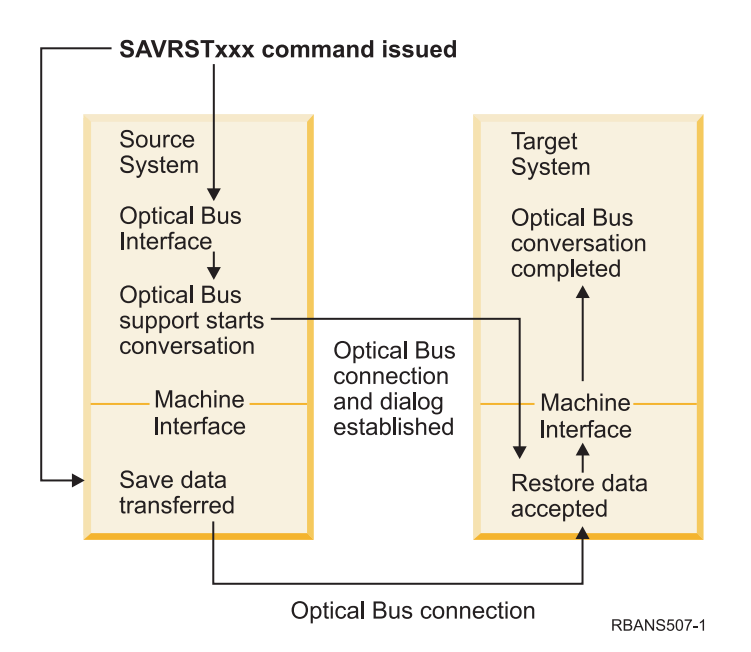

*รูปที่ 2. โฟลว์ของงาน* ObjectConnect

คุณสามารถดูงาน ObjectConnect ด้วยการทำงานกับระบบย่อย พิมพ์ WRKACTJ0B SBS(QCMN) หากระบบของคุณถูกเชื่อมโยง กับการสนับสนุนการสื่อสาร พิมพ์ WRKACTJ0B SBS(QS0C) หากระบบของคุณเชื่อมต่อกับ OptiConnect คุณจะเห็นจอแสดงผล

Work with Active Jobs:

Work with Active Jobs AS009 03/31/xx CPU % .0 Elapsed time: 00:00:00 Active Jobs 60 Type options, press Enter. 2=Change 3=Hold 4=End 5=Work with 6=Release 7=Display messages 8=Work with spooled files 13=Disconnect ... Opt Subsystem/Job User Type CPU % Function Status QCMN QSYS SBS .0 DEQW \_ ENDCTL1 QCMN BCH .0 DEQW RCHCTL2 QCMN ASJ .0 PGM-QYYCMGR DEQW

You can use the Work with Configuration Status (WRKCFGSTS) command to see the activity on the communications or local area network (LAN) link:

<span id="page-45-0"></span>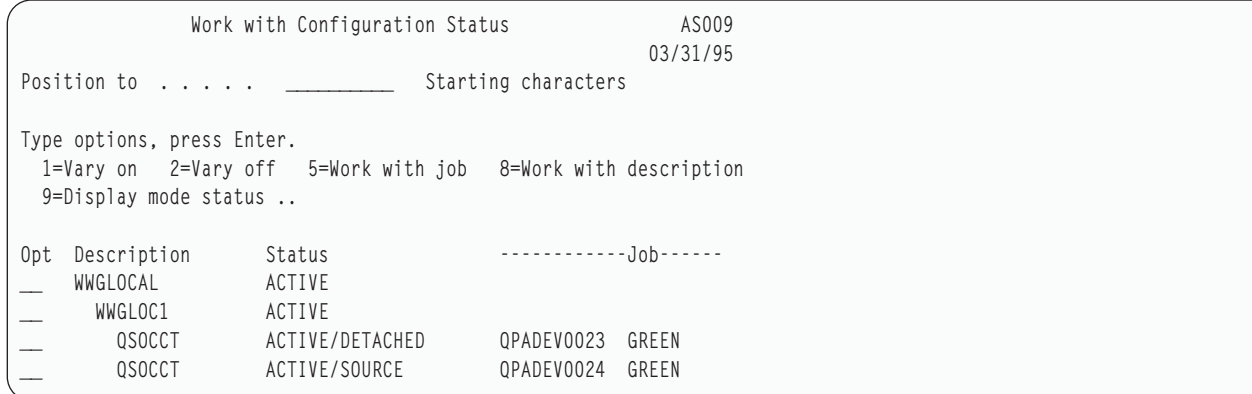

## การใช้คำสั่ง ObjectConnect

หัวข้อนี้แสดงฟังก์ชันเฉพาะที่ดำเนินการด้วยคำสั่ง ObjectConnect

คุณสามารถใช้พารามิเตอร์ Remote Location Name (RMTLOCNAME) บนคำสั่งเหล่านี้ เพื่อระบุตำแหน่งในการกู้คืนอ็ ้อบเจ็กต์ที่ได้เก็บบันทึกไว้ ระบบจะกำหนดวิธีการ (สายเชื่อมต่อการสื่อสารหรือการเชื่อมต่อด้วยแสง) สำหรับการถ่ายโอนข้อ มูลไปยังตำแหน่งดังกล่าว ObjectConnect ไม่สามารถรันในสภาพที่ถูกจำกัดได้

#### Save/Restore (SAVRST) command

คุณสามารถใช้คำสั่ง SAVRST เพื่อบันทึกอ็อบเจ็กต์หนึ่งตัวหรือมากกว่าในไดเร็กทอรี แล้วส่งอ็อบเจ็กต์เหล่านั้นไประบบอื่น .<br>และกู้คืนอ็อบเจ็กต์ คำสั่งนี้ยังสามารถบันทึกไดเร็กทอรีทั้งหมด (อย่าสับสนกับระบบทั้งหมด). คำสั่ง SAVRST สนับสนุนอ็อพ ชันเดี๋ยวกันกับคำสั่ง Save Object (SAV)

#### คำสั่ง Save/Restore Object (SAVRSTOBJ)

คุณสามารถใช้คำสั่ง SAVRSTOBJ เพื่อบันทึกอ็อบเจ็กต์หนึ่งตัว หรือมากกว่า แล้วส่งอ็อบเจ็กต์ไปยังอีกระบบ และกู้คืนอึ อบเจ็กต์ คำสั่ง SAVRSTOBJ สนับสนนน อ็อพชันเดียวกันกับคำสั่ง SAVOBJ รวมถึงการใช้พารามิเตอร์ OMITOBJ

#### คำสั่ง Save/Restore Change Objects (SAVRSTCHG)

คุณสามารถใช้คำสั่ง SAVRSTCHG เพื่อบันทึกอ็อบเจ็กต์ที่ถูกเปลี่ยนหนึ่งอ็อบเจ็กต์ หรือมากกว่าไปยังอีกระบบ และกู้คืนอ็ คบเจ็กต์ได้

ตัวอย่างการใช้คำสั่งนี้ คือ สถานการณ์ที่คุณต้องการรักษาชุดสำเนาของไฟล์ไว้บนสองระบบที่ต่างกัน คำสั่ง SAVRSTxxx สนับสนุนอ็อพชันเดียวกันส่วนใหญ่กับค<sup>ำ</sup>สั่ง SAV $\overline{x}$ xx

#### คำสั่ง Save/Restore Library (SAVRSTLIB)

้คุณสามารถใช้คำสั่ง SAVRSTLIB เพื่อบันทึกไลบรารีหนึ่งไลบรารี หรือมากกว่า แล้วส่งไลบรารีไปยังอีกระบบ และกู้คืนไลบรา  $\tilde{\zeta}$ 

คำสั่ง SAVRSTLIB สนับสนุนอ็อพชันเดียวกันกับคำสั่ง Save Library (SAVLIB) รวมถึงการใช้พารามิเตอร์ OMITLIB และ OMITOBJ คุณยังอาจใช้ค่าทั่วไปสำหรับพารามิเตอร์ LIB บนคำสั่งนี้

#### คำสั่ง Save/Restore Document Library Object (SAVRSTDLO)

คุณสามารถใช้คำสั่ง SAVRSTDLO เพื่อบันทึก อ็อบเจ็กต์ไลบรารีเอกสาร หนึ่งอ็อบเจ็กต์ หรือมากกว่า แล้วส่งอ็อบเจ็กต์ไปยัง อีกระบบ และกู้คืนอ็อบเจ็กต์ได้

คำสั่ง SAVRSTDLO สนับสนุนอ็อพชันเดียวกันกับคำสั่ง Save Document Library Object (SAVDLO)

#### คำสั่ง Save/Restore Configuration (SAVRSTCFG)

คุณสามารถใช้คำสั่ง SAVRSTCFG เพื่อบันทึก configuration object หนึ่งตัว หรือมากกว่า แล้วส่งอ็อบเจ็กต์เหล่านั้นไประบบ อื่น และกู้คืนอ็อบเจ็กต์

คำสั่ง SAVRSTCFG สนับสนุนอ็อพชัน และพารามิเตอร์ส่วนใหญ่ เช่นเดียวกับคำสั่ง Save Configuration (SAVCFG) และ Restore Configuration (RSTCFG)

เมื่อคุณทำสำเนาคอนฟิกูรเชัน โดยใช้คำสั่ง SAVRSTCFG ระบบจะบันทึกและกู้คืนประเภทอ็อบเจ็กต์ต่อไปนี้:

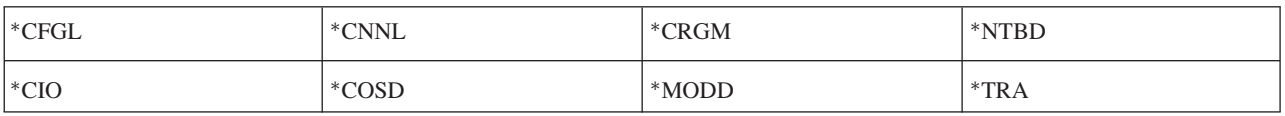

#### ิการตรวจสอบ ObjectConnect ปัญหา

หัวข้อนี้ให้ข้อมูลเกี่ยวกับวิธีการแก้ปัญหา ObjectConnect

หากคำสั่ง ObjectConnect ทั้งหมดล้มเหลว ให้ปฏิบัติดังนี้:

- ตรวจสอบว่าระบบย่อยที่ถูกต้องแอ็คทีฟ
- ตรวจสอบว่าการเชื่อมต่อระหว่างระบบแอ็คทีฟ
- ตรวจสอบว่ามีการระบุชื่อรีโมตโลเคชันที่ถูกต้อง

หากคณสงสัยว่ามีปัญหาเฉพาะมากกว่าหนึ่งข้อ ให้ปฏิบัติตามขั้นตอนเหล่านี้:

- 1. หาตำแหน่งงานที่ล้มเหลวหรือบันทึกการใช้งานทั้งที่อยู่บนระบบต้นทางและระบบเป้าหมาย อาจข้อความเกี่ยวกับข้อมูล ้อยู่ระหว่างข้อความเสร็จสิ้น และข้อความเสร็จสิ้นการกู้คืน ID ของข้อความนี้คือ CPFAD87 หากข้อความนี้ยังปรากฏ อยู ให**้ใช้F1 เพื่อแสดงข้อความแบบละเอียดเพื่อห**าชื่อของบันทึกการใช้งานที่อยู่บนระบบเป้าหมาย
- 2. แสดงข้อมูลบันทึกการใช้งานบนระบบเป้าหมายและค้นหาข้อความต่อไปนี้: การตอบข้อมูลต้นทางจากตำแหน่ง &1;
- 3. ใช้F1 เพื่อแสดงข้อความแบบละเอียด ข้อมูลแบบละเอียดจะแสดง ชื่องานและหมายเลขสำหรับงานต้นทาง
- 4. ตรวจสอบข้อมูลบันทึกการใช้งานเกี่ยวกับทั้งสองระบบ เพื่อหาตำแหน่งข้อความใดๆ แต่ละข้อความจะสอดแทรกข้อ ้ความรองที่อธิบายถึงวิธีการที่แนะนำ หากวิธีการนั้นเป็นที่ต้องการ

หากมีปัญหาที่บ่งชี้ถึง ObjectConnect หรือปัญหาด้านการสื่อสาร ให้ดูที่หัวข้อ OptiConnect

## โค้ดระบุความผิดพลาด CPFAD84

หากคุณได้รับข้อความ CPFAD84 บนระบบต้นทางหรือระบบเป้าหมายอย่างใดอย่างหนึ่ง, ให้ดูโค้ดระบุความผิดพลาดข้าง ล่างเพื่อระบุปัญหา คุณสามารถใช้คำสั่ง Analyze Problem (ANZPRB) เพื่อรายงานปัญหา

#### ระบบซอร์ส-โค้ดระบุความผิดพลาดเฉพาะจากข้อความ CPFAD84

คุณจะเห็นรายการระบบซอร์ส-โค้ดระบุความผิดพลาดเฉพาะจากข้อความ CPFAD84

- $\bf SRC1$  ได้รับประเภทข้อความที่ไม่รู้จักบนระบบต้นทาง ที่ถูกส่งจากระบบเป้าหมาย ObjectConnect ไม่ได้คาดหวังให้ระบบ ่ เป้าหมายส่งข้อความอื่น นอกจากข้อความ escape, ข้อความแสดงความสมบูรณ์, ข้อความวินิจฉัย หรือข้อความ ประเภทข้อมูล
- $\bf S RC2$  ไม่มีข้อความที่ถูกส่งจากระบบเป้าหมาย ObjectConnect คาดหวังให้ได้รับข้อความอย่างน้อยที่สุดหนึ่งข้อความที่ แสดงความสำเร็จ หรือความล้มเหลว หากระบบเป้าหมาย ไม่ได้ส่งข้อความใดๆ แสดงว่าเกิดความผิดพลาดขึ้น
- SRC3 การตอบรับอินเตอร์เฟสเครื่อง (MI) จะส่งโค้ดที่ใช้งานไม่ได้ภายในข้อความ ซึ่งแสดงให้เห็นว่า บางสิ่งบางอย่างบน ระบบเป้าหมายล้มเหลว และไม่สามารถทำงานต่อได้ ตรวจสอบสพูลไฟล์บนระบบเป้าหมาย
- $\overline{\text{SRC4}}$  ไม่สามารถเริ่มการดำเนินการบันทึกได้โค้ดบันทึกส่งข้อความ escape แสดงถึงความไม่สามารถ ในการเริ่มการดำเนิน ี การบันทึก ซึ่งอาจเป็นปัญหาประเภทซอร์ส หรือปัญหาประเภทความล้มเหลว ตรวจสอบ vlog และลองอีกครั้ง ้จำนวนครั้งของการดำเนินการบันทึก หรือการดำเนินการกู้คืนที่เกิดขึ้นพร้อมกันอาจเกินขีดจำกัดที่อนุโลมให้

#### ระบบเป้าหมาย-โค้ดระบุความผิดพลาดเฉพาะจากข้อความ CPFAD84

คุณจะเห็นรายการระบบเป้าหมาย-โค้ดระบุความผิดพลาดเฉพาะจากข้อความ CPFAD84

- TGT1 สพูลไฟล์ใช้งานไม่ได้ แสดงให้เห็นว่าไฟล์สพูลมีข้อความเข้ามาเป็นลำดับที่ไม่ได้คาดคิด ความผิดพลาดนี้อาจเกิดขึ้น หาก ObjectConnect ข้อความข้อมูล CPFAD85 ไม่ได้อยู่ในไฟล์สพูล
- TGT2 ข้อความ "terminate" ที่ได้รับจากอินเตอร์เฟสเครื่อง (MI) ด้านล่างบนระบบซอร์สข้อความดังกล่าวจะรัน อยู่บนบัส ่ เท่านั้นซึ่งแสดงให้เห็นว่าระบบซอร์สได้สิ้นสุดลงแล้วด้วยเหตุผลบางประการ และแสดงให้เห็นว่าระบบต้นทางได้ แจ้งแก่ระบบเป้าหมายว่าจะไม่ส่งข้อมูลเพิ่มเติมใดๆ แล้ว ดูบันทึกการใช้งานของระบบซอร์ส
- TGT3 ส่งคำตอบที่ล้มเหลวหลังจากรับ request สำเร็จ ระบบเป้าหมายได้รับฟังก์ชันเช็คขณะกำลังรันผ่านบัส
- TGT4 ได้รับฟังก์ชันเช็คขณะกำลังรันผ่านบัสและไม่ได้รับข้อมูลใดๆ จากระบบซอร์ส
- TGT5 ไม่สามารถเริ่มการดำเนินการก้คืนได้โค้ดก้คืนส่งข้อความ escape แสดงถึงความไม่สามารถ ในการเริ่มการดำเนิน ี การกู้คืน ซึ่งอาจเป็นปัญหาประเภทซอร์ส หรือปัญหาประเภทความล้มเหลว ตรวจสอบ vlog และลองอีกครั้ง จำนวน ้ครั้งของการดำเนินการบันทึก หรือการดำเนินการกู้คืนที่เกิดขึ้นพร้อมกันอาจเกินขีดจำกัดที่อนุโลมให้

#### โค้ดระบุความผิดพลาดของระบบซอร์ส หรือระบบเป้าหมายจากข้อความ CPFAD84

คุณจะเห็นรายการโค้ดความผิดพลาดของระบบซอร์ส หรือระบบเป้าหมายจากข้อความ CPFAD84

- F4BE ถูกส่งจากอินเตอร์เฟสเครื่อง (MI) ด้านล่าง แสดงให้เห็นว่ามีการสิ้นสุดของงานที่ถูกต้องเกิดขึ้น ตัวอย่างเช่น ระบบ ซอร์สเริ่มการดำเนินการบันทึก โดยใช้คำสั่ง Save Restore Object (SAVRSTOBJ) หากระบบพบว่าไม่มีข้อมูลที่จะ บันทึกในไลบรารี ระบบก็จะส่งข้อความกลับคืนที่ แสดงว่าไม่มีอ็อบเจ็กต์ที่ได้รับการบันทึก ระบบซอร์ส จะส่งข้อ ้ความไปยังระบบเป้าหมายเพื่อแสดงว่าไม่มีข้อมูลที่ถูกถ่ายโอน งานที่อยู่บนระบบเป้าหมายสิ้นสุด แทนที่จะรอข้อมูล
- ่ ได้รับข้อความความผิดพลาดที่ไม่ถูกต้องจาก MI ด้านล่าง สามารถรับข้อความนี้ได้ใน ข้อความแสดงความผิดพลาด **FxBF** CPF389C ข้อความนี้ไม่ใช่โค้ดระบุความผิดพลาดที่คาดไว้ ตรวจสอบ vlog และลอง request อีกครั้ง

0000 ถึงแม้ว่าโค้ดนี้จะแสดงฟังก์ชันที่ถูกต้อง หรือโค้ดย้อนกลับ แต่ในสถานการณ์นี้จะแสดงว่าบางอย่างที่ผิดปกติเกิด<br>ความล้มเหลว หากมีการรันผ่านบัส ผู้จัดการบัสได้ดำเนินการเรียบร้อยแล้วในสถานะที่ถูกต้อง แต่บางอย่างอาจล้ม เหลว ลอง request อีกครั้ง

# ส่วนที่ 2. การกู้คืนข้อมูลบนระบบของคุณ

 $\bar{1}$ 

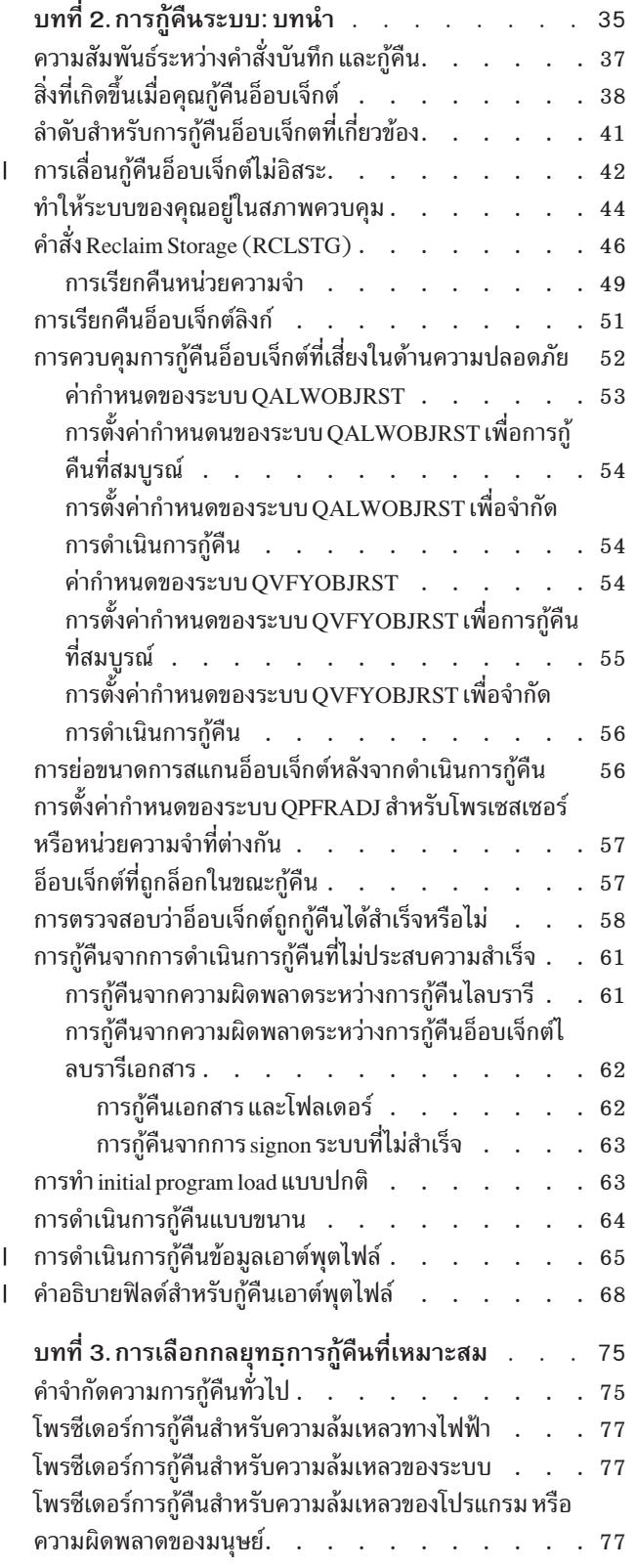

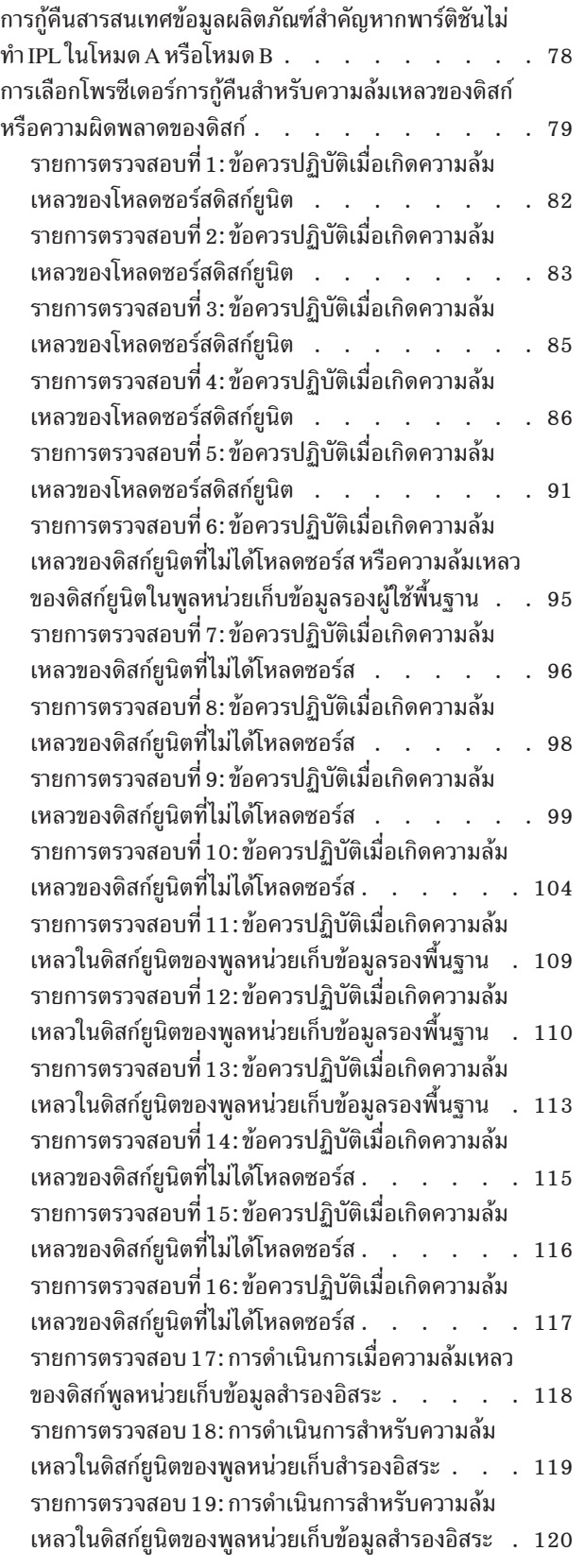

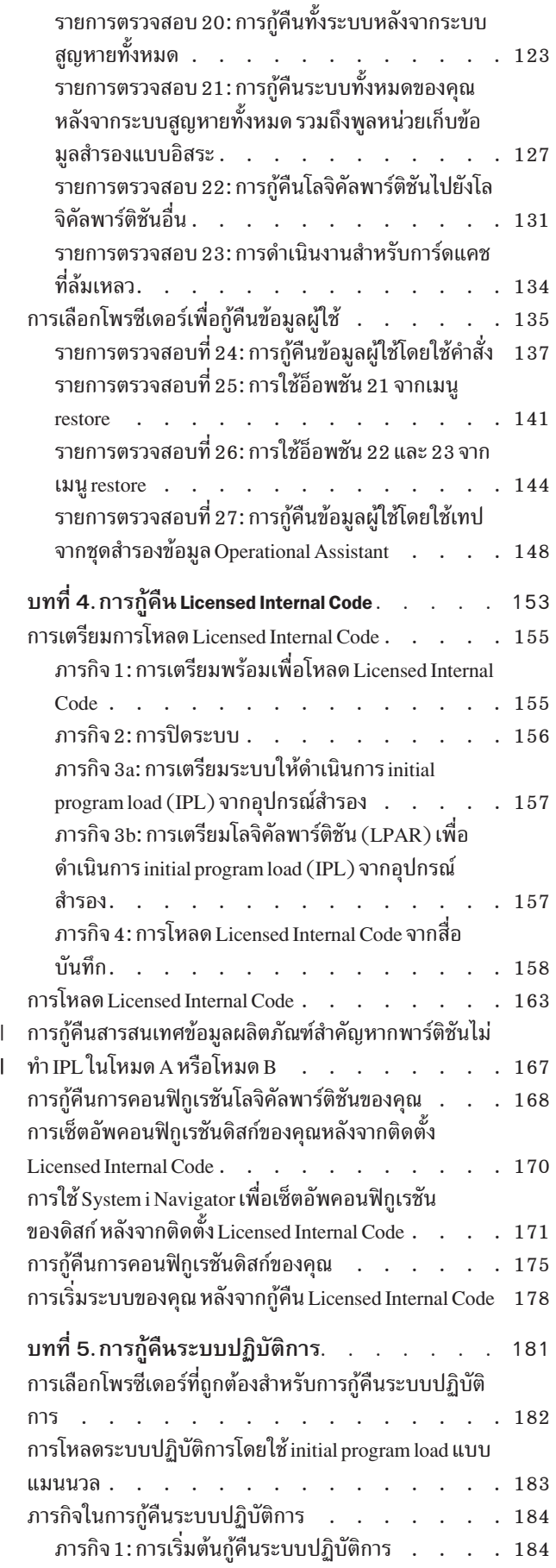

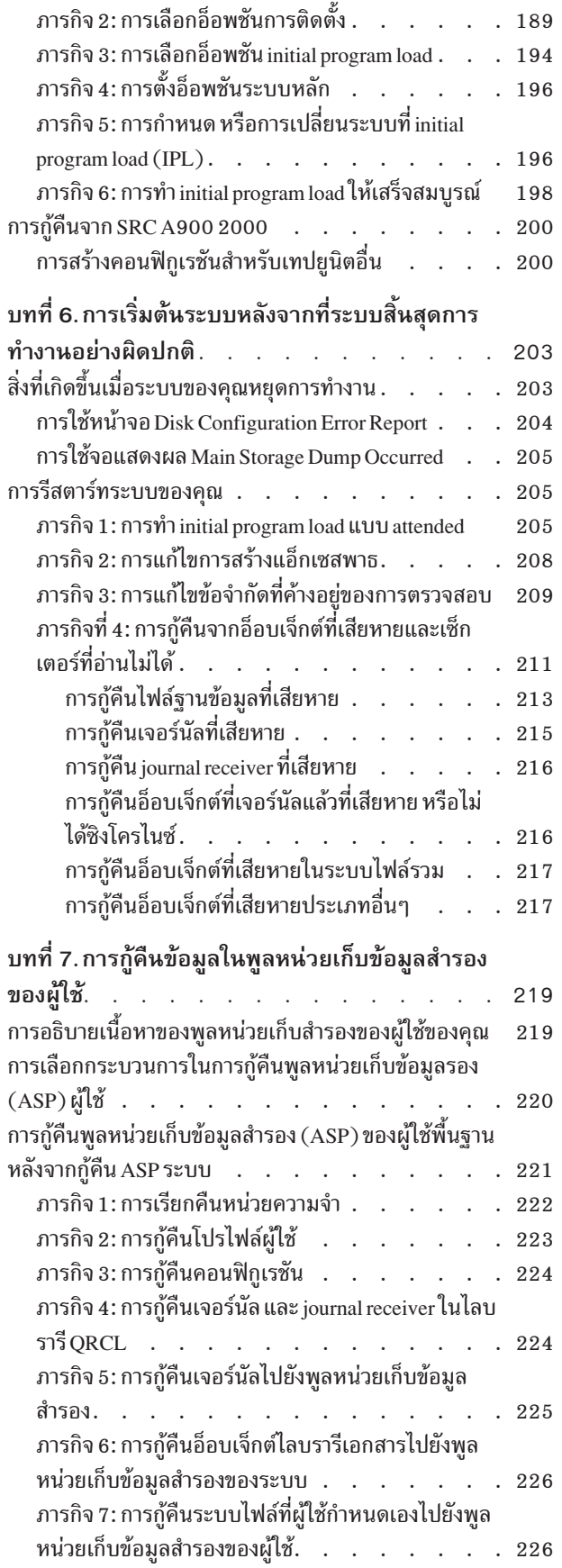

 $\bar{\mathbf{I}}$ 

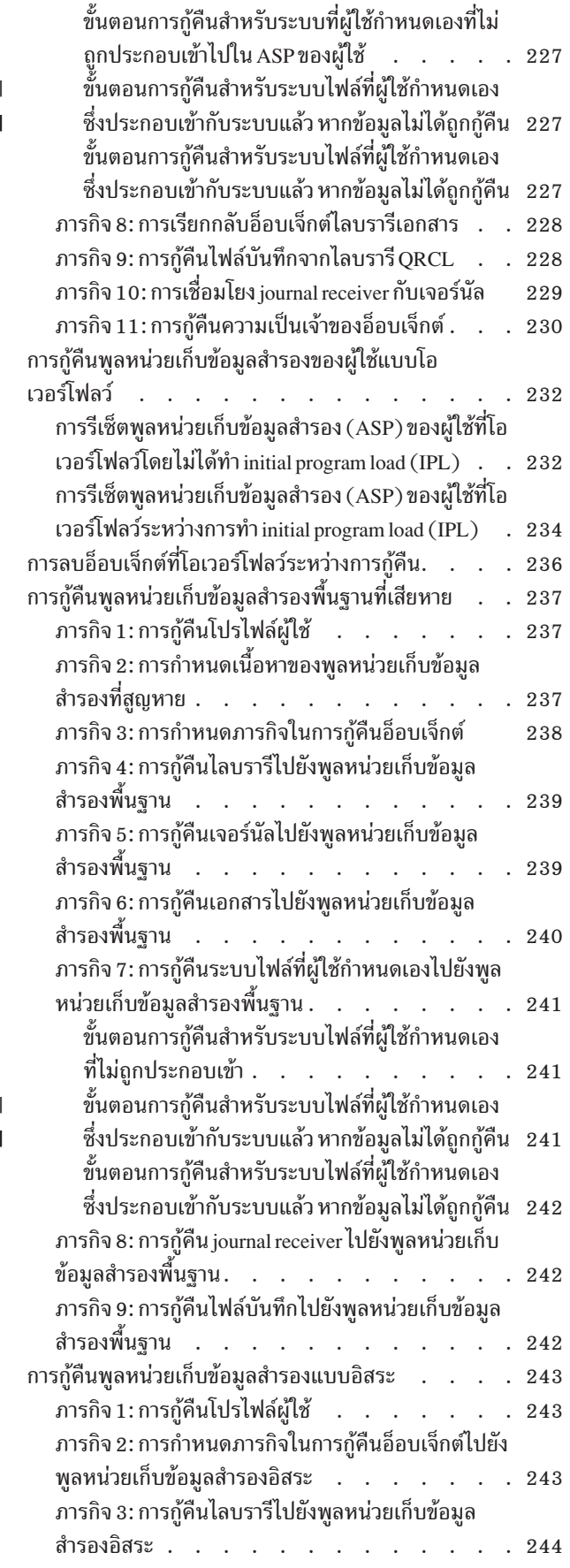

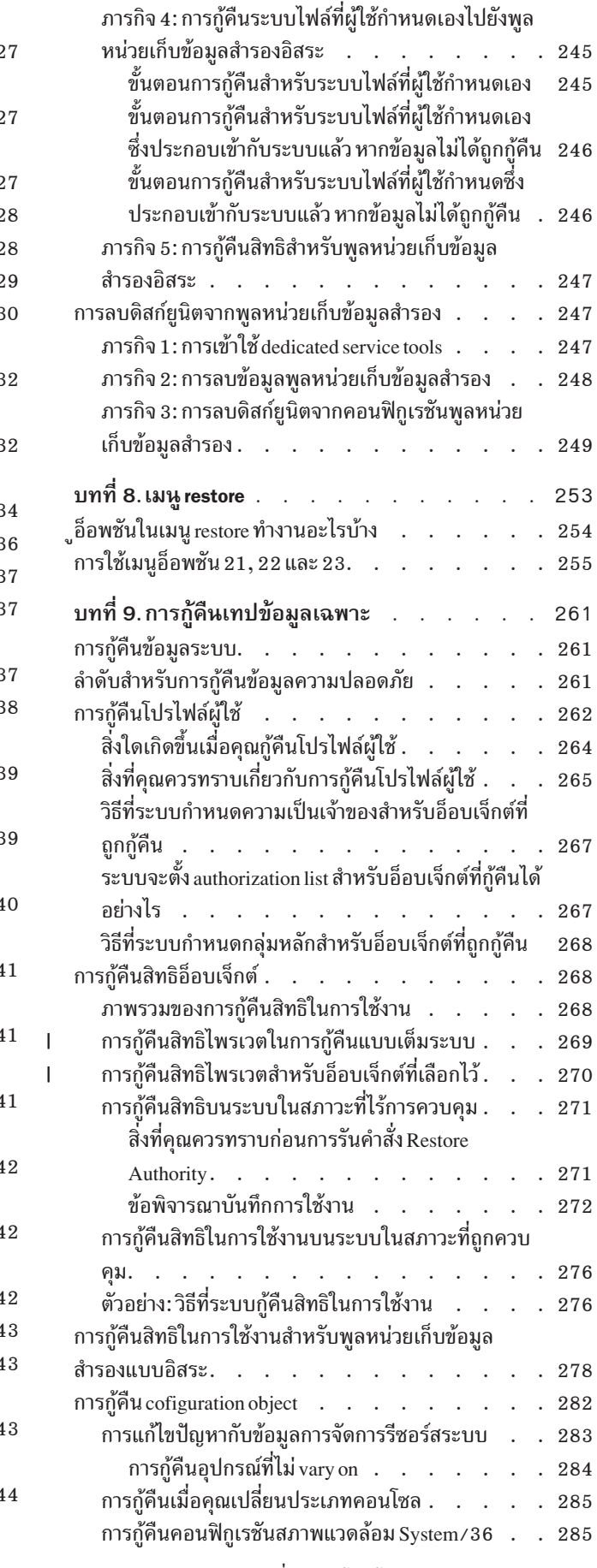

 $\frac{1}{1}$ 

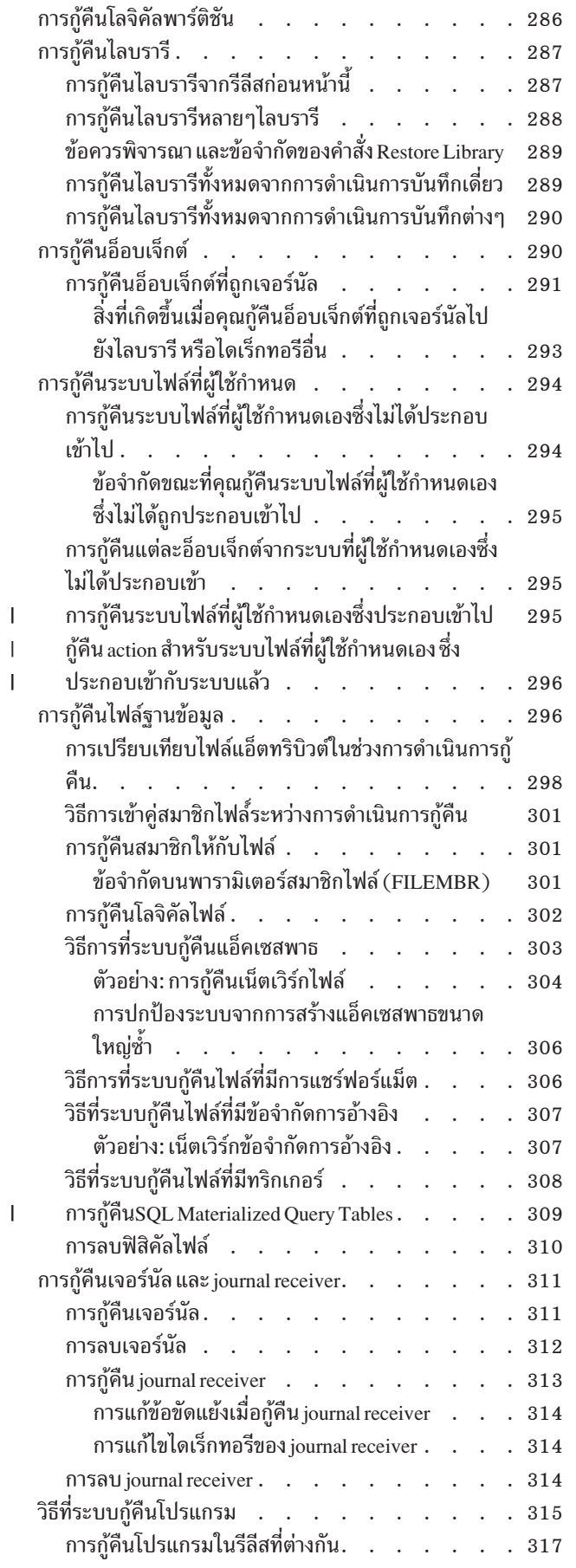

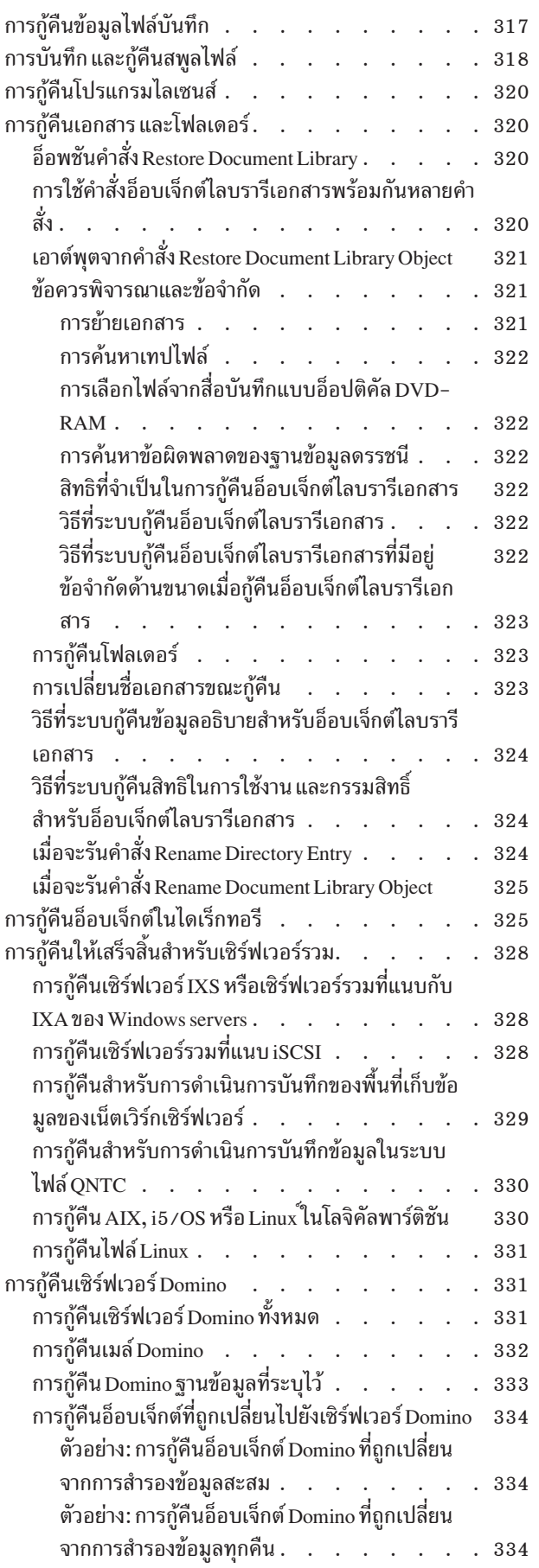

 $\mathsf I$  $\overline{1}$  $\mathsf I$  $\mathsf I$  $\overline{1}$  $\begin{array}{c} \hline \end{array}$  $\vert$  $\mathsf I$ 

 $\overline{1}$ 

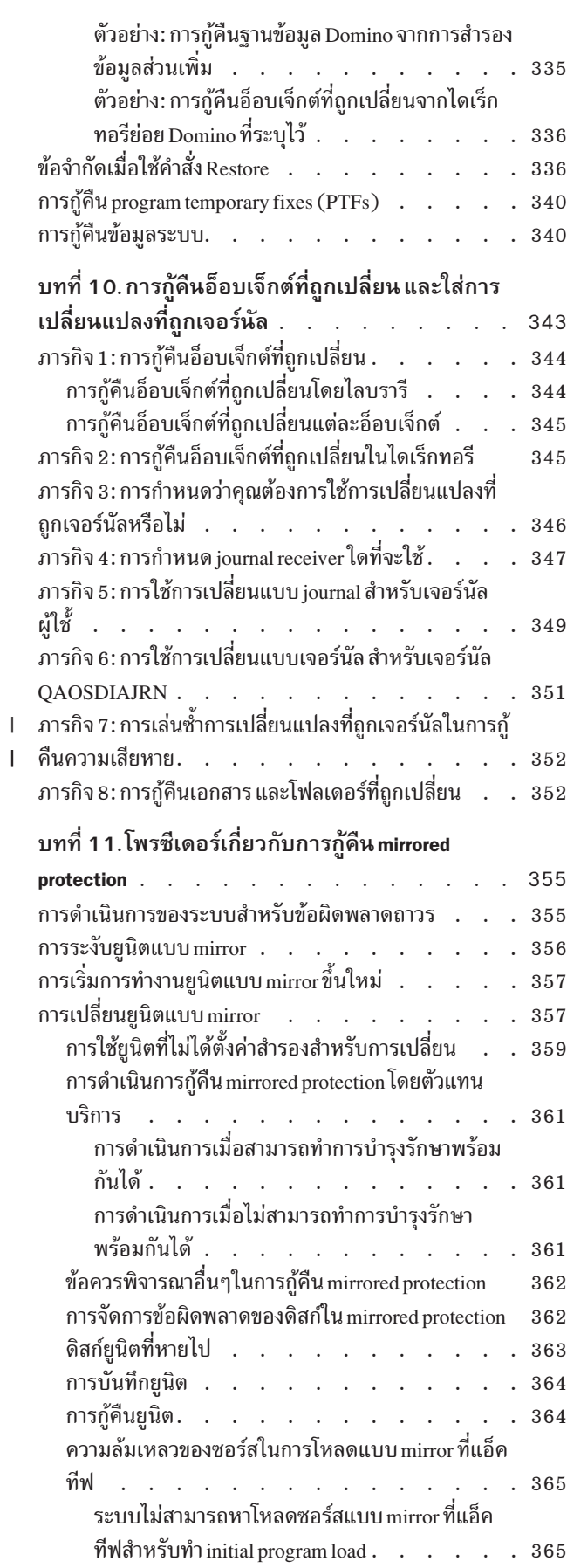

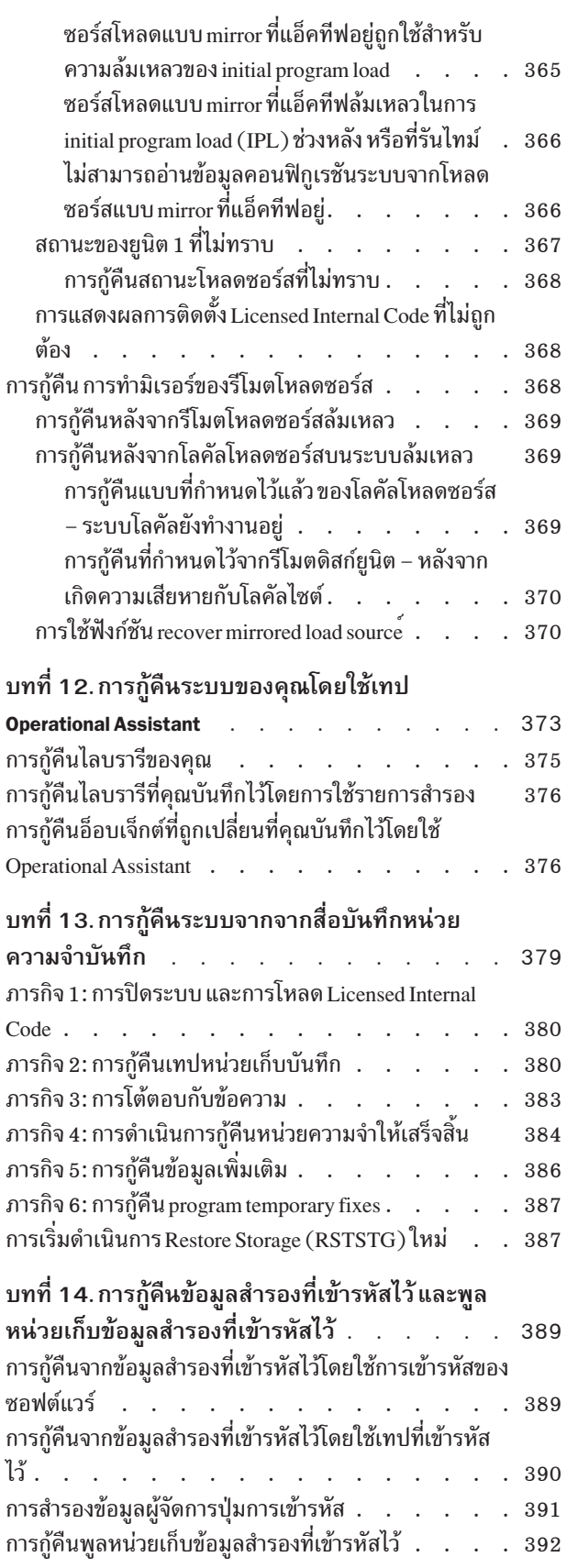

 $\mathsf I$  $\mathsf I$  $\vert$  $\overline{1}$  $\bar{\mathbb{L}}$  $\bar{\mathbf{I}}$  $\bar{1}$  $\bar{1}$ 

# <span id="page-56-0"></span>บทที่ 2. การกู้คืนระบบ: บทนำ

้หัวข้อนี้ให้ข้อมูลเกี่ยวกับเมนูอ็อพชัน และคำสั่งที่มีไว้สำหรับการกู้คืนข้อมูล และคำสั่งกู้คืนใดที่สามารถใช้ในระบบไฟล์ที่ต่าง กัน

รูปที่ 3 ในหน้า 36 จะแสดงเมนูอ็อพชันและคำสั่งที่มีไว้ สำหรับการกู้คืนข้อมูล รวมทั้งยังแสดงถึงลำดับปกติสำหรับข้อมูลการ ้กู้คืนโดยทำงานจากบนลงล่าง รูปที่ 4 ในหน้า 37 จะแสดงว่าสามารถใช้คำสั่งกู้คืนใดสำหรับข้อมูลในระบบไฟล์ที่ต่างกัน

ให้หาข้อมูลรวบยอดเกี่ยวกับวิธี บันทึกระบบของคุณ. เปรียบเทียบตัวเลขเหล่านี้เพื่อดูความสัมพันธ์ระหว่างการบันทึก และ ี การกู้คืนตัวเลข ใช้ช้อมูลเหล่านี้เพื่อทำความเข้าใจโดยทั่วไปในสิ่งที่คุณต้องการกู้คืน และคุณสามารถทำอย่างไรได้บ้าง ใช้ข้อ ้มูลในหัวข้อ บทที่ 3, "การเลือกกลยุทธุการกู้คืนที่เหมาะสม", ในหน้า 75 เพื่อวางกลยุทธ์การกู้คืนที่ถูกต้องสำหรับสถาน การณ์ของท่าน

<span id="page-57-0"></span>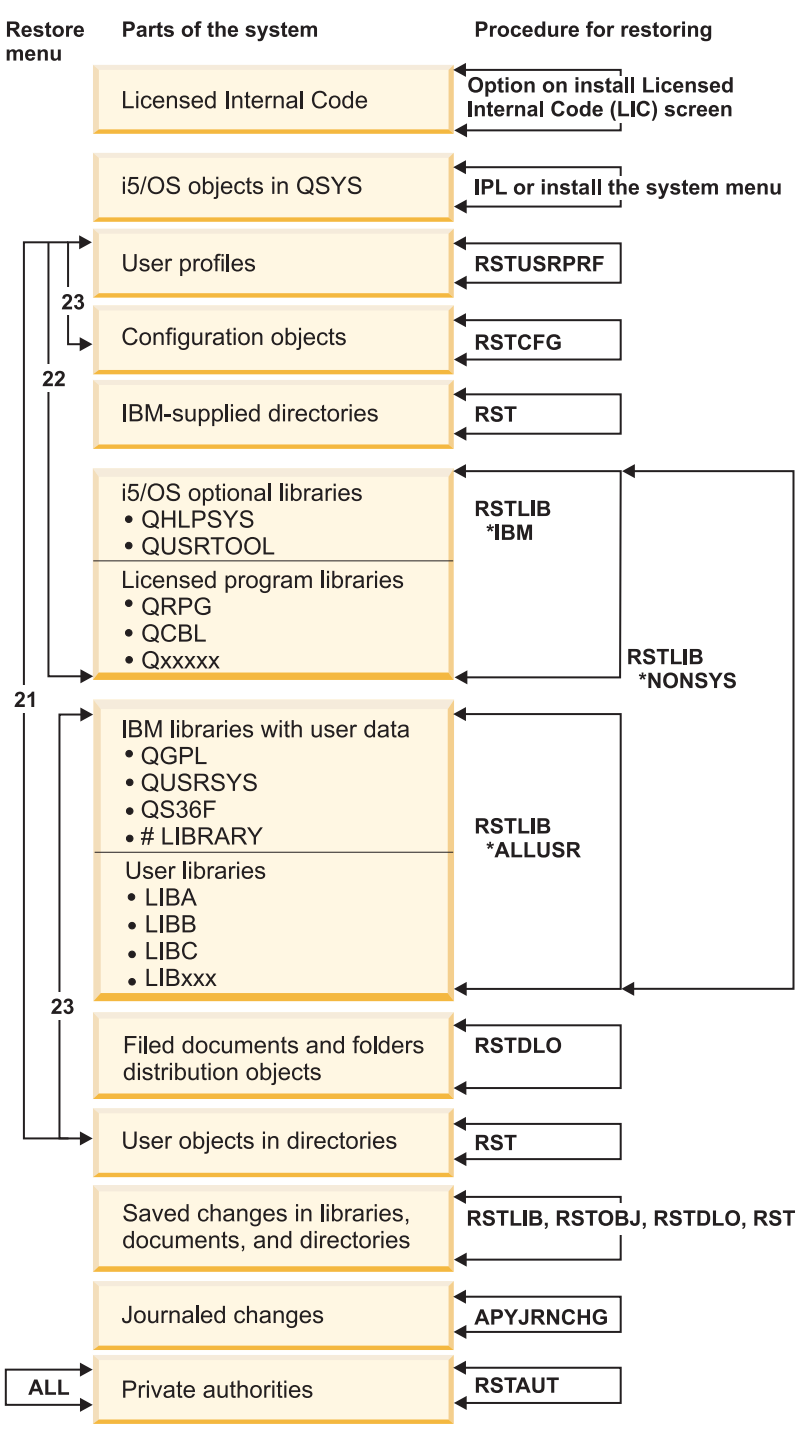

**RBANS508-2** 

รูปที่ 3. การกู้คืนโพรซีเดอร์

หมายเหตุ: คำสั่ง Restore Object (RSTOBJ) ยังสามารถใช้คำสั่งหาก Restore Library (RSTLIB) ปรากฏขึ้นเพื่อกู้คืนอึ อบเจ็กต์

<span id="page-58-0"></span>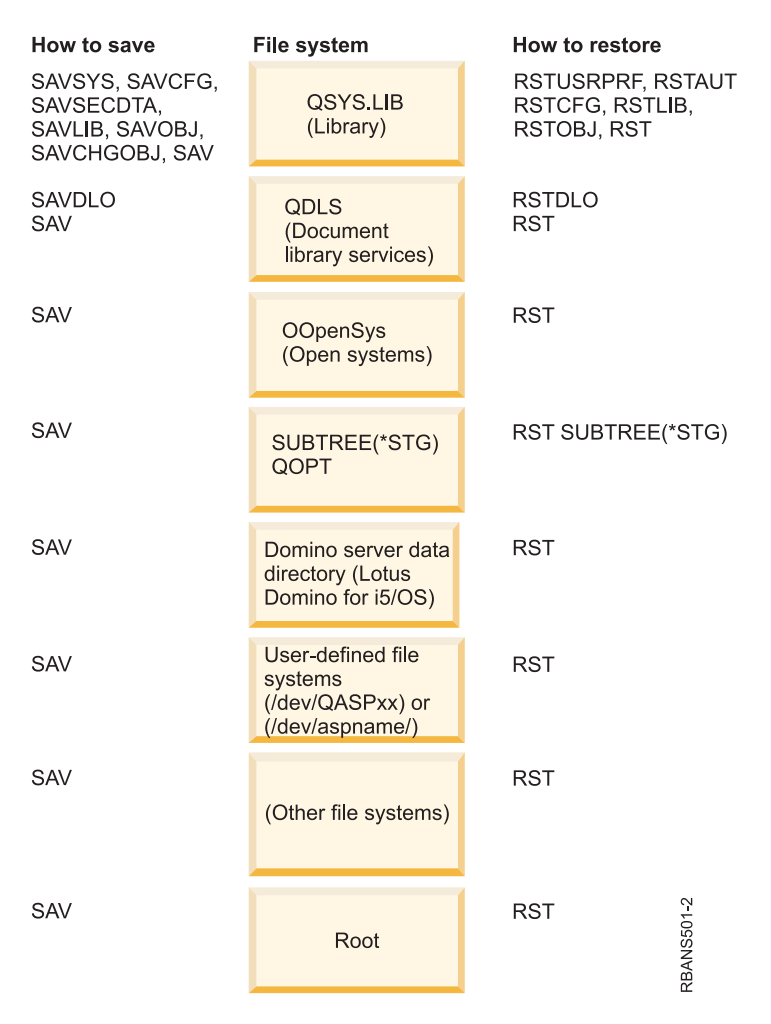

รูปที่ 4. โพรซีเดอร์บันทึกและโพรซีเดอร์กู้คืนสำหรับระบบไฟล์

## ความสัมพันธ์ระหว่างคำสั่งบันทึก และกู้คืน

คุณสามารถเรียนรู้ว่าสามารถใช้คำสั่งบันทึกใดตามวิธีบันทึกอ็อบเจ็กต์ได้

ตารางที่ 4. ความสัมพันธ์ระหว่างคำสั่งบันทึก และกู้คืน

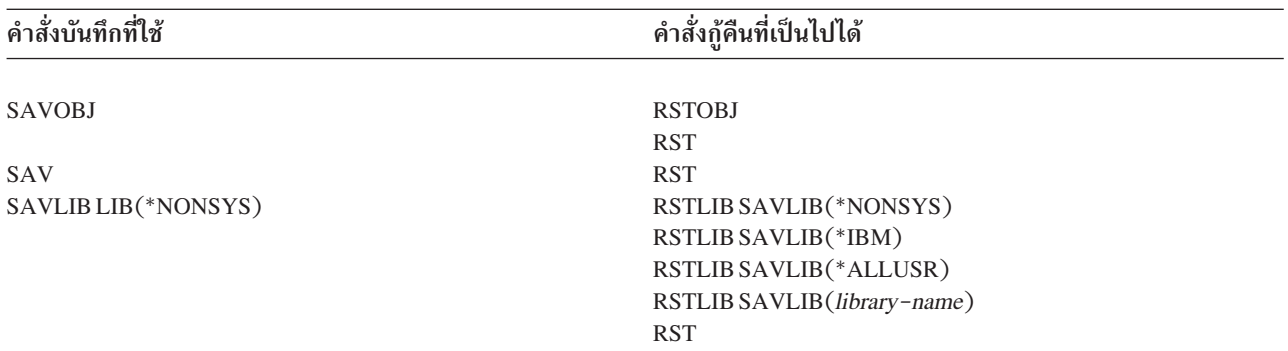

<span id="page-59-0"></span>ตารางที่ 4. ความสัมพันธ์ระหว่างคำสั่งบันทึก และกู้คืน (ต่อ)

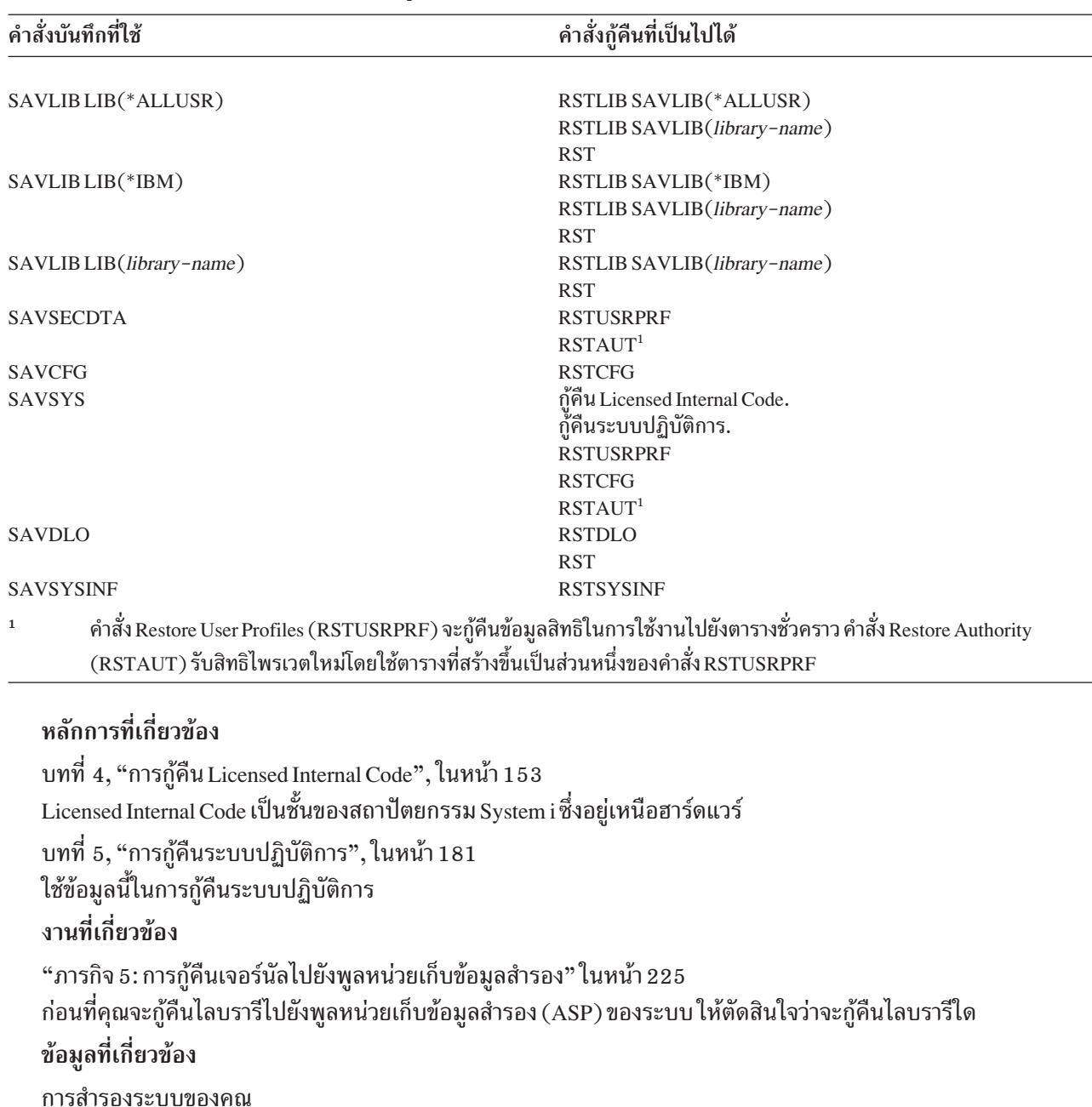

## สิ่งที่เกิดขึ้นเมื่อคุณกู้คืนอ็อบเจ็กต์

เมื่อคุณกู้คืนอ็อบเจ็ก์ ระบบจะดำเนินการต่างกัน โดยขึ้นอยู่กับหลายปัจจัย

อ็อบเจ็กต์บนระบบนี้เปรียบเสมือน container อ็อบเจ็กต์จะมีข้อมูลเกี่ยวกับ container เช่น owner ของอ็อบเจ็กต์และครั้งล่าสุด ที่อ็อบเจ็กต์ถูกบันทึก นี่คือข้อมูลที่คุณจะเห็นเมื่อแสดงรายละเอียดอ็อบเจ็กต์ (คำสั่ง DSPOBJD) นอกจากนั้น อ็อบเจ็กต์ยังมี ้เนื้อหาเช่นกัน เช่น เร็กคอร์ด ในไฟล์ฐานข้อมูลหรือคำสั่งในโปรแกรม

เมื่อคุณกู้คืนอ็อบเจ็กต์ ระบบจะดำเนินการต่างกัน โดยขึ้นอยู่กับปัจจัยดังต่อไปนี้:

- อ็อบเจ็กต์ที่ต้องการกู้คืนปรากฏอยู่แล้วหรือไม่
- พารามิเตอร์ที่ให้อ็อบเจ็กต์แตกต่างกัน (ALWOBJDIF) บนคำสั่งกู้คืน
- อ็อบเจ็กต์ถูกบันทึกลงบนระบบที่ต่างกัน (ลำดับอนุกรมของโพรเซสเซอร์) หรือไม่

ี ด้วยข้อยกเว้นเล็กน้อยที่เกี่ยวข้องกับความปลอดภัย ข้อมูลของอ็อบเจ็กต์ จะถูกกู้คืนเสมอ ถ้ามีอ็อบเจ็กต์อยู่ ระบบจะเปรียบ เทียบข้อมูลรายละเอียดอ็อบเจ็กต์เกี่ยวกับสำเนาระบบ และสำเนาสื่อบันทึก และจากนั้นจึงตัดสินใจ สำหรับข้อมูลส่วนใหญ เวอร์ชันสื่อบันทึกของข้อมูลจะถูกกู้คืน สำหรบข้อมูลที่เกี่ยวข้องกับความปลอดภัย อย่างเช่น สิทธิพับลิก และ owner ของอ็ ้อบเจ็กต์, เวอร์ชันของระบบจะไม่ถูกเปลี่ยนแปลง ในบางกรณี เช่น ขนาดของอ็อบเจ็กต์และวันที่ถูกกู้คืน ระบบจะกำหนดค่า เมื่ออ็อบเจ็กต์ถูกกู้คืนแล้ว

พารามิเตอร์ที่ให้อ็อบเจ็กต์แตกต่างกัน (ALWOBJDIF) บนการก้คืน ส่วนใหญ่คำสั่งจะมีสำหรับการปกป้องความปลอดภัย และ integrity protection ตัวอย่างเช่น หากความปลอดภัยของระบบมีความสำคัญต่อคุณ คุณอาจต้องการดำเนินการพิเศษ ่ หากมีคนพยายามที่จะกู้คืนอ็อบเจ็กต์ที่เจ้าของเปลี่ยนไป หรือ ถ้าข้อมูลสมาชิกเกี่ยวกับไฟล์ฐานข้อมูลไม่ตรงกัน คุณอาจมี ่ ปัญหาเกี่ยวกับ integrity ของข้อมูลของคุณ คุณสามารถใช้พารามิเตอร์ ALWOBJDIF เพื่อปกป้องเรื่องนี้

ค่าดีฟอลต์สำหรับพารามิเตอร์ ALWOBJDIF คือ \*NONE ซึ่งหมายความว่าถ้ามีความแตกต่าง ที่สำคัญระหว่างเวอร์ชันสื่อ ้บันทึกและเวอร์ชันระบบของอ็อบเจ็กต์ คุณจะต้องการให้ ระบบดำเนินการพิเศษ โดยปกติแล้ว คุณควรใช้ค่าดีฟอลต์ อย่างไรก็ ดี เมื่อคุณกำลังกู้คืนข้อมูลของคุณสู่ระบบที่แตกต่างกัน,เช่นในระหว่างการกู้คืนแบบ disaster คุณควรระบุ ALWOBJDIF  $(*ALL)$ 

คุณสามารถใช้สี่ค่าต่อไปนี้สำหรับพารามิเตอร์ ALWOBJDIF เพื่อใช้กำหนดชนิดของการกู้คืนที่แตกต่างกัน นั่นคือ: \*FILELVL, \*AUTL, \*OWNER และ \*PGP ค่า \*FILELVL จะพยายามกู้คืนข้อมูลฟิสิคัลไฟล์ เมื่อค่า ID ระดับไฟล์ หรือค่า สมาชิก ID ระดับไฟล์ของฟิสิคัลไฟล์บนระบบแตกต่างไป from ของฟิสิคัลไฟล์บนสื่อบันทึก ค่า \*AUTL ยอมให้มีความแตก ต่างใน authorization list ค่า \*OWNER ยอมให้มีความแตกต่างสำหรับ ความเป็นเจ้าของอ็อบเจ็กต์ ค่า \*PGP ยอมให้มีความ แตกต่างใน กลุ่มหลัก

ข้อได้เปรียบที่ ALWOBJDIF(\*FILELVL \*AUTL \*OWNER \*PGP) มีเหนือ ALWOBJDIF(\*ALL) คือ นอกจากจะอนุญาต ให้ทุกอ็อบเจ็กต์แตกต่างกันได้ ยังพยายามกู้คืนฟิสิคัลไฟล์ เมื่อ ID ระดับไฟล์ หรือ ID ระดับสมาชิกไฟล์ของฟิสิคัลไฟล์บน ระบบแตกต่างจาก ของฟิสิคัลไฟล์บนสื่อบันทึก

ตารางที่ 5แสดงตัวอย่างผลของพารามิเตอร์ ALWOBJDIF

ี ดารางที่ 5. การกู้คืนอ็อบเจ็กต์ที่มี ALWOBJDIF. ผลของพารามิเตอร์ ALWOBJDIF เมื่อค่าบนสื่อบันทึกและบนระบบแตกต่างกัน

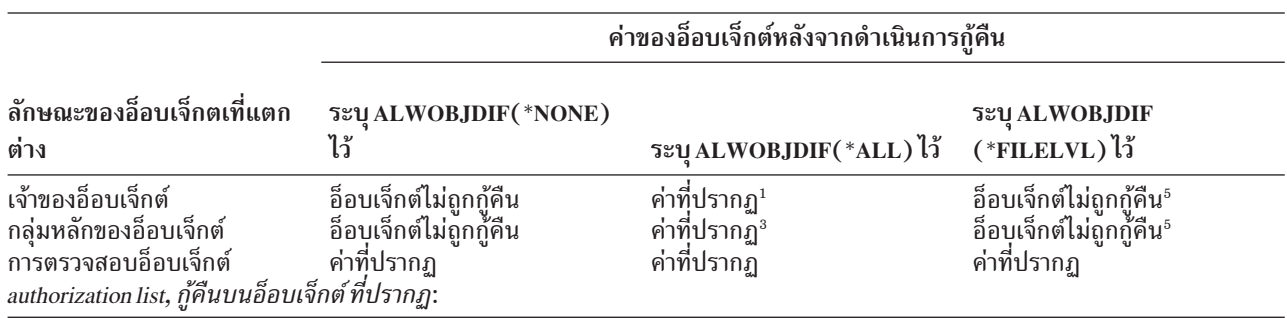

ลักษณะของอ็อบเจ็กตเที่แตก ระบุ ALWOBJDIF(\*NONE) ระบุ ALWOBJDIF ไว้ ต่าง ระบุ ALWOBJDIF(\*ALL) ไว้  $(*$ FILELVL $)$   $\mathfrak{h}^*$ อ็อบเจ็กต์บนสื่อบันทึกถูกรักษา อ็อบเจ็กต์ไม่ถูกกู้คืน อ็อบเจ็กต์ถูกกู้คืน และถูกรักษา อ็อบเจ็กต์ไม่ถกก้คืน<sup>ร</sup> ความปลอดภัยโดย authorization ความปลอดภัยโดย authorization list ของอ็อบเจ็กต์บนระบบ<sup>2</sup> list และอ็อบเจ็กต์บนระบบไม่ได้ ถูกรักษาความปลอดภัยโดย authorization list อ็อบเจ็กต์บนสื่อบันทึกไม่ถูก อ็อบเจ็กต์ถูกกู้คืนและถูกรักษา อ็อบเจ็กต์ถูกกู้คืน และถูกรักษา อ็อบเจ็กต์ถูกกู้คืน และรักษา รักษาความปลอดภัยโดย ความปลอดภัยโดย authorization ความปลอดภัยโดย authorization ความปลอดภัยโดย authorization authorization list และอ็อบเจ็กต์ list ของอ็อบเจ็กต์บนระบบ list ของอ็อบเจ็กต์บนระบบ $^{\rm 2}$ list ของอ็อบเจ็กต์บนระบบ<sup>ร</sup> บนระบบได้ถูกรักษาความปลอด ภัยโดย authorization list อ็อบเจ็กต์บนสื่อบันทึกถูกรักษา อ็อบเจ็กต์ไม่ถูกกู้คืน อ็อบเจ็กต์ถูกกู้คืน และรักษา อ็อบเจ็กต์ไม่ถูกกู้คืน<sup>ร</sup> ความปลอดภัยโดย authorization ความปลอดภัยโดย authorization list ของอ็อบเจ็กต์บนระบบ; ข้อ list และอ็อบเจ็กต์บนระบบถูก รักษาความปลอดภัยโดย ความถูกส่งถึงผู้ใช้<sup>2</sup> authorization list Authorization list, อ็อบเจ็กต์ใหม่ถูกกู้คืน: ้อ็อบเจ็กต์กู้คืนบนระบบต่างจาก อ็อบเจ็กต์ถูกกู้คืนแต่ไม่ได้รักษา อ็อบเจ็กต์จะถูกกู้คืน และรักษา อ็อบเจ็กต์ถูกกู้คืนแต่ไม่ได้รักษา ที่ ถูกบันทึกไว้ ความปลอดภัยด้วย ความปลอดภัยโดย authorization ความปลอดถัยด้วย authorization list เดียวกันกับที่รักษาความ authorization list  $list<sup>5</sup>$ ปลอดภัยของอ็อบเจ็กต์เมื่อถูก บันทึก หาก authorization list ปรากฏ $^{\rm 2}$ ไฟล์ฐานข้อมูล: วันที่ที่สร้างไฟล์ ไฟล์ถูกเปลี่ยนชื่อบนระบบ; ไฟล์ไม่ถูกกู้คืน โลจิคัลไฟล์ไม่ถูกกู้คืน ระบบ สำเนาถูกกู้คืน จากสื่อบันทึกด้วย พยายามที่จะกู้คืนข้อมูลฟิสิคัล วันที่สร้างสี่อบันทึก: ข้อความจะ ไฟล์<sup>4</sup> ถูกส่งถึงผู้ใช้ วันที่ที่สร้างสมาชิก ้สมาชิกถูกเปลี่ยนชื่อบนระบบ; สมาชิกไม่ถูกกู้คืน สมาชิกแบบโลจิคัลไม่ถูกกู้คืน สำเนาถกก้คืน จากสื่อบันทึกด้วย ระบบพยายามที่จะกู้คืนข้อมูล วันที่สร้างสื่อบันทึก; ข้อความถูก สมาชิกแบบฟิสิคัล<sup>4</sup> ส่งถึงผู้ใช้ ข้อมูลฟิสิคัลไฟล์: ตัวแสดงระดับสำหรับไฟล์ ข้อมูลฟิสิคัลไฟล์ไม่ถูกกู้คืน ไฟล์ถูกเปลี่ยนชื่อบนระบบ; ระบบ พยายามที่จะกู้คืนข้อมูลฟิสิ สำเนาถูกกู้คืน จากสื่อบันทึกด้วย คัลไฟล์<sup>4</sup> วันที่สร้างสื่อบันทึก; ข้อความจะ ถกส่งถึงผ้ใช้ สมาชิกถูกเปลี่ยนชื่อบนระบบ; ระบบพยายามที่จะกู้คืนข้อมูล ตัวแสดงระดับสำหรับสมาชิก ข้อมูลฟิสิคัลไฟล์ไม่ถูกกู้คืน สำเนาถูกกู้คืน จากสื่อบันทึกด้วย สมาชิกแบบฟิสิคัล<sup>4</sup> วันที่สร้างสื่อบันทึก; ข้อความถูก ส่งถึงผู้ใช้

*ตารางที่ 5.การกู้คืนอ็อบเจ็กต์ที่มี ALWOBJDIF (ต่อ)*. ผลของพารามิเตอร์ ALWOBJDIF เมื่อค่าบนสื่อบันทึกและบนระบบแตกต่างกัน

ค่าของอ็อบเจ็กต์หลังจากดำเนินการกู้คืน

<span id="page-62-0"></span>*ตารางที่ 5.การกู้คืนอ็อบเจ็กต์ที่มี ALWOBJDIF (ต่อ)*. ผลของพารามิเตอร์ ALWOBJDIF เมื่อค่าบนสื่อบันทึกและบนระบบแตกต่างกัน

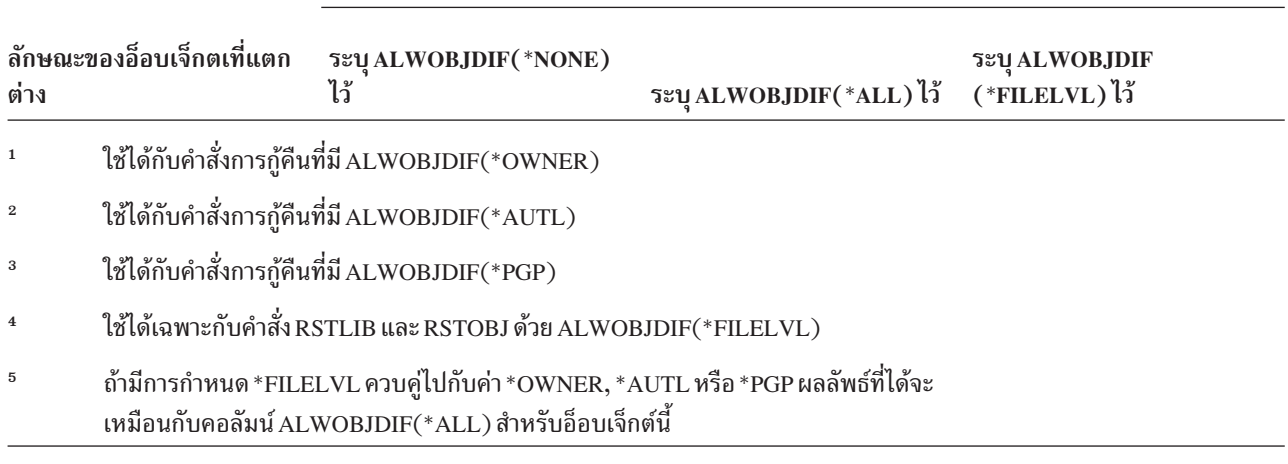

ค่าของอ็อบเจ็กต์หลังจากดำเนินการกู้คืน

#### หลักการที่เกี่ยวข้อง

"วิธีที่ระบบกำหนดความเป็นเจ้าของสำหรับอ็อบเจ็กต์ที่ถูกกู้คืน" ในหน้า 267 อ็อบเจ็กต์ส่วนใหญ่บนระบบ ยกเว้นอ็อบเจ็กต์ในระบบไฟล์ QNTC มีเจ้าของอยู่

"ระบบจะตั้ง authorization list สำหรับอ็อบเจ็กต์ที่กู้คืนได้อย่างไร" ในหน้า 267

หัวข้อนี้แสดงสิ่งที่เกิดขึ้นขณะที่คุณกู้คืนอ็อบเจ็กต์ที่มีอยู่แล้ว หากอ็อบเจ็กต์ถูกลิงก์กับ authorization list จะไม่ใช้ข้อปฏิบัติ ดังกล่าวขณะที่คุณกำลังกู้คืนเอกสารหรือโฟลเดอร์

"วิธีที่ระบบกู้คืนโปรแกรม" ในหน้า 315

ี การกู้คืนโปรแกรมที่ระบบของคุณจะแสดงถึงการเปิดเผยด้านความปลอดภัย โปรแกรมที่ถูกกู้คืนอาจได้รับการแก้ไขให้ ้ดำเนินการฟังก์ชันที่คุณไม่ได้ตั้งใจเอาไว้ หรือโปรแกรมอาจจะใช้สิทธิในโปรไฟล์ผู้ใช้ที่มากด้วยประสิทธิภาพได้

#### งานที่เกี่ยวข้อง

"การเปรียบเทียบไฟล์แอ็ตทริบิวต์ในช่วงการดำเนินการกู้คืน" ในหน้า 298

้ เมื่อคุณกู้คืนไฟล์ฐานข้อมูล หรือสมาชิกที่อยู่ในระบบ ระบบ คาดหมายให้วันที่สร้างก็อปปีของระบบและก็อปปีสื่อบันทึก เหมือนกัน หากทั้งสองอย่างนี้ไม่เหมือนกัน ระบบจะไม่สามารถรับรองได้ว่า เนื้อหาของก็อปปีที่เซฟตรงกับฟอร์แม็ตของก็ อปปีในระบบ

"การกู้คืนอ็อบเจ็กต์ที่มีการเปลี่ยนแปลง" ในหน้า 433 ใช้ขั้นตอนเหล่านี้เพื่อกู้คืนอ็อบเจ็กต์ที่ถูกเปลี่ยนบนระบบที่มีอยู่ของคุณ

## ลำดับสำหรับการกู้คืนอ็อบเจ็กตที่เกี่ยวข้อง

। บางอ็อบเจ็กต์ขึ้นอยูกับอ็อบเจ็กต์อื่น ตัวอย่างเช่น SQL materialized query tables (MQTs) เป็นไฟล์ฐานข้อมูล แต่เช่นเดียว

। กับโลจิคัลไฟล์ และมุมมอง SQL ที่ขึ้นอยู่กับไฟล์อื่น เมื่ออ็อบเจ็กต์ที่เกี่ยวข้องอยู่ในไลบรารีหรือไดเร็กทอรีเดียวกัน ระบบจะกู้

। คืนอ็อบเจ็กต์นั้นในลำดับที่ถูกต้อง ถ้า อ็อบเจ็กต์ที่เกี่ยวข้องอยู่ในไลบรารีหรือไดเร็กทอรีที่ต่างกัน คุณ จะต้องกู้คืนอ็อบเจ็กต์

| นั้นในลำดับที่ถูกต้องหรือทำขั้นตอนการกู้คืนเพิ่มเติมหลังจากอ็อบเจ็กต์ถูกกู้คืนแล้ว

หากเป็นไปได้ให้กู้คืนอ็อบเจ็กต์ตามลำดับต่อไปนี้:

- <span id="page-63-0"></span>l • เจอร์นัลก่อนเจอร์นัลอ็อบเจ็กต์ ถ้าคุณกู้คืนเจอร์นัลอ็อบเจ็กต์ เมื่อเจอร์นัลไม่อยู่ในระบบ คุณจะต้องเริ่มการทำเจอร์นัล
- ใหม่ หลังจากเจอร์นัล ถูกกู้คืนแล้ว ใช้คำสั่ง Start Journal Physical File (STRJRNPF), คำสั่ง Start Journal Access Path
- (STRJRNAP), คำสั่ง Start Journal Object (STRJRNOBJ), คำสั่ง Start Journal (STRJRN) หรือคำสั่ง Start Journal
- Library (STRJRNLIB)
	- เจอร์นัลก่อน journal receiver ถ้าคุณกู้คืน journal receiver เมื่อเจอร์นัลไม่อยู่บนระบบ คุณต้องเชื่อมโยง journal receiver ้กับเจอร์นัลหลังจากเจอร์นัลถูกกู้คืนแล้ว ใช้คำสั่ง Work with Journal (WRKJRN) command
- । • ฟิสิคัลไฟล์ก่อนโลจิคัลไฟล์ หรือ MQT คุณไม่สามรถกู้คืนโลจิคัลไฟล์ หรือ MQT หากฟิสิคัลไฟล์อ้างอิงไม่อยู่บนระบบ หลักการที่เกี่ยวข้อง

"การกู้คืนอ็อบเจ็กต์ที่ถูกเจอร์นัล" ในหน้า 291

ส่วนนี้อธิบายถึงอ็อพชันสำหรับการกู้คืนอ็อบเจ็กต์ที่ถูกเจอร์นัล (ตัวอย่างเช่น ไลบรารี, พื้นที่ข้อมูล, คิวข้อมูล, ไฟล์ฐานข้อ มูล และอ็อบเจ็กต์ระบบไฟล์รวม) และการใช้อ็อพชันการทำเจอร์นัลในพื้นที่ข้อมูล QDFTJRN

"วิธีการที่ระบบก้คืนแอ็คเซสพาธ" ในหน้า 303

้คำอธิบายสำหรับไฟล์ฐานข้อมูลบรรจุคำอธิบายของแอ็คเซสพาธ หากมีเพียงหนึ่งแอ็คเซสพาธ เมื่อคุณบันทึกไฟล์ฐานข้อ ้มูล คุณสามารถบันทึกแอ็คเซสพาธด้วยไฟล์ ซึ่งขึ้นอยู่กับประเภทของไฟล์ ประเภทของแอ็คเซสพาธ และคุณดำเนินการ บันทึกอย่างไร

"การเลื่อนก้คืนอ็อบเจ็กต์ไม่อิสระ"

ี คุณสามารถเลื่อนกู้คืนโลจิคัลไฟล์ฐานข้อมูล, ดรรชนี และ SQL materialized query tables (MQTs) ที่ขึ้นอยู่กับไฟล์อื่น

"การกู้คืนโลจิคัลไฟล์" ในหน้า 302

เมื่อคุณกู้คืนโลจิคัลไฟล์ ระบบจะใช้คำอธิบายสำหรับโลจิคัลไฟล์เพื่อสร้างความสัมพันธ์กับ based-on file ตัวอย่างเช่น ภาพ หรือดรรชนีฐานข้อมูลเป็นโลจิคัลไฟล์

"การกู้คืนอ็อบเจ็กต์ในไดเร็กทอรี" ในหน้า 325

คุณสามารถใช้คำสั่ง Restore Object (RST) เพื่อกู้คืนอ็อบเจ็กต์ที่คุณบันทึกไว้ด้วยคำสั่ง Save Object (SAV)

#### งานที่เกี่ยวข้อง

"การกู้คืนเจอร์นัล และ journal receiver" ในหน้า 311

โดยปกติ คุณสามารถกู้คืนเจอร์นัล หรือ journal receiver ได้จากไลบรารีเดียวกันกับที่คุณบันทึกได้เท่านั้น มีข้อยกเว้นข้อ หนึ่ง คือ journal receiver ที่เป็นส่วนหนึ่งของรีโมตเจอร์นัลเน็ตเวิร์ก receiver เหล่านี้สามารถเรียกคืนไปยังรีโมต receiver library ได้เช่นกัน

"ภารกิจ 5: การกู้คืนเจอร์นัลไปยังพูลหน่วยเก็บข้อมูลสำรอง" ในหน้า 225

ี ก่อนที่คุณจะกู้คืนไลบรารีไปยังพูลหน่วยเก็บข้อมูลสำรอง (ASP) ของระบบ ให้ตัดสินใจว่าจะกู้คืนไลบรารีใด

## การเลื่อนกู้คืนอ็อบเจ็กต์ไม่อิสระ

คุณสามารถเลื่อนกู้คืนโลจิคัลไฟล์ฐานข้อมูล, ดรรชนี และ SQL materialized query tables (MQTs) ที่ขึ้นอยู่กับไฟล์อื่น

ในรีลีสก่อนหน้าก่อน V6R1 การกู้คืนไฟล์ที่อยู่ในไลบรารีต่างจากไฟล์อ้างอิงสามารถจัดการได้ยาก หากไลบรารีที่มีโลจิคัล

ไฟล์ถูกกู้คืนก่อนไลบรารีที่มีฟิสิคัลไฟล์รองรับ โลจิคัลไฟล์จะไม่ถูกกู้คืนในการกู้คืนโลจิคัลไฟล์ คุณต้องพยายามกู้คืนจากสื่อ

ิ บันทึกหนึ่งครั้ง หรือมากกว่าหลังการกู้คืนฟิสิคัลไฟล์*Materialized query tables* (MQTs) เป็นฟิสิคัลไฟล์ที่ขึ้นอยู่กับไฟล์อ้าง

อิง MQT ไม่อาจถูกกู้คืนได้ หากหนึ่งในไฟล์อ้างอิงของมันหายไป

ี ตอนนี้ คุณสามารถเลื่อนการกู้คืนโลจิคัลไฟล์ และ MQTs ที่มีไฟล์อ้างอิง หรือสมาชิกหายไป โลจิคัลไฟล์ที่ถูกเลื่อนจะถูกแคช หรือกู้คืนจากแคชหลังจากไฟล์อ้างอิงพร้อมใช้ MQT ที่เลื่อนไปถูกสร้างขึ้น เพื่อให้พื้นที่ข้อมูลของมันถูกกู้คืนจากสื่อบันทึกใน  $\mathbf{I}$ ิ ขณะผ่านครั้งแรก ในการเลื่อนการกู้คืนโลจิคัลไฟล์ และ MQTs จนกระทั่งไฟล์อ้างอิงพร้อมใช้ คุณสามารถดำเนินการกู้คืนให้  $\mathbf{L}$ ้ เสร็จสิ้นในการผ่านสื่อบันทึกหนึ่งครั้ง ซึ่งช่วยประหยัดเวลาได้  $\overline{\phantom{a}}$ 

ในการเลื่อนการกู้คืนไฟล์ฐานข้อมูลที่มีไฟล์อ้างอิงหายไป ให้ระบุพารามิเตอร์ Defer ID (DFRID) บนคำสั่ง Restore Library (RSTLIB) หรือ Restore Object (RSTOBJ) การระบุ defer ID เดียวกันสำหรับการดำเนินการกู้คืนต่างทำให้เกิดการเชื่อมโยง  $\begin{array}{c} \hline \end{array}$ ระหว่างชุดไฟล์ที่ถูกเลื่อน  $\overline{\phantom{a}}$ 

่ เมื่อไฟล์อ้างอิงพร้อมใช้ให้ใช้คำสั่ง Restore Deferred Objects (RSTDFROBJ) ที่มี defer ID เดียวกันเพื่อกู้คืนอ็อบเจ็กต์ที่ถูก  $\mathbf{L}$ 

เลื่อนให้เสร็จสิ้น หากไฟล์อ้างอิงพร้อมใช้งาน หากคุณกู้คืนไฟล์อ้างอิงที่หายไปด้วย defer ID เดียวกันกับที่คุณใช้สำหรับไฟล์ที่

้ถูกเลื่อนที่ไม่อิสระ ระบบจะพยายามทำการกู้คืนไฟล์ที่ถูกเลื่อนในขณะนั้นให้เสร็จสิ้นโดยอัตโนมัติ  $\overline{1}$ 

ี อ็อบเจ็กต์ที่ถูกเลื่อนอาจเป็นโลจิคัลไฟล์ หรือ MQTs โลจิคัลไฟล์ที่ถูกเลื่อนจะไม่ถูกสร้างขึ้น จนกว่าการดำเนินการกู้คืนจะ L เสร็จสิ้น MQT ที่เลื่อนไปจะถูกสร้างขึ้น แต่จนกว่าการดำเนินการกู้คืนจะเสร็จสิ้น คุณจะไม่สามารถดำเนินการฟังก์ชันบน MQT

⊺ ที่จำเป็นต้องเข้าสู่ไฟล์อ้างอิงได้

หลังจากการดำเนินการกู้คืนที่ถูกเลื่อนเสร็จสิ้น ให้ใช้คำสั่ง Remove Defer ID (RMVDFRID) ในการลบข้อมูลเกี่ยวกับไฟล์ที่  $\overline{1}$ 

ี ถูกเลื่อนจากแคช ใช้คำสั่ง RMVDFRID หากคุณได้สร้าง หรือกู้คืนไฟล์ที่มีชื่อเดียวกัน โดยใช้ defer ID ต่างกัน หรือไม่ใช้ defer  $\overline{\phantom{a}}$  $ID$  $\mathbf{L}$ 

- หากคุณมีสิทธิพิเสษ (\*SAVSYS) ของระบบ และใช้คำสั่ง RSTLIB ที่มีพารามิเตอร์ต่อไปนี้ ระบบจะใช้ค่ากำหนดพารามิเตอร์ L DFRID ของ QRSTLIB เพื่อเลื่อนการกู้คืนอ็อบเจ็กต์ที่เป็นไฟล์อ้างอิงที่หายไป:  $\overline{1}$
- ระบุค่า \*NONSYS, \*ALLUSR หรือ \*IBM สำหรับพารามิเตอร์ Saved Library (SAVLIB)  $\mathbf{I}$
- l ระบุ\*DFT สำหรับพารามิเตอร์ DFRID หรือเว้นพารามิเตอร์ DFRID

่ ในกรณีนี้ ระบบจะจัดการไฟล์ที่ถูกเลื่อน ในกรณีอื่นๆ หากคุณเว้นพารามิเตอร์ DFRID คุณจำเป็นต้องจัดการไฟล์ฐานข้อมูลที่  $\overline{1}$ ไม่อิสระ  $\overline{1}$ 

้คำแนะนำ: การดำเนินการต่างๆสามารถรันพร้อมกันโดยใช้defer ID เดียวกันได้ รอจนกว่าการดำเนินการกู้คืนทั้งหมดแล้ว  $\overline{1}$ เสร็จสำหรับ defer ID ก่อนการใช้คำสั่ง RSTDFROBJ และ RMVDFRID การใช้ RSTDFROBJ ในขณะยังคงรัน  $\overline{1}$ ิการกู้คืนอยู่ อาจเป็นสาเหตุของค่าใช้จ่ายเพิ่มเติมในการประมวลผล การใช้คำสั่ง RMVDFRID ในขณะยังคงรัน  $\overline{1}$ การกู้คืนอยู่ อาจเป็นสาเหตุให้เร็กคอร์ดถูกทิ้งเร็วเกินไป  $\overline{\phantom{a}}$ 

#### ตัวอย่างการกู้คืนที่ถูกเลื่อน  $\mathsf{L}$

้คำสั่งนี้จะกู้คืนไลบรารีที่ไม่ใช่ส่วนระบบที่บันทึกไว้ไปยังระบบจากเทป รายการพิมพ์อ็อบเจ็กต์ทั้งหมดที่ถูกเลื่อน และข้อความ  $\mathbf{I}$ 

แสดงการเสร็จสิ้นสุดท้ายแสดงจำนวนไลบรารีที่ถูกกู้คืน และไม่ถูกกู้คืน ในตัวอย่างนี้ ระบบจะใช้ค่า defer ID พิเศษของ  $\overline{1}$ 

QRSTLIB เพื่อให้ไฟล์ไม่อิสระที่ถูกกู้คืนก่อน dependency ของไฟล์นั้นไปยังอีกไลบรารีหนึ่งที่ถูกกู้คืนได้รับการเลื่อน ระบบ  $\begin{array}{c} \hline \end{array}$ 

พยายามจะกู้คืนไฟล์ที่ถูกเลื่อนโดยอัตโนมัติเมื่อไฟล์อ้างอิงถูกกู้คืนในที่สุด I

RSTLIB SAVLIB(\*NONSYS) DEV(TAP01) OUTPUT(\*PRINT) DFRID(\*DFT)

- <span id="page-65-0"></span>। ตัวอย่างนี้แสดงไลบรารีที่ถูกบันทึกตามลำดับอักษรที่ถูกกู้คืน. ไลบรารี LFLIB มีไฟล์ที่มีไฟล์อ้างอิงในไลบรารี PFLIB ไฟล์ใน
- LFLIB ไม่สามารถถูกกู้คืนได้ จนกว่าไฟล์ใน PFLIB จะถูกกู้คืน defer ID จะถูกระบุ เพื่อให้ไฟล์ใน LFLIB ถูกเลื่อน ใช้คำสั่ง
- RSTDFROBJ เพื่อดำเนินการกู้คืนไฟล์เหล่านี้ให้เสร็จสิ้น หากคุณไม่ได้ระบุ defer ID บนคำสั่งไว้ก่อน คุณอาจต้องกรอ หรือโ
- หลดเทปใหม่เพื่อกู้คืนไฟล์ใน LFLIB

```
(Restore libraries before LFLIB.)
  RSTLIB SAVLIB(LFLIB) DEV(TAPE01) ENDOPT(*LEAVE) DFRID(ABC)
| (กู้คืนไลบรารีระหว่าง LFLIB และ PFLIB)
I RSTLIB SAVLIB(PFLIB) DEV(TAPEO1) ENDOPT(*LEAVE) DFRID(ABC)
| (ก้คืนไลบรารีหลังจาก PFLIB)
I RSTDFROBJ DFRID(ABC)
```
ี คำสั่ง RMVDFRID จะลบข้อมูลเกี่ยวกับอ็อบเจ็กต์ที่ถูกเลื่อนระหว่างการดำเนินการกู้คืน  $\overline{\phantom{a}}$ 

```
RMVDFRID DFRID(ABC)
```

```
หลักการที่เกี่ยวข้อง
```
- "การตรวจสอบว่าอ็อบเจ็กต์ถูกกู้คืนได้สำเร็จหรือไม่" ในหน้า 58
- ้คุณสามารถใช้บันทึกการใช้งาน หรือเอาต์พุตไฟล์ในการกำหนดอ็อบเจ็กต์ที่ถูกกู้คืนสำเร็จ  $\mathbf{I}$
- "การกู้คืนโลจิคัลไฟล์" ในหน้า 302
- เมื่อคุณกู้คืนโลจิคัลไฟล์ ระบบจะใช้คำอธิบายสำหรับโลจิคัลไฟล์เพื่อสร้างความสัมพันธ์กับ based-on file ตัวอย่างเช่น
- ภาพ หรือดรรชนีฐานข้อมูลเป็นโลจิคัลไฟล์  $\mathbf{I}$
- งานที่เกี่ยวข้อง
- "การกู้คืนSQL Materialized Query Tables" ในหน้า 309
- ตาราง SQL materialized query (MQTs) เป็นฟิสิคัลไฟล์ เหมือนกับโลจิคัลไฟล์ที่ขึ้นอยู่กับไฟล์อื่น คุณสามารถเลื่อนการกู้  $\mathbf{I}$
- คืนโลจิคัลไฟล์ และ MOTs ที่มีไฟล์อ้างอิง หรือสมาชิกหายไป
- "การกู้คืนไลบรารีหลายๆไลบรารี" ในหน้า 288  $\overline{\phantom{a}}$
- ้ คุณสามารถใช้คำสั่ง Restore Library (RSTLIB) เพื่อกู้คืนไลบรารีหลายๆไลบรารีได้  $\mathbf{I}$
- ข้อมลที่เกี่ยวข้อง
- คำสั่ง Restore Library (RSTLIB)
- คำสั่ง Restore Object (RSTOBJ)  $\mathbf{I}$
- คำสั่ง Restore Deferred Objects (RSTDFROBJ)  $\overline{1}$
- คำสั่ง Remove Defer ID (RMVDFRID)  $\mathbf{I}$

## ทำให้ระบบของคุณอยู่ในสภาพควบคุม

โพรซีเดอร์การกู้คืนจำนวนที่ที่กำหนดว่าระบบของคุณจะต้องมีไม่การทำงานอื่น เมื่อไม่มีระบบย่อยอื่นยกเว้นระบบย่อยควบ ้คุมที่ใช้งานบนระบบของคุณ จะอยู่ใน *สถานะที่จำกัด* 

ใช้คำสั่ง End Subsystem (ENDSBS) เพื่อวางระบบของคุณ ในสถานะที่ควบคุม คุณสมารถระบุวิธีที่คุณต้องการให้ระบบย่อย จบได้

ตารางที่ 6. ค่าที่เป็นไปได้สำหรับพารามิเตอร์ OPTION ของคำสั่ง ENDSBS

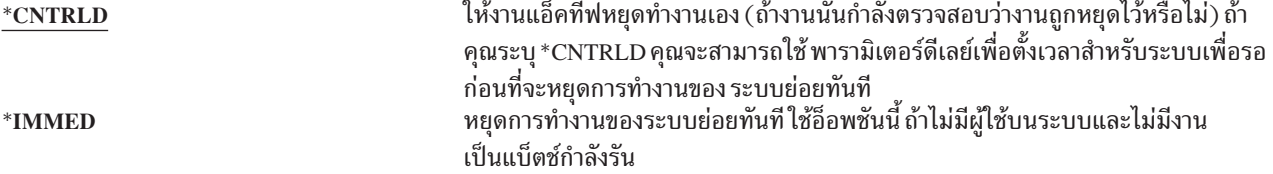

หมายเหตุ: แม้ว่าคุณจะไม่มีการทำงานบนระบบงานอาจรันภายใต้ระบบย่อยที่ระบบจัดไว้บางระบบย่อย เช่น ระบบย่อย QSYSWRK (มอนิเตอร์ระบบย่อย) และระบบย่อย QCALSRV (เซิร์ฟเวอร์ปฏิทิน) คุณสามารถหยุดการทำงาน ้ ระบบย่อย ทั้งหมดทันทีโดยไม่ต้องหยุดงานเหล่านี้ก่อน คุณจะได้รับข้อความแจ้งว่า ระบบย่อยเหล่านี้หยุดการทำ งานอย่างผิดปกติ

ในการทำให้ระบบของคุณอยู่ในสภาพควบคุมให้ปฏิบัติตามขั้นตอนเหล่านี้:

- 1. ก่อนวางระบบของคุณในสถานะควบคุมโปรดตรวจสอบว่าผู้ใช้ทั้งหมด sign off และหยุดทำงานทั้งหมดแล้ว
- 2. ในการรับแจ้งว่าระบบย่อยได้หยุดทำงานแล้ว ให้พิมพ์คำสั่งต่อไปนี้ และกดปุ่ม Enter:

```
CHGMSGQ MSGQ(OSYSOPR) DLVRY(*BRFAK)
       SEV(60)
```
3. เพื่อหยุดระบบย่อยทั้งหมดให้พิมพ์คำสั่งต่อไปนี้:

```
ENDSBS SBS(*ALL) OPTION(*CNTRLD)
       DF1 AY (600)
```
หมายเหตุ: สำหรับพารามิเตอร์หน่วงให้ระบุจำนวนวินาทีที่ให้เวลาแก่ระบบของคุณสำหรับการสิ้นสุดการทำงานส่วน ใหญ่แบบปกติ บนระบบที่ใหญ่ และยุ่ง คุณอาจจำเป็นต้องใช้เวลาหน่วงนานขึ้น

ข้อความที่ถูกส่งจะระบุว่าโพรซีเดอร์สำหรับการหยุดทำงานระบบย่อยกำลังอยู่ใน กำลังดำเนินการ ข้อความสุดท้ายจะถูกส่ง เมื่อระบบอยู่ในสถานะควบคุม

#### งานที่เกี่ยวข้อง

"การก้คืนไฟล์ฐานข้อมลที่เสียหาย" ในหน้า 213

การดำเนินการ initial program load (IPL) พิเศษ ระหว่างที่ระบบวิเคราะห์ทกเซ็กเมนต์ของดิสก์เพื่อที่ส่วนต่างๆของอ็ อบเจ็กต์จะสามารถกู้คืนประเภทของความเสียหายระดับอ็อบเจ็กต์มาไว้ในไฟล์ฐานข้อมูลได้

```
"ภารกิจ 2: การกู้คืนโปรไฟล์ผู้ใช้" ในหน้า 223
```

```
ใช้ขั้นตอนเหล่านี้ในการกู้คืนโปรไฟล์ผู้ใช้
```
"การกู้คืนโปรไฟล์ผู้ใช้" ในหน้า 262

คุณสามารถกู้คืนโปรไฟล์ผู้ใช้เดี่ยว, รายการของโปรไฟล์ผู้ใช้ หรือโปรไฟล์ ผู้ใช้ทั้งหมด คุณจะกู้คืนโปรไฟล์ผู้ใช้เพื่อย้ายผู้ ใช้จากระบบหนึ่งไปยังอีกระบบ และเพื่อกู้คืนโปรไฟล์ผู้ใช้ที่เสียหาย

```
"การกู้คืนไลบรารีทั้งหมดจากการดำเนินการบันทึกเดี่ยว" ในหน้า 289
```
ใช้ขั้นตอนเหล่านี้ในการกู้คืนไลบรารีทั้งหมดที่ถูกบันทึกด้วยคำสั่ง หรือเมนูอ็อพชันเดียว

"ภารกิจ 4: การดำเนินการกู้คืนหน่วยความจำให้เสร็จสิ้น" ในหน้า 384

ใช้ขั้นตอนเหล่านี้ในการดำเนินการกู้คืนหน่วยความจำให้เสร็จสิ้น

"ภารกิจ 5: การกู้คืนข้อมูลเพิ่มเติม" ในหน้า 386

หากคุณกำลังกู้คืนอ็อบเจ็กต์ที่ถูกเปลี่ยน, อ็อบเจ็กต์ไลบรารีเอกสารที่ถูกเปลี่ยน (DLO) หรืออ็อบเจ็กต์ที่ถูกเปลี่ยนใน ไดเร็กทอรีอยู่ คุณต้องกู้คืนโปรไฟล์ผู้ใช้ก่อน

## <span id="page-67-0"></span>คำสั่ง Reclaim Storage (RCLSTG)

คุณสามารถใช้คำสั่ง RCLSTG เพื่อกู้คืน addressability ของอ็อบเจ็กต์ที่สูญหาย หรือเสียหาย ซึ่งจะให้คุณระบุและกู้คืนอึ อบเจ็กต์ที่เสียหายได้

ถ้าพบว่า authorization list เสียหายระหว่างการเรียกคืนหน่วยเก็บ อ็อบเจ็กต์ที่ถูกรักษาความปลอดภัยโดย authorization list ที่เสียหายที่เชื่อมโยงกับระบบ authorization list QRCLAUTL

คำสั่ง RCLSTG มีสี่พารามิเตอร์ พารามิเตอร์เหล่านี้อนุญาตให้คุณทำฟังก์ชันการเรียกคืนในวิธีต่อไปนี้:

**SELECT** 

ระบุฟังก์ชันทั้งหมด หรือเซ็ตย่อยของฟังก์ชันการเรียกคืนที่ได้ดำเนินการแล้ว

OMIT ระบุเซ็ตย่อยของฟังก์ชันการเรียกคืนที่ถูกละเลย

**ASPDEV** 

- เรียกคืนพูลหน่วยเก็บข้อมูลสำรอง (ASP) ของระบบ และ ASP พื้นฐานทั้งหมด ASP ระบบมีหมายเลข ASP เป็น 1 ASP พื้นฐานมีหมายเลข ASP ตั้งแต่ 2 ถึง 32
- เรียกคืน ASP อิสระ เฉพาะ. ASP อิสระมีชื่ออุปกรณี และหมายเลขมากกว่า 32

#### **ESTIMATE**

ประมาณจำนวนเวลาที่คำสั่ง RCLSTG จะใช้ในการรัน

่ หมายเหตุ: โพรซีเดอร์ RCLSTG ต้องการหน่วยความจำสำรอง ถ้าคุณกำลังใช้หน่วยความจำสำรองที่มีเปอร์เซ็นต์สูงมากอยู แล้ว โพรซีเดอร์ RCLSTG อาจจะไม่เสร็จสิ้นอย่างสมบรณ์

*สิ่งที่เกิดขึ้นเมื่อคุณเรียกคืนหน่วยความจำ:* วัตถุประสงค์ของคำสั่ง RCLSTG คือเพื่อให้แน่ใจในสภาวะต่อไปนี้:

- สามารถเข้าถึงอ็อบเจ็กต์ที่อยู่ประจำในหน่วยความจำสำรอง
- หน่วยความจำสำรองทั้งหมดที่ถูกใช้อย่างเหมาะสมหรือที่มีพร้อมให้ใช้อย่างใดอย่างหนึ่ง

ระบบจะตรวจทุกอ็อบเจ็กต์ที่อยู่ประจำในหน่วยความจำสำรอง ที่สูญเสียหรือเสียหาย

- ถ้าอ็อบเจ็กต์ไม่แอดเดรสไลบรารีหรือไดเร็กทอรี อ็อบเจ็กต์จะถูกวางในไลบรารีหรือ ไดเร็กทอรีที่ซัพพลายโดยไอบีเอ็ม ตามประเภทของอ็อบเจ็กต์ ระบบอาจไม่สามารถดึงข้อมูลอธิบายออกมาจากอ็อบเจ็กต์ได้ เช่น:
	- สถานะของProgram Temporary Fix (PTF)
	- ข้อมูลบันทึกและกู้คืน
	- อ็อบเจ็กต์แอ็ตทริบิวต์และข้อความอธิบาย
- สำหรับอ็อบเจ็กต์ที่ปกติจะอยู่ประจำในไลบรารี (ระบบไฟล์ QSYS.LIB) ระบบจะปฏิบัติดังนี้:
	- หากอ็อบเจ็กต์ที่สูญหายมีชื่อเดียวกับประเภทอ็อบเจ็กต์ที่อยู่ใน ไลบรารีการกู้คืน (QRCL) แล้ว ระบบจะให้ชื่อใหม่ ี แก่อ็อบเจ็กต์ที่เพิ่งพบชื่อมีฟอร์แม็ต QRCL*nnnnn*โดยที่ nnnnn เป็นหมายเลขเฉพาะ ชื่ออ็อบเจ็กต์เดิมจะถูกวางไว้ในข้อ ความอธิบายสำหรับอ็อบเจ็กต์นี้ในไลบรารี QRCL

หมายเหตุ: คุณไม่สามารถเปลี่ยนชื่อเจอร์นัลและ journal receivers ใหม่ได้ ถ้าระบบพบสองเจอร์นัล (หรือ journal receiver) ที่มีชื่อเดิม และจำเป็นต้องวางไว้ในไลบรารี QRCL ระบบจะเปลี่ยนชื่อหนึ่งในนั้น คุณไม่

สามารถเปลี่ยนชื่อเจอร์นัลหรือ journal receiver กลับเป็น ชื่อเดิมของมันได้ คุณต้องกู้คืนเวอร์ชันก่อน หน้านี้ด้วยชื่อที่ถูกต้อง หรือสร้างเจอร์นัลหรือ journal receiver ขึ้นใหม่ ด้วยเหตุนี้ คุณจึงควร ใช้หลักการ ้ตั้งชื่อสำหรับเจอร์นัลและ journal receiver ที่เฉพาะตัวสำหรับ ทั้งระบบ ไม่ใช่เฉพาะสำหรับไลบรารีเท่า นั้น

- ถ้าปรากฏข้อมูลสำหรับฟิสิคัลไฟล์ที่หายไป ระบบจะพยายามสร้างไฟล์ขึ้นใหม่และ วางในไลบรารี QRCL เพื่อใช้ฟิสิคัล ไฟล์ สร้างไฟล์อีกครั้งในไลบรารีที่ถูกต้องด้วยแอ็ตทริบิวต์ที่ถูกต้อง จากนั้นทำสำเนาข้อมูลจากไฟล์ที่สร้างขึ้นใหม่ใน ไลบรารี QRCL ไปไว้ที่ไฟล์ แบบฟิสิคัลไฟล์ใหม่ ข้อมูลในไฟล์อาจจะไม่เสร็จสมบูรณ์
- ASP อิสระมีไลบรารี QRCL เฉพาะของตัวเอง QRCLnnnnn โดย nnnnn คือหมายเลขของ ASP หลัก ข้อความอธิบาย สำหรับอ็อบเจ็กต์ในไลบรารี QRCL จะระบุว่าได้ไฟล์ถูกสร้างขึ้นใหม่แล้ว
- โดเมนอ็อบเจ็กต์ของผู้ใช้สามารถวางไว้ในไลบรารี QRCL เฉพาะเมื่อค่าระบบ QALWUSRDMN รวม QRCL หรือระบุ \*ALL ไว้ มิฉะนั้น โดเมนอ็อบเจ็กต์ของผู้ใช้ที่เสียหายจะถูกลบออก อ็อบเจ็กต์ส่วนใหญ่ จะเป็นโดเมนอ็อบเจ็กต์ของ ระบบโดเมนอ็อบเจ็กต์ของผู้ใช้จะเป็นประเภท\*USRSPC,\*USRIDX หรือ\*USRQ
- หากอ็อบเจ็กต์ไม่มี owner จะกำหนดไปที่ โปรไฟล์ผู้ใช้ที่ชัพพลายโดยไอบีเอ็มตามประเภทของอ็อบเจ็กต์ อ็อบเจ็กต์ ส่วนใหญ่จะถูกกำหนดไปที่โปรไฟล์ผู้ใช้ QDFTOWN
- ถ้าไม่สามารถเข้าถึงคำอธิบายอ็อบเจ็กต์ในไลบรารีไลบรารีจะถูกสร้างขึ้นใหม่
- ถ้าอี้อบเจ็กต์ถูกรักษาความปลอดภัยโดย authorization list หรือ authority holder ที่เสียหาย ระบบจะสร้าง authorization list QRCLAUTL สำหรับอ็อบเจ็กต์นั้น คุณสามารถใช้ คำสั่ง Display Authorization List Objects (DSPAUTLOBJ) เพื่อกำหนดว่าจะรักษา ความปลอดภัยของอ็อบเจ็กต์ใดโดย QRCLAUTL authorization list
- ถ้าอ็อบเจ็กต์ที่เสียหายอยู่ในระบบไฟล์ "ราก" ( / ) อ็อบเจ็กต์จะถูกวางในไดเร็กทอรี / QReclaim
- ถ้าอ็อบเจ็กต์ที่สูญหายอยู่ใน QOpenSys file system อ็อบเจ็กต์จะถูกวางในไดเร็กทอรี /QOpenSys/QReclaim
- ถ้าอ็อบเจ็กต์ในไดเร็กทอรีเสียหายในส่วน extent ทำให้ไม่สามารถใช้การได้ ระบบจะลบอ็อบเจ็กต์นั้นออก คำสั่ง RCLSTG จะไม่พยายามสร้างอ็อบเจ็กต์ที่เสียหายขึ้นใหม่
- ถ้าอ็อบเจ็กต์ที่สูญหายอยู่ในระบบไฟล์ที่ผู้ใช้กำหนดเอง (UDFS) อ็อบเจ็กต์จะถูกวางในไดเร็กทอรี QReclaim ที่ตั้งอยู่ใน ไดเร็กทอรี "ราก" (7) ของ UDFS
- ถ้าอ็อบเจ็กต์ที่สูญหายที่อยู่ในไดเร็กทอรีไม่ถูกวางในไดเร็กทอรี QReclaim ที่เหมาะสมตามตำแหน่งเดิมได้ อ็อบเจ็กต์จะถู ึกวางในไดเร็กทอรี "ราก" ( / ) ของระบบไฟล์พิเศษภายใน ASP ที่มีอ็อบเจ็กต์อยู่ ระบบไฟล์พิเศษนี้ถูกสร้างโดย RCLSTG เมื่อจำเป็น ระบบไฟล์จะมีชื่อว่า '/dev/QASPxx/QReclaimFS.udfs' โดย 'xx' คือ หมายเลขสำหรับ ASP ระบบ และ ASP พื้นฐาน ระบบไฟล์จะมีชื่อว่า '/dev/iasp-name/QReclaimFS.udfs' โดย iasp-name เป็นชื่อของ ASP อิสระ
- สำหรับอ็อบเจ็กต์ในไดเร็กทอรี "ราก" ( / ), QOpenSys หรือ UDFS ระบบจะทำ action สำหรับทำซ้ำชื่อ หรือสำหรับอ็ อบเจ็กต์ที่ owner ไม่ได้ระบุไว้ ซึ่งคล้ายกับ action สำหรับทำอ็อบเจ็กต์ในระบบไฟล์ QSYS.LIB

*สิ่งที่ต้องทำหลังจากรันโพรซีเดอร์rclstg:* ตารางที่ 7 ในหน้า 48 จะอธิบายทั้งจุดที่จะหาปัญหาที่โพรซีเดอร์ RCLSTG ตรวจ จับได้และวิธีแก้ไขปัญหานั้น:

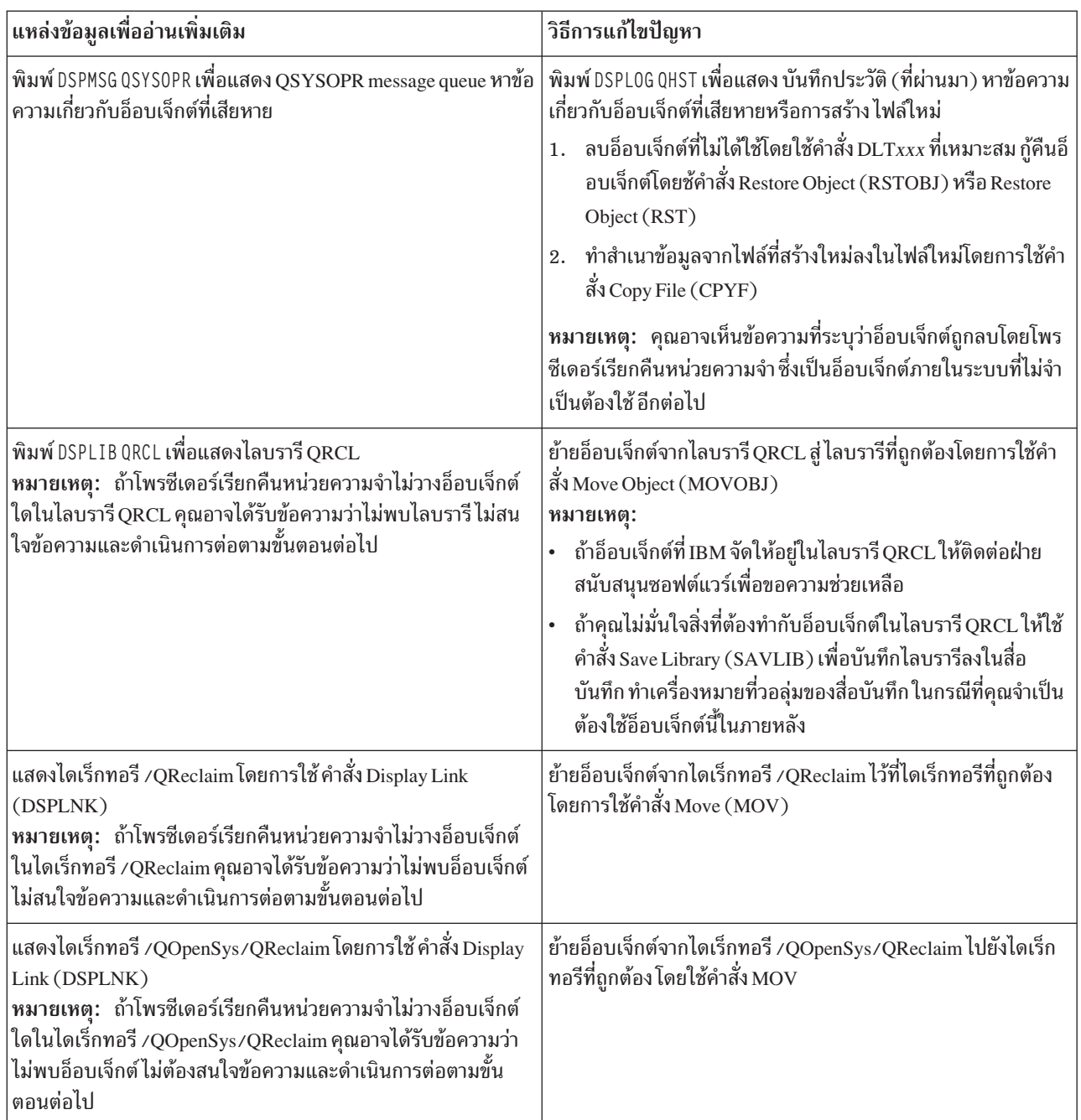

<span id="page-69-0"></span>ตารางที่ 7.การแก้ไขปัญหาที่ตรวจจับโดยโพรซีเดอร์RCLSTG

 $\vert$  $\overline{1}$ 

| ่ แหล่งข้อมูลเพื่ออ่านเพิ่มเติม                                                                                                    | วิธีการแก้ไขปัญหา                                                                                                    |
|----------------------------------------------------------------------------------------------------|----------------------------------------------------------------------------------------------------|
| พิมพ์ DSPMSG QSYS0PR เพื่อแสดง QSYSOPR message queue หาข้อ<br>$\mid$ ความ CPFA0D7 สำหรับแต่ละข้อความ CPFA0D7 ที่มีชื่อไดเร็กทอ<br> รีขึ้นต้นด้วย '/dev/QASPxx/' (ซึ่ง 'xx' คือหมายเลขของ ASP<br>ระบบ หรือพื้นฐาน) หรือ '/dev/iasp-name' (ซึ่ง <i>iasp-name</i> เป็น<br> ชื่อ ASP อิสระ) ให้ดำเนินการตามที่ระบุไว้ในคอลัมน์ "How to fix<br>the problem" | ้ใช้คำสั่ง Add Mounted File System (ADDMFS) เพื่อใส่ระบบ<br>UDFS ที่ระบุไว้ในข้อความ CPFA0D7 เกี่ยวกับไดเร็กทอรีที่คุณ<br>เลือก จากนั้นใช้คำสั่ง Display Link (DSPLNK) เพื่อเรียกดูเนื้อหา<br>ของ UDFS นี้ คุณอาจเห็นอ็อบเจ็กต์ที่มีชื่อขึ้นต้นด้วย 'QRCL' หรือ<br>คุณอาจเห็นไดเร็กทอรีที่ชื่อ 'QReclaim' ถ้าคุณเห็น ไดเร็กทอรี<br>$\cdot$ QReclaim' ให้ดูข้างในเพื่อหาชื่ออ็อบเจ็กต์ที่ขึ้นต้นด้วย $\cdot$ QRCL $\cdot$<br>อ็อบเจ็กต์นี้เหล่านี้เดิมเคยสูญเสียไปแต่ได้ถูกย้ายที่โดยคำสั่ง<br>RCLSTG ใช้คำสั่ง Move (MOV) เพื่อย้ายอี้อบเจ็กต์เหล่านี้กลับไป<br>ที่ตำแหน่งเดิมชื่ออ็อบเจ็กต์เดิมอาจถูกระบุไว้ในข้อความ<br>CPFA0D7 ถ้าไม่มีชื่อเดิม ใช้ แอ็ตทริบิวต์ "Display Attributes" ใน<br>DSPLNK เพื่อเรียกดูแอ็ตทริบิวต์ของอ็อบเจ็กต์ตามลำดับเพื่อ<br>พยายามระบุชื่อ |
| ่ พิมพ์ WRKOBJOWN QDFTOWNเพื่อแสดง อ็อบเจ็กต์ที่เป็นของโปรไฟล์ผู้  <br>ใช้ QDFTOWN                                                                                                    | ใช้อ็อพชัน 9 (Change owner) จากแสดงผล Work with Objects by<br>owner เพื่อถ่ายโอน ownership ไปยังโปรไฟล์ผู้ใช้ที่ถูกต้อง                                                                                                    |
| ี่ พิมพ์ DSPAUTLOBJ QRCLAUTL เพื่อแสดง อ็อบเจ็กต์ที่ได้รับการรักษา<br>ความปลอดภัยโดย QRCLAUTL authorization list<br> หมายเหตุ: ถ้าโพรซีเดอร์เรียกคืนหน่วยความจำไม่กำหนดอ็<br> อบเจ็กต์ใดใน QRCLAUTL authorization list คุณอาจได้รับข้อ<br>$\mid$ ความว่าไม่พบ authorization list ไม่ต้องสนใจข้อความนี้                                                 | ถ้าจำเป็น กำหนดอ็อบเจ็กต์ไปยัง authorization list ที่ถูกต้องโดย<br>การใช้คำสั่ง Edit Object Authority (EDTOBJAUT)                                                                                                    |

<span id="page-70-0"></span>ตารางที่ 7.การแก้ไขปัญหาที่ตรวจจับโดยโพรซีเดอร์RCLSTG (ต่อ)

#### หลักการที่เกี่ยวข้อง

"การเรียกคืนอีกาเจ็กต์ลิงก์" ในหน้า 51

คำสั่ง Reclaim Object Links (RCLLNK) จะเรียกคืนอ็อบเจ็กต์ในระบบไฟล์ "ราก" ( / ), QOpenSys และระบบไฟล์แบบผู้ ใช้กำหนดเอง (UDFS) ที่ประกอบเข้ากับระบบแล้ว

#### งานที่เกี่ยวข้อง

```
"การก้คืนอ็อบเจ็กต์ที่เสียหายในระบบไฟล์รวม" ในหน้า 217
```
ในการกู้คืนอ็อบเจ็กต์ที่เสียหายในระบบไฟล์รวม ให้รันคำสั่ง Reclaim Storage (RCLSTG) ในการกู้คืนอ็อบเจ็กต์ที่เสีย หายโดยไม่ทำให้ระบบของคุณอยู่ในสถานะที่จำกัด คุณสามารถใช้คำสั่ง Reclaim Object Links (RCLLNK) ดำเนินขั้น ้ตอนการกู้คืนเหล่านี้ หากอ็อบเจ็กต์ไม่ได้รับการเจอร์นัล

"ภารกิจ 1: การเรียกคืนหน่วยความจำ" ในหน้า 222

ใช้ขั้นตอนเหล่านี้ในการกู้คืนหน่วยความจำ

#### ข้อมูลที่เกี่ยวข้อง

การเรียกคืนรายการสิทธิ

การ reclaim หน่วยเก็บสพูลไฟล์

ปฏิบัติการ reclaim ของ "root" ( / ), QOpenSys, และระบบไฟล์ที่ผู้ใช้กำหนดเอง

## การเรียกดื่นหน่วยความจำ

ปฏิบัติตามขั้นตอนเหล่านี้เพื่อเรียกคืนหน่วยความจำ คุณสามารถเรียกคืนหน่วยความจำที่เป็นส่วนหนึ่งของระบบ หรือระบบ ทั้งหมดได้

- 1. Sign on ระบบด้วยโปรไฟล์ผู้ใช้ที่มีสิทธิตามคำสั่ง Reclaim Storage (RCLSTG) Sign on ที่คอนโซลหรือใช้คำสั่ง Transfer Job (TFRJOB) อย่างใดอย่างหนึ่ง เพื่อถ่ายโอนงานของคุณสู่สู่ระบบย่อยควบคุม
- 2. พิมพ์ DSPSYSVAL QALWUSRDMN. ถ้าค่าปัจจุบันไม่มีไลบรารี QRCL (เรียกคืนหน่วยความจำ) หรือไม่ระบุ \*ALL ใช้คำสั่ง  $\overline{\text{CHGSYSVAL}}$ เพื่อเพิ่ม $\overline{\text{QRCL}}$ ใน list ของไลบรารีสำหรับค่าระบบนี้ เขียน ค่าปัจจุบันที่นี่:
- 3. พิมพ์ DSPSYSVAL QCTLSBSD เพื่อแสดงชื่อของระบบย่อยควบคุมของคุณ เขียนค่าปัจจุบันที่นี่:
- 4. หากคุณจะเรียกคืนหน่วยความจำสำหรับพูลหน่วยเก็บข้อมูลสำรอง (ASP) ระบบ และพื้นฐาน ต้องแน่ใจว่าระบบของคุณ ้อยู่ในสถานะที่ถูกควบคุม ในการได้มาซึ่งสถานะที่ถูกควบคุม ให้ปฏิบัติตามโพรซีเดอร์ในหัวข้อ "ทำให้ระบบของคุณอยู่ ในสภาพควบคุม" ในหน้า 44
	- หมายเหตุ: ถ้าคุณใช้ ASP อิสระ ก่อนอื่น คุณต้องทำให้ ASP อิสระนั้นใช้งานไม่ได้ คุณสามารถใช้คำสั่ง Vary Configuration (VRYCFG) หรือ System i Navigator เพื่อทำให้ดิสก์พูลอิสระใช้งานไม่ได้ ถ้า ASP อิสระยัง คงใช้งานได้อยู่ ประสิทธิภาพในการเรียกคืน SYSBAS จะตกลง เพราะ ASP หลักมีไฟล์การอ้างอิง SYSBAS ที่ถูกสร้างขึ้นใหม่จากการดำเนินการเรียกคืน SYSBAS
- เรียกคืนหน่วยความจำของทั้งระบบ **RCLSTG** เรียกคืนหน่วยความจำของการอ้างอิงข้ามฐานข้อมูล RCLSTG SELECT(\*DBXREF) เรียกคืนหน่วยความจำของไดเร็กทอรีกู้คืนส่วนหนึ่ง RCLSTG SELECT (\*DIR) เรียกคืนหน่วยความจำของทั้งระบบ ยกเว้นตารางการอ้างอิงข้ามฐานข้อมูล RCLSTGOMIT(\*DBXREF) เรียกคืนค่า ASP ระบบและ ASP พื้นฐานทั้งหมด RCLSTG ASPDEV(\*SYSBAS)
- 5. เริ่มขั้นตอนการเรียกคืนหน่วยความจำโดยพิมพ์คำสั่งใดคำสั่งหนึ่งต่อไปนี้:

หมายเหตุ: โปรดดู"การเรียกคืนอ็อบเจ็กต์ลิงก์" ในหน้า 51สำหรับคำสั่งสำรองเพื่อเรียกคืนระบบไฟล์รวมของคุณ

เรียกคืนหน่วยความจำของระบบทั้งหมด ยกเว้นส่วนของไดเร็กทอรีกู้คืน

- 6. หากคุณมี ASP อิสระ ต้องทำให้ ASP เหล่านั้นพร้อมใช้งานด้วยคำสั่ง VRYCFG
- 7. เรียกคืน ASP อิสระทีละอันโดยใช้คำสั่งใดหนึ่งคำสั่งด้านล่างนี้ :

RCLSTG OMIT(\*DIR)

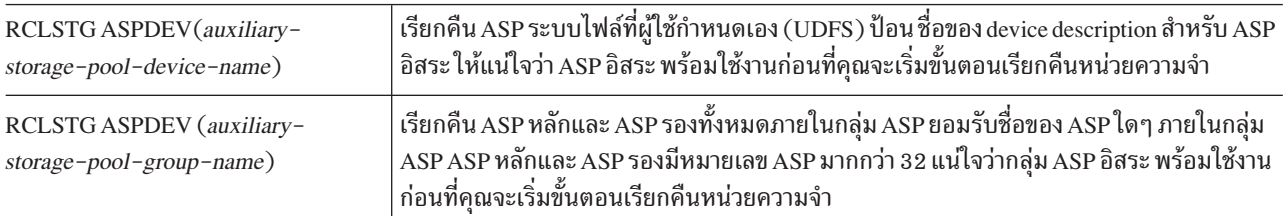

- หมายเหตุ: ถ้าต้องการ คุณสามารถเรียกคืนหน่วยความจำสำหรับดิสก์พูลอิสระพร้อมกันไป หลังจากที่คุณทำการเรียก ดื่นหน่วยความจำสำหรับ SYSBAS และเริ่มกระบวนการควบคุมระบบย่อย ซึ่งทำได้โดยการส่งงานการเรียก คืนหน่วยความจำสำหรับแต่ละ UDFS ASP และ ASP หลัก
- 8. ใช้คำสั่ง Change System Value (CHGSYSVAL) เพื่อตั้งค่าระบบ QALWUSRDMN กลับเป็นค่าติดตั้งเดิม (คุณได้เขียน ค่าติดตั้งในขั้นตอนที่ 2)
- 9. เมื่อโพรซีเดอร์เรียกคืนหน่วยความจำเสร็จแล้วให้เริ่มระบบย่อยควบคุมโดยพิมพ์คำสั่งต่อไปนี้:

STRSBS SBSD(controlling-subsystem)
(คุณได้เขียนชื่อของระบบย่อยควบคุมในขั้นตอนที่ 3.)

### การเรียกคืนอ็อบเจ็กต์ลิงก์

คำสั่ง Reclaim Object Links (RCLLNK) จะเรียกคืนอ็อบเจ็กต์ในระบบไฟล์ "ราก" ( ⁄ ), QOpenSys และระบบไฟล์แบบผู้ใช้ ้กำหนดเอง (UDFS) ที่ประกอบเข้ากับระบบแล้ว

ี คำสั่ง RCLLNK มีสามพารามิเตอร์ พารามิเตอร์เหล่านี้อนุญาตให้คุณทำฟังก์ชันการเรียกคืนในวิธีต่อไปนี้:

ระบุอ็อบเจ็กต์ที่ถูกเรียกคืน **OBJ** 

#### **SUBTREE**

ระบุว่าจะเรียกคืนอ็อบเจ็กต์ภายใน subtree หรือไม่ หากอ็อบเจ็กต์ถูกระบุโดยพารามิเตอร์ OBJ คือ ไดเร็กทอรี

#### **DMGORIOPT**

ระบุวิธีที่อ็อบเจ็กต์ที่เสียหายถูกจัดการในระหว่างการเรียกคืน

ใช้ตัวอย่างเหล่านี้เพื่อทำความเข้าใจสถานการณ์ให้ดีขึ้นซึ่งคำสั่ง RCLLNK สามารถใช้เพื่อเรียกคืนอ็อบเจ็กต์ใน "ราก" ( / ), OOpenSys และ UDFS

### การแก้ไขปัญหาสำหรับอ็อบเจ็กต์ในไดเร็กทอรีแบบ subtree

ในสถานการณ์นี้ ปัญหาที่ทราบจะถูกแยกเป็นหนึ่งอ็อบเจ็กต์ อ็อบเจ็กต์จะถูกทำให้เสียหายและไม่สามารถใช้งานได้ และเวอร์ ชันการสำรองข้อมูลของอ็อบเจ็กต์ไม่สามารถกู้คืนได้จากสื่อบันทึก เพื่อแก้ไขปัญหานี้อย่างเร่งด่วนโดยไม่รบกวนการทำงาน ของระบบไฟล์ปกติ คุณสามารถใช้คำสั่งนี้:

RCLLNK OBJ('/MyDir/MyBadObject') SUBTREE(\*NONE) โดยที่ '/MyDir/MyBadObject'

้คืออ็อบเจ็กต์ที่เสียหาย และใช้ไม่สามารถใช้งานได้

### การแก้ไขปัญหาที่มีอยู่ในไดเร็กทอรีแบบ subtree

่ ในสถานการณ์นี้ ปัญหาที่ทราบจะถูกแยกเป็นกลุ่มของอ็อบเจ็กต์ภายในไดเร็กทอรีแบบ subtree ปัญหาจำเป็นต้องแก้ไขอย่าง เร่งด่วนโดยไม่รบกวนการทำงานของระบบไฟล์ปกติ เพื่อเรียกคืนอ็อบเจ็กต์ภายในไดเร็กทอรีแบบ subtree คุณสามารถใช้คำ สั่งบี้·

RCLLNK OBJ('/MyApplicationInstallDirectory') SUBTREE(\*ALL) โดยที่ '/MyApplicationInstallDirectory'

คือ ไดเร็กทอรี "ราก" ( / ) ของ subtree ที่มีปัญหา

### การค้นหาอ็อฺบเจ็กต์ที่เสียหายในระบบไฟล์ "ราก" (/), **Q0penSys** และระบบไฟล์แบบผู้ใช้ กำหนดเองที่ประกอบเข้ากับระบบแล้ว

ในสถานการณ์นี้ ความล้มเหลวของดิสก์ทำให้เกิดความเสียหายกับจำนวนของอ็อบเจ็กต์ อ็อบเจ็กต์ที่เสียหายจำเป็นต้องถูก ระบุก่อนที่จะกำหนดวิธีการกู้คืน โซลูชันที่ต้องการจำเป็นต้องระบุอ็อบเจ็กต์ที่เสียหาย แต่ไม่ทำกู้คืน และต้องไม่รบกวนการ ดำเนินการระบบไฟล์ปกติ เพื่อระบุอ็อบเจ็กต์ที่เสียหาย คุณสามารถใช้คำสั่งนี้:

RCLLNK OBJ('/') SUBTREE(\*ALL) DMGOBJOPT(\*KEEP \*KEEP)

และยังแก้ไขปัญหาอื่นที่นอกเหนือจากอ็อบเจ็กต์เสียหายตามที่ได้ระบุไว้ว่าเป็นอ็อบเจ็กต์ที่เสียหาย

### การลบอ็อบเจ็กต์ที่เสียหายทั้งหมดในระบบไฟล์ "ราก" (/), **Q0penSys** และระบบไฟล์ที่ผู้ใช้ กำหนดเองที่ประกอบเข้ากับระบบแล้ว

ในสถานการณ์นี้ ความล้มเหลวของดิสก์ทำให้เกิดความเสียหายกับจำนวนของอ็อบเจ็กต์ที่เสียหาย อ็อบเจ็กต์ที่เสียหายจำเป็น ต้องลบทิ้ง เพื่อให้การทำสำรองข้อมูลสามารถเรียกคืนได้จากสื่อบันทึก เพื่อลบอ็อบเจ็กต์ที่เสียหาย คุณสามารถใช้คำสั่งนี้:

RCLLNK OBJ('/') SUBTREE(\*ALL) DMGOBJOPT(\*DELETE \*DELETE)

้อ็อบเจ็กต์ที่เสียหายจะถูกลบทิ้งโดยไม่รบกวนการทำงานของระบบไฟล์ปกติ นอกจากนี้ ปัญหาอื่นๆ ที่นอกเหนือจากความเสีย หายจะถูกแก้ไขตามอ็อบเจ็กต์ที่ได้ถูกลบทิ้ง

#### หลักการที่เกี่ยวข้อง

```
"คำสั่ง Reclaim Storage (RCLSTG)" ในหน้า 46
```
้ คุณสามารถใช้คำสั่ง RCLSTG เพื่อกู้คืน addressability ของอ็อบเจ็กต์ที่สูญหาย หรือเสียหาย ซึ่งจะให้คุณระบุและกู้คืนอึ อบเจ็กต์ที่เสียหายได้

#### งานที่เกี่ยวข้อง

```
"การกู้คืนอ็อบเจ็กต์ที่เสียหายในระบบไฟล์รวม" ในหน้า 217
ในการกู้คืนอ็อบเจ็กต์ที่เสียหายในระบบไฟล์รวม ให้รันคำสั่ง Reclaim Storage (RCLSTG) ในการกู้คืนอ็อบเจ็กต์ที่เสีย
หายโดยไม่ทำให้ระบบของคุณอยู่ในสถานะที่จำกัด คุณสามารถใช้คำสั่ง Reclaim Object Links (RCLLNK) ดำเนินขั้น
้ตอนการกู้คืนเหล่านี้ หากอ็อบเจ็กต์ไม่ได้รับการเจอร์นัล
```
### ข้อมูลที่เกี่ยวข้อง

คำสั่ง Reclaim Object Links (RCLLNK)

# การควบคุมการกู้คืนอ็อบเจ็กต์ที่เสี่ยงในด้านความปลอดภัย

คุณสามารถใช้ค่ากำหนดของระบบสองค่าที่ต่างกันเพื่อควบคุมการกู้คืนอ็อบเจ็กต์ที่เสี่ยงในด้านความปลอดภัย

ต่อไปนี้เป็นค่าระบบสองค่า:

- ให้ดำเนินการกู้คืน (QALWOBJRST)
- ตรวจสอบอ็อบเจ็กต์ที่กู้คืน (QVFYOBJRST) หลักการที่เกี่ยวข้อง

"วิธีที่ระบบก้คืนโปรแกรม" ในหน้า 315 การกู้คืนโปรแกรมที่ระบบของคุณจะแสดงถึงการเปิดเผยด้านความปลอดภัย โปรแกรมที่ถูกกู้คืนอาจได้รับการแก้ไขให้ ้ดำเนินการฟังก์ชันที่คุณไม่ได้ตั้งใจเอาไว้ หรือโปรแกรมอาจจะใช้สิทธิในโปรไฟล์ผู้ใช้ที่มากด้วยประสิทธิภาพได้ ข้อมูลที่เกี่ยวข้อง ค่ำกำหนดของระบบ

- ลายเห็บดิจิตอล
- ส่วนสนับสนุนการสแกน

### ค่ำกำหนดของระบบ QALWOBJRST

้ คุณสามารถใช้ค่ากำหนดของระบบ QALWOBJRST เพื่อป้องกันบุคคลใดๆไม่ให้กู้คืนอ็อบเจ็กต์แบบ system-state หรืออี อบเจ็กต์ที่รับสิทธมา

้ค่ากำหนดของระบบ QALWOBJRST กำหนดอ็อบเจ็กต์ที่มีความเสี่ยงด้านความปลอดภัยอาจถูกกู้คืนไปยังระบบของคุณ ซึ่งให้คุณกำหนดวิธีการที่ระบบกู้คืนอ็อบเจ็กต์ด้วยลายเซ็นดิจิตอล ค่ากำหนดของระบบนี้มีผลกระทบต่อโปรแกรม, เซอร์วิส โปรแกรม, โมดูล และแพ็กเกจ Structured Query Language (SQL)

เมื่อระบบของคุณถูก ship ค่ากำหนดของระบบ QALWOBJRST จะเป็น \*ALL ค่านี้ จำเป็นต้องติดตั้งระบบของคุณเสร็จ สมบูรณ์

หมายเหตุ: สิ่งสำคัญในการตั้งค่า QALWOBJRST เป็น \*ALL ก่อนดำเนินกิจกรรมระบบบางอย่าง ต่อไปนี้เป็นตัวอย่าง ต่างๆ:

- การติดตั้งรีลีสใหม่ของไลเซนส์โปรแกรม i5/OS.
- การติดตั้งไลเซนส์โปรแกรมใหม่
- การกู้คืนระบบของคุณ

กิจกรรมเหล่านี้อาจล้มเหลว หากค่า QALWOBJRST ไม่ใช่ \*ALL

ถ้าคุณกำลังใช้ program temporary fixes (PTF) ให้ตั้งค่า QALWOBJRST เป็น \*ALWPTF

เพื่อตรวจสอบความปลอดภัยของระบบ กลับไปที่ค่า QALWOBJRST ในการตั้งค่าปกติของคุณหลังจากการดำเนินการของ ระบบเสร็จสิ้น ตรวจสอบให้แน่ใจว่าการดำเนินการกู้คืนทั้งหมดเสร็จสิ้นก่อนเปลี่ยนค่ากำหนดของระบบ QALWOBJRST หรือบางอ็อบเจ็กต์อาจยังก้คืนไม่เสร็จสมบรณ์

คุณอาจระบุหลายค่าสำหรับค่ากำหนดของระบบ QALWOBJRST เว้นแต่ว่าคุณจะระบุเป็น \*ALL หรือ \*NONE

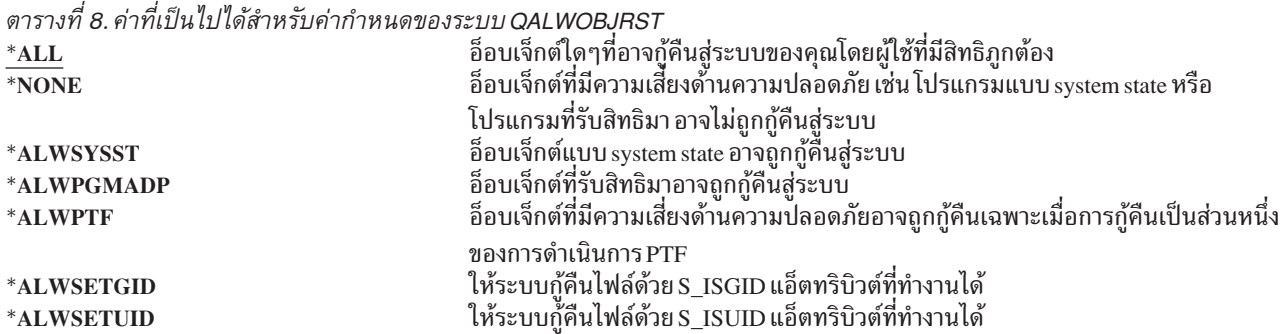

ตารางที่ 8. ค่าที่เป็นไปได้สำหรับค่ากำหนดของระบบ QALWOBJRST(ต่อ) ให้ระบบกู้คืนอ็อบเจ็กต์ด้วย อ็อบเจ็กต์ของการตรวจสอบ (CRC) \*ALWVLDERR

# การตั้งค่ากำหนดนของระบบ **QALWOBJRST** เพื่อการกู้คืนที่สมบูรณ์

คุณสามารถเรียนรู้โพรซีเดอร์เกี่ยวกับวิธีการตั้งค่ากำหนดของระบบ QALWOBJRST เพื่อให้การกู้คืนสมบูรณ์

- 1. พิมพ์ WRKSYSVAL QALWOBJRST แล้วกดปุ่ม Enter
- 2. คุณจะพบจอแสดงผล Work with System Values พิมพ์5 (Display) ในคอลัมน์ Opt ถัดจาก QALWOBJRST แล้วกดปุ่ม the Enter
- 3. คุณจะพบจอแสดงผล Display System Value เขียน ค่าจัดตั้งปัจจุบันสำหรับใช้หลังจากคุณเสร็จสิ้นการกู้คืนของคุณแล้ว ถ้าค่าเป็น \*ALL คุณไม่จำเป็นต้องเปลี่ยนค่าสำหรับการกู้คืนของคุณ ให้ข้ามไปยังขั้นตอนที่ 6.
- 4. กด F12 เพื่อกลับไปยังจอแสดงผล Work with System Values พิมพ์ 2 (Change) ในคอลัมน์ Opt ถัดจาก QALWOBJRST แล้วกดปุ่ม Enter
- 5. คุณจะพบจอแสดงผล Change System Value พิมพ์\*ALL สำหรับค่า และกดปุ่ม Enter
- 6. กดปุ่ม F12 เพื่อยกเลิกจอแสดงผล Work with System Values

# การตั้งค่ากำหนดของระบบ **QALWOBJRST** เพื่อจำกัดการดำเนินการกู้คืน

คุณสามารถเรียนรู้โพรซีเดอร์เกี่ยวกับวิธีตั้งค่ากำหนดของระบบ QALWOBJRST เพื่อจำกัดการดำเนินการกู้คืน

- 1. พิมพ์ WRKSYSVAL QALWOBJRST แล้วกดปุ่ม Enter
- 2. คุณจะพบจอแสดงผล Work with System Values พิมพ์ 2 (Change) ในคอลัมน์ Opt ถัดจาก QALWOBJRST แล้วกดป่ม Enter
- 3. คุณจะพบจอแสดงผล Change System Value พิมพ์ค่าที่คุณเขียนไว้ในขั้นตอนที่3 ในวิธีการตั้งค่ากำหนดของระบบ QALWOBJRST เพื่อหัวข้อการกู้คืนที่สมบูรณ์ กดปุ่ม Enter
- 4. กดปุ่ม F12 เพื่อยกเลิกจอแสดงผล Work with System Values

### ี่ค่ำกำหนดของระบบ QVFY0BJRST

คุณสามารถเพิ่มลายเซ็นดิจิตอลเข้าไปในอ็อบเจ็กต์เพื่อให้ผู้ใช้ สามารถตรวจสอบ integrity และ origin

อ็อบเจ็กต์จะถกกระทบโดยค่ากำหนดของระบบ QVFYOBJRST ดังนี้:

- $*$ CMD
- $*$ PGM
- \*SRVPGM
- · \*SQLPKG
- \*MODULE
- $\bullet$   $\;\;$  \*STMF อ็อบเจ็กต์ด้วยโปรแกรม Java $^{\rm \tiny TM}$ ที่ใส่ไว้

คุณจำเป็นต้องติดตั้ง Digital Certificate Manager (DCM) (i5/OS อ็อพชัน 34) ก่อนที่จะสามารถใช้ค่ากำหนดของระบบ OVFYOBJRST เพื่อตรวจสอบอ็อบเจ็กต์ที่ยังไม่มีเครื่องหมายของ IBM. หากไม่ติดตั้ง DCM ระบบจะถือว่าอ็อบเจ็กต์แบบ user-state ถูกกู้คืนเป็นอ็อบเจ็กต์แบบ unsigned แม้ว่าจะมีลายเซ็นดิจิตอลก็ตาม คุณไม่จำเป็นต้องเริ่มทำระบบต่อเพื่อเปลี่ยน ให้ค่านี้มีผล

้ค่ากำหนดของระบบ QVFYOBJRST จะให้คุณควบคุมการตรวจสอบลายเซ็น ของอ็อบเจ็กต์ในระหว่างกการดำเนินการกู้คืน ้ค่ากำหนดของระบบ QVFYOBJRST จะมีห้าอ็อพชันต่อไปนี้ (อ็อพชัน 3 เป็นค่าดีฟอลต์):

1. ไม่ตรวจสอบลายเซ็นขณะก้คืน

นี่เป็นตัวเลือกเดียวที่กู้คืนอ็อบเจ็กต์ที่มี system-state หรือ inherit-state โดยไม่มีลายเซ็นจาก IBM อย่างถูกต้อง ไม่ควรใช้อ็อพชันนี้ยกเว้นแต่ว่าคุณจะมีอ็อบเจ็กต์ที่มีลายเซ็นจำนวนมากเพื่อกู้คืนซึ่งจะทำให้การตรวจสอบลายเซ็น ของอ็อบเจ็กต์เหล่านั้นล้มเหลวด้วยเหตุผลที่ยอมรับได้ การให้ system-state หรือ inherit-state อ็อบเจ็กต์โดยไม่มี ลาย เซ็นที่ถูกต้องเพื่อกู้คืนแสดงถึงความเสี่ยงด้าน integrity บนระบบของคุณ ถ้าคุณเลือกที่จะกู้คืนอ็อบเจ็กต์กลับระบบของ คุณโดยการเลือกอ็อพชันนี้ ต้องแน่ใจว่าได้เปลี่ยนเป็นค่าเดิม หลังจากอ็อบเจ็กต์ถูกกู้คืนแล้ว

2. ตรวจสอบ: กู้คืนอ็อบเจ็กต์ที่ไม่มีลายเซ็น; กู้คืนอ็อบเจ็กต์ที่มีลายเซ็น แม้ว่าลายเซ็นจะไม่ถูกต้อง

้กู้คืนอ็อบเจ็กต์ สถานะผู้ใช้ที่ไม่มีลายเซ็น กู้คืนอ็อบเจ็กต์สถานะผู้ใช้ที่มีลายเซ็น แม้ว่าลายเซ็นจะไม่ถูกต้อง ไม่กู้คืนอ็ ือบเจ็กต์ system–state หรือ inherit–state โดยไม่มี ลายเซ็นที่ถูกต้องจาก IBM ควรใช้อ็อพชันนี้เมื่อมีอ็อบเจ็กต์เฉพาะที่มี ลายเซ็นที่ไม่ถูกต้องซึ่งคุณต้องการกู้คืนเท่านั้น โดยทั่วไปแล้ว การกู้คืนอ็อบเจ็กต์ที่มีลายเซ็นที่ไม่ถูกต้องบนระบบของคุณ เป็นสิ่งอันตราย

- ่ 3. ตรวจสอบ: กู้คืนอ็อบเจ็กต์ที่ไม่มีลายเซ็น; กู้คืนอ็อบเจ็กต์ที่มีลายเซ็น ต่อเมื่อลายเซ็นนั้นถูกต้อง ้กู้คืนอ็อบเจ็กต์ สถานะผู้ใช้ที่ไม่มีลายเซ็น กู้คืนอ็อบเจ็กต์สถานะผู้ใช้ที่มีลายเซ็นต่อเมื่อลายเซ็นนั้น ถูกต้อง ไม่กู้คืนอ็ อบเจ็กต์ system-state หรือ inherit-state โดยไม่มี ลายเซ็นที่ถูกต้องจาก IBM
- 4. ตรวจสอบ: ไม่กู้คืนอ็อบเจ็กต์ที่ไม่มีลายเซ็น; กู้คืน อ็อบเจ็กต์ที่มีลายเซ็น แม้ว่าลายเซ็นจะไม่ถูกต้อง ไม่กู้คืน อ็อบเจ็กต์สถานะผู้ใช้ที่ไม่มีลายเซ็น กู้คืนอ็อบเจ็กต์สถานะผู้ใช้ที่มีลายเซ็น แม้ว่าลายเซ็นจะไม่ถูกต้อง ไม่กู้คืนอ็ อบเจ็กต์ system-state หรือ inherit-state โดยไม่มี ลายเซ็นที่ถูกต้องจาก IBM

### 5. ตรวจสอบ: ไม่กู้คืนอ็อบเจ็กต์ที่ไม่มีลายเซ็น; กู้คืนอ็อบเจ็กต์ ที่มีลายเซ็นเฉพาะเมื่อลายเซ็นถูกต้อง ไม่กู้คืน อ็อบเจ็กต์สถานะผู้ใช้ที่ไม่มีลายเซ็น กู้คืนอ็อบเจ็กต์สถานะผู้ใช้ที่มีลายเซ็นต่อเมื่อลายเซ็นนั้น ถูกต้อง ไม่กู้คืนอ็ อบเจ็กต์ system-state หรือ inherit-state โดยไม่มี ลายเซ็นที่ถูกต้องจาก IBM อ็อพชันนี้เป็นอ็อพชันที่จำกัดมากที่สุดและ ี ควรใช้เมื่ออ็อบเจ็กต์เฉพาะที่คุณต้องการให้ถูกกู้คืนนั้น คืออ็อบเจ็กต์ที่เคยถูกเซ็นลายเซ็นจากซอร์สที่ไว้ใจได้มาแล้ว

ข้อควรสนใจ: ี สำคัญที่จะต้องตั้งค่า OVFYOBJRST เป็น 1 ก่อนดำเนินการบนระบบบางอย่าง เช่น:

- การติดตั้งรีลีสใหม่ของไลเซนส์โปรแกรม $\,$ i5/OS.
- การกู้คืนระบบของคุณ

้กิจกรรมเหล่านี้อาจล้มเหลว หากค่า QVFYOBJRST ไม่ใช่ 1.

# การตั้งค่ากำหนดของระบบ **QVFYOBJRST** เพื่อการกู้คืนที่สมบูรณ์

คุณสามารถเรียนรู้วิธีการตั้งค่ากำหนดของระบบQVFYOBJRST เพื่อการกู้คืนที่สมบูรณ์

- 1. พิมพ์ WRKSYSVAL QVFY0BJRSTแล้วกดปุ่ม Enter
- 2. คุณจะพบจอแสดงผล Work with System Values พิมพ์ 5 (Display) ในคอลัมน์ Opt ถัดจาก QVFYOBJRST แล้วกดปุ่ม Enter
- 3. คุณจะพบจอแสดงผล Display System Value เขียนค่าจัดตั้งปัจจุบันสำหรับใช้ หลังจากเสร็จสิ้นการกู้คืนของคุณแล้ว ถ้าค่า เป็น 1 คุณไม่จำเป็นต้องเปลี่ยนค่าสำหรับการกู้คืนของคุณ ให้ข้ามไปยังขั้นตอนที่ 6.
- 4. กด F12 เพื่อกลับที่จอแสดงผล Work with System Values พิมพ์ 2 (Change) ในคอลัมน์ Opt ถัดจาก QVFYOBJRST แล้วกดปุ่ม Enter
- คุณจะพบจอแสดงผล Change System Value พิมพ์ 1 สำหรับค่า และกดปุ่ม Enter 5.
- 6. กดปุ่ม F12 เพื่อยกเลิกจอแสดงผล Work with System Values

# การตั้งค่ากำหนดของระบบ **QVFY0BJRST** เพื่อจำกัดการดำเนินการกู้คืน

คุณสามารถเรียนรู้โพรซีเดอร์เกี่ยวกับวิธีตั้งค่ากำหนดของระบบQVFYOBJRST เพื่อจำกัดการดำเนินการกู้คืน

- 1. พิมพ์ WRKSYSVAL QVFY0BJRSTแล้วกดปุ่ม Enter
- คุณจะพบจอแสดงผล Work with System Values พิมพ์ 2 (Change) ในคอลัมน์ Opt ถัดจาก QVFYOBJRST แล้วกดปุ่ม  $2.$ Enter
- 3. คุณจะพบจอแสดงผล Change System Value พิมพ์ค่าที่คุณบันทึกไว้ในขั้นตอนที่ 3 ในหัวข้อวิธีการตั้งค่ากำหนดของ ระบบ QVFYOBJRST เพื่อการกู้คืนที่สมบูรณ์ กดปุ่ม Enter

# การย่อขนาดการสแกนอ็อบเจ็กต์หลังจากดำเนินการกู้คืน

คุณสามารถเรียนรู้วิธีป้องกันการสแกนอ็อบเจ็กต์ระหว่างการเข้าใช้งานอ็อบเจ็กต์ครั้งแรก หลังจากอ็อบเจ็กต์ถูกกู้คืน

สำหรับ V5R3 i5/OS มีความสามารถในการสแกนไวรัส และปริมาณการใช้ไฟล์ให้กับอ็อบเจ็กต์ในระบบไฟล์รวม ในการใช้ ้คุณลักษณะสนับสนุนนี้ คุณสามารถกำหนดค่าแอ็ตทริบิวต์การสแกนสำหรับอ็อบเจ็กต์ในระบบไฟล์รวม โดยให้เป็นแบบไม่ ้ต้องสแกนอ็อบเจ็กต์เลย หรือให้สแกนเฉพาะเวลาที่อ็อบเจ็กต์มีการเปลี่ยนแปลง ค่าดีฟอล์ตการสแกนถูกกำหนดไว้ว่าอ็ ้อบเจ็กต์จะถูกสแกน ถ้ามีการ implement การสแกนอ็อบเจ็กต์ไว้ในระบบไฟล์รวม นอกจากนี้ ยังมีค่า Scan file systems control (QSCANFSCTL) ที่เพิ่มเข้ามาเพื่อทำงานร่วมกับฟังก์ชันนี้ อ็อพชันที่เป็นดีฟอลต์สำหรับค่า QSCANFSCTL กำหนดว่า อึ ้อบเจ็กต์ทุกตัวจะถูกสแกนในการเข้าใช้ครั้งแรก หลังจากที่อ็อบเจ็กต์นั้นได้รับการกู้กลับ แม้ว่าค่าแอ็ตทริบิวต์การสแกนจะตั้ง เป็นไม่ต้องสแกนเลย หรือ สแกนเฉพาะเวลาที่อ็อบเจ็กต์มีการเปลี่ยนแปลง

้ถ้าคุณกู้คืนอ็อบเจ็กต์จากต้นทางที่ไว้ใจได้หรือจากสำเนาข้อมูลที่มีการสแกนตอนที่ทำการบันทึก แม้ว่าจะเป็นต้นทางที่ไว้ใจได้ หรือแม้คุณจะตั้งค่าแอ็ตทริบิวต์การสแกนเป็น ไม่ต้องสแกนเลย หรือสแกนเฉพาะเวลาที่อ็อบเจ็กต์มีการเปลี่ยนแปลง คุณอาจ ยังต้องการปกป้องไม่ให้เกิดการสแกนในเวลาที่มีการเข้าใช้อ็อบเจ็กต์ครั้งแรกหลังจากทำการกู้คืน เพื่อปกป้องไม่ให้เกิดการส แกนหลังการกู้คืน คุณต้องกำหนด\*NOPOSTRST ที่ค่า QSCANFSCTL ของระบบก่อนการกู้คืนจะเริ่มต้น หลังจากการกู้คืน เสร็จสิ้น คุณควรจะลบอ็อพชัน \*NOPOSTRST ของค่า QSCANFSCTL ออกเสีย เพื่อให้เกิดการสแกนอ็อบเจ็กต์ในการเข้าใช้ ้ครั้งแรกหลังการกู้คืนครั้งต่อไป ทั้งนี้การสแกนจะไม่ขึ้นกับค่าแอ็ตทริบิวต์ที่ตั้งไว้

### ิการตั้งค่ากำหนดของระบบ QSCANFSCTL เพื่อย่อขนาดการสแกนอ็อบเจ็กต์หลังจากดำเนินการกู้คืน

- 1. พิมพ์ WRKSYSVAL QSCANFSCTL แล้วกดปุ่ม Enter
- 2. คุณจะพบจอแสดงผล Work with System Values พิมพ์ 5 (Display) ในคอลัมน์ Opt ถัดจาก QSCANFSCTL แล้วกด Enter
- ่ 3. คุณจะพบจอแสดงผล Display System Value จดค่าการตั้งระบบปัจจุบันไว้ เพื่อนำมาใช้หลังจากคุณเสร็จสิ้นการกู้คืนของ คุณ ถ้ามีการกำหนดค่าเป็น \*NOPOSTRST อยู่แล้ว คุณไม่จำเป็นต้องเปลี่ยนแปลงมันเพื่อการกู้คืนของคุณ ให้ข้ามไปยัง ขั้นตอนที่ 6.
- 4. กด F12 เพื่อกลับไปที่จอแสดงผล Work with System Values พิมพ์ 2 (Change) ในคอลัมน์ Opt ถัดจาก QSCANFSCTL แล้วกดปุ่ม Enter
- 5. คุณจะพบจอแสดงผล Change System Value พิมพ์ \*NOPOSTRST ถ้ามีการระบุเป็น \*NONE อยู่ ให้แทนค่า \*NONE นั้น แต่ถ้าระบุเป็นค่าอื่น ให้เพิ่ม \*NOPOSTRST เพื่อเป็นค่าเสริมเข้าไป กดปุ่ม Enter
- 6. กดปุ่ม F12 เพื่อยกเลิกจอแสดงผล Work with System Values

# การตั้งค่ากำหนดของระบบ **opfradj** สำหรับโพรเซสเซอร์ หรือหน่วยความจำที่ ต่างกัน

คุณสามารถตั้งค่ากำหนดของระบบ QPFRADJ สำหรับโพรเซสเซอร์ หรือหน่วยความจำที่ต่างกัน

- พิมพ์ WRKSYSVAL QPFRADJ แล้วกดปุ่ม Enter
- 2. คุณจะพบจอแสดงผล Work with System Values พิมพ์ตัวเลข 2 (Change) ในคอลัมน์ option ถัดจาก QPFRADJ แล้วกด ปุ่ม Enter
- 3. คุณจะพบจอแสดงผล Change System Value เปลี่ยนค่าเป็น 2 (Adjustment at IPL and automatic adjustment) แล้วกดปุ่ม Enter
- 4. กดปุ่ม F12 เพื่อยกเลิกจอแสดงผล Work with System Values

# อ็อบเจ็กต์ที่ถูกล็อกในขณะกู้คืน

โดยทั่วไป อ็อบเจ็กต์จะถูกล็อกเพื่อปกป้องการดำเนินการอ่านเมื่อกำลังถูกกู้คืน ถ้าระบบไม่สามารถบังคับการลื้อกอ็อบเจ็กต์ ่ ภายในเวลาที่ระบุได้ อ็อบเจ็กต์จะไม่ถูกกู้คืนและข้อความจะถูกส่งถึงบันทึกการใช้งาน

ตารางที่ 9จะแสดงถึงประเภทของล็อกที่จำเป็นในการกู้คืนอ็อบเจ็กต์:

ตารางที่ 9. ประเภทการล็อกที่จำเป็นสำหรับการดำเนินการกู้คืน

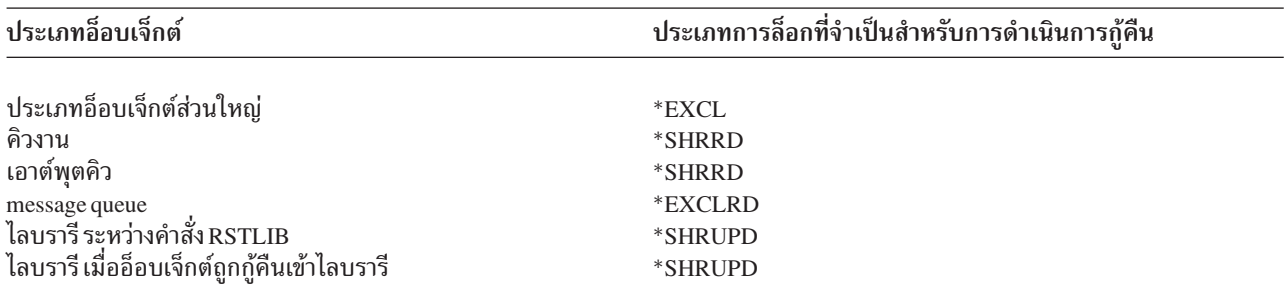

หากคุณกู้คืนโปรแกรม Original Program Model (OPM) ที่กำลังรัน โปรแกรมนี้อาจหยุดทำงานอย่างผิดปกติ

# <span id="page-79-0"></span>การตรวจสอบว่าอ็อบเจ็กต์ถูกกู้คืนได้สำเร็จหรือไม่

คุณสามารถใช้บันทึกการใช้งาน หรือเอาต์พุตไฟล์ในการกำหนดอ็อบเจ็กต์ที่ถูกกู้คืนสำเร็จ

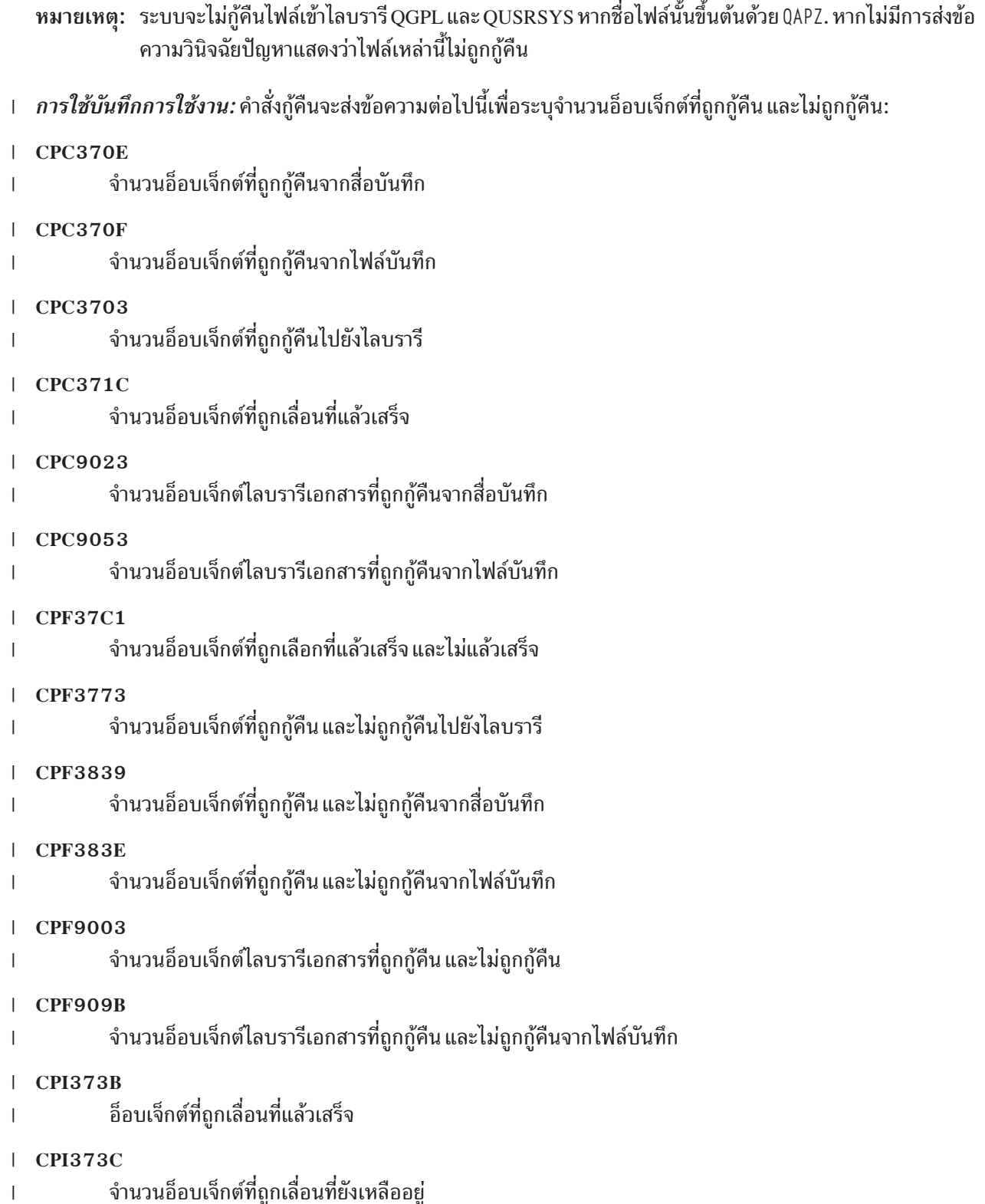

ข้อความเหล่านี้จะบอกจำนวนของอ็อบเจ็กต์ที่ถูกกู้คืนและจำนวนของอ็อบเจ็กต์ที่ไม่ถูกกู้คืน อ็อบเจ็กต์จะถูกนับเฉพาะเมื่อ ี ตรงกับค่าการเลือกที่คุณระบุไว้ ตัวอย่างเช่น สมมติว่าไลบรารี LIB1 มี 75 อ็อบเจ็กต์ ชื่อของทั้ง 74 อ็อบเจ็กต์นี้จะขึ้นต้นด้วย อักษร 0RD. ให้ระบุRST0BJ 0BJ(0RD\*) 0BJTYPE(\*ALL) SAVLIB(LIB1). หากอีอบเจ็กต์ทั้งหมถูกกู้คืนสำเร็จ ข้อความแสดง ี การเสร็จสิ้นจะบอกว่าได้กู้คืน 74 อ็อบเจ็กต์ไปที่ไลบรารี LIB1 คุณจะไม่ได้รับแจ้งว่าอ็อบเจ็กต์ 1 อ็อบเจ็กต์ถูกกู้คืน

| ตัวอย่างเช่น สมมติว่าไลบรารี DB1 มี 20 อ็อบเจ็กต์ที่มีไฟล์ที่ไม่อิสระ คุณระบุ RSTLIB SAVLIB(DB1) RSTLIB(DB2) DFRID

ี (D1). หาก 5 อ็อบเจ็กต์จากทั้งหมดถูกกู้คืนได้ เนื่องจากเป็นอ็อบเจ็กต์ที่มีไฟล์ที่ไม่อิสระ ข้อความ CPI373C จะบอกว่า 5 อึ

้อบเจ็กต์ที่ถูกเลื่อนจะยังถูกกู้คืนอยู่

ข้อความวินิจฉัยปัญหาจะถูกส่งหากสถานการณ์ต่อไปนี้เกิดขึ้น:

#### อ็อบเจ็กต์หนึ่งอาจถกก้คืนได้

เหตุผลที่เป็นสาเหตุให้ระบบไม่สามารกู้คืนอ็อบเจ็กต์ได้สำเร็จมีดังต่อไปนี้:

- มีอ็อบเจ็กต์ปรากฏอยู่บนระบบและกำลังถูกใช้ การกู้คืนอ็อบเจ็กต์ ต้องการล็อกเฉพาะสำหรับประเภทอ็อบเจ็กต์ ส่วนใหญ่
- อ็อบเจ็กต์ถูกบันทึกหรือกู้คืนโดยงานอื่น
- อ็อบเจ็กต์บนสื่อบันทึกเสียหาย
- ผู้ใช้ไม่มีสิทธิในการใช้งานที่จำเป็นสำหรับการกู้คืนอ็อบเจ็กต์
- อ็อบเจ็กต์ไม่มีลายเซ็นที่ถูกต้อง
- ประเภทอ็อบเจ็กต์ไม่ถูกสนับสนุนในพูลหน่วยเก็บข้อมูลสำรอง (ASP) อิสระ
- ไม่ปรากฏโปรไฟล์ผู้ใช้บนระบบ
- ระบบพบข้อผิดพลาดในการตรวจสอบ
- ไฟล์ที่ถูกเลื่อนไม่สามารถกู้คืนได้

#### ข้อมูลความปลอดภัยถูกเปลี่ยนแปลง

ภายใต้สภาวะเดียวกัน ระบบอาจทำงานต่อไปนี้:

- เรียกคืนสิทธิพับลิกและไพรเวต
- เปลี่ยนความเป็นเจ้าของอ็อบเจ็กต์
- เปลี่ยนกลุ่มหลักของอ็อบเจ็กต์
- ไม่ลิงก์กับ authorization list

#### เกิดการเปลี่ยน integrity

 $\overline{\phantom{a}}$  $\overline{1}$ 

 $\overline{1}$ 

- การทำเจอร์นัลไม่สามารถเริ่มต้นได้สำหรับอ็อบเจ็กต์ที่ถูกเจอร์นัลในเวลาที่ดำเนินการบันทึก หรือเมื่อพื้นที่ข้อ มูล QDFTJRN หรือกฎการถ่ายโอนไลบรารีที่ถูกเจอร์นัลระบุว่าการทำเจอร์นัลสำหรับอ็อบเจ็กต์ควรเริ่มต้น
	- โลจิคัลไฟล์จะถูกกู้คืนบนฟิสิคัลไฟล์ที่ถูกลบ และถูกสร้างขึ้นใหม่
	- เจอร์นัลe QAUDJRN (ตรวจสอบ) ถูกสร้างขึ้นโดยระบบ คุณจะได้รับ ข้อความ CPF7088 หากคุณกู้คืนระบบ ปฏิบัติการและค่ากำหนดของระบบ QAUDLVL เป็น \*NONE ระบบจะสร้าง QAUDJRN หากยังไม่ปรากฏ เพื่อ เป็นการตรวจสอบว่า การตรวจสอบความปลอดภัยถูกเริ่มทำต่อสำหรับระบบของคุณ

*การใช้เอาต์พุลไฟล์:* คำสั่งกู้คืนส่วนใหญ่จะสร้างเอาต์พุตที่แสดงว่าอะไรถูกกู้คืนบ้าง คุณสามารถส่งเอาต์พุตนี้ไปยัง พริน เตอร์ (OUTPUT(\*PRINT)), ไฟล์ฐานข้อมูล (OUTPUT(\*OUTFILE)), ไฟล์stream หรือที่ว่างสำหรับผู้ใช้ ค่าดีฟอลต์

สำหรับคำสั่งกู้คืนคือไม่สร้างเอาต์พุต คุณต้องร้องขอในแต่ละครั้งที่รันคำสั่งกู้คืน หรือคุณสามารถเปลี่ยนค่าดีฟอลต์ของ OUTPUT พารามิเตอร์สำหรับคำสั่งกู้คืนโดยการใช้คำสั่ง Change Command Default (CHGCMDDFT)

้คุณสามารถพิมพ์เอาต์พุตและบันทึกไว้หรือคุณสามารถสร้างโปรแกรมเพื่อวิเคราะห์ข้อมูลในเอาต์พุตไฟล์

คุณสามารถใช้OUTPUT พารามิเตอร์ด้วยคำสั่งเหล่านี้:

**RST RSTOBJ RSTDFROBJ RSTDLO RSTCFG RSTLIB RSTUSRPRF** 

ให้ดูหัวข้อศูนย์ข้อมูลสำหรับคำสั่งกู้คืนแต่ละคำสั่งเพื่อดูชื่อ outfile ฐานข้อมูลแบบจำลองที่ใช้สำหรับเอาต์พุต คำสั่ง RSTLIB และ RSTOBJ รวมทั้ง QSRRSTO API จะใช้เอาต์พุตกู้คืน QASRRSTO file.

#### หมายเหตุ:

- เอาต์พุตไฟล์ที่คุณระบุจะถูกใช้ตลอดการดำเนินการกู้คืน ดังนั้น ระบบจึงไม่สามารถกู้คืนเอาต์พุตไฟล์ใน ฐานะส่วนหนึ่งการการดำเนินการได้ขึ้นอยู่กับวิธีการที่คุณดำเนินการกู้คืน คุณอาจดูข้อความ CPF379D ใน ้บันทึกการใช้งานสำหรับเอาต์พุตไฟล์ หากคุณต้องการกู้คืนเอาต์พุตไฟล์ หลังจากดำเนินการกู้คืนเสร็จสิ้น ให้ใช้คำสั่ง Restore Object (RSTOBJ)
- คำสั่ง RST จะวางเอาต์พุตใน stream ไฟล์หรือที่ว่างสำหรับผู้ใช้ มากกว่าที่จะเป็น เอาต์พุตไฟล์
- คำสั่ง Restore Library (RSTLIB), RSTOBJ และ RST มีพารามิเตอร์ประเภทข้อมูล (INFTYPE) เพื่อระบุว่า คุณต้องการรายละเอียดในเอาต์พุตเพียงใจ

#### หลักการที่เกี่ยวข้อง

"การเลื่อนก้คืนอ็อบเจ็กต์ไม่อิสระ" ในหน้า 42

ี คุณสามารถเลื่อนกู้คืนโลจิคัลไฟล์ฐานข้อมูล, ดรรชนี และ SQL materialized query tables (MQTs) ที่ขึ้นอยู่กับไฟล์อื่น "การก้คืนอ็อบเจ็กต์ที่ถกเจอร์นัล" ในหน้า 291

ส่วนนี้อธิบายถึงอ็อพชันสำหรับการกู้คืนอ็อบเจ็กต์ที่ถูกเจอร์นัล (ตัวอย่างเช่น ไลบรารี, พื้นที่ข้อมูล, คิวข้อมูล, ไฟล์ฐานข้อ ้มูล และอ็อบเจ็กต์ระบบไฟล์รวม) และการใช้อ็อพชันการทำเจอร์นัลในพื้นที่ข้อมูล QDFTJRN

### สิ่งอ้างอิงที่เกี่ยวข้อง

"การดำเนินการกู้คืนข้อมูลเอาต์พุตไฟล์" ในหน้า 65

ตารางนี้แสดงฟอร์แม็ตของเอาต์พุตไฟล์ QASRRSTO (restore operation) คำสั่ง Restore Library (RSTLIB), Restore Object (RSTOBJ), Restore Configuration (RSTCFG), Restore Deferred Objects (RSTDFROBJ) และ Restore User Profiles (RSTUSRPRF) พร้อม Restore Object List (QSRRSTO) API ที่ใช้เอาต์พุตไฟล์ QASRRSTO

#### ข้อมูลที่เกี่ยวข้อง

Interpret output from save (SAV) และ restore (RST)

Restore Object List (QSRRSTO) API

# การกู้คืนจากการดำเนินการกู้คืนที่ไม่ประสบความสำเร็จ

ิการดำเนินการกู้คืนอาจไม่ประสบความสำเร็จเพราะว่าพบข้อผิดพลาดเมื่อพยายามกู้คืนอ็อบเจ็กต์หรือเพราะว่า ี การดำเนินการถูกอินเตอร์รัปต์อย่างใดอย่างหนึ่ง ถ้าปรากฏอ็อบเจ็กต์บนระบบก่อนการดำเนินการกู้คืน อาจเกิดความเสียหาย โดยการดำเนินการกู้คืนไม่ประสบความสำเร็จได้

้อ็อบเจ็กต์จะไม่ถูกกู้คืนเมื่อพบข้อผิดพลาด ไม่ว่าข้อผิดพลาดจะสามารถ กู้กลับได้หรือไม่ก็ตาม

### *ข้อผิดพลาดในการดำเนินการกู้คืนที่สามารถกู้คืนได้:* หากไม่สามารถกู้คืนอ็อบเจ็กต์ได้ สถานการณ์ต่อไปนี้จะเกิดขึ้น:

- ข้อความวินิจฉัยปัญหาถูกส่งไปยังบันทึกการใช้งานสำหรับแต่ละอ็อบเจ็กต์ที่ไม่ถูกกู้คืน รหัสข้อความอาจต่างกันขึ้นอยู่กับ สาเหตุที่ไม่กู้คืนอ็อบเจ็กต์
- แต่ละอ็อบเจ็กต์ที่เชื่อมโยงกับข้อผิดพลาดจะไม่ถูกกู้คืน อย่างไรก็ตาม อ็อบเจ็กต์อื่นที่ไม่เชื่อมโยงกับข้อผิดพลาดแต่เกี่ยว ข้องอยู่ในการดำเนินการกู้คืน เดียวกันจะถูกกู้คืน
- แฉพาะข้อมูลสถานะการบันทึกและการกู้คืนสำหรับอ็อบเจ็กต์ที่ถูกกู้คืนเสร็จสมบูรณ์ เท่านั้นที่จะถูกอัพเดต
- จำนวนนับของอ็อบเจ็กต์ที่ถูกกู้คืนเสร็จสมบูรณ์และจำนวนนับของอ็อบเจ็กต์ที่ไม่ถูกกู้คืนจะถูกส่งถึง ผ้ใช้ในข้อความวินิจฉัยปัญหา

### *ข้อผิดพลาดในการดำเนินการกู้คืนที่ไม่สามารถกู้คืนได้:* หากไม่สามารถกู้คืนข้อผิดพลาดได้ สถานการณ์ต่อไปนี้จะเกิดขึ้น:

- ข้อความวินิจฉัยปัญหาถูกส่งไปยังบันทึกการใช้งานสำหรับแต่ละอ็อบเจ็กต์
- ข้อมูลสถานะการบันทึกและการกู้คืนสำหรับแต่ละอ็อบเจ็กต์จะไม่ถูกอัพเดต
- <sub>ี</sub> ข้อความวินิจฉัยปัญหาที่ระบุสภาวะข้อผิดพลาดจะถูกส่งไปยังผู้ใช้
- ้คำสั่งก้คืนจะสิ้นสดทันที ไม่มีการก้คืนอ็อบเจ็กต์อื่น

### การกู้คืนจากความผิดพลาดระหว่างการกู้คืนไลบรารี

ต่อไปนี้เป็นขั้นตอนการกู้คืนไลบรารีพื้นฐานสำหรับการดำเนินการกู้คืนเมื่อเกิดข้อผิดพลาดขึ้น

ข้อผิดพลาดบางประการที่เกิดขึ้นระหว่างการดำเนินการก้คืนจะหยดการดำเนินการไว้ ต่อไปนี้เป็นตัวอย่างข้อผิดพลาด ประเภทนี้สองตัวอย่าง:

- ข้อผิดพลาดของสื่อบันทึกแบบไม่สามารถกู้คืนได้
- การใช้หน่วยเก็บเกินกว่าค่าสูงสุดที่กำหนดไว้ในโปรไฟล์ผู้ใช้ของผู้ดำเนินการกู้คืน หรือในโปรไฟล์ผู้ใช้เจ้าของอ็อบเจ็กต์ที่ ได้รับการกู้คืน

ี หากข้อผิดพลาดหยุดการดำเนินการกู้คืน คุณจะสามารถแก้ไขสภาวะที่ผิดพลาดแล้วเริ่มการดำเนินการกู้คืนในจุดที่หยุดทำ ึงาน ตัวอย่างเช่น หากใช้หน่วยเก็บ สูงสุดเกิน คุณสามารถเพิ่มพารามิเตอร์ MAXSTG ในโปรไฟล์ผู้ใช้ได้

คุณสามารถใช้พารามิเตอร์ STRLIB บนคำสั่ง RSTLIB เพื่อเริ่มการดำเนินการกู้คืนต่อได้ พารามิเตอร์ STRLIB จะถูกต้อง เฉพาะเมื่อ\*NONSYS,\*ALLUSR หรือ\*IBM ถูกระบุสำหรับการดำเนินการกู้คืน

ขั้นตอนการกู้คืนพื้นฐานสำหรับการดำเนินการกู้คืนเป็นดังต่อไปนี้:

1. ตรวจสอบบันทึกการใช้งานเพื่อระบุไลบรารี RSTLIB SAVLIB(\*NONSYS, \*IBM หรือ \*ALLUSR) ที่ผ่านมาที่ล้มเหลว ้ค้นหาไลบรารีสุดท้ายที่ถูกกู้คืนซึ่งระบุโดย ข้อความแสดงการเสร็จสิ้นการกู้คืนที่สำเร็จ

- 2. โหลดวอลุ่มสื่อบันทึกของสื่อบันทึก SAVLIB LIB(\*NONSYS, \*ALLUSR หรือ \*IBM)
- 3. พิมพ์ข้อความดังต่อไปนี้ และกดปุ่ม Enter:

```
RSTLIB SAVLIB(*NONSYS, *IBM or *ALLUSR)
      DEV(media-device-name) ENDOPT(*LEAVE)
       STRLIB(library-name)
      OMITLIB(library-name)
```
- ถ้าการดำเนินการกู้คืนหยุดทำงานเนื่องจากข้อผิดพลาดของสื่อบันทึกที่คุณไม่สามารถแก้ไขได้*library-name* สำหรับ พารามิเตอร์ STRLIB และ OMITLIB ควรเป็นไลบรารีในจุดที่การดำเนินการกู้คืนที่ล้มเหลวซึ่งจะทำให้การดำเนิน การเริ่มต้นด้วยไลบรารีถัดจากไลบรารีนั้น
- ถ้าความล้มเหลวไม่เกี่ยวกับข้อผิดพลาดของสื่อบันทึก*ชื่อไลบรารี* สำหรับพารามิเตอร์ STRLIB และ OMITLIB ควร ้จะเป็นชื่อของไลบรารีสุดท้าย ที่ถูกกู้คืนอย่างเสร็จสมบูรณ์ซึ่งทำให้การดำเนินการเริ่มต้นด้วยไลบรารี ที่เกิดข้อผิด พลาด
- 4. คุณจะถูกขอให้โหลดวอลุ่มที่มีไลบรารีเริ่มต้น
- 5. หลังจากการดำเนินการกู้คืนเสร็จสิ้นให้กู้คืนไลบรารีที่ล้มเหลวโดยใช้สื่อบันทึกจากการดำเนินการบันทึกก่อนหน้านี้

หมายเหตุ: พิจารณาการลบวอลุ่มสื่อบันทึกที่มีข้อผิดพลาดของสื่อบันทึกจากการบันทึกต่อไป

# การกู้คืนจากความผิดพลาดระหว่างการกู้คืนอ็อบเจ็กต์ไลบรารีเอกสาร

ต่อไปนี้เป็นขั้นตอนกู้คืนอ็อบเจ็กต์ไลบรารีเอกสาร (DLO) พื้นฐานสำหรับการดำเนินการกู้คืนเมื่อเกิดข้อผิดพลาดขึ้น

ข้อผิดพลาดบางประการที่เกิดขึ้นระหว่างการดำเนินการกู้คืนจะหยุดการดำเนินการไว้ ต่อไปนี้เป็นตัวอย่างข้อผิดพลาด ประเภทนี้สองตัวอย่าง:

- ข้อผิดพลาดของสื่อบันทึกแบบไม่สามารถกู้คืนได้
- การใช้หน่วยเก็บเกินกว่าค่าสูงสุดที่กำหนดไว้ในโปรไฟล์ผู้ใช้ของผู้ดำเนินการกู้คืน หรือในโปรไฟล์ผู้ใช้เจ้าของอ็อบเจ็กต์ที่ ได้รับการกู้คืน

ี หากข้อผิดพลาดหยุดการดำเนินการกู้คืน คุณจะสามารถแก้ไขสภาวะที่ผิดพลาดแล้วเริ่มการดำเนินการกู้คืนในจุดที่หยุดทำ งาน ตัวอย่างเช่น หากใช้หน่วยเก็บสูงสุดเกิน คุณสามารถเพิ่มพารามิเตอร์ MAXSTG ในโปรไฟล์ผู้ใช้ได้

หากเกิดข้อผิดพลาดที่ไม่สามารถกู้คืนได้ระหว่างการรันคำสั่ง RSTDLO DLO(\*ALL) SAVFLR(\*ANY) คุณต้องระบุจุดที่ เกิดความล้มเหลว แบะดำเนินการกู้คืนต่อ

ตรวจสอบบันทึกการใช้งานเพื่อระบุว่าความล้มเหลวเกิดบนอ็อบเจ็กต์แบบกระจาย หรืออ็อบเจ็กต์ บันทึกการใช้งานอาจระบุ จุดที่เกิดความล้มเหลว หากเกิดความล้มเหลวที่โฟลเดอร์ ให้ไปยังหัวข้อ Recovering document and folders

### การกู้คืนเอกสาร และโฟลเดอร์

หากเกิดข้อผิดพลาดแบบไม่สามารถกู้คืนได้ระหว่างโพรซีเดอร์ RSTDLO คุรสามารถเริ่มทำโพรซีเดอร์ต่อ โดยใช้พารามิเตอร์ SAVFLR บนคำสั่ง Restore Document Library Object (RSTDLO)

The basic recovery steps for a restore operation are as follows:

1. ตรวจสอบบันทึกการใช้งานเพื่อระบุจุดที่คำสั่งRSTDLO DLO(\*ALL) ก่อนหน้านี้ล้มเหลว บันทึกการใช้งานนี้จะ ระบุโฟลเดอร์ที่ล้มเหลวเพื่อกู้คืน

ี หมายเหตุ: หากเกิดความล้มเหลวระหว่างกู้คืนเมล, คุณจำเป็นต้องกู้คืนเอกสารและโฟลเดอร์ทั้งหมด

- 2. ค้นหาโฟลเดอร์แรกหลังจากโฟลเดอร์ที่ล้มเหลวเพื่อกู้คืน ใช้รายการที่ถูกสร้างขึ้นระหว่างการดำเนินการ SAVDLO OUTPUT(\*PRINT หรือ \*OUTFILE) ล่าสุดหรือใช้คำสั่ง DSPTAP DATA(\*SAVRST) เพื่อระบุโพลเดอร์ระดับแรกที่ ่ อยู่ถัดไป เพื่อค้นหาโฟลเดอร์ระดับแรก ให้ค้นหาอ็อบเจ็กต์ประเภท \*FLR ดูที่คอลัมน์*ข้อมูลเอกสารหรือโฟลเดอร์*. ชื่อ ของโฟลเดอร์ระดับแรกไม่มีเครื่องหมายทับ ( ⁄ )
- 3. โหลดวอลุ่มสื่อบันทึกแรกของสื่อบันทึก SAVDLO DLO(\*ALL)

หมายเหตุ: คุณต้องเริ่มต้นด้วยวอลุ่มแรกของสื่อบันทึก SAVDLO เสมอสำหรับ แต่ละเซ็ตของโฟลเดอร์ระดับแรก 300 โฟลเดอร์ คุณต้องโหลดแต่ละวอลุ่มในเซ็ต สื่อบันทึก SAVDLO ตามลำดับ

4. สำหรับแต่ละโฟลดเดอร์ระดับแรกให้พิมพ์คำสั่งต่อไปนี้และกดปุ่ม Enter:

```
RSTDLO DLO(*ALL) SAVFLR(folder-name-list)
      DEV(media-device-name)
```
หาก folder-name-list มีชื่อของโฟลเดอร์ระดับแรกจากรายการที่อธิบายไว้ในขั้นตอนที่ 2. คุณสามารถระบุขอบเขต ของโฟลเดอร์ระดับแรก 300 โฟลเดอร์ได้

ทำขั้นตอนนี้ซ้ำสำหรับแต่ละเซ็ตของโฟลเดอร์ระดับแรก 300 โฟลเดอร์

### การกู้คืนจากการ signon ระบบที่ไม่สำเร็จ

ถ้าคุณใช้เวิร์กสเตชันเพิ่มเติมเพื่อรันพร้อมกับการกู้คืนหลังจาก i5/OS ได้ถูกกู้คืนแล้ว แต่ก่อนที่ดำเนินการ initial program load (IPL) คุณอาจไม่สามารถ sign on เข้าสู่เวิร์กสเตชันเหล่านี้ได้

#### คุณอาจได้รับข้อความ CPF4101

File xxx in library xxx not found or inline data file missing.

่ ถ้าไลบรารีนี้ได้รับการกู้คืนสู่ระบบแล้ว คุณสามารถแก้ปัญหาด้วยการเข้าไปแก้ไขค่า QSYSLIBL ของระบบ ใช้คำสั่ง CHGSYSVAL และเพิ่มไลบรารีที่หาย เข้าไปที่ QSYSLIBL (ถึงแม้ว่ามีรายการไลบรารีนั้นอยู่แล้ว) ทำซ้ำอีกครั้งเพื่อลบไลบ รารีที่คุณเพิ่งเพิ่มเข้าไป

อีกทางหนึ่ง คุณสามารถดำเนินการ IPL ของ ระบบ เพื่อแก้ปัญหา signon ถ้าไลบรารีที่อยู่ในค่ากำหนดของระบบ QSYSLIBL และ QUSRLIBL ได้ถูกกู้กลับมาแล้ว

### ิการทำ initial program load แบบปกติ

ทำ initial program load (IPL) แบบปกติท้ายการกู้คืนใดๆก่อนที่จะให้ผู้ใช้ทำงานตามปกติต่อ

์ ในการทำ IPL ปกติให้ปฏิบัติตามขั้นตอนเหล่านี้:

1. ใส่ระบบไว้ในโหมด Normal

#### ใช้โลจิคัลพาร์ติชันหรือไม่?

ถ้าคุณกำลังใช้โลจิคัลพาร์ติชัน ให้ปฏิบัติตามขั้นตอนเหล่านี้บนคอนโซลของโลจิคัลพาร์ติชันที่คุณต้องการทำ IPL:

- a. พิมพ์ STRSST บนบรรทัดรับคำสั่งแล้วกดปุ่ม Enter
- b. บนจอแสดงผล System Service Tools เลือกอ็อพชัน 5 เพื่อทำงานด้วยพาร์ติชันของระบบ แล้วกดปุ่ม Enter
- c. บนจอแสดงผล Work with System Partitions ให้เลือกอ็อพชัน 2 เพื่อทำงานกับสถานะพาร์ติชัน และกด Enter
- d. บนจอแสดงผล Work with System Partition Status ให้เลือกโหมดปกติโดยพิมพ์เลข 9 ในฟิลด์ Option กด Enter
- e. กด F3 จนกว่าคุณจะเห็นจอแสดงผล Exit System Service Tools บนจอแสดงผล Exit System Service Tools กดปุ่ม Enter

ถ้าคุณกำลังใช้โลจิคัลพาร์ติชันด้วย Hardware Management Console (HMC) ให้ปฏิบัติตามขั้นตอนเหล่านี้บนคอนโซล ของโลจิคัลพาร์ติชันตามที่คณต้องการทำ IPL:

- a. ขยาย Management Environment in your HMC ของคุณ.
- b. ขยายเซิร์ฟเวอร์ของคุณ
- c. ขยาย เซิร์ฟเวอร์และพาร์ติชัน.
- d. คลิก Server Management.
- e. ขยายพาร์ติชัน.
- f. เลือกพาร์ติชัน
- g. คลิกขวาที่พาร์ติชันและเลือก Properties.
- h. ในหน้าต่าง Partition Properties ให้คลิกแท็บ Settings.
- i. ภายใต้ประเภท Boot ให้เปลี่ยน ตำแหน่งคีย์ล็อกเป็นปกติ.
- $i$ . คลิกปุ่ม $OK$
- 2. ตรวจสอบว่าไม่มีผู้ใช้ที่ถูก sign on และไม่มีงานที่แอ็คทีฟ
- ่ 3. หากคุณไม่ใช้โลจิคัลพาร์ติชัน ดำเนินการต่อตามขั้นตอนต่อไป มิฉะนั้น หากคุณกำลังดำเนินการจากพาร์ติชันหลัก ต้อง แน่ใจว่าได้ปิดพาร์ติชันรองทั้งหมดแล้ว
- 4. พิมพ์คำสั่งต่อไปนี้ และกดปุ่ม Enter: PWRDWNSYS OPTION(\*IMMED) RESTART(\*YES)
- 5. เมื่อ IPL เสร็จสมบูรณ์ sign on เข้าสู่ระบบ
- 6. เริ่มระบบย่อยอื่นที่จำเป็นต้องเริ่มต้น เช่น OTCP หรือ OSNADS STRSBS SBSD(subsystem-name)

### การดำเนินการกู้คืนแบบขนาน

้คุณสามารถทำการกู้คืนในขณะที่ใช้มากกว่าหนึ่งอุปกรณ์พร้อมกัน ข้อมูลที่คุณกู้คืนในลักษณะนี้จะต้องถูกบันทึก ในรูปแบบ ขนาน

คุณสามารถใช้คำสั่ง Restore Library (RSTLIB), Restore Object (RSTOBJ) และ Restore (RST) พร้อมกับ media definition เพื่อดำเนินการกู้คืนแบบขนาน คุณสามารถใช้ media definition ด้วยคำสั่ง RSTLIB เพื่อกู้คืนไลบรารี \*ALLUSR, \*IBM และ \*NONSYS ที่ถูกบันทึกด้วย media definition ได้

การกู้คืนการบันทึกแบบขนานโดยปกติแล้วจะเร็วกว่าซึ่งมักจะเป็นจริง เมื่อกู้คืนไลบรารีทั้งหมด หรือกู้คืนอ็อบเจ็กต์ใดๆ ที่ถูก ้บันทึกใกล้กับการเริ่มต้นการกำหนดเทปไฟล์มากกว่าการกู้คืนจากการบันทึกแบบอนุกรม อย่างไรก็ตาม มีหลายกรณีที่การกู้ ้คืนแต่ละอ็อบเจ็กต์จากการบันทึกแบบขนานอาจใช้เวลานานกว่าการกู้คืนจากการบันทึกแบบอนุกรม สถานการณ์นี้สามารถ ้เกิดขึ้นได้ หากอ็อบเจ็กต์ที่กู้คืนอยู่ใกล้กับจุดสิ้นสุดของเทปไฟล์

<span id="page-86-0"></span>้ คุณสามารถกู้คืนจากการบันทึกแบบขนาน หากคุณใช้อุปกรณ์น้อยกว่าที่การดำเนินการบันทึกเคยใช้ อย่างไรก็ตาม IBM ไม่ แนะนำให้ทำเช่นนี้ เนื่องจากจำนวนของการสลับวอลุ่มที่คุณจำเป็นต้องทำ IBM ยังไม่แนะนำให้ทำเช่นนี้อีกด้วย เนื่องจากเหตุ ้ผลด้านประสิทธิภาพในการทำงาน หากคุณจะกู้คืนไฟล์ที่มีข้อจำกัด คุณต้องใช้อุปกรณ์หมายเลขเดียวกันสำหรับการกู้คืน ่ เหมือนอย่างที่เคยใช้สำหรับการบันทึก การดำเนินการกู้คืนที่ใช้ไดร์ฟไม่กี่ไดร์ฟควรถูกใช้เพื่อกู้คืนแต่ละอ็อบเจ็กต์เท่านั้น ไม่ควรใช้การดำเนินการกู้คืนที่ใช้ไดร์ฟน้อยกว่าเป็นส่วนหนึ่งของกลยุทธ์การกู้คืนระบบ หรือเพื่อกู้คืนข้อมูลจำนวนมาก เมื่อ ไรก็ตามที่เป็นไปได้ ควรใช้อุปกรณ์จำนวนเท่ากันที่ถูกใช้ระหว่างการดำเนินการบันทึกในระหว่างการดำเนินการกู้คืน

ี คำสั่ง Display Tape (DSPTAP) จะแสดงรายการอ็อบเจ็กต์ที่ระบบบันทึกระหว่างไฟล์ สื่อบันทึกทั้งหมด คุณต้องการเพียงหนึ่ง ไฟล์สื่อบันทึกเท่านั้นเพื่อแสดงผลอ็อบเจ็กต์ทั้งหมดที่ระบบบันทึกไว้ระหว่างการดำเนินการบันทึกแบบขนาน ซึ่งจะแสดง ่ จำนวนไฟล์สื่อบันทึกที่คุณต้องใช้เพื่อกู้คืนข้อมูลด้วย อย่างไรก็ตาม คุณจะต้องใช้ไฟล์สื่อบันทึกทั้งหมดในการกู้คืนอ็อบเจ็กต์ ใดๆที่ระบบบันทึกไว้ซึ่งอาจหมายรวมถึงหลายวอลุ่ม

IBM แนะนำให้คุณใช้อ็อบเจ็กต์ media definition เดียวกัน เมื่อบันทึก และกู้คืนอ็อบเจ็กต์เดียวกัน หากคุณใช้อ็อบเจ็กต์ media definition ที่ต่างกัน เมื่อกู้คืน ตรวจสอบว่าได้กำหนดกู้คืนสื่อบันทึกจำนวนเท่ากันภายในอ็อบเจ็กต์ media definition หาก จำนวน definition ของไฟล์สื่อบันทึกต่างจากจำนวนที่ปรากฎ ในสื่อบันทึกหน่วยเก็บ คุณจะได้รับข้อความแสดงความผิดพลาด

#### ข้อมูลที่เกี่ยวข้อง

Create Media Definition (QSRCRTMD, QsrCreateMediaDefinition) API

#### การดำเนินการกู้คืนข้อมูลเอาต์พุตไฟล์  $\overline{1}$

ตารางนี้แสดงฟอร์แม็ตของเอาต์พุตไฟล์ QASRRSTO (restore operation) คำสั่ง Restore Library (RSTLIB), Restore Object

(RSTOBJ), Restore Configuration (RSTCFG), Restore Deferred Objects (RSTDFROBJ) และ Restore User Profiles

(RSTUSRPRF) พร้อม Restore Object List (QSRRSTO) API ที่ใช้เอาต์พุตไฟล์ QASRRSTO  $\mathbf{L}$ 

ฟิลด์ที่ไม่ได้บันทึก, ฟิลด์ที่ไม่ได้เช็ต แสดงค่าเป็นศูนย์ในฟิลด์ตัวเลข และว่างไว้ในฟิลด์แบบอักขระ  $\mathbf{L}$ 

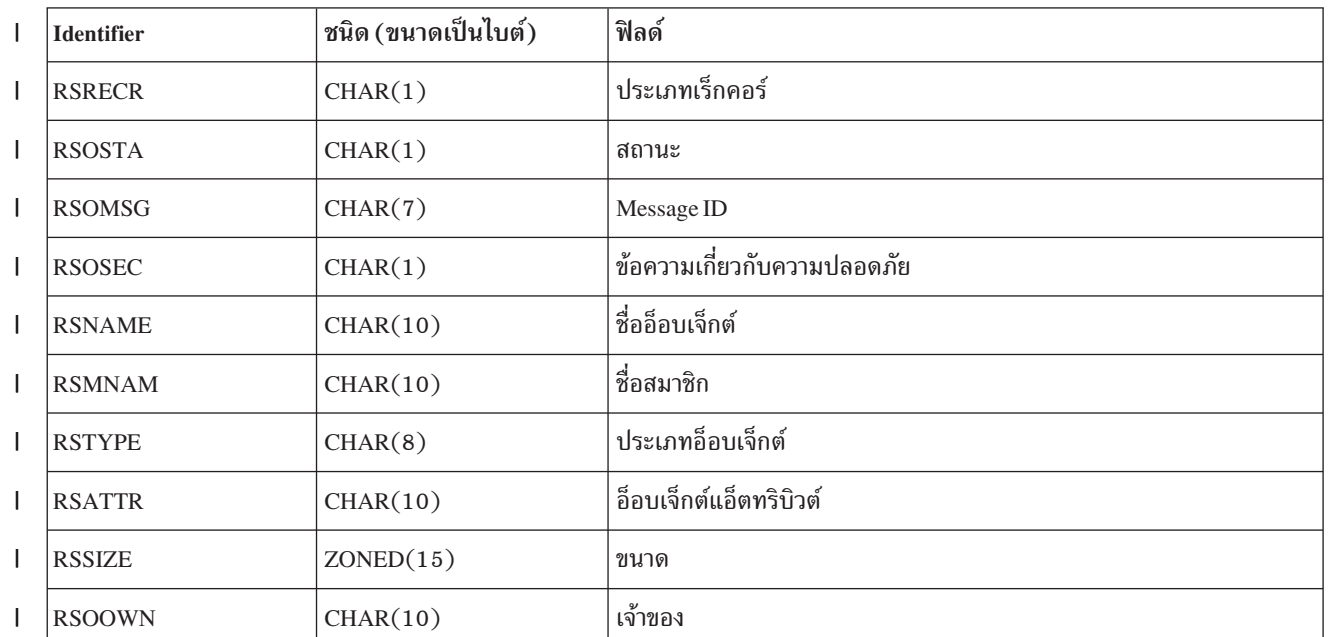

ตารางที่ 10. ข้อมูล QASRRSTO (restore output file ) L

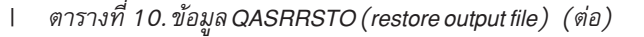

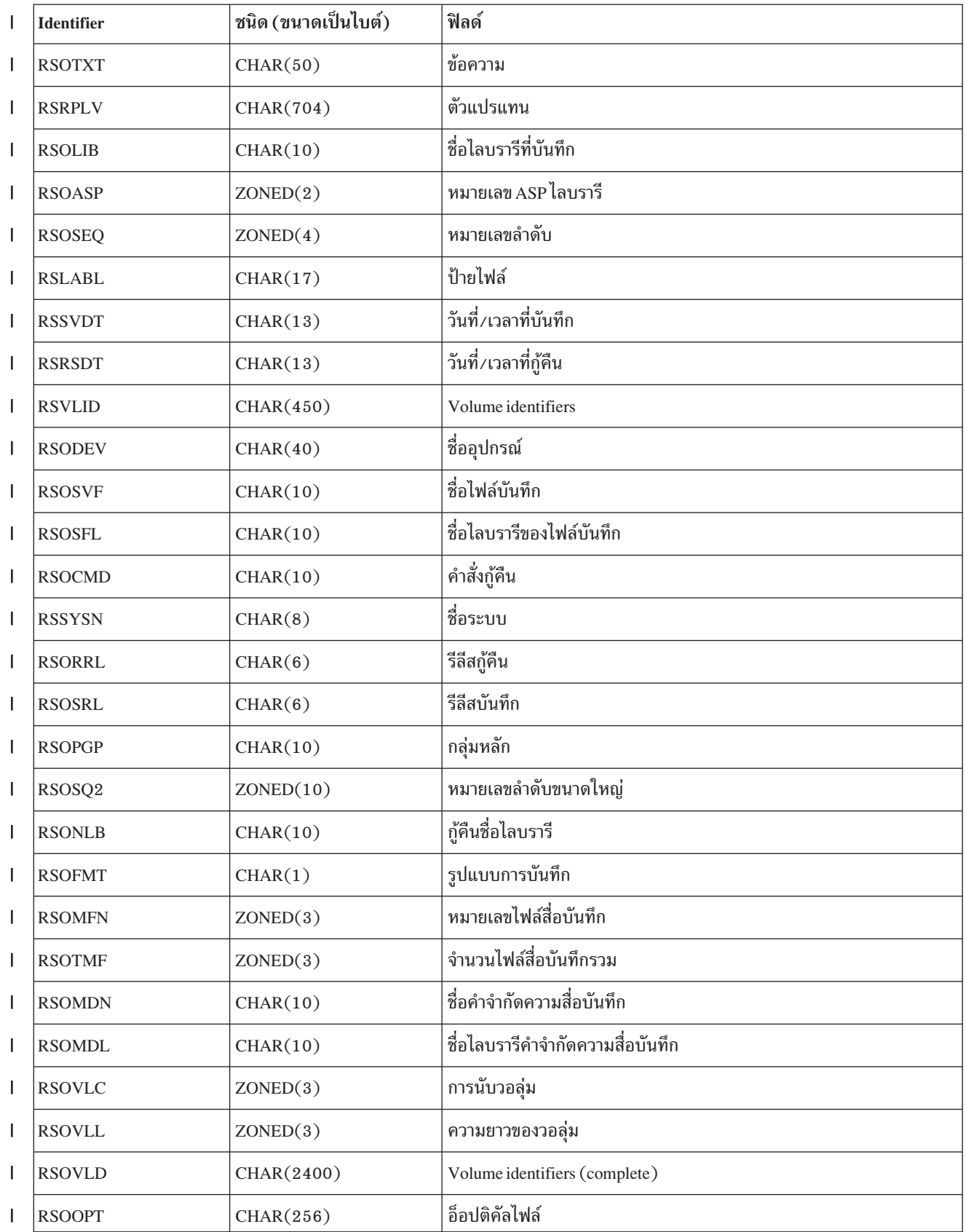

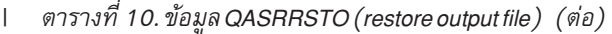

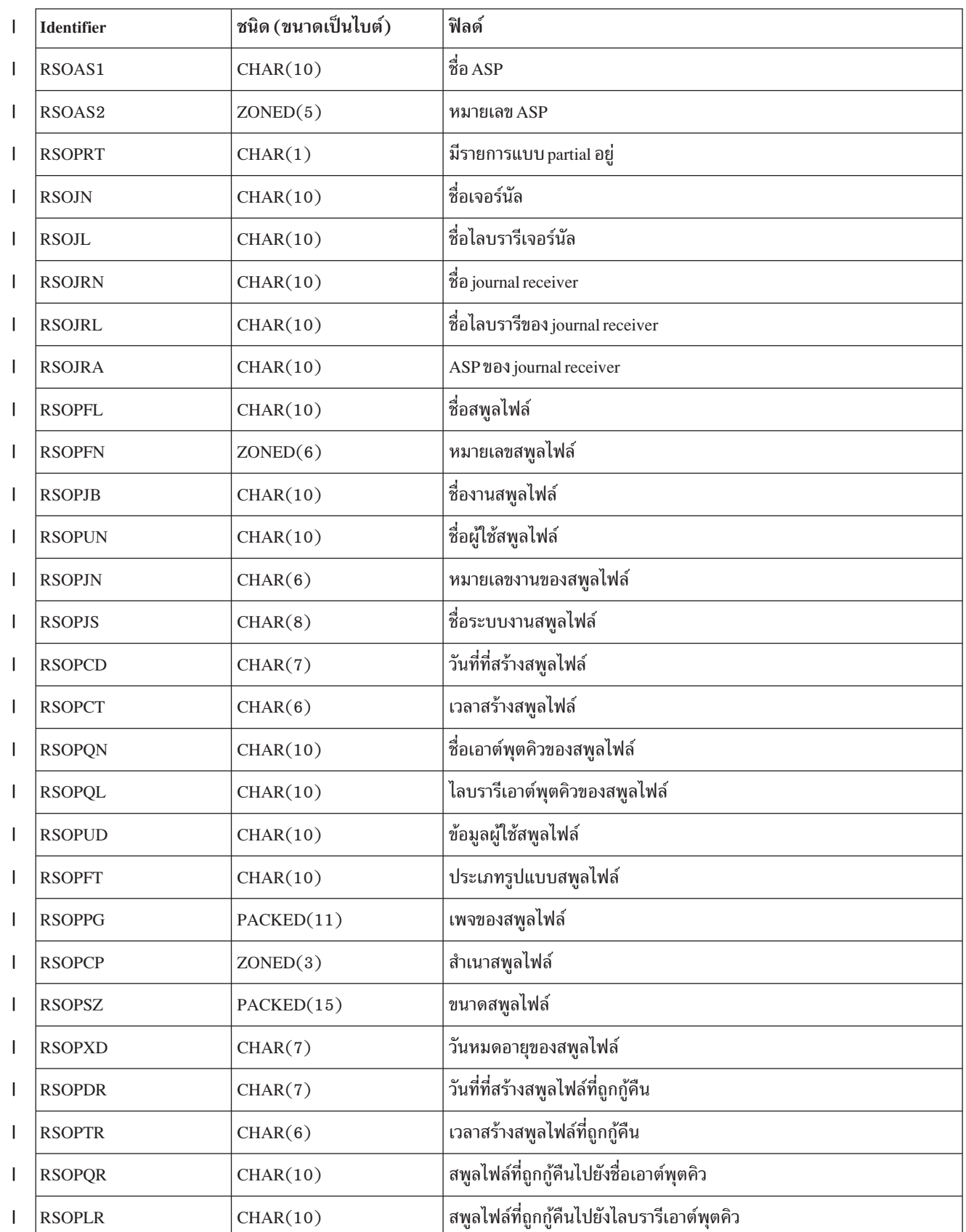

```
| ตารางที่ 10. ข้อมูล QASRRSTO (restore output file) (ต่อ)
```
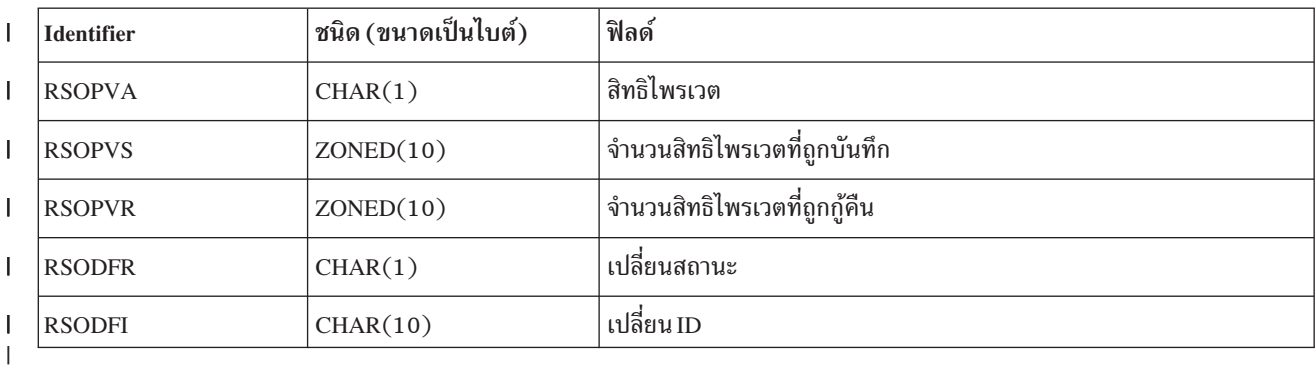

### หลักการที่เกี่ยวข้อง

 $\overline{1}$ 

- "การตรวจสอบว่าอ็อบเจ็กต์ถูกกู้คืนได้สำเร็จหรือไม่" ในหน้า 58  $\overline{\phantom{a}}$
- คุณสามารถใช้บันทึกการใช้งาน หรือเอาต์พุตไฟล์ในการกำหนดอ็อบเจ็กต์ที่ถูกกู้คืนสำเร็จ  $\vert$

### ⊤ คำอธิบายฟิลด์สำหรับกู้คืนเอาต์พุตไฟล์

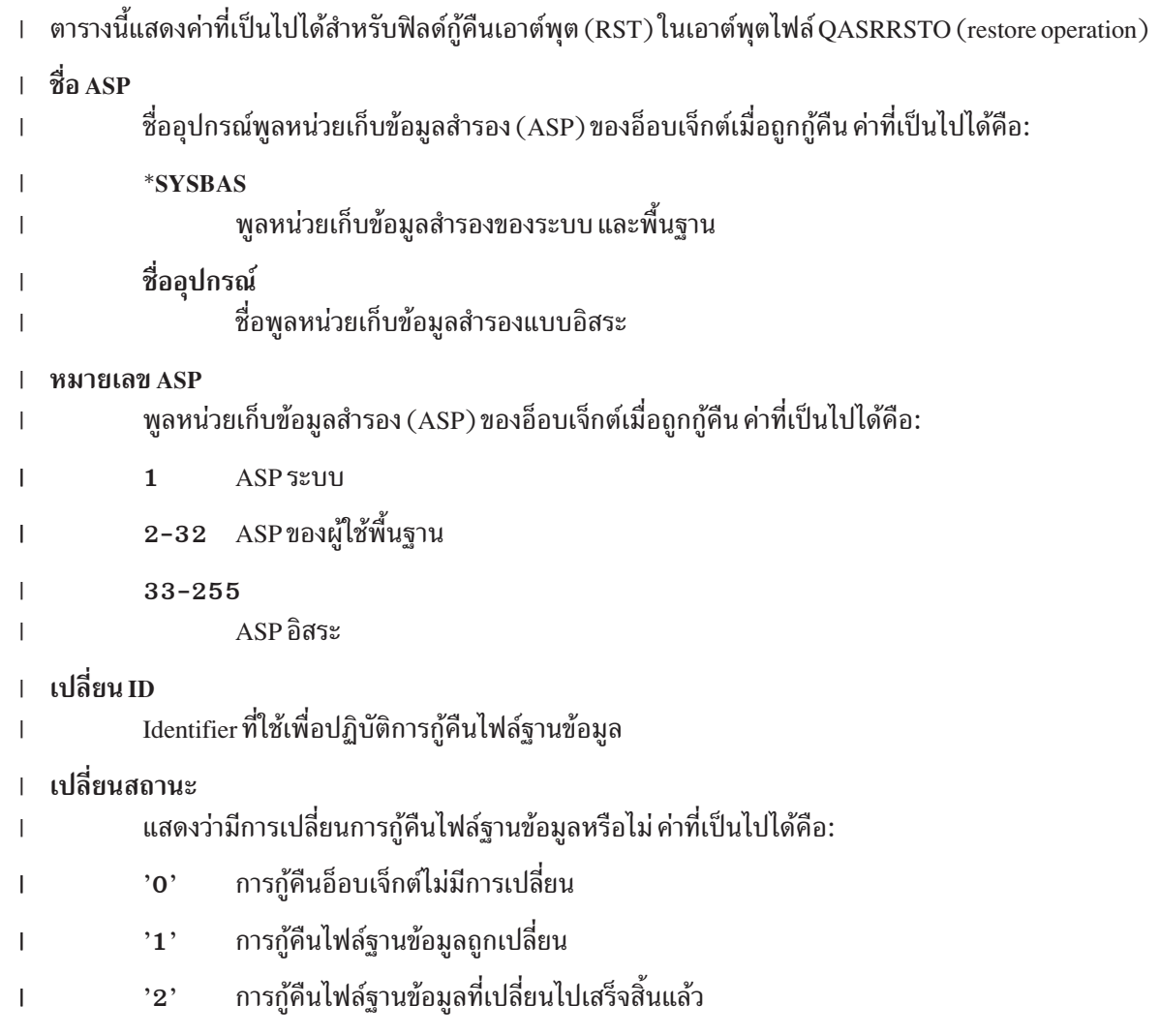

<span id="page-90-0"></span>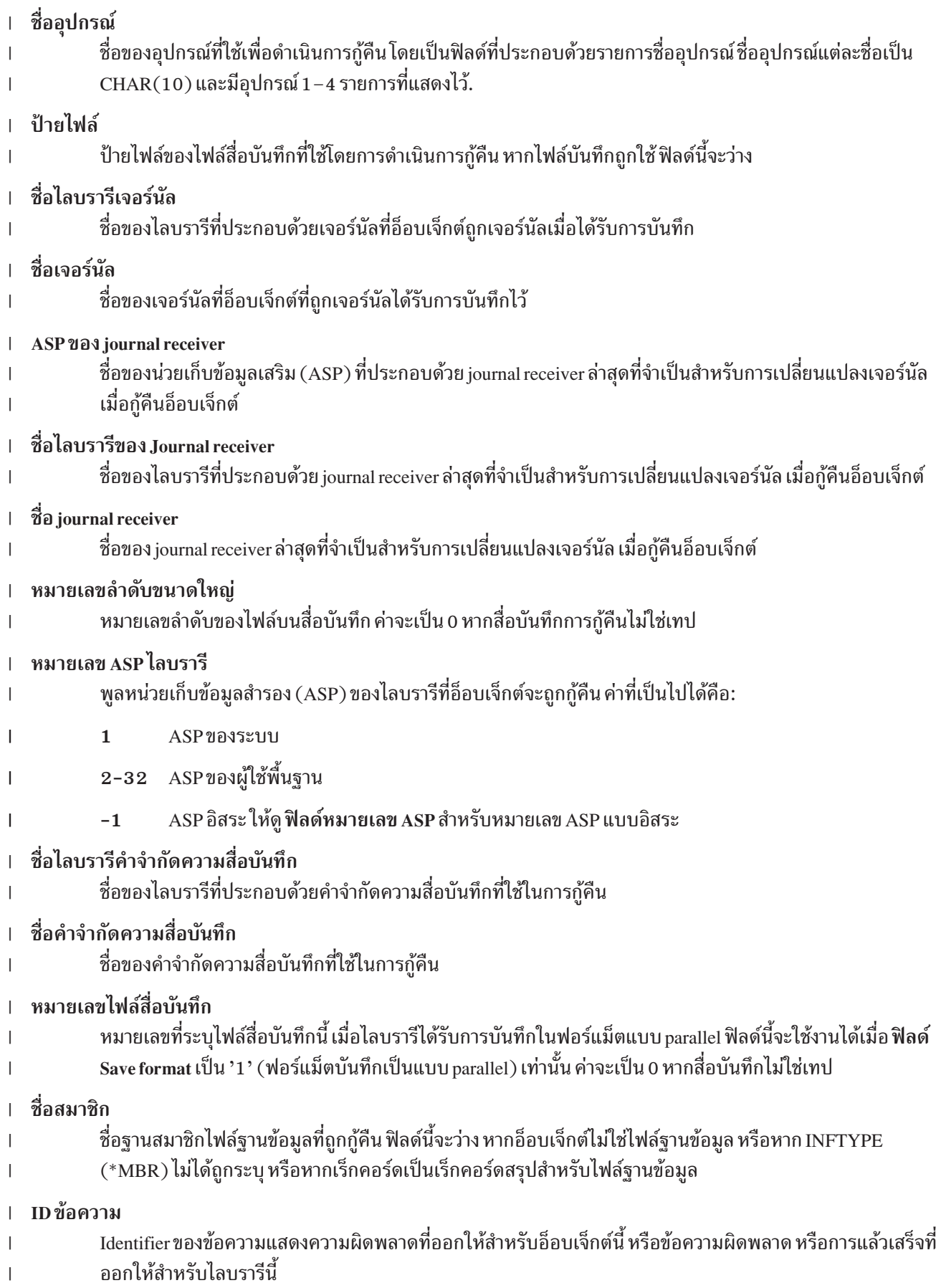

<span id="page-91-0"></span>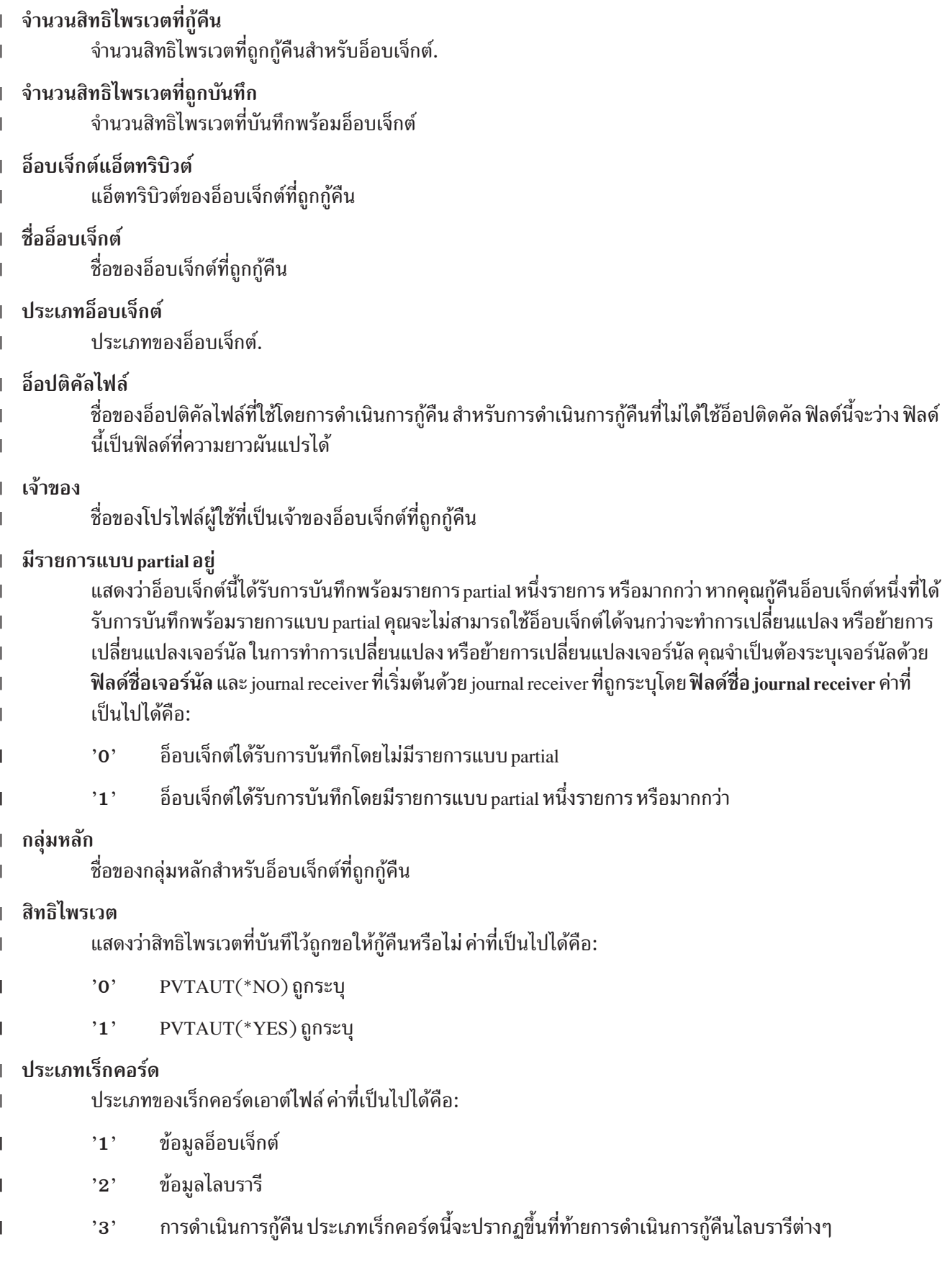

<span id="page-92-0"></span>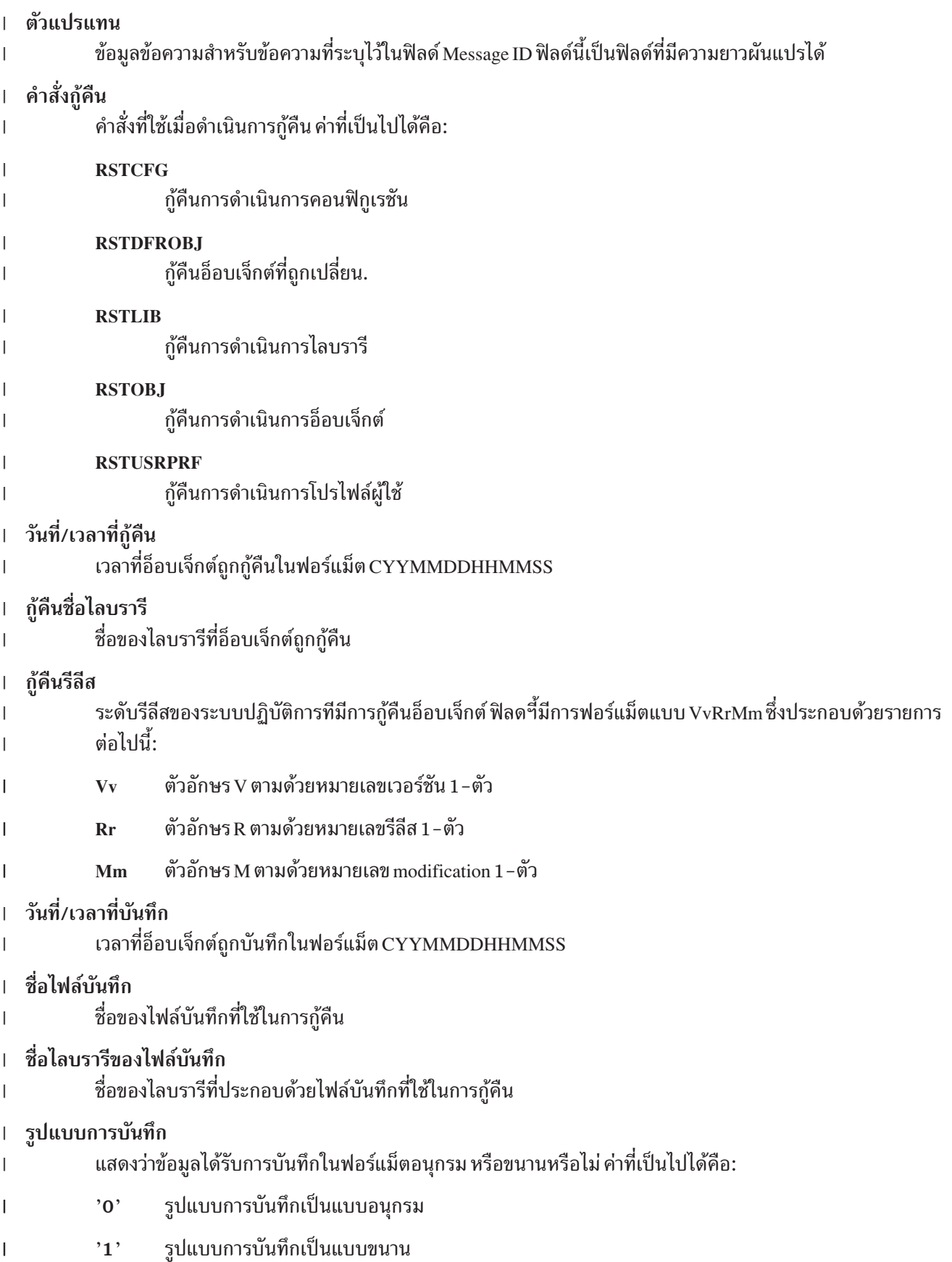

<span id="page-93-0"></span>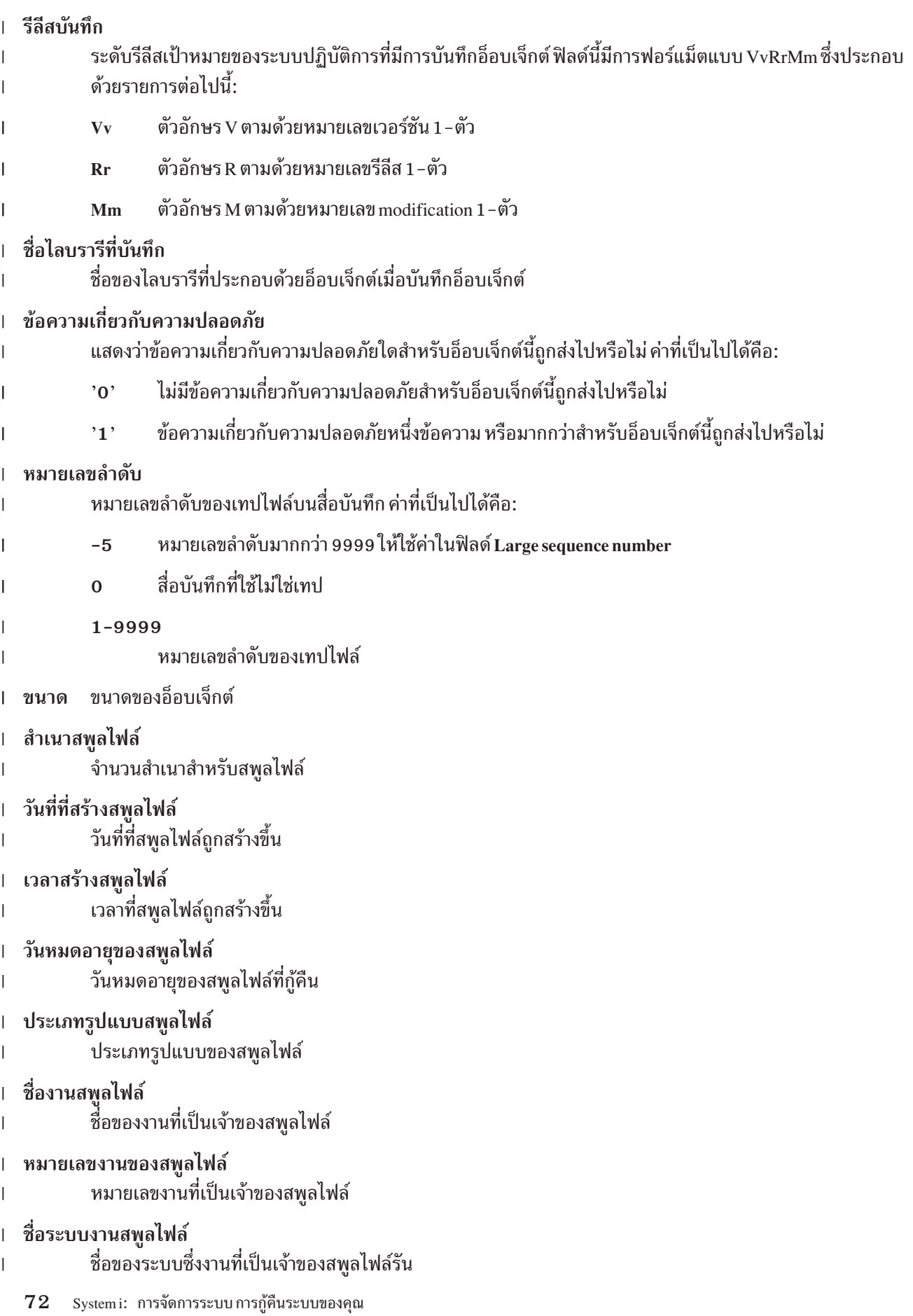

<span id="page-94-0"></span>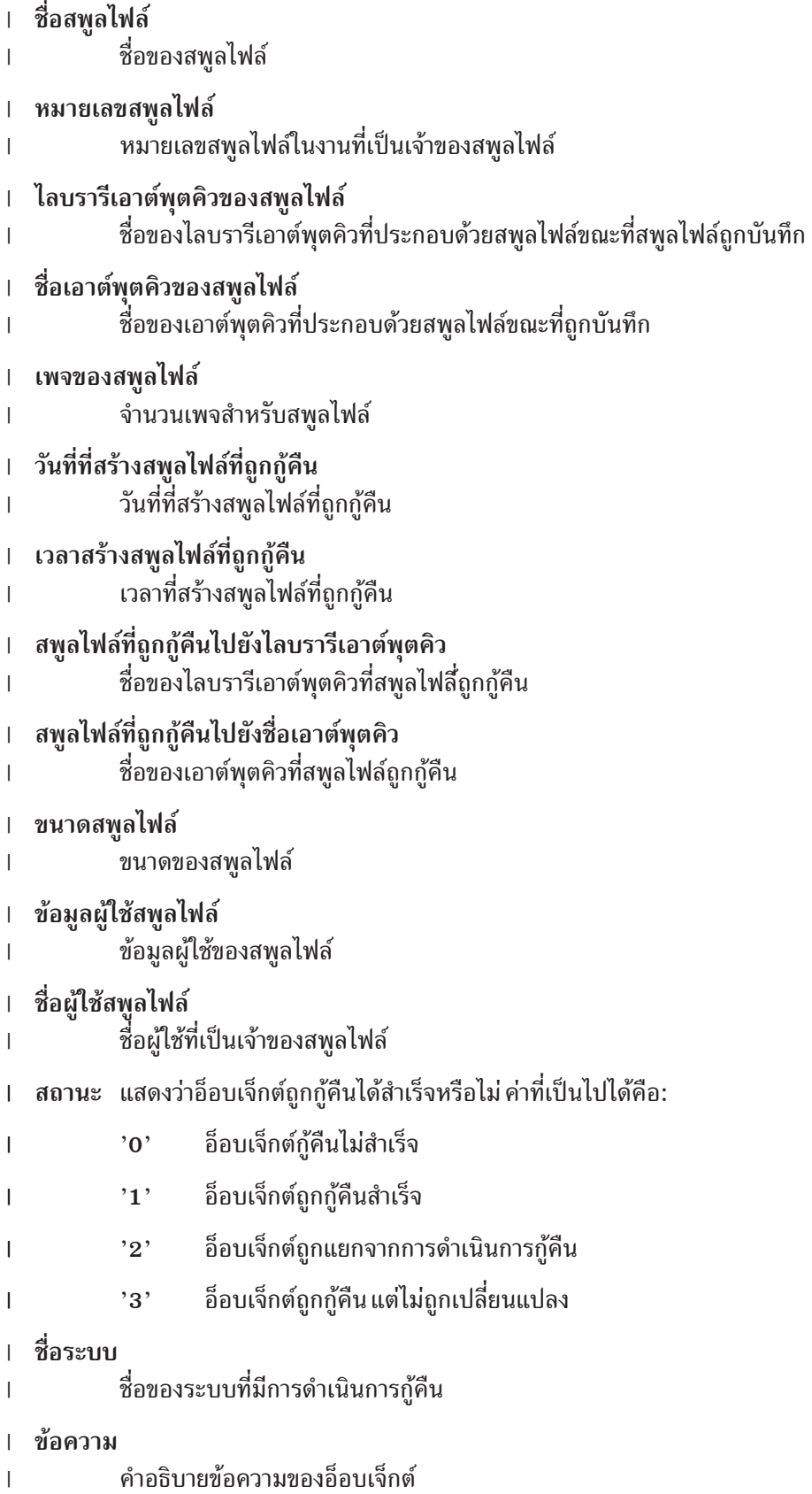

#### <span id="page-95-0"></span>ไฟล์สี่อบันทึกรวม จ้านวนไฟล์สีอบันทิกรวมที่สร้างขินสำหรับโลบรารีที่บันทิกในรูปแบบขนาน ฟิลด์นี้จะใช้งานได้หาก **ฟิลด์ Save** format เป็น '1' (รูปแบบการบันทิกแบบขนาน) เท่านั้น ค่าจะเป็น 0 หากสื่อบันทิกไม่ใช่เทป ี่ การนับวอลุ่ม (#7- volume identifier ./"**Volume identifiers (complete) Volume identifier** รายการของ volume identifier ที่ถูกไช้ระหว่างการดำเนินการกู้คืน รายการอาจประกอบด์วย volume identifier หก-ตัวอักษร จากหนิงถึง 75 ดูฟิลด์ Volume count เพื่อบอกว่ามีจ้านวน volume identifier เท่าไดไนรายการ ฟิลด์นี เป็นฟิลด์ที่มีความยาวผันแปรได้ **Volume identifiers (complete)** รายการของ volume identifier ที่ใช้ระหว่างการดำเนินการกู้คินนี้ รายการนิอาจประกอบด์วย volume จากหนิงถิ่ง 75 ดูฟิลด์ Volume count เพื่อบอกว่ามีจ้านวน volume identifier เท่าไดไนรายการ ฟิลด์นี้เป็นฟิลด์ที่มีความยาวผันแปร ได้ ความยาวของวอลุ่ม \$%#7#%\* volume identifier %./"**Volume identifiers (complete)** | | | | | | | | | | | | | | |

# บทที่ 3. การเลือกกลยุทธุการกู้คืนที่เหมาะสม

ใช้ข้อมูลนี้เพื่อกำหนดโพรซีเดอร์ที่ถูกต้องสำหรับการกู้คืนระบบของคุณ

้ ก่อนเริ่มต้นการกู้คืนของคุณ คุณต้องดำเนินการเหล่านี้

- ตรวจสอบให้แน่ใจว่าคุณเข้าใจถึงสาเหตุของปัญหา ความเข้าใจในสาเหตุ จะช่วยคุณในการเลือกขั้นตอนการกู้คืนที่ถูกต้อง
- วางแผนการกู้คืนของคุณ ใช้ ตารางที่ 11 ในหน้า 80 ในการเลือกโพรซีเดอร์การกู้คืนสำหรับหัวข้อความล้มเหลวของดิสก์ หรือความผิดพลาดของดิสก์เพื่อค้นหารายการตรวจสอบการกู้คืนที่เหมาะสมกับสถานการณ์ของคุณ
- ทำสำเนารายการตรวจสอบและตรวจสอบแต่ละขั้นตอนเมื่อคุณทำเส็จสมบูรณ์
- เก็บรักษารายการตรวจสอบไว้สำหรับการอ้างอิงในอนาคต
- เก็บรักษาเร็กคอร์ดของสิ่งที่คุณได้กระทำไปแล้วและสิ่งที่คุณจะกระทำสำหรับการกู้คืนที่เหลือ เร็กคอร์ดนี้เป็นสิ่งสำคัญ หากคุณต้องการความช่วยเหลือในภายหลัง
- หากปัญหาของคุณต้องการเซอร์วิสของฮาร์ดแวร์ หรือซอฟต์แวร์ ให้แน่ใจว่าคุณเข้าใจสิ่งที่ตัวแทนบริการได้ทำ อย่าเกรงใจ ที่จะตั้งคำถาม เช่น:
	- มีการเปลี่ยนดิสก์ยูนิตใช่หรือไม่? หากคำตอบคือใช่ ดิสก์ยูนิตใด?
	- มีการกู้คืน Licensed Internal Code ใช่หรือไม่? หากคำตอบคือใช่ มีการใช้อ็อพชันใดจากเมนู Install Licensed Internal  $Code (LIC)?$
	- คอนฟิกูเรชันของดิสก์จำเป็นต้องได้รับการกู้คืนใช่หรือไม่? การกู้คืนสำเร็จหรือไม่?
	- ้สามารถปั๊มดิสก์ยูนิตที่ล้มเหลวได้หรือไม่? สำเร็จมากน้อยเพียงใด?

# คำจำกัดความการกู้คืนทั่วไป

้ คุณอาจจำเป็นต้องทำความเข้าใจข้อความเหล่านี้ เมื่อพูดถึงสถานการณ์ของคุณกับตัวแทนบริการ หรือฝ่ายสนับสนุน ซอฟต์แวร์

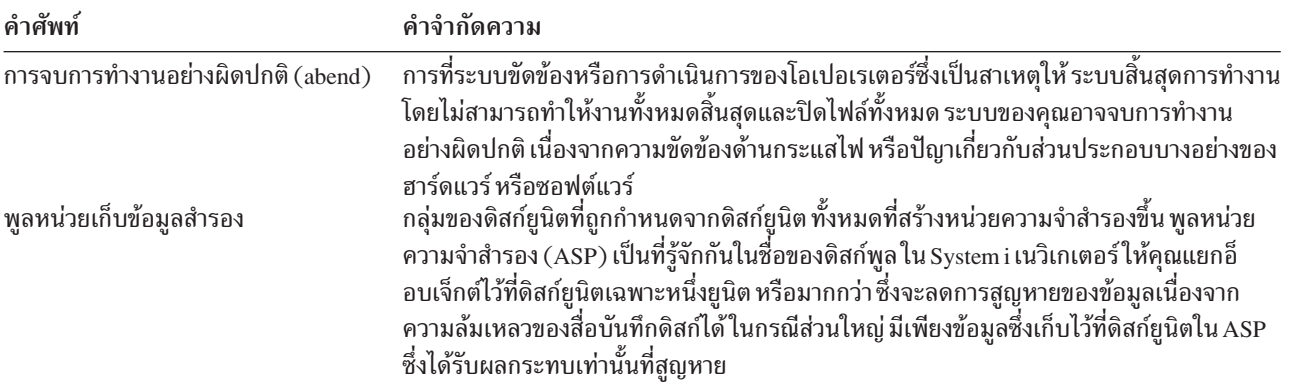

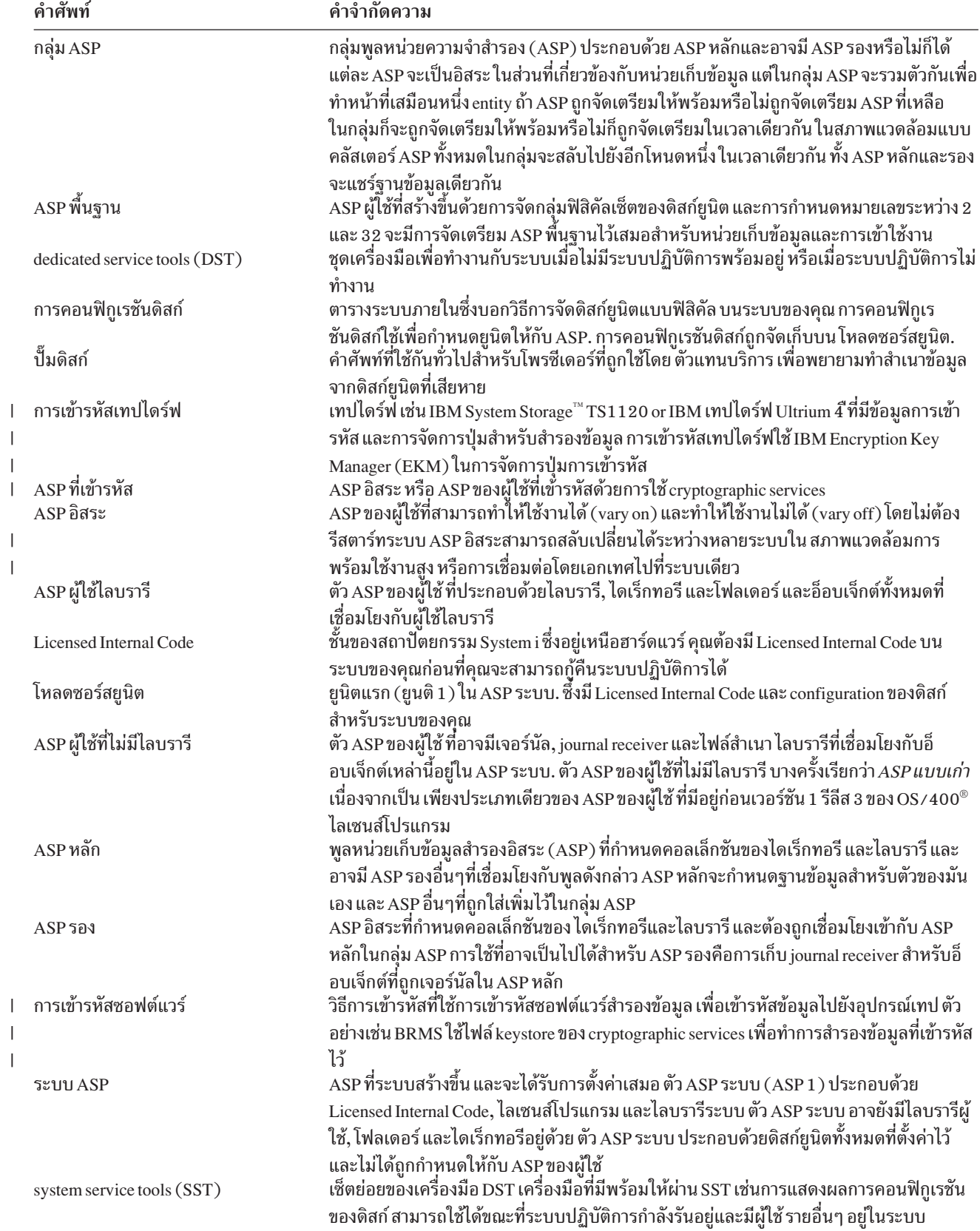

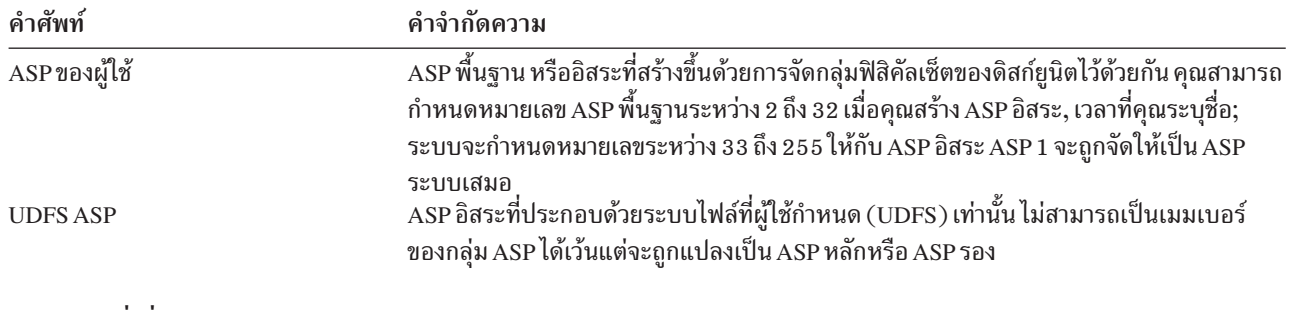

#### ข้อมูลที่เกี่ยวข้อง

การวางแผนสำหรับดิสก์พูลระบบอิสระ

# โพรซีเดอร์การกู้คืนสำหรับความล้มเหลวทางไฟฟ้า

หากระบบของคุณหยุดทำงานเนื่องจากไม่มีไฟฟ้า คุณจำเป็นต้องปฏิบัติตาม โพรซีเดอร์พิเศษเมื่อเริ่มระบบอีกครั้ง

หากคุณเคยพบปัญหาการหยุดชะงักของไฟฟ้าบ่อยครั้งให้พิจารณาใช้แหล่งจ่ายไฟที่ไม่ขาดตอนสำหรับระบบของคุณ

ี หากการขัดข้องทางไฟฟ้าที่เกิดกับเวิร์กสเตชันเป็นสาเหตุให้ระบบของคุณทำการกู้คืนความผิดพลาด ต่อเนื่อง คุณควรแก้ ไขแอ็พพลิเคชันของคุณเพื่อจัดการกับการขาดการสื่อสารไปยังเวิร์กสเตชัน

#### หลักการที่เกี่ยวข้อง

ีบทที่ 25, "ตัวอย่าง: เทคนิคและโปรแกรมมิงสำหรับสำรองข้อมูลและการกู้คืน", ในหน้า 567 ้คุณสามารถใช้เทคนิคต่างๆ มากมายเพื่อช่วยและจัดการกระบวนการสำรองและกู้คืนของคุณ

### โพรซีเดอร์การกู้คืนสำหรับความล้มเหลวของระบบ

ี ความล้มเหลวของระบบเป็นปัญหาของฮาร์ดแวร์ (นอกเหนือจากดิสก์) หรือซอฟต์แวร์ระบบปฏิบัติการอย่างใดอย่างหนึ่ง ซึ่งเป็นสาเหตุให้ระบบของคุณสิ้นสุดการทำงานอย่างผิดปกติ

หลังจากที่ ตัวแทนบริการของคุณได้แก้ไขปัญหาแล้ว ให้ปฏิบัติตามโพรซีเดอร์เพื่อเริ่มต้นระบบของคุณ ภายหลังสิ้นสุดการทำ งานอย่างผิดปกติ

หาก ตัวแทนบริการ เปลี่ยนดิสก์ยูนิต ให้ใช้ข้อมูลในหัวข้อ "การเลือกโพรซีเดอร์การกู้คืนสำหรับความล้มเหลวของดิสก์ หรือ ความผิดพลาดของดิสก์" ในหน้า 79 เพื่อกำหนดโพรซีเดอร์การกู้คืนที่ถูกต้อง

หลักการที่เกี่ยวข้อง

็บทที่ 6, "การเริ่มต้นระบบหลังจากที่ระบบสิ้นสุดการทำงานอย่างผิดปกติ", ในหน้า 203 ให้ใช้ข้อมูลนี้ในการเริ่มต้นระบบหลังจากที่ระบบสิ้นสุดการทำงานอย่างผิดปกติ

### โพรซีเดอร์การกู้คืนสำหรับความล้มเหลวของโปรแกรม หรือความผิดพลาดของ มหุษย์

่ คุณอาจจำเป็นต้องกู้คืนอ็อบเจ็กต์ เนื่องจากโปรแกรมอัพเดตอ็อบเจ็กต์ไม่ถูกต้อง หรือเนื่องจากผู้ใช้ลบอ็อบเจ็กต์ออก

ให้ดูหัวข้อ บทที่ 9, "การกู้คืนเทปข้อมูลเฉพาะ", ในหน้า 261 เพื่อดูประเภทอ็อบเจ็กต์ที่คุณกู้คืนอยู่ อ็อบเจ็กต์บางอ็อบเจ็กต์ มีข้อควรพิจารณาพิเศษ หรือจำเป็นต้องได้รับการกู้คืนตามลำดับเฉพาะ

หากคุณกำลังกู้คืนอ็อบเจ็กต์ที่ไม่มีอยู่ในระบบ สิทธิไพรเวตสำหรับอ็อบเจ็กต์จะ ไม่ได้รับการกู้คืนพร้อมกับอ็อบเจ็กต์นั้น คุณ สามารถดำเนินการสิ่งใดสิ่งหนึ่งต่อไปนี้:

- สร้างสิทธิไพรเวตใหม่ด้วยตัวเอง โดยการใช้จอแสดงผล Edit Object Authority (EDTOBJAUT)
- กู้คืนสิทธิไพรเวตด้วยการใช้โพรซีเดอร์นี้:
	- 1. กู้คืนโปรไฟล์ผู้ใช้ทั้งหมดจากเทป SAVSYS หรือเทป SAVSECDTA ล่าสุดของคุณ พิมพ์: RSTUSRPRF. การกู้คืนโปร ไฟล์ผู้ใช้ต้องการสภาวะควบคุม
	- ่ 2. กู้คืนอ็อบเจ็กต์ที่คุณต้องการกู้คืน
	- 3. กู้คืนสิทธิในการใช้งาน พิมพ์: RSTAUT. คำสั่ง Restore Authority (RSTAUT) เท่านั้นที่สามารถรันบนระบบในเวลาใดก็ ตามที่ให้มา

### การกู้คืนสารสนเทศข้อมูลผลิตภัณฑ์สำคัญหากพาร์ติชันไม่ทำ IPL ในโหมด A หรือโหมด **B**

สารสนเทศข้อมูลผลิตภัณฑ์สำคัญ (VPD) มีข้อมูลเกี่ยวกับดิสก์ยูนิตที่เป็นดิสก์ยูนิตโหลดซอร์ส

หากข้อมูล VPD สูญหาย พาร์ติชันอาจไม่ทำ IPL ในโหมด A หรือโหมด B ให้ใช้ฟังก์ชัน Work with Disk Units service ในโหมด D เพื่อรีเฟรชข้อมูล VPD

1. ป้อนอ็อพชัน 8 (Update system vital product data) บนจอแสดงผล Work with Disk Units จอแสดงผลการยืนยันต่อไปนี้ จะปรากฏขึ้น:

```
Update system vital product data
The disk unit information below identifies the load source whose
location will be written to the system vital product data.
Press enter to confirm the vital product data should be written.
           Serial
ASP Unit Number Type Model
 1 \t 1 \t 5555555555 \t 5555 \t 5555
```
- ดิสก์ยูนิตของโหลดซอร์สระบุไว้ในจอแสดงผลข้างต้น
- 2. กด Enter และ VPD จะถูกรีเฟรช
- หลังจากข้อมูล VPD ถูกอัพเดต คุณสามารถทำ IPL พาร์ติดชั้นในโหมด A หรือโหมด B
- ข้อมลที่เกี่ยวข้อง
- การติดตั้ง i5/OS และซอฟต์แวร์ที่เกี่ยวข้องบนระบบใหม่หรือโลจิคัลพาร์ติชัน  $\overline{\phantom{a}}$

### <span id="page-100-0"></span>การเลือกโพรซีเดอร์การกู้คืนสำหรับความล้มเหลวของดิสก์ หรือความผิดพลาด ของดิสก์

ใช้ข้อมูลนี้เพื่อพิจารณาการดำเนินการที่ต้องทำเมื่อคุณกู้คืนระบบของคุณ เนื่องจากดิสก์ยูนิตล้มเหลว หรือเสียหาย

หมายเหตุ: หากคุณได้รับโค้ดอ้างอิงของระบบ (SRC) ที่แสดงถึงปัญหาดิสก์ ไม่ดำเนินการ initial program load (IPL) ก่อน ีที่ ตัวแทนบริการของคุณ จะมาถึง หากคุณดำเนินการ IPL ตัวแทนบริการของคุณ อาจไม่สามารถกู้คืนข้อมูล จากดิสก์ยูนิตที่เสียหายได้

ขั้นตอนปฏิบัติเพื่อกู้คืนความล้มเหลวของดิสก์ขึ้นอยู่กับรายการต่อไปนี้:

- ยูนิตใดที่ล้มเหลว
- การปกป้องดิสก์ เช่น device parity protection หรือ mirrored protection แอ็คทีฟหรือไม่
- ี คุณตั้งค่า พูลหน่วยเก็บข้อมูลสำรองของผู้ใช้ (ASP) หรือไม่
- เซ็กเตอร์บางเซ็กเตอร์หรือทั้งหมดบนดิสก์เสียหายหรือไม่ หากต้องเปลี่ยนดิสก์ยูนิต ตัวแทนบริการ โดยปกติแล้ว พยายาม ่ ทำสำเนาข้อมูลจากดิสก์ยูนิตเมื่อถูกเปลี่ยน บางครั้งโพรซีเดอร์นี้ก็เรียกว่าการปั้มดิสก์

ใช้ ตารางที่ 11 ในหน้า 80 เพื่อตัดสินว่าโพรซีเดอร์การกู้คืนใดที่คุณควรปฏิบัติตาม โดยยึดตามความล้มเหลวที่เกิดขึ้นใน ้ระบบของคุณ ในการค้นหาสถานการณ์ของคุณบนแผนผัง ให้ถาม ตัวแทนบริการของคุณ ว่าการทำสำเนาข้อมูลสำเร็จหรือไม่ (ผลของ the disk pump).

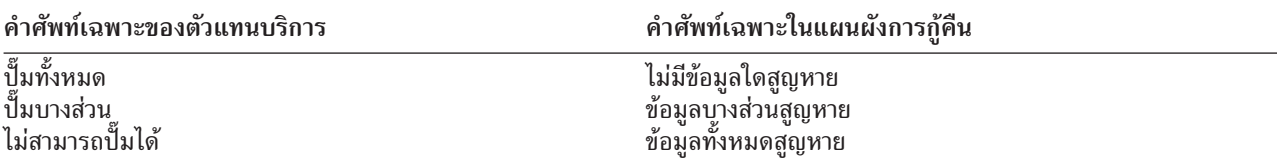

ี การกู้คืนสำหรับความผิดพลาดของดิสก์ซึ่งไม่จำเป็นต้องเปลี่ยนดิสก์: ดิสก์ยูนิตบางประเภทสามารถกู้คืนความผิดพลาด ได้โดยอัตโนมัติโดยไม่จำเป็นต้องเปลี่ยน อย่างไรก็ตาม ในบางกรณี, เซ็กเตอร์จะเสียหาย ก่อนที่ดิสก์ยูนิตจะกำหนดเซ็กเตอร์ ใหม่ และเกิดความเสียหายบางอย่างขึ้นกับอ็อบเจ็กต์ หากคุณได้รับข้อควมที่แสดงว่าเกิดความเสียหายขึ้นกับอ็อบเจ็กต์ และ ี เซ็กเตอร์ของดิสก์ถูกกำหนดขึ้นใหม่ ให้พิจารณาเป็นค่า Some สำหรับคอลัมน์ *การที่ข้อมูลเสียหายบนยูนิตที่ล้มเหลว* in ตาราง ที่ 11 ในหน้า 80.

ี หากคุณกำลังกู้คืนจากความผิดพลาดของดิสก์ แต่ไม่ต้องการทำให้ ตัวแทนบริการ เปลี่ยนดิสก์ยูนิต คุณอาจต้องทำงานซึ่งปกติ ้ตัวแทนบริการ เป็นคนดำเนินการ. ทำสำเนารายการตรวจสอบที่ถูกต้องและทำเครื่องหมายไว้ดังนี้:

- 1. เริ่มงานทันทีหลังจากได้ "เพิ่มดิสก์ยูนิตใหม่".
- 2. หากรายการตรวจสอบมีงานที่เรียกว่า "กู้คืนข้อมูลดิสก์ยูนิต " ให้ข้ามงานนั้นไป

| ประเภทของยูนิตที่ล้ม<br>เหลว                                                                                                 | การที่ข้อมูล<br>สูญหายบนยู<br>นิตที่ล้มเหลว | การปกป้องที่พร้อมใช้<br>งานบนยูนิตที่ล้มเหลว | APS ของผู้ใช้ได้<br>รับการตั้งค่าใช่<br>หรือไม่? | โพรซีเดอร์ที่ต้องปฏิบัติตาม                                                                                                    |
|----------------------------------------------------------------------------------------------------|---------------------------------------------|----------------------------------------------|--------------------------------------------------|----------------------------------------------------------------------------------------------------|
| ทุกประเภท                                                                                                    | ไม่ระบุ                                     | mirrored protection                          | ไม่ระบุ <sup>1</sup>                             | "รายการตรวจสอบที่ 14: ข้อควรปฏิบัติเมื่อ<br>เกิดความล้มเหลวของดิสก์ยูนิตที่ไม่ได้โ<br>หลดซอร์ส" ในหน้า 115                                                                        |
| ทุกประเภท                                                                                                    | ไม่ระบุ                                     | device parity protection                     | ไม่ระบุ <sup>1</sup>                             | "รายการตรวจสอบที่ 15: ข้อควรปฏิบัติเมื่อ<br>้เกิดความล้มเหลวของดิสก์ยูนิตที่ไม่ได้โ<br>หลดซอร์ส" ในหน้า 116                                                                       |
| ยูนิตโหลดซอร์ส                                                                                                    | ไม่มี                                       | ไม่มี                                        | ไม่ระบุ $^1$                                     | "รายการตรวจสอบที่ 1:ข้อควรปฏิบัติเมื่อ<br>เกิดความล้มเหลวของโหลดซอร์สดิสก์ยู<br>นิต" ในหน้า 82                                                                                    |
| ยูนิตโหลดซอร์ส                                                                                                    | Some <sup>2</sup>                           | ไม่มี                                        | ไม่ระบุ                                          | "รายการตรวจสอบที่ 2: ข้อควรปฏิบัติเมื่อ<br>เกิดความล้มเหลวของโหลดซอร์สดิสก์ยู<br>นิต" ในหน้า 83                                                                                   |
| ยูนิตโหลดซอร์ส                                                                                                    | ทั้งหมด                                     | ไม่มี                                        | N <sub>o</sub>                                   | "รายการตรวจสอบที่ 3: ข้อควรปฏิบัติเมื่อ<br>เกิดความล้มเหลวของโหลดซอร์สดิสก์ยู<br>นิต" ในหน้า 85                                                                                   |
| ยูนิตโหลดซอร์ส. ไม่มี<br>ASP พื้นฐานที่อยู่ใน<br>สถานะโอเวอร์โฟลว์ <sup>3</sup>                                              | ทั้งหมด                                     | ไม่มี                                        | Yes                                              | "รายการตรวจสอบที่ 4: ข้อควรปฏิบัติเมื่อ<br>เกิดความล้มเหลวของโหลดซอร์สดิสก์ยู<br>นิต" ในหน้า 86                                                                                   |
| ยูนิตโหลดซอร์ส. มี ASP<br>พื้นฐานหนึ่งหรือมากกว่า<br>อยู่ในสถานะ โอ<br>เวอร์โฟลว์ <sup>3</sup> .                             | ทั้งหมด                                     | ไม่มี                                        | Yes                                              | "รายการตรวจสอบที่ 5: ข้อควรปฏิบัติเมื่อ<br>เกิดความล้มเหลวของโหลดซอร์สดิสก์ยู<br>นิต"ในหน้า 91                                                                                    |
| ยูนิตที่ไม่ใช่โหลดซอร์ส<br>ใน ASP ระบบ $^4$                                                                                  | ไม่มี                                       | ไม่มี                                        | ไม่ระบุ <sup>1</sup>                             | "รายการตรวจสอบที่ 6: ข้อควรปฏิบัติเมื่อ<br>้เกิดความล้มเหลวของดิสก์ยูนิตที่ไม่ได้โ<br>หลดซอร์ส หรือความล้มเหลวของดิสก์ยูนิต<br>ในพูลหน่วยเก็บข้อมูลรองผู้ใช้พื้นฐาน"<br>ในหน้า 95 |
| ยูนิตที่ไม่ใช่โหลด<br>ซอร์สLoad source unit ใน<br>$ASP$ ระบบ $4$                                                             | Some <sup>2</sup>                           | ไม่มี                                        | ไม่ระบุ $^1$                                     | "รายการตรวจสอบที่ 7: ข้อควรปฏิบัติเมื่อ<br>้เกิดความล้มเหลวของดิสก์ยูนิตที่ไม่ได้โ<br>หลดซอร์ส" ในหน้า 96                                                                         |
| ยูนิตที่ไม่ใช่โหลดซอร์ส<br>ใน ASP ระบบ $^4$                                                                                  | ทั้งหมด                                     | ไม่มี                                        | N <sub>o</sub>                                   | "รายการตรวจสอบที่ 8: ข้อควรปฏิบัติเมื่อ<br>้เกิดความล้มเหลวของดิสก์ยูนิตที่ไม่ได้โ<br>หลดซอร์ส" ในหน้า 98                                                                         |
| ยูนิตที่ไม่ใช่โหลดซอร์สใน ทั้งหมด<br>ASP ระบบ <sup>4</sup> . ไม่มี ASP<br>พื้นฐานที่อยู่ในสถานะโอ<br>เวอร์โฟลว์ <sup>3</sup> |                                             | ไม่มี                                        | Yes                                              | "รายการตรวจสอบที่ 9: ข้อควรปฏิบัติเมื่อ<br>้เกิดความล้มเหลวของดิสก์ยูนิตที่ไม่ได้โ<br>หลดซอร์ส" ในหน้า 99                                                                         |

<span id="page-101-0"></span>ตารางที่ 11. การเลือกโพรซีเดอร์การกู้คืนที่ถูกต้องสำหรับความล้มเหลวของสื่อบันทึกดิสก์

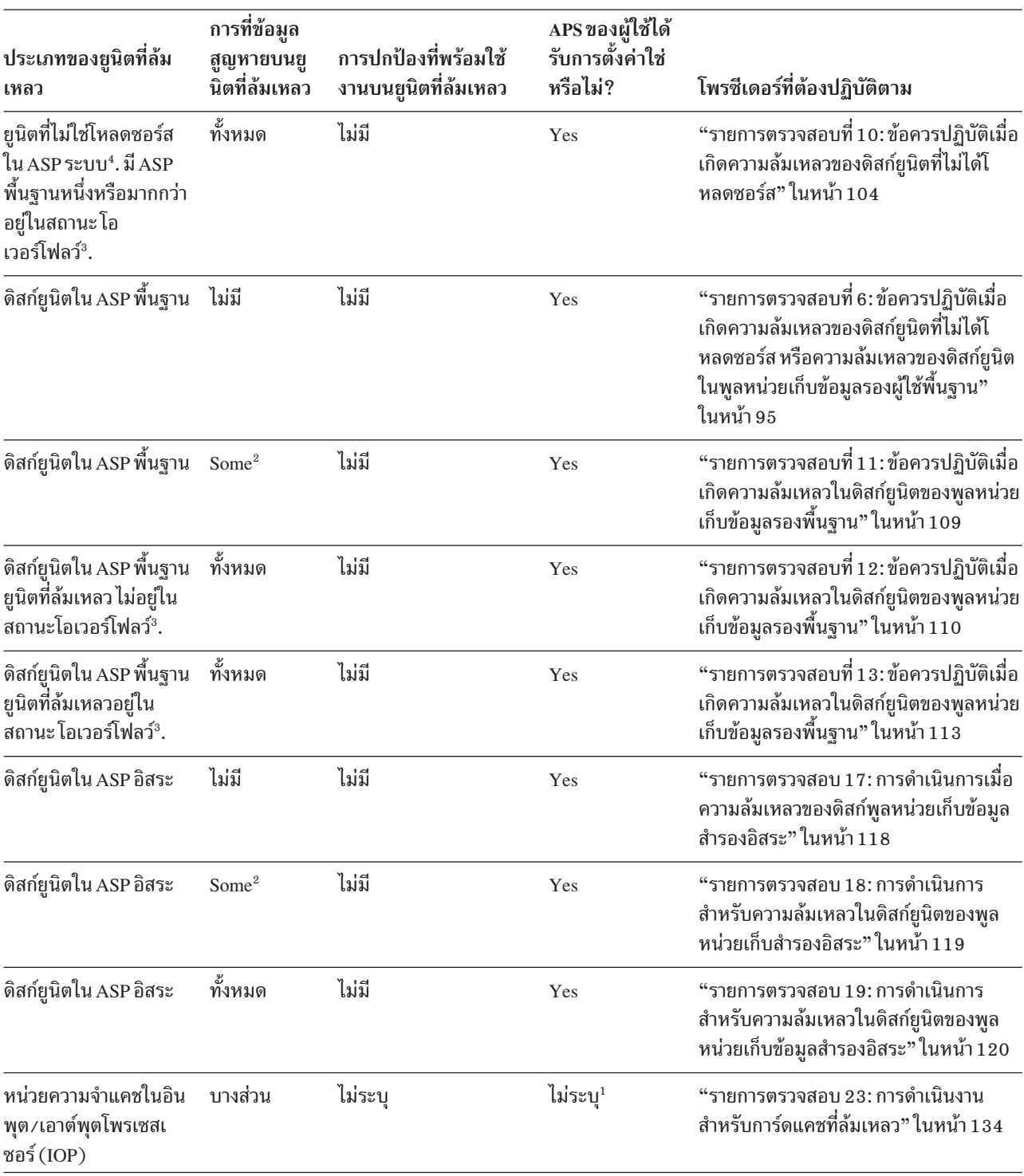

### ตารางที่ 11. การเลือกโพรซีเดอร์การกู้คืนที่ถูกต้องสำหรับความล้มเหลวของสื่อบันทึกดิสก์ (ต่อ)

<span id="page-103-0"></span>ตารางที่ 11. การเลือกโพรซีเดอร์การกู้คืนที่ถูกต้องสำหรับความล้มเหลวของสื่อบันทึกดิสก์ (ต่อ)

| เหลว           | ประเภทของยูนิตที่ล้ม                                                                                                    | การที่ข้อมูล<br>สูญหายบนยู                                                                                                    | APS ของผู้ใช้ได้<br>การปกป้องที่พร้อมใช้ รับการตั้งค่าใช่<br>ซู้ซู้" :== <sub>ซ</sub> ู<br>นิตที่ล้มเหลว งานบนยูนิตที่ล้มเหลว | หรือไม่? | โพรซีเดอร์ที่ต้องปฏิบัติตาม |
|----------------|----------------------------------------------------------------------------------------------------|----------------------------------------------------------------------------------------------------|----------------------------------------------------------------------------------------------------|----------|-----------------------------|
| $\mathbf 1$    |                                                                                                    |                                                                                                    | โพรซีเดอร์การกู้คืนจะเหมือนกันไมว่าจะมีการตั้งค่า ASP ของผู้ใช้หรือไม่                                                        |          |                             |
| $\,2\,$        |                                                                                                    | หาก ตัวแทนบริการ ประสบความสำเร็จบางส่วนในการบันทึกข้อมูลจากดิสก์ยูนิตที่ล้มเหลว คุณควรพิจารณาให้ถือว่าสถานการณ์<br>นั้นเป็นการที่ข้อมูลสูญหายโดยสมบูรณ์บนยูนิตที่ล้มเหลว |                                                                                                    |          |                             |
| $\mathbf{3}$   | ์ ขั้นตอน 4 ในการรีเซ็ต ASP ของผู้ใช้ที่โอเวอร์โฟลว์ โดยไม่มีหัวข้อ IPL อธิบายวิธีพิจารณาว่า ASP ของผู้ใช้ อยู่ในสถานะโอ<br>เวอร์โฟลว์หรือไม่                                                                                                    |                                                                                                    |                                                                                                    |          |                             |
| $\overline{4}$ | หากยูนิตใน ASP ระบบของคุณ ล้มเหลว และยังไม่พร้อมสำหรับการเปลี่ยนทันที คุณสามารถใช้โพรซีเดอร์ในหัวข้อ "รายการ<br>ตรวจสอบที่ 16: ข้อควรปฏิบัติเมื่อเกิดความล้มเหลวของดิสก์ยูนิตที่ไม่ได้โหลดซอร์ส" ในหน้า 117 ได้ โพรซีเดอร์นี้ยอมให้คุณ<br>ึกลับไปสู่ระบบของคุณเพื่อดำเนินการ คุณจะมีหน่วยเก็บดิสก์น้อยลง และจำเป็นต้องกู้คืนข้อมูลทั้งหมดใน ASP ระบบ. |                                                                                                    |                                                                                                    |          |                             |

# รายการตรวจสอบที่ 1 : ข้อควรปฏิบัติเมื่อเกิดความล้มเหลวของโหลดซอร์สดิสก์ ยนิต

้รายการตรวจสอบนี้แสดงลำดับขั้นตอนที่คุณควรใช้ในการกู้คืนหลังจากเกิดความล้มเหลวของโหลดซอร์สดิสก์ยูนิต หากไม่มี ข้อมูลสูญหาย

้ควรใช้รายการตรวจสอบนี้สำหรับสถานการณ์ปัญหาต่อไปนี้:

ยูนิตที่ล้มเหลว:

โหลดซอร์สยูนิต

ข้อมูลสูญหาย:

ไม่มี

ASP ผู้ใช้ที่ตั้งค่าไว้: ไม่ระบุ

้ก่อนที่คุณจะเริ่มต้นการกู้คืน ให้ทำสำเนารายการตรวจสอบนี้ก่อน กรอกข้อมูลลงในช่องที่เหมาะสมเมื่อคุณหรือตัวแทน ้บริการดำเนินขั้นตอนการกู้คืน รายการตรวจสอบนี้มีเร็กคอร์ดที่สำคัญสำหรับการดำเนินการกู้คืนของคุณ ซึ่งจะสามารถช่วย คุณวินิจฉัยปัญหาใดๆ ที่เกิดขึ้นหลังจากการกู้คืน ทั้งยังเป็นประโยชน์ในการประเมินผลกลยุทธ์การสำรองข้อมูลของคุณอีก ด้วย

ขั้นตอนส่วนใหญ่ในรายการตรวจสอบจะรวมถึงการอ้างอิงถึงหัวข้ออื่นๆ ในเอกสารนี้ด้วย ดูที่ภารกิจเหล่านี้ หากคุณต้องการ ข้อมูลเพิ่มเติมเกี่ยวกับวิธีดำเนินการในบางขั้นตอน คุณอาจไม่จำเป็นต้องดำเนินการในบางขั้นตอน เช่น การกู้คืนอ็อบเจ็กต์ที่ เปลี่ยนแปลง หากไม่มีการใช้ขั้นตอนเหล่านั้นในสถานการณ์ของคุณ

หมายเหตุ: เมื่อโหลดซอร์สยูนิตล้มเหลว และคุณกำลังทำการกู้คืนจากสื่อการกระจายที่มีการตั้งค่า Operations Console (LAN) คุณอาจต้องใช้คอนโซลชนิดอื่นในการกู้คืน

<span id="page-104-0"></span>ตารางที่ 12. รายการตรวจสอบการกู้คืนสำหรับความล้มเหลวของดิสก์–รายการตรวจสอบที่ 1

| ภารกิจ                          | สิ่งที่ต้องทำ                                                                                                    | แหล่งข้อมลเพื่ออ่านเพิ่มเติม                                                                                            |  |
|---------------------------------|----------------------------------------------------------------------------------------------------|----------------------------------------------------------------------------------------------------|--|
| ข้อควรปฏิบัติสำหรับตัวแทนบริการ |                                                                                                    |                                                                                                    |  |
| ิภารกิจที่ 1                    | บันทึกข้อมูลดิสก์ยูนิต                                                                                                    |                                                                                                    |  |
| ภารกิจที่ 2                     | เพิ่มดิสก์ยูนิตใหม่                                                                                                    |                                                                                                    |  |
| ภารกิจที่ 3                     | ติดตั้ง Licensed Internal Code โดยใช้อ็อพชัน 4<br>(Install Licensed Internal Code and Restore Disk)<br>Unit Data)                                | "การเตรียมการโหลด Licensed Internal<br>Code" ในหน้า 155 และ "การโหลด Licensed<br>Internal Code" ในหน้า 163              |  |
| ภารกิจที่ 4                     | กู้คืนข้อมูลดิสก์ยูนิต                                                                                                    |                                                                                                    |  |
| ข้อควรปฏิบัติสำหรับผู้ใช้       |                                                                                                    |                                                                                                    |  |
| ภารกิจที่ 5                     | คุณต้องดำเนินการ initial program load (IPL) ณ เวลา<br>นี้ ปฏิบัติตามกระบวนการสำหรับเริ่มต้นระบบหลัง<br>จากที่ระบบได้ สิ้นสุดการทำงานอย่างผิดปกติ | บทที่ 6, "การเริ่มต้นระบบหลังจากที่ระบบสิ้น<br>สุดการทำงานอย่างผิดปกติ", ในหน้า 203,<br>์<br>ภารกิจที่ 1 ถึงภารกิจที่ 4 |  |

ข้อมูลที่เกี่ยวข้อง

คอนโซลปฏิบัติการ

# รายการตรวจสอบที่ 2: ข้อควรปฏิบัติเมื่อเกิดความล้มเหลวของโหลดซอร์สดิสก์ ยูนิต

้รายการตรวจสอบนี้แสดงลำดับขั้นตอนที่คุณควรใช้ในการกู้คืนหลังจากเกิดความล้มเหลวของโหลดซอร์สดิสก์ยูนิต เมื่อมีข้อ มูลสูญหายบางส่วน

้ควรใช้รายการตรวจสอบนี้สำหรับสถานการณ์ปัญหาต่อไปนี้:

ยูนิตที่ล้มเหลว:

โหลดซอร์สยูนิต

ข้อมูลสูญหาย:

บางส่วน

```
ASP ผู้ใช้ที่ตั้งค่าไว้:
```
ไม่ระบุ

ขั้นตอนส่วนใหญ่ในรายการตรวจสอบจะรวมถึงการอ้างอิงถึงภารกิจอื่นๆ ในหัวข้อนี้ด้วย ดูที่หัวข้อเหล่านี้หากคุณต้องการข้อ ้มูลเพิ่มเติมเกี่ยวกับวิธีดำเนินการในขั้นตอนที่ต้องการ คุณอาจไม่จำเป็นต้องดำเนินการในบางขั้นตอน เช่น การกู้คืนอ็อบเจ็กต์ ที่เปลี่ยนแปลง หากไม่มีการใช้ขั้นตอนเหล่านั้นในสถานการณ์ของคุณ

หมายเหตุ: เมื่อโหลดซอร์สยูนิตล้มเหลว และคุณกำลังทำการกู้คืนจากสื่อการกระจายที่มีการตั้งค่า Operations Console (LAN) คุณอาจต้องใช้คอนโซลชนิดอื่นในการกู้คืน

| ภารกิจ                          | สิ่งที่ต้องทำ                                                                                                    | แหล่งข้อมูลเพื่ออ่านเพิ่มเติม                                                                                       |
|---------------------------------|----------------------------------------------------------------------------------------------------|----------------------------------------------------------------------------------------------------|
| ข้อควรปฏิบัติสำหรับตัวแทนบริการ |                                                                                                    |                                                                                                    |
| ภารกิจที่ 1                     | บันทึกข้อมูลดิสก์ยูนิต                                                                                                    |                                                                                                    |
| ุ<br>ภารกิจที่ 2                | เพิ่มดิสก์ยูนิตใหม่                                                                                                    |                                                                                                    |
| ภารกิจที่ 3                     | ติดตั้ง Licensed Internal Code โดยใช้อ็อพชัน 4<br>(Install Licensed Internal Code and Restore Disk Unit Code"ในหน้า 155 and "การโหลด Licensed<br>Data)                                                          | "การเตรียมการโหลด Licensed Internal<br>Internal Code" ในหน้า 163                                                    |
| ภารกิจที่ 4                     | กู้คืนข้อมูลดิสก์ยูนิต                                                                                                    |                                                                                                    |
| ข้อควรปฏิบัติสำหรับผู้ใช้       |                                                                                                    |                                                                                                    |
| ภารกิจที่ 5                     | คุณต้องดำเนินการ initial program load (IPL) ณ เวลา<br>นี้ ปฏิบัติตามกระบวนการสำหรับเริ่มต้นระบบหลังจาก<br>ที่ระบบได้ สิ้นสุดการทำงานอย่างผิดปกติ                                                                | ้บทที่ 6, "การเริ่มต้นระบบหลังจากที่ระบบสิ้น<br>สุดการทำงานอย่างผิดปกติ", ในหน้า 203,<br>ภารกิจที่ 1 ถึงภารกิจที่ 4 |
| ภารกิจที่ 6                     | กู้คืนระบบปฏิบัติการ คุณกำลัง ดำเนินการ ติดตั้งแบบ<br>ย่อ<br>หมายเหตุ: คุณอาจมีอ็อบเจ็กต์บางอ็อบเจ็กต์ที่เสีย<br>หาย คุณอาจจำเป็นต้องดำเนินการกู้คืนระบบปฏิบัติ<br>การโดยสมบูรณ์                                | ้บทที่ 5, "การกู้คืนระบบปฏิบัติการ", ในหน้า<br>181, ภารกิจที่ 1 ถึงภารกิจที่ 6                                      |
| ภารกิจที่ 7                     | หากคุณกู้คืนระบบปฏิบัติการโดยใช้สื่อการกระจายที่<br>เป็นเทป ข้อมูลระบบบางส่วน เช่น เวลาการกู้คืนแอ็ค<br>เซสพาธ และรายการตอบกลับของระบบ อาจถูกรีเซ็ต<br>ไปเป็นค่าดีฟอลต์ ตรวจสอบค่าเหล่านี้และแก้ไขหาก<br>จำเป็น | "การกู้คืนข้อมูลระบบ" ในหน้า 261.                                                                                   |
| ภารกิจที่ 8                     | เรียกคืนหน่วยเก็บ                                                                                                    | "คำสั่ง Reclaim Storage (RCLSTG)" ในหน้า<br>46.                                                                     |
| ภารกิจที่ 9                     | ประเมินผลขอบเขตความเสียหาย ตัดสินว่าคุณจะ<br>พยายาม กู้คืนอ็อบเจ็กต์ที่เสียหายหรือกู้คืนระบบทั้ง<br>หมด ห้ามข้ามขั้นตอนนี้                                                                                      | "ภารกิจที่ 4: การกู้คืนจากอ็อบเจ็กต์ที่เสียหาย<br>และเซ็กเตอร์ที่อ่านไม่ได้" ในหน้า 211.                            |
| ภารกิจที่ 10                    | หากคุณตัดสินใจที่จะทำการดำเนินการกู้คืน โดย<br>สมบูรณ์ให้กำหนดกระบวนการที่ถูกต้องสำหรับการกู้<br>คืนข้อมูลผู้ใช้                                                                                                | "การเลือกโพรซีเดอร์เพื่อกู้คืนข้อมูลผู้ใช้"<br>ในหน้า 135.                                                          |
| ภารกิจที่ 11                    | หากคุณตัดสินใจที่จะพยายามกู้คืนอ็อบเจ็กต์ ที่เสีย<br>หาย ให้ทำภารกิจตามที่อธิบายไว้ใน "ภารกิจที่ 4: การ<br>กู้คืนจากอ็อบเจ็กต์ที่เสียหายและเซ็กเตอร์ที่อ่านไม่<br>ได้" ในหน้า 211                               |                                                                                                    |

ตารางที่ 13. รายการตรวจสอบการกู้คืนสำหรับความล้มเหลวของดิสก์–รายการตรวจสอบที่ 2

### ข้อมูลที่เกี่ยวข้อง คอนโซลปฏิบัติการ

# <span id="page-106-0"></span>รายการตรวจสอบที่ 3: ข้อควรปฏิบัติเมื่อเกิดความล้มเหลวของโหลดซอร์สดิสก์ ยูนิต

ี รายการตรวจสอบนี้แสดงลำดับขั้นตอนที่คุณควรใช้ในการกู้คืนหลังจากเกิดความล้มเหลวของโหลดซอร์สดิสก์ยูนิต เมื่อมีข้อ มูลสูญหายทั้งหมด

้ควรใช้รายการตรวจสอบนี้สำหรับสถานการณ์ปัญหาต่อไปนี้:

### ยนิตที่ล้มเหลว:

โหลดซอร์สยูนิต

ข้อมูลสูญหาย:

ทั้งหมด

ASP ผู้ใช้ ที่ตั้งค่าไว้: ไม่ใช่

้ ก่อนที่คุณจะเริ่มต้นการกู้คืน ให้ทำสำเนารายการตรวจสอบนี้ก่อน กรอกข้อมูลลงในช่องที่เหมาะสมเมื่อคุณหรือตัวแทน ้บริการดำเนินขั้นตอนการกู้คืน รายการตรวจสอบนี้มีเร็กคอร์ดที่สำคัญสำหรับการดำเนินการกู้คืนของคุณ ซึ่งจะสามารถช่วย ้คุณวินิจฉัยปัญหาใดๆ ที่เกิดขึ้นหลังจากการกู้คืน ทั้งยังเป็นประโยชน์ในการประเมินผลกลยุทธ์การสำรองข้อมูลของคุณอีก ด้วย

ขั้นตอนส่วนใหญ่ในรายการตรวจสอบจะรวมถึงการอ้างอิงถึงหัวข้ออื่นๆ ในเอกสารนี้ด้วย ดูที่ภารกิจเหล่านี้ หากคุณต้องการ ข้อมูลเพิ่มเติมเกี่ยวกับวิธีดำเนินการในบางขั้นตอน คุณอาจไม่จำเป็นต้องดำเนินการในบางขั้นตอน เช่น การกู้คืนอ็อบเจ็กต์ที่ ้เปลี่ยนแปลง หากไม่มีการใช้ขั้นตอนเหล่านั้นในสถานการณ์ของคุณ

หมายเหตุ: เมื่อโหลดซอร์สยูนิตล้มเหลว และคุณกำลังทำการกู้คืนจากสื่อการกระจายที่มีการตั้งค่า Operations Console (LAN) คุณอาจต้องใช้คอนโซลชนิดอื่นในการกู้คืน

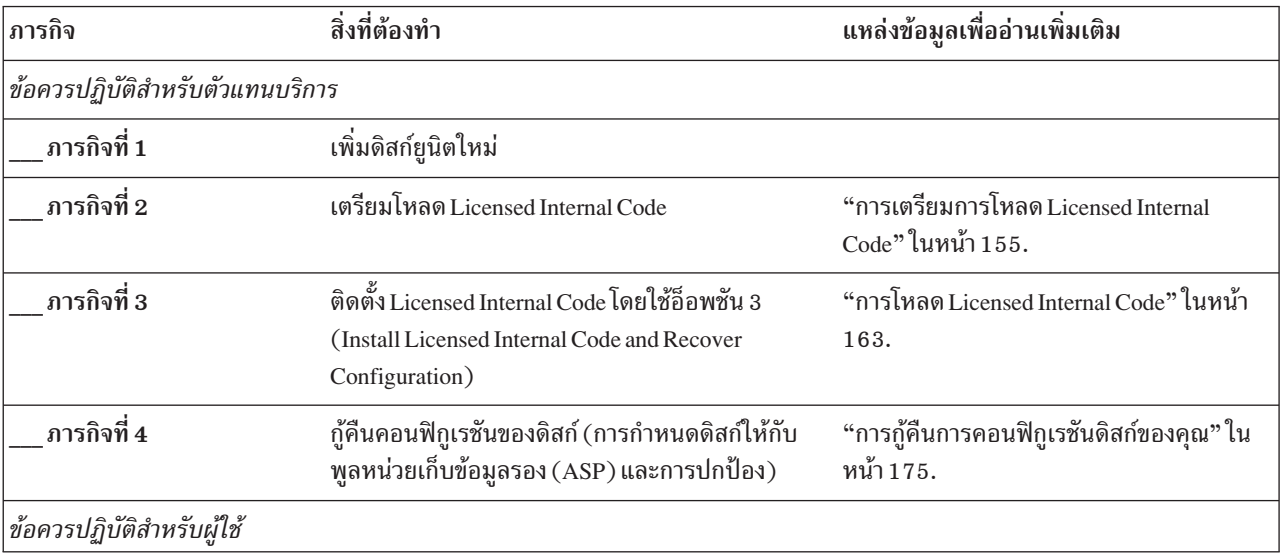

ตารางที่ 14. รายการตรวจสอบการกู้คืนสำหรับความล้มเหลวของดิสก์–รายการตรวจสอบที่ 3

| ภารกิจ      | สิ่งที่ต้องทำ                                                                                                    | แหล่งข้อมูลเพื่ออ่านเพิ่มเติม     |
|-------------|----------------------------------------------------------------------------------------------------|-----------------------------------|
| ภารกิจที่ 5 | กู้คืนระบบปฏิบัติการ, เริ่มต้นด้วย "ภารกิจ 1 : การเริ่ม    บทที่ 5, "การกู้คืนระบบปฏิบัติการ", ในหน้า<br>ต้นกู้คืนระบบปฏิบัติการ" ในหน้า 184 คุณกำลัง<br>ดำเนินการกู้คืนโดยสมบูรณ์ | $181,$ ภารกิจที่ 1 ถึงภารกิจที่ 6 |
| ภารกิจที่ 6 | หากคุณกู้คืนระบบปฏิบัติการโดยใช้สื่อการกระจาย<br>ข้อมูลระบบบางส่วน เช่นเวลาการกู้คืนแอ็คเซสพาธ<br>และรายการตอบกลับของระบบ จะกลับไปเป็นค่า<br>ดีฟอลต์ ตั้งค่าเหล่านี้ให้ถูกต้อง     | "การกู้คืนข้อมูลระบบ" ในหน้า 261. |
| ภารกิจที่ 7 | ใช้ "การเลือกโพรซีเดอร์เพื่อกู้คืนข้อมูลผู้ใช้" ในหน้า<br>135 เพื่อกำหนดกระบวนการที่ถูกต้องในการกู้คืนข้อ<br>้<br><u>มูลผู้ใช้ คุณจะ</u> ต้องกู้คืนข้อมูลผู้ใช้ทั้งหมด             |                                   |

<span id="page-107-0"></span>ตารางที่ 14.รายการตรวจสอบการกู้คืนสำหรับความล้มเหลวของดิสก์-รายการตรวจสอบที่ 3 (ต่อ)

ข้อมูลที่เกี่ยวข้อง คอนโซลปฏิบัติการ

### รายการตรวจสอบที่ 4: ข้อควรปฏิบัติเมื่อเกิดความล้มเหลวของโหลดซอร์สดิสก์ ยนิต

รายการตรวจสอบนี้แสดงลำดับขั้นตอนที่คุณควรใช้ในการกู้คืนหลังจากเกิดความล้มเหลวของโหลดซอร์สดิสก์ยูนิต เมื่อมีข้อ ้มูลสูญหายทั้งหมด มีการตั้งค่าพูลหน่วยเก็บข้อมูลรองของผู้ใช้

้ควรใช้รายการตรวจสอบนี้สำหรับสถานการณ์ปัญหาต่อไปนี้:

```
ยูนิตที่ล้มเหลว:
         โหลดซอร์สยูนิต
ข้อมูลสูญหาย:
         ทั้งหมด
ASP ผู้ใช้ที่ตั้งค่าไว้:
         ใช่
ASP ผู้ใช้พื้นฐานเกิดโอเวอร์โฟลว์:
         ไม่ใช่
```
ี ข้อควรสนใจ: เมื่อคุณเปลี่ยนดิสก์ยูนิตในพูลหน่วยเก็บข้อมูลรองของระบบของคุณ ระบบจะสูญเสียความสามารถในการ แอดเดรสไปยังอ็อบเจ็กต์ใน ASP ผู้ใช้พื้นฐานของคุณ การกู้คืนความเป็นเจ้าของอ็อบเจ็กต์สำหรับอ็อบเจ็กต์อื่นที่ไม่ใช่อ็ ือบเจ็กต์ไลบรารีเอกสาร (DLO) จำเป็นต้องกำหนดความเป็นเจ้าของด้วยตนเอง ให้กับทุกอ็อบเจ็กต์ใน ASP ผู้ใช้พื้นฐานทั้ง ่ หมด คุณอาจต้องถือว่าสถานการณ์นี้เป็นการกู้คืนที่สมบูรณ์ และกู้คืนข้อมูลทั้งหมดของคุณจากสื่อบันทึก หากเงื่อนไขต่อไปนี้ เป็นจริง:

- คุณมีอ็อบเจ็กต์จำนวนมากใน ASP ผู้ใช้ของคุณ
- คุณได้ทำการสำรองข้อมูลระบบของคุณอย่างครบถ้วน
หากคุณเลือกที่จะดำเนินการเช่นนี้ ให้ปฏิบัติตามขั้นตอนที่อธิบายไว้ใน "รายการตรวจสอบ 20: การกู้คืนทั้งระบบหลังจาก ้ระบบสูญหายทั้งหมด" ในหน้า 123 เพื่อกู้คืนระบบของคุณ

ก่อนที่คุณจะเริ่มต้นการกู้คืน ให้ทำสำเนารายการตรวจสอบนี้ก่อน กรอกข้อมูลลงในช่องที่เหมาะสม เมื่อคุณและ ตัวแทน ้บริการ ดำเนินขั้นตอนการกู้คืน รายการตรวจสอบนี้มีเร็กคอร์ดที่สำคัญสำหรับการดำเนินการกู้คืนของคุณ ซึ่งจะสามารถช่วย ้คุณวินิจฉัยปัญหาใดๆ ที่เกิดขึ้นหลังจากการกู้คืน ทั้งยังเป็นประโยชน์ในการประเมินผลกลยุทธ์การสำรองข้อมูลของคุณอีก ด้วย

์ขั้นตอนส่วนใหญ่ในรายการตรวจสอบจะรวมถึงการอ้างอิงถึงหัวข้ออื่นๆ ในเอกสารนี้ด้วย ดูที่ภารกิจเหล่านี้ หากคุณต้องการ ข้อมูลเพิ่มเติมเกี่ยวกับวิธีดำเนินการในบางขั้นตอน คุณอาจไม่จำเป็นต้องดำเนินการในบางขั้นตอน เช่น การกู้คืนอ็อบเจ็กต์ที่ ้เปลี่ยนแปลง หากไม่มีการใช้ขั้นตอนเหล่านั้นในสถานการณ์ของคุณ

หมายเหตุ: เมื่อโหลดซอร์สยูนิตล้มเหลว และคุณกำลังทำการกู้คืนจากสื่อการกระจายที่มีการตั้งค่า Operations Console (LAN) คุณอาจต้องใช้คอนโซลชนิดอื่นในการกู้คืน

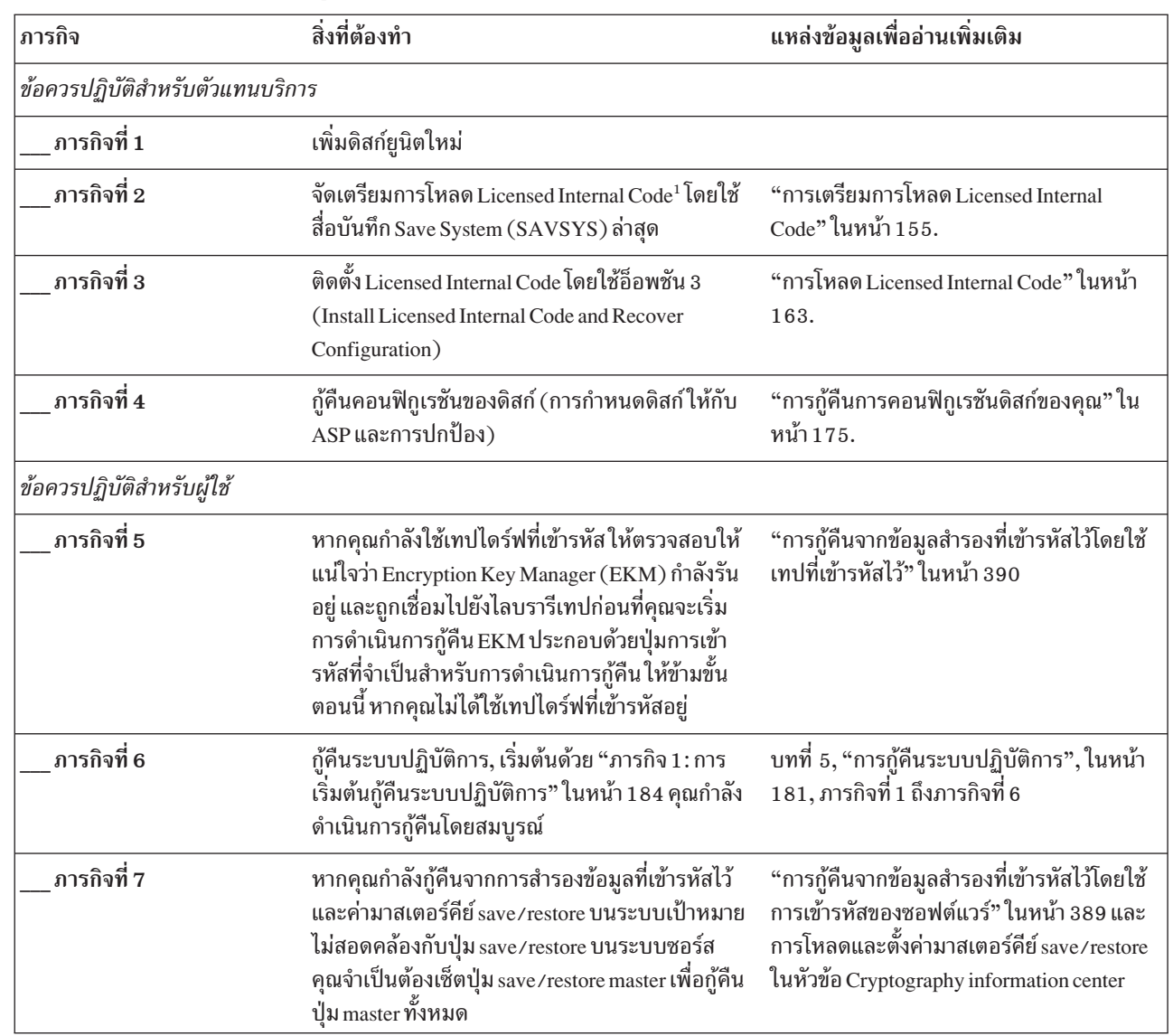

ตารางที่ 15. รายการตรวจสอบการกู้คืนสำหรับ ความล้มเหลวของดิสก์–รายการตรวจสอบที่ 4

 $\begin{array}{c} \hline \end{array}$  $\overline{1}$ 

 $\overline{1}$  $\mathsf{I}$ 

 $\overline{1}$  $\mathbf{I}$ 

 $\overline{\phantom{a}}$  $\overline{1}$  $\overline{1}$  $\overline{1}$  $\mathbf{I}$ 

| ภารกิจ       | สิ่งที่ต้องทำ                                                                                                    | แหล่งข้อมูลเพื่ออ่านเพิ่มเติม                                                                                                  |
|--------------|----------------------------------------------------------------------------------------------------|----------------------------------------------------------------------------------------------------|
| ภารกิจที่ 8  | หากคุณกู้คืนระบบปฏิบัติการโดยใช้สื่อการกระจาย<br>ข้อมูลระบบบางส่วน เช่นเวลาการกู้คืนแอ็คเซสพาธ<br>และรายการตอบกลับของระบบ จะกลับไปเป็นค่า<br>ดีฟอลต์ ตั้งค่าเหล่านี้ให้ถูกต้อง                                                                           | "การกู้คืนข้อมูลระบบ" ในหน้า 261.                                                                                              |
| ภารกิจที่ 9  | หากจำเป็น ให้เปลี่ยนค่ากำหนดของระบบ<br>QALWOBJRST โดยการใช้คำสั่ง WRKSYSVAL<br>เขียนค่าเดิมไว้ที่นี่:                                                                                                    | "การควบคุมการกู้คืนอ็อบเจ็กต์ที่เสี่ยงในด้าน<br>ความปลอดภัย" ในหน้า 52.                                                        |
| ภารกิจที่ 10 | หากจำเป็น ให้เปลี่ยนค่ากำหนดของระบบ<br>QVFYOBJRST โดยการใช้คำสั่ง WRKSYSVAL<br>เขียนค่าเดิมไว้ที่นี่:                                                                                                    | "การควบคุมการกู้คืนอ็อบเจ็กต์ที่เสี่ยงในด้าน<br>ความปลอดภัย" ในหน้า 52.                                                        |
| ภารกิจที่ 11 | หากจำเป็น, ให้เปลี่ยนค่ากำหนดของระบบที่ควบคุม<br>ให้บันทึกการใช้งานขึ้นต้นใหม่เมื่อเต็มหรือไม่. ใช้คำ<br>สั่ง Work with System Values: WRKSYSVAL<br>QJOBMSGQFL เขียนค่าปัจจุบันไว้ที่นี่:<br>จากนั้นเปลี่ยนค่าเป็น *PRTWRAP                              | หัวข้อ System values ใน i5/OS Information<br>Center                                                                            |
| ภารกิจที่ 12 | หลังจากเปลี่ยนค่ากำหนดของระบบแล้ว ให้ sign off<br>โดยใช้คำสั่ง SIGNOFF *LIST จากนั้น ให้ใช้รหัสผ่าน<br>ที่สร้างขึ้นใหม่ sign on กลับไปเป็น QSECOFR เพื่อให้<br>ค่าใหม่มีผลใช้บังคับ                                                                      | "การอธิบายเนื้อหาของพูลหน่วยเก็บสำรอง<br>ของผู้ใช้ของคุณ" ในหน้า 219.                                                          |
| ภารกิจที่ 13 | อธิบายหรือเขียนแผนภาพ เนื้อหาของ ASP ผู้ใช้ของ<br>้คุณก่อนเกิดความล้มเหลว ให้มากที่สุดเท่าที่ทำได้                                                                                                    | "การอธิบายเนื้อหาของพูลหน่วยเก็บสำรอง<br>ของผู้ใช้ของคุณ" ในหน้า 219.                                                          |
| ภารกิจที่ 14 | กู้คืนโปรไฟล์ผู้ใช้ คอนฟิกูเรชัน ไลบรารีใน ASP<br>์<br>ระบบ และเนื้อหาของ ASP ผู้ใช้พื้นฐานของคุณ หาก<br>คุณเลือกที่จะไม่กู้คืนไลบรารีทั้งหมดในเวลานี้โปรด<br>ตรวจให้แน่ใจว่า คุณได้กู้คืนไลบรารี QGPL และ<br>QUSRSYS พร้อมๆ กับไลบรารีที่คุณกำลังกู้คืน | "การกู้คืนพูลหน่วยเก็บข้อมูลสำรอง (ASP)<br>ของผู้ใช้พื้นฐานหลังจากกู้คืน ASP ระบบ"<br>ในหน้า 221, ภารกิจที่ 1 ถึงภารกิจที่ 11  |
| ภารกิจที่ 15 | กู้คืนอ็อบเจ็กต์ไลบรารีเอกสาร                                                                                                    | "การกู้คืนเอกสาร และโฟลเดอร์" ในหน้า 320.                                                                                      |
| ภารกิจที่ 16 | กู้คืนการบันทึกไดเร็กทอรีที่สมบูรณ์ครั้งล่าสุดของคุณ                                                                                                    | "การกู้คืนอ็อบเจ็กต์ในไดเร็กทอรี" ในหน้า<br>325.                                                                               |
| ภารกิจที่ 17 | หากคุณมีระบบไฟล์ที่ผู้ใช้กำหนดใน ASP ผู้ใช้ที่ไม่ได้<br>กู้คืนอย่างถูกต้อง คุณอาจต้องดำเนินขั้นตอนการกู้คืน<br>้เพิ่มเติม                                                                                                    | "ภารกิจ 7: การกู้คืนระบบไฟล์ที่ผู้ใช้กำหนด<br>เองไปยังพูลหน่วยเก็บข้อมูลสำรองของผู้ใช้"<br>ในหน้า 226.                         |
| ภารกิจที่ 18 | กู้คืนอ็อบเจ็กต์ที่ถูกเปลี่ยน และใช้การเปลี่ยนแปลงที่<br>ถูกเจอร์นัล                                                                                                    | ้บทที่ 10, "การกู้คืนอ็อบเจ็กต์ที่ถูกเปลี่ยน<br>และใส่การเปลี่ยนแปลงที่ถูกเจอร์นัล", ในหน้า<br>343, ภารกิจที่ 1 ถึงภารกิจที่ 7 |
| ภารกิจที่ 19 | อัพเดตข้อมูล program temporary fix (PTF) สำหรับ<br>ไฟล์บันทึก PTF ทั้งหมดในไลบรารี QGPL โดยพิมพ์:<br><b>UPDPTFINF</b>                                                                                                    | บทที่ 10, "การกู้คืนอ็อบเจ็กต์ที่ถูกเปลี่ยน<br>และใส่การเปลี่ยนแปลงที่ถูกเจอร์นัล", ในหน้า<br>343.                             |

ตารางที่ 15. รายการตรวจสอบการกู้คืนสำหรับ ความล้มเหลวของดิสก์–รายการตรวจสอบที่ 4 (ต่อ)

| ภารกิจ       | สิ่งที่ต้องทำ                                                                                                    | แหล่งข้อมูลเพื่ออ่านเพิ่มเติม                                                                      |
|--------------|----------------------------------------------------------------------------------------------------|----------------------------------------------------------------------------------------------------|
| ภารกิจที่ 20 | หากมีการใช้คำสั่ง Save System Information<br>$(SAVSYSINF)$ ให้รันคำสั่ง Restore System<br>Information (RSTSYSINF) คำสั่ง Restore System<br>Information (RSTSYSINF) จะกู้คืนเซ็ตย่อยของข้อ<br>้มูลระบบ และอ็อบเจ็กต์ระบบที่ถูกบันทึกโดยคำสั่ง<br>Save System Information (SAVSYSINF) | "การกู้คืนข้อมูลระบบ" ในหน้า 340.                                                                  |
| ภารกิจที่ 21 | กู้คืนสิทธิในการใช้งาน พิมพ์: RSTAUT                                                                                                    | "การกู้คืนสิทธิอ็อบเจ็กต์" ในหน้า 268.                                                             |
| ภารกิจที่ 22 | ใช้PTF ใดๆ ที่ถูกใช้งาน ตั้งแต่มีการดำเนินการ<br>SAVSYS ครั้งล่าสุดของคุณอีกครั้ง                                                                                                    | "การกู้คืน program temporary fixes (PTFs)"<br>ในหน้า 340.                                          |
| ภารกิจที่ 23 | หากคุณใช้ integrated server และได้บันทึก network<br>server description (NWSD) และเซิร์ฟเวอร์อ็<br>อบเจ็กต์ที่เกี่ยวข้อง ให้ทำการกู้คืน integrated server<br>ให้เสร็จสิ้น                                                                                                    | "การกู้คืนสำหรับการดำเนินการบันทึกของพื้น<br>ที่เก็บข้อมูลของเน็ตเวิร์กเซิร์ฟเวอร์" ในหน้า<br>329. |
| ภารกิจที่ 24 | หากคุณรัน Linux หรือ AIX และบันทึกโดยการ vary<br>off network server descriptions ให้ทำการกู้คืน Linux<br>หรือ AIX ให้เสร็จสิ้น                                                                                                    | "การกู้คืน AIX, i5/OS หรือ Linux ในโลจิคัล<br>พาร์ติชัน" ในหน้า 330.                               |
| ภารกิจที่ 25 | หากจำเป็นให้เปลี่ยนค่ากำหนดของระบบ<br>QALWOBJRST กลับ ไปเป็นค่าเดิมโดยการใช้คำสั่ง<br>WRKSYSVAL                                                                                                    | "การควบคุมการกู้คืนอ็อบเจ็กต์ที่เสี่ยงในด้าน<br>ความปลอดภัย" ในหน้า 52.                            |
| ภารกิจที่ 26 | หากจำเป็นให้เปลี่ยนค่ากำหนดของระบบ<br>QVFYOBJRST กลับไปเป็นค่าเดิมโดยการใช้คำสั่ง<br>WRKSYSVAL                                                                                                    | "การควบคุมการกู้คืนอ็อบเจ็กต์ที่เสี่ยงในด้าน<br>ความปลอดภัย" ในหน้า 52.                            |
| ภารกิจที่ 27 | หากจำเป็นให้เปลี่ยนค่ากำหนดของระบบ<br>QJOBMSGQFL กลับไปเป็นค่าเดิมด้วยการใช้คำสั่ง<br><b>WRKSYSVAL</b>                                                                                                    | ค่ากำหนดของระบบ                                                                                    |

ตารางที่ 15. รายการตรวจสอบการกู้คืนสำหรับ ความล้มเหลวของดิสก์–รายการตรวจสอบที่ 4 (ต่อ)

 $\vert$  $\mathbf{I}$  $\mathbf{I}$  $\mathbf{I}$ 

 $\vert$  $\vert$  $\overline{1}$ 

| ภารกิจ       | สิ่งที่ต้องทำ                                                                                                    | แหล่งข้อมูลเพื่ออ่านเพิ่มเติม                                            |
|--------------|----------------------------------------------------------------------------------------------------|--------------------------------------------------------------------------|
| ภารกิจที่ 28 | ดำเนินการ:<br>SIGNOFF *LIST                                                                                                    |                                                                          |
|              | หรือ                                                                                                    |                                                                          |
|              | DSPJOBLOG * * PRINT                                                                                                    |                                                                          |
|              | ้ตรวจสอบบันทึกการใช้งานเพื่อให้แน่ใจว่า อ็อบเจ็กต์<br>ทั้งหมดได้รับการกู้คืนแล้ว บันทึกการใช้งานจะมีข้อ<br>้มูลเกี่ยวกับการดำเนินการกู้คืน เพื่อตรวจสอบว่าอ็<br>้อบเจ็กต์ทั้งหมดได้รับการกู้คืนแล้วให้สพูลบันทึก<br>การใช้งานของการพิมพ์รวมทั้งเอาต์พุตซึ่งได้รับการส<br>้พูล ที่เหลืออยู่ของงานนั้น ถ้ามี                                                           |                                                                          |
|              | ข้อความ CPC3703 จะถูกส่งไปยังบันทึกการใช้งาน<br>ของแต่ละไลบรารีที่ได้รับการกู้คืนสำเร็จข้อความ<br>CPF3773 จะถูกส่งเพื่อแจ้งให้คุณทราบว่าอ็อบเจ็กต์<br>ที่ได้รับการกู้คืนมีจำนวนเท่าใด การที่อ็อบเจ็กต์ไม่ได้<br>รับการกู้คืนนั้นสืบเนื่องมาจากหลายเหตุผล ให้ตรวจ<br>สอบข้อความแสดงความผิดพลาดใดๆ แก้ไขความผิด<br>พลาดนั้น แล้วกู้คืนอ็อบเจ็กต์เหล่านั้นจากสื่อบันทึก |                                                                          |
| ภารกิจที่ 29 | ้คุณต้องดำเนินการ IPL ในเวลานี้.                                                                                                    | "การทำ initial program load แบบปกติ" ใน<br>หน้า 63.                      |
| ภารกิจที่ 30 | หากคุณใช้ integrated server และได้บันทึกแต่ละไฟล์<br>ไว้ในไดเร็กทอรี QNTC ให้ทำการกู้คืน integrated<br>server ให้เสร็จสิ้น                                                                                                    | "การกู้คืนสำหรับการดำเนินการบันทึกข้อมูล<br>ในระบบไฟล์ QNTC" ในหน้า 330. |
| ภารกิจที่ 31 | หากมีการติดตั้ง IBM DB2® Content Manager<br>OnDemand for i5/OS ไว้ให้ทำเจอร์นัลสำหรับ<br>Content Manager OnDemand ให้เสร็จสิ้น โดยการ<br>พิมพ์คำสั่งต่อไปนี้:                                                                                                    |                                                                          |
|              | CALL QRDARS/QRLCSTRJ PARM('RLC')<br>CALL QRDARS/QRLCSTRJ PARM('RLR')<br>CALL QRDARS/QRLCSTRJ PARM('RLO')                                                                                                    |                                                                          |
| ภารกิจที่ 32 | หากคุณมีไลเซนส์โปรแกรม Cryptographic Device<br>Manager, 5733-CY2, ติดตั้งไว้ให้รันคำสั่งนี้: CALL<br>QCCADEV/QCCAELOAD                                                                                                    |                                                                          |
| ภารกิจที่ 33 | ตรวจสอบบันทึกการใช้งานหรือเอาต์พุตจากการ<br>ดำเนินการกู้คืนของคุณ เพื่อให้แน่ใจว่าอ็อบเจ็กต์ทั้ง<br>หมดได้รับการกู้คืนสำเร็จ                                                                                                    | "การตรวจสอบว่าอ็อบเจ็กต์ถูกกู้คืนได้สำเร็จ<br>หรือไม่" ในหน้า 58.        |

ตารางที่ 15. รายการตรวจสอบการกู้คืนสำหรับ ความล้มเหลวของดิสก์–รายการตรวจสอบที่ 4 (ต่อ)

 $\mathsf I$  $\|$  $\bar{\mathbb{I}}$ 

 $\bar{\mathbb{I}}$  $\mathsf I$  $\overline{1}$ 

ตารางที่ 15. รายการตรวจสอบการกู้คืนสำหรับ ความล้มเหลวของดิสก์-รายการตรวจสอบที่ 4 (ต่อ)

| ภารกิจ | สิ่งที่ต้องทำ                                                                                    | แหล่งข้อมูลเพื่ออ่านเพิ่มเติม                                                                                          |
|--------|--------------------------------------------------------------------------------------------------|----------------------------------------------------------------------------------------------------|
|        | คณอาจได้รับข้อความต่อไปนี้:                                                                      |                                                                                                    |
|        | CPD377A: Object not restored, /QNTC.                                                             |                                                                                                    |
|        | ใจข้อความเหล่านี้ ภารกิจการกู้คืนเพิ่มเติมจะนำคุณไปสู่ขั้นตอนต่างๆ เพื่อกู้คืนอ็อบเจ็กต์เหล่านี้ | คุณจะไม่สามารถกู้คืนอ็อบเจ็กต์เหล่านี้ได้ จนกว่าจะมีการใส่ระบบไฟล์ระหว่างการทำ initial program load (IPL) คุณไม่ต้องสน |

ข้อมูลที่เกี่ยวข้อง

 $\mathsf{I}$  $\overline{1}$ 

 $\mathsf{I}$  $\overline{1}$ 

คอนโซลปฏิบัติการ

# รายการตรวจสอบที่ 5: ข้อควรปฏิบัติเมื่อเกิดความล้มเหลวของโหลดซอร์สดิสก์ ยูนิต

ี รายการตรวจสอบนี้แสดงลำดับขั้นตอนที่คุณควรใช้ในการกู้คืนหลังจากเกิดความล้มเหลวของโหลดซอร์สดิสก์ยูนิต เมื่อมีข้อ มูลสูญหายทั้งหมด มีการตั้งค่าพูลหน่วยเก็บข้อมูลรองผู้ใช้ และ ASP ผู้ใช้พื้นฐานเกิดโอเวอร์โฟลว์

้ควรใช้รายการตรวจสอบนี้สำหรับสถานการณ์ปัญหาต่อไปนี้:

ยนิตที่ล้มเหลว:

โหลดซอร์สยูนิต

```
ข้อมูลสูญหาย:
         ทั้งหมด
ASP ผู้ใช้ ที่ตั้งค่าไว้:
         ใช่
ASP ผู้ใช้พื้นฐานเกิดโอเวอร์โฟลว์:
```

```
ใช่
```
ี ข้อควรสนใจ: เมื่อคุณเปลี่ยนดิสก์ยูนิตในพูลหน่วยเก็บข้อมูลรองของระบบของคุณ ระบบจะสูญเสียความสามารถในการ แอดเดรสไปยังอ็อบเจ็กต์ใน ASP ผู้ใช้พื้นฐานของคุณ การกู้คืนความเป็นเจ้าของอ็อบเจ็กต์สำหรับอ็อบเจ็กต์อื่นที่ไม่ใช่อ็ ือบเจ็กต์ไลบรารีเอกสาร (DLO) จำเป็นต้องกำหนดความเป็นเจ้าของด้วยตนเอง ให้กับทุกอ็อบเจ็กต์ใน ASP ผู้ใช้พื้นฐานทั้ง ่ หมด คุณอาจต้องถือว่าสถานการณ์นี้เป็นการกู้คืนที่สมบูรณ์ และกู้คืนข้อมูลทั้งหมดของคุณจากสื่อบันทึก หากเงื่อนไขต่อไปนี้ เป็นจริง:

- คุณมีอ็อบเจ็กต์จำนวนมากใน ASP ผู้ใช้ของคุณ
- คุณได้ทำการสำรองข้อมูลระบบของคุณอย่างครบถ้วน

หากคุณเลือกที่จะดำเนินการเช่นนี้, ให้ปฏิบัติตามขั้นตอนที่อธิบายไว้ใน "รายการตรวจสอบ 20: การกู้คืนทั้งระบบหลังจาก ้ระบบสูญหายทั้งหมด" ในหน้า 123 เพื่อกู้คืนระบบของคุณ.

ตารางที่ 16. รายการตรวจสอบการกู้คืนสำหรับ ความล้มเหลวของดิสก์–รายการตรวจสอบที่ 5

 $\mathsf I$  $\mathbf I$ 

 $\mathsf I$  $\overline{1}$  $\mathsf I$  $\bar{\bar{1}}$  $\mathsf I$  $\overline{1}$ 

 $\, \mathsf{l}$  $\mathsf I$  $\bar{\mathbb{I}}$  $\mathsf I$  $\overline{1}$ 

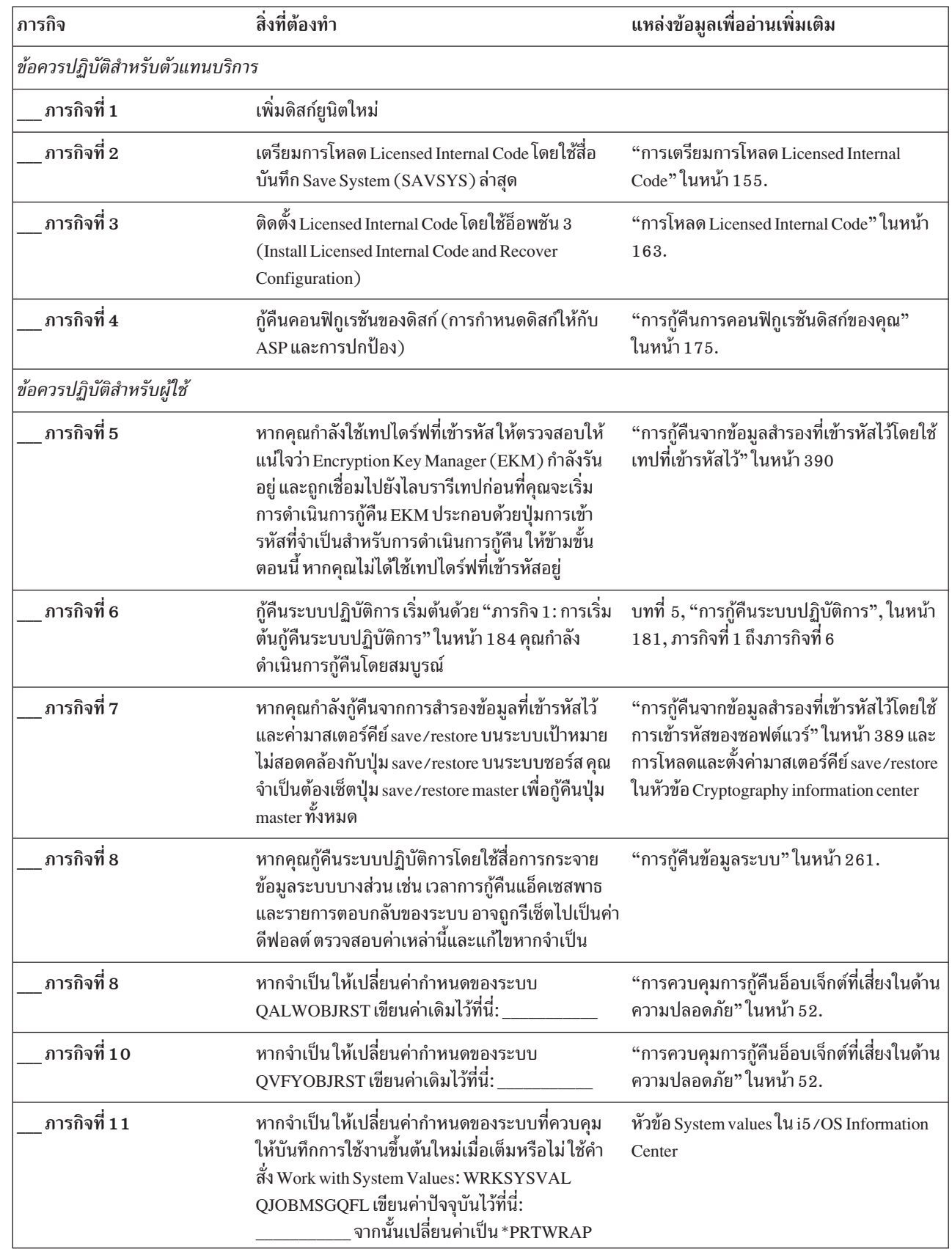

| ภารกิจ       | สิ่งที่ต้องทำ                                                                                                    | แหล่งข้อมูลเพื่ออ่านเพิ่มเติม                                                                                                 |
|--------------|----------------------------------------------------------------------------------------------------|----------------------------------------------------------------------------------------------------|
| ภารกิจที่ 12 | หลังจากเปลี่ยนค่ากำหนดของระบบแล้ว ให้ sign off<br>โดยใช้คำสั่ง SIGNOFF *LIST จากนั้น ให้ใช้รหัสผ่าน<br>ที่สร้างขึ้นใหม่ sign on กลับไปเป็น QSECOFR เพื่อให้<br>ค่าใหม่มีผลใช้บังคับ                                                                                              | "การอธิบายเนื้อหาของพูลหน่วยเก็บสำรอง<br>ของผู้ใช้ของคุณ" ในหน้า 219.                                                         |
| ภารกิจที่ 13 | อธิบายหรือเขียนแผนภาพ เนื้อหาของ ASP ผู้ใช้ของ<br>คุณก่อนเกิดความล้มเหลว ให้มากที่สุดเท่าที่ทำได้                                                                                                    | "การอธิบายเนื้อหาของพูลหน่วยเก็บสำรอง<br>ของผู้ใช้ของคุณ" ในหน้า 219.                                                         |
| ภารกิจที่ 14 | กู้คืนโปรไฟล์ผู้ใช้ คอนฟิกูเรชัน ไลบรารีใน ASP ระบบ<br>และเนื้อหาของ ASP ผู้ใช้ใดๆ ที่ไม่อยู่ในสถานะโอ<br>เวอร์โฟลว์ หากคุณเลือกที่จะไม่กู้คืนไลบรารีทั้งหมด<br>ในเวลานี้ โปรดตรวจให้แน่ใจว่า คุณได้กู้คืนไลบรารี<br>QGPL และ QUSRSYS พร้อมๆ กับไลบรารีที่คุณกำลัง<br>กู้คืน     | "การกู้คืนพูลหน่วยเก็บข้อมูลสำรอง (ASP)<br>ของผู้ใช้พื้นฐานหลังจากกู้คืน ASP ระบบ"<br>ในหน้า 221, ภารกิจที่ 1 ถึงภารกิจที่ 11 |
| ภารกิจที่ 15 | กู้คืนอ็อบเจ็กต์ใน ASP ผู้ใช้ที่โอเวอร์โฟลว์                                                                                                    | "การกู้คืนพูลหน่วยเก็บข้อมูลสำรองพื้นฐานที่<br>เสียหาย" ในหน้า 237, ภารกิจที่ 1 ถึงภารกิจที่<br>9                             |
| ภารกิจที่ 16 | กู้คืนอ็อบเจ็กต์ไลบรารีเอกสารไปยัง ASP ระบบและ<br>ไปยัง ASP ผู้ใช้ใดๆ ที่โอเวอร์โฟลว์ ซึ่งมี DLO                                                                                                    | "การกู้คืนเอกสาร และโฟลเดอร์" ในหน้า<br>320.                                                                                  |
| ภารกิจที่ 17 | กู้คืนการบันทึกไดเร็กทอรีที่สมบูรณ์ครั้งล่าสุดของคุณ                                                                                                    | "การกู้คืนอ็อบเจ็กต์ในไดเร็กทอรี" ในหน้า<br>325.                                                                              |
| ภารกิจที่ 18 | หากคุณมีระบบไฟล์ที่ผู้ใช้กำหนด (UDF) ใน ASP<br>ผู้ใช้ที่ไม่ได้กู้คืนอย่างถูกต้อง คุณอาจต้องดำเนินขั้น<br>ตอนการกู้คืนเพิ่มเติม                                                                                                    | "ภารกิจ 7: การกู้คืนระบบไฟล์ที่ผู้ใช้กำหนด<br>เองไปยังพูลหน่วยเก็บข้อมูลสำรองของผู้ใช้"<br>ในหน้า 226.                        |
| ภารกิจที่ 19 | กู้คืนอ็อบเจ็กต์ที่ถูกเปลี่ยน และใช้การเปลี่ยนแปลงที่<br>ถูกเจอร์นัล                                                                                                    | ้บทที่ 10, "การกู้คืนอ็อบเจ็กต์ที่ถูกเปลี่ยน<br>และใส่การเปลี่ยนแปลงที่ถูกเจอร์นัล", ใน<br>หน้า 343.                          |
| ภารกิจที่ 20 | อัพเดตข้อมูล program temporary fix (PTF) สำหรับ<br>ไฟล์บันทึก PTF ทั้งหมดในไลบรารี QGPL โดยพิมพ์:<br><b>UPDPTFINF</b>                                                                                                    | บทที่ 10, "การกู้คืนอ็อบเจ็กต์ที่ถูกเปลี่ยน<br>และใส่การเปลี่ยนแปลงที่ถูกเจอร์นัล", ใน<br>หน้า 343.                           |
| ภารกิจที่ 21 | หากมีการใช้คำสั่ง Save System Information<br>(SAVSYSINF) ให้รันคำสั่ง Restore System<br>Information (RSTSYSINF) คำสั่ง Restore System<br>Information (RSTSYSINF) จะกู้คืนเซ็ตย่อยของข้อ<br>มูลระบบ และอ็อบเจ็กต์ระบบที่ถูกบันทึกโดยคำสั่ง<br>Save System Information (SAVSYSINF) | "การกู้คืนข้อมูลระบบ" ในหน้า 340.                                                                                             |
| ภารกิจที่ 22 | กู้คืนสิทธิในการใช้งาน พิมพ์: RSTAUT                                                                                                    | "การกู้คืนสิทธิอ็อบเจ็กต์" ในหน้า 268.                                                                                        |
| ภารกิจที่ 23 | ใช้ PTF ใดๆ ที่ถูกใช้งาน ตั้งแต่มีการดำเนินการ<br>SAVSYS ครั้งล่าสุดของคุณอีกครั้ง                                                                                                    | "การกู้คืน program temporary fixes (PTFs)"<br>ในหน้า 340.                                                                     |

ตารางที่ 16. รายการตรวจสอบการกู้คืนสำหรับ ความล้มเหลวของดิสก์–รายการตรวจสอบที่ 5 (ต่อ)

| ภารกิจ       | สิ่งที่ต้องทำ                                                                                                    | แหล่งข้อมูลเพื่ออ่านเพิ่มเติม                                                                      |
|--------------|----------------------------------------------------------------------------------------------------|----------------------------------------------------------------------------------------------------|
| ภารกิจที่ 24 | หากคุณใช้ integrated server และได้บันทึก network<br>server description (NWSD) และเซิร์ฟเวอร์อ็อบเจ็กต์<br>ที่เกี่ยวข้อง ให้ทำการกู้คืน integrated server ให้เสร็จ<br>สิ้น                                                                                                    | "การกู้คืนสำหรับการดำเนินการบันทึกของพื้น<br>ที่เก็บข้อมูลของเน็ตเวิร์กเซิร์ฟเวอร์" ในหน้า<br>329. |
| ภารกิจที่ 25 | หากคุณรัน Linux หรือ AIX และบันทึกโดยการ vary<br>off network server descriptions ให้ทำการกู้คืน Linux<br>หรือ AIX ให้เสร็จสิ้น                                                                                                    | "การกู้คืน AIX, i5/OS หรือ $\,$ Linux ์ในโลจิคัล<br>พาร์ติชัน" ในหน้า 330.                         |
| ภารกิจที่ 26 | หากจำเป็นให้ใช้คำสั่ง WRKSYSVAL เพื่อเปลี่ยนค่า<br>กำหนดของระบบ QALWOBJRST กลับไปเป็นค่า<br>เดิม                                                                                                    | "การควบคุมการกู้คืนอ็อบเจ็กต์ที่เสี่ยงในด้าน<br>ความปลอดภัย" ในหน้า 52.                            |
| ภารกิจที่ 27 | หากจำเป็นให้ใช้คำสั่ง WRKSYSVAL เพื่อเปลี่ยน<br>ค่ากำหนดของระบบ QVFYOBJRST กลับไปเป็นค่า<br>เดิม                                                                                                    | "การควบคุมการกู้คืนอ็อบเจ็กต์ที่เสี่ยงในด้าน<br>ความปลอดภัย" ในหน้า 52.                            |
| ภารกิจที่ 28 | หากจำเป็นให้เปลี่ยนค่ากำหนดของระบบ<br>QJOBMSGQFL กลับไปเป็นค่าเดิมด้วยการใช้คำสั่ง<br>WRKSYSVAL                                                                                                    | ค่ากำหนดของระบบ                                                                                    |
| ภารกิจที่ 29 | ดำเนินการ:<br>SIGNOFF *LIST                                                                                                    |                                                                                                    |
|              | หรือ<br>DSPJOBLOG * * PRINT                                                                                                    |                                                                                                    |
|              | ตรวจสอบบันทึกการใช้งานเพื่อให้แน่ใจว่าอ็อบเจ็กต์<br>ทั้งหมดได้รับการกู้คืนแล้ว บันทึกการใช้งานจะมีข้อ<br>มูลเกี่ยวกับการดำเนินการกู้คืน เพื่อตรวจสอบว่าอ็<br>อบเจ็กต์ทั้งหมดได้รับการกู้คืนแล้ว ให้สพูลบันทึกการ<br>ใช้งานสำหรับการ พิมพ์รวมทั้งเอาต์พุตซึ่งได้รับการส<br>พูลที่คงเหลืออยู่ของงานนั้น (ถ้ามี่)                                                        |                                                                                                    |
|              | ข้อความ CPC3703 จะถูกส่ง ไปยังบันทึกการใช้งาน<br>ของแต่ละไลบรารีที่ได้รับการกู้คืนสำเร็จข้อความ<br>CPF3773 จะถูกส่งเพื่อแจ้งให้คุณทราบว่าอ็อบเจ็กต์<br>ที่ได้รับการกู้คืนมีจำนวนเท่าใด การที่อ็อบเจ็กต์ไม่ได้<br>รับการกู้คืนนั้นสืบเนื่องมาจากหลายเหตุผล ให้ตรวจ<br>สอบข้อความแสดงความผิดพลาดใดๆ แก้ไขความผิด<br>พลาดนั้น แล้วกู้คืนอ็อบเจ็กต์เหล่านั้นจากสื่อบันทึก |                                                                                                    |
| ภารกิจที่ 30 | คุณต้องดำเนินการ initial program load (IPL) ปกติ ณ<br>เวลานี้                                                                                                    | "การทำ initial program load แบบปกติ" ใน<br>หน้า 63.                                                |

ตารางที่ 16. รายการตรวจสอบการกู้คืนสำหรับ ความล้มเหลวของดิสก์–รายการตรวจสอบที่ 5 (ต่อ)

 $\, \mathsf{l}$  $\vert$  $\mathbf{I}$ 

 $\vert$  $\mathsf I$  $\overline{\phantom{a}}$ 

| ภารกิจ                                       | สิ่งที่ต้องทำ                                                                                                    | แหล่งข้อมูลเพื่ออ่านเพิ่มเติม                                            |
|----------------------------------------------|----------------------------------------------------------------------------------------------------|--------------------------------------------------------------------------|
| ภารกิจที่ 31                                 | หากคุณใช้ integrated server และได้บันทึกแต่ละไฟล์<br>ไว้ในไดเร็กทอรี QNTC ให้ทำการกู้คืน integrated<br>server ให้เสร็จสิ้น                                                        | "การกู้คืนสำหรับการดำเนินการบันทึกข้อมูล<br>ในระบบไฟล์ QNTC" ในหน้า 330. |
| ภารกิจที่ 32                                 | หากมีการติดตั้ง IBM DB2 Content Manager<br>OnDemand for i5/OS ไว้ให้ทำเจอร์นัลสำหรับ<br>Content Manager OnDemand ให้เสร็จสิ้น โดยการ<br>พิมพ์คำสั่งต่อไปนี้:                      |                                                                          |
|                                              | CALL QRDARS/QRLCSTRJ PARM('RLC')<br>CALL QRDARS/QRLCSTRJ PARM('RLR')<br>CALL QRDARS/QRLCSTRJ PARM('RLO')                                                                          |                                                                          |
| ภารกิจที่ 33                                 | หากคุณมีไลเซนส์โปรแกรม Cryptographic Device<br>Manager, 5733-CY2, ติดตั้งไว้ให้รันคำสั่งนี้: CALL<br>QCCADEV/QCCAELOAD                                                            |                                                                          |
| ภารกิจที่ 34                                 | ตรวจสอบบันทึกการใช้งานหรือเอาต์พุตจากการ<br>ดำเนินการกู้คืนของคุณ เพื่อให้แน่ใจว่าอ็อบเจ็กต์ทั้ง<br>หมดได้รับการกู้คืนสำเร็จ                                                      | "การตรวจสอบว่าอ็อบเจ็กต์ถูกกู้คืนได้สำเร็จ<br>หรือไม่" ในหน้า 58.        |
| คุณอาจได้รับข้อความต่อไปนี้:<br>$\mathbf{1}$ |                                                                                                    |                                                                          |
| CPD377A: Object not restored, /QNTC.         |                                                                                                    |                                                                          |
|                                              | คุณจะไม่สามารถกู้คืนอ็อบเจ็กต์ได้ จนกว่าจะมีการใส่ระบบไฟล์ของอ็อบเจ็กต์เหล่านั้นระหว่างการ IPL ภารกิจการกู้คืนเพิ่มเติม<br>จะนำคุณไปสู่ขั้นตอนต่างๆ เพื่อกู้คืนอ็อบเจ็กต์เหล่านี้ |                                                                          |

ตารางที่ 16. รายการตรวจสอบการกู้คืนสำหรับ ความล้มเหลวของดิสก์–รายการตรวจสอบที่ 5 (ต่อ)

## รายการตรวจสอบที่ 6: ข้อควรปฏิบัติเมื่อเกิดความล้มเหลวของดิสก์ยูนิตที่ไม่ ได้โหลดซอร์ส หรือความล้มเหลวของดิสก์ยูนิตในพูลหน่วยเก็บข้อมูลรองผู้ใช้ พื้นฐาน

รายการตรวจสอบนี้แสดงลำดับขั้นตอนที่คุณควรใช้ในการกู้คืนหลังจากเกิดความล้มเหลวของดิสก์ยูนิตที่ไม่ได้โหลดซอร์ส แต่ไม่มีข้อมูลสูญหาย

ควรใช้รายการตรวจสอบนี้สำหรับสถานการณ์ปัญหาต่อไปนี้:

### ยูนิตที่ล้มเหลว:

Non-load source unit ใน system ASP หรือดิสก์ยูนิตใน basic user ASP

```
ข้อมูลสูญหาย:
         ไม่มี
ASP ผู้ใช้ที่ตั้งค่าไว้:
         ไม่ระบุ
```
้ก่อนที่คุณจะเริ่มต้นการกู้คืน ให้ทำสำเนารายการตรวจสอบนี้ก่อน กรอกข้อมูลลงในช่องที่เหมาะสมเมื่อคุณหรือตัวแทน ้บริการดำเนินขั้นตอนการกู้คืน รายการตรวจสอบนี้มีเร็กคอร์ดที่สำคัญสำหรับการดำเนินการกู้คืนของคุณ ซึ่งจะสามารถช่วย คุณวินิจฉัยปัญหาใดๆ ที่เกิดขึ้นหลังจากการกู้คืน ทั้งยังเป็นประโยชน์ในการประเมินผลกลยุทธ์การสำรองข้อมูลของคุณอีก ด้วย

์ ขั้นตอนส่วนใหญ่ในรายการตรวจสอบจะรวมถึงการอ้างอิงถึงหัวข้ออื่นๆ ในเอกสารนี้ด้วย ดูที่ภารกิจเหล่านี้ หากคุณต้องการ ู ข้อมูลเพิ่มเติมเกี่ยวกับวิธีดำเนินการในบางขั้นตอน คุณอาจไม่จำเป็นต้องดำเนินการในบางขั้นตอน เช่น การกู้คืนอ็อบเจ็กต์ที่ เปลี่ยนแปลง หากไม่มีการใช้ขั้นตอนเหล่านั้นในสถานการณ์ของคุณ

| ภารกิจ                          | สิ่งที่ต้องทำ                                                                                                    | แหล่งข้อมลเพื่ออ่านเพิ่มเติม                                                                                            |
|---------------------------------|----------------------------------------------------------------------------------------------------|----------------------------------------------------------------------------------------------------|
| ข้อควรปฏิบัติสำหรับตัวแทนบริการ |                                                                                                    |                                                                                                    |
| ภารกิจที่ 1                     | บันทึกข้อมูลดิสก์ยูนิต                                                                                                    |                                                                                                    |
| ภารกิจที่ 2                     | เพิ่มดิสก์ยูนิตใหม่                                                                                                    |                                                                                                    |
| ภารกิจที่ 3                     | กู้คืนข้อมูลไปยังดิสก์ยูนิตใหม่                                                                                                |                                                                                                    |
| ข้อควรปฏิบัติสำหรับผู้ใช้       |                                                                                                    |                                                                                                    |
| ภารกิจที่ 4                     | ดำเนินการ initial program load (IPL) ปฏิบัติตาม<br>กระบวนการสำหรับเริ่มต้นระบบหลังจากที่ระบบได้<br>สิ้นสุดการทำงานอย่างผิดปกติ | บทที่ 6, "การเริ่มต้นระบบหลังจากที่ระบบสิ้น<br>สุดการทำงานอย่างผิดปกติ", ในหน้า 203,<br>์<br>ภารกิจที่ 1 ถึงภารกิจที่ 4 |

ตารางที่ 17. รายการตรวจสอบการกู้คืนสำหรับ ความลัมเหลวของดิสก์–รายการตรวจสอบที่ 6

# รายการตรวจสอบที่ 7: ข้อควรปฏิบัติเมื่อเกิดความล้มเหลวของดิสก์ยูนิตที่ไม่ ได้โหลดซอร์ส

ี รายการตรวจสอบนี้แสดงลำดับขั้นตอนที่คุณควรใช้ในการกู้คืนหลังจากเกิดความล้มเหลวของดิสก์ยูนิตที่ไม่ได้โหลดซอร์ส แต่มีข้อมูลสูญหายบางส่วน

ควรใช้รายการตรวจสอบนี้สำหรับสถานการณ์ปัญหาต่อไปนี้:

ยูนิตที่ล้มเหลว:

Non-load source unit  $\mathfrak{g}_1$  system auxiliary storage pool  $(ASP)$ 

ข้อมูลสูญหาย:

บางส่วน

```
ASP ผู้ใช้ ที่ตั้งค่าไว้:
          ไม่ระบ
```
้ก่อนที่คุณจะเริ่มต้นการกู้คืน ให้ทำสำเนารายการตรวจสอบนี้ก่อน กรอกข้อมูลลงในช่องที่เหมาะสมเมื่อคุณหรือตัวแทน ้บริการดำเนินขั้นตอนการกู้คืน รายการตรวจสอบนี้มีเร็กคอร์ดที่สำคัญสำหรับการดำเนินการกู้คืนของคุณซึ่งจะสามารถช่วย คุณวินิจฉัยปัญหาใดๆ ที่เกิดขึ้นหลังจากการกู้คืน ทั้งยังเป็นประโยชน์ในการประเมินผลกลยุทธ์การสำรองข้อมูลของคุณอีก ด้วย

ขั้นตอนส่วนใหญ่ในรายการตรวจสอบจะรวมถึงการอ้างอิงถึงหัวข้ออื่นๆ ในเอกสารนี้ด้วย ดูที่ภารกิจเหล่านี้ หากคุณต้องการ<br>ข้อมูลเพิ่มเติมเกี่ยวกับวิธีดำเนินการในบางขั้นตอน คุณอาจไม่จำเป็นต้องดำเนินการในบางขั้นตอน เช่น การกู้คืนอ็อ

| ภารกิจ                          | สิ่งที่ต้องทำ                                                                                                    | แหล่งข้อมูลเพื่ออ่านเพิ่มเติม                                                                                                    |
|---------------------------------|----------------------------------------------------------------------------------------------------|----------------------------------------------------------------------------------------------------|
| ข้อควรปฏิบัติสำหรับตัวแทนบริการ |                                                                                                    |                                                                                                    |
| ภารกิจที่ 1                     | บันทึกข้อมูลดิสก์ยูนิต                                                                                                    |                                                                                                    |
| ภารกิจที่ 2                     | เพิ่มดิสก์ยูนิตใหม่                                                                                                    |                                                                                                    |
| ภารกิจที่ 3                     | กู้คืนข้อมูลดิสก์ยูนิต                                                                                                    |                                                                                                    |
| ข้อควรปฏิบัติสำหรับผู้ใช้       |                                                                                                    |                                                                                                    |
| ภารกิจที่ 4                     | หากคุณกำลังใช้เทปไดร์ฟที่เข้ารหัส ให้ตรวจสอบให้<br>แน่ใจว่า Encryption Key Manager (EKM) กำลังรัน<br>อยู่ และถูกเชื่อมไปยังไลบรารีเทปก่อนที่คุณจะเริ่ม<br>การดำเนินการกู้คืน EKM ประกอบด้วยปุ่มการเข้า<br>รหัสที่จำเป็นสำหรับการดำเนินการกู้คืน ให้ข้ามขั้น<br>ตอนนี้ หากคุณไม่ได้ใช้เทปไดร์ฟที่เข้ารหัสอยู่ | "การกู้คืนจากข้อมูลสำรองที่เข้ารหัสไว้โดยใช้<br>เทปที่เข้ารหัสไว้" ในหน้า 390                                                                                                    |
| ภารกิจที่ 5                     | กู้คืนระบบปฏิบัติการ, เริ่มต้นด้วย "ภารกิจ 1 : การเริ่ม    บทที่ 5, "การกู้คืนระบบปฏิบัติการ", ในหน้า<br>ต้นกู้คืนระบบปฏิบัติการ" ในหน้า 184 คุณกำลัง           181, ภารกิจที่ 1 ถึงภารกิจที่ 6<br>ต้นกู้คืนระบบปฏิบัติการ" ในหน้า 184 คุณกำลัง<br>ดำเนินการกู้คืนโดยสมบูรณ์                                 |                                                                                                    |
| ภารกิจที่ 6                     | หากคุณกำลังกู้คืนจากการสำรองข้อมูลที่เข้ารหัสไว้<br>และค่ามาสเตอร์คีย์ save/restore บนระบบเป้าหมาย<br>ไม่สอดคล้องกับปุ่ม save/restore บนระบบซอร์ส คุณ<br>จำเป็นต้องเซ็ตปุ่ม save/restore master เพื่อกู้คืนปุ่ม<br>master ทั้งหมด                                                                            | "การกู้คืนจากข้อมูลสำรองที่เข้ารหัสไว้โดยใช้<br>การเข้ารหัสของซอฟต์แวร์" ในหน้า 389 และ<br>การโหลดและตั้งค่ามาสเตอร์คีย์ save/restore<br>ในหัวข้อ Cryptography information center |
| ภารกิจที่ 7                     | หากคุณกู้คืนระบบปฏิบัติการโดยใช้สื่อการกระจาย<br>ข้อมูลระบบบางส่วน เช่น เวลาการกู้คืนแอ็คเซสพาธ<br>และรายการตอบกลับของระบบ อาจถูกรีเซ็ตไปเป็นค่า<br>ดีฟอลต์ ตรวจสอบค่าเหล่านี้และแก้ไขหากจำเป็น                                                                                                    | "การกู้คืนข้อมูลระบบ" ในหน้า 261.                                                                                                    |
| ภารกิจที่ 8                     | เรียกคืนหน่วยเก็บ                                                                                                    | "คำสั่ง Reclaim Storage (RCLSTG)" ในหน้า<br>46.                                                                                                    |
| ภารกิจที่ 9                     | ประเมินผลขอบเขตความเสียหาย ตัดสินว่าคุณจะ<br>พยายาม กู้คืนอ็อบเจ็กต์ที่เสียหายหรือกู้คืนระบบทั้ง<br>หมด ห้ามข้ามขั้นตอนนี้                                                                                                    | "ภารกิจที่ 4: การกู้คืนจากอ็อบเจ็กต์ที่เสียหาย<br>และเซ็กเตอร์ที่อ่านไม่ได้" ในหน้า 211.                                                                                          |
| ภารกิจที่ 10                    | หากคุณตัดสินใจที่จะทำการดำเนินการกู้คืน โดย<br>สมบูรณ์ให้กำหนดกระบวนการที่ถูกต้องสำหรับการกู้<br>คืนข้อมูลผู้ใช้                                                                                                    | "การเลือกโพรซีเดอร์เพื่อกู้คืนข้อมูลผู้ใช้"<br>ในหน้า 135.                                                                                                    |

ตารางที่ 18. รายการตรวจสอบการกู้คืนสำหรับ ความล้มเหลวของดิสก์–รายการตรวจสอบที่ 7

 $\overline{1}$  $\overline{1}$  $\mathsf{I}$  $\overline{\phantom{a}}$  $\mathsf{I}$  $\overline{1}$ 

 $\overline{1}$  $\overline{1}$  $\overline{1}$  $\mathsf{I}$  $\overline{1}$ 

สิ่งที่ต้องทำ ภารกิจ แหล่งข้อมูลเพื่ออ่านเพิ่มเติม ภารกิจที่ 11 หากคุณตัดสินใจที่จะพยายามกู้คืนอ็อบเจ็กต์ ที่เสีย หาย ให้ทำภารกิจใน "ภารกิจที่ 4: การกู้คืนจากอ็ ้อบเจ็กต์ที่เสียหายและเซ็กเตอร์ที่อ่านไม่ได้" ในหน้า 211

ตารางที่ 18.รายการตรวจสอบการกู้คืนสำหรับ ความล้มเหลวของดิสก์–รายการตรวจสอบที่ 7 (ต่อ)

## รายการตรวจสอบที่ 8: ข้อควรปฏิบัติเมื่อเกิดความล้มเหลวของดิสก์ยูนิตที่ไม่ ได้โหลดหอร์ส

ี รายการตรวจสอบนี้แสดงลำดับขั้นตอนที่คุณควรใช้ในการกู้คืนหลังจากเกิดความล้มเหลวของดิสก์ยูนิตที่ไม่ได้โหลดซอร์ส หลังจากที่มีข้อมูลสูญหายทั้งหมด

้ควรใช้รายการตรวจสอบนี้สำหรับสถานการณ์ปัญหาต่อไปนี้:

### ยูนิตที่ล้มเหลว:

Non-load source unit lu system auxiliary storage pool (ASP)

ข้อมูลสูญหาย:

ทั้งหมด

```
ASP ผู้ใช้ที่ตั้งค่าไว้:
          ไม่ใช่
```
ขั้นตอนส่วนใหญ่ในรายการตรวจสอบจะรวมถึงการอ้างอิงถึงหัวข้ออื่นๆ ในเอกสารนี้ด้วย ดูที่หัวข้อเหล่านี้หากคุณต้องการข้อ มูลเพิ่มเติมเกี่ยวกับวิธีดำเนินการในขั้นตอนที่ต้องการคุณอาจไม่จำเป็นต้องดำเนินการในบางขั้นตอน เช่น การกู้คืนอ็อบเจ็กต์ ที่เปลี่ยนแปลง หากไม่มีการใช้ขั้นตอนเหล่านั้นในสถานการณ์ของคุณ

| ภารกิจ                          | สิ่งที่ต้องทำ                                                                                                    | แหล่งข้อมูลเพื่ออ่านเพิ่มเติม                                                                              |
|---------------------------------|----------------------------------------------------------------------------------------------------|----------------------------------------------------------------------------------------------------|
| ข้อควรปฏิบัติสำหรับตัวแทนบริการ |                                                                                                    |                                                                                                    |
| ิภารกิจที่ 1                    | ้เพิ่มดิสก์ยูนิตใหม่                                                                                                    |                                                                                                    |
| ภารกิจที่ 2                     | ลบข้อมูล ASP                                                                                                    |                                                                                                    |
| ภารกิจที่ 3                     | กู้คืน Licensed Internal Code โดยใช้อ็อพชัน 1<br>(Restore Licensed Internal Code) จากสื่อบันทึก<br>Save System ${\rm (SAVSYS)}$ ล่าสุด หากมีการตั้งค่า ASP<br>ผู้ใช้, ASP ดังกล่าวจะยังคงอยู่ครบถ้วน | "การเตรียมการโหลด Licensed Internal<br>Code" ในหน้า 155 และ "การโหลด Licensed<br>Internal Code" ในหน้า 163 |
| ข้อควรปฏิบัติสำหรับผู้ใช้       |                                                                                                    |                                                                                                    |

ตารางที่ 19. รายการตรวจสอบการกู้คืนสำหรับ ความลัมเหลวของดิสก์–รายการตรวจสอบที่ 8

| ภารกิจ       | สิ่งที่ต้องทำ                                                                                                    | แหล่งข้อมูลเพื่ออ่านเพิ่มเติม                                                                                                    |
|--------------|----------------------------------------------------------------------------------------------------|----------------------------------------------------------------------------------------------------|
| ภารกิจที่ 4  | หากคุณกำลังใช้เทปไดร์ฟที่เข้ารหัส ให้ตรวจสอบให้<br>แน่ใจว่า Encryption Key Manager (EKM) กำลังรัน<br>้อยู่ และถูกเชื่อมไปยังไลบรารีเทปก่อนที่คุณจะเริ่ม<br>การดำเนินการกู้คืน EKM ประกอบด้วยปุ่มการเข้า<br>รหัสที่จำเป็นสำหรับการดำเนินการกู้คืน ให้ข้ามขั้น<br>ตอนนี้ หากคุณไม่ได้ใช้เทปไดร์ฟที่เข้ารหัสอยู่ | "การกู้คืนจากข้อมูลสำรองที่เข้ารหัสไว้โดยใช้<br>เทปที่เข้ารหัสไว้" ในหน้า 390                                                                                                    |
| ภารกิจที่ 5  | กู้คืนระบบปฏิบัติการ, เริ่มต้นด้วย "ภารกิจ 1 : การเริ่ม   บทที่ 5, "การกู้คืนระบบปฏิบัติการ", ในหน้า<br>ต้นกู้คืนระบบปฏิบัติการ" ในหน้า 184 คุณกำลัง<br>ดำเนินการกู้คืนโดยสมบูรณ์                                                                                                    | 181, ภารกิจที่ 1 ถึงภารกิจที่ 6                                                                                                    |
| ภารกิจที่ 6  | หากคุณกำลังกู้คืนจากการสำรองข้อมูลที่เข้ารหัสไว้<br>และค่ามาสเตอร์คีย์ save/restore บนระบบเป้าหมาย<br>ไม่สอดคล้องกับปุ่ม save/restore บนระบบซอร์ส<br>คุณจำเป็นต้องเซ็ตปุ่ม save/restore master เพื่อกู้คืน<br>ปุ่ม master ทั้งหมด                                                                             | "การกู้คืนจากข้อมูลสำรองที่เข้ารหัสไว้โดยใช้<br>การเข้ารหัสของซอฟต์แวร์" ในหน้า 389 และ<br>การโหลดและตั้งค่ามาสเตอร์คีย์ save/restore<br>ในหัวข้อ Cryptography information center |
| ภารกิจที่ 7  | หากคุณกู้คืนระบบปฏิบัติการโดยใช้สื่อการกระจาย<br>ข้อมูลระบบบางส่วน เช่น เวลาการกู้คืนแอ็คเซสพาธ<br>และรายการตอบกลับของระบบ อาจถูกรีเซ็ตไปเป็น<br>ค่าดีฟอลต์ ตรวจสอบค่าเหล่านี้และแก้ไขหากจำเป็น                                                                                                    | "การกู้คืนข้อมูลระบบ" ในหน้า 261.                                                                                                    |
| ิภารกิจที่ 8 | เรียกคืนหน่วยเก็บ                                                                                                    | "คำสั่ง Reclaim Storage (RCLSTG)" ในหน้า<br>46.                                                                                                    |
| ภารกิจที่ 9  | ใช้ "การเลือกโพรซีเดอร์เพื่อกู้คืนข้อมูลผู้ใช้" ในหน้า<br>135 เพื่อกำหนดกระบวนการที่ถูกต้อง สำหรับการกู้<br>คืนข้อมูลผู้ใช้                                                                                                    |                                                                                                    |

ตารางที่ 19. รายการตรวจสอบการกู้คืนสำหรับ ความล้มเหลวของดิสก์–รายการตรวจสอบที่ 8 (ต่อ)

## รายการตรวจสอบที่ 9: ข้อควรปฏิบัติเมื่อเกิดความล้มเหลวของดิสก์ยูนิตที่ไม่ ได้โหลดซอร์ส

รายการตรวจสอบนี้แสดงลำดับขั้นตอนที่คุณควรใช้ในการกู้คืนหลังจากเกิดความล้มเหลวของดิสก์ยูนิตที่ไม่ได้โหลดซอร์ส หลังจากที่มีข้อมูลสูญหายทั้งหมด มีการตั้งค่าพูลหน่วยเก็บข้อมูลรอง (ASP) ผู้ใช้

ควรใช้รายการตรวจสอบนี้สำหรับสถานการณ์ปัญหาต่อไปนี้:

#### ยูนิตที่ล้มเหลว:

Non-load source unit lu system auxiliary storage pool (ASP)

```
ข้อมูลสูญหาย:
         ทั้งหมด
ASP ผู้ใช้ที่ตั้งค่าไว้:
```
ใช่

### ASP ผู้ใช้เกิดโอเวอร์โฟลว์: ไม่ใช่

 $\overline{\phantom{a}}$  $\overline{1}$  $\mathbf{I}$  $\overline{1}$ 

 $\overline{1}$  $\mathbf{I}$ 

 $\mathbf{I}$  $\overline{\phantom{a}}$ 

 $\mathbf{I}$  $\mathbf{I}$  $\overline{\phantom{a}}$  $\overline{\phantom{a}}$  $\mathbf{I}$ 

้ เมื่อคุณเปลี่ยนดิสก์ยูนิตใน ASP ระบบของคุณ ระบบจะสูญเสียความสามารถในการแอดเดรสไปยังอี ข้อควรสนใจ: ้อบเจ็กต์ใน ASP ผู้ใช้ของคุณ การกู้คืนความเป็นเจ้าของอ็อบเจ็กต์สำหรับอ็อบเจ็กต์อื่นที่ไม่ใช่อ็อบเจ็กต์ไลบรารีเอกสาร (DLO) จำเป็นต้องกำหนดความเป็นเจ้าของด้วยตนเอง ให้กับทุกอ็อบเจ็กต์ใน ASP ผู้ใช้ทั้งหมด คุณอาจต้องถือว่าสถานการณ์ นี้เป็นการกู้คืนที่สมบูรณ์ และกู้คืนข้อมูลทั้งหมดของคุณจากสื่อบันทึก หากเงื่อนไขต่อไปนี้เป็นจริง:

- คุณมีอ็อบเจ็กต์จำนวนมากใน ASP ผู้ใช้ของคุณ
- คุณได้ทำการสำรองข้อมูลระบบของคุณอย่างครบถ้วน

หากคุณเลือกที่จะดำเนินการเช่นนี้ ให้ปฏิบัติตามขั้นตอนที่อธิบายไว้ใน "รายการตรวจสอบ 20: การกู้คืนทั้งระบบหลังจาก ้ระบบสูญหายทั้งหมด" ในหน้า 123 เพื่อกู้คืนระบบของคุณ

| ภารกิจ                          | สิ่งที่ต้องทำ                                                                                                    | แหล่งข้อมูลเพื่ออ่านเพิ่มเติม                                                                                                    |
|---------------------------------|----------------------------------------------------------------------------------------------------|----------------------------------------------------------------------------------------------------|
| ข้อควรปฏิบัติสำหรับตัวแทนบริการ |                                                                                                    |                                                                                                    |
| ภารกิจที่ 1                     | ลบข้อมูลใน ASP ซึ่งมียูนิตที่ล้มเหลว                                                                                                    |                                                                                                    |
| ภารกิจที่ 2                     | เปลี่ยนดิสก์ยูนิตที่ล้มเหลว                                                                                                    |                                                                                                    |
| ภารกิจที่ 3                     | ตั้งค่าดิสก์ยูนิตสำหรับเปลี่ยนด้วยการใส่ดิสก์ยูนิต<br>เพิ่มไว้ใน ASP ที่ถูกต้อง                                                                                                    |                                                                                                    |
| ภารกิจที่ 4                     | กู้คืน Licensed Internal Code โดยใช้อ็อพชัน 1<br>(Restore Licensed Internal Code) จากสื่อบันทึก Save<br>System (SAVSYS) ล่าสุด หากมีการตั้งค่า ASP ผู้ใช้,<br>ASP ดังกล่าวจะยังคงอยู่ครบถ้วน                                                                                                    | "การเตรียมการโหลด Licensed Internal<br>Code" ในหน้า 155 และ "การโหลด Licensed<br>Internal Code" ในหน้า 163                                                                        |
| ข้อควรปฏิบัติสำหรับผู้ใช้       |                                                                                                    |                                                                                                    |
| ภารกิจที่ 5                     | หากคุณกำลังใช้เทปไดร์ฟที่เข้ารหัส ให้ตรวจสอบให้<br>แน่ใจว่า Encryption Key Manager (EKM) กำลังรัน<br>้อยู่ และถูกเชื่อมไปยังไลบรารีเทปก่อนที่คุณจะเริ่มการ<br>ดำเนินการกู้คืน EKM ประกอบด้วยปุ่มการเข้ารหัสที่<br>จำเป็นสำหรับการดำเนินการกู้คืนให้ข้ามขั้นตอนนี้<br>หากคุณไม่ได้ใช้เทปไดร์ฟที่เข้ารหัสอยู่ | "การกู้คืนจากข้อมูลสำรองที่เข้ารหัสไว้โดยใช้<br>เทปที่เข้ารหัสไว้" ในหน้า 390                                                                                                    |
| ภารกิจที่ 6                     | กู้คืนระบบปฏิบัติการ, เริ่มต้นด้วย "ภารกิจ 1: การเริ่ม<br>ต้นกู้คืนระบบปฏิบัติการ" ในหน้า 184 คุณกำลัง<br>ดำเนินการกู้คืนโดยสมบูรณ์                                                                                                    | ้บทที่ 5, "การกู้คืนระบบปฏิบัติการ", ในหน้า<br>181, ภารกิจที่ 1 ถึงภารกิจที่ 6                                                                                                    |
| ภารกิจที่ 7                     | หากคุณกำลังกู้คืนจากการสำรองข้อมูลที่เข้ารหัสไว้<br>และค่ามาสเตอร์คีย์ save/restore บนระบบเป้าหมาย<br>ไม่สอดคล้องกับปุ่ม save/restore บนระบบซอร์ส คุณ<br>จำเป็นต้องเซ็ตปุ่ม save/restore master เพื่อกู้คืนปุ่ม<br>master ทั้งหมด                                                                           | "การกู้คืนจากข้อมูลสำรองที่เข้ารหัสไว้โดยใช้<br>การเข้ารหัสของซอฟต์แวร์" ในหน้า 389 และ<br>การโหลดและตั้งค่ามาสเตอร์คีย์ save/restore<br>ในหัวข้อ Cryptography information center |

ตารางที่ 20. รายการตรวจสอบการกู้คืนสำหรับ ความล้มเหลวของดิสก์–รายการตรวจสอบที่ 9

| ภารกิจ       | สิ่งที่ต้องทำ                                                                                                    | แหล่งข้อมูลเพื่ออ่านเพิ่มเติม                                                                                                   |
|--------------|----------------------------------------------------------------------------------------------------|----------------------------------------------------------------------------------------------------|
| ภารกิจที่ 8  | หากคุณกู้คืนระบบปฏิบัติการโดยใช้สื่อการกระจาย<br>ข้อมูลระบบบางส่วน เช่น เวลาการกู้คืนแอ็คเซสพาธ<br>และรายการตอบกลับของระบบ อาจถูกรีเซ็ตไปเป็นค่า<br>ดีฟอลต์ ตรวจสอบค่าเหล่านี้และแก้ไขหากจำเป็น                                             | "การกู้คืนข้อมูลระบบ" ในหน้า 261.                                                                                               |
| ภารกิจที่ 9  | หากจำเป็น ให้เปลี่ยนค่ากำหนดของระบบ<br>$QALWOBIRST$ เขียนค่าเดิมไว้ที่นี่:                                                                                                    | "การควบคุมการกู้คืนอ็อบเจ็กต์ที่เสี่ยงในด้าน<br>ความปลอดภัย" ในหน้า 52.                                                         |
| ภารกิจที่ 10 | หากจำเป็น ให้เปลี่ยนค่ากำหนดของระบบ<br>$\overline{\text{QVFYOBIRST}}$ เขียนค่าเดิมไว้ที่นี่:                                                                                                    | "การควบคุมการกู้คืนอ็อบเจ็กต์ที่เสี่ยงในด้าน<br>ความปลอดภัย" ในหน้า 52.                                                         |
| ภารกิจที่ 11 | หากจำเป็น ให้เปลี่ยนค่ากำหนดของระบบที่ควบคุม<br>ให้บันทึกการใช้งานขึ้นต้นใหม่เมื่อเต็มหรือไม่ใช้คำ<br>สั่ง Work with System Values: WRKSYSVAL<br>QJOBMSGQFL เขียนค่าปัจจุบันไว้ที่นี่:<br>จากนั้นเปลี่ยนค่าเป็น *PRTWRAP                    | หัวข้อ System values ใน i5/OS Information<br>Center                                                                             |
| ภารกิจที่ 12 | หลังจากเปลี่ยนค่ากำหนดของระบบแล้ว ให้ sign off<br>โดยใช้คำสั่ง SIGNOFF *LIST จากนั้น ให้ใช้รหัสผ่าน<br>ที่สร้างขึ้นใหม่ sign on กลับไปเป็น QSECOFR เพื่อให้<br>ค่าใหม่มีผลใช้บังคับ                                                         | "การอธิบายเนื้อหาของพูลหน่วยเก็บสำรอง<br>ของผู้ใช้ของคุณ" ในหน้า 219.                                                           |
| ภารกิจที่ 13 | อธิบายหรือเขียนแผนภาพ เนื้อหาของ ASP ผู้ใช้ของ<br>้คุณก่อนเกิดความล้มเหลว ให้มากที่สุดเท่าที่ทำได้                                                                                                    | "การอธิบายเนื้อหาของพูลหน่วยเก็บสำรอง<br>ของผู้ใช้ของคุณ" ในหน้า 219.                                                           |
| ภารกิจที่ 14 | กู้คืนโปรไฟล์ผู้ใช้ คอนฟิกูเรชัน ไลบรารีใน ASP ระบบ<br>และเนื้อหาของ ASP ผู้ใช้ของคุณ หากคุณเลือกที่จะไม่<br>กู้คืนไลบรารีทั้งหมดในเวลานี้โปรดตรวจให้แน่ใจว่า<br>คุณได้กู้คืนไลบรารี QGPL และ QUSRSYS พร้อมๆ<br>กับไลบรารีที่คุณกำลังกู้คืน | "การกู้คืนพูลหน่วยเก็บข้อมูลสำรอง (ASP)<br>ของผู้ใช้พื้นฐานหลังจากกู้คืน ASP ระบบ"<br>ในหน้า 221, ภารกิจที่ 1 ถึงภารกิจที่ 11   |
| ภารกิจที่ 15 | กู้คืนอ็อบเจ็กต์ไลบรารีเอกสารไปยัง ASP ระบบ                                                                                                    | "การกู้คืนเอกสาร และโฟลเดอร์" ในหน้า<br>320.                                                                                    |
| ภารกิจที่ 16 | กู้คืนการบันทึกไดเร็กทอรีที่สมบูรณ์ครั้งล่าสุดของคุณ                                                                                                    | "การกู้คืนอ็อบเจ็กต์ในไดเร็กทอรี" ในหน้า<br>325.                                                                                |
| ภารกิจที่ 17 | หากคุณมีระบบไฟล์ที่ผู้ใช้กำหนด (UDF) ใน ASP<br>ผู้ใช้ที่ไม่ได้กู้คืนอย่างถูกต้อง คุณอาจต้องดำเนินขั้น<br>ตอนการกู้คืนเพิ่มเติม                                                                                                    | "ภารกิจ 7: การกู้คืนระบบไฟล์ที่ผู้ใช้กำหนด<br>เองไปยังพูลหน่วยเก็บข้อมูลสำรองของผู้ใช้"<br>ในหน้า 226.                          |
| ภารกิจที่ 18 | กู้คืนอ็อบเจ็กต์ที่ถูกเปลี่ยน และใช้การเปลี่ยนแปลงที่<br>ถูกเจอร์นัล                                                                                                    | ้บทที่ 10, "การกู้คืนอ็อบเจ็กต์ที่ถูกเปลี่ยน<br>และใส่การเปลี่ยนแปลงที่ถูกเจอร์นัล", ใน<br>หน้า 343, ภารกิจที่ 1 ถึงภารกิจที่ 7 |
| ภารกิจที่ 19 | อัพเดตข้อมูล program temporary fix (PTF) สำหรับ<br>ไฟล์บันทึก PTF ทั้งหมดในไลบรารี QGPL โดยพิมพ์:<br><b>UPDPTFINF</b>                                                                                                    | ้บทที่ 10, "การกู้คืนอ็อบเจ็กต์ที่ถูกเปลี่ยน<br>และใส่การเปลี่ยนแปลงที่ถูกเจอร์นัล", ใน<br>หน้า 343.                            |

ตารางที่ 20. รายการตรวจสอบการกู้คืนสำหรับ ความล้มเหลวของดิสก์–รายการตรวจสอบที่ 9 (ต่อ)

| ภารกิจ       | สิ่งที่ต้องทำ                                                                                                    | แหล่งข้อมูลเพื่ออ่านเพิ่มเติม                                            |
|--------------|----------------------------------------------------------------------------------------------------|--------------------------------------------------------------------------|
| ภารกิจที่ 20 | หากมีการใช้คำสั่ง Save System Information<br>(SAVSYSINF) ให้รันคำสั่ง Restore System<br>Information (RSTSYSINF) คำสั่ง Restore System<br>Information (RSTSYSINF) จะกู้คืนเซ็ตย่อยของข้อ<br>มูลระบบ และอ็อบเจ็กต์ระบบที่ถูกบันทึกโดยคำสั่ง<br>Save System Information (SAVSYSINF) | "การกู้คืนข้อมูลระบบ" ในหน้า 340.                                        |
| ภารกิจที่ 21 | กู้คืนสิทธิในการใช้งาน พิมพ์: RSTAUT                                                                                                    | "การกู้คืนสิทธิอ็อบเจ็กต์" ในหน้า 268.                                   |
| ภารกิจที่ 22 | ใช้ PTF ใดๆ ที่ถูกใช้งาน ตั้งแต่มีการดำเนินการ<br>SAVSYS ครั้งล่าสุดของคุณอีกครั้ง                                                                                                    | "การกู้คืน program temporary fixes (PTFs)"<br>ในหน้า 340.                |
| ภารกิจที่ 23 | หากคุณใช้ integrated server และได้บันทึกแต่ละไฟล์<br>ไว้ในไดเร็กทอรี QNTC ให้ทำการกู้คืน integrated<br>server ให้เสร็จสิ้น                                                                                                    | "การกู้คืนสำหรับการดำเนินการบันทึกข้อมูล<br>ในระบบไฟล์ QNTC" ในหน้า 330. |
| ภารกิจที่ 24 | หากคุณรัน Linux หรือ AIX และบันทึกโดยการ vary<br>off network server descriptions ให้ทำการกู้คืน Linux<br>หรือ AIX ให้เสร็จสิ้น                                                                                                    | "การกู้คืน AIX, i5/OS หรือ Linux ในโลจิคัล<br>พาร์ติชัน" ในหน้า 330.     |
| ภารกิจที่ 25 | หากจำเป็นให้เปลี่ยนค่ากำหนดของระบบ<br>QALWOBJRST กลับ ไปเป็นค่าเดิมโดยการใช้คำสั่ง<br><b>WRKSYSVAL</b>                                                                                                    | "การควบคุมการกู้คืนอ็อบเจ็กต์ที่เสี่ยงในด้าน<br>ความปลอดภัย" ในหน้า 52.  |
| ภารกิจที่ 26 | หากจำเป็นให้เปลี่ยนค่ากำหนดของระบบ<br>QVFYOBJRST กลับไปเป็นค่าเดิมโดยการใช้คำสั่ง<br><b>WRKSYSVAL</b>                                                                                                    | "การควบคุมการกู้คืนอ็อบเจ็กต์ที่เสี่ยงในด้าน<br>ความปลอดภัย" ในหน้า 52.  |
| ภารกิจที่ 27 | หากจำเป็น ให้เปลี่ยนค่ากำหนดของระบบ<br>QJOBMSGQFL กลับไปเป็นค่าเดิมด้วยการใช้คำสั่ง<br>WRKSYSVAL                                                                                                    | ค่ากำหนดของระบบ                                                          |

ตารางที่ 20. รายการตรวจสอบการกู้คืนสำหรับ ความล้มเหลวของดิสก์–รายการตรวจสอบที่ 9 (ต่อ)

 $\mathsf I$  $\bar{\bar{1}}$  $\overline{\phantom{a}}$ 

 $\mathsf I$  $\vert$  $\overline{\phantom{a}}$ 

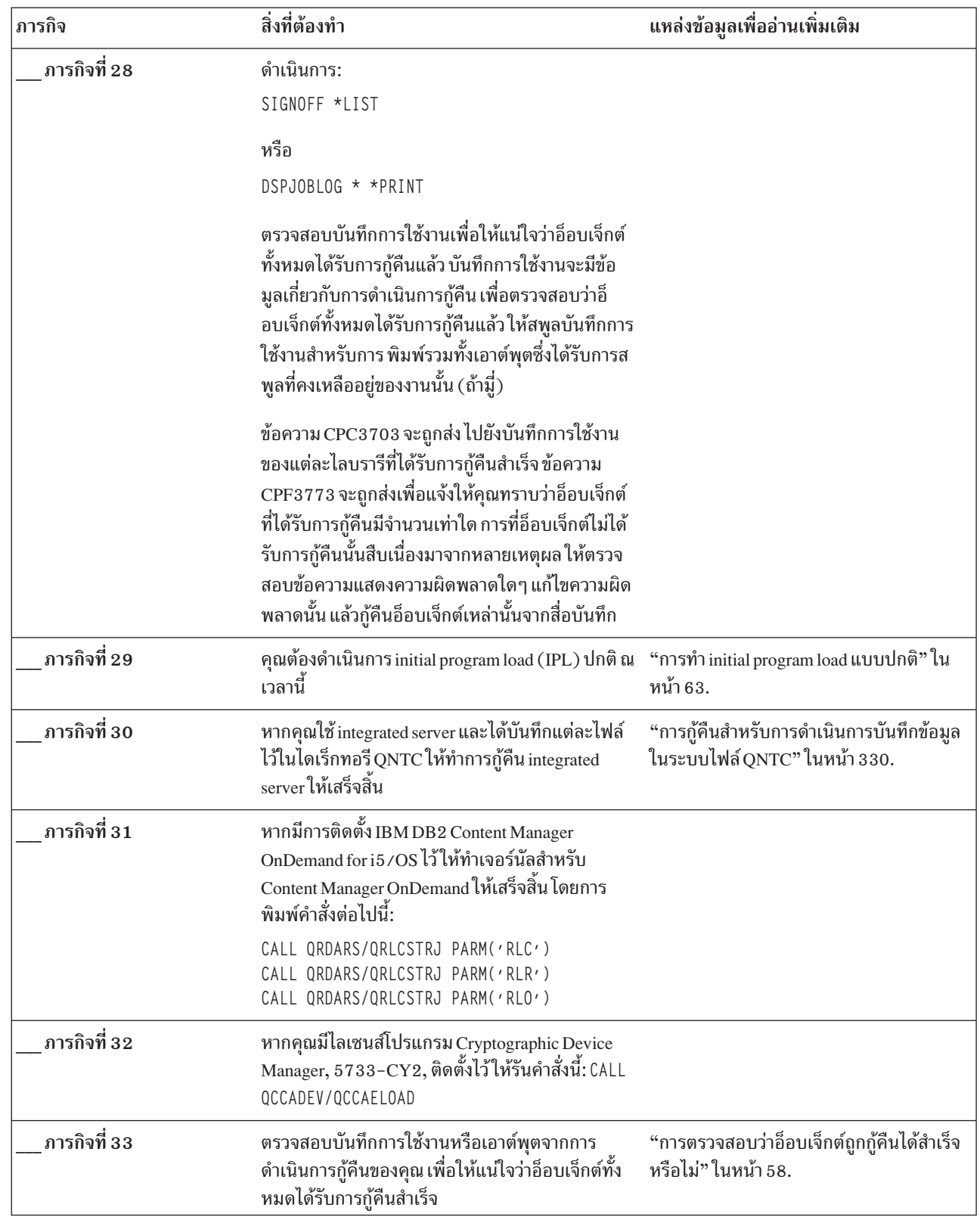

 $\mathbf{I}$  $\bar{\rm I}$  $\mathbf{I}$ 

 $\bar{1}$  $\mathbf{I}$  $\bar{1}$ 

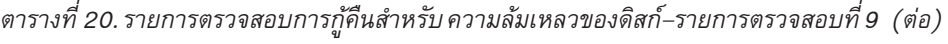

ตารางที่ 20. รายการตรวจสอบการกู้คืนสำหรับ ความล้มเหลวของดิสก์–รายการตรวจสอบที่ 9 (ต่อ)

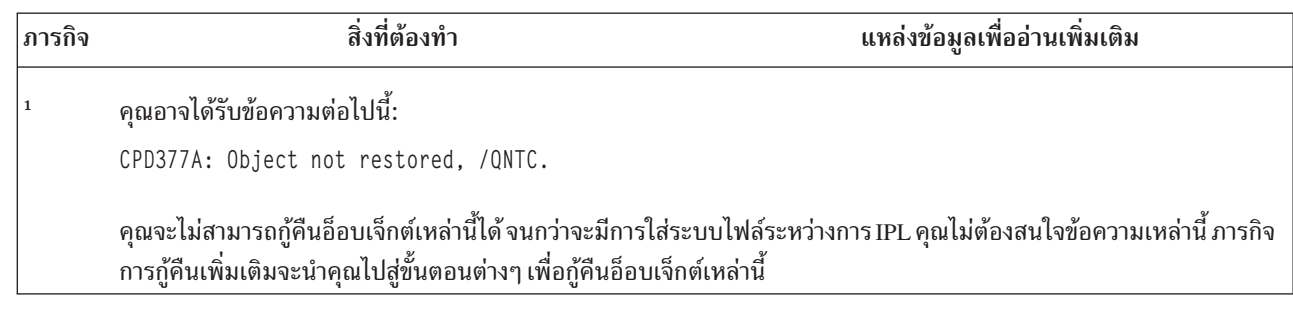

# รายการตรวจสอบที่ 10: ข้อควรปฏิบัติเมื่อเกิดความล้มเหลวของดิสก์ยูนิตที่ไม่ ได้โหลดซอร์ส

รายการตรวจสอบนี้แสดงลำดับขั้นตอนที่คุณควรใช้ในการกู้คืนหลังจากเกิดความล้มเหลวของดิสก์ยูนิตที่ไม่ได้โหลดซอร์ส หลังจากที่มีข้อมูลสูญหายทั้งหมด มีการตั้งค่าพูลหน่วยเก็บข้อมูลรอง (ASP) ผู้ใช้ และ ASP ผู้ใช้เกิดโอเวอร์โฟลว์

ควรใช้รายการตรวจสอบนี้สำหรับสถานการณ์ปัญหาต่อไปนี้:

#### ยูนิตที่ล้มเหลว:

 $\overline{1}$ 

 $\overline{\phantom{a}}$ 

Non-load source unit lu system auxiliary storage pool (ASP)

```
ข้อมลสฌหาย:
         ทั้งหมด
ASP ผู้ใช้ที่ตั้งค่าไว้:
         ใช่
ASP ผู้ใช้พื้นฐานเกิดโอเวอร์โฟลว์:
         ใช่
```
้ เมื่อคุณเปลี่ยนดิสก์ยูนิตใน ASP ระบบของคุณ ระบบจะสูญเสียความสามารถในการแอดเดรสไปยังอี ข้อควรสนใจ: ้อบเจ็กต์ใน ASP ผู้ใช้ของคุณ การกู้คืนความเป็นเจ้าของอ็อบเจ็กต์สำหรับอ็อบเจ็กต์อื่นที่ไม่ใช่อ็อบเจ็กต์ไลบรารีเอกสาร (DLO) จำเป็นต้องกำหนดความเป็นเจ้าของด้วยตนเอง ให้กับทุกอ็อบเจ็กต์ใน ASP ผู้ใช้ทั้งหมด คุณอาจต้องถือว่าสถานการณ์ ้นี้เป็นการกู้คืนที่สมบูรณ์ และกู้คืนข้อมูลทั้งหมดของคุณจากสื่อบันทึก หากเงื่อนไขต่อไปนี้เป็นจริง:

- คุณมีอ็อบเจ็กต์จำนวนมากใน ASP ผู้ใช้ของคุณ
- คุณได้ทำการสำรองข้อมูลระบบของคุณอย่างครบถ้วน

หากคุณเลือกที่จะดำเนินการเช่นนี้ ให้ปฏิบัติตามขั้นตอนที่อธิบายไว้ใน "รายการตรวจสอบ 20: การกู้คืนทั้งระบบหลังจาก ้ระบบสูญหายทั้งหมด" ในหน้า 123 เพื่อกู้คืนระบบของคุณ

ตารางที่ 21. รายการตรวจสอบการกู้คืนสำหรับ ความล้มเหลวของดิสก์-รายการตรวจสอบที่ 10

| ่ ภารกิจ                        | สิ่งที่ต้องทำ                     | แหล่งข้อมลเพื่ออ่านเพิ่มเติม |
|---------------------------------|-----------------------------------|------------------------------|
| ข้อควรปฏิบัติสำหรับตัวแทนบริการ |                                   |                              |
| ิภารกิจที่ 1                    | ย้ายดิสก์ยนิตที่ล้มเหลวออกจากระบบ |                              |

| ภารกิจ                    | สิ่งที่ต้องทำ                                                                                                    | แหล่งข้อมูลเพื่ออ่านเพิ่มเติม                                                                                                    |
|---------------------------|----------------------------------------------------------------------------------------------------|----------------------------------------------------------------------------------------------------|
| ภารกิจที่ 2               | ลบข้อมูลใน ASP ซึ่งมียูนิตที่ล้มเหลว เมื่อคุณลบข้อ<br>มูลใน ASP ระบบ ระบบจะลบข้อมูลใน ASP ผู้ใช้พื้น<br>ฐานใดๆ ที่มีสถานะโอเวอร์โฟลว์ด้วยเช่นกัน                                                                                                    |                                                                                                    |
| ภารกิจที่ 3               | ติดตั้งดิสก์ยูนิตเพื่อแทนที่                                                                                                    |                                                                                                    |
| ภารกิจที่ 4               | ตั้งค่าดิสก์ยูนิตเพื่อแทนที่โดยการเลือกฟังก์ชัน<br>"Replace configured unit" บนจอแสดงผล Work<br>with Disk Units                                                                                                    |                                                                                                    |
| ภารกิจที่ 5               | กู้คืน Licensed Internal Code โดยใช้อ็อพชัน 1<br>(Restore Licensed Internal Code) จากสื่อบันทึก<br>Save System (SAVSYS) ล่าสุด หากมีการตั้งค่า ASP<br>ผู้ใช้ และไม่เกิดโอเวอร์โฟลว์ ASP ดังกล่าวจะยังคงอยู่<br>ครบถ้วน                                                                                        | "การเตรียมการโหลด Licensed Internal<br>Code" ในหน้า 155 และ "การโหลด Licensed<br>Internal Code" ในหน้า 163                                                                        |
| ข้อควรปฏิบัติสำหรับผู้ใช้ |                                                                                                    |                                                                                                    |
| ภารกิจที่ 6               | หากคุณกำลังใช้เทปไดร์ฟที่เข้ารหัส ให้ตรวจสอบให้<br>แน่ใจว่า Encryption Key Manager (EKM) กำลังรัน<br>้อยู่ และถูกเชื่อมไปยังไลบรารีเทปก่อนที่คุณจะเริ่ม<br>การดำเนินการกู้คืน EKM ประกอบด้วยปุ่มการเข้า<br>รหัสที่จำเป็นสำหรับการดำเนินการกู้คืน ให้ข้ามขั้น<br>ตอนนี้ หากคุณไม่ได้ใช้เทปไดร์ฟที่เข้ารหัสอยู่ | "การกู้คืนจากข้อมูลสำรองที่เข้ารหัสไว้โดยใช้<br>เทปที่เข้ารหัสไว้" ในหน้า 390                                                                                                    |
| ภารกิจที่ 7               | กู้คืนระบบปฏิบัติการ เริ่มต้นด้วย "ภารกิจ 1 : การเริ่ม<br>ต้นกู้คืนระบบปฏิบัติการ" ในหน้า 184 คุณกำลัง<br>ดำเนินการกู้คืนโดยสมบูรณ์                                                                                                    | บทที่ 5, "การกู้คืนระบบปฏิบัติการ", ในหน้า<br>181, ภารกิจที่ 1 ถึงภารกิจที่ 6                                                                                                    |
| ภารกิจที่ 8               | หากคุณกำลังกู้คืนจากการสำรองข้อมูลที่เข้ารหัสไว้<br>และค่ามาสเตอร์คีย์ save/restore บนระบบเป้าหมาย<br>ไม่สอดคล้องกับปุ่ม save/restore บนระบบซอร์ส<br>คุณจำเป็นต้องเซ็ตปุ่ม save/restore master เพื่อกู้คืน<br>ปุ่ม master ทั้งหมด                                                                             | "การกู้คืนจากข้อมูลสำรองที่เข้ารหัสไว้โดยใช้<br>การเข้ารหัสของซอฟต์แวร์" ในหน้า 389 และ<br>การโหลดและตั้งค่ามาสเตอร์คีย์ save/restore<br>ในหัวข้อ Cryptography information center |
| ภารกิจที่ 9               | หากคุณกู้คืนระบบปฏิบัติการโดยใช้สื่อการกระจาย<br>ข้อมูลระบบบางส่วน เช่น เวลาการกู้คืนแอ็คเซสพาธ<br>และรายการตอบกลับของระบบ อาจถูกรีเซ็ตไปเป็น<br>ค่าดีฟอลต์ ตรวจสอบค่าเหล่านี้และแก้ไขหากจำเป็น                                                                                                    | "การกู้คืนข้อมูลระบบ" ในหน้า 261.                                                                                                    |
| ภารกิจที่ 10              | หากจำเป็นให้เปลี่ยนค่ากำหนดของระบบ<br>QALWOBJRST เขียนค่าเดิมไว้ที่นี่:                                                                                                    | "การควบคุมการกู้คืนอ็อบเจ็กต์ที่เสี่ยงในด้าน<br>ความปลอดภัย" ในหน้า 52.                                                                                                    |
| ภารกิจที่ 11              | หากจำเป็นให้เปลี่ยนค่ากำหนดของระบบ<br>QVFYOBJRST เขียนค่าเดิมไว้ที่นี่:                                                                                                    | "การควบคุมการกู้คืนอ็อบเจ็กต์ที่เสี่ยงในด้าน<br>ความปลอดภัย" ในหน้า 52.                                                                                                    |

ตารางที่ 21. รายการตรวจสอบการกู้คืนสำหรับ ความล้มเหลวของดิสก์–รายการตรวจสอบที่ 10 (ต่อ)

 $\begin{array}{c} \hline \end{array}$  $\mathsf{I}$  $\mathsf{L}$  $\vert$  $\mathbf{I}$ 

 $\begin{array}{c} \hline \end{array}$  $\begin{array}{c} \hline \end{array}$  $\overline{1}$  $\begin{array}{c} \hline \end{array}$  $\vert$  $\bar{\rm I}$ 

 $\begin{array}{c} \hline \end{array}$  $\vert$  $\overline{1}$  $\mathbf{I}$  $\begin{array}{c} \hline \end{array}$ 

| ภารกิจ                  | สิ่งที่ต้องทำ                                                                                                    | แหล่งข้อมูลเพื่ออ่านเพิ่มเติม                                                                                                    |
|-------------------------|----------------------------------------------------------------------------------------------------|----------------------------------------------------------------------------------------------------|
| ภารกิจที่ 1 $\mathbf 2$ | หากจำเป็น ให้เปลี่ยนค่ากำหนดของระบบที่ควบคุม<br>ให้บันทึกการใช้งานขึ้นต้นใหม่เมื่อเต็มหรือไม่ใช้คำ<br>สั่ง Work with System Values: WRKSYSVAL<br>QJOBMSGQFL เขียนค่าปัจจุบันไว้ที่นี่:<br>จากนั้นเปลี่ยนค่าเป็น *PRTWRAP                                                                 | หัวข้อ System values ใน i5/OS Information<br>Center                                                                              |
| ภารกิจที่ 13            | หลังจากเปลี่ยนค่ากำหนดของระบบแล้ว ให้ sign off<br>โดยใช้คำสั่ง SIGNOFF *LIST จากนั้น ให้ใช้รหัสผ่าน<br>ที่สร้างขึ้นใหม่ sign on กลับไปเป็น QSECOFR เพื่อให้<br>ค่าใหม่มีผลใช้บังคับ                                                                                                    |                                                                                                    |
| ภารกิจที่ 14            | อธิบายหรือเขียนแผนภาพ เนื้อหาของ ASP ผู้ใช้ของ<br>คุณก่อนเกิดความล้มเหลว ให้มากที่สุดเท่าที่ทำได้                                                                                                    | "การอธิบายเนื้อหาของพูลหน่วยเก็บสำรอง<br>ของผู้ใช้ของคุณ" ในหน้า 219.                                                            |
| ภารกิจที่ 15            | กู้คืนโปรไฟล์ผู้ใช้ คอนฟิกูเรชัน ไลบรารีใน ASP<br>์<br>ระบบ และเนื้อหาของ ASP ผู้ใช้พื้นฐานใดๆ ที่ไม่อยู่<br>ในสถานะโอเวอร์โฟลว์ หากคุณเลือกที่จะไม่กู้คืนไลบ<br>รารีทั้งหมดในเวลานี้โปรดตรวจให้แน่ใจว่า คุณได้กู้<br>คืนไลบรารี QGPL และ QUSRSYS พร้อมๆ กับไลบ<br>รารีที่คุณกำลังกู้คืน | "การกู้คืนพูลหน่วยเก็บข้อมูลสำรอง (ASP)<br>ของผู้ใช้พื้นฐานหลังจากกู้คืน ASP ระบบ"<br>ในหน้า 221, ภารกิจที่ 1 ถึงภารกิจที่ 11    |
| ภารกิจที่ 16            | กู้คืนอ็อบเจ็กต์ใน ASP ผู้ใช้พื้นฐานที่โอเวอร์โฟลว์                                                                                                    | "การกู้คืนพูลหน่วยเก็บข้อมูลสำรองพื้นฐานที่<br>เสียหาย" ในหน้า 237, ภารกิจที่ 1 ถึงภารกิจที่<br>9                                |
| ภารกิจที่ 17            | กู้คืนอ็อบเจ็กต์ไลบรารีเอกสารไปยัง ASP ระบบ และ<br>ไปยัง ASP ผู้ใช้พื้นฐานใดๆ ที่โอเวอร์โฟลว์ ซึ่งมี DLO                                                                                                    | "การกู้คืนเอกสาร และโฟลเดอร์" ในหน้า<br>320.                                                                                     |
| ภารกิจที่ 18            | กู้คืนการบันทึกไดเร็กทอรีที่สมบูรณ์ครั้งล่าสุดของคุณ                                                                                                    | "การกู้คืนอ็อบเจ็กต์ในไดเร็กทอรี" ในหน้า<br>325.                                                                                 |
| ภารกิจที่ 19            | หากคุณมีระบบไฟล์ที่ผู้ใช้กำหนด (UDF) ใน ASP<br>ผู้ใช้ที่ไม่ได้กู้คืนอย่างถูกต้อง คุณอาจต้องดำเนินขั้น<br>ตอนการกู้คืนเพิ่มเติม                                                                                                    | "ภารกิจ 7: การกู้คืนระบบไฟล์ที่ผู้ใช้กำหนด<br>เองไปยังพูลหน่วยเก็บข้อมูลสำรองของผู้ใช้"<br>ในหน้า 226.                           |
| ภารกิจที่ 20            | กู้คืนอ็อบเจ็กต์ที่ถูกเปลี่ยน และใช้การเปลี่ยนแปลงที่<br>ถูกเจอร์นัล                                                                                                    | ้บทที่ 10, "การกู้คืนอ็อบเจ็กต์ที่ถูกเปลี่ยน<br>และใส่การเปลี่ยนแปลงที่ถูกเจอร์นัล", ในหน้า<br>$343,$ ภารกิจที่ 1 ถึงภารกิจที่ 7 |
| ภารกิจที่ 21            | อัพเดตข้อมูล program temporary fix (PTF) สำหรับ<br>ไฟล์บันทึก PTF ทั้งหมดในไลบรารี QGPL โดยพิมพ์:<br><b>UPDPTFINF</b>                                                                                                    |                                                                                                    |

ตารางที่ 21. รายการตรวจสอบการกู้คืนสำหรับ ความล้มเหลวของดิสก์–รายการตรวจสอบที่ 10 (ต่อ)

| ภารกิจ       | สิ่งที่ต้องทำ                                                                                                    | แหล่งข้อมูลเพื่ออ่านเพิ่มเติม                                                                      |
|--------------|----------------------------------------------------------------------------------------------------|----------------------------------------------------------------------------------------------------|
| ภารกิจที่ 22 | หากมีการใช้คำสั่ง Save System Information<br>(SAVSYSINF) ให้รันคำสั่ง Restore System<br>Information (RSTSYSINF) คำสั่ง Restore System<br>Information (RSTSYSINF) จะกู้คืนเซ็ตย่อยของข้อ<br>มูลระบบ และอ็อบเจ็กต์ระบบที่ถูกบันทึกโดยคำสั่ง<br>Save System Information (SAVSYSINF)<br>หมายเหตุ: หากคุณมี ASP อิสระ ยังไม่ต้องทำขั้น<br>ตอนนี้ในขณะนี้ | "การกู้คืนข้อมูลระบบ" ในหน้า 340.                                                                  |
| ภารกิจที่ 23 | กู้คืนสิทธิในการใช้งาน พิมพ์: RSTAUT                                                                                                    | "การกู้คืนสิทธิอ็อบเจ็กต์" ในหน้า 268.                                                             |
| ภารกิจที่ 24 | ใช้ PTF ใดๆ ที่ถูกใช้งาน ตั้งแต่มีการดำเนินการ<br>SAVSYS ครั้งล่าสุดของคุณอีกครั้ง                                                                                                    | "การกู้คืน program temporary fixes (PTFs)"<br>ในหน้า 340.                                          |
| ภารกิจที่ 25 | หากคุณใช้ integrated server และได้บันทึก network<br>server description (NWSD) และเซิร์ฟเวอร์อี้<br>อบเจ็กต์ที่เกี่ยวข้อง ให้ทำการกู้คืน integrated server<br>ให้เสร็จสิ้น                                                                                                    | "การกู้คืนสำหรับการดำเนินการบันทึกของพื้น<br>ที่เก็บข้อมูลของเน็ตเวิร์กเซิร์ฟเวอร์" ในหน้า<br>329. |
| ภารกิจที่ 26 | หากคุณรัน Linux หรือ AIX และบันทึกโดยการ vary<br>off network server descriptions ให้ทำการกู้คืน Linux<br>หรือ AIX ให้เสร็จสิ้น                                                                                                    | "การกู้คืน AIX, i5/OS หรือ Linux ในโลจิคัล<br>พาร์ติชัน" ในหน้า 330.                               |
| ภารกิจที่ 27 | หากจำเป็นให้เปลี่ยนค่ากำหนดของระบบ<br>QALWOBJRST กลับ ไปเป็นค่าเดิมโดยการใช้คำสั่ง<br>WRKSYSVAL                                                                                                    | "การควบคุมการกู้คืนอ็อบเจ็กต์ที่เสี่ยงในด้าน<br>ความปลอดภัย" ในหน้า 52.                            |
| ภารกิจที่ 28 | หากจำเป็นให้เปลี่ยนค่ากำหนดของระบบ<br>QVFYOBJRST กลับไปเป็นค่าเดิมโดยการใช้คำสั่ง<br>WRKSYSVAL                                                                                                    | "การควบคุมการกู้คืนอ็อบเจ็กต์ที่เสี่ยงในด้าน<br>ความปลอดภัย" ในหน้า 52.                            |
| ภารกิจที่ 29 | หากจำเป็นให้เปลี่ยนค่ากำหนดของระบบ<br>QJOBMSGQFL กลับไปเป็นค่าเดิมด้วยการใช้คำสั่ง<br>WRKSYSVAL                                                                                                    | ค่ากำหนดของระบบ                                                                                    |

ตารางที่ 21. รายการตรวจสอบการกู้คืนสำหรับ ความล้มเหลวของดิสก์–รายการตรวจสอบที่ 10 (ต่อ)

 $\vert$  $\overline{1}$  $\mathbb T$  $\mathbf{I}$ 

 $\mathbf{I}$  $\mathsf I$  $\overline{1}$ 

| ภารกิจ       | สิ่งที่ต้องทำ                                                                                                    | แหล่งข้อมูลเพื่ออ่านเพิ่มเติม                                            |
|--------------|----------------------------------------------------------------------------------------------------|--------------------------------------------------------------------------|
| ภารกิจที่ 30 | ดำเนินการ:<br>SIGNOFF *LIST                                                                                                    |                                                                          |
|              | หรือ                                                                                                    |                                                                          |
|              | DSPJOBLOG * * PRINT                                                                                                    |                                                                          |
|              | ตรวจสอบบันทึกการใช้งานเพื่อให้แน่ใจว่าอ็อบเจ็กต์<br>ทั้งหมดได้รับการกู้คืนแล้ว บันทึกการใช้งานจะมีข้อ<br>มูลเกี่ยวกับการดำเนินการกู้คืน เพื่อตรวจสอบว่าอ็<br>้อบเจ็กต์ทั้งหมดได้รับการกู้คืนแล้ว ให้สพูลบันทึก<br>การใช้งานสำหรับการ พิมพ์รวมทั้งเอาต์พุตซึ่งได้รับ<br>การสพูลที่คงเหลืออยู่ของงานนั้น (ถ้ามีู่)                                                       |                                                                          |
|              | ข้อความ CPC3703 จะถูกส่ง ไปยังบันทึกการใช้งาน<br>ของแต่ละไลบรารีที่ได้รับการกู้คืนสำเร็จ ข้อความ<br>CPF3773 จะถูกส่งเพื่อแจ้งให้คุณทราบว่าอ็อบเจ็กต์<br>ที่ได้รับการกู้คืนมีจำนวนเท่าใด การที่อ็อบเจ็กต์ไม่ได้<br>รับการกู้คืนนั้นสืบเนื่องมาจากหลายเหตุผล ให้ตรวจ<br>สอบข้อความแสดงความผิดพลาดใดๆ แก้ไขความผิด<br>พลาดนั้น แล้วกู้คืนอ็อบเจ็กต์เหล่านั้นจากสื่อบันทึก |                                                                          |
| ภารกิจที่ 31 | คุณต้องดำเนินการ initial program load (IPL) ปกติ<br>ณ เวลานี้                                                                                                    | "การทำ initial program load แบบปกติ" ใน<br>หน้า 63.                      |
| ภารกิจที่ 32 | หากคุณใช้ integrated server และได้บันทึกแต่ละไฟล์<br>ไว้ในไดเร็กทอรี QNTC ให้ทำการกู้คืน integrated<br>server ให้เสร็จสิ้น                                                                                                    | "การกู้คืนสำหรับการดำเนินการบันทึกข้อมูล<br>ในระบบไฟล์ QNTC" ในหน้า 330. |
| ภารกิจที่ 33 | หากมีการติดตั้ง IBM DB2 Content Manager<br>OnDemand for i5/OS ไว้ให้ทำเจอร์นัลสำหรับ<br>Content Manager OnDemand ให้เสร็จสิ้น โดยการ<br>พิมพ์คำสั่งต่อไปนี้:                                                                                                    |                                                                          |
|              | CALL QRDARS/QRLCSTRJ PARM('RLC')<br>CALL QRDARS/QRLCSTRJ PARM('RLR')<br>CALL QRDARS/QRLCSTRJ PARM('RLO')                                                                                                    |                                                                          |
| ภารกิจที่ 34 | หากคุณมีไลเซนส์โปรแกรม Cryptographic Device<br>Manager, 5733-CY2, ติดตั้งไว้ให้รันคำสั่งนี้: CALL<br>OCCADEV/OCCAELOAD                                                                                                    |                                                                          |
| ภารกิจที่ 35 | ตรวจสอบบันทึกการใช้งานหรือเอาต์พุตจากการ<br>ดำเนินการกู้คืนของคุณ เพื่อให้แน่ใจว่าอ็อบเจ็กต์ทั้ง<br>หมดได้รับการกู้คืนสำเร็จ                                                                                                    | "การตรวจสอบว่าอ็อบเจ็กต์ถูกกู้คืนได้สำเร็จ<br>หรือไม่" ในหน้า 58.        |

ตารางที่ 21. รายการตรวจสอบการกู้คืนสำหรับ ความล้มเหลวของดิสก์–รายการตรวจสอบที่ 10 (ต่อ)

 $\mathsf I$  $\vert$  $\bar{\mathbb{I}}$ 

 $\bar{\mathbb{I}}$  $\mathsf I$  $\overline{1}$ 

ตารางที่ 21. รายการตรวจสอบการกู้คืนสำหรับ ความล้มเหลวของดิสก์–รายการตรวจสอบที่ 10 (ต่อ)

| ภารกิจ | สิ่งที่ต้องทำ                                                            | แหล่งข้อมลเพื่ออ่านเพิ่มเติม                                                                                          |
|--------|--------------------------------------------------------------------------|----------------------------------------------------------------------------------------------------|
|        | คณอาจได้รับข้อความต่อไปนี้:                                              |                                                                                                    |
|        | CPD377A: Object not restored, /QNTC.                                     |                                                                                                    |
|        | การกู้คืนเพิ่มเติมจะนำคุณไปสู่ขั้นตอนต่างๆ เพื่อกู้คืนอ็อบเจ็กต์เหล่านี้ | คุณจะไม่สามารถกู้คืนอ็อบเจ็กต์เหล่านี้ได้ จนกว่าจะมีการใส่ระบบไฟล์ระหว่างการ IPL คุณไม่ต้องสนใจข้อความเหล่านี้ ภารกิจ |

# รายการตรวจสอบที่ 11: ข้อควรปฏิบัติเมื่อเกิดความล้มเหลวในดิสก์ยูนิตของ พูลหน่วยเก็บข้อมูลรองพื้นฐาน

รายการตรวจสอบนี้แสดงลำดับขั้นตอนที่คุณควรใช้ในการกู้คืนหลังจากเกิดความล้มเหลวในดิสก์ยูนิตของพูล หน่วยเก็บข้อมูลรอง (ASP) พื้นฐาน และมี่ข้อมูลสูญหายบางส่วน

้ควรใช้รายการตรวจสอบนี้สำหรับสถานการณ์ปัญหาต่อไปนี้:

ยูนิตที่ล้มเหลว:

ASP พื้นฐาน

### ข้อมูลสูญหาย:

**บางส่วน** 

ขั้นตอนส่วนใหญ่ในรายการตรวจสอบจะรวมถึงการอ้างอิงถึงภารกิจอื่นๆ ในหัวข้อนี้ด้วย ดูที่หัวข้อเหล่านี้หากคุณต้องการข้อ ้มูลเพิ่มเติมเกี่ยวกับวิธีดำเนินการในขั้นตอนที่ต้องการ คุณอาจไม่จำเป็นต้องดำเนินการในบางขั้นตอน เช่น การกู้คืนอ็อบเจ็กต์ ์ ที่เปลี่ยนแปลง หากไม่มีการใช้ขั้นตอนเหล่านั้นในสถานการณ์ของคุณ

| ภารกิจ                          | สิ่งที่ต้องทำ                                                                                                    | แหล่งข้อมูลเพื่ออ่านเพิ่มเติม                                                                                           |
|---------------------------------|----------------------------------------------------------------------------------------------------|----------------------------------------------------------------------------------------------------|
| ข้อควรปฏิบัติสำหรับตัวแทนบริการ |                                                                                                    |                                                                                                    |
| ภารกิจที่ 1                     | บันทึกดิสก์ยูนิต                                                                                                    |                                                                                                    |
| ิภารกิจที่ 2                    | ้เพิ่มดิสก์ยูนิตใหม่                                                                                                    |                                                                                                    |
| ิภารกิจที่ 3                    | กู้คืนข้อมูลดิสก์ยูนิต                                                                                                    |                                                                                                    |
| ข้อควรปฏิบัติสำหรับผู้ใช้       |                                                                                                    |                                                                                                    |
| ภารกิจที่ 4                     | คุณต้องดำเนินการ initial program load (IPL) ณ เวลา<br>นี้ ปฏิบัติตามกระบวนการสำหรับเริ่มต้นระบบหลัง<br>จากที่ระบบได้ สิ้นสุดการทำงานอย่างผิดปกติ | บทที่ 6, "การเริ่มต้นระบบหลังจากที่ระบบสิ้น<br>สุดการทำงานอย่างผิดปกติ", ในหน้า 203,<br>์<br>ภารกิจที่ 1 ถึงภารกิจที่ 4 |
| ภารกิจที่ 5                     | เรียกคืนหน่วยเก็บ                                                                                                    | "คำสั่ง Reclaim Storage (RCLSTG)" ในหน้า<br>46.                                                                         |

ตารางที่ 22. รายการตรวจสอบการกู้คืนสำหรับ ความล้มเหลวของดิสก์–รายการตรวจสอบที่ 11

| ภารกิจ       | สิ่งที่ต้องทำ                                                                                                    | แหล่งข้อมูลเพื่ออ่านเพิ่มเติม                                                            |
|--------------|----------------------------------------------------------------------------------------------------|------------------------------------------------------------------------------------------|
| ภารกิจที่ 6  | ประเมินผลขอบเขตความเสียหาย ตัดสินว่าคุณจะ<br>พยายาม กู้คืนอ็อบเจ็กต์ที่เสียหายหรือกู้คืนระบบทั้ง<br>หมด ห้ามข้ามขั้นตอนนี้                                        | "ภารกิจที่ 4: การกู้คืนจากอ็อบเจ็กต์ที่เสียหาย<br>และเซ็กเตอร์ที่อ่านไม่ได้" ในหน้า 211. |
| ภารกิจที่ 7  | หากคุณตัดสินใจที่จะทำการดำเนินการกู้คืน โดย<br>สมบูรณ์ให้กำหนดกระบวนการที่ถูกต้องสำหรับการกู้ ในหน้า 135.<br>คืนข้อมูลผู้ใช้                                      | "การเลือกโพรซีเดอร์เพื่อกู้คืนข้อมูลผู้ใช้"                                              |
| ิภารกิจที่ 8 | หากคุณตัดสินใจที่จะพยายามกู้คืนอ็อบเจ็กต์ ที่เสีย<br>หายให้ทำภารกิจใน "ภารกิจที่ 4: การกู้คืนจากอี<br>้อบเจ็กต์ที่เสียหายและเซ็กเตอร์ที่อ่านไม่ได้" ในหน้า<br>211 |                                                                                          |

ตารางที่ 22. รายการตรวจสอบการกู้คืนสำหรับ ความล้มเหลวของดิสก์–รายการตรวจสอบที่ 11 (ต่อ)

## รายการตรวจสอบที่ 12: ข้อควรปฏิบัติเมื่อเกิดความล้มเหลวในดิสก์ยูนิตของ พูลหน่วยเก็บข้อมูลรองพื้นฐาน

รายการตรวจสอบนี้แสดงลำดับขั้นตอนที่คุณควรใช้ในการกู้คืนหลังจากเกิดความล้มเหลวในดิสก์ยูนิตของพูล หน่วยเก็บข้อมูลรอง (ASP) พื้นฐาน และมีข้อมูลสูญหายทั้งหมด

ควรใช้รายการตรวจสอบนี้สำหรับสถานการณ์ปัญหาต่อไปนี้:

ยูนิตที่ล้มเหลว:

ASP พื้นจานไม่อย่ในสถานะโอเวอร์โฟลว์

ข้อมูลสูญหาย:

ทั้งหมด

้ก่อนที่คุณจะเริ่มต้นการกู้คืน ให้ทำสำเนารายการตรวจสอบนี้ก่อน กรอกข้อมูลลงในช่องที่เหมาะสมเมื่อคุณหรือตัวแทน ้บริการดำเนินขั้นตอนการกู้คืน รายการตรวจสอบนี้มีเร็กคอร์ดที่สำคัญสำหรับการดำเนินการกู้คืนของคุณ ซึ่งจะสามารถช่วย คุณวินิจฉัยปัญหาใดๆ ที่เกิดขึ้นหลังจากการกู้คืน ทั้งยังเป็นประโยชน์ในการประเมินผลกลยุทธ์การสำรองข้อมูลของคุณอีก ด้วย

ขั้นตอนส่วนใหญ่ในรายการตรวจสอบจะรวมถึงการอ้างอิงถึงหัวข้ออื่นๆ ในเอกสารนี้ด้วย ดูที่ภารกิจเหล่านี้ หากคุณต้องการ ข้อมูลเพิ่มเติมเกี่ยวกับวิธีดำเนินการในบางขั้นตอน คุณอาจไม่จำเป็นต้องดำเนินการในบางขั้นตอน เช่น การกู้คืนอ็อบเจ็กต์ที่ เปลี่ยนแปลง หากไม่มีการใช้ขั้นตอนเหล่านั้นในสถานการณ์ของคุณ

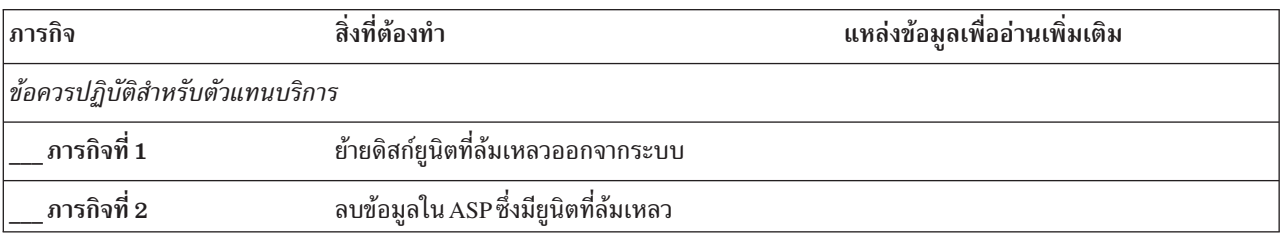

ตารางที่ 23. รายการตรวจสอบการกู้คืนสำหรับ ความล้มเหลวของดิสก์–รายการตรวจสอบที่ 12

| ภารกิจ                    | สิ่งที่ต้องทำ                                                                                                    | แหล่งข้อมูลเพื่ออ่านเพิ่มเติม                                                                                        |
|---------------------------|----------------------------------------------------------------------------------------------------|----------------------------------------------------------------------------------------------------|
| ภารกิจที่ 3               | ติดตั้งดิสก์ยูนิตเพื่อแทนที่                                                                                                    |                                                                                                    |
| ภารกิจที่ 4               | ตั้งค่าดิสก์ยูนิตเพื่อแทนที่โดยการเลือกฟังก์ชัน<br>"Replace configured unit" บนจอแสดงผล Work<br>with Disk Units                                                                       |                                                                                                    |
| ข้อควรปฏิบัติสำหรับผู้ใช้ |                                                                                                    |                                                                                                    |
| ภารกิจที่ 5               | คุณต้องดำเนินการ initial program load (IPL) ณ เวลา<br>นี้ ปฏิบัติตามกระบวนการสำหรับเริ่มต้นระบบหลัง<br>จากที่ระบบได้ สิ้นสุดการทำงานอย่างผิดปกติ                                      | บทที่ 6, "การเริ่มต้นระบบหลังจากที่ระบบสิ้น<br>สุดการทำงานอย่างผิดปกติ", ในหน้า 203,<br>์ ภารกิจที่ 1 ถึงภารกิจที่ 4 |
| ภารกิจที่ 6               | กู้คืนโปรไฟล์ผู้ใช้: RSTUSRPRF USRPRF (*ALL) DEV<br>(TAP01)                                                                                                    | "การกู้คืนโปรไฟล์ผู้ใช้" ในหน้า 262.                                                                                 |
| ภารกิจที่ 7               | หากจำเป็นให้เปลี่ยนค่ากำหนดของระบบ<br>QALWOBJRST เขียนค่าเดิมไว้ที่นี่:                                                                                                    | "การควบคุมการกู้คืนอ็อบเจ็กต์ที่เสี่ยงในด้าน<br>ความปลอดภัย" ในหน้า 52.                                              |
| ภารกิจที่ 8               | หากจำเป็นให้เปลี่ยนค่ากำหนดของระบบ<br>QVFYOBJRST เขียนค่าเดิมไว้ที่นี่:                                                                                                    | "การควบคุมการกู้คืนอ็อบเจ็กต์ที่เสี่ยงในด้าน<br>ความปลอดภัย" ในหน้า 52.                                              |
| ภารกิจที่ 9               | หากจำเป็นให้เปลี่ยนค่ากำหนดของระบบที่ควบคุม<br>ให้บันทึกการใช้งานขึ้นต้นใหม่เมื่อเต็มหรือไม่ใช้คำ<br>สั่ง Work with System Values: WRKSYSVAL<br>QJOBMSGQFL เขียนค่าปัจจุบันไว้ที่นี่: | หัวข้อ System values ใน i5/OS Information<br>Center                                                                  |
| ภารกิจที่ 10              | หลังจากเปลี่ยนค่ากำหนดของระบบแล้ว ให้ sign off<br>โดยใช้คำสั่ง SIGNOFF *LIST จากนั้น ให้ใช้รหัสผ่าน<br>ที่สร้างขึ้นใหม่ sign on กลับไปเป็น QSECOFR เพื่อให้<br>ค่าใหม่มีผลใช้บังคับ   |                                                                                                    |
| ภารกิจที่ 11              | กู้คืนอ็อบเจ็กต์ใน ASP พื้นฐาน                                                                                                    | "การกู้คืนพูลหน่วยเก็บข้อมูลสำรองพื้นฐานที่<br>เสียหาย" ในหน้า 237, ภารกิจที่ 1 ถึงภารกิจที่<br>9                    |
| ภารกิจที่ 12              | หากคุณมีระบบไฟล์ที่ผู้ใช้กำหนด (UDF) ใน ASP<br>พื้นฐานที่ไม่ได้กู้คืนอย่างถูกต้อง คุณอาจต้องดำเนิน<br>ขั้นตอนการกู้คืนเพิ่มเติม                                                       | "ภารกิจ 7: การกู้คืนระบบไฟล์ที่ผู้ใช้กำหนด<br>เองไปยังพูลหน่วยเก็บข้อมูลสำรองของผู้ใช้"<br>ในหน้า 226.               |

ตารางที่ 23. รายการตรวจสอบการกู้คืนสำหรับ ความล้มเหลวของดิสก์–รายการตรวจสอบที่ 12 (ต่อ)

 $\bar{\mathbb{I}}$  $\bar{\bar{1}}$ 

| ภารกิจ       | สิ่งที่ต้องทำ                                                                                                    | แหล่งข้อมูลเพื่ออ่านเพิ่มเติม                                                                                                    |
|--------------|----------------------------------------------------------------------------------------------------|----------------------------------------------------------------------------------------------------|
| ภารกิจที่ 13 | ดำเนินการ:<br>SIGNOFF *LIST                                                                                                    |                                                                                                    |
|              | หรือ<br>DSPJOBLOG * * PRINT                                                                                                    |                                                                                                    |
|              | ตรวจสอบบันทึกการใช้งานเพื่อให้แน่ใจว่าอ็อบเจ็กต์<br>ทั้งหมดได้รับการกู้คืนแล้ว บันทึกการใช้งานจะมีข้อ<br>มูลเกี่ยวกับการดำเนินการกู้คืน เพื่อตรวจสอบว่าอ็<br>้อบเจ็กต์ทั้งหมดได้รับการกู้คืนแล้ว ให้สพูลบันทึกการ<br>ใช้งานสำหรับการ พิมพ์รวมทั้งเอาต์พุตซึ่งได้รับการส<br>พูลที่คงเหลืออยู่ของงานนั้น (ถ้ามีู่)                                                       |                                                                                                    |
|              | ข้อความ CPC3703 จะถูกส่ง ไปยังบันทึกการใช้งาน<br>ของแต่ละไลบรารีที่ได้รับการกู้คืนสำเร็จ ข้อความ<br>CPF3773 จะถูกส่งเพื่อแจ้งให้คุณทราบว่าอ็อบเจ็กต์<br>ที่ได้รับการกู้คืนมีจำนวนเท่าใด การที่อ็อบเจ็กต์ไม่ได้<br>รับการกู้คืนนั้นสืบเนื่องมาจากหลายเหตุผล ให้ตรวจ<br>สอบข้อความแสดงความผิดพลาดใดๆ แก้ไขความผิด<br>พลาดนั้น แล้วกู้คืนอ็อบเจ็กต์เหล่านั้นจากสื่อบันทึก |                                                                                                    |
| ภารกิจที่ 14 | กู้คืนอ็อบเจ็กต์ที่ถูกเปลี่ยนไปยัง ASP พื้นฐาน ใช้การ<br>เปลี่ยนแปลงที่ถูกเจอร์นัลกับอ็อบเจ็กต์ใน ASP พื้น<br>ฐาน                                                                                                    | ึบทที่ 10, "การกู้คืนอ็อบเจ็กต์ที่ถูกเปลี่ยน<br>และใส่การเปลี่ยนแปลงที่ถูกเจอร์นัล", ในหน้า<br>$343,$ ภารกิจที่ 1 ถึงภารกิจที่ 7 |
| ภารกิจที่ 15 | กู้คืนสิทธิในการใช้งาน พิมพ์: RSTAUT                                                                                                    | "การกู้คืนสิทธิอ็อบเจ็กต์" ในหน้า 268.                                                                                           |
| ภารกิจที่ 16 | หากจำเป็นให้เปลี่ยนค่ากำหนดของระบบ<br>QALWOBJRST กลับ ไปเป็นค่าเดิมโดยการใช้คำสั่ง<br>WRKSYSVAL                                                                                                    | "การควบคุมการกู้คืนอ็อบเจ็กต์ที่เสี่ยงในด้าน<br>ความปลอดภัย" ในหน้า 52.                                                          |
| ภารกิจที่ 17 | หากจำเป็นให้เปลี่ยนค่ากำหนดของระบบ<br>OVFYOBJRST กลับไปเป็นค่าเดิมโดยการใช้คำสั่ง<br>WRKSYSVAL                                                                                                    | "การควบคุมการกู้คืนอ็อบเจ็กต์ที่เสี่ยงในด้าน<br>ความปลอดภัย" ในหน้า 52.                                                          |
| ภารกิจที่ 18 | หากจำเป็นให้เปลี่ยนค่ากำหนดของระบบ<br>QJOBMSGQFL กลับไปเป็นค่าเดิมด้วยการใช้คำสั่ง<br>WRKSYSVAL                                                                                                    | ค่ากำหนดของระบบ                                                                                                    |
| ภารกิจที่ 19 | คุณต้องดำเนินการ initial program load (IPL) ณ เวลา "การทำ initial program load แบบปกติ" ใน<br>นี้                                                                                                    | หน้า 63.                                                                                                    |
| ภารกิจที่ 20 | ตรวจสอบบันทึกการใช้งานหรือเอาต์พุตจากการ<br>ดำเนินการกู้คืนของคุณ เพื่อให้แน่ใจว่าอ็อบเจ็กต์ทั้ง<br>หมดได้รับการกู้คืนสำเร็จ                                                                                                    | "การตรวจสอบว่าอ็อบเจ็กต์ถูกกู้คืนได้สำเร็จ<br>หรือไม่" ในหน้า 58.                                                                |

ตารางที่ 23. รายการตรวจสอบการกู้คืนสำหรับ ความล้มเหลวของดิสก์–รายการตรวจสอบที่ 12 (ต่อ)

# รายการตรวจสอบที่ 13: ข้อควรปฏิบัติเมื่อเกิดความล้มเหลวในดิสก์ยูนิตของ พูลหน่วยเก็บข้อมูลรองพื้นฐาน

รายการตรวจสอบนี้แสดงลำดับขั้นตอนที่คุณควรใช้ในการกู้คืนหลังจากเกิดโอเวอร์โฟลว์ในดิสก์ยูนิตของ พูลหน่วยเก็บข้อมูลรอง (ASP) พื้นฐาน และมีข้อมูลสูญหายทั้งหมด

ควรใช้รายการตรวจสอบนี้สำหรับสถานการณ์ปัญหาต่อไปนี้:

### ยนิตที่ล้มเหลว:

ASP พื้นฐานอยู่ในสถานะโอเวอร์โฟลว์

### ข้อมูลสูญหาย:

ทั้งหมด

้ก่อนที่คุณจะเริ่มต้นการกู้คืน ให้ทำสำเนารายการตรวจสอบนี้ก่อน กรอกข้อมูลลงในช่องที่เหมาะสมเมื่อคุณหรือตัวแทน ้บริการดำเนินขั้นตอนการกู้คืน รายการตรวจสอบนี้มีเร็กคอร์ดที่สำคัญสำหรับการดำเนินการกู้คืนของคุณ ซึ่งจะสามารถช่วย ้คุณวินิจฉัยปัญหาใดๆ ที่เกิดขึ้นหลังจากการกู้คืน ทั้งยังเป็นประโยชน์ในการประเมินผลกลยุทธ์การสำรองข้อมูลของคุณอีก ด้วย

์ ขั้นตอนส่วนใหญ่ในรายการตรวจสอบจะรวมถึงการอ้างอิงถึงหัวข้ออื่นๆ ในเอกสารนี้ด้วย ดูที่ภารกิจเหล่านี้ หากคุณต้องการ ข้อมูลเพิ่มเติมเกี่ยวกับวิธีดำเนินการในบางขั้นตอน คุณอาจไม่จำเป็นต้องดำเนินการในบางขั้นตอน เช่น การกู้คืนอ็อบเจ็กต์ที่ ้เปลี่ยนแปลง หากไม่มีการใช้ขั้นตอนเหล่านั้นในสถานการณ์ของคุณ

| ภารกิจ                           | สิ่งที่ต้องทำ                                                                                                    | แหล่งข้อมูลเพื่ออ่านเพิ่มเติม                                                        |
|----------------------------------|----------------------------------------------------------------------------------------------------|--------------------------------------------------------------------------------------|
| ่ข้อควรปฏิบัติสำหรับตัวแทนบริการ |                                                                                                    |                                                                                      |
| ภารกิจที่ 1                      | ย้ายดิสก์ยูนิตที่ล้มเหลวออกจากระบบ                                                                                                    |                                                                                      |
| ภารกิจที่ 2                      | ิลบข้อมูลใน ASP ซึ่งมียูนิตที่ล้มเหลว                                                                                                    |                                                                                      |
| ภารกิจที่ 3                      | ติดตั้งดิสก์ยูนิตเพื่อแทนที่                                                                                                    |                                                                                      |
| ภารกิจที่ 4                      | ตั้งค่าดิสก์ยูนิตเพื่อแทนที่โดยการเลือกฟังก์ชัน<br>"Replace configured unit" บนจอแสดงผล Work<br>with Disk Units                                  |                                                                                      |
| ข้อควรปฏิบัติสำหรับผู้ใช้        |                                                                                                    |                                                                                      |
| ภารกิจที่ 5                      | คุณต้องดำเนินการ initial program load (IPL) ณ<br>้เวลานี้ ปฏิบัติตามกระบวนการสำหรับเริ่มต้นระบบ<br>หลังจากที่ระบบได้ สิ้นสุดการทำงานอย่างผิดปกติ | บทที่ 6, "การเริ่มต้นระบบหลังจากที่ระบบสิ้น<br>สุดการทำงานอย่างผิดปกติ", ในหน้า 203. |
| ภารกิจที่ 6                      | เรียกคืนหน่วยเก็บ                                                                                                    | "คำสั่ง Reclaim Storage (RCLSTG)" ในหน้า<br>46.                                      |
| ภารกิจที่ 7                      | ลบอ็อบเจ็กต์ที่โอเวอร์โฟลว์                                                                                                    | "การลบอ็อบเจ็กต์ที่โอเวอร์โฟลว์ระหว่างการกู้<br>คืน" ในหน้า 236.                     |

ตารางที่ 24. รายการตรวจสอบการกู้คืนสำหรับ ความล้มเหลวของดิสก์–รายการตรวจสอบที่ 13

| ภารกิจ       | สิ่งที่ต้องทำ                                                                                                    | แหล่งข้อมูลเพื่ออ่านเพิ่มเติม                                                                                                  |
|--------------|----------------------------------------------------------------------------------------------------|----------------------------------------------------------------------------------------------------|
| ภารกิจที่ 8  | หากจำเป็น ให้เปลี่ยนค่ากำหนดของระบบ<br>QALWOBJRST เขียนค่าเดิมไว้ที่นี่:                                                                                                    | "การควบคุมการกู้คืนอ็อบเจ็กต์ที่เสี่ยงในด้าน<br>ความปลอดภัย" ในหน้า 52.                                                        |
| ภารกิจที่ 9  | หากจำเป็น ให้เปลี่ยนค่ากำหนดของระบบ<br>QVFYOBJRST เขียนค่าเดิมไว้ที่นี่:                                                                                                    | "การควบคุมการกู้คืนอ็อบเจ็กต์ที่เสี่ยงในด้าน<br>ความปลอดภัย" ในหน้า 52.                                                        |
| ภารกิจที่ 10 | หากจำเป็น ให้เปลี่ยนค่ากำหนดของระบบที่ควบคุม<br>ให้บันทึกการใช้งานขึ้นต้นใหม่เมื่อเต็มหรือไม่ใช้คำ<br>สั่ง Work with System Values: WRKSYSVAL<br>QJOBMSGQFL เขียนค่าปัจจุบันไว้ที่นี่:<br>ฺจากนั้นเปลี่ยนค่าเป็น *PRTWRAP | หัวข้อ System values ใน i5/OS Information<br>Center                                                                            |
| ภารกิจที่ 11 | หลังจากเปลี่ยนค่ากำหนดของระบบแล้ว ให้ sign off<br>โดยใช้คำสั่ง SIGNOFF *LIST จากนั้น ให้ใช้รหัสผ่าน<br>ที่สร้างขึ้นใหม่ sign on กลับไปเป็น QSECOFR เพื่อ<br>ให้ค่าใหม่มีผลใช้บังคับ                                       |                                                                                                    |
| ภารกิจที่ 12 | กู้คืนอ็อบเจ็กต์ใน ASP พื้นฐาน                                                                                                    | "การกู้คืนพูลหน่วยเก็บข้อมูลสำรองพื้นฐานที่<br>เสียหาย" ในหน้า 237, ภารกิจที่ 1 ถึงภารกิจที่<br>9                              |
| ภารกิจที่ 13 | หากคุณมีระบบไฟล์ที่ผู้ใช้กำหนด (UDF) ใน ASP<br>ผู้ใช้ที่ไม่ได้กู้คืนอย่างถูกต้อง คุณอาจต้องดำเนินขั้น<br>ตอนการกู้คืนเพิ่มเติม                                                                                            | "ภารกิจ 7: การกู้คืนระบบไฟล์ที่ผู้ใช้กำหนด<br>เองไปยังพูลหน่วยเก็บข้อมูลสำรองของผู้ใช้"<br>ในหน้า 226.                         |
| ภารกิจที่ 14 | กู้คืนอ็อบเจ็กต์ที่ถูกเปลี่ยนไปยัง ASP พื้นฐาน ใช้การ<br>เปลี่ยนแปลงที่ถูกเจอร์นัลกับอ็อบเจ็กต์ใน ASP พื้น<br>ฐาน                                                                                                    | บทที่ 10, "การกู้คืนอ็อบเจ็กต์ที่ถูกเปลี่ยน และ<br>ใส่การเปลี่ยนแปลงที่ถูกเจอร์นัล", ในหน้า<br>343, ภารกิจที่ 1 ถึงภารกิจที่ 7 |
| ภารกิจที่ 15 | กู้คืนสิทธิในการใช้งาน พิมพ์: RSTAUT                                                                                                    | "การกู้คืนสิทธิอ็อบเจ็กต์" ในหน้า 268.                                                                                         |
| ภารกิจที่ 16 | หากจำเป็น ให้เปลี่ยนค่ากำหนดของระบบ<br><b>QALWOBJRST</b>                                                                                                    | "การควบคุมการกู้คืนอ็อบเจ็กต์ที่เสี่ยงในด้าน<br>ความปลอดภัย" ในหน้า 52.                                                        |
| ภารกิจที่ 17 | หากจำเป็น ให้เปลี่ยนค่ากำหนดของระบบ<br><b>QVFYOBJRST</b>                                                                                                    | "การควบคุมการกู้คืนอ็อบเจ็กต์ที่เสี่ยงในด้าน<br>ความปลอดภัย" ในหน้า 52.                                                        |
| ภารกิจที่ 18 | หากจำเป็น ให้เปลี่ยนค่ากำหนดของระบบ<br>QJOBMSGQFL กลับไปเป็นค่าเดิมด้วยการใช้คำสั่ง<br>WRKSYSVAL                                                                                                    | ค่ากำหนดของระบบ                                                                                                    |

ตารางที่ 24. รายการตรวจสอบการกู้คืนสำหรับ ความล้มเหลวของดิสก์–รายการตรวจสอบที่ 13 (ต่อ)

| ภารกิจ       | สิ่งที่ต้องทำ                                                                                                    | แหล่งข้อมูลเพื่ออ่านเพิ่มเติม                                     |
|--------------|----------------------------------------------------------------------------------------------------|-------------------------------------------------------------------|
| ภารกิจที่ 19 | ดำเนินการ:<br>SIGNOFF *LIST                                                                                                    |                                                                   |
|              | หรือ<br>DSPJOBLOG * * PRINT                                                                                                    |                                                                   |
|              | ตรวจสอบบันทึกการใช้งานเพื่อให้แน่ใจว่าอ็อบเจ็กต์<br>ทั้งหมดได้รับการกู้คืนแล้ว บันทึกการใช้งานจะมีข้อ<br>มูลเกี่ยวกับการดำเนินการกู้คืน เพื่อตรวจสอบว่าอ็<br>อบเจ็กต์ทั้งหมดได้รับการกู้คืนแล้ว ให้สพูลบันทึก<br>การใช้งานสำหรับการ พิมพ์รวมทั้งเอาต์พุตซึ่งได้รับ<br>การสพูลที่คงเหลืออยู่ของงานนั้น (ถ้ามีู่)                                                           |                                                                   |
|              | ข้อความ CPC3703 จะถูกส่ง ไปยังบันทึกการใช้งาน<br>ของแต่ละไลบรารีที่ได้รับการกู้คืนสำเร็จข้อความ<br>CPF3773 จะถูกส่งเพื่อแจ้งให้คุณทราบว่าอ็อบเจ็กต์<br>ที่ได้รับการกู้คืนมีจำนวนเท่าใด การที่อ็อบเจ็กต์ไม่ได้<br>รับการกู้คืนนั้นสืบเนื่องมาจากหลายเหตุผล ให้ตรวจ<br>สอบข้อความแสดงความผิดพลาดใดๆ แก้ไขความ<br>ผิดพลาดนั้น แล้วกู้คืนอ็อบเจ็กต์เหล่านั้นจากสื่อ<br>บันทึก |                                                                   |
| ภารกิจที่ 20 | ี คุณต้องดำเนินการ IPL ปกติ ณ เวลานี้                                                                                                    | "การทำ initial program load แบบปกติ" ใน<br>หน้า 63.               |
| ภารกิจที่ 21 | ตรวจสอบบันทึกการใช้งานหรือเอาต์พุตจากการ<br>ดำเนินการกู้คืนของคุณ เพื่อให้แน่ใจว่าอ็อบเจ็กต์ทั้ง<br>หมดได้รับการกู้คืนสำเร็จ                                                                                                    | "การตรวจสอบว่าอ็อบเจ็กต์ถูกกู้คืนได้สำเร็จ<br>หรือไม่" ในหน้า 58. |

ตารางที่ 24. รายการตรวจสอบการกู้คืนสำหรับ ความล้มเหลวของดิสก์–รายการตรวจสอบที่ 13 (ต่อ)

## รายการตรวจสอบที่ 14: ข้อควรปฏิบัติเมื่อเกิดความล้มเหลวของดิสก์ยูนิตที่ไม่ ได้โหลดซอร์ส

รายการตรวจสอบนี้แสดงลำดับขั้นตอนที่คุณควรใช้ในการกู้คืน หลังจากเกิดความล้มเหลวของดิสก์ยูนิตที่ไม่ได้โหลดซอร์ส และมีการปกป้องแบบ mirror

ควรใช้รายการตรวจสอบนี้สำหรับสถานการณ์ปัญหาต่อไปนี้:

ยูนิตที่ล้มเหลว:

ทุกประเภท

การปกป้องแบบ mirror:

ใช่

้ก่อนที่คุณจะเริ่มต้นการกู้คืน ให้ทำสำเนารายการตรวจสอบนี้ก่อน กรอกข้อมูลลงในช่องที่เหมาะสมเมื่อคุณหรือตัวแทน ้บริการดำเนินขั้นตอนการกู้คืน รายการตรวจสอบนี้มีเร็กคอร์ดที่สำคัญสำหรับการดำเนินการกู้คืนของคุณ ซึ่งจะสามารถช่วย ้คุณวินิจฉัยปัญหาใดๆ ที่เกิดขึ้นหลังจากการกู้คืน ทั้งยังเป็นประโยชน์ในการประเมินผลกลยุทธ์การสำรองข้อมูลของคุณอีก ด้วย

์ ขั้นตอนส่วนใหญ่ในรายการตรวจสอบจะรวมถึงการอ้างอิงถึงหัวข้ออื่นๆ ในเอกสารนี้ด้วย ดูที่ภารกิจเหล่านี้ หากคุณต้องการ ข้อมูลเพิ่มเติมเกี่ยวกับวิธีดำเนินการในบางขั้นตอน คุณอาจไม่จำเป็นต้องดำเนินการในบางขั้นตอน เช่น การกู้คืนอ็อบเจ็กต์ที่ เปลี่ยนแปลง หากไม่มีการใช้ขั้นตอนเหล่านั้นในสถานการณ์ของคุณ

ี หมายเหตุ: สำหรับความล้มเหลวหลายครั้ง ระบบไม่จำเป็นต้องหยุดทำงาน และเริ่มต้นอีกครั้ง ตัวแทนบริการ สามารถแก้ไข ส่วนประกอบที่ล้มเหลวได้ ขณะที่ระบบยังคงทำงานอย่

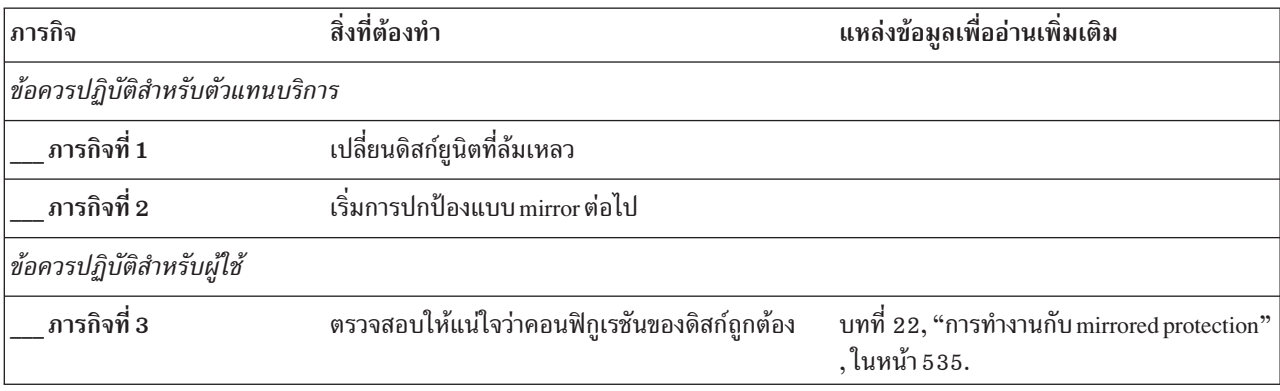

ตารางที่ 25. รายการตรวจสอบการกู้คืนสำหรับ ความล้มเหลวของดิสก์–รายการตรวจสอบที่ 14

### หลักการที่เกี่ยวข้อง

บทที่ 11, "โพรซีเดอร์เกี่ยวกับการกู้คืน mirrored protection", ในหน้า 355

ในระบบที่มี mirrored protection ข้อผิดพลาดและความล้มเหลวจะมีผลกระทบต่างกัน เมื่อเกิดความล้มเหลวบนระบบที่มี mirrored protection ระดับการปกป้องที่ตั้งค่าไว้จะมีผลต่อโพรซีเดอร์การกู้คืน

# รายการตรวจสอบที่ 15: ข้อควรปฏิบัติเมื่อเกิดความล้มเหลวของดิสก์ยูนิตที่ไม่ ได้โหลดซอร์ส

ี รายการตรวจสอบนี้แสดงลำดับขั้นตอนที่คุณควรใช้ในการกู้คืน หลังจากเกิดความล้มเหลวของดิสก์ยูนิตที่ไม่ได้โหลดซอร์ส และมีการปกป้องแบบ device parity

้ควรใช้รายการตรวจสอบนี้สำหรับสถานการณ์ปัญหาต่อไปนี้:

### ยูนิตที่ล้มเหลว:

ทุกประเภท

การปกป้องแบบ device parity:

ใช่

ขั้นตอนส่วนใหญ่ในรายการตรวจสอบจะรวมถึงการอ้างอิงถึงภารกิจอื่นๆ ในหัวข้อนี้ด้วย ดูที่หัวข้อเหล่านี้หากคุณต้องการข้อ ้มูลเพิ่มเติมเกี่ยวกับวิธีดำเนินการในขั้นตอนที่ต้องการ คุณอาจไม่จำเป็นต้องดำเนินการในบางขั้นตอน เช่น การกู้คืนอ็อบเจ็กต์ ที่เปลี่ยนแปลง หากไม่มีการใช้ขั้นตอนเหล่านั้นในสถานการณ์ของคุณ

### หมายเหตุ: สำหรับความล้มเหลวหลายครั้ง ระบบไม่จำเป็นต้องหยุดทำงาน และเริ่มต้นอีกครั้ง ตัวแทนบริการ สามารถแก้ไข ส่วนประกอบที่ล้มเหลวได้ขณะที่ระบบยังคงทำงานอยู่

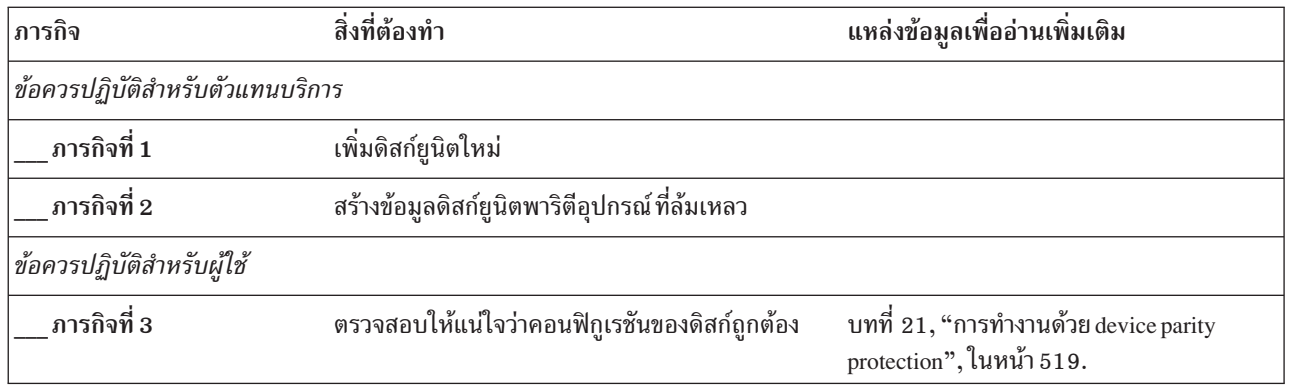

ตารางที่ 26. รายการตรวจสอบการกู้คืนสำหรับ ความล้มเหลวของดิสก์–รายการตรวจสอบที่ 15

### หลักการที่เกี่ยวข้อง

บทที่ 21, "การทำงานด้วย device parity protection", ในหน้า 519

คุณสามารถใช้ system service tools (SST) และ dedicated service tools (DST) เพื่อทำงานด้วย device parity protection บนระบบของคุณ

## รายการตรวจสอบที่ 16: ข้อควรปฏิบัติเมื่อเกิดความล้มเหลวของดิสก์ยูนิตที่ไม่ ได้โหลดซอร์ส

รายการตรวจสอบนี้แสดงลำดับขั้นตอนที่คุณควรใช้ในการกู้คืน หลังจากเกิดความล้มเหลวของดิสก์ยูนิตที่ไม่ได้โหลดซอร์สใน พูลหน่วยเก็บข้อมูลรอง (ASP)

้ควรใช้รายการตรวจสอบนี้สำหรับสถานการณ์ปัญหาต่อไปนี้:

### ยูนิตที่ล้มเหลว:

Non-load source unit lu system auxiliary storage pool (ASP)

### ข้อมูลสูญหาย:

N/A. ดิสก์ยนิตไม่สามารถถกแทนที่ได้ทันที

้ก่อนที่คุณจะเริ่มต้นการกู้คืน ให้ทำสำเนารายการตรวจสอบนี้ก่อน กรอกข้อมูลลงในช่องที่เหมาะสมเมื่อคุณหรือตัวแทน ้บริการดำเนินขั้นตอนการกู้คืน รายการตรวจสอบนี้มีเร็กคอร์ดที่สำคัญสำหรับการดำเนินการกู้คืนของคุณ ซึ่งจะสามารถช่วย ้คุณวินิจฉัยปัญหาใดๆ ที่เกิดขึ้นหลังจากการกู้คืน ทั้งยังเป็นประโยชน์ในการประเมินผลกลยุทธ์การสำรองข้อมูลของคุณอีก ด้วย

์ ขั้นตอนส่วนใหญ่ในรายการตรวจสอบจะรวมถึงการอ้างอิงถึงหัวข้ออื่นๆ ในเอกสารนี้ด้วย ดูที่หัวข้อเหล่านี้หากคุณต้องการข้อ ้มูลเพิ่มเติมเกี่ยวกับวิธีดำเนินการในขั้นตอนที่ต้องการคุณอาจไม่จำเป็นต้องดำเนินการในบางขั้นตอน เช่น การกู้คืนอ็อบเจ็กต์ ที่เปลี่ยนแปลง หากไม่มีการใช้ขั้นตอนเหล่านั้นในสถานการณ์ของคุณ

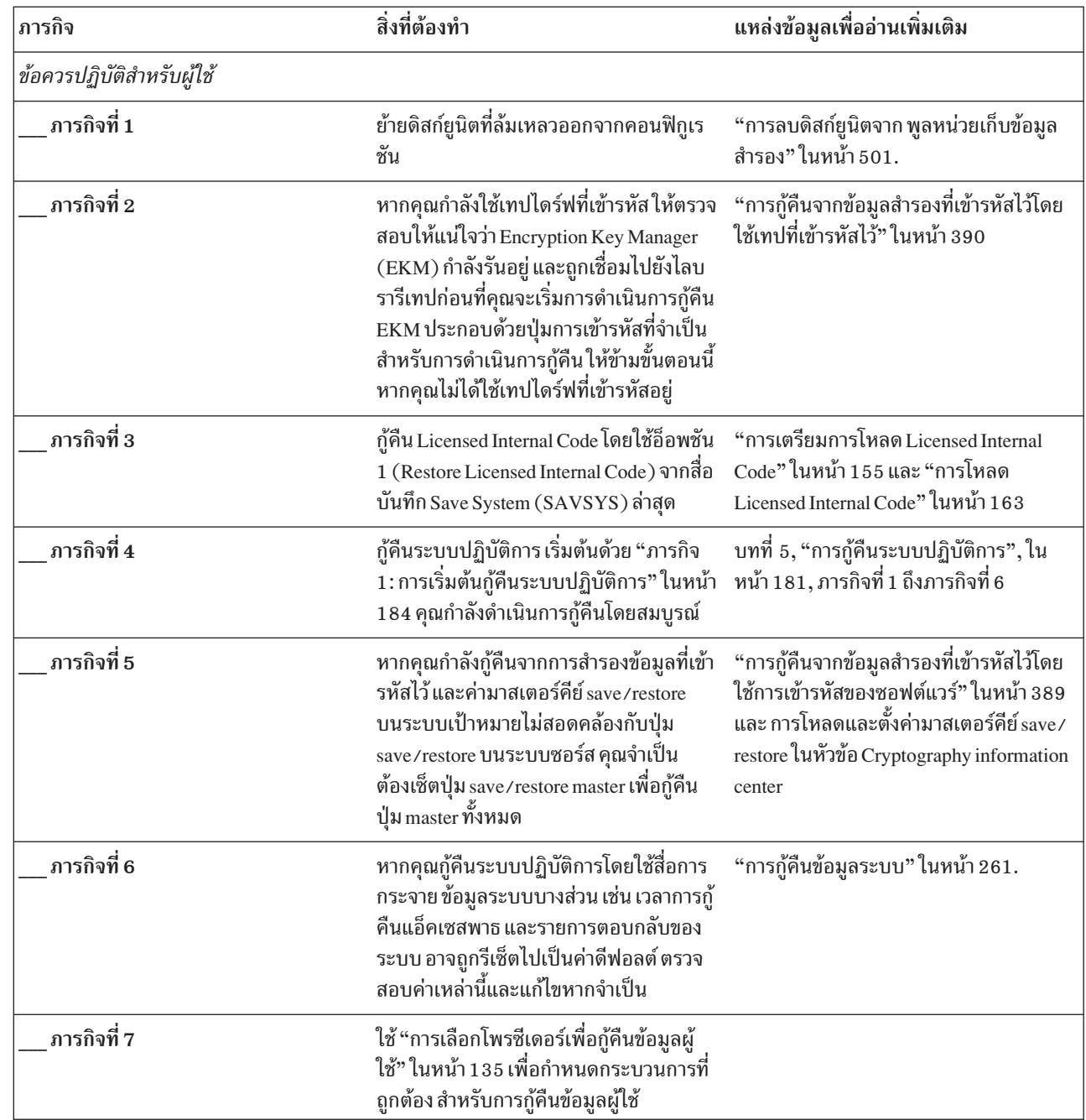

ตารางที่ 27. รายการตรวจสอบการกู้คืนสำหรับ ความล้มเหลวของดิสก์–รายการตรวจสอบที่ 16

 $\mathbf{I}$ 

 $\mathbf{I}$  $\overline{1}$ 

 $\mathbf{I}$ 

 $\overline{\phantom{a}}$  $\mathbf{I}$  $\overline{1}$ 

 $\overline{1}$  $\mathbf{I}$  $\mathbf{I}$  $\mathbf{I}$  $\mathbf{I}$  $\overline{1}$ 

# รายการตรวจสอบ 17: การดำเนินการเมื่อความล้มเหลวของดิสก์พูลหน่วยเก็บ ข้อมูลสำรองอิสระ

รายการตรวจสอบนี้แสดงลำดับขั้นตอนที่คุณควรใช้เพื่อกู้คืนข้อมูล หลังจากพูลหน่วยเก็บข้อมูลสำรอง (ASP) อิสระล้มเหลว แต่ไม่มีข้อมูลเสียหาย ASP อิสระจะถูกบันทึกในสภาวะแวดล้อมพร้อมใช้งาน

ควรใช้รายการตรวจสอบนี้สำหรับสถานการณ์ปัญหาต่อไปนี้:

```
ยูนิตที่ล้มเหลว:
         ดิสก์ยูนิตใน ASP อิสระ
ข้อมูลสูญหาย:
         ไม่มี
ASP ผ้ใช้ที่ตั้งค่าไว้:
         ใช่
```
้ก่อนที่คุณจะเริ่มต้นการกู้คืน ให้ทำสำเนารายการตรวจสอบนี้ก่อน กรอกข้อมูลลงในช่องที่เหมาะสมเมื่อคุณหรือตัวแทน ้บริการดำเนินขั้นตอนการกู้คืน รายการตรวจสอบนี้มีเร็กคอร์ดที่สำคัญสำหรับการดำเนินการกู้คืนของคุณ ซึ่งจะสามารถช่วย ้คุณวินิจฉัยปัญหาใดๆ ที่เกิดขึ้นหลังจากการกู้คืน ทั้งยังเป็นประโยชน์ในการประเมินผลกลยุทธ์การสำรองข้อมูลของคุณอีก ด้วย

ขั้นตอนส่วนใหญ่ในรายการตรวจสอบจะรวมถึงการอ้างอิงถึงหัวข้ออื่นๆ ในเอกสารนี้ด้วย ดูที่หัวข้อเหล่านี้หากคุณต้องการข้อ ้มูลเพิ่มเติมเกี่ยวกับวิธีดำเนินการในขั้นตอนที่ต้องการคุณอาจไม่จำเป็นต้องดำเนินการในบางขั้นตอน เช่น การกู้คืนอ็อบเจ็กต์ ์ ที่เปลี่ยนแปลง หากไม่มีการใช้ขั้นตอนเหล่านั้นในสถานการณ์ของคุณ

| ่ ภารกิจ                          | สิ่งที่ต้องทำ                   | แหล่งข้อมลเพื่ออ่านเพิ่มเติม                                                                            |
|-----------------------------------|---------------------------------|----------------------------------------------------------------------------------------------------|
| ่ ข้อควรปฏิบัติสำหรับตัวแทนบริการ |                                 |                                                                                                    |
| ภารกิจที่ 1                       | บันทึกข้อมูลดิสก์ยูนิต          |                                                                                                    |
| ภารกิจที่ 2                       | ้เพิ่มดิสก์ยูนิตใหม่            |                                                                                                    |
| ภารกิจ 3                          | กู้คืนข้อมูลไปยังดิสก์ยูนิตใหม่ |                                                                                                    |
| สิ่งที่ผู้ใช้ต้องปฏิบัติ          |                                 |                                                                                                    |
| ภารกิจ 4                          | vary on ASP อิสระ               | ใช้คำสั่ง Vary Configuration (VRYCFG)<br>หรือ System i อินเตอร์เฟส navigator เพื่อ vary<br>on ASP อิสระ |

ตารางที่ 28. รายการตรวจสอบการกู้คืนสำหรับ ความล้มเหลวของดิสก์–รายการตรวจสอบที่ 17

## รายการตรวจสอบ 18: การดำเนินการสำหรับความล้มเหลวในดิสก์ยูนิตของพูล หน่วยเก็บสำรองอิสระ

ี รายการตรวจสอบนี้แสดงลำดับขั้นตอนที่คุณควรใช้เพื่อกู้คืนข้อมูล หลังจากพูลหน่วยเก็บข้อมูลสำรอง (ASP) อิสระ ล้มเหลว แต่ไม่มีข้อมูลเสียหาย

้ควรใช้รายการตรวจสอบนี้สำหรับสถานการณ์ปัญหาต่อไปนี้:

ยูนิตที่ล้มเหลว:

ASP อิสระ

การสูญหายของข้อมูล: า<sub>กงส่วน</sub>

### ASP ผู้ใช้ที่ตั้งค่าไว้แล้ว:

Yes

้ขั้นตอนส่วนใหญ่ในรายการตรวจสอบรวมถึงการอ้างอิงหัวข้ออื่นๆในเอกสารนี้ ดูที่หัวข้อเหล่านี้หากคุณต้องการข้อมูลเพิ่ม เติมเกี่ยวกับวิธีดำเนินการขั้นตอนบางขั้นตอน คุณอาจไม่จำเป็นต้องดำเนินการบางขั้นตอน เช่น การกู้คืนอ็อบเจ็กต์ที่ถูก ้เปลี่ยน หากขั้นตอนเหล่านั้นไม่สามารถนำมาใช้ในสถานการณ์ของคุณได้

| ภารกิจ                         | สิ่งที่จะต้องทำ                                                                                                    | แหล่งข้อมูลเพื่ออ่านเพิ่มเติม                                                                           |
|--------------------------------|----------------------------------------------------------------------------------------------------|----------------------------------------------------------------------------------------------------|
| สิ่งที่ตัวแทนบริการต้องปฏิบัติ |                                                                                                    |                                                                                                    |
| ภารกิจ 1                       | บันทึกดิสก์ยูนิต                                                                                                    |                                                                                                    |
| ภารกิจ 2                       | เพิ่มดิสก์ยูนิตใหม่                                                                                                    |                                                                                                    |
| ภารกิจ 3                       | กู้คืนข้อมูลดิสก์ยูนิต                                                                                                    |                                                                                                    |
| สิ่งที่ผู้ใช้ต้องปฏิบัติ       |                                                                                                    |                                                                                                    |
| ภารกิจ 4                       | vary on ASP อิสระ                                                                                                    | ใช้คำสั่ง Vary Configuration (VRYCFG)<br>หรือ System i อินเตอร์เฟส navigator เพื่อ<br>vary on ASP อิสระ |
| ุภารกิจ 5                      | เรียกคืนหน่วยเก็บ                                                                                                    | "คำสั่ง Reclaim Storage (RCLSTG)" ในหน้า<br>46.                                                         |
| ภารกิจ 6                       | ประเมินขนาดของความเสียหาย ตัดสินว่าคุณจะ<br>พยายาม กู้คืนอ็อบเจ็กต์ที่เสียหายหรือกู้คืนระบบทั้ง<br>หมด ห้ามข้ามขั้นตอนนี้ | "ภารกิจที่ 4: การกู้คืนจากอ็อบเจ็กต์ที่เสียหาย<br>และเซ็กเตอร์ที่อ่านไม่ได้" ในหน้า 211.                |
| ภารกิจ 7                       | หากคุณตัดสินใจที่จะดำเนินการให้ ทำการดำเนินการ<br>กู้คืนข้อมูล ASP อิสระต่อ                                               | "การกู้คืนพูลหน่วยเก็บข้อมูลสำรองแบบ<br>อิสระ" ในหน้า 243.                                              |
| ภารกิจ 8                       | กู้คืนอ็อบเจ็กต์ที่ถูกเปลี่ยน และใช้การเปลี่ยนแปลงที่<br>ถูกเจอร์นัลไปยัง ASP อิสระ                                       | บทที่ 10, "การกู้คืนอ็อบเจ็กต์ที่ถูกเปลี่ยน<br>และใส่การเปลี่ยนแปลงที่ถูกเจอร์นัล", ใน<br>หน้า 343.     |
| ภารกิจ 9                       | กู้คืนสิทธิในการใช้งาน พิมพ์: RSTAUT                                                                                      | "การกู้คืนสิทธิอ็อบเจ็กต์" ในหน้า 268.                                                                  |

ตารางที่ 29. รายการตรวจสอบการกู้คืนสำหรับความล้มเหลวของดิสก์–รายการตรวจสอบ 18

## รายการตรวจสอบ 19: การดำเนินการสำหรับความล้มเหลวในดิสก์ยูนิตของพูล หน่วยเก็บข้อมูลสำรองอิสระ

ี รายการตรวจสอบนี้แสดงลำดับขั้นตอนที่คุณควรใช้เพื่อกู้คืนข้อมูล หลังจากพูลหน่วยเก็บข้อมูลสำรอง (ASP) อิสระ ล้มเหลว แต่ไม่มีข้อมูลสูญหาย

้ควรใช้รายการตรวจสอบนี้สำหรับสถานการณ์ปัญหาต่อไปนี้:

ยูนิตที่ล้มเหลว:

 $ASP$  กิสระ

### การสูญหายของข้อมูล: ทั้งหมด ASP ผู้ใช้ที่ตั้งค่าไว้แล้ว: Yes

้ก่อนที่คุณจะเริ่มการกู้คืน ให้ทำสำเนาของรายการตรวจสอบนี้ก่อน กรอกข้อมูลลงในช่องที่เหมาะสมเมื่อคุณหรือตัวแทน บริการดำเนินขั้นตอนการกู้คืน รายการตรวจสอบนี้มีเร็กคอร์ดสำคัญของการดำเนินการกู้คืนของคุณ รายการตรวจสอบนี้ สามารถช่วยคุณวินิจฉัยปัญหาที่เกิดขึ้นหลังจากการกู้คืนโดยยังเป็นประโยชน์ในการประเมินกลยุทธ์การสำรองข้อมูลของคุณ อีกด้วย

์ ขั้นตอนส่วนใหญ่ในรายการตรวจสอบจะรวมถึงการอ้างอิงหัวข้ออื่นๆในเอกสารนี้ ดูที่หัวข้อเหล่านี้หากคุณต้องการข้อมูลเพิ่ม ้เติมเกี่ยวกับวิธีดำเนินการขั้นตอนบางขั้นตอน คุณอาจไม่จำเป็นต้องดำเนินการบางขั้นตอน เช่น การกู้คืนอ็อบเจ็กต์ที่ถูก เปลี่ยน หากขั้นตอนเหล่านั้นไม่สามารถนำมาใช้ในสถานการณ์ของคุณได้

| ภารกิจ                         | สิ่งที่จะต้องทำ                                                                                                    | แหล่งข้อมูลเพื่ออ่านเพิ่มเติม                                                                           |
|--------------------------------|----------------------------------------------------------------------------------------------------|----------------------------------------------------------------------------------------------------|
| สิ่งที่ตัวแทนบริการต้องปฏิบัติ |                                                                                                    |                                                                                                    |
| ภารกิจ 1                       | ย้ายดิสก์ยูนิตที่ล้มเหลวออกจากระบบ                                                                                                    |                                                                                                    |
| ภารกิจ 2                       | ลบข้อมูลใน ASP ซึ่งมียูนิตที่ล้มเหลว                                                                                                    |                                                                                                    |
| งานที่ 3                       | ติดตั้งดิสก์ยูนิตสำหรับเปลี่ยน                                                                                                    |                                                                                                    |
| ภารกิจ 4                       | ตั้งค่าดิสก์ยูนิตสำหรับเปลี่ยนด้วยการเลือกฟังก์ชัน<br>"Replace configured unit" บนจอแสดงผล Work with<br><b>Disk Units</b>                                                            |                                                                                                    |
| สิ่งที่ผู้ใช้ต้องปฏิบัติ       |                                                                                                    |                                                                                                    |
| ภารกิจ 5                       | vary on ASP อิสระ                                                                                                    | ใช้คำสั่ง Vary Configuration (VRYCFG) หรือ<br>System i อินเตอร์เฟส navigator เพื่อ vary on<br>ASP อิสระ |
| ภารกิจ 6                       | หากจำเป็นให้เปลี่ยนค่ากำหนดของระบบ<br>QALWOBJRST เขียนค่าปัจจุบันไว้ที่นี่:                                                                                                    | "การควบคุมการกู้คืนอ็อบเจ็กต์ที่เสี่ยงในด้าน<br>ความปลอดภัย" ในหน้า 52.                                 |
| ภารกิจ 7                       | หากจำเป็นให้เปลี่ยนค่ากำหนดของระบบ<br>QVFYOBJRST เขียนค่าปัจจุบันไว้ที่นี่:                                                                                                    | "การควบคุมการกู้คืนอ็อบเจ็กต์ที่เสี่ยงในด้าน<br>ความปลอดภัย" ในหน้า 52.                                 |
| ภารกิจ 8                       | หากจำเป็นให้เปลี่ยนค่ากำหนดของระบบที่ควบคุม<br>ให้บันทึกการใช้งานขึ้นต้นใหม่เมื่อเต็มหรือไม่ใช้คำสั่ง<br>Work with System Values: WRKSYSVAL<br>QJOBMSGQFL เขียนค่าปัจจุบันไว้ที่นี่: | ค่ากำหนดของระบบ.                                                                                        |
| ภารกิจ 9                       | หลังจากเปลี่ยนค่ากำหนดของระบบแล้ว ให้ sign off<br>โดยใช้คำสั่ง SIGNOFF *LIST จากนั้น ให้ใช้รหัสผ่านที่<br>สร้างขึ้นใหม่ sign back on เป็น QSECOFR เพื่อให้ค่า<br>ใหม่มีผลใช้บังคับ   |                                                                                                    |

ตารางที่ 30. รายการตรวจสอบการกู้คืนสำหรับ ความล้มเหลวของดิสก์–รายการตรวจสอบ 19

| ภารกิจ      | สิ่งที่จะต้องทำ                                                                                                    | แหล่งข้อมูลเพื่ออ่านเพิ่มเติม                                                                     |
|-------------|----------------------------------------------------------------------------------------------------|---------------------------------------------------------------------------------------------------|
| ภารกิจ 10   | กู้คืนอ็อบเจ็กต์ใน ASP อิสระ<br>หมายเหตุ: หากคุณทราบว่าโปรไฟล์ผู้ใช้ใดที่ได้รับ<br>สิทธิในการใช้งานอ็อบเจ็กต์ใน ASP อิสระ คุณสามารถ<br>ระบุโปรไฟล์แต่ละโปรไฟล์และหลีกเลี่ยงการจำกัดไม่<br>ให้ระบบของคุณประมวลผล USRPRF *ALL                                                                                                    | "การกู้คืนพูลหน่วยเก็บข้อมูลสำรองแบบอิสระ"<br>ในหน้า 243.                                         |
| ภารกิจ 11   | กู้คืนอ็อบเจ็กต์ที่ถูกเปลี่ยน และใช้การเปลี่ยนแปลงที่<br>ถูกเจอร์นัลไปยัง ASP อิสระ                                                                                                    | ีบทที่ 10, "การกู้คืนอ็อบเจ็กต์ที่ถูกเปลี่ยน และ<br>ใส่การเปลี่ยนแปลงที่ถูกเจอร์นัล", ในหน้า 343. |
| ภารกิ $12$  | กู้คืนสิทธิในการใช้งาน พิมพ์: RSTAUT                                                                                                    | "การกู้คืนสิทธิอ็อบเจ็กต์" ในหน้า 268.                                                            |
| ภารกิจ 13   | ดำเนินการ:<br>SIGNOFF *LIST<br>หรือ<br>DSPJOBLOG * * PRINT<br>ตรวจสอบบันทึกการใช้งานเพื่อให้แน่ใจว่าอ็อบเจ็กต์ทั้ง<br>หมดได้รับการกู้คืนแล้ว บันทึกการใช้งานจะมีข้อมูล<br>เกี่ยวกับการดำเนินการกู้คืน เพื่อตรวจสอบว่าอ็อบเจ็กต์<br>ทั้งหมดได้รับการกู้คืนแล้ว ให้สพูลบันทึกการใช้งาน<br>สำหรับการ พิมพ์รวมทั้งเอาต์พุตซึ่งได้รับการสพูลที่คง<br>เหลืออยู่ของงานนั้น หากมี<br>ข้อความ CPF3773 จะถูกส่งเพื่อแจ้งให้คุณทราบว่าอ็<br>อบเจ็กต์ที่ได้รับการกู้คืนมีจำนวนเท่าใด การที่อ็<br>อบเจ็กต์ไม่ได้รับการกู้คืนนั้นสืบเนื่องมาจากหลายเหตุ<br>ผล ตรวจสอบข้อความแสดงความผิดพลาดใดๆ แก้ไข<br>ความผิดพลาดนั้น แล้ว กู้คืนอ็อบเจ็กต์เหล่านั้นจากสื่อ<br>บันทึก |                                                                                                   |
| ภารกิจ $14$ | หากจำเป็นให้เปลี่ยนค่ากำหนดของระบบ<br>QALWOBJRST กลับไปเป็นค่าเดิม โดยการใช้คำสั่ง<br>WRKSYSVAL                                                                                                    | "การควบคุมการกู้คืนอ็อบเจ็กต์ที่เสี่ยงในด้าน<br>ความปลอดภัย" ในหน้า 52.                           |
| ภารกิจ 15   | หากจำเป็นให้เปลี่ยนค่ากำหนดของระบบ<br>QVFYOBJRST กลับไปเป็นค่าเดิมโดยการใช้คำสั่ง<br>WRKSYSVAL                                                                                                    | "การควบคุมการกู้คืนอ็อบเจ็กต์ที่เสี่ยงในด้าน<br>ความปลอดภัย" ในหน้า 52.                           |
| ภารกิจ 16   | หากจำเป็นให้เปลี่ยนค่ากำหนดของระบบ<br>QJOBMSGQFL กลับไปเป็นค่าเดิมด้วยการใช้คำสั่ง<br>WRKSYSVAL                                                                                                    | ค่ากำหนดของระบบ.                                                                                  |
| ภารกิจ 17   | ตรวจสอบบันทึกการใช้งาน หรือเอาต์พุตจากการ<br>ดำเนินการกู้คืนของคุณ เพื่อให้แน่ใจว่าอ็อบเจ็กต์ทั้ง<br>หมดได้รับการกู้คืนสำเร็จ                                                                                                    | "การตรวจสอบว่าอ็อบเจ็กต์ถูกกู้คืนได้สำเร็จ<br>หรือไม่" ในหน้า 58.                                 |

ตารางที่ 30. รายการตรวจสอบการกู้คืนสำหรับ ความล้มเหลวของดิสก์-รายการตรวจสอบ 19 (ต่อ)
# <span id="page-144-0"></span>รายการตรวจสอบ 20: การกู้คืนทั้งระบบหลังจากระบบสูญหายทั้งหมด

้รายการตรวจสอบนี้ควรจะถูกใช้หากคุณจำเป็นต้องกู้คืนระบบทั้งหมดของคุณไปยังระบบที่กำลังรันในเวอร์ชันเดียวกันกับ ของ i5/OS ไลเซนส์โปรแกรม ห้ามใช้รายการตรวจสอบนี้ หากคุณกำลังทำการอัพเกรด

หมายเหตุ: หากระบบซึ่งคุณต้องกู้คืนประกอบด้วยพูลหน่วยเก็บข้อมูลสำรอง (ASP) อิสระ ให้ดูที่หัวข้อ "รายการตรวจสอบ ่ 21: การกู้คืนระบบทั้งหมดของคุณ หลังจากระบบสูญหายทั้งหมด รวมถึงพูลหน่วยเก็บข้อมูลสำรองแบบอิสระ" ในหน้า 127

้ถ้าคุณใช้ Hardware Management Console (HMC) คุณต้องกู้คืน HMC ก่อนที่คุณจะทำภารกิจต่อไปนี้ใน ข้อควรสนใจ: การกู้คืนของคุณ

้ ก่อนที่คุณจะเริ่มการกู้คืน ให้ทำสำเนาของรายการตรวจสอบนี้ก่อน กรอกข้อมูลลงในช่องที่เหมาะสม และให้ตัวแทนบริการ ดำเนินขั้นตอนการกู้คืน รายการตรวจสอบนี้มีเร็กคอร์ดสำคัญของการดำเนินการกู้คืนของคุณซึ่งสามารถช่วยคุณวินิจฉัย ี ปัญหาที่เกิดขึ้นหลังจากการกู้คืน โดยยังเป็นประโยชน์ในการประเมินกลยุทธ์การสำรองข้อมูลของคุณอีกด้วย

์ ขั้นตอนส่วนใหญ่ในรายการตรวจสอบจะรวมถึงการอ้างอิงหัวข้ออื่นๆในเอกสารนี้ ดูที่หัวข้อเหล่านี้หากคุณต้องการข้อมูลเพิ่ม เติมเกี่ยวกับวิธีดำเนินการขั้นตอนบางขั้นตอน คุณอาจไม่จำเป็นต้องดำเนินการบางขั้นตอน เช่น การกู้คืนอ็อบเจ็กต์ที่ถูก ้เปลี่ยน หากขั้นตอนเหล่านั้นไม่สามารถนำมาใช้ในสถานการณ์ของคุณได้

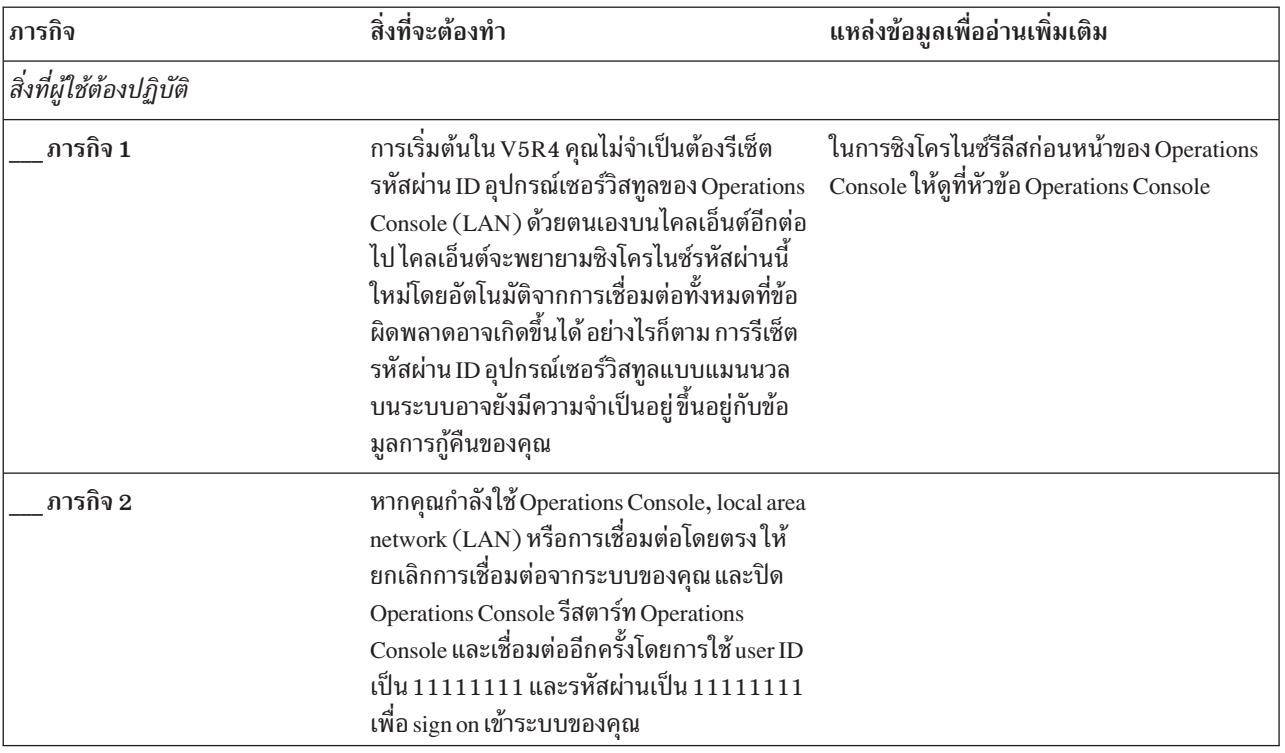

ตารางที่ 31. รายการตรวจสอบการกู้คืนสำหรับความสูญหายทั้งหมดของระบบ–รายการตรวจสอบ 20

| ภารกิจ    | สิ่งที่จะต้องทำ<br>แหล่งข้อมูลเพื่ออ่านเพิ่มเติม                                                                                                    |                                                                                    |
|-----------|----------------------------------------------------------------------------------------------------|------------------------------------------------------------------------------------|
| ุงานที่ 3 | หากคุณกำลังใช้เทปไดร์ฟที่เข้ารหัส ให้ตรวจ<br>สอบให้แน่ใจว่า Encryption Key Manager<br>(EKM) กำลังรันอยู่ และถูกเชื่อมไปยังไลบรารี<br>เทปก่อนที่คุณจะเริ่มการดำเนินการกู้คืน EKM<br>ประกอบด้วยปุ่มการเข้ารหัสที่จำเป็นสำหรับการ<br>ดำเนินการกู้คืน ให้ข้ามขั้นตอนนี้ หากคุณไม่ได้<br>ใช้เทปไดร์ฟที่เข้ารหัสอยู่                                                                                                    | "การกู้คืนจากข้อมูลสำรองที่เข้ารหัสไว้โดยใช้<br>เทปที่เข้ารหัสไว้" ในหน้า 390.     |
| ภารกิจ 4  | เตรียมการโหลด Licensed Internal Code โดยใช้<br>สื่อบันทึก Save System (SAVSYS) ล่าสุด                                                                                                    | "การเตรียมการโหลด Licensed Internal Code"<br>ในหน้า 155.                           |
| ภารกิจ 5  | ติดตั้ง Licensed Internal Code โดยใช้อ็อพชัน 2<br>(Install Licensed Internal Code and Initialize<br>$System)^1$ .                                                                                                    | "การโหลด Licensed Internal Code" ในหน้า<br>163.                                    |
| ภารกิจ 6  | ตั้งค่าดิสก์ยูนิต (กำหนดให้กับ ASP และตั้งค่า<br>การปกป้องดิสก์) หากคุณบันทึกระบบไฟล์ที่ผู้<br>ใช้กำหนดเอง (UDFS) ใดๆ คุณต้องตั้งค่า ASP<br>ผู้ใช้ของคุณ มิฉะนั้น UDFS จะไม่กู้คืน<br>ระบุว่าคุณต้องการสร้าง ASP ของผู้ใช้ที่เข้ารหัส<br>ไว้หรือไม่                                                                                                    | บทที่ 19, "การตั้งค่าดิสก์และการปกป้องดิสก์"<br>, ในหน้า 461 and การสร้างดิสก์พูล. |
| ภารกิจ 7  | เพื่อที่จะสามารถเปลี่ยนแปลงค่ากำหนดของ<br>ระบบด้านความปลอดภัยในระหว่างการกู้คืน<br>ของคุณ ทำตามขั้นตอนเหล่านี้:                                                                                                    |                                                                                    |
|           | 1. บนจอแสดงผล IPL or Install the System<br>display ให้เลือกอ็อพชัน 3 (Use Dedicated<br>Service Tools (DST)) กด Enter เพื่อทำต่อ<br>เข้าสู่ DST โดยใช้ ชื่อผู้ใช้ DST เซอร์วิสทูล<br>2.<br>และรหัสผ่าน<br>3. เลือกอ็อพชันที่ 13 (Work with system<br>security)<br>พิมพ์ 1 ในฟิลด์ Allow system value<br>4.<br>security changes และกด Enter<br>ึกด F3 หรือ F12 เพื่อกลับไปยังจอแสดงผล<br>5 <sub>1</sub><br>IPL or Install the System display |                                                                                    |
| Task 8    | กู้คืนระบบปฏิบัติการ เริ่มต้นด้วย "ภารกิจ 1 :<br>การเริ่มต้นกู้คืนระบบปฏิบัติการ" ในหน้า 184.<br>คุณกำลังดำเนินการกู้คืนโดยสมบูรณ์                                                                                                    | "ภารกิจในการกู้คืนระบบปฏิบัติการ" ในหน้า<br>184.                                   |

ตารางที่ 31. รายการตรวจสอบการกู้คืนสำหรับความสูญหายทั้งหมดของระบบ–รายการตรวจสอบ 20 (ต่อ)

| ภารกิจ      | สิ่งที่จะต้องทำ                                                                                                    | แหล่งข้อมูลเพื่ออ่านเพิ่มเติม                                                                                                    |
|-------------|----------------------------------------------------------------------------------------------------|----------------------------------------------------------------------------------------------------|
| ภารกิจ 9    | หากคุณกำลังกู้คืนจากการสำรองข้อมูลที่เข้า<br>รหัสไว้ และค่ามาสเตอร์คีย์ save/restore บน<br>ระบบเป้าหมายไม่สอดคล้องกับปุ่ม save/<br>restore บนระบบซอร์ส คุณจำเป็นต้องเซ็ตปุ่ม<br>save/restore master เพื่อกู้คืนปุ่ม master ทั้ง<br>หมด                                                                                                    | "การกู้คืนจากข้อมูลสำรองที่เข้ารหัสไว้โดยใช้<br>การเข้ารหัสของซอฟต์แวร์" ในหน้า 389 and<br>การโหลด และการเซ็ต มาสเตอร์คีย์ save/<br>restore ในหัวข้อ Cryptography information<br>center |
| ภารกิจ 10   | หากคุณกู้คืนระบบปฏิบัติการโดยใช้สื่อบันทึก<br>การกระจายข้อมูลระบบบางส่วน เช่น เวลาการกู้<br>คืนแอ็คเซสพาธ และรายการตอบของระบบอาจ<br>ถูกรีเซ็ตให้เป็นค่าดีฟอลต์ ตรวจสอบค่าเหล่านี้<br>และแก้ไขหากจำเป็น                                                                                                    | "การกู้คืนข้อมูลระบบ" ในหน้า 261.                                                                                                    |
| ภารกิจ 11   | กู้คืนข้อมูลผู้ใช้จากสื่อบันทึกของคุณ กู้คืนอ็<br>อบเจ็กต์ที่ถูกเปลี่ยนและใช้ journal entry หาก<br>คุณกำลังกู้คืนไปยังระบบอื่น หรือโลจิคัลพาร์ติ<br>ชัน คุณต้องระบบ ALW0BJDIF(*ALL) บนคำสั่ง<br><b>RSTxxx</b><br>หมายเหตุ: หากคุณใช้ Backup Recovery and<br>Media Services (BRMS) ให้ดู BRMS รายงาน<br>การกู้คืนของคุณเพื่อกู้คืนข้อมูลผู้ใช้ของคุณ | "การเลือกโพรซีเดอร์เพื่อกู้คืนข้อมูลผู้ใช้" ใน<br>หน้า 135.                                                                                                    |
| ภารกิจ $12$ | หากคุณไม่แน่ใจว่ารหัสผ่านสำหรับโปรไฟล์<br>QSECOFR ที่ถูกกู้คืนจากเทปคืออะไร ให้<br>เปลี่ยนรหัสผ่านดังล่าวก่อนที่จะ sign off:<br>CHGUSRPRF USRPRF(QSECOFR) PASSWORD<br>(new-password)                                                                                                    | "สิ่งใดเกิดขึ้นเมื่อคุณกู้คืนโปรไฟล์ผู้ใช้" ในหน้า<br>264.                                                                                                    |
| ภารกิจ 13   | หากคุณกู้คืนจากสื่อการกระจายให้กู้คืนข้อมูล<br>ระบบของคุณให้เป็นการตั้งค่าที่ถูกต้อง                                                                                                    | "การกู้คืนข้อมูลระบบ" ในหน้า 261.                                                                                                    |

ตารางที่ 31. รายการตรวจสอบการกู้คืนสำหรับความสูญหายทั้งหมดของระบบ-รายการตรวจสอบ 20 (ต่อ)

 $\mathsf I$  $\overline{\phantom{a}}$  $\mathbf{I}$  $\mathbf{I}$  $\mathbf{I}$  $\begin{array}{c} \hline \end{array}$ 

| ภารกิจ      | สิ่งที่จะต้องทำ                                                                                                    | แหล่งข้อมูลเพื่ออ่านเพิ่มเติม                                            |
|-------------|----------------------------------------------------------------------------------------------------|--------------------------------------------------------------------------|
| ภารกิจ $14$ | ดำเนินการ<br>SIGNOFF *LIST                                                                                                    |                                                                          |
|             | หรือ                                                                                                    |                                                                          |
|             | DSPJOBLOG * * PRINT<br>้ตรวจสอบบันทึกการใช้งานเพื่อให้แน่ใจว่า อึ<br>อบเจ็กต์ทั้งหมดได้รับการกู้คืนแล้ว บันทึกการ<br>ใช้งานจะมีข้อมูลเกี่ยวกับการดำเนินการกู้คืน<br>เพื่อตรวจสอบว่าอ็อบเจ็กต์ทั้งหมดได้รับการกู้<br>คืนแล้วให้สพูลบันทึกการใช้งานสำหรับการ<br>พิมพ์รวมทั้งเอาต์พุตซึ่งได้รับการสพูลที่คงเหลือ<br>อยู่ของงานนั้น หากมี                                |                                                                          |
|             | ข้อความ CPC3703 จะถูกส่ง ไปยังบันทึกการใช้<br>งานของแต่ละไลบรารีที่ได้รับการกู้คืนสำเร็จ<br>ข้อความ CPF3773 จะถูกส่งเพื่อแจ้งให้คุณ<br>ทราบว่าอ็อบเจ็กต์ที่ได้รับการกู้คืนมีจำนวนเท่า<br>ใด การที่อ็อบเจ็กต์ไม่ได้รับการกู้คืนนั้นสืบเนื่อง<br>มาจากหลายเหตุผล ตรวจสอบข้อความแสดง<br>้ความผิดพลาด แก้ไขความผิดพลาดนั้น และกู้<br>คืนอ็อบเจ็กต์เหล่านั้นจากสื่อบันทึก |                                                                          |
| ภารกิจ 15   | ้คุณต้องดำเนินการ IPL ปกติในเวลานี้                                                                                                    | "การทำ initial program load แบบปกติ" ในหน้า<br>63.                       |
| ภารกิจ 16   | ถ้าคุณใช้ integrated server และบันทึกแต่ละไฟล์<br>ไว้ในไดเร็กทอรี QNTC ให้ทำการกู้คืนให้เสร็จ<br>สำรับ integrated server.                                                                                                    | "การกู้คืนสำหรับการดำเนินการบันทึกข้อมูลใน<br>ระบบไฟล์ QNTC" ในหน้า 330. |
| ภารกิจ 17   | หาก IBM DB2 Content Manager OnDemand<br>for i5/OS ได้รับการติดตั้งแล้ว ให้ดำเนินการทำ<br>เจอร์นัลสำหรับ Content Manager OnDemand<br>ให้เสร็จสิ้นด้วยการพิมพ์คำสั่งต่อไปนี้:<br>CALL QRDARS/QRLCSTRJ PARM('RLC')<br>CALL QRDARS/QRLCSTRJ PARM('RLR')                                                                                                    |                                                                          |
| ภารกิจ 18   | CALL QRDARS/QRLCSTRJ PARM('RLO')<br>ถ้าคุณมีไลเซนส์โปรแกรม Cryptographic<br>Device Manager, 5733- $\rm{CY2}$ ติดตั้งไว้ให้รัน<br>คำสั่งนี้: CALL QCCADEV/QCCAELOAD                                                                                                    |                                                                          |
| ภารกิจ 19   | ตรวจสอบบันทึกการใช้งาน หรือเอาต์พุตจาก<br>การดำเนินการกู้คืนของคุณ เพื่อให้แน่ใจว่าอ็<br>อบเจ็กต์ทั้งหมดได้รับการกู้คืนสำเร็จ                                                                                                    | "การตรวจสอบว่าอ็อบเจ็กต์ถูกกู้คืนได้สำเร็จ<br>หรือไม่" ในหน้า 58.        |

ตารางที่ 31. รายการตรวจสอบการกู้คืนสำหรับความสูญหายทั้งหมดของระบบ–รายการตรวจสอบ 20 (ต่อ)

 $\mathsf I$  $\mathsf I$ 

 $\mathsf I$  $\, \vert \,$  $\overline{1}$  <span id="page-148-0"></span>ข้อมูลที่เกี่ยวข้อง

การอัพเกรดหรือแทนที่ i5/OS และซอฟต์แวร์ที่เกี่ยวข้อง

การจัดการ Hardware Management Console (HMC) การสำรองและการกู้คืนสำหรับคลัสเตอร์

## รายการตรวจสอบ 21: การกู้คืนระบบทั้งหมดของคุณ หลังจากระบบสูญหายทั้ง หมด รวมถึงพูลหน่วยเก็บข้อมูลสำรองแบบอิสระ

รายการตรวจสอบนี้ควรจะถูกใช้ หากคุณจำเป็นต้องกู้คืนระบบทั้งหมของคุณ ซึ่งรวม ASP อิสระไปยังระบบที่กำลังรันอยู่เใน เวอร์ชันเดียวกันกับ i5/OS ไลเซนส์โปรแกรม ห้ามใช้รายการตรวจสอบนี้ หากคุณกำลังทำการอัพเกรด

่ หมายเหตุ: หากคุณกำลังกู้คืนระบบที่รวมกลุ่มด้วย ASP อิสระ ให้ดูที่ สถานการณ์จำลอง: การดำเนินการสำรองข้อมูลในหัว ข้อสภาวะการทำมิเรอร์แบบ geographic พร้อมรายการตรวจสอบนี้

ข้อควรสนใจ: ถ้าคุณใช้ Hardware Management Console (HMC) คุณต้องกู้คืน HMC ก่อนที่คุณจะทำภารกิจต่อไปนี้ใน การกู้คืนของคุณ

้ก่อนที่คุณจะเริ่มการกู้คืน ให้ทำสำเนาของรายการตรวจสอบนี้ กรอกข้อมูลลงในช่องที่เหมาะสมเมื่อคุณ และตัวแทนบริการ ี ดำเนินขั้นตอนการกู้คืน รายการตรวจสอบนี้มีเร็กคอร์ดสำคัญของการดำเนินการกู้คืนของคุณ ซึ่งสามารถช่วยคุณวินิจฉัย ี ปัญหาที่เกิดขึ้นหลังจากการกู้คืน โดยยังเป็นประโยชน์ในการประเมินกลยุทธ์การสำรองข้อมูลของคุณด้วย

ขั้นตอนส่วนใหญ่ในรายการตรวจสอบจะรวมถึงการอ้างอิงในหัวข้ออื่นๆในเอกสารนี้ ดูที่หัวข้อเหล่านี้หากคุณต้องการข้อมูล ้เพิ่มเติมเกี่ยวกับวิธีดำเนินการขั้นตอนบางขั้นตอน คุณอาจไม่จำเป็นต้องดำเนินการบางขั้นตอน เช่น การกู้คืนอ็อบเจ็กต์ที่ถูก เปลี่ยน หากขั้นตอนเหล่านั้นไม่สามารถนำมาใช้ในสถานการณ์ของคุณได้

| ภารกิจ                   | สิ่งที่จะต้องทำ                                                                                                    | แหล่งข้อมูลเพื่ออ่านเพิ่มเติม                                                           |
|--------------------------|----------------------------------------------------------------------------------------------------|-----------------------------------------------------------------------------------------|
| สิ่งที่ผู้ใช้ต้องปฏิบัติ |                                                                                                    |                                                                                         |
| ภารกิจ 1                 | การเริ่มต้นใน V5R4 คุณไม่จำเป็นต้องรีเซ็ตรหัสผ่าน ID<br>อุปกรณ์เซอร์วิสทูล Operations Console (LAN) ด้วยตนเอง<br>้บนไคลเอ็นต์อีกต่อไป ไคลเอ็นต์จะพยายามซิงโครไนซ์รหัส<br>ผ่านนี้ใหม่โดยอัตโนมัติจากการเชื่อมต่อทั้งหมดที่ข้อผิด<br>พลาดอาจเกิดขึ้นได้ อย่างไรก็ตาม การรีเซ็ตรหัสผ่าน ID<br>อุปกรณ์เซอร์วิสทูลแบบแมนนวลบนเซิร์ฟเวอร์อาจยังคงมี<br>์<br>ความจำเป็นอยู่ขึ้นอยู่กับข้อมูลการกู้คืนของคุณ | ในการซิงโครไนซ์รีลีสก่อนหน้าของ Operations<br>Console ให้ดูที่หัวข้อ Operations Console |
| ภารกิจ 2                 | หากคุณกำลังใช้ Operations Console, local area network<br>(LAN) หรือการเชื่อมต่อโดยตรง ให้ยกเลิกการเชื่อมต่อ<br>จากเซิร์ฟเวอร์ของคุณ และปิด Operations Console รีสตาร์ท<br>Operations Console ใหม่และเชื่อมต่ออีกครั้งด้วยการใช้<br>user ID ของ 11111111 และรหัสผ่านของ 11111111 เพื่อ<br>sign on ไปที่เซิร์ฟเวอร์                                                                                    |                                                                                         |

ตารางที่ 32. รายการตรวจสอบการกู้คืนสำหรับความสูญหายทั้งหมดของระบบ–รายการตรวจสอบ 21

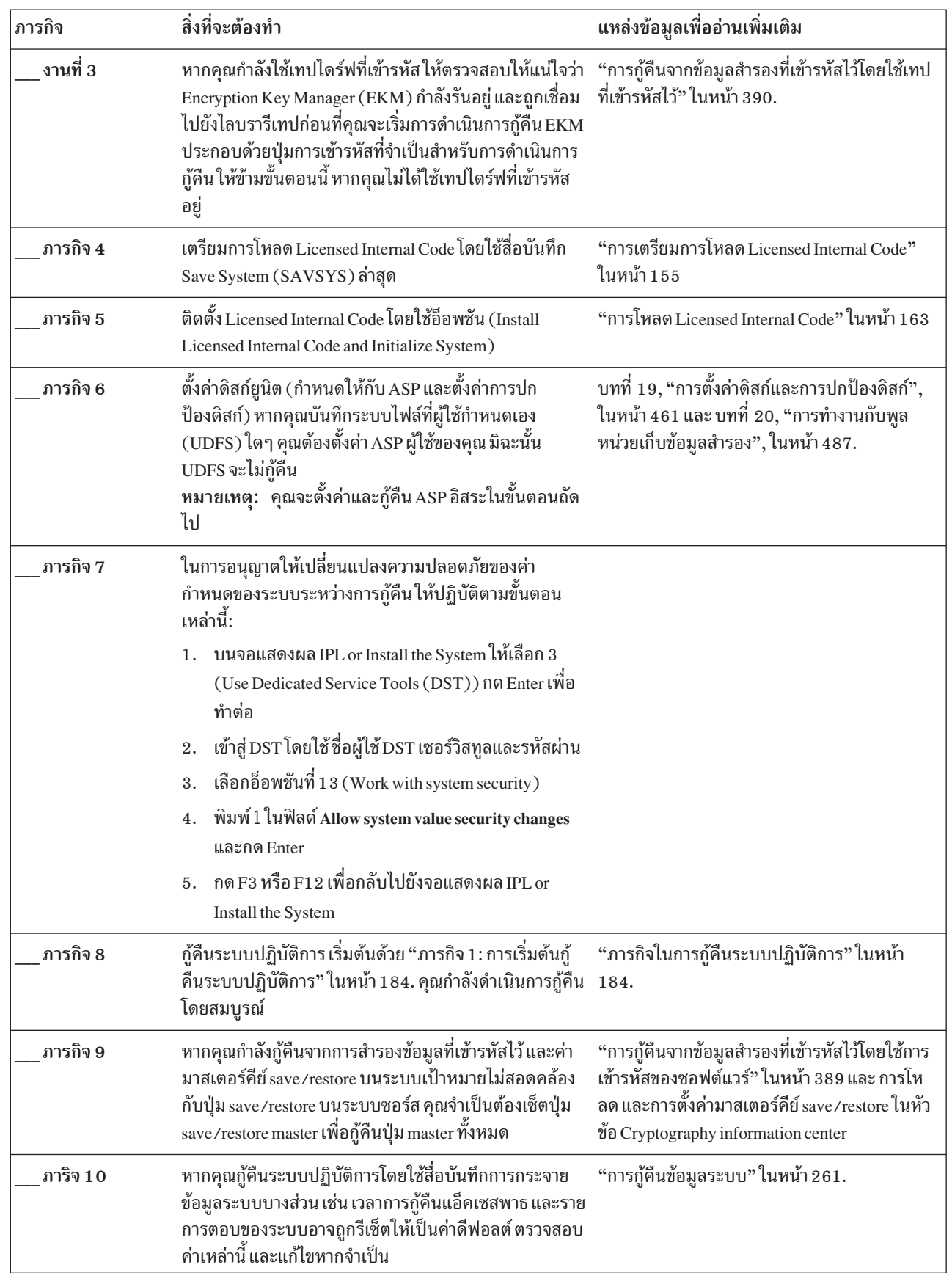

ตารางที่ 32. รายการตรวจสอบการกู้คืนสำหรับความสูญหายทั้งหมดของระบบ–รายการตรวจสอบ 21 (ต่อ)

 $\|$  $\begin{array}{c} \hline \end{array}$  $\begin{array}{c} \end{array}$  $\vert$  $\overline{1}$  $\overline{1}$ 

 $\vert$  $\|$ 

 $\|$  $\vert$  $\mathsf I$  $\bar{\phantom{a}}$ 

| ภารกิจ      | สิ่งที่จะต้องทำ                                                                                                    | แหล่งข้อมูลเพื่ออ่านเพิ่มเติม                              |
|-------------|----------------------------------------------------------------------------------------------------|------------------------------------------------------------|
| ภารกิจ 11   | กู้คืนข้อมูลผู้ใช้จากสื่อบันทึกของคุณ กู้คืนอ็อบเจ็กต์ที่ถูก<br>เปลี่ยนและใช้ journal entry หากคุณกำลังกู้คืนไปยังระบบ<br>อื่น หรือโลจิคัลพาร์ติชันอื่น คุณต้องระบุ ALW0BJDIF(*ALL)<br>บนคำสั่ง RSTxxx และ SRM(*NONE) บนคำสั่ง Restore<br>Configuration (RSTCFG)<br>หมายเหตุ: คุณอาจต้องการรอเพื่อกู้คืนสิทธิในการใช้งาน<br>จนกว่าคุณจะเสร็จสิ้นการตั้งค่า ASP อิสระ คุณยังสามารถใส่<br>พร้อมต์บน RSTAUT และระบุ SAVASPDEV (*SYSBAS). ซึ่ง<br>อนุญาตให้ผู้ใช้ เข้าถึงอ็อบเจ็กต์ในระบบและ ASP พื้นฐาน<br>ขณะที่คุณเสร็จสิ้นโพรซีเดอร์ การกู้คืนสำหรับ ASP อิสระ<br>ทั้งสองอ็อพชันสามารถกำจัดการควบคุมเซิร์ฟเวอร์ ของคุณ<br>ได้อีกครั้ง<br>หมายเหตุ: หากคุณใช้ Backup Recovery and Media<br>Services (BRMS) ให้อ้างถึง BRMS รายงานการกู้คืนของ<br>คุณเพื่อกู้คืนข้อมูลผู้ใช้ของคุณ | "การเลือกโพรซีเดอร์เพื่อกู้คืนข้อมูลผู้ใช้" ในหน้า<br>135. |
| ภารกิจ 12   | หากคุณไม่แน่ใจว่ารหัสผ่านสำหรับโปรไฟล์ QSECOFR<br>ที่ถูกกู้คืนจากเทปคืออะไร ให้เปลี่ยนรหัสผ่านดังล่าวก่อนที่<br>จะ sign off: CHGUSRPRF USRPRF (QSECOFR) PASSWORD<br>(new-password)                                                                                                    | "สิ่งใดเกิดขึ้นเมื่อคุณกู้คืนโปรไฟล์ผู้ใช้" ในหน้า<br>264. |
| ภารกิจ $13$ | หากคุณกู้คืนจากสื่อการกระจาย ให้กู้คืนข้อมูลระบบของคุณ "การกู้คืนข้อมูลระบบ" ในหน้า 261.<br>ให้เป็นการตั้งค่าที่ถูกต้อง                                                                                                    |                                                            |
| ภารกิจ $14$ | ดำเนินการ                                                                                                    |                                                            |
|             | SIGNOFF *LIST                                                                                                    |                                                            |
|             | หรือ                                                                                                    |                                                            |
|             | DSPJOBLOG * * PRINT                                                                                                    |                                                            |
|             | ตรวจสอบบันทึกการใช้งานเพื่อให้แน่ใจว่า อ็อบเจ็กต์ทั้ง<br>หมดได้รับการกู้คืนแล้ว บันทึกการใช้งานจะมีข้อมูลเกี่ยวกับ<br>การดำเนินการกู้คืน เพื่อตรวจสอบว่าอ็อบเจ็กต์ทั้งหมดได้<br>รับการกู้คืนแล้ว ให้สพูลบันทึกการใช้งานสำหรับการ พิมพ์<br>รวมทั้งเอาต์พุตซึ่งได้รับการสพูลที่คงเหลืออยู่ของงานนั้น<br>หากมี                                                                                                    |                                                            |
|             | ข้อความ CPC3703 จะถูกส่ง ไปยังบันทึกการใช้งานของแต่<br>ละไลบรารีที่ได้รับการกู้คืนสำเร็จ ข้อความ CPF3773 จะถูก<br>ส่งเพื่อแจ้งให้คุณทราบว่าอ็อบเจ็กต์ที่ได้รับการกู้คืนมี<br>จำนวนเท่าใด การที่อ็อบเจ็กต์ไม่ได้รับการกู้คืนนั้นสืบเนื่อง<br>มาจากหลายเหตุผล ตรวจสอบข้อความแสดงความผิด<br>พลาด, แก้ไขความผิดพลาดนั้น และกู้คืนอ็อบเจ็กต์เหล่านั้น<br>จากสื่อบันทึก                                                                                                    |                                                            |

ตารางที่ 32. รายการตรวจสอบการกู้คืนสำหรับความสูญหายทั้งหมดของระบบ-รายการตรวจสอบ 21 (ต่อ)

| ภารกิจ      | สิ่งที่จะต้องทำ                                                                                                    | แหล่งข้อมูลเพื่ออ่านเพิ่มเติม                                                                                                 |
|-------------|----------------------------------------------------------------------------------------------------|----------------------------------------------------------------------------------------------------|
| ภารกิจ 15   | ตั้งค่า Service Tools Server สำหรับ i5 /OS เพื่อเข้าถึง<br>ฟังก์ชันการจัดการดิสก์                                                                                                    | หัวข้อ การตั้งค่าเซอร์วิสทูลเซิร์ฟเวอร์ information<br>center                                                                 |
| ภารกิจ 16   | ์ คุณต้องดำเนินการ IPL ปกติในเวลานี้                                                                                                    | "การทำ initial program load แบบปกติ" ในหน้า<br>63.                                                                            |
| ภารกิจ 17   | หากคุณใช้ integrated server และบันทึกแต่ละไฟล์ในไดเร็ก<br>ทอรี QNTC ให้ทำการกู้คืนให้เสร็จสำหรับ integrated server.                                                                                                    | "การกู้คืนสำหรับการดำเนินการบันทึกข้อมูลใน<br>ระบบไฟล์ QNTC" ในหน้า 330.                                                      |
| ภารกิจ 18   | ตั้งค่า ASP อิสระผ่าน System i Navigator ระบุว่าคุณต้องการ<br>เข้ารหัส ASP อิสระหรือไม่<br>สำคัญ: หากคุณมีไลเซนส์โปรแกรม Encrypted ASP<br>Enablement (5761-SS1 อ็อพชัน 45) ติดตั้งไว้ คุณอาจำ<br>เป็นต้องทำ IPL ใหม่ก่อนที่คุณจะสามารถสร้าง ASP ที่เข้า<br>รหัสไว้ | System i ความช่วยเหลือแบบออนไลน์ของ<br>Navigator สำหรับดิสก์ยูนิต                                                             |
| ภารกิจ 19   | ตรวจสอบ RESOURCE และทำให้ ASP อิสระใช้งานได้ใน<br>ขณะนี้ ซึ่งจะสร้างไดเร็กทอรี สำหรับ ASP อิสระ และใส่<br>UDFS ไว้ในไดเร็กทอรีนั้นโดยอัตโนมัติ                                                                                                    | ใช้คำสั่ง Vary Configuration (VRYCFG) ในอิน<br>เตอร์เฟสแบบอักขระ หรือฟังก์ชัน Make Available<br>ใน System i Navigator         |
| ภารกิจ 20   | กู้คืนข้อมูล ASP อิสระ                                                                                                    | "การกู้คืนพูลหน่วยเก็บข้อมูลสำรองแบบอิสระ"<br>ในหน้า 243 และ "การกู้คืนพูลหน่วยเก็บข้อมูล<br>สำรองที่เข้ารหัสไว้" ในหน้า 392. |
| ภารกิจ $21$ | อัพเดตข้อมูล program temporary fix (PTF) สำหรับไฟล์<br>บันทึก PTF ทั้งหมดในไลบรารี QGPL โดยพิมพ์:<br><b>UPDPTFINF</b>                                                                                                    | บทที่ 10, "การกู้คืนอ็อบเจ็กต์ที่ถูกเปลี่ยน และใส่<br>การเปลี่ยนแปลงที่ถูกเจอร์นัล", ในหน้า 343.                              |
| ภารกิจ 22   | หากใช้ Save System Information (SAVSYSINF) ให้รันคำ<br>สั่ง Restore System Information (RSTSYSINF) คำสั่ง<br>Restore System Information (RSTSYSINF) กู้คืนเซ็ตย่อย<br>ของข้อมูลระบบ และอ็อบเจ็กต์ระบบที่ถูกบันทึกโดยคำสั่ง<br>Save System Information (SAVSYSINF)  | "การกู้คืนข้อมูลระบบ" ในหน้า 340                                                                                              |
| ภารกิจ 23   | ้กู้คืนสิทธิในการใช้งาน พิมพ์: RSTAUT                                                                                                    | "การกู้คืนสิทธิอ็อบเจ็กต์" ในหน้า 268.                                                                                        |
| ภารกิจ $24$ | หาก IBM DB2 Content Manager OnDemand for i5/OS<br>ถูกติดตั้ง ให้ทำการเจอร์นัลให้เสร็จสิ้นสำหรับ Content<br>Manager OnDemand โดยพิมพ์คำสั่งต่อไปนี้:<br>CALL QRDARS/QRLCSTRJ PARM('RLC')<br>CALL QRDARS/QRLCSTRJ PARM('RLR')                                        |                                                                                                    |
|             | CALL QRDARS/QRLCSTRJ PARM('RLO')                                                                                                    |                                                                                                    |
| ภารกิจ 25   | ถ้าคุณไลเซนส์โปรแกรม Cryptographic Device Manager,<br>$5733$ -CY2 ติดตั้งไว้ ให้รันคำสั่งนี้: CALL QCCADEV/<br>QCCAELOAD                                                                                                    |                                                                                                    |

ตารางที่ 32. รายการตรวจสอบการกู้คืนสำหรับความสูญหายทั้งหมดของระบบ–รายการตรวจสอบ 21 (ต่อ)

 $\mathsf I$  $\mathsf I$ 

 $\vert$  $\vert$  $\|$  $\vert$  $\bar{\phantom{a}}$  $\begin{array}{c} \hline \end{array}$ 

 $\mathsf I$  $\bar{\mathbb{I}}$ 

| ภารกิจ    | สิ่งที่จะต้องทำ                                                                                                    | แหล่งข้อมลเพื่ออ่านเพิ่มเติม                                                      |
|-----------|----------------------------------------------------------------------------------------------------|-----------------------------------------------------------------------------------|
| ภารกิจ 26 | ิตรวจสอบบันทึกการใช้งาน หรือเอาต์พูตจากการดำเนินการ<br>กู้คืนของคุณเพื่อให้แน่ใจว่าอ็อบเจ็กต์ทั้งหมดได้รับการกู้<br>คืนสำเร็จ                                                                                                    | "การตรวจสอบว่าอ็อบเจ็กต์ถูกกู้คืนได้สำเร็จหรือ<br>ไม่"ในหน้า 58.                  |
| ภารกิจ 27 | เมื่อคุณพร้อมที่จะทำการรวมกลุ่มเพื่อทำงานเสมือนระบบ<br>เดียวบนโหนด ที่คุณเพิ่งกู้คืนมา คุณต้องเริ่มทำการรวมกลุ่ม<br>้ เพื่อทำงานเสมือนระบบเดียวจากแอ็กทีฟโหนด ซึ่งจะเป็น<br>การกระจายข้อมูล configuration ซึ่งเป็นปัจจุบันมากที่สดไป<br>ไว้ที่โหนดที่กู้คืนมา | Starting nodes in the Implementing high<br>availability information center topic. |

ตารางที่ 32. รายการตรวจสอบการกู้คืนสำหรับความสูญหายทั้งหมดของระบบ–รายการตรวจสอบ 21 (ต่อ)

#### งาบที่เกี่ยวข้อง

"การกู้คืนจากข้อมูลสำรองที่เข้ารหัสไว้โดยใช้การเข้ารหัสของซอฟต์แวร์" ในหน้า 389

Backup Recovery and Media Services (BRMS) ทำให้คุณมีความสามารถในการเข้ารหัสข้อมูลของคุณเข้ากับอุปกรณ์เทป ้ วิธีนี้เรียกว่า *การเข้ารหัสของซอฟต์แวร์* เนื่องจากคุณไม่จำเป็นต้องใช้อุปกรณ์การเข้ารหัส การอินเตอร์เฟส BRMS จะขอ ู ข้อมูลปุ่มการเข้ารหัส และรายการที่คุณต้องการเข้ารหัส BRMS บันทึกข้อมูลปุ่มไว้ ดังนั้นในการกู้คืน BRMS จะได้ทราบ ข้อมูลปุ่มที่จำเป็นในการถอดรหัสบนการกู้คืน

#### ข้อมลที่เกี่ยวข้อง

การอัพเกรดหรือแทนที่ i5/OS และซอฟต์แวร์ที่เกี่ยวข้อง

การจัดการ Hardware Management Console (HMC) การสำรองและการกู้คืนสำหรับคลัสเตอร์

## รายการตรวจสอบ 22: การกู้คืนโลจิคัลพาร์ติชันไปยังโลจิคัลพาร์ติชันอื่น

ี ควรใช้รายการตรวจสอบนี้ หากคุณต้องการกู้คืนโลจิคัลพาร์ติชัน (LPAR) ไปยังโลจิคัลพาร์ติชันอื่น

ี หากคุมีพูลหน่วยเก็บข้อมูลสำรอง (ASP) อิสระถูกตั้งค่าในโลจิคัลพาร์ติชันของคุณให้ดูที่หัวข้อ "รายการตรวจสอบ 21: การกู้ ้คืนระบบทั้งหมดของคุณ หลังจากระบบสูญหายทั้งหมด รวมถึงพูลหน่วยเก็บข้อมูลสำรองแบบอิสระ" ในหน้า 127 as well.

้ก่อนที่คุณจะเริ่มการกู้คืน ให้ทำสำเนาของรายการตรวจสอบนี้ก่อน กรอกข้อมูลลงในช่องที่เหมาะสมเมื่อคุณหรือตัวแทน ้บริการดำเนินขั้นตอนการกู้คืน รายการตรวจสอบนี้มีเร็กคอร์ดสำคัญของการดำเนินการกู้คืนของคุณ รายการตรวจสอบนี้ ่สามารถช่วยคุณวินิจฉัยปัญหาที่เกิดขึ้นหลังจากการกู้คืน โดยยังเป็นประโยชน์ในการประเมินกลยุทธ์กาสำรองข้อมูลของคุณ อีกด้วย

ขั้นตอนส่วนใหญ่ในรายการตรวจสอบจะรวมถึงการอ้างอิงหัวข้ออื่นๆในเอกสารนี้ ดูที่หัวข้อเหล่านี้หากคุณต้องการข้อมูลเพิ่ม ้เติมเกี่ยวกับวิธีดำเนินการขั้นตอนบางขั้นตอน คุณอาจไม่จำเป็นต้องดำเนินการบางขั้นตอน เช่น การกู้คืนอ็อบเจ็กต์ที่ถูก ้เปลี่ยน หากขั้นตอนเหล่านั้นไม่สามารถใช้ในสถานการ์ของคุณได้

ตารางที่ 33. รายการตรวจสอบการกู้คืนสำหรับการสูญหายทั้งหมดของระบบ–รายการตรวจสอบ 22

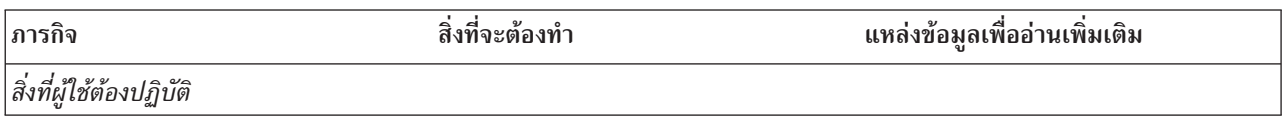

| ภารกิจ   | สิ่งที่จะต้องทำ                                                                                                    | แหล่งข้อมูลเพื่ออ่านเพิ่มเติม                                                                                                    |
|----------|----------------------------------------------------------------------------------------------------|----------------------------------------------------------------------------------------------------|
| ภารกิจ 1 | หากคุณกำลังใช้เทปไดร์ฟที่เข้ารหัส ให้ตรวจ<br>สอบให้แน่ใจว่า Encryption Key Manager<br>(EKM) กำลังรันอยู่ และถูกเชื่อมไปยังไลบ<br>รารีเทปก่อนที่คุณจะเริ่มการดำเนินการกู้คืน<br>EKM ประกอบด้วยปุ่มการเข้ารหัสที่จำเป็น<br>สำหรับการดำเนินการกู้คืนให้ข้ามขั้นตอนนี้<br>หากคุณไม่ได้ใช้เทปไดร์ฟที่เข้ารหัสอยู่ | "การกู้คืนจากข้อมูลสำรองที่เข้ารหัสไว้โดย<br>ใช้เทปที่เข้ารหัสไว้" ในหน้า 390                                                                                                    |
| ภารกิจ 2 | เตรียมการโหลด Licensed Internal Code $^1$<br>จากสื่อบันทึก Save System (SAVSYS)<br>ล่าสุด                                                                                                    | "การเตรียมการโหลด Licensed Internal<br>Code" ในหน้า 155.                                                                                                    |
| ภารกิจ 3 | ติดตั้ง Licensed Internal Code โดยใช้อ็อพ<br>ชั้น 3 (Install Licensed Internal Code and<br>Recover Configuration)                                                                                                    | "การโหลด Licensed Internal Code" ในหน้า<br>163                                                                                                    |
| ภารกิจ 4 | ตั้งค่าดิสก์ยูนิต (กำหนดให้กับ ASP และตั้ง<br>ค่าการปกป้องดิสก์) หากคุณบันทึกระบบ<br>ไฟล์ที่ผู้ใช้กำหนดเอง (UDFS) ใดๆ คุณต้อง<br>ตั้งค่า ASP ผู้ใช้ของคุณ มิฉะนั้น UDFS จะไม่<br>กู้คืน                                                                                                    | บทที่ 19, "การตั้งค่าดิสก์และการปก<br>ป้องดิสก์", ในหน้า 461 และ การสร้างดิสก์<br>พูล.                                                                                                |
|          | ระบุว่าคุณต้องการสร้าง ASP ของผู้ใช้ที่เข้า<br>รหัสไว้หรือไม่                                                                                                    |                                                                                                    |
| ภารกิจ 5 | กู้คืนระบบปฏิบัติการ เริ่มต้นด้วย "ภารกิจ<br>1: การเริ่มต้นกู้คืนระบบปฏิบัติการ" ในหน้า<br>184. คุณกำลังดำเนินการกู้คืนโดยสมบูรณ์                                                                                                    | "ภารกิจในการกู้คืนระบบปฏิบัติการ" ใน<br>หน้า 184.                                                                                                    |
| ภารกิจ 6 | หากคุณกำลังกู้คืนจากการสำรองข้อมูลที่เข้า<br>รหัสไว้ และค่ามาสเตอร์คีย์ save/restore<br>บนระบบเป้าหมายไม่สอดคล้องกับปุ่ม<br>save/restore บนระบบซอร์ส คุณจำเป็น<br>ต้องเซ็ตปุ่ม save/restore master เพื่อกู้คืน<br>ปุ่ม master ทั้งหมด                                                                        | "การกู้คืนจากข้อมูลสำรองที่เข้ารหัสไว้โดย<br>ใช้การเข้ารหัสของซอฟต์แวร์" ในหน้า 389<br>และ การโหลด และการเซ็ตมาสเตอร์คีย์<br>save/restore ในหัวข้อ Cryptography<br>information center |
| ภารกิจ 7 | หากคุณกู้คืนระบบปฏิบัติการโดยใช้สื่อ<br>บันทึกการกระจายข้อมูลระบบบางส่วน เช่น<br>เวลาการกู้คืนแอ็คเซสพาธ และรายการตอบ<br>ของระบบอาจถูกรีเซ็ตให้เป็นค่าดีฟอลต์<br>ตรวจสอบค่าเหล่านี้ และแก้ไขหากจำเป็น                                                                                                    | "การกู้คืนข้อมูลระบบ" ในหน้า 261.                                                                                                    |
| ภารกิจ 8 | กู้คืนข้อมูลผู้ใช้จากสื่อบันทึกของคุณ กู้คืนอ็<br>อบเจ็กต์ที่ถูกเปลี่ยนและใช้ journal entry<br>หากคุณกำลังกู้คืนไปยังระบบอื่น หรือโลจิคัล<br>พาร์ติชันอื่น คุณต้องระบุ ALW0BJDIF<br>(*ALL) บนคำสั่ง RSTxxx                                                                                                   | "การเลือกโพรซีเดอร์เพื่อกู้คืนข้อมูลผู้ใช้"<br>ในหน้า 135.                                                                                                    |

ตารางที่ 33. รายการตรวจสอบการกู้คืนสำหรับการสูญหายทั้งหมดของระบบ–รายการตรวจสอบ 22 (ต่อ)

 $\mathsf I$  $\bar{\phantom{a}}$  $\mathsf I$  $\begin{array}{c} \hline \end{array}$  $\overline{1}$  $\begin{array}{c} \hline \end{array}$  $\mathsf I$ 

 $\|$  $\overline{1}$ 

 $\vert$  $\bar{\bar{1}}$  $\mathsf I$  $\bar{\phantom{a}}$  $\mathsf I$  $\mathsf I$ 

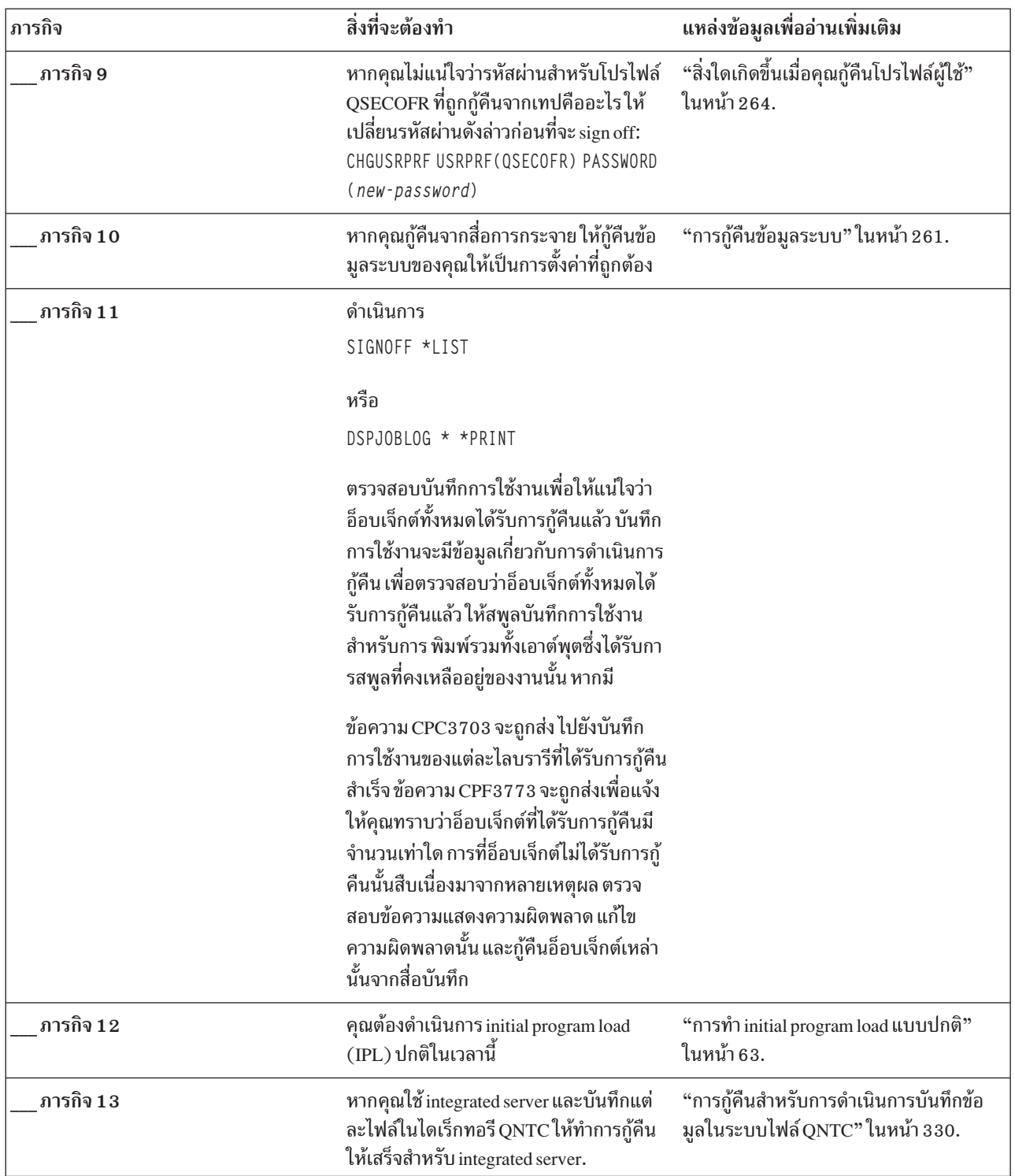

 $\bar{\phantom{a}}$  $\bar{\rm I}$ 

ตารางที่ 33. รายการตรวจสอบการกู้คืนสำหรับการสูญหายทั้งหมดของระบบ–รายการตรวจสอบ 22 (ต่อ)

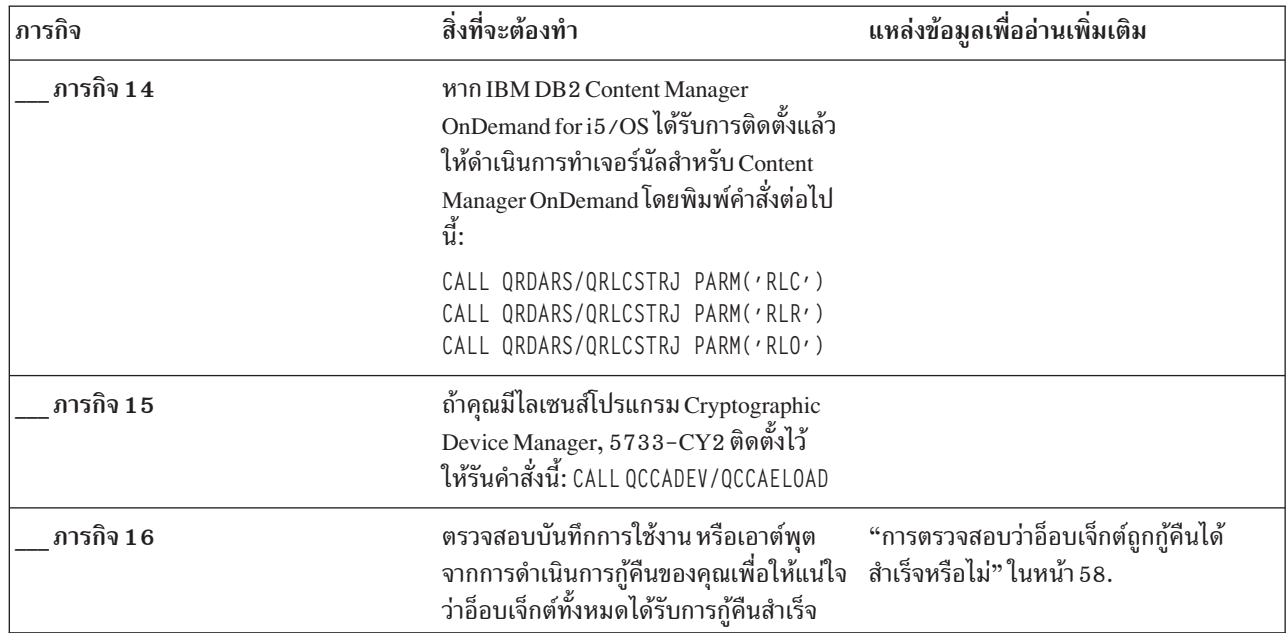

ตารางที่ 33. รายการตรวจสอบการกู้คืนสำหรับการสูญหายทั้งหมดของระบบ–รายการตรวจสอบ 22 (ต่อ)

### รายการตรวจสอบ 23: การดำเนินงานสำหรับการ์ดแคชที่ล้มเหลว

ให้ใช้รายการตรวจสอบนี้เพื่อกู้คืนหน่วยความจำหลังจากการ์ดแคชล้มเหลว

ควรใช้รายการตรวจสอบนี้สำหรับสถานการณ์ปัญหาต่อไปนี้:

#### ยูนิตที่ล้มเหลว:

 $\mathbf{I}$  $\mathbf{I}$ 

หน่วยความจำแคชในอินพุต/เอาต์พุตโพรเซสเซอร์ (IOP)

#### การสูญหายของข้อมูล:

บางส่วน

ขั้นตอนส่วนใหญ่ในรายการตรวจสอบจะรวมถึงการอ้างอิงถึงหัวข้ออื่นๆในเอกสารนี้ ดูที่หัวข้อเหล่านี้หากคุณต้องการข้อมูล เพิ่มเติมเกี่ยวกับวิธีดำเนินการขั้นตอนบางขั้นตอน คุณอาจไม่จำเป็นต้องดำเนินบางขั้นตอน เช่น การกู้คืนอื่อบเจ็กต์ที่ถูก เปลี่ยน หากขั้นตอนเหล่านั้นไม่สามารถนำมาใช้ในสถานการณ์ของคุณได้

ตารางที่ 34. รายการตรวจสอบการกู้คืนสำหรับการ์ดแคชที่ล้มเหลว–รายการตรวจสอบ 23

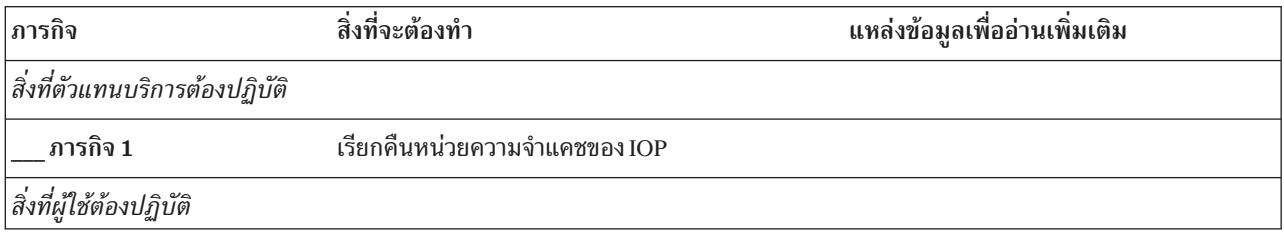

| ภารกิจ   | สิ่งที่จะต้องทำ                                                                                                    | แหล่งข้อมูลเพื่ออ่านเพิ่มเติม |
|----------|----------------------------------------------------------------------------------------------------|-------------------------------|
| ภารกิจ 2 | ประเมินผลขอบเขตความเสียหาย อาจเป็นวิธีที่เร็วที่<br>สุดในการกู้คืน ASP ทั้งหมด                                                                              |                               |
|          | เลือกการดำเนินงานจากวิธีการต่อไปนี้เพื่อบ่งชี้อ็<br>อบเจ็กต์ที่เสียหายในไฟล์สำคัญที่คุณสงสัยว่ามีความ<br>เสียหาย:                                           |                               |
|          | • ใช้คำสั่ง Copy File (CPYF)                                                                                                    |                               |
|          | • ใช้คำสั่ง Display Object Description (DSPOBJD)                                                                                                    |                               |
|          | • ดำเนินการเซฟข้อมูลสำคัญของคุณ                                                                                                    |                               |
|          | เลือกการดำเนินงานจากวิธีการต่อไปนี้เพื่อบ่งชี้อ็<br>อบเจ็กต์ที่เสียหายที่ระดับระบบงาน:                                                                      |                               |
|          | ใช้คำสั่ง Retrieve Disk Information<br>(RTVDSKINF)                                                                                                    |                               |
|          | ใช้คำสั่ง Display Object Description (DSPOBJD)<br>และระบุ DSPOBJD OBJ(*ALL) OBJTYPE<br>$(*ALL)$                                                             |                               |
|          | ดำเนินการเซฟทั้งระบบโดยใช้GOSAVE อ็อพชัน<br>21                                                                                                    |                               |
|          | รันโพซีเดอร์ Reclaim Storage (RCLSTG) การ<br>รันโพรซีเดอร์ได้อธิบายไว้ใน "คำสั่ง Reclaim<br>Storage (RCLSTG)" ในหน้า 46.                                    |                               |
| งานที่ 3 | หากคุณตัดสินใจที่จะทำการดำเนินการกู้คืน โดย<br>สมบูรณ์ให้ใช้ตารางที่ 35 ในหน้า 136 เพื่อกำหนดโ<br>พรซีเดอร์ที่ถูกต้องสำหรับการกู้คืน ข้อมูลผู้ใช้           |                               |
| ภารกิจ 4 | หากคุณตัดสินใจที่จะพยายามกู้คืนอ็อบเจ็กต์ ที่เสีย<br>หายให้ทำงานใน "ภารกิจที่ 4: การกู้คืนจากอ็อบเจ็กต์<br>ที่เสียหายและเซ็กเตอร์ที่อ่านไม่ได้" ในหน้า 211. |                               |

<span id="page-156-0"></span>ตารางที่ 34. รายการตรวจสอบการกู้คืนสำหรับการ์ดแคซที่ล้มเหลว–รายการตรวจสอบ 23 (ต่อ)

## การเลือกโพรซีเดอร์เพื่อกู้คืนข้อมูลผู้ใช้

เมื่อระบบของคุณรันตามปกติ คุณก็พร้อมที่จะกู้คืนข้อมูลผู้ใช้

ขั้นตอนแรกในการกู้คืนของคุณ คือ ทำให้ระบบของคุณไปสู่สภาวะปฏิบัติการปกติ ซึ่งอาจจำเป็นต้องทำดังต่อไปนี้:

- เปลี่ยนฮาร์ดแวร์
- เรียกคืน หรือติดตั้ง Licensed Internal Code
- ดำเนินการ initial program load (IPL) หลังจากระบบจบการทำงานอย่างผิดปกติ

<span id="page-157-0"></span>เมื่อระบบของคุณรันตามปกติ คุณก็พร้อมที่จะกู้คืนข้อมูลผู้ใช้ใช้ ตารางที่ 35เพื่อกำหนดโพรซีเดอร์ที่คุณควรปฏิบัติตามใน ตาราง, N/A ในคอลัมน์หมายความว่าโพรซีเดอร์การกู้คืนเป็นแบบเดียวกัน ไม่ว่าคุณจะตอบใช่หรือไม่ใช่

| คุณกำลังกู้คืน<br>*SYSBAS ASP<br>ทั้งหมดใช่หรือ<br>ไม่? | บันทึกโพรซี<br>เดอร์ที่ใช้                             | คุณมี SAVCHGOBJs คุณต้องการใช้<br>หรือเจอร์นัลที่จะนำ<br>มาใช้หรือไม่ ? | เมนูอ็อพชันเพื่อกู้<br>คืนหรือไม่? | โพรซีเดอร์การกู้คืนที่ต้องปฏิบัติตาม                                         |
|---------------------------------------------------------|--------------------------------------------------------|-------------------------------------------------------------------------|------------------------------------|------------------------------------------------------------------------------|
| ใช่                                                     | คำสั่ง                                                 | ไม่ระบุ                                                                 | ดูหมายเหตุ 1.                      | "รายการตรวจสอบที่ 24: การกู้คืนข้อมูลผู้ใช้โดยใช้<br>คำสั่ง" ในหน้า 137      |
| ใช่                                                     | เมนูอ็อพชัน Save   ไม่<br>21                           |                                                                         | ใช่                                | "รายการตรวจสอบที่ 25: การใช้อ็อพชัน 21 จากเมนู<br>restore" ในหน้า 141        |
| ใช่                                                     | เมนูอ็อพชัน Save   ใช่<br>21                           |                                                                         | ไม่ระบุ                            | "รายการตรวจสอบที่ 24: การกู้คืนข้อมูลผู้ใช้โดยใช้<br>คำสั่ง" ในหน้า 137      |
| ใช่                                                     | เมนูอ็อพชัน Save   ไม่<br>21                           |                                                                         | ไม่                                | "รายการตรวจสอบที่ 24: การกู้คืนข้อมูลผู้ใช้โดยใช้<br>คำสั่ง" ในหน้า 137      |
| ใช่                                                     | เมนูอ็อพชัน Save   ไม่<br>22<br>เมนูอ็อพชัน Save<br>23 |                                                                         | ใช่                                | "รายการตรวจสอบที่ 26: การใช้อ็อพชัน 22 และ 23<br>จากเมนู restore" ในหน้า 144 |
| ใช่                                                     | เมนูอ็อพชัน Save   ใช่<br>22<br>เมนูอ็อพชัน Save<br>23 |                                                                         | ไม่ระบุ                            | "รายการตรวจสอบที่ 24: การกู้คืนข้อมูลผู้ใช้โดยใช้<br>้คำสั่ง" ในหน้า 137     |
| ใช่                                                     | เมนูอ็อพชัน Save   ไม่<br>22<br>เมนูอ็อพชัน Save<br>23 |                                                                         | ไม่                                | "รายการตรวจสอบที่ 24: การกู้คืนข้อมูลผู้ใช้โดยใช้<br>้คำสั่ง" ในหน้า 137     |
| ใช่                                                     | เมนูอ็อพชัน Save   ไม่<br>21<br>เมนูอ็อพชัน Save<br>23 |                                                                         | ใช่                                | "รายการตรวจสอบที่ 26: การใช้อ็อพชัน 22 และ 23<br>จากเมนู restore" ในหน้า 144 |
| ใช่                                                     | เมนูอ็อพชัน Save ใช่<br>21<br>เมนูอ็อพชัน Save<br>23   |                                                                         | ไม่ระบุ                            | "รายการตรวจสอบที่ 24: การกู้คืนข้อมูลผู้ใช้โดยใช้<br>คำสั่ง" ในหน้า 137      |

ตารางที่ 35. การเลือกโพรซีเดอร์การกู้คืนข้อมูลผู้ใช้ที่ถูกต้อง

<span id="page-158-0"></span>ตารางที่ 35. การเลือกโพรซีเดอร์การกู้คืนข้อมูลผู้ใช้ที่ถูกต้อง (ต่อ)

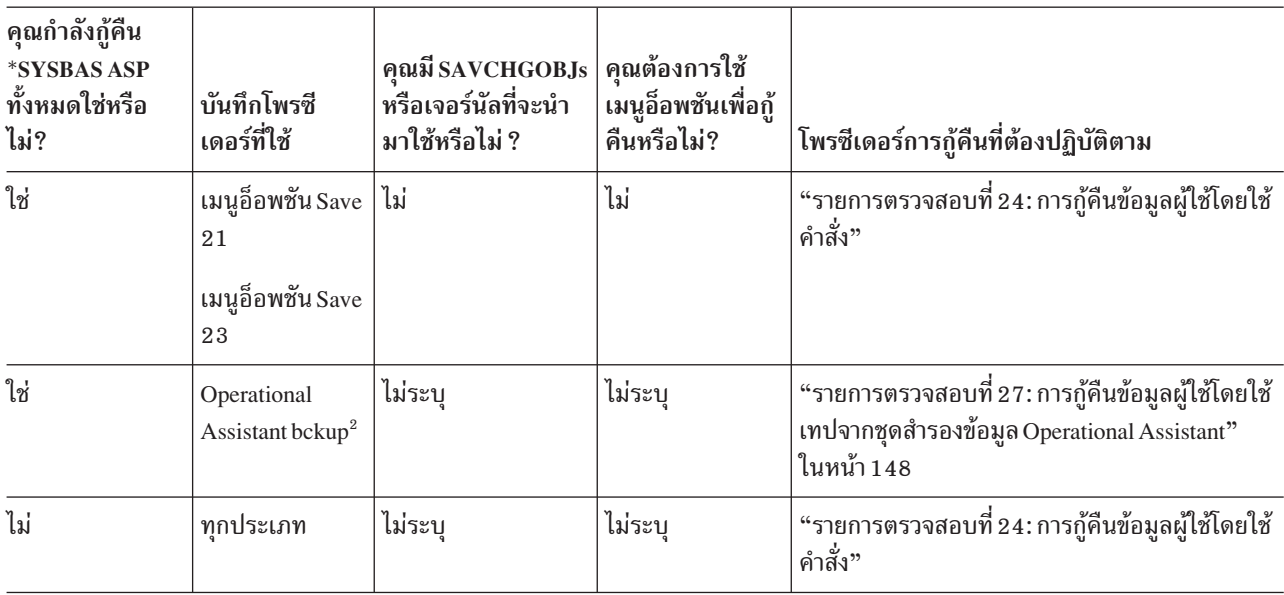

หากคุณบันทึกโดยใช้คำสั่งแทนที่จะใช้อ็อพชัน เมนู คุณควร กู้คืนโดยใช้คำสั่ง

คุณได้บันทึกโดยใช้คำสั่ง Run Backup (RUNBCKUP) หรือเมนู Run Backup

#### งานที่เกี่ยวข้อง

"การใช้เมนูอ็อพชัน 21, 22 และ 23" ในหน้า 255 ในการกู้คืนข้อมูลโดยใช้อ็อพชัน 21, 22 หรือ 23 จากเมนู Restore ให้ปฏิบัติตามขั้นตอนเหล่านี้

## รายการตรวจสอบที่ 24: การกู้คืนข้อมูลผู้ใช้โดยใช้คำสั่ง

รายการตรวจสอบนี้แสดงลำดับขั้นตอนที่คุณควรใช้เพื่อกู้คืนข้อมูลผู้ใช้ โดยใช้คำสั่ง คุณอาจจำเป็นต้องทำบางภารกิจมากกว่า หนึ่งครั้ง

้ขั้นตอนที่ถูกต้องสำหรับสถานการณ์ของคุณขึ้นอยู่กับเงื่อนไขต่อไปนี้:

- วิธีการบันทึกข้อมูลของคุณ
- ้คุณใช้การทำเจอร์นัลหรือไม่ หรือแอ็พพลิเคชันที่คุณซื้อมาใช้การทำเจอร์นัลหรือไม่
- คุณมีอ็อบเจ็กต์ไลบรารีเอกสารหรือไม่
- ้คุณบันทึกอ็อบเจ็กต์ที่ถูกเปลี่ยนหรือไม่

้ก่อนที่คุณจะเริ่มการกู้คืนข้อมูลผู้ใช้ ให้ทำสำเนาของรายการตรวจสอบนี้ก่อน กรอกข้อมูลลงในช่องที่เหมาะสม เมื่อคุณดำเนิน ขั้นตอนการกู้คืน รายการตรวจสอบนี้มีเร็กคอร์ดที่สำคัญสำหรับการดำเนินการกู้คืนของคุณ ซึ่งจะสามารถช่วยคุณวินิจฉัย ี่ ปัญหาใดๆ ที่เกิดขึ้นหลังจากการกู้คืน ทั้งยังเป็นประโยชน์ในการประเมินผลกลยุทธ์การสำรองข้อมูลของคุณอีกด้วย

์ ขั้นตอนส่วนใหญ่ในรายการตรวจสอบจะรวมถึงการอ้างอิงถึงหัวข้ออื่นๆ ในเอกสารนี้ด้วย ดูที่หัวข้อเหล่านี้หากคุณต้องการข้อ ้มูลเพิ่มเติมเกี่ยวกับวิธีดำเนินการในขั้นตอนที่ต้องการคุณอาจไม่จำเป็นต้องดำเนินการในบางขั้นตอน เช่น การกู้คืนอ็อบเจ็กต์ ีที่เปลี่ยนแปลง และการเปลี่ยนแปลงเจอร์นัล หากไม่มีการใช้ขั้นตอนเหล่านั้นในสถานการณ์ของคุณ

ึการกู้คืนไปยังระบบอื่นหรือโลจิคัลพาร์ติชันอื่น?

- $\bullet$  คุณต้องระบุ <code>ALWOBJDIF(\*ALL)</code> บนคำสั่ง $\operatorname{RSTxxx}$
- คุณต้องระบุ SRM(\*N0NE) บนคำสั่ง Restore Configuration (RSTCFG)
- เน็ตเวิร์กแอ็ตทริบิวต์อาจถูกรีเซ็ตให้เป็นค่าดีฟอลต์ที่มาจาก IBM

ตารางที่ 36. รายการตรวจสอบสำหรับการกู้คืนข้อมูลผู้ใช้โดยใช้คำสั่ง

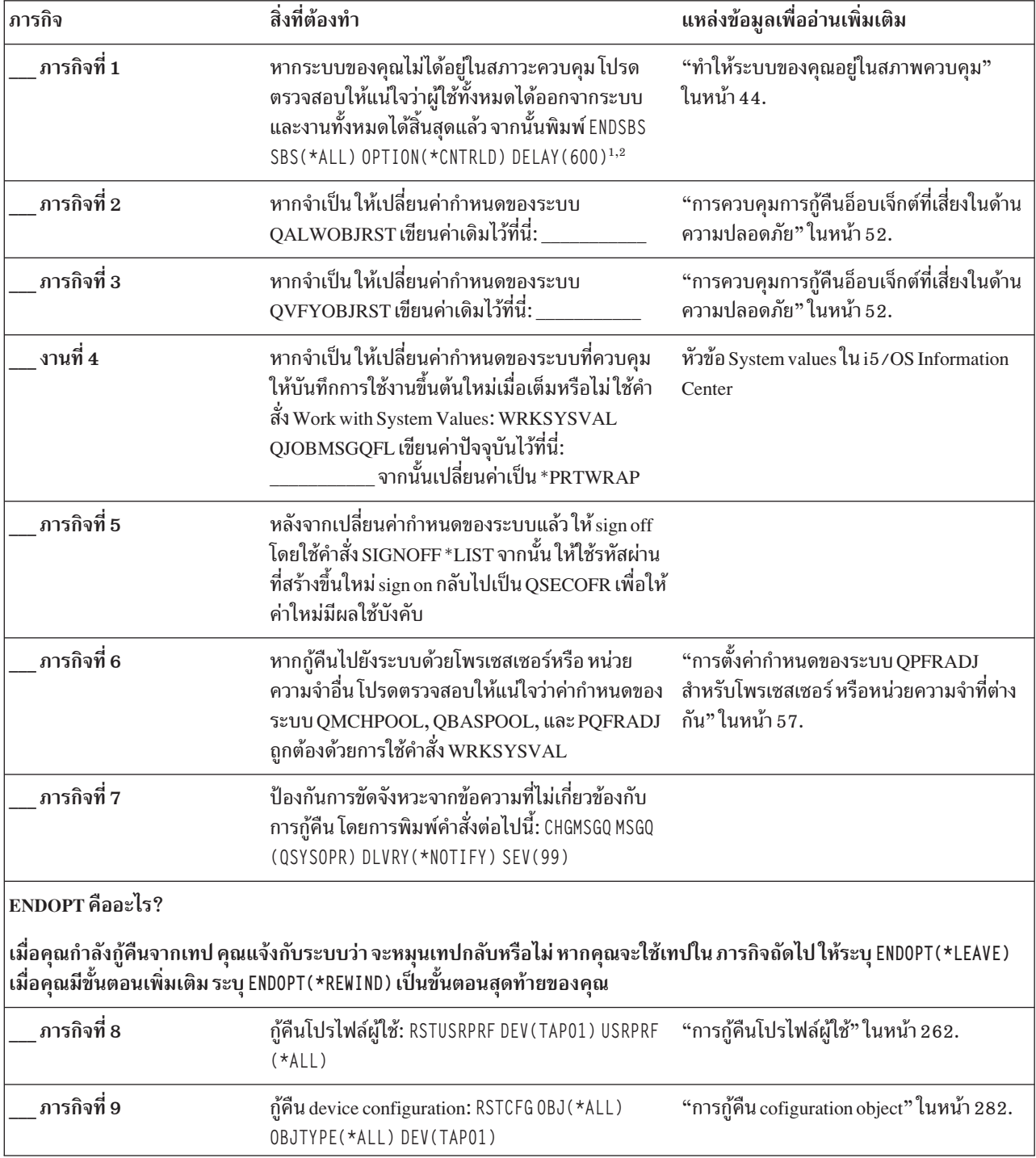

ตารางที่ 36. รายการตรวจสอบสำหรับการกู้คืนข้อมูลผู้ใช้โดยใช้คำสั่ง (ต่อ)

| ภารกิจ       | สิ่งที่ต้องทำ                                                                                                    | แหล่งข้อมูลเพื่ออ่านเพิ่มเติม                                                                                                   |
|--------------|----------------------------------------------------------------------------------------------------|----------------------------------------------------------------------------------------------------|
| ภารกิจที่ 10 | กู้คืนไลบรารีไปยังแต่ละพูลหน่วยเก็บข้อมูลรอง<br>(ASP) ที่คุณกำลังกู้คืน หากคุณเลือกที่จะไม่กู้คืนไลบ<br>รารีทั้งหมดในเวลานี้โปรดตรวจให้แน่ใจว่า คุณได้กู้<br>คืนไลบรารี QGPL และ QUSRSYS พร้อมๆ กับไลบรา<br>รีที่คุณกำลังกู้คืน                                                                                                    | "การกู้คืนไลบรารี" ในหน้า 287.                                                                                                  |
| ภารกิจที่ 11 | กู้คืนความเป็นเจ้าของให้กับอ็อบเจ็กต์ไลบรารีเอก<br>สาร (DLO) ใน ASP ของผู้ใช้ที่คุณกำลังกู้คืน                                                                                                    | "ภารกิจ 8: การเรียกกลับอ็อบเจ็กต์ไลบรารี<br>เอกสาร" ในหน้า 228.                                                                 |
| ภารกิจที่ 12 | กู้คืนการบันทึกอ็อบเจ็กต์ไลบรารีเอกสารที่สมบูรณ์<br>ครั้งล่าสุดไปยังแต่ละ ASP ผู้ใช้ ที่คุณกำลังกู้คืน                                                                                                    | "การกู้คืนเอกสาร และโฟลเดอร์" ในหน้า<br>320.                                                                                    |
| ภารกิจที่ 13 | กู้คืนการบันทึกไดเร็กทอรีที่สมบูรณ์ครั้งล่าสุดของ<br>คุณ $3$                                                                                                    | "การกู้คืนอ็อบเจ็กต์ในไดเร็กทอรี" ในหน้า<br>325.                                                                                |
| ภารกิจที่ 14 | หากคุณมีระบบไฟล์ที่ผู้ใช้กำหนด (UDF) ใน ASP<br>ผู้ใช้ที่ไม่ได้กู้คืนอย่างถูกต้อง คุณอาจต้องดำเนินขั้น<br>ตอนการกู้คืนเพิ่มเติม                                                                                                    | "ภารกิจ 7: การกู้คืนระบบไฟล์ที่ผู้ใช้กำหนด<br>เองไปยังพูลหน่วยเก็บข้อมูลสำรองของผู้ใช้"<br>ในหน้า 226.                          |
| ภารกิจที่ 15 | กู้คืนอ็อบเจ็กต์ที่ถูกเปลี่ยน และใช้การเปลี่ยนแปลงที่<br>ถูกเจอร์นัล                                                                                                    | บทที่ 10, "การกู้คืนอ็อบเจ็กต์ที่ถูกเปลี่ยน<br>และใส่การเปลี่ยนแปลงที่ถูกเจอร์นัล", ในหน้า<br>$343,$ ภารกิจที่ 1 ถึงภารกิจที่ 7 |
| ภารกิจที่ 16 | อัพเดตข้อมูล program temporary fix (PTF) สำหรับ<br>ไฟล์บันทึก PTF ทั้งหมดในไลบรารี QGPL โดยพิมพ์:<br><b>UPDPTFINF</b>                                                                                                    |                                                                                                    |
| ภารกิจที่ 17 | หากมีการใช้คำสั่ง Save System Information<br>(SAVSYSINF) ให้รันคำสั่ง Restore System<br>Information (RSTSYSINF) คำสั่ง Restore System<br>Information (RSTSYSINF) จะกู้คืนเซ็ตย่อยของข้อ<br>มูลระบบ และอ็อบเจ็กต์ระบบที่ถูกบันทึกโดยคำสั่ง<br>Save System Information (SAVSYSINF)<br>หมายเหตุ: หากคุณมี ASP อิสระ ยังไม่ต้องทำขั้น<br>ตอนนี้ในขณะนี้ | "การกู้คืนข้อมูลระบบ" ในหน้า 340                                                                                                |
| ภารกิจที่ 18 | กู้คืนสิทธิในการใช้งาน พิมพ์: RSTAUT<br>หมายเหตุ: หากคุณกำลังกู้คืน ASP อิสระ คุณยัง<br>สามารถใส่พร้อมต์บน RSTAUT และระบุ SAVASPDEV<br>(*SYSBAS) ซึ่งอนุญาตให้ผู้ใช้ เข้าถึงอ็อบเจ็กต์ใน<br>ASP ระบบและ ASP พื้นฐาน ขณะที่คุณเสร็จสิ้น<br>กระบวนการกู้คืน ASP อิสระ                                                                                 | "การกู้คืนสิทธิอ็อบเจ็กต์" ในหน้า 268.                                                                                          |
| ภารกิจที่ 19 | ใช้PTF ใดๆ ที่ถูกใช้งาน ตั้งแต่มีการดำเนินการ<br>SAVSYS ครั้งล่าสุดของคุณอีกครั้ง                                                                                                    | "การกู้คืน program temporary fixes (PTFs)"<br>ในหน้า 340.                                                                       |

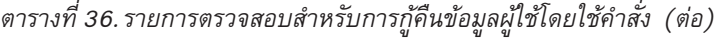

 $\mathsf I$  $\mathsf I$  $\overline{1}$ 

 $\mathsf I$  $\, \vert \,$  $\mathsf I$ 

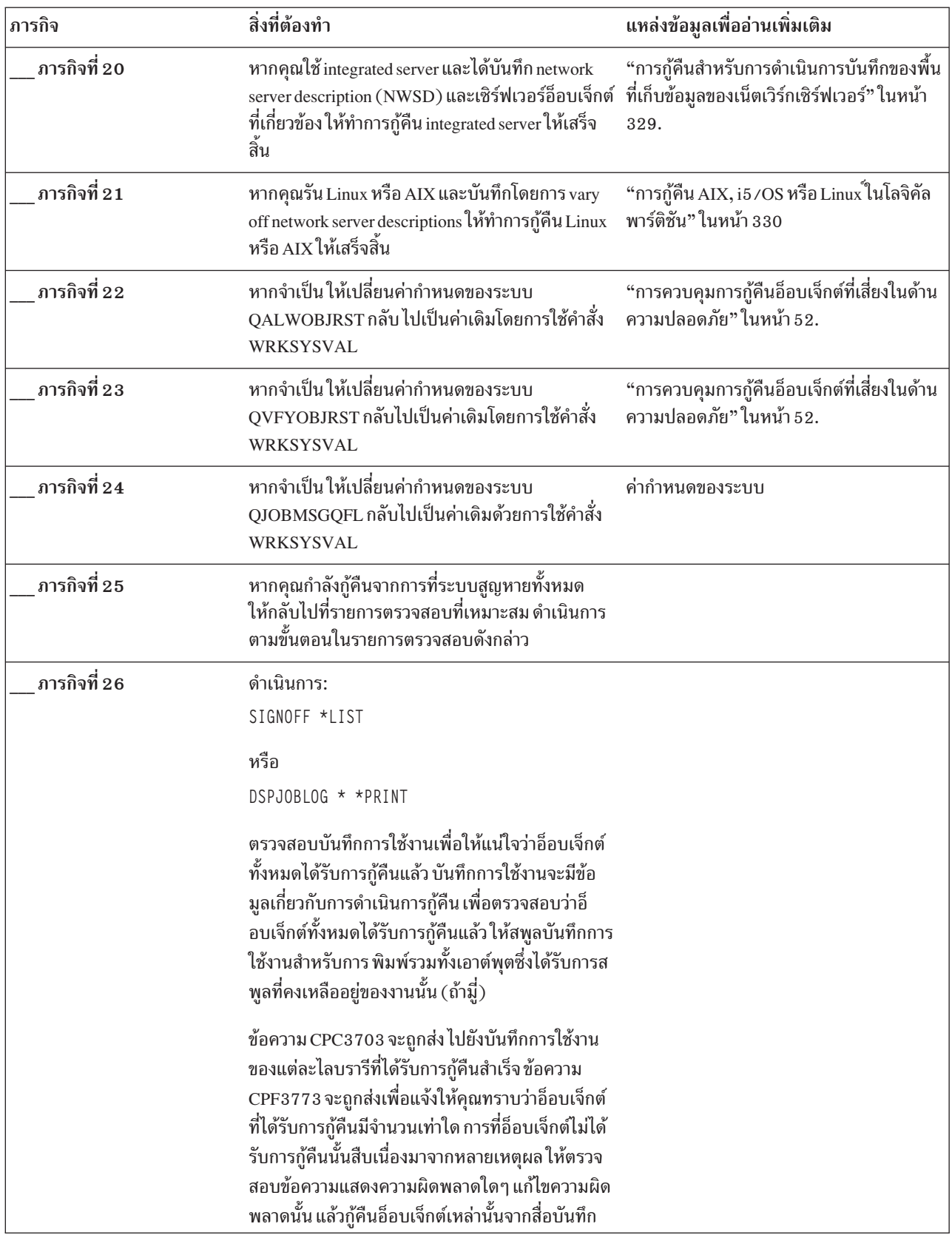

| ภารกิจ                                                                                                    | สิ่งที่ต้องทำ                                                                                                    | แหล่งข้อมูลเพื่ออ่านเพิ่มเติม                                            |
|----------------------------------------------------------------------------------------------------|----------------------------------------------------------------------------------------------------|--------------------------------------------------------------------------|
| ภารกิจที่ 27                                                                                                    | คุณต้องดำเนินการ initial program load (IPL) ปกติ ณ<br>เวลานี้                                                                                                    | "การทำ initial program load แบบปกติ" ใน<br>หน้า 63.                      |
| ภารกิจที่ 28                                                                                                    | หากคุณใช้ integrated server และได้บันทึกแต่ละไฟล์<br>ไว้ในไดเร็กทอรี QNTC ให้ทำการกู้คืน integrated<br>server ให้เสร็จสิ้น                                                     | "การกู้คืนสำหรับการดำเนินการบันทึกข้อมูล<br>ในระบบไฟล์ QNTC" ในหน้า 330. |
| ภารกิจที่ 29                                                                                                    | หากมีการติดตั้ง IBM DB2 Content Manager<br>OnDemand for i5/OS ไว้ให้ทำเจอร์นัลสำหรับ<br>Content Manager OnDemand ให้เสร็จสิ้น โดยการ<br>พิมพ์คำสั่งต่อไปนี้:                   |                                                                          |
|                                                                                                    | CALL QRDARS/QRLCSTRJ PARM('RLC')<br>CALL QRDARS/QRLCSTRJ PARM('RLR')<br>CALL QRDARS/QRLCSTRJ PARM('RLO')                                                                       |                                                                          |
| ภารกิจที่ 30                                                                                                    | หากคุณมีไลเซนส์โปรแกรม Cryptographic Device<br>Manager, 5733-CY2, ติดตั้งไว้ให้รันคำสั่งนี้: CALL<br>QCCADEV/QCCAELOAD                                                         |                                                                          |
| ภารกิจที่ 31                                                                                                    | ตรวจสอบบันทึกการใช้งานหรือเอาต์พุตจากการ<br>ดำเนินการกู้คืนของคุณ เพื่อให้แน่ใจว่าอ็อบเจ็กต์ทั้ง<br>หมดได้รับการกู้คืนสำเร็จ                                                   | "การตรวจสอบว่าอ็อบเจ็กต์ถูกกู้คืนได้สำเร็จ<br>หรือไม่" ในหน้า 58.        |
| ระบบของคุณจะต้องอยู่ในสภาวะควบคุมเพื่อกู้คืนโปรไฟล์ผู้ใช้ขั้นตอนอื่นๆ ในการกู้คืนอาจไม่ต้องการสภาวะควบคุม อย่างไรก็<br>$\mathbf{1}$<br>ตาม เพื่อให้แน่ใจว่า การกู้คืนของคุณจะสำเร็จและมีประสิทธิภาพการทำงานที่ดีขึ้น เมื่อคุณกำลังกู้คืนข้อมูล ขอแนะนำให้ใช้<br>สภาวะควบคุม |                                                                                                    |                                                                          |
| $\,2$                                                                                                    | สำหรับพารามิเตอร์ดีเลย์ ให้ระบุจำนวนวินาทีที่ให้เวลาแก่ระบบของคุณ สำหรับการสิ้นสุดการทำงานส่วนใหญ่แบบปกติ ใน<br>ระบบที่ใหญ่และมีงานเป็นจำนวนมาก คุณอาจจำเป็นต้องใช้เวลามากขึ้น |                                                                          |
| คุณอาจได้รับข้อความต่อไปนี้:<br>$\boldsymbol{3}$                                                                                                    |                                                                                                    |                                                                          |
|                                                                                                    | CPD377A: Object not restored, /QNTC.                                                                                                    |                                                                          |
| ขั้นตอนต่างๆ เพื่อกู้คืนอ็อบเจ็กต์เหล่านี้                                                                                                    | คุณจะไม่สามารถกู้คืนอ็อบเจ็กต์เหล่านี้ได้จนกว่าจะมีการใส่ระบบไฟล์ระหว่างการ IPL ภารกิจการกู้คืนเพิ่มเติมจะนำคุณไปสู่                                                           |                                                                          |

<span id="page-162-0"></span>ตารางที่ 36. รายการตรวจสอบสำหรับการกู้คืนข้อมูลผู้ใช้โดยใช้คำสั่ง (ต่อ)

## รายการตรวจสอบที่ 25: การใช้อ็อพชัน 21 จากเมนู restore

ี รายการตรวจสอบนี้แสดงลำดับขั้นตอนที่คุณควรใช้เพื่อกู้คืนข้อมูลผู้ใช้โดยใช้อ็อพชัน 21 จากเมนู Restore อ็อพชัน 21 จะกู้ ดื่นระบบของคุณให้เป็นการบันทึกที่สมบูรณ์ครั้งล่าสุด

ก่อนที่คุณจะเริ่มการกู้คืนข้อมูลผู้ใช้ให้ทำสำเนาของรายการตรวจสอบนี้ก่อน กรอกข้อมูลลงในช่องที่เหมาะสม เมื่อคุณดำเนิน ขั้นตอนการกู้คืน รายการตรวจสอบนี้มีเร็กคอร์ดที่สำคัญสำหรับการดำเนินการกู้คืนของคุณ ซึ่งจะสามารถช่วยคุณวินิจฉัย ้ปัญหาใดๆ ที่เกิดขึ้นหลังจากการกู้คืน ทั้งยังเป็นประโยชน์ในการประเมินผลกลยุทธ์การสำรองข้อมูลของคุณอีกด้วย

ขั้นตอนส่วนใหญ่ในรายการตรวจสอบจะรวมถึงการอ้างอิงถึงหัวข้ออื่นๆ ในเอกสารนี้ด้วย ดูที่หัวข้อเหล่านี้หากคุณต้องการข้อ มูลเพิ่มเติมเกี่ยวกับวิธีดำเนินการในขั้นตอนที่ต้องการ คุณอาจไม่จำเป็นต้องดำเนินการในบางขั้นตอน เช่น การกู้คืนอ็อบเจ็กต์ ีที่เปลี่ยนแปลง และการเปลี่ยนแปลงเจอร์นัล หากไม่มีการใช้ขั้นตอนเหล่านั้นในสถานการณ์ของคุณ

### การกู้คืนไปยังระบบอื่น?

หากคุณกำลังกู้คืนไปยังระบบอื่น หรือโลจิคัลพาร์ติชันอื่น, ควรระวังในสิ่งต่อไปนี้:

- คุณต้องระบุ ALW0BJDIF(\*ALL) บนคำสั่ง restore
- คุณต้องระบุ SRM(\*NONE)บนคำสั่ง RSTCFG
- เน็ตเวิร์กแอ็ตทริบิวต์อาจถูกรีเซ็ตให้เป็นค่าดีฟอลต์ที่มาจาก IBM
- หมายเหตุ: มีการจัดเตรียมอ็อพชันไว้บนเมนู restore ซึ่งแสดงว่า คุณกำลังกู้คืนไปยังระบบอื่น หากคุณเลือกอ็อพชันนี้ ระบบ ้จะระบุสองรายการแรกที่มีรายชื่ออยู่ข้างบนโดยอัตโนมัติ คุณควรระบุอ็อพชันนี้ด้วย หากคุณกำลังกู้คืนไปยังโลจิ คัลพาร์ติชันอื่น

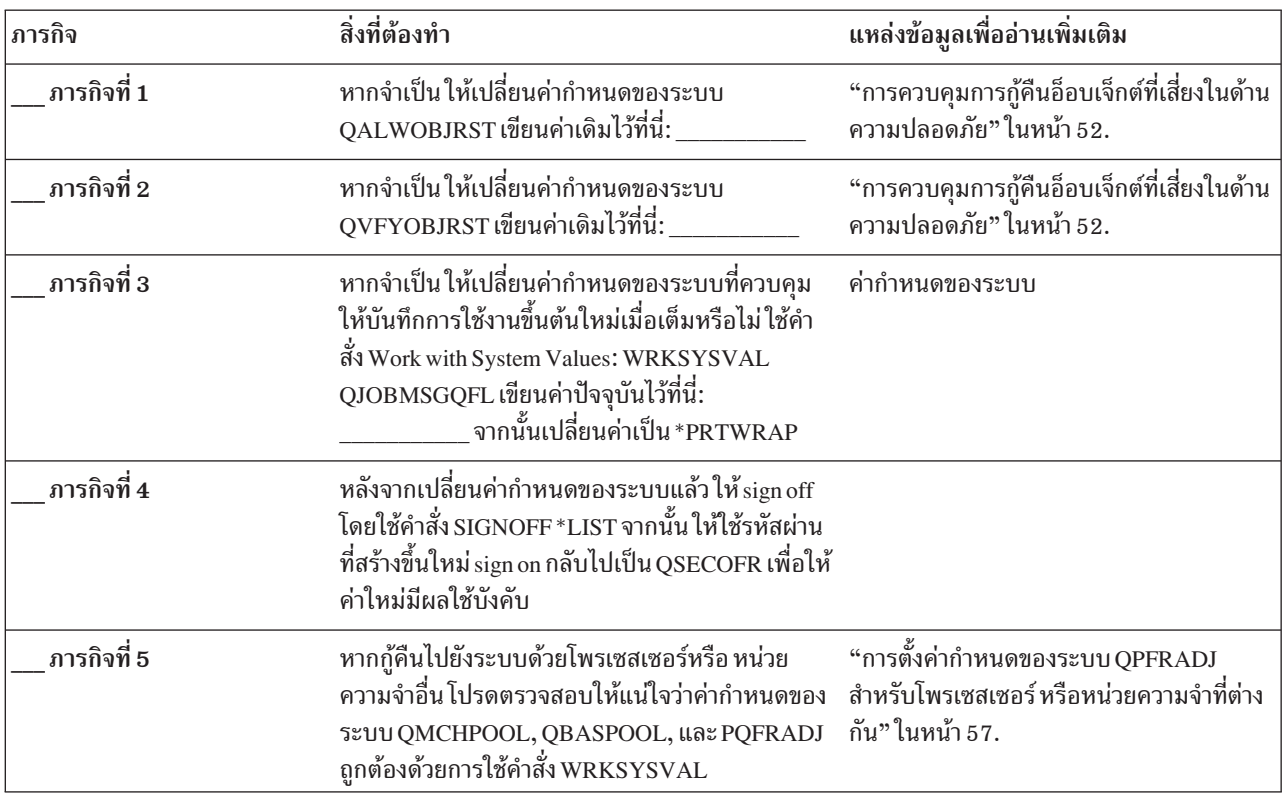

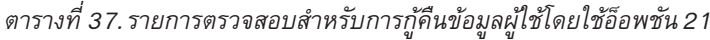

| ภารกิจ       | สิ่งที่ต้องทำ                                                                                                    | แหล่งข้อมูลเพื่ออ่านเพิ่มเติม                                                                          |  |
|--------------|----------------------------------------------------------------------------------------------------|----------------------------------------------------------------------------------------------------|--|
| ภารกิจที่ 6  | ดำเนินการอ็อพชัน 21 จากเมนู Restore ใช้เทปล่าสุด<br>ของคุณจากการดำเนินการอ็อพชัน 21 บนเมนู Save<br>หากคุณกำลังกู้คืนโดยใช้ "รายการตรวจสอบ 20:<br>การกู้คืนทั้งระบบหลังจากระบบสูญหายทั้งหมด"<br>ในหน้า 1 23 และกู้คืนไปยังระบบอื่น ให้ใช้อ็อพชัน<br>"Restore to different system" บนจอแสดงผล Specify<br>Command Defaults คุณควรใช้อ็อพชันนี้ หากคุณ<br>กำลังกู้คืนไปยังโลจิคัลพาร์ติชันอื่น อ็อพชันนี้จะระบุ<br>ค่า ALWOBJDIF(*ALL) บนคำสั่ง RST $\boldsymbol{x}$ x และ<br>$\text{SRM}(\text{*} \text{NONE})$ บนคำสั่ง $\text{RSTCFG}$ โดยอัตโนมัติ $^1$ | "การใช้เมนูอ็อพชัน 21, 22 และ 23" ในหน้า<br>255.                                                       |  |
| ภารกิจที่ 7  | "การกู้คืนสำหรับการดำเนินการบันทึกของพื้น<br>หากคุณใช้ integrated server และได้บันทึก network<br>ที่เก็บข้อมูลของเน็ตเวิร์กเซิร์ฟเวอร์" ในหน้า<br>server description (NWSD) และเซิร์ฟเวอร์อี<br>อบเจ็กต์ที่เกี่ยวข้อง ให้ทำการกู้คืน integrated server<br>329.<br>ให้เสร็จสิ้น                                                                                                    |                                                                                                    |  |
| ภารกิจที่ 8  | "การกู้คืน AIX, i5 /OS หรือ Linux ์ในโลจิคัล<br>หากคุณรัน Linux หรือ AIX และบันทึกโดยการ vary<br>พาร์ติชัน" ในหน้า 330<br>off network server descriptions ให้ทำการกู้คืน Linux<br>หรือ AIX ให้เสร็จสิ้น                                                                                                    |                                                                                                    |  |
| ภารกิจที่ 9  | หากคุณมีระบบไฟล์ที่ผู้ใช้กำหนด (UDF) ใน ASP<br>ผู้ใช้ที่ไม่ได้กู้คืนอย่างถูกต้อง คุณอาจต้องดำเนินขั้น<br>ตอนการกู้คืนเพิ่มเติม                                                                                                    | "ภารกิจ 7: การกู้คืนระบบไฟล์ที่ผู้ใช้กำหนด<br>เองไปยังพูลหน่วยเก็บข้อมูลสำรองของผู้ใช้"<br>ในหน้า 226. |  |
| ภารกิจที่ 10 | อัพเดตข้อมูล program temporary fix (PTF) สำหรับ<br>ไฟล์บันทึก PTF ทั้งหมดในไลบรารี QGPL โดยพิมพ์:<br><b>UPDPTFINF</b>                                                                                                    |                                                                                                    |  |
| ภารกิจที่ 11 | หากมีการใช้คำสั่ง Save System Information<br>"การกู้คืนข้อมูลระบบ" ในหน้า 340<br>(SAVSYSINF) ให้รันคำสั่ง Restore System<br>Information (RSTSYSINF) คำสั่ง Restore System<br>Information (RSTSYSINF) จะกู้คืนเซ็ตย่อยของข้อ<br>้มูลระบบ และอ็อบเจ็กต์ระบบที่ถูกบันทึกโดยคำสั่ง<br>Save System Information (SAVSYSINF)                                                                                                    |                                                                                                    |  |
| ภารกิจที่ 12 | ใช้PTF ใดๆ ที่ถูกใช้งาน ตั้งแต่มีการดำเนินการ<br>SAVSYS ครั้งล่าสุดของคุณอีกครั้ง                                                                                                    | "การกู้คืน program temporary fixes (PTFs)"<br>ในหน้า 340.                                              |  |
| ภารกิจที่ 13 | หากจำเป็น ให้เปลี่ยนค่ากำหนดของระบบ<br>"การควบคุมการกู้คืนอ็อบเจ็กต์ที่เสี่ยงในด้าน<br>QALWOBJRST กลับ ไปเป็นค่าเดิมโดยการใช้คำสั่ง<br>ความปลอดภัย" ในหน้า 52.<br>WRKSYSVAL                                                                                                    |                                                                                                    |  |
| ภารกิจที่ 14 | หากจำเป็น ให้เปลี่ยนค่ากำหนดของระบบ<br>QVFYOBJRST กลับไปเป็นค่าเดิมโดยการใช้คำสั่ง<br><b>WRKSYSVAL</b>                                                                                                    | "การควบคุมการกู้คืนอ็อบเจ็กต์ที่เสี่ยงในด้าน<br>ความปลอดภัย" ในหน้า 52.                                |  |
| ภารกิจที่ 15 | หากจำเป็น ให้เปลี่ยนค่ากำหนดของระบบ<br>QJOBMSGQFL กลับไปเป็นค่าเดิมด้วยการใช้คำสั่ง<br>WRKSYSVAL                                                                                                    | หัวข้อ System values ใน i5/OS Information<br>Center                                                    |  |

ตารางที่ 37. รายการตรวจสอบสำหรับการกู้คืนข้อมูลผู้ใช้โดยใช้อ็อพชัน 21 (ต่อ)

 $\bar{\phantom{a}}$  $\bar{\bar{1}}$  $\mathsf{I}$  $\mathbf{I}$ 

 $\mathsf{I}$  $\bar{\bar{1}}$ 

| ภารกิจ                                                                                                    | สิ่งที่ต้องทำ                                                                                                    | แหล่งข้อมูลเพื่ออ่านเพิ่มเติม                                            |  |
|----------------------------------------------------------------------------------------------------|----------------------------------------------------------------------------------------------------|--------------------------------------------------------------------------|--|
| ภารกิจที่ 16                                                                                                    | หากคุณกำลังกู้คืนจากการที่ระบบสูญหายทั้งหมด<br>ให้กลับไปที่ "รายการตรวจสอบ 20: การกู้คืนทั้ง<br>ระบบหลังจากระบบสูญหายทั้งหมด" ในหน้า 123<br>อ้างอิงถึงภารกิจที่เหมาะสมในรายการตรวจสอบ |                                                                          |  |
| ภารกิจที่ 17<br>คุณต้องดำเนินการ initial program load (IPL) ปกติ<br>ณ เวลานี้                                                              |                                                                                                    | "การทำ initial program load แบบปกติ" ใน<br>หน้า 63.                      |  |
| ภารกิจที่ 18<br>หากคุณใช้ integrated server และได้บันทึกแต่ละไฟล์<br>ไว้ในไดเร็กทอรี QNTC ให้ทำการกู้คืน integrated<br>server ให้เสร็จสิ้น |                                                                                                    | "การกู้คืนสำหรับการดำเนินการบันทึกข้อมูล<br>ในระบบไฟล์ QNTC" ในหน้า 330. |  |
| ภารกิจที่ 19                                                                                                    | หากมีการติดตั้ง IBM DB2 Content Manager<br>OnDemand for i5/OS ไว้ให้ทำเจอร์นัลสำหรับ<br>Content Manager OnDemand ให้เสร็จสิ้น โดยการ<br>พิมพ์คำสั่งต่อไปนี้:                          |                                                                          |  |
|                                                                                                    | CALL QRDARS/QRLCSTRJ PARM('RLC')<br>CALL QRDARS/QRLCSTRJ PARM('RLR')<br>CALL QRDARS/QRLCSTRJ PARM('RLO')                                                                              |                                                                          |  |
| ภารกิจที่ 20                                                                                                    | หากคุณมีไลเซนส์โปรแกรม Cryptographic Device<br>Manager, 5733-CY2, ติดตั้งไว้ให้รันคำสั่งนี้: CALL<br>QCCADEV/QCCAELOAD                                                                |                                                                          |  |
| ภารกิจที่ 21                                                                                                    | ตรวจสอบบันทึกการใช้งานหรือเอาต์พุตจากการ<br>ดำเนินการกู้คืนของคุณ เพื่อให้แน่ใจว่าอ็อบเจ็กต์ทั้ง<br>หมดได้รับการกู้คืนสำเร็จ                                                          | "การตรวจสอบว่าอ็อบเจ็กต์ถูกกู้คืนได้สำเร็จ<br>หรือไม่" ในหน้า 58.        |  |
| คุณอาจได้รับข้อความต่อไปนี้:<br>$\mathbf 1$                                                                                                |                                                                                                    |                                                                          |  |
|                                                                                                    | CPD377A: Object not restored, /QNTC.                                                                                                    |                                                                          |  |
|                                                                                                    | คุณจะไม่สามารถกู้คืนอ็อบเจ็กต์เหล่านี้ได้จนกว่าจะมีการใส่ระบบไฟล์ระหว่างการ IPL ภารกิจการกู้คืนเพิ่มเติมจะนำคุณไปสู่<br>ขั้นตอนต่างๆ เพื่อก้คืนอ็อบเจ็กต์เหล่านี้                     |                                                                          |  |

<span id="page-165-0"></span>ตารางที่ 37. รายการตรวจสอบสำหรับการกู้คืนข้อมูลผู้ใช้โดยใช้อ็อพชัน 21 (ต่อ)

 $\mathbf{I}$  $\overline{1}$  $\mathbf{I}$ 

 $\overline{1}$  $\overline{1}$  $\mathbf{I}$ 

 $\overline{\phantom{a}}$ 

### รายการตรวจสอบที่ 26: การใช้อ็อพชัน 22 และ 23 จากเมนู restore

ี รายการตรวจสอบนี้แสดงลำดับขั้นตอนที่คุณควรใช้เพื่อกู้คืนข้อมูลผู้ใช้โดยใช้อ็อพชัน 22 และ 23 จากเมนู Restore อ็อพชัน ่ 22 จะกู้คืนไลบรารีของคุณที่มาจาก IBM ให้เป็นการบันทึกครั้งล่าสุด อ็อพชัน 23 จะกู้คืนไลบรารีผู้ใช้ของคุณให้เป็นการ บันทึกครั้งล่าสุด

้ก่อนที่คุณจะเริ่มการกู้คืนข้อมูลผู้ใช้ ให้ทำสำเนาของรายการตรวจสอบนี้ก่อน กรอกข้อมูลลงในช่องที่เหมาะสม เมื่อคุณดำเนิน ขั้นตอนการกู้คืน รายการตรวจสอบนี้มีเร็กคอร์ดที่สำคัญสำหรับการดำเนินการกู้คืนของคุณ ซึ่งจะสามารถช่วยคุณวินิจฉัย ้ปัญหาใดๆ ที่เกิดขึ้นหลังจากการกู้คืน ทั้งยังเป็นประโยชน์ในการประเมินผลกลยุทธ์การสำรองข้อมูลของคุณอีกด้วย

ขั้นตอนส่วนใหญ่ในรายการตรวจสอบจะรวมถึงการอ้างอิงถึงหัวข้ออื่นๆ ในเอกสารนี้ด้วย ดูที่หัวข้อเหล่านี้หากคุณต้องการข้อ<br>มูลเพิ่มเติมเกี่ยวกับวิธีดำเนินการในขั้นตอนที่ต้องการ คุณอาจไม่จำเป็นต้องดำเนินการในบางขั้นตอน เช่น การกู้

| ภารกิจ      | สิ่งที่ต้องทำ                                                                                                    | แหล่งข้อมูลเพื่ออ่านเพิ่มเติม                                                                  |
|-------------|----------------------------------------------------------------------------------------------------|------------------------------------------------------------------------------------------------|
| ภารกิจที่ 1 | หากจำเป็นให้เปลี่ยนค่ากำหนดของระบบ<br>"การควบคุมการกู้คืนอ็อบเจ็กต์ที่เสี่ยงในด้าน<br>ความปลอดภัย" ในหน้า 52.<br>QALWOBJRST กลับ ไปเป็นค่าเดิมโดยการใช้คำสั่ง<br>WRKSYSVAL เขียนค่าเดิมไว้ที่นี่:                                                                                                    |                                                                                                |
| ภารกิจที่ 2 | หากจำเป็น ให้เปลี่ยนค่ากำหนดของระบบ<br>QVFYOBJRST กลับไปเป็นค่าเดิมโดยการใช้คำสั่ง<br>WRKSYSVAL เขียนค่าเดิมไว้ที่นี่:                                                                                                    | "การควบคุมการกู้คืนอ็อบเจ็กต์ที่เสี่ยงในด้าน<br>ความปลอดภัย" ในหน้า 52.                        |
| ภารกิจที่ 3 | หากจำเป็น ให้เปลี่ยนค่ากำหนดของระบบที่ควบคุม<br>หัวข้อ System values ใน i5/OS Information<br>ให้บันทึกการใช้งานขึ้นต้นใหม่เมื่อเต็มหรือไม่ใช้คำ<br>Center<br>สั่ง Work with System Values: WRKSYSVAL<br>$_{\rm QJOBMSGQFL}$ เขียนค่าปัจจุบันไว้ที่นี่: $_{\rm \scriptscriptstyle I}$<br>จากนั้นเปลี่ยนค่าเป็น *PRTWRAP                                                                                                    |                                                                                                |
| ภารกิจที่ 4 | หลังจากเปลี่ยนค่ากำหนดของระบบแล้ว ให้ sign off<br>โดยใช้คำสั่ง SIGNOFF *LIST จากนั้น ให้ใช้รหัสผ่าน<br>ที่สร้างขึ้นใหม่ sign on กลับไปเป็น QSECOFR เพื่อให้<br>ค่าใหม่มีผลใช้บังคับ                                                                                                    |                                                                                                |
| ภารกิจที่ 5 | หากกู้คืนไปยังระบบด้วยโพรเซสเซอร์หรือ หน่วย<br>ความจำอื่น โปรดตรวจสอบให้แน่ใจว่าค่ากำหนดของ<br>ระบบ QMCHPOOL, QBASPOOL, และ PQFRADJ<br>ถูกต้องด้วยการใช้คำสั่ง WRKSYSVAL                                                                                                    | "การตั้งค่ากำหนดของระบบ QPFRADJ<br>สำหรับโพรเซสเซอร์ หรือหน่วยความจำที่ต่าง<br>กัน" ในหน้า 57. |
| ภารกิจที่ 6 | ดำเนินการอ็อพชัน 22 จากเมนู Restore เพื่อกู้คืน<br>ไลบรารีและไดเร็กทอรีที่มาจาก IBM ใช้เทปล่าสุด<br>ของคุณจากการดำเนินการอ็อพชัน 21 หรืออ็อพชัน<br>22 บนเมนู Save หากคุณกำลังกู้คืนโดยใช้ "รายการ<br>ตรวจสอบ 20: การกู้คืนทั้งระบบหลังจากระบบสูญ<br>หายทั้งหมด" ในหน้า 123 และกู้คืนไปยังระบบอื่น<br>ให้ใช้อ็อพชัน "Restore to different system" บนจอ<br>แสดงผล Specify Command Defaults คุณควรใช้อ็อพ<br>ชันนี้ หากคุณกำลังกู้คืนไปยังโลจิคัลพาร์ติชันอื่น อ็อพ<br>ชันนี้จะระบุค่า ALWOBJDIF(*ALL) บนคำสั่ง<br>restore และ SRM(*NONE) บนคำสั่ง RSTCFG โดย<br>อัตโนมัติ <sup>1</sup> | "การใช้เมนูอ็อพชัน 21, 22 และ 23" ในหน้า<br>255.                                               |

ตารางที่ 38. รายการตรวจสอบสำหรับการกู้คืนข้อมูลผู้ใช้โดยใช้อ็อพชัน 22 และ 23

| ภารกิจ       | สิ่งที่ต้องทำ                                                                                                    | แหล่งข้อมูลเพื่ออ่านเพิ่มเติม<br>"การใช้เมนูอ็อพชัน 21, 22 และ 23" ในหน้า<br>255.                      |  |
|--------------|----------------------------------------------------------------------------------------------------|----------------------------------------------------------------------------------------------------|--|
| ภารกิจที่ 7  | ดำเนินการอ็อพชัน 23 จากเมนู Restore เพื่อกู้คืน<br>ไลบรารีผู้ใช้และไดเร็กทอรีผู้ใช้ใช้เทปล่าสุดของคุณ<br>จากการดำเนินการอ็อพชัน 21 หรืออ็อพชัน 23 บน<br>เมนู Save หากคุณกำลังกู้คืนโดยใช้ "รายการตรวจ<br>สอบ 20: การกู้คืนทั้งระบบหลังจากระบบสูญหายทั้ง<br>หมด" ในหน้า 123 และกู้คืนไปยังระบบอื่น ให้<br>ใช้อ็อพชัน "Restore to different system" บนจอแสดง<br>ผล Specify Command Defaults คุณควรใช้อ็อพชันนี้<br>หากคุณกำลังกู้คืนไปยังโลจิคัลพาร์ติชันอื่น อ็อพชันนี้<br>จะระบุค่า ALWOBJDIF(*ALL) บนคำสั่ง restore<br>และ SRM(*NONE) บนคำสั่ง RSTCFG โดย<br>อัตโนมัติ <sup>1</sup> |                                                                                                    |  |
| ภารกิจที่ 8  | "การกู้คืนสำหรับการดำเนินการบันทึกของพื้น<br>หากคุณใช้ integrated server และได้บันทึก network<br>ที่เก็บข้อมูลของเน็ตเวิร์กเซิร์ฟเวอร์" ในหน้า<br>server description (NWSD) และเซิร์ฟเวอร์อ็<br>อบเจ็กต์ที่เกี่ยวข้อง ให้ทำการกู้คืน integrated server<br>329.<br>ให้เสร็จสิ้น                                                                                                    |                                                                                                    |  |
| ภารกิจที่ 9  | หากคุณรัน Linux หรือ AIX และบันทึกโดยการ vary<br>off network server descriptions ให้ทำการกู้คืน Linux<br>หรือ AIX ให้เสร็จสิ้น                                                                                                    | "การกู้คืน AIX, i5/OS หรือ Linux ์ในโลจิคัล<br>พาร์ติชัน" ในหน้า 330                                   |  |
| ภารกิจที่ 10 | หากคุณมีระบบไฟล์ที่ผู้ใช้กำหนด (UDF) ในพูล<br>หน่วยเก็บข้อมูลรอง (ASP) ผู้ใช้ที่ไม่ได้กู้คืนอย่างถูก<br>ต้อง คุณอาจต้องดำเนินขั้นตอนการกู้คืนเพิ่มเติม                                                                                                    | "ภารกิจ 7: การกู้คืนระบบไฟล์ที่ผู้ใช้กำหนด<br>เองไปยังพูลหน่วยเก็บข้อมูลสำรองของผู้ใช้"<br>ในหน้า 226. |  |
| ภารกิจที่ 11 | อัพเดตข้อมูล program temporary fix (PTF) สำหรับ<br>ไฟล์บันทึก PTF ทั้งหมดในไลบรารี QGPL โดยพิมพ์:<br><b>UPDPTFINF</b>                                                                                                    |                                                                                                    |  |
| ภารกิจที่ 12 | หากมีการใช้คำสั่ง Save System Information<br>(SAVSYSINF) ให้รันคำสั่ง Restore System<br>Information (RSTSYSINF) คำสั่ง Restore System<br>Information (RSTSYSINF) จะกู้คืนเซ็ตย่อยของข้อ<br>มูลระบบ และอ็อบเจ็กต์ระบบที่ถูกบันทึกโดยคำสั่ง<br>Save System Information (SAVSYSINF)                                                                                                    | "การกู้คืนข้อมูลระบบ" ในหน้า 340                                                                       |  |
| ภารกิจที่ 13 | ใช้ PTF ใดๆ ที่ถูกใช้งาน ตั้งแต่มีการดำเนินการ<br>SAVSYS ครั้งล่าสุดของคุณอีกครั้ง                                                                                                    | "การกู้คืน program temporary fixes (PTFs)"<br>ในหน้า 340.                                              |  |
| ภารกิจที่ 14 | หากจำเป็น ให้เปลี่ยนค่ากำหนดของระบบ<br><b>QALWOBJRST</b>                                                                                                    | "การควบคุมการกู้คืนอ็อบเจ็กต์ที่เสี่ยงในด้าน<br>ความปลอดภัย" ในหน้า 52.                                |  |
| ภารกิจที่ 15 | หากจำเป็น ให้เปลี่ยนค่ากำหนดของระบบ<br><b>QVFYOBJRST</b>                                                                                                    | "การควบคุมการกู้คืนอ็อบเจ็กต์ที่เสี่ยงในด้าน<br>ความปลอดภัย" ในหน้า 52.                                |  |
| ภารกิจที่ 16 | หากจำเป็น ให้เปลี่ยนค่ากำหนดของระบบ<br>QJOBMSGQFL กลับไปเป็นค่าเดิมด้วยการใช้คำสั่ง<br>WRKSYSVAL                                                                                                    | ค่ากำหนดของระบบ                                                                                        |  |

ตารางที่ 38. รายการตรวจสอบสำหรับการกู้คืนข้อมูลผู้ใช้โดยใช้อ็อพชัน 22 และ 23 (ต่อ)

 $\mathsf I$  $\overline{\phantom{a}}$  $\mathsf I$  $\overline{\phantom{a}}$ 

 $\mathsf I$  $\, \vert \,$  $\mathsf I$ 

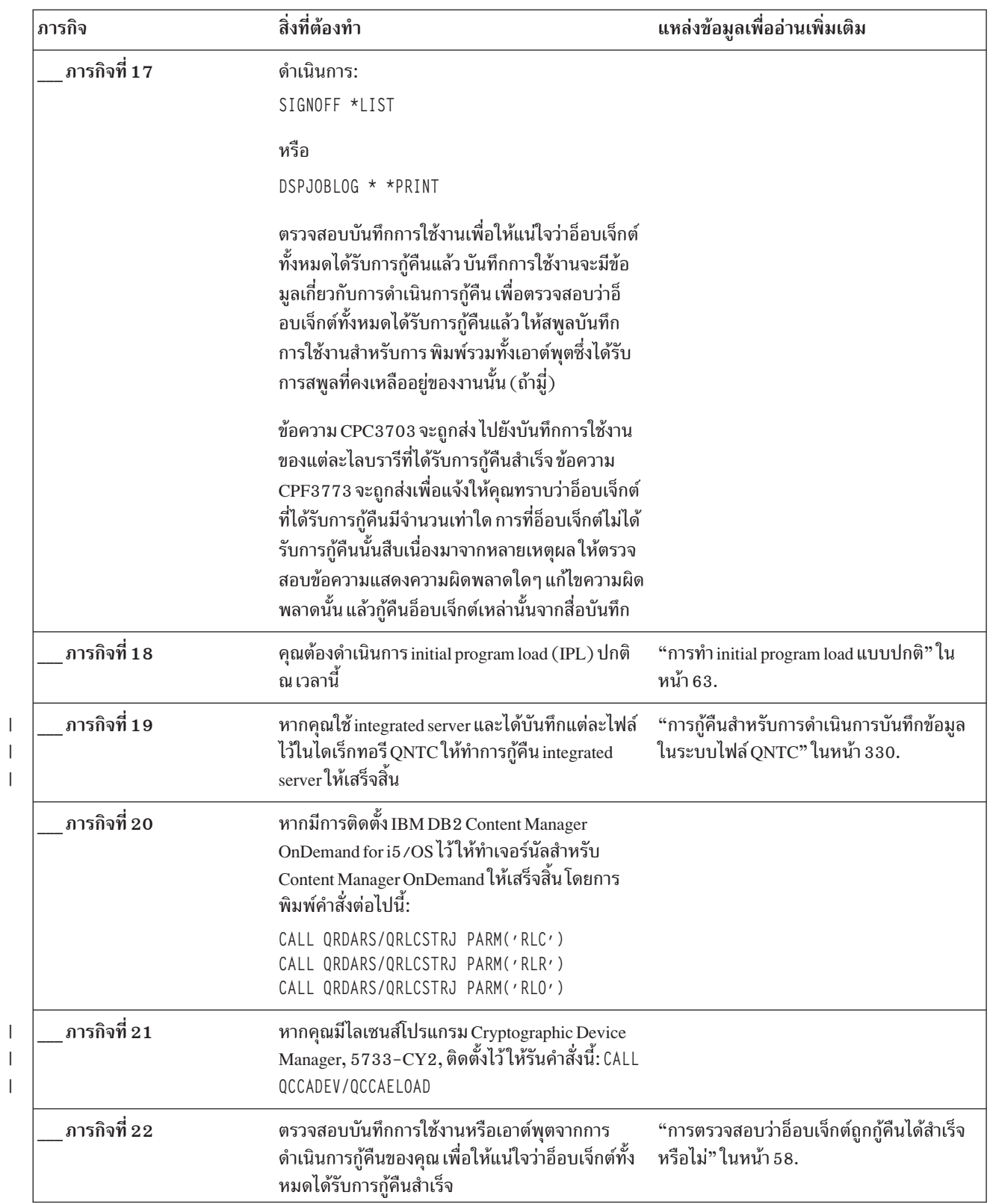

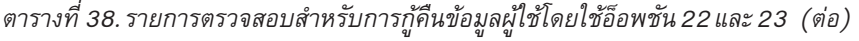

 $\mathbf{I}$ 

 $\mathbf{I}$ 

 $\bar{1}$  $\bar{\bar{1}}$  $\bar{1}$ 

<span id="page-169-0"></span>ตารางที่ 38. รายการตรวจสอบสำหรับการกู้คืนข้อมูลผู้ใช้โดยใช้อ็อพชัน 22 และ 23 (ต่อ)

| ภารกิจ | สิ่งที่ต้องทำ                             | แหล่งข้อมลเพื่ออ่านเพิ่มเติม                                                                                            |
|--------|-------------------------------------------|----------------------------------------------------------------------------------------------------|
|        | คุณอาจได้รับข้อความต่อไปนี้:              |                                                                                                    |
|        | CPD377A: Object not restored, /QNTC.      |                                                                                                    |
|        | ขั้นตอนต่างๆ เพื่อก้คืนอ็อบเจ็กต์เหล่านี้ | ี คุณจะไม่สามารถกู้คืนอ็อบเจ็กต์เหล่านี้ได้ จนกว่าจะมีการใส่ระบบไฟล์ระหว่างการ IPL ภารกิจการกู้คืนเพิ่มเติมจะนำคุณไปสู่ |

## รายการตรวจสอบที่ 27: การกู้คืนข้อมูลผู้ใช้โดยใช้เทปจากชุดสำรองข้อมูล

#### **Operational Assistant**

 $\overline{1}$ 

 $\overline{\phantom{a}}$ 

รายการตรวจสอบนี้แสดงลำดับขั้นตอนที่คุณควรใช้ เพื่อกู้คืนข้อมูลผู้ใช้เมื่อคุณบันทึกไว้ด้วยชุดสำรองข้อมูล Operational Assistant

กระบวนการเหล่านี้ถือว่า การสำรองข้อมูลของคุณทั้งหมดกระทำโดยใช้ Operational Assistant คุณไม่ได้ผสมผสานการสำรอง ข้อมูล Operational Assistant กับวิธีการบันทึกอื่นๆ

้ก่อนที่คุณจะเริ่มการกู้คืนข้อมูลผู้ใช้ ให้ทำสำเนาของรายการตรวจสอบนี้ก่อน กรอกข้อมูลลงในช่องที่เหมาะสม เมื่อคุณดำเนิน ขั้นตอนการกู้คืน รายการตรวจสอบนี้มีเร็กคอร์ดที่สำคัญสำหรับการดำเนินการกู้คืนของคุณซึ่งจะสามารถช่วยคุณวินิจฉัย ี่ ปัญหาใดๆ ที่เกิดขึ้นหลังจากการกู้คืน ทั้งยังเป็นประโยชน์ในการประเมินผลกลยุทธ์การสำรองข้อมูลของคุณอีกด้วย

์ ขั้นตอนส่วนใหญ่ในรายการตรวจสอบจะรวมถึงการอ้างอิงถึงหัวข้ออื่นๆ ในเอกสารนี้ด้วย ดูที่หัวข้อเหล่านี้หากคุณต้องการข้อ ้มูลเพิ่มเติมเกี่ยวกับวิธีดำเนินการในขั้นตอนที่ต้องการ คุณอาจไม่จำเป็นต้องดำเนินการในบางขั้นตอน เช่น การกู้คืนอ็อบเจ็กต์ ี ที่เปลี่ยนแปลง และการเปลี่ยนแปลงเจอร์นัล หากไม่มีการใช้ขั้นตอนเหล่านั้นในสถานการณ์ของคณ

#### การกู้คืนไปยังระบบอื่น?

หากคุณกำลังกู้คืนไปยังระบบอื่น หรือโลจิคัลพาร์ติชันอื่น, ควรระวังในสิ่งต่อไปนี้:

- คุณต้องระบุ ALWOBJDIF(\*ALL) บนคำสั่ง $\operatorname{RST}{}_{xxx}$
- คุณต้องระบุ SRM(\*NONE) บนคำสั่ง Restore Configuration (RSTCFG)
- เน็ตเวิร์กแอ็ตทริบิวต์อาจถูกรีเซ็ตให้เป็นค่าดีฟอลต์ที่มาจาก IBM

ตารางที่ 39. รายการตรวจสอบสำหรับการกู้คืนข้อมูลผู้ใช้โดยใช้เทปสำรองข้อมูล Operational Assistant

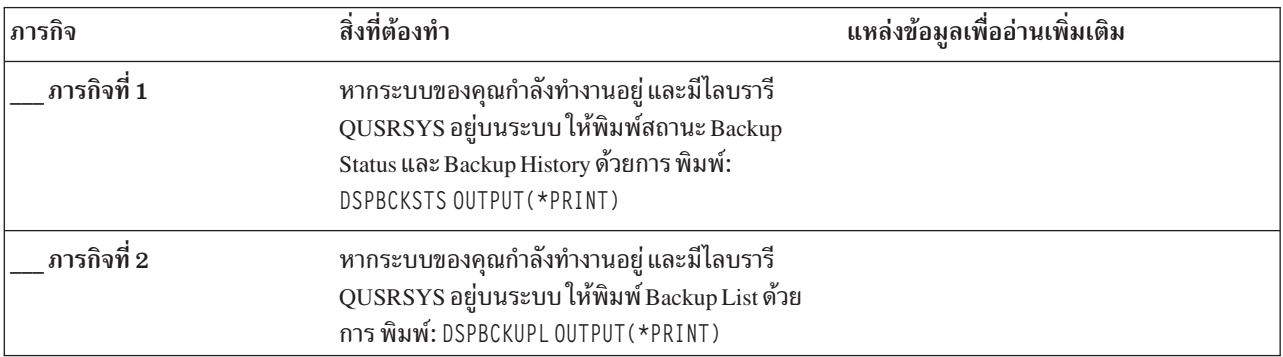

| สิ่งที่ต้องทำ<br>ภารกิจ |                                                                                                    | แหล่งข้อมูลเพื่ออ่านเพิ่มเติม                                           |  |
|-------------------------|----------------------------------------------------------------------------------------------------|-------------------------------------------------------------------------|--|
| ภารกิจที่ 3             | หากระบบของคุณไม่ได้อยู่ในสภาวะควบคุม ตรวจ<br>สอบให้แน่ใจว่าผู้ใช้ทั้งหมดออกจากระบบแล้ว จาก<br>นั้น พิมพ์ ENDSBS SBS (*ALL) OPTION (*CNTRLD)<br>DELAY (600) <sup>1,2</sup>                                                                                                    | "ทำให้ระบบของคุณอยู่ในสภาพควบคุม"<br>ในหน้า 44.                         |  |
| ภารกิจที่ 4             | หากจำเป็น ให้เปลี่ยนค่ากำหนดของระบบ<br>QVFYOBJRST กลับไปเป็นค่าเดิมโดยการใช้คำสั่ง<br>WRKSYSVAL เขียนค่าเดิมไว้ที่นี่:                                                                                                    | "การควบคุมการกู้คืนอ็อบเจ็กต์ที่เสี่ยงในด้าน<br>ความปลอดภัย" ในหน้า 52. |  |
| ภารกิจที่ 5             | หากจำเป็น ให้เปลี่ยนค่ากำหนดของระบบ<br>"การควบคุมการกู้คืนอ็อบเจ็กต์ที่เสี่ยงในด้าน<br>QALWOBJRST กลับ ไปเป็นค่าเดิมโดยการใช้คำสั่ง<br>ความปลอดภัย" ในหน้า 52.<br>WRKSYSVAL เขียนค่าเดิมไว้ที่นี่:                                                                               |                                                                         |  |
| ภารกิจที่ 6             | หากจำเป็น ให้เปลี่ยนค่ากำหนดของระบบที่ควบคุม<br>หัวข้อ System values ใน i5/OS Information<br>ให้บันทึกการใช้งานขึ้นต้นใหม่เมื่อเต็มหรือไม่ใช้คำ<br>Center<br>สั่ง Work with System Values: WRKSYSVAL<br>QJOBMSGQFL เขียนค่าปัจจุบันไว้ที่นี่:_<br>จากนั้นเปลี่ยนค่าเป็น *PRTWRAP |                                                                         |  |
| ภารกิจที่ 7             | หลังจากเปลี่ยนค่ากำหนดของระบบแล้ว ให้ sign off<br>โดยใช้คำสั่ง SIGNOFF *LIST จากนั้น ให้ใช้รหัสผ่าน<br>ที่สร้างขึ้นใหม่ sign on กลับไปเป็น QSECOFR เพื่อให้<br>ค่าใหม่มีผลใช้บังคับ                                                                                              |                                                                         |  |
| ภารกิจที่ 8             | "การตั้งค่ากำหนดของระบบ QPFRADJ<br>หากกู้คืนไปยังระบบด้วยโพรเซสเซอร์หรือ หน่วย<br>้ความจำอื่น โปรดตรวจสอบให้แน่ใจว่าค่ากำหนดของ<br>สำหรับโพรเซสเซอร์ หรือหน่วยความจำที่ต่าง<br>กัน" ในหน้า 57.<br>ระบบ QMCHPOOL, QBASPOOL, และ PQFRADJ<br>ถูกต้องด้วยการใช้คำสั่ง WRKSYSVAL      |                                                                         |  |
| ภารกิจที่ 9             | ป้องกันการขัดจังหวะจากข้อความที่ไม่เกี่ยวข้องกับ<br>การกู้คืน โดยการพิมพ์คำสั่งต่อไปนี้: CHGMSGQ MSGQ<br>(QSYSOPR) DLVRY(*NOTIFY) SEV(99)                                                                                                    |                                                                         |  |
| ภารกิจที่ 10            | กู้คืนโปรไฟล์ผู้ใช้: RSTUSRPRF DEV(TAP01) USRPRF "การกู้คืนโปรไฟล์ผู้ใช้" ในหน้า 262.<br>$(*ALL)$                                                                                                    |                                                                         |  |
| ภารกิจที่ 11            | "การกู้คืน cofiguration object" ในหน้า 282.<br>กู้คืน device configuration: RSTCFG 0BJ (*ALL)<br>OBJTYPE(*ALL) DEV(TAP01)                                                                                                    |                                                                         |  |
| ภารกิจที่ 12            | กู้คืนไลบรารีไปยังแต่ละพูลหน่วยเก็บข้อมูลรอง<br>(ASP) ที่คุณกำลังกู้คืน หากคุณเลือกที่จะไม่กู้คืนไลบ<br>รารีทั้งหมดในเวลานี้โปรดตรวจให้แน่ใจว่า คุณได้กู้<br>คืนไลบรารี QGPL และ QUSRSYS พร้อมๆ กับไลบ<br>รารีที่คุณกำลังกู้คืน                                                  | "การกู้คืนไลบรารีของคุณ" ในหน้า 375                                     |  |
| ภารกิจที่ 13            | กู้คืนความเป็นเจ้าของให้กับอ็อบเจ็กต์ไลบรารีเอก<br>สาร (DLO) ใน ASP ของผู้ใช้ที่คุณกำลังกู้คืน                                                                                                    | "ภารกิจ 8: การเรียกกลับอ็อบเจ็กต์ไลบรารี<br>เอกสาร" ในหน้า 228.         |  |

ตารางที่ 39. รายการตรวจสอบสำหรับการกู้คืนข้อมูลผู้ใช้โดยใช้เทปสำรองข้อมูล Operational Assistant(ต่อ)

| สิ่งที่ต้องทำ<br>ภารกิจ                                                                                                    |                                                                                                    | แหล่งข้อมูลเพื่ออ่านเพิ่มเติม                                         |  |
|----------------------------------------------------------------------------------------------------|----------------------------------------------------------------------------------------------------|-----------------------------------------------------------------------|--|
| ภารกิจที่ 14                                                                                                    | กู้คืนการบันทึกอ็อบเจ็กต์ไลบรารีเอกสารที่สมบูรณ์<br>็ครั้งล่าสุดไปยังแต่ละ ASP ผู้ใช้ ที่คุณกำลังกู้คืน                                                                                                    | "การกู้คืนเอกสาร และโฟลเดอร์" ในหน้า<br>320.                          |  |
| ภารกิจที่ 15                                                                                                    | กู้คืนการบันทึกไดเร็กทอรีที่สมบูรณ์ครั้งล่าสุดของ<br>คุณ $^3$                                                                                                    | "การกู้คืนอ็อบเจ็กต์ในไดเร็กทอรี" ในหน้า<br>325.                      |  |
| ภารกิจที่ 16                                                                                                    | กู้คืนการสำรองข้อมูลเฉพาะส่วนเพิ่มของไลบรารี                                                                                                    | "การกู้คืนไลบรารีที่คุณบันทึกไว้โดยการใช้<br>รายการสำรอง" ในหน้า 376. |  |
| ภารกิจที่ 17                                                                                                    | กู้คืนอ็อบเจ็กต์ที่เปลี่ยนแปลง<br>"การกู้คืนอ็อบเจ็กต์ที่ถูกเปลี่ยนที่คุณบันทึกไว้<br>โดยใช้ Operational Assistant" ในหน้า 376.                                                                                                    |                                                                       |  |
| ภารกิจที่ 16                                                                                                    | อัพเดตข้อมูล program temporary fix (PTF) สำหรับ<br>ไฟล์บันทึก PTF ทั้งหมดในไลบรารี QGPL โดยพิมพ์:<br><b>UPDPTFINF</b>                                                                                                    |                                                                       |  |
| ภารกิจที่ 17<br>หากมีการใช้คำสั่ง Save System Information<br>(SAVSYSINF) ให้รันคำสั่ง Restore System<br>Information (RSTSYSINF) คำสั่ง Restore System<br>Information (RSTSYSINF) จะกู้คืนเซ็ตย่อยของข้อ<br>้มูลระบบ และอ็อบเจ็กต์ระบบที่ถูกบันทึกโดยคำสั่ง<br>Save System Information (SAVSYSINF)<br>หมายเหตุ: หากคุณมี ASP อิสระ ยังไม่ต้องทำขั้น<br>ตอนนี้ในขณะนี้ |                                                                                                    | "การกู้คืนข้อมูลระบบ" ในหน้า 340                                      |  |
| ภารกิจที่ 18                                                                                                    | กู้คืนสิทธิในการใช้งาน พิมพ์: RSTAUT                                                                                                    | "การกู้คืนสิทธิอ็อบเจ็กต์" ในหน้า 268.                                |  |
| ภารกิจที่ 19                                                                                                    | ใช้ PTF ใดๆ ที่ถูกใช้งาน ตั้งแต่มีการดำเนินการ<br>"การกู้คืน program temporary fixes (PTFs)"<br>SAVSYS ครั้งล่าสุดของคุณอีกครั้ง<br>ในหน้า 340.                                                                                                    |                                                                       |  |
| ภารกิจที่ 20                                                                                                    | หากคุณมีระบบไฟล์ที่ผู้ใช้กำหนด (UDF) ใน ASP<br>"ภารกิจ 7: การกู้คืนระบบไฟล์ที่ผู้ใช้กำหนด<br>ผู้ใช้ที่ไม่ได้กู้คืนอย่างถูกต้อง คุณอาจต้องดำเนินขั้น<br>เองไปยังพูลหน่วยเก็บข้อมูลสำรองของผู้ใช้"<br>ตอนการกู้คืนเพิ่มเติม<br>ในหน้า 226.                                       |                                                                       |  |
| ภารกิจที่ 21                                                                                                    | "การกู้คืนสำหรับการดำเนินการบันทึกของพื้น<br>หากคุณใช้ integrated server และได้บันทึก network<br>ที่เก็บข้อมูลของเน็ตเวิร์กเซิร์ฟเวอร์" ในหน้า<br>server description (NWSD) และเซิร์ฟเวอร์อ็<br>อบเจ็กต์ที่เกี่ยวข้อง ให้ทำการกู้คืน integrated server<br>329.<br>ให้เสร็จสิ้น |                                                                       |  |
| ภารกิจที่ 22                                                                                                    | หากคุณรัน Linux หรือ AIX และบันทึกโดยการ vary<br>off network server descriptions ให้ทำการกู้คืน Linux<br>หรือ AIX ให้เสร็จสิ้น                                                                                                    | "การกู้คืน AIX, i5/OS หรือ Linux ในโลจิคัล<br>พาร์ติชัน" ในหน้า 330   |  |
| ภารกิจที่ 23                                                                                                    | หากจำเป็นให้เปลี่ยนค่ากำหนดของระบบ<br>"การควบคุมการกู้คืนอ็อบเจ็กต์ที่เสี่ยงในด้าน<br>ความปลอดภัย" ในหน้า 52.<br>QALWOBJRST                                                                                                    |                                                                       |  |
| ภารกิจที่ 24                                                                                                    | หากจำเป็นให้เปลี่ยนค่ากำหนดของระบบ<br>"การควบคุมการกู้คืนอ็อบเจ็กต์ที่เสี่ยงในด้าน<br>ความปลอดภัย" ในหน้า 52.<br>QVFYOBJRST                                                                                                    |                                                                       |  |

ตารางที่ 39. รายการตรวจสอบสำหรับการกู้คืนข้อมูลผู้ใช้โดยใช้เทปสำรองข้อมูล Operational Assistant(ต่อ)

 $\vert$  $\overline{1}$  $\overline{1}$  $\overline{\phantom{a}}$ 

 $\begin{array}{c} \end{array}$  $\vert$  $\bar{\phantom{a}}$ 

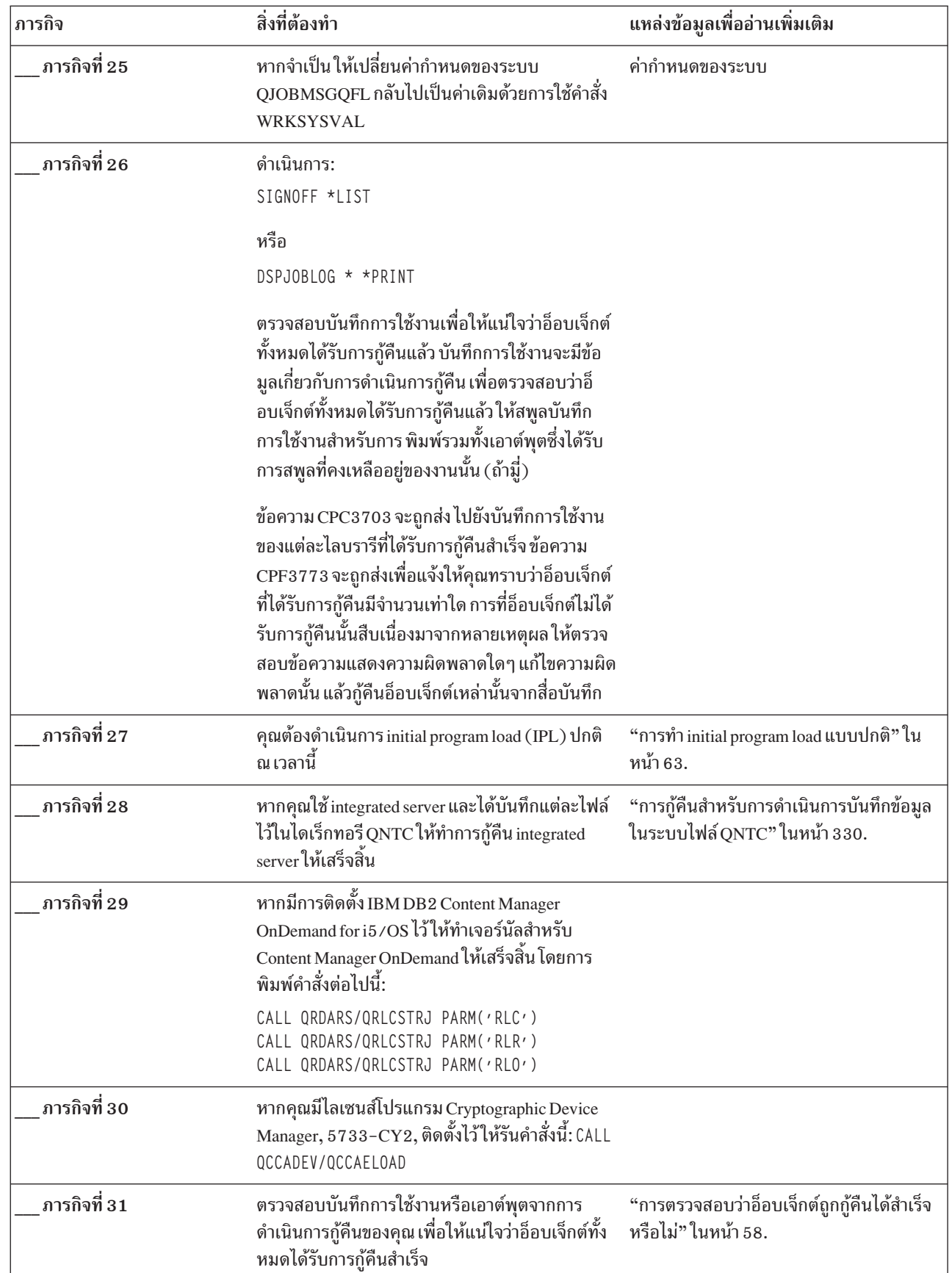

 $\bar{\bar{1}}$  $\bar{\bar{1}}$ 

 $\bar{\bar{1}}$  $\bar{\bar{1}}$ 

ตารางที่ 39. รายการตรวจสอบสำหรับการกู้คืนข้อมูลผู้ใช้โดยใช้เทปสำรองข้อมูล Operational Assistant(ต่อ)

ตารางที่ 39. รายการตรวจสอบสำหรับการกู้คืนข้อมูลผู้ใช้โดยใช้เทปสำรองข้อมูล Operational Assistant(ต่อ)

| ภารกิจ | สิ่งที่ต้องทำ                                                                                                    | แหล่งข้อมูลเพื่ออ่านเพิ่มเติม |
|--------|----------------------------------------------------------------------------------------------------|-------------------------------|
|        | ระบบของคุณจะต้องอยู่ในสภาวะควบคุมเพื่อกู้คืนโปรไฟล์ผู้ใช้ขั้นตอนอื่นๆ ในการกู้คืนอาจไม่ต้องการสภาวะควบคุม อย่างไรก็<br>ีตาม เพื่อให้แน่ใจว่า การกู้คืนของคุณจะสำเร็จและมีประสิทธิภาพการทำงานที่ดีขึ้น เมื่อคุณกำลังกู้คืนข้อมูล ขอแนะนำให้ใช้<br>สภาวะควบคุม |                               |
|        | ่ สำหรับพารามิเตอร์ดีเลย์ ให้ระบุจำนวนวินาทีที่ให้เวลาแก่ระบบของคุณ สำหรับการสิ้นสุดการทำงานส่วนใหญ่แบบปกติ ใน<br>ระบบที่ใหญ่และมีงานเป็นจำนวนมาก คุณอาจจำเป็นต้องใช้เวลามากขึ้น                                                                             |                               |
| 3      | คุณอาจได้รับข้อความต่อไปนี้:                                                                                                    |                               |
|        | CPD377A: Object not restored, /QNTC.                                                                                                    |                               |
|        | ้คุณจะไม่สามารถกู้คืนอ็อบเจ็กต์เหล่านี้ได้ จนกว่าจะมีการใส่ระบบไฟล์ระหว่างการ IPL ภารกิจการกู้คืนเพิ่มเติมจะนำคุณไปสู่<br>ขั้นตอนต่างๆ เพื่อกู้คืนอ็อบเจ็กต์เหล่านี้                                                                                         |                               |

### หลักการที่เกี่ยวข้อง

 $\overline{1}$  $\overline{1}$ 

 $\overline{1}$  $\overline{1}$ 

บทที่ 12, "การกู้คืนระบบของคุณโดยใช้เทป Operational Assistant", ในหน้า 373<br>ตามสถานการณ์ที่แตกต่างกัน ให้ดำเนินการสามอย่างเหล่านี้ในการกู้คืนข้อมูลจากเทปสำรองข้อมูล Operational Assistant

# บทที่ 4. การกู้คืน Licensed Internal Code

Licensed Internal Code เป็นชั้นของสถาปัตยกรรม System i ซึ่งอยู่เหนือฮาร์ดแวร์

l คุณต้องมี Licensed Internal Code บนระบบของคุณ ก่อนที่คุณจะสามารถกู้คืนระบบปฏิบัติการได้ คุณต้องใช้คอนโทรลพาเนล l เพื่อเริ่มต้นการกู้คืน Licensed Internal Code คอ*นโทรลพาเนล* สามารถเป็นอย่างใดอย่างหนึ่งต่อไปนี้:

- | คอนโทรลพาเนลแบบฟิสิคัล
- l IBM i5/OS คอนโทรลพาเนลแบบรีโมต
- l IBM i5/OS คอนโทรลพาเนลแบบเสมือน
- | System partition โดยใช้ system service tools (SST) และ dedicated service tools (DST)
- | Hardware Management Console (HMC) หากระบบถูกจัดการโดย HMC

เมนู Install Licensed Internal Code (LIC) มีหลายวิธีสำหรับการโหลด Licensed Internal Code ไปยังระบบของคุณ ตาราง ที่ 40อธิบายรายละเอียดและวิธีใช้อ็อพชันต่างๆ :

ตารางที่ 40. อ็อพชันจากเมนู Install the Licensed Internal Code (LIC)

| หมายเลขอ็อพชัน | คำอธิบาย | จุดประสงค์                                                                                                    |
|----------------|----------|----------------------------------------------------------------------------------------------------|
|                | ก้คืน    | กู้คืน Licensed Internal Code โดยไม่มีการลบข้อมูลอื่นๆ ที่อยู่ในระบบออก<br>ตามปกติอ็อพชัน 1 จะใช้ในสถานการณ์ต่อไปนี้:                                                                                                    |
|                |          | • คุณกำลังพบปัญหาเกี่ยวกับระบบปฏิบัติการเช่นอ็อบเจ็กต์เสียหาย บางครั้ง<br>คุณจำเป็นต้องกู้คืน Licensed Internal Code ก่อนการกู้คืนระบบปฏิบัติการ<br>• ศูนย์บริการสนับสนุนซอฟต์แวร์แนะนำให้ใช้อ็อพชันนี้<br>• คุณได้เปลี่ยนดิสก์ยูนิตที่ล้มเหลวนอกเหนือจากยูนิตที่ 1 ในพูลหน่วยเก็บ<br>ความจำสำรอง (ASP) ของระบบแล้ว |
|                |          | • คุณกำลังอัพเดตระบบของคุณให้เป็นรีลีสใหม่ให้ดู การติดตั้ง, การอัพเกรด<br>หรือการลบ i5/OS และซอฟต์แวร์ที่เกี่ยวข้อง สำหรับโพรซีเดอร์เพื่อติดตั้ง<br>รีลีสใหม่ของ i5/OS ระบบปฏิบัติการ                                                                                                    |

| หมายเลขอ็อพชัน | คำอธิบาย                                                     | จุดประสงค์                                                                                                    |
|----------------|--------------------------------------------------------------|----------------------------------------------------------------------------------------------------|
| 2              | ติดตั้ง Licensed Internal Code และ<br>initialize ระบบ        | ติดตั้ง Licensed Internal Code และลบข้อมูลทั้งหมดออกจากดิสก์ยูนิตทั้งหมด<br>ตามปกติอ็อพชัน 2 จะใช้ในสถานการณ์ต่อไปนี้:                                                                                                |
|                |                                                              | คุณกำลังดำเนินการกู้คืนโดยใช้สื่อบันทึก SAVSTG                                                                                                    |
|                |                                                              | คุณกำลังกู้คืนไปยังอีกระบบหนึ่งเพื่อกู้คืนจากการที่ระบบสูญหายทั้งหมด                                                                                                    |
|                |                                                              | คุณกำลังกู้คืนด้วยสื่อบันทึก SAVSYS ที่มีอยู่ในรีลีสก่อนหน้า สื่อบันทึกที่<br>ได้ติดตั้งอยู่ในระบบขณะนี้                                                                                                    |
|                |                                                              | หากระบบได้รับการตั้งค่าเพื่อใช้ Operations Console และระบบผ่านวงรอบ<br>การสำรองข้อมูลและการกู้คืนแล้ว คุณต้องดำเนินการตามขั้นตอนต่อไปนี้:                                                                             |
|                |                                                              | ดำเนินการ initial program load $(\mathrm{IPL})$ ในโหมด Manual                                                                                                    |
|                |                                                              | หากระบบได้รับการตั้งค่าเพื่อใช้ Operations Console และระบบนั้นผ่านวง<br>รอบของการสำรอง และการกู้คืนแล้ว คุณอาจต้องดำเนินการขั้นตอนเหล่า<br>ข้:                                                                        |
|                |                                                              | ดำเนินการ IPL ในโหมด Manual                                                                                                    |
|                |                                                              | ใช้ dedicated service tools (DST) เพื่อตั้งค่าระบบใหม่เพื่อให้ระบบ<br>$\mathbf{b}$ .<br>ิตรวจพบคอนโซลของเครื่อง PC เมื่อคุณดำเนินการ IPL ในโหมด                                                                       |
|                |                                                              | Normal                                                                                                    |
| 3              | ติดตั้ง Licensed Internal Code และกู้<br>คืน configuration   | ติดตั้ง Licensed Internal Code และพร้อมต์คุณให้เริ่มโพรซีเดอร์ เพื่อกู้คืนข้อ<br>มูลเกี่ยวกับวิธีที่ดิสก์ได้รับการตั้งค่าในระบบของคุณ (รวมถึงการกำหนดและ<br>การปกป้อง ASP) ตามปกติอ็อพชัน 3 จะใช้ในสถานการณ์ต่อไปนี้: |
|                |                                                              | คุณได้เปลี่ยน ยูนิตโหลดซอร์สแล้ว                                                                                                    |
|                |                                                              | ้ศูนย์บริการนับสนุนซอฟต์แวร์แนะนำให้ใช้อ็อพชันนี้                                                                                                    |
| 4              | ติดตั้ง Licensed Internal Code และกู้<br>คืนข้อมูลดิสก์ยูนิต | ติดตั้ง Licensed Internal Code และกู้คืนข้อมูลไปยังดิสก์ยูนิตสำหรับเปลี่ยน<br>อ็อพชันนี้ใช้โดย ยูนิตโหลดซอร์ส เท่านั้น หลังจากข้อมูลได้รับการบันทึก (ปั๊ม)<br>เรียบร้อยแล้ว จากดิสก์ยูนิตโหลดซอร์สที่ล้มเหลว          |

ตารางที่ 40. อ็อพชันจากเมนู Install the Licensed Internal Code (LIC)  $($ ต่อ)

้รายการตรวจสอบการกู้คืนใน บทที่ 3, "การเลือกกลยุทธุการกู้คืนที่เหมาะสม", ในหน้า 75 ระบุว่าโพรซีเดอร์ใด ในบทนี้ที่จำ เป็นสำหรับสถานการณ์ของคุณ

ข้อควรสนใจ: ตรวจสอบให้แน่ใจว่าคุณได้ใช้โพรซีเดอร์ที่ถูกต้องสำหรับสถานการณ์ของคุณบางโพรซีเดอร์ในบทนี้จะลบ ข้อมูลทั้งหมดออกจากระบบของคุณ

```
หลักการที่เกี่ยวข้อง
"ความสัมพันธ์ระหว่างคำสั่งบันทึก และกู้คืน" ในหน้า 37
คุณสามารถเรียนรู้ว่าสามารถใช้คำสั่งบันทึกใดตามวิธีบันทึกอ็อบเจ็กต์ได้
ข้อมูลที่เกี่ยวข้อง
คอนโซลปฏิบัติการ
การเข้าถึงเซอร์วิสทูล
```
<span id="page-176-0"></span>การจัดการฟังก์ชันคอนโทรลพาเนล

### การเตรียมการโหลด Licensed Internal Code

ดำเนินงานเหล่านี้เพื่อเริ่มโหลด Licensed Internal Code.

- ค้นหาสื่อบันทึกและเอกสารที่ถูกต้อง
- หยุดระบบของคุณ หากระบบกำลังทำงาน
- ิ ดำเนินการ initial program load (IPL) จากอุปกรณ์สำรองเป็นเทป หรือ สื่อบันทึกแบบอ็อปติคัล.

ิตรวจสอบแต่ละขั้นตอนในงานเหล่านี้เมื่อคุณดำเนินการเสร็จสิ้น

## ภารกิจ 1: การเตรียมพร้อมเพื่อโหลด Licensed Internal Code

้คุณสามารถเรียนรู้สิ่งที่จำเป็นในการเตรียมพร้อมเพื่อโหลด Licensed Internal Code.

### ค้นหาสิ่งต่างๆเหล่านี้ก่อนที่คุณจะเริ่มต้น:

- สื่อบันทึก SAVSYS ล่าสุดของคุณ หนึ่งในวิธีต่อไปนี้จะสร้างอิมเมจสื่อบันทึก SAVSYS::
	- คำสั่ง Running the Save System (SAVSYS)
	- การใช้อ็อพชัน 21 จากเมนู Save
	- การใช้อ็อพชัน 22 จากเมนู Save
	- การใช้อ็อพชัน 11 จากเมนู Run Backup

ข้อควรสนใจ: ท้ามใช้วอลุ่มสื่อบันทึกที่คุณสร้างผ่าน dedicated service tools (DST) โดยใช้อ็อพชัน 5=Save Licensed Internal Code จากเมนู initial program load (IPL) หรือ Install the System เว้นแต่ว่าคุณได้รับการแนะนำให้ทำเช่นนั้นจาก Software Services วอลุ่มสื่อบันทึกที่ถูกสร้างขึ้น โดยใช้กระบวนการนี้ไม่ได้อยู่ในข้อมูล inventory Licensed Internal Code Program Temporary Fix (PTF) หรือ i5/OS ระบบปฏิบัติการ หากคุณทำการกู้คืน โดยใช้วอลุ่มสื่อบันทึกนี้ คุณจะต้องติด ้ตั้ง Licensed Internal Code จากวอลุ่มสื่อบันทึก SAVSYS หรือจากสื่อบันทึกการกระจายก่อนที่คุณจะโหลด PTF ใดบน ระบบได้

- หากคุณเปิดการทำงานอุปกรณ์ของคุณเป็นอุปกรณ์การติดตั้งสำรอง คุณจำเป็นต้องมีซีดีรอม Licensed Internal Code. (อุปกรณ์การติดตั้งสำรองคืออุปกรณ์ IPL สำรองที่เชื่อมต่อกับบัสอื่นที่ไม่ใช่บัสระบบ (บัส 1 ))
- หากคุณไม่มีสื่อบันทึก SAVSYS ปัจจุบัน หรือสื่อได้รับความเสียหาย คุณจำเป็นต้องมีสิ่งต่อไปนี้:
	- สื่อบันทึกสำหรับการจำหน่ย (สื่อบันทึกแบบอ็อปติคัล หรือเทป) ที่จัดหาโดย IBM.
	- สื่อบันทึกแบบอ็อปติคัลทั้งหมดสำหรับ program temporary fix ที่คุณใช้ ใช้สื่อการกระจายเท่านั้น หากคุณไม่มีสื่อ บันทึก SAVSYS หากคุณใช้สื่อบันทึกแบบกระจายเพื่อกู้คืน Licensed Internal Code ข้อมูลระบบของคุณจะสูญหายไป บางส่วน เช่น program temporary fixes ที่คุณใช้
- รายการของ PTF ทั้งหมดที่ใช้กับระบบของคุณขณะที่คุณบันทึกระบบทั้งหมด รายการนี้ควรแนบมากับไฟล์บันทึกการ ี สำรองข้อมูลของคุณหรือมากับ สื่อบันทึก SAVSYS ของคุณ
- keystick สำหรับระบบนี้ หากยังไม่ได้ใส่เข้าในคอนโทรลพาเนล
- ้คู่มือสำหรับเทปหรืออุปกรณ์แบบอ็อปติคัลซึ่งเป็นอุปกรณ์ IPL สำรองของคุณ จะอธิบายรหัสต่างๆของ system reference  $code(SRC)$ ที่คุณอาจเห็น

หมายเหตุ: ถ้าคุณบันทึกลงบนสื่อบันทึกแบบเสมือน คุณต้องทำการบันทึก Licensed Internal Code และระบบปฏิบัติการของ ้ คุณลงบนสื่อบันทึกแบบฟิสิคัลจาก virtual image สื่อบันทึกฟิสิคัลเป็นสิ่งจำเป็นสำหรับการเริ่มกระบวนการกู้คืน ้คุณยังต้องเข้าถึงข้อมูลของผู้ใช้ทั้งหมดบนสื่อบันทึกแบบฟิสิคัลได้

#### ปฏิบัติดังต่อไปนี้ก่อนที่คุณจะเริ่มต้น:

- ทำความสะอาดหัวอ่านและหัวบันทึกของเทปยูนิต หากคุณกำลังใช้อุปกรณ์เทป
- หากระบบซอร์สของคุณ (ระบบที่ถูกบันทึก และจำเป็นต้องกู้คืน) ใช้งานได้ ให้พิมพ์รายการ PTF ทั้งหมดที่อยู่บนระบบใน ปัจจุบัน พิมพ์ข้อความดังต่อไปนี้ และกดปุ่ม Enter:

DSPPTF LICPGM(\*ALL) OUTPUT(\*PRINT)

• หากคุณกำลังใช้ Operations Console, local area network (LAN) หรือการเชื่อมต่อโดยตรง ให้ยกเลิกการเชื่อมต่อจาก ระบบของคุณ และปิดOperations Console รีสตาร์ทOperations Console และเชื่อมต่ออีกครั้ง โดยใช้ user ID เป็น 11111111 และรหัสผ่านเป็น 11111111 เพื่อ sign on เข้าระบบของคุณ

หลักการที่เกี่ยวข้อง

ิบทที่ 18, "การใช้อุปกรณ์การติดตั้งสำรอง", ในหน้า 451 คุณสามารถเรียนรู้วิธีเซ็ตอัพ, ตรวจสอบ และเลือกอุปกรณ์การติดตั้งสำรองได้

### ภารกิจ 2: การปิดระบบ

คุณจำเป็นต้องปิดระบบที่มีการทำงานอยู่

ข้อควรสนใจ: หากคุณกำลังโหลด Licensed Internal Code ในพาร์ติชันรอง คุณไม่จำเป็นต้องปิดระบบ

หากระบบของคุณปิดอยู่หรือหากคุณกำลังกู้คืนระบบที่ IBM Business Recovery Services Center ให้ข้ามงานนี้ไปและเริ่มต้น ด้วย "ภารกิจ 3a: การเตรียมระบบให้ดำเนินการ initial program load (IPL) จากอุปกรณ์สำรอง" ในหน้า 157. ไม่จำเป็นต้อง ปิดระบบที่ไม่มีการทำงานในระบบ

- 1. sign on ระบบเป็น QSECOFR
- 2. เปลี่ยน message queue QSYSOPR:

CHGMSGO MSGO(OSYSOPR) DLVRY(\*BREAK)  $SEV(60)$ 

3. ทำให้ระบบของคุณเข้าสู่สภาวะควบคุม:

```
ENDSBS SBS(*ALL) OPTION(*CNTRLD)
       DELAY (600)
```
หมายเหตุ: ระบุจำนวนวินาทีสำหรับพารามิเตอร์ดีเลย์ซึ่งนานพอเพื่อให้ระบบของคุณสิ้นสุดการทำงานส่วนใหญ่แบบ ปกติ ในระบบที่ใหญ่และยุ่ง คุณอาจจำเป็นต้องใช้เวลามากขึ้น

้ระบบแสดงข้อความว่ากำลังดำเนินการสิ้นสุดการทำงานระบบย่อย ระบบจะแสดงอีกข้อความหนึ่งเมื่อระบบย่อยทั้งหมด ได้สิ้นสุดการทำงาน และระบบอยู่ในสภาวะควบคุม หลังจากที่ระบบย่อยได้สิ้นสุดการทำงาน ให้ดำเนินการในขั้นตอนต่อ ไป

 $4.$  ปีดระบบ:

```
PWRDWNSYS OPTION(*IMMED)
```
้ก่อนสั่งคำสั่งนี้ ตรวจสอบให้แน่ใจว่าพาร์ติชันรองทั้งหมดได้ปิดแล้ว ข้อควรสนใจ:

<span id="page-178-0"></span>หมายเหตุ: กรณีนี้ไม่ได้ใช้กับระบที่ถูกควบคุมโดย Hardware Management Console (HMC)

เมื่อไฟ Power On ดับลง หรือพาร์ติชันบน HMC บ่งชี้ว่า ไม่ได้เรียกใช้งาน ให้ดำเนินการในงานถัดไป

### ิภารกิจ 3a: การเตรียมระบบให้ดำเนินการ initial program load (IPL) จากอุปกรณ์ สำรอง

่ ในการดำเนินการ IPL จากเทป, สื่อบันทึกแบบอ็อปติคัล หรือซีดีรอม คุณต้องใช้คอนโทรลพาเนลบนยูนิตระบบ ขั้นตอนต่างๆ ้จะแตกต่างกันเล็กน้อยขึ้นอยู่กับประเภทของ ยูนิตระบบที่คุณมีอยู่

- หมายเหตุ: งานนี้ใช้กับพาร์ติชันหลักเท่านั้น หากคุณกำลังติดตั้งให้กับพาร์ติชันรอง ให้ใช้อ็อพชัน Work with system partitions ใน system service tools (SST) หรือ dedicated service tools (DST) บนพาร์ติชันหลัก
- ี่ 1. หากยูนิตระบบของคุณมีล็อกอยู่บนคอนโทรลพาเนล ให้ใช้คีย์ หรือคีย์สติ๊กเพื่อปลดล็อกคอนโทรลพาเนล
- ทำให้ระบบอยู่ในโหมด Manual 2.
- ิกดสวิตช์ (หรือปุ่ม) Function Select เพื่อแสดงผล 02 (IPL) ในจอแสดงผล Function 3.
- กดปุ่ม Enter บนคอนโทรลพาเนล  $4.$
- ิ กดสวิตช์ (หรือปุ่ม) Function Select เพื่อแสดงผล D (IPL จากเทป, สื่อแบบอ็อปติคัล หรือ ซีดีรอม) ในจอแสดงผล Data 5.
- 6. กดปุ่ม Enter บนคอนโทรลพาเนล
- 7. ตรวจสอบให้แน่ใจว่าสวิตช์ใดๆ สำหรับอุปกรณ์IPL สำรองและสำหรับดิสก์ยูนิตทั้งหมดอยู่ในตำแหน่ง $\,$ On $\,$ ข้อมูลที่เกี่ยวข้อง การดำเนินการพื้นฐานของระบบ โลจิคัลพาร์ติชัน

## ิ ภารกิจ 3b: การเตรียมโลจิคัลพาร์ติชัน (LPAR) เพื่อดำเนินการ initial program load (IPL) จากอุปกรณ์สำรอง

ในการดำเนินการ IPL จากเทป, สื่อบันทึกแบบอ็อปติคัล หรือซีดีรอม คุณต้องใช้จอแสดงผล Work with Partition Status จาก พาร์ติชันหลัก

้ดำเนินการตามขั้นตอนต่อไปนี้บนพาร์ติชันหลัก:

- 1. พิมพ์ STRSST บนบรรทัดรับคำสั่ง และกด Enter
- 2. บนจอแสดงผล System Service Tools (SST) เลือกอ็อพชัน 5 เพื่อทำงานกับพาร์ติชันของระบบ และกด Enter
- ิบนจอแสดงผล Work with System Partitions เลือกอ็อพชัน 2 เพื่อทำงานกับสถานะพาร์ติชันของระบบ แล้วกด Enter 3.
- 4. บนจอแสดงผล Work with System Partition Status เลือกโหมดดำเนินการด้วยตนเอง โดยพิมพ์เลข 10 ในฟิลด์ อ็อพชัน ซึ่งอยู่ถัดจากพาร์ติชันที่คุณกำลังดำเนินการ IPL สำรองอยู่ กดปุ่ม Enter
- 5. เลือกซอร์ส D ด้วยการพิมพ์อักษร D ในฟิลด์ option ถัดจากพาร์ติชัน ซึ่งคุณกำลังดำเนินการ IPL แบบสำรองอยู่ กดปุ่ม Enter

ถ้าคุณกำลังใช้โลจิคัลพาร์ติชันด้วย Hardware Management Console (HMC) ให้ทำขั้นตอนเหล่นี้บนคอนโซลของโลจิคัลพาร์ ติชันตามที่คุณต้องการทำ IPL:

- 1. 2019 Management Environment in your HMC  $\rightarrow$  your system  $\rightarrow$  System and Partition.
- คลิก Systems Management. 2.
- 3. ขยาย พาร์ติชัน.
- 4. เลือกพาร์ติชัน
- ิ คลิกขวาที่พาร์ติชันและเลือก Properties 5.
- 6. ในหน้าต่าง Partition Properties ให้คลิกแท็บ Settings.
- ิ ภายใต้ประเภท Boot ให้เปลี่ยน ตำแหน่งคีย์ล็อก ไปเป็นแมนนวล และ IPL source เป็น D
- $8.$  คลิกที่ปุ่ม $0K$
- 9. ขยายพาร์ติชัน
- 10. คลิกขวาที่พาร์ติชันโปรไฟล์ และเลือก Properties.
- 11. เลือกแท็บ Tagged I/O
- 12. ภายใต้ประเภท Alternate Restart Device ให้กด Select.
- 13. ขยายยูนิต
- 14. ขยายบัส
- 15. เลือกช่องเสียบด้วยตัวประมวลผล I/Oของคุณ
- 16. กด Select.
- 17. กด OK
- 18. หากปิดระบบของคุณ ให้คลิกขวาที่พาร์ติชัน และเลือก Activate. หากระบบของคุณกำลังรันอยู่ ให้เลือก Shut down partition, แล้วจึงเลือก Activate.

### ุภารกิจ 4: การโหลด Licensed Internal Code จากสื่อบันทึก

คุณจำเป็นต้องโหลด Licensed Internal Code จากสื่อบันทึกเพื่อทำการเตรียมการให้เสร็จสมบูรณ์

ี หมายเหตุ: หากคุณกำลังทำงานอยู่ในพาร์ติชันรองโปรดคำนึงถึงข้อควรพิจารณาต่างๆ สำหรับงานนี้เสมอ:

- คุณอาจข้ามขั้นตอนที่ 3 ข้างล่าง (เปิดระบบ) เนื่องจากคุณไม่ได้ปิดเครื่อง
- ในขั้นตอนที่ 4 คุณกำลังใช้คอนโทรลพาเนลเสมือนแทนที่คอนโทรลพาเนลของยูนิตระบบ
- วิธีการต่างๆ ที่เกี่ยวข้องกับการติดตั้งแบบสำรองจะไม่สามารถใช้กับพาร์ติชันรอง (คุณสามารถทำการติดตั้งจากอุปกรณ์ เทปหรืออุปกรณ์แบบอ็อปติคัลในพาร์ติชันได้)
- 1. ค้นหาเทป Licensed Internal Code หรือ สื่อบันทึกแบบอ็อปติคัล. ซึ่งเป็นวอลุ่มแรกของเซ็ตสื่อบันทึก SAVSYS ล่าสุด หรือวอลุ่มแรกของ สื่อบันทึกแบบอ็อปติดคัล แบบกระจาย

หมายเหตุ:

• ห้ามใช้วอลุ่มสื่อบันทึกที่คุณสร้างผ่าน dedicated service tools (DST) โดยใช้อ็อพชัน 5=Save Licensed Internal Code จากเมนู initial program load (IPL) หรือ Install the System หากคุณไม่ได้รับคำแนะนำ จาก Software Services ให้ทำเช่นนั้น สื่อบันทึกที่คุณสร้างผ่านขั้นตอนนี้ไม่มีข้อมูล Licensed Internal Code program temporary fix (PTF) inventory หรือ i5/OS ระบบปฏิบัติการ หากคุณดำเนินกระบวน การกู้คืน โดยใช้สื่อบันทึกนี้ คุณจะต้องติดตั้ง Licensed Internal Code อีกครั้ง จากสื่อบันทึก SAVSYS หรือจากสื่อบันทึกการกระจายของคุณก่อนที่จะโหลด PTF บนระบบ
- ใช้สื่อบันทึกการกระจายหากไม่มีวอลุ่มสื่อบันทึก SAVSYS เท่านั้น หากคุณใช้สื่อบันทึกการกระจาย ข้อมูลระบบจะสูญหายไปบางส่วน ซึ่งรวมถึง แต่ไม่ได้จำกัดเพียง PTF และแพ็กเกจ PTF เท่านั้น หาก คุณใช้สื่อบันทึกการกระจาย คุณต้องติดตั้งแพ็กเกจ cumulative PTF และ individual PTF ที่ใช้ทั้งหมด อีกครั้งภายหลังการติดตั้งระบบในขั้นต้น
- 2. ใส่วอลุ่มสื่อบันทึกในอุปกรณ์ที่คุณใช้สำหรับ IPL หรือใส่ optical media ในดิสก์ยูนิตแบบอ็อปติคัล เมื่อคุณเริ่ม IPL ระบบจะค้นหาอุปกรณ์ IPL สำรองสำหรับสื่อที่ถูกต้อง สำหรับข้อมูลเพิ่มเติมเกี่ยวกับการโหลดเทป หรือ สื่อบันทึก แบบอ็อปติคัลให้ดูที่คู่มือการติดตั้งอุปกรณ์

#### หมายเหตุ:

- หากคุณไม่สามารถโหลดอุปกรณ์ IPL สำรองได้เมื่อเครื่องปิด ให้ดำเนินการในขั้นตอนถัดไป ระบบจะพร้อมต์คุณ ภายหลังด้วยโค้ด system reference code (SRC) สำหรับอุปกรณ์เทป หรืออุปกรณ์แบบอ็อปติดคัล
- หากคุณใช้อุปกรณ์เทปที่คุณเปิดการทำงานเป็นอุปกรณ์การติดตั้งสำรอง คุณต้องโหลดทั้งซีดีรอม Licensed Internal Code และสื่อบันทึกแบบเทปของคุณ (อุปกรณ์ติดตั้งสำรอง คือ อุปกรณ์ IPL สำรองที่เชื่อมต่อกับบัสอื่นที่ไม่ใช่บัส ระบบ $(\tilde{\mathsf{u}}\tilde{\mathsf{a}}\mathsf{1}))$
- .3. เปิดเครื่อง

## ใช้โลจิคัลพาร์ติชันหรือไม่?

ในพาร์ติชันหลัก ให้ไปที่จอแสดงผล Work with System Partition Status เปิดเครื่องด้วยการพิมพ์เลข 1 ในฟิลด์ อ็อพชัน ้ถัดจากพาร์ติชันซึ่งคุณกำลังดำเนินการ IPL แบบสำรองอยู่

- 4. หากคุณไม่สามารถโหลดวอลุ่มสื่อบันทึกของคุณในขั้นตอนที่ 2 ให้โหลดวอลุ่มสื่อบันทึกแรกไปยังอุปกรณ์ที่คุณใช้ สำหรับ IPL ทำให้อุปกรณ์อยู่ในสภาวะพร้อมทำงาน แล้วจึงดำเนินการในขั้นตอนต่อไป
	- a. กดสวิตช์ (หรือปุ่ม) Function Select เพื่อแสดงผล 03 (ดำเนินการ IPL ต่อ) ในจอแสดงผล Function บนคอนโทรล พาเนล
	- b. กดปุ่ม Enter บนคอนโทรลพาเนล

## ใช้โลจิคัลพาร์ติชันหรือไม่?

- 1) ในพาร์ติชันหลัก ให้ไปที่จอแสดงผล Work with System Partition Status เลือกทำ IPL ต่อด้วยการพิมพ์เลข 3 ในฟิลด์ อ็อพชัน ถัดจากพาร์ติชัน ซึ่งคุณกำลังดำเนินการ IPL แบบสำรองอยู่
- 2) กดปุ่ม Enter
- 3) จอแสดงผล Confirm Alternate IPL จะปรากฏให้คุณเห็น ระบบจะแสดงอุปกรณ์ IPL สำรองที่เลือกแทนด้วย เครื่องหมายเปอร์เซ็นต์ (%) หากเป็นอุปกรณ์ IPL สำรองที่ถูก้อง ให้กด Enter เพื่อดำเนินการต่อด้วย IPL และดำเนินการขั้นตอนที่ 5.

หากไม่มีการกำหนดอุปกรณ์ IPL สำรองใด หรือหากคุณต้องการเลือกอุปกรณ์ IPL สำรองอื่น ให้กด F11 (เลือกรีซอร์ส IPL สำรอง) บนจอแสดงผล Select Alternate IPL Resource ให้พิมพ์เลข 1 ในฟิลด์ อ็อพชัน . ถัดจาก Storage IOP ของอุปกรณ์ที่คุณต้องการเลือก กดปุ่ม Enter จอแสดงผล Confirm Alternate IPL Resource จะปรากฏให้คุณเห็น กด Enter เพื่อยืนยันการเลือกของคุณ กด F12 เพื่อกลับสู่จอแสดงผล Confirm Alternate IPL กด Enter เพื่อดำเนินการต่อด้วย IPL

หากต้องการทำ IPL สำรองสำหรับโลจิคัลพาร์ติชันโดยใช้ HMC ให้ทำตามขั้นตอนเหล่านี้:

- 1) ขยาย Management Environment in your HMC ของคุณ.
- $2)$  ขยาย ระบบของคุณ
- 3) ขยาย System and Partition.
- <span id="page-181-0"></span>4) คลิกSystems Management.
- 5) ขยาย พาร์ติชัน.
- 6) เลือกพาร์ติชัน
- 7) คลิกขวาที่พาร์ติชัน และเลือก Properties.
- ในหน้าต่าง Partition Properties ให้คลิกแท็บ Settings. 8)
- 9) ภายใต้ประเภท Boot ให้เปลี่ยน ตำแหน่งคีย์ล็อก ไปเป็นแมนนวล และ IPL source เป็น D
- คลิกป่ม $\overline{\text{OK}}$  $10)$
- 11) ขยายพาร์ติชัน
- คลิดขวาที่พาร์ติชันโปรไฟล์ และเลือก Properties.  $12)$
- 13) เลือกแท็บ Tagged I/O
- 14) ภายใต้ประเภท Alternate restart device ให้กด Select.
- 15) ขยายยูนิต
- $16)$  ขยายบัส
- 17) เลือกช่องเสียบด้วยตัวประมวลผล I/Oของคุณ
- 18) กด Select.
- 19) กด OK.
- 20) หากปิดระบบของคุณ ให้คลิกขวาที่พาร์ติชัน และเลือก Activate. หากระบบของคุณกำลังรันอยู่ ให้เลือก Shut down partition แล้วจึงเลือก Activate.
- 5. ตรวจสอบให้แน่ใจว่าอุปกรณ์เทปหรืออุปกรณ์แบบอ็อปติคัลกำลังออนไลน์อยู่หรืออยู่ในสภาพพร้อมทำงานไม่จำเป็น ต้องมีการกระทำใดๆ สำหรับอุปกรณ์ที่ดำเนินการขั้นตอนนี้โดยอัตโนมัติ (เช่น ยูนิตเทปคาร์ทริดจ์)
- 6. ตรวจสอบให้แน่ใจว่าจอแสดงผลคอนโซลเปิดอยู่ หลังการหน่วง คุณควรเห็นเมนู Install Licensed Internal Code. ความ ยาวเวลาหน่วงจะแตกต่างไป ขึ้นอยู่กับการคอนฟิกูเรชันระบบและความเร็วของอุปกรณ์ IPL สำรองของคุณ การหน่วง โดยปกติแล้วอยู่ระหว่าง 5 นาที ถึง 30 เมื่อคุณเห็นเมนูนี้ ดำเนินการต่อด้วยขั้นตอนที่ 7.

หากไฟเตือนของระบบปรากฏขึ้นและโค้ด SRC หนึ่งจากที่แสดงไว้ใน ตารางที่ 41แสดงอยู่ ในจอแสดงผล Data ให้ ปฏิบัติตามคำแนะนำสำหรับโค้ด SRC

หมายเหตุ: หากคุณกำลังใช้โลจิคัลพาร์ติชัน โค้ด SRC จะแสดงให้เห็นจากพาร์ติชันหลักบนจอแสดงผล Work with Partition Status หรือ Monitor Partition Status หรือบน HMC ภายใต้ค่าโอเปอเรเตอร์พาแนล

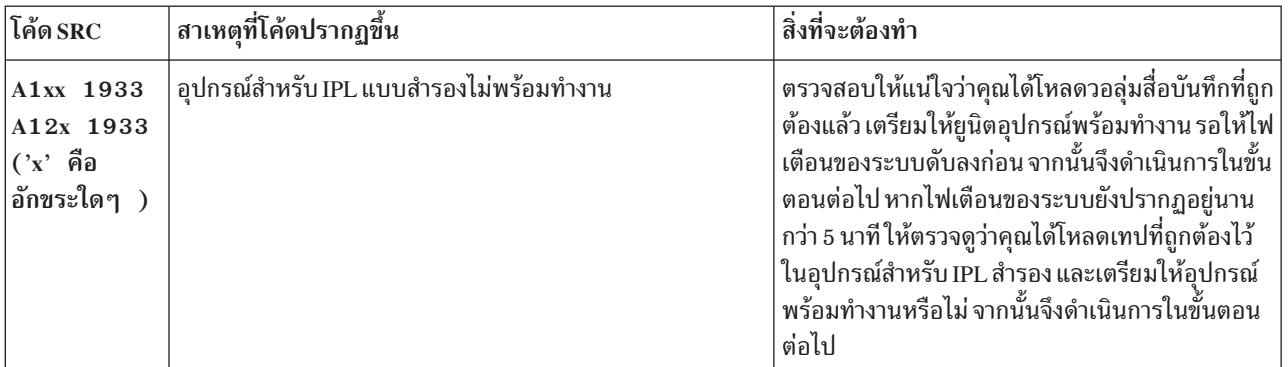

ตารางที่ 41. โค้ด SRC เมื่อโหลด Licensed Internal Code

| โค้ด SRC                               | สาเหตุที่โค้ดปรากฏขึ้น                                                                                                    | สิ่งที่จะต้องทำ                                                                                                    |
|----------------------------------------|----------------------------------------------------------------------------------------------------|----------------------------------------------------------------------------------------------------|
| B1xx 1803<br>B1xx 1806<br>B1xx 1938    | ไม่พบอุปกรณ์สำหรับ IPL แบบสำรองหรืออุปกรณ์ยังไม่พร้อม<br>ทำงาน                                                                                                    | ตรวจสอบให้แน่ใจว่าคุณได้เปิดอุปกรณ์ที่คุณโหลดวอ<br>ลุ่มสื่อบันทึกที่ถูกต้องไว้แล้ว และวอลุ่มสื่อบันทึกอยู่<br>ในสภาพพร้อมทำงาน จากนั้นจึงดำเนินการในขั้น<br>ตอนต่อไป                     |
| B1xx 1934                              | มีการโหลดวอลุ่มสื่อบันทึกที่ไม่ถูกต้อง หรือมีการเปิดการทำงาน<br>คุณลักษณะความเร็วสูงในเทปยูนิต 2440                                                                                                    | โหลดวอลุ่มสื่อบันทึกที่ถูกต้องและเตรียมให้อุปกรณ์<br>พร้อมทำงาน จากนั้นจึงดำเนินการในขั้นตอนต่อไป<br>หรือปิดการทำงานคุณลักษณะความเร็วสูงในเทปยูนิต<br>2440                               |
| B608 1105                              | SRC นี้เกิดขึ้นเมื่อคุณออกจากการติดตั้งแบบอัตโนมัติเนื่องจาก<br>มีการเปิดการทำงานอุปกรณ์การติดตั้งสำรองที่ติดมากับระบบ<br>แต่ไม่อยู่ในสภาพพร้อมทำงาน อุปกรณ์อาจไม่พร้อมทำงาน<br>เนื่องจากไม่มีการโหลดวอลุ่มสื่อบันทึก หรืออุปกรณ์อาจไม่<br>สามารถใช้งานเป็นอุปกรณ์การติดตั้งสำรองได้ หรืออาจมีปัญหา<br>เกิดขึ้นกับอุปกรณ์ | ปิดระบบ หากจำเป็น ให้กำหนดอุปกรณ์ เปิดระบบ<br>ตรวจสอบว่าได้เปิดการทำงานอุปกรณ์การติดตั้ง<br>สำรองโหลดวอลุ่มสื่อบันทึกในอุปกรณ์การติดตั้ง<br>สำรองและเริ่มต้นโพรซีเดอร์การติดตั้งอีกครั้ง |
| 0001<br>2507<br>2642 0001<br>2643 0001 | ไม่มีการโหลดวอลุ่มสื่อบันทึกเข้าในอุปกรณ์สำหรับ IPL แบบ<br>สำรอง                                                                                                    | ตรวจสอบให้แน่ใจว่าได้โหลดวอลู่มสื่อบันทึกที่ถูก<br>้ต้องลงในอุปกรณ์ที่ถูกต้อง จากนั้นจึงดำเนินการใน<br>ขั้นตอนต่อไป                                                                      |
| 2644 3136                              | ้มีการกำหนดอุปกรณ์ให้กับอีกระบบหนึ่ง                                                                                                    | ไปที่ระบบอื่นและ vary off อุปกรณ์ ตรวจสอบให้แน่<br>ใจว่าคุณได้โหลดวอลุ่มสื่อบั่นทึกที่ถูกต้องแล้ว จาก<br>นั้นจึงดำเนินการในขั้นตอนต่อไป                                                  |
| $\overrightarrow{SRC}$ อื่น            | ระบบประสบปัญหาในการโหลด Licensed Internal Code                                                                                                    |                                                                                                    |

<span id="page-182-0"></span>ตารางที่ 41. โค้ด SRC เมื่อโหลด Licensed Internal Code  $\,$  (ต่อ)

หากไฟเตือนของระบบปรากฏขึ้น และไม่มีโค้ด SRC ปรากฏบนคอนโทรลพาเพล ให้ดำเนินขั้นตอนต่อไปนี้:

- a. กดสวิตช์ (หรือปุ่ม) Function Select เพื่อแสดงผล 03 (ดำเนินการ IPL ต่อ) ในจอแสดงผล Function บนคอนโทรล พาเนล
- b. กดปุ่ม Enter บนคอนโทรลพาเนล

จากนั้นจึงดำเนินการในขั้นตอนต่อไป

7. คุณจะพบจอแสดงผล Install Licensed Internal Code

Install Licensed Internal Code

Select one of the following:

 $\overline{\phantom{a}}$ 

 $\overline{1}$ 

- 1. Install Licensed Internal Code
- 2. Work with Dedicated Service Tools (DST)
- 3. Define alternate installation device
- ื้a. หากคุณมีอุปกรณ์การติดตั้งสำรองติดมากับระบบ ให้ดำเนินการขั้นตอนที่ 8 ถึง 10. หากคุณไม่มีอุปกรณ์การติดตั้ง สำรองติดมากับระบบ ให้พิมพ์เลข 1แล้วกดปุ่ม Enter
- <span id="page-183-0"></span>หมายเหตุ: ขณะนี้ คุณพร้อมที่จะโหลด Licensed Internal Code ของคุณแล้ว. ดูที่รายการตรวจสอบการกู้คืนก่อนที่จะ ี ดำเนินการต่อไป รายการตรวจสอบจะบอกอ็อพชันที่เหมาะสมเพื่อเลือกจากจอแสดงผล Install Licensed **Internal Code**
- ่ 8. หากคุณมีอุปกรณ์การติดตั้งสำรองติดมากับระบบ ให้พิมพ์เลข 3 เพื่อตรวจสอบแอดเดรสของอุปกรณีดังกล่าว และ พิจารณาว่าอุปกรณ์ดังกล่าวเปิด หรือปิดการทำงานอยู่
- 9. จอแสดงผล Select Alternate Installation Device Bus ปรากฏขึ้น

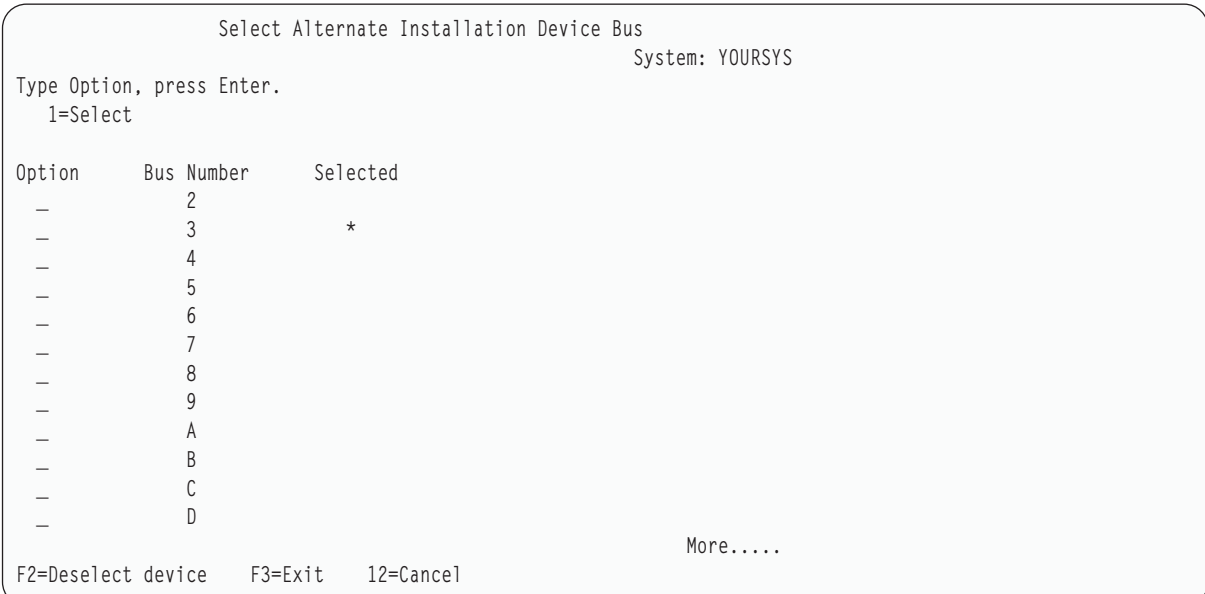

ุ คอลัมน์ Selected จะแสดงบัสที่กำหนดโหลดซอร์สสำรองไว้ในขณะนี้ คุณสามารถเลือกอ็อพชัน 1 (Select) เพื่อตรวจ ิ สอบว่า ได้เลือกอุปกรณ์ที่ถูกต้องแล้ว เลือกชนิดของสื่อบันทึก แล้วกดปุ่ม Enter หากอุปกรณ์ที่ถูกต้องถูกเลือกแล้ว ให้ กด F3 เพื่อออก

คุณสามารถใช้ปุ่ม F2 เพื่อยกเลิกการเลือกบัสปัจจุบัน และจากนั้นจึงใช้อ็อพชัน 1 เพื่อเลือกอีกบัสหนึ่ง จะมีการแสดงบัส ทั้งหมดที่มีอยู่ในระบบ

่ หลังจากกดปุ่ม Enter จะมีช่วงเวลาหน่วงสั้นๆ (สูงสุด 10 นาที) ในขณะที่บัสถูก initialize หลังจากช่วงเวลาหน่วงนี้ จอ แสดงผล Select Alternate Installation Device จะปรากฏขึ้น

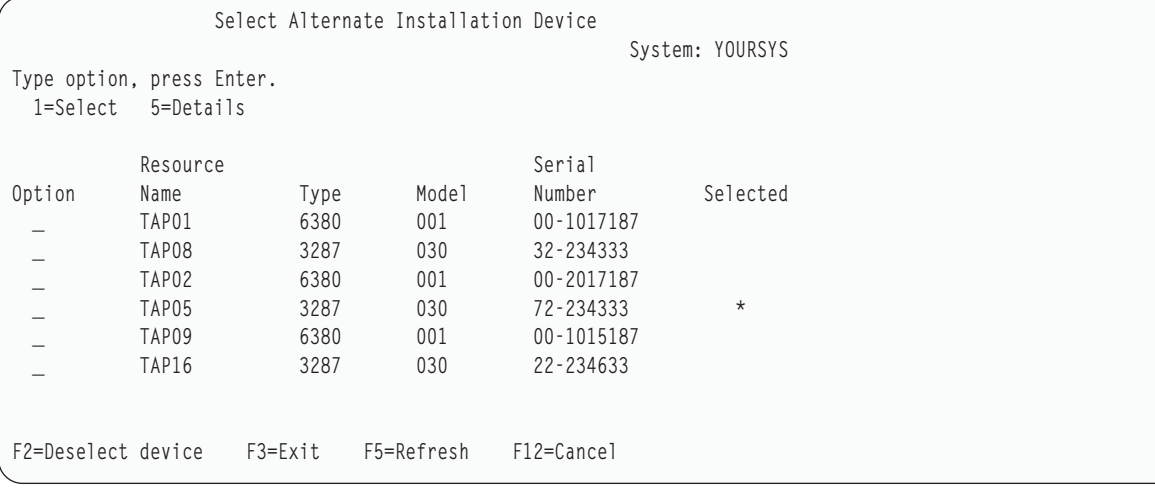

พิมพ์เลข 1 ในฟิลด์ อ็อพชัน เพื่อเลือกอุปกรณ์ที่คุณต้องการใช้ และกดปุ่ม Enter

<span id="page-184-0"></span>ี หมายเหตุ: เมื่อติดตั้งจากอุปกรณ์การติดตั้งสำรอง ตรวจสอบให้แน่ใจว่ามีเพียงอุปกรณ์เดียวเท่านั้นที่มีสื่อบันทึกการ ติดตั้งที่ใช้ได้ ซึ่งจะปกป้องไม่ให้มีการติดตั้ง Licensed Internal Code เวอร์ชันที่ไม่ถูกต้อง

- 10. กด F3 เพื่อออก
- 11. จอแสดงผล Install Licensed Internal Code จะปรากฏขึ้น พิมพ์ 1 และกดปุ่ม Enter
- 12. กดปุ่ม Enter บนจอแสดงผล Confirm Alternate Installation Device
- ิ ขณะนี้ คุณพร้อมที่จะโหลด Licensed Internal Code ของคุณแล้ว ดูที่รายการตรวจสอบการกู้คืนก่อนที่จะดำเนินการต่อไป ราย  $\mathsf{L}$ l การตรวจสอบจะบอกอ็อพชันที่เหมาะสมเพื่อเลือกจากจอแสดงผล Install Licensed Internal Code

#### หลักการที่เกี่ยวข้อง

ึบทที่ 18, "การใช้อุปกรณ์การติดตั้งสำรอง", ในหน้า 451 คุณสามารถเรียนรู้วิธีเซ็ตอัพ, ตรวจสอบ และเลือกอุปกรณ์การติดตั้งสำรองได้

## การโหลด Licensed Internal Code

ใช้ขั้นตอนเหล่านี้ในการโหลด Licensed Internal Code ไปยังระบบของคุณระหว่างการกู้คืน

#### หากปรากฏจอภาพแสดงข้อผิดพลาด:

่ หากคุณกำลังใช้อุปกรณ์การติดตั้งสำรอง และปรากฏจอภาพแสดงข้อผิดพลาด สิ่งที่อาจเกิดขึ้นเนื่องจากสภาวะใดสภาวะหนึ่ง ดังต่อไปนี้:

- คุณกำลังพยายามติดตั้งจากซีดีรอมเมื่อมีการเปิดการทำงานอุปกรณ์การติดตั้งสำรอง
- ้คุณกำลังพยายามใช้อุปกรณ์การติดตั้งสำรองซึ่งไม่ได้เปิดการทำงาน

ให้ดูหัวข้อ "การเซ็ตอัพอุปกรณ์การติดตั้งสำรอง" ในหน้า 451 และ "การปิดการทำงานของอุปกรณ์ติดตั้งสำรอง" ในหน้า 454 และดำเนินการโพรซีเดอร์ที่เหมาะสม

่ หมายเหตุ: คุณอาจพบว่าไม่มีข้อมูลแอดเดรสอยู่ หรืออาจพบว่าคอนฟิกูเรชันระบบมีการเปลี่ยนแปลง ดังนั้นข้อมูลแอดเด ุรสจึงไม่ถูกต้อง หากมีเหตุการณ์ดังกล่าวเกิดขึ้น คุณต้องกำหนดข้อมูลแอดเดรสโดยการตรวจสอบแบบฟิสิคัล ่ สำหรับคอนฟิกูเรชันระบบของคุณ การตรวจสอบนี้อาจทำได้ยาก และอาจแตกต่างกันไป ทั้งนี้ขึ้นอยู่กับระบบ และคอนฟิกูเรชันบางอย่างของบัสอินพุต/เอาต์พุต (I/O) ของคุณ ด้วยเหตุนี้ IBM จึงแนะนำให้เรียกฝ่าย ้สนับสนุนในระดับต่อไปนี้ของคุณ เพื่อช่วยกำหนดแอดเดรสต่างๆที่จำเป็นสำหรับอุปกรณ์การติดตั้งสำรอง สำหรับความช่วยเหลือประเภทนี้อาจจำเป็นต้องมีข้อตกลงด้านบริการ

ในการดำเนินการโพรซีเดอร์สำหรับโหลด Licensed Internal Code ไปยังระบบของคุณระหว่างการกู้คืนให้เสร็จสิ้น ให้ปฏิบัติ ตามขั้นตอนเหล่านี้:

- 1. หากตรวจสอบไม่พบดิสก์ยูนิตที่ใช้งานได้ จอแสดงผล Select Load Source Device ต่อไปนี้จะปรากฏขึ้นเพื่อให้คุณ L
- เลือกดิสก์ที่คุณต้องการให้เป็นดิสก์ยูนิตที่เป็นโหลดซอร์ส หากจอแสดงผล Select Load Source Device ไม่ปรากฏขึ้น  $\overline{1}$ แสดงว่าระบบพบดิสก์ยูนิตของโหลดซอร์สที่ใช้งานได้ ไปยังขั้นตอนที่ 2.  $\overline{1}$

Select Load Source Device Type 1 to select, press Enter. Sys Sys I/O I/O Opt Serial Number Type Model Bus Card Adapter Bus Ctl Dev 68-0CCDDA23 6718 050 12 11 0 0 7 0 68-0DDA4212 6718 050 12 11 0 0 6 0 68-0C211074 6718 050 12 11 0 0 3 0 68-0DDE1201 6718 050 12 11 0 0 1 0 68-0CDDEA44 6718 050 55 11 0 0 4 0

#### a. จอแสดงผลยืนยันต่อไปนี้จะปรากฏขื่น:

<span id="page-185-0"></span>| | | | | | | | | | | | | | | | | | | | | |

Confirm Load Source Device You have chosen the following device to be the load source. Press F10 to confirm your choice. Sys Sys I/O I/O Serial Number Type Model Bus Card Adapter Bus Ctl Dev 68-0CDDEA44 6718 050 55 11 0 0 4 0

2. คุณควรดูจอแสดงผล Install Licensed Internal Code (LIC) เลือกอ๊อพชันที่เหมาะสม แล้วกดปุ่ม Enter

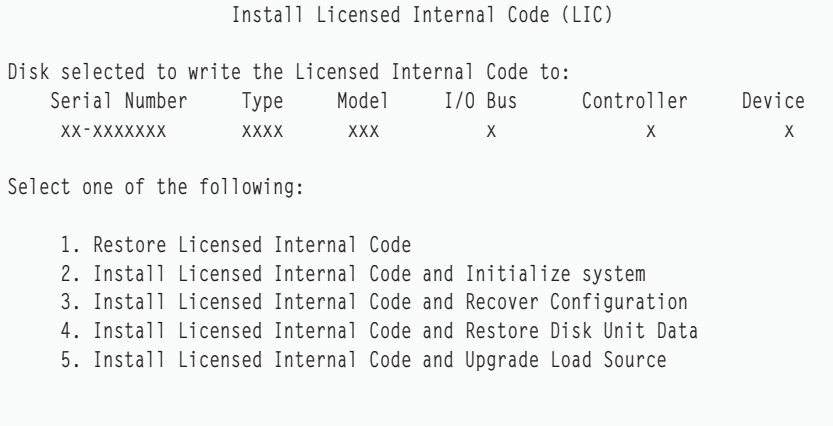

ข้อควรสนใจ: ตรวจสอบให้แน่ใจว่าคุณได้ดูรายการตรวจสอบการกู้คืนที่ถูกต้องก่อนที่จะเลือกอ๊อพชั้นจากจอ แสดงผล Install Licensed Internal Code (LIC) บางอ๊อพชั้นจะลบข้อมูลทั้งหมดออกจากระบบของคุณ

- 3. หากมีการก้าหนดหรือเปิดการทำงานอุปกรณ์การติดตั้งสำรอง จอแสดงผล Confirm Alternate Installation Device จะ ปรากฏขิน
	- a. เพื่อกู้คืนจากอุปกรณ์การติดตั้งสำรอง ให้กดปุ่ม Enter
	- b. ไนการกู๋คินจากซิดิรอม ไห้กด F1 2 เพื่อยกเลิก จอแสดงผล Install Licensed Internal Code จะปรากฏขิน เลือกอ๊อพ ซัน 3 (Define alternate installation device) ดำเนินการขั้นตอนที่ [8](#page-183-0) ถึง [10](#page-184-0) ไน "ภารกิจ 4: การไหลด [Licensed](#page-179-0) Internal Code จากสื่อบันทึก" ในหน้า 158 และปิดการทำงานของอุปกรณ์การติดตั้งสำรอง
- 4. จอแสดงผลจอไดจอหนิงต่อไปนี้ Install LIC and Initialize System Confirmation displays จะปรากฏขึ้น หากคุณเลือกอื อบเจ็กต์ 2, 3, 4 หรือ 5 จากจอแสดงผล LIC installation คุณต์องกด F10 เพื่อทำการติดตั้งต่อไปนี้ หรือกดปุ่ม enter เพื่อ แสดงจอแสดงผลยินย์นอีกครั้ง

Install LIC and Initialize System - Confirmation

Warning:

All data on this system will be destroyed and the Licensed Internal Code will be written to the selected disk if you choose to continue the initialize and install.

Return to the install selection display and choose one of the other options if you want to perform some type of recovery after the install of the Licensed Internal Code is complete.

Press F10 to continue the install. Press F12 (Cancel) to return to the previous display. Press F3 (Exit) to return to the install selection display.

Install LIC and Recover Configuration - Confirmation

Warning:

All data on the selected disk will be destroyed and the Licensed Internal Code will be written to this disk if you choose to continue the install. When the install is complete, an IPL will be done and you will be prompted to continue the recovery of the disk configuration.

Press F10 to continue the install. Press F12 (Cancel) to return to the previous display. Press F3 (Exit) to return to the install selection display.

Install LIC and Restore Disk Unit Data - Confirmation

Warning:

All data on the selected disk will be destroyed and the Licensed Internal Code will be written to this disk if you choose to continue the install. When the install is complete, an IPL will be done and you will be prompted to restore the disk unit data that you previously saved.

Press F10 to continue the install. Press F12 (Cancel) to return to the previous display. Press F3 (Exit) to return to the install selection display.

Install LIC and Upgrade Load Source - Confirmation Warning: All data on the selected disk will be destroyed and the Licensed Internal Code will be written to this disk if you choose to continue the install. When the install is complete, an IPL will be done and you will be prompted to complete the upgrade. Press F10 to continue the install. Press F12 (Cancel) to return to the previous display. Press F3 (Exit) to return to the install selection display.

จอแสดงผล Initialize the Disk–Status จะปรากฏขื่น หากคุณเลือกอ๊อพชั้น 2, 3, 4 หรือ 5 บนเมนู และกด F10 บนจอ แสดงผลยืนยัน เวลาจริงในการ initialize ดิสก็อาจน์อยกว่าเวลาโดยประมาณอย่างมาก ทั้งนี้ขินอยู่กับสภาวะปัจจุบัน ของดิสก์

Initialize the Disk - Status The load source disk is being initialized. Estimated time to initialize in minutes : Elapsed time in minutes . . . . . . . . : \_\_\_.\_

5. จอแสดงผล Install Licensed Internal Code Installation Status จะปรากฏขิน คุณไม่จำเป็นต้องไต้ตอบจอแสดงผลนี้ ระบบ จะแสดงจอแสดงผลนิเป็นเวลาประมาณ 30 นาทิ

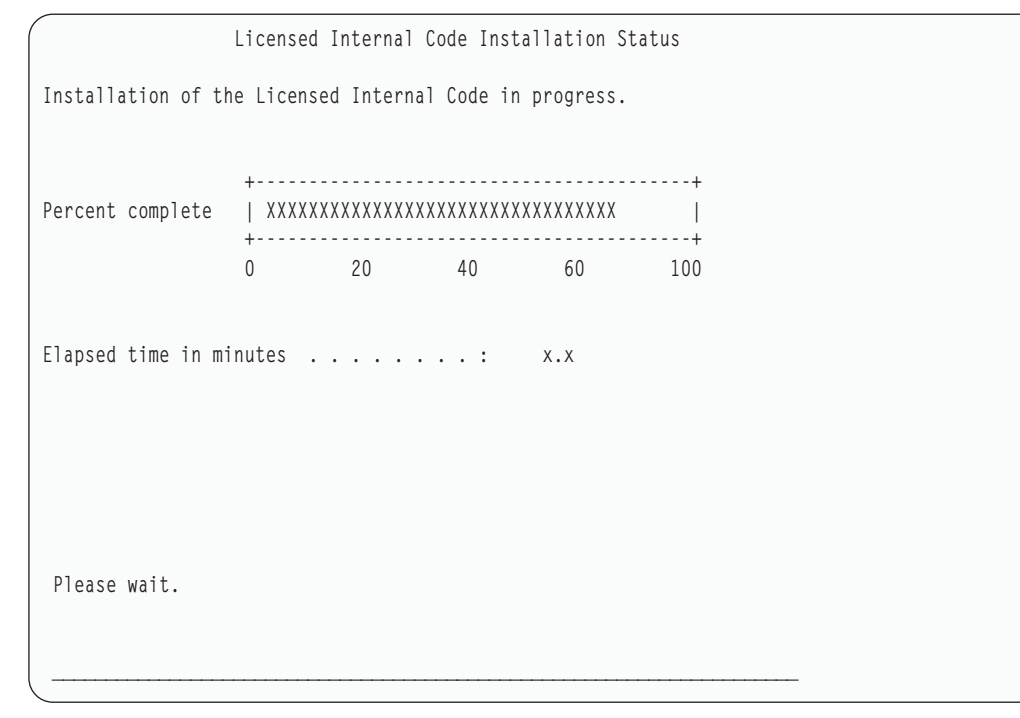

6. หากมีข้อผิดพลาดเกิดขี้น จอแสดงผลที่จำเป็นต้องทำการไต้ตอบอาจปรากฏขี้น

7. คุณอาจพบกับจอแสดงผล Accept Console display หากปรากฏขึ้น ให้กด F10 เพื่อยอมรับคอนโซลปัจจุบัน บนจอแสดง ผล Accept And Set New Console Type On This IPL ให้กด Enter เพื่อดำเนินการต่อ

หมายเหตุ: คุณได้โหลด Licensed Internal Code เสร็จสิ้นแล้ว

หากคุณกำลังใช้โลจิคัลพาร์ติชัน และคุณได้ติดตั้ง Licensed Internal Code เข้าสู่พาร์ติชันหลักแล้ว คุณจะได้รับข้อความต่อไปนี้ บนจอแสดงผล Disk Configuration Error Report:

Disk Configuration Error Report Type option, press Enter 5=Display Detailed Report 0PT Warning Unit has incorrect logical partition configuration

ข้อความนี้แสดงว่าควรจะกู้คืนคอนฟิกูเรชันของการทำพาร์ติชัน ดำเนินขั้นตอนที่แสดงอยู่ในหัวข้อ "การกู้คืนการคอนฟิกูเร ชันโลจิคัลพาร์ติชันของคุณ" ในหน้า 168

หมายเหตุ: อาจมีข้อความแสดงความผิดพลาดของคอนฟิกูเรชันของโลจิคัลพาร์ติชันหลายข้อความสำหรับดิสก์ยูนิตที่แตก ต่างกันขั้นตอนต่างๆที่แสดงอยู่ในหัวข้อ "การกู้คืนการคอนฟิกูเรชันโลจิคัลพาร์ติชันของคุณ" ในหน้า 168 จะ resolve ข้อความเหล่านี้ทั้งหมด

สิ่งอ้างอิงที่เกี่ยวข้อง

ı

 $\mathbf{I}$ T

 $\overline{1}$  $\mathsf{I}$ T

 $\mathbf{I}$  $\mathsf{I}$ 

 $\overline{\phantom{a}}$ 

ภาคผนวก A, "จอแสดงผล Licensed Internal Code installation error", ในหน้า 573

ใช้จอแสดงผล Licensed Internal Code installation error เพื่อพิจารณาว่าควรดำเนินการใด ตัวอย่างเช่น โหลดซอร์สดิสก์ บบระบบอาจหายไป

# ⊤ การกู้คืนสารสนเทศข้อมูลผลิตภัณฑ์สำคัญหากพาร์ติชันไม่ทำ **IPL ในโหมด A** หรือโหมด **B**

สารสนเทศข้อมูลผลิตภัณฑ์สำคัญ (VPD) มีข้อมูลเกี่ยวกับดิสก์ยูนิตที่เป็นดิสก์ยูนิตโหลดซอร์ส  $\mathbf{L}$ 

หากข้อมูล VPD สูญหาย พาร์ติชันอาจไม่ทำ IPL ในโหมด A หรือโหมด B ให้ใช้ฟังก์ชัน Work with Disk Units service ในโหมด  $\mathbf{L}$ D เพื่อรีเฟรชข้อมูล VPD  $\mathbf{L}$ 

1. ป้อนอ็อพชั้น 8 (Update system vital product data) บนจอแสดงผล Work with Disk Units จอแสดงผลการยืนยันต่อไปนี้  $\mathsf{I}$ จะปรากภูขึ้น:  $\overline{1}$ 

```
Update system vital product data
The disk unit information below identifies the load source whose
location will be written to the system vital product data.
Press enter to confirm the vital product data should be written.
           Serial
ASP Unit Number Type Model
      1 $$$$$$$$$$$ $$$$ $$$
 1
```
- <span id="page-189-0"></span>ดิสก์ยูนิตของโหลดซอร์สระบุไว้ในจอแสดงผลข้างต้น
- 2. กด Enter และ VPD จะถูกรีเฟรช  $\mathbf{L}$
- l หลังจากข้อมูล VPD ถูกอัพเดต คุณสามารถทำ IPL พาร์ติดชั้นในโหมด A หรือโหมด B

## การกู้คืนการคอนฟิกูเรชันโลจิคัลพาร์ติชันของคุณ

- ่ ใช้ข้อมูลนี้ในการกู้คืนข้อมูลการคอนฟิกูเรชันของโลจิคัลพาร์ติชัน (LPAR) ของคุณ  $\overline{1}$
- | หากคุณกำลังใช้โลจิคัลพาร์ติชันให้ใช้ขั้นตอนต่อไปนี้ในการกู้คืนข้อมูลคอนฟิกูเรชันของพาร์ติชันหลัก:
	- 1. เลือกอ็อพชัน Use Dedicated Service Tools
	- 2. sign on เข้าใช้ Dedicated Service Tools ระบบจะแสดงผลเมนู Use Dedicated Service Tools
	- 3. จากเมนู Use Dedicated Service Tools (DST) เลือกอ็อพชัน 11 (Work with system partitions)

Use Dedicated Service Tools Select one of the following: 1. Perform an IPL 2. Install the operating system 3. Work with licensed internal code 4. Work with disk units 5. Work with DST environment 6. Select DST console model 7. Start a service tool 8. Perform automatic installation of the operating system 9. Work with save storage and restore storage 10. Work with remote DST support 11. Work with system partitions

จอแสดงผล Work with System Partitions จะปรากฏขึ้น

- 4. จากจอแสดผล Work with System Partitions เลือกอ็อพชัน 4 (Recover configuration data)
- 5. เลือกอ็อพชัน 1 (Recover primary partition configuration data)
- 6. ระบบจะตรวจสอบดิสก์ยูนิตที่ไม่ได้รับการตั้งค่าทั้งหมดเพื่อค้นหาข้อมูลคอนฟิกูเรชันของพาร์ติชัน ดิสก์ยูนิตที่มีข้อมูล คอนฟิกูเรชันใหม่ล่าสุดสำหรับระบบปัจจุบันจะแสดงรายการไว้

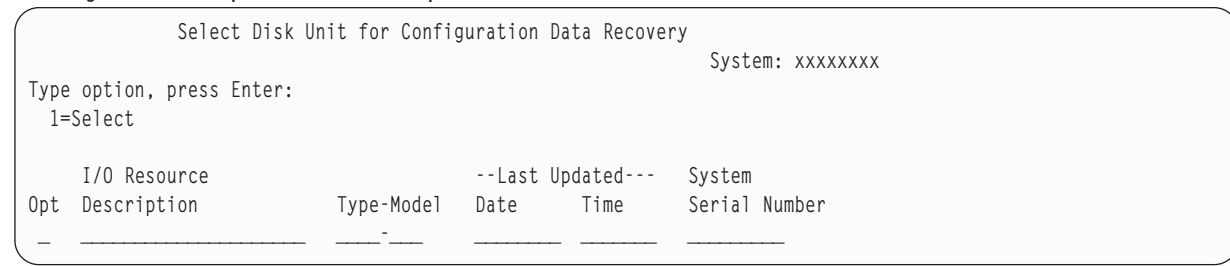

- 7. ตรวจสอบข้อมูลสำหรับดิสก์ยูนิตที่ได้รับการแสดงผล ตรวจสอบให้แน่ใจว่าฟิลด์ Last Updated และ System Serial Number มีข้อมูลที่ถูกต้องเหมาะสม พิมพ์เลข 1 เพื่อเลือกดิสก์ แล้วกดปุ่ม Enter
- 8. กด Enter เพื่อตกลงให้ทำการกู้คืน

ระบบจะคัดลอกข้อมูลคอนฟิกูเรชันไปยังโหลดซอร์สของพาร์ติชันหลัก และดำเนินการ initial program load (IPL) ให้กับ DST โดยคัตโนมัติ

หากคุณกำลังกู้คืนพาร์ติชันหนึ่งที่มีโหลดซอร์สแบบมิเรอร์ก่อนหน้านี้ คุณอาจยังคงได้รับข้อความแสดงความผิดพลาดภาย หลัง IPL ให้กับ DST เนื้อความ คือ

Unit has incorrect logical partition configuration

่ หากคุณไม่ได้รับข้อความนี้ ให้หยุดที่นี่ คุณได้ตั้งค่าคอนฟิกูเรชันของโลจิคัลพาร์ติชันเสร็จสิ้นแล้ว ดูที่รายการตรวจสอบการกู้ ้คืนเพื่อกำหนดขั้นตอนต่อไปในกระบวนการก้คืนของคุณ

หากคุณได้รับข้อความนี้ คุณต้องลบคอนฟิกูเรชันที่เลิกใช้แล้วนี้ออก โดยดำเนินการตามขั้นตอนต่อไปนี้:

- 1. หลังจากได้รับข้อความแสดงความผิดพลาด ให้ใช้อ็อพชัน 5 เพื่อตัดสินว่าดิสก์ยูนิตใดที่มีคอนฟิกูเรชันของพาร์ติชันที่ เลิกใช้แล้ว
- 2. ออกจากข้อผิดพลาดของคอนฟิกูเรชันด้วยการกด F3 เพื่อไปยังเมนู DST
- 3. จากเมนู Use dedicated service tools เลือกอ็อพชัน 11 (Work with system partitions)
- 4. เลือกอ็อพชัน 4 (Recover configuration data)
- เลือกอ็อพชัน 3 (Clear nonconfigured disk unit configuration data) 5.
- ้ เลือกดิสก์ยูนิตที่ถูกรายงานข้อผิดพลาดของคอนฟิกูเรชันของพาร์ติชันมาตั้งแต่แรก 6.
- ึกด F3 เพื่อกลับสู่เมนู DST 7.
- 8. เลือกอ็อพชัน 7 (Start a service tool)
- 9. ที่จอแสดงผล Start a Service Tool เลือกอ็อพชัน 7 (Operator panel functions)
- 10. ที่จอแสดงผล Operator Panel Functions กด F8 เพื่อเริ่มต้นใหม่

้คุณได้ตั้งค่าคอนฟิกูเรชันของโลจิคัลพาร์ติชันเสร็จสิ้นแล้ว เลือกงานต่อไปจากอ็อพชันต่อไปนี้:

- หากคุณกำลังโหลด Licensed Internal Code เป็นส่วนหนึ่งของขั้นตอนของ บทที่ 13, "การกู้คืนระบบจากจากสื่อบันทึก หน่วยความจำบันทึก", ในหน้า 379 Disk Configuration Attention Report จะแสดงผลปรากฏให้คุณเห็น ให้เลือก F3=Exit to DST. กลับสู่ บทที่ 13, "การกู้คืนระบบจากจากสื่อบันทึกหน่วยความจำบันทึก", ในหน้า 379 และดำเนินการโพรซีเดอร์ Restore Storage ต่อไป
- หากคุณเลือกอ็อพชัน 2 จากจอแสดงผล Install Licensed Internal Code ให้ดำเนินการต่อด้วย "การเซ็ตอัพคอนฟิกูเร ชันดิสก์ของคุณหลังจากติดตั้ง Licensed Internal Code" ในหน้า 170.
- หากคุณเลือกอ็อพชัน 3 จากจอแสดงผล Install Licensed Internal Code ให้ดำเนินการต่อด้วย "การกู้คืนการคอนฟิกูเร ชันดิสก์ของคุณ" ในหน้า 175.
- หากคุณเลือกอ็อพชัน 4 จากจอแสดงผล Install Licensed Internal Code ให้ดำเนินการต่อด้วยขั้นตอนการกู้คืนเพื่อกู้คืนข้อ มูลดิสก์ยูนิตไปยังดิสก์ยูนิตโหลดซอร์สใหม่
- หากคุณไม่จำเป็นต้องกู้คืนระบบปฏิบัติการ ดำเนินการต่อด้วย "การเริ่มระบบของคุณ หลังจากกู้คืน Licensed Internal Code" ในหน้า 178.

งานที่เกี่ยวข้อง

<span id="page-191-0"></span>"ภารกิจ 2: การก้คืนเทปหน่วยเก็บบันทึก" ในหน้า 380 ใช้ขั้นตอนเหล่านี้ในการกู้คืนเทปหน่วยเก็บบันทึก

# การเซ็ตอัพคอนฟิกูเรชันดิสก์ของคุณหลังจากติดตั้ง Licensed Internal Code

ปฏิบัติตามขั้นตอนเหล่านี้เพื่อเซ็ตอัพคอนฟิกูเรชันดิสก์ของคุณหลังจากติดตั้ง Licensed Internal Code และ initialize ระบบ

เมื่อคุณติดตั้ง Licensed Internal Code โดยใช้อ็อพชัน จากเมนู Install Licensed Internal Code (LIC) ระบบจะดำเนินการดังต่อ ไปปี้.

- ระบบจะลบดิสก์ยูนิต 1 ดิสก์ยูนิต 1 มีข้อมูลเกี่ยวกับว่าดิสก์ยูนิตอื่นๆ ทั้งหมดบนระบบตั้งค่าไว้อย่างไร หากคุณกำลังใช้การ ้ทำโลจิคัลพาร์ติชัน ดิสก์ยูนิต 1 จะมีข้อมูลคอนฟิกูเรชันของการทำพาร์ติชันของคุณอยู่ด้วย
- ระบบจะเตรียมลบข้อมูลทั้งหมดใน พูลหน่วยเก็บข้อมูลสำรอง (ASP) ของระบบ. ASP ระบบ จะไม่ถูกลบจริงจนกว่าคุณจะ ดำเนินการ initial program load (IPL) หลังจากติดตั้ง Licensed Internal Code.
- 1. เมื่อคุณทำการติดตั้ง Licensed Internal Code เสร็จสิ้นแล้ว จอแสดงผล Disk Configuration Attention Report บน IPL โหมด A หรือ B จะปรากฏให้คุณเห็น:

```
Disk Configuration Attention Report
Type option, press Enter
 5=Display Detailed Report
OPT
      Warning
      New disk configuration
```
2. หากคุณพิมพ์เลข 5 ในคอลัมน์อ็อพชัน (OPT) จอแสดงผลต่อไปนี้จะปรากฏให้คุณเห็น:

```
The current configuration indicates a single unit system. You
can choose to accept it or do one of the following:
Following are the possible causes and recovery procedures:
• You can define a new configuration by adding units.
• Press F3 to exit to dedicated service tools (DST) and if
necessary, take the right option to get to
'Use DST' display.
On the 'Use DST' display.
- Select option 4. Work with disk units.
- Select option 1, Work with disk configuration.
- Select option 3, Work with ASP configuration.
- Select option 3, Add units to ASPs.
. If you are performing 'Recover mirror load source'
utility, press F3 to exit to Dedicated Service Tools (DST).
If necessary, take the right option to get to 'UseDedicated Service Tools
(DST)<sup>,</sup> display.
On the 'Use Dedicated Service Tools (DST)' display.
- Select option 4, Work with disk units.
- Select option 2, Work with disk unit recovery.
- Select option 16, Recover mirrored load source.
Press Enter to accept the current configuration and continue.
```
- 3. กด F10 หรือ Enter เพื่อยอมรับคอนฟิกูเรชันของดิสก์ และทำต่อ
- 4. ปฏิบัติตามขั้นตอนต่อไปนี้:
	- <sub>่</sub><br>a. สร้างโลจิคัลพาร์ติชันทั้งหมด
	- b. initialize ดิสก์ยูนิตที่ไม่ใช่โหลดซอร์สทั้งหมดบนระบบของคุณ
	- c. กำหนดว่าใน ASP ใดที่จะตั้งค่าดิสก์ยูนิต
	- d. ตัดสินว่าใน ASP ใดที่จะเริ่มต้น mirrored protection

ดู "รายการตรวจสอบที่ 1: การตั้งค่าดิสก์บนระบบใหม่" ในหน้า 462 สำหรับรายการตรวจสอบในการเพิ่มดิสก์ยูนิตให้ กับ ASP ระบบ, การเพิ่มดิสก์ยูนิตให้กับ ASP ผู้ใช้, การเริ่มต้น mirrored protection บน ASP และการเริ่มต้น device parity protection เมื่อคุณทำรายการตรวจสอบเสร็จแล้ว ให้กด F1 2 เพื่อยกเลิกเมนู DST เมนู IPL or Install the System จะ ปรากฏให้คุณเห็น

คุณทำ configuration ของดิสก์เสร็จแล้วในขณะนี้ ดำเนินการต่อด้วยขั้นตอนต่อไปในรายการตรวจสอบการกู้คืน ซึ่งกำลังกู้ คืนระบบปฏิบัติการอยู่

#### ข้อมูลที่เกี่ยวข้อง

การสร้างโลจิคัลพาร์ติชัน

# การใช้ System i Navigator เพื่อเซ็ตอัพคอนฟิกูเรชันของดิสก์ หลังจากติดตั้ง

## **Licensed Internal Code**

- หลังจากติดตั้ง Licensed Internal Code คุณจำเป็นต้องเซ็ตอัพคอนฟิกูเรชันดิสก์ของคุณ ใช้ดีบักโหมดของ dedicated service
- l tools (DST) เพื่อเข้าใช้งานฟังก์ชันการจัดการดิสก์ใน System i Navigator ซึ่งคุณสามรถตั้งค่าดิสก์ยูนิตในระบบ และพูลหน่วย
- | เก็บข้อมูลสำรอง (ASP) พื้นฐานแบบอิสระ

เมื่อคุณติดตั้ง Licensed Internal Code โดยใช้อ็อพชัน 2 จากเมนู Install Licensed Internal Code (LIC) ระบบจะดำเนินการดัง ต่อไปนี้:

- ระบบจะลบดิสก์ยูนิต 1 ดิสก์ยูนิต 1 มีข้อมูลเกี่ยวกับว่าดิสก์ยูนิตอื่นๆ ทั้งหมดบนระบบตั้งค่าไว้อย่างไร หากคุณกำลังใช้การ ่ ทำโลจิคัลพาร์ติชัน ดิสก์ยูนิต 1 จะมีข้อมูล configuration ของการทำพาร์ติชันของคุณอยู่ด้วย
- ระบบเตรียมจะลบข้อมูลทั้งหมดใน ASP ระบบ ความจริงแล้ว ASP ระบบ จะไม่ถูกลบจนกว่าคุณจะดำเนินการ initial program load (IPL) หลังจากติดตั้ง Licensed Internal Code.

เมื่อคุณตั้งค่าดิสก์ยูนิตเสร็จสิ้นแล้ว คุณสามารถทำ step-mode IPL ให้เสร็จได้

หมายเหตุ: คุณต้องตั้งค่า Service Tools Network Interface เพื่อดำเนินการในขั้นตอนเหล่านี้

1. คุณอาจได้รับ Disk Configuration Attention Report เช่นเดียวกับข้อความด้านล่าง หลังจากที่คุณโหลด Licensed Internal Code หากเป็นเช่นนั้น กด F10 เพื่อยอมรับปัญหาและดำเนินการต่อไป

DISK CONFIGURATION ATTENTION REPORT

TYPE OPTION, PRESS ENTER. 5=DISPLAY DETAILED REPORT

PRESS F10 TO ACCEPT ALL THE FOLLOWING PROBLEMS AND CONTINUE. THE SYSTEM WILL ATTEMPT TO CORRECT THEM.

OPT PROBLEM NEW DISK CONFIGURATION

2. จากเมน IPL or Install the System ให้เลือกอ็อพชัน 3 (Use Dedicated Service Tools (DST)

IPL or Install the System

Select one of the following: 1. Perform an IPL 2. Install the operating system 3. Use DST 4. Perform automatic installation of the operating system 5. Save Licensed Internal Code

3. บนจอแสดงผล DST Sign On ให้ sign on ด้วย ID และรหัสผ่านเซอร์วิสทูล QSECOFR สำหรับ QSECOFR service tools user ID

```
DST Sign On
Type choices, press Enter.
 Service tools user . . . . . . . . . . . QSECOFR
 Service tools password . . . . . . . . .
```
4. เปลี่ยนรหัสผ่านสำหรับโปรไฟล์ผู้ใช้eQSECOFR บนจอภาพแสดงผลลัพธ์ เนื่องจากรหัสผ่านจะหมดอายุ หลังจากการ ใช้ครั้งแรก

Change Service Tools User Password Service tools user profile name . . . . . : QSECOFR Password last changed . . . . . . . . . . 02/05/01 Type choices, press Enter. Current password . . . . . . . . . . . . New password . . . . . . . . . . . . . . New password (to verify) . . . . . . . .

5. บนเมนู Use Dedicated Service Tools (DST) เลือกอ็อพชัน 6 Select DST console mode

Use Dedicated Service Tools (DST) Select one of the following: 1. Perform an IPL 2. Install the operating system 3. Work with Licensed Internal Code 4. Work with disk units 5. Work with DST environment 6. Select DST console mode 7. Start a service tool 8. Perform automatic installation of the operating system 9. Work with save storage and restore storage 10. Work with remote service support

6. ปนจอแสดงผล Select DST Console Mode เลือกอ๊อพชัน 2 (Start DST debug mode on IPL) บนจอแสดงผล Select  $\overline{\mathrm{DST}}$  Console Mode เลือกอ๊อพชัน 2 (Start DST debug mode on IPL)

Select DST Console Mode Attention: Incorrect use of DST debug mode can cause damage to data in this system. Contact your service representative for assistance. Select one of the following: 1. Exit DST on IPL 2. Start DST debug mode on IPL

 $7.$  บนเมนู IPL or Install the System เลือกอ๊อพชั้น 1 (Perform an IPL)

IPL or Install the System Select one of the following: 1. Perform an IPL 2. Install the operating system 3. Use DST 4. Perform automatic installation of the operating system 5. Save Licensed Internal Code

8. Uนจอแสดงผล Add All Disk Units to the System, เลือกอื้อพชั้น 1 (Keep the current disk configuration).

Add All Disk Units to the System

Select one of the following: 1. Keep the current disk configuration 2. Perform disk configuration using DST 3. Add all units to the system auxiliary storage pool (ASP) 4. Add all units to the system ASP and balance data

9. บนจอแสดงผล Install Required for Operating System ไห้กด Enter เพื่อดำเนินการต่อ

Install Required for Operating System The system ASP has been cleared, which requires an install of the operating system. To install the operating system , do the following: - Load the install media in the device used to install the operating system and make the device ready. - Press Enter when the device is ready to install the operating system. -OR-Press F11 to display the dedicated service tools sign on or main menu and not install the operating system.

10. บนจอแสดงผล Select Type of IPL เลือกอ๊อพชั้น 2 (Step-mode IPL)

```
Select Type of IPL
Select one of the following:
    1. Normal IPL
     2. Step-mode IPL
```
 $11. \quad$ ขั้นตอนผ่าน IPL ด้วยการกด Enter ขั้นตอน IPL ขั้นสุดท้ายก่อนที่คุณจะตั้งค่าดิสก์ยูนิตคือ Storage Management Recovery กด Enter บนจอแสดงผล Storage Management Recovery ที่แสดงด้านล่าง

```
Licensed Internal Code IPL in Progress
IPL:
 Type . . . . . . . . . . . . . . . . . . : Attended
  Start date and time . . . . . . . . . . . . 00/00/00 00:00:00
 Previous system end . . . . . . . . . . . . Abnormal
IPL step . . . . . . . . . . . . . . . . . : Storage Management Recovery
```
 $12.$  หยุดที่ขั้นตอน IPL ที่เป็นผลจากจอภาพ Start LIC Log

```
Licensed Internal Code IPL in Progress
IPL:
  Type . . . . . . . . . . . . . . . . . . : Attended
  Start date and time . . . . . . . . . . . . 00/00/00 00:00:00
 Previous system end . . . . . . . . . . . . Abnormal
IPL step . . . . . . . . . . . . . . . . . : Start LIC Log
```
- 13. เปิด System i Navigator เพื่อเริ่มการคอนฟิกูเรชั่นดิสก์ยูนิต
- 14. โนพาเนลงาน Environmental คลิกเปิดหน้าต่าง System i Navigator service tools
- 15. ป้อนชื่อระบบหรือ IP แอดเดรสบนหน้าต่างที่เป็นผลลัพธ์
- 16. 7#7 *your system* →**DiskUnits**.
- 17. คลิกขวา All Disk Units และเลือก Add Disk Unit. วิซาร์ดจะนำคุณเข้าสู่กระบวนการเพิ่มดิสก์ยูนิต ลงในดิสก์พูลและเริ่ม ต์นการปกป้องดิสก์ ดูที่สำเนาคอนฟิกูเรชั่นของดิสก์ที่พิมพ้ออกมาเพื่อสร้างดิสก์พูลที่จำเป็นทั้งหมด

<span id="page-196-0"></span>18. เมื่อคอนฟิกูเรชันของดิสก์ยูนิตสมบูรณ์แล้ว ดำเนินการด้วยใน step mode IPL กด Enter บนขั้นตอน IPL ต่อไปนี้ผ่าน Start the Operating System หลังจากขั้นตอน IPL เสร็จสิ้น เมน Install the Operating System จะปรากฏขึ้น:

```
Install the Operating System
Type options, press Enter.
    Install
       option \cdots1=Take defaults (No other
                                        options are displayed)
                                        2=Change install options
Date:
 Year . . . . .
                                        00 - 99Month \ldots \ldots01 - 1201 - 31Day \cdots \cdotsTime·Hour \ldots \ldots \ldots00 - 23Minute \cdots \cdots00 - 5900 - 59Second \cdots \cdots
```
้ คุณได้ตั้งค่าคอนฟิกูเรชันดิสก์ยูนิตเสร็จสิ้นแล้ว ดำเนินการต่อด้วยขั้นตอนต่อไปในรายการตรวจสอบการกู้คืน ซึ่งกำลังกู้คืน ระบบปฏิบัติการอยู่

# การกู้คืนการคอนฟิกูเรชันดิสก์ของคุณ

ิดิสก์ยูนิตทุกยูนิตในระบบของคุณจะมีข้อมูลเกี่ยวกับว่าตั้งค่าไว้อย่างไร dedicated services tools (DST) ให้อ็อพชันเพื่อกู้คืน ี คอนฟิกูเรชันของดิสก์บนระบบของคุณโดยใช้ข้อมูลนี้ ระบบจะอ่านดิสก์ทุกดิสก์, กำหนดดิสก์ให้กับ ASP ที่ถูกต้อง และสร้าง ข้อมูลคอนฟิกูเรชันของดิสก์บนยูนิต 1 ใหม่

เมื่อคุณติดตั้ง Licensed Internal Code โดยใช้อ็อพชัน 3 จากเมนู Install Licensed Internal Code (LIC) ระบบจะดำเนินการดัง ต่อไปนี้:

- ลบดิสก์ยูนิต 1 ดิสก์ยูนิต 1 มีข้อมูลเกี่ยวกับว่าดิสก์ยูนิตอื่นๆ ทั้งหมดบนระบบตั้งค่าไว้อย่างไร
- การเตรียมลบข้อมูลทั้งหมดใน พูลหน่วยเก็บข้อมูลสำรอง (ASP) ระบบ. ASP ระบบ จะไม่ถูกลบจริงจนกว่าคุณจะดำเนิน การ initial program load (IPL) หลังจากติดตั้ง Licensed Internal Code.

่ ในหลายๆกรณี คุณอาจกู้คืนคอนฟิกูเรชันของดิสก์ และหลีกเลี่ยงที่จะต้องโหลด ASP ผู้ใช้ของคุณทั้งหมดใหม่ ในการกู้คืน ้คอนฟิกูเรชันดิสก์ของคุณให้ปฏิบัติตามขั้นตอนเหล่านี้:

- 1. เมื่อคุณเสร็จสิ้นการติดตั้ง Licensed Internal Code ให้ตัดสินใจว่าคุณต้องการติดตั้ง Licensed Internal Code และ  $\overline{1}$ initialize ระบบ หรือติดตั้ง Licensed Internal Code และกู้คืนคอนฟิกูเรชัน  $\overline{1}$
- ถ้าคุณเลือกอ็อพชัน 2 (Install the Licensed Internal Code and Initialize the System) เมื่อระบบทำ IPL แบบ A-mode หรือ B-mode IPL จอแสดงผลต่อไปนี้จะปรากฏให้คุณเห็น:  $\overline{1}$

DISK CONFIGURATION ATTENTION REPORT

TYPE OPTION, PRESS ENTER 5=DISPLAY DETAILED REPORT

| | | | | | | | |  $\perp$ | | | | | | | | | | | | | | | | | | | | | | | | | | | | | | | | | | | |  $\blacksquare$ | | | | | |

PRESS F10 TO ACCEPT ALL THE FOLLOWING PROBLEMS AND CONTINUE. THE SYSTEM WILL ATTEMPT TO CORRECT THEM.

OPT PROBLEM NEW DISK CONFIGURATION

#### กด F3 เพื่อทำต่อ โดยห้ามกด F10 เพื่อยืนยัน

 $\bullet$  ถ้าคุณเลือกอ็อพชัน 3 (Install the Licensed Internal Code and Recover Configuration) เมื่อระบบทำ IPL แบบ A– mode หรือ B-mode IPL จอแสดงผลต่อไปนี้จะปรากฏไห้เห็น:

Disk Configuration Error Report

Type option, press Enter 5=Display Detailed Report OPT Error Missing disk configuration

a. หากคุณพิมพ์เลข 5 ในคอลัมน์อ็อพชัน (OPT) จอแสดงผล Missing Dish Configuration จะปรากฏให้คุณเห็น:

Missing Disk Configuration The system disk configuration has been lost. The IPL cannot be continued. The following are the suggested recovery procedures: o If the original system has more than one disk unit configured and you want to keep the configuration currently on the system, use Recover configuration under Work with Disk Units. Press F3 to exit to dedicated service tools (DST) and if necessary, take the right option to get to the 'Use dedicated service tools' (DST) display. On the 'Use dedicated service tools' (DST) display: - Select option 4, Work with disk units. - Select option 2, Work with disk unit recovery. - Select option 5, Recover configuration. o If the original system had only one disk unit configured or you do not want to save the data currently on the system, re-install the Licensed Internal Code, then re-create the configuration, restore your data.

F3=Exit to use DST F12=Cancel

b. จากจอแสดงผลจอไดจอหนิง ไห้กด F3 (Exit to Use dedicated service tools (DST)) จอแสดงผล Use dedicated service tools Sign On จะปรากฏขี้น:

DST Sign On Type choice, press Enter. Service tools user . . . . . . . . . . Service tools password . . . . . . . .

| | | | | | | |

- 2.  $\:$  Sign on to dedicated service tools ระบบจะแสดงผลเมนู Use Dedicated Service Tools หากคุณกำลังใช้ไลจิคัลพาร้ติชัน และต้องการกู้คืนพาร์ติชั้นหลัก ให้ดำเนินการต่อตามขั้นตอนต่อไปนี้ หากคุณไม่ใช่ไลจีคัลพาร์ติชั้น ให้ดำเนินการต่อตาม ขั้นตกนที่ 4.
- 3. จากเมนู Use Dedicated Service Tools (DST) เลือกอ๊อพชัน 4 (Work with disk units)
- $4. \quad$  จากเมนู Work with Disk Units เลือกอ๊อพชัน 2 (Work with disk unit recovery)
- l 5. จากเมนู Work with Disk Unit Recovery เลือกอ๊อพชั้น 5 (Recover disk configuration) คุณอาจพบจอแสดงผลต่อไปนี

Note: Some action for the problems listed below might need to be taken. Please select a problem to display more detailed information about the problem and to see what possible action might be taken to correct the problem.

Problem Report

Type option, press Enter. 5 = Display Detailed Report

OPT Problem Load Source has been re-built ASPs will be cleared

กด F10 เพื่อข้ามปัญหาและดำเนินการต่อ

```
Confirm Recover Configuration
ATTENTION: There are problems in the system that could cause
some of the system data to be destroyed.
Press F11 to display the problems.
Press F10 to confirm your choice to recover configuration.
Press F12 to return to change your choice.
Possible configuration found in the system records:
         Serial Resource
ASP Unit Number  Type Model Name  Status
__ ____ __________ ____ ___ _____________ ______________________
__ ____ __________ ____ ___ _____________ ______________________
__ ____ __________ ____ ___ _____________ ______________________
__ ____ __________ ____ ___ _____________ ______________________
__ ____ __________ ____ ___ _____________ ______________________
__ ____ __________ ____ ___ _____________ ______________________
                                                               More...
F10=Confirm recover F12=Cancel
______________________________________________________________________________
```
<span id="page-199-0"></span>6. ตรวจสอบคอนฟิกูเรชันของดิสก์ยูนิตบนจอแสดงผล จอแสดงผลจะแสดงดิสก์ยูนิตที่ได้รับการกำหนดให้กับแต่ละ ASP ของผู้ใช้ และกับ ASP ระบบ (ASP 1 ) การเตือนบนจอแสดงผลหมายความว่าระบบจะลบข้อมูลทั้งหมดบนดิสก์ยูนิตใน ASP ระบบ.

หากคอนฟิกูเรชันนี้ไม่ถูกต้อง ให้ติดต่อ ตัวแทนบริการ หรือฝ่ายบริการสนับสนุนซอฟต์แวร์สำหรับความช่วยเหลือ ห้าม ดำเนินการต่อโดยที่ยังไม่ได้รับความช่วยเหลือใดๆ

หากคอนฟิกูเรชันที่แสดงถูกต้อง ให้กด F10 เพื่อยืนยันคอนฟิกูเรชันดังกล่าว ระบบจะสร้างข้อมูลคอนฟิกูเรชัน และกลับ สู่เมนู DST

7. กด F12 เพื่อยกเลิกเมนู DST เมนู IPL or Install the System จะปรากฏให้คุณเห็น

คุณได้ตั้งค่าคอนฟิกูเรชันดิสก์เสร็จสิ้นแล้ว ดำเนินการต่อด้วยขั้นตอนต่อไปในรายการตรวจสอบการกู้คืนซึ่งกำลังกู้คืนระบบ ปฏิบัติการอยู่

## การเริ่มระบบของคุณ หลังจากกู้คืน Licensed Internal Code

หากคุณไม่จำเป็นต้องกู้คืนระบบปฏิบัติการให้ดำเนินโพรซีเดอร์นี้เพื่อเริ่มระบบของคุณ

หลังจากที่คุณได้โหลด Licensed Internal Codeเสร็จสิ้นแล้ว คุณควรเห็นจอแสดงผล IPL or Install the System

IPL or Install the System

```
Select one of the following:
          1. Perform an IPL
           2. Install the operating system
           3. Use dedicated service tools (DST)
           4. Perform automatic installation of the operating system
           5. Save Licensed Internal Code
```
To start your system after restoring it, follow these steps:

- เลือกอ็อพชัน 1 (Perform an IPL) บนเมนู IPL or Install the System เมื่อ initial program load (IPL) เสร็จสิ้นแล้ว จอ 1. แสดงผล Sign On จะปรากฏขึ้น
- ่ 2. หากพาเนลของโอเปอเรเตอร์ของคุณมีสวิตช์คีย์ลี้อกให้หมุนคีย์ในสวิตช์คีย์ลี้อกกลับสู่ตำแหน่งปกติ
- 3. sign on ระบบเป็น QSECOFR
- 4. หากจอแสดงผล Select Product to Work with PTFs ปรากฏ, กด F3 (Exit) เพื่อดำเนินการ IPL ต่อ
- ึกดปุ่ม Enter เพื่อโต้ตอบข้อความใดๆ ที่ปรากฏขึ้น 5.
- 6. เมื่อจอแสดงผล IPL options ปรากฏขึ้นให้พิมพ์ตัวเลือกของคุณ และกดปุ่ม Enter

IPL Options Type choices, press Enter. System date . . . . . . . . . . . . . . 08 / 01 / 04 System time . . . . . . . . . . . . . . 12 : 00 : 00 System time zone . . . . . . . . . . . . Q0000UTC Clear job queues . . . . . . . . . . . . N Clear output queues . . . . . . . . . . N Clear incomplete job logs . . . . . . . N Start print writers . . . . . . . . . . Y Start system to restricted state . . . . N Set major system options . . . . . . . . Y Define or change system at IPL . . . . . N

ขณะนิคุณได้ดำเนินการเริ่มต้นการทำงานระบบของคุณเสร็จสินแล้ว ภายหลังการกู้คืน Licensed Internal Code. ดูทิรายการ ตรวจสอบการกู้คืนเพื่อกำหนดขั้นตอนต่อโปโนกระบวนการกู้คืนของคุณ

# บทที่ 5.การกู้คืนระบบปฏิบัติการ

## ใช้ข้อมูลนี้ในการกู้คืนระบบปฏิบัติการ

โพรซีเดอร์ที่อธิบายในบทนี้สมมติให้ Licensed Internal Code ได้รับการติดตั้งบนระบบของคุณเรียบร้อยแล้ว โดยปกติ Licensed Internal Code จะถูกติดตั้งไว้แล้ว อย่างไรก็ตาม หาก Licensed Internal Code ไม่มีอยู่บนระบบของคุณ หรือเสียหาย ให้ดู บทที่ 3, "การเลือกกลยุทธุการกู้คืนที่เหมาะสม", ในหน้า 75 เพื่อกำหนดโพรซีเดอร์การกู้คืนที่ถูกต้องสำหรับสถาน การณ์ของคุณ

เหตุใจดคุณต้องกู้คืนระบบปฏิบัติการ: คุณอาจต้องกู้คืนระบบปฏิบัติการด้วยหลายเหตุผล เช่น:

- ้ คุณเจอปัญหาเกี่ยวกับระบบปฏิบัติการ เช่น อ็อบเจ็กต์เสียหาย
- ้ศูนย์บริการสนับสนุนซอฟต์แวร์แนะนำให้ใช้อ็อพชันนี้
- ี คุณได้เปลี่ยนดิสก์ยูนิตใน พูลหน่วยเก็บความจำสำรอง (ASP) ของระบบแล้ว.
- ้คุณกำลังอัพเดตระบบของคุณให้เป็นรีลีสใหม่

## ค้นหาสิ่งต่างๆเหล่านี้ก่อนที่คุณจะเริ่มต้น:

- สื่อบันทึก SAVSYS ล่าสุดของคุณ คุณสามารถเลือกดำเนินการใดต่อไปนี้เพื่อสร้างวอลุ่มสื่อบันทึก SAVSYS:
	- รันคำสั่ง Save System (SAVSYS)
	- ใช้อ็อพชัน 21 จากเมนู Save
	- ใช้อ็อพชัน 22 จากเมนู Save
	- ใช้อ็อพชัน 11 จากเมนู Run Backup

ท้ามใช้วอลุ่มสื่อบันทึกที่คุณสร้างผ่าน dedicated service tools (DST) โดยใช้อ็อพชัน 5=Save Licensed ข้อควรสนใจ: Internal Code จากเมนู initial program load (IPL) หรือ Install the System เว้นแต่ว่าคุณได้รับการแนะนำจาก Software Services ให้ทำเช่นนั้น กระบวนการนี้จะสร้างวอลุ่มสื่อบันทึกที่ไม่มีข้อมูล Licensed Internal Code program temporary fix (PTF) inventory หรือ i5/OS ระบบปฏิบัติการ หากคุณดำเนินกระบวนการกู้คืน โดยใช้วอลุ่มสื่อบันทึก คุณจะต้องติดตั้ง Licensed Internal Code อีกครั้ง จากวอลุ่มสื่อบันทึก SAVSYS หรือจากสื่อบันทึกการกระจายอย่างใดอย่างหนึ่งก่อนที่คุณ จะโหลด PTF ใดบนระบบของคุณได้

- หากคุณไม่มีสื่อบันทึก SAVSYS ปัจจุบันหรือสื่อได้รับความเสียหาย คุณจำเป็นต้องมีสิ่งต่อไปนี้:
	- สื่อบันทึกสำหรับจำหน่ายที่ IBM เป็นผู้จัดหา
	- สื่อบันทึกทั้งหมดสำหรับ Program Temporary Fixes (PTF) ที่คุณใช้

ข้อควรสนใจ: ใช้สื่อบันทึกการกระจายเท่านั้นหากคุณไม่มีสื่อบันทึก SAVSYS หากคุณใช้สื่อบันทึกสำหรับ จำหน่ายเพื่อกู้คืนระบบปฏิบัติการ เวอร์ชันที่คุณกู้คืนจะไม่มี PTF ที่คุณใช้ นอกจากนั้น การกู้คืนจะเซ็ตค่าดีฟอลต์ต่อ ไปนี้ซึ่งมาพร้อมกับไลเซนส์โปรแกรม i5/OS:

- ข้อมูลระบบ
- เน็ตเวิร์กแอ็ตทริบิวต์
- รายการ configuration
- คำอธิบายการแก้ไข
- Entry รายการคำตอบ
- Subsystem description ที่ IBM จัดไว้
- รหัสผ่านสำหรับโปรไฟล์ที่ IBM จัดไว้
- รายการของ PTF ทั้งหมดที่ใช้กับระบบของคุณขณะที่คุณบันทึกระบบทั้งหมด คุณควรเพิ่มรายการนี้เข้าไว้ในไฟล์บันทึก สำรองข้อมูลหรือเก็บไว้ในสื่อบันทึก SAVSYS
- คีย์หรือ kevstick สำหรับระบบ
- รหัสผ่าน DST สำหรับ OSECOFR service tools user ID
- รหัสผ่าน QSECOFR ที่เชื่อมโยงกับสื่อบันทึก SAVSYS ที่คุณใช้

## ปฏิบัติสิ่งต่างๆเหล่านี้ก่อนที่คุณจะเริ่มต้น:

- ทำความสะอาดหัวอ่านและบันทึกของเทปยูนิตถ้าคุณใช้เทปยูนิต
- หากระบบต้นทาง (ระบบที่ถูกบันทึกและต้องการการกู้คืน ) ปฎิบัติการได้ให้พิมพ์รายการของ PTF ทั้งหมดที่อยู่บนระบบ ุ ของคุณในปัจจุบัน เว้นแต่ว่าคุณได้พิมพ์ รายการก่อนทำการกู้คืน Licensed Internal Code. พิมพ์คำสั่งต่อไปนี้ และกดปุ่ม Enter:

```
DSPPTF LICPGM(*ALL) OUTPUT(*PRINT)
หลักการที่เกี่ยวข้อง
"ความสัมพันธ์ระหว่างคำสั่งบันทึก และกู้คืน" ในหน้า 37
้คุณสามารถเรียนรู้ว่าสามารถใช้คำสั่งบันทึกใดตามวิธีบันทึกอ็อบเจ็กต์ได้
ข้อมลที่เกี่ยวข้อง
การติดตั้ง อัพเกรด หรือการลบ i5/OS และซอฟต์แวร์ที่เกี่ยวข้อง
คอนโซลปฏิบัติการ
```
# การเลือกโพรซีเดอร์ที่ถูกต้องสำหรับการกู้คืนระบบปฏิบัติการ

คุณสามารถกู้คืนระบบปฏิบัติการได้หลายวิธี

ในหลายๆ จุดระหว่างขั้นตอนการกู้คืน คุณต้องตัดสินใจเลือกการดำเนินการที่จะใช้:

เสร็จสิ้นการกู้คืน

ใช้การดำเนินการกู้คืนที่สมบูรณ์ถ้าไม่มีระบบปฏิบัติการอยู่บนระบบของคุณหรือถ้าระบบปฏิบัติการมีอี ือบเจ็กต์ที่เสียหายวิธีการนี้จะกู้คืนอ็อบเจ็กต์ที่ได้มาจาก IBM ทั้งหมดในไลบรารี QSYS และไลบรารีภาษาจากสื่อ บันทึก

## การติดตั้งอย่างย่อ

ใช้การดำเนินการติดตั้งอย่างย่อเพื่อแทนที่บางส่วนของระบบปฏิบัติการ หรือข้อมูลระบบ เช่น ค่ากำหนดของระบบ หรือรายการตอบกลับของระบบ

ใช้รายการตรวจสอบการกู้คืนที่คุณเลือกในหัวข้อ บทที่ 3, "การเลือกกลยุทธุการกู้คืนที่เหมาะสม", ในหน้า 75 เพื่อกำหนดโ พรซีเดอร์ที่ถูกต้องสำหรบสถานการณ์ของคุณ คุณต้องทราบด้วยว่าคุณจะกู้คืนจากสื่อบันทึก SAVSYS หรือจากสื่อการ ิ กระจายที่ได้มาจาก IBM ให้ใช้สื่อบันทึกการกระจายเฉพาะเมื่อคุณไม่มีสื่อบันทึก SAVSYS ที่ใช้ได้เท่านั้น

้วิธีการเริ่มต้นการกู้คืนระบบปฏิบัติการ : ขั้นตอนที่คุณทำไปแล้วเป็นตัวกำหนดจุดเริ่มต้นของคุณ:

- หากคุณเพิ่งกู้คืน หรือติดตั้ง Licensed Internal Code คุณกำลังเสร็จสิ้นการดำเนินการกู้คืนของโปรแกรม i5 /OS. คุณควรดู จอแสดงผล initial program load (IPL) or Install the System display เริ่มต้นด้วยขั้นตอนที่อธิบายไว้ในหัวข้อ "ภารกิจใน การกู้คืนระบบปฏิบัติการ" ในหน้า 184
- หากการกู้คืนระบบปฏิบัติการคือขั้นตอนแรกหรือเป็นเพียงแค่ขั้นตอนเดียวในกระบวนการกู้คืนให้เริ่มต้นโดยการทำ IPL ด้วยตนเอง

## การโหลดระบบปฏิบัติการโดยใช้ initial program load แบบแมนนวล

้ ปฏิบัติตามขั้นตอนในหัวข้อนี้เพื่อเริ่มต้นการโหลดระบบปฏิบัติการ

ใช้ขั้นตอนเหล่านี้ ถ้าคุณยังไม่ได้กู้คืน Licensed Internal Code ตามที่อธิบายในหัวข้อ บทที่ 4, "การกู้คืน Licensed Internal Code", ในหน้า 153 เท่านั้น

์ ในการสร้าง IPL แบบแมนนวล ให้ปฏิบัติตามขั้นตอนเหล่านี้:

- 1. ตรวจสอบให้แน่ใจว่าเทปยูนิต, อ็อปติคัลไดร์ฟ หรือชุดซีดีรอม พร้อมใช้งาน สำหรับข้อมูลเพิ่มเติมเกี่ยวกับการโหลดเทป หรือสื่อบันทึกแบบอ็อปติคัล ให้ดูที่คู่มือการติดตั้งอุปกรณ์
- 2. โหลดวอลุ่มสื่อบันทึกแรกจากสื่อบันทึก SAVSYS ครั้งล่าสุดในอุปกรณ์ที่เหมาะสม ถ้าคุณไม่มีสื่อบันทึก SAVSYS หรือ ใช้ไม่ได้ให้โหลดซีดีรอมแรกจากสื่อการกระจาย ใช้สื่อการกระจายต่อเมื่อ ไม่มีสื่อบันทึก SAVSYS อยู่เท่านั้น ข้อควรสนใจ: ท้ามใช้สื่อบันทึกที่คุณสร้างผ่าน DST โดยใช้อ็อพชัน 5=Save Licensed Internal Code จากเมนู IPL or Install the System หากคุณไม่ได้รับการแนะนำจาก Software Services ให้ทำเช่นนั้น สื่อบันทึกที่สร้างผ่านกระบวนการนี้ไม่ มีข้อมูล Licensed Internal Code program temporary fix (PTF) inventory หรือ i5/OS ระบบปฏิบัติการ หากคุณดำเนิน ิ กระบวนการกู้คืนโดยใช้สื่อบันทึกนี้ คุณต้องติดตั้ง Licensed Internal Code อีกครั้ง จากสื่อบันทึก SAVSYS หรือจากสื่อ ิบันทึกการกระจายอย่างใดอย่างหนึ่ง ก่อนที่คุณจะโหลด PTF ใดบนระบบได้
- 3. ตรวจสอบให้แน่ใจว่าคีย์หรือ keystick อยู่ในยูนิตระบบ
- 4. กำหนดให้อยู่ในโหมดแมนนวล
- 5. ตรวจสอบให้แน่ใจว่างานทั้งหมดเสร็จสิ้นและผู้ใช้ทั้งหมดออกจากระบบแล้ว
- 6. ปิดระบ

ข้อควรสนใจ: หากคุณจะใช้คำสั่งนี้บนพาร์ติชันหลักให้แน่ใจว่าได้ปิดพาร์ติชันรองก่อนรันคำสั่งต่อไปนี้: PWRDWNSYS OPTION(\*IMMED) RESTART(\*YES) IPLSRC(B)

7. ดำเนินการต่อด้วย "ภารกิจในการกู้คืนระบบปฏิบัติการ" ในหน้า 184.

# <span id="page-205-0"></span>ภารกิจในการกู้คืนระบบปฏิบัติการ

คุณพร้อมที่จะเริ่มขั้นตอนเหล่านี้เมื่อคุณทำ initial program load (IPL) เสร็จสิ้นแล้ว ไม่ว่าคุณเพิ่งจะกู้คืน Licensed Internal Code หรือคุณเพิ่งทำ IPL ด้วยตนเองจากอุปกรณ์สำรอง IPL ของคุณ อย่างใดอย่างหนึ่ง

หมายเหตุ: หากคุณใช้ Operations Console ให้ปฏิบัติตามขั้นตอนต่อไปนี้เพื่อรีเซ็ต Operations Console ของคุณ:

- ิบนจอแสดงผล IPL or Install the System ให้เลือกอ็อพชัน 3 (ใช้ dedicated service tools (DST)) กด Enter เพื่อทำต่อ  $1.$
- Sign on เข้าสู่ DST โดยใช้โปรไฟล์ผู้ใช้สำหรับเซอร์วิสทูลซึ่งมีสิทธิรักษาความปลอดภัย และรหัสผ่านที่กำหนด. 2.
- ิบนจอแสดงผล  $Use\,DST$ ให้เลือกอ็อพชัน 5 (Work with DST environment) กด Enter เพื่อทำต่อ 3.
- ิบนจอแสดงผล Work with DST Environment ให้เลือกอ็อพชัน 2 (System Devices) กด Enter เพื่อทำต่อ  $4.$
- 5. บนจอแสดงผล Work with System Devices ให้เลือกอ็อพชัน 6 (Console Mode) กด Enter เพื่อทำต่อ
- 6. บนจอแสดงผล Select Console Type ให้เลือกอ็อพชัน 2 (Operations Console (Direct)) หรือเลือกอ็อพชัน 3 (Operations Console (LAN)) กด Enter เพื่อทำต่อ บนจอแสดงผล Select Console Type ให้เลือกอ็อพชัน 2 (Operations Console (Direct)) หรือเลือกอ็อพชัน 3 (Operations Console (LAN)) กด Enter เพื่อทำต่อ

หมายเหตุ: หากคุณเปลี่ยนโหลดซอร์สดิสก์ยูนิต คุณอาจจำเป็นต้องใช้ฟังก์ชันเซอร์วิสคอนโซล (65+21) เพื่อระบุ ประเภทของคอนโซล เพื่อให้คุณสามารถดำเนินการกู้คืนได้

7. กด F3 หรือ F12 เพื่อกลับไปยังหน้าจอแสดงผล IPL or Install the System

จอแสดงผล IPL or Install the System จะปรากฏขึ้น

IPL or Install the System

```
Select one of the following:
```
- 1. Perform an IPL
- 2. Install the operating system
- 3 Use DST
- 4. Perform automatic installation of the operating system
- 5. Save Licensed Internal Code

# ภารกิจ 1: การเริ่มต้นกู้คืนระบบปฏิบัติการ

ใช้โพรซีเดอร์เหล่านี้ในการเตรียมกู้คืนระบบปฏิบัติการ

- 1. หากคุณกำลังใช้เทปไดร์ฟที่เข้ารหัส ให้ตรวจสอบให้แน่ใจว่า Encryption Key Manager (EKM) กำลังรันอยู่ และถูก เชื่อมไปยังไลบรารีเทปก่อนที่คุณจะเริ่มการดำเนินการกู้คืน EKM ประกอบด้วยปุ่มการเข้ารหัสที่จำเป็นสำหรับการ
- ดำเนินการกู้คืน ให้ข้ามขั้นตอนนี้ หากคุณไม่ได้ใช้เทปได<sup>้</sup>ร์ฟที่เข้ารหัสอยู่
	- 2. โหลดวอลุ่มสื่อบันทึกแรกจากสื่อบันทึก SAVSYS ครั้งล่าสุดในอุปกรณ์ที่เหมาะสม
		- ถ้าคุณไม่มีสื่อบันทึก SAVSYS หรือใช้ไม่ได้ ให้โหลดซีดีรอมแรกจากสื่อการกระจาย ใช้สื่อการกระจายต่อเมื่อไม่มี สื่อบันทึก SAVSYS อยู่เท่านั้น
- หากคุณใช้พูลหน่วยเก็บข้อมูลสำรอง (ASP) ของผู้ใช้ที่เข้ารหัสไว้ หรือ ASP อิสระอยู่ ให้ตรวจสอบให้แน่ใจว่าคุณ กำลังใช้สื่อบันทึก SAVSYS ที่มีป่มเข้ารหัสสำหรับ ASP

 $\overline{\phantom{a}}$ 

ท้ามใช้สื่อบันทึกที่คุณสร้างไว้ผ่าน dedicated service tools (DST) โดยใช้อ็อพชัน 5=Save Licensed ข้อควรสนใจ: Internal Code จากเมนู the initial program load (IPL) or Install the System เว้นแต่ว่าคุณได้รับการแนะนำให้ทำเช่นนั้น จาก Software Services สื่อบันทึกที่สร้างผ่านกระบวนการนี้ไม่มีข้อมูล Licensed Internal Code program temporary fix (PTF) inventory หรือ i5/OS ระบบปฏิบัติการ หากคุณดำเนินกระบวนการกู้คืนโดยใช้สื่อบันทึก คุณต้องติดตั้ง Licensed Internal Code อีกครั้ง จากสื่อบันทึก SAVSYS หรือจากสื่อการกระจายของคุณอย่างใดอย่างหนึ่ง ก่อนที่คุณจะ สามารถโหลด PTF ใดบนระบบได้

3. จากจอแสดงผล IPL or Install the System ให้เลือกอ็อพชัน 2 (Install operating system)

หมายเหตุ: ห้ามใช้อ็อพชัน 4 (Use automatic installation of operating system) เพื่อกู้คืนระบบปฏิบัติการ อ็อพชันนี้ สามารถใช้ได้สำหรับการติดตั้งระบบเท่านั้น และใช้สำหรับการกู้คืนระบบไม่ได้

4. ทำการเลือกบนจอแสดงผล Install Device Type Selection และกด Enter

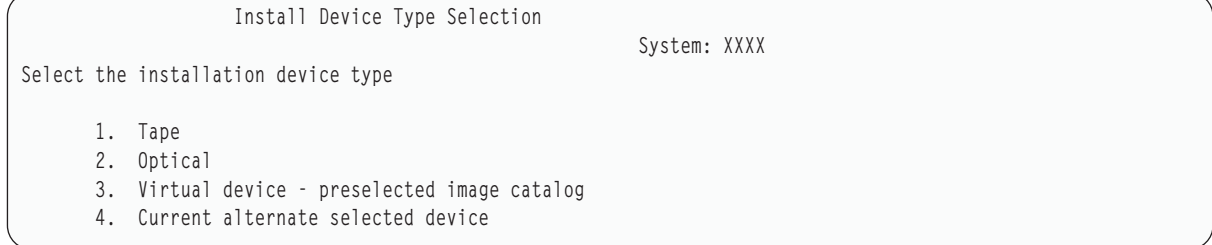

5. กดปุ่ม Enter

 $\overline{1}$  $\overline{1}$ 

ı  $\overline{1}$ 

จอแสดงผล Confirm Install of the Operating System จะปรากฏขึ้น

Confirm Install of Operating System Press Enter to confirm your choice to install the operating system. Press F12 to return and cancel your choice to install the operating system.

- 6. กดปุ่ม Enter หากคุณเห็นจอแสดงผล Dedicated Service Tools (DST) Sign On ให้ดำเนินการต่อด้วยขั้นตอนที่ 7. หาก คุณเห็นจอแสดงผล Select a Language Group ให้ข้ามไปยังขั้นตอนที่ 8.
- 7. หากระบบของคุณถูกจัดเตรียมเพื่อปกป้องการติดตั้งระบบปฏิบัติการที่ไม่ได้รับอนุญาต จอแสดงผล Dedicated Service Tools (DST) Sign On จะปรากฏขึ้น

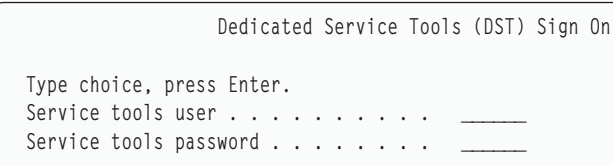

พิมพ์ user ID เซอร์วิสทูล DST และรหัสผ่านเซอร์วิสทูล DST แล้วกดปุ่ม Enter คุณจะเห็นจอแสดงผล Select a Language Group

หมายเหต:

- ตัวอักษรเล็กใหญ่ มีความหมายต่างกันสำหรับ ID ผู้ใช้และรหัสผ่านของ DST service tools
- Sign on เข้าสู่ DST โดยใช้โปรไฟล์ผู้ใช้สำหรับเซอร์วิสทูกลซึ่งมีสิทธิของเจ้าหน้าที่รักษาความปลอดภัย และรหัสผ่าน ที่กำหนด ผู้ใช้เซอร์วิสทูลที่มีระดับความปลอดภัยขนาด DST คือ QSECOFR รหัสผ่านของโปรไฟล์เซอร์วิสทูล

<span id="page-207-0"></span>QSECOFR หมดอายุแล้วหลังจาก ที่ใช้ครั้งแรก ที่จอแสดงผล Change Service Tools User Password ให้ใส่รหัสผ่าน ปัจจุบัน QSECOFR และรหัสผ่านใหม่เป็นตัวใหญ่ ตามด้วยรหัสผ่านสำหรับการตรวจสอบ

- หากรหัสผ่าน DST ปัจจุบันไม่ทำงาน อาจต้องรีเซ็ตรหัสผ่านใหม่ให้เป็นค่าที่ส่งมา ลองใช้ QSECOFR เป็นรหัสผ่าน **DST**
- สำหรับข้อมูลเพิ่มเติมเกี่ยวกับการการป้องกันการติดตั้งระบบปฏิบัติการให้ดูที่ การกู้คืนระบบปฏิบัติการ.
- 8. คุณจะพบจอแสดงผล Select a Language Group จอแสดงผลนี้จะแสดง ภาษาหลักที่ใช้อยู่ในปัจจุบันบนสื่อบันทึกที่คุณ จะกู้คืน

```
Select a Language Group
Note: The language feature shown is the language feature
installed on the system.
Type choice, press Enter.
Language feature . . . . . . . . . . . . . . . 2924
```
ค่านี้ควรตรงกับค่าที่มีอยู่ในระบบของคุณแล้ว ถ้าค่าไม่ตรงกัน โปรดตรวจสอบให้แน่ใจว่าคุณมีสื่อบันทึกที่ถูกต้อง หาก คุณเปลี่ยนค่าบนจอแสดงผล คุณจะต้องใส่สื่อบันทึกอื่นเพื่อโหลดคุณลักษณะภาษาอื่น กดปุ่ม Enter คุณจะพบจอแสดง

ผล Confirm Language Feature Selection

```
Confirm Language Feature Selection
Language feature . . . . . . . . . . . . . . . . . 2924
Press Enter to confirm your choice for language feature.
  Installing the system will continue.
Press F12 to return to change your choice for
  language feature.
```
9. กดปุ่ม Enter เพื่อยืนยันข้อมูล

หมายเหตุ: หากคุณต้องเปลี่ยนภาษาหลักของระบบของคุณให้ดูข้อมูลเพิ่มเติมที่ การเปลี่ยนภาษาหลักของระบบ หรือโลจิคัลพาร์ติชันของคุณ for more information.

หากคุณเห็นจอแสดงผล Add All Disk Units to the System ให้ดำเนินการต่อด้วยขั้นตอนที่ 10. หากคุณเห็นจอแสดงข้อ ี ความสถานะ IPL ให้ข้ามไปยังขั้นตอนที่ 11.

10. จอแสดงผล Add All Disk Units to the System จะปรากฏขึ้น หากดิสก์ยูนิตอยู่ในสถานะยังไม่ได้ตั้งค่าเท่านั้น

```
Add All Disk Units to the System
                                                            System: XXXX
Select one of the following:
1. Keep the current disk configuration
2. Perform disk configuration using DST
3. Add all units to the system auxiliary storage pool
 4. Add all units to the system ASP and balance data
```
ดิสก์ยูนิตอาจอยู่ในสถานะไม่ได้ตั้งค่าด้วยเหตุผลเหล่านี้:

- Licensed Internal Code ถูกติดตั้งโดยใช้อ็อพชัน 2 หรืออ็อพชัน 3
- โพรซีเดอร์คอนฟิกูเรชันการกู้คืนดิสก์ไม่ได้ถูกรัน
- ดิสก์ยูนิตทั้งหมดยกเว้นยูนิต 1 ปรากฏขึ้นในสถานะไม่ได้ตั้งค่า
- <span id="page-208-0"></span>• คุณมีดิสก์ยูนิตใหม่หรือดิสก์ยูนิตสำรองที่ยังไม่ได้ตั้งค่าบนระบบของคุณ.
- การใช้ข้อมูลใน ตารางที่ 42เพื่อกำหนดวิธีการโต้ตอบต่อจอแสดงผล:

ตารางที่ 42. การตั้งค่าดิสก์ในขณะติดตั้งระบบปฏิบัติการ

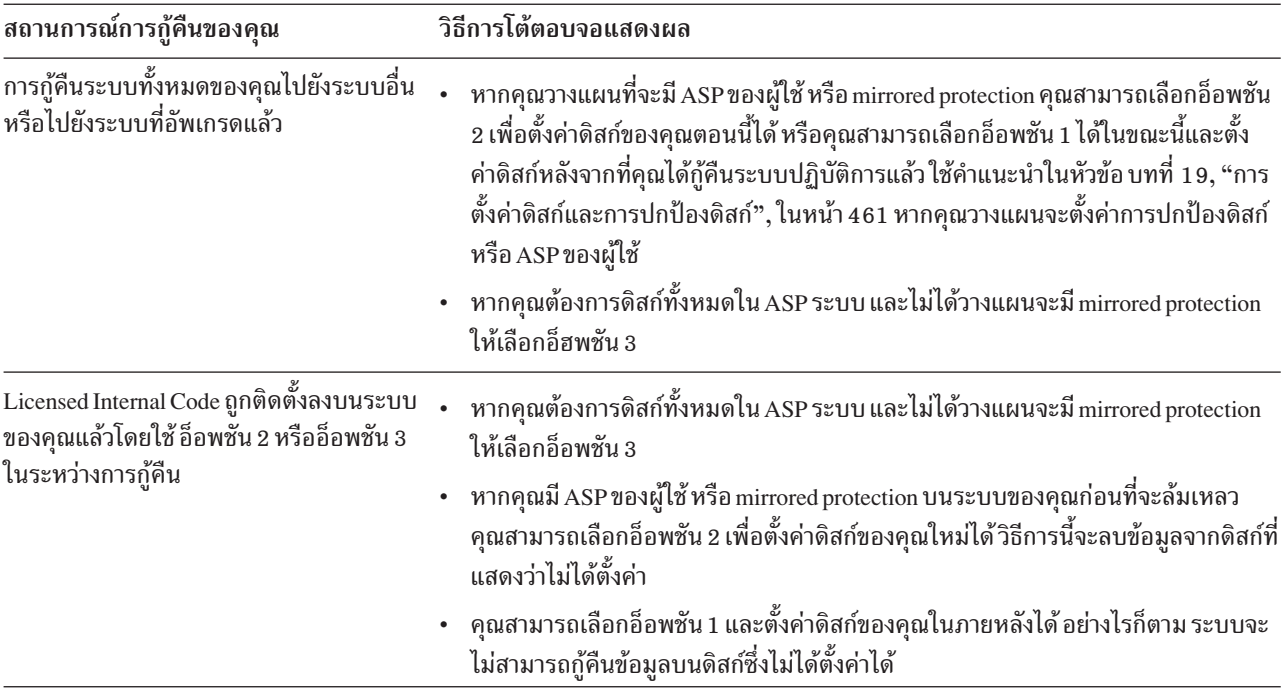

หลังจากที่เลือกอ็อพชัน 3 แล้ว คุณจะพบจอแสดงผล Attention Report ให้หาข้อมูลรายละเอียดเพิ่มเติมในทันที หากจำ ้เป็น หรือ กด F10 เพื่อยอมรับปัญหาและดำเนินการต่อไป

หากคุณติดตั้ง Licensed Internal Code โดยใช้อ็อพชัน 2 คุณจะพบจอแสดงผล Attention report ให้หาข้อมูลรายละเอียด เพิ่มเติมในทันที หากจำเป็น หรือ กด F10 เพื่อยอมรับปัญหาและดำเนินการต่อไป

11. ต่อไปนี้เป็นตัวอย่างจอแสดงผลสถานะ จอแสดงผลสถานะเหล่านี้ไม่ต้องการการปฏิบัติงานใดๆของผู้ใช้

```
Licensed Internal Code IPL in Progress
IPL:Type . . . . . . . . . . . . . . : Attended
  Start date and time . . . . . . : xx/xx/xx xx:xx:xx
  Previous system end . . . . . . : Abnormal
  Current step / total \ldots . . . . . 16 16
  Reference code detail . . . . . : C6004065
                                    Time Elapsed Time Remaining
IPL step
                                                   XX:XX:XXxx:xx:xx<br>xx:xx:xx<br>xx:xx:xx<br>xx:xx:xx
 Commit Recovery
 Data Base Initialization
                                                       XX:XX:XX
                                                      XX:XX:XX
 Journal IPL Clean up
 Commit Initialization
                                                      XX:XX:XX
>Start the operating system
                                      XX:XX:XX
                                                     XX:XX:XX
I+emCurrent / Total . . . . . . :
Sub Item:
 Identifier . . . . . . . . : Searching tape for install media
 Current / Total \dots . . . . :
Wait for next display or press F16 for DST main menu
```
รายการต่อไปนี้แสดงขั้นตอน IPL บางขั้นตอน ซึ่งปรากฏอยู่บนจอแสดงผล Licensed Internal Code IPL in Progress:

- การกู้คืนสิทธิในการใช้งาน
- การกู้คืนเจอร์นัล
- การกู้คืนฐานข้อมูล
- การประสานเวลาเจอร์นัล
- เริ่มต้นระบบปฏิบัติการ

์ขั้นตอน IPL บางขั้นตอนอาจต้องใช้เวลานาน

ระหว่างที่ระบบกำลังทำ IPL โค้ดอ้างอิงของระบบ (SRCs) จะแสดงขึ้นบนคอนโทรลพาเนลของยูนิตระบบ หรือโลจิคัล พาร์ติชันเพื่อแสดงว่าขั้นตอนใดกำลังทำงานอยู่ รายการโค้ดอ้างอิงของระบบ จะอธิบาย SRC เหล่านี้ หาก SRC เดียวกัน ปรากฏขึ้นเป็นเวลานานด้วยแสงไฟ (ไม่กะพริบ) ระบบของคุณอาจมีปัญหาในการดำเนินการ IPL ให้เสร็จสมบูรณ์ ติด ต่อฝ่ายสนับสนุนซอฟต์แวร์

ระบบอาจพร้อมต์วอลุ่มเพิ่มเติมของสื่อบันทึก SAVSYS หรือสื่อการกระจายของคุณให้ ปฏิบัติตามคำสั่งบนจอแสดง ผล

หลังจากขั้นตอน IPL เสร็จสิ้น เมนู Install the Operating System จะปรากฏขึ้น

```
Install the Operating System
Type options, press Enter.
    Install
                                  1=Take defaults (No other
      option \cdotsoptions are displayed)
                                    2=Change install options
Date:
                                    00 - 99Year . . . . .
                                     01 - 12Month . . . .
 Day \ldots . . .
                                     01 - 31Time:
 Hour . . . . .
                                      00 - 23Minute . . . .
                                      00 - 5900 - 59Second . . . .
```
# ภารกิจ 2: การเลือกอ็อพชันการติดตั้ง

้คุณสามารถเรียนรู้วิธีเลือกอ็อพชันการติดตั้งได้

- 1. พิมพ์ตัวเลือกของคุณสำหรับพร้อมต์ Install option ตามสถานการณ์ต่อไปนี้:
	- ถ้าคุณกำลังจะเสร็จสิ้นปฏิบัติการ กู้คืนอย่างสมบูรณ์ ให้เลือกอ็อพชันที่ 1 (Take defaults) อ็อพชันนี้จะกู้คืนระบบ ปฏิบัติการทั้งหมด ให้ใช้อ็อพชันนี้ หากเงื่อนไขต่อไปนี้เป็นจริง:
		- คุณกำลังกู้คืนจากความล้มเหลวของ ยูนิตโหลดซอร์ส.
		- ้คณกำลังก้คืนระบบทั้งหมด  $\frac{1}{2}$
		- ้คณกำลังอัพเกรดเป็นระบบใหม่
		- คุณกำลังกู้คืนอ็อบเจ็กต์ที่เสียหายในระบบปฏิบัติการของคุณ
		- ี หมายเหตุ: ถ้าคุณกำลังกู้คืนระบบอย่างสมบูรณ์และกู้คืนภาษาหลักที่ไม่ใช่ภาษาอังกฤษ หรือถ้าคุณได้เปลี่ยน แปลงค่าที่ติดตั้งมาพร้อมกับระบบที่เกี่ยวข้องกับค่าด้านท้องถิ่น เช่นวันและเวลา (QDATFMT) หรือ  $\,$ coded character set ID  $\,({\rm QCCSID})$  คุณต้องเลือกอ็อพชัน 2  $\,({\rm Change\,instal}$ l options $)\,$ วิธีนี้ทำให้แน่ใจ ว่าค่ากำหนดของระบบอ้างอิงภาษาจะถูกกู้คืนอย่างถูกต้อง

## การก้คืนไปไว้ที่ระบบอื่นหรือไม่?

หากคุณกำลังกู้คืนไปยังระบบอื่น (ด้วยหมายเลขอนุกรมที่ต่างกัน หรือโลจิคัลพาร์ติชันที่ต่างกัน) และคุณต้องการ ให้เน็ตเวิร์กแอ็ตทริบิวต์ถูกกู้คืนให้เลือกอ็อพชัน 2 (Change install options) วิธีนี้จะช่วยให้คุณสามารถเลือกที่จะกู้ คืนเน็ตเวิร์กแอ็ตทริบิวต์ของคุณจากสื่อที่จัดเก็บได้

- ถ้าคุณจะปฏิบัติการ การติดตั้งอย่างย่อ ให้เลือกอ็อพชัน 2 (Change install options) วิธีนี้จะทำให้คุณสามารถระบุ ้ส่วนของระบบปฏิบัติการที่คุณต้องการกู้คืนได้ใช้อ็อพชันนี้ถ้าคุณกำลังกู้คืนข้อมูลระบบที่เสียหาย เช่น ค่ากำหนด ของระบบ เน็ตเวิร์กแอ็ตทริบิวต์จะไม่ถูกกู้คืน
- 2. ถ้าวันที่และเวลาไม่ถูกต้องให้พิมพ์ค่าใหม่
- 3. กดปุ่ม Enter

หากคุณเลือกติดตั้งอ็อพชัน 1 (Take defaults) ให้ข้ามไปยังขั้นตอนที่ 14.

หากคุณเลือกติดตั้งอ็อพชัน 2 (Change install options) คุณจะพบจอแสดงผล Specify Install Options

Specify Install Options Type choices, press Enter. Restore option  $\cdots$ 1=Restore programs and language objects from current media set 2=Do not restore programs or language objects 3=Restore only language objects from current media set 4=Restore only language objects from a different media set using the current install device Job and output Distribute i5/0S on available disk units \_\_  $1 = Yes$ ,  $2 = No$ 

ดำเนินการต่อตามขั้นตอบ 4

4. พิมพ์ตัวเลือกของคุณสำหรับพร้อมต์ Restore option ตามอ็อพชันต่อไปนี้:

หมายเหตุ: ถ้าคุณกำลังกู้คืนระบบอย่างสมบูรณ์ คุณต้องเลือกอ็อพชัน 1

```
1 = ก้คืนโปรแกรมและอ็อบเจ็กต์ภาษา
```
้อ็อพชันนี้จะกู้คืนอ็อบเจ็กต์ระบบจากสื่อบันทึกที่คุณกำลังใช้ ใช้อ็อพชันนี้ถ้าพบว่าโปรไฟล์ผู้ใช้ในระบบมี ้ความเสียหาย ถ้าคุณเลือกอ็อพชันนี้ คุณจะถูกถามให้ระบุว่าจะกู้คืนข้อมูลระบบ, รายละเอียดการแก้ไข หรือ รายการตกบกลับของระบบหรือไม่

#### หมายเหต:

- ถ้าระบบของคุณมีเวลาการกู้คืนแอ็คเซสพาธสำหรับ พูลหน่วยเก็บข้อมูลสำรอง (ASP) และ ASP ของผู้ใช้ ยังไม่ได้ถูกตั้งค่าใหม่ ระบบจะไม่สามารถกู้คืนเวลาการกู้คืนแอ็คเซสพาธสำหรับ ASP ได้ ใช้คำสั่ง Edit Recovery Times for Access Paths (EDTRCYAP) เพื่อเซ็ตเวลาหลังจากที่คุณได้ตั้งค่า ASP configuration ใหม่แล้ว
- ถ้าคุณจะกู้คืนภาษาหลักที่นอกเหนือจากภาษาอังกฤษ คุณต้องต้องเลือกอ็อพชัน 1

#### 2 = ห้ามก้คืนโปรแกรมหรืออ็อบเจ็กต์ภาษา

้อ็อพชันนี้จะทิ้งโปรแกรมและอ็อบเจ็กต์ภาษาปัจจุบันไว้บนระบบ เลือกอ็อพชันนี้เพื่อทำการติดตั้งระบบ ปภิบัติการแบบบย่อ

เมื่อคุณเลือกอ็อพชันนี้ ระบบจะทำงานต่อไปนี้:

- ไม่มีสิ่งใดถูกกู้คืนจากสื่อบันทึก อ็อบเจ็กต์ที่เสียหายใดๆ ที่ระบบลบและสร้างอีกครั้งจะว่างเปล่า
- ไลบรารีทั้งหมดบนระบบถูกตรวจสอบความเสียหาย ไลบรารีที่เสียหายจะถูกลบทิ้งและสร้างใหม่อีกครั้ง
- ไลบรารีระบบทั้งหมด (รวมถึง QSYS) จะถูกสร้างขึ้นถ้าไม่มีอยู่เดิม
- ข้อมูลที่เชื่อมโยงกับโปรไฟล์ผู้ใช้จะถูกสร้างถ้าไม่มีอยู่เดิมหรือเสียหาย
- ตาราง entry-point ของระบบจะถูกสร้างขั้นอีกครั้ง

3 = กู้คืนเฉพาะอ็อบเจ็กต์ภาษาจากสื่อบันทึกปัจจุบัน

้อ็อพชันนี้จะโหลดเฉพาะอ็อบเจ็กต์ที่สร้างภาษาประจำชาติเท่านั้น การค้นหาแฟ้มภาษาเริ่มต้นที่สื่อบันทึก ปัจจุบัน เลือกอ็อพชันนี้เฉพาะเมื่อคุณต้องการเปลี่ยนภาษาหลักเพราะคุณกำลังกู้คืนโดยใช้สื่อบันทึกการ กระจายเท่านั้น

4 = ก้คืนเฉพาะอ็อบเจ็กต์ภาษาจากสื่อบันทึกอื่น

อ็อพชันนี้จะโหลดเฉพาะอ็อบเจ็กต์ที่สร้างภาษาประจำชาติเท่านั้น ระบบจะถามให้คุณใส่สื่อบันทึกภาษา เลือกอ็อพชันนี้เฉพาะเมื่อคุณต้องการเปลี่ยนภาษาหลักเพราะคุณกำลังกู้คืนโดยใช้สื่อบันทึกการกระจาย เท่าบั้บ

หมายเหตุ: หากคุณต้องการเปลี่ยนภาษาหลัก ให้ดู การติดตั้ง, การอัพเกรด หรือการลบ i5/OS และหัวข้อ ซอฟต์แวร์ที่เกี่ยวข้อง คุณควรหลีกเลี่ยงการเปลี่ยนภาษาหลักในระหว่างการกู้คืน

- 5. พิมพ์ตัวเลือกของคุณสำหรับพร้อมต์ Clear Job and Output Queues ตามอ็อพชันต่อไปนี้:
	- ี่ 1 = ลบ ถ้าคุณไม่ต้องการเก็บไฟล์สพูลหรือ entry บนคิวงานหลังจากการติดตั้ง หรือถ้าคุณทราบว่าไฟล์หรือ entry เสีย หาย ให้เลือกอ็อพชันนี้ ระบบจะลบงานทั้งหมดบนคิวงานและแฟ้มที่สพูลออก อื่อพชันนี้จะสร้างอ็อบเจ็กต์ ภายในที่เชื่อมโยงกับไฟล์หรือ entry เหล่านั้นขึ้นใหม่ คุณควรเลือกอ็อพชันนี้ถ้าคุณจะทำการติดตั้งระบบ ปฏิบัติการอย่างย่อ อ็อพชันนี้จะรีเซ็ตตัวนับสำหรับการกำหนดหมายเลขงานเฉพาะด้วย
	- 2 = เก็บรักษา

entry ใดๆ บนคิวงานและเอาต์พุตคิวจะยังอยู่หลังจากการติดตั้ง อ็อพชันนี้เป็นอ็อพชันปกติสำหรับพร้อมต์นี้

- 6. พิมพ์ตัวเลือกของคุณสำหรับพร้อมต์ Distribute operating system on available disk units ตามอ็อพชันต่อไปนี้:
	-

อ็อพชันนี้จะใช้เวลามากกว่า คุณควรใช้อ็อพชันนี้เฉพาะในสถานการณ์การกู้คืนเฉพาะที่ผู้ให้บริการของคุณ แนะนำเท่านั้น อ็อพชันนี้ระบุให้กระจายอ็อบเจ็กต์ระบบปฏิบัติการบนดิสก์ยูนิตที่พร้อมใช้งานในระบบ ASP ขณะทำการติดตั้ง

- ่ 2 = ไม่ ระบุไม่ให้กระจายอ็อบเจ็กต์ระบบปฏิบัติการบนดิสก์ยูนิตที่พร้อมใช้งาน อ็อพชันนี้จะกู้คืนอ็อบเจ็กต์ระบบ ปฏิบัติการจากสื่อบันทึกตามอ็อบเจ็กต์ที่มีอยู่บนระบบ
- 7. พิมพ์ตัวเลือกของคุณบนจอแสดงผล Specify Restore Options และกดปุ่ม Enter

หากคุณไม่ได้ระบุ 1 สำหรับพร้อมต์ Restore option ให้ข้ามไปยังขั้นตอนที่ 14.

หากคุณระบุ 1 สำหรับพร้อมต์ Restore option จอแสดงผล Specify Restore Options จะปรากฏขึ้น

```
Specify Restore Options
Type choices, press Enter.
     Restore from the installation media:
         System information. . . \angle 1=Restore, 2=Do not restore
        Edit descriptions . . . \angle 1=Restore, 2=Do not restore
        Message reply list. . . \angle 1=Restore, 2=Do not restore
        Job descriptions. . . . _ 1=Restore, 3=Keep customization<br>Subsystem descriptions. _ 1=Restore, 3=Keep customization
```
ี ดำเนินการต่อตามขั้นตอน 8

<span id="page-213-0"></span>8. พิมพ์ตัวเลือกของคุณสำหรับพร้อมต์ System information prompt based on the following options:

ี หมายเหตุ: หากคุณกำลังทำการกู้คืนระบบอย่างสมบูรณ์ไปยังระบบอื่น (ด้วยหมายเลขอนุกรมอื่น หรือโลจิคัลพาร์ติ ชันอื่น) และคุณต้องการกู้คืนเน็ตเวิร์กแอ็ตทริบิวต์จากสื่อบันทึก คุณต้องเลือกอ็อพชัน 1 (Restore)

1 = กู้คืน

ระบบกู้คืนค่ากำหนดของระบบและอ็อบเจ็กต์การจัดการระบบ เช่น เวลาในการกู้คืนแอ็คเซสพาธจากสื่อ ้บันทึก เลือกอ็อพชันนี้ หากสถานการณ์ต่อไปนี้เป็นจริง:

- คุณได้รับข้อความระหว่าง initial program load (IPL) ก่อนหน้านี้ โดยข้อความระบุว่าอ็อบเจ็กต์ค่ากำหนด ของระบบจะถูกสร้างขึ้นอีกครั้ง
- คุณต้องการกู้คืนอ็อบเจ็กต์เหล่านั้นเป็นค่าเดิมที่คุณบันทึกครั้งหลังสุด
- คุณได้กู้คืนระบบปฏิบัติการโดยใช้อ็อพชัน 2 หรือ อ็อพชัน 3 จากจอแสดงผล Install Licensed Internal  $Code (LIC)$
- คุณกำลังกู้คืนภาษาหลักนอกเหนือจากภาษาอังกฤษ หรือถ้าคุณเปลี่ยนค่ากำหนดของระบบ QDATFMT ที่จัดส่งมา
- ระบบของคุณอยู่ในฐานข้อมูลเชิงสัมพัทธ์แบบกระจายที่มีระบบต่างกัน และค่ากำหนดของระบบ coded character set ID (QCCSID) ต่างจากค่าที่ติดตั้งมา

้ถ้าคุณได้เปลี่ยนภาษาหลักของคุณตั้งแต่ดำเนินการบันทึกครั้งหลังสุด ระบบอาจเปลี่ยนค่ากำหนดของระบบที่ ขึ้นอยู่กับภาษาระหว่างการดำเนินการกู้คืน

่ 2 = ไม่กู้คืน

ค่ากำหนดของระบบและอ็อบเจ็กต์การจัดการระบบที่อยู่บนระบบในปัจจุบันจะไม่เปลี่ยน

อ็อบเจ็กต์ค่ากำหนดของระบบต้องมีอยู่บนระบบปฏิบัติการเสมอ ถ้าไม่มีอ็อบเจ็กต์ค่ากำหนดของระบบอยู่ ระบบจะกู้คืนอ็อบเจ็กต์นั้น แม้ว่าคุณจะเลือกอ็อพชัน 2

9. พิมพ์อ็อพชันที่ต้องการสำหรับพร้อมต์*Edit descriptions*. prompt based on the following options:

1 = กู้คืน

ระบบจะกู้คืนรายละเอียดการแก้ไขจากสื่อบันทึก เลือกอ็อพชันนี้ถ้า:

- รายละเอียดการแก้ไขเสียหาย
- คุณต้องการกู้คืนอ็อบเจ็กต์เหล่านั้นเป็นค่าเดิมที่คุณบันทึกครั้งหลังสุด
- คุณได้ติดตั้ง Licensed Internal Code โดยใช้อ็อพชัน 2 หรืออ็อพชัน 3 จากจอแสดงผล Install Licensed Internal Code (LIC)

่ 2 = ไม่กู้คืน

รายละเอียดการแก้ไขที่อยู่บนระบบในปัจจุบันจะไม่เปลี่ยนแปลง

10. พิมพ์ตัวเลือกของคุณสำหรับพร้อมต์ $\mathit{Message}$  Reply List พร้อมต์ตามอ็อพชันต่อไปนี้:

1 = กู้คืน

ระบบจะกู้คืนรายการตอบกลับจากสื่อบันทึก เลือกอ็อพชันนี้ถ้า:

- รายการตอบกลับข้อความเสียหาย
- คุณต้องการกู้คืนรายการตอบกลับข้อความให้มีค่าตามที่คุณบันทึกครั้งหลังสุด
- คุณได้ติดตั้ง Licensed Internal Code โดยใช้อ็อพชัน 2 หรืออ็อพชัน 3 จากจอแสดงผล Install Licensed Internal Code (LIC)
- <span id="page-214-0"></span>2 = ไม่กู้คืน

รายการตอบกลับข้อความที่อยู่บนระบบในปัจจุบันจะไม่เปลี่ยน

ค่าดีฟอลต์สำรหับอ็อพชันเหล่านี้ คือ 2 หากระบบปฏิบัติการถูกโหลดมาไว้บนระบบ ค่าดีฟอลต์ คือ 1 หากยังไม่โหลด ระบบปฏิบัติการ

11. พิมพ์ตัวลือกของคุณสำหรับพร้อมต์พร้อมต์ Job descriptions ตามอ็อพชันต่อไปนี้:

```
1 = กู้คืน
```
ระบบจะกู้คืนรายละเอียดของงานจากสื่อบันทึก

3 = รักษาการปรับแต่งค่า

ระบบจะกู้คืนอ็อบเจ็กต์จากสื่อบันทึกและปรับอ็อบเจ็กต์ตามความต้องการด้วยค่าจาก อ็อบเจ็กต์เดียวกันที่มี อยู่บนระบบแล้ว

12. พิมพ์ตัวเลือกของคุณสำหรับพร้อมต์ Subsystem descriptions ตามอ็อพชันต่อไปนี้:

```
1 = ก้คีน
```
 $\overline{\phantom{a}}$  $\overline{\phantom{a}}$ 

 $\mathbf{I}$  $\overline{1}$  $\mathsf{I}$  ระบบจะกู้คืนรายละเอียดของระบบย่อยจากสื่อบันทึก

3 = รักษาการปรับแต่งค่า

ระบบจะกู้คืนอ็อบเจ็กต์จากสื่อบันทึกและปรับอ็อบเจ็กต์ตามความต้องการด้วยค่าจาก อ็อบเจ็กต์เดียวกันที่มี อยู่บนระบบแล้ว

- 13. พิมพ์ตัวเลือกของคุณบนจอแสดงผลและกดปุ่ม Enter
- l 14. จอแสดงผล i5/OS Installation Status จะระบุจำนวนโปรแรกม หรืออ็อบเจ็กต์ภาษาที่ได้กู้คืน จอแสดงผลนี้มีไว้เพื่อให้ ข้อมูลแก่คุณเท่านั้น และคุณไม่ต้องดำเนินการใดๆ จอแสดงผลจะว่างสักครู่หนึ่งระหว่างขั้นตอนที่ 4 และขั้นตอนที่ 5

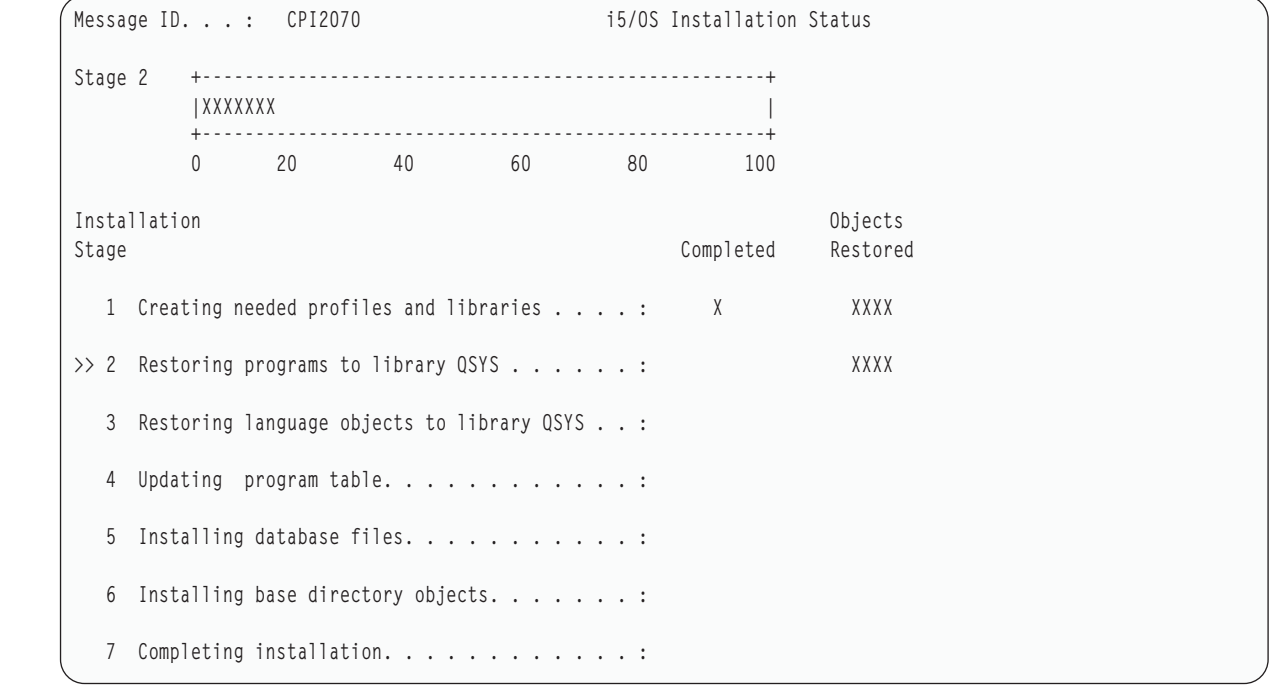

15. โหลดสื่อบันทึกตามลำดับเมื่อมีข้อความปรากฏให้คุณโหลดข้อมูลเพิ่มเติม ระบบจะค้นหาผ่านทางสื่อบันทึกและโหลด โปรแกรมที่จำเป็นและข้อมูลภาษา หลังจากประมวลผลสื่อบันทึกของระบบ หรือสื่อการกระจาย ระบบอาจแสดงข้อ ้ความต่อไปนี้ที่ด้านล่างของจอแสดงผลที่ว่างเปล่า:

Operating system has been installed. IPL is in progress.

เมื่อ IPL เสร็จแล้ว จอแสดงผล IPL Sign On จะปรากฏขึ้นและระบบพร้อมที่จะทำให้ IPL เสร็จสิ้น

#### ข้อมูลที่เกี่ยวข้อง

ค่ากำหนดของระบบ

การจัดการเจอร์นัล

## ภารกิจ 3: การเลือกอ็อพชัน initial program load

คุณสามารถเรียนรู้วิธีเลือกอ็อพชัน initial program load (IPL)

- 1. Sign on เป็น QSECOFR รหัสผ่านสำหรับ QSECOFR ขึ้นอยู่กับขั้นตอนการกู้คืน ที่คุณทำ:
	- ถ้าคุณกู้คืนระบบปฏิบัติการโดยไม่ได้กู้คืน Licensed Internal Code ก่อน รหัสผ่าน QSECOFR จะไม่เปลี่ยนใน ระหว่างขั้นตอนการก้คืน
	- ถ้าคุณใช้อ็อพชัน 1 เพื่อกู้คืน Licensed Internal Code ก่อนที่คุณจะกู้คืนระบบปฏิบัติการ, ระบบจะเชื่อมโยงรหัสผ่าน QSECOFR กับสื่อบันทึก SAVSYS ของคุณ
	- ถ้าคุณใช้อ็อพชัน 2 หรืออ็อพชัน 3 เพื่อติดตั้ง Licensed Internal Code ก่อนที่คุณจะกู้คืน ระบบปฏิบัติการ ระบบจะไม่ ต้องการรหัสผ่านในขั้นตอนนี้ ระบบจะแสดงจอแสดงผล Change Password ระบบจะตั้งโปรไฟล์ผู้ใช้ QSECOFR เป็น \*EXPIRED และระบบจะตั้งรหัสผ่านเป็น QSECOFR ระบบจะกู้คืนระดับความปลอดภัยของระบบหลังจากที่ คุณติดตั้งระบบปฏิบัติการ และ IPL เสร็จสมบูรณ์ เมื่อทำ IPL เสร็จสมบูรณ์แล้ว รหัสผ่าน QSECOFR คือ รหัสผ่านซึ่ง เชื่อมโยงกับสื่อบันทึก SAVSYS ที่คุณใช้

หมายเหตุ: ถ้าคุณไม่ทราบรหัสผ่าน QSECOFR คุณสามารถใช้ dedicated service tools (DST) เพื่อรีเซ็ตรหัสผ่านเป็น ค่าที่ส่งมาของ OSECOFR ได้

```
Change Password
Password last changed . . . . . . xx/xx/xx
Type choices, press Enter.
   Current password . . . . . . . QSECOFR
   New password . . . . . . . . . ________
   New password (to verify) . . .
```
- 2. กดปุ่ม Enter ข้อความเกี่ยวกับการให้ข้อมูลจะปรากฏขึ้น
- 3. หากจอแสดงผล Select Product to Work with PTFs ปรากฏ ให้กด F3 (Exit) เพื่อดำเนินการต่อ
Select Product to Work with PTFs Type options, press Enter. Press F21 to select all. 1=Select Product Opt Product Option Release 5761999 \*BASE V6R1M0 5761SS1 \*BASE V6R1MO

#### 4. คุณจะพบจอแสดงผล IPL Options

 $\overline{\phantom{a}}$ 

 $\overline{1}$  $\overline{1}$ 

 $\mathsf{I}$  $\mathbf{I}$ 

 $\mathbf{I}$ 

 $\mathbf{I}$  $\mathbf{I}$  $\mathbf{I}$ 

 $\mathbf{I}$ 

 $\mathbf{I}$ 

 $\mathbf{I}$ 

 $\overline{\phantom{a}}$  $\overline{1}$ I

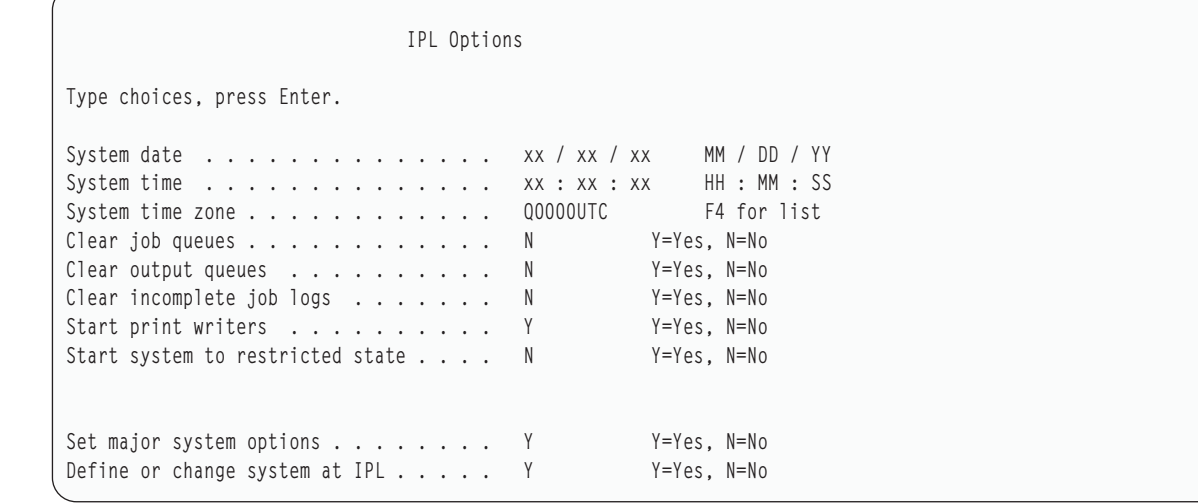

้ค่าที่ปรากฏเป็นค่าดีฟอลต์ขึ้นอยู่กับขั้นตอนการกู้คืนที่คุณได้ดำเนินการ

- 5. หากวันที่, เวลา และ โซนเวลา ของระบบไม่ถูกต้อง พิมพ์ค่าที่ถูกต้องลงไป หากคุณติดตั้ง Licensed Internal Code โดย ใช้อ็อพชัน 2 หรืออ็อพชัน 3 วันที่ และเวลาอาจว่างไว้ วันที่ระบบจะต้องมีค่าปีในช่วง 87 ถึง 99 หรือ 00 ถึง 22
- 6. พิมพ์ตัวเลือกของคุณสำหรับพร้อมต์ Start print writers พร้อมต์ตามอ็อพชันต่อไปนี้:

N = ไม่ เลือกค่านี้ถ้าคุณจะกู้คืนโปรไฟล์ผู้ใช้ อ็อบเจ็กต์ device configuration, ไลบรารีผู้ใช้ และสิทธิในการใช้งาน

- $\mathbf{Y}$ =ใช่ เลือกค่านี้ถ้าคุณทำการกู้คืนเสร็จสมบูรณ์แล้ว
- 7. พิมพ์ตัวเลือกของคุณสำหรับพร้อมต์ Start system to restricted state พร้อมต์ตามอ็อพชันต่อไปนี้:
	- $Y = 2i$  เลือกค่านี้ถ้าคุณจะกู้คืนโปรไฟล์ผู้ใช้, อ็อบเจ็กต์ device configuration, ไลบรารีผู้ใช้ และสิทธิในการใช้งาน มีแต่คอนโซลเท่านั้นที่เริ่ม ทำงาน (vary on)
	- N=ไม่ เลือกค่านี้ถ้าคุณทำการกู้คืนเสร็จสมบูรณ์แล้ว อุปกรณ์ทั้งหมดจะเริ่มขึ้น
- 8. พิมพ์ Y (ใช่) สำหรับพร้อมต์ Set major system options.
- พิมพ์  $Y$  (ใช่) ที่พร้อมต์ Define or change system at IPL. 9.
- 10. พิมพ์ตัวเลือกของคุณบนจอแสดงผลและกดปุ่ม Enter

# ภารกิจ 4: การตั้งอ็อพชันระบบหลัก

คุณสามารถเรียนรู้วิธีตั้งอ็อพชันระบบหลักได้

1. จอแสดงผล Set Major System Options จะปรากฏขึ้น

Set Major System Options Type choices, press Enter. Enable automatic configuration . . . . . . Y<br>Device configuration naming . . . . . . . \*NORMAL \*NORMAL, \*S36, \*DEVADR Default special environment. . . . . . . \*NONE \*NONE, \*S36

2. ถ้าคุณเลือกใช้งาน automatic configuration ระบบจะสร้าง device description สำหรับอุปกรณ์แต่ละอุปกรณ์ ที่เพิ่มที่ระบบ ของคุณ device configurationจะถูกตั้งชื่อตามค่าที่คุณระบุสำหรับ Device configuration naming คุณอาจต้องเปลี่ยนชื่อ และรายละเอียดของ device description ในภายหลัง

ู ถ้าคุณเลือกจะไม่ใช้งาน automatic configuration คุณจะต้องตั้งค่าอุปกรณ์อย่างน้อยหนึ่งอุปกรณ์หลังจากการกู้คืนของ ้คุณ คุณต้องตั้งค่าอุปกรณ์หลังจากที่กู้คืนระบบปฏบัติการเสร็จสิ้นและก่อนที่จะกู้คืนข้อมูลอื่นใด คุณยังอาจต้องแก้ไข device configuration สำหรับคอนโซลระบบ และตอบสนองกับ SRC A900 2000 (step 10 ในภารกิจ 6–การทำหัวข้อ IPL ให้เสร็จสิ้น) มีวิธีการการกู้คืนจาก SRC A900 2000

- 3. พิมพ์ตัวเลือกของคุณและกดปุ่ม Enter
- 4. ถ้าคุณระบุ Y สำหรับพร้อมต์ Define or change system at the IPL ขั้นตอนที่ 4 ของภารกิจ 3 ให้ดำเนินการต่อด้วย "ภารกิจ 5: การกำหนด หรือการเปลี่ยนระบบที่ initial program load (IPL)". ถ้าคุณระบุN สำหรับพร้อมต์ Define or change system at IPL ในขั้นตอนที่ 4 ของภารกิจ 3 ให้ข้ามไปยัง "ภารกิจ 6: การทำ initial program load ให้เสร็จสมบูรณ์" ในหน้า 198.

## ิภารกิจ 5: การกำหนด หรือการเปลี่ยนระบบที่ initial program load (IPL)

้คุณสามารถเรียนรู้วิธีกำหนด หรือเปลี่ยนระบบที่ IPL

- 1. หากคุณระบุ Y สำหรับ Enable automatic configuration บนจอแสดงผล Set Major System Options ให้ข้ามไปยังขั้นตอนที่ 3 หากคุณระบุ N ให้ดำเนินการขั้นตอนที่ 2
- 2. ถ้าคุณเลือกไม่ใช้งาน automatic configuration คุณต้องเปลี่ยนค่ากำหนดของระบบ QIPLTYPE ทำตามขั้นตอนเหล่านี้:
	- a. จากเมนู Define or Change the System at IPL ให้เลือกอ็อพชัน 3 (System value commands) กดปุ่ม Enter
	- $b.$  เลือกอ็อพชัน 3 (Work with system values) และกดปุ่ม Enter
	- พิมพ์ 2 ในคอลัมน์ Option ที่อยู่ถัดจากค่ากำหนดของระบบ QIPLTYPE และกดปุ่ม Enter  $c_{\star}$
	- เปลี่ยนค่าเป็น 2 และกดปุ่ม Enter  $d.$
	- กด F12 จนกว่าคุณกลับมายังเมนู Define or Change the System at IPL e.
- ่ 3. เมื่อคุณกู้คืนระบบของคุณอยู่ ค่ากำหนดของระบบบางค่าต้องถูกตั้งค่าให้ถูกต้องเพื่อป้องกันการกู้คืนจากความล้มเหลว นอกจากนั้น ถ้าคุณกู้คืนระบบจากสื่อบันทึกการกระจาย ค่ากำหนดของระบบของคุณจะถูกรีเซ็ตเป็นค่าดีฟอลต์ที่ IBM เป็นผู้จัดหา

เซ็ตค่ากำหนดของระบบให้เป็นค่าเซ็ตติงที่ถูกต้องสำหรับการติดตั้งของคุณ โดยอ้างอิงจากส่วนเอกสาร ข้อควรระวัง!

ถ้าคุณจะกู้คืนไปยังระบบที่มีโพรเซสเซอร์หรือหน่วยความจำแตกต่างกัน คุณต้องตรวจให้แน่ใจว่าค่ากำหนดของระบบ QMCHPOOL, QBASPOOL และ QPFRADJ ถูกต้อง

ตามกฎทั่วไป ถ้าหน่วยความจำหลักมีขนาด 64 MB หรือมากกว่า ให้เปลี่ยนค่ากำหนดของระบบ QMCHPOOL เป็น 1 5 เปอร์เซ็นต์ของขนาดหน่วยความจำหลัก หากขนาดของหน่วยความจำหลักน้อยกว่า 64 MB ให้เปลี่ยนค่ากำหนดของ ระบบ QMCHPOOL เป็น 20 เปอร์เซ็นต์ของขนาดหน่วยความจำหลัก สำหรับการตั้งค่าที่แม่นยำขึ้นของค่ากำหนดของ ระบบ QMCHPOOL ให้ดูหัวข้อ Types of memory pools information center

ค่าระบบ QBASPOOL ควรมีขนาดเท่ากับ 5 ถึง 10 เปอร์เซ็นต์ของขนาดหน่วยความจำหลัก

ค่ำกำหนดของระบบ QPFRADJ ควรตั้งเป็น 2

- a. จากเมนู Define or Change the System at IPL ให้เลือกอ็อพชัน 3 (คำสั่งต่างๆเกี่ยวกับค่ากำหนดของระบบ) และกด ปุ่ม Enter
- $b.$  เลือกอ็อพชัน 3 (Work with system values) และกดปุ่ม Enter

้ถ้าคุณจะกู้คืนระบบเดียวกันจากสื่อบันทึก SAVSYS ของคุณ ให้ข้ามไปยัง 6.

- ่ 4. อัพเดตค่ากำหนดของระบบต่อไปนี้ บันทึกค่า ที่มีอยู่เพื่อให้คุณสามารถอัพเดตค่าได้หลังจากการกู้คืน หากจำเป็น
	- OALWOBJRST เป็น \*ALL
	- QFRCCVNRST เป็น 0
	- OIPLTYPE เป็น 2
	- QINACTITV เป็น \*NONE
	- QJOBMSGQFL เป็น \*PRTWRAP
	- QJOBMSGQMX มีค่าต่ำสุด 30 แต่แนะนำให้เป็น 64
	- OLMTDEVSSN เป็น 0
	- OLMTSECOFR เป็น 0
	- QMAXSIGN เป็น \*NOMAX
	- QPFRADJ เป็น 2
	- QPWDEXPITV เป็น \*NOMAX
	- OSCANESCTL บวก \*NOPOSTRST
	- OVFYOBJRST เป็น 1
- 5. ถ้าคุณกำลังกู้คืนไปยังระบบอื่นด้วยหมายเลขอนุกรมอื่น หรือโลจิคัลพาร์ติชันอื่น และคุณได้เลือกอ็อพชันการติดตั้ง 1 (Take defaults) บนเมนู Install the Operating System เน็ตเวิร์กแอ็ตทริบิวต์ต่อไปนี้จะถูกรีเซ็ตไปเป็นค่าที่จัดส่งมา ถ้าคุณได้เลือกติดตั้งอ็อพชัน 2 (Change install options) บนเมนู Install the Operating System และได้เลือกอ็อพชัน 1 (Restore) ที่ฟิลด์ System Information บนจอแสดงผล Specify Restore Options เน็ตเวิร์กแอ็ตทริวบิวต์จะถูกกู้คืน
	- ชื่อระบบ
	- หมายเลขเน็ตเวิร์กโลคัล
	- ชื่อจุดควบคุมโลคัล
	- ดีฟอลต์ชื่อตำแหน่งโลคัล
	- ดีฟอลต์โหนด
	- ดีฟอลต์ประเืภท
	- จำนวนสูงสุดของเซสชันขั้นกลาง
- <span id="page-219-0"></span>• การปฏิเสธการเพิ่มเราต์
- เซิร์ฟเวอร์โหนดเน็ตเวิร์ก
- การเปลี่ยน focal point หลัก
- ดีฟอลต์การเตือน focal point

้ถ้าคุณจะกู้คืนจากสื่อบันทึกการกระจายและได้เปลี่ยนเน็ตเวิร์กแอ็ตทริบิวต์ไปจากดีฟอลต์ที่ไอบีเอ็ม เป็นผู้จัดหาไปก่อนหน้านี้ คุณต้องรีเซ็ตเน็ตเวิร์กแอ็ตทริบิวต์ ให้ปฏิบัตตามขั้นตอนเหล่านี้:

- a. จากเมนู Define or Change the System at IPL ให้เลือกอ็อพชัน 4 (คำสั่งต่างๆเกี่ยวกับค่ากำหนดของระบบ) และกด ปุ่ม Enter
- b. เลือกอ็อพชัน 2 (Change network attributes) กดปุ่ม Enter เพื่อแสดงรายการของเน็ตเวิร์กแอ็ตทริบิวต์
- เปลี่ยนค่าเป็นเน็ตเวิร์กแอ็ตทริบิวต์ที่ถูกต้องและกดปุ่ม Enter  $\mathbf{c}$ .
- กด F12 (Cancel) เพื่อกลับไปยัง Define or Change the System at IPL
- ่ 6. ถ้าคุณจะกู้คืนบางส่วน (เฉพาะไลบรารีบางส่วน) ให้ทำขั้นตอนที่ 7 ต่อไป หากไม่มี ให้ข้ามไปที่ "ภารกิจ 6: การทำ initial program load ให้เสร็จสมบรณ์".
- 7. ถ้าคุณกู้คืนเฉพาะบางส่วนและไม่มีแผนในการกู้คืนไลบรารีบางอันที่อยู่ในค่า QSYSLIBL และ QUSRLIBL คุณต้องแก้ ไขค่าระบบ QSYSLIBL และ QUSRLIBL เพื่อลบไลบรารีดังกล่าวออกไป ให้ปฏิบัติตามขั้นตอนเหล่านี้:
	- a. จากเมนู Define or Change the System at IPL ให้เลือกอ็อพชัน 3 (คำสั่งต่างๆเกี่ยวกับค่ากำหนดของระบบ) กดปุ่ม Enter
	- b. เลือกอ็อพชัน 3 (Work with system values) และกดปุ่ม Enter
	- ี พิมพ์ 2 ในคอลัมน์ Option ที่อยู่ถัดจากค่ากำหนดของระบบที่คุณต้องการเปลี่ยน และกดปุ่ม Enter  $c.$
	- เปลี่ยนค่าเป็นค่าที่ถกต้องและกดป่ม Enter  $d.$
	- e. กด F12 เพื่อกลับไปยังเมนู Define or Change the System at IPL

### ิภารกิจ 6: การทำ initial program load ให้เสร็จสมบูรณ์

คุณสามารถเรียนรู้วิธีการทำ initial program load (IPL) ให้เสร็จสมบูรณ์

- 1. กด F3 เพื่อทำ IPL ต่อไป
- 2. จอแสดงผล Edit Rebuild of Access Paths จะปรากฏขึ้นระหว่างขั้นตอน IPL process (attended mode) เมื่อแอ็คเซสพาธ ของระบบถูกทำเครื่องหมายให้สร้างใหม่

้หัวข้อ "ภารกิจ 2: การแก้ไขการสร้างแอ็กเซสพาธ" ในหน้า 208 อธิบายวิธีแปล และอัพเดตจอแสดงผลนี้

```
Edit Rebuild of Access Paths
                                                      05/12/90 13:49:34
IPL threshold . . . . . . . . . . . . . 50 0-99
Type sequence, press Enter.
Sequence: 1-99, *OPN, *HLD
                   ------------Access Paths--------- Unique Rebuild
Seq Status File Library Member Keyed<br>25 IPL 0APZSYM2 QSYS 0APZSYM2 NO
                                                      Keyed Time
                                                               00:00:01
```
ข้อความแสดงสถานะถูกส่งไปเพื่อแจ้งให้ผู้ใช้ทราบว่า ระบบกำลังทำการกู้คืนแอ็คเซสพาธ

- 3. เปลี่ยนแปลงและกดปุ่ม Enter ถ้าคุณเปลี่ยนแปลง จอแสดงผล Edit Rebuild of Access Paths จะปรากฏอีกครั้งเพื่อยืน ยันการเปลี่ยนแปลงของคุณ หรือแสดงข้อความแสดงความผิดพลาดของคุณ ทำขั้นตอนนี้ซ้ำจนกว่าจอแสดงผล Display Access Path Status จะปรากภขึ้นหรือ IPL จะทำงานต่อไป
- 4. จอแสดงผล Display Access Path Status จะได้รับการอัพเดตทุกๆ 5 วินาทีขณะที่ระบบกำลังสร้างแอ็คเซสพาธใหม่

```
Display Access Path Status
IPL Threshold . . . . . . : 50
    ----------Access Paths---------- Rebuild
                       Current.
RUN
   JRNSYS
IPL
```
้ถ้าคณต้องการเปลี่ยนแปลง ให้กด F12 (Cancel) เพื่อกลับไปยังจอแสดงผล Edit Rebuild of Access Paths ถ้าแอ็คเซส พาธทั้งหมดถูกสร้างใหม่หรือคุณไม่ต้องการ เห็นจอแสดงผลอีก ให้กด F3 (Exit and continue IPL)

ี หมายเหตุ: การสร้างแอ็คเซสพาธใหม่ต้องใช้หน่วยความจำระบบแนะนำให้คุณเลี่ยงกิจกรรมระบบจำนวนมากเพื่อ ให้การสร้างแอ็คเซสพาธใหม่เสร็จสมบูรณ์I

5. จอแสดงผล Edit Check Pending Constraints จะปรากฏขึ้น หากข้อจำกัดในการอ้างอิงจำเป็นต้องถูกตรวจสอบ

"ภารกิจ 3: การแก้ไขข้อจำกัดที่ค้างอยู่ของการตรวจสอบ" ในหน้า 209 topic describes how to interpret and update this display.

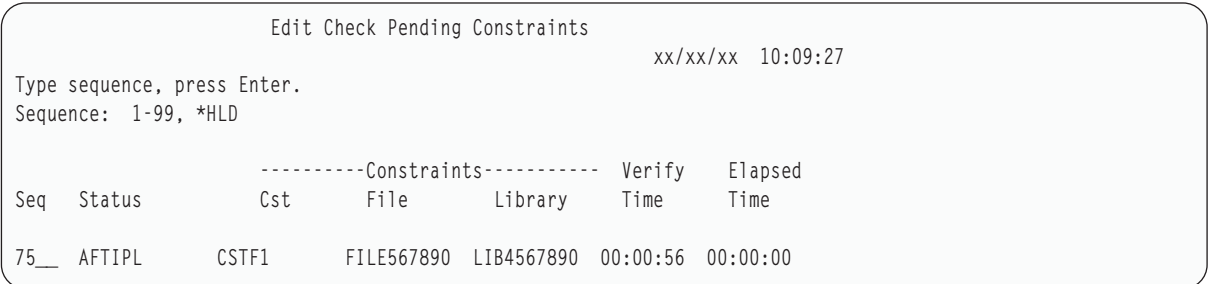

- ่ 6. เปลี่ยนแปลงและกดปุ่ม Enter จอแสดงผล Edit Check Pending Constraints จะปรากฏอีกครั้งเพื่อยีนยันการเปลี่ยน แปลงของคุณหรือแสดงข้อความแจ้งการผิดพลาด ถ้าคุณทำการเปลี่ยนแปลง ทำขั้นตอนนี้ซ้ำจนกว่าจอแสดงผล Display Constraint Status จะปรากฎขึ้นมาหรือ IPL ทำงานต่อไป
- 7. จอแสดงผล Display Constraint Status จะถูกอัพเดตทุกๆ 5 วินาที ในขณะที่ระบบกำลังตรวจสอบข้อจำกัด

```
Display Constraint Status
IPL Threshold . . . . . . : 50
      ----------Constraints----------- Verify
                                  Elapsed
                                 Time
    Constraint File Library Time
Status
RUN
     RUN
     CUST<sub>2</sub>
            CUSTMAST CUSTLIB   00:00:05   00:00:01
IPL
```
ถ้าคุณต้องการเปลี่ยนแปลง ให้กด F12 (Cancel) เพื่อกลับไปยังจอแสดงผล Edit Check Pending Constraints กด F3 (Exit and continue IPL) ถ้าข้อจำกัดทั้งหมดถูกตรวจสอบหรือคุณไม่ต้องการเห็นจอแสดงผลอีก

- <span id="page-221-0"></span>8. กดปุ่ม Enter ถ้าข้อความ QSYSOPR ปรากฏขึ้น
- 9. คุณอาจได้รับ A900 2000 บนคอนโทรลพาเนล สำหรับพาร์ติชันระบบ หรือโลจิคัลพาร์ติชัน หรือข้อความ CPF0975 Console ไม่ vary on บนจอแสดงผล console เหตุการณ์นี้จะเกิดขึ้นถ้าคอนฟิกูเรชันของระบบหายไป และคุณกำหนด ให้ automatic configuration ใช้ไม่ได้ ระบบจะสร้าง device description QCONSOLE เพื่อให้คุณสามารถกู้คืนได้ต่อไป ์ คุณอาจได้รับ SRC A900 2000 หากทำ IPL เมื่อค่ากำหนดของระบบ QIPLTYPE ถูกตั้งเป็น 2. ห้ามสร้าง device description ที่กำหนดโดยผู้ใช้สำหรับจอแสดงผล console วิธีนี้อาจทำให้เกิดผลที่ไม่คาดคิดได้ ถ้าคุณได้รับข้อความนี้ ให้ปฏิบัติตามขั้นตอนที่ได้ อธิบายไว้ใน "การกู้คืนจาก SRC A900 2000"ก่อนที่จะดำเนินการ ต่อ
- 10. ถ้าคุณกู้คืนจากสื่อบันทึกการกระจาย โดยใช้เทปไดร์ฟคาร์ทริดจ์ขนาด 1 / 4 นิ้ว แสงไฟบนเทปไดร์ฟอาจยังสว่างอยู่ หลัง จากที่ระบบกู้คืนระบบปฏิบัติการเสร็จสิ้นแล้ว คุณอาจต้องย้ายเทปออกในขณะที่ไฟยังสว่างอยู่

### การกู้คืนจาก **src A**900 2000

เมื่อคุณกู้คืนระบบปฏิบัติการ คุณอาจจะเห็น SRC A900 2000 สิ่งนี้จะเกิดขึ้นเมื่อคุณใช้อ็อพชัน 2 หรือ อ็อพชัน 3 ในการติด ตั้ง Licensed Internal Code และ automatic configuration ไม่แอ็คทีฟในขณะที่คุณกู้คืนระบบปฏิบัติการ

ก่อนที่คุณจะสามารถกู้คืนต่อไปได้, คุณต้องสร้าง device description และอาจจะต้องสร้าง controller description เพื่อให้การ ดำเนินการกู้คืนเสร็จสิ้น. ห้าม สร้าง device description ที่ผู้ใช้กำหนดสำหรับจอแสดงผลคอนโซล

เมื่อจอแสดงผล Sign On ปรากฏขึ้น แสดงว่าคุณได้กู้คืนระบบปฏิบัติการเสร็จสิ้นแล้ว ให้ดูรายการตรวจสอบการกู้คืนสำหรับ ขั้นตอนถัดไปในกระบวนการกู้คืนของคุณ

งานที่เกี่ยวข้อง

"ภารกิจ 4: การดำเนินการกู้คืนหน่วยความจำให้เสร็จสิ้น" ในหน้า 384 ใช้ขั้นตอนเหล่านี้ในการดำเนินการกู้คืนหน่วยความจำให้เสร็จสิ้น

## การสร้างคอนฟิกูเรชันสำหรับเทปยูนิตอื่น

ถ้าคุณไม่ใช้เทปยูนิต 34xx อยู่ หรือต้อการสร้างเทปยูนิต 34xx (3490 รุ่น E หรือ F) โดยไม่ใช้คอนโทรลเลอร์ คุณจำเป็นต้อง ทราบวิธีสร้างคอนฟิกูเรชันสำหรับเทปยูนิตอื่น

ในการสร้างคอนฟิกูเรชันสำหรับเทปยูนิตอื่น ให้ปฏิบัติตามขั้นตอนเหล่านี้:

- 1. ใช้คำสั่ง Work with Hardware Resource (WRKHDWRSC) เพื่อกำหนดชื่อ ของเทปคอนโทรลเลอร์ WRKHDWRSC TYPE(\*STG)
- $2.$  หาตำแหน่งเทปคอนโทรลเลอร์บนจอแสดงผล Work with Hardware Resources
- พิพม์ 9 (Work with resource) ถัดจากชื่อเทปคอนโทรลเลอร์ และกดปุ่ม Enter 3.
- หาตำแหน่งชื่อรีซอร์สสำหรับเทปยูนิต (เช่น TAP01) 4.
- 5. ป้อน 5 (Work with Configuration Descriptions) ในคอลัมน์ $\emph{Opt}$ ที่อยู่ถัดจากชื่อรีซอร์สเทปและกดปุ่ม Enter คุณจะเห็น จอแสดงผล Work with Configuration Descriptions
- 6. พิมพ์ 1 (Create) ในฟิลด์ Option และชื่อ device description (ตัวอย่างเช่น TAP01) ในฟิลด์ Description และกดปุ่ม Enter คุณจะพบจอแสดงผล Create Device Description
- 7. เปลี่ยนค่าใดๆ ที่คุณต้องการเปลี่ยน แล้วกดปุ่ม Enter (สองครั้ง) เพื่อสร้าง device description คุณจะเห็นจอแสดงผล Work with Configuration Descriptions อีกครั้ง อุปกรณ์ที่คุณสร้างควรจะปรากฏบน จอแสดงผล
- 8. พิมพ์ 8 (Work with configuration status) หน้า device description ใหม่ คุณจะพบจอแสดงผล Work with Configuration **Status**
- 9. พิมพ์ 1 (Vary on) หน้าอุปกรณ์ใหม่ ถ้าสถานะไม่เปลี่ยนเป็น Varied On รอสักครู่ จากนั้น กด F5 (Refresh) หากสถานะ ้ยังคงไม่เปลี่ยนเป็น Varied On ให้ปฏิบัติตามโพรซีเดอร์การวิเคราะห์ปัญหาตามปกติสำหรับ อุปกรณ์
- 10. กด F3 จนกว่าคุณจะกลับไปยังเมนูหลัก

SRC A900 2000 จะยังแสดงอยู่บนคอนโทรลพาเนลสำหรับระบบ หรือโลจิคัลพาร์ติชันตลอดการดำเนินการกู้คืนที่เหลือ เมื่อ IPL ขั้นสุดท้ายของระบบสมบูรณ์ SRC A900 2000 จะหายไป. device description ที่ผู้ใช้กำหนดสำหรับจอแสดงผลคอนโซล จะถูกกู้คืนเมื่อคำสั่ง Restore Configuration (RSTCFG) รันภายหลังในการกู้คืน

# ิบทที่ 6. การเริ่มต้นระบบหลังจากที่ระบบสิ้นสุดการทำงานอย่างผิด ปกติ

ให้ใช้ข้อมูลนี้ในการเริ่มต้นระบบหลังจากที่ระบบสิ้นสุดการทำงานอย่างผิดปกติ

เมื่อระบบของคุณหยุดทำงานตามปกติ จะปรากฎสิ่งต่อไปนี้:

- บันทึกหน้าของข้อมูลที่ถูกเปลี่ยนจากหน่วยความจำเป็นหน่วยความจำสำรอง
- ปิดแอ็คเซสพาธและไฟล์
- ์ สิ้นสุดโปรแกรมและงาน ณ จุดหยุดทำงานตามปกติ

ี หากระบบของคุณหยุดทำงานโดยไม่มีเวลาที่จะกระทำการดังกล่าว จะเรียกว่า *หยุดทำงานอย่างผิดปกติd*. ระบบของคุณอาจ หยุดทำงานอย่างผิดปกติด้วยเหตุผลต่อไปนี้:

- ความล้มเหลวทางไฟฟ้า
- ความล้มเหลวของดิสก์ หากคุณไม่ได้มี mirrored protection หรือ แบบ device parity .
- ิความล้มเหลวในโพรเซสเซอร์
- ความล้มเหลวของโปรแกรมระบบปฏิบัติการที่สำคัญ
- การทำงานของโอเปอเรเตอร์ (ถูกบังคับให้ปิดเครื่อง)
	- หลักการที่เกี่ยวข้อง
	- "โพรซีเดอร์การกู้คืนสำหรับความล้มเหลวของระบบ" ในหน้า 77

ี ความล้มเหลวของระบบเป็นปัญหาของฮาร์ดแวร์ (นอกเหนือจากดิสก์) หรือซอฟต์แวร์ระบบปฏิบัติการอย่างใดอย่างหนึ่ง ซึ่งเป็นสาเหตุให้ระบบของคุณสิ้นสุดการทำงานอย่างผิดปกติ

# สิ่งที่เกิดขึ้นเมื่อระบบของคุณหยุดการทำงาน

ี รายกานี้อธิบายถึงเหตุการณ์ซึ่งเป็นสาเหตุให้ระบบของคุณหยุดทำงานโดยไม่ได้คาดคิดมาก่อน และสิ่งที่เกิดขึ้นเมื่อระบบของ คุณหยุดทำงาน

- ความล้มเหลวทางไฟฟ้าพร้อม กระแสไฟฟ้าไม่ขัดข้อง: เมื่อระบบสูญเสียกำลังปกติ กระแสไฟฟ้าไม่ขัดข้อง ระบบจะเข้า ้มาแทนที่ และทำให้ระบบรันต่อไปได้ ระบบจะตรวจจับการเปลี่ยนแปลงนี้ และส่งข้อความไปยังโปรแกรมมอนิเตอร์ไฟฟ้า ี ของคุณโปรแกรมของคุณจะตัดสินได้ว่าจะให้ระบบทำงานต่อไปจนกว่าไฟฟ้าจะใช้งานได้เหมือนเดิม หรือจะเริ่มปิดระบบ โดยเรียบร้อย
- ิ ความล้มเหลวทางไฟฟ้าโดยไม่มีการปกป้อง: หากระบบของคุณไม่มี กระแสไฟฟ้าที่ขัดข้อง คุณลักษณะพิเศษ และ ี กระแสไฟล้มเหลว ระบบของคุณจะหยุดทำงานทันที เนื้อหาของหน่วยความจำหลักก็จะสูญเสียด้วย ระบบจะต้องสร้างข้อ มูลใหม่เมื่อไฟฟ้าใช้งานได้เหมือนเดิม ซึ่งจะใช้เวลามาก ระบบจะเริ่มต้นโดยอัตโนมัติหรือไม่นั้นขึ้นอยู่กับวิธีการที่คุณสั่ง ตั้งค่า กำหนดของระบบ $\,$  OPWRRSTIPI .
- ิ ความล้มเหลวของดิสก์ด้วย device parity protection หรือ mirrored protection: ในหลายกรณี ระบบจะสมารถรันต่อได้ โดยปราศจากการปกป้องดิสก์เต็มรูปแบบ จนกว่าจะเปลี่ยนยูนิตที่ล้มเหลว
- ความล้มเหลวของดิสก์โดยปราศจากการปกป้องดิสก์: จะเหมือนกับความล้มเหลวทางไฟฟ้าโดยปราศจากการปกป้อง ระบบจะหยุดทำงานทันที ระบบจะต้องสร้างข้อมูลใหม่ เกี่ยวกับงานที่กำลังรันอยู่ และไฟล์ที่ถูกเปิดหลังจากที่ได้มีการซ่อม หรือเปลี่ยนดิสก์แล้ว
- ิ ความล้มเหลวของโปรแกรมระบบปฏิบัติการที่สำคัญ: ระบบจะหยุดทำงานทันที เหมือนกับการเกิดความล้มเหลวทาง ไฟฟ้าที่ไม่ได้รับการปกป้อง หรือเกิดความล้มเหลวของดิสก์ ระบบพยายามที่จะก็อปปีเนื้อหาของหน่วยความจำหลัก เพื่อที่ ี จะวิเคราะห์ปัญหา การทำเช่นนี้เรียกว่า *ดัมพ์ของหน่วยความจำหลัก*. เมื่อระบบหยุดทำงาน คุณจะเห็น จอแสดงผล Main **Storage Dump Manager Occurred**

### การใช้หน้าจอ Disk Configuration Error Report

เมื่อระบบของคุณเริ่มต้น มันจะตรวจสอบเพื่อแน่ใจว่าจะสามารถเข้าถึงดิสก์ยูนิต ทั้งหมดที่ได้รับการตั้งค่า หากระบบไม่ สามารถเข้าถึงดิสก์ยูนิตมากกว่าหนึ่งยูนิตขึ้นไป คุณจะพบจอแสดงผล Disk Configuration Error Report

```
Disk Configuration Error Report
Type option, press Enter.
 5=Display Detailed Report
OPT Error
    Missing disk units in the configuration
```
่ ภายหลังการหยุดชะงักทางไฟฟ้าชั่วคราว คุณอาจพบจอแสดงผลนี้เพราะไฟฟ้าได้ถูกกู้คืนให้กับโพรเซสเซอร์ แต่ไม่ได้กู้คืนให้ ้กับอุปกรณ์เสริม รอเพื่อตอบสนองจอแสดงผล จนกว่าไฟฟ้าจะถูกกู้คืนให้กับดิสก์ยูนิตทั้งหมด ความสามารถของระบบในการ ้เข้าถึงดิสก์ยูนิตทั้งหมด เมื่อระบบกำลังเริ่มต้นเป็นสิ่งสำคัญต่อการกู้คืนให้ประสบผลสำเร็จ หากไม่ได้จัดเตรียมดิสก์ยูนิตไว้ ระบบอาจไม่สามารถกู้คืนหน้าของหน่วยความจำที่ถูกเปลี่ยนได้เ ซึ่งทำให้เวลาที่ระบบใช้ในการ initial program load (IPL) ยืดออกไปอีก

และอาจปรากฏจอภาพนี้ขึ้น:

- ภายหลังการยกเลิกอย่างผิดปกติ หากระบบไม่สามารถใช้งานดิสก์ทั้งหมดบน IPL ใหม่ได้
- ในระหว่างการทำงานของระบบ IPL ใดๆ ที่มีปัญหาคล้ายคลึงกัน ถึงแม้ว่าการปิดระบบปกติ จะทำให้ระบบปิดในท้ายที่สุด

## การใช้จอแสดงผล Main Storage Dump Occurred

หากระบบของคุณพบปัญหาซอฟต์แวร์ร้ายแรง คุณจะพบจอแสดงผล Main Storage Dump Occurred

```
Main Storage Dump Occurred
                                                          S/N xxxxxxxx
The system has failed. Report the following information to
vour IBM service representative.
             SRC word 1 . . . . . . : A1D03000
             SRC word 2 . . . . . . : 69B0015F
             SRC word 3 . . . . . . : 0000308F
             SRC word 4 . . . . . . : 3FFFDE00
             SRC word 5 . . . . . . : 0C211008
             SRC word 6 . . . . . . : 00000000
             SRC word 7 . . . . . . : 00000000
             SRC word 8 . . . . . . : 00D5A400
             SRC word 9 . . . . . . : 00CDA400
             Type/Model/Feature . . : XXXX XXXX XXXX
Warning: The Main Storage Dump (MSD) must be copied for service.
        Failure to copy the Main Storage Dump will limit
        the ability to diagnose the failure.
Press Enter to copy the MSD for service or view the MSD.
F3 = ExitF12=Cancel
```
โปรดปฏิบัติตามคำสั่งของผู้ให้บริการของคุณในการตอบสนองต่อจอแสดงผลนี้ในหลายกรณี คุณควรก็อปปีดัมพ์ของหน่วย ี ความจำหลัก โปรดเซฟไว้เพื่อเซฟสื่อบันทึกหรือหน่วยความจำสำรอง (ดิสก์) อย่างใดอย่างหนึ่ง เพื่อช่วยวินิจฉัยปัญหา

ข้อมลที่เกี่ยวข้อง

E+<br>การดัมพ์ของหน่วยความจำหลัก

### การรีสตาร์ทระบบของคุณ

้ เมื่อคุณได้แก้ไขปัญหาใดๆ ก็ตามที่เป็นสาเหตุให้ระบบของคุณหยุดทำงานแล้ว คุณ จะต้องเริ่มต้นระบบอีกครั้ง

่ ในบางกรณี คุณเริ่มต้น initial program load (IPL) ด้วยตัวเอง ในกรณีอื่นๆ อย่างเช่นความสูญเสียทางไฟฟ้า ระบบจะเริ่มต้น โดยอัตโนมัติ เมื่อคุณเริ่มต้นระบบของคุณอีกครั้งหลังจากที่ระบบหยุดทำงานอย่างผิดปกติ ระบบจะพยายาม ทำให้สิ่งต่างๆ ึกลับคืนสู่ระเบียบอีกครั้ง โดยจะปิดไฟล์ที่กำลังใช้งานอยู่ สร้าง แอ็คเซสพาธที่ถูกเปิดอยู่ใหม่ และตรวจสอบข้อจำกัดของไฟล์ ขั้นตอนนี้จะต้อง ใช้เวลานาน

ี หากคุณต้องการให้ระบบกำหนดเวลาในการสร้างใหม่และตรวจสอบ ให้ทำ IPL ปกติ (อัตโนมัติ)เพื่อเริ่มต้นระบบของคุณใหม่ ี หากคุณต้องการดู และเปลี่ยนกำหนดการสำหรับสร้างแอ็คเซสพาธใหม่ และตรวจสอบข้อจำกัดการอ้างอิง ให้ปฏิบัติตามขั้น ตอนต่างในกลุ่มหัวข้อนี้I

### ภารกิจ 1: การทำ initial program load แบบ attended

้ คุณสามารถดำเนินการ initial program load (IPL) แบบ attended เพื่อที่คุณจะได้มีโอกาสในการสร้างอ็อพชันใหม่

### หมายเหตุ: ตัวแทนบริการของคุณ อาจเรียกการทำ IPL แล้ว และหากเป็นเช่นนั้น ให้ข้ามไปที่ขั้นตอนในงานนี้สำหรับจอ ้ แสดงผลซึ่งแสดงอยู่บนระบบของคุณอยู่ในปัจจุบัน

ในการทำ IPL แบบ attended คุณต้องใช้คอนโทรลพาเพลที่มีอยู่บนยูนิตระบบ หรือโลจิคัลพาร์ติชัน ขั้นตอนต่างๆ จะแตกต่าง กันเล็กน้อยขึ้นอยู่กับประเภทของ ยูนิตระบบที่คุณมีอยู่ หากคุณไม่แน่ใจเกี่ยวกับโพรซีเดอร์สำหรับระบบของคุณ ให้ดูข้อมูล เพิ่มเติมที่ Basic system operations

ในการสร้าง IPL แบบ attended ให้ปฏิบัติตามขั้นตอนเหล่านี้:

- 1. หากยูนิตระบบของคุณมีล็อกอยู่บนคอนโทรลพาเนลให้ใช้คีย์หรือคีย์สติ๊กเพื่อปลดล็อกคอนโทรลพาเนล
- 2. ทำให้ระบบอยู่ในโหมด Manual
- ่ 3. ตรวจสอบว่าสวิตช์ใดๆ ก็ตามสำหรับดิสก์ยูนิตทั้งหมดอยู่ในตำแหน่งเปิด
- 4. หากระบบของคุณกำลังทำงานอยู่ ตรวจสอบว่าผู้ใช้ทุกคนได้ออกจากระบบแล้ว และงานทั้งหมดได้สิ้นสุด

ข้อควรสนใจ: หากคุณจะใช้คำสั่งนี้บนพาร์ติชันหลักให้แน่ใจว่าได้ปิดพาร์ติชันรองก่อนรันคำสั่งนี้ จากนั้น พิมพ์คำ สั่งต่อไปบึ้·

PWRDWNSYS OPTION(\*CNTRLD) DELAY(600) RESTART(\*YES)

ี สำหรับพารามิเตอร์หน่วง ให้ระบุ จำนวนวินาทีที่ให้เวลาแก่ระบบของคุณสำหรับการสิ้นสุดการทำงานส่วนใหญ่แบบ ปกติ บนระบบที่ใหญ่ และยุ่ง คุณอาจจำเป็นต้องใช้เวลามากขึ้น

- 5. หากระบบของคุณไม่ได้รันอยู่ให้เปิดระบบ
- 6. เมื่อคุณพบจอแสดงผล IPL or Install the System ให้เลือกอ็อพชัน 1 (ทำ IPL) ต่อไปนี้เป็นตัวอย่างของจอแสดงผล สถานะ จอแสดงผลสถานะเหล่านี้ไม่ต้องการการปฏิบัติงานใดๆ ของผู้ใช้

```
Licensed Internal Code IPL in Progress
IPL:
 Type . . . . . . . . . . . . . . : Attended
  Start date and time . . . . . . : xx/xx/xx xx:xx:xx
 Previous system end . . . . . . : Abnormal
 Current step / total . . . . . . : 16 16
 Reference code detail . . . . . : C6004065
Ipl step
                                 Time Elapsed Time Remaining
 Commit Recovery
                                  XX:XX:XX XX:XX:XX
Data Base Initialization
                                   XX:XX:XX
                                                 XX:XX:XXJournal IPL Clean up
                                   XX:XX:XXXX:XX:XX
 Commit Initialization
                                   XX:XX:XX
                                                 XX:XX:XX
                                   XX:XX:XX
>Start the operating system
                                                 XX:XX:XX
I+cm.
 Current / Total . . . . . . :
Sub Item:
 Identifier . . . . . . . . . :
                             Searching tape for install media
 Current / Total . . . . . . :
Wait for next display or press F16 for DST main menu
```
รายการต่อไปนี้แสดงขั้นตอน IPL บางขั้นตอน ซึ่งปรากฏอยู่บนจอแสดงผล Licensed Internal Code IPL in Progress:

• การกู้คืนสิทธิในการใช้งาน

• การกู้คืนเจอร์นัล

 $\overline{1}$  $\mathbf{I}$  $\mathbf{I}$ 

> $\mathbf{I}$ T

 $\mathbf{I}$  $\mathbf{I}$ 

 $\mathbf{I}$  $\mathbf{I}$ 

T  $\mathbf{I}$ 

 $\mathsf{I}$ 

- การกู้คืนฐานข้อมูล
- การประสานเวลาเจอร์นัล
- เริ่มต้นระบบปฏิบัติการ

ขั้นตอน IPL บางขั้นอาจต้องใช้เวลานาน

ระหว่างที่ระบบกำลังทำ IPL โค้ดอ้างอิงของระบบ (SRC) จะแสดงผลขึ้นบน คอนโทรลพาเนลของยูนิตระบบเพื่อแสดง ว่าขั้นตอนใดที่กำลังทำงานอยู่ หาก SRC เดียวกันปรากฏขึ้นเป็นเวลานานด้วยแสงไฟ (ไม่กะพริบ) ระบบของคุณอาจมี ปัญหาในการดำเนินการ IPL ให้เสร็จสมบูรณ์

- 7. กดปุ่ม Enter ข้อความเกี่ยวกับการให้ข้อมูลจะปรากฏขึ้น
- 8. หากจอแสดงผล Select Product to Work with PTFs ปรากฏขึ้น ให้กด F3 (ออก) เพื่อดำเนินการต่อ

```
Select Product to Work with PTFs
Type options, press Enter. Press F21 to select all.
 1=Select
         Product
Opt Product Option Release
_ 5761999 *BASE V6R1M0
  5761SS1 *BASE V6R1MO
```
9. คณจะพบจอแสดงผล IPL Options:

```
IPL Options
Type choices, press Enter.
System time . . . . . . . . . . . . . . 12 : 00 : 00
System time zone . . . . . . . . . . . . QNO600UTCS
Clear job queues . . . . . . . . . . . .
Clear output queues . . . . . . . . . .
Clear incomplete job logs . . . . . . .
Start print writers . . . . . . . . . .
Start system to restricted state . . . .
Set major system options . . . . . . . .
                                     Y
Define or change system at IPL . . . . .
```
ค่าที่ปรากฏเป็นค่าดีฟอลต์ที่ขั้นอยู่กับขั้นตอนการกู้คืนที่คุณได้ดำเนินการ

- 10. หากวันที่, เวลา และโซนเวลา ของระบบไม่ถูกต้อง พิมพ์ค่าที่ถูกต้องลงไป หากคุณติดตั้ง Licensed Internal Code โดย ใช้อ็อพชัน 2 หรืออ็อพชัน 3 วันที่และเวลาอาจว่างไว้ วันที่ระบบจะต้องมีค่าปีในช่วง 87 ถึง 99 หรือ 00 ถึง 22
- 11. ระบการตอบสนองสำหรับพร้อมต์บนจอแสดงผล:

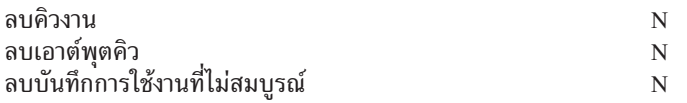

<span id="page-229-0"></span>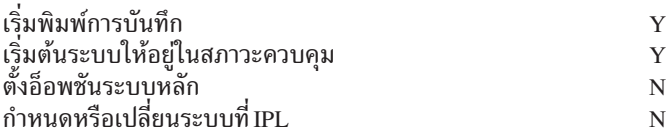

 $12. \;$  ไส่ตัวเลือกของคุณและกด $\:$ Enter

# ภารกิจ 2: การแก้ไขการสร้างแอ๊กเซสพาธ

ไช้ข้อมูลนี้เพื่อแก้ไขการสร้างซ้าแอ็กเซสพาธ หากไม่ได้ท้าเครื่องหมายการสร้างที่แอ็กเซสพาธ

หากมิการทำเครื่องหมายไว้ที่แอ็คเซสพาธสำหรับการสร้างไหม่ คุณจะพบ จอแสดงผลต่อไปนิ้:

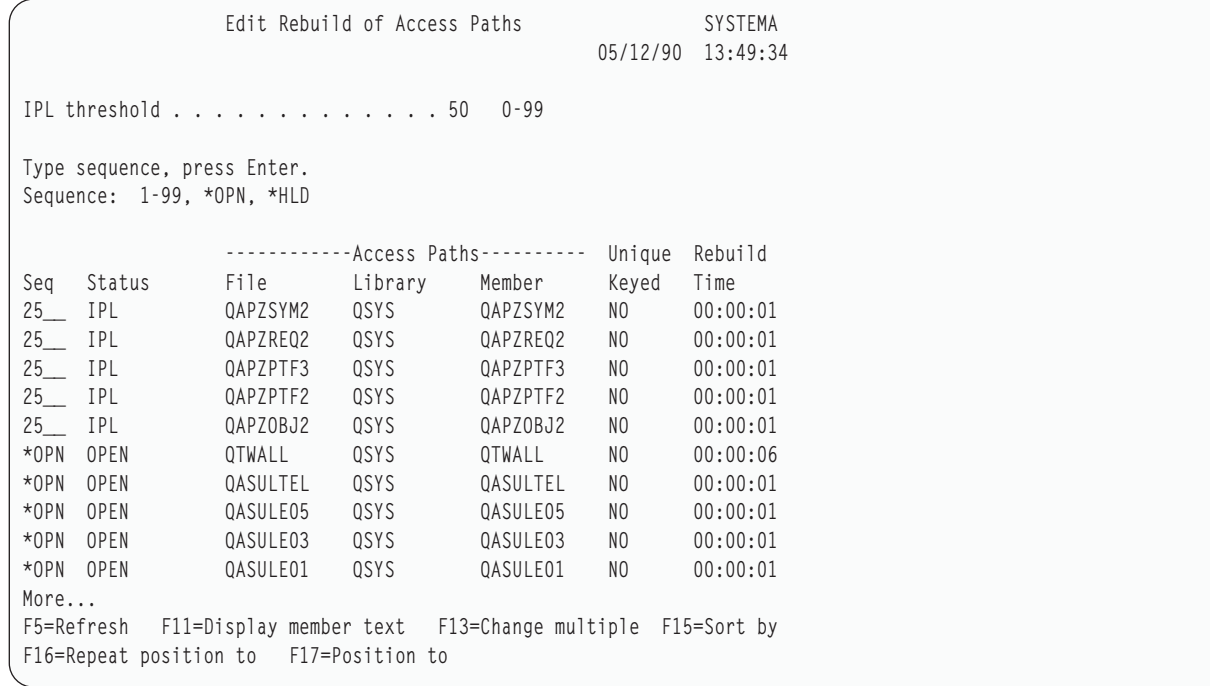

หมายเหตุ: ไม่มีแอ็คเซสพาธโดจะแสดงขินมา หากแอ็คเซสพาธทั้งหมดที่ ถูกทำเครื่องหมายสำหรับการสร้างโหม่มีสถานะ เป็น SYS, JRN หรือ SMAPP

ขณะที่คุณก้าลังท้างานกับจอแสดงผลนี้ ระบบจะสร้างแอ็คเซสพาธ คุณสามารถใช้จอแสดงผลนี้เพื่อแสดงภารกิจต่อไปนี้:

- เปลี่ยนลำดับในการสร้างแอ็คเซสพาธใหม่
- $\bm{\cdot}$  หน่วงการสร้างซ้ำแอ็กเซสพาธบางข้อจนกระทั่งหลังจาก initial program load (IPL)
- 1. หากคุณไม่ต้องการทำการเปลี่ยนจอแสดงผลนิ โห์กด Enter โห์ข้ามโปยังขั้นตอน [5.](#page-230-0) หากคุณต้องการทำการเปลี่ยนแปลง ให้ทำขั้นตอนที่ 2.
- $\,2.\quad$  คุณสามารถเปลี่ยนค่าของ threshold IPL แอ็คเซสพาธทั้งหมด ที่มีลำดับ (SEQ) น้อยกว่าหรือเท่ากับ threshold กำลังถูก สร้างไหม่ ระหว่างการดำเนินการ IPL แอ็คเซสพาธที่มีหมายเลขลำดับมากกว่ากำลังถูกสร้างไหม่ หลังจากการดำเนินการ  $IPL$  เสร็จสิ้น default threshold คือ 50
- 3. คุณสามารถเปลี่ยนคอลัมน์ sequence (SEQ) บนจอแสดงผลสำหรับแอ็กเซสพาธเฉพาะ ไนขั้นแรก หมายเลขลำดับจะถูก  $\stackrel{8}{\text{0}}$ งไว้ด้วยวิธีต่อไปนี้:
- <span id="page-230-0"></span>ไฟล์ที่มี MAINT(\*IMMED) และ RECOV(\*IPL) 25
- ไฟล์ที่มี MAINT(\*IMMED) และ RECOV(\*AFTIPL) 75
- $*$ OPN ไฟล์ที่มี MAINT( $*$ DLY)

ภายในกลุ่ม (หมายเลขลำดับเดียวกัน) ระบบจะสร้างแอ็คเซสพาธใหม่ ตามเวลาการสร้างใหม่ เริ่มต้นด้วยเวลาการสร้าง ใหม่ที่นานที่สุด

เวลาการสร้างใหม่เป็นเวลาประมาณการณ์โดยยึดตามขนาดไฟล์และความยาวของคีย์ สำหรับแอ็คเซสพาธ แบบเจอร์นัล (สถานะ JRN) และแอ็คเซสพาธที่ได้รับการปกป้องโดยการปกป้องแอ็คเซสพาธที่ระบบเป็น ตัวจัดการ (สถานะ SMAPP) เวลาการสร้างใหมจะแสดงเป็น 0 ระบบจะใช้ journal entry เพื่อกู้คืน แอ็คเซสพาธเหล่านี้แทนที่จะสร้างใหม่ และใช้เวลา ไม่นาน

การประมาณสำหรับเวลา การสร้างใหม่สันนิษฐานว่า งานที่สร้างใหม่ไม่ ได้แข่งขันกับรีซอร์ส หากแอ็คเซสพาธถูกสร้าง ใหม่หลังการดำเนินการ IPL เวลาการสร้างใหม่อาจนานขึ้น

- 4. พิมพการเปลี่ยนแปลงของคุณ และกดปุ่ม Enter คุณจะพบจอแสดงผล Edit Rebuild of Access Paths อีกครั้ง คุณจะพบข้อ ความแสดงความผิดพลาด หากระบบไม่สามารถทำการเปลี่ยนแปลงบางประการที่คุณร้องขอได้ ตัวอย่างเช่น คุณอาจ พยายามที่จะเปลี่ยนหมายเลขลำดับสำหรับแอ็กเซสพาธที่ระบบถูกสร้างซ้ำ ในขณะที่คุณกำลังใช้จอแสดงผล หากเกิดความผิดพลาด ให้กลับไปที่ขั้นตอนที่12.
- 5. เมื่อคุณทำงานบนจอแสดงผลเสร็จแล้ว ให้กดปุ่ม Enter โดยไม่ต้องทำการเปลี่ยนแปลง. คุณจะพบจอแสดงผล Display **Access Path Status:**

```
Display Access Path Status
IPL Threshold . . . . . . : 50
           ---------Access Paths--------- Rebuild Current
Status File Library Member Build Time Run Time
          0.1.1.2<br>
1997 0228 0288 02878 02892010<br>
1997 0288 0288 028920 02:00:01
                                     QAPZSYM2   00:00:01   00:00:01
RUN
JRN
          0.1.2.1.2.2 0.1.5<br>0.4SULE03 0.9YS 0.4SULE03 00:00:01<br>0.4SULE01 0.9YS 0.4SULE01 00:00:01
SYS
IPL
```
้จอแสดงผลนี้จะได้รับการอัพเดตทุกๆ 5 วินาทีขณะที่ระบบกำลังสร้างแอ็คเซสพาธ ใหม่

6. หากคณต้องการทำการเปลี่ยน IPL threshold หรือลำดับสำหรับการสร้าง แอ็คเซสพาธใหม่, ให้กด F12 (ยกเลิก) เพื่อ กลับไปที่จอแสดงผล Edit Rebuild of Access Paths ให้ทำซ้ำขั้นตอน 2 ผ่าน 5.

หากคุณไม่ต้องการทำการเปลี่ยน คุณสามารถอนุญาตให้จอแสดงผล Display Access Path Status ทำการอัพเดตต่อ หรือ ึกด F3 (ออก และทำ IPL ต่อ ) ไม่ว่าในกรณีใดก็ตาม ระบบจะทำการสร้างแอ็คเซสพาธใหม่ เสร็จสิ้นก่อนที่จะไปที่ขั้นตอน ถัดไปของ IPL

## ภารกิจ 3: การแก้ไขข้อจำกัดที่ค้างอยู่ของการตรวจสอบ

้คุณสามารถกำหนดแอ็ตทริบิวต์ที่ต้องการสำหรับไฟล์ฟิสิคัลที่อยู่บน ระบบ คำอธิบายสำหรับค่าเหล่านี้เป็นข้อจำกัดการอ้างอิง หรือข้อจำกัดประเภทอื่น

เมื่อคุณทำ initial program load (IPL) หลังจากระบบจบการทำงานอย่างผิดปกติ หรือเมื่อคุณกู้คืนไฟล์ฐานข้อมูล ระบบจะ ่ ตรวจสอบความถูกต้องของข้อจำกัดของไฟล์ สำหรับข้อมูลเพิ่มเติมเกี่ยวกับการใช้ข้อจำกัดการอ้างอิง ให้ดู การทำ integrity ข้อมูลด้วยข้อจำกัดการอ้างอิง.

<span id="page-231-0"></span>หากมีการทำเครื่องหมายไว้ที่ข้อจำกัดของฐานข้อมูลสำหรับการตรวจสอบ คุณจะพบ จอแสดงผลต่อไปนี้:

|                                                     |        |                       | Edit Check Pending Constraints |                                         |          | SYSTEMA<br>10:09:27<br>03/30/94 |
|-----------------------------------------------------|--------|-----------------------|--------------------------------|-----------------------------------------|----------|---------------------------------|
|                                                     |        | IPL threshold 50 0-99 |                                |                                         |          |                                 |
| Type sequence, press Enter.<br>Sequence: 1-99, *HLD |        |                       |                                |                                         |          |                                 |
|                                                     |        |                       |                                | ----------Constraints----------- Verify |          | Elapsed                         |
| Seg                                                 | Status | Cst                   | File                           | Library                                 | Time     | Time                            |
| 75                                                  | AFTIPL | CSTF1                 | FILE567890                     | LIB4567890                              | 00:00:56 | 00:00:00                        |
| 75                                                  | AFTIPL | CSTF2                 | FILE567890                     | LIB4567890                              | 00:00:56 | 00:00:00                        |
| *HLD                                                | INVAP  | CSTF5                 | FILE567890                     | LIB4567890                              | 10:30:06 | 00:00:00                        |
| *HLD                                                | CHKPND | CSTF6                 | FILE567890                     | LIB4567890                              | 09:30:06 | 00:00:00                        |
| *HLD                                                | HELD   | CSTF7                 | FILE567890                     | LIB4567890                              | 08:30:06 | 00:00:00                        |
|                                                     |        |                       |                                |                                         | More     |                                 |
|                                                     |        |                       |                                |                                         |          |                                 |

You can use this display to do the following tasks:

- เปลี่ยนลำดับที่ข้อจำกัดถูกสร้างขึ้นใหม่
- สั่งให้ระบบตรวจสอบข้อจำกัดบางอย่างก่อนที่ IPL จะเสร็จสิ้น
- ชะลอการตรวจสอบสำหรับข้อจำกัดบางอย่างจนกว่าคุณจะร้องขอเป็นการเฉพาะ
- 1. หากคุณไม่ต้องการทำการเปลี่ยนจอแสดงผลนี้ ให้กดปุ่ม Enter และข้ามไปยังขั้นตอนที่ 5. หากคุณต้องการทำการเปลี่ยน แปลงให้ทำขั้นตอนที่ 2.
- 2. คุณสามารถเปลี่ยนค่า threshold IPL ได้ ข้อจำกัดทั้งหมด ที่มีลำดับ (SEQ) น้อยกว่าหรือเท่ากับ threshold กำลังถูกสร ตรวจสอบ ระหว่างการดำเนินการ IPL ข้อจำกัดที่มีหมายเลขลำดับมากกว่ากำลังถูกตรวจสอบ หลังจากการดำเนินการ IPL เสร็จสิ้น ค่า default threshold คือ 50
- 3. คุณสามารถเปลี่ยนคอลัมน์ sequence (SEQ) บนจอแสดงผลสำหรับข้อจำกัดเฉพาะ ในขั้นแรก ลำดับสำหรับข้อจำกัดทั้ง หมดถูกตั้งไว้ที่ 75

ิภายในกลุ่ม (หมายเลขลำดับเดียวกัน) ระบบจะตรวจสอบข้อจำกัดตามเว ลาตรวจสอบ เริ่มต้นด้วยเวลาประมาณการณ์ที่ นานที่สด

้ตรวจสอบว่าเวลาดังกล่าวเป็นเวลาประมาณการณ์ การประมาณสันนิษฐานว่างานที่ตรวจสอบไม่ ได้แข่งขันกับรีซอร์ส หากข้อจำกัดถูกตรวจสอบหลังจากการดำเนินการ IPL การตรวจสอบอาจใช้เวลานานกว่า

หากคุณต้องการที่จะชะลอการตรวจสอบของ ข้อจำกัดแบบไม่มีกำหนดแน่นอน โปรดระบุ \*HLDสำหรับลำดับ คุณ สามารถ ใช้คำสั่ง Edit Check Pending Constraint (EDTCPCST) ในภายหลังเพื่อ ตั้งลำดับและสั่งให้ระบบตรวจสอบข้อจำกัด

- 4. พิมพ์ตัวเลือกของคุณและกด Enter คุณจะพบจอแสดงผล Edit Check Pending Constraint อีกครั้ง คุณจะพบข้อความ แสดงความผิดพลาด หากระบบไม่สามารถทำการเปลี่ยนแปลงที่คุณร้องขอได้ ตัวอย่างเช่น คุณอาจพยายามเปลี่ยนหมาย เลขลำดับสำหรับข้อจำกัดที่ระบบตรวจสอบในขณะที่คุณกำลังใช้จอแสดงผล หากเกิดความผิดพลาด ให้กลับไปที่ขั้นตอน 2.
- 5. เมื่อคุณทำงานบนจอแสดงผลเสร็จแล้ว ให้กด Enter โดยไม่ต้องทำการ เปลี่ยนแปลงใดๆ คุณจะพบจอแสดงผล Display **Constraint Status:**

```
Display Constraint Status
IPL Threshold . . . . . . : 50
       ----------Constraints----------- Verify
                                         Elapsed
Status
       Constraint File Library
                                Time
                                         Time
       RUN
RUN
       ORDHST1 ORDHIST ORDLIB  00:00:23  00:00:00
IPL
F3=Exit and continue IPL F12=Cancel
```
้จอแสดงผลนี้จะได้รับการอัพเดตทุกๆ 5 วินาทีขณะที่ระบบกำลังงตรวจสอบข้อจำกัด

- 6. หากคุณต้องการทำการเปลี่ยน IPL threshold หรือลำดับสำหรับการตรวจสอบข้อจำกัด ให้กด F12 (ยกเลิก) เพื่อกลับไปที่ จอแสดงผล Edit Check Pending Constraints หากคุณต้องการทำการเปลี่ยน IPL threshold หรือลำดับสำหรับการตรวจ ิสอบข้อจำกัด ให้กด F12 (ยกเลิก) เพื่อกลับไปที่จอแสดงผล Edit Check Pending Constraints ให้ทำซ้ำขั้นตอนที่ 2 ผ่าน 5. หากคุณไม่ต้องการทำการเปลี่ยน คุณสามารถอนุญาตให้จอแสดงผล Display Constraint Status ทำการอัพเดตต่อ หรือกด F3 (ออก และทำ IPL ต่อ ) ไม่ว่าในกรณีใดก็ตาม ระบบจะทำการตรวจสอบข้อจำกัด เสร็จสิ้นก่อนที่จะไปที่ขั้นตอนถัดไป ของ IPL
- 7. เมื่อการดำเนินการ IPL เสร็จสิ้น ให้ตามด้วย "ภารกิจที่ 4: การกู้คืนจากอ็อบเจ็กต์ที่เสียหายและเซ็กเตอร์ที่อ่านไม่ได้".

# ุ ภารกิจที่ 4: การกู้คืนจากอ็อบเจ็กต์ที่เสียหายและเซ็กเตอร์ที่อ่านไม่ได้

หากระบบของคุณหยุดทำงานโดยไม่มีการเตือน หรือมีข้อผิดพลาดของดิสก์เกิดขึ้น ข้อมูลรายละเอียดอ็อบเจ็กต์บางส่วนอาจ ไม่ได้รับการอัพเดตอย่างถูกต้อง หากเกิดกรณีนี้ขึ้น อ็อบเจ็กต์จะถูกพิจารณาว่าได้รับความเสียหาย

เมื่อคุณทำ initial program load (IPL) ระบบจะพยายามหาอ็อบเจ็กต์ที่เสียหาย และบันทึกอ็อบเจ็กต์เหล่านั้นในรายการกู้คืนอ็ อบเจ็กต์ ระบบจะบันทึกข้อความ (CPI18xx) ลงในบันทึกประวัติการทำงาน (OHST) สำหรับแต่ละอ็อบเจ็กต์ที่เสียหายที่ ระบบค้นพบ หากอ็อบเจ็กต์ที่เสียหายใดๆ ถูกเพิ่มลงในรายการกู้คืนอ็อบเจ็กต์ระหว่างการดำเนินการ IPL ข้อความ CPI8197 จะถูกส่งไปที่ message queue QSYSOPR

่ หมายเหตุ: ความเสียหายบางอย่าง เช่น ความเสียหายที่เกิดกับเนื้อหาของไฟล์ฐานข้อมูล อาจไม่สามารถตรวจพบได้จนกว่าอี ้อบเจ็กต์นั้นจะถูกนำไปใช้ หากคุณสงสัยว่า มีอ็อบเจ็กต์จำนวนมากบนระบบของคุณได้รับความเสียหาย โปรดติด ต่อ ตัวแทนบริการ เพื่อปรึกษาถึงวิธีการกู้คืน

ทำตามขั้นตอนต่อไปนี้ เพื่อตรวจสอบและกู้คืนอ็อบเจ็กต์ที่เสียหาย:

- แสดงบันทึก (ประวัติ) การทำงาน QHST ด้วยการพิมพ์ DSPL0G และกด F4 (พร้อมต์)  $1.$
- แสดงบันทึก (ประวัติ) การทำงาน QHST ด้วยการพิมพ์ DSPL0G และกด F4 (พร้อมต์)  $2.$
- บนจอแสดงผล ให้พิมพ์\*PRINT สำหรับพร้อมต์ Output และกดปุ่ม Enter 3.
- พิมพ์: WRKSPLF คุณจะเห็นรายการของไฟล์สพูลสำหรับงานของคุณ  $\overline{4}$ .
- ระบุตำแหน่งไฟล์สพูลสำหรับคำสั่ง DSPLOG ใช้อ็อพชัน 3 เพื่อพักไฟล์สพูล 5.
- ใช้อ็อพชัน 5 เพื่อแสดงไฟล์สพูล  $6.$

<span id="page-233-0"></span>7. หารายการของอ็อบเจ็กต์ที่เสียหายซึ่งไม่ถูกซิงโครไนซ์ คุณสามารถใช้ฟังก์ชัน Find เพื่อค้นหาบรรทัดที่มีสตริงอักขระ เหล่านี้: damage และ sync ต่อไปนี้คือบางตัวอย่างของข้อความที่คุณอาจได้เห็น:

#### CPF3113

เมมเบอร์ที่เสียหาย

### **CPF3175**

ไฟล์ไม่ถูกซิงโครไนซ์

#### **CPF3176**

พื้นที่ว่างข้อมูลถูกทำให้เสียหายบางส่วน

#### **CPF3171**

เจอร์นัลถูกทำให<sup>้</sup> เสียหาย

#### **CPF3172**

อ็อบเจ็กต์ไม่ถูกซิงโครไนซ์ด้วยเจอร์นัล

#### **CPF3173**

Journal receiver ได้รับความเสียหาย

#### **CPF3174**

Journal receiver ได้รับความเสียหายบางส่วน

#### CPF700C

อ็อบเจ็กต์ชนิด \*object-type ไม่สามารถซิงโครไนซ์ด้วยเจอร์นัลได้

#### $CPF81xx$

ข้อความทั่วไปเกี่ยวกับความเสียหายของอ็อบเจ็กต์

8. บันทึกชื่อและชนิดอ็อบเจ็กต์ที่คุณพบลงไป ปรึกษา ตารางที่ 43สำหรับโพรซีเดอร์การกู้คืนที่ถูกต้องขึ้นอยู่กับประเภท ของอ็อบเจ็กต์ที่เสียหาย

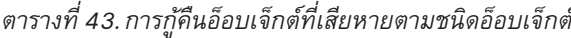

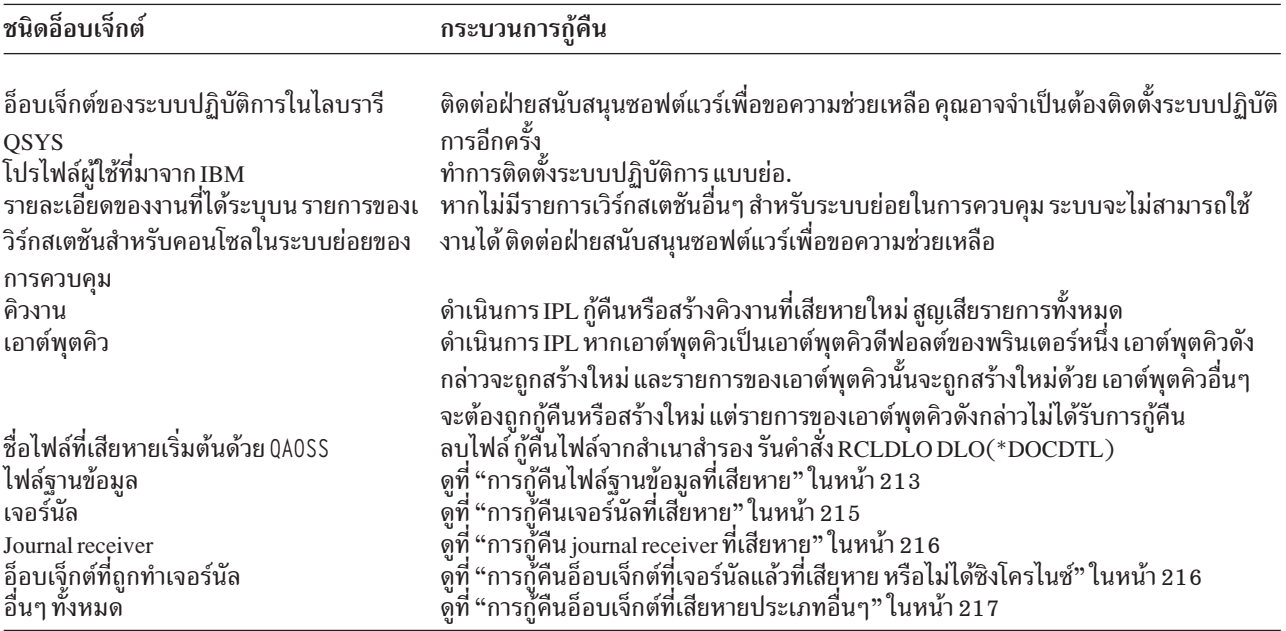

- <span id="page-234-0"></span>9. มองหาตัวบ่งชี้เพิ่มเติมที่แสดงว่าอ็อบเจ็กต์ถูกทำให้เสียหาย นี่คือสิ่งบ่งชี้:
	- คุณไม่สามารถเริ่มต้นระบบได้เพราะหน่วยหน่วยเก็บข้อมูลรองเต็ม
	- ระบบหยุดทำงานอย่างผิดปกติหลายครั้ง ตั้งแต่ครั้งล่าสุดที่คุณรันโพรซีเดอร์ Reclaim Storage (RCLSTG)
	- คุณเห็นอ็อบเจ็กต์บนจอแสดงผล Work with Objects by Owner ที่ไม่มีไลบรารีที่ เชื่อมโยงกับอ็อบเจ็กต์เหล่านั้น
	- จอแสดงผลสถานะระบบจะแสดงเปอร์เซ็นต์ระดับสูงที่ไม่ได้คาดมาก่อนของหน่วยเก็บข้อมูลรองที่ถูกใช้
	- ี คุณไม่สามาถเข้าถึงข้อมูลในไฟล์ฐานข้อมูลได้ เพราะเมมเบอร์ ถูกทำลาย ข้อความ CPF8113 จะแสดงถึงสิ่งนี้
	- ี คุณไม่สามารถเข้าถึงอ็อบเจ็กต์ได้เพราะ authorization list ที่เสียหายหรือ authority holder ปิดอ็อบเจ็กต์เหล่านั้นไว้ ถ้าคุณเห็นตัวบ่งชี้เหล่านี้บนระบบของคุณ การดำเนินการต่อไปนี้สามารถช่วยให้คุณบ่งชี้ถึงอ็อบเจ็กต์ที่เสียหายได้:
	- a. เลือกการดำเนินการต่อไปนี้เพื่อบ่งชี้อ็อบเจ็กต์ที่เสียหายในไฟล์สำคัญที่คณสงสัยว่าจะมีความเสียหาย:
		- ใช้คำสั่ง Copy File (CPYF)
		- ใช้คำสั่ง Display Object Description (DSPOBJD)
		- ทำการบันทึกข้อมูลที่สำคัญของคุณ
	- b. เลือกการดำเนินงานจากวิธีการต่อไปนี้เพื่อบ่งชี้อ็อบเจ็กต์ที่เสียหายที่ระดับระบบงาน:
		- ใช้คำสั่ง Retrieve Disk Information (RTVDSKINF)
		- ใช้คำสั่ง Display Object Description (DSPOBJD) โดยกำหนดค่า DSPOBJD OBJ(\*ALL) OBJTYPE(\*ALL)
		- ทำการบันทึกระบบทั้งหมดด้วยคำสั่ง GO SAVE โดยใช้อ็อพชัน 21
		- รันโพรซีเดอร์ RCLSTG การรันโพรซีเดอร์ได้อธิบายไว้ในหัวข้อ "คำสั่ง Reclaim Storage (RCLSTG)" ในหน้า 46

หากคุณเห็น ตัวบ่งชี้เหล่านี้หลังจากเปลี่ยนดิสก์ยูนิต และกู้คืนข้อมูลจากปั๊มย่อยแล้ว คุณควรกู้คืน ASP ทั้งหมดที่ ้บรรจุดิสก์ยูนิตที่เสียหายไว้ ดูที่รายการตรวจสอบที่เหมาะสม

### การกู้คืนไฟล์ฐานข้อมูลที่เสียหาย

การดำเนินการ initial program load (IPL) พิเศษ ระหว่างที่ระบบวิเคราะห์ทุกเซ็กเมนต์ของดิสก์เพื่อที่ส่วนต่างๆของอ็อบเจ็กต์ จะสามารถกู้คืนประเภทของความเสียหายระดับอ็อบเจ็กต์มาไว้ในไฟล์ฐานข้อมูลได้

ต่อไปนี้เป็นตัวอย่างของความเสียหายระดับอ็อบเจ็กต์:

- ตัวชี้ระหว่างดรรชนี (แอ็คเซสพาธ) และข้อมูลหายไป
- อ็อบเจ็กต์ที่ไม่ได้รับการระบุปรากฏบนรายการการกู้คืนอ็อบเจ็กต์

หากคุณกำลังประสบปัญหาเกี่ยวกับไฟล์ฐานข้อมูล คุณสามารถแสดง Licensed Internal Code บันทึกการทำงานเพื่อพิจารณา ว่า IPL พิเศษสามารถแก้ปัญหาได้หรือไม่

หมายเหตุ: คุณจะต้องมีสิทธิในการใช้งานพิเศษ\*SERVICE ในการทำงานตามที่ อธิบายไว้ในหัวข้อนี้

- ี พิมพ์ STRSST และกด Enter เมนู System Service Tools (SST) จะปรากฏขึ้น 1.
- เลือกอ็อพชัน 1 (เริ่มเซอร์วิสทูล) คุณจะพบจอแสดงผล Start a Service Tool  $2.$
- 3. เลือกอ็อพชัน 5 (บันทึกการทำงานLicensed Internal Code). คุณจะพบจอแสดงผลบันทึกการทำงาน Licensed Internal Code.

4. เลือกอ็อพชัน 1 (เลือก entry จากบันทึกการทำงาน Licensed Internal Code). คุณจะพบจอแสดงผล Specify Licensed **Internal Code Log Selection Values** 

```
Specify Licensed Internal Code Log Selection Values
Type choices, press Enter
 Note ID:
   Starting . . . . . . . . . . FFFFFFFF 00000000-FFFFFFFF
 Entry type:
  Major code . . . . . . . . . 0600
                                         0000-FFFF
   Minor code . . . . . . . . . 145F 0000-FFFF
 Starting:
   Date. . . . . . . . . . . . . 00/00/00 MM/DD/YY
   Time. . . . . . . . . . . . . . .
                                  00:00:00 HH:MM:SS
 Fnding .
   Date. . . . . . . . . . . . . 00/00/00 MM/DD/YY
   Time. . . . . . . . . . . . . . 00:00:00 HH:MM:SS
F3=Exit F12=Cancel
```
- 5. พิมพ์ 0600 สำหรับพร้อมต์ Major code.
- 6. พิมพ์ 145F สำหรับพร้อมต์ Minor code.
- 7. สำหรับวันที่และเวลาเริ่มต้นให้ใส่ค่าที่ประมาณไว้เมื่อคุณ เริ่มมีปัญหาในตอนแรก
- ่ 8. สำหรับวันที่และเวลาสิ้นสุด ให้ใส่วันที่และเวลาปัจจุบัน
- 9. กดปุ่ม Enter หากมีการบันกทึกความผิดพลาดใดๆที่อาจแก้ไขได้ด้วย IPL พิเศษ คุณจะพบรายชื่อ entry หรือมิฉะนั้น คุณ จะได้รับข้อความ ที่บอกว่าไม่มี entry บันทึกการทำงานใดที่ตรงกับเกณฑ์ของคุณ

หากคุณมี entry บันทึกการทำงานที่แนะนำ IPL พิเศษ คุณต้องกำหนด เวลาสำหรับ IPL นี้ ซึ่งอาจใช้เวาหลายชั่วโมงเพื่อให้ ระบบวิเคราะห์เช็กเมนต์ของดิสก์ทั้งหมด เนื่องจากเป็นการประมาณเวลาแบบคร่าวๆ ขั้นตอนการวิเคราะห์ของ IPL จะใช้เวลา ราว 1 วินาทีสำหรับแต่ละอ็อบเจ็กต์ที่อยู่บนระบบของคุณ

ูเมื่อคณพร้อมที่จะทำ IPL ให้ปฏิบัติตามขั้นตอนเหล่านี้:

- 1. ทำให้ระบบของคุณอยู่ในสภาพที่จำกัด
- 2. พิมพ์ STRSST และกด Enter เมนู System Service Tools (SST) จะปรากฏขึ้น
- 3. เลือกอ็อพชัน 1 (เริ่มเซอร์วิสทูล) คุณจะพบจอแสดงผล Start a Service Tool
- 4. เลือกอ็อพชัน 4 (แสดงผล/เปลี่ยนแปลง/ยกเลิก) คุณจะพบจอแสดงผล Display/Alter/Dump Output Device
- 5. เลือกอ็อพชัน 1 (แสดงผล/เปลี่ยนแปลงหน่วยความจำ) คุณจะพบจอแสดงผล Select Data
- $6.$  เลือกอ็อพชัน 5 (เริ่มต้นแอดเดรส) คุณจะพบจอแสดงผล Specify Starting Address:

```
Specify Starting Address
Output device . . . . . . : Display/Alter storage
Type choice, press Enter.
 Address . . . . . . . . 0000000000E 000000
```
<span id="page-236-0"></span>7. พิมพ์ 000000000E 000000 สำหรับแอดเดรสและกด Enter. คณจะพบจอแสดงผล Display Storage:

```
Display Storage
Control . . . . . .nnnnn, Pnnnnn, Locococ, .cococo. >
Address . . . . . . 000000000E 000000
        20830048 00800000 00000000 0E00000000
0000* . . . . . . . . . . . . . . . . . .
001000010000 00000000 00000000 0000000000
                                                \star0020
       00000000 00000000 00000000 0000000000
                                                * .................
```
- 8. ที่บรรทัดข้อมูลที่สาม (อ็อฟเซ็ต 0020) พิมพ์ 8 ที่อักขระตัวแรก กด F11 (เปลี่ยนหน่วยความจำ) เพื่อทำให้การเปลี่ยน แปลงมีผล
- 9. กด F3 จนกว่าคุณจะกลับไปที่จอแสดงผล Exit System Service Tools
- 10. กด Enter (ทำให้ SST สิ้นสุด)
- 11. บนบรรทัดรับคำสั่ง พิมพ์

```
WRDWNSYS OPTION(*IMMED) RESTART(*YES)
ซึ่งเป็นสาเหตให้ระบบเริ่ม IPL พิเศษ
```
ข้อควรสนใจ: หากคุณจะใช้คำสั่งนี้บนพาร์ติชันหลักให้แน่ใจว่าได้ปิดพาร์ติชันรองก่อนรันคำสั่งนี้

งานที่เกี่ยวข้อง

```
"ทำให้ระบบของคุณอยู่ในสภาพควบคุม" ในหน้า 44
โพรซีเดอร์การกู้คืนจำนวนที่ที่กำหนดว่าระบบของคุณจะต้องมีไม่การทำงานอื่น เมื่อไม่มีระบบย่อยอื่นยกเว้นระบบย่อย
ี ควบคุมที่ใช้งานบนระบบของคุณ จะอยู่ในสถานะที่จำกัด
```
### การกู้คืนเจอร์นัลที่เสียหาย

ในการกู้คืนเจอร์นัลที่เสียหาย ให้ดำเนินการขั้นตอนเหล่านี้

- 1. พิมพ์ WRKJRN.
- 2. ที่จอแสดงผลพร้อมต์ พิมพ์ชื่อของเจอร์นัล คุณจะพบจอแสดงผล Work with Journals:

```
Work with Journals
Type options, press Enter.
2=Forward recovery 3=Backout recovery 5=Display journal status
 6=Recover damaged journal 7=Recover damaged journal receivers
 9=Associate receivers with journal
                         ASP
Opt Journal Library Device Text
    JRNACC
               DSTA1
                         JOURNAL FOR ACCOUNTS
```
- 3. เลือกอ็อพชัน 6 (กู้คืนเจอร์นัลที่เสียหาย)
- 4. พิมพ์:WRKJRNA JRN(*library-name/journal-name*) OUTPUT(\*PRINT). คุณจะได้รับรายการซึ่งแสดงอ็อบเจ็กต์ทั้ง หมดที่ กำลังถูกเจอร์นัลอยู่ในขณะนี้
- 5. เริ่มการทำเจอร์นัลสำหรับฟิสิคัลไฟล์ที่ควรถูกเจอร์นัล แต่ไม่ได้อยู่ในรายการโดยใช้คำสั่ง Start Journal Physical File (STRJRNPF)
- <span id="page-237-0"></span>6. เริ่มการทำเจอร์นัลสำหรับแอ็กเซสพาธใดๆที่ควรถูกเจอร์นัล แต่ไม่ได้อยู่ในรายการโดยการใช้คำสั่ง Start Journal Access Path (STRJRNAP)
- 7. เริ่มการทำเจอร์นัลสำหรับอ็อบเจ็กต์ระบบไฟล์รวมใดๆที่ควรถูกเจอร์นัล แต่ไม่ได้อยู่ในรายการโดยใช้คำสั่ง Start Journal (STRJRN)
- ่ 8. เริ่มการทำเจอร์นัลสำหรับไลบรารีใดที่ควรทำเจอร์นัล แต่ไม่ได้อย่ในรายการ โดยใช้คำสั่ง Start Journal Library (STRJRNLIB)  $\overline{1}$ 
	- 9. เริ่มการทำเจอร์นัลสำหรับประเภทอ็อบเจ็กต์ใดๆที่ควรถูกเจอร์นัล แต่ไม่ได้อยู่ในรายการ โดยใช้คำสั่ง Start Journal Object (STRJRNOBJ)
	- 10. หากคุณมีเจอร์นัลรีโมตใดๆ ก่อนหน้านี้ ที่เชื่อมโยงกับเจอร์นัลที่เสียหาย ให้เพิ่ม เจอร์นัลรีโมตเหล่านั้นอีกครั้ง คุณ สามารถเพิ่มเจอร์นัลรีโมตด้วยการใช้คำสั่ง Add Remote Journal (OjoAddRemoteJournal) API หรือคำสั่ง Add Remote Journal (ADDRMTJRN)
	- 11. เขฟอ็อบเจ็กต์แบบเจอร์นัลแต่ละอ็อบเจ็กต์ คุณควรเขฟอ็อบเจ็กต์เสมอ หลังจากที่คุณเริ่มการทำเจอร์นัลอ็อบเจ็กต์ ้เหล่านั้น

### การกู้คืน journal receiver ที่เสียหาย

หัวข้อนี้ให้ข้อมูลเกี่ยวกับวิธีการกู้ journal receiver ที่เสียหายที่แนบมากับโลคัลเจอร์นัล

หมายเหตุ: ขั้นตอนต่อไปนี้จะใช้กับการกู้คืน journal receiver ที่เสียหายเท่านั้นซึ่งแนบมากับเจอร์นัลโลคัล

1. พิมพ์ WRKJRN.

 $\mathbf{I}$ 

2. ที่จอแสดงผลพร้อมต์ พิมพ์ชื่อของเจอร์นัลที่เชื่อมโยงกับ journal receiver ที่เสียหาย คุณจะพบจอแสดงผล Work with Iournals:

```
Work with Journals
Type options, press Enter.
 2=Forward recovery 3=Backout recovery 5=Display journal status
 6=Recover damaged journal  7=Recover damaged journal receivers
 9=Associate receivers with journal
                          ASP
Opt Journal Library Device Text
    JRNACC
           DSTA1
                                    JOURNAL FOR ACCOUNTS
```
3. เลือกอ็อพชัน 7 (กู้คืน journal receivers ที่เสียหาย)

## การกู้คืนอ็อบเจ็กต์ที่เจอร์นัลแล้วที่เสียหาย หรือไม่ได้ซิงโครไนซ์

สำหรับอ็อบเจ็กต์ที่เจอร์นัลแล้วที่เสียหาย ให้เลือกอ็อพชัน 2=Forward Recovery จากจอแสดงผล Work with Journals display (คำสั่ง WRKJRN) หรือดำเนินขั้นตอนเหล่านี้

- 1. ค้นหาสำเนาของอ็อบเจ็กต์ที่ได้รับการบันทึกล่าสุด
- 2. ลบอ็อบเจ็กต์
- 3. โหลดสื่อบันทึกและกู้คืนอ็อบเจ็กต์
	- a. สำหรับฟิสิคัลไฟล์ฐานข้อมูลที่เจอร์นัลแล้ว, พื้นที่ข้อมูล หรือคิวข้อมูล ให้พิมพ์คำสั่งต่อไปนี้:

RSTOBJ OBJ(object-name) OBJTYPE(\*object-type) SAVLIB(library-name) DEV(media-device-name)

- <u>ี่</u><br>ь สำหรับไลบรารีที่เจอร์นัลแล้วให้พิมพ์คำสั่งต่อไปนี้:
- RSTLIB SAVLIB(library-name) DEV(media-device-name)
- c. สำหรับอ็อบเจ็กต์ระบบไฟล์รวมที่เจอร์นัลแล้วให้พิมพ์คำสั่งต่อไปนี้:  $\mathbf{I}$

```
RST DEV(device-path-name')
    OBJ ('object-path-name')
    SUBTREE (*ALL)
```
- 4. กู้คืน journal receiver ใดๆ ที่จำเป็นสำหรับการเรียกคืนอ็อบเจ็กต์ หาก journal receiver เหล่านั้นไม่มีอยู่บนระบบ
- 5. ใช้คำสั่ง Apply Journaled Changes (APYJRNCHG) เพื่อใช้การเปลี่ยนแบบเจอร์นัล

ดำเนินขั้นตอนต่อไปนี้สำหรับอ็อบเจ็กต์ที่เจอร์นัลแล้วที่สามารถซิงโครไนซ์ได้:

- 1. กู้คืนอ็อบเจ็กต์จากก็อปปีของคุณที่ได้รับการบันทึกล่าสุด
- 2. ใช้การเปลี่ยนแบบเจอร์นัลเพื่อทำให้ข้อมูลทันสมัย

```
หมายเหตุ: คุณอาจจำเป็นต้องทำโพรซีเดอร์นี้สำหรับอ็อบเจ็กต์ทั้งหมดหากมีอ็อบเจ็กต์อื่นที่เกี่ยวข้องกับอ็อบเจ็กต์ซึ่ง
            ไม่ถูกซิงโครไนซ์ หรือมิฉะนั้น อ็อบเจ็กต์อาจไม่ถูกซิงโครไนศ์ซึ่งกันและกัน
```
ข้อมูลที่เกี่ยวข้อง

<span id="page-238-0"></span> $\overline{1}$ 

 $\overline{1}$ 

 $\overline{1}$ 

 $\overline{1}$ 

การจัดการเจอร์นัล

#### การกู้คืนอ็อบเจ็กต์ที่เสียหายในระบบไฟล์รวม  $\mathbf{L}$

- । ในการกู้คืนอ็อบเจ็กต์ที่เสียหายในระบบไฟล์รวม ให้รันคำสั่ง Reclaim Storage (RCLSTG) ในการกู้คืนอ็อบเจ็กต์ที่เสียหาย
- โดยไม่ทำให้ระบบของคุณอยู่ในสถานะที่จำกัด คุณสามารถใช้คำสั่ง Reclaim Object Links (RCLLNK) ดำเนินขั้นตอนการกู้  $\mathbf{L}$
- ้คืนเหล่านี้ หากอ็อบเจ็กต์ไม่ได้รับการเจอร์นัล
- หากคุณไม่สามารถกู้คืนอ็อบเจ็กต์ระบบไฟล์รวมโดยใช้คำสั่ง RCLSTG หรือคำสั่ง RCLLNK ให้ใช้คำสั่ง Restore Object (RST) เพื่อกู้คืนอ็อบเจ็กต์

```
RST DEV('/OSYS.LIB/media-device-name.DEVD')
\mathbf{I}OBJ('/mydir/myfile')\mathbf{I}
```
If the damaged integrated file system object is journaled, follow the steps for recovering a damaged journaled object.  $\overline{1}$ 

- หลักการที่เกี่ยวข้อง  $\overline{1}$
- "คำสั่ง Reclaim Storage (RCLSTG)" ในหน้า 46  $\overline{1}$
- คุณสามารถใช้คำสั่ง RCLSTG เพื่อกู้คืน addressability ของอ็อบเจ็กต์ที่สูญหาย หรือเสียหาย ซึ่งจะให้คุณระบุและกู้คืนอ็  $\overline{1}$
- ้อบเจ็กต์ที่เสียหายได้  $\overline{1}$
- "การเรียกคืนอ็อบเจ็กต์ลิงก์" ในหน้า 51  $\overline{1}$
- คำสั่ง Reclaim Object Links (RCLLNK) จะเรียกคืนอ็อบเจ็กต์ในระบบไฟล์ "ราก" ( / ), QOpenSys และระบบไฟล์แบบผู้  $\overline{1}$
- ใช้กำหนดเอง (UDFS) ที่ประกอบเข้ากับระบบแล้ว  $\mathbf{L}$

### การกู้คืนอ็อบเจ็กต์ที่เสียหายประเภทอื่นๆ

ใช้โพรซีเดอร์เหล่านี้ในการกู้คืนอ็อบเจ็กต์ที่เสียหายส่วนใหญ่ที่อยู่บนระบบ

ี่ ตารางที่ 43 ในหน้า 212 แสดงประเภทของอ็อบเจ็กต์ที่ต้องการโพรซีเดอร์พิเศษ

1. ค้นหาก็อปปีของอ็อบเจ็กต์ที่เสียหายที่ได้รับการบันทึกล่าสุด

### หมายเหตุ: หากอ็อบเจ็กต์ที่เสียหายอยู่ในไลบรารี QSYS คุณอาจจำเป็นต้องกู้คืนระบบปฏิบัติการ ติดต่อฝ่ายสนับสนุน ซอฟต์แวร์สำหรับความช่วยเหลือ

- 2. ลบอ็อบเจ็กต์
- 3. โหลดสื่อบันทึก และกู้คืนอ็อบเจ็กต์ พิมพ์คำสั่งต่อไปนี้:

```
RSTOBJ OBJ(object-name)
      OBJTYPE(object-type)
      SAVLIB(library-name)
      DEV(media-device-name)
```
# <span id="page-240-0"></span>ิบทที่ 7.การกู้คืนข้อมูลในพูลหน่วยเก็บข้อมูลสำรองของผู้ใช้

ี เมื่อคุณมี พูลหน่วยเก็บข้อมูลสำรอง (ASP) ของผู้ใช้ บนระบบของคุณ คุณจะต้องำหนดไลบรารี หรืออ็อบเจ็กต์จำนวนหนึ่งให้ ี กับอุปกรณ์ดิสก์ฟิสิคัลบางอุปกรณ์ เหตุผลหนึ่งที่ควรมี ASP ของผู้ใช้ คือ เพื่อจำกัดปริมาณข้อมูลที่คุณจำเป็นจะต้องกู้คืน หาก ต้องเปลี่ยนอุปกรณ์ดิสก์ใหม่

ขั้นตอนพื้นฐานในการกู้คืน ASP ของผู้ใช้ คือ:

- ทำความเข้าใจว่ามีอะไรอยู่ใน ASP ของผู้ใช้.  $1.$
- ้เลือกขั้นตอนการกู้คืนที่ถูกต้อง 2.
- วางแผนการกู้คืน 3.
- ปฏิบัติตามขั้นตอนการกู้คืน 4.

# การอธิบายเนื้อหาของพูลหน่วยเก็บสำรองของผู้ใช้ของคุณ

่ ในการเลือกโพรซีเดอร์ที่ถูกต้องสำหรับการกู้คืนข้อมูลของ พูลหน่วยเก็บข้อมูลสำรอง (ASP) ของผู้ใช้ คุณต้องเข้าใจว่าก่อนที่ จะล้มเหลวนั้นพูลหน่วยเก็บข้อมูลสำรองเป็นอย่างไร

รูปที่ 5แสดงตัวอย่างการคอนฟิกูเรชัน ASP ของผู้ใช้ และคำอธิบายตอนต่อๆ ไปก็จะใช้ภาพนี้เป็นตัวอย่างโดยตลอด คุณอาจ ต้องการเริ่มต้นด้วยการวาดภาพการคอนฟิกูเรชันของคุณในลักษณะคล้ายภาพตัวอย่างนี้

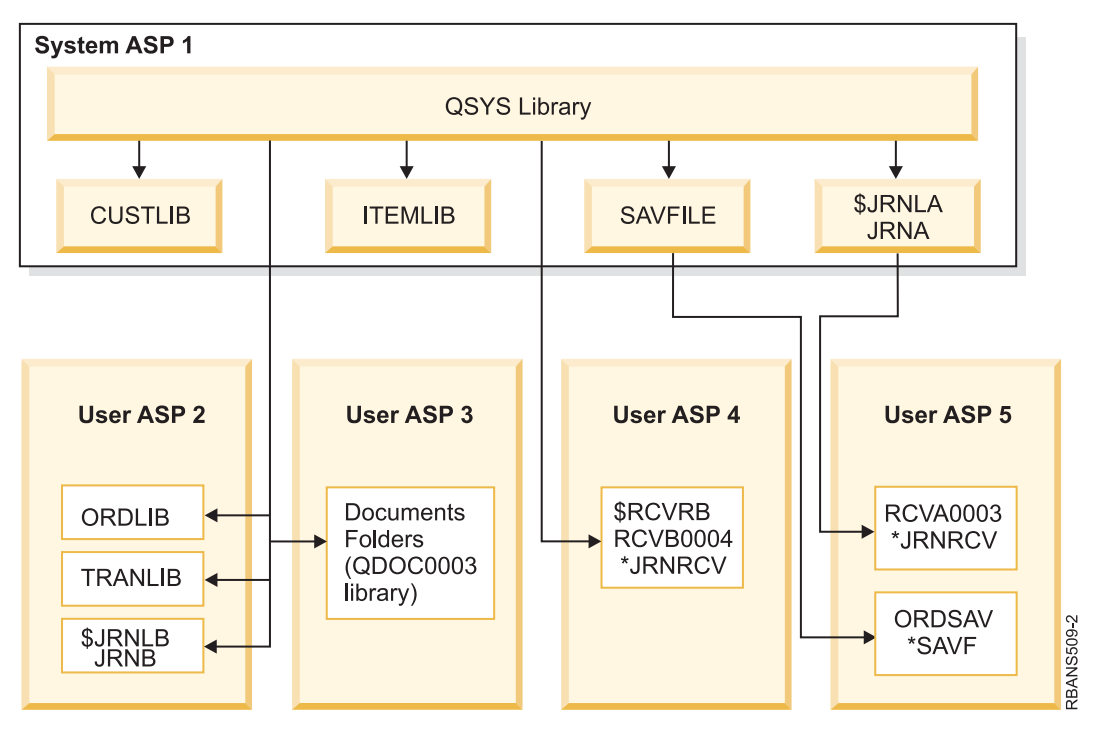

รูปที่ 5. การคอนฟิกูเรชัน ASP ของผู้ใช้ก่อนความล้มเหลว

### ในตัวอย่าง:

© ลิขสิทธิ์ของ IBM Corp. 1997, 2008

- ASP 2 เป็น ASP ของผู้ใช้ไลบรารี. ซึ่งมีไลบรารีดังต่อไปนี้: ORDLIB, TRANLIB และ \$JRNLB
- ไฟล์ในไลบรารี ORDLIB และ TRANLIB ถูกเจอร์นัลไปยังเจอร์นัล JRNB ในไลบรารี \$JRNLB
- $\bullet$   $\,$  journal receiver สำหรับเจอร์นัล JRNB นั้นอยู่ในไลบรารี  $\ast$ RCVRB ใน ASP 4
- ASP 3 เป็น ASP ของผู้ใช้ไลบรารี ที่บรรจุเอกสาร และโฟลเดอร์
- ASP 4 เป็น ASP ของผู้ใช้ไลบรารี. ซึ่งมีไลบรารี \$RCVRB
- ASP 5 เป็น ASP ของผู้ใช้ที่ไม่มีไลบรารี. ซึ่งมีไฟล์บันทึก ORDSAV ORDSAV อยู่ในไลบรารี SAVFLIB ที่อยู่ใน ASP ระบบ. นอกจากนี้ใน ASP 5 ยังมี journal receiver RCVA0003 ซึ่งอยู่ในไลบรารี \$JRNLA

ี ก่อนที่จะล้มเหลว ไดเร็กทอรีของ receiver สำหรับเจอร์นัล JRNA มีลักษณะดังต่อไปนี้:

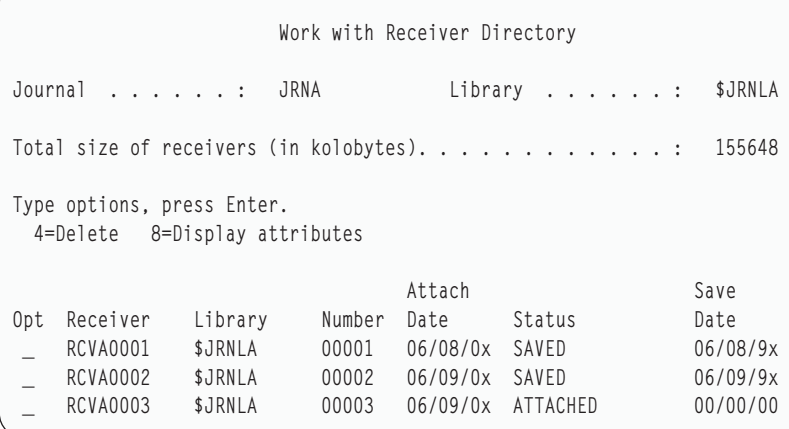

# การเลือกกระบวนการในการกู้คืนพูลหน่วยเก็บข้อมูลรอง (ASP) ผู้ใช้

ิสถานการณ์พื้นฐานต่อไปนี้อาจทำให้คุณต้องกู้คืนข้อมูลใน ASP ผู้ใช้

- คุณได้เปลี่ยนดิสก์ยูนิตใน ASP ระบบ แม้ว่าข้อมูลจะยังคงอยู่ใน ASP ผู้ใช้ ของคุณ แต่คุณจำเป็นต้องกู้คืนความสามารถ ีของระบบในการหาข้อมูลนั้น (ความสามารถในการแอดเดรส) อ่านรายละเอียดของขั้นตอนนี้ได้ใน "การกู้คืนพูลหน่วย เก็บข้อมูลสำรอง (ASP) ของผู้ใช้พื้นฐานหลังจากกู้คืน ASP ระบบ" ในหน้า 221.
- ิ คุณได้เปลี่ยนดิสก์ยูนิตใน ASP ผู้ใช้พื้นฐาน จะต้องมีการกู้คืนข้อมูลทั้งหมดใน ASP ผู้ใช้ หากคุณอยู่ในสถานการณ์นี้ ให้ ปฏิบัติตามกระบวนการที่อธิบายไว้ใน "การกู้คืนพูลหน่วยเก็บข้อมูลสำรองพื้นฐานที่เสียหาย" ในหน้า 237
- คุณได้เปลี่ยนดิสก์ยูนิตใน ASP ระบบ หนึ่งใน ASP ผู้ใช้พื้นฐานของคุณอยู่ในสถานะโอเวอร์โฟลว์ คุณต้องกู้คืนความ ี่สามารถในการแอดเดรสให้กับข้อมูลใน ASP ผู้ใช้ ที่ไม่โอเวอร์โฟลว์ โดยใช้กระบวนการที่ได้อธิบายไว้ใน "การกู้คืนพูล หน่วยเก็บข้อมูลสำรอง (ASP) ของผู้ใช้พื้นฐานหลังจากกู้คืน ASP ระบบ" ในหน้า 221 นอกจากนี้ คุณจะต้องกู้คืนข้อมูลใน ASP ผู้ใช้ ที่เกิดโอเวอร์โฟลว์ โดยการใช้กระบวนการที่ได้อธิบายไว้ใน "การกู้คืนพูลหน่วยเก็บข้อมูลสำรองพื้นฐานที่เสีย หาย" ในหน้า 237
- ตัวแทนบริการ ได้เปลี่ยนดิสก์ยูนิตที่ล้มเหลวใน ASP อิสระ เมื่อคุณสูญเสียดิสก์ยูนิตใน ASP คุณจะต้องกู้คืนข้อมูลทั้งหมด ์ ใน ASP นั้น ซึ่งจะไม่มีผลต่อข้อมูลใน ASP อื่นๆ ในระบบของคุณ โปรดทำตามกระบวนการที่อธิบายไว้ใน "การกู้คืนพูล หน่วยเก็บข้อมูลสำรองแบบอิสระ" ในหน้า 243

# <span id="page-242-0"></span>การกู้คืนพูลหน่วยเก็บข้อมูลสำรอง (ASP) ของผู้ใช้พื้นฐานหลังจากกู้คืน ASP 521111

หลังจากกู้คืน Licensed Internal Code ของคุณ และระบบปฏิบัติการ คุณจำเป็นต้องดำเนินภารกิจในหัวข้อนี้

่ เมื่อคุณเปลี่ยนยูนิตใน ASP ระบบ ของคุณ ระบบจุสูญเสียความสามารถในการแอดเดรสไปยังอ็อบเจ็กต์ใน ASP ผู้ใช้ พื้นฐาน ของคุณ ระบบในตัวอย่างจะมีลักษณะดังต่อไปนี้หลังจากกู้คืนระบบปฏิบัติการ:

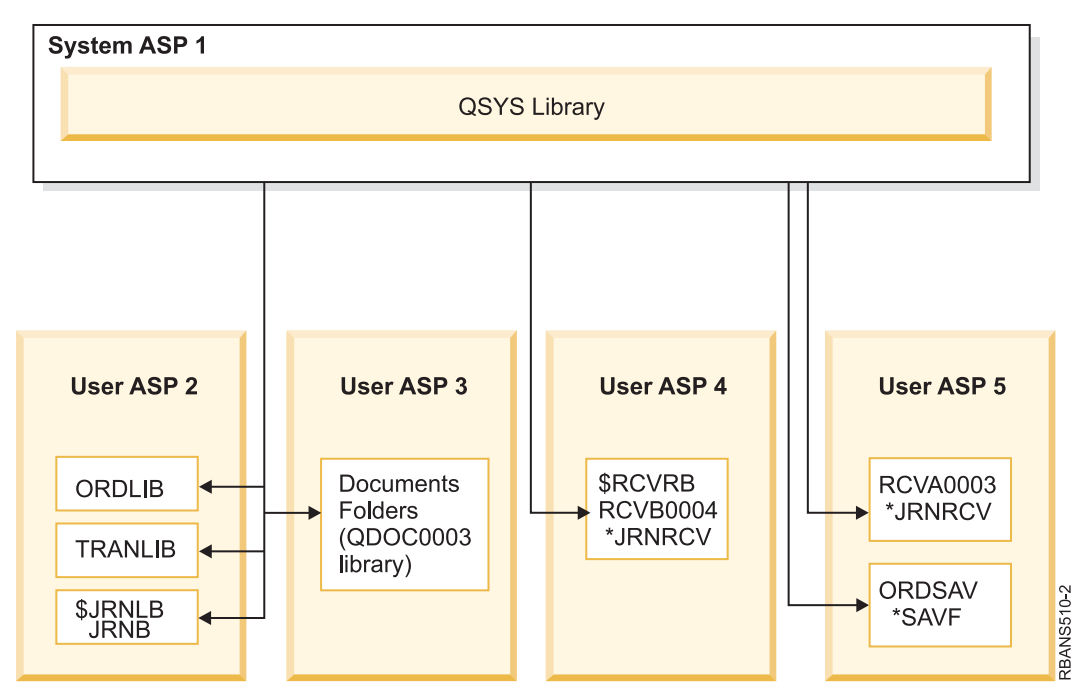

รูปที่ 6. การคอนฟิกูเรชัน ASP ของผู้ใช้พื้นฐานหลังจากกู้คืนระบบปฏิบัติการ

ระบบจะไม่รู้จักไลบรารี และอ็อบเจ็กต์ใน ASP ของผู้ใช้ พื้นฐาน

ใช้โพรซีเดอร์ต่อไปนี้ที่อธิบายไว้ในหัวข้อนี้เพื่อกู้คืนอ็อบเจ็กต์ใน ASP ของผู้ใช้พื้นฐานของคุณ อย่างไรก็ตาม ระบบไม่สามารถ กู้คืนความเป็นเจ้าของสำหรับอ็อบเจ็กต์อื่นๆ นอกเหนือจากอ็อบเจ็กต์ไลบรารีเอกสาร (DLO) ใน ASP ของผู้ใช้พื้นฐาน เนื่อง ิจากแอดเดรสของโปรไฟล์ผู้ใช้ทั้งหมดจะเปลี่ยนเมื่อคุณกู้คืน ASP อ็อบเจ็กต์ทุกประเภทยกเว้น DLO นั้นใช้แอดเดรสของโปร ไฟล์ผู้ใช้เพื่อระบุเจ้าของ

การกู้คืนความเป็นเจ้าของอ็อบเจ็กต์สำหรับอ็อบเจ็กต์อื่นๆ นอกเหนือจาก DLO จำเป็นต้องกำหนดความเป็นเจ้าของด้วยตน เองสำหรับทุกอ็อบเจ็กต์ในทุก ASP ของผู้ใช้พื้นฐานทุกกลุ่ม.

### งาบที่เกี่ยวข้อง

"การกู้คืนพูลหน่วยเก็บข้อมูลสำรองที่เข้ารหัสไว้" ในหน้า 392

หากคุณมีพูลหน่วยเก็บข้อมูลสำรอง (ASP) ของผู้ใช้ที่เข้ารหัสไว้ หรือแบบอิสระ ต้องปฏิบัติตามขั้นตอนพิเศษเพื่อให้แน่ ใจว่าข้อมูลใน ASP เหล่านี้สามารถกู้คืนได้

### ภารกิจ 1 : การเรียกดื่นหน่วยความจำ

ใช้ขั้นตอนเหล่านี้ในการกู้คืนหน่วยความจำ

- 1. Sign on ระบบด้วยโปรไฟล์ผู้ใช้ที่มีสิทธิตามคำสั่ง Reclaim Storage (RCLSTG) sign on ที่คอนโซลหรือใช้คำสั่ง Transfer Job (TFRJOB) อย่างใดอย่างหนึ่ง เพื่อถ่ายโอนงานของคุณสู่สู่ระบบย่อยควบคุม
- 2. พิมพ์ DSPSYSVAL QALWUSRDMN ถ้าค่าปัจจุบันไม่มีไลบรารี QRCL (เรียกคืนหน่วยเก็บ) หรือไม่ระบุ \*ALL, ใช้คำสั่ง CHGSYSVAL เพื่อเพิ่ม QRCL ใน list ของไลบรารีสำหรับค่าระบบนี้ เขียนค่าปัจจุบันไว้ที่นี่: \_
- 3. พิมพ์ DSPSYSVAL QCTLSBSD เพื่อแสดงชื่อของระบบย่อยควบคุมของคุณ เขียนค่าปัจจุบันไว้ที่นี่: \_
- 4. ตรวจสอบให้แน่ใจว่าระบบของคุณอยู่ในสถานะควบคุมหากไม่ใช่ ให้ปฏิบัติตามขั้นตอนในหัวข้อ "ทำให้ระบบของคุณ ้อยู่ในสภาพควบคุม" ในหน้า 44

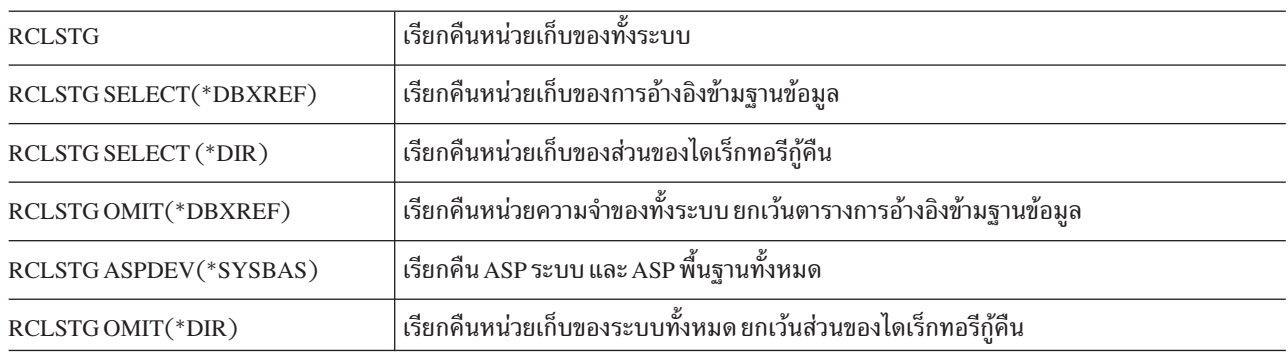

่ 5. ใช้คำสั่งเหล่านี้เพื่อเรียกคืนหน่วยเก็บด้วยวิธีต่างๆ ดังนี้:

- 6. ใช้คำสั่ง Change System Value (CHGSYSVAL) เพื่อตั้งค่ากำหนดของระบ QALWUSRDMN กลับเป็นค่าติดตั้งเดิม (คุณได้เขียนค่าติดตั้งในขั้นตอนที่ 2)
- 7. เมื่อโพรซีเดอร์เรียกคืนหน่วยความจำเสร็จสิ้นให้เริ่มระบบย่อยควบคุมโดยพิมพ์คำสั่งต่อไปนี้: STRSBS SBSD(controlling-subsystem)

(คุณได้เขียนชื่อของระบบย่อยการควบคุมในขั้นตอนที่ 3)

้เมื่อจบโพรซีเดอร์เรียกคืนหน่วยความจำ ระบบตัวอย่างจะมีลักษณะดังนี้:

<span id="page-244-0"></span>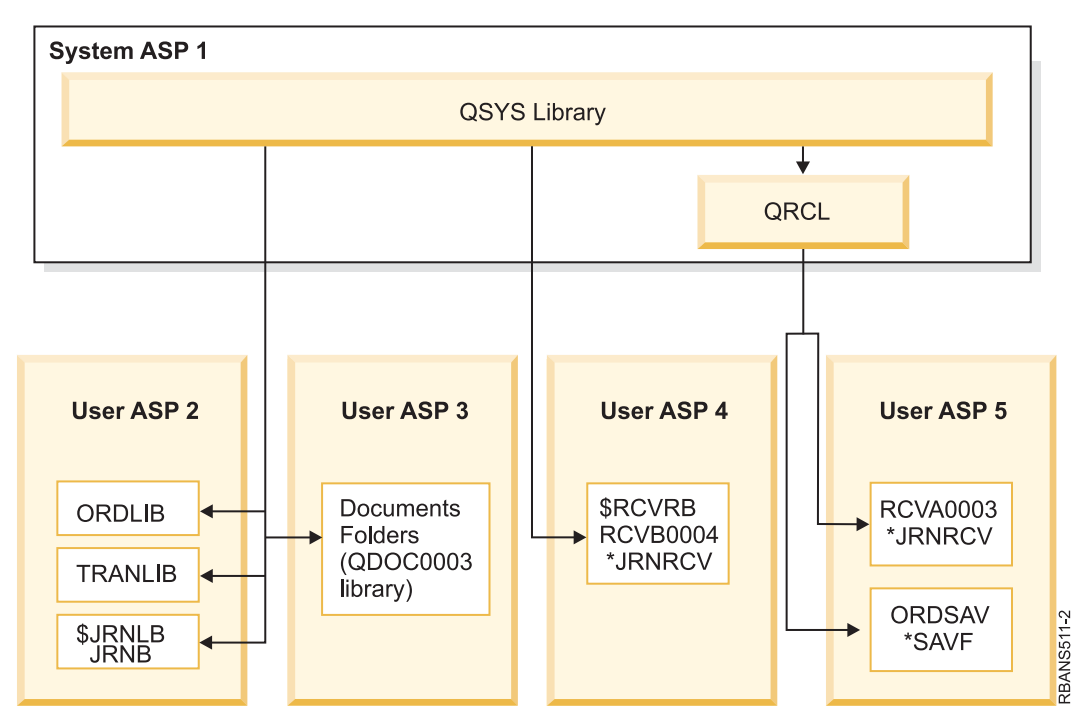

รูปที่ 7. การคอนฟิกูเรชัน ASP ของผู้ใช้ก่อนเรียกคืนหน่วยความจำ

ระบบจะกู้คืน addressability ให้แก่อ็อบเจ็กต์ใน ASP 5 แต่ระบบไม่สามารถกู้คืนการมอบหมายไลบรารีเดิมได้ ไลบรารีเดิมนั้น อยู่ในไลบรารี QRCL (กู้คืน) อ็อบเจ็กต์ใน ASP ของผู้ใช้ เป็นของโปรไฟล์ผู้ใช้ QDFTOWN (เจ้าของค่าดีฟอลต์)

```
หลักการที่เกี่ยวข้อง
```

```
"คำสั่ง Reclaim Storage (RCLSTG)" ในหน้า 46
```
้ คุณสามารถใช้คำสั่ง RCLSTG เพื่อกู้คืน addressability ของอ็อบเจ็กต์ที่สูญหาย หรือเสียหาย ซึ่งจะให้คุณระบุและกู้คืนอึ อบเจ็กต์ที่เสียหายได้

# ภารกิจ 2: การกู้คืนโปรไฟล์ผู้ใช้

ใช้ขั้นตอนเหล่านี้ในการกู้คืนโปรไฟล์ผู้ใช้

- 1. Sign on เป็น QSECOFR
- 2. ในสภาวะแวดล้อมที่คลัสเตอร์แล้ว ใหใช้คำสั่ง End Cluster Resource Group (ENDCRG) และคำสั่ง End Cluster Node (ENDCLUNOD) เพื่อหยุดการทำคลัสเตอร์ก่อนสิ้นสุดระบบย่อย QSYSWRK และทำการกู้คืนดิสก์พูลอิสระต่อ
- 3. ตรวจสอบให้แน่ใจว่าระบบอยู่ในสถานะถูกควบคุม
- 4. หาสื่อบันทึกล่าสุดที่มีโปรไฟล์ผู้ใช้ของคุณซึ่งอาจจะเป็นวอลุ่มสื่อบันทึก SAVSYS หรือวอลุ่มสื่อบันทึก SAVSECDTA ไฟล์ในวอลุ่มสื่อบันทึกมีชื่อว่า QFILEUPR
- 5. หากคุณกำลังใช้วอลุ่มสื่อบันทึก SAVSYS ให้พิมพ์คำสั่งต่อไปนี้:

```
RSTUSRPRF DEV(media-device-name) USRPRF(*ALL)
          ENDOPT(*LEAVE)
```
หากคุณกำลังใช้วอลุ่มสื่อบันทึก SAVSECDTA ให้พิมพ์คำสั่งต่อไปนี้:

```
RSTUSRPRF DEV(media-device-name) USRPRF(*ALL)
          ENDOPT(*UNLOAD)
```
<span id="page-245-0"></span>เวลาที่ใช้ในขั้นตอนนี้อาจต่างกันมาก หัวข้อ "สิ่งใดเกิดขึ้นเมื่อคุณกู้คืนโปรไฟล์ผู้ใช้" ในหน้า 264 จะอธิบายถึงสิ่งที่ระบบทำ เมื่อคุณกู้คืนโปรไฟล์ผู้ใช้

งานที่เกี่ยวข้อง

"ทำให้ระบบของคุณอยู่ในสภาพควบคุม" ในหน้า 44

โพรซีเดอร์การกู้คืนจำนวนที่ที่กำหนดว่าระบบของคุณจะต้องมีไม่การทำงานอื่น เมื่อไม่มีระบบย่อยอื่นยกเว้นระบบย่อย ี ควบคมที่ใช้งานบนระบบของคณ จะอย่ใน*สถานะที่จำกัด* 

# ภารกิจ 3: การกู้คืนคอนฟิกูเรชัน

ใช้ขั้นตอนเหล่านี้เพื่อกู้คืนคอนฟิกูเรชัน

- 1. หาสื่อบันทึกล่าสุดที่มีคอนฟิกูเรชันของคุณซึ่งอาจเป็นวอลุ่มสื่อบันทึก SAVSYS หรือวอลุ่มสื่อบันทึก SAVCFG ไฟล์ใน วอลุ่มสื่อบันทึก มีชื่อว่า QFILEIOC
- 2. หากคุณกำลังใช้วอลุ่มสื่อบันทึก SAVSYS ให้พิมพ์คำสั่งต่อไปนี้:

```
RSTCFG OBJ(*ALL) DEV(media-device-name)
       OBJTYPE(*ALL)
       ENDOPT(*LEAVE)
```
หากคุณกำลังใช้วอลุ่มสื่อบันทึก SAVCFG ให้พิมพ์คำสั่งต่อไปนี้:

```
RSTCFG OBJ(*ALL) DEV(media-device-name)
       OBJTYPE(*ALL)
       ENDOPT(*UNLOAD)
```
# ภารกิจ 4: การกู้คืนเจอร์นัล และ journal receiver ในไลบรารี QRCL

ในการกู้คืนเจอร์นัล และ journal receiver ในไลบรารี QRCL ให้ปฏิบัติตามขั้นตอนเหล่านี้

- 1. ตรวจดูว่ามีอ็อบเจ็กต์ใดๆ อยู่ในไลบรารี QRCL หรือไม่ พิมพ์: DSPLIB QRCL. คุณจะเห็นจอแสดงผล Display Library
- 2. หากในจอแสดงผลไม่มีชื่ออ็อบเจ็กต์อยู่เลย ให้ข้ามไปที่ "ภารกิจ 5: การกู้คืนเจอร์นัลไปยังพูลหน่วยเก็บข้อมูลสำรอง" ในหน้า 225.
- ่ 3. หากในไลบรารี QRCLมีอ็อบเจ็กต์อยู่ให้บันทึกอ็อบเจ็กต์นั้น ก่อนที่จะดำเนินการขั้นตอนการกู้คืนต่อ โหลดวอลุ่มสื่อ ำเันทึกชั่วคราว พิมพ์คำสั่งต่อไปนี้:

```
SAVLIB LIB(ORCL) DEV(media-device-name)
      ENDOPT(*UNLOAD)
```
- 4. หากไลบรารี QRCL ไม่มีเจอร์นัล หรือ journal receiver ให้ข้ามไปยัง "ภารกิจ 5: การกู้คืนเจอร์นัลไปยังพูลหน่วยเก็บข้อ มูลสำรอง" ในหน้า 225.
- 5. สร้างไลบรารีจำนวนหนึ่งไลบรารีขึ้นไปใน ASP ระบบ สำหรับเจอร์นัล และ journal receiver จากไลบรารี QRCL ไลบรารีที่ คุณสร้างต้องมีชื่อเดียวกับไลบรารีดั้งเดิมซึ่งมี เจอร์นัลและ journal receiver

ในตัวอย่างที่แสดงใน รูปที่ 7 ในหน้า 223 ไลบรารี QRCL มีไฟล์บันทึก ORDSAV และ journal receiver RCVA0003 ถึงตอนนี้คุณจะต้องสร้างไลบรารี \$JRNLA ให้พิมพ์: CRTLIB LIB(\$JRNLA).

6. ย้ายเจอร์นัลและ journal receiver ไปยังไลบรารีที่สร้างขึ้นใหม่ นี่คือกรณีเดียวที่คุณสามารถย้ายเจอร์นัลและ journal receiver ระหว่างไลบรารีได้ โดยใช้คำสั่ง MOVOBJ คุณไม่สามารถใช้คำสั่งบันทึกหรือกู้คืนได้ คำสั่ง MOVOBJ จะปล่อย เจอร์นัล หรือ journal receiver มร ASP ของผู้ใช้ แต่สร้างการเชื่อมโยงขึ้นกับไลบรารีที่ถูกต้อง ้สำหรับตัวอย่างที่แสดงใน รูปที่ 7 ในหน้า 223 ให้พิมพ์คำสั่งต่อไปนี้:

MOVOBJ OBJ(QRCL/RCVA0003) OBJTYPE(\*JRNRCV) TOLIB(\$JRNLA)

<span id="page-246-0"></span>7. ลบไลบรารี QRCL โดยการพิมพ์DLTLIB QRCL.

ี หมายเหตุ: หากในไลบรารี QRCL มีไฟล์บันทึกอยู่ คุณจะกู้คืนไฟล์เหล่านี้ใน "ภารกิจ 9: การกู้คืนไฟล์บันทึกจากไลบรา รี QRCL" ในหน้า 228. เมื่อคุณกู้คืนไฟล์เหล่านี้ จะใช้วอลุ่มสื่อบันทึกซึ่งคุณสร้างขึ้นในขั้นตอนที่ 3.

ถึงตอนนี้ ระบบในตัวอย่างจะมีลักษณะดังต่อไปนี้:

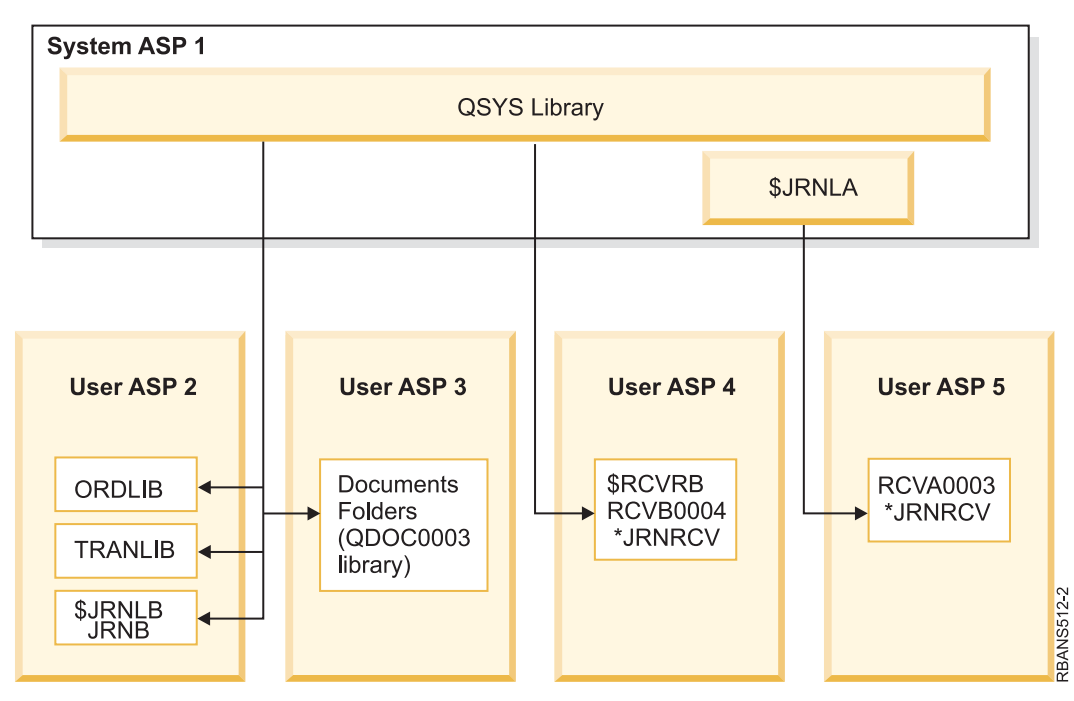

รูปที่ 8. การคอนฟิกูเรชัน ASP ของผู้ใช้ก่อนกู้คืน journal receiver ที่แยกต่างหาก

# ิภารกิจ 5: การกู้คืนเจอร์นัลไปยังพูลหน่วยเก็บข้อมูลสำรอง

ี ก่อนที่คุณจะกู้คืนไลบรารีไปยังพูลหน่วยเก็บข้อมูลสำรอง (ASP) ของระบบ ให้ตัดสินใจว่าจะกู้คืนไลบรารีใด

1. คุณควรกู้คืนไลบรารีใน ASP ระบบของคุณเท่านั้น อย่ากู้คืนไลบรารีที่อยู่ในระบบของคุณใน ASP ของผู้ใช้แล้ว หากคุณไม่แน่ใจว่าไลบรารีใดที่อยู่ในระบบของคุณในขณะนี้ ให้พิมพ์DSP0BJD 0BJ (\*ALL)0BJTYPE (\*LIB).

หมายเหตุ: เมื่อคุณติดตั้งระบบปฏิบัติการ ระบบจะสร้างไลบรารี QGPL และ QUSRSYS ขึ้น คุณควรจะกู้คืนไลบรารี ้<br>เหล่านี้เพื่อกู้คืนข้อมูลจากก็อปปีที่บันทึกไว้

่ 2. วางแผนลำดับการกู้คืนของคุณ หากคุณกู้คืนในลำดับที่ผิด สภาพแวดล้อมการทำเจอร์นัลของคุณอาจไม่เกิดขึ้นอีก หรืออี ้อบเจ็กต์บางตัวอาจกู้คืนไม่สำเร็จ ตัวอย่างเช่น เจอร์นัลต้องถูกกู้คืนก่อนอ็อบเจ็กต์ที่ถูกเจอร์นัล หากเจอร์นัลและอ็ ้อบเจ็กต์อยู่ในไลบรารีเดียวกัน ระบบจะกู้คืนเจอร์นัลและอ็อบเจ็กต์เหล่านี้ด้วยลำดับที่ถูกต้อง หากเจอร์นัลและอ็ ้อบเจ็กต์อยู่คนละไลบรารีกัน หรืออ็อบเจ็กต์นั้นเป็นอ็อบเจ็กต์ระบบไฟล์รวม คุณจะต้องกู้คืนด้วยลำดับที่ถูกต้อง เช่น เดียวกัน ฟิสิคัลไฟล์ก็จะต้องถูกกู้คืนก่อนโลจิคัลไฟล์แบบ dependent และตาราง materialized query ของ SQL (MQT) หากไฟล์แบบ dependent บางไฟล์หายไป หรือถูกกู้คืนไปยังไลบรารีที่ต่างไป คุณสามารถทำการกู้คืนไฟล์ที่ถูกเลื่อนไป เหล่านั้น

- 3. เลือกคำสั่งหรือเมนูอ็อพชันที่คุณจะใช้คุณสามารถกู้คืนไลบรารี จากชื่อหรือในกลุ่ม เช่น \*NONSYS หากคุณกู้คืนไลบรารีในกลุ่มให้เว้นไลบรารีใน ASP ผู้ใช้ของคุณไว้
- 4. พิมพ์คำสั่งกู้คืนหรืออ็อพชันเมนูที่คุณเลือก ในตัวอย่างที่แสดงใน รูปที่ 5 ในหน้า 219 ไลบรารีถูกบันทึกโดยใช้ SAVLIB (\*ALLUSR) วิธีหนึ่งในการกู้คืนไลบรารี คือ พิมพ์คำสั่งต่อไปนี้:

RSTLIB SAVLIB(\*ALLUSR) DEV(media-device-name) OMITLIB(ORDLIB TRANLIB \$JRNLB \$RCVRB)

### หากเกิดข้อผิดพลาดกับสี่อบันทึก...

หากเกิดข้อผิดพลาดของสื่อบันทึกซึ่งไม่สามารถแก้ไขได้ระหว่างการกู้คืนไลบรารีหลายไลบรารี ให้ดูที่หัวข้อ "การกู้คืนจาก ้ความผิดพลาดระหว่างการกู้คืนไลบรารี" ในหน้า 61 สำหรับข้อมูลเพิ่มเติม

### หลักการที่เกี่ยวข้อง

"ลำดับสำหรับการก้คืนอ็อบเจ็กตที่เกี่ยวข้อง" ในหน้า 41

บางอ็อบเจ็กต์ขึ้นอยูกับอ็อบเจ็กต์อื่น ตัวอย่างเช่น SQL materialized query tables (MQTs) เป็นไฟล์ฐานข้อมูล แต่เช่น เดียวกับโลจิคัลไฟล์ และมุมมอง SQL ที่ขึ้นอยู่กับไฟล์อื่น เมื่ออ็อบเจ็กต์ที่เกี่ยวข้องอยู่ในไลบรารีหรือไดเร็กทอรีเดียวกัน ระบบจะกู้คืนอ็อบเจ็กต์นั้นในลำดับที่ถูกต้อง ถ้า อ็อบเจ็กต์ที่เกี่ยวข้องอยู่ในไลบรารีหรือไดเร็กทอรีที่ต่างกัน คุณ จะต้องกู้ ้คืนอ็อบเจ็กต์นั้นในลำดับที่ถูกต้องหรือทำขั้นตอนการกู้คืนเพิ่มเติมหลังจากอ็อบเจ็กต์ถูกกู้คืนแล้ว

"ความสัมพันธ์ระหว่างคำสั่งบันทึก และกู้คืน" ในหน้า 37

้คุณสามารถเรียนรู้ว่าสามารถใช้คำสั่งบันทึกใดตามวิธีบันทึกอ็อบเจ็กต์ได้

"การเลื่อนก้คืนอ็อบเจ็กต์ไม่อิสระ" ในหน้า 42

้ คุณสามารถเลื่อนกู้คืนโลจิคัลไฟล์ฐานข้อมูล, ดรรชนี และ SQL materialized query tables (MQTs) ที่ขึ้นอยู่กับไฟล์อื่น

## ภารกิจ 6: การกู้คืนอ็อบเจ็กต์ไลบรารีเอกสารไปยังพูลหน่วยเก็บข้อมูลสำรอง

### ของระบบ

ในการกู้คืนอ็อบเจ็กต์ไลบรารีเอกสาร (DLO) ไปยัง ASP ระบบ ให้ปฏิบัติตามขั้นตอนเหล่านี้

- 1. หาวอลุ่มสื่อบันทึกล่าสุดที่คุณใช้บันทึกเอกสารทั้งหมดใน ASP ของระบบ คุณอาจจะระบุ ASP(1) หรือ ASP(\*ANY) สำหรับการดำเนินการบันทึก วอลุ่มสื่อบันทึกนั้นควรมีไลบรารี QDOC อยู่ด้วย
- 2. ใช้คำสั่งต่อไปนี้เพื่อกู้คืน DLO:

RSTDLO DLO(\*ALL) FLR(\*ANY) ASP(1)

### หากเกิดข้อผิดพลาดกับสื่อบันทึก...

หากเกิดข้อผิดพลาดของสื่อบันทึกซึ่งไม่สามารถแก้ไขได้ในระหว่างการกู้คืน DLO ให้ดูที่หัวข้อ "การกู้คืนจากความผิดพลาด ระหว่างการกู้คืนอ็อบเจ็กต์ไลบรารีเอกสาร" ในหน้า 62 สำหรับข้อมูลเพิ่มเติม

# ภารกิจ 7: การกู้คืนระบบไฟล์ที่ผู้ใช้กำหนดเองไปยังพูลหน่วยเก็บข้อมูลสำรอง ของผู้ใช้

่ หากจะทำเจอร์นัล คุณต้องวางแผนลำดับการกู้คืนของคุณ หากคุณกู้คืนในลำดับที่ผิด สภาพแวดล้อมการทำเจอร์นัลของคุณ ้อาจไม่เกิดขึ้นอีก หรืออ็อบเจ็กต์บางตัวอาจกู้คืนไม่สำเร็จ

<span id="page-248-0"></span>ตัวอย่างเช่น เจอร์นัลต้องถูกกู้คืนก่อนอ็อบเจ็กต์ที่ถูกเจอร์นัล หากอ็อบเจ็กต์เป็นอ็อบเจ็กต์ระบบไฟล์รวม คุณจะต้องกู้คืนอ็ อบเจ็กต์นั้นในลำดับที่ถูกต้อง

เลือกหนึ่งวิธีจากสามวิธีโดยคำนึงถึงวิธีการที่ระบบไฟล์ที่ผู้ใช้กำหนดเอง (UDFS) ของคุณถูกบันทึก

หลักการที่เกี่ยวข้อง

"ลำดับสำหรับการก้คืนอ็อบเจ็กตที่เกี่ยวข้อง" ในหน้า 41

บางอ็อบเจ็กต์ขึ้นอยูกับอ็อบเจ็กต์อื่น ตัวอย่างเช่น SQL materialized query tables (MQTs) เป็นไฟล์ฐานข้อมูล แต่เช่น เดียวกับโลจิคัลไฟล์ และมุมมอง SQL ที่ขึ้นอยู่กับไฟล์อื่น เมื่ออ็อบเจ็กต์ที่เกี่ยวข้องอยู่ในไลบรารีหรือไดเร็กทอรีเดียวกัน ระบบจะกู้คืนอ็อบเจ็กต์นั้นในลำดับที่ถูกต้อง ถ้า อ็อบเจ็กต์ที่เกี่ยวข้องอยู่ในไลบรารีหรือไดเร็กทอรีที่ต่างกัน คุณ จะต้องกู้ ้คืนอ็อบเจ็กต์นั้นในลำดับที่ถูกต้องหรือทำขั้นตอนการกู้คืนเพิ่มเติมหลังจากอ็อบเจ็กต์ถูกกู้คืนแล้ว

## ขั้นตอนการกู้คืนสำหรับระบบที่ผู้ใช้กำหนดเองที่ไม่ถูกประกอบเข้าไปใน ASP ของผู้ใช้

ี่ใช้ขั้นตอนเหล่านี้ในการกู้คืนระบบไฟล์ที่ผู้ใช้กำหนเอง (UDFS) ที่ไม่ถูกประกอบเข้าในพูลหน่วยเก็บข้อมูลสำรอง (ASP) ของผู้ใช้

- 1. โหลดวอลุ่มสื่อบันทึกที่มีการสำรองข้อมูลครั้งล่าสุดของ UDFS ขณะที่ไม่ยังได้ประกอบเข้ากับระบบ
- 2. ในการกู้คืนพูลหน่วยเก็บข้อมูลสำรอง (ASP) ของผู้ใช้ ให้พิมพ์ RST 0BJ ((1/DEV/QASPxx1)) โดย xx คือ หมายเลข ASP  $\overline{1}$ ขั้นตอนนี้จะกู้คืน UDFS ที่ไม่ถูกประกอบเข้าทั้งหมดที่บันทึกจาก QASP $\mathrm{xx}.$  $\overline{1}$
- ่ หมายเหตุ: ในขั้นตอนที่ 2 คุณสามารถเลือกเว้นอ็อบเจ็กต์เฉพาะด้วยพารามิเตอร์ OBJ หรือ PATTERN เพื่อลดหน้าต่างการ  $\overline{\phantom{a}}$ ก้คืน เมื่อกู้คืน UDFS ซึ่งไม่ถูกประกอบเข้า ตัวอย่างเช่น:

RST OBJ(('/DEV/QASPxx/udfs\_name.udfs')('\*.TEMP' \*OMIT))  $\mathbf{L}$ 

### ⊤ ขั้นตอนการกู้คืนสำหรับระบบไฟล์ที่ผู้ใช้กำหนดเองซึ่งประกอบเข้ากับระบบแล้ว หากข้อมูลไม่ ⊤ ได้ถูกกู้คืน

l ใช้ขั้นตอนการกู้คืนเหล่านี้สำหรับระบบไฟล์ที่ผู้ใช้กำหนด (UDFS) ซึ่งประกอบเข้ากับระบบในพูลหน่วยเก็บข้อมูลสำรอง

(ASP) ของผู้ใช้ หากข้อมูลยังไม่ได้รับการกู้คืน คุณสามารถเลือกที่จะกู้คืนทั้งอ็อบเจ็กต์ใน UDFS และข้อมูลระบบไฟล์ใน L. **UDES**  $\mathbf{L}$ 

ในการกู้คืน UDFS ซึ่งประกอบเข้ากับระบบแล้ว ให้ดำเนินขั้นตอนต่อไปนี้:  $\overline{1}$ 

```
RST OBJ(('/directory_mounted_over'))
\overline{\phantom{a}}RBDMFS(*UDFS)
\mathbf{I}
```
UDFS ซึ่งประกอบแล้วจะถูกสร้างใหม่ระหว่างการดำเนินการกู้คืน อย่างไรก็ตาม หากคุณเว้นพารามิเตอร์ RBDMFS หรือระบุ  $\mathbf{L}$ l RBDMFS(\*NONE) อ็อบเจ็กต์ที่อยู่ในไดเร็กทอรีเท่านั้นที่จะได้รับการกู้คืนโดยไม่มีข้อมูลระบบไฟล์ใดถูกกู้คืน

### ขั้นตอนการกู้คืนสำหรับระบบไฟล์ที่ผู้ใช้กำหนดเองซึ่งประกอบเข้ากับระบบแล้ว หากข้อมูลไม่ ได้ถูกกู้คืน

ใช้ขั้นตอนการกู้คืนเหล่านี้สำหรับระบบไฟล์ที่ผู้ใช้กำหนด (UDFS) ซึ่งประกอบเข้ากับระบบแล้ว หากข้อมูลยังไม่ได้รับการกู้ คืน

- <span id="page-249-0"></span>l ข้อควรสนใจ: วิธีก่อนหน้านี้"ขั้นตอนการกู้คืนสำหรับระบบไฟล์ที่ผู้ใช้กำหนดเองซึ่งประกอบเข้ากับระบบแล้วหากข้อมูล
- । ไม่ได้ถูกกู้คืน" ในหน้า 227เป็นวิธีที่แนะนำให้ใช้สำหรับการกู้คืน UDFS ซึ่งประกอบเข้ากับระบบแล้ว ให้ใช้วิธีนี้หากข้อมูลได้ | รับการก้คืนแล้วเท่านั้น
	- 1. สร้าง UDFS ให้เป็นเหมือนก่อนการกู้คืน โดยใช้คำสั่ง Create User-Defined File System (CRTUDFS)
	- 2. สร้างไดเร็กทอรีชั่วคราวเพื่อใช้เป็นจุดประกอบเข้าโดยใช้คำสั่ง Create Directory (CRTDIR)
	- 3. ประกอบ UDFS เข้ากับไดเร็กทอรีชั่วคราว โดยใช้คำสั่ง Add Mounted File System (MOUNT) ตอนนี้ UDFS ของคุณจะ กลายเป็น UDFS ในพูลหน่วยเก็บข้อมูลสำรอง (ASP) ของผู้ใช้
	- 4. ย้าย หรือทำสำเนาอ็อบเจ็กต์ใน UDFS ใหม่ โดยใช้คำสั่ง Move Object (MOV) หรือ Copy Object (CPY)
	- 5. ถอด UDFS ออก โดยใช้คำสั่ง Remove Mounted File System (UNMOUNT)

# ภารกิจ 8: การเรียกกลับอ็อบเจ็กต์ไลบรารีเอกสาร

ใช้ขั้นตอนเหล่านี้เพื่อเรียกกลับอ็อบเจ็กต์ไลบรารีเอกสาร (DLO)

- 1. หากคุณไม่มี DLO ใน พูลหน่วยเก็บข้อมูลสำรอง (ASP) ของผู้ใช้ใดเลย ให้ข้ามไปยัง "ภารกิจ 9: การกู้คืนไฟล์บันทึกจากไ ลบรารี QRCL".
- 2. พิมพ์คำสั่งต่อไปนี้:

 $RCIDIO DIO(*All) ASP(*ANY)$ 

โพรซีเดอร์นี้จะสร้างการเชื่อมโยงขึ้นใหม่ระหว่าง DLO ใน ASP ของผู้ใช้ และบันทึกดัชนีค้นหา และโพรซีเดอร์นี้จะพยายาม ระบุ DLO ให้กับเจ้าของที่ถูกต้องด้วย

### งานที่เกี่ยวข้อง

```
"ภารกิจ 11: การกู้คืนความเป็นเจ้าของอ็อบเจ็กต์" ในหน้า 230
```

```
้คำสั่ง Reclaim Storage (RCLSTG) มอบหมายความเป็นเจ้าของสำหรับอ็อบเจ็กต์ทั้งหมดใน พูลหน่วยเก็บข้อมูลสำรอง1
(ASP) ของคุณให้กับโปรไฟล์ผู้ใช้ QDFTOWN
```
# ุภารกิจ 9: การกู้คืนไฟล์บันทึกจากไลบรารี **orc**L

ใช้ขั้นตอนเหล่านี้ในการก้คืนไฟล์บันทึกจากไลบรารี QRCL

หากคุณไม่มีไฟล์บันทึกในไลบรารี QRCL ให้ข้ามไปยัง "ภารกิจ 10: การเชื่อมโยง journal receiver กับเจอร์นัล" ในหน้า 229.

- หมายเหตุ: คุณได้แสดงผลไลบรารี QRCL ใน "ภารกิจ 4: การกู้คืนเจอร์นัล และ journal receiver ในไลบรารี QRCL" ในหน้า 224.
- 1. ใส่วอลุ่มสื่อบันทึกชั่วคราวที่คุณสร้างขึ้นใน "ภารกิจ 4: การกู้คืนเจอร์นัล และ journal receiver ในไลบรารี QRCL" ในหน้า 224.
- 2. ตรวจสอบให้แน่ใจว่าไลบรารีเดิมสำหรับไฟล์บันทึกได้รับการกู้คืนใน "ภารกิจ 5: การกู้คืนเจอร์นัลไปยังพูลหน่วยเก็บข้อ มูลสำรอง" ในหน้า 225. ซึ่งคุณตรวจสอบได้โดยการพิมพ์ DSP0BJD 0BJ (*1ibrary-name*) 0BJTYPE (\*LIB).
- ่ 3. กู้คืนไฟล์บันทึกแต่ละไฟล์จากวอลุ่มสื่อบันทึกเริ่มต้นไปยังไลบรารี และ ASP ของผู้ใช้ ที่ถูกต้อง ในตัวอย่างที่แสดงใน ้รูปที่ 5 ในหน้า 219 ให้คุณพิมพ์คำสั่งต่อไปนี้:

```
RSTOBJ OBJ(ORDSAV) SAVLIB(QRCL)
       RSTLIB(SAVFLIB)
       OBJTYPE(*SAVF) RSTASP(5)
```
## <span id="page-250-0"></span>ิภารกิจ 10: การเชื่อมโยง journal receiver กับเจอร์นัล

เมื่อใดก็ตามที่คุณทำการกู้คืนซึ่งเกี่ยวข้องกับเจอร์นัล และ journal receiver คุณควรตรวจดูให้แน่ใจว่า journal receiver ของคุณ เชื่อมโยงอยู่กับเจอร์นัล

หากคุณไม่มีเจอร์นัล หรือ journal receiver ซึ่งเกี่ยวข้องกับการกู้คืน ให้ข้ามไปยัง "ภารกิจ 11: การกู้คืนความเป็นเจ้าของอ็ อบเจ็กต์" ในหน้า 230.

จากขั้นตอนต่างๆที่ท่านดำเนินการมา ไดเร็กทอรี receiver สำหรับเจอร์นัล JRNA ในตัวอย่าง จะมีลักษณะดังต่อไปนี้:

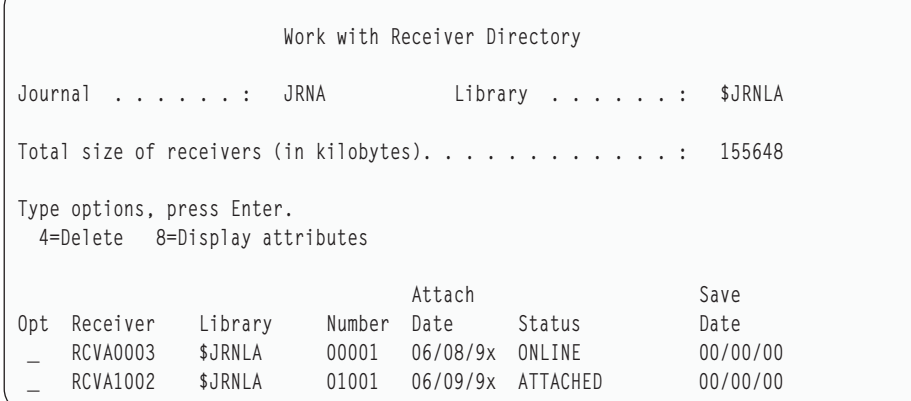

โปรดสังเกตว่าเมื่อ JRNA ถูกกู้คืน ระบบได้สร้างและติดตั้ง journal receiver ใหม่ ชื่อ RCVA1002 ชื่อ receiver จะยึดตามชื่อ ของ journal receiver ที่ได้รับการติดตั้งเมื่อบันทึก journal

ในการเชื่อมโยงเจอร์นัลกับ journal receiver ให้ปฏิบัติตามขั้นตอนเหล่านี้:

- 1. พิมพ์ WRKJRN ในบรรทัดคำสั่งและกดปุ่ม Enter
- 2. ในจอแสดงผลพร้อมต์ให้พิมพ์ชื่อของเจอร์นัลและไลบรารี
- ิบนจอแสดผล Work with Journals display ให้พิมพ์ 9 (Associate receivers with journal) ในคอลัมน์ Opt ซึ่งอยู่ถัดจาก ้เจอร์นัลที่คุณต้องการจะใช้งาน
- 4. กดปุ่ม Enter
- 5. หากคุณต้องการจำกัดจำนวนของไลบรารีที่จะค้นหาเพื่อจำกัดความต้องการของคุณ ให้พิมพ์ชื่อของไลบรารีที่มี journal receiver บนจอแสดงผลที่พร้อมต์ ชื่อทั่วไปสามารถระบุสำหรับ journal receiver ได้

หาก journal receiver ใน user พูลหน่วยเก็บข้อมูลสำรอง (ASP) ถูกสร้างขึ้นก่อน V3R1 การใช้อ็อพชัน 9 จากจอแสดงผล Work with Journals อาจไม่สามารถเชื่อมโยง journal receiver เข้ากับเจอร์นัลในลำดับที่ถูกต้อง หากคุณมี journal receiver จากรีลีสก่อนหน้านี้ หรือถ้า journal receiver ใดๆที่คุณต้องการไม่ได้ออนไลน์อยู่ ให้ปฏิบัติตามขั้นตอนเหล่านี้:

1. บันทึก journal receiver ที่อยู่ในระบบลงในวอลุ่มสื่อบันทึกชั่วคราว:

```
SAVOBJ OBJ(*ALL) LIB(library-name)
       DEV(media-device-name) OBJTYPE(*JRNRCV)
       VOL(*MOUNTED) FNDOPT(*UNIOAD)
```
- 2. หลังจากคุณแน่ใจว่า receiver ได้รับการบันทึกเรียบร้อยแล้ว ให้ลบ journal receiver ออกจากไลบรารี:
	- a. พิมพ์ WRKLIB *1ibrary-name* และกด Enter จอแสดงผล work with library จะปรากฏขึ้น
	- b. พิมพ์ 12 (Work with Objects) ในคอลัมน์ Opt
- <span id="page-251-0"></span>c. พิมพ์ 4 (Delete) ในคอลัมน์ Opt สำหรับแต่ละ journal receiver ที่คุณต้องการลบ
- d. กดปุ่ม Enter
- 3. กู้คืน journal receiver ที่คุณต้องการจากวอลุ่มสื่อบันทึกชั่วคราว และจากวอลุ่มสื่อบันทึกของคุณ กู้คืนโดยเริ่มจาก journal receiver ที่ใหม่ที่สุดไปจนถึงเก่าที่สุดโดยพิมพ์คำสั่งต่อไปนี้สำหรับ journal receiver แต่ละตัว:

```
RSTOBJ OBJ (receiver-name)
       LIB(library-name) DEV(media-device-name)
       OBJTYPE(*JRNRCV) VOL(*MOUNTED)
       ENDOPT(*UNLOAD)
```
receiver จะถูกเชื่อมโยงเข้ากับเจอร์นัลอีกครั้ง

ถึงตอนนี้ ไดเร็กทอรี receiver สำหรับ JRNA จะมีลักษณะดังต่อไปนี้:

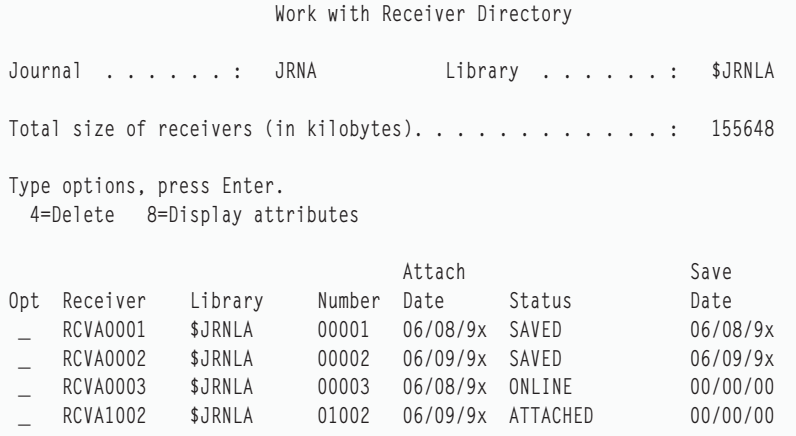

### ภารกิจ 11: การกู้คืนความเป็นเจ้าของอ็อบเจ็กต์

ี คำสั่ง Reclaim Storage (RCLSTG) มอบหมายความเป็นเจ้าของสำหรับอ็อบเจ็กต์ทั้งหมดใน พูลหน่วยเก็บข้อมูลสำรอง1 (ASP)ของคุณให้กับโปรไฟล์ผู้ใช้ QDFTOWN

ใน "ภารกิจ 8: การเรียกกลับอ็อบเจ็กต์ไลบรารีเอกสาร" ในหน้า 228 คุณได้ถ่ายโอนความเป็นเจ้าของของอ็อบเจ็กต์ไลบรารี เอกสาร (DLO) ไปยังโปรไฟล์ผู้ใช้ที่ถูกต้อง ในการถ่ายโอนความเป็นเจ้าของอ็อบเจ็กต์อื่นไปยังโปรไฟล์ผู้ใช้ที่ถูกต้อง ให้ ปภิบัติตามขั้นตอนเหล่านี้:

1. พิมพ์WRKOBJOWN USRPRF(QDFTOWN) และกด Enter

จอแสดงผล Work with Objects by Owner จะปรากฏขึ้น:
```
Work with Objects by Owner
User profile . . . . . . . : QDFTOWN
Type options, press Enter.
 2=Edit authority 4=Delete 5=Display author
 8=Display description 9=Change owner
Attribute
9 ORDUIL ORDLIB TELL<br>
9 ORDHST ORDLIB *FILE<br>
9 ORDSAV SAVFLIB *SAVF<br>
9 TRANO1 TRANLIB *FILE
Parameters or command
\Rightarrow NEWOWN(OWNORD)
F3=Exit F4=Prompt F5=Refresh F9=Retrieve
F18=Bottom
```
- หมายเหตุ: If you see document library objects on this list (type \*DOC or \*FLR), one of the following situations has occurred:
- คุณลืมที่จะรันคำสั่ง Reclaim Document Library Object (RCLDLO)
- โปรไฟล์ผู้ใช้ที่เป็นเจ้าของ DLO ยังไม่ถูกกู้คืน ให้ทำการกู้คืนโปรไฟล์ผู้ใช้ แล้วจึงรันคำสั่ง RCLDLO
- ภายหลังการบันทึก DLO ก็จะมีโปรไฟล์ QDFTOWN เป็นเจ้าของ ให้ตรวจดูเจ้าของที่ถูกต้อง สำหรับ DLO จากนั้นจึง ถ่ายโอนความเป็นเจ้าของ
- 2. ในการถ่ายโอนความเป็นเจ้าของอ็อบเจ็กต์ทีละอ็อบเจ็กต์ให้ปฏิบัติตามขั้นตอนเหล่านี้:
	- a. พิมพ์ 9 ในคอลัมน์ Opt สำหรับอ็อบเจ็กต์ และกดปุ่ม Enter จอแสดงผล Change Object Owner จะปรากฏขึ้น
	- b. พิมพ์ชื่อเจ้าของที่ถูกต้องในพร้อมต์ New owner และกด Enter
	- c. ปฏิบัติขั้นตอน a and b ซ้ำ สำหรับแต่ละอ็อบเจ็กต์บนจอแสดงผล
- ่ 3. สำหรับการโอนถ่ายความเป็นเจ้าของอ็อบเจ็กต์จำนวนมากซึ่งควรมีเจ้าของเดียวกัน ให้ใช้เทคนิคที่แสดงในจอแสดงผล:
	- a. พิมพ์9 ในคอลัมน์Opt
	- b. พิมพ์ NEWOWN (*ชื่อเจ้าของ*) ในบรรทัดพารามิเตอร์ทางด้านล่างของจอแสดงผล
	- c. กดปุ่มEnter ระบบจะถ่ายโอนความเป็นเจ้าของสำหรับแต่ละอ็อบเจ็กต์ที่คุณระบุไปยังเจ้าของใหม่

ี คุณได้ดำเนินการกู้คืนข้อมูลใน ASP ผู้ใช้ของคุณจนจบทุกขั้นตอนแล้ว ให้ดูรายการตรวจสอบการกู้คืนสำหรับขั้นตอนถัดไป ในกระบวนการกู้คืนของคุณ

#### งานที่เกี่ยวข้อง

```
"ภารกิจ 8: การเรียกกลับอ็อบเจ็กต์ไลบรารีเอกสาร" ในหน้า 228
ใช้ขั้นตอนเหล่านี้เพื่อเรียกกลับอ็อบเจ็กต์ไลบรารีเอกสาร (DLO)
```
# <span id="page-253-0"></span>การกู้คืนพูลหน่วยเก็บข้อมูลสำรองของผู้ใช้แบบโอเวอร์โฟลว์

คุณต้องรีเซ็ตพูลหน่วยเก็บข้อมูลสำรอง (ASP) ในสถานะแบบโอเวอร์โฟลว์ให้เร็วที่สุด ASP ที่โอเวอร์โฟลว์จะมีผลต่อการทำ งานของระบบ และยังทำให้การกู้คืนยุ่งยากมากขึ้น และอาจทำให้ปริมาณข้อมูลที่สูญหายมีมากขึ้นในกรณีที่เกิดความล้มเหลว

เมื่อดิสก์ยูนิตที่จัดสรรให้กับ user ASP เต็ม user ASP จะอยู่ในสถานะโอเวอร์โฟลว์ ระบบจะส่งข้อความ CPI0953 ไปยังคิวข้อ ิ ความ QSYSOPR เพื่อเตือนคุณว่า ASP กำลังจะเต็ม threshold ของหน่วยเก็บ ระบบจะส่งข้อความ CPI0954 เมื่อ threshold ของหน่วยเก็บถูกใช้เกินและ ASP อยู่ในสถานะโอเวอร์โฟลว์

ในการกู้คืน user ASP แบบโอเวอร์โฟลว์ ให้ปฏิบัติตามโพรซีเดอร์ในหัวข้อ "การรีเซ็ตพูลหน่วยเก็บข้อมูลสำรอง (ASP) ของผู้ ใช้ที่โอเวอร์โฟลว์โดยไม่ได้ทำ initial program load (IPL)"

หมายเหตุ: ในการกู้คืนแบบโอเวอร์โฟลว์ในอนาคตให้ง่ายขึ้น คุณสามารถเปิดใช้การกู้คืนแบบโอเวอร์โฟลว์อัตโนมัติสำหรับ user ASP พื้นฐานด้วยฟังก์ชัน System i Navigator Disk Management

หลักการที่เกี่ยวข้อง

ีบทที่ 20, "การทำงานกับพูลหน่วยเก็บข้อมูลสำรอง", ในหน้า 487

คุณสามารถใช้ system service tools (SST) และ dedicated service tools (DST) ในการทำงานกับพูลหน่วยเก็บข้อมูล ้สำรอง (ASP) อาจเรียก ASP ว่า disk pools. คุณสามารถสร้าง ASP ของผู้ใช้ที่เข้ารหัส หรือไม่ได้เข้ารหัสไว้ใหม่ หรือ ้เพิ่มดิสก์ยูนิตใน ASP ที่มีอยู่

"วิธีท่ระบบจะตอบสนองดิสก์ยูนิตเต็ม 448 โค้ดอ้างอิง A6xx 0277" ในหน้า 544

ระบบจะโต้ตอบกับสภาวะดิสก์ยูนิตเต็มโดยยึดตามประเภทการดำเนินการอินพุต/เอาต์พุต (I/O) ซึ่งทำให้เกิดสภาวะดัง กล่าว

#### การรีเซ็ตพูลหน่วยเก็บข้อมูลสำรอง (ASP) ของผู้ใช้ที่โอเวอร์โฟลว์โดยไม่ได้ทำ initial program load (IPL)

คุณสามารถเรียนรู้ขั้นตอนในรายละเอียดของวิธีรีเซ็ต ASP ของผู้ใช้ที่โอเวอร์โฟลว์โดยไม่้ทำ IPL

ในการรีเซ็ต ASP ของผู้ใช้ในสถานะโอเวอร์โฟลว์ให้ปฏิบัติตามขั้นตอนเหล่านี้:

- 1. ตรวจดูว่าอ็อบเจ็กต์ไหนใน ASP ที่อยู่ในสถานะโอเวอร์โฟลว์ใช้วิธีใดวิธีหนึ่งต่อไปนี้:
	- ใช้คำสั่ง Display Object Description (DSPOBJD) เพื่อสร้างไฟล์เอาต์พุต จากนั้นรันการสอบถามเกี่ยวกับไฟล์เอาต์ พตนั้น:
		- a. สำหรับไลบรารีแรกใน ASP ของผู้ใช้ให้พิมพ์คำสั่งต่อไปนี้:

```
DSPOBJD OBJ(library-name/*ALL) OBJTYPE(*ALL)
       DETAIL(*FULL) OUTPUT(*OUTFILE)
       OUTFILE(library-name/file-name)
```
b. สำหรับไลบรารีเพิ่มเติมใน ASP ของผู้ใช้ให้พิมพ์คำสั่งต่อไปนี้:

```
DSPOBJD OBJ(7ibrary-name/*ALL) OBJTYPE(*ALL)
      DETAIL(*FULL) OUTPUT(*OUTFILE)
      OUTFILE(library-name/file-name)
      OUTMBR(*FIRST *ADD)
```
c. ทำการสอบถามเกี่ยวกับไฟล์เอาต์พุต หาอ็อบเจ็กต์ที่มี 1 (Yes) ในฟิลด์ ODOASP (overflowed ASP)

- <span id="page-254-0"></span>• สำหรับ ASP ของผู้ใช้ ที่อยู่ใน DLOs เท่านั้น ให้ใช้คำสั่ง Query Document Library (QRYDOCLIB) เพราะคำสั่งนี้มี พารามิเตอร์ สำหรัการแสดงผล DLOs ที่อยู่ในสถานะโอเวอร์โฟลว์
- ่ 2. บันทึกแต่ละอ็อบเจ็กต์ที่อยู่ในสถานะโอเวอร์โฟลว์ลงในวอลุ่มสื่อบันทึกชั่วคราว
- ่ 3. ลบทุกอ็อบเจ็กต์ที่อยู่ในสถานะโอเวอร์โฟลว์

่ สำหรับบางอ็อบเจ็กต์ เช่น เจอร์นัลและไฟล์ฟิสิคัล ยังมีขั้นตอนบางขั้นตอนที่คุณจำเป็นต้องดำเนินการจะลบอ็อบเจ็กต เหล่านั้น ตารางที่ 44แสดงสิ่งที่ต้องทำก่อนลบอ็อบเจ็กต์เหล่านี้

ตารางที่ 44.ประเภทอ็อบเจ็กต์ที่จำเป็นต้องมีขั้นตอนการลบพิเศษ

| ประเภทอ็อบเจ็กต์                | ให้ทำึ่ก่อนลบ                                                        |
|---------------------------------|----------------------------------------------------------------------|
| เจอร์นัล                        | "การลบเจอร์นัล" ในหน้า 312                                           |
| Journal receiver<br>ไฟล์ฟิสิคัล | "การลบ journal receiver" ในหน้า 314<br>"การลบฟิสิคัลไฟล์" ในหน้า 310 |

- 4. ตรวจสอบให้แน่ใจว่า ASP ไม่ได้อยู่ในสถานะโอเวอร์โฟลว์แล้ว คุณควรจะได้รับข้อความ ใน QSYSOPR message queue ว่าสภาวะโอเวอร์โฟลว์ได้รับการแก้ไขแล้ว คุณสามารถใช้ระบบ system service tools (SST) เพื่อตรวจสอบได้:
	- a. พิมพ์ STRSST. เมนู System Service Tools (SST) จะปรากฏขึ้น
	- b. เลือกอ็อพชันเพื่อใช้ดิสก์ยูนิต
	- c. เลือกอ็อพชันเพื่อแสดงคอนฟิกูเรชันของดิสก์
	- d. เลือกอ็อพชันเพื่อแสดงความจุของคอนฟิกูเรชันของดิสก์ จอแสดงผล Display Disk Configuration Capacity จะ ปรากฏขึ้น:

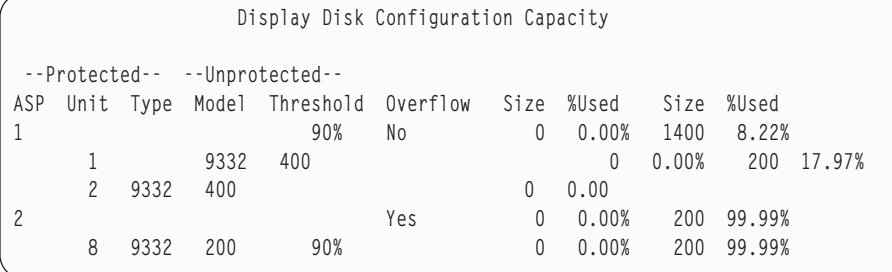

จอแสดงผลนี้จะปรากฏขึ้นไม่ว่าจะมี ASP อยู่ในสถานะโอเวอร์โฟลว์หรือไม่ก็ตาม หาก ASP ของผู้ใช้ ยังโอเวอร์โฟลว์อยู่ ให้ปฏิบัติตามขั้นตอนที่อธิบายไว้ในหัวข้อ "การรีเซ็ตพูลหน่วยเก็บข้อมูลสำรอง (ASP) ของผู้ใช้ที่โอเวอร์โฟลว์ระหว่างการทำ initial program load (IPL)" ในหน้า 234

- 5. ก่อนที่คุณจะสามารถกู้คืนอ็อบเจ็กต์ที่โอเวอร์โฟลว์จากวอลุ่มสื่อบันทึก คุณจะต้องเพิ่มเนื้อที่ว่างเพิ่มใน ASP ของผู้ใช้. ้ให้ปฏิบัติสิ่งใดสิ่งหนึ่งต่อไปนี้:
	- ลบอ็อบเจ็กต์ใน ASP หากคุณไม่มีความจำเป็นต้องใช้อ็อบเจ็กต์นั้นอีก
	- ย้ายไลบรารีหนึ่งไลบรารีขึ้นไปไปเก็บใน ASP อื่น

```
หมายเหตุ:   คุณไม่สามารถใช้คำสั่ง Move Object (MOVOBJ) ทำเช่นนี้ได้ คุณจะต้องใช้วิธีบันทึกไลบรารี ลบออก
            แล้วจึงกู้คืนไลบรารีนั้นไปเก็บใน ASP อื่น
```
- ย้ายโฟลเดอร์หนึ่งโฟลเดอร์หรือมากกว่านั้นไปยัง ASP อื่นด้วยวิธีบันทึกโฟลเดอร์ ลบโฟลเดอร์ และกู้คืนโฟลเดอร์นั้น ไปยัง ASP อื่น
- เพิ่มดิสก์ยูนิตเสริมเข้าให้กับ ASP
- <span id="page-255-0"></span>6. หลังจากเพิ่มเนื้อที่ว่างใน ASP แล้ว ให้กู้คืนอ็อบเจ็กต์ที่คุณบันทึกไว้ในขั้นตอนที่ 2.
- 7. ตรวจสอบให้แน่ใจว่า ASP ของผู้ใช้ มีพื้นที่เพียงพอ และไม่อยู่ในสถานะโอเวอร์โฟลว์ ทำซ้ำขั้นตอนที่อธิบายไว้ในขั้นตอน ที่ $\overrightarrow{a}$

#### งานที่เกี่ยวข้อง

"การลบอ็อบเจ็กต์ที่โอเวอร์โฟลว์ระหว่างการกู้คืน" ในหน้า 236

่ ในการกู้คืน พูลหน่วยเก็บข้อมูลสำรอง (ASP) ของผู้ใช้ ที่อยู่ในสถานะโอเวอร์โฟลว์ ให้ปฏิบัติตามขั้นตอนเหล่านี้

### การรีเซ็ตพูลหน่วยเก็บข้อมูลสำรอง (ASP) ของผู้ใช้ที่โอเวอร์โฟลว์ระหว่างการทำ initial program load (IPL)

```
คุณสามารถเรียนรู้วิธีรีเซ็ต ASP ของผู้ใช้ที่โอเวอร์โฟลว์ระหว่างการทำ IPL
```
บางครั้ง คุณไม่สามารถหาอ็อบเจ็กต์ทั้งหมดที่โอเวอร์โฟลว์ใน ASP ของผู้ใช้. หากคุณได้ปฏิบัติตามขั้นตอนที่อธิบายไว้ในหัว ข้อ "การรีเซ็ตพูลหน่วยเก็บข้อมูลสำรอง (ASP) ของผู้ใช้ที่โอเวอร์โฟลว์โดยไม่ได้ทำ initial program load (IPL)" ในหน้า 232 ่ และ ASP ของผู้ใช้ ยังโอเวอร์โฟลว์อยู่ คุณสามารถดำเนินการ IPL ด้วยตนเองเพื่อรีเซ็ต ASP ของผู้ใช้. ดำเนินการขั้นตอนต่อไป ขึ้ $\colon$ 

- 1. ตรวจสอบให้แน่ใว่าคุณมีเนื้อที่ว่างเพียงพอที่จะรีเซ็ต ASP ของผู้ใช้ที่โอเวอร์โฟลว์. ให้ปฏิบัติตามขั้นตอนเหล่านี้:
	- a. พิมพ์ STRSST. เมนู System Service Tools (SST) จะปรากฏขึ้น
	- b. เลือกอ็อพชันเพื่อใช้ดิสก์ยูนิต
	- c. เลือกอ็อพชันเพื่อแสดงคอนฟิกูเรชันของดิสก์
	- d. เลือกอ็อพชันเพื่อแสดงความจุของคอนฟิกูเรชันของดิสก์ จอแสดงผล Display Disk Configuration Capacity จะ ปรากฏขึ้น:

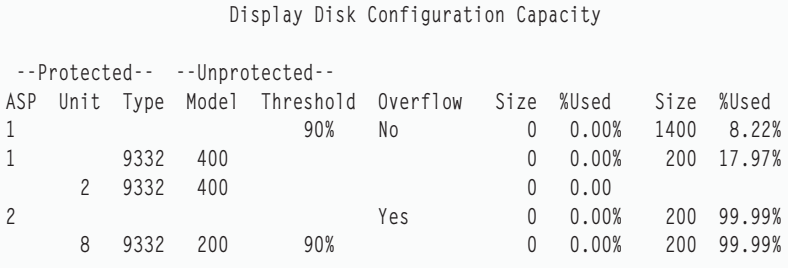

จอแสดงผลนี้จะปรากฏขึ้นไม่ว่าจะมี ASP อยู่ในสถานะโอเวอร์โฟลว์หรือไม่ก็ตาม

e. กด F9 (Display ASP Overflow Information) เพื่อแสดงปริมาณการโอเวอร์โฟลว์ และปริมาณหน่วยเก็บเพิ่มเติมที่ จำเป็นสำหรับ ASP เพื่อกู้คืนอ็อบเจ็กต์ที่อยู่ในสถานะโอเวอร์โฟลว์

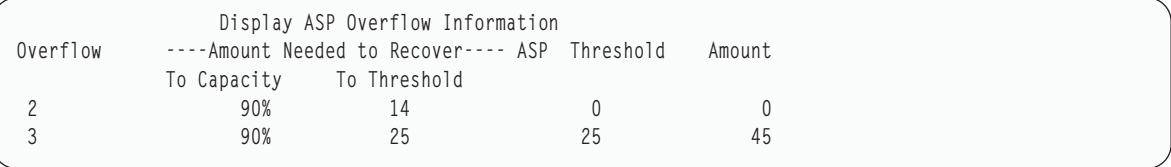

f. หากปริมาณในฟิลด์ To Capacity มากกว่าศูนย์ ASP จะยังคงโอเวอร์โฟลว์เมื่อการกู้คืนเรียบร้อย เนื่องจากไม่มีเนื้อที่ ว่างเพียงพอใน ASP ผู้ใช้เพื่อรองรับข้อมูลที่อยู่ในสถานะโอเวอร์โฟลว์

- g. หากคุณไม่มีเนื้อที่ว่างเพียงพอ ให้ปฏิบัติตามคำแนะนำในขั้นตอนที่ 5 ในการรีเซ็ต ASP ของผู้ใช้ที่โอเวอร์โฟลว์ซ้ำ โดยไม่ต้องทำตามหัวข้อ initial program load IPL เพื่อให้มีพื้นทีว่างเพิ่มขึ้น
- ่ 2. ในการทำให้ระบบของคุณอยู่ในสภาพควบคุมให้ปฏิบัติตามขั้นตอนเหล่านี้:
	- a. ก่อนวางระบบของคุณในสถานะที่จำกัด โปรดตรวจสอบว่าผู้ใช้ทั้งหมด sign off และหยุดทำงานทั้งหมดแล้ว
	- b. ในการรับการแจ้งว่าระบบย่อยได้หยุดทำงานแล้วให้พิมพ์คำสั่งต่อไปนี้ และกดปุ่ม Enter:

```
CHGMSGQ MSGQ(QSYSOPR) DLVRY(*BREAK)
        SEV(60)
```
.<br>. ในการจบระบบย่อยทั้งหมดให้พิมพ์คำสั่งต่อไปนี้:

```
ENDSBS SBS(*ALL) OPTION(*CNTRLD)
      DELAY (600)
```
ี หมายเหตุ: สำหรับพารามิเตอร์ดีเลย์ให้ระบุ จำนวนวินาทีที่ให้เวลาแก่ระบบของคุณสำหรับการสิ้นสุดการทำงาน ้ส่วนใหญ่แบบปกติ บนระบบที่ใหญ่ และยุ่ง คุณอาจจำเป็นต้องใช้เวลามากขึ้น

ข้อความที่ถูกส่งจะระบุว่าโพรซีเดอร์สำหรับการหยุดทำงานระบบย่อยกำลังอยู่ใน กำลังดำเนินการ ข้อความสุดท้ายจะถูก ส่งเมื่อระบบอยู่ในสถานะที่จำกัด

3. ดำเนินการ IPL ด้วยตนเอง และเข้าสู่ dedicated service tools (DST):

ใช้ขั้นตอนนี้เพื่อเริ่ม DST หากเมนู IPL or Install the System ปรากฏอยู่ ให้เริ่มต้นด้วยขั้นตอนที่ 5 ใน ภารกิจ 1 –การเข้าสู่ หัวข้อ dedicated service tools

- a. ตรวจสอบให้แน่ใจว่า keystick อยู่ในคอนโทรลพาเนลของยูนิตระบบ
- b. กำหนดให้ระบบยู่ในโหมดแมนนวล
- c. ปิดระบบ:

```
PWRDWNSYS OPTION(*CNTRLD) DELAY(600)
         RESTART(*YES) IPLSRC(B)
```

```
หมายเหตุ
```
- หากคุณจะใช้คำสั่งนี้บนพาร์ติชันหลักให้แน่ใจว่าได้ปิดพาร์ติชันรองก่อนรันคำสั่งนี้
- หากคุณแน่ใจว่าไม่มีงานใดรันอยู่บนระบบของคุณ คุณสามารถจะระบุ 0PTION(\*IMMED) เมื่อคุณปิดระบบได้ ้มิฉะนั้น ให้ระบุเวลาหน่วง ที่เพียงพอสำหรับการหยุดการทำงานในแบบปกติ
- d. เมื่อการทำ IPL สิ้นสุด เมนู IPL or Install the System จะปรากฏขึ้น

```
IPL or Install the System
Select one of the following:
       1. Perform an IPL
        2. Install the operating system
        3. Use dedicated service tools (DST)
         4. Perform automatic installation of the operating system
         5. Save Licensed Internal Code
```
4. เลือกอ็อพชัน 1 (Perform an IPL) บนหน้าจอจะปรากฏ Disk Configuration Attention Report:

```
Disk Configuration Attention Report
Type option, press Enter.
    5=Display Detailed Report
Press F10 to accept all the following problems and continue.
The system will attempt to correct them.
Ont. Problem
     Overflowed ASPs
```
หากคุณพิมพ์ 5 ในฟิลด์ Option จอแสดงผลต่อไปนี้จะปรากฏขึ้นโดยมีรายชื่อ ASPs ของผู้ใช้ที่โอเวอร์โฟลว์

```
Recover Overflowed User ASP
The following user ASPs are overflowed.
ASP
```
 $\overline{c}$  $\overline{3}$ 

- 5. กด F10 เพื่อ request การกู้คืน ASPs ผู้ใช้ที่อยู่ในสถานะโอเวอร์โฟลว์ การกู้คืนจะเกิดขึ้นในขั้นตอนการกู้คืนการจัดการ หน่วยเก็บของ IPL การดำเนินการอาจใช้เวลา หลายนาทีหรืออาจนานถึงสองหรือสามชั่วโมง ขึ้นอยู่กับจำนวนอ็อบเจ็กต์ ในระบบและปริมาณข้อมูลที่จะกู้คืน
- 6. เมื่อ IPL ของระบบเสร็จสิ้นแล้ว จอแสดงผล Sign On จะปรากฏขึ้น
- 7. ให้ sign on และตรวจสอบผลโดยตรวจดูข้อความใน QSYSOPR message queue

# การลบอ็อบเจ็กต์ที่โอเวอร์โฟลว์ระหว่างการกู้คืน

่ ในการกู้คืน พูลหน่วยเก็บข้อมูลสำรอง (ASP) ของผู้ใช้ ที่อยู่ในสถานะโอเวอร์โฟลว์ ให้ปฏิบัติตามขั้นตอนเหล่านี้

- 1. หลังจากรันโพรซีเดอร์ Reclaim Storage (RCLSTG) command ให้แสดงเนื้อหาของไลบรารี QRCL โดนพิมพ์: DSPLIB ORCL
- ่ 2. เขียนชื่อของอ็อบเจ็กต์ต่างๆ ในไลบรารี อ็อบเจ็กต์เหล่านี้ได้โอเวอร์โฟลว์ไปยัง ASP ระบบ ในระหว่างที่เกิดความล้มเหลว แม้ว่าเนื้อที่ในดิสก์เริ่มต้นสำหรับอ็อบเจ็กต์เหล่านี้จะได้รับการจัดสรรไว้ใน ASP ระบบ แต่อ็อบเจ็กต์ส่วนหนึ่งอาจยังสญ หายไป Integrity ของอ็อบเจ็กต์เหล่านี้ ไม่สามารถคาดการณ์ได้จึงควรลบหรือกู้คืนอ็อบเจ็กต์เหล่านี้
- ่ 3. ลบอ็อบเจ็กต์ที่โอเวอร์โฟลว์สำหรับอ็อบเจ็กต์บางประเภทมีสิ่งที่ต้องดำเนินการก่อนจึงจะลบได้
- 4. เมื่อคุณรันคำสั่ง RCLSTG เอกสารใดๆจาาก ASP ของผู้ใช้ที่หายไป ซึ่งอยู่ในสถานะโอเวอร์โฟลว์จะถูกวางไว้ใน ASP ของ ผู้ใช้ อีกครั้ง (ระบบจะสร้างไลบรารี QDOCnnnn ไหม่ ซึ่ง nnnn เป็นจำนวน ASP ที่หายไป และจะวาง DLOs ที่โอเวอร์โฟลว์ ลงในไลบรารีนั้น)

สมมติว่าคุณยังไม่ได้กู้คืนอ็อบเจ็กต์ไลบรารีเอกสาร (DLOs) ไปไว้ยัง ASP ของผู้ใช้ ให้พิมพ์คำสั่งต่อไปนี้เพื่อลบ DLO แบบโอเวอร์โฟลว์:

```
DLTDLO DLO(*ALL) FLR(*ANY) ASP(n)
โดยn คือจำนวน ASP ซึ่งมีข้อมูลหายไป
งานที่เกี่ยวข้อง
```
<span id="page-258-0"></span>"การรีเซ็ตพูลหน่วยเก็บข้อมูลสำรอง (ASP) ของผู้ใช้ที่โอเวอร์โฟลว์โดยไม่ได้ทำ initial program load (IPL)" ในหน้า 232 คุณสามารถเรียนรู้ขั้นตอนในรายละเอียดของวิธีรีเซ็ต ASP ของผู้ใช้ที่โอเวอร์โฟลว์โดยไม่้ทำ IPL

# การกู้คืนพูลหน่วยเก็บข้อมูลสำรองพื้นฐานที่เสียหาย

ี คุณสามารถใช้โพรซีเดอร์นี้ในกากู้คืนพูลหน่วยเก็บข้อมูลสำรอง (ASP) พื้นฐานที่เสียหาย

ดำเนินการขั้นตอนนี้หากสถานการณ์ที่คุณพบเป็นหนึ่งในสถานการณ์ต่อไปนี้:

- ตัวแทนบริการ ได้เปลี่ยนดิสก์ยูนิตที่ล้มเหลวใน ASP ของผู้ใช้พื้นฐาน หากดิสก์ยูนิตไม่ได้ใช้การปกป้องพาริตีหรือการปก ้ป้องแบบมิเรอร์ เมื่อคุณสูญเสียดิสก์ยูนิตดังกล่าว ใน ASP คุณต้องกู้คืนข้อมูลทั้งหมดใน ASP นั้น ซึ่งจะไม่มีผลต่อ ASP อื่นบนระบบของคุณ
- ระบบได้กำหนดเซ็กเตอร์ในดิสก์ยูนิตอีกครั้งแต่ได้เกิดความเสียหายของอ็อบเจ็กต์ขึ้น
- ิ คุณได้เปลี่ยนดิสก์ยูนิตใน ASP ระบบ และมีหนึ่ง ASP ของผู้ใช้ขึ้นไปอยู่ในสถานะโอเวอร์โฟลว์

### ภารกิจ 1: การกู้คืนโปรไฟล์ผู้ใช้

ี แม้ว่าโปรไฟล์ผู้ใช้จะไม่สูญหายเมื่อคุณเปลี่ยนยูนิตใน พูลหน่วยเก็บข้อมูลสำรอง (ASP) ของผู้ใช้ แต่โปรไฟล์ผู้ใช้เหล่านั้น ต้องถูกกู้คืนเพื่อเตรียมสำหรับการกู้คืนสิทธิในการใช้งานให้แก่อ็อบเจ็กต์ใน ASP ของผู้ใช้.

ในการกู้คืนโปรไฟล์ผู้ใช้ให้ปฏิบัติตามขั้นตอนเหล่านี้:

- 1. Sign on โดยใช้โปรไฟล์ผู้ใช้ QSECOFR
- ิ จบการทำงานของระบบย่อยทั้งหมดด้วยคำสั่ง End Subsystem (ENDSBS) และไปยังสภาวะที่ถูกควบคุม
- โหลดวอลุ่มสื่อบันทึก SAVSYS หรือ SAVSECDTA ล่าสุด 3.
- 4. กู้คืนโปรไฟล์ผู้ใช้ทั้งหมด พิมพ์คำสั่งต่อไปนี้:

RSTUSRPRF DEV(media-device-name) USRPRF(\*ALL) FNDOPT (\*UNIOAD)

5. หากคุณทราบว่าไลบรารีหรืออ็อบเจ็กต์ใดอยู่ใน ASP ของผู้ใช้ ที่สูญหายไป ให้ข้ามไปที่ "ภารกิจ 3: การกำหนดภารกิจใน การกู้คืนอ็อบเจ็กต์" ในหน้า 238.

หากคุณไม่ทราบว่ามีอะไรอยู่ใน ASP ของผู้ใช้ ให้ดำเนินการต่อด้วย "ภารกิจ 2: การกำหนดเนื้อหาของพูลหน่วยเก็บข้อ มูลสำรองที่สูญหาย".

### ิภารกิจ 2: การกำหนดเนื้อหาของพูลหน่วยเก็บข้อมูลสำรองที่สูญหาย

ี หากคุณไม่แน่ใจว่ามีอะไรอยู่ในพูลหน่วยเก็บข้อมูลสำรอง (ASP) ให้ปฏิบัติตามขั้นตอนเหล่านี้เพื่อกำหนดเนื้อหาของ ASP ที่สูญหาย

ี หากระบบของคุณมีจำนวนไลบรารีน้อยและและมีรายละเอียดเหมือนกับไลบรารีใน รูปที่ 5 ในหน้า 219 การตรวจดูเนื้อหาจะ ทำได้ง่าย จากในตัวอย่าง หากมีการเปลี่ยนดิสก์ยูนิตใน ASP 2 ผู้ใช้จำเป็นต้องกู้คืนไลบรารี \$RDLIB, TRANLIB และ \$JRNLB หากมีการเปลี่ยนดิสก์ยูนิตใน ASP 5 ผู้ใช้จำเป็นต้องกู้คืน journal receiver ทั้งหมด ในไลบรารี \$JRNLA และไฟล์ บันทึก ORDSAV ในไลบรารี SAVFLIB

- 1. Sign on ด้วยโปรไฟล์ผู้ใช้ที่มีสิทธิการใช้งาน \*ALLOBJ พิเศษเพื่อให้รายการของคุณแสดง ไลบรารีทั้งหมด
- 2. พิมพ์รายการของไลบรารีที่อยู่ใน ASP พื้นฐานที่หายไป โดยปฏิบัติตามขั้นตอนเหล่านี้:

<span id="page-259-0"></span>a. สร้างรายการของไลบรารีทั้งหมดในไฟล์เอาต์พุต:

```
DSPOBJD OBJ(QSYS/*ALL) OBJTYPE(*LIB) OUTPUT(*PRINT)
        DETAIL(*FULL) OUTPUT(*OUTFILE)
       OUTFILE(library-name/file-name)
```
b. ใช้โปรแกรมหรือเครื่องมือสอบถามเพื่อแสดงหรือพิมพ์ไฟล์เอาต์พุต เลือก entry ทั้งหมดที่มีฟิลด์ ASP ที่ตรงกับ ASP ที่หายไป

หมายเหตุ:

- เมื่อคณสญเสีย ASP พื้นฐาน คณจะสญเสียเนื้อหาของไลบรารีใดๆ ใน ASP นั้น, ไม่ใช่ตัวไลบรารี อ็อบเจ็กต์ไลบรารีจะอยู่ในไลบรารี QSYS ซึ่งอยู่ใน system ASP.
- หากคุณมีเอกสารใน ASP พื้นฐาน คุณควรจะมีไลบรารี ในรายการสำหรับ ASP ชื่อของไลบรารี คือ QDOCnnnn โดย nnnn คือ จำนวนของ ASP
- 3. หากคุณทราบแล้วว่าต้องกู้คืนอะไรบ้างให้ดำเนินการต่อด้วย "ภารกิจ 3: การกำหนดภารกิจในการกู้คืนอ็อบเจ็กต์". หาก ้คุณไม่พบไลบรารีใดๆที่จะต้องกู้คืนเลย ให้ดำเนินการต่อด้วยขั้นตอนที่ 4.
- 4. หากคุณไม่พบไลบรารีใดๆที่จะกู้คืนในขั้นตอนที่ 2 ASP อาจเป็น user ASP แบบไม่ใช่ไลบรารี. ตัว user ASP แบบไม่ใช่ไ ลบรารี จะประกอบด้วยไฟล์สำเนา, เจอร์นัล และ journal receiver เท่านั้น

การกำหนดอ็อบเจ็กต์ที่อยู่ใน user ASP แบบไม่ใช่ไลบรารี อาจใช้เวลานานมาก ขั้นตอนต่อไปนี้คือวิธีการหนึ่งในการตรวจ วิธีนี้จะได้ผลก็ต่อเมื่อคุณยังไม่รันคำสั่ง Reclaim Storage (RCLSTG) หลังจากเสีย user ASPไป

a. พิมพ์คำสั่งต่อไปนี้:

```
DSPOBJD OBJ(*ALL/*ALL)
        OBJTYPE(*LIB *FILE *JRN *JRNRCV)
        OUTPUT(*OUTFILE)
        OUTFILE(library-name/file-name)
```
- b. ใช้โปรแกรมหรือเครื่องมือสอบถามเพื่อแสดงรายการอ็อบเจ็กต์ทั้งหมดในไฟล์เอาต์พุตซึ่งอยู่ใน ASP ที่เสียหาย
- 5. หลังจากทราบอ็อบเจ็กต์ที่จะต้องกู้คืนแล้ว ให้ดำเนินการต่อด้วย "ภารกิจ 3: การกำหนดภารกิจในการกู้คืนอ็อบเจ็กต์".

### ภารกิจ 3: การกำหนดภารกิจในการกู้คืนอ็อบเจ็กต์

ใช้ข้อมูบนี้ในการกำหนดภารกิจที่เหมาะสมในการดำเนินการกู้คืนอ็อบเจ็กต์ ASP พื้นฐาน และอ็อบเจ็กต์ประเภทอื่น เช่น ไลบ รารี และระบบไฟล์ที่ผู้ใช้กำหนดเอง

- 1. ใช้ ตารางที่ 45ในการกำหนดวิธีกู้คืนอ็อบเจ็กต์ในพูลหน่วยเก็บข้อมูลสำรอง (ASP) พื้นฐานของคุณ ตารางดังกล่าวจะ ี แสดงงานต่างๆ ที่คุณต้องดำเนินการในการกู้คืน โดยคำนึงถึงเนื้อหาของ ASP พื้นฐานที่คุณจะกู้คืน
- 2. หากคุณมีชนิดของอ็อบเจ็กต์ที่กู้คืนแตกต่างกัน เช่น ไลบรารี และระบบไฟล์ที่ผู้ใช้กำหนดเอง ให้ทำงานตามลำดับที่แสดง ในตาราง

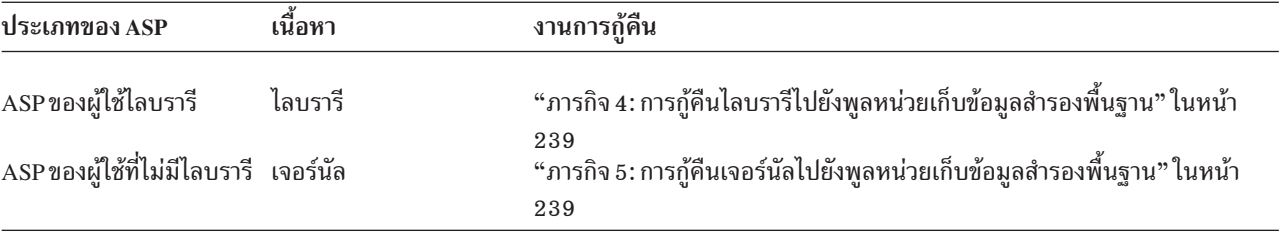

#### ตารางที่ 45. ภารกิจในการกู้คืนอ็อบเจ็กต์ ASP พื้นฐาน

้เนื้อหา ประเภทของ ASP งานการกู้คืน "ภารกิจ 6: การกู้คืนเอกสารไปยังพูลหน่วยเก็บข้อมูลสำรองพื้นฐาน" ในหน้า ASPของผู้ใช้ไลบรารี เอกสาร 240 ASPของผู้ใช้ไลบรารี ระบบไฟล์ที่ผู้ใช้กำหนด "ภารกิจ 7: การกู้คืนระบบไฟล์ที่ผู้ใช้กำหนดเองไปยังพูลหน่วยเก็บข้อมูลสำรอง พื้นฐาน" ในหน้า 241 เอง $(UDFS)$ "ภารกิจ 8: การกู้คืน journal receiver ไปยังพูลหน่วยเก็บข้อมูลสำรองพื้นฐาน" ASPของผ้ใช้ที่ไม่มีไลบรารี Journal receiver ในหน้า 242 "ภารกิจ 9: การกู้คืนไฟล์บันทึกไปยังพูลหน่วยเก็บข้อมูลสำรองพื้นฐาน" ในหน้า ASPของผู้ใช้ไม่มีไลบรารี ไฟล์บันทึก 242

<span id="page-260-0"></span>ตารางที่ 45. ภารกิจในการกู้คืนอ็อบเจ็กต์ ASP พื้นฐาน (ต่อ)

### ิภารกิจ 4: การกู้คืนไลบรารีไปยังพูลหน่วยเก็บข้อมูลสำรองพื้นฐาน

ใช้ขั้นตอนเหล่านี้ในการกู้คืนไลบรารีไปยังพูลหน่วยเก็บข้อมูลสำรอง (ASP) พื้นฐาน

- sign on ด้วยโปรไฟล์ผู้ใช้ที่มีสิทธิพิเศษ \*SAVSYS และ \*JOBCTL  $1.$
- ่ สำหรับแต่ละไลบรารีที่คุณต้องกู้คืน ให้โหลดวอลุ่มที่ถูกต้องจาก วอลุ่มสื่อบันทึกล่าสุดของคุณ  $\overline{2}$ .
- 3. พิมพ์คำสั่งต่อไปนี้:

```
RSTLIB SAVLIB(library-name) DEV(media-device-name)
       ENDOPT(*LEAVE)
```
หมายเหตุ: คุณควรกู้คืนอ็อบเจ็กต์ที่เปลี่ยนไปขณะเดียวกันก็ใช้การเปลี่ยนแปลงเจอร์นัลสำหรับ ASP ทั้งหมดที่คุณจะ ต้องกู้คืน ขั้นตอนเหล่านี้มีอยู่ในรายการตรวจสอบการกู้คืน

่ 4. ดำเนินการต่อด้วยงานถัดไปที่แสดงไว้ใน ตารางที่ 45 ในหน้า 238. หากคุณทำงานทั้งหมดตามความเหมาะสมซึ่งระบุไว้ ในตารางแล้ว ให้ทำงานถัดไปในรายการตรวจสอบการกู้คืนใน บทที่ 3, "การเลือกกลยุทธุการกู้คืนที่เหมาะสม", ในหน้า 75.

### ิภารกิจ 5: การกู้คืนเจอร์นัลไปยังพูลหน่วยเก็บข้อมูลสำรองพื้นฐาน

ใช้ขั้นตอนเหล่านี้ในการกู้คืนเจอร์นัลไปยังพูลหน่วยเก็บข้อมูลสำรองพื้นฐาน (ASP)

- 1. Sign on ด้วยโปรไฟล์ผู้ใช้ที่มีสิทธิพิเศษ \*SAVSYS และ \*JOBCTL
- ่ 2. สำหรับแต่ละเจอร์นัลที่คุณต้องกู้คืน ให้โหลดวอลุ่มสื่อบันทึกที่ถูกต้อง และพิมพ์คำสั่งต่อไปนี้:

```
RSTOBJ OBJ(journal-name) SAVLIB(library-name)
       DEV(media-device-name) OBJTYPE(*JRN)
```
เมื่อคุณทำการกู้คืนเจอร์นัลระบบจะสร้างและติดตั้ง journal receiver ใหม่โดยอัตโนมัติ หัวข้อ Journal management ้อธิบายถึงวิธีที่ระบบตั้งชื่อ journal receiver ที่ถูกสร้างขึ้น เมื่อคุณกู้คืนเจอร์นัล

- ่ 3. จัดสภาพแวดล้อมการทำเจอร์นัลอีกครั้ง
	- a. สำหรับฟิสิคัลไฟล์ฐานข้อมูลแต่ละไฟล์ที่ถูกเจอร์นัลไปยังเจอร์นัลที่ถูกกู้คืน ให้พิมพ์คำสั่งต่อไปนี้:

STRJRNPF FILE(library-name/file-name) JRN(library-name/journal-name)

หมายเหตุ: เพื่อดูว่าอ็อพชันใดที่คุณระบุไว้สำหรับแต่ละไฟล์เมื่อคุณทำเจอร์นัลครั้งสุดท้าย คุณสามารถดูโดยใช้คำ สัง Display File Description (DSPFD) หรือ Display Object Description (DSPOBJD) สำหรับไฟล์นั้น

<span id="page-261-0"></span>b. สำหรับแต่ละแอ็คเซสพาธที่ถูกเจอร์นัลไปยังเจอร์นัลที่ถูกกู้คืนให้พิมพ์คำสั่งต่อไปนี้:

```
STRJRNAP FILE(1ibrary-name/file-name)
         JRN(library-name/journal-name)
```
c. สำหรับแต่ละอ็อบเจ็กต์ระบบไฟล์รวมที่ถูกเจอร์นัลไปยังเจอร์นัลที่ถูกกู้คืน ให้พิมพ์คำสั่งต่อไปนี้:

```
STRJRN OBJ ('object-path-name')
       JRN( 'journal-path-name')
```

```
่ หมายเหตุ:   เพื่อดูว่าอ็อพชันใดที่คุณระบุสำหรับอ็อบเจ็กต์เมื่อคุณทำเจอร์นัลครั้งสุดท้าย คุณสามารถดูได้โดยใช้คำ
            สั่ง Display Link (DSPLNK)
```
่ d. ในการเริ่มเจอร์นัลไลบรารีให้พิมพ์คำสั่งต่อไปนี้:

STRJRNLIB LIB(library-name) JRN(library-name/journal-name)

 $\overline{\phantom{a}}$ 

 $\overline{1}$ 

- หมายเหตุ: เพื่อดูว่าอ็อพชันใดที่คุณระบุสำหรับอ็อบเจ็กต์เมื่อคุณทำเจอร์นัลครั้งสุดท้ายคุณสามารถดูได้โดยใช้คำ สั่ง Display Object Descprition (DSPOBJD) ใช้คำสั่ง Display library description (DSPLIBD) เพื่อ ้กำหนดกฎการถ่ายโอนที่ถูกเชื่อมโยงเข้ากับไลบรารีเมื่อไลบรารีถูกเจอร์นัลก่อนหน้านี้
- e. สำหรับอ็อบเจ็กต์ประเภทอื่นๆทั้งหมดที่ถูกทำเจอร์นัล ให้พิมพ์คำสั่งต่อไปนี้:

STRJRNOBJ OBJ(library-name/object-name) OBJTYPE(object-type) JRN(1ibrary-name/journal-name)

- f. บันทึกแต่ละอ็อบเจ็กต์ที่คุณเริ่มทำเจอร์นัล
- 4. หากคุณต้องการกู้คืน journal receiver สำหรับเจอร์นัล ให้ข้ามไปยัง "ภารกิจ 8: การกู้คืน journal receiver ไปยังพูลหน่วย เก็บข้อมูลสำรองพื้นฐาน" ในหน้า 242.
- 5. เชื่อมโยง journal receiver กับเจอร์นัลที่คุณกู้คืน
	- a. พิมพ์ WRKJRN ในบรรทัดคำสั่งและกดปุ่ม Enter
	- b. บนจอแสดงผลพร้อมต์ให้พิมพ์ชื่อของเจอร์นัล และชื่อไลบรารี
	- c. บนจอแสดงผล Work with Journals ให้พิมพ์ 9 (Associate receivers with journal) ในคอลัมน์ Opt ซึ่งอยู่ถัดจาก เจอร์นัลที่คุณต้องการจะใช้งาน
	- d. กดปุ่ม Enter
	- e. หากคุณต้องการจำกัดจำนวนของไลบรารีที่จะค้นหาเพื่อจำกัดความต้องการของคุณ ให้พิมพ์ชื่อของไลบรารีที่มี journal receiver บนจอแสดงผลที่พร้อมต์ ชื่อทั่วไปสามารถระบุสำหรับ journal receiver ได้
- ่ 6. ดำเนินการต่อด้วยงานถัดไปที่แสดงไว้ใน ตารางที่ 45 ในหน้า 238. หากคุณทำงานทั้งหมดตามความเหมาะสมซึ่งระบุไว้ ในตารางแล้ว ให้ทำงานถัดไปในรายการตรวจสอบการกู้คืนจาก บทที่ 3, "การเลือกกลยุทธุการกู้คืนที่เหมาะสม", ในหน้า 75.

#### ข้อมูลที่เกี่ยวข้อง

การแสดงและเรียกข้อมูล library descriptions

# ภารกิจ 6: การกู้คืนเอกสารไปยังพูลหน่วยเก็บข้อมูลสำรองพื้นฐาน

ใช้ขั้นตอนเหล่านี้ในการกู้คืนเอกสารไปยังพูลหน่วยเก็บข้อมูลสำรอง (ASP) พื้นฐาน

1. Sign on ด้วยโปรไฟล์ผู้ใช้ที่มีสิทธิพิเศษ \*SAVSYS และ \*JOBCTL

- <span id="page-262-0"></span>2. โหลดวอลุ่มสื่อบันทึกที่มีเอกสารหลังสุดที่บันทึกได้เสร็จสิ้นใน ASP ของผู้ใช้.
- 3. กู้คืนเอกสารไปยัง ASP ของผู้ใช้ โดยพิมพ์คำสั่งต่อไปนี้:

```
RSTDLO DLO(*ALL) SAVASP(ASP-number)
       RSTASP(ASP-number)
```
้คำสั่งนี้จะกู้คืนเอกสาร และทำการเปลี่ยนแปลงใดๆที่จำเป็นไปยังไฟล์ฐานข้อมูลดรรชนีค้นหา

- 4. ใช้คำสั่ง Query Document Library (QRYDOCLIB) เพื่อหาเอกสารใดๆที่สร้างขึ้นบน ASP ของผู้ใช้ นับตั้งแต่การบันทึก ็ครั้งสุดท้าย ให้สอบถามโดยใช้หมายเลข ASP และวันที่สร้าง และแจ้งแก่ผู้ใช้ทั้งหมดว่าเอกสารเหล่านี้หายไปและคิดหาวิธี สร้างขึ้นใหม่
- 5. ดำเนินการงานต่อไปในรายการตรวจสอบการกู้คืนจาก บทที่ 3, "การเลือกกลยุทธุการกู้คืนที่เหมาะสม", ในหน้า 75.

### ิภารกิจ 7: การกู้คืนระบบไฟล์ที่ผู้ใช้กำหนดเองไปยังพูลหน่วยเก็บข้อมูลสำรอง พื้นฐาน

ขึ้นอยู่กับวิธีที่ระบบไฟล์ที่ผู้ใช้กำหนดเอง (UDFS) ของคุณถูกบันทึก ให้เลือกหนึ่งในสามวิธีเหล่านี้ในการกู้คืน UDFS ไปยัง ้พูลหน่วยเก็บข้อมูลสำรอง (ASP) พื้นฐาน

### ขั้นตอนการกุ้คืนสำหรับระบบไฟล์ที่ผู้ใช้กำหนดเองที่ไม่ถูกประกอบเข้า

ใช้ขั้นตอนเหล่านี้ในการกู้คืนระบบไฟล์ที่ผู้ใช้กำหนดเอง (UDFSs) ที่ไม่ถูกประกอบเข้าในพูลหน่วยเก็บข้อมูลสำรอง (ASP) พื้นฐาน

- 1. โหลดวอลุ่มสื่อบันทึกที่มีการสำรองข้อมูลครั้งล่าสุดของ UDFS ขณะที่ไม่ยังได้ประกอบเข้ากับระบบ
- 2. ในการกู้คืนพูลหน่วยเก็บข้อมูลสำรอง (ASP) พื้นฐาน ให้พิมพ์ RST 0BJ((1/DEV/QASPxx1)) โดย xx คือ หมายเลข ASP ขั้นตอนนี้จะกู้คืน UDFS ที่ไม่ถูกประกอบเข้าที่บันทึกจาก QASP $\mathrm{xx}.$
- ่ หมายเหตุ: ในขั้นตอนที่ 2 คุณสามารถเลือกเว้นอ็อบเจ็กต์เฉพาะด้วยพารามิเตอร์ OBJ หรือ PATTERN เพื่อลดหน้าต่างการ  $\begin{array}{c} \hline \end{array}$ ึกูคืน เมื่อกู้คืน UDFS ซึ่งไม่ถูกประกอบเข้า ตัวอย่างเช่น:

RST OBJ(('/DEV/QASPxx/udfs name.udfs') ('\*.TEMP' \*OMIT))  $\mathbb{L}$ 

#### ขั้นตอนการกู้คืนสำหรับระบบไฟล์ที่ผู้ใช้กำหนดเองซึ่งประกอบเข้ากับระบบแล้ว หากข้อมูลไม่  $\mathbf{L}$ ⊤ ได้ถูกกู้คืน

่ ใช้ขั้นตอนการกู้คืนเหล่านี้สำหรับระบบไฟล์ที่ผู้ใช้กำหนด (UDFS) ซึ่งประกอบเข้ากับระบบในพูลหน่วยเก็บข้อมูลสำรอง

```
(ASP) พื้นฐาน หากข้อมูลยังไม่ได้รับการกู้คืน คุณสามารถเลือกที่จะกู้คืนทั้งอ็อบเจ็กต์ใน UDFS และข้อมูลระบบไฟล์ใน
\begin{array}{c} \hline \end{array}
```
**UDFS**  $\mathbf{I}$ 

ในการกู้คืน UDFS ซึ่งประกอบเข้ากับระบบแล้ว ให้ดำเนินขั้นตอนต่อไปนี้:  $\begin{array}{c} \hline \end{array}$ 

```
RST OBJ(('/directory_mounted_over'))
T
\overline{1}RBDMFS(*UDFS)
```
UDFS ซึ่งประกอบเข้ากับระบบแล้วจะถูกสร้างใหม่ระหว่างการดำเนินการกู้คืน อย่างไรก็ตาม หากคุณเว้นพารามิเตอร์ L

RBDMFS หรือระบุ RBDMFS(\*NONE) อ็อบเจ็กต์ที่อยู่ในไดเร็กทอรีเท่านั้นที่จะได้รับการกู้คืน โดยไม่มีข้อมูลระบบไฟล์ใด L | ถูกกู้คืน

#### <span id="page-263-0"></span>ขั้นตอนการกู้คืนสำหรับระบบไฟล์ที่ผู้ใช้กำหนดเองซึ่งประกอบเข้ากับระบบแล้ว หากข้อมูลไม่ ได้ถูกกู้คืน

ใช้ขั้นตอนเหล่านี้ในการกู้คืนระบบไฟล์ที่ผู้ใช้กำหนด (UDFS) ซึ่งประกอบเข้ากับระบบแล้ว หากข้อมูลยังไม่ได้รับการกู้คืน

ช้อควรสนใจ: แนะนำให้ใช้วิธีนี้สำหรับกู้คืน UDFS วิธีนี้ให้ไว้เป็นเพียงวิธีการกู้คืน*ห*ากข้อมูลถูกกู้คืนเรียบร้อยแล้ว โดยวิธี ้ก่อนหน้า "ขั้นตอนการกู้คืนสำหรับระบบไฟล์ที่ผู้ใช้กำหนดเองซึ่งประกอบเข้ากับระบบแล้ว หากข้อมูลไม่ได้ถูกกู้คืน" ในหน้า 227 เป็นวิธีที่แนะนำให้ใช้

- 1. เนื่องจากข้อมูล UDFS ไม่ได้รับการบันทึก หรือกู้คืน หาก UDFS ได้รับการบันทึกในขณะที่ประกอบเข้ากับระบบ ให้สร้าง ข้อมูล UDFS ซ้ำให้เหมือนกับที่เป็นก่อนการกู้คืน โดยใช้คำสั่ง Create User-Defined File System (CRTUDFS)
- 2. สร้างไดเร็กทอรีชั่วคราวเพื่อใช้เป็นจุดประกอบเข้าโดยใช้คำสั่ง Create Directory (CRTDIR)
- 3. ประกอบ UDFS เข้ากับไดเร็ตทอรีชั่วคราว โดยใช้คำสั่ง Add Mounted File System (MOUNT) ตอนนี้ UDFS ก็จะกลาย เป็น UDFS ใน ASP ผู้ใช้ของคุณ
- 4. สร้างไดเร็กทอรีที่ขณะนี้อยู่ใน UDFS ที่ประกอบเข้าและได้รับการกู้คืนใน UDFS ที่คุณสร้างขึ้นในขั้นตอนสามขั้นตอน ก่อนหน้านี้โครงสร้างแบบต้นไม้นี้จะต้องมีอยู่เพื่อการย้ายหรือทำสำเนาอ็อบเจ็กต์
- 5. ย้าย หรือทำสำเนาอ็อบเจ็กต์ใน UDFS ใหม่ โดยใช้คำสั่ง Move Object (MOV) หรือ Copy Object (CPY)
- 6. ถอด UDFS โดยใช้คำสั่ง Remove Mounted File System (UNMOUNT)

# ิภารกิจ 8: การกู้คืน journal receiver ไปยังพูลหน่วยเก็บข้อมูลสำรองพื้นฐาน

ใช้ขั้นตอนเหล่นี้ในการกู้คืน journal receiver ไปยังพูลหน่วยเก็บข้อมูลสำรอง (ASP) พื้นฐาน

- 1. Sign on ด้วยโปรไฟล์ผู้ใช้ที่มีสิทธิพิเศษ \*SAVSYS และ \*JOBCTL
- 2. สำหรับแต่ละ journal receiver ที่คุณต้องกู้คืน ให้โหลดวอลุ่มบันทึกที่ถูกต้อง และพิมพ์คำสั่งต่อไปนี้:

```
RSTOBJ OBJ (receiver-name) SAVLIB (library-name)
       DEV(media-device-name) OBJTYPE(*JRNRCV)
```
่ 3. ดำเนินการต่อด้วยงานถัดไปที่แสดงไว้ใน ตารางที่ 45 ในหน้า 238. หากคุณทำงานทั้งหมดตามความเหมาะสมซึ่งระบุไว้ ในตารางแล้ว ให้ทำงานถัดไปในรายการตรวจสอบการกู้คืนใน บทที่ 3, "การเลือกกลยุทธุการกู้คืนที่เหมาะสม", ในหน้า 75.

### ุภารกิจ 9: การกู้คืนไฟล์บันทึกไปยังพูลหน่วยเก็บข้อมูลสำรองพื้นฐาน

ใช้ขั้นตอนเหล่านี้ในการกู้คืนไฟล์บันทึกไปยังพูลหน่วยเก็บข้อมูลสำรอง (ASP) พื้นฐาน

- 1. Sign on ด้วยโปรไฟล์ผู้ใช้ที่มีสิทธิพิเศษ \*SAVSYS และ \*JOBCTL
- 2. สำหรับแต่ละไฟล์บันทึกที่คุณต้องกู้คืนให้โหลดวอลุ่มสื่อบันทึกที่ถูกต้อง และพิมพ์คำสั่งต่อไปนี้:

```
RSTOBJ OBJ(save-file-name) SAVLIB(library-name)
       DEV(media-device-name) OBJTYPE(*SAVF)
```
- หมายเหตุ: คำสั่งนี้จะ กู้คืนรายละเอียดและเนื้อหาของไฟล์บันทึก หากคุณระบุ SAVFDTA(\*YES) เมื่อคุณบันทึกไฟล์ บันทึก หากคุณระบุ SAVFDTA(\*NO) เมื่อคุณบันทึกไฟล์บันทึก คำสั่งนี้จะกู้คืนเฉพาะรายละเอียดของไฟล์ บันทึกเท่านั้น
- ่ 3. ดำเนินการงานต่อไปในรายการตรวจสอบการกู้คืนจาก บทที่ 3, "การเลือกกลยุทธุการกู้คืนที่เหมาะสม", ในหน้า 75.

### <span id="page-264-0"></span>การกู้คืนพูลหน่วยเก็บข้อมูลสำรองแบบอิสระ

ดำเนินการขั้นตอนนี้หากหนึ่งในสถานการณ์เหล่านี้เป็นจริง

พูลหน่วยเก็บข้อมูลสำรอง (ASP) อิสระถูกเรียกเป็นดิสก์พูลอิสระใน System i Navigator.

- ตัวแทนบริการ ได้เปลี่ยนดิสก์ยูนิตที่ล้มเหลวใน ASP อิสระ หากดิสก์ยูนิตไม่ได้ใช้การปกป้องพาริตีหรือการปกป้องแบบมิ ี เรอร์ เมื่อคุณสูญเสียดิสก์ยูนิตดังกล่าว ใน ASP คุณต้องกู้คืนข้อมูลทั้งหมดใน ASP นั้น ซึ่งจะไม่มีผลต่อ ASP อื่นบนระบบ ของคุณ
- ระบบได้กำหนดเซ็กเตอร์ในดิสก์ยูนิตอีกครั้งแต่ได้เกิดความเสียหายของอ็อบเจ็กต์ขึ้น
- ้คุณกำลังกู้คืนระบบทั้งหมดและได้รับคำแนะนำจาก รายการตรวจสอบการกู้คืนให้ไปยังขั้นตอนนี้

```
ASP อิสระที่คุณกู้คืนจะต้องอยู่ในสถานะพร้อมใช้งาน เพื่อดำเนินการกู้คืน
```
งานที่เกี่ยวข้อง

```
"การกู้คืนพูลหน่วยเก็บข้อมูลสำรองที่เข้ารหัสไว้" ในหน้า 392
หากคุณมีพูลหน่วยเก็บข้อมูลสำรอง (ASP) ของผู้ใช้ที่เข้ารหัสไว้ หรือแบบอิสระ ต้องปฏิบัติตามขั้นตอนพิเศษเพื่อให้แน
ใจว่าข้อมูลใน ASP เหล่านี้สามารถกู้คืนได้
```
# ภารกิจ 1: การกู้คืนโปรไฟล์ผู้ใช้

ี แม้ว่าโปรไฟล์ผู้ใช้จะไม่สูญหายเมื่อคุณเปลี่ยนยูนิตใน พูลหน่วยเก็บข้อมูลสำรอง (ASP) อิสระ แต่โปรไฟล์ผู้ใช้เหล่านั้นจำเป็น ต้องถูกกู้คืนเพื่อเตรียมสำหรับการกู้คืนสิทธิในการใช้งานให้แก่อ็อบเจ็กต์ใน ASP อิสระ.

- หมายเหตุ: ถ้าคุณกำลังดำเนินการกู้คืนระบบทั้งหมด และเลือกที่จะไม่ใช้คำสั่ง Restore Authority (RSTAUT) ก่อนทำ initial program load (IPL) หรือหากคุณเลือกที่จะกู้คืนสิทธิการใช้งานระบบ และ ASP พื้นฐานเท่านั้น คุณ ี<br>สามารถข้ามขั้นตอนนี้ได้
- 1. Sign on โดยใช้โปรไฟล์ผู้ใช้ QSECOFR
- 2. จบการทำงานของระบบย่อยทั้งหมดด้วยคำสั่ง End Subsystem (ENDSBS) และไปยังสภาวะที่ถูกควบคุม
- โหลดวอลุ่มสื่อบันทึก SAVSYS หรือ SAVSECDTA ล่าสุด
- 4. กู้คืนโปรไฟล์ผูใช้ทั้งหมด พิมพ์คำสั่งต่อไปนี้:

```
RSTUSRPRF DEV(media-device-name) USRPRF(*ALL)
          ENDOPT(*UNLOAD) SECDTA(*PVTAUT)
```
5. หากคุณจะกู้คืนระบบไฟล์ที่ผู้ใช้กำหนดเอง (UDFS) ASP ให้ข้ามไปยัง "ภารกิจ 4: การกู้คืนระบบไฟล์ที่ผู้ใช้กำหนดเอง ไปยังพูลหน่วยเก็บข้อมูลสำรองอิสระ" ในหน้า 245.

### ิภารกิจ 2: การกำหนดภารกิจในการกู้คืนอ็อบเจ็กต์ไปยังพูลหน่วยเก็บข้อมูล สำรองอิสระ

ี หากคุณจะกู้คืนระบบทั้งหมด คุณจำเป็นต้องทำงานนี้สำหรับแต่ละพูลหน่วยเก็บข้อมูลสำรอง (ASP) อิสระ

ขั้นตอนการกู้คืนของคุณจะได้ผลมากที่สุด หากคุณ กู้คืน ASP อิสระและข้อมูลของ ASP ตามลำดับที่ บันทึกไว้ ASP อิสระจะถูก บันทึกตามลำดับตัวอักษร ASP รอง จะถูกบันทึกไปพร้อมๆ กับ ASP หลัก

| ถู้คืนลำดับ    | ่ ชื่อ ASP อิสระ | ชนิด ASP อิสระ | สิ่งที่ถูกกู้คืน       | คำสั่ง                         |
|----------------|------------------|----------------|------------------------|--------------------------------|
|                | แอ็ปเปิ้ล        | หลัก           | ไลบรารี                | <b>RSTLIB SAVLIB</b>           |
|                | แคนตาลูป         | รอง            |                        | $(*ALLUSR)$                    |
| $\overline{2}$ | แอ็ปเปิ้ล        | หลัก           | ระบบไฟล์ที่ผู้ใช้กำหนด | RSTOBJ(('/DEV/iasp-<br>name')) |
|                | แคนตาลูป         | รอง            |                        |                                |
| 3              | กล้วย            | <b>UDFS</b>    | ระบบไฟล์ที่ผู้ใช้กำหนด | RSTOBJ(('/DEV/iasp-<br>name')) |

<span id="page-265-0"></span>ตารางที่ 46. ตัวอย่าง ลำดับการกู้คืนสำหรับ ASP อิสระที่ถูกบันทึกด้วย GO SAVE: อ็อพชัน 21 หรือ 23

- 1. ใช้ ตารางที่ 47เพื่อดูวิธีการกู้คืนอ็อบเจ็กต์ใน ASP อิสระ ตารางดังกล่าวจะแสดงงานต่างๆ ที่คุณต้องดำเนินการในการกู้ คืน โดยคำนึงถึงเนื้อหาของ ASP อิสระที่คุณจะกู้คืน
- ่ 2. หากอ็อบเจ็กต์ที่จะต้องกู้คืนมีหลายประเภท เช่น มีทั้งไลบรารีและเอกสาร ให้ดำเนินการงานต่างๆ ตามลำดับดังแสดงใน ตาราง

ตารางที่ 47. ภารกิจในการกู้คืนอ็อบเจ็กต์ ASP อิสระ

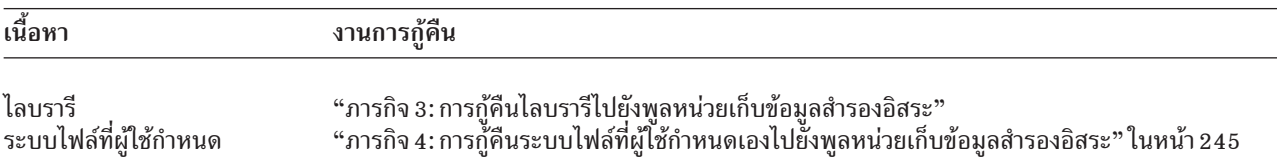

### ภารกิจ 3: การกู้คืนไลบรารีไปยังพูลหน่วยเก็บข้อมูลสำรองอิสระ

ใช้ขั้นตอนเหล่านี้ในการกู้คืนไลบรารีไปยังพูลหน่วยเก็บข้อมูสำรอง (ASP) อิสระ

- 1. Sign on ด้วยโปรไฟล์ผู้ใช้ที่มีสิทธิพิเศษ \*SAVSYS และ \*JOBCTL
- 2. ระบุกลุ่ม ASP อิสระโดยพิมพ์คำสั่งต่อไปนี้:

```
SETASPGRP(iasp-group-name)
```
- ่ 3. การกู้คืนไลบรารีที่อยู่ภายในกลุ่ม ASP อิสระ ให้โหลด วอลุ่มที่ถูกต้องจากวอลุ่มสื่อบันทึกล่าสุดของคุณ แน่ใจว่าคุณอยู่ใน จุด ที่ถูกต้องในสื่อบันทึก คุณอาจจำเป็ฯต้องระบุหมายเลขลำดับเพื่อเข้าถึงข้อมูลไลบรารีสำหรับ ASP อิสระของคุณ
	- ในการก้คืนที่ถกบันทึกด้วย GO SAVE: คำสั่งอ็อพชัน 21 หรือ 23 ให้พิมพ์คำสั่งต่อไปนี้:

```
RSTLIB SAVLIB(*ALLUSR) DEV(media-device-name)
      FNDOPT(*IFAVF)
```
• ในการก้คืนแต่ละไลบรารีไปไว้ที่ ASP อิสระ ให้พิมพ์คำสั่งต่อไปนี้:

```
RSTLIB SAVLIB(library-name) DEV(media-device-name)
      ENDOPT(*LEAVE)
```
หมายเหตุ: ถ้าคุณกำลังกู้คืนไลบรารีจากสื่อบันทึกอ็อปติคัล คุณต้องระบุชื่อพาธด้วย:

RSTLIB SAVLIB(*library-name*) DEV(optical-device-name) OPTFILE('QSRSAVIASP/iasp name/\*')

ค่าดีฟอลต์สำหรับคำสั่ง Restore Library (RSTLIB) คือ ให้กู้คืนไลบรารีจากที่ถูกบันทึกไว้ไปยัง ASP อิสระ หากคุณ ้ต้องการกู้คืน ไลบรารีไปไว้ที่ ASP อิสระอื่น คุณสามารถใช้พารามิเตอร์ RSTASPDEV ได้ หากคุณต้องการกู้คืนไลบรารีไป <span id="page-266-0"></span>ไว้ที่ ASP พื้นฐาน หรือที่ ASP ระบบแทนที่จะไว้ที่ ASP อิสระ คุณสามารถใช้พารามิเตอร์ RSTASP ได้ เป็นไปได้ที่จะ กู้ คืนไลบรารีเดียวกันไปไว้ที่สอง ASP อิสระที่ต่างกัน อย่างไรก็ตาม คุณไม่สามารถ กู้คืนไลบรารีเดียวกันไปไว้ที่ ASP อิสระ และ ASP ระบบหรือ ASP พื้นฐาน

ถ้าคุณกู้คืนไลบรารีไปยัง ASP อิสระที่มีชื่อเดียวกันแต่มีหมายเลข ASP ต่างกัน ไลบรารีต่อไปนี้จะถูกตั้งชื่อใหม่โดย อัตโนมัติตอนที่กู้กลับ:

- QSYS2nnnnn
- ORCLnnnnn
- SYSIBnnnnn

โดย*nnnn*n คือ จำนวน ASP อิสระ

หมายเหตุ: คุณควรกู้คืนอ็อบเจ็กต์ที่เปลี่ยนไปขณะเดียวกันก็ใช้การเปลี่ยนแปลงเจอร์นัลสำหรับ ASPs ทั้งหมดที่คุณจะ ต้องกู้คืน ขั้นตอนเหล่านี้มีอยู่ในรายการตรวจสอบการกู้คืน

4. ดำเนินการต่อด้วยงานถัดไปที่แสดงไว้ใน ตารางที่ 47 ในหน้า 244. หากคุณทำงานทั้งหมดตามความเหมาะสมซึ่งระบุไว้ ในตารางแล้ว ให้ทำงานถัดไปในรายการตรวจสอบการกู้คืนจาก บทที่ 3, "การเลือกกลยุทธุการกู้คืนที่เหมาะสม", ในหน้า 75.

# ิภารกิจ 4: การกู้คืนระบบไฟล์ที่ผู้ใช้กำหนดเองไปยังพูลหน่วยเก็บข้อมูลสำรอง

#### กิสระ

์ ขึ้นอยู่กับวิธีที่ระบบไฟล์ที่ผู้ใช้กำหนดเอง (UDFS) ของคุณถูกบันทึก ให้เลือกหนึ่งในสามวิธีเหล่านี้

### ขั้นตอนการกู้คืนสำหรับระบบไฟล์ที่ผู้ใช้กำหนดเอง

ใช้ขั้นตอนเหล่านี้ในการู้คืนระบบไฟล์ที่ผู้ใช้กำหนดเอง (UDFS) ที่ไม่ถูกประกอบเข้าในพูลหน่วยเก็บข้อมูลสำรอง (ASP) กิสระ

- 1. โหลดวอลุ่มสื่อบันทึกที่มีการสำรองข้อมูลครั้งล่าสุดของ UDFS ขณะที่ไม่ยังได้ประกอบเข้ากับระบบ
- 2. ถอดระบบไฟล์ QDEFAULT ใดๆ ที่ผู้ใช้กำหนดเองใน ASP อิสระ
- 3. ในกากู้คืน UDFS ทั้งหมดเข้าไว้ใน ASP อิสระ ให้พิมพ์ RST 0BJ ( ( <sup>,</sup> / DEV / iasp-name<sup>,</sup> ) ) โดย iasp-name เป็นชื่อ ASP  $\mathsf{L}$ ิ์อิสระ  $\mathbf{I}$

หากคุณจะกู้คืน ASP อิสระจำนวนมากตาม ลำดับที่บันทึกไว้ คุณสามารถระบุ RST 0BJ ( ( <sup>,</sup> / DEV/\* <sup>,</sup> ) ) เพื่อ กู้คืนระบบ ไฟล์ทั้งหมดที่ผู้ใช้กำหนดสำหรับแต่ละ ASP อิสระ

หมายเหตุ: หากคุณกู้คืนระบบไฟล์เพื่อ ASP อิสระจากสื่อบันทึกแบบอ็อปติคัล คุณต้องกำหนดอุปกรณ์และชื่อพาธของ ไฟล์อี้อปติคัลสำหรับกลุ่ม ASP หลักปัจจุบันที่เกี่ยวข้องกับงานนั้น :

RST DEV('/qsys.lib/optical-device-name') OBJ(('/DEV/\*')) OPTFILE('OSRSAVIASP/primary-ASP-name/\*')

- 4. ประกอบระบบไฟล์ที่ผู้ใช้กำหนดเอง QDEFAULT ที่เคยถูกถอดออกในขั้นตอนที่ 2
- 5. หาก ASP อิสระขอคุณมี network server storage spaces (NWSSTG) ที่ระบบสร้างขึ้น ซึ่งถูกอ้างอิงโดย network server description (NWSD) ให้ตรวจสอบว่ามันได้ลิงก์เข้ากับ NWSD หรือไม่ ถ้าจำเป็น ให้เพิ่มลิงก์ของ network server storage สำหรับ NWSD เข้าไป โดยใช้คำสั่งใน "การกู้คืนให้เสร็จสิ้นสำหรับเซิร์ฟเวอร์รวม" ในหน้า 328.

#### ขั้นตอนการกู้คืนสำหรับระบบไฟล์ที่ผู้ใช้กำหนดเองซึ่งประกอบเข้ากับระบบแล้ว หากข้อมูลไม่ ได้ถูกกู้คืน

l ใช้ขั้นตอนการกู้คืนเหล่านี้สำหรับระบบไฟล์ที่ผู้ใช้กำหนด (UDFS) ซึ่งประกอบเข้ากับระบบในพูลหน่วยความจำสำรอง

(ASP) แบบอิสระ หากข้อมูลยังไม่ได้รับการกู้คืน คุณสามารถเลือกที่จะกู้คืนทั้งอ็อบเจ็กต์ใน UDFS และข้อมูลระบบไฟล์ใน | UDFS

์ ในการกู้คืน UDFS ซึ่งประกอบเข้ากับระบบแล้ว ให้ดำเนินขั้นตอนต่อไปนี้:  $\overline{1}$ 

```
RST OBJ((t/directory mounted over t))RBDMFS(*UDFS)
```
UDFS ซึ่งประกอบแล้วจะถูกสร้างใหม่ระหว่างการดำเนินการกู้คืน อย่างไรก็ตาม หากคุณเว้นพารามิเตอร์ RBDMFS หรือระบุ  $\mathbf{I}$ RBDMFS(\*NONE) อ็อบเจ็กต์ที่อยู่ในไดเร็กทอรีเท่านั้นที่จะได้รับการกู้คืน โดยไม่มีข้อมูลระบบไฟล์ใดถูกกู้คืน

| หากคุณเว้นพารามิเตอร์RBDMFS(\*UDFS) จากคำสั่ง RST คุณจำเป็นต้องดำเนินขั้นตอนต่อไปนี้เพื่อกู้คืน UDFS ซึ่ง | ประกอบเข้ากับระบบแล้ว:

- 1. สร้าง UDFS ให้เป็นเหมือนก่อนการกู้คืนโดยใช้คำสั่ง Create User-Defined File System (CRTUDFS) ตรวจสอบให้แน่ ใจว่าได้รวมสิทธิในการใช้งานและการตรวจสอบอ็อบเจ็กต์ด้วย
- 2. สร้างไดเร็กทอรีซึ่งประกอบเข้ากับแต่ละ UDFS ในขณะที่บันทึกด้วยคำสั่ง Create Directory (CRTDIR)
- 3. ประกอบ UDFS เข้ากับไดเร็กทอรีโดยใช้คำสั่ง Add Mounted File System (MOUNT)

หมายเหตุ: หากคุณเคยได้รับคำแนะนำจากรายการตรวจสอบอื่นให้ใช้ขั้นตอนเหล่านี้ ตอนนี้ให้คุณกลับไปดูรายการ ตรวจสอบดังกล่าว

4. ก้คืน UDFS โดยใช้คำสั่งต่อไปนี้:

RST OBJ(('/directory\_mounted\_over'))

#### ขั้นตอนการกู้คืนสำหรับระบบไฟล์ที่ผู้ใช้กำหนดซึ่งประกอบเข้ากับระบบแล้ว หากข้อมูลไม่ได้ ถูกกู้คืน

ใช้ขั้นตอนเหล่านี้ในการกู้คืนระบบไฟล์ที่ผู้ใช้กำหนด (UDFS) ซึ่งประกอบเข้ากับระบบแล้ว หากข้อมูลยังไม่ได้รับการกู้คืน

ข้อควรสนใจ: ไม่แนะนำให้ใช้วิธีนี้สำหรับการกู้คืน UDFS วิธีนี้ให้ไว้เป็นเพียงวิธีการกู้คืน หากข้อมูลถูกกู้คืนเรียบร้อยแล้ว โดยวิธีก่อนหน้า "ขั้นตอนการกู้คืนสำหรับระบบไฟล์ที่ผู้ใช้กำหนดเองซึ่งประกอบเข้ากับระบบแล้ว หากข้อมูลไม่ได้ถูกกู้คืน" ในหน้า 227 เป็นวิธีที่แนะนำ

l เนื่องจากข้อมูล UDFS information ไม่ได้ถูกกู้คืนพร้อมข้อมูล คุณจำเป็นต้องสร้างข้อมูลนี้ซ้ำในขั้นตอนที่ 1.

- 1. สร้างข้อมูล UDFS ให้เหมือนกับที่เป็นก่อนการกู้คืน โดยใช้คำสั่ง Create User-Defined File System (CRTUDFS)
- 2. สร้างไดเร็กทอรีชั่วคราวเพื่อใช้เป็นจุดประกอบเข้าโดยใช้คำสั่ง Create Directory (CRTDIR)
- 3. ประกอบ UDFS เข้ากับไดเร็กทอรี่ชั่วคราว โดยใช้คำสั่ง Add Mounted File System (MOUNT) ตอนนี้ UDFS ก็จะกลาย เป็น UDFS ใน ASP ผู้ใช้ของคุณ
- 4. สร้างไดเร็กทอรีที่ขณะนี้อยู่ใน UDFS ที่ประกอบเข้าและได้รับการกู้คืนใน UDFS ที่คุณสร้างขึ้นในขั้นตอนสามขั้นตอน ก่อนหน้านี้โครงสร้างแบบต้นไม้นี้จะต้องมีอยู่เพื่อการย้ายหรือทำสำเนาอ็อบเจ็กต์
- 5. ย้าย หรือทำสำเนาอ็อบเจ็กต์ใน UDFS ใหม่ โดยใช้คำสั่ง Move Object (MOV) หรือ Copy Object (CPY)
- ถอด UDFS โดยใช้คำสั่ง Remove Mounted File System (UNMOUNT)

### ิภารกิจ 5: การกู้คืนสิทธิสำหรับพูลหน่วยเก็บข้อมูลสำรองอิสระ

ิสถานการณ์จำลองเหล่านี้แสดงถึงวิธีการกู้คืนที่ใช้กันทั่วไปสำหรับกู้คืนสิทธิสำหรับพูลหน่วยเก็บข้อมูลสำรอง (ASP) อิสระ

- บันทึกจาก ASP อิสระ และกู้คืนไปยัง ASP อิสระด้วยชื่อเหมือนกัน
- บันทึกจาก \*SYSBAS และกู้คืนไปยัง ASP อิสระใหม่
- บันทึกจาก ASP อิสระ และก้คืนไปยัง ASP อิสระด้วยชื่อที่แตกต่างกัน
- บันทึกจาก ASP อิสระ และกู้คืนไปยัง \*SYSBAS

หัวข้อ "การกู้คืนสิทธิในการใช้งานสำหรับพูลหน่วยเก็บข้อมูลสำรองแบบอิสระ" ในหน้า 278 อธิบายถึงรายละเอียดสถาน การณ์จำลองพร้อมตัวอย่างคำสั่ง

### การลบดิสก์ยูนิตจากพูลหน่วยเก็บข้อมูลสำรอง

ด้วยการลบดิสก์ยูนิตที่ล้มเหลวจากพูลหน่วยเก็บข้อมูลสำรอง (ASP) ของระบบ ระบบของคุณจะกลับไปดำเนินการ หากใน ุ ขณะนั้นไม่มีดิสก์ยูนิตสำหรับเปลี่ยนอยู่ อย่างไรก็ตาม action นี้จะลบข้อมูลทั้งหมดจากระบบของคุณ และต้องมีการกู้คืนแบบ สมบูรณ์

ี ก่อนที่คุณจะลบดิสก์ยูนิตที่ล้มเหลวจาก ASP ระบบ ให้ตรวจสอบให้แน่ใจว่ายูนิตหน่วยเก็บ 2800-001 ที่เหลืออยู่ใน ASP ระบบของคุณใหญ่พอสำหรับการดัมพ์ของหน่วยความจำหลัก ปรึกษาฝ่ายสนับสนุนซอฟต์แวร์ หรือดูที่หัวข้อ บทที่ 20, "การ ้ทำงานกับพูลหน่วยเก็บข้อมูลสำรอง", ในหน้า 487

หลังจากที่คุณลบดิสก์ยูนิตที่ล้มเหลวจาก ASP ระบบ ระบบของคุณจะมีความจุดิสก์น้อยลง คุณอาจไม่สามารถกู้คืนข้อมูลผู้ใช้ ้จนกว่าคุณจะติดตั้ง และตั้งค่าดิสก์ยูนิตที่จะใช้เปลี่ยนแล้ว

#### ภารกิจ 1: การเข้าใช้ dedicated service tools

```
คุณสามารถใช้โพรซีเดอร์นี้ในการเริ่ม dedicated service tools \left( \mathrm{DST}\right)
```
หากเมนู initial program load (IPL) หรือ Install the System ปรากฏอยู่แล้ว ให้เริ่มต้นขั้นตอนที่ 5.

- 1. ตรวจสอบให้แน่ใจว่า keystick อยู่ในคอนโทรลพาเนลของยูนิตระบบ
- 2. กำหนดให้ระบบอยู่ในโหมดแมนนวล
- $3.$  ปีดระบบ:

```
PWRDWNSYS OPTION(*CNTRLD) DELAY(600) RESTART(*YES)
         IPLSRC(B)
```
หมายเหตุ:

- หากคุณจะใช้คำสั่งนี้บนพาร์ติชันหลัก ให้แน่ใจว่าได้ปิดพาร์ติชันรองทั้งหมดก่อนรันคำสั่งนี้
- หากคุณแน่ใจว่าไม่มีงานใดรันอยู่บนระบบของคุณ คุณสามารถระบุ 0PTION(\*IMMED) เมื่อคุณปิดระบบ ได้ มิฉะนั้น ให้ระบุเวลาหน่วง ที่เพียงพอสำหรับการหยุดการทำงานในแบบปกติ

<span id="page-269-0"></span>4. เมื่อการทำ IPL สิ้นสุด เมนู IPL หรือเมนู Install the System จะปรากฏขึ้น

IPL or Install the System

Select one of the following: 1. Perform an IPL 2. Install the operating system

- 3. Use dedicated service tools (DST)
- 4. Perform automatic installation of the operating system
- 5. Save Licensed Internal Code
- 5. เลือกอ็อพชัน 3 (Use Dedicated Service Tools (DST)) และกดปุ่ม Enter จอแสดงผล Dedicated Service Tools Sign On จะแสดงขึ้น

```
Dedicated Service Tools (DST) Sign On
Type choice, press Enter.
 Service tools user . . . . . . . . . .
 Service tools password . . . . . . . .
```
6. ในฟิลด์ Service tools user ให้พิมพ์ QSECOFR. ในฟิลด์ รหัสผ่านของ Service tools ให้พิมพ์รหัสผ่าน DST service tools ของคณ บนระบบใหม่ รหัสผ่าน คือ OSECOFR สำหรับรหัสผ่านนี้จะต้องคำนึงถึงตัวอักษรใหญ่เล็กด้วย ให้พิมพ์ด้วยตัว ่ อักษรใหญ่ทั้งหมด รหัสผ่านของโปรไฟล์เซอร์วิสทูล QSECOFR หมดอายุแล้วหลังจาก ที่ใช้ครั้งแรก ที่หน้าจอแสดงผล

Change Service Tools User Password ให้ใส่รหัสผ่านปัจจุบัน QSECOFR และรหัสผ่านใหม่ โดยใช้ตัวใหญ่ตามด้วยรหัส ผ่านสำหรับการตรวจสอบ

เมนู Use Dedicated Service Tools (DST) จะแสดงขึ้น

```
Use Dedicated Service Tools (DST)
Select one of the following:
       1. Perform an IPL
        2. Install the operating system
        3. Work with licensed internal code
        4. Work with disk units
        5. Work with DST environment
        6. Select DST console mode
        7. Start a service tool
        8. Perform automatic installation of the operating system
        9. Work with save storage and restore storage
       10. Work with remote DST support
```
#### ข้อมูลที่เกี่ยวข้อง

เซอร์วิสทูลสำหรับ user ID และรหัสผ่าน

### ภารกิจ 2: การลบข้อมูลพูลหน่วยเก็บข้อมูลสำรอง

ใช้ขั้นตอนเหล่านี้ในการลบข้อมูลพูลหน่วยเก็บข้อมูลสำรอง (ASP)

- 1. จาก เมนู Use Dedicated Service Tools (DST) ให้ปฏิบัติขั้นตอนเหล่านี้ :
	- a. เลือกอ็อพชัน 4 (Work with disk units)
	- b. เลือกอ็อพชัน 1 (Work with disk configuration) บนจอแสดงผล Work with Disk Units
	- เลือกอ็อพชัน 3 (Work with ASP configuration) บนจอแสดงผล Work with Disk Configuration  $\mathbf{c}$ .
- 2. เลือกอ็อพชัน 4 (Delete ASP data) ในจอแสดงผล Work with ASP Configuration

หมายเหตุ: การเลือกอ๊อพชั้นนี้จะเป็นการลบข้อมูลทั้งหมดใน ASP ของระบบ ห้ามใช้ไพรซีเดอร์นี้หากคุณไม่มีดิสก์ยูนิต ที่ล้มเหลวและยังไม่มีการเปลี่ยนดิสก์ยูนิตในเร็วๆ นี

```
Select ASP to Delete Data From
  Type options, press Enter
4=Delete ASP data
Option
ASP Threshold Overflow --Protected-- --Unprotected
                      Size %Used Size %Used
1 90% No 0.00 0.00% 1200 74.84%
2 90% Yes 0.00 0.00% 200 99.99%
3 90% Yes 0.00 0.00% 200 99.99%
```
#### 3. พิมพ์ 4 ไนคอลัมน์ Option เพื่อเลือก ASP ที่คุณต้องการลบข้อมูล และกดปุ่ม Enter จอแสดงผลต่อไปนี้จะแสดงขึ้น

Confirm Delete ASP Data Warning: All data will be deleted from the selected ASPs. You have selected to delete data from ASP 1. This will prevent you from changing the disk configuration in some ways until the system is IPLed again to DST. Press F10 to confirm your choice for 4=Delete ASP data. Press F12=Cancel to return to change your choice. --Protected-- --Unprotected-- Option ASP Threshold Overflow Size %Used Size %Used 1 90% No 0 0.00 1200 \*

- 4. กด F10 (Confirm) เพื่อยืนยันว่าคุณต้องการลบข้อมูลใน ASP
- 5. เมื่อลบข้อมูล ASP เสร็จเรียบร์อยแล้ว ไห้กลับไปที่เมนู Use Dedicated Service Tools (DST)

#### ภารกิจ 3: การลบดิสก์ยูนิตจากคอนฟิกูเรชันพูลหน่วยเก็บข้อมูลสำรอง

ในการลบดิสก์ยูนิตจากคอนฟิกูเรชั่นพูลหน่วยเก็บข้อมูลสำรอง (ASP) ให้ปฏิบัติตามขั้นตอนเหล่านิ

- 1. หากคุณไม่ได้ใช้งาน dedicated service tools (DST) อยู่ ไห้ดำเนินการ initial program load (IPL) แบบแมนนวล เพื่อเริ่ม DST
- 2. จากเมนู Use Dedicated Service Tools (DST) ให้ปฏิบัติตามขั้นตอนเหล่านี้:
	- a. เลือกอ๊อพชั้น 4 (Work with disk units)
	- b. เลือกอื้อพชั้น 1 (Work with disk configuration) บนจอแสดงผล Work with Disk Units
	- $\rm c.~$  เลือกอ๊อพชัน 3 (Work with ASP configuration) บนจอแสดงผล Work with Disk Configuration
- 3. จะปรากฏหน้าจอ The Remove Units From Configuration

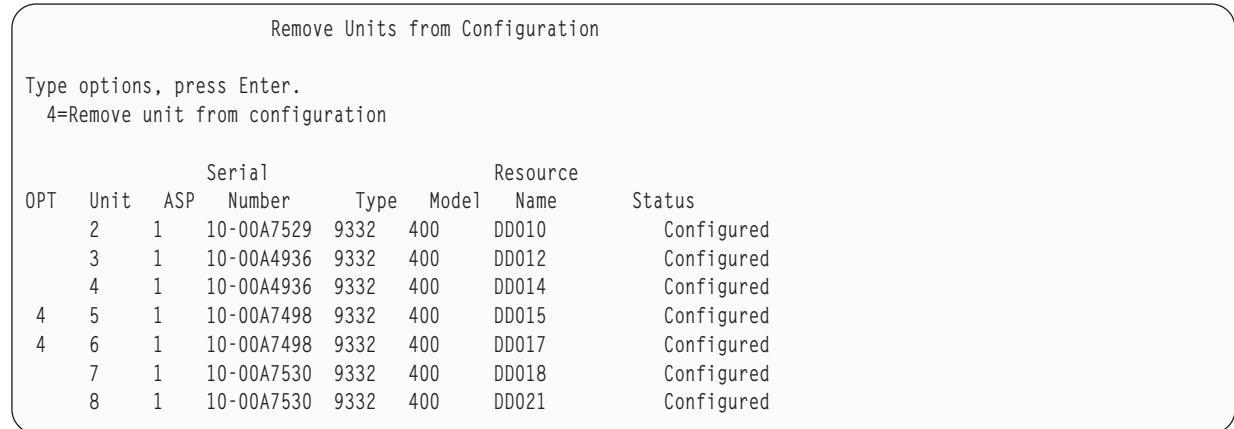

4. พิมพ์ 4 (Remove unit from configuration) ในคอลัมน์ OPT สำหรับแต่ละยูนิตที่คุณต้องการเปลี่ยน และกดปุ่ม Enter หากการลบจะทำให้ ASP มีเนื้อที่เก็บไม่เพียงพอ คุณจะได้รับข้อความแสดงข้อผิดพลาด

หากคุณเห็นจอแสดงผล Confirm Remove Disk Units ไห้ข้ามไปยัง 6.

จอแสดงผล Confirm Continuation อาจแสดงขินก่อนจอแสดงผล Confirm Remove Disk Units หากไดเร็กทอริการจัด การหน่วยเก็บไซ้การไม่ได้

Confirm Continuation

```
To proceed, the system must perform internal processing
that might take several minutes during which the system might
appear inactive.
```

```
Press Enter to continue.
Press F12=Cancel to return and change your choice.
```
- 5. กำหนดว่าคุณต้องการยกเลิกขั้นตอน หรือดำเนินการต่อ หากคุณต้องการทำต่อ ให้กดปุ่ม Enter
- 6. จอแสดงผล Confirm Remove Disk Units จะปรากฏขึ้น:

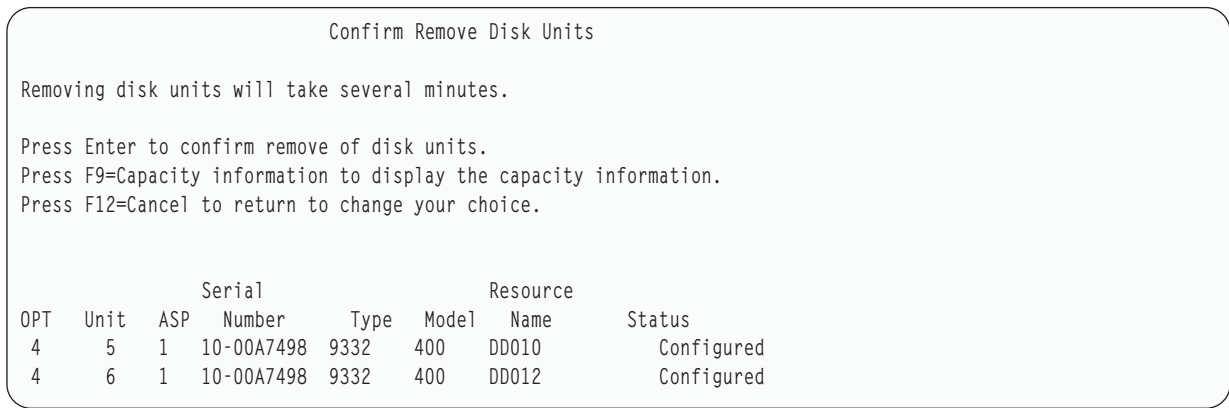

กด F9 (ข้อมูลความจุเพื่อแสดงความจุที่เป็นผลลัพธ์)

#### Resulting Capacity

```
The configuration change that you requested would result in the
following ASP capacities.
Press Enter to continue.
           -----------Current---------- ----------Modified--------
          --Protected-- -Unprotected- --Protected-- -Unprotected-
ASP Threshold Size %Used Size %Used Size %Used Size %Used
1 90% 0 0.00% 1600 52.70% 0 0.00% 1200 70.26%
```
- 7. กด Enter เพื่อกลับไปยัง จอแสดงผล Confirm Remove Disk Units
- 8. กดปุ่ม Enter บนจอแสดงผล Confirm Remove Disk Units เพื่อย้ายยูนิตทิได้เลือกแล้ว ระบบจะย้ายข้อมูลออกจากยูนิตทิ ท่านเลือก เพื่อจะลบออกไปเก็บไว้ในยูนิตที่เหลืออยู่ในซอร์ส ASP การลบจะใช้เวลาหลายนาที่ หรือหลายชั่วโมง ซิ่งใน ระหว่างนี้ระบบจะมีลักษณะเหมือน inactive

**--:**

- เวลาที่ใช้ในการเคลื่อนย้ายยูนิตขึ้นอยู่กับประเภทและรุ่นของดิสก์ยูนิต
- หากข้อมูลในยูนิตที่ถูกลบออกแตกเป็นส่วนอย่างรุนแรง และปริมาณหน่วยความจำที่ใช้นั้นสูงมาก การลบนั้นอาจต้อง ใช้เวลาหลายชั่วโมง
- 9. เมื่อลบเสร็จลง ให้กลับไปสู่ จอแสดงผล Work with ASP Configuration

กด F3 จนกว่าคุณจะกลับไปยังจอแสดงผล Use Dedicated Service Tools (DST)

#### ึ่งานที่เกี่ยวข้อง

```
"การเริ่มทำงาน dedicated service tool" ไนหน้า 476้ไนการเริ่ม dedicated service tools (DST) ให้ปฏิบัติตามขั้นตอนเหล่านี้
```
# บทที่ 8. เมนู restore

เมนู restore มีอ็อพชันมากมายสำหรับใช้ในการกู้คืนข้อมูล

รูปที่ 9จะแสดงลักษณะเมนู. อ็อพชันที่มีเครื่องหมายบวก (+) หมายถึงว่าระบบ จะใช้งานได้เมื่ออยู่ในสถานะจำกัด. เมื่อระบบ ของคุณอยู่ในสถานะจำกัด, ระบบจะไม่ปกป้องการเข้าใช้ข้อมูลจากเวิร์กสเตชันไคลเอ็นต์. หากคุณมีไดเร็กทอรีที่จัดการโดย Integrated Server Support option, คุณควร vary off เน็ตเวิร์กเซิร์ฟเวอร์

```
RESTORE
                                  Restore
Select one of the following:
 Restore Data
    1. Files
    2. Libraries
    3. Documents and folders
    4. Programs
    5. Other objects
    6. Licensed programs
    7. Configuration
+ 8. User profiles
    9. Objects in directories
```
รูปที่ 9. จอแสดงผลหน้าจอแรกของเมนู Restore

ี คุณสามารถเปิดดูเมนู Restore แต่ละหน้าเพื่อดูอ็อพชันเพิ่มเติม:

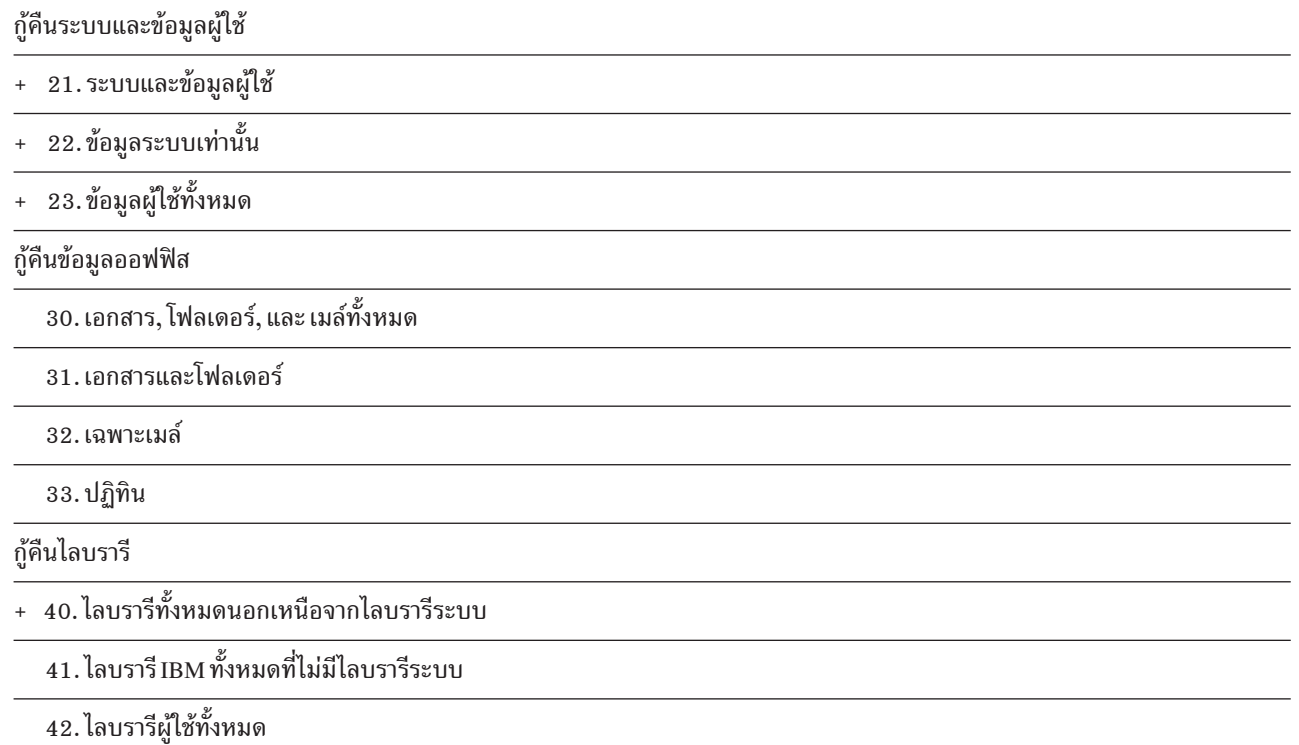

 $50.$  กู้คืนจากฟอร์แม็ต System/36 $^{\text{\tiny{\text{TM}}}}$ 

### ู อ็อพชันในเมนู restore ทำงานอะไรบ้าง

ต่อไปนี้เป็นคำสั่งที่ระบบจะรันสำหรับเมนูอ็อพชันที่กู้คืนระบบ, ข้อมูลระบบเท่านั้น หรือข้อมูลผู้ใช้ทั้งหมด

ชื่อของโปรแกรมภาษาควบคุม (CL) ที่ระบบรันจะอยู่ในเครื่องหมายวงเล็บ () ซึ่งอยู่หลังรายละเอียดของเมนูอ็อพชัน คุณ สามารถเปลี่ยนโปรแกรม CL นี้ได้หากคุณต้องการค่าอื่นที่ไม่ใช่ค่าดีฟอลต์ ที่ระบบให้มา

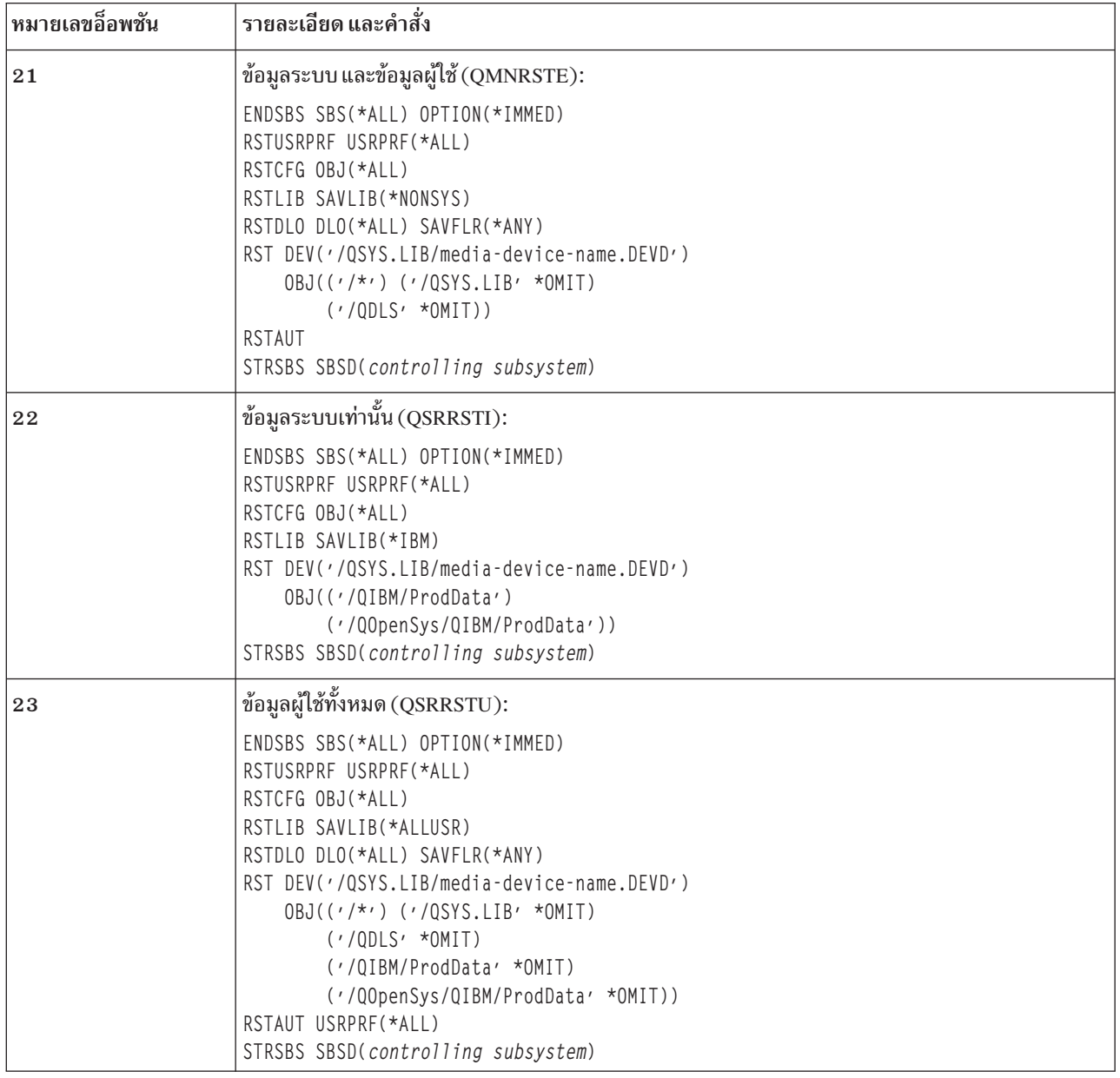

### การใช้เมนูอ็อพชัน 21, 22 และ 23

ในการกู้คืนข้อมูลโดยใช้อ็อพชัน 21, 22 หรือ 23 จากเมนู Restore ให้ปฏิบัติตามขั้นตอนเหล่านี้

ขั้นตอนพื้นฐานจะเหมือนกันสำหรับเมนูอ็อพชันแต่ละอย่าง แต่อ็อพชันที่คุณใช้อาจต่างกันขึ้นอยู่กับอ็อพชันเมนูบันทึกที่คุณ ใช้ ตลอดจนขั้นตอนอื่นๆ ถ้ามี ซึ่งคุณใช้เพื่อบันทึกข้อมูล

#### ก่อนที่คุณจะเริ่ม

- ทำความสะอาดหัวอ่านและหัวบันทึกของเทปยูนิต หากคุณกำลัง กู้คืนจากเทปไดร์ฟ
	- 1. sign on เข้าสู่ระบบโดยใช้โปรไฟล์ผู้ใช้ซึ่งมีสิทธิเพียงพอที่จะ ดำเนินการกู้คืน (เช่น QSECOFR)
- ่ 2. ตรวจสอบให้แน่ใจว่าคุณได้โหลดวอลุ่มของชุดสื่อบันทึกล่าสุดของคุณ และเตรียมอุปกรณ์พร้อมแล้ว สื่อบันทึกควรมี ไฟล์ที่มีชื่อว่า OFILEUPR
	- a. หากคุณใช้สื่อบันทึกเทป ให้รันคำสั่ง Display Tape (DSPTAP) และระบุ DATA(\*LABELS) เพื่อค้นหาไฟล์ชื่อ **OFILEUPR**
	- b. หากคุณใช้สื่อบันทึกแบบอ็อปติคัลอย่างDVD-RAM ให้ปฏิบัติตามขั้นตอนต่อไปนี้:
		- 1) ให้รันคำสั่งนี้บนบรรทัดรับคำสั่ง:DSPOPT VOL(\*MOUNTED) DEV(OPT01) DATA(\*FILATR) PATH  $($ 'QFILEUPR').
		- ่ 2) หากไฟล์อยู่ในสื่อบันทึก ให้เปิดดูหน้าจอแสดงผลไปเรื่อยๆ เพื่อตรวจสอบว่า ไฟล์นั้นอยู่ในวอลุ่มแรกหรือไม่ หากจอแสดงผลปรากฏคำว่า Continued from previous volume...NO แสดงว่าไฟล์ QFILEUPR อยู่ที่วอ ลุ่มแรกของในชุดสื่อบันทึกของคุณ
- 3. ตรวจสอบว่าอ็อบเจ็กต์device configuration ใดๆ ที่ไม่ได้ใช้ใน การดำเนินการกู้คืนถูกปิดการทำงานแล้ว คุณสามารถใช้ คำสั่ง Work with Configuration Status (WRKCFGSTS) เพื่อแสดงผลสถานะของอุปกรณ์
- 4. ตรวจสอบว่าได้เปิดใช้งานอุปกรณ์ที่คุณกำลังใช้ในการดำเนินการกู้คืน (เวิร์กสเตชัน, อุปกรณ์และตัวควบคุมอุปกรณ์) เรียบร้อยแล้ว อ็อบเจ็กคอนฟิกูเรชันเหล่านี้จะไม่รวมอยู่ในการดำเนินการกู้คืน (ข้อความ CPF379C ในบันทึกการใช้  $371)$
- 5. แสดงเมนู Restore: GO RESTORE.
- 6. หากคุณต้องการทำการกู้คืนแบบ attended ให้ข้ามไปยังขั้นตอนที่ 7. โดยทั่วไป คุณควรดำเนินการกู้คืนแบบ attended ้ เพื่อตรวจสอบข้อความและแก้ไขปัญหาใดๆ ที่เกิดขึ้น การทำเช่นนี้ จะช่วยให้ระบบของคุณกลับสู่การดำเนินการได้อย่าง รวดเร็วที่สุด หากคุณต้องการ ทำ การกู้คืนแบบ unattended ให้ปฏิบัติตาม following steps การบันทึกแบบ unattended ี ปกป้องไม่ให้การดำเนินการกู้คืนของคุณหยุดทำงาน เนื่องจาก มี มีข้อความที่ไม่ได้ตอบ:
	- ื้a. แสดงผลหมายเลขลำดับรายการคำตอบเพื่อค้นหาว่ามีหมายเลขใดบ้างที่สามารถใช้งานได้: **WRKRPYIF**
	- b. หาก MSGID(CPA3709) ไม่อยู่ในรายการคำตอบของคุณ ให้เพิ่มเข้าไป สำหรับ xxxx ให้แทนที่ด้วยหมายเลขที่ไม่ ได้ใช้จาก 1 ถึง 9999:

ADDRPYLE SEONBR(xxxx) MSGID(CPA3709) RPY('G')

- c. เปลี่ยนงานของคุณเพื่อใช้รายการคำตอบ:
	- CHGJOB INQMSGRPY(\*SYSRPYL) BRKMSG(\*NOTIFY)
- 7. เลือกอ็อพชัน  $(21, 22 \text{ m}^2)$ อ 23) จากเมนู Restore

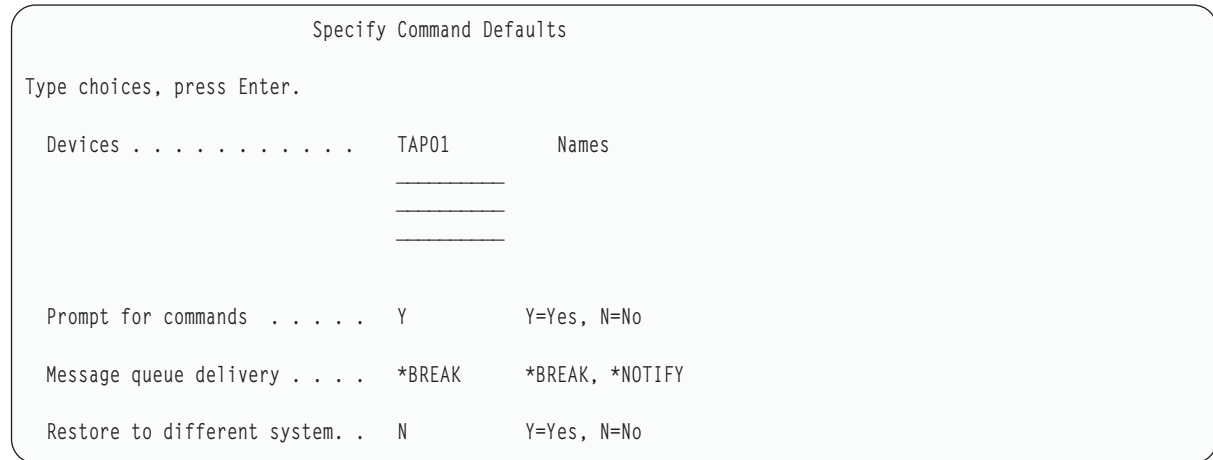

- 8. พิมพ์ตัวเลือกของคุณที่พร้อมต์*Devices* คุณสามารถระบุชื่ออุปกรณ์ได้สูงสุด 4 ชื่อ หากคุณระบุอุปกรณ์มากกว่าหนึ่ง ้อย่าง ระบบจะเปลี่ยนไปที่อุปกรณ์ถัดไปโดยอัตโนมัติ หลังจากอ่านสื่อบันทึกปัจจุบันเสร็จแล้ว
- 9. พิมพ์ตัวเลือกที่ต้องการที่พร้อมต์ Prompt for commands. ระบุ N (NO) หากคุณต้องการรันการกู้คืนแบบ unattended ระบุ Y (Yes) หากคุณต้องการเปลี่ยนดีฟอลต์บนคำสั่ง RSTxxx
- 10. พิมพ์ตัวเลือกที่ต้องการที่พร้อมต์*Message Queue Delivery*. จะใช้พร้อมต์*Message Queue Delivery* หากข้อความถูกส่ง ไปยัง QSYSOPR message queue เท่านั้น ระบุ \*NOTIFY หากคุณต้องการกู้คืนแบบ unattended ซึ่งจะปกป้องไม่ให้ข้อ ้ความการสื่อสารหยุดทำงานของกระบวนการกู้คืน ตัวอย่างเช่น ข้อความที่ร้องขอให้วอลุ่มใหม่ที่จะโหลดอินเตอร์รัปต์ การดำเนินการกู้คืน เนื่องจากข้อความเหล่านั้นเชื่อมโยงกับงาน ไม่ต้องทำสิ่งใดกับการตั้งค่าโหมดการส่งของ message queue คุณไม่สามารถดำเนินการต่อได้จนกว่าจะตอบข้อความเหล่านี้ ระบุ \*BREAK หากคุณต้องการถูกอินเตอร์รัปต์ ด้วยข้อความ severity 99 ที่ส่งไปยัง xxxx ซึ่งต้องการคำตอบ

ระบุ \*BREAK หากคุณต้องการการอินเตอร์รัปต์จากข้อความ Severity 99 ที่ต้องการคำตอบ

- 11. พิมพ์ตัวเลือกที่ต้องการที่พร้อมต์*Restore to different system*. หากคุณระบุ Y (Yes) ค่าเหล่านี้ก็จะถูกระบุ ระบบต้องการ ค่าเหล่านี้เพื่อทำการกู้คืน ระบบ ไปยังระบบอื่นหรือไปยังโลจิคัลพาร์ติชันอื่น
	- SRM(\*NONE) จะถูกระบุบนคำสั่ง Restore Configuration (RSTCFG)
	- ALWOBJDIF(\*ALL) จะถูกระบุบนคำสั่งกู้คืนทั้งหมด
	- MBROPT(\*ALL) จะถูกระบุบนคำสั่ง Restore Library (RSTLIB)
- 12. พิมพ์ตัวเลือกของคุณในพร้อมต์*Spooled file data.* ระบุ \*NEW เพื่อกู้คืนข้อมูลสพูลไฟล์ที่ถูกบันทึก และยังไม่มีอยู่บน ระบบ ระบุ \*NONE หากคุณไม่ต้องการกู้คืนข้อมูลสพูลไฟล์
- 13. หลังจากพิมพ์ตัวเลือกของคุณแล้ว กด Enter
- 14. หากคุณตอบ Y ที่พร้อมต์*Prompt for commands* คุณจะพบจอแสดงผล End Subsystem display พิมพ์สิ่งที่เปลี่ยน แล้ว กดปุ่ม Enter ในระหว่างที่ระบบกำลังจบการทำงานของระบบย่อย คุณจะพบและต้องโต้ตอบกับข้อความเหล่านี้ :
	- CPF0994 ENDSBS(\*ALL) command being processed

. กดปุ่ม Enter

• CPF0968 System ended to restricted condition

. กดปุ่ม Enter

หกาคุณตอบ N ที่พร้อมต์ Prompt for commandsให้ข้ามไปยังขั้นตอนที่ 16.

<span id="page-278-0"></span>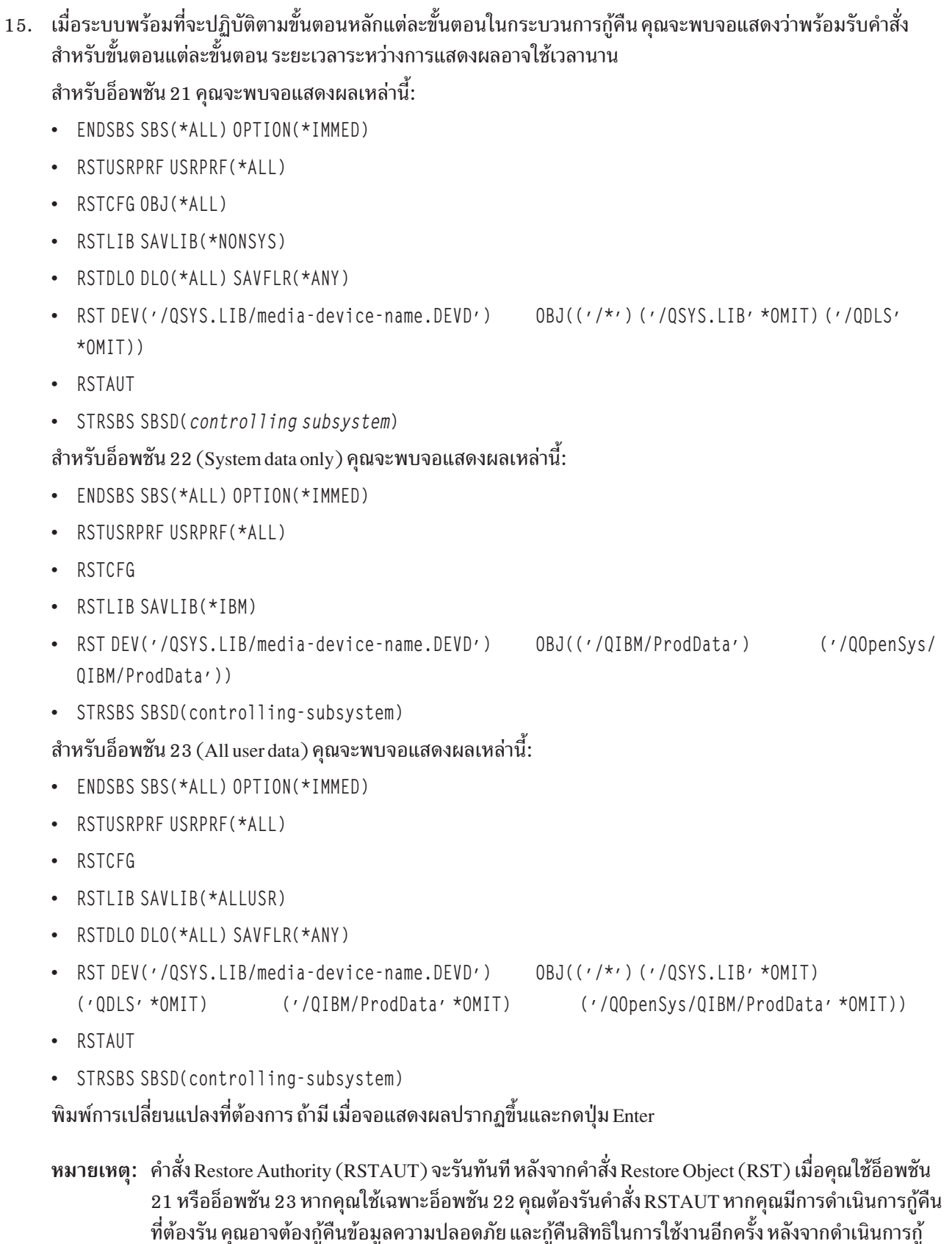

16. เมื่อระบบส่งข้อความที่ขอให้คุณโหลดวอลุ่มถัดไป ให้โหลดวอลุ่มสื่อบันทึกถัดไปแล้วตอบข้อความ

คีนเหล่านั้น

#### หากเกิดข้อผิดพลาดกับสี่อบันทึก...

หากเกิดข้อผิดพลาดระหว่างการดำเนินการกู้คืน ให้ดูที่ "การกู้คืนจากการดำเนินการกู้คืนที่ไม่ประสบความสำเร็จ" ในหน้า 61.

หากเกิดข้อผิดพลาดที่ไม่สามารถกู้คืนได้ระหว่างการรันคำสั่ง RSTDLO DLO(\*ALL) SAVFLR(\*ANY) ให้ดูที่ "การ กู้คืนจากความผิดพลาดระหว่างการกู้คืนอ็อบเจ็กต์ไลบรารีเอกสาร" ในหน้า 62.

- 17. หากคุณใช้สื่อบันทึกแบบกระจายเพื่อกู้คืนระบบปฏิบัติการ,จะมีข้อมูลบางอย่าง ที่ไม่ได้รับการกู้คืนหากคุณกำลังกู้คืน ไปยังระบบอื่น หรือโลจิคัลพาร์ติชันอื่น เน็ตเวิร์กแอ็ตทริบิวต์อาจถูกรีเซ็ตไปเป็นค่าดีฟอลต์ที่ IBM เป็นผู้กำหนด คุณ ้จะต้องสร้างหรือเปลี่ยนข้อมูลนี้อีกครั้ง คุณควรมีรายการข้อมูลนี้ซึ่งจะ ถูกสร้างขึ้นเมื่อคุณทำการบันทึก รายการต่อไปนี้อาจถูกสร้างขึ้น หรือเปลี่ยนแปลง:
	- รายการคอนฟิกูเรชัน
	- เน็ตเวิร์กแอ็ตทริบิวต์
	- คำอธิบายการแก้ไข
	- entry รายการคำตอบ
	- subsystem description ที่ได้มาจาก IBM
	- a. สำหรับรายการคอนฟิกูเรชันให้ปฏิบัติดังต่อไปนี้: ใช้คำสั่ง Work With Configuration Lists (WRKCFGL CFGL(\*ALL)) เพื่อสร้างรายการคอนฟิกูเรชันให้ตรงกับ ข้อมูลในรายการของคุณ
	- b. สำหรับเน็ตเวิร์กแอ็ตทริบิวต์ให้ปฏิบัติดังต่อไปนี้:
		- ใช้คำสั่ง Change Network Attributes (CHGNETA) เพื่อเปลี่ยนเน็ตเวิร์กแอ็ตทริบิวต์ให้ตรงกับข้อมูลในรายการ ของคุณ
	- c. สำหรับคำอธิบายในการแก้ไขให้ปฏิบัติดังต่อไปนี้:

ใช้คำสั่ง Work with Edit Descriptions (WRKEDTD EDTD(\*ALL)) เพื่อสร้างคำอธิบายการแก้ไขให้ตรงกับข้อมูล ในรายการของคุณ

d. สำหรับentry รายการคำตอบให้ปฏิบัติดังต่อไปนี้:

ใช้คำสั่ง Add Reply List Entry (ADDRPYLE) เพื่อเพิ่ม entry รายการคำตอบ ให้ตรงกับข้อมูลในรายการของคุณ

e. สำหรับ subsystem descriptions ที่มาจาก IBM ให้ปฏิบัติดังต่อไปนี้:

ใช้คำสั่ง Work with Subsystem Descriptions (WRKSBSD SBSD(\*ALL)) เพื่อเปลี่ยน subsystem description ที่มาจาก IBM ให้ตรงกับข้อมูลในรายการของคุณ

- ี 18. หากคุณต้องการกู้คืน ASP อิสระ ให้ดูที่ "การกู้คืนพูลหน่วยเก็บข้อมูลสำรองแบบอิสระ" ในหน้า 243. ข้ามขั้นตอนนี้ถ้า คุณใช้ "รายการตรวจสอบ 21: การกู้คืนระบบทั้งหมดของคุณ หลังจากระบบสูญหายทั้งหมด รวมถึงพูลหน่วยเก็บข้อมูล สำรองแบบอิสระ" ในหน้า 127.
- 19. การดำเนินการกู้คืนเสร็จสิ้นแล้ว
- 20. หากคุณไม่แน่ใจว่ารหัสผ่านของ QSECOFR คืออะไร ให้เปลี่ยนรหัสผ่านในขั้นตอนนี้ ในการดูว่ารหัสผ่านหมดอายุหรือ ยัง ให้พิมพ์คำสั่งต่อไปนี้:

DSPUSRPRE OSECOER

ขณะนี้รหัสผ่านจากสื่อบันทึกของคุณจะกลายเป็นรหัสผ่านปัจจุบัน หากวันหมดอายุของรหัสผ่านสำหรับโปรไฟล์ผู้ใช้ QSECOFR นั้นแอ็คทีฟอยู่ คุณจะเห็นวันหมดอายุบนฟิลด์ Date password expired หากวันที่นั้น คือ วันที่ระบบปัจจุบัน หรือวันที่ก่อนหน้านั้น ให้เปลี่ยนรหัสผ่านสำหรับโปรไฟล์ผู้ใช้ QSECOFR

21. ตรวจสอบบันทึกการใช้งานเพื่อให้แน่ใจว่าอ็อบเจ็กต์ทั้งหมดได้รับการกู้คืนแล้ว

้บันทึกการใช้งานจะมีข้อมูลเกี่ยวกับการดำเนินการกู้คืน ในการตรวจสอบว่าอ็อบเจ็กต์ทั้งหมด ได้รับการกู้คืนแล้ว คุณ ควรสพูลบันทึกการใช้งานสำหรับการพิมพ์ รวมทั้งเอาต์พุตที่เหลือของงานที่สพูลไว้แล้ว ถ้ามี

DSPJOBLOG \* \* PRINT

หรือ

SIGNOFF \*LIST

ู ข้อความ CPC3703 จะถูกส่ง ไปยังบันทึกการใช้งานของแต่ละไลบรารีที่ได้รับการกู้คืนสำเร็จ ข้อความ CPF3773 จะถูก ส่งเพื่อแจ้งให้คุณทราบว่าอ็อบเจ็กต์ที่ได้รับการกู้คืนมีจำนวนเท่าใด และยังแจ้งจำนวนอ็อบเจ็กต์ที่ไม่ได้รับการกู้คืนด้วย ิการที่อ็อบเจ็กต์ไม่ได้รับการกู้คืนนั้นสืบเนื่องมาจากหลายเหตุผล ตรวจสอบข้อความแสดงความผิดพลาดใดๆ แก้ไข ความผิดพลาดนั้น แล้ว กู้คืนอ็อบเจ็กต์เหล่านั้นจากสื่อบันทึก

หลักการที่เกี่ยวข้อง

"การเลือกโพรซีเดอร์เพื่อกู้คืนข้อมูลผู้ใช้" ในหน้า 135 เมื่อระบบของคุณรันตามปกติ คุณก็พร้อมที่จะกู้คืนข้อมูลผู้ใช้

# ิบทที่ 9. การกู้คืนเทปข้อมูลเฉพาะ

้หัวข้อนี้อธิบายถึงโพรซีเดอร์สำหรับการกู้คืนข้อมูลประเภทเฉพาะบนระบบ ซึ่งอธิบายข้อควรพิจารณาเมื่อคุณกู้คืนประเภท ้เฉพาะของข้อมูล ไม่วาคุณจะกู้คืนข้อมูลโดยการใช้อ็อพชันเมนูหรือคำสั่ง ลำดับในการนำเสนอแต่ละหัวข้อจะตรงกับขั้นตอน ของการดำเนินการกู้คืน

### การกู้คืนข้อมูลระบบ

คุณสามารถปรับแต่งข้อมูลระบบบางอย่างได้ อย่างเช่นแก้ไขคำอธิบายหรือค่า เน็ตเวิร์กแอ็ตทริบิวต์ เมื่อคุณรันคำสั่ง Save System (SAVSYS) ข้อมูลของระบบนี้จะได้รับการบันทึก ซึ่งไม่สามารถบันทึกแยกได้

หากคุณมีสื่อบันทึก SAVSYS และต้องการกู้คืนข้อมูลระบบ ให้ปฏิบัติตามโพรซีเดอร์ที่มีการอธิบายไว้ในหัวข้อ บทที่ 5, "การ ้กู้คืนระบบปฏิบัติการ", ในหน้า 181 ทำการติดตั้งระบบปฏิบัติการแบบย่อ

่ หากคุณได้กู้คืนระบบปฏิบัติการจากสื่อการกระจาย คุณจำเป็นต้องสร้างข้อมูลระบบขึ้นมาใหม่ หารายการบันทึกที่ใหม่ที่สุดที ้คุณมี ตารางที่ 48แสดงคำสั่งในการเปลี่ยนข้อมูลระบบ ให้เป็นค่าที่ถูกต้อง:

ตารางที่ 48. คำสั่งสำหรับการเปลี่ยนข้อมูลระบบ

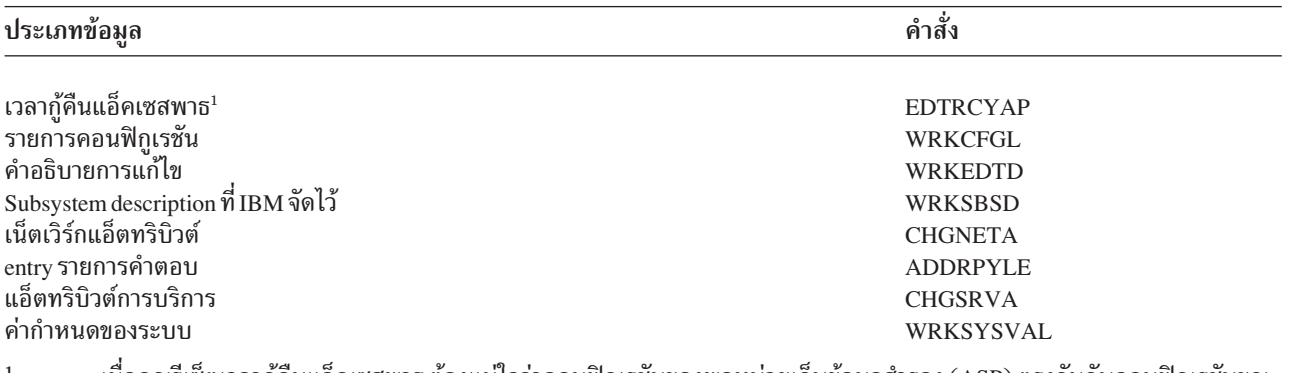

ี่ เมื่อคุณรีเซ็ตเวลากู้คืนแอ็คเซสพาธ ต้องแน่ใจว่าคอนฟิกูเรชั่นของพูลหน่วยเก็บข้อมูลสำรอง (ASP) ตรงกันกับคอนฟิกูเรชั่นขณะ ที่คุณพิมพ์เวลากู้คืน หากไม่ตรงกัน ให้บันทึกไว้เพื่อรีเซ็ตเวลาในการกู้แอ็กเซสพาธ หลังจากการคอนฟิกูเรชัน ASP

#### ข้อมูลที่เกี่ยวข้อง

การพิมพ์ข้อมูลระบบ

### ลำดับสำหรับการกู้คืนข้อมูลความปลอดภัย

ี การกู้คืนระบบของคุณมักจำเป็นต้องกู้คืนข้อมูล และข้อมูลความปลอดภัยที่เกี่ยวข้อง ซึ่งคุณจำเป็นต้องกู้คืนข้อมูลความปลอด ี ภัยตามลำดับที่ถูกต้อง. มิฉะนั้น กรรมสิทธิ์ของอ็อบเจ็กต์ และข้อมูลสิทธิในการใช้งานจะถูกกู้คืนอย่างไม่ถูกต้อง และแอ็พพลิ เคชันของคุณอาจรันอย่างไม่ถูกต้อง

ข้อมูลความปลอดภัยบนระบบของคุณประกอบด้วยรายการต่อไปนี้:

• โปรไฟล์ผู้ใช้และโปรไฟล์กลุ่ม

- Authorization list
- ผู้มีสิทธิในการใช้งาน
- ข้อมูลสิทธิในการใช้งานที่ถูกบันทึกไว้พร้อมกับอ็อบเจ็กต์:
	- เจ้าของ
	- สิทธิในการใช้งานสำหรับเจ้าของ
	- ึกล่มหลัก
	- สิทธิในการใช้งานสำหรับกลุ่มหลัก
	- สิทธพับลิก
	- รายการสิทธิ
- สิทธิไพรเวต
- | ข้อมูล Digital Certificate Manager (DCM)
- | ข้อมูลการใช้งานฟังก์ชัน

ุการ ตรวจสอบการกู้คืนประกอบด้วยลำดับที่ถูกต้องของขั้นตอนสำหรับการกู้คืนข้อมูลความปลอดภัย หากคุณกำลังพัฒนาโ พรซีเดอร์ของคุณเอง ให้กู้คืนข้อมูล ความปลอดภัยตามลำดับต่อไปนี้:

- ่ 1. กู้คืนโปรไฟล์ผู้ใช้โปรไฟล์ผู้ใช้ที่เป็นเจ้าของอ็อบเจ็กต์จะต้องมีอยู่ ก่อนที่อ็อบเจ็กต์จะสามารถถูกเรียกคืนได้
- หากคุณกู้คืนโปรไฟล์ผู้ใช้ทั้งหมด (RSTUSRPRF USRPRF(\*ALL)) คุณยังจะกู้คืน authorization lists, authority
- holders และข้อมูลความปลอดภัยอื่นๆด้วย authorization list และ authority holder จะต้องอยู่ในระบบก่อนที่คุณจะเรียก
- คืน อ็อบเจ็กต์ด้วย
- 2. Restore objects (RSTCFG, RSTLIB, RSTOBJ, RSTDLO or RST) คำสั่งนี้จะกู้คืนกรรมสิทธิ์ และข้อมูลสิทธิในการใช้ งานที่ถูกบันทึกพร้อมกับอ็อบเจ็กต์
- 3. ใช้คำสั่ง Restore Authority (RSTAUT) เพื่อกู้คืนสิทธิไพรเวตมาไว้ที่อ็อบเจ็กต์
- l หมายเหตุ: หรือคุณสามารถกู้คืนสิทธิไพรเวตสำหรับอ็อบเจ็กต์โดยระบุพารามิเตอร์PVTAUT(\*YES)บนคำสั่งกู้คืน ข้อมูลที่เกี่ยวข้อง

<sub>ิ</sub> การสำรองและกู้คืนข้อมูลเกี่ยวกับความปลอดภัย

# การกู้คืนโปรไฟล์ผู้ใช้

คุณสามารถกู้คืนโปรไฟล์ผู้ใช้เดี่ยว, รายการของโปรไฟล์ผู้ใช้ หรือโปรไฟล์ ผู้ใช้ทั้งหมด คุณจะกู้คืนโปรไฟล์ผู้ใช้เพื่อย้ายผู้ใช้ จากระบบหนึ่งไปยังอีกระบบ และเพื่อกู้คืนโปรไฟล์ผู้ใช้ที่เสียหาย

้ คุณสามารถใช้ค่า \*NEW บนพารามิเตอร์ USRPRF ของคำสั่ง Restore User Profiles (RSTUSRPRF) เพื่อกู้คืนเพียงโปรไฟล์ผู้ ใช้ที่ใหม่สำหรับระบบของคุณ

- หากคุณกู้คืนโปรไฟล์ผู้ใช้ทั้งหมด รหัสผ่านของโปรไฟล์ผู้ใช้ และการเชื่อมต่อของกลุ่มจะถูกกู้คืน หากคุณกู้คืนโปรไฟล์ผู้ใช้
- l ใหม่ หรือแต่ละโปรไฟล์ผู้ใช้ คุณสามารถระบุ SECDTA(\*PWDGRP) เพื่อกู้คืนรหัสผ่าน และการเชื่อมต่อของกลุ่ม

คุณอาจพบว่าค่า \*NONE มีประโยน์หากคุณต้องการเพียงกู้คืนข้อมูลที่จำเป็นเพื่อตรวจสอบลายเซ็น ไม่ใช่ตรงจสอบโปรไฟล์ผู้ ใช้ที่แท้จริงทั้งหมด

พารามิเตอร์ OMITUSRPRF อนุญาตให้คุณจำกัดจำนวนของ โปรไฟล์ผู้ใช้ที่คุณกู้คืนได้ คุณสามารถระบุ 300 รายการเฉพาะ หรือ ทั่วไปของค่าโปรไฟล์ผู้ใช้ที่จะไม่ถูกกู้คืน ค่าดังกล่าวจะเป็นประโยชน์ หากคุณกำลังกู้คืนเซ็ตย่อยของโปรไฟล์ผู้ใช้

พารามิเตอร์ SAVASPDE ให้คุณจำกัดสิทธิไพรเวต ที่ถูกกู้คืนโดยยึดตามพูลหน่วยความจำสำรอง

- । เมื่อคุณกู้คืนโปรไฟล์ผู้ใช้ทั้งหมด ข้อมูล Digital Certificate Manager (DCM) และข้อมูลการใช้ฟังก์ชันจะถูกกู้คืน เว้นแต่ว่า
- l คุณระบุค่าบนพารามิเตอร์ OMITSECDTA หากคุณต้องการเว้นข้อมูล DCM จากการกู้คืน ให้ระบุค่า \*DCM บนพารามิเตอร์
- l OMITSECDTA ด้วยคำสั่ง RSTUSRPRF ในการเว้นรายการสิทธิในการใช้งาน ให้ระบุค่า \*AUTL บนพารามิเตอร์
- OMITSECDTA ในการเว้นข้อมูลการใช้ฟังก์ชัน ให้ระบุ \*FCNUSG บนพารามิเตอร์ OMITSECDTA L
- ้ค่าต่อไปนี้เป็นประโยชน์ หากคุณผสมรวมโปรไฟล์ผู้ใช้จากหลายๆระบบมาเป็นระบบเดียว:  $\mathbf{L}$
- ค่ำ \*NEW บนพารามิเตอร์ USRPRF
- ค่ำ \*PWDGRP บนพารามิเตอร์ SECDTA
- | ค่ำ \*DCM, \*AUTL, \*FCNUSG บนพารามิเตอร์ OMITSECDTA
	- ี หมายเหตุ: คุณไม่สามารถลบโปรไฟล์ผู้ใช้ที่ไอบีเอ็มเป็นผู้จัดหาได้หากโปรไฟล์ดังกล่าว ได้รับความเสียหาย คุณต้องกู้คืน ระบบปฏิบัติการซ้ำด้วยวิธีการติดตั้งอย่างย่อ เพื่อกู้คืนโปรไฟล์ผู้ใช้ที่มาจาก IBM ที่เสียหาย

ตารางที่ 49. วิธีที่โปรไฟล์ผู้ใช้ถูกกู้คืน

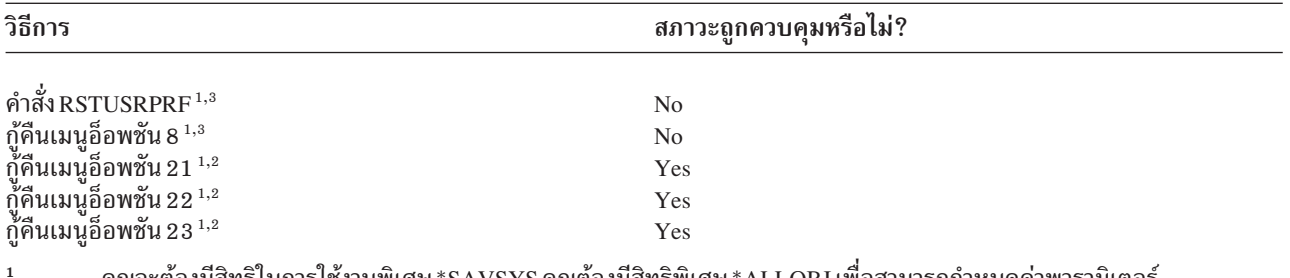

- คุณจะต้องมีสิทธิ์ในการใช้งานพิเศษ \*SAVSYS คุณต์องมีสิทธิพิเศษ \*ALLOBJ เพื่อสามารถกำหนดค่าพารามิเตอร์ ALWOBJDIF ให้เป็นค่าอื่นที่ไม่ใช่ \*NONE
- $\overline{2}$ ้เมนูอ็อพชันดังกล่าวจะกู้คืนโปรไฟล์ผู้ใช้ทั้งหมด
- ้คุณจำเป็นต้องกำหนดให้ระบบอยู่ในสภาวะควบคุม หากคุณระบุ USRPRF(\*ALL)

#### ทำเช่นนี้เพื่อกู้คืนโปรไฟล์ผู้ใช้ทั้งหมด

- 1. Sign on เป็น QSECOFR
- 2. รับรองว่าระบบอยู่ในสภาวะที่ถูกควบคุม
- ่ 3. หาสื่อบันทึกครั้งล่าสุดที่มีโปรไฟล์ผู้ใช้ซึ่งอาจเป็นวอลุ่ม ISAVSYS หรือวอลุ่ม SAVSECDTA ชื่อของไฟล์ใน ในวอลุ่มสื่อ บันทึกคือ OFILEUPR
- 4. หากคุณกำลังใช้วอลุ่มสื่อบันทึก SAVSYS ให้พิมพ์คำสั่งต่อไปนี้:

```
RSTUSRPRF DEV(media-device-name) USRPRF(*ALL)
          ENDOPT(*LEAVE)
```
หากคุณกำลังใช้วอลุ่มสื่อบันทึก SAVSECDTA ให้พิมพ์คำสั่งต่อไปนี้:

```
RSTUSRPRF DEV(media-device-name) USRPRF(*ALL)
          ENDOPT(*UNLOAD)
```
#### l ในตัวอย่างนี้โปรไฟล์ผู้ใช้จะถูกสำเนาจากระบบต้นทางไปยังระบบเป้าหมายโดยไม่กระทบกับการเซ็พอัพ Digital Certificate

- Manager (DCM) และการตรวจสอบการจัดเก็บลายเซ็นบนระบบเป้าหมาย
- ตารางที่ 50. การสำเนาโปรไฟล์ผู้ใช้โดยไม่กระทบกับข้อมูล Digital Certificate Manager  $\mathbf{I}$

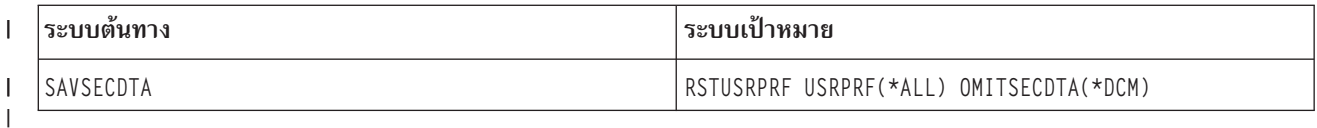

#### หลักการที่เกี่ยวข้อง

 $\overline{1}$ 

"แนวทางสำหรับการกู้คืนข้อมูลจากระบบช่วยพัฒนา" ในหน้า 447 ้ปฏิบัติตามแนวทางเหล่านี้ เมื่อคุณกู้คืนข้อมูลจากระบบช่วยพัฒนา

#### งานที่เกี่ยวข้อง

"ทำให้ระบบของคุณอยู่ในสภาพควบคุม" ในหน้า 44

โพรซีเดอร์การกู้คืนจำนวนที่ที่กำหนดว่าระบบของคุณจะต้องมีไม่การทำงานอื่น เมื่อไม่มีระบบย่อยอื่นยกเว้นระบบย่อย ี ควบคุมที่ใช้งานบนระบบของคุณ จะอยู่ใน *สถานะที่จำกัด* 

"ภารกิจ 5: การก้คืนข้อมลเพิ่มเติม" ในหน้า 386

หากคุณกำลังกู้คืนอ็อบเจ็กต์ที่ถูกเปลี่ยน, อ็อบเจ็กต์ไลบรารีเอกสารที่ถูกเปลี่ยน (DLO) หรืออ็อบเจ็กต์ที่ถูกเปลี่ยนใน ไดเร็กทอรีอยู่ คุณต้องกู้คืนโปรไฟล์ผู้ใช้ก่อน

#### ข้อมูลที่เกี่ยวข้อง

การเรียกคืนโปรไฟล์ผู้ใช้

# สิ่งใดเกิดขึ้นเมื่อคุณกู้คืนโปรไฟล์ผู้ใช้

ขณะที่คุณกู้คืนโปรไฟล์ผู้ใช้ คุณได้กู้คืนแอ็ตทริบิวต์ทั้งหมด ของโปรไฟล์ที่คุณพบในจอแสดงผล Display User Profile ระบบ สร้างตารางการทำงานที่แสดงสิทธิของผู้ใช้แบบไพรเวตในอ็อบเจ็กต์นั้นๆ

คุณจะต้องใช้คำสั่ง Restore Authority (RSTAUT) เพื่อกู้คืน สิทธิไพรเวตของผู้ใช้ หากคุณระบุ SECDTA (\*PVTAUT) จะมี ้เพียงตารางการทำงานที่คงสิทธิไพรเวตของผู้ใช้เท่านั้นที่จะถูกเรียกคืน โปรไฟล์ผู้ใช้เองไม่ได้รับการกู้คืน

้ค่าบางอย่างในโปรไฟล์ผู้ใช้อาจเปลี่ยนแปลงเมื่อถูกกู้คืน ตารางที่ 51แสดงการดำเนินการที่ระบบได้ทำเมื่อคุณกู้คืนโปรไฟล์ผู้ ใช้:

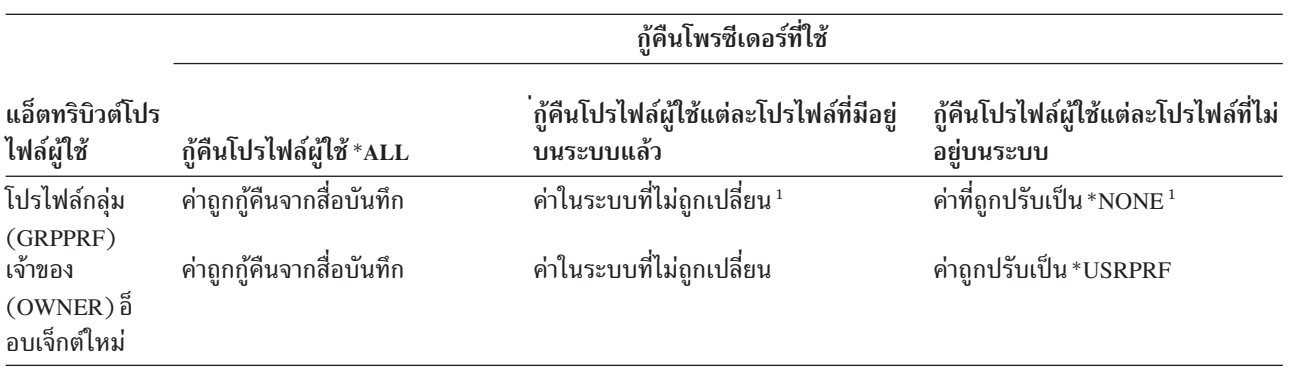

ตารางที่ 51. ผลที่ได้จากการกู้คืนโปรไฟล์ผู้ใช้

ตารางที่ 51.ผลที่ได้จากการกู้คืนโปรไฟล์ผู้ใช้ (ต่อ)

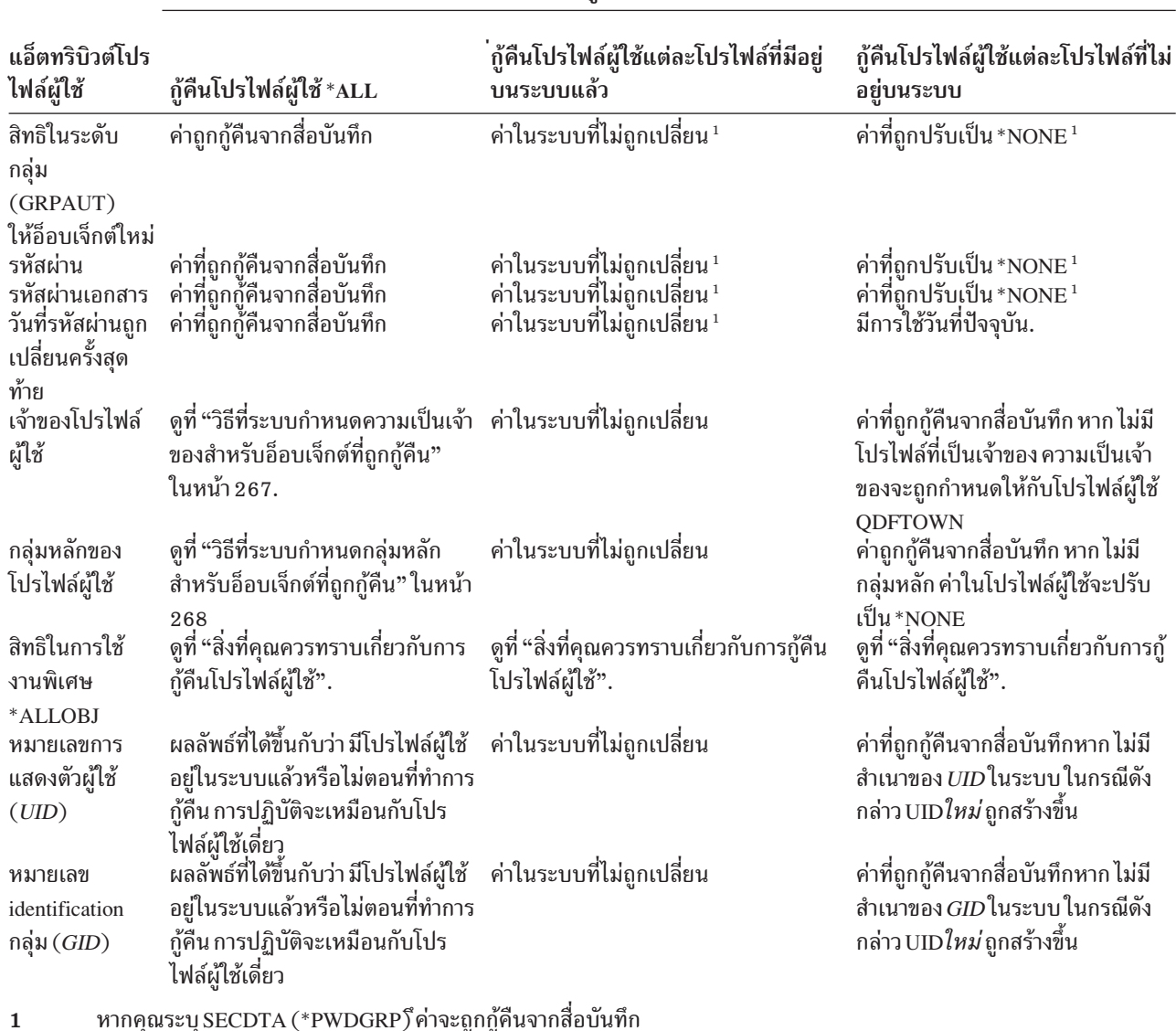

ก้คืนโพรซีเดอร์ที่ใช้

#### หลักการที่เกี่ยวข้อง

"การก้คืนสิทธิอ็อบเจ็กต์" ในหน้า 268

้เมื่อคุณกู้คืนโปรไฟล์ผู้ใช้ ระบบได้สร้าง ตารางการอ้างอิงสิทธิในการใช้งานสำหรับโปรไฟล์ผู้ใช้แต่ละโปรไฟล์ที่คุณกู้คืน ตาราง อ้างอิงสิทธิในการใช้งานจะเก็บสิทธิไพรเวตของผู้ใช้ไว้กับอ็อบเจ็กต์เป็นการชั่วคราว

# สิ่งที่คุณควรทราบเกี่ยวกับการกู้คืนโปรไฟล์ผู้ใช้

ขณะที่คุณกำลังกู้คืนโปรไฟล์ผู้ใช้จากระบบต้นทาง ไปที่ระบบเป้าหมาย คุณจะต้องแน่ใจว่าค่าระบบรหัสผ่าน (QPWDLVL) เข้ากันได้

้ตัวอย่างเช่น การกู้คืนโปรไฟล์ผู้ใช้ระบบต้นทางดับค่ารหัสผ่านเป็น 2 อาจมีผลให้รหัสผ่านไม่สมบูรณ์บนระบบเป้าหมายที่มีค่า รหัสผ่านเป็น 0 หรือ 1 ระดับรหัสผ่าน 2 จะใช้อักขระได้มากกว่าระดับรหัสผ่าน 0 หรือ 1

*การกู้คืนโปรไฟล์ทั้งหมด:* เมื่อคุณกู้คืนโปรไฟล์ทั้งหมด ระบบจะไม่ลบโปรไฟล์ทั้งหมด, authorization list และ authority holder บนระบบก่อน ดังนั้น ผลจะเป็นสองอย่าง ดังต่อไปนี้:

- โปรไฟล์ทั้งหมด, authorization list และ authority holder ในสื่อบันทึก
- โปรไฟล์ใดๆ , authorization list และ authority holder ในระบบ ที่ไม่ได้อยู่ในสื่อบันทึกที่ถูกเซฟ

การกู้คืนโปรไฟล์ทั้งหมดเป็นวิธีเดียวในการกู้คืนการให้สิทธิ รายการ และ authority holder อย่างไรก็ตาม หาก authorization list ได้เก็บอ็อบเจ็กต์ไว้ในไลบรารี QSYS การเชื่อมโยง ระหว่าง authorization list และอ็อบเจ็กต์จะไม่มีการกู้คืนโดยอัตโนมัติ ซึ่งเป็นเพราะว่าอ็อบเจ็กต์ในไลบรารี QSYS ถูกกู้คืนก่อน authorization list หรืออีกนัยหนึ่ง อ็อบเจ็กต์จะเก็บชื่อของ authorization list ซึ่งถูกเชื่อมโยงกับ และ authorization list ถูกเก็บไว้กับโปรไฟล์ ผู้ใช้ เนื่องจาก QSYS ถูกกู้คืนก่อนคำสั่ง RSTUSRPRF จะทำงาน authorization list จะไม่อยู่บนระบบขณะที่อ็อบเจ็กต์ใน QSYS ถูกกู้คืน

ึ บันทึกความปลอดภัย: หากโปรไฟล์ผู้ใช้ที่มาจาก IBM มีรหัสผ่านดีฟอลต์บนสื่อบันทึกของคุณโปรไฟล์ผู้ใช้ดังกล่าวจะมี ้รหัสผ่านดีฟอลต์อีก หลังจากที่คุณดำเนินการกู้คืน ซึ่งเป็น การเปิดเผยด้านความปลอดภัย ภายหลัง การดำเนินการกู้คืน ให้ตรวจสอบว่าโปรไฟล์ผู้ใช้ ที่มาจาก IBM ไม่มีรหัสผ่านดีฟอลต์

ี การกู้คืนสิทธิในการใช้งานพิเศษ \*ALLOBJ special : สิทธิในการใช้งานพิเศษ \*ALLOBJ ถูกลบจากโปรไฟล์ผู้ใช้ที่ถูกกู้คืน ้อยู่ไปที่ระบบที่ระดับความปลอดภัย 30 หรือสูงกว่าในสถานการณ์อย่างใดอย่างหนึ่ง:

- โปรไฟล์ถูกบันทึกจากระบบที่ต่างกัน และผู้ที่ทำการกู้คืน ไม่มีสิทธิในการใช้งาน \*ALLOBJ และ \*SECADM
- โปรไฟล์ถูกบันทึกจากระบบเดียวกันหรือระบบที่ต่างกันในระดับควาปลอดภัย 10 หรือ 20

ระบบจะเก็บสิทธิในการใช้งานพิเศษ \*ALLOBJ สำหรับ โปรไฟล์ผู้ใช้ระบบต่อไปนี้:

- **OSYS**
- **QSECOFR**
- **QLPAUTO**
- · OLPINSTALL

*การย้ายผู้ใช้ไปยังระบบอื่น:* ในการถ่ายโอนโปรไฟล์ผู้ใช้ และสิทธิในการใช้งานไปยังระบบอื่น ให้ปฏิบัติดังนี้:

- 1. บันทึกโปรไฟล์ผู้ใช้ และสิทธิในการใช้งาน โดยใช้คำสั่ง Save Security Data (SAVSECDTA)
- 2. กู้คืนโปรไฟล์ผู้ใช้โดยการใช้ RSTUSRPRF USRPRF(\*ALL) ALWOBJDIF(\*ALL) ต่อไปนี้เป็นข้อควรพิจารณาบาง ประการในการกู้คืนข้อมูลสิทธิในการใช้งานสำหรับโปรไฟล์ผู้ใช้:
	- ใช้พารามิเตอร์ USRPRF(\*NEW) เพื่อกู้คืนโปรไฟล์ผู้ใช้ที่ปัจจุบันไม่ได้อยู่บนระบบเป้าหมายเท่านั้น
- ใช้พารามิเตอร์ OMITUSRPRF เพื่อข้ามโปรไฟล์ผู้ใช้ที่คุณไม่ต้องการกู้คืน ในการข้ามข้อมูล Digital Certificate Manager (DCM) ให้ระบุค่า \*DCM บนพารามิเตอร์ OMITSECDTA บนคำสั่ง RSTUSRPRF ในการข้ามรายการสิทธิ ในการใช้งาน ให้ระบุค่า \*AUTL บนพารามิเตอร์ OMITSECDTA ในการข้ามข้อมูลการใช้ฟังก์ชัน ให้ระบุ \*FCNUSG บนพารามิเตอร์ OMITSECDTA ค่าดังกล่าวมีประโยชน์หากคุณ ผสมรวมโปรไฟล์ผู้ใช้จากหลายๆ ระบบมาเป็นระบบ เดียว
- 3. กู้คืนอ็อบเจ็กต์ที่ต้องการโดยการใช้คำสั่ง Restore Library (RSTLIB), Restore Object (RSTOBJ), Restore Object  $\overline{1}$ (RST) หรือ Restore Document Library Object (RSTDLO) โดยการระบุ ALWOBJDIF(\*ALL) สำหรับคำสั่ง RSTLIB  $\overline{\phantom{a}}$ และ RSTOBJ ควรระบุ ALWOBJDIF(\*AUTL \*FILELVL \*OWNER \*PGP)
	- 4. กู้คืนสิทธิไพรเวตของโปรไฟล์ผู้ใช้โดยการใช้คำสั่ง Restore Authority (RSTAUT) หลักการที่เกี่ยวข้อง
<span id="page-288-0"></span>ึบทที่ 15, "การสนับสนุนรีลีส-สู่-รีลีส", ในหน้า 397

การสนับสนุนรีลีส-สู่-รีลีสบนสภาวะแวดล้อม System i ช่วยให้คุณย้ายข้อมูลจากรีลีสปัจจุบันไปยังระบบรีลีสก่อนหน้า ้นอกจากนี้การสนับสนุนนี้ยังทำให้ คุณสามารถย้ายข้อมูลจากระบบรีลีสก่อนหน้านี้ไปสู่ระบบรีลีสปัจจุบันได้อีกด้วย ข้อมูลที่เกี่ยวข้อง

Ъ คู่มืออ้างอิงเกี่ยวกับความปลอดภัย PDF

## วิธีที่ระบบกำหนดความเป็นเจ้าของสำหรับอ็อบเจ็กต์ที่ถูกกู้คืน

อ็อบเจ็กต์ส่วนใหญ่บนระบบยกเว้นอ็อบเจ็กต์ในระบบไฟล์ QNTC มีเจ้าของอยู่  $\overline{1}$ 

้ เมื่อคุณกู้คืน ระบบกำหนดโปรไฟล์ที่เป็นเจ้าของอ็อบเจ็กต์ ที่กู้คืนโดยการใช้ข้อปฏิบัติดังต่อไปนี้:

- กรรมสิทธิ์ถูกกู้คืนยังโปรไฟล์ดังกล่าวหากโปรไฟล์ที่เป็นเจ้าของอ็อบเจ็กต์ อยู่บนระบบ
- หากโปรไฟล์ owner ไม่ได้อยู่บนระบบ กรรมสิทธิ์ของอ็อบเจ็กต์ จะกำหนดให้กับ QDFTOWN (default owner) user profile.
- ้। • หากอ็อบเจ็กต์ที่มีอยู่บนระบและเจ้าของบนระบบแตกต่างจากเจ้าของบนสื่อบันทึก อ็อบเจ็กต์จะไม่ถูกกู้คืน เว้นแต่ว่าระบุ
- ALWOBJDIF(\*OWNER) or ALWOBJDIF(\*ALL) ไว้ในกรณีดังกล่าว อ็อบเจ็กต์จะถูกกู้คืน และเจ้าของบนระบบถูกใช้  $\mathsf{L}$ 
	- ดที่ "วิธีที่ระบบกู้คืนโปรแกรม" ในหน้า 315 สำหรับข้อควรพิจารณาเพิ่มเติมขณะทำการกู้คืน โปรแกรม

หลักการที่เกี่ยวข้อง

"สิ่งที่เกิดขึ้นเมื่อคุณกู้คืนอ็อบเจ็กต์" ในหน้า 38

้เมื่อคุณกู้คืนอ็อบเจ็ก์ ระบบจะดำเนินการต่างกัน โดยขึ้นอยู่กับหลายปัจจัย

งานที่เกี่ยวข้อง

"การเปรียบเทียบไฟล์แอ็ตทริบิวต์ในช่วงการดำเนินการกู้คืน" ในหน้า 298 เมื่อคุณกู้คืนไฟล์ฐานข้อมูล หรือสมาชิกที่อยู่ในระบบ ระบบ คาดหมายให้วันที่สร้างก็อปปีของระบบและก็อปปีสื่อบันทึก ้เหมือนกัน หากทั้งสองอย่างนี้ไม่เหมือนกัน ระบบจะไม่สามารถรับรองได้ว่า เนื้อหาของก็อปปีที่เซฟตรงกับฟอร์แม็ตของก็ อปปีในระบบ

## ระบบจะตั้ง authorization list สำหรับอ็อบเจ็กต์ที่กู้คืนได้อย่างไร

หัวข้อนี้แสดงสิ่งที่เกิดขึ้นขณะที่คุณกู้คืนอ็อบเจ็กต์ที่มีอยู่แล้ว หากอ็อบเจ็กต์ถูกลิงก์กับ authorization list จะไม่ใช้ข้อปฏิบัติดัง ้กล่าวขณะที่คุณกำลังกู้คืนเอกสารหรือโฟลเดอร์

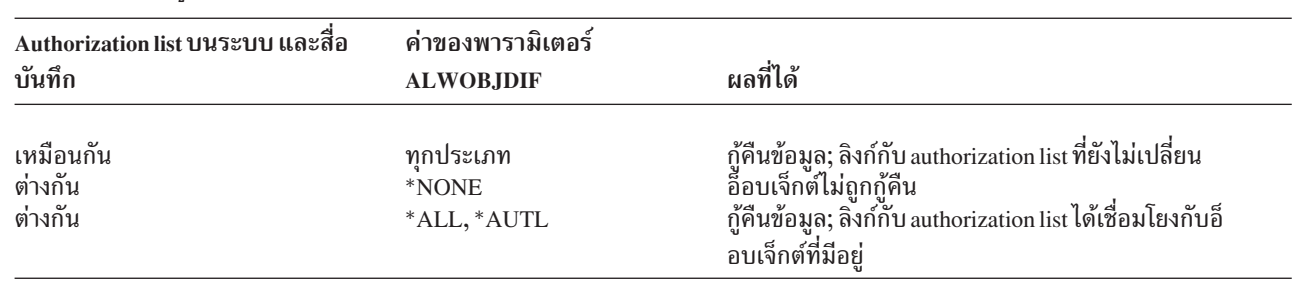

ตารางที่ 52. การกู้คืนอ็อบเจ็กต์ที่ลิงก์กับ authorization list

หลักการที่เกี่ยวข้อง

 $\overline{1}$  $\overline{1}$ 

"สิ่งที่เกิดขึ้นเมื่อคุณกู้คืนอ็อบเจ็กต์" ในหน้า 38 เมื่อคุณกู้คืนอ็อบเจ็ก ระบบจะดำเนินการต่างกัน โดยขึ้นอยู่กับหลายปัจจัย

# วิธีที่ระบบกำหนดกลุ่มหลักสำหรับอ็อบเจ็กต์ที่ถูกกู้คืน

้อ็อบเจ็กต์หลายๆ อ็อบเจ็กต์ในระบบมีกลุ่มหลัก เมื่อคุณกู้คืนอ็อบเจ็กต์ ระบบจะกำหนดกลุ่มหลักสำหรับอ็อบเจ็กต์โดยใช้ราย การหรือกฎต่างๆ

รายการกฎที่ระบบใช้มีดังต่อไปนี้:

- หากโปรไฟล์ที่เป็นกลุ่มหลักสำหรับอ็อบเจ็กต์อยู่บนระบบโปรไฟล์นั้นจะเป็นกลุ่มหลักสำหรับอ็อบเจ็กต์
- หากโปรไฟล์ที่เป็นกลุ่มหลักสำหรับอ็อบเจ็กต์ไม่ได้้อยู่บนระบบ กลุ่มหลักจะถูกปรับเป็น \*NONE ข้อความ CPI380E ถูก ส่งไปที่ บันทึกการใช้งาน
- หากอ็อบเจ็กต์ที่มีอยู่บนระบบ และกลุ่มหลักบนระบบแตกต่างจากกลุมหลักบนสื่อบันทึก ระบบจะไม่กู้คืนอ็อบเจ็กต์ เว้น
- แต่ว่าคุณระบุ ALWOBJDIF(\*PGP) หรือ ALWOBJDIF(\*ALL) ในกรณีดังกล่าว ระบบกู้คืนอ็อบเจ็กต์พร้อมกับกลุ่ม หลักในระบบ

### การกู้คืนสิทธิอ็อบเจ็กต์

 $\mathbf{I}$ 

เมื่อคุณกู้คืนโปรไฟล์ผู้ใช้ ระบบได้สร้าง ตารางการอ้างอิงสิทธิในการใช้งานสำหรับโปรไฟล์ผู้ใช้แต่ละโปรไฟล์ที่คุณกู้คืน ตาราง อ้างอิงสิทธิในการใช้งานจะเก็บสิทธิไพรเวตของผู้ใช้ไว้กับอ็อบเจ็กต์เป็นการชั่วคราว

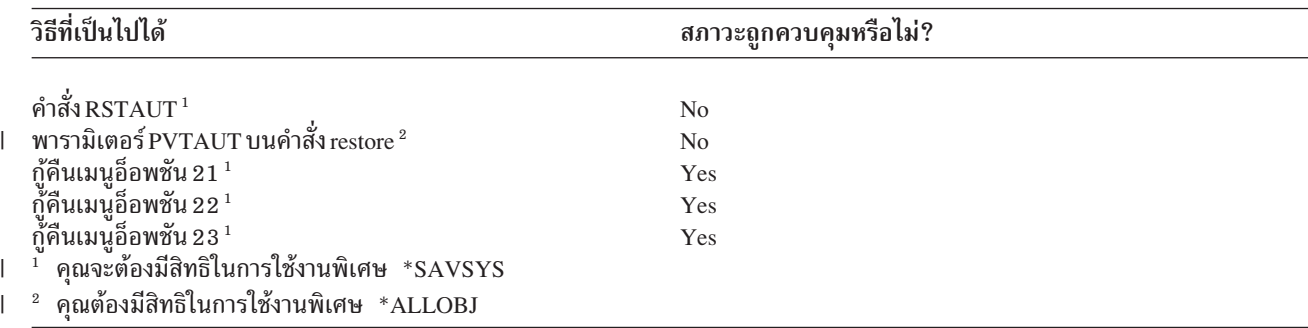

#### หลักการที่เกี่ยวข้อง

"สิ่งใดเกิดขึ้นเมื่อคุณกู้คืนโปรไฟล์ผู้ใช้" ในหน้า 264

ขณะที่คุณกู้คืนโปรไฟล์ผู้ใช้ คุณได้กู้คืนแอ็ตทริบิวต์ทั้งหมด ของโปรไฟล์ที่คุณพบในจอแสดงผล Display User Profile ้ระบบ สร้างตารางการทำงานที่แสดงสิทธิของผู้ใช้แบบไพรเวตในอ็อบเจ็กต์นั้นๆ

### ภาพรวมของการกู้คืนสิทธิในการใช้งาน

่ เมื่อคุณรันคำสั่ง Restore Authority (RSTAUT) ระบบจะกู้คืนสิทธิในการใช้งานสำหรับโปรไฟล์ผู้ใช้แต่ละรายที่ระบุ, รายการ โปรไฟล์ผู้ใช้ หรือโปรไฟล์ผู้ใช้ทั้งหมด

หากคุณ กู้คืนสิทธิในการใช้งานสำหรับผู้ใช้ทั้งหมด คำสั่ง RSTAUT จะกู้คืนสิทธิในการใช้งาน โดยการใช้ตารางการอ้างอิงสิทธิ ในการใช้งานทั้งหมดที่พบในระบบ หากคุณกู้คืน โปรไฟล์ผู้ใช้เดี่ยวให้กับระบบเนื่องจากได้รับความเสียหาย, ถูกลบ หรือถูก ่ ย้ายจากระบบอื่น คุณยังสามารถใช้ RSTAUT และระบุชื่อ โปรไฟล์ดังกล่าวเพื่อกู้คืนสิทธิในการใช้งานสำหรับโปรไฟล์ผู้ใช้ดัง กล่าว

้คุณยังสามารถกู้คืนสิทธิในการใช้งานสำหรับโปรไฟล์เฉพาะหรือรายการของโปรไฟล์ ตัวอย่างเช่น หากคุณได้กู้คืนโปรไฟล์ผู้ใช้ เดี่ยวให้กับระบบเนื่องจาก โปรไฟล์ดังกล่าวได้รับความเสียหาย คุณยังสามารถใช้คำสั่ง RSTAUT และระบุชื่อโปรไฟล์ ดังกล่าว ได้

เมื่อคุณดำเนินงาน RSTAUT USRPRF(\*ALL) คุณจะได้รับข้อความสถานะ CPI3821 เพื่อแจ้งคุณเกี่ยวกับหมายเลขปัจจุบัน ของโปรไฟล์ผู้ใช้ซึ่งกู้คืนสิทธิในการใช้งาน ได้เสร็จสิ้นภายหลังจากที่ตารางการอ้างอิงสิทธิในการใช้งานแต่ละตาราง ได้รับการ ประมวลผล

้คุณสามารถรันคำสั่ง RSTAUT โดยไม่ต้องคำนึงว่าระบบจะอยู่ในสภาวะควบคุมหรือไม่ อย่างไรก็ตาม ยังคงมีความแตกต่าง ระหว่างการรัน RSTAUT บนระบบในสภาวะที่ถูกควบคุม และการรัน RSTAUT บนระบบในสภาวะที่ไม่ถูกควบคุม ความแตก ต่างดังกล่าวประกอบด้วยประสิทธิภาพการทำงานของระบบ, ลักษณะของบันทึกการใช้งาน และ สภาพพร้อมใช้งานของอ็ ้อบเจ็กต์ข้อมูลเพิ่มเติมมีอยู่ข้างล่างนี้

การกู้คืนสิทธิในการใช้งานควรจะเป็นสิ่งสุดท้ายที่คุณทำก่อนการดำเนินการ initial program load (IPL) ในการกู้คืน หากคุณกู้ คืนสิทธิในการใช้งาน และยอมรับพารามิเตอร์ที่เป็นดีฟอลต์สำหรับ RSTAUT SAVASPDEV(\*ALLAVL) แต่คุณยังมีงานกู้ ้คืนเพิ่มเติมอื่นๆอีก คุณอาจต้องกู้คืนข้อมูลความปลอดภัย และกู้คืนสิทธิในการใช้งานอีกครั้งหลังจากดำเนินการกู้คืนเพิ่มเติม

หมายเหตุ: ระบบจะบันทึกและกู้คืนสิทธิในการใช้งานแตกต่างกันสำหรับอ็อบเจ็กต์ในระบบไฟล์ QNTC ระบบบันทึกและกู้  $\overline{1}$ คืน สิทธิในการใช้งานทั้งหมด รวมถึงสิทธิไพรเวต พร้อมกับอ็อบเจ็กต์  $\overline{1}$ 

ข้อมูลที่เกี่ยวข้อง การเรียกคืนสิทธิ การเรียกคืนรายการสิทธิ

#### การกู้คืนสิทธิไพรเวตในการกู้คืนแบบเต็มระบบ  $\overline{1}$

- วิธีที่แนะนำสำหรับกู้คืนสิทธิการกู้คืนในการกู้คืนแบบเต็บระบบ คือ การใช้คำสั่ง Restore Authority (RSTAUT)  $\mathsf{L}$
- สำหรับข้อมูลด้านความปลอดภัยที่ถูกบันทึกไว้ด้วยคำสั่ง Save System (SAVSYS) หรือ Save Security Data  $\mathbf{L}$
- (SAVSECDTA) ให้ใช้คำสั่ง Restore User Profiles (RSTUSRPRF) และคำสั่ง Restore Authority (RSTAUT) เพื่อกู้คืนสิทธิ  $\begin{array}{c} \hline \end{array}$
- ์ ไพรเวตพร้อมข้อมูล วิธีนี้แนะนำให้ใช้สำหรับกู้คืนระบบทั้งหมด L
- ในการก้คืนสิทธิไพรเวตในการก้คืนเต็มระบบ ให้ปฎิบัติตามขั้นตอนเหล่านี้:  $\begin{array}{c} \hline \end{array}$
- 1. กู้คืนโปรไฟล์ผู้ใช้โปรไฟล์ผู้ใช้ที่เป็นเจ้าของอ็อบเจ็กต์จะต้องมีอยู่ ก่อนที่อ็อบเจ็กต์จะสามารถถูกเรียกคืนได้  $\begin{array}{c} \hline \end{array}$
- หากคุณกู้คืนโปรไฟล์ผู้ใช้ทั้งหมด (RSTUSRPRFUSRPRF(\*ALL)) คุณยังจะกู้คืน authorization lists, authority  $\overline{1}$
- holders และข้อมูลความปลอดภัยอื่นๆด้วย authorization list และ authority holder จะต้องอยู่ในระบบก่อนที่คุณจะเรียก  $\overline{1}$ คืน อ็อบเจ็กต์ด้วย
- 2. Restore objects (RSTCFG, RSTLIB, RSTOBJ, RSTDLO or RST) คำสั่งนี้จะกู้คืนกรรมสิทธิ์ และข้อมูลสิทธิในการใช้  $\overline{1}$ งานที่ถกบันทึกพร้อมกับอ็อบเจ็กต์  $\overline{1}$
- 3. ใช้คำสั่ง Restore Authority (RSTAUT) เพื่อกู้คืนสิทธิไพรเวตมาไว้ที่อ็อบเจ็กต์  $\overline{1}$
- หมายเหตุ: ในการบันทึก และเรียกคืนสิทธิไพรเวตในขณะที่คุณบันทึก และกู้คืนอ็อบเจ็กต์ ให้ระบุ \*YES สำหรับพารามิเตอร์  $\overline{1}$ PVTAUT บนคำสั่ง save and restore คุณไม่ควรใช้วิธีนี้สำหรับการกู้คืนข้อมูลผู้ใช้เต็มระบบ หรือขนาดใหญ่เพื่อ  $\overline{1}$ เหตุผลด้านการปฏิบัติงาน  $\overline{1}$

#### ี<br>การกู้คืนสิทธิไพรเวตสำหรับอ็อบเจ็กต์ที่เลือกไว้  $\mathbf{L}$

หากคุณต้องกู้คืน หรือย้ายอ็อบเจ็กต์บางตัวเมื่อโปรไฟล์ผู้ใช้อยู่ในระบบเป้าหมายแล้ว วิธีที่เร็วที่สุดในการกู้คืนสิทธิไพรเวต สำหรับอ็อบเจ็กต์ที่เลือกไว้ คือ การระบุ PVTAUT(\*YES) ด้วยคำสั่ง save และ restore

สิ่งที่ต้องการก่อน: คุณต้องการ save system (\*SAVSYS) หรือสิทธิพิเศษของอ็อบเจ็กต์ทั้งหมด (\*ALLOBJ) เพื่อบันทึกสิทธิ ไพรเวต คุณต้องการสิทธิพิเศษ \*ALLOBJ เพื่อเรียกคืนสิทธิไพรเวต

ในการบันทึก และเรียกคืนสิทธิไพรเวตในขณะที่คุณบันทึก และกู้คืนอ็อบเจ็กต์ ให้ระบุ \*YES สำหรับพารามิเตอร์ PVTAUT บนคำสั่ง save and restore ถึงแม้ว่าการบันทึกสิทธิไพรเวตจะใช้เวลานานขึ้นในการบันทึกอ็อบเจ็กต์ แต่ทำให้การกู้คืนอ็ อบเจ็กต์ง่ายขึ้น แนะนำให้ใช้้พารามิเตอร์ PVTAUT(\*YES) สำหรับกู้คืนอ็อบเจ็กต์ในการกู้คืน แต่ *ไม่* แนะนำให้กู้คืนระบบทั้ง หมด หรือกู้คืนข้อมูลผู้ใช้ขนาดใหญ่

โพรซีเดอร์นี้จะบันทึกข้อมูลอ็อบเจ็กต์ และสิทธิไพรเวตสำหรับอ็อบเจ็กต์ในระบบไฟล์ที่ผู้ใช้กำหนด (UDFS) บน ASP อิสระ และกู้คืนอ็อบเจ็กต์ไปยัง ASP อีกอันหนึ่ง ใช้วิธีนี้หากคุณกำลังทำการบันทึก และกู้คืนบางอ็อบเจ็กต์เท่านั้น:

1. บันทึกข้อมูล และสิทธิไพรเวตสำหรับอ็อบเจ็กต์:

SAV DEV('device-path-name') OBJ('/DEV/asp1/udfs-name.udfs') PVTAUT(\*YES)

2. กู้คืนข้อมูล และสิทธิไพรเวตไปยังดิสก์พูลอิสระใหม่:

RST DEV('device-path-name') OBJ(('/DEV/asp1/udfs-name.udfs' \*INCLUDE '/DEV/asp2/udfs-name.udfs')) PVTAUT(\*YES)

่ ในตัวอย่างนี้ อ็อบเจ็กต์ และสิทธิไพรเวตของอ็อบเจ็กต์จะได้รับการบันทึก และกู้คืน โปรไฟล์ผู้ใช้มีอยู่แล้วในระบบเป้าหมาย

#### ตารางที่ 53. การบันทึก และการกู้คืนสิทธิไพรเวตด้วยการใช้พารามิเตอร์PVTAUT  $\mathbf{I}$

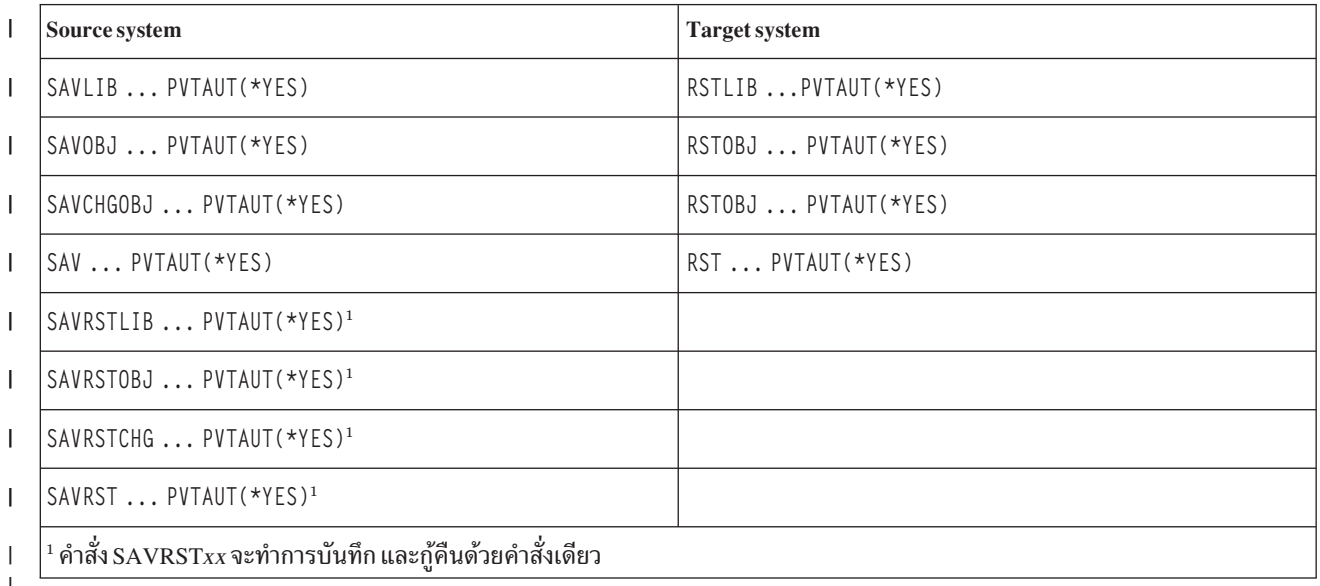

#### งานที่เกี่ยวข้อง  $\overline{1}$

- "การถ่ายโอนไลบรารีไปยังพูลหน่วยเก็บข้อมูลสำรองอื่น" ในหน้า 507
- ใช้โพรซีเดอร์นี้ในการย้ายไลบรารีไปยังพูลหน่วยเก็บข้อมูลสำรอง (ASP) อื่น

## การกู้คืนสิทธิบนระบบในสภาวะที่ไร้การควบคุม

้คำสั่ง Restore Authority (RSTAUT) ใช้งานก่อนเริ่มต้นเพื่อประมวลผลสิทธิของผู้ใช้มากกว่าหนึ่งสิทธิในครั้วเดียวงานก่อน เริ่มต้นที่มีการใช้โดย RSTAUT ได้ใช้คำอธิบายระบบย่อย QSYSWRK ในไลบรารี QSYS, โปรแกรม QSRRATBL ในไลบรารี QSYS และคลาส QINTER ในไลบรารี QGPL

่ มีประโยชน์หลายประการในการรันคำสั่ง RSTAUT บนระบบในสภาวะที่ไม่ถูกควบคุม ซึ่งมีประโยชน์ดังต่อไปนี้:

- เนื่องจากตารางการอ้างอิงสิทธิในการใช้งานของผู้ใช้มากกว่าหนึ่งตารางที่ได้รับการประมวลผลในเวลาเดียวกัน คำสั่ง RSTAUT บนระบบในสภาวะที่ไม่ถูกควบคุมโดยส่วนใหญ่จะมีความเร็วสูงขึ้น 30% มากกว่าระบบในสถาวะที่ถูกควบคุม โดยทั่วไป ยิ่งโปรไฟล์ผู้ใช้มีการดำเนินงานโดยใช้คำสั่ง RSTAUT มากเท่าไร ประสิทธิภาพในการทำงานโดยรวมสำหรับคำ สั่ง RSTAUT ก็จะยิ่งเพิ่มมากขึ้นเท่านั้น
- ระบบย่อยไม่จำเป็นต้องถูกยกเลิกเมื่อโปรไฟล์ผู้ใช้จำนวนหนึ่งโปรไฟล์หรือมากกว่านัถูกกู้คืนโดยไม่มีการกู้คืนระบบเต็ม
- ตารางการอ้างอิงสิทธิในการใช้งานไม่ได้ถูกลบทุกครั้งไปภายหลังจากมีการดำเนินการ RSTAUT สำหรับโปรไฟล์ผู้ใช้ หาก ได้สิทธิไพรเวตทั้งหมดหรือเกิดข้อผิดพลาดแบบผิดปกติ จะทำให้ตารางการอ้างอิงสิทธิในการใช้งานถูกลบไป ตารางการ ้อ้างอิงสิทธิในการใช้งานจะถูกลบออกเช่นกัน หากคุณสร้างพื้นที่ข้อมูล ที่ชื่อว่า QSRCLRAUTS ซึ่งมีอยู่ในรายชื่อไลบรารี ้อย่างไรก็ตาม หากไม่มีการให้สิทธิไพรเวตบางสิทธิไม่ว่าจะด้วยเหตุผลใดก็ตาม อย่างเช่น 'ไม่พบอ็อบเจ็กต์' หรือ 'อ็ อบเจ็กต์ถูกใช้งานอยู่' entry สำหรับสิทธิไพรเวตเหล่านั้นที่ไม่ได้รับมาก็จะถูกเก็บไว้ในตารางการอ้างอิงสิทธิ และคำสั่ง RSTAUT สามารถรันได้อีกครั้งสำหรับโปรไฟล์ผู้ใช้เพื่อลองให้สิทธิไพรเวตที่ล้มเหลวก่อนการกู้คืนโปรไฟล์ผู้ใช้ถัดไป

มีข้อจำกัดบางประการในการรันคำสั่ง RSTAUT บนระบบในสภาวะที่ไม่ถูกควบคุมซึ่งข้อจำกัดมีดังต่อไปนี้:

• เนื่องจากระบบไม่ได้อยู่ในสภาวะที่ถูกควบคุม อ็อบเจ็กต์ทั้งหมดจะต้องถูกล็อก โดย RSTAUT ซึ่งหมายถึงว่าหลายๆอ็ ้อบเจ็กต์อาจใช้งานอยู่ระหว่างการประมวลผลตารางอ้างอิงสิทธิในการใช้งาน หากคำสั่ง RSTAUT ไม่สามารถจะล็อกอ็ ือบเจ็กต์, ข้อความวินิจฉัยปัญหา CPF3736 หรือ CPD3776 จะถูกส่งไปที่บันทึกการใช้งานของงานก่อนเริ่มต้นสำหรับแ ิตละอ็อบเจ็กต์ที่ไม่สามารถจะมีสิทธิในการใช้งานได้ ซึ่งมักจะเกิดขึ้นเมื่ออ็อบเจ็กต์เป็นโปรไฟล์ผู้ใช้หรือ เป็น message queue เนื่องจากสิทธิไพรเวตที่ไม่ได้รับถูกเก็บไว้ในตารางการอ้างอิงสิทธิในการใช้งาน คำสั่ง RSTAUT อาจรันอีกครั้งเพื่อ ให้สิทธิในการใช้งานแก่อ็อบเจ็กต์ที่ถูกใช้งานอยู่

ี คุณอาจได้รับ CPD3776 ถ้าคุณใช้ผลิตภัณฑ์ที่มีอ็อบเจ็กต์ หรือไดเร็กทอรีที่ตั้งค่าแอ็ตทริบิวต์ "Allow save" เป็น "No." ้ถ้าเป็นเช่นนั้นจริง ข้อความ CPD3776 อาจถูกข้ามไปได้

- หากคุณกำลังรัน RSTAUT สำหรับกลุ่มใหญ่ของโปรไฟล์ผู้ใช้ที่มีสิทธิไพรเวตในอ็อบเจ็กต์สองสามอ็อบเจ็กต์ที่เหมือนกัน คุณต้องใส่ระบบไว้ในสภาวะที่ถูกควบคุมก่อนที่จะรันคำสั่ง RSTAUT การทำเช่นนี้จะช่วยลดจำนวนของอ็อบเจ็กต์ที่กำลัง ใช้ เป็นผลให้ลดจำนวนอ็อบเจ็กต์ที่พบว่าถูกล็อกโดยคำสั่ง RSTAUT
- มีเพียงคำสั่ง RSTAUT เท่านั้นที่สามารถรันบนระบบในครั้งเดียวได้

#### สิ่งที่คุณควรทราบก่อนการรันคำสั่ง Restore Authority

มีข้อเท็จจริงทั่วไปบางประการที่คุณควรทราบเมื่อรันคำสั่ง Restore Authority (RSTAUT) บนระบบในสภาวะที่ไร้การควบคุม

- คำสั่งนี้อาจใช้เวลานานขึ้นอยู่กับจำนวนสิทธิไพรเวตที่คุณมีอยู่บนระบบของคุณ
- ในระหว่างการกู้คืนระบบ คุณไม่ควรเริ่มต้นระบบย่อยทั้งหมดและอนุญาตให้ผู้ใช้ทั้งหมด ให้ sign on และใช้ระบบขณะที่ ่ กำลังมีการดำเนินการ RSTAUT ระบบย่อยเพียงหนึ่งเดียวที่จำเป็นต้องใช้รัน RSTAUT ในสภาวะที่ไร้การควบคุม คือ ถูกล็อก เป็นการป้องกันสิทธิไพรเวตจำนวนมากจากการถูกกู้คืน
- สิทธิไพรเวตทั้งมหดสำหรับตารางการอ้างอิงสิทธิในการใช้งานที่มีการประมวลโดยงานก่อนเริ่มต้นหนึ่งงานอาจ ้จะไม่ได้รับสิทธิอีกครั้งเป็นผลสำเร็จ หากมีการให้สิทธิไพรเวต ดังกล่าวอีกครั้ง จะทำให้ระดับการบันทึกการทำงานของข้อ ้ความที่ถูกใช้สำหรับงานก่อนเริ่มต้น จะเหมือนกับระดับบันทึกการทำงานที่ถูกใช้้โดยงานหลักของผู้ใช้ หากการให้สิทธิไพรเวตจำนวนหนึ่งหรือมากกว่านั้นอีกครั้งสำหรับตารางการอ้างอิงสิทธิในการใช้งานไม่ประสบความ สำเร็จจะทำให้ LOG(\*SECLVL) ถูกใช้เพื่อ บันทึกการทำงานของข้อความสำหรับงานก่อนเริ่มต้นดังกล่าว ตัวอย่างเช่น คุณสามารถรันคำสั่ง RSTAUT กับระดับการบันทึกดีฟอลต์ของระบของ LOG(4 0 \*NOLIST) งานก่อนเริ่ม ้ต้น ที่ดำเนินการโดย RSTAUT ที่การรับสิทธิไพรเวตทั้งหมดอีกครั้งประสบความสำเร็จ จะใช้ระดับการบันทึกข้อความ LOG(4 0 \*NOLIST) บันทึกการใช้งานจะไม่ มีอยู่ในระบบภายหลังจากงานก่อนเริ่มต้นเสร็จสิ้น งานก่อนเริ่มต้นทั้งหมด ที่รันโดย RSTAUT ที่มีสิทธิไพรเวตจำนวนหนึ่งหรือมากกว่าที่ไม่ได้รับมา ใหม่ จะใช้ระดับการบันทึกการทำงาน LOG(4 0 \*SECLVL) แทน บันทึก การใช้งานจะมีอยู่ในระบบภายหลังจากงานก่อนเริ่มต้นเสร็จสิ้นอย่ายกเลิกการเริ่มต้นงานก่อน เริ่มต้น RSTAUT ใดๆ การกระทำดังกล่าว อาจะทำให้เกิดการยกเลิกคำสั่ง RSTAUT ทั้งหมด เช่นเดียวกับการยกเลิกคำสั่ง RSTAUT ในระบบสภาวะที่ถูกควบคุม
- ตารางการอ้างอิงสิทธิในการใช้งานของผู้ใช้จะถูกประมวลผลโดยงานก่อนการเริ่มต้นเดี่ยวทุกครั้ง
- หากตารางการอ้างอิงสิทธิในการใช้งานมีขนาดเล็ก งานก่อนการเริ่มต้นหนึ่งงานอาจประมวลผลสิทธิการใช้งานของผู้ใช้ได้ มากกว่าหนึ่งสิทธิ

จะต้องเริ่มระบบย่อย QSYSWRK เพื่อให้เกิดการเริ่มต้นของงานก่อนเริ่มต้น คำสั่ง RSTAUT จะเริ่มงานก่อนเริ่มต้นหลายๆ ึ่งานพร้อมกัน และกำหนดการกู้คืน ของสิทธิในการใช้งานสำหรับโปรไฟล์ผู้ใช้หนึ่งโปรไฟล์หรือมากกว่านั้นให้กับแต่ละงาน ี ก่อนเริ่มต้น ระหว่างคำสั่ง RSTAUT เมื่องานก่อนเริ่มต้นกำลังรันอยู่ entry จะปรากฏขึ้นสำหรับแต่ละงานก่อนเริ่มต้นที่จอ แสดงผล Work with Active Jobs display

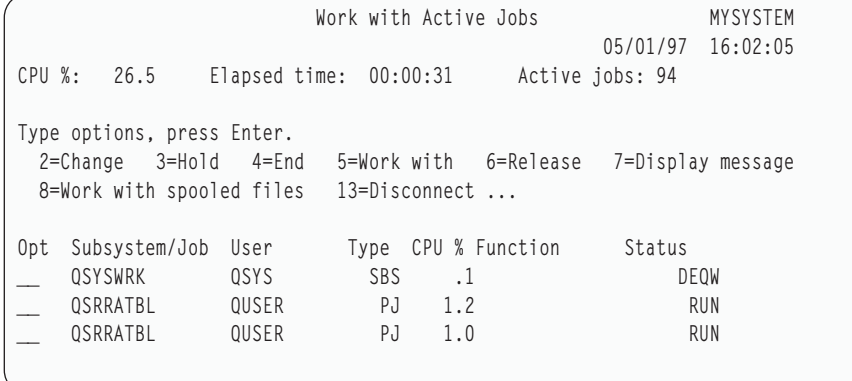

หากระบบย่อย QSYSWRK แอ็คทีฟ แต่งานก่อนเริ่มต้นไม่สามารถจะเริ่มได้เนื่องจากเหตุผลใดก็ตาม คุณจะได้รับข้อมูลใน -บันทึกการใช้งานของคุณ รวมทั้งข้อความ escape CPF386D โดยระบุว่าเหตุใดงานก่อนเริ่มต้นจึงไม่สามารถเริ่มต้นได้

### ข้อพิจารณาบันทึกการใช้งาน

บันทึกการใช้งานที่ถูกสร้างขึ้นด้วยคำสั่ง Restore Authority (RSTAUT) ที่รันอยู่บนระบบในสภาวะที่ไร้การควบคุมจะแตกต่าง จากที่ได้จากระบบที่อยู่ในสภาวะการควบคุมอย่างเห็นได้ชัด

ุ ขณะที่คำสั่ง RSTAUT ดำเนินการระบบในสภาวะที่ถูกควบคุม บันทึกการใช้งาน หนึ่งอันจะถูกสร้างขึ้น เมื่อคำสั่ง RSTAUT รันอยู่บนระบบในสภาวะที่ไร้การควบคุม งานก่อนเริ่มต้นแต่ละงาน (ที่รันโดย RSTAUT) จะสร้างบันทึกการใช้งานที่บรรจุข้อ ้มูลบางส่วนที่พบในบันทึกการใช้งานเดี๋ยวที่ผลิตขึ้นในระบบที่รันอยู่ในสภาวะี่ไร้การควบคุม หากมีการกู้คืนโปรไฟล์ผู้ใช้เพียง หนึ่งโปรไฟล์เท่านั้น ก็จะมีการสร้างบันทึกการใช้งานเพียงหนึ่งรายการเท่านั้น

้ คุณอาจเผชิญกับสถานการณ์ที่บันทึกการใช้งานบรรจุข้อความวินิจฉัยปัญหาจากงานก่อนเริ่มต้นที่รันระหว่างที่มีการลบ RSTAUT หากเหตุการณ์ดังกล่าวเกิดขึ้น คุณสามารถรันคำสั่ง RSTAUT ใหม่เมื่อใดก็ได้ก่อนที่จะรันคำสั่ง Restore User Profiles (RSTUSRPRF) หรือคำสั่ง Reclaim Storage (RCLSTG) อีกอันหนึ่ง ระบบจะพยายามให้สิทธิไพรเวตที่ล้มเหลวอีก ครั้ง และจะสร้างบันทึกการใช้งานใหม่

#### ้รูปที่ 10ผ่าน รูปที่ 12 ในหน้า 274 แสดงตัวอย่างบันทึกการใช้งาน และข้อความที่เป็นข้อมูลสำหรับคำสั่ง RSTAUT USRPRF (QPGMR) ที่รันบนระบบในสภาวะที่ถกควบคม

>RSTAUT USRPRF(QPGMR) สิทธิสำหรับ QPGMR ผ้ใช้ไม่ถกก้คืน สิทธิบางประการสำหรับ QPGMR ของโปรไฟล์ผู้ใช้ไม่ถูกกู้คืน โปรไฟล์ผู้ใช้ไม่ทั้งหมดมีสิทธิที่ถูกกู้คืนทั้งหมด

#### รูปที่ 10. ตัวอย่างบันทึกการใช้งานสำหรับ RSTAUT บนระบบในสภาวะที่ไร้การควบคุม

ข้อความเพิ่มเติมสำหรับข้อความ CPF3736 จะปรากฏขึ้นดังนี้:

Additional Message Information

Severity......: 20 Message ID......: CPF3736 Message type....: วินิจฉัย Date sent ......: 04/24/97 Time sent......: 19:35:17

Message....: Authority not retored for user QPGMR Cause......: Private authority for DTAARA DTAARA1 in library QGPL was not restored Either the object does not exist, is damaged, or was not available at the time authority was being granted. Recovery...: Do one of the following: --If the system was dedicated while the RSTAUT command was running display the description of the object (DSPOBJD command) If the object was damaged or not found, restore the user profile (RSTUSRPRF command), restore the object (RSTOBJ command), and restore the authorizations (RSTAUT command). If the object exists and is not damaged, report the problem (ANZPRB command).

รูปที่ 11. ข้อความเพิ่มเติมสำหรับข้อความ CPF3736

ู ข้อความเพิ่มเติมสำหรับข้อความ CPF3845 จะปรากฏขึ้นดังนี้:

Additional Message Information

<span id="page-295-0"></span>Message ID......: CPF3845 Severity......: 20 Message type....: Diagnostic Date sent ......: 04/24/97 Time sent......: 19:35:17

Message....: Some authorities not restored for user profile QPGMR. Cause......: 1434 authorities were restored and 1 authorities were not restored for user profile QPGMR at 04/24/97 19:21:36. The prestart job name used to restore private authorities for this user profile is \*N. The prestart job name that contains messages about authorities not restored is \*N. --If the job name above is \*N then a prestart job was not used to restore authorities for this user profile. --If a job name other than \*N is listed above, then a prestart job was used to restore private authorities for this user profile and messages can be found in the joblog for the job name listed. Use one of the following commands to display the joblog for the prestarted job:

รูปที่ 12. -ข้อความเพิ่มเติมสำหรับข้อความ CPF3845

ในกรณีที่ระบบอยู่ในสภาวะที่ถูกควบคุม ข้อความทั้งหมดจะปรากฏ ในบันทึกการใช้งานหลักของผู้ใช้ เมื่อชื่อของงานก่อนเริ่ม ต้น ที่ถูกใช้ ในข้อความ CPF3845 เป็น \*N จะทำให้งานก่อนเริ่มต้นไม่ได้ถูกใช้

รูปที่ 13และ รูปที่ 14 ในหน้า 275 แสดงตัวอย่างบันทึกการใช้งาน และข้อความที่เป็นข้อมูลสำหรับคำสั่ง RSTAUT USRPRF (QPGMR QUSR) ที่รันบนระบบในสภาวะที่ถูกควบคุม

>RSTAUT USRPRF(QPGMR QUSR) Start of prestart jobs in progress. Some authorities not restored for user profile QPGMR. Private authorities restored for user profile QUSR. End of prestart jobs. Not all user profiles had all authorities restored.

รูปที่ 13. ตัวอย่างบันทึกการใช้งานสำหรับ RSTAUT บนระบบในสภาวะที่ไร้การควบคุม

ข้อความเพิ่มเติมสำหรับข้อความ CPF3845 จะปรากฏขึ้นดังนี้:

#### Additional Message Information

<span id="page-296-0"></span>Severity......: 20 Message ID......: CPF3845 Message type....: Diagnostic Date sent ......: 04/24/97 Time sent......: 19:35:17

Message....: Some authorities not restored for user profile QPGMR. Cause......: 1433 authorities were restored and 2 authorities were not restored for user profile QPGMR at 04/24/97 19:21:36. The prestart job name used to restore private authorities for this user profile is 010648/QUSER/QSRRATBL. The prestart job name that contains messages about authorities not restored is 010648/QUSER/QSRRATBL. --If the job name above is \*N then a prestart job was not used to restore authorities for this user profile. --If a job name other than \*N is listed above, then a prestart job was used to restore private authorities for this user profile and messages might be found in the joblog for the job name listed. Use one of the following commands to display the joblog for the prestarted job:

#### รูปที่ 14. ข้อความเพิ่มเติมสำหรับข้อความ CPF3845

ใน รูปที่ 14ชื่อของงานก่อนเริ่มต้นที่ใช้คือ 010648/QUSER/QSRRATBL และปรากฏอยู่ในข้อความ CPF3845 ข้อความ CPF3736 สำหรับพื้นที่ข้อมูล DTAARA1 ในไลบรารี QGPL ซึ่ง สิทธิในการใช้งานดังกล่าวไม่ได้ถูกกู้คืน จะไม่ปรากฏใน บันทึกการใช้งานหลักของผู้ใช้ แต่ ข้อความทั้งหมดที่เกี่ยวเนื่องกับการกู้คืนสิทธิไพรเวตเดี่ยวจะอยู่ ในบันทึกการใช้งานสำหรับ ึงานก่อนเริ่มต้น ในการดูข้อความดังกล่าว คุณ อาจดำเนินการคำสั่ง DSPJ0B J0B(010648/QUSER/QSRRATBL) และต่อมาเลือก ้อ็อพชัน 4 เพื่อดูบันทึกการใช้งานสำหรับงานก่อนเริ่มต้น เท็กซ์ข้อความขยายสำหรับ CPF3736 จะปรากฏในบันทึกการใช้งาน ดังกล่าว

ี คุณควรให้ความสนใจเป็นพิเศษกับข้อความ CPF3845 ที่แสดงว่า สิทธิในการใช้งาน \*N ไม่ได้ถูกกู้คืน ซึ่งอาจระบุปัญหา เช่น ้อ็อบเจ็กต์ที่ได้รับความเสียหาย หรือฟังก์ชันเช็ค ข้อความ CPF3845 ใดๆ กับสิทธิในการใช้งาน \*N ที่ ไม่ได้ถูกเก็บควรจะสืบ ี สวนต่อไปอีกโดยการตรวจสอบบันทึกการใช้งานของ งานก่อนเริ่มต้นที่ถูกตั้งชื่อ

ี หากสิทธิในการใช้งานทั้งหมดในตารางการอ้างอิงสิทธิในการใช้งานถูกกู้คืน เป็นผลสำเร็จ ข้อความ CPC3706 จะถูกส่งไปที โปรไฟล์ผู้ใช้แทนที่จะส่งไป CPF3845 CPC3706 จะบรรจุชื่อของงานก่อนเริ่มต้นที่ถูกใช้เพื่อกู้คืนสิทธิในการใช้งาน สำหรับ โปรไฟล์ผู้ใช้หากสิทธิในการใช้งานทั้งหมดที่กู้คืนจากงานก่อนเริ่มต้น ได้ถูกกู้คืนเป็นผลสำเร็จ บันทึกการใช้งานสำหรับงาน ี ก่อนเริ่มต้นจะบรรจุเพียงข้อความเริ่มต้นและสิ้นสุดงาน

ู ข้อความคำสั่ง CPC3706 และ CPF3845 ขึ้นอยู่กับว่าคุณรันคำสั่ง RSTAUT บนระบบที่อยู่ในสภาวะที่ถูกควบคุม หรือสภาวะ ไร้การควบคุม ข้อความดังกล่าวสำหรับโปรไฟล์ผู้ใช้พร้อมกับกู้คืนสิทธิไพรเวต คำสั่ง ของข้อความดังกล่าวมีดังต่อไปนี้:

#### ระบบสภาวะที่ถูกควบคุม

ปกติคำสั่งจะเป็นตัวอักษรผสมตัวเลขเนื่องจากตารางสิทธในการใช้งาน เพียงตารางเดียวถูกกู้คืนในขณะนั้น ในคำสั่งตัว กักษรผสมตัวเลข

#### ระบบที่มีสภาวะที่ไร้การควบคม

ปกติคำสั่งจะเป็นข้อความที่ปรากฏขึ้นก่อนสำหรับโปรไฟล์ผู้ใช้ พร้อมกับจำนวนสิทธิไพรเวตที่น้อยกว่า ซึ่งจะปรากฏขึ้น ภายหลังสำหรับโปรไฟล์ผู้ใช้้ พร้อมกับสิทธิไพรเวตที่มากขึ้น ซึ่งเนื่องมาจากตารางการอ้างอิงสิทธิการใช้งานหลายตาราง ถูกกู้คืนมาทันทีโดยที่ตารางอ้างอิงสิทธิการใช้งานที่เล็กกว่ามักจะเสร็จสิ้นก่อน

## การกู้คืนสิทธิในการใช้งานบนระบบในสภาวะที่ถูกควบคุม

คำสั่ง Restore Authority (RSTAUT) บนระบบที่รันอยู่ในสภาวะที่ถูกควบคุมจะกู้คืนสิทธิในการใช้งานสำหรับแต่ละตารางการ ้อ้างอิงสิทธิในการใช้งาน โดยกู้คืนหนึ่งตารางการอ้างอิงต่อครั้ง ไม่มีการใช้งานก่อน เริ่มต้น

้ เมื่อการประมวลผลสำหรับตารางการอ้างอิงสิทธิในการใช้งานสมบูรณ์ ตารางจะถูกลบโดยไม่คำนึงว่าสิทธิไพรเวตทั้งหมดได้ม การกู้คืน สำเร็จหรือไม่

### ตัวอย่าง: วิธีที่ระบบกู้คืนสิทธิในการใช้งาน

้ เมื่อคุณรันคำสั่ง Restore Authority (RSTAUT) ระบบจะได้รับสิทธิไพรเวตทั้งหมดที่พบในแต่ละตารางการอ้างอิงสิทธิในการ ใช้งาน

้สิทธิไพรเวตของผู้ใช้หลังจากคำสั่งทั้งสองเป็นดังต่อไปนี้:

- ้สิทธิในการใช้งานจากตารางการอ้างสิทธิในการใช้งานชั่วคราว
- สิทธิในการใช้งานใดๆ ที่ได้ให้กับผ้ใช้ตั้งแต่การดำเนินการบันทึก

*วิธีที่ระบบกู้คืนสิทธิในการใช้งาน–ตัวอย่าง 1 :* สมมติว่าสิทธิในการใช้งานไปยัง PRICES มีลักษณะเช่นนี้ในขณะที่ดำเนินการ าเ๊บทึก:

```
Display Object Authority
Object . . . . . . . : PRICES
                                         Owner . . . . .
Library . . . . . : CONTRACTS<br>Object type . . . . : *FILE
                                      Primary group.
Object secured by authorization list . . . . . . . . . .
                        Object
            Group Authority
User
OWNCP
                       *All
DPTSM
                       *CHANGE
DPTMG
                       *CHANGE
WILSONJ
                       *USE
*PUBLIC
                        *EXCLUDE
```
หมายเหตุ: จอแสดงผลจะดูแตกต่างเมื่อโปรไฟล์ผู้ใช้มีการปรับอ็อพชันผู้ใช้ของ \*EXPERT

หลังจากคุณบันทึกข้อมูลความปลอดภัย คุณได้ให้และเรียกคืนสิทธิในการใช้งาน แก่ไฟล์ PRICES ก่อนการดำเนินการกู้คืน สิทธิในการใช้งานจะมีลักษณะดังนี้:

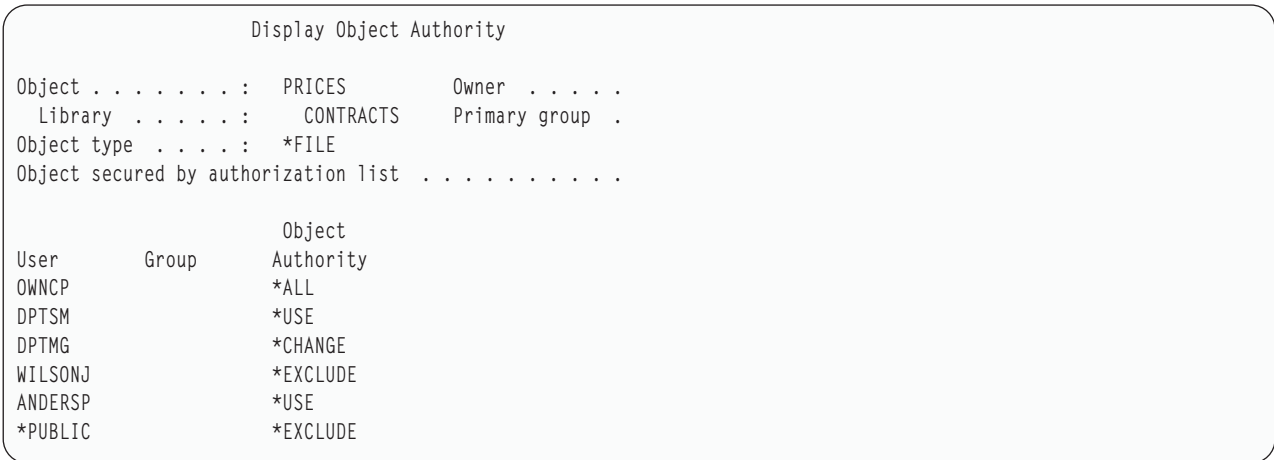

หากสิทธิในการใช้งานถูกกู้คืนสำหรับผู้ใช้ทั้งหมด สิทธิในการใช้งานสำหรับไฟล์ PRICES จะมีลักษณะดังนี้:

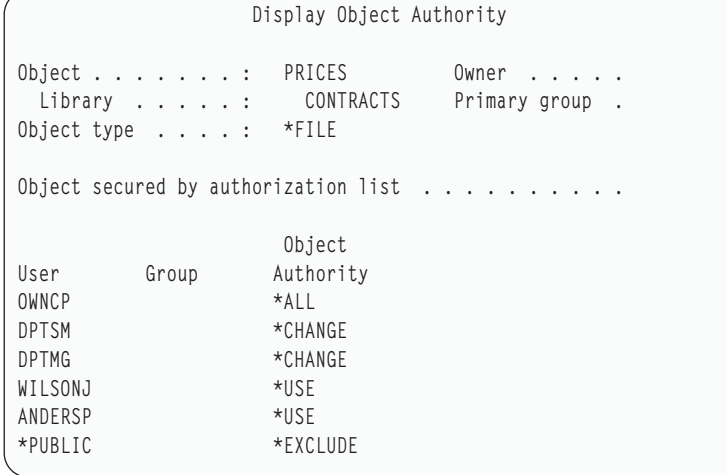

สิทธิในการใช้งานสำหรับ DPTSM และ WILSONJ ถูกเรียกคืนให้กับค่าที่มี ในสื่อบันทึก สิทธิในการใช้งานสำหรับ ANDERSP ยังคงมีอยู่ แม้ว่าจะไม่ อยู่ในสื่อบันทึก

้วิธีที่ระบบกู้คืนสิทธิในการใช้งาน–ตัวอย่าง 2: สมมติว่าสิทธิในการใช้งานสำหรับไฟล์ PRICES มีลักษณะเช่นนี้ก่อนการ ดำเนินการบันทึก:

```
Display Object Authority
Object . . . . . . : P RICESOwner \dots.
Library . . . . . : CONTRACTS Primary group .
Object type . . . . : *FILE
Object secured by authorization list . . . . . . . . . .
                      Object
User
          Group
                     Authority
OWNCP
                     *ALL
DPTMG
                     *CHANGE
WILSONJ
                     *CHANGE
*PUBLIC
                     *USE
```
หากสิทธิในการใช้งานถูกกู้คืนสำหรับผู้ใช้ทั้งหมด สิทธิในการใช้งานสำหรับไฟล์ PRICES จะมีลักษณะดังนี้:

Display Object Authority Object . . . . . . . PRICES Owner  $\dots$ . Library . . . . . : CONTRACTS Primary group . Object type  $\ldots$   $\ldots$  \*FILE Object secured by authorization list  $\ldots$ , ... Object Group Authority User OWNCP \*ALL DPTSM \*CHANGE \*CHANGE DPTMG WILSONJ \*CHANGE \*PUBLIC \*USE

สังเกตว่า WILSONJ ยังคงมีสิทธิในการใช้งาน \*CHANGE สิทธิในการใช้งานจาก สื่อบันทึก (\*USE) ได้ให้แก่ WILSONJ แต่ สิทธิในการใช้งานที่ WILSONJ มีอยู่แล้ว ไม่ได้มีการเพิกถอน สิทธิในการใช้งาน \*USE มีการเพิ่มเข้าให้กับสิทธิในการใช้งาน \*CHANGE ดังนั้น WILSONJ จึงมีสิทธิในการใช้งาน\*CHANGE

สังเกตว่าสิทธิในการใช้งาน \*PUBLIC ไม่ได้รับผลกระทบจากกระบวนการดังกล่าว สิทธิ พับลิกถูกเก็บไว้กับอ็อบเจ็กตุและมี ี การจัดการเมื่ออ็อบเจ็กต์ถูกเรียกคืน หากสิทธิพับลิกในระบบต่างจากสิทธิพับลิกในสื่อบันทึก สิทธิพับลิกในระบบถูกใช้

้สิทธิในการใช้งานถูกกู้คืนให้กับอ็อบเจ็กต์พร้อมกับชื่อเดิมในไลบรารีเดิม ในบางกรณี การดำเนินการนี้อาจเป็นการกู้คืนสิทธิ ในการใช้งานให้กับอีอบเจ็กต์ที่ต่างกัน

หากคุณกู้คืนสิทธิในการใช้งานสำหรับพูลหน่วยเก็บข้อมูลสำรอง (ASP) อิสระ คุณสามารถใช้ SAVASPDEV เพื่อจำกัดสิทธิ ่ ในการใช้งานที่คุณกู้คืน ตัวอย่างเช่น คุณสามารถจำกัดสิทธิในการใช้งานไว้ที่ ASP อิสระเฉพาะ ASP หรือกลุ่ม ASP สิทธิในการ ใช้งานถูกกู้คืนให้กับอ็อบเจ็กต์พร้อมกับชื่อเดิมในไลบรารีเดิม และ ASP เดิม เว้นแต่คุณได้ระบุค่าอื่นสำหรับพารามิเตอร์ RSTASPDEV ผู้ใช้จะมีตารางการอ้างถึงสิทธิในการใช้งานแยกต่างหากสำหรับแต่ละ ASP อิสระที่ผู้ใช้ได้รับสิทธิมา

สมมติว่าคุณลบโปรแกรม PGMA ในไลบรารี CUSTLIB คุณสร้างโปรแกรม ใหม่พร้อมกับชื่อเดิมแต่ฟังก์ชันต่างกัน หากคุณกู้ คืนสิทธิในการใช้งาน ผู้ใช้ที่ได้รับสิทธิใน PGMA ต้นฉบับ ขณะนี้จะได้รับสิทธิใน PGMA ใหม่

หลักการที่เกี่ยวข้อง

"วิธีที่ระบบกู้คืนโปรแกรม" ในหน้า 315

่ การกู้คืนโปรแกรมที่ระบบของคุณจะแสดงถึงการเปิดเผยด้านความปลอดภัย โปรแกรมที่ถูกกู้คืนอาจได้รับการแก้ไขให้ ดำเนินการฟังก์ชันที่คุณไม่ได้ตั้งใจเอาไว้ หรือโปรแกรมอาจจะใช้สิทธิในโปรไฟล์ผู้ใช้ที่มากด้วยประสิทธิภาพได้

### การกู้คืนสิทธิในการใช้งานสำหรับพูลหน่วยเก็บข้อมูลสำรองแบบอิสระ

คุณสามารถใช้วิธีที่แสดงไว้ในตัวเลขเหล่านี้เพื่อกู้คืนสิทธิในการใช้งานสำหรับพูลหน่วยเก็บข้อมูลสำรอง (ASP) แบบอิสระ

ี่ หมายเหต: สถานการณ์จำลองเหล่านี้เป็นตัวอย่างของการดำเนินการก้คืนที่ใช้กันทั่วไป

ในการกู้คืนสิทธิในการใช้งานสำหรับข้อมูลที่บันทึกไว้จาก ASP อิสระ และจะถูกกู้คืนไปยัง ASP อิสระด้วยชื่อที่เหมือนกัน ให้ ใช้คำสั่งนี้:

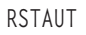

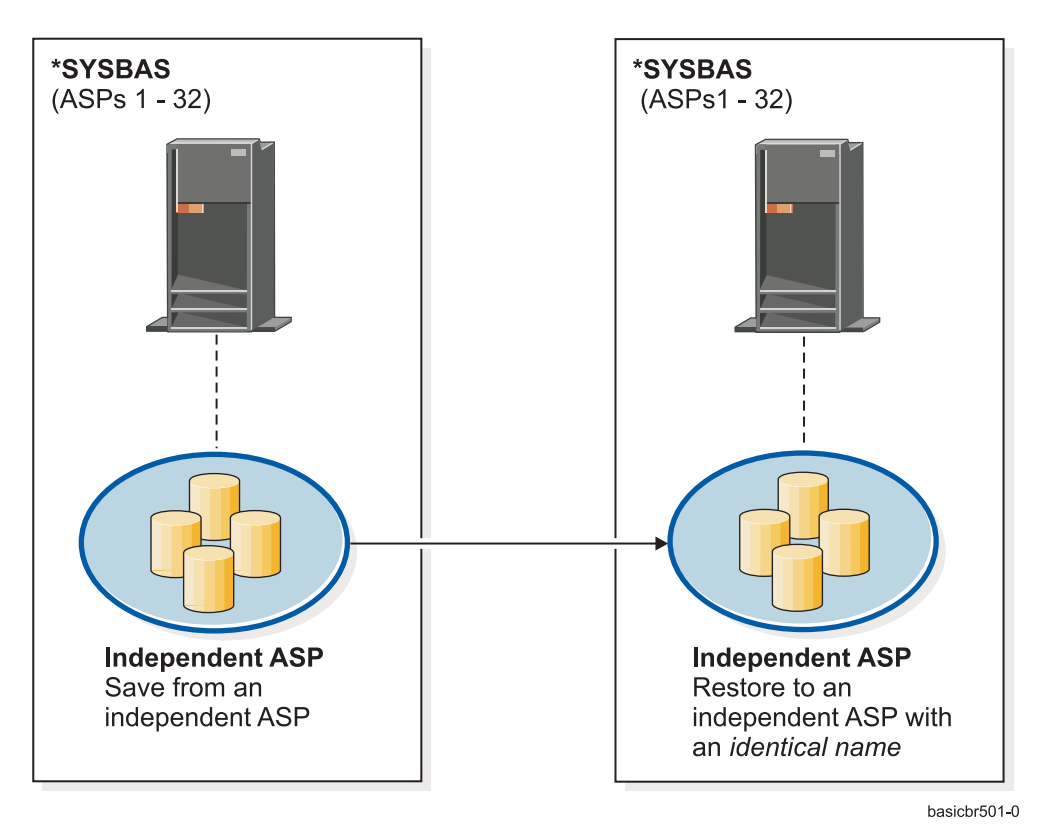

รูปที่ 15. บันทึกข้อมูลจาก ASP อิสระ และกู้คืนไปยัง ASP อิสระด้วยชื่อที่เหมือนกัน

ในการกู้คืนสิทธิในการใช้งานสำหรับข้อมูลที่ถูกบันทึกจาก \*SYSBAS และจะถูกกู้คืนไปยัง ASP อิสระ ให้ใช้คำสั่งนี้: RSTAUT SAVASPDEV(\*SYSBAS) RSTASPDEV(IASPABC)

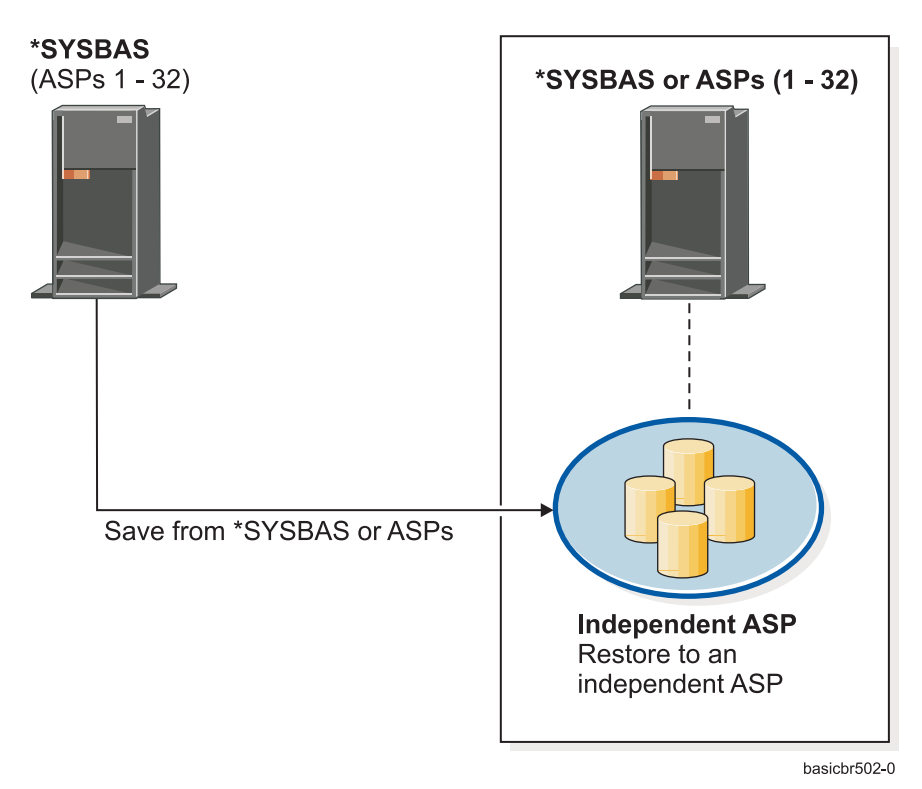

รูปที่ 16. บันทึข้อมูลจาก \*SYSBAS และกู้คืนไปยังASP อิสระ

ในการกู้คืนสิทธิในการใช้งานสำหรับข้อมูลที่บันทึกไว้จาก ASP อิสระ และจะถูกกู้คืนไปยัง ASP อิสระด้วยชื่อที่แตกต่างกัน ให้ใช้คำสั่งนี้:

```
RSTAUT SAVASPDEV(IASPABC) RSTASPDEV(IASPXYZ)
```
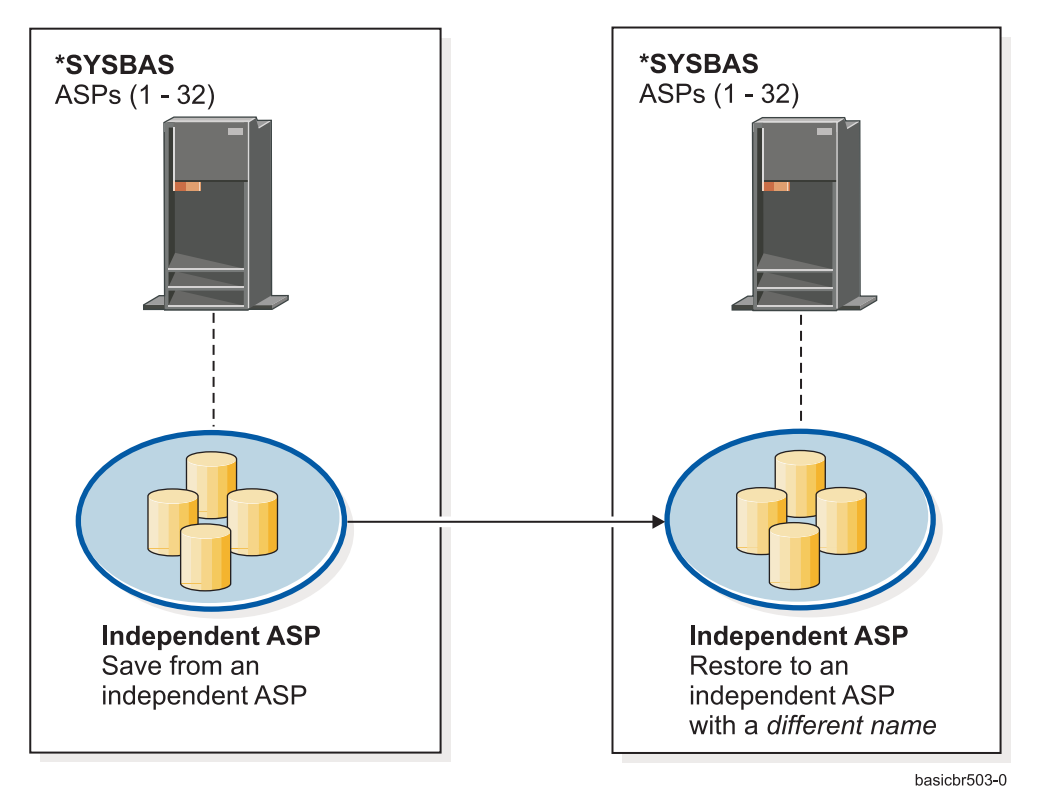

รูปที่ 17. บันทึกข้อมูลจาก ASP อิสระ และกู้คืนไปยัง ASP อิสระด้วยชื่อที่แตกต่างกัน

- l ในการกู้คืน \*SYSBAS สิทธิไพรเวตสำหรับอ็อบเจ็กต์ที่ถูกกู้คืนก่อนหน้านี้ให้ใช้คำสั่งนี้:
- I RSTUSRPRF DEV('device-path-name') USRPRF(\*ALL)
- I RSTAUT SAVASPDEV(iasp-name) RSTASPDEV(\*SYSBAS)

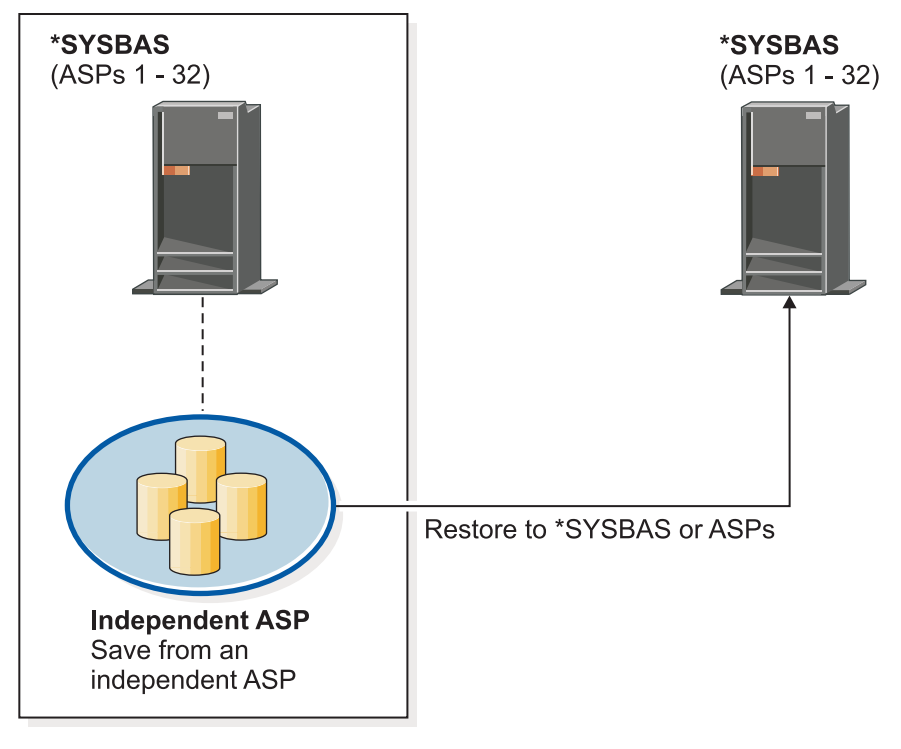

basichr504-0

รูปที่ 18. บันทึกข้อมูลจาก ASP อิสระและกู้คืนข้อมูลไปยัง \*SYSBAS

#### งานที่เกี่ยวข้อง

"การถ่ายโอนไลบรารีไปยังพูลหน่วยเก็บข้อมูลสำรองอื่น" ในหน้า 507 ใช้โพรซีเดอร์นี้ในการย้ายไลบรารีไปยังพูลหน่วยเก็บข้อมูลสำรอง (ASP) อื่น

#### การกู้คืน cofiguration object

ก่อนคุณกู้คืน configuration object คุณต้อง vary off อ็อบเจ็กต์

คุณสามารถกู้คืนรายการต่อไปนี้:

- configuration object ทั้งหมด  $\bullet$
- กลุ่ม configuration object โดยชื่อทั่วไป
- ประเภทเฉพาะของ configuration object เท่านั้น เช่น line descriptions หรือรายการการเชื่อมต่อ
- ข้อมูลการจัดการรีซอร์สระบบ

หากคุณรันคำสั่งกู้คืนคอนฟิกูเรชัน (RSTCFG) ขัดแย้งกับ device description และเอาต์พุตคิวที่เชื่อมโยงกับ device description ดังกล่าวไม่มีสพูลไฟล์บรรจุอยู่ ระบบจะสร้างเอาต์พูตคิวขึ้นมาใหม่ การเปลี่ยนใดๆที่มีในเอาต์พูตคิวก่อนการรัน คำสั่ง RSTCFG จะหายไป

ตารางที่ 54. วิธีที่ configuration object ถูกกู้คืน วิธีที่เป็นไปได้ สภาวะถูกควบคุมหรือไม่? คำสั่ง $\,$  RSTCFG  $^1$  $No$ กู้คืนเมนูอ็อพชัน 7 N<sub>o</sub>

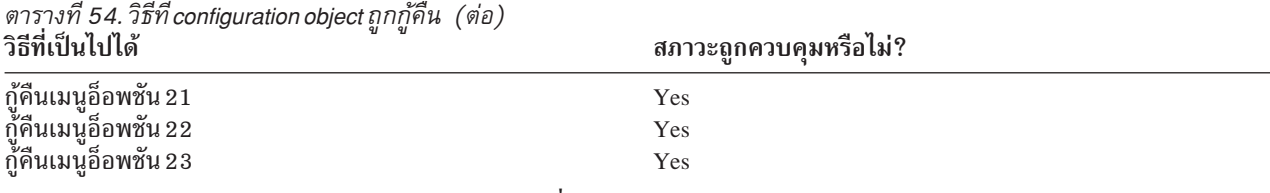

 $\mathbf{1}$ คุณจะต้องมีสิทธิในการใช้งานพิเศษ\*ALLOBJ เพื่อระบุ ALWOBJDIF(\*ALL)

#### ในการกู้คืนคอนฟิกูเรชันอ็อบเจ็กต์ทั้งหมด ให้ปฏิบัติตามขั้นตอนเหล่านี้:

- l 1. สร้างพูลหน่วยเก็บข้อมูลสำรอง (ASP) อิสระ หากจำเป็น หากไม่มี ASP อิสระอยู่ คุณจะไม่สามารถกู้คืน configuration
- object ได้  $\mathbf{I}$ 
	- 2. หาวอลุ่มที่ใหม่ที่สุดในตอนนี้ที่มีในคอนฟิกูเรชัน ซึ่งอาจเป็นวอลุ่ม SAVSYS หรือคำสั่ง SAVCFG ชื่อของไฟล์ใน วอลุ่ม เป็น OFILEIOC
	- 3. หากคุณกำลังใช้วอลุ่มสื่อบันทึก SAVSYS ให้พิมพ์คำสั่งต่อไปนี้:

```
RSTCFG OBJ(*ALL) DEV(media-device-name)
       OBJTYPF(*AII)
       ENDOPT(*LEAVE)
```
หากคุณกำลังใช้วอลุ่มสื่อบันทึก SAVCFG ให้พิมพ์คำสั่งต่อไปนี้:

```
RSTCFG OBJ(*ALL) DEV(media-device-name)
      OBJTYPE(*ALL)
       ENDOPT(*UNLOAD)
```
#### การกู้คืนไปไว้ที่ระบบอื่น

คุณจะต้องระบุ ALWOBJDIF(\*ALL) ขณะที่คุณกู้คืนคอนฟิกูเรชันสู่ ระบบอื่น (อ็อพชันพร้อมใช้งานบนเมนูกู้คืนที่บ่งชี้ว่า คุณกำลังกู้คืนไปยังระบบอื่น หรือโลจิคัลพาร์ติชันอื่น หากคุณเลือกอ็อพชันดังกล่าว ระบบจะระบุ ALWOBJDIF(\*ALL) ให้ กับคุณ โดยอัตโนมัติ)

การกู้คืน configuration object ไปยังระบบที่ต่างกัน ซึ่ง configuration object ของระบบนั้นได้ช้อนกับคอนฟิกูเรชันที่มีอยู่ ใน บางกรณี configuration description อาจไม่เข้ากับฮาร์ดแวร์บนระบบ

้อย่า กู้อ็อบเจ็กต์การจัดการรีซอร์ส ให้กับระบบอื่น ซึ่งอาจจะสร้างปัญหาที่สามารถแก้ไขได้โดย ตัวแทนบริการ เท่านั้น. เมื่อคุณ ใช้คำสั่ง RSTCFG กับระบบอื่น ให้ระบุ SRM(\*NONE)

### การแก้ไขปัญหากับข้อมูลการจัดการรีซอร์สระบบ

ข้อมูลการจัดการรีซอร์สระบบ (SRM) มีลิงก์ระหว่างฮาร์ดแวร์ในระบบและ software descriptions ของฮาร์ดแวร์ดังกล่าว (คอนฟิกูเรชัน)

ุ ขณะที่คุณกู้คืนคอนฟิกูเรชันสู่ระบบที่ต่างกัน คุณไม่ควรกู้คืนข้อมูล SRM เนื่องจากมันจะไม่เข้ากับฮาร์ดแวร์ ในระบบเป้า ่ หมาย บางครั้งในช่วงการอัพเกรดระบบ คุณได้รับคำสั่งให้ กู้คืนข้อมูล SRM ให้กับระบบแม้ว่าฮาร์ดแวร์บางตัวของคุณ จะ เปลี่ยนไปแล้ว

หากคุณได้กู้คืนข้อมูล SRM และฮาร์ดแวร์คอนฟิกูเรชัน ไม่เข้ากัน ใช้โพรซีเดอร์ต่อไปนี้เพื่อแก้ไขข้อมูล SRM:

1. พิมพ์ STRSST และกดปุ่ม Enter เพื่อแอ็คเซสเข้า system service tools (SST)

- 2. เลือกอ็อพชัน 1 (เริ่มเซอร์วิสทูล) จากเมนูSystem Service Tools และกด Enter
- เลือกอ็อพชัน 7 (Hardware service manager) จากเริ่มเมนูเซอร์วิส ทูลและกด Enter 3.
- 4. เลือกอ็อพชัน 2 (Logical hardware resources) จากเมนู Hardware Service Manager และกด Enter
- 5. เลือกอ็อพชัน 1 (System bus resources) จากเมนู Logical Hardware Resources และกด Enter
- 6. เลือก F10 (Non-reporting resources) เพื่อแสดงผลรีซอร์ส nonreporting ใดๆ รีซอร์สฮาร์ดแวร์ใดๆที่ไม่ได้รายงาน ระหว่าง initial program load (IPL) สุดท้าย หรือที่ถูกสร้างขึ้นระหว่างคำสั่ง Restore Configuration (RSTCFG) สุดท้ายจะ มีการแสดงผล
- 7. พิมพ์ 4 (Remove) ในคอลัมน์อ็อพชันเพื่อลบ entry ใดๆ ที่มั่นใจว่า ไม่สมบูรณ์สำหรับคอนฟิกูเรชันระบบดังกล่าว

#### ี การกู้คืนอุปกรณ์ที่ไม่ vary on

 $\overline{1}$ 

่ หากคุณมีปัญหาเกี่ยวกับอุปกรณ์ เช่น ไม่สามารถ vary on อุปกรณ์ ซึ่งอาจจะเกิดขึ้นเนื่องจากฐานข้อมูลการจัดการระบบรีซอร์ส  $(SRM)$  ที่ถูกกู้คืนไม่เข้ากับ device descriptions บนระบบ

ในการแก้ไขปัญหาสำหรับเทปยูนิต หรือเทปคอนโทรลเลอร์ ให้ปฏิบัติดังนี้:

- 1. พิมพ์ WRKHDWRSC TYPE (\*STG). คุณจะพบจอแสดงผล Work with Storage Resources
- 2. พิมพ์ 9 (Work with resource) ใน คอลัมน์ Opt ถัดจากชื่อรีซอร์สที่ไม่ vary on จะมีการแสดงหน้าจอ Work with Storage **Controller Resources**
- 3. เขียนชื่อรีซอร์สที่สมบูรณ์สำหรับประเภทอุปกรณ์และรุ่น ที่คุณพยายามจะ vary on
- 4. กด F12 (Cancel) จนกว่าคุณจะกลับไปที่จอแสดงผลพร้อมกับบรรทัดรับคำสั่ง หากมีปัญหากับเทปยูนิตอยู่ ให้ข้ามไป ยังขั้นตอนที่ 7.
- 5. พิมพ์ WRKCTLD CTLD (controller-name). คุณจะพบจอแสดงผล Work with Controller Descriptions  $\mathbf{I}$
- 6. พิมพ์ 2 (Change) ในคอลัมน์ Opt ถัดจากคอนโทรลเลอร์ที่จะไม่ vary on และกดปุ่ม Enter คุณจะพบ จอแสดงผล Controller Description ให้ข้ามไปยังขั้นตอนที่ 9.  $\mathbf{I}$ 
	- 7. พิมพ์ WRKDEVD DEVD (media-device-name). คุณจะพบจอแสดงผล Work with Device Description
	- 8. พิมพ์ 2 (Change) ในคอลัมน์ Opt ถัดจาก device description ที่คุณต้องการเปลี่ยน และกดปุ่ม Enter จอแสดงผล Change Device Description จะปรากฏให้เห็น
	- 9. เปลี่ยนชื่อใน*ชื่อรีซอร์ส* พร้อมต์เพื่อแก้ไขชื่อสำหรับรีซอร์สและกดปุ่ม Enter กลับไปที่ จอแสดงผล Work with Device Descriptions หรือจอแสดงผล Work with Controller Descriptions
	- 10. พิมพ์ 8 (Work with status) ในคอลัมน์ Opt ถัดจากอุปกรณ์ หรือคอนโทรลเลอร์ที่คุณเปลี่ยน และกดปุ่ม Enter คุณจะพบ จอแสดงผล Work with Configuration Status
	- 11. พิมพ์ 1 (Vary on) ในคอลัมน์ Opt ถัดจากชื่อ device description หรือชื่อ controller description กด ปุ่ม Enter เพื่อ vary  $\alpha$

#### ี โลคัลเวิร์กสเตชันคอนโทรลเลอร์: ในการแก้ไขปัญหาสำหรับเวิร์กสเตชัน ให้ปฏิบัติตามขั้นตอนเหล่านี้:

- 1. พิมพ์คำสั่งต่อไปนี้ และกดปุ่ม Enter เพื่อแสดงผลหน้าจอ Work with Local Workstation Resources WRKHDWRSC TYPE(\*LWS)
- 2. หา $\,$  controller description ที่ถูกต้องสำหรับอุปกรณ์ที่ไม่ $\,$ vary $\,$ on
- 3. พิมพ์ 5 (Work with configuration description) ในคอลัมน์ Opt ถัดจากชื่อ controller description และกดปุ่ม Enter จะมี การแสดงหน้าจอ Work with Configuration Description
- 4. พิมพ์ 5 (Display) ในคอลัมน์ Opt เพื่อแสดงผลชื่อรีซอร์สที่ถูกต้องสำหรับเวิร์กสเตชันคอนโทรลเลอ
- 5. กด F12 (Cancel) จนกว่าคุณจะกลับไปที่จอแสดงผลพร้อมกับบรรทัดรับคำสั่ง
- 6. พิมพ์คำสั่งต่อไปนี้ และกดปุ่ม Enter เพื่อแสดงผล device description สำหรับอุปกรณ์ที่อาจไม่ vary on WRKCTLD CTLD(controller-name)

คุณจะพบจอแสดงผล Work with Controller Description

- 7. พิมพ์ 2 (Change) ในคอลัมน์ Opt ถัดจาก controller description ที่คุณต้องการเปลี่ยน และกดปุ่ม Enter คุณจะพบ จอ แสดงผล Controller Description
- 8. เปลี่ยนชื่อใน*ชื่อรีซอร์ส* พร้อมต์เพื่อแก้ไขชื่อสำหรับรีซอร์สและกดปุ่ม Enter คุณจะกลับไปยังจอแสดงผล Work with **Controller Descriptions**
- 9. พิมพ์ 8 (Work with status) ในคอลัมน์ Opt ถัดจาก controller description ที่คุณเปลี่ยน และกดปุ่ม Enter คุณจะพบจอ แสดงผล Work with Configuration Status
- 10. พิมพ์ 1 (Vary on) ในคอลัมน์ Opt ถัดจากชื่อ controller description และกดปุ่ม Enter เพื่อ vary on อุปกรณ์

หมายเหตุ: ซึ่งเป็นไปได้ที่ device description อื่นๆ จะมีการ vary on สำหรับรีซอร์สดังกล่าว Vary off อุปกรณ์ก่อนและ ต่อมาให้ vary on device description ที่เปลี่ยน สถานการณ์ดังกล่าวสามารถเกิดขึ้นกับอุปกรณ์คอนโซลได้

### การกู้คืนเมื่อคุณเปลี่ยนประเภทคอนโซล

้เมื่อคุณกู้คืนข้อมูลของคุณไปยังระบบอื่น หรือระบบที่ผ่านการอัพเดต คุณอาจมีประเภทคอนโซลบนระบบเป้าหมายเป็น ประเภทอื่น

หลังจาก ที่คุณได้กู้คืนข้อมูลผู้ใช้ คุณต้องการสร้างคอนโทรลเลอร์ใหม่และ device description ให้ปฏิบัติตามขั้นตอนเหล่านี้:

- 1. พิมพ์ WRKHDWRSC \*LWS และกดปุ่ม Enter คุณจะพบจอแสดงผล Work with Local Work Station Resources
- 2. พิมพ์ 5 (Work with controller descriptions) ในคอลัมน์ Opt ถัดจากชื่อของเวิร์กสเตชันคอนโทรลเลอร์แรก และกดป่ม Enter คุณจะพบจอแสดงผล Work with Controller Descriptions

หมายเหตุ: เวิร์กสเตชันคอนโทรลเลอร์แรกอาจไม่เป็นCTL01

- 3. พิมพ์ 1 ในคอลัมน์ Opt และกดปุ่ม Enter คุณจะพบจอแสดงผล Create Controller Description
- 4. สำหรับ New controller description พร้อมต์ พิมพ์ ชื่อที่คุณต้องการสำหรับคอนโซล กดปุ่ม Enter

หมายเหตุ: หากคุณต้องการใช้ชื่อที่คุณมีในระบบเก่า คุณจะต้อง ลบชื่อ device configuration ออกก่อนแล้วจึงสร้างขึ้น มาใหม่

5. ใช้คำสั่ง Create Device Description (Display) (CRTDEVDSP) เพื่อสร้าง device description สำหรับคอนโซล งานที่เกี่ยวข้อง

```
"ภารกิจ 4: การดำเนินการกู้คืนหน่วยความจำให้เสร็จสิ้น" ในหน้า 384
ใช้ขั้นตอนเหล่านี้ในการดำเนินการกู้คืนหน่วยความจำให้เสร็จสิ้น
```
### การกู้คืนคอนฟิกูเรชันสภาพแวดล้อม System/36

หากคุณมีปัญหาเกี่ยวกับสภาพแวดล้อม System/36 หลังจากกู้คืนระบบ อาจมีสาเหตุจากกฎการล็อกที่ใช้ระหว่างขั้นตอนการ ติดตั้ง คอนฟิกูเรชันอ็อบเจ็กต์ QS36ENV ในไลบรารี #LIBRARY อาจถูกล็อกโดยสภาพแวดล้อม System/36

อ็อบเจ็กต์ดังกล่าวมีชื่อสภาพแวดล้อม System/36 สำหรับเวิร์กสเตชัน, พรินเตอร์, เทปและดิสเก็ตยูนิตบนระบบ และค่า ิสภาพแวดล้อม System/36 ที่เป็นดีฟอลต์ สำหรับผู้ใช้ทั้งหมด อ็อบเจ็กต์นี้อาจได้รับการแก้ไขด้วยคำสั่ง Change S/36 Environment Configuration (CHGS36) เพื่อปรับเปลี่ยนสภาพแวดล้อม System/36

้เมื่อระบบย่อยแรกได้เริ่มในระบบภายหลังจากการกระบวนการติดตั้ง ได้เสร็จสิ้น ไลบรารีใหม่ #LIBRARY และอ็อบเจ็กต์ ใหม่ QS36ENV ใน #LIBRARY ได้ สร้างขึ้นพร้อมกับระบบดีฟอลต์ ในการสร้างอ็อบเจ็กต์ใหม่ แต่ละระบบย่อยยังมีล็อกใน ี คอนฟิกูเรชันอ็อบเจ็กต์ QS36ENV เพื่อยืนยันว่า ไม่ได้ถูกลบไป ล็อกดังกล่าวไม่อนุญาตให้มีการกู้คืนคอนฟิกูเรชันอ็อบเจ็กต์ OS36ENV ที่บันทึกไว้

หากคอนฟิกูเรชันอ็อบเจ็กต์ QS36ENV ไม่ได้กู้คืน ให้เริ่มด้วยขั้นตอนที่ 1. หากมีการกู้คืนคอนฟิกูเรชันอ็อบเจ็กต์ แต่คุณ ้กำลังมีปัญหาเกี่ยวกับคอนฟิกเรชันของสภาพแวดล้อม System/36 ให้ไปยังขั้นตอนที่ 5.

1. เปลี่ยนชื่อ #LIBRARY ที่สร้างขึ้นมาใหม่ให้เป็นชื่ออื่น (ตัวอย่างเช่น #LIBNEW)

ี ล็อกที่ค้างไว้ในอ็อบเจ็กต์ QS36ENV ยังคงมีอยู่กับไลบรารี ที่เปลี่ยนชื่อซึ่งอนุญาตให้มีการกู้คืนอ็อบเจ็กต์คอนฟิกูเรชัน สภาพแวดล้อม System/36 ที่บันทึกไว้

- 2. กู้คืนสำเนาบันทึกของไลบรารี #LIBRARY: RSTLIB SAVLIB(#LIBRARY)
- 3. ดำเนินการ initial program load (IPL) ของระบบ

้อ็อบเจ็กต์ QS36ENV ในสำเนากู้คืนของ #LIBRARY จะเป็นคอนฟิกูเรชันสภาพแวดล้อม System/36 อีกครั้ง

- 4. ลบเวอร์ชันที่เปลี่ยนชื่อแรกๆของ #LIBRARY (ตัวอย่างเช่น #LIBNEW)
- 5. ใช้คำสั่ง Change S/36 Environment Configuration (CHGS36) เพื่อรีเฟรชคอนฟิกูเรชันอ็อบเจ็กต์
	- a. เลือกแต่ละประเภทอุปกรณ์ที่คุณต้องการเปลี่ยน
		- อุปกรณ์เวิร์กสเตชัน
		- อุปกรณ์การพิมพ์
		- อุปกรณ์เทป
		- อุปกรณ์ดิสเก็ต
	- b. สำหรับประเภทอุปกรณ์แต่ละชนิดที่คุณต้องการเปลี่ยนให้ดำเนินการเหล่านี้:
		- 1) กดปุ่ม F5 เพื่อยืนยันว่าอ็อบเจ็กต์คอนฟิกูเรชันเข้ากันกับ device description ของระบบ
		- 2) หากไม่มีการระบุชื่อ System/36 ใดๆ ให้ปฏิบัติอย่างใดอย่างหนึ่งต่อไปนี้:
			- กดปุ่ม F10 เพื่อใช้ดีฟอลต์สำหรับชื่อ System / 36 สำหรับอุปกรณ์ ดังกล่าว
			- อัพเดตชื่อ System/36 ด้วยตนเอง
	- c. บันทึกการเปลี่ยนอ็อบเจ็กต์คอนฟิกูเรชัน

ดูหัวข้อการตั้งค่าสภาพแวดล้อม System/36 ใน Concepts and Programmer's Guide for the System/36 Environment สำหรับข้อมูลเพิ่มเติมเกี่ยวกับ การตั้งค่าสภาพแวดล้อม System/36 .

### การกู้คืนโลจิคัลพาร์ติชัน

เมื่อคุณกู้คืนโลจิคัลพาร์ติชัน (LPARs) ให้กู้คืนพาร์ติชันหลักก่อน แล้วจึงกู้คืนแต่ละพาร์ติชันเสมือนเป็นระบบ stand-alone

ให้ดูหัวข้อ "การกู้คืนการคอนฟิกูเรชันโลจิคัลพาร์ติชันของคุณ" ในหน้า 168 สำหรับข้อมูลเกี่ยวกับวิธีกู้คืนคอนฟิกูเรชัน, ระบบ และข้อมูลผู้ใช้สำหรับแต่ละโลจิคัลพาร์ติชัน

ี สำหรับข้อมูลเพิ่มเติมเกี่ยวกับโลจิคัลพาร์ติชัน เมื่อคุณกำลังใช้งาน Hardware Management Console (HMC) เพื่อจัดการ กับโลจิคัลพาร์ติชัน ให้ดูข้อมูลต่อไปนี้ใน IBM Systems Hardware Information Center:

คุณสามารถสำรอง และกู้คืน Linux โลจิคัลพาร์ติชัน:

- การสำรองข้อมูลและการกู้คืน Linux โลจิคัลพาร์ติชันที่ใช้ i5/OS รีซอร์ส I/O เสมือน
- การสำรองข้อมูลและการกู้คืน Linux พาร์ติชันโดยใช้คำสั่ง i5/OS

ึ คุณสามารถสำรอง และกู้คืน AIX โลจิคัลพาร์ติชัน:

- การสำรองข้อมูล และการกู้คืน AIX โลจิคัลพาร์ติชันที่ใช้ i5/OS รีซอร์ส I/O เสมือน
- การสำรองข้อมูล และการกู้คืน AIX พาร์ติชัน โดยใช้ i5/OS คำสั่ง CL

```
ข้อมูลที่เกี่ยวข้อง
โลจิคัลพาร์ติชัน
การสำรองและกู้คืนโลจิคัลพาร์ติชัน
```
การทำพาร์ติชันสำหรับ i5/OS ด้วย HMC

### การกู้คืนไลบรารี

การกู้คืนไลบรารีเดี่ยว หรือกลุ่มไลบรารีเป็นวิธีที่ใช้กันทั่วไปเพื่อกู้คืนข้อมูลผู้ใช้

ใช้คำสั่ง Restore Library (RSTLIB) เพื่อกู้คืนไลบรารีเดี่ยวที่บันทึกไว้ หรือกลุ่มของไลบรารี คำสั่ง RSTLIB จะกู้คืนไลบรารีทั้ง หมด ซึ่งรวมถึงคำอธิายของไลบรารี และอ็อบเจ็กต์ที่อยู่ในไลบรารี คำสั่งดังกล่าวยังเป็นการกู้คืน สถานะข้อมูลสำหรับ programming temporary fixes (PTFs) ที่อยู่ใน ไลบรารีขณะที่ไลบรารีถูกบันทึก

ุขณะที่คุณใช้คำสั่ง RSTLIB คุณสามารถใช้พารามิเตอร์ OPTION เพื่อ ระบุว่าอ็อบเจ็กต์ใด ในไลบรารีที่ถูกกู้คืน:

ค่าที่เป็นไปได้สำหรับพารามิเตอร์ OPTION ของคำสั่ง RSTLIB:

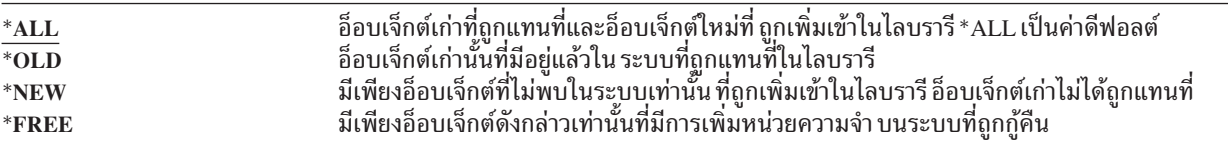

สำคัญ: หากคุณกำลังกู้คืนไปยังระบบอื่น หรือไปยังโลจิคัลพาร์ติชันอื่น ให้ระบุ ALW0BJDIF(\*AUT \*FILELVL \*0WNER \*PGP) หรือ ALW0BJDIF(\*ALL) เมื่อคุณกู้คืนไลบรารีอยู่ ชุดค่าพารามิเตอร์ ALWOBJDIF แรกเป็นวิธีที่แนะนำ

### การกู้คืนไลบรารีจากรีลีสก่อนหน้านี้

หากคุณกำลังกู้คืนไลบรารีที่ถูกเก็บไว้ในระบบ ณ รีลีสก่อนๆ , คุณสามารถใช้พารามิเตอร์Force object conversion (FRCOBJCVN) เพื่อระบุว่าโปรแกรมได้รับการแปลขณะที่ถูกกู้คืนหรือไม่.

```
ซึ่งมีผลกระทบอย่างชัดเจนต่อเวลาที่ใช้กู้คืนไลบรารี.
    หลักการที่เกี่ยวข้อง
```
"การก้คืนโปรแกรมในรีลีสที่ต่างกัน" ในหน้า 317

หัวข้อนี้ให้ข้อมูลเกี่ยวกับวิธีกู้คืนโปรแกรมในรีลีสที่ต่างกัน

"ลำดับสำหรับการกู้คืนอ็อบเจ็กตที่เกี่ยวข้อง" ในหน้า 41

บางอ็อบเจ็กต์ขึ้นอยูกับอ็อบเจ็กต์อื่น ตัวอย่างเช่น SQL materialized query tables (MQTs) เป็นไฟล์ฐานข้อมูล แต่เช่น เดียวกับโลจิคัลไฟล์ และมุมมอง SQL ที่ขึ้นอยู่กับไฟล์อื่น เมื่ออ็อบเจ็กต์ที่เกี่ยวข้องอยู่ในไลบรารีหรือไดเร็กทอรีเดียวกัน ระบบจะกู้คืนอ็อบเจ็กต์นั้นในลำดับที่ถูกต้อง ถ้า อ็อบเจ็กต์ที่เกี่ยวข้องอยู่ในไลบรารีหรือไดเร็กทอรีที่ต่างกัน คุณจะต้องกู้ ดื่นอ็อบเจ็กต์นั้นในลำดับที่ถูกต้องหรือทำขั้นตอนการกู้คืนเพิ่มเติมหลังจากอ็อบเจ็กต์ถูกกู้คืนแล้ว

"วิธีที่ระบบกู้คืนโปรแกรม" ในหน้า 315

ี การกู้คืนโปรแกรมที่ระบบของคุณจะแสดงถึงการเปิดเผยด้านความปลอดภัย โปรแกรมที่ถูกกู้คืนอาจได้รับการแก้ไขให้ ดำเนินการฟังก์ชันที่คุณไม่ได้ตั้งใจเอาไว้หรือโปรแกรมอาจจะใช้สิทธิในโปรไฟล์ผู้ใช้ที่มากด้วยประสิทธิภาพได้

## การกู้คืนไลบรารีหลายๆไลบรารี

คุณสามารถใช้คำสั่ง Restore Library (RSTLIB) เพื่อกู้คืนไลบรารีหลายๆไลบรารีได้

ใช้คำสั่ง RSTLIB เพื่อกู้คืนไลบรารีในกลุ่มนี้:

#### *\*NONSYS*

```
ไลบรารีทั้งหมดที่ถูกบันทึกด้วยคำสั่ง SAVLIB LIB(*NONSYS) ประกอบด้วยไลบรารีที่มาจาก QSYS2, QGPL,
QUSRSYSและไลบรารีไลเซนส์โปรแกรม
```
\*ALLUSR

ไลบรารีผู้ใช้ที่ถูกบันทึกด้วย SAVLIB LIB(\*ALLUSR) หรือ SAVLIB LIB(\*NONSYS).

ไลบรารีที่มาจาก IBM ทั้งหมดที่ถูกบันทึกด้วย SAVLIB LIB(\*IBM) หรือ SAVLIB(\*NONSYS) เฉพาะไลบรารีที่  $*$ **IBM** มาจาก IBM ซึ่งมีอ็อบเจ็กต์ IBM อยู่เท่านั้นที่ถูกกู้คืน

#### ผู้ใช้กำหนดเอง (ซ้ำได้ถึง 300 ครั้ง)

ชื่อทั่วไป – คุณสามารถระบุชื่อทั่วไปของไลบรารีที่จะถูกกู้คืนได้ชื่อทั่วไป คือชื่อแทนด้วยสตริงอักขระ โดยที่ตัว อักขระจะตามด้วย เครื่องหมายแอ็สทอริกส์ (\*) ถ้าใช้เป็นชื่อทั่วไป อ็อบเจ็กต์ที่ถูกเลือก คืออ็อบเจ็กต์ทุกตัว ที่ชื่อมี prefix เหมือนกับชื่ออ็อบเจ็กต์ทั่วไป

ชื่อ – คุณสามารถระบุชื่อของไลบรารีที่จะถูกกู้คืนได้ ชื่อของไลบรารีที่กำลังจะกู้คืนจะต้องตรงกับชื่อที่ใช้ตอน ไลบรารี นั้นถูกบันทึก

รูปที่ 3 ในหน้า 36แสดงไลบรารีที่ถูกเซฟและกู้คืนใน กลุ่มดังกล่าว ถ้าคุณกำลังกู้คืนไลบรารีต่อไปนี้ QSYS2, QGPL, QUSRSYS หรือ QSYS2nnnnn โดย nnnnn ระบุหมายเลขพูลหน่วยเก็บข้อมูลสำรอง (ASP) อิสระ คุณต้องกู้ไลบรารีคืนมา ึก่อนที่จะกู้คืนไลบรารีผู้ใช้อื่น หากคุณใช้ ค่าพิเศษ (\*ALLUSR or \*NONSYS) ระบบจะกู้คืนไลบรารีดังกล่าว ในลำดับที่ถูก ต้อง

เมื่อคุณกู้คืนกลุ่มของไลบรารี คุณสามารถข้ามได้ไม่เกิน 300 ไลบรารีโดยการใช้พารามิเตอร์ OMITLIB คุณสามารถเลือกที่จะ ้ข้ามเฉพาะบาง ไลบรารี หรือคุณอาจให้ข้ามไลบรารีที่ต้องการตามชื่อทั่วไปที่กำหนด ไลบรารี ที่คุณข้ามไม่ได้ถูกกู้คืนจากสื่อ ี บันทึก คุณ ยังสามารถใช้พารามิเตอร์ OMITOBJ เพื่อให้ข้าม ชื่ออ็อบเจ็กต์หรือ ชื่ออ็อบเจ็กต์ทั่วไป ได้สูงสุด 300 ชื่อ

เมื่อคุณใช้ media definition เพื่อกู้คืนไลบรารีที่ถูกบันทึกแบบขนานกับกลุ่มใดกลุ่มหนึ่งต่อไปนี้ที่ระบุไว้เป็น \*ALLUSR, \*IBM, \*NONSYS หรือค่าทั่วไป เช่น X\* คุณอาจต้องดำเนินการกู้คืนที่เกี่ยวข้องบางอย่าง เริ่มแรกคุณจะต้องโหลดแต่ละไดร์ฟ ด้วยวอลุ่มที่บรรจุ QFILE จนระบบสามารถตรวจสอบแต่ละไลบรารีที่มาจากการ ดำเนินการบันทึก ต่อมาคุณจะต้องตอบข้อ ี ความสอบถามสำหรับแต่ละไดร์ฟเพื่อ ใส่ไว้ในวอลุ่มที่ถูกต้อง หากคุณกำลังเริ่มการกู้คืน ไลบรารีอื่นๆ นอกเหนือจาก \*FIRST

ี หมายเหตุ: หากคุณมีอ็อบเจ็กต์ที่เกี่ยวข้อง อย่างเช่นฟิสิคัลไฟล์และโลจิคัลไฟล์ หรือเจอร์นัลและเจอร์นัลอ็อบเจ็กต์ ในไลบ รารีที่ต่างกัน คุณต้อง รับรองว่าคุณกู้คืนอ็อบเจ็กต์ในกล่าวในลำดับที่ถูกต้อง

หลักการที่เกี่ยวข้อง

"การเลื่อนก้คืนอ็อบเจ็กต์ไม่อิสระ" ในหน้า 42

คุณสามารถเลื่อนกู้คืนโลจิคัลไฟล์ฐานข้อมูล, ดรรชนี และ SQL materialized query tables (MQTs) ที่ขึ้นอย่กับไฟล์อื่น

### ข้อควรพิจารณา และข้อจำกัดของคำสั่ง Restore Library

ข้อจำกัด และข้อควรพิจารณาเหล่านี้ใช้กับคำสั่ง Restore Library (RSTLIB)

- คุณไม่สามารถกู้คืนไลบรารี QDOCnnnn (เอกสาร) ด้วยการใช้คำสั่ง RSTLIB ใช้คำสั่ง Restore Document Library Object (RSTDLO) เพื่อกู้คืนเอกสาร
- คุณไม่สามารถกู้คืนไลบรารี QSYS (System) โดยการใช้คำสั่ง RSTLIB ใช้โปรซิเดอร์เพื่อกู้คืนระบบปฏิบัติการใน บทที่ 5, "การกู้คืนระบบปฏิบัติการ", ในหน้า 181 เพื่อกู้คืน QSYS
- คำสั่ง RSTLIB สามารถรันพร้อมคำสั่ง Restore Object (RSTOBJ) หรือ Save Object (SAVOBJ) ที่ใช้ไลบรารีเดียวกัน
- ้ คุณไม่สามารถรันคำสั่ง RSTLIB จำนวนมากพร้อมกันที่ใช้ไลบรารีเดียวกันได้
- คำสั่ง RSTLIB และ SAVLIB ไม่สามารถรันในเวลาเดียวกันโดยที่ใช้ชื่อไลบรารีเดียวกัน ถึงแม้ว่าไลบรารีอยู่ใน ASP อิสระ ที่แตกต่างกัน

## ิการกู้คืนไลบรารีทั้งหมดจากการดำเนินการบันทึกเดี่ยว

ใช้ขั้นตอนเหล่านี้ในการกู้คืนไลบรารีทั้งหมดที่ถูกบันทึกด้วยคำสั่ง หรือเมนูอ็อพชันเดียว

- 1. Sign on ด้วยโปรไฟล์ผู้ใช้ที่มีสิทธิในการใช้งานพิเศษ \*SAVSYS การใช้ สิทธิในการใช้งานพิเศษ \*SAVSYS เป็นการรับ รองว่าคุณจะไม่มีปัญหาสิทธิในการใช้งาน ในช่วงโพรซีเดอร์กู้คืนและปรับปรุงประสิทธิภาพในการทำงานกู้คืน
- 2. รับรองว่าระบบอยู่ในสภาวะที่ถูกจำกัด
- 3. หาสื่อบันทึกที่ใหม่ที่สุดขณะนี้
- 4. ใช้ "ภารกิจ 4: การกู้คืนไลบรารีไปยังพูลหน่วยเก็บข้อมูลสำรองพื้นฐาน" ในหน้า 239. พิมพ์ตัวเลือกของคุณ และกด F4 (Prompt).

| ไลบรารีของคณได้รับการบันทึกไว้อย่างไร | พิมพ์คำนี้เพื่อก้คืนไลบรารี |
|---------------------------------------|-----------------------------|
| เมนูอ็อพชัน Save 21                   | RSTLIB SAVLIB(*NONSYS)      |
| SAVLIB LIB(*NONSYS)                   | RSTLIB SAVLIB(*NONSYS)      |

ตารางที่ 55. วิธีการกู้คืนไลบรารีทั้งหมด–การบันทึกเดี่ยว

- 5. พิมพ์พารามิเตอร์ที่คุณเลือก เช่น อุปกรณ์ และคุณต้องการกรอเทปในอุปกรณ์เทปหรือไม่ กดปุ่ม Enter
- ่ 6. หากคุณรับข้อความเพื่อโหลดวอลุ่มสื่อบันทึก โหลด วอลุ่มสื่อบันทึกที่ถูกต้องและโต้ตอบข้อความ
- ่ 7. เมื่อการดำเนินการกู้คือเสร็จสิ้น ตรวจสอบบันทึกการใช้งานเพื่อดูว่า ไลบรารีใดถูกกู้คืนและอ็อบเจ็กต์ใดไม่ได้ถูกกู้คืน งาบที่เกี่ยวข้อง

"ทำให้ระบบของคุณอยู่ในสภาพควบคุม" ในหน้า 44

โพรซีเดอร์การกู้คืนจำนวนที่ที่กำหนดว่าระบบของคุณจะต้องมีไม่การทำงานอื่น เมื่อไม่มีระบบย่อยอื่นยกเว้นระบบย่อย ี ควบคุมที่ใช้งานบนระบบของคุณ จะอยู่ใน *สถานะที่จำกัด* 

## การกู้คืนไลบรารีทั้งหมดจากการดำเนินการบันทึกต่างๆ

ใช้ขั้นตอนเหล่านี้ในการกู้คืนไลบรารีทั้งหมด หากไลบรารีทั้งหมดถูกบันทึกด้วยเมนูอ็อพชัน หรือคำสั่งหลายรายการ

ปรับตัวอย่างให้เข้ากับ โพรซีเดอร์บันทึกของคุณเองและสถานการณ์กู้คืน ก่อนการกู้คืนไลบรารีจำนวนมาก ทำให้แน่ใจว่าคุณ ได้อ่านเกี่ยวกับ "ลำดับสำหรับการกู้คืนอ็อบเจ็กตที่เกี่ยวข้อง" ในหน้า 41.

- Sign on ด้วยโปรไฟล์ผู้ใช้ที่มีสิทธิในการใช้งานพิเศษ \*SAVSYS  $1.$
- 2. รับรองว่าระบบอยู่ในสภาวะที่ถูกจำกัด
- 3. หาสื่อบันทีกที่ใหม่ที่สุดขณะนี้
- 4. ใช้ ตารางที่ 56ทำซ้ำขั้นตอนนี้ และขั้นตอนที่ 5 สำหรับแต่ละคำสั่ง พิมพ์ตัวเลือกของคุณและกด F4 (prompt)

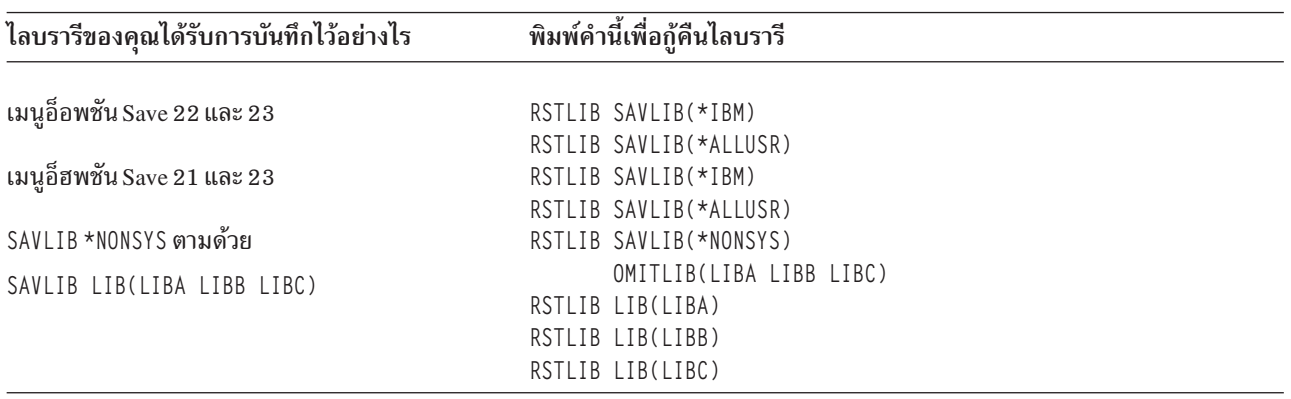

ตารางที่ 56. วิธีการกู้คืนไลบรารีทั้งหมด-การดำเนินการบันทึกต่างๆ

- 5. พิมพ์พารามิเตอร์ที่คุณเลือก เช่น อุปกรณ์ และคุณต้องกรอเทปในอุปกรณ์เทปหรือไม่ กดปุ่ม Enter
- ่ 6. หากคุณรับข้อความเพื่อโหลดวอลุ่มสื่อบันทึก โหลด วอลุ่มสื่อบันทึกที่ถูกต้องและโต้ตอบข้อความ
- เมื่อการดำเนินการกู้คือเสร็จสิ้น ตรวจสอบบันทึกการใช้งานเพื่อดูว่า ไลบรารีใดถูกกู้คืนและอ็อบเจ็กต์ใดไม่ได้ถูกกู้คืน

### การกู้คืนอ็อบเจ็กต์

้คุณสามารถใช้คำสั่ง Restore Object (RSTOBJ) เพื่อกู้คืนแต่ละอ็อบเจ็กต์ หรือไลบรารีทั้งหมด เมื่อคุณกู้คืนไลบรารีโดยการใช้ คำสั่ง $\, {\rm RSTOBJ} \,$ จะไม่มีการกู้คืน library description

จะใช้เงื่อนไขต่อไปนี้เมื่อใช้ คำสั่ง RSTOBJ

- คำสั่ง RSTOBJ ก้คืนอ็อบเจ็กต์ให้กับไลบรารีเดียวเท่านั้น
- คำสั่ง RSTOBJ จำนวนมากที่ใช้พร้อมกันอาจจะรันกับไลบรารีเดียว
- การละอ็อบเจ็กต์ หรือค่าทั่วไปของอ็อบเจ็กต์ สามารถทำได้สูงสุดที่ 300 จากพารามิเตอร์ OMITOBJ
- คำสั่ง RSTOBJ จำนวนมากที่ใช้พร้อมกันอาจจะรันกับไลบรารีเดียวในขณะเดียวกันด้วยคำสั่งต่อไปนี้:
	- คำสั่ง Save Library (SAVLIB)
- คำสั่ง Restore Library (RSTLIB)  $\frac{1}{2}$
- คำสั่ง Save Object (SAVOBJ) หนึ่งคำสั่ง หรือมากกว่า
- คำสั่ง RSTLIB และคำสั่ง SAVOBI
- คำสั่ง SAVLIB และคำสั่ง SAVOBJ

้อย่าใช้ RSTOBJ เพื่อกู้คืน licensed program ให้กับไลบรารี QSYS ผลที่ไม่คาดคิด อาจเกิดขึ้นได้ ข้อควรสนใจ:

่ ตัวอย่าง: ตัวอย่างนี้จะกู้คืนพื้นที่ข้อมูล CLUSTERDTA เวอร์ชันที่บันทึกไว้ล่าสุดในไลบรารี LIBX โดยใช้อุปกรณีเทป  $\overline{1}$  $I$  TAP01

```
RSTOBJ OBJ(CLUSTERDTA) SAVLIB(LIBX) DEV(TAP01)
\mathbf{L}OBJTYPE(*DTAARA) VOL(*SAVVOL)
\mathbf{I}
```
#### การกู้คืนอ็อบเจ็กต์ที่ถูกเจอร์นัล  $\overline{1}$

้ส่วนนี้อธิบายถึงอ็อพชันสำหรับการกู้คืนอ็อบเจ็กต์ที่ถูกเจอร์นัล (ตัวอย่างเช่น ไลบรารี, พื้นที่ข้อมูล, คิวข้อมูล, ไฟล์ฐานข้อมูล  $\overline{1}$ และอ็อบเจ็กต์ระบบไฟล์รวม) และการใช้อ็อพชันการทำเจอร์นัลในพื้นที่ข้อมูล QDFTJRN

- คุณสามารถทำเจอร์นัลอ็อบเจ็กต์ประเภทต่างๆต่อไปนี้:
	- แก็คเซสพาธ
	- พื้นที่ข้อมล
	- ไฟล์ฐานข้อมูล
	- คิวข้อมูล
- | ไลบรารี
- | ตาราง materialized
- | สตรีมไฟล์
	- ไดเร็กทอรี
	- ซิมบอลิกลิงก์

หากมีเจอร์นัลในระบบก่อนอ็อบเจ็กต์ที่ทำเจอร์นัลจะถูกกู้คืน อ็อบเจ็กต์ทั้งหมดจะถูกบันทึกระหว่างถูกทำเจอร์นัลจะถูก ้เจอร์นัลอีกครั้งหากสถานการณ์ต่อไปนี้เป็นจริง:

- อ็อบเจ็กต์ไม่ได้อยู่ในระบบขณะกู้คืน
- อ็อบเจ็กต์อยู่ในระบบและการทำเจอร์นัลังไม่สิ้นสุดสำหรับอ็อบเจ็กต์

หากเจอร์นัลไม่อยู่ในระบบขณะที่อ็อบเจ็กต์ที่ถูกเจอร์นัลถูกกู้คืน การดำเนินการกู้คืนสำหรับอ็อบเจ็กต์จะส่งข้อความเตือน ้ และจะไม่มีการเริ่มทำเจอร์นัลใหม่ ข้อความเตือนดังกล่าวจะส่งข้อความวินิจฉัยขณะสิ้นสุดการดำเนินการกู้คืน

### ⊤ ไลบรารีที่ถูกเจอร์นัล

คุณสามารถเจอร์นัลไลบรารีเช่นเดียวกับอ็อบเจ็กต์อื่นได้ การทำเจอร์นัลอ็อบเจ็กต์อาจเริ่มโดยอัตโนมัติ เช่น ไฟล์ฐานข้อมูล,  $\overline{1}$ 

์ พื้นที่ข้อมูล และคิวข้อมูลที่ถูกสร้าง, ย้ายไปที่ หรือกู้คืนไปที่ไลบรารีที่ถูกเจอร์นัล กฎการถ่ายโอนของไลบรารีกำหนดว่าอ็  $\mathbf{L}$ 

้อบเจ็กต์ใดจะเริ่มการทำเจอร์นัลอัตโนมัติ และด้วยเจอร์นัลแอ็ตทริบิวต์ใด กฎการถ่ายโอนจะถูกบันทึก และกู้คืนด้วยไลบรารี

้เมื่อคุณกู้คืนไลบรารีที่ไม่ได้อยู่ในระบบ คุณจะกู้คืนกฎการถ่ายโอนสำหรับไลบรารีนั้นได้ด้วย

คุณสามารถเล่นซ้ำการเปลี่ยนแปลงไปยังไลบรารีโดยใช้คำสั่ง Apply Journaled Changes (APYJRNCHG) ในการเริ่มต้นการ ทำเจอร์นัลสำหรับไลบรารี ให้ใช้คำสั่ง Start Journal Library (STRJRNLIB)

้ เมื่อคุณกู้คืนอ็อบเจ็กต์ในไลบรารีที่ถูกเจอร์นัลขณะที่ดำเนินการบันทึก entry จะถูกเขียนไปยังเจอร์นัลที่ใช้ระหว่างการบันทึก  $\overline{1}$ ้ เพื่อระบุว่าอ็อบเจ็กต์ดังกล่าวถูกกู้คืน เมื่อคุณกู้คืนไลบรารีใหม่ ข้อมูลการทำเจอร์นัลจะถูกกู้คืนด้วย หลังจากอ็อบเจ็กต์ทั้ง

้หมดในไลบรารีถูกกู้คืน การทำเจอร์นัลไลบรารีจะเริ่มขึ้น  $\mathbf{L}$ 

- | มีข้อควรพิจารณาสองสามประการที่ควรระลึกถึงเมื่อทำการบันทึก และกู้คืนไลบรารีที่ถูกเจอร์นัล:
- คุณสามารถบันทึกและกู้คืนข้อมูลที่เจอร์นัลสำหรับไลบรารี รวมทั้งประเภทอ็อบเจ็กต์อื่นๆ
- หากไลบารีถูกกู้คืนบนไลบรารีที่มีอยู่ สภาวะ และแอ็ตทริบิวต์การทำเจอร์นัลของไลบรารีจะไม่เปลี่ยน
- หากไลบรารีถูกกู้คืนไปยังชื่ออื่น และไลบรารีได้ถูกเจอร์นัลเมื่อบันทึก ระบจะเริ่มการทำเจอร์นัลไลบรารีไปยังเจอร์นัล ้เดียวกันเมื่อไลบรารีถูกกู้คืน
- หากไลบรารีไม่ได้ถูกเจอร์นัลเมื่อบันทึกข้อมูลการทำเจอร์นัลในอดีตจะถูกกู้คืนด้วย
- ไลบรารีจะถูกกู้คืนก่อนแต่ไม่ให้เริ่มการทำเจอร์นัลจนกระทั่งอ็อบเจ็กต์ทั้งหมดถูกกู้คืนไปยังไลบรารีแล้ว
- | คุณสามารถบันทึกและกู้คืนกฎการถ่ายโอนสำหรับไลบรารี
- l หากคุณบันทึกไลบรารีไปยัง i5/OS V5R4 หรือรุ่นก่อนหน้า ข้อมูลการทำเจอร์นัลของไลบรารีจะไม่ถูกบันทึก

#### อ็อพชันการทำเจอร์นัลในพื้นที่ข้อมูล **QDFTJRN**

l ข้อมูลต่อไปนี้ที่อธิบายการใช้ข้อมูล QDFTJRN สามารถใช้กับไลบรารีที่ถูกเจอร์นัลได้ด้วย คุณสามารถกำหนดกฎการถ่ายโอน

ี ที่เชื่อมโยงกับไลบรารีที่ถูกเจอร์นัลเพื่อเริ่มการทำเจอร์นัลอ็อบเจ็กต์เมื่ออ็อบเจ็กต์ถูกกู้คืน อีกทางหนึ่ง คือ คุณสามารถ

้ กำหนดกฎการถ่ายโอนในการใช้คีย์เวิร์ด \*RSTOVRJRN และเจอร์นัลอ็อบเจ็กต์ที่ถูกกู้คืนไปยังเจอร์นัลของไลบรารีแทนที่จะ

เป็นเจอร์นัลประหยัดเวลาของอ็อบเจ็กต์

้ คุณยังสามารถใช้คำสั่ง Start Journal Library (STRJRNLIB) เพื่อระบุกฎการถ่ายโอนที่สามารถเชื่อมโยงกับไลบรรีที่ถูก

เจอร์นัลด้วย หากไลบรารีถูกเจอร์นัล และยังมีพื้นที่ข้อมูล QDFTJRN ด้วย อ็อพชันข้อมูลพื้นที่ QDFTJRN ต้องมาก่อน และกฎ <sub>ิ</sub> การถ่ายโอนของไลบรารีที่ถูกเจอร์นัลจะถูกข้ามไป

พื้นที่ข้อมูล QDFTJRN ให้อ็อพชันมากขึ้นในการทำเจอร์นัลระหว่างการดำเนินการกู้คืน คุณสามารถกำหนดข้อมูลในพื้นที่ข้อ มูล QDFTJRN เพื่อเริ่มการทำเจอร์นัลโดยอัตโนมัติ ดังนั้น แม้ว่าอ็อบเจ็กต์ไม่ได้ถูกเจอร์นัลระหว่างการบันทึก ระบบปฏิบัติ ิการจะบันทึกการดำเนินการกู้คืนอัตโนมัติไปยังเจอร์นัลที่ระบุไว้ในพื้นที่ข้อมูล QDFTJRN และเจอร์นัลอ็อบเจ็กต์ไปยัง เจอร์นัลนั้น อย่างไรก็ตาม หากอ็อบเจ็กต์ถูกเจอร์นัลในการบันทึก และเจอร์นัลนั้นยังอยู่บนระบบ เจอร์นัลที่ระบุอยู่ในพื้นที่ข้อ มูล QDFTJRN จะถูกข้ามไป ในกรณีนี้ ระบปฏิบัติการจะยังบันทึกการดำเนินการกู้คืนไปยังเจอร์นัลที่ใช้ระหว่างการบันทึก

คุณสามารถใช้คีย์เวิร์ด \*RSTOVRJRN ในการ override เจอร์นัลระหว่างการบันทึก หลังจากระบุคีย์เวิร์ด \*RSTOVRJRN ใน พื้นที่ข้อมูล QDFTJRN ระบบปฏิบัติการจะบันทึกการดำเนินการกู้คืนไปยังเจอร์นัลที่ระบุไว้ในพื้นที่ข้อมูล QDFTJRN ในกรณี นี้ เจอร์นัลที่ใช้ระหว่างการบันทึกจะถูกข้ามไป

ให้สังเกตว่าเมื่อใช้คำสั่ง Restore Library (RSTLIB) ในการกู้คืนไลบรารีที่มีพื้นที่ข้อมูล QDFTJRN อ็อบเจ็กต์ในไลบรารีที่ถูก เจอร์นัลเมื่อบันทึกไว้จะไม่ถูกเจอร์นัลเมื่อกู้คืน สถานการณีนี้ยังคงเป็นจริงหากคุณมีคีย์เวิร์ด \*RSTOVRJRN ในพื้นที่ข้อมูล QDFTJRN ที่ระบุไว้สำหรับไลบรารี

หลังจากคุณเปลี่ยนเจอร์นัลอ็อบเจ็กต์ของคุณโดยใช้คีย์เวิร์ด \*RSTOVRJRN ให้บันทึกอ็อบเจ็กต์ทันทีที่เป็นไปได้เพื่อให้ สามารถดำเนินการกู้คืนในอนาคตด้วยคำสั่ง Apply Journaled Changes (APYJRNCHG), Apply Journaled Changes Extend (APYJRNCHGX) และ Remove Journaled Changes (RMVJRNCHG) การดำเนินการบันทึกจะแสดง journal receiver ี สำหรับเจอร์นัลใหม่เป็น journal receiver ที่ใช้สำหรับการกู้คืนอ็อบเจ็กต์ของคุณจากจุดที่บันทึกครั้งสุดท้าย การดำเนินการ บันทึกยังอัพเดตวันที่บันทึกอ็อบเจ็กต์ของคุณครั้งสุดท้ายด้วย

- หมายเหตุ: การบ่งชี้ถึงอ็อบเจ็กต์พื้นที่ข้อมูล QDFTJRN ที่ควรเริ่มต้นการทำเจอร์นัลแบบอัตโนมัติ จะหมายถึงอ็อบเจ็กต์ในไ ลบรารีที่สามารถเจอร์นัลได้ซึ่งไม่ได้หมายถึงอ็อบเจ็กต์ระบบไฟล์รวม
	- หลักการที่เกี่ยวข้อง

"ลำดับสำหรับการกู้คืนอ็อบเจ็กตที่เกี่ยวข้อง" ในหน้า 41

บางอ็อบเจ็กต์ขึ้นอยูกับอ็อบเจ็กต์อื่น ตัวอย่างเช่น SQL materialized query tables (MQTs) เป็นไฟล์ฐานข้อมูล แต่เช่น เดียวกับโลจิคัลไฟล์ และมุมมอง SQL ที่ขึ้นอยู่กับไฟล์อื่น เมื่ออ็อบเจ็กต์ที่เกี่ยวข้องอยู่ในไลบรารีหรือไดเร็กทอรีเดียวกัน ้ระบบจะกู้คืนอ็อบเจ็กต์นั้นในลำดับที่ถูกต้อง ถ้า อ็อบเจ็กต์ที่เกี่ยวข้องอยู่ในไลบรารีหรือไดเร็กทอรีที่ต่างกัน คุณจะต้องกู้ ้คืนอ็อบเจ็กต์นั้นในลำดับที่ถูกต้องหรือทำขั้นตอนการกู้คืนเพิ่มเติมหลังจากอ็อบเจ็กต์ถูกกู้คืนแล้ว

"การตรวจสอบว่าอ็อบเจ็กต์ถูกกู้คืนได้สำเร็จหรือไม่" ในหน้า 58

้คุณสามารถใช้บันทึกการใช้งาน หรือเอาต์พุตไฟล์ในการกำหนดอ็อบเจ็กต์ที่ถูกกู้คืนสำเร็จ

งานที่เกี่ยวข้อง

"การใช้การเปลี่ยนแปลงที่ถูกเจอร์นัล" ในหน้า 440

ู้ด้วยวิธีการ synchronization นี้ ให้คุณใช้ความสามารถทำเจอร์นัลระบบเพื่อซิงโครไนซ์ข้อมูลในอ็อบเจ็กต์ที่ถูกเจอร์นัลบน ระบบทดสอบ และระบบเดิมของคุณ

#### ข้อมูลที่เกี่ยวข้อง

การทำเจอร์นัลไลบรารี

<sub>ิ</sub> การบันทึกอ็อบเจ็กต์และไลบรารีที่ถูกทำเจอร์นัล

คำสั่ง Start Journal Library (STRJRNLIB)

### สิ่งที่เกิดขึ้นเมื่อคุณกู้คืนอ็อบเจ็กต์ที่ถูกเจอร์นัลไปยังไลบรารี หรือไดเร็กทอรีอื่น

ระบบกำหนด journal identifier (JID) ภายในเฉพาะให้กับทุกๆ อ็อบเจ็กต์ที่มีการทำเจอร์นัล

หากคุณกู้คืนอ็อบเจ็กต์ที่มีการทำเจอร์นัล ให้กับไลบรารีหรือไดเร็กทอรีอื่นนอกเหนือจากไลบรารีหรือไดเร็กทอรีต้นฉบับ และ ี ยังคงมีอ็อบเจ็กต์อยู่ในระบบและมีการทำเจอร์นัลต่อใน เจอร์นัลเดิม จะมีการเปลี่ยน JID ของอ็อบเจ็กต์ที่ถูกกู้คืน ข้อความ CPF70CB – "Journal identifier &2 ใช้อยู่ในตอนนี้" ถูกส่งไปยังบันทึกการใช้งานเพื่อยืนยัน JID ที่ถูกเปลี่ยนของอ็อบเจ็กต์ที่ ถกก้คืน

journal entry ทั้งหมดที่เชื่อมโยงกับสื่อบันทึกของ อ็อบเจ็กต์มี JID ต้นฉบับ คุณไม่สามารถใช้ journal entry ดังกล่าว กับอ็ ือบเจ็กต์ที่ถูกกู้คืนในไลบรารีหรืออ็อบเจ็กต์ที่ต่างกันเพราะ ความแตกต่างของ JID สำหรับเหตุผลดังกล่าว คุณควรเลี่ยงการกู้ คืนอ็อบเจ็กต์ ที่มีการทำเจอร์นัลในไลบรารีหรือไดเร็กทอรีที่ต่างกัน

ตัวอย่างเช่น ใน รูปที่ 19อ็อบเจ็กต์ FILEA ต้นฉบับ ในไลบรารี LIBX มี journal identifier ภายในของ Z ซึ่งถูกบันทึกด้วย แต่ละ journal entry ที่เชื่อมโยงกับ FILEA ใน LIBX เมื่อ FILEA ถูกกู้คืน จากสื่อบันทึกสู่ไลบรารี LIBC ซึ่งมีการกำหนด journal identifier ของ Y เพราะยังมี FILEA อยู่ใน LIBX และจะมีการทำเจอร์นัลต่อ

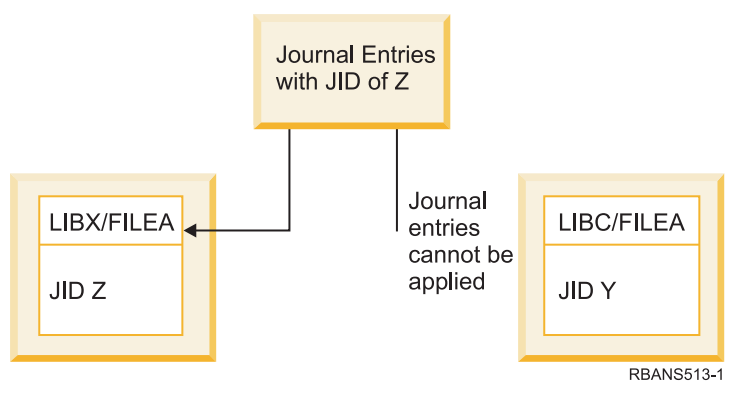

รูปที่ 19. ตัวอย่าง: การกู้คืนอ็อบเจ็กต์ที่ถูกเจอร์นัลไปยังไลบรารีที่ต่างกัน

ิ การดำเนินการเจอร์นัลใดๆ ที่อ้างถึงอ็อบเจ็กต์ด้วยชื่อ และมีการใช้ journal entry ที่ต้องการให้ journal identifier ของ อ็ ้อบเจ็กต์และเร็กคอร์ด journal identifier ใน journal entry เหมือนกัน เนื่องจาก FILEA ใน LIBC มี journal identifier Y, journal entry กับ journal identifier Z ไม่ได้เชื่อมโยงกับ FILEA ที่กู้คืนใน LIBC ผลที่ได้รับ คือ การเปลี่ยนเจอร์นัลที่มีการเร็กคอร์ด สำหรับ FILEA ใน LIBX ไม่สามารถ ใช้กับ FILEA ใน LIBC ได้ ด้วยเหตุผลเดียวกัน หากคุณกำลังอ้างถึง FILEA ใน LIBC ในคำสั่ง Display Journal (DSPJRN), คำสั่ง Receive Journal Entry (RCVJRNE), หรือคำสั่ง Retrieve Journal Entry (RTVJRNE) หรือ Retrieve Journal Entries (QjoRetrieveJournalEntries) API จะไม่มีการส่งกลับ entry สำหรับ FILEA ใน **LIBX** 

่ ในการแสดง หรือดึง journal entry ออกมาจากอ็อบเจ็กต์ต้นฉบับ ให้ปฏิบัติตามขั้นตอนเหล่านี้:

- บันทึกและลบอ็อบเจ็กต์ที่มีอยู่ในระบบ  $1.$
- กู้คืนอ็อบเจ็กต์ต้นฉบับให้กับระบบ 2.
- แสดงผลหรือนำข้อมล journal entry ออกมา 3.
- ลบอ็อบเจ็กต์ต้นฉบับ  $\overline{4}$ .
- <sub>ู่</sub>กู้คืนอ็อบเจ็กต์ที่มีอยู่กลับไปสู่ระบบ 5.

# การกู้คืนระบบไฟล์ที่ผู้ใช้กำหนด

ใช้ข้อมูลนี้ในการกู้คืนระบบไฟล์ที่ผู้ใช้กำหนดเอง (UDFS) ที่ไม่ได้ประกอบเข้ากับระบบ, แต่ละอ็อบเจ็กต์จาก UDFS ที่ไม่ได้ ประกอบเข้ากับระบบ และ UDFS ที่ไม่ได้ประกอบเข้ากับระบบ

# การกู้คืนระบบไฟล์ที่ผู้ใช้กำหนดเองซึ่งไม่ได้ประกอบเข้าไป

ใช้ข้อมูลนี้ในการกู้คืนระบบไฟล์ที่ผู้ใช้กำหนดเอง (UDFS) ซึ่งไม่ได้ถูกประกอบเข้าไป

ในการกู้คืน UDFS ซึ่งไม่ได้ประกอบเข้าไป ให้ระบุคำสั่งต่อไปนี้:

RST OBJ(('/dev/OASPO2/udfs name.udfs))

- ⊺ หากไม่มี UDFS อยู่บนระบบ ระบบจะสร้างอ็อบเจ็กต์บล็อกไฟล์พิเศษ (\*BLKSF) ที่แสดงถึง UDFS แต่ถ้ามี UDFS อยู่ อึ
- | อบเจ็กต์จากสี่อบันทึกจะมาทับซ้อนอ็อบเจ็กต์บนระบบ

ถ้าคุณต้องการกู้ระบบกลับคืน คุณต้องสร้างพูลหน่วยเก็บข้อมูลสำรอง (ASP) ที่มี UDFS ก่อนที่คุณจะพยายามดำเนินการกู้ คืน ถ้าคุณไม่สร้าง ASP ไว้ ระบบจะไม่กู้คืน UDFS

- l คุณสามารถเลือกที่จะเว้นอ็อบเจ็กต์เฉพาะด้วยพารามิเตอร์ OBJ หรือ PATTERN เพื่อลดหน้าต่างการกู้คืนเมื่อกู้คืน UDFS
- 1 ซึ่งไม่ได้ประกอบเข้า ตัวอย่างเช่น:

I RST OBJ(('/DEV/QASPxx/udfs name.udfs') ('\*.TEMP' \*OMIT))

ข้อจำกัดขณะที่คุณกู้คืนระบบไฟล์ที่ผู้ใช้กำหนดเองซึ่งไม่ได้ถูกประกอบเข้าไป L.

ี่ต่อไปนี้เป็นข้อจำกัดขณะที่คุณกู้คืนระบบไฟล์ที่ผู้ใช้กำหนดเอง (UDFS) ซึ่งไม่ได้ถูกประกอบเข้าไป

- คุณไม่สามารถกู้คืนแต่ละอ็อบเจ็กต์ไปยัง UDFS ซึ่งไม่ได้ถูกประกอบเข้าไปได้
- คุณไม่สามารถตรวจดู หรือทำงานกับอ็อบเจ็กต์ที่อยู่ใน UDFS ซึ่งไม่ได้ถูกประกอบเข้าไป ดังนั้น คุณจะไม่สามารถคาดเดา ปริมาณของหน่วยเก็บ หรือเวลาที่ต้องใช้สำหรับการกู้คืน ถ้าคุณถอด UDFS ออก

## การกู้คืนแต่ละอ็อบเจ็กต์จากระบบที่ผู้ใช้กำหนดเองซึ่งไม่ได้ประกอบเข้า

คุณสามารถกู้คืนแต่ละอ็อบเจ็กต์จากวอลุ่มสื่อบันทึกที่มีระบบไฟล์ที่ผู้ใช้กำหนดเอง (UDFS) ซึ่งไม่ได้ประกอบเข้า

ในการทำงาน ให้ตั้งชื่อใหม่ให้กับอ็อบเจ็กต์ที่คุณกู้คืน ไดเร็กทอรี parent ของไฟล์ชื่อใหม่นี้ต้องมีอยู่จริงในระบบไฟล์ที่สามารถ เข้าใช้ได้

ตัวอย่างเช่น ใช้คำสั่งบันทึกต่อไปนี้เพื่อบันทึก UDFS /dev/QASP01/*udfs\_name.udfs* ซึ่งไม่ได้ประกอบเข้าที่มีอ็อบเจ็กต์ payroll อยู่:

```
SAV OBJ('/dev/QASP01/udfs_name.udfs')
```
ในการกู้อ็อบเจ็กต์ <sub>payroll</sub> จาก UDFS ที่ถูกถอดออก ไปไว้ที่ไดเร็กทอรี /home/JON ให้ใช้คำสั่งต่อไปนี้:

```
RST OBJ(('/DEV/QASP01/udfs_name.udfs/payroll' +
         *INCLUDE +
         '/home/JON/payroll'))
```
#### การกู้คืนระบบไฟล์ที่ผู้ใช้กำหนดเองซึ่งประกอบเข้าไป  $\overline{\phantom{a}}$

ี คุณสามารถกู้คืนอ็อบเจ็กต์ใดอ็อบเจ็กต์หนึ่งภายในระบบไฟล์ที่ผู้ใช้กำหนดเอง (UDFS) ซึ่งไม่ได้ประกอบเข้า หรือกู้คืนทั้ง  $\overline{1}$ 

สองข้อมูล UDFS (/dev/asp/udfs\_name.udfs) และอ็อบเจ็กต์ภายใน UDFS  $\begin{array}{c} \hline \end{array}$ 

UDFS ในไดเร็กทอรี /dev/asp ถูกประกอบเข้ากับอีกไดเร็กทอรีหนึ่ง เมื่อคุณบันทึกไดเร็กทอรีที่ UDFS ถูกติดตั้งเข้าไป ทั้งข้อ  $\overline{1}$ มูล UDFS และอ็อบเจ็กต์ภายใน UDFS จะได้รับการบันทึก  $\overline{1}$ 

ในตัวอย่างนี้ UDFS '/dev/qasp01/a.udfs' ได้ถูกประกอบเข้ากับไดเร็กทอรี '/appl/dir1' เมื่อไดเร็กทอรี '/appl/dir1' ได้  $\mathbf{L}$ ้รับการบันทึก หากคุณต้องการกู้คืนอ็อบเจ็กต์ภายใน UDFS ซึ่งประกอบอยู่เท่านั้น ใหระบุคำสั่งต่อไปนี้:  $\mathsf{L}$ 

```
| RST OBJ((\prime/appl/dir1\prime))
```
ระบบจะกู้คืนอ็อบเจ็กต์ไปไว้ที่ระบบไฟล์ของไดเร็กทอรี parent ที่ซึ่งอ็อบเจ็กต์ถูกกู้คืน ระบบไม่ได้กู้คืน UDFS 'dev/qasp01/  $a.$ udfs'.

เมื่อคุณทำการกู้คืนจากความเสียหาย โดยที่คุณบันทึก UDFS ในลักษณะที่ประกอบเข้าอยู่ ให้ใช้คำสั่งต่อไปนี้ในการสร้างข้อ ้มูล UDFS ขึ้นใหม่ระหว่างการดำเนินการกู้คืน:

```
RST OBJ(('/directory_mounted_over'))
     RBDMFS(*UDFS)
```
ใช้พารามิเตอร์ RBDMFS(\*UDFS) บนคำสั่ง RST เพื่อสร้าง UDFS ซึ่งประกอบเข้าไปใหม่ระหว่างการดำเนินการกู้คืน อย่างไร

ก็ตาม หากคุณเว้นพารามิเตอร์ RBDMFS หรือระบุ RBDMFS(\*NONE) อ็อบเจ็กต์ที่อยู่ในไดเร็กทอรีเท่านั้นที่จะได้รับการกู้

คืน โดยไม่มีข้อมูล UDFS ใดถูกกู้คืน

#### กู้คืน action สำหรับระบบไฟล์ที่ผู้ใช้กำหนดเอง ซึ่งประกอบเข้ากับระบบแล้ว  $\mathbf{L}$

ี ตารางนี้อธิบายถึง action ที่เกิดขึ้นระหว่างการดำเนินการกู้คืน เมื่อ RBDMFS(\*UDFS) ถูกระบุบนคำสั่ง RST ระบบไฟล์ที่ผู้ใช้ ้กำหนดเอง (UDFS) อาจไม่ได้รับการประกอบเข้ากับระบบ หรืออาจถูกประกอบเข้ากับไดเร็กทอรีเดียวกัน หรือต่างกัน

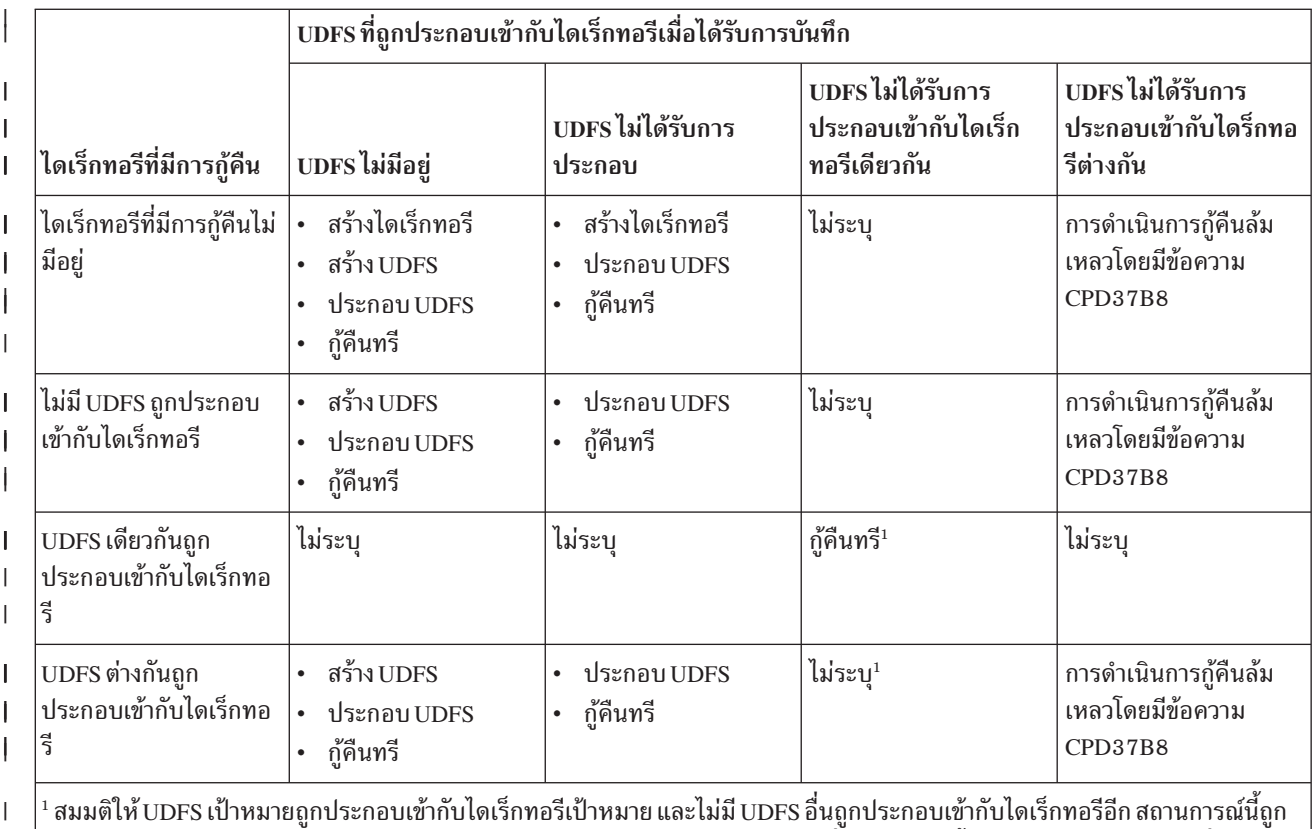

่ พิจารณเช่นเดียวกับว่า UDFS เป้าหมายถูกประกอบเข้ากับไดเร็กทอรีต่างกัน การกู้คืนที่จุดประกอบนั้นจะล้มเหลวโดยมีข้อควาที่ระบุว่า UDFS ถูกใช้งานอยู่

## การกู้คืนไฟล์ฐานข้อมูล

 $\overline{\phantom{a}}$ 

 $\overline{\phantom{a}}$ 

คุณสามารถกู้คืนหนึ่งไฟล์ฐานข้อมูลหรือมากกว่า หรือหนึ่งสมาชิกไฟล์ฐานข้อมูลหรือมากกว่า โดยใช้คำสั่ง Restore Object (RSTOBJ)

รูปที่ 20แสดงในทางความคิด ไฟล์ฐานข้อมูลที่มีสองสมาชิกที่มีในระบบ หากมีหลาย ส่วน:

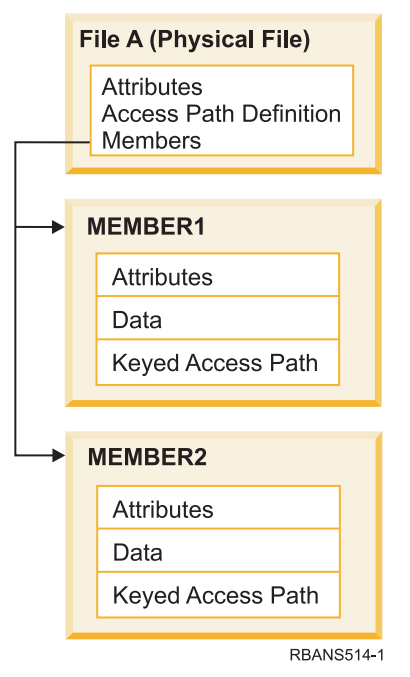

รูปที่ 20. ตัวอย่างไฟล์ฐานข้อมูลที่มีสองสมาชิก

หากมี FILEA อยู่ในระบบและคุณทำการกู้คืน ระบบจะกู้คืน ข้อมูลและแอ็คเซสพาธสำหรับสองสมาชิกของ FILEA แอ็ตทริ ้บิวต์สำหรับไฟล์ และสมาชิก ไม่มีการเปลี่ยนในระบบ

หากคุณต้องการกู้คืนไฟล์แอ็ตทริบิวต์ที่มีขึ้นขณะ การดำเนินการบันทึก, ลบไฟล์ และทำการกู้คืน หากคุณต้องการกู้คืน แอ็ตท ริบิวต์ของสมาชิก, ลบสมาชิก (RMVM) ออกและทำการกู้คืน โดยระบุ MBROPT(\*NEW).

้ เมื่อคุณกู้คืนไฟล์ฐานข้อมูล ระบบจะใช้ข้อมูลที่เก็บไว้กับ ไฟล์และพารามิเตอร์ที่ระบุเพื่อตัดสินใจ หัวข้อ ต่อมาอธิบายถึงข้อ ควรพิจารณาพิเศษขณะกู้คืนไฟล์ฐานข้อมูล และสมาชิก

*Unique file identification:* คุณสามารถกู้คืนได้เพียงไฟล์นั้นๆเท่านั้น เวอร์ชันที่บันทึกและเวอร์ชันสำเนาของไฟล์เดียวกัน ้จะไม่เหมือนกันและไม่สามารถใช้แทนกันได้ในการดำเนินการกู้คืน รูปที่ 21แสดงภาพประกอบโพรซีเดอร์นี้:

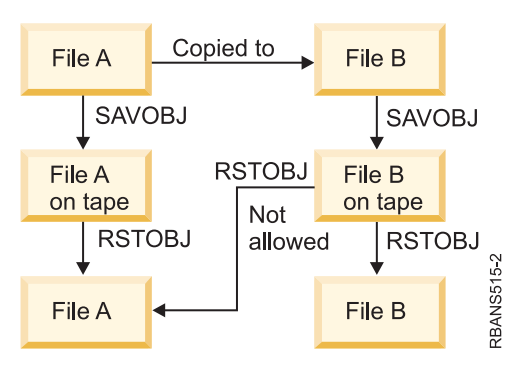

รูปที่ 21. การกู้คืนสำเนาของไฟล์

<span id="page-319-0"></span>ี *การล็อกไฟล์ระหว่างการดำเนินการกู้คืน:* เมื่อคุณกู้คืนไฟล์ สมาชิกของไฟล์สามารถใช้ได้ระหว่างการดำเนินการกู้คืน แม้ แต่โลจิคัลไฟล์ไฟล์ถูกล็อกแบบเฉพาะในช่วง การดำเนินการกู้คืน

### การเปรียบเทียบไฟล์แอ็ตทริบิวต์ในช่วงการดำเนินการกู้คืน

เมื่อคุณกู้คืนไฟล์ฐานข้อมูล หรือสมาชิกที่อยู่ในระบบ ระบบ คาดหมายให้วันที่สร้างก็อปปีของระบบและก็อปปีสื่อบันทึก เหมือนกัน หากทั้งสองอย่างนี้ไม่เหมือนกัน ระบบจะไม่สามารถรับรองได้ว่า เนื้อหาของก็อปปีที่เซฟตรงกับฟอร์แม็ตของก็อป ปีในระบบ

หากคุณระบุ ALWOBJDIF(\*NONE) ในคำสั่งกู้คืน ระบบจะไม่ กู้คืนไฟล์ หรือสมาชิกหากวันที่สร้างไม่ตรงกัน ข้อความถูก ส่งไปที่ผู้ใช้เพื่อบ่งชี้วาไฟล์ หรือสมาชิกไม่สามารถถูกกู้คืน จากสื่อบันทึกได้ ALWOBJDIF(\*NONE) เป็นค่าดีฟอลต์

้วันที่สร้างในระบบ และสื่อบันทึกอาจต่างกัน เนื่องจากเหตุผลต่อไปนี้:

- ไฟล์หรือสมาชิกถูกลบและสร้างใหม่อีกครั้งภายหลังการดำเนินการบันทึก
- ไฟล์ หรือสมาชิกของสื่อบันทึกถกสร้างในระบบอื่น แต่มีชื่อ เหมือนกับไฟล์ หรือสมาชิกที่มีอย่

หากคณจำเป็นต้องกู้คืนไฟล์ หรือสมาชิกซึ่งวันที่สร้างต่าง จากเวอร์ชันระบบ คุณมีสามทางเลือกได้แก่:

- ลบไฟล์หรือสมาชิกจากระบบจากนั้นจึงทำการกู้คืน
- ระบุ ALWOBJDIF (\*FILELVL) ในคำสั่งกู้คืน ค่า ดังกล่าวจะทำให้คุณพยายามกู้คืนข้อมูลฟิสิคัลไฟล์ แม้ว่าวันที่สร้างไฟล์ จะแตกต่างจากวันที่สร้างก็อปปีของระบบ

สำหรับ V5R3 คุณสามารถระบุ \*AUTL, \*OWNER และ \*PGP คู่ไปกับ \*FILELVL ในพารามิเตอร์ ALWOBJDIF คุณ สามารถใช้ค่าดังกล่าวเพื่อ ให้มีความแตกต่างใน authorization lists (\*AUTL), object ownership (\*OWNER) และกลุ่ม หลัก (\*PGP) ได้ ด้วยค่าเหล่านี้ คณสามารถเ ลือกได้ว่าความแตกต่างแบบไหนที่ เป็นไปได้สำหรับปฏิบัติการก้คืน ถ้าคณใช้ ทั้งสี่ค่าพร้อมกัน, ผลที่ได้จะเหมือนกับการใช้ ALWOBJDIF(\*ALL) โดยที่มีฟังก์ชัน \*FILELVL เพิ่มเข้ามา

• ระบุ ALWOBJDIF(\*ALL) ในคำสั่งกู้คืน อย่างไรก็ตาม การดำเนินการดังกล่าว อาจเกิดปัญหาได้ คุณควรทราบว่าระบบจะ ดำเนินการอย่างไรเมื่อคุณระบุ ALWOBJDIF(\*ALL)

*ระบบกู้คืนไฟล์ฐานข้อมูลด้วย ALWOBJDIF(\*ALL) ได้อย่างไร:* รูปที่ 22 ในหน้า 299 แสดงว่าระบบดำเนินการอย่างไร เมื่อวันที่สร้างไฟล์ฐานข้อมูลบนระบบ และสำเนาสื่อบันทึกต่างกัน:

<span id="page-320-0"></span>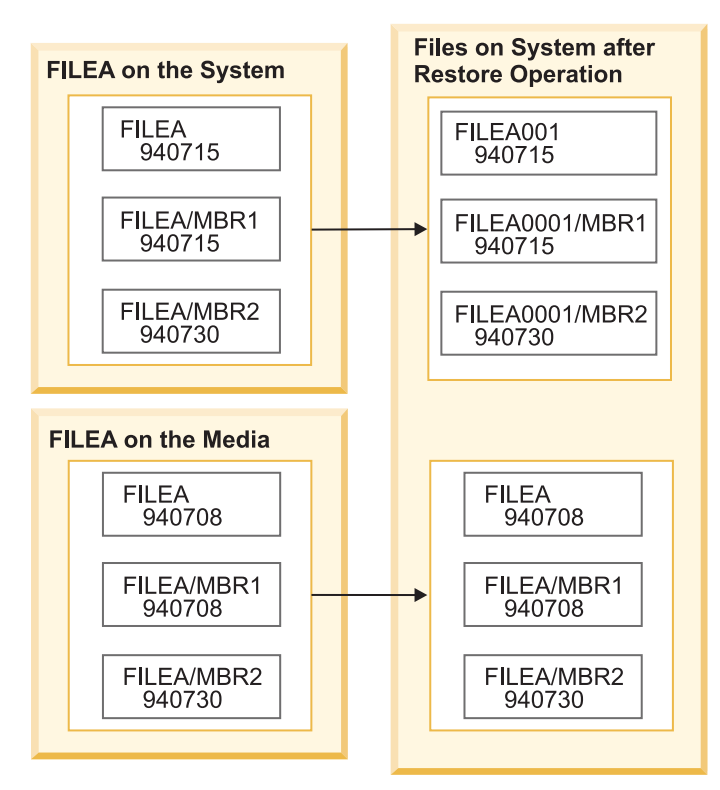

รูปที่ 22. การู้คืนไฟล์ฐานข้อมูลที่มีวันสร้างต่างกัน

มีการเปลี่ยนชื่อไฟล์ในระบบ มีการกู้คืนเวอร์ชันสื่อบันทึก มีการส่งข้อความ ไปให้ผู้ใช้

รูปที่ 23 ในหน้า 300แสดงว่าระบบจะทำอย่างไรหากวันที่ที่สร้าง สำหรับเมมเบอร์ใดสมาชิกหนึ่งในไฟล์แตกต่างกัน:

<span id="page-321-0"></span>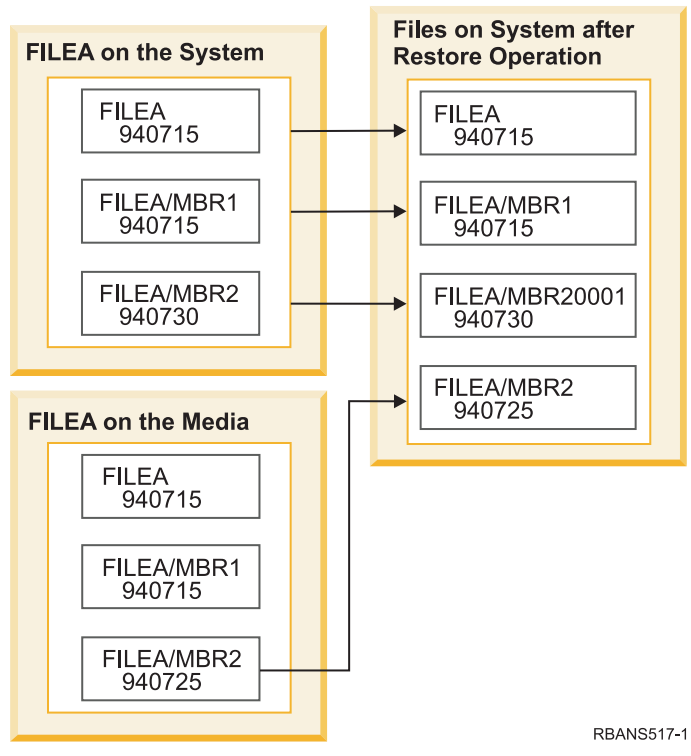

รูปที่ 23. การกู้คืนไฟล์ฐานข้อมูลที่มีวันสร้างต่างกัน

้มีการเปลี่ยนชื่อไฟล์ในระบบ มีการกู้คืนสมาชิกจากสื่อบันทึก มีการส่งข้อความ ไปให้ผู้ใช้

เมื่อคุณระบุ ALWOBJDIF(\*ALL) และมีการสร้างสมาชิกเพิ่มเติมขึ้นมา ในช่วงการดำเนินการกู้คืน ระบบจะไม่สนใจพารา มิเตอร์ MAXMBRS (maximum members) สำหรับ the file. หลังจากปฏิบัติการกู้คืน คุณอาจมีสมาชิกในไฟล์มากกว่าจำนวนที่ ได้รับอนุญาต

หากมีการเชื่อมโยงโลจิคัลไฟล์กับไฟล์ หรือสมาชิกที่มีการเปลี่ยนชื่อ ยังคงมีการเชื่อมโยงโลจิคัลไฟล์กับไฟล์หรือสมาชิกที่ เปลี่ยนชื่อ สมาชิกที่กู้คืน.

ในทั้งสองตัวอย่าง การระบ ALWOBJDIF(\*ALL) สามารถให้ผลเป็นข้อมลสำเนา, ไฟล์เพิ่มเติม และสมาชิกเพิ่มเติม ระบบ ของคุณจะยุ่งเหยิง และแอ็พพลิเคชันของคุณอาจอาจให้ที่คาดไม่ถึง หากคุณระบุ ALWOBJDIF(\*ALL) ให้ตรวจสอบข้อ ้ความที่คุณได้รับด้วยความระมัดระวังและวิเคราะห์ไฟล์และสมาชิก ภายหลังการดำเนินการกู้คืน

#### หมายเหต:

- พารามิเตอร์ ALWOBJDIF มีผลกระทบต่อความเป็นเจ้าของอ็อบเจ็กต์
- เมื่อคุณระบุ MBROPT(\*MATCH)ในคำสั่งกู้คืน คุณไม่สามารถระบุ ALWOBJDIF(\*ALL) หลักการที่เกี่ยวข้อง

"สิ่งที่เกิดขึ้นเมื่อคุณกู้คืนอ็อบเจ็กต์" ในหน้า 38 ้เมื่อคุณกู้คืนอ็อบเจ็ก์ ระบบจะดำเนินการต่างกัน โดยขึ้นอยู่กับหลายปัจจัย "วิธีที่ระบบกำหนดความเป็นเจ้าของสำหรับอ็อบเจ็กต์ที่ถูกกู้คืน" ในหน้า 267 อ็อบเจ็กต์ส่วนใหญ่บนระบบยกเว้นอ็อบเจ็กต์ในระบบไฟล์ QNTC มีเจ้าของอยู่ "วิธีการเข้าคู่สมาชิกไฟล์์ระหว่างการดำเนินการกู้คืน"

ขณะที่คุณกำลังกู้คืนไฟล์ฐานข้อมูลที่มีอยู่ คุณใช้พารามิเตอร์ Member option (MBROPT) บนคำสั่ง Restore Object (RSTOBJ) หรือคำสั่ง Restore Library (RSTLIB) เพื่อบอกว่าระบบควรทำอย่างไรหากสมาชิกไม่เข้ากัน

### วิธีการเข้าคู่สมาชิกไฟล์์ระหว่างการดำเนินการกู้คืน

ุ ขณะที่คุณกำลังกู้คืนไฟล์ฐานข้อมูลที่มีอยู่ คุณใช้พารามิเตอร์ Member option (MBROPT) บนคำสั่ง Restore Object (RSTOBJ) หรือคำสั่ง Restore Library (RSTLIB) เพื่อบอกว่าระบบควรทำอย่างไรหากสมาชิกไม่เข้ากัน

ค่าที่เป็นไปได้มีดังต่อไปบึ้·

\*MATCH

หากเซ็ตของสมาชิก ในสื่อบันทึกและฐานข้อมูลไม่ เหมือนกัน จะทำให้การดำเนินการกู้คืนล้มเหลว \*MATCH เป็นค่า ดีฟอลต์

- \*ALL สมาชิกทั้งหมดบนสื่อบันทึกถูกกู้คืน ไม่ว่าจะมีสมาชิกอยู่บนสำเนาระบบหรือไม่
- \*NEW มีเพียงสมาชิกในสื่อบันทึกเท่านั้นที่ไม่อยู่ในไฟล์ฐานข้อมูลที่ถูกกู้คืน
- \*OLD มีเพียงสมาชิกดังกล่าวในสื่อบันทึกที่มีอยู่แล้วในไฟล์ฐานข้อมูลที่ถูกกู้คืน

หมายเหต: พารามิเตอร์ ALWOBJDIF กำหนดว่าระบบจะดำเนินการอย่างไรหากวันที่ที่สร้างในสมาชิกไม่เข้ากัน งาบที่เกี่ยวข้อง

"การเปรียบเทียบไฟล์แอ็ตทริบิวต์ในช่วงการดำเนินการกู้คืน" ในหน้า 298 เมื่อคุณกู้คืนไฟล์ฐานข้อมูล หรือสมาชิกที่อยู่ในระบบ ระบบ คาดหมายให้วันที่สร้างก็อปปีของระบบและก็อปปีสื่อบันทึก ้ เหมือนกัน หากทั้งสองอย่างนี้ไม่เหมือนกัน ระบบจะไม่สามารถรับรองได้ว่า เนื้อหาของก็อปปีที่เซฟตรงกับฟอร์แม็ตของก็ อปปีใบระบบ

# การกู้คืนสมาชิกให้กับไฟล์

คุณสามารถกู้คืนรายการสมาชิกสำหรับไฟล์ฐานข้อมูลโดยใช้พารามิเตอร์ FILEMBR ของคำสั่ง Restore Object (RSTOBJ)

้รายการดังล่าวอาจประกอบด้วยสมาชิกที่มีการตั้งชื่อเฉพาะ, สมาชิกที่มีการตั้งชื่อโดยทั่วไป หรือการรวมทั้งสมาชิกที่มีการตั้ง ชื่อทั้งชื่อเจพาะและชื่อทั่วไป

พารามิเตอร์ FILEMBR ถูกใช้เพื่อระบุรายการต่อไปนี้:

- รายการของไฟล์เมมเบอร์ (เฉพาะหรือโดยทั่วไป) สำหรับไฟล์ฐานข้อมูลเฉพาะ
- เมมเบอร์กลุ่มเดียวกันจากไฟล์มากกว่าหนึ่งไฟล์

ค่าดีฟอลต์ \*ALL จะทำให้เมมเบอร์ไฟล์ทั้งหมดของไฟล์ที่ระบุ พารามิเตอร์ OBJ ถูกกู้คืน

### ข้อจำกัดบนพารามิเตอร์สมาชิกไฟล์ (FILEMBR)

หัวข้อนี้ให้ข้อมูลเกี่ยวกับข้อจำกัดบนพารามิเตอร์ FILEMBR

ข้อจำกัดต่อไปนี้ใช้กับพารามิเตอร์ FILEMBR:

- แต่ละไฟล์ฐานข้อมูลที่มีการระบุในพารามิเตอร์ FILEMBR จะต้องถูกระบุ ไว้ในพารามิเตอร์ OBJ ด้วยชื่อเต็ม, ชื่อทั่วไป หรือ $*$ ALL
- ชื่อทั่วไปจะไม่สมบูรณ์สำหรับชื่อไฟล์ฐานข้อมูล
- ชื่อทั่วไปสามารถใช้เป็นชื่อสมาชิกได้
	- หากมีการใช้ชื่อสมาชิก ทั่วไป และไฟล์ไม่มีสมาชิกที่เข้ากับชื่อทั่วไป ไฟล์จะไม่ถูกกู้คืน หากไฟล์ทั้งหมดที่ระบุโดยพารา มิเตอร์ FILEMBR ไม่ได้ถูกกู้คืน ข้อความวินิจฉัยปัญหาจะถูกส่งและการดำเนินการกู้คืนสิ้นสุดด้วย escape message ที่มี หมายเลขของไฟล์ที่ไม่ถูกกู้คืน

หากมี การใช้ชื่อที่ไม่ใช่ชื่อทั่วไป สมาชิกเฉพาะจะต้องอยู่ในไฟล์ สำหรับส่วนใดๆ ของไฟล์ที่ถูกกู้คืน.

- OBJTYPE จะต้องเป็น \*ALL หรือมี \*FILE อยู่ด้วย
- พารามิเตอร์ MBROPT จะต้องไม่มีค่า \*MATCH

## การกู้คืนโลจิคัลไฟล์

 $\overline{\phantom{a}}$ 

เมื่อคุณกู้คืนโลจิคัลไฟล์ ระบบจะใช้คำอธิบายสำหรับโลจิคัลไฟล์เพื่อสร้างความสัมพันธ์กับ based-on file ตัวอย่างเช่น ภาพ หรือดรรชนีฐานข้อมูลเป็นโลจิคัลไฟล์

่ หาก based-on file ไม่มีอยู่ คุณสามารถกู้คืนแบบเลื่อนกับโลจิคัลไฟล์ได้ นอกจากนั้น ยังสามารถกู้คืนฟิสิคัล และโลจิคัลไฟล์ใน ลำดับใดก็ได้

คุณสามารถกู้คืนโลจิคัลไฟล์ให้กับไลบรารีที่ต่างจากไลบรารี สำหรับไฟล์ฟิสิคัลที่เชื่อมโยง อย่างไรก็ตาม ไฟล์ฟิสิคัลที่เชื่อมโยง จะต้อง ยังอยู่ในหรือถูกกู้คืนให้กับตำแหน่งไลบรารีต้นฉบับ

หากคุณพยายามจะกู้คืนโลจิคัลไฟล์ให้กับไลบรารีที่ไม่มีอยู่ การดำเนินการกู้คืนจะล้มเหลวหากไฟล์ฟิสิคัลที่เชื่อมโยงใดๆ ถูกปล่อยให้มีหน่วยเก็บว่างอยู่

เมื่อโลจิคัลไฟล์ถูกกู้คืน จะต้องขึ้นอยู่กับไฟล์ฟิสิคัลที่เหมือนกัน ขณะที่มีการบันทึก

- โลจิคัลไฟล์ถูกสร้างขึ้นบนฟิสิคัลไฟล์ในไลบรารีที่ถูกกู้คืนอยู๋ หากเกิดสถานการณ์ต่อไปนี้ขึ้น:
	- โลจิคัลไฟล์ และฟิสิคัลไฟล์ที่เชื่อมโยงกันที่มีอยู่ในไลบรารี เดียวกันขณะดำเนินการบันทึก
	- ้มีการแสดงโลจิคัลไฟล์และไฟล์ฟิสิคัลที่เชื่อมโยงในไลบรารี ที่กำลังมีการกู้คืนไฟล์
	- มีการกู้คืนโลจิคัลไฟล์และไฟล์ฟิสิคัลที่เชื่อมโยงมีการกู้คืนให้กับไลบรารีเดียวกัน
- หากไม่มีการแสดงไฟล์ในไลบรารีที่กู้คืน จะทำให้ไฟล์แบบ โลจิคัลถูกสร้างทับไฟล์ฟิสิคัลในไลบรารีที่บันทึกแรกสุด
- หมายเหตุ: เมื่อไฟล์ที่ถูกเลื่อนไปได้รับการกู้คืน ระบบจะมองหาไฟล์อ้างอิงในไลบรารี SAVLIB แต่ไม่ใช่ในไลบรารี **RSTLIB**
- หากไม่พบฟิสิคัลไฟล์ที่ถูกต้องในไลบรารีใดไลบรารีหนึ่ง การดำเนินการกู้คืนโลจิคัลไฟล์จะล้มเหลว ในการแก้ไขปัญหา ให้รันคำสั่ง Restore Object (RSTOBJ) อีกครั้ง และระบุ OBJ(\*NEW) หากการดำเนินการกู้คืนเป็นผลสำเร็จ จะมีการส่ง ู ข้อความที่เกี่ยวกับข่าว (CPF3291) เพื่อบ่งชี้ว่ามีการใช้ไลบรารีใด สำหรับไฟล์ฟิสิคัลที่เชื่อมโยง

้วันที่ที่สร้างฟิสิคัลไฟล์ต้องเปลี่ยนแปลงเนื่องจากโลจิคัลไฟล์ถูกบันทึกไว้ หากมีการเปลี่ยนวันที่ ข้อความเกี่ยวกับข่าว (CPF3293) จะถูกส่งเพื่อบ่งชี้ว่าไฟล์ฟิสิคัลได้ถูกเปลี่ยนไปตั้งแต่ การดำเนินการบันทึก แต่การดำเนินการกู้คืนจะยังมีต่อไป
l กู้คืนฟิสิคัล หรือโลจิคัลไฟล์ด้วยโลจิคัลไฟล์แบบ dependent ก่อนโลจิคัลไฟล์แบบ dependent เว้นแต่ว่าฟิสิคัล และโลจิคัลไฟล์

- । มีอยู่บนระบแล้ว หรือ defer ID ถูกระบุไว้บนการดำเนินการกู้คืน ข้อควรพิจารณาต่อไปนี้ใช้กับการกู้คืนโลจิคัลไฟล์:
	- หากมีฟิสิคัล หรือโลจิคัลไฟล์แบบ dependent อยู่ในไลบรารีเดียวกัน ระบบ จะจัดลำดับอย่างเหมาะสม
- ่ หากมีไฟล์อยู่ในไลบรารีต่างกัน คุณต้องกู้คืนไลบรารีตามลำดับ จนกว่าฟิสิคัล หรือโลจิคัลไฟล์ที่มีโลจิคัลไฟล์สร้างไวอยู่  $\vert \cdot \vert$ แล้วถูกกู้คืนก่อน หรือคุณต้องระบุ defer ID สำหรับการดำเนินการกู้คืน
- । หากไม่มีการกู้คืนฟิสิคัล หรือโลจิคัลไฟล์แบบ depended−on ก่อนที่คุณพยายามกู้คืนโลจิคัลไฟล์ และหากไม่มี defer ID ระบุไว้ในคำสั่งกู้คืน ให้กู้คืนโลจิคัลไฟล์ที่ล้มเหลว  $\mathbf{L}$ 
	- ลำดับดังกล่าวยังสามารถใช้กับข้อกำหนดระหว่างไฟล์ อย่างเช่น ฟอร์แม็ตแบ่งใช้ คุณสามารถกู้คืนไฟล์โลจิคัลดังกล่าวที่ล้ม เหลวจาก การใช้คำสั่ง RSTOBJ ได้
- । หากโลจิคัลไฟล์ และ MQT มีไฟล์อ้างอิงที่หายไป คุณสามารถเซ็ตอัพการกู้คืนที่ถูกเลื่อนไปโดยระบุพารามิเตอร์ Defer ID
- (DFRID) บนคำสั่ง RSTOBJ หรือ Restore Library (RSTLIB) เมื่อไฟล์อ้างอิงพร้อมใช้งาน คุณสามารถดำเนินการกู้คืนที่  $\overline{1}$
- ถูกเลื่อนไปให้เสร็จสิ้น โดยใช้คำสั่ง Restore Deferred Objects (RSTDFROBJ)  $\overline{1}$

#### หลักการที่เกี่ยวข้อง

"ลำดับสำหรับการกู้คืนอ็อบเจ็กตที่เกี่ยวข้อง" ในหน้า 41

บางอ็อบเจ็กต์ขึ้นอยูกับอ็อบเจ็กต์อื่น ตัวอย่างเช่น SQL materialized query tables (MQTs) เป็นไฟล์ฐานข้อมูล แต่เช่น เดียวกับโลจิคัลไฟล์ และมุมมอง SQL ที่ขึ้นอยู่กับไฟล์อื่น เมื่ออ็อบเจ็กต์ที่เกี่ยวข้องอยู่ในไลบรารีหรือไดเร็กทอรีเดียวกัน ระบบจะกู้คืนอ็อบเจ็กต์นั้นในลำดับที่ถูกต้อง ถ้า อ็อบเจ็กต์ที่เกี่ยวข้องอยู่ในไลบรารีหรือไดเร็กทอรีที่ต่างกัน คุณจะต้องกู้ คืนอ็อบเจ็กต์นั้นในลำดับที่ถูกต้องหรือทำขั้นตอนการกู้คืนเพิ่มเติมหลังจากอ็อบเจ็กต์ถูกกู้คืนแล้ว

```
"การเลื่อนก้คืนอ็อบเจ็กต์ไม่อิสระ" ในหน้า 42
```
คุณสามารถเลื่อนกู้คืนโลจิคัลไฟล์ฐานข้อมูล, ดรรชนี และ SQL materialized query tables (MQTs) ที่ขึ้นอยู่กับไฟล์อื่น

### ข้อมลที่เกี่ยวข้อง

คำสั่ง Restore Deferred Objects (RSTDFROBJ)

```
คำสั่ง Restore Library (RSTLIB)
```
คำสั่ง Restore Object (RSTOBJ)

# วิธีการที่ระบบกู้คืนแอ็คเซสพาธ

้คำอธิบายสำหรับไฟล์ฐานข้อมูลบรรจุคำอธิบาย ของแอ็คเซสพาธ หากมีเพียงหนึ่งแอ็คเซสพาธ เมื่อคุณบันทึกไฟล์ฐานข้อมูล คุณสามารถบันทึกแอ็คเซสพาธด้วยไฟล์ ซึ่งขึ้นอยู่กับประเภทของไฟล์ ประเภทของแอ็คเซสพาธ และคุณดำเนินการบันทึก อย่างไร

้เมื่อคุณกู้คืนไฟล์ ระบบจะกู้คืนแอ็คเซสพาธด้วย ไฟล์หรือสร้างแอ็คเซสพาธขึ้นมาใหม่ขึ้นอยู่กับข้อมูลในรายละเอียด ของไฟล์ ขั้นตอนการสร้างแอ็คเซสพาธขึ้นมาใหม่สำหรับไฟล์ฐานข้อมูล ใหญ่จะต้องใช้เวลานาน หัวข้อดังกล่าวอธิบายว่าเมื่อใดที่ระบบ ้กู้คืนแอ็คเซสพาธได้ และเมื่อใดที่กู้คืนไม่ได้ หากเป็นไปได้ คุณควรจะวางแผนการดำเนินการบันทึก เพื่อหลีกเลี่ยงความจำ ้เป็นในการสร้างแอ็คเซสพาธขึ้นมาใหม่ในช่วงการดำเนินการกู้คืน

ระบบยังกู้คืนแอ็คเซสพาธสำหรับ key physical file ของ ประเภท \*DATA หากไม่มีการบันทึกแอ็คเซสพาธ แอ็คเซสพาธ สำหรับ key physical file ยังคงถูกบันทึกอยู่ หากแอ็คเซสพาธสมบูรณ์ ในขณะบันทึก

โดยปกติแล้ว จะไม่มีการคีย์ฟิสิคัลไฟล์ซอร์ส ค่าดีฟอลต์สำหรับ CRTSRCPF คือ เพื่อสร้างไฟล์แบบ non-key เมื่อคุณกู้คืน ซอร์สฟิสิคัลไฟล์ที่ถูกคีย์ และแอ็คเซสพาธจะถูกสร้างใหม่ภายหลังการดำเนินการกู้คืน

แอ็คเซสพาธที่เป็นของโลจิคัลไฟล์จะถูกกู้คืนหาก เงื่อนไขทั้งหมดต่อไปนี้ถูกต้อง:

- ระบบได้บันทึกแอ็คเซสพาธ แม้ว่าจะดูเหมือนสังเกตได้ง่าย ระบบจะบันทึกแอ็คเซสพาธเพียงอย่างเดียวหากตรงกับเงื่อน ไขเฉพาะ
- based-on physical file ทั้งหมดอยู่ในไลบรารีเดียวกันและกำลังถูกกู้คืน ในเวลาและคำสั่งเดียวกัน
- หากโลจิคัลไฟล์มีอยู่ในระบบ ไฟล์ดังกล่าวจะไม่ระบุ MAINT(\*REBLD)
- โลจิคัลไฟล์ own แอ็คเซสพาธขณะที่มีการบันทึก.
- หากมีการสร้างไฟล์โลจิคัลอีกครั้งโดยการดำเนินการกู้คืนและได้แบ่ง แอ็คเซสพาธที่มีอยู่เดิม ความยาวของคีย์สำหรับแอ็ค เซสพาธจะต้อง เท่ากับความยาวสูงสุดของคีย์ของโลจิคัลไฟล์ มิฉะนั้นจะ เกิดความผิดพลาด

หากตรงกับเงื่อนไขดังกล่าว จะเป็นการทำให้การสร้างแอ็คเซสขึ้นมาใหม่มีค่าน้อยที่สุด อย่างไรก็ตาม ในช่วงการดำเนินการกู้ คืน ระบบจะตรวจสอบ integrity สำหรับแต่ละแอ็คเซสพาธ หากระบบตรวจพบความไม่สอดคล้องกัน จะมีการสร้างแอ็คเซส พาธขึ้นมาใหม่

้มีเพียงในกรณีเท่านั้น ระบบอาจจะตัดสินใจสร้างแอ็คเซสพาธขึ้นมาใหม่แม้ว่าจะมีการบันทึกแอ็คเซสพาธแล้วก็ตาม ตัวอย่าง เช่น คุณอาจกำหนดโลจิคัลไฟล์ใหม่ที่ระบุคีย์เดียวกับฟิสิคัลไฟล์ และยังได้ระบุ UNIQUE ด้วย มีการใช้ based-on physical file ขณะที่มีการสร้างโลจิคัลไฟล์ อย่างไรก็ตาม ระบบจะต้องสร้างแอ็คเซสพาธใหม่สำหรับโลจิคัลไฟล์ สมมุติว่าคุณบันทึกไฟล์สอง ้ฝ่ายด้วยคำสั่งเดียว หากคุณกู้คืน ไฟล์ดังกล่าวด้วยคำสั่งเดียว ระบบจะกำหนดว่าไฟล์ดังกล่าวสามารถจะแบ่งแอ็คเซสพาธ เดี่ยวได้ แทนที่จะกู้คืนแอ็คเซสพาธทั้งสองอัน มีการสร้างไฟล์ ใหม่ เพื่อแบ่งแอ็คเซสพาธสำหรับทั้งสองไฟล์

- <sub>่</sub>ฐานข้อมูล *ดรรชนี* ซึ่งเป็นโลจิคัลไฟล์ประเภทหนึ่งไม่สามารถกู้คืนได้ หากฟิสิคัลไฟล์ที่เกี่ยวข้องหายไป หากฟิสิคัลไฟล์ถูกกู้
- คืนก่อน ดรรชนีจะถูกสร้างใหม่ด้วย แต่อาจใช้เวลานาน อย่างไรก็ตาม หากดรรชนีถูกกู้คืนก่อน และคุณระบุdefer ID ดรรชนีจะ
- ถูกเลื่อน และสามารถกู้คืนได้ภายหลัง พร้อมกับพื้นที่ข้อมูลของฟิสิคัลไฟล์ การกู้คืนที่ถูกเลื่อนจะขจัดความต้องการในการ
- สร้างดรรชนีใหม่ เมื่อคุณกู้คืนทั้งโลจิคัล และฟิสิคัลไฟล์ ให้ระบุค่า Defer ID (DFRID) เดียวกันบนคำสั่ง Restore Object

### | (RSTOBJ) หรือ Restore Library (RSTLIB)

### หลักการที่เกี่ยวข้อง

"ลำดับสำหรับการก้คืนอ็อบเจ็กตที่เกี่ยวข้อง" ในหน้า 41

บางอ็อบเจ็กต์ขึ้นอยู<sup>่</sup>กับอ็อบเจ็กต์อื่น ตัวอย่างเช่น SQL materialized query tables (MQTs) เป็นไฟล์ฐานข้อมูล แต่เช่น เดียวกับโลจิคัลไฟล<sup>์</sup>และมุมมอง SQL ที่ขึ้นอยู่กับไฟล์อื่น เมื่ออ็อบเจ็กต์ที่เกี่ยวข้องอยู่ในไลบรารีหรือไดเร็กท<sup>่</sup>อรีเดียวกัน ระบบจะกู้คืนอ็อบเจ็กต์นั้นในลำดับที่ถูกต้อง ถ้า อ็อบเจ็กต์ที่เกี่ยวข้องอยู่ในไลบรารีหรือไดเร็กทอรีที่ต่างกัน คุณจะต้องกู้ ้คืนอ็อบเจ็กต์นั้นในลำดับที่ถูกต้องหรือทำขั้นตอนการกู้คืนเพิ่มเติมหลังจากอ็อบเจ็กต์ถูกกู้คืนแล้ว

### ข้อมูลที่เกี่ยวข้อง

การสำรองเซิร์ฟเวอร์ของคุณ

### ้ตัวอย่าง: การกู้คืนเน็ตเวิร์กไฟล์

หัวข้อนี้ให้ตัวอย่างหลายอย่างเกี่ยวกับวิธีกู้คืนเน็ตเวิร์กไฟล์

้รูปที่ 24 ในหน้า 305แสดงฟิสิคัลไฟล์และโลจิคัลไฟล์จำนวน 2 ไฟล์:

<span id="page-326-0"></span>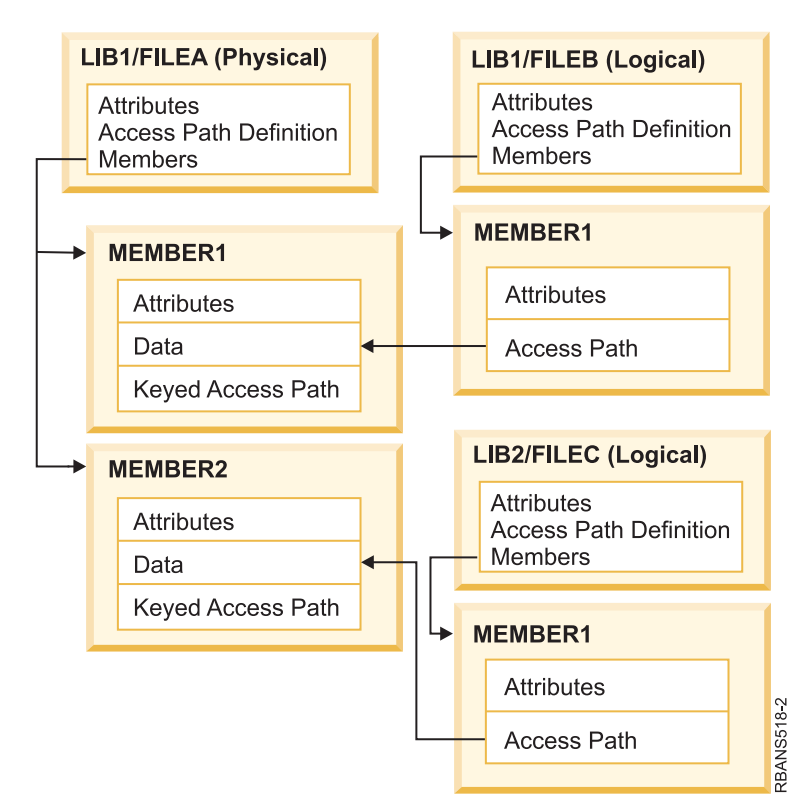

รูปที่ 24. การกู้คืนแอ็คเซสพาธ

สมมุติว่ามีการบันทึกไฟล์ด้วยคำสั่งดังกล่าว:

SAVLIB LIB(LIB1 LIB2) ACCPTH(\*YES)

วอลุ่มสื่อบันทึกบรรจุไฟล์ทั้งหมดสามไฟล์ (FILEA, FILEB และ FILEC) และสามแอ็คเซสพาธ แต่ละแอ็คเซสพาธ จะเป็น ของไฟล์ที่ต่างกัน ตารางที่ 57แสดงว่าระบบจะดำเนินการอย่างไรเมื่อคุณกู้คืนไลบรารีดังกล่าวโดยการใช้วิธี ที่ต่างกัน ตัวอย่าง เหล่านี้สมมติว่าไม่มีไฟล์อยู่บนระบบในขณะที่ระบบได้ทำการกู้คืน

ตารางที่ 57. การกู้คืนเน็ตเวิร์กไฟล์

| ลำดับของคำสั่งกู้คืน   | สิ่งที่ระบบต้องทำ                                                                            |
|------------------------|----------------------------------------------------------------------------------------------|
| ตัวอย่าง 1:            | ผลที่ได้สำหรับตัวอย่าง 1:                                                                    |
| 1. RSTLIB SAVLIB(LIB1) | 1. มีการกู้คืน FILEA และ FILEB แอ็คเซสพาธที่ FILEA และ FILEB                                 |
| 2. RSTLIB SAVLIB(LIB2) | เป็นเจ้าของจะได้รับการกู้คืน                                                                 |
|                        | 2. มีการกู้คืน FILEC แอ็คเซสพาธ own โดย FILEC ที่มีการสร้างใหม่                              |
| ตัวอย่าง 2:            | ผลที่ได้สำหรับตัวอย่าง 2                                                                     |
| 1. RSTLIB SAVLIB(LIB2) | 1. ไม่มีการกู้คืน FILEC เนื่องจาก FILEA ไม่ได้อยู่ในระบบ                                     |
| 2. RSTLIB SAVLIB(LIB1) | 2. มีการกู้คืน FILEA และ FILEB แอ็คเซสพาธที่ FILEA และ FILEB<br>เป็นเจ้าของจะได้รับการกู้คืน |

ตารางที่ 57. การกู้คืนเน็ตเวิร์กไฟล์ (ต่อ)

|  |  | ลำดับของคำสั่งกู้คืน                                           | สิ่งที่ระบบต้องทำ                                                                   |  |  |
|--|--|----------------------------------------------------------------|-------------------------------------------------------------------------------------|--|--|
|  |  | ตัวอย่าง 3:                                                    | ผลที่ได้สำหรับตัวอย่าง Example 3                                                    |  |  |
|  |  | 1. RSTLIB SAVLIB(LIB2) DFRID(ABC)                              | 1. เนื่องจากคุณระบุ Defer ID (DFRID) บนคำสั่ง restore จะเลื่อนการกู้<br>คืนFILEC ไป |  |  |
|  |  | 2. RSTLIB SAVLIB(LIB1) DFRID(ABC)<br>  3. RSTDFROBJ DFRID(ABC) | 2. มีการกู้คืน FILEA และ FILEB แอ็คเซสพาธที่ FILEA และ FILEB                        |  |  |
|  |  |                                                                | เป็นเจ้าของจะได้รับการก้คืน                                                         |  |  |
|  |  |                                                                | 3. FILEC ถูกกู้คืนโดยใช้คำสั่ง RSTDFROBJ แอ็คเซสพาธสำหรับ FILEC                     |  |  |
|  |  |                                                                | ถูกกู้คืน                                                                           |  |  |

ตัวอย่างเหล่านี้จะเน้นถึงปัญหาที่สามารถเกิดขึ้นได้เมื่อโลจิคัลไฟล์ และฟิสิคัลไฟล์อยู่ในไลบรารีที่ต่างกัน มีการกู้คืนแอ็คเซส ี พาธ ขณะที่มีการกู้คืนฟิสิคัลไฟล์เนื่องจากมีการสร้างไฟล์ทับข้อมูล ที่ถูกบรรจุอยู่ในฟิสิคัลไฟล์ ในตัวอย่างแรก แอ็คเซสพาธที่ FILEC เป็นเจ้าของแต่ FILEC ไม่ได้อยู่ในระบบขณะที่มีการกู้คืน ฟิสิคัลไฟล์ อย่างไรก็ตาม ไม่มีการกู้คืนแอ็คเซสพาธ ในตัว อย่างที่สอง สามารถกู้คืน FILEC ได้ เนื่องจาก based-on physical file (FILEA) ไม่ได้อยู่บนระบบ

l ตัวอย่างที่สามใช้การดำเนินการบันทึกที่ถูกเลื่อน FILEC ขึ้นอยู่กับ FILEA เมื่อ FILEA ถูกกู้คืน FILEC สามารถกู้คืนได้

### การปกป้องระบบจากการสร้างแอ็คเซสพาธขนาดใหญ่ซ้ำ

หัวข้อนี้ให้ข้อมูลเกี่ยวกับวิธีการป้องกันระบบจากการสร้างแอ็คเซสพาธขนาดใหญ่ซ้ำ

- หากสถานการณ์ที่ปรากฏอยู่ใน ตารางที่ 57 ในหน้า 305 เกิดขึ้นกับระบบของคุณ และคุณต้องการจะป้องกันระบบจากการ
- สร้างแอ็คเซสพาธขนาดใหญ่ขึ้นมาใหม่ ให้ระบุ defer ID บนคำสั่ง restore หรือปฏิบัติตามขั้นตอนด้านล่าง:
	- ้ กู้คืนฟิสิคัลไฟล์หรือไลบรารีที่บรรจุฟิสิคัลไฟล์ ในกรณีของตัวอย่าง 2 ให้กู้คืน FILEA หรือ LIB1  $1.$
	- 2. กู้คืนโลจิคัลไฟล์ (FILEC) โดยใช้คำสั่ง Restore Object (RSTOBJ)
	- ทันทีที่กู้คืนโลจิคัลไฟล์ พิมพ์ EDTRBDAP. คุณจะพบจอแสดงผล Edit Rebuild of Access Paths 3.
	- เปลี่ยนค่าของ คอลัมน์ Seq สำหรับฟิสิคัลไฟล์ให้เป็น \*HLD  $4.$
	- 5. กู้คืนโลจิคัลไฟล์ (FILEA) อีกครั้งด้วยคำสั่ง RSTOBJ เนื่องจาก โลจิคัลไฟล์ (FILEC) ที่มีอยู่ในระบบขณะนี้ ระบบจะกู้ คืน แล็คเซสพาธที่เป็นของ FILEC
	- 6. พิมพ์ EDTRBDAP. คุณจะพบจอแสดงผล Edit Rebuild of Access Paths
	- 7. เปลี่ยนหมายเลขลำดับสำหรับ FILEC ให้เป็นค่าตั้งแต่ 1 ถึง 99 เพื่อย้าย แอ็คเซสพาธออกจากจอแสดงผล

# วิธีการที่ระบบกู้คืนไฟล์ที่มีการแชร์ฟอร์แม็ต

้ เมื่อไฟล์ฐานข้อมูลถูกเรียกคืน และไฟล์นั้น, ก่อนถูกบันทึก, แชร์ฟอร์แม็ตเรคคอร์ดของไฟล์อีกไฟล์หนึ่ง, ให้พยายามหา ไฟล์ฟอร์แม็ตที่ถูกแชร์, และลองสร้างการแชร์ฟอร์แม็ตดั้งเดิมอีกครั้ง.

การค้นหาการกู้คืนแชร์ฟอร์แม็ตเริ่มต้นในไลบรารีที่ได้ส่งไฟล์ที่ถูกกู้คืนไปและยังอยู่ในไลบรารีที่มีการเซฟไฟล์ที่กู้คืน. ผล ้ลัพธ์ของการค้นหาจะเป็นดังต่อไปนี้:

• หากพบไฟล์ที่แบ่งใช้และยังไม่ได้มีการเปลี่ยน (ระดับการตรวจสอบ) ตั้งแต่ที่ได้บันทึกไว้, ไม่มีการสร้างฟอร์แม็ตใหม่ สำหรับไฟล์ที่กู้คืน

- หากไม่พบไฟล์ที่แบ่งใช้, หรือพบแต่ระดับการตรวจสอบล้มเหลว จะทำให้ฟอร์แม็ตใหม่สำหรับไฟล์ที่กู้คืนถูกสร้างขึ้นมา ด้วย definition เหมือนกับไฟล์ที่มีการแบ่งใช้ตั้งแต่แรก.
- หากฟอร์แม็ตการแบ่งไฟล์ได้ถูกเปลี่ยนชื่อ, ลบออก, หรือย้ายไปที่ไลบรารี อื่นนอกเหนือจากไลบรารีที่เซฟหรือกู้คืน, จะมี การสร้างฟอร์แม็ตใหม่สำหรับ dependent file เมื่อมีการกู้คืน dependent file.

# วิธีที่ระบบกู้คืนไฟล์ที่มีข้อจำกัดการอ้างอิง

ู ข้อมูลเกี่ยวกับไฟล์ฐานข้อมูล DB2 จะถูกเก็บอยู่ในไฟล์ระบบการอ้างอิงข้าม ซึ่งสอดแทรกข้อมูลเกี่ยวกับข้อจำกัดที่มีการ กำหนด

เมื่อคุณกำหนด ข้อจำกัดในการอ้างอิง คุณระบุว่าเร็กคอร์ดที่มีคีย์หลักบางคีย์จะต้องอยู่ใน parent file ก่อนที่เร็กคอร์ดที่มีค่า เดียวกันในฟอเรนคีย์จะสามารถมีอยู่ีใน dependent file ได้ ตัวอย่างเช่น คุณไม่สามารถเพิ่มลำดับเข้าไปที่ order file (dependent file) หากไม่มีเร็กคอร์ดสำหรับลูกค้าในไฟล์ลูกค้า (parent file)

มีการกำหนด เก็บ และบันทึกข้อจำกัดในการอ้างอิงด้วย dependent file แต่ละข้อจำกัดการอ้างอิงมีชื่อ ซึ่งจะต้องพิเศษสำหรับ ไลบรารีที่บรรจุ dependent file เมื่อคุณกู้คืนไฟล์ที่มีชื่อ ข้อจำกัดการอ้างอิงที่มีอยู่แล้วในไลบรารี ระบบจะสร้าง ชื่อใหม่สำหรับ ข้อจำกัดการอ้างอิงที่กำลังมีการกู้คืน

้ เมื่อคุณกู้คืนไฟล์ฐานข้อมูลที่มีอยู่แล้วในระบบ มีการกำหนดข้อจำกัดการอ้างอิงสำหรับสำเนาระบบของไฟล์ ที่ใช้ หากเวอร์ชัน ีที่เซฟของไฟล์มีข้อจำกัดการอ้างอิงเพิ่มเติม ที่ไม่ได้อยู่ในสำเนาระบบ จะไม่มีการกู้คืนข้อจำกัดเพิ่มเติมดังกล่าว

้ เมื่อคุณกู้คืนไฟล์ฐานข้อมูลที่ไม่มีอยู่ คุณควรรับรองว่า ข้อจำกัดการอ้างอิงใดที่ไม่มีในสำเนาที่บันทึกจะถูกสร้างขึ้นใหม่ มิ ิฉะนั้น คุณอาจจะสูญเสียการตรวจสอบ data integrity ที่มีอยู่ในระบบ ก่อนที่ความล้มเหลวจะเกิดขึ้น

ไฟล์ที่เกี่ยวข้องกันด้วยข้อจำกัดในการอ้างอิงจะสร้างเน็ตเวิร์กฐานข้อมูล ที่เหมือนกับเน็ตเวิร์กที่สร้างด้วยโลจิคัลไฟล์และฟิสิ ้คัลไฟล์ คุณควรพยายามบันทึกเน็ตเวิร์กข้อจำกัดในการอ้างอิงทั้งหมดในการดำเนินการครั้งเดียว หากไม่สามารถดำเนินการ ้ดังกล่าวได้ อย่างน้อยคุณควรบันทึกไฟล์ด้วย การดำเนินการที่ต่อเนื่องกันและไม่มีกิจกรรมใดๆ แทรก ซึ่งยืนยันว่าไฟล์เป็น ซิงโครไนซ์

ี หากคุณทำการเจอร์นัลไฟล์ฐานข้อมูล คุณควรเจอร์นัลฟิสิคัลไฟล์ทั้งหมด ที่เป็นส่วนของข้อจำกัดการอ้างอิง ซึ่งรับรองว่าข้อ จำกัดการอ้างอิงยังสมบูรณ์อยู่ภายหลังจากที่คุณได้ดำเนินการเปลี่ยนเจอร์นัล

ข้อมลที่เกี่ยวข้อง การจัดการเจอร์นัล

### ตัวอย่าง: เน็ตเวิร์กข้อจำกัดการอ้างอิง

ตัวเลขนี้แสดงถึงตัวอย่างเน็ตเวิร์กข้อจำกัดการอ้างอิง

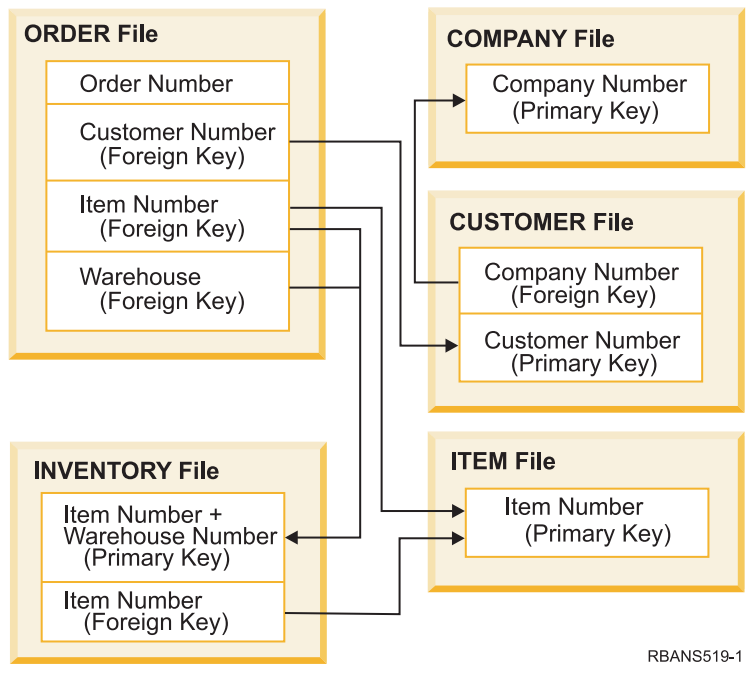

รูปที่ 25. การกู้คืนเน็ตเวิร์กข้อจำกัดการอ้างอิง

้ คุณสามารถกู้คืนไฟล์ของเน็ตเวิร์กนี้ในลำดับใดก็ได้ เมื่อคุณกู้คืนไฟล์ ระบบจะสร้างความสัมพันธ์ขึ้นมาใหม่และพยายามตัด สินว่าข้อจำกัดต่างๆ ยังใช้ได้อยู่หรือไม่

ตัวอย่างเช่น หากคุณกู้คืนทั้งไฟล์ ITEM และไฟล์ INVENTORY ระบบจะตรวจสอบข้อมูลภายในที่ถูกเก็บไว้ด้วยไฟล์เพื่อตัด สินว่าดรรชนีสำหรับไฟล์ 2 ไฟล์ควรจะถูกซิงโครไนซ์หรือไม่

หากข้อมูลภายในไม่เข้ากัน ระบบจะตรวจสอบความถูกต้องที่ข้อจำกัดสำหรับไฟล์ INVENTORY มันจะดำเนินการโดยอ่าน ทุกเร็กคอร์ดในไฟล์ INVENTORY และทำให้แน่ใจว่าเร็กคอร์ดที่มีหมายเลขรายการนั้นยังอยู่ในไฟล์ ITEM หากกระบวนการ ้นี้ประสบความสำเร็จข้อจำกัดนี้ก็สามารถใช้งานได้ หากกระบวนการนี้ไม่ประสบความสำเร็จ สถานะของข้อจำกัดจะถูกเซ็ตที่ การตรวจสอบค้าง เมื่อสถานะของข้อจำกัดเป็นการตรวจสอบค้าง คุณจะต้องดำเนินการให้ถูกต้องตามสถานการณ์ไม่ว่าจะโดย การกู้คืนไฟล์ใดไฟล์หนึ่งหรือโดยการใช้โปรแกรมเพื่ออัพเดตไฟล์ก็ตาม

หากคุณกู้คืนไฟล์ใดไฟล์หนึ่ง ระบบจะพยายามตรวจสอบความถูกต้องที่ข้อจำกัดนั้นอีกครั้ง หากคุณใช้โปรแกรมเพื่ออัพเดต ข้อมูล คุณต้องใช้คำสั่ง Edit Check Pending Constraints (EDTCPCST) เพื่อเร่งให้ระบบตรวจสอบความถูกต้องของข้อจำกัด อีกครั้ง หัวข้อดังกล่าว "ภารกิจ 3: การแก้ไขข้อจำกัดที่ค้างอยู่ของการตรวจสอบ" ในหน้า 209 อธิบายถึงวิธี กำหนดสถานะของ ไฟล์ที่มีข้อจำกัดการค้างอิง

#### ข้อมลที่เกี่ยวข้อง

การแน่ใจใน data integrity ด้วยข้อจำกัดการอ้างอิง

# วิธีที่ระบบกู้คืนไฟล์ที่มีทริกเกอร์

หัวข้อนี้ให้ข้อมลเกี่ยวกับวิธีที่ระบบก้คืนไฟล์ที่มีทริกเกอร์

้ คุณสามารถกำหนดทริกเกอร์โปรแกรมสำหรับไฟล์ได้หนึ่งหรือมากกว่าหนึ่งโปรแกรม เมื่อ เหตุการณ์อย่างใดอย่างหนึ่งเกิด ขึ้นในไฟล์ ระบบจะเรียกว่าทริกเกอร์โปรแกรม เมื่อคุณบันทึก ไฟล์ที่มีทริกเกอร์โปรแกรม คุณกำลังบันทึกแค่เพียง definition ้ของทริกเกอร์โปรแกรมเท่านั้น ไม่ใช่ตัวโปรแกรมเอง คุณต้องแน่ใจว่าโปรแกรม ได้รับการบันทึกด้วย อาจจะโดยการแทน โปรแกรมในไลบรารีพร้อมกับไฟล์

เมื่อคุณกู้คืนไฟล์ฐานข้อมูลที่มีอยู่แล้ว ระบบจะไม่ กู้คืน definition ของทริกเกอร์โปรแกรมใดๆ จากสำเนาสื่อบันทึก เมื่อคุณกู้ ้คืนไฟล์ฐานข้อมูลที่ไม่มีอยู่ คุณควรแน่ใจว่า definition ใดๆ สำหรับ ทริกเกอร์โปรแกรมที่ไม่อยู่ในสำเนาที่บันทึกไว้ที่มีการตั้ง ์ ขึ้นมาใหม่ มิฉะนั้น คุณอาจจะสูญเสียการตรวจสอบ data integrity ที่มีอยู่ในระบบ ก่อนที่ความล้มเหลวจะเกิดขึ้น

ระบบจะไม่หยุดกู้คืนไฟล์ฐานข้อมูลหากไม่พบทริกเกอร์โปรแกรม ดังนั้น คุณต้องแน่ใจว่ามีการบันทึก และกู้คืนไฟล์ดังกล่าว ี และทริกเกอร์โปรแกรมอย่างถกต้อง มิฉะนั้น อาจเกิดความผิดพลาดขึ้นได้

ตารางที่ 58แสดงตัวอย่างของการดำเนินการที่ระบบได้ทำเมื่อ คุณกู้คืนฟิสิคัลไฟล์ FILEA และทริกเกอร์โปรแกรม PGMA:

ตารางที่ 58. การกู้คืนไฟล์ที่มีทริกเกอร์โปรแกรม

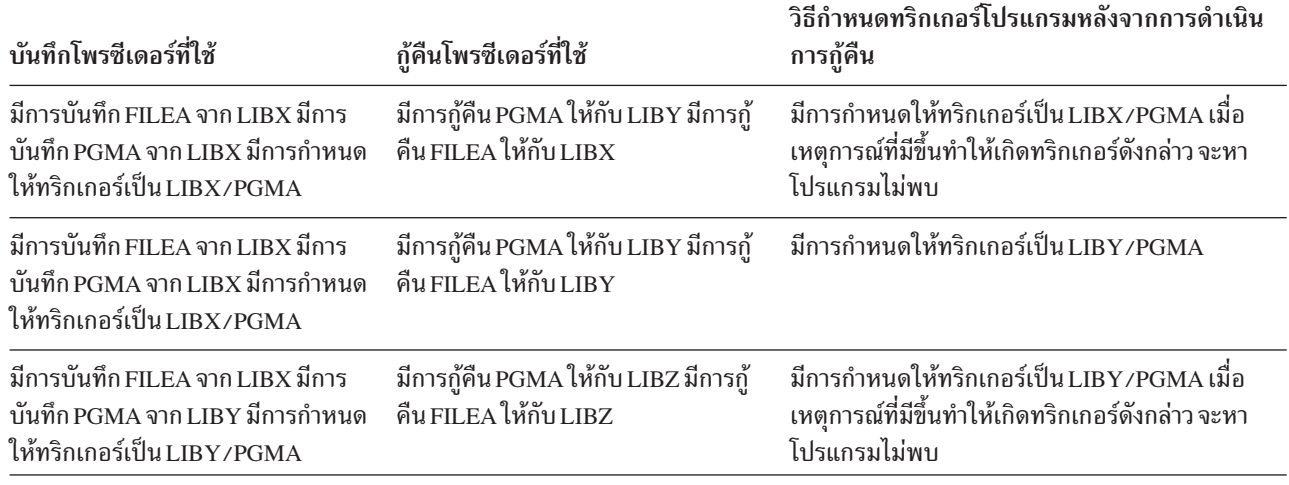

้หัวข้อ การจัดการเจอร์นับ จะอธิบายถึงข้อความพิจารณาเศษ เมื่อคุณทำเจอร์นัลไฟล์ฐานข้อมูลที่มีการกำหนดทริกเกอร์ไว้แล้ว ้ คุณจะต้องกำหนดกฎพิเศษเพื่อรับรอง integrity ของข้อมูลเนื่องจากจะไม่มีการเรียกทริกเกอร์โปรแกรมขณะที่คุณทำการ เปลี่ยนเจอร์นัล

#### ข้อมูลที่เกี่ยวข้อง

การสร้างทริกเกอร์โปรแกรม

#### การกู้คืนSQL Materialized Query Tables L

l ตาราง SQL materialized query (MQTs) เป็นฟิสิคัลไฟล์ เหมือนกับโลจิคัลไฟล์ที่ขึ้นอยู่กับไฟล์อื่น คุณสามารถเลื่อนการกู้ ้คืนโลจิคัลไฟล์ และ MOTs ที่มีไฟล์อ้างอิง หรือสมาชิกหายไป

MQT ที่เลื่อนไปถูกสร้างขึ้น เพื่อให้พื้นที่ข้อมูลของมันถูกกู้คืนได้จากส่อบันทึกในขณะผ่านครั้งแรก MQT ที่เลื่อนไปถูกสร้าง  $\mathbf{L}$ ์ ขึ้น แต่จนกว่าการดำเนินการกู้คืนจะเรียบร้อย คุณจะไม่สามารถดำเนินการฟังก์ชันบน MQT ที่จำเป็นต้องเข้าสู่ไฟล์อ้างอิงได้  $\mathbf{L}$ 

่ ในตัวอย่างนี้ คุณจะใช้คำสั่ง Restore Deferred Object (RSTDFROBJ) เพื่อกู้คืน MQT ที่ถูกเลื่อนให้เรียบร้อยได้ โลจิคัลไฟล์  $\overline{\phantom{a}}$ และ MQT ที่มีไฟล์อ้างอิงหลากหลาย ถูกสร้างขึ้นโดยใช้คำสั่งฐานข้อมูล จากนั้น ไลบรารี A และ B จะถูกบันทึกโดยใช้คำสั่ง  $\mathbf{L}$ 

l Save Library (SAVLIB) ถูกลบ และถูกกู้คืนโดยใช้คำสั่ง Restore Library (RSTLIB) โลจิคัลไฟล์ และ MQT ที่ถูกกู้คืนถูก

। เลื่อน เนื่องจากไม่มีไฟล์อ้างอิงอยู่ และเนื่องจาก defer ID ถูกระบุไว้บนคำสั่ง RSTLIB การดำเนินการ *กู้คืนโดยนัย* เกิดขึ้นเมื่อ

้ คุณบันทึก และกู้คืนไฟล์เดียวกันโดยใช้คำสั่ง SAVLIB และ RSTLIB เท่านั้น มิฉะนั้น คุณต้องใช้คำสั่ง RSTDFROBJ เพื่อ

ี ดำเนินการกู้คืนไฟล์ที่ถูกเลื่อนให้แล้วเสร็จ

```
I CRTLIB A
I CRTLIB B
I CREATE TABLE B/T1 (C1 INT)
I CREATE TABLE B/T2 (C1 INT)
I CREATE VIEW A/M1
I AS (SELECT * FROM B/TI UNION SELECT * FROM B/T2)
   DATA INITIALLY DEFERRED
I REFRESH DEFERRED
   ENABLE QUERY OPTIMIZATION
I MAINTAINED BY USER
I SAVLIB LIB(A B) DEV(TAP01)
I DLTLIB LIB(A)| DLTLIB LIB(B)
I RSTLIB SAVLIB(A B) RSTLIB(*SAVLIB) DFRID(FLOW4) DEV(TAP01)
```
้ । หากข้อความเสร็จสิ้นระบุว่าไฟล์ที่ถูกเลื่อนไม่ทั้งหมดถูกกู้คืน ให้ใช้คำสั่ง RSTDFR0BJ DFRID(FL0W4) เพื่อดำเนินการกู้คืนไฟล์

```
ที่เลื่อนไปให้แล้วเสร็จ
```
้คำสั่ง Remove Defer ID (RMVDFRID) ลบข้อมูลเกี่ยวกับอ็อบเจ็กต์ที่ถูกเลื่อนออกระหว่างการดำเนินการกู้คืน ใช้คำสั่งนี้ใน

- ิ การลบข้อมูลที่เลื่อนสำหรับ MQT หาก ตัวอย่างเช่น MQT ที่ถูกเลื่อนถูกลบ และสร้างใหม่ด้วยไฟล์อ้างอิงใหม่
- RMVDFRID DFRID(FLOW4)
- หลักการที่เกี่ยวข้อง
- "การเลื่อนกู้คืนอ็อบเจ็กต์ไม่อิสระ" ในหน้า 42
- คุณสามารถเลื่อนกู้คืนโลจิคัลไฟล์ฐานข้อมูล, ดรรชนี และ SQL materialized query tables (MQTs) ที่ขึ้นอยู่กับไฟล์อื่น  $\overline{\phantom{a}}$
- ข้อมูลที่เกี่ยวข้อง  $\mathbf{I}$
- คำสั่ง Restore Deferred Objects (RSTDFROBJ)  $\mathbf{I}$
- Materialized query table optimization  $\overline{1}$

### การลบฟิสิคัลไฟล์

ในบางสถานการณ์ คุณต้องลบฟิสิคัลไฟล์ที่เป็นส่วนของการกู้คืน

ตัวอย่างเช่น ฟิสิคัลไฟล์อาจเกิดความเสียหายได้ หรือฟิสิคัลไฟล์ใน พูลหน่วยเก็บข้อมูลสำรอง (ASP) ของผู้ใช้ อาจโอ เวอร์โฟลว์สู่ ASP ระบบ. คุณไม่สามารถลบฟิสิคัลไฟล์ได้หาก มีไฟล์อื่นที่เป็นอิสระ ฟิสิคัลไฟล์ดังกล่าว เช่น โลจิคัลไฟล์หรือ ไฟล์ที่แบ่งใช้ ฟอร์แม็ตเร็กคอร์ด

ก่อนการลบฟิสิคัลไฟล์ให้ปฏิบัติตามขั้นตอนเหล่านี้:

- 1. ใช้คำสั่ง Display Database Relationships (DSPDBR) เพื่อแสดงรายชื่อไฟล์ทั้งหมดที่ขึ้นอยู่กับฟิสิคัลไฟล์
- ึ บันทึกและลบแต่ละไฟล์ที่ขึ้นอยู่กับฟิสิคัลไฟล์ 2.

หลังจากที่คุณกู้คืนฟิสิคัลไฟล์ฟิสิคัลเสร็จเรียบร้อยแล้ว ให้กู้คืนไฟล์ dependent ทั้งหมด

### การกู้คืนเจอร์นัล และ journal receiver

โดยปกติ คุณสามารถกู้คืนเจอร์นัล หรือ journal receiver ได้จากไลบรารีเดียวกันกับที่คุณบันทึกได้เท่านั้น มีข้อยกเว้นข้อหนึ่ง คือ journal receiver ที่เป็นส่วนหนึ่งของรีโมตเจอร์นัลเน็ตเวิร์ก receiver เหล่านี้สามารถเรียกคืนไปยังรีโมต receiver library ได้เช่นกัน

ใช้คำสั่ง Restore Object (RSTOBJ) and Restore Library (RSTLIB) เพื่อกู้คืนเจอร์นัล และ journal receiver เมื่อคุณกำลังกู้ ้คืนอ็อบเจ็กต์หลายๆ อ็อบเจ็กต์ ด้วยคำสั่งเพียงคำสั่งเดียวจากคำสั่งเหล่านี้จะมีการกู้คืนเจอร์นัลและอ็อบเจ็กต์ ที่มีการทำ เจอร์นัลก่อน journal receiver

หากคุณใช้คำสั่งหลายๆคำสั่งเพื่อกู้คืนหลายๆอ็อบเจ็กต์ ให้กู้คืนอ็อบเจ็กต์ตมลำดับต่อไปนี้:

- 1. เจอร์นัล
- ฟิสิคัลไฟล์  $2.$
- ้อ็อบเจ็กต์ที่มีการเจอร์นัลอื่นๆ ที่เชื่อมโยงกับเจอร์นัลดังกล่าว
- โลจิคัลไฟล์แบบ dependent 4.
- 5. journal receiver

journal receiver สามารถมีการ กู้คืนเวลาใดก็ได้ภายหลังเจอร์นัล และไม่จำเป็นต้องมีการกู้คืนภายหลัง อ็อบเจ็กต์ที่มีการ เจอร์นัล

l หมายเหตุ: ตาราง materialized query สามารถขึ้นอยู่กับทั้งฟิสิคัล และโลจิคัลไฟล์ได้

### หลักการที่เกี่ยวข้อง

"ลำดับสำหรับการกู้คืนอ็อบเจ็กตที่เกี่ยวข้อง" ในหน้า 41

บางอ็อบเจ็กต์ขึ้นอยูกับอ็อบเจ็กต์อื่น ตัวอย่างเช่น SQL materialized query tables (MQTs) เป็นไฟล์ฐานข้อมูล แต่เช่น เดียวกับโลจิคัลไฟล์ และมุมมอง SQL ที่ขึ้นอยู่กับไฟล์อื่น เมื่ออ็อบเจ็กต์ที่เกี่ยวข้องอยู่ในไลบรารีหรือไดเร็กทอรีเดียวกัน ้ระบบจะกู้คืนอ็อบเจ็กต์นั้นในลำดับที่ถูกต้อง ถ้า อ็อบเจ็กต์ที่เกี่ยวข้องอยู่ในไลบรารีหรือไดเร็กทอรีที่ต่างกัน คุณ จะต้องกู้ คืนอ็อบเจ็กต์นั้นในลำดับที่ถูกต้องหรือทำขั้นตอนการกู้คืนเพิ่มเติมหลังจากอ็อบเจ็กต์ถูกกู้คืนแล้ว

#### ข้อมูลที่เกี่ยวข้อง

ปฏิบัติการกู้คืนสำหรับการจัดการเจอร์นัล

ข้อควรพิจารณาสำหรับปฏิบัติการบันทึกและเรียกคืนด้วยรีโมตเจอร์นัล

# การกู้คืนเจอร์นัล

เมื่อคุณกู้คืนเจอร์นัล, ระบบจะสร้างและแนบ journal receiver ใหม่.

ิลักษณะของ journal receiver ใหม่จะขึ้นอยู่กับ journal receiver ที่ถูกแนบมาด้วยขณะที่มีการบันทึกเจอร์นัล:

- ระบบจะสร้างชื่อที่จะไม่ดูจะไม่ขัดกับ journal receiver อื่น ที่อาจจะมีอยู่ในระบบ.
- ระบบพยายามจะกำหนดเจ้าของเดิมเพื่อสร้าง journal receiver ในไลบรารีเดียวกัน. หากไม่พบเจ้าของ receiver, จะมีการ กำหนด receiver ให้กับ โปรไฟล์ผู้ใช้ default owner (QDFTOWN). หากไม่พบไลบรารี, จะมีการใส่ journal receiver ในไลบ รารีของเจอร์นัล
- ระบบจะเริ่มต้นกลุ่มของเร็กคอร์ด receiver ใหม่

ี หมายเหตุ: ขณะที่มีการสร้างและแนบ journal receiver ใหม่ ยังไม่ได้มีการกู้คืนสิทธิไพรเวตในระบบ ดังนั้น จะไม่มีการตั้ง สิทธิ ไพรเวตโดย journal receiver ใหม่ ภายหลังมีการดำเนินการคำสั่ง Restore Authority (RSTAUT) ผู้ใช้จะรับ สิทธิไพรเวตให้กับ receiver ที่ได้แนบมาก่อนการดำเนินการกู้คืน ผู้ใช้จะไม่ได้รับ สิทธิไพรเวตให้กับ receiver ใหม่ ผู้ใช้จะต้องได้รับสิทธิไพรเวตในการเข้าถึง receiver ใหม่ด้วยตนเอง

้คุณไม่สามารถกู้คืนเจอร์นัลให้กับไลบรารีที่บรรจุ เจอร์นัลเดียวกัน หากจะต้องกู้คืนเจอร์นัล (เหตุจากความเสียหาย) ให้กับไ ้ลบรารี เจอร์นัลที่มีอยู่จะต้องถูกลบออกก่อน

ข้อมูลที่เกี่ยวข้อง หลักการตั้งชื่อสำหรับ journal receiver หลักการตั้งชี้อสำหรับเจอร์นัล ลูกโซ่ของ Journal receiver

### การลบเจอร์นัล

ในบางสถานการณ์ คุณต้องลบเจอร์นัลซึ่งถือเป็นส่วนหนึ่งของการกู้คืนของคุณ

For example, the journal might be damaged, or a journal in a basic auxiliary storage pool (ASP) might have overflowed into the system ASP. คุณไม่สามารถลบเจอร์นัลในขณะที่อ็อบเจ็กต์ถูกเจอร์นัลได้

ใช้คำสั่ง Delete Journal (DLTJRN) เพื่อลบเจอร์นัลออก ก่อน ที่จะลบเจอร์นัล ลองพยายามปฏิบัติตามขั้นตอนต่อไปนี้ คุณ ้อาจไม่สามารถปฏิบัติขั้นตอนเหล่านี้ได้สำเร็จหากเจอร์นัลได้รับความเสียหาย

1. พิมพ์

```
WRKJRNA JRN(library-name/journal-name)
OUTPUT(*PRINT)
```
และกดปุ่ม Enter คุณจะได้รับรายการซึ่งแสดงอ็อบเจ็กต์ทั้งหมดที่ กำลังถูกเจอร์นัลอยู่ในขณะนี้

2. จบการทำเจอร์นัลสำหรับแอ็กเซสพาธทั้งหมดที่มอบหมายให้กับเจอร์นัลโดยพิมพ์คำสั่งต่อไปนี้:

ENDJRNAP FILE(\*ALL) JRN(1ibrary-name/journal-name)

่ 3. จบการทำเจอร์นัลสำหรับฟิสิคัลไฟล์ทั้งหมดที่มอบหมายให้กับเจอร์นัลโดยพิมพ์คำสั่งต่อไปนี้:

ENDJRNPF FILE(\*ALL) JRN(library-name/journal-name)

4. จบการทำเจอร์นัลสำหรับอ็อบเจ็กต์ระบบไฟล์รวมทั้งหมดที่มอบหมายให้กับเจอร์นัลโดยพิมพ์คำสั่งต่อไปนี้:

```
ENDJRN OBJ(*ALL)
JRN(/QSYS.LIB/library-name.LIB/journal-name.JRN)
```
- 5. บันทึกกฎการส่งต่อที่เชื่อมโยงกับไลบรารีทั้งหมดที่มอบหมายให้กับเจอร์นัลโดยการใช้คำสั่งต่อไปนี้:  $\mathbf{I}$
- DSPLIBD LIB(library-name) OUTPUT(\*PRINT)  $\mathbf{I}$
- ่ 6. จบการทำเจอร์นัลสำหรับไลบรารีทั้งหมดที่มอบหมายให้กับเจอร์นัลโดยพิมพ์คำสั่งต่อไปนี้:
- ENDJRNLIB LIB(\*ALL) JRN(*library-name/journal-name*)
	- 7. จบการทำเจอร์นัลสำหรับประเภทอ็อบเจ็กต์อื่นทั้งหมดที่มอบหมายให้กับเจอร์นัลโดยพิมพ์คำสั่งต่อไปนี้: ENDJRNOBJ OBJ(\*ALL) OBJTYPE(\*ALL) JRN(library-name/journal-name)

8. หยุดการทำงานเจอร์นัลรีโมตใดๆที่เชื่อมโยงกับเจอร์นัลโดยใช้คำสั่ง Change Journal State (QjoChangeJournalState) API หรือ Change Remote Journal (CHGRMTJRN)

เมื่อคุณพยายามลบเจอร์นัล คุณอาจได้รับข้อความ CPF7021 ที่แสดงว่าเจอร์นัลกำลังถูกใช้เพื่อ commitment control หาก ิ กรณีนี้เกิดขึ้น ให้จบงานที่ กำลังใช้ commitment control อยู่และจากนั้นลองพยายามลบเจอร์นัลใหม่อีกครั้ง เพื่อตรวจสอบการ ใช้งานเจอร์นัลของ commitment control ให้ใช้คำสั่ง Work with Journal Atrributes (WRKJRNA) , โดยใช้ฟังก์ชันคีย์ 19 (F19=Display journaled objects) และอ็อพชัน 6 (6=Commitment Definitions) คุณสามารถใช้คำสั่งEnd Job (ENDJOB) หรือคุณสามารถใช้อ็อพชัน End จากจอแสดงผล Work with Active Jobs (WRKACTJOB)ได้

หลังจากที่คุณกู้คืนเจอร์นัลหรือสร้างเจอร์นัลอีกครั้งหนึ่งแล้ว คุณต้องเริ่มการทำเจอร์นัลสำหรับแต่ละอ็อบเจ็กต์ใหม่อีกครั้ง ใช้คำสั่งต่อไปนี้เพื่อเริ่ม การทำเจอร์นัลสำหรับประเภทของอ็อบเจ็กต์แต่ละประเภทที่อยู่ในรายการด้านล่างนี้:

- ฟิสิคัลไฟล์ของฐานข้อมูล STRJRNPF
- $\mu$ อ็คเซสพาธ $-$ STRJRNAP
- ้อ็อบเจ็กต์ระบบไฟล์รวม STRJRN
- l ไลบรารี STRJRNLIB (ใช้กฎการส่งผ่านที่คุณได้รับก่อนหน้านี้ด้วยคำสั่ง DSPLIBD)
	- ประเภทของอ็อบเจ็กต์อื่นๆ ทั้งหมด STRJRNOBJ

้คุณควรบันทึกอ็อบเจ็กต์หลังจากที่คุณเริ่มการทำเจอร์นัล ในกรณีที่ระบบ มอบหมาย journal identifier (JID) ใหม่ให้กับอี ือบเจ็กต์ หากคุณมีเจอร์นัลรีโมตใดๆ ก่อนหน้านี้ ที่เชื่อมโยงกับเจอร์นัล ให้เพิ่มเจอร์นัลเหล่านั้นอีกครั้งโดยใช้คำสั่ง Add Remote Journal (ADDRMTJRN) หรือ Add Remote Journal (QjoAddRemoteJournal) API หากคุณได้เพิ่มเจอร์นัลรีโมต ่ ใดๆ แล้ว คุณควรบันทึกเจอร์นัลเพื่อสงวนข้อมูลนั้นไว้

### การกู้คืน journal receiver

ระบบจะไม่กู้คืน journal receiver บน journal receiver ที่แนบมาในขณะนี้ ระบบจะไม่กู้คืน journal receiver บน journal receiver เดิมที่มี entry มากกว่า

หากคุณใช้คำสั่ง Save Changed Objects (SAVCHGOBJ) เพื่อบันทึก journal receiver สิ่งนี้อาจเกิดขึ้น. journal receiver ที่แนบ ่ มาในขณะที่ทำการบันทึกคือ อ็อบเจ็กต์ถูกเปลี่ยนแปลงและได้รับการบันทึกโดยคำสั่งนี้ เมื่อคุณกู้คืน คุณจะได้รับข้อความ CPF3706 และระบบจะดำเนินการต่อด้วย journal receiver ถัดไป

หากโพรซีเดอร์บันทึกของคุณบันทึก journal receiver ที่แนบมาในขณะนี้ คุณอาจลองกู้คืน journal receiver ด้วย entry ที่น้อย กว่า journal receiver บนระบบ ตัวอย่างเช่น สมมติว่าคุณบันทึก journal receiver ของคุณเมื่อมี receiver RCVR0006 แนบมา RCVR0006 มี 1500 entries หลังจากนั้น คุณใช้คำสั่ง CHGJRN เพื่อสร้างและแนบ receiver ใหม่ ขณะนี้ receiver RCVR0007 ถูกแนบมา Receiver RCVR0006 ยังคงอยู่บนระบบและมี 4300 entries หากคุณพยายามที่จะกู้คืน receiver RCVR0006 จากวอลุ่มสื่อบันทึกของคุณ การดำเนินการล้มเหลว เนื่องจากก็อปปีที่ได้รับบันทึกมีเพียง 1500 entries เท่านั้น.

หากไม่มีไลบรารีที่คุณระบุบนคำสั่งกู้คืน สำหรับ journal receiver ระบบจะกู้คืน journal receiver เข้าสู่ไลบรารีที่มีเจอร์นัล หาก คุณระบุ RSTASP(\*SAVASP) และไม่มี ASP อยู่ ตามปกติระบบจะกู้คืน journal receiver ไปยังพูลหน่วยเก็บข้อมูลสำรอง (ASP) เดียวกับไลบรารีที่มีเจอร์นัลอยู่

*ใส่ journal receiver ในพูลหน่วยเก็บข้อมูลสำรองที่ถูกต้อง:* หาก journal receiver ที่แนบมาไม่อยู่ใน ASP ทีคุณต้องการหลัง จากการดำเนินการกู้คืน ให้ปฏิบัติตามขั้นตอนเหล่านี้:

- 1. สร้าง journal receiver ใน ASP ที่คุณต้องการ ทำตามหลักการตั้งชื่อที่มีอยู่และใช้แอ็ตทริบิวต์ journal receiver ที่เหมือนกัน
- 2. ใช้คำสั่ง Change Journal (CHGJRN) เพื่อแนบ journal receiver ใหม่เข้ากับเจอร์นัล

### การแก้ข้อขัดแย้งเมื่อกู้คืน journal receiver

เมื่อคณก้คืนเจอร์นัล ระบบจะสร้างและแนบ journal receiver ใหม่ ระบบจะพยายามตั้งชื่อ journal receiver นี้เพื่อไม่ให้เกิด ์<br>ความสับสนในเรื่องชื่อขึ้น

้อย่างไรก็ตาม แม้จะเกิดขึ้นได้ยาก แต่ journal receiver ใหม่ที่ระบบสร้างหลังจากคุณกู้คืนเจอร์นัลอาจมีชื่อที่ตรงกับชื่อของ journal receiver ที่คุณต้องการกู้คืนได้ หากเหตุการณ์นี้เกิดขึ้น ให้ปฏิบัติตามขั้นตอนเหล่านี้:

- 1. สร้าง journal receiver ใหม่ด้วยชื่อที่แตกต่างจากหลักการตั้งชื่อแบบปกติของคุณ ตัวอย่างเช่น พิมพ์: CRTJRNRCV JRNRCV (library-name/TMP0001).
- 2. ใช้คำสั่ง Change Journal (CHGJRN) เพื่อเชื่อมต่อกับ journal receiver ชั่วคราว: CHGJRN JRN (1ibrary name/ journal-name) JRNRCV(library-name/TMP0001).
- 3. ลบ journal receiver ที่มีความสับสนในเรื่องชื่อ journal receiver นี้ไม่ควรมี entry ที่จำเป็นสำหรับการกู้คืนของคุณเนื่อง จากมันถูกสร้างเมื่อเจอร์นัลได้รับการกู้คืน
- 4. กู้คืน journal receivers
- 5. สร้าง journal receiver ที่ดำเนินการหลักการตั้งชื่อของคุณต่อ และเป็น journal receiver ที่มีแอ็ตทริบิวต์journal receiver เหมือนกัน
- 6. ใช้คำสั่ง CHGJRN อีกครั้งเพื่อแนบ journal receiver ที่คุณสร้างขึ้นในขั้นตอนที่ 5.

### การแก้ไขไดเร็กทอรีของ journal receiver

ี ก่อนที่คุณจะเริ่ม กู้คืนโดยใช้ journal receiver คุณควรแน่ใจว่าไดเร็กทอรี receiver นี้เป็นปัจจุบันและถูกต้อง

เจอร์นัลทุกเจอร์นัลมีไดเร็กทอรีของ journal receiver ลำดับของ journal receivers เรียกว่า receiver chain.

- 1. พิมพ์ WRKJRNA JRN(library-name/journal-name) แล้วกดปุ่ม Enter
- 2. จากจอแสดงผล Work with Journal Attributes display ให้กด F15 (Work with receiver directory) จอแสดงผล Work with Receiver Directory จะปรากฏให้คุณเห็น
- 3. หากไดเร็กทอรีreceiverไม่ถูกต้องให้ปฏิบัติตามขั้นตอนเหล่านี้:
	- a. พิมพ์ WRKJRN และกดปุ่ม Enter
	- b. บนจอแสดงผล prompt ป้อนชื่อของเจอร์นัล
	- c. บนจอแสดงผล Work with Journals พิมพ์หมายเลข 9 (เชื่อมโยง receiver กับเจอร์นัล) ในคอลัมน์อ็อพชันข้างหน้า เจอร์นัล ระบบจะสร้างกลุ่ม receiver ที่เชื่อมโยงกันสำหรับเจอร์นัล

#### การลบ journal receiver

ในบางสถานการณ์ คุณต้องลบ journal receiver ซึ่งถือเป็นส่วนหนึ่งของการกู้คืนของคุณ

ตัวอย่างเช่น journal receiver อาจได้รับความเสียหาย หรือ journal receiver ใน พูลหน่วยเก็บข้อมูลสำรองของผู้ใช้ (ASP) อาจ โอเวอร์โฟลว์สู่ ASP ระบบ.

้ คุณไม่สามารถลบ journal receiver ที่ถูกแนบไว้กับโลคัลเจอร์นัลในขณะนี้ได้ คุณยังไม่สามารถลบ journal receiver ได้หาก journal receivers หลังจากนี้ใน receiver chain ยังคงอยู่ในระบบ ถ้าไม่มีสภาวะใดสภาวะหนึ่งต่อไปนี้อยู่:

- Receiver ที่ถูกลบได้รับความเสียหาย
- เจอร์นัลคือเจอร์นัลรีโมต
- เจอร์นัลคือแบบที่ถูกควบคุมโดยระบบ และระบบกำลังลบ journal receiver

หากคุณต้องการ journal receiver สำหรับการกู้คืน คุณไม่ควรลบ journal receiver ออกโดยไม่มีการบันทึก journal receiver ไว้ หากคุณทำเช่นนั้น ระบบจะเตือนคุณแต่ระบบจะไม่ปกป้องคุณจากการลบ journal receiver

ก่อนการลบ journal receiver ให้ปฏิบัติตามขั้นตอนเหล่านี้:

1. หาก journal receiver มีอยู่ด้วย ให้ดึง journal receiver นั้นออกมาโดยพิมพ์คำสั่งต่อไปนี้:

CHGJRN JRN(library-name/journal-name) JRNRCV(\*GEN)

- หมายเหตุ: หาก journal receiver ปัจจุบันได้รับความเสียหาย คุณไม่สามารถระบุJRNRCV (\*GEN) ได้ ใช้คำสั่ง Create Journal Receiver (CRTJRNRCV) เพื่อสร้าง journal receiver ใหม่ที่ทำตามหลักการตั้งชื่อของคุณและที่ มีแอ็ตทริบิวต์เหมือนกัน ระบุชื่อ receiver name บนคำสั่ง Change Journal (CHGJRN)
- 2. หากมี journal receiver ก่อนหน้านี้อยู่บนระบบ ให้บันทึกและลบ journal receiver เหล่านั้นออก คุณสามารถพิมพ์ receiver chain โดยพิมพ์ WRKJRNA JRN(*library-name/journal-name*) OUTPUT(\*PRINT).

# วิธีที่ระบบกู้คืนโปรแกรม

ี การกู้คืนโปรแกรมที่ระบบของคุณจะแสดงถึงการเปิดเผยด้านความปลอดภัย โปรแกรมที่ถูกกู้คืนอาจได้รับการแก้ไขให้ ี ดำเนินการฟังก์ชันที่คุณไม่ได้ตั้งใจเอาไว้ หรือโปรแกรมอาจจะใช้สิทธิในโปรไฟล์ผู้ใช้ที่มากด้วยประสิทธิภาพได้

เมื่อค่ากำหนดของระบบ QSECURITY (ระดับความปลอดภัย) ที่ระบบของคุณเป็น 40 หรือสูงกว่านี้ ระบบจะตรวจสอบคำสั่ง เครื่องที่ถูกควบคุมในโปรแกรมทั้งหมดที่ถูกกู้คืน คุณสามารถใช้ค่ากำหนดของระบบ QALWOBJRST เพื่อยอมให้หรือปก ้ป้องการกู้คืนของประเภทอ็อบเจ็กต์ที่แน่นอนในระบบของคุณ คุณยังสามารถเซ็ตค่ากำหนดของระบบ QVFYOBJRST (ตรวจ ี สอบอ็อบเจ็กต์ในการกู้คืน) เพื่อระบุว่าระบบจะตรวจสอบลายเซ็นโปรแกรม-อ็อบเจ็กต์ในระหว่างปฏิบัติการกู้คืนอย่างไร

้ เพื่อให้กู้คืนอ็อบเจ็กต์ได้สำเร็จจะต้องมีการส่งผ่านค่ากำหนดของระบสามค่าที่ทำงานร่วมกันระหว่างการดำเนินการกู้คืนได้ แก่: Verify object signatures during restore (QVFYOBJRST), force conversion on restore (QFRCCVNRST) และ allow restore of security-sensitive objects (QALWOBJRST) อย่างไรก็ตาม หากพารามิเตอร์ Force object conversion (FRCOBJCVN) บนคำสั่งกู้คืนถูกใช้ และค่ากำหนดของระบบ force conversion on restore (QFRCCVNRST) เข้ากันไม่ได้ ้ก็จะไม่มีการแปลงเกิดขึ้น และไม่มีสิ่งใดถูกกู้คืน

้ระบบจะเก็บค่าการตรวจสอบสำหรับโปรแกรมทั้งหมด เมื่อ โปรแกรมถูกกู้คืน ระบบจะคำนวณค่าการตรวจสอบและนำไป เปรียบเทียบกับค่าที่สื่อบันทึก คุณสามารถใช้อ็อบเจ็กต์การแปลงระหว่างการกู้คืน (QFRCCNVRST) และค่ากำหนดของ ระบบ Allow restore of security sensitive objects (QALWOBJRST) เพื่อควบคุมการดำเนินการที่ต้องลงมือทำเมื่อกู้คืน โปรแกรมที่มี ที่มีข้อผิดพลาดในการตรวจสอบ คุณสามารถเลือกที่จะให้ระบบสร้างโปรแกรมใหม่ หากการสร้างใหม่เป็นผล ้สำเร็จโปรแกรมจะถูกกู้คืน และข้อผิดพลาดในการตรวจสอบจะได้รับการแก้ไข หากการสร้างใหม่ไม่สำเร็จโปรแกรมจะไม่ได้ ้รับการกู้คืน หรือคุณสามารถเลือกที่จะไม่สั่งให้ระบบพยายามทำการสร้างใหม่ และไม่อนุญาตให้มีการกู้คืนโปรแกรมใดๆที่มี

ข้อผิดพลาดในการตรวจสอบ ทางเลือกที่สาม คือไม่พยายามสร้างใหม่ และให้ระบบกู้คืนโปรแกรมที่มีข้อผิดพลาดในการ ตรวจสอบ (ซึ่งอาจเป็นความเสี่ยงด้านความปลอดภัย) ระบบมีข้อมูลทั้งหมดที่จำเป็นต่อการสร้างใหม่ an i5/OS program.

- l ตอนนี้ระบบสามารถสร้างอ็อบเจ็กต์\*MODULE,\*PGM และ\*SRVPGM ที่ได้รับประโยชน์จากคุณลักษณะพิเศษของ
- ิ ฮาร์ดแวร์ล่าสุดของระบบที่ถูกสร้าง หรือถูกแปลง สามารถใช้คุณลักษณะพิเศษของฮาร์ดแวร์ใหม่ได้ทันที ในรีลีส V5R4 และรี
- ้ลีสก่อนหน้า ระบไม่ได้ใช้คุณลักษณะพิเศษของโพรเซสเซอร์ใหม่จนกว่ารุ่นทั้งหมดที่สนับสนุนระบบปฏิบัติการรีลีส
- ปัจจุบันมีคุณลักษณะพิเศษอยู่แล้ว สำหรับข้อมูลเพิ่มเติม ให้ดูที่ส่วน "Adaptive Code Generation" ในบท "Advanced

Optimization Techniques" เกี่ยวกับ ILE Concepts  $\mathbf{L}$ 

- โปรแกรมที่ใช้คุณลักษณะพิเศษของฮาร์ดแวร์ล่าสุดอาจจำเป็นต้องมีการแปลงในขณะถูกย้ายไปยังระบบอื่นที่
- ้อยู่ในระดับรีลีสเดียวกัน หรือต่างกัน (ก่อนหน้า หรือหลังจากนั้น) แต่รันบนเวอร์ชันฮาร์ดแวร์เก่ากว่า โปรแกรมอาจจำเป็น
- ้ต้องแปลง เนื่องจากใช้คุณลักษณะพิเศษอย่างน้อยที่สุดหนึ่งประการที่ระบบไม่สนับสนุนกับอ็อบเจ็กต์ที่ถูกกู้คืน ในการกู้คืน
- โปรแกรมโดยไม่ได้แปลง ให้เซ็ต Force conversion on restore system value (QFRCCVNRST) เป็น 0 ก่อนกู้คืนโปรแกรม
- l และเซ็ตพารามิเตอร์ของคำสั่งกู้คืนเป็น not force conversion ระหว่างกู้คืน

เมื่อโพรซีเดอร์ภายนอกที่เชื่อมต่อกับโปรแกรมภายนอก Integrated Language Environment® (ILE) ที่ถูกสร้างขึ้น มีความ พยายามในการทำการบันทึกแอ็ตทริบิวต์สำหรับโพรซีเดอร์ในอ็อบเจ็กต์โปรแกรมที่เชื่อมโยงกัน หากอ็อบเจ็กตี \*PGM ถูก ้บันทึก แล้วถูกกู้คืนไปยังระบบนี้ หรือระบบอื่น แคตาล็อกจะถูกอัพเดตโดยอัตโนมัติด้วยแอ็ตทริบิวต์เหล่านั้น

แอ็ตทริบิวต์สามารถบันทึกสำหรับโพรซีเดอร์ภายนอกที่เกี่ยวข้องกับข้อจำกัดต่อไปนี้:

- ไลบรารีโปรแกรมภายนอกต้องไม่เป็น QSYS หรือ QSYS2
- โปรแกรมภายนอกต้องมีอยู่ เมื่อใช้คำสั่ง CREATE PROCEDURE
- โปรแกรมภายนอกต้องเป็นอ็อบเจ็กต์ ILE \*PGM
- โปรแกรมภายนอกต้องมีข้อความ Structured Query Language (SQL) อย่างน้อยหนึ่งข้อความ
- หากไม่สามารถอัพเดตอ็อบเจ็กต์ได้โพรซีเดอร์จะยังคงถูกสร้างขึ้น

ระหว่างการดำเนินการกู้คืนโพรซีเดอร์ รายการต่อไปนี้อาจเกิดขึ้นได้:

- หากระบุชื่อเฉพาะ เมื่อโพรซีเดอร์ถูกสร้างขึ้น และไม่ใช่ชื่อเฉพาะ ข้อผิดพลาดจะเกิดขึ้น
- หากไม่ระบุชื่อเฉพาะชื่อเฉพาะอาจถูกสร้างขึ้นหากจำเป็น
- หากชื่อโพรซีเดอร์ และจำนวนของพารามิเตอร์ไม่ใช่ชื่อเฉพาะ จะไม่สามารถเรจิสเตอร์โพรซีเดอร์ได้ และข้อผิดพลาดจะ ้เกิดขึ้น

```
หลักการที่เกี่ยวข้อง
```
"สิ่งที่เกิดขึ้นเมื่อคุณกู้คืนอ็อบเจ็กต์" ในหน้า 38

้ เมื่อคุณกู้คืนอ็อบเจ็ก์ ระบบจะดำเนินการต่างกัน โดยขึ้นอยู่กับหลายปัจจัย

"ตัวอย่าง: วิธีที่ระบบกู้คืนสิทธิในการใช้งาน" ในหน้า 276

เมื่อคุณรันคำสั่ง Restore Authority (RSTAUT) ระบบจะได้รับสิทธิไพรเวตทั้งหมดที่พบในแต่ละตารางการอ้างอิงสิทธิใน การใช้งาน

"การควบคุมการกู้คืนอ็อบเจ็กต์ที่เสี่ยงในด้านความปลอดภัย" ในหน้า 52 คุณสามารถใช้ค่ากำหนดของระบบสองค่าที่ต่างกันเพื่อควบคุมการกู้คืนอ็อบเจ็กต์ที่เสี่ยงในด้านความปลอดภัย งานที่เกี่ยวข้อง

"การกู้คืนไลบรารีจากรีลีสก่อนหน้านี้" ในหน้า 287 หากคุณกำลังกู้คืนไลบรารีที่ถูกเก็บไว้ในระบบ ณรีลีสก่อนๆ , คุณสามารถใช้พารามิเตอร์Force object conversion (FRCOBJCVN) เพื่อระบุว่าโปรแกรมได้รับการแปลขณะที่ถูกกู้คืนหรือไม่.

### ข้อมูลที่เกี่ยวข้อง

้ ผลกระทบของการตั้งค่าระบบบนปฏิบัติการเรียกคืน

Д แนวคิด ILE PDF

# การกู้คืนโปรแกรมในรีลีสที่ต่างกัน

หัวข้อนี้ให้ข้อมูลเกี่ยวกับวิธีกู้คืนโปรแกรมในรีลีสที่ต่างกัน

้รูปแบบอ็อบเจ็กต์ภายในสำหรับอ็อบเจ็กต์โปรแกรมจะแตกต่างกันระหว่าง i5/OS V6R1 และรีลีสก่อนหน้า. เมื่อคุณย้ายอ็

- อบเจ็กต์โปรแกรม (\*MODULE, \*PGM, \*SRVPGM, \*SQLPKG) ระหว่างรีลีสก่อนหน้า V6R1 และ V6R1 หรือหลังจากนั้น
- ่ ระบบต้องเปลี่ยนอ็อบเจ็กต์โปรแกรมโดยใช้ข้อมูลที่เก็บไว้ในโปรแกรมนั้น หากคุณกำลังกู้คืนโปรแกรมฟอร์แม็ตที่เก่ากว่าบน
- V6R1 หรือรุ่นหลังจากนั้น การตั้งค่ากำหนดของระบบของ Force conversion on restore (QFRCCVNRST) และพารามิเตอร์  $\mathbb{L}$
- Force object conversion (FRCOBJCNV) บนคำสั่งกู้คืนจะควบคุมการแปลงอ็อบเจ็กต์โปรแกรมระหว่างการดำเนินการกู้คืน  $\mathbf{L}$

หากคุณตั้งค่ากำหนดของระบบ QFRCCVNRST ไว้ที่ 2 หรือมากกว่า หรือใช้พารามิเตอร์ FRCOBJCVN (\*YES \*ALL) บน

้คำสั่งกู้คืน อ็อบเจ็กต์โปรแกรมจะถูกแปลงในการกู้คืน  $\mathbf{L}$ 

้ । ในทางตรงข้าม V6R1−อ็อบเจ็กต์โปรแกรมฟอร์แม็ตจะถูกแปลงเสมอ เมื่อถูกกู้คืนไปยังระบบที่รันอยู่บนรีลีสก่อนหน้า

+ V6R1 ไม่ว่าค่ากำหนดของระบบและการตั้งค่าคำสั่งกู้คืนจะเป็นเช่นไร

้การแปลงอ็อบเจ็กต์เกิดขึ้นในรายการใดรายการหนึ่งต่อไปนี้:

- เมื่ออ็อบเจ็กต์ถูกใช้ครั้งแรกซึ่งเป็นลักษณะที่เป็นดีฟอลต์
- เมื่อคุณใช้คำสั่ง Start Object Conversion (STROBJCVN) เพื่อแปลงอ็อบเจ็กต์ คำสั่งนี้ทำงานบนไลบรารีทั้งหมด  $\vert \cdot \vert$
- ในการคุณกู้คืนอ็อบเจ็กต์ จะขึ้นอยู่กับเงื่อนไขที่อธิบายข้างต้น  $\mathbf{L}$
- คุณยังสามารถใช้คำสั่ง Change Module (CHGMOD), Change Program (CHGPGM) และ Change Service Program  $\begin{array}{c} \hline \end{array}$
- (CHGSRVPGM) เพื่อสร้างอ็อบเจ็กต์ซ้ำได้ อ็อบเจ็กต์จะถูกสร้างซ้ำในรูปแบบที่กำหนดโดยระบบ  $\mathbf{L}$
- । สำหรับข้อมูลเกี่ยวกับวิธีที่ระบบใช้ประโยชน์ลักษณะฮาร์ดแวร์ล่าสุดของระบบ ให้ดูที่หัวข้อวิธีที่ระบบกู้คืนโปรแกรม งานที่เกี่ยวข้อง

"การกู้คืนไลบรารีจากรีลีสก่อนหน้านี้" ในหน้า 287

หากคุณกำลังกู้คืนไลบรารีที่ถูกเก็บไว้ในระบบ ณรีลีสก่อนๆ , คุณสามารถใช้พารามิเตอร์Force object conversion (FRCOBJCVN) เพื่อระบุว่าโปรแกรมได้รับการแปลขณะที่ถูกกู้คืนหรือไม่.

# การกู้คืนข้อมูลไฟล์บันทึก

ี คุณสามารถบันทึกไฟล์บันทึกลงในเทป หรือสื่อบันทึกแบบอ็อปติคัลด้วยคำสั่ง Save Save File Data (SAVSAVFDTA)

้เมื่อคุณกู้คืนไฟล์บันทึก มันจะปรากฏขึ้นเช่นเดียวกับข้อมูลที่มาจากสื่อบันทึกประเภทเดียวกันแต่แรก คุณสามารถใช้คำสั่ง Restore Object (RSTOBJ), Restore Library (RSTLIB), Restore Object (RST), Restore Document Library Object (RSTDLO), Restore Configuration (RSTCFG) หรือ Restore User Profiles (RSTUSRPRF) เพื่อกู้คืนข้อมูล

คุณสามารถบันทึกข้อมูลไฟล์ลงใสเทป หรือสื่อบันทึกอ็อปติดคัล โดยใช้คำสั่ง Save Library (SAVLIB), Save Object (SAVOBJ) หรือ Save Changed Object (SAVCHGOBJ) หากคุณระบุ SAVFDTA(\*YES) ที่คำสั่งบันทึก คุณต้องกู้คืนไฟล์ ู้บันทึกก่อนจะสามารถกู้คืนอ็อบเจ็กต์ในไฟล์บันทึกได้

# การบันทึก และกู้คืนสพูลไฟล์

l สำหรับ i5/OS V5R4 หรือหลังจากนั้น คุณสามารถใช้วิธีการใดที่อธิบายไว้ในที่นี้เพื่อบันทึก และกู้คืนสพูลไฟล์ ข้อมูลนี้

l ประกอบด้วยตารางที่แสดงรายการคำสั่ง และ API ตามลำดับที่ต้องการ

ี่สำหรับรุ่นก่อนหน้า V5R4 คุณต้องใช้วิธีทางอ้อมในการบันทึก และกู้คืนสพูลไฟล์วิธีทางอ้อมเหล่านี้อาจไม่สงวนแอ็ตทริบิวต์ ทั้งหมดไว้

| วิธีบันทึก                                                                                           | วิธีก้คืน                                                                                         | แอ็ตทริบิวต์ของสพูลไฟล์ถูก<br>สงวนไว้      | เมื่อถูกใช้                            |
|----------------------------------------------------------------------------------------------------|---------------------------------------------------------------------------------------------------|--------------------------------------------|----------------------------------------|
| ้คำสั่ง SAVLIB, SAVOBJ, คำสั่ง<br>SAVRSTLIB, SAVRSTOBJ<br>OSRSAVO API บันทึกเมนอ็อพ<br> ชั้น 21 - 23 | คำสั่ง RSTLIB, RSTOBJ, คำสั่ง<br>SAVRSTLIB, SAVRSTOBJ,<br>QSRRSTO API กู้คืนเมนูอ็อพ<br>ชัน 21-23 | ข้อมูลและแอ็ตทริบิวต์ทั้งหมด               | <sup>เ</sup> i5/OS V5R4 และหลังจากนั้น |
| QSPOPNSP, QSPGETSP,<br><b>OUSRSPLA APIs</b>                                                          | QSPCRTSP, QSPPUTSP,<br><b>OSPCLOSP APIs</b>                                                       | ี่ ข้อมูล แต่ไม่ใช่แอ็ตทริบิวต์ทั้ง<br>หมด | รีลีสใดก็ตาม                           |
| คำสั่ง CPYSPLF, SAVOBJ                                                                               | คำสั่ง CPYF                                                                                       | ข้อมูลที่เป็นข้อความเท่านั้น               | รีลีสใดก็ตาม                           |

| ตารางที่ 59. การบันทึกและกู้คืนสพูลไฟล์

เมื่อคุณบันทึกเอาต์พุตคิวด้วยคำสั่ง save, เมนู หรือ QSRSAVO API คุณสามารถเลือกที่จะบันทึกสพูลไฟล์ทั้งหมดได้ คุณ สามารถทำสิ่งนี้ได้โดยระบุ \*ALL ในพารามิเตอร์คำสั่ง Spooled file data (SPLFDTA) เมนูพร้อมต์ หรือปุ่ม API เมื่อคุณเรียก คืนเอาต์พุตคิวด้วยคำสั่งกู้คืน, เมนู หรือ QSRRSTO API คุณสามารถเลือกเพื่อกู้คืนสพูลไฟล์ที่บันทึกไว้ใดๆ ซึ่งไม่มีอยู่บน ระบบ คุณสามารถทำสิ่งนี้ได้โดยระบุ \*NEW สำหรับพารามิเตอร์ SPLFDTA, พร้อมต์ หรือปุ่ม สำหรับ QSRSAVO และ QSRRSTO API คุณยังสามารถเลือกเพื่อบันทึก หรือกู้คืนสพูลไฟล์ได้โดยใช้ชุดของเงื่อนไขการเลือก หากคุณบันทึกสพูลไฟล์ ด้วย QSRSAVO API โดยใช้เงื่อนไขการเลือก และค่าไลบรารีพิเศษ \*SPLF คุณต้องใช้ QSRRSTO API กับค่าไลบรารีพิเศษ \*SPLF เพื่อกู้คืนสพูลไฟล์

้ตัวอย่างนี้อธิบายถึงวิธีบันทึกสพูลไฟล์:

1. สร้างเอาต์พุตคิวเพื่อเก็บสพูลไฟล์.

CRTOUTQ OUTQ(1ib-name/que-name)

- 2. ใช้คำสั่ง Work with Spooled File (WRKSPLF) เพื่อแสดงรายการของสพูลไฟล์
- 3. ใช้อ็อพชัน 2 คำสั่ง Change Spooled File Attributes (CHGSPLFA) เพื่อย้ายสพูลไฟล์ที่คุณต้องการไปยังเอาต์พุตคิวที่ คุณสร้างไว้

#### 4. ใช้คำสั่ง Save Object (SAVOBJ) เพื่อบันทึกข้อมูลสพูลไฟล์

SAVOBJ OBJ(que-name) LIB(1ib-name) DEV(dev-name) OBJTYPE(\*OUTO) SPLFDTA(\*ALL)

#### ้ตัวอย่างนี้อธิบายถึง วิธีกู้คืนสพูลไฟล์:

1. กู้คืนสพูลไฟล์ที่ไม่มีอยู่บนระบบ

```
RSTOBJ OBJ(que-name) SAVLIB(1ib-name) DEV(dev-name)
        OBJTYPE(*OUTQ) SPLFDTA(*NEW)
```
### ิการใช้สพูลไฟล์ API

หากระบบต้นทาง หรือระบบเป้าหมายของคุณ คือ รุ่นก่อน V5R4 คุณสามารถใช้สพูลไฟล์ API เป็นวิธีทางอ้อมในการบันทึก ี และกู้คืนสพูลไฟล์ วิธีนี้สงวนไว้สำหรับ data stream ของสพูลไฟล์ แต่ไม่ใช่แอ็ตทริบิวต์ทั้งหมด

้เมื่อต้องการบันทึกสพูลไฟล์:

- สพูลไฟล์จะถูกเปิดโดยใช้ Open Spooled File (QSPOPNSP) API
- ข้อมูลสพูลไฟล์ถูกดึงขึ้นมาโดยใช้ Get Spooled File Data (QSPGETSP) API
- แอ็ตทริบิวต์ของสพูลไฟล์ถูกดึงขึ้นมาโดยใช้ User Spooled File Attributes (QUSRSPLA)API

#### เมื่อต้องการกู้คืนสพูลไฟล์:

- สพูลไฟล์ถูกสร้างโดยใช้ Create Spooled File (QSPCRTSP) API  $1.$
- ข้อมูลสพูลไฟล์ถูกเขียนลงในสพูลไฟล์ใหม่ โดยใช้ Put Spooled File Data (QSPPUTSP) API 2.
- สพูลไฟล์ถูกปิดโดยใช้ Close Spooled File (QSPCLOSP) API 3.

คุณสามารถค้นหาตัวอย่าง และทูลสำหรับใช้ API เหล่านี้ได้ในไลบรารี QUSRTOOL ใน TSRINFO เมมเบอร์ของไฟล์ **OATTINFO** 

### ิการทำสำเนาสพูลไฟล์ลงในไฟล์ฐานข้อมูล

หากระบบต้นทาง หรือระบบเป้าหมายของคุณเป็นรุ่นก่อน V5R4 คุณสามารถทำสำเนาข้อมูลระหว่างสพูลไฟล์ และไฟล์ฐาน ข้อมูลด้วยวิธีทางอ้อมเพื่อบันทึก และกู้คืนสพูลไฟล์ วิธีนี้จะทำสำเนาข้อมูลที่เป็นข้อความเท่านั้น และไม่ใช่แอ็ตทริบิวต์ฟังก์ชัน ระดับสูง เช่นกราฟิก และตัวแปรฟอนต์ วิธีนี้ไม่ได้เตรียมโซลูชันที่สมบูรณ์สำหรับการบันทึกสพูลไฟล์ของคุณ

คำสั่ง Copy Spooled File (CPYSPLF) จะบันทึกข้อมูลสพูลไฟล์ลงในไฟล์ฐานข้อมูล คำสั่ง Copy File (CPYF) สามารถทำ สำเนาข้อมูลจากไฟล์ฐานข้อมูลลงในสพูลไฟล์ได้

#### งานที่เกี่ยวข้อง

"การบันทึกอีอบเจ็กต์สำหรับรีลีสก่อนหน้านี้" ในหน้า 399 ้คุณต้องบันทึกอ็อบเจ็กต์บนรีลีสปัจจุบัน โดยใช้พารามิเตอร์เป้าหมาย (TGTRLS) ก่อนการกู้คืนอ็อบเจ็กต์บนรีลีส หรือ โมดิฟิเคชันก่อนหน้านี้ สิ่งนี้ จะบันทึกอ็อบเจ็กต์นี้ในฟอร์แม็ตที่รีลีสหรือโมดิฟิเคชันก่อนหน้านี้รู้จัก

## <span id="page-341-0"></span>การกู้คืนโปรแกรมไลเซนส์

คุณสามารถใช้คำสั่ง Restore Licensed Program (RSTLICPGM) เพื่อเพิ่มหรือแทนที่โปรแกรมไลเซนส์บนระบบ

### ข้อมูลที่เกี่ยวข้อง

การใช้คำสั่ง Restore Licensed Programs ในการติดตั้งไลเซนส์โปรแกรมของ IBM หรือที่ไม่ใช่ของ IBM

# การกู้คืนเอกสารและโฟลเดอร์

คุณสามารถใช้คำสั่ง Restore Document Library Object (RSTDLO) เพื่อกู้คืนเอกสาร, โฟลเดอร์ และเมล์

้ เพื่อใช้คำสั่งนี้อย่างมีประสิทธิภาพที่สุด คุณควรทราบเกี่ยวกับวิธีการบันทึกเอกสาร ในการตัดสินใจเรื่องนี้ ให้ใช้เอาต์พุตที่ พิมพ์ไว้สำหรับโพรซีเดอร์ Save Document Library Object (SAVDLO), คำสั่ง Display Tape (DSPTAP), หรือคำสั่ง Display Optical (DSPOPT) ประสิทธิภาพการทำงานของ RSTDLO จะดีขึ้นไปอีกหากคุณมีสิทธิพิเศษ \*SAVSYS

# อ็อพชันคำสั่ง Restore Document Library

คำสั่ง Restore Document Library (RSTDLO) มีอ็อพชันมากกมาย

้คุณสามารถกู้คืนอ็อพชันต่อไปนี้ได้:

- เอกสารพิเศษหรืออ็อบเจ็กต์ระบบที่คุณระบุชื่อ
- เอกสารและโฟลเดอร์ทั้งหมดที่คุณบันทึกด้วยการพิมพ์: RSTDL0 DL0(\*ALL) SAVFLR(\*ANY). หากคุณบันทึก DLO จาก พูลหน่วยเก็บข้อมูลสำรอง (ASP) ที่มากกว่าหนึ่ง คุณต้องระบุ SAVASP(\*ANY). คุณต้องระบุหมายเลขลำดับ (พารามิเตอร์ SEONBR) สำหรับไฟล์ในสื่อบันทึกด้วย
	- หมายเหตุ: เมื่อคุณใช้ RSTDLO DLO(\*ALL) จะรวมเอาโฟลเดอร์ที่ถูกใช้โดยโปรแกรมที่ได้มาจาก IBM เช่น System i แอ็คเซส ตรวจสอบให้แน่ใจว่าคุณบันทึกโฟลเดอร์เหล่านี้จากรีลีสปัจจุบัน หรือคุณอาจจำเป็นต้องติดตั้งไล เซนส์โปรแกรมอีกครั้ง
- เอกสารหมายเลข 1 ถึง 300 จากไฟล์สื่อบันทึกเดียวกันโดยระบุชื่อเอกสารหรือชื่ออ็อบเจ็กต์ระบบ
- โฟลเดอร์หมายเลข 1 ถึง 300 จากไฟล์สื่อบันทึกเดียวกัน
- เอกสารที่เป็นไฟล์ทั้งหมดซึ่งไม่ได้อยู่ในโฟลเดอร์ใดๆของสื่อบันทึก

งานที่เกี่ยวข้อง

```
"การก้คืนโฟลเดอร์" ในหน้า 323
```
เพื่อกู้คืนโฟลเดอร์อ็อบเจ็กต์ โฟลเดอร์ทั้งหมด (โฟลเดอร์อ็อบเจ็กต์รวมกับเอกสารและโฟลเดอร์อ็อบเจ็กต์ทั้งหมดที่อยู่ ภายใน) ต้องถูกกู้คืนด้วย

# การใช้คำสั่งอ็อบเจ็กต์ไลบรารีเอกสารพร้อมกันหลายคำสั่ง

คำสั่ง Save Document Library Object (SAVDLO) หรือ Restore Document Library Object (RSTDLO) พร้อมกันหลายคำสั่ง สามารถใช้ได้ในบางสถานการณ์

ไม่สามารถรันคำสั่งต่อไปนี้สองคำสั่งบนระบบเดียวในเวลาเดียวกันได้:

• RCLDLODLO(\*ALL)

- RCLDLODLO(\*DOCDTL)
- RCLDLODLO(\*INT)
- DLTDLO DLO(\*ALL)
- RNMDIRE

ิ ความพยายามในการรันคำสั่งเหล่านี้ในเวลาเดียวกันจะมีผลต่อข้อความ CPF8A47:

Internal system objects are in use.

ิ ความพยายามในการรันปฏิบัติการ SAVDLO หรือ RSTDLO ขณะที่หนึ่งในคำสั่งเหล่านี้กำลังรันจะทำให้เกิดผลในข้อความ CPF8A47 และจะไม่มีอ็อบเจ็กต์ถูกบันทึก หรือกู้คืนด้วย

## ีเอาต์พูตจากคำสั่ง Restore Document Library Object

คุณสามารถใช้พารามิเตอร์ OUTPUT บนคำสั่ง Restore Document Library Object (RSTDLO) เพื่อแสดงข้อมูลเกี่ยวกับเอก สาร, โฟลเดอร์และเมล์ที่ถกก้คืน

คุณสามารถพิมพ์เอาต์พุต (OUTPUT(\*PRINT)) หรือจะบันทึกมันไว้ที่ไฟล์ฐานข้อมูล (OUTPUT(\*OUTFILE)) ก็ได้อย่าง ใดคย่างหนึ่ง

หากคุณพิมพ์เอาต์พุต คุณควรทราบเกี่ยวกับการใช้อุปกรณ์:

- ข้อมูลส่วนต้นในเอาต์พุตต้องพึ่งพาอุปกรณ์ข้อมูลทั้งหมดไม่ได้ปรากฏในทุกอุปกรณ์
- ไฟล์ที่พิมพ์สำหรับคำสั่ง RSTDLO จะใช้ character identifier (CHRID) 697 500 หากพรินเตอร์ที่คุณใช้ไม่สนับสนุน character identifier นี้ คุณจะได้รับข้อความ CPA3388 เพื่อพิมพ์เอาต์พุต RSTDLO และไม่รับ ข้อความ CPA3388 ให้ระบุ สิ่งต่อไปนี้ ก่อนการระบุ \*PRINT บนคำสั่ง RSTDLO

CHGPRTF FILE(OSYSOPR/OPRSTDLO) CHRID(\*DEV)

สำหรับข้อมูลเพิ่มเติมเกี่ยวกับ character identifier (CHRID) ให้ดูที่หนังสือ Printer Device Programming

หากคุณใช้ไฟล์เอาต์พุต ระบบจะใช้รูปแบบไฟล์ QSYS/QAOJRSTO.OJRDLO ไฟล์เลย์เอาต์จะถูกอธิบายในหนังสือ แนวคิด การบริการสำนักงาน และคู่มือโปรแกรมเมอร์

## ท้อควรพิจารณาและข้อจำกัด

คุณควรทราบเกี่ยวกับปัจจัยเพิ่มเติมเหล่านี้ เมื่อใช้คำสั่ง Restore Document Library Object (RSTDLO)

### การย้ายเอกสาร

้ เมื่อคุณกู้คืนเอกสาร คุณสามารถเปลี่ยนชื่อ กู้คืนเอกสารเหล่านั้นไปไว้ยังโฟลเดอร์ที่ต่างกัน หรือมีระบบที่กำหนดชื่ออึ อบเจ็กต์ระบบใหม่ได้

โฟลเดอร์สำหรับเอกสารจะกำหนดตำแหน่งพูลหน่วยเก็บข้อมูลสำรอง (ASP) ของตัวเอง คุณสามารถย้ายเอกสารไปไว้ยัง ASP ที่ต่างกัน โดยปฏิบัติตามขั้นตอนเหล่านี้:

- 1. บันทึกเอกสาร
- 2. ลบเอกสารด้วยคำสั่ง Delete Document Library Object (DLTDLO)
- 3. กู้คืนไปไว้ในโฟลเดอร์ที่มี ASP ต่างกัน

### การด้นหาเทงไไฟล์

เมื่อคุณกู้คืนเอกสารหรือโฟลเดอร์จากรายชื่อและระบุ SEQNBR(\*SEARCH) ระบบจะกู้คืนจากเทปไฟล์แรกที่มีเอกสาร หรือโฟลเดอร์ใดๆ ตามที่คุณระบุ

หากเทปไฟล์ไม่มีเอกสารหรือโฟลเดอร์ทั้งหมดในรายชื่อของคุณ ระบบจะไม่ค้นหาเทปไฟล์อื่นๆ สำหรับเอกสารหรือโฟลเดอร์ ้เพิ่มเติม คุณสามารถระบุ SEQNBR( starting-sequence ending-sequence) เพื่อค้นหาเทปไฟล์มากกว่าหนึ่งเทปไฟล์

### การเลือกไฟล์จากสื่อบันทึกแบบอ็อปติคัล DVD-RAM

การควบคุมพารามิเตอร์ OPTFILE และ SAVASP ไฟล์ที่ระบบใช้

หากคุณระบุชื่อพาธไฟล์ ระบบจะใช้ไฟล์นั้น หากคุณระบุค่าดีฟอลต์เป็น OPTFILE(\*\*\*) หรือ OPTFILE('directory-pathname/\*') ระบบจะใช้ไฟล์ที่มีชื่อว่า QDOC หรือ QDOCnnnn ในไดเร็กทอรีที่คุณระบุ โดยขึ้นอยู่กับค่า SAVASP

### การค้นหาข้อผิดพลาดของฐานข้อมูลดรรชนี

เมื่อคุณกู้คืนอ็อบเจ็กต์ไลบรารีเอกสาร (DLO) ระบบจะอัพเดตข้อมูลของฐานข้อมูลดรรชนีค้นหาสำหรับ DLO

หากคุณได้รับข้อความแสดงความผิดพลาดในระหว่างการกู้คืนโพรซีเดอร์เนื่องจากข้อมูลในฐานข้อมูลไม่ตรงกับ DLO ให้รัน คำสั่ง Reclaim Document Library Object (RCLDLO) จากนั้น ให้ลองกู้คืนโพรซีเดอร์อีกครั้ง

หมายเหตุ: ข้อความจะบอกคุณหากจำเป็นต้องใช้โพรซีเดอร์RCLDLOใช้RCLDLOในกรณีที่มีข้อความหรือรายชื่อการ ตรวจสอบที่คุณกำลังใช้แนะนำคุณ

### สิทธิที่จำเป็นในการกู้คืนอ็อบเจ็กต์ไลบรารีเอกสาร

ี หากคุณกำลังกู้คืนอ็อบเจ็กต์ไลบรารีเอกสาร (DLO) ไปไว้ในโฟลเดอร์หนึ่ง คุณต้องมีสิทธิในโฟลเดอร์นั้น

หากคุณกำลังกู้คืนDLO ที่มีอยู่ คุณต้องมีสิทธิใน DLO เหล่านั้น การรวมกันที่แน่นอนของคำสั่ง Restore Document Library Object (RSTDLO) จำเป็นต้องมีสิทธิเพิ่มเติม หัวข้อ คำสั่ง Document library object information center มีข้อมูลเกี่ยวกับสิทธิ เฉพาะที่จำเป็นสำหรับคำสั่ง RSTDLO

### วิธีที่ระบบกู้คืนอ็อบเจ็กต์ไลบรารีเอกสาร

เมื่อคุณกู้คืนอ็อบเจ็กต์ไลบรารีเอกสาร (DLO) ใหม่ ระบบจะจัดเก็บอ็อบเจ็กต์เหล่านั้นเป็นไฟล์

ิจะมีการปฏิบัติต่อ DLO เหมือนเป็นสิ่งใหม่ต่อระบบ หากสถานการณ์ต่อไปนี้เป็นจริง:

- มันได้ถูกลบออกก่อน
- มันกำลังถูกกู้คืนไปยังระบบที่ต่างกัน
- มันกำลังถูกกู้คืนด้วยพารามิเตอร์ NEWOBJ(\*NEW)

## วิธีที่ระบบกู้คืนอ็อบเจ็กต์ไลบรารีเอกสารที่มีอยู่

เมื่คุณกำลังกู้คืนอ็อบเจ็กต์ไลบรารีเอกสาร (DLO) ที่มีอยู่ ระบบจะข้าม DLO และจะดำเนินการต่อด้วยอันถัดไป หากหนึ่งใน สถานการณ์เหล่านี้เป็นจริง

- กำลังใช้ DLO อย่
- คุณไม่มีสิทธิโดยชอบธรรม

<span id="page-344-0"></span>ี หากเอกสารที่มีอยู่ถูกทำลายข้อมูลความปลอดภัยบางอย่างอาจสูญหาย ปฏิบัติการกู้คืนจะดำเนินการต่อไปและข้อความจะถูก ้ส่งมาเพื่อแจ้งให้คุณทราบ ว่าเอกสารถูกทำลายและมีข้อมูลความปลอดภัยบางอย่างสูญหาย

## ข้อจำกัดด้านขนาดเมื่อกู้คืนอ็อบเจ็กต์ไลบรารีเอกสาร

หัวข้อนี้ให้ข้อมูลเกี่ยวกับข้อจำกัดด้านขนาดเมื่อกู้คืนอ็อบเจ็กต์ไลบรารีเอกสาร (DLO)

| คุณไม่สามารถกู้คืนมากกว่า 349 000 DLO ไปยังพูลหน่วยเก็บข้อมูลสำรอง (ASP) ของผู้ใช้เดี่ยวได้

ข้อมูลที่เกี่ยวข้อง ข้อจำกัดของการบันทึกและเรียกคืน

# การกู้คืนโฟลเดอร์

้ เพื่อกู้คืนโฟลเดอร์อ็อบเจ็กต์ โฟลเดอร์ทั้งหมด (โฟลเดอร์อ็อบเจ็กต์รวมกับเอกสารและโฟลเดอร์อ็อบเจ็กต์ทั้งหมดที่อยู่ภาย ใน) ต้องถูกกู้คืนด้วย

้อย่างไรก็ตาม หากเก็บโฟลเดอร์เฉพาะที่ถูกกู้คืนไว้ในโฟลเดอร์อื่นขณะที่บันทึกมันไว้โฟลเดอร์ที่มีระดับสูงกว่าเหล่านั้นจะไม่ ต้องถูกกู้คืนเพื่อกู้โฟลเดอร์เฉพาะคืนมา

้ เมื่อคุณกู้คืนโฟลเดอร์ชื่อพาธโฟลเดอร์ที่ตรงตามเงื่อนไขครบถ้วนซึ่งคุณกำลังกู้คืนนั้นต้องมีอยู่เว้นแต่คุณจะกำลังกู้คืนโฟล เดอร์ระดับแรก ตัวอย่างเช่น หากคุณบันทึกโฟลเดอร์ A จากนั้นลบมันออก คุณสามารถป้อน RSTDLO DLO(\*ALL) SAVFLR(A) และกู้คืนโฟลเดอร์ A ได้รวมทั้งเอกสารและโฟลเดอร์ทั้งหมดข้างในด้วย อย่างไรก็ตาม หากคุณต้องการกู้ คืนโฟลเดอร์ A/B/C/D คุณต้องสร้างโฟลเดอร์ A จากนั้น โฟลเดอร์ B ในโฟลเดอร์ A จากนั้นโฟลเดอร์ C ในโฟลเดอร์ A/B ก่อนที่คุณจะสามารถกู้คืนโฟลเดอร์ D ในโฟลเดอร์ C คุณต้องสร้างโฟลเดอร์ที่ประกอบด้วยพาธ A/B/C และคุณไม่ต้อง สร้างโฟลเดอร์ D ในโฟลเดอร์ A/B/C ก่อนที่คุณจะสามารถกู้คืนโฟลเดอร์ได้

หากคุณพยายามจะกู้คืนโฟลเดอร์ที่กำลังใช้งานอยู่ ระบบจะข้ามการกู้คืนโพลเดอร์นั้น และอ็อบเจ็กต์ไลบรารีเอกสาร (DLO) ทั้งหมดใบบั้บ

ี่ หากคุณพยายามจะกู้คืนในโฟลเดอร์ที่มีอยู่แต่โฟลเดอร์ นั้นถูกทำลายและไม่สามารถเอากลับมาได้ คุณจะได้รับข้อความแจ้ง ให้ทราบว่าโฟลเดอร์ถูกทำลายและจะไม่ถูกกู้คืน โฟลเดอร์รวมทั้งเอกสารและโฟลเดอร์ทั้งหมดข้างในจะไม่ถูกกู้คืน

หลักการที่เกี่ยวข้อง

"อ็อพชันคำสั่ง Restore Document Library" ในหน้า 320

คำสั่ง Restore Document Library (RSTDLO) มีอ็อพชันมากกมาย

# การเปลี่ยนชื่อเอกสารขณะกู้คืน

้คุณสามารถใช้พารามิเตอร์ RENAME เพื่อทำให้เอกสารมีชื่อที่ต่างกันเมื่อพวกมันถูกกู้คืน คุณยังสามารถใส่พวกมันไว้ในโฟล เดอร์ที่ต่างกันได้ด้วยโดยใช้พารามิเตอร์ RSTFLR

หากมีการเปลี่ยนชื่อเอกสารเมื่อเอกสารถูกกู้คืนจะส่งผลต่อการตั้งชื่อซ้ำในโฟลเดอร์ ระบบจะปฏิบัติดังต่อไปนี้:

- หากระบุ ALWOBJDIF(\*NONE) เอกสารจะไม่ถูกกู้คืน
- หากระบุ ALWOBJDIF(\*ALL) เอกสารจะถูกกู้คืนและเปลี่ยนเอกสารที่มีอยู่ในโฟลเดอร์

คุณสามารถระบุค่าสำหรับพารามิเตอร์ RENAME ได้มากกว่าหนึ่งค่า ระบบจะจับคู่ค่า RENAME กับค่า DLO จนกว่าจะไม่มี ้ค่าสำหรับอันใดอันหนึ่งหรืออันอื่นแล้ว สมมติว่าคุณระบคำสั่งต่อไปนี้:

RSTDLO DLO(A B C D) SAVFLR(X) RENAME(J K L) RSTFLR(Y)

หลังจากดำเนินการกู้คืน คุณจะมีเอกสารต่อไปนี้:

- เอกสาร 1 ในโฟลเดอร์ Y
- เอกสารKในโฟลเดอร์Y
- เอกสารLในโฟลเดอร์Y
- เอกสาร D ในโฟลเดอร์ Y

# วิธีที่ระบบกู้คืนข้อมูลอธิบายสำหรับอ็อบเจ็กต์ไลบรารีเอกสาร

เมื่อกู้คืนข้อมูลอธิบายสำหรับอ็อบเจ็กต์ไลบรารีเอกสาร (DLO) ระบบจะเซ็ตวันที่ที่สร้าง, วันที่ไฟล์ และวันที่แก้ไขสำหรับเอก สาร และโฟลเดอร์ที่ถูกกู้คืน

- วันที่ที่สร้างเอกสารหรือโฟลเดอร์ที่สื่อบันทึกจะถูกกู้คืนด้วยเอกสารและโฟลเดอร์
- เมื่อคำสั่ง RSTDLO เปลี่ยนเอกสารหรือโฟลเดอร์ จะมีการใช้วันที่ไฟล์ของเอกสารหรือโฟลเดอร์ที่ถูกเปลี่ยนแปลงใน 5%1111
- วันที่แก้ไขอ็อบเจ็กต์จะถูกเซ็ตเป็นวันที่ปัจจุบันเมื่อเอกสารหรือโฟลเดอร์ถูกกู้คืน
- วันที่แก้ไขเนื้อหาของเอกสารในสื่อบันทึกจะถูกกู้คืนด้วยเอกสาร
- วันที่แก้ไขเนื้อหาจะถูกเซ็ตเป็นวันที่ปัจจุบันเมื่อเปลี่ยนโฟลเดอร์
- วันที่แก้ไขเนื้อหาของโฟลเดอร์ที่สื่อบันทึกจะถูกกู้คืนด้วยโฟลเดอร์หากเป็นโฟลเดอร์ใหม่

### วิธีที่ระบบกู้คืนสิทธิในการใช้งาน และกรรมสิทธิ์สำหรับอ็อบเจ็กต์ไลบรารีเอก สาร

ระบบจะกู้คืนสิทธิในการใช้งาน และกรรมสิทธิ์สำหรับอ็อบเจ็กต์ไลบรารีเอกสาร (DLO) ในวิธีเดียวกันกับที่จัดการกับสิทธิใน การใช้งาน และกรรมสิทธิ์สำหรับอ็อบเจ็กต์ที่ถูกกู้คืน ที่มีสภาวะเหล่านี้

- หากโปรไฟล์ผู้ใช้ที่เป็นเจ้าของ DLO ไม่ได้อยู่ใน system distribution directory ความเป็นเจ้าของจะถูกมอบหน้าที่ให้โปร ไฟล์ผู้ใช้ QDFTOWN
- เมื่อคุณกู้คืน DLO ที่ไม่ได้อยู่ในระบบ แอ็คเซสโค้ดและผู้ใช้แบบอิมพลิซิตใดก็ตามจะถูกย้ายออก หากคุณมีโปรไฟล์ผู้ใช้ที่ ี่ถูกกู้คืน และจากนั้นคุณรันคำสั่ง Restore Authority (RSTAUT) สิทธิไพรเวตที่ให้กับ DLO จะถูกกู้คืน แอ็คเซสโค้ดจะไม่ ถูกกู้คืน

ให้ดูหัวข้อ "วิธีที่ระบบกำหนดความเป็นเจ้าของสำหรับอ็อบเจ็กต์ที่ถูกกู้คืน" ในหน้า 267 and "การกู้คืนสิทธิอ็อบเจ็กต์" ใน หน้า 268 สำหรับวิธีที่ระบจัดการกับความเป็นเจ้าของ และสิทธิในการใช้งานเมื่อกู้คืนอ็อบเจ็กต์

# เมื่อจะรันคำสั่ง Rename Directory Entry

เมื่อคุณจำเป็นต้องรันคำสั่ง Rename Directory Entry (RNMDIRE) สำหรับผู้ใช้โลคัล, ให้ทำการกำหนดการก่อนการดำเนิน การต่อไปนี้

• บันทึกเมล์

• บันทึก system distribution directory

หากปฏิบัติการเปลี่ยนชื่อถูกดำเนินการก่อนการบันทึกเมลีและไดเร็กทอรี, ข้อมูลที่เปลี่ยนแปลงจะถูกบันทึกและข้อมูลนั้นจะ เหมือนกับที่อยู่ในระบบ หากข้อมูลที่สื่อบันทึกไม่ตรงกับข้อมูลที่ระบบ เมล์จะไม่ถูกกู้คืนในระหว่างปฏิบัติการกู้คืน

# เมื่อจะรันคำสั่ง Rename Document Library Object

เมื่อคุณจำเป็นต้องรันคำสั่ง Rename Document Library Object (RNMDLO), ให้ทำกำหนดการก่อนจะสำรองอ็อบเจ็กต์ไลบ รารีเอกสาร.

หากปฏิบัติการเปลี่ยนชื่อถูกดำเนินการก่อนการบันทึกอ็อบเจ็กต์ไลบรารีเอกสาร, ชื่อที่เปลี่ยนจะถูกบันทึกและข้อมูลที่สื่อ บันทึกจะเหมือนกับที่อยู่ในระบบ.

ี หากคุณเปลี่ยนชื่ออ็อบเจ็กต์ไลบรารีเอกสารหลังจากปฏิบัติการบันทึก, ชื่อของอ็อบเจ็กต์ไลบรารีเอกสารที่ระบบจะแตกต่าง ี จากชื่อที่สื่อบันทึก. อย่างไรก็ตาม, ชื่ออ็อบเจ็กต์ระบบยังคงอยู่เหมือนเดิม. ปฏิบัติการกู้คืนจะล้มเหลวเนื่องจากระบบคิดว่ามีอี ือบเจ็กต์ไลบรารีเอกสารอยู่แล้ว. ข้อความ CPF90A3 หรือ CPF909C จะถูกส่งมาเพื่อให้ทราบว่ายังมีเอกสารหรือโฟลเดอร์ อย่.

- สร้างเอกสารหรือโฟลเดอร์ใหม่, แล้วระบุ NEWOBJ(\*NEW).
- เปลี่ยนเอกสารที่มีอยู่แล้ว, แล้วระบุ RENAME(*ชื่อเอกสาร)*, ซึ่ง*ชื่อเอกสาร* คือชื่อที่ให้แก่เอกสารด้วยคำสั่ง RNMDLO.
- เปลี่ยนโฟลเดอร์ที่มีอยู่, แล้วระบุ RSTFLR(*ชื่อโฟลเดอร์)*, ซึ่ง*ชื่อโฟลเดอร์* คือชื่อที่ให้แก่โฟลเดอร์ด้วยคำสั่ง RNMDLO.

# การกู้คืนอ็อบเจ็กต์ในไดเร็กทอรี

คุณสามารถใช้คำสั่ง Restore Object (RST) เพื่อกู้คืนอ็อบเจ็กต์ที่คุณบันทึกไว้ด้วยคำสั่ง Save Object (SAV)

ี คำสั่งเหล่านี้ถูกใช้ทั่วไปมากที่สุดในการบันทึก และกู้คืนอ็อบเจ็กต์ ระบบไฟล์ "ราก" , ระบบไฟล์ QOpenSys และระบบไฟล์ QNTC

#### หมายเหตุ

- หากคุณเกี่ยวข้องกับอ็อบเจ็กต์ เช่น เจอร์นัลและอ็อบเจ็กต์ที่ถูกทำเจอร์นัล คุณต้องแน่ใจว่าคุณได้กู้คืนพวกมันในลำดับ ที่ถูกต้องแล้ว
- หากคุณกำลังกู้คืนไปยังระบบอื่น หรือโลจิคัลพาร์ติชันอื่น ให้ระบุ ALWOBJDIF(\*ALL) เมื่อคุณกู้คืนไดเร็กทอรี

้คุณสามารถใช้คำสั่ง RST เพื่อกู้คืนรายการต่อไปนี้:

- อ็อบเจ็กต์เฉพาะ
- ไดเร็กทอรีหรือไดเร็กทอรีย่อย
- ระบบไฟล์ทั้งหมด
- ล็อบเจ็กต์ที่เป็นไปตามเงื่อนไขการค้นหา
- รายการชื่อพาธอ็อบเจ็กต์

คุณยังสามารถกู้คืนรายการต่างๆในรายการก่อนหน้านี้ โยใช้ Restore Object (QsrRestore) API.

ตัวอย่างเช่น ในการกู้คืนอ็อบเจ็กต์ทั้งหมด (หรืออ็อบเจ็กต์ที่เปลี่ยน) ในไดเร็กทอรี ให้ใช้คำสั่งต่อไปนี้:

```
RST DEV('/QSYS.LIB/media-device-name.DEVD')
    OBJ(('/*') ('/OSYS.LIB' *OMIT) ('/ODLS' *OMIT))
```
หมายเหตุ: ตัวอย่างนี้เป็นคำสั่งการกู้คืน (RST) เช่นเดียวกันที่ถูกส่งออกมาในอ็อพชัน 21 ของเมนู Restore

คุณสามารถเปลี่ยนชื่ออ็อบเจ็กต์หรือกู้มันคืนไปยังไดเร็กทอรีที่ต่างกันได้โดยใช้ส่วนประกอบชื่อใหม่ของ พารามิเตอร์อ็อบเจ็กต์(OBJ)

พารามิเตอร์ OBJ ในคำสั่ง RST จะสนับสนุนการใช้อักขระตัวแทนและลำดับชั้นไดเร็กทอรี เมื่อคุณต้องการกู้คืนกลุ่มของอี ือบเจ็กต์ที่คล้ายกัน ที่อยู่ใน ส่วนของไดเร็กทอรีย่อย คุณสามารถใช้พารามิเตอร์รูปแบบชื่อ (PATTERN) ในการนิยามอ็ อบเจ็กต์ นอกจากที่มันถูกระบุไว้แล้วด้วยพารามิเตอร์ (OBJ)

ระบบไฟล์บางระบบจะยอมให้คุณตั้งชื่อฟิสิคัลอ็อบเจ็กต์ที่เหมือนกันด้วยวิธีที่ต่างกันโดยใช้alias และลิงก์ ตัวอย่างของอ็ ้อบเจ็กต์ที่มีลิงก์ และวิธีที่อ็อบเจ็กต์เหล่านั้นถูกบันทึก ให้ดูที่หัวข้อ การสำรองข้อมูลระบบของคุณ

ในตัวอย่างของ รูปที่ 26FILEA ในไดเร็กทอรี JCHDIR และ FILEB ในไดเร็กทอรี DRHDIR เป็นฮาร์ดลิงก์ในไฟล์เดียวกันทั้ง คู่ พวกมันจะชี้ไปที่อ็อบเจ็กต์เดียวกัน พวกมันสามารถมีชื่ออ็อบเจ็กต์ที่เหมือนหรือต่างกันก็ได้

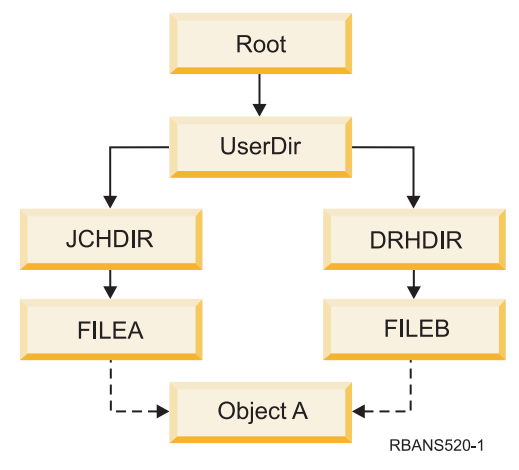

รูปที่ 26. อ็อบเจ็กต์ที่มีฮาร์ดลิงก์–ตัวอย่าง

ตารางที่ 60แสดงตัวอย่างต่างๆ ของวิธีที่ระบบกู้คืนอ็อบเจ็กต์เหล่านี้ ตัวอย่างเหล่านี้จะสมมุติให้คุณใช้คำสั่ง SAV: SAV 0BJ ( <sup>,</sup> /UserDir/\* <sup>,</sup> ) . วอลุ่มสื่อบันทึกจะมี OBJECT A และฮาร์ดลิงก์ทั้งสองที่ชี้ไปยังอ็อบเจ็กต์

ตารางที่ 60. การกู้คืนอ็อบเจ็กต์ที่มีฮาร์ดลิงก์

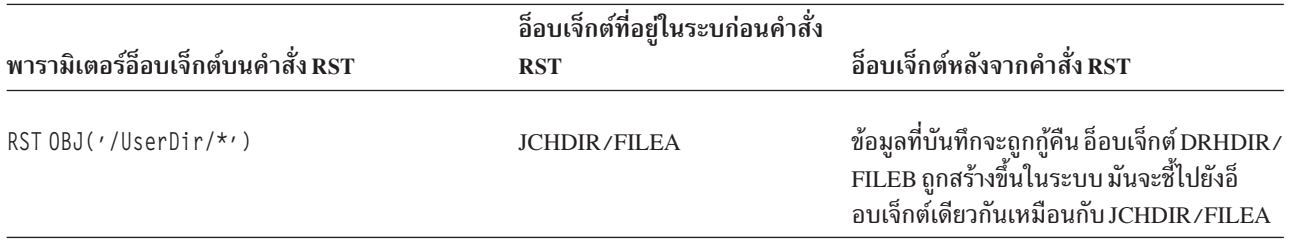

ตารางที่ 60. การกู้คืนอ็อบเจ็กต์ที่มีฮาร์ดลิงก์ (ต่อ)

| พารามิเตอร์อีอบเจ็กต์บนคำสั่ง RST                         | อ็อบเจ็กต์ที่อยู่ในระบก่อนคำสั่ง<br><b>RST</b> | อ็อบเจ็กต์หลังจากคำสั่ง RST                                                                                                    |
|-----------------------------------------------------------|------------------------------------------------|----------------------------------------------------------------------------------------------------|
| $RST OBJ('JUserDir/DRHDIR/*')$                            | <b>JCHDIR/FILEA</b>                            | อ็อบเจ็กต์ใหม่, DRHDIR/FILEB ถูกสร้าง<br>JCHDIR/FILEA ที่อยู่ในระบบจะไม่ได้รับผล                                                                                                    |
| 0BJ('/UserDir/*') หรือ<br>$OBJ('JUserDir/JCHDIR/*')$ หรือ | JCHDIR/FILEA, DRHDIR/<br><b>FILEB</b>          | กระทบจากปฏิบัติการกู้คืน<br>ข้อมูลจากก็อปปีสื่อบันทึกของ FILEA และ<br>FILEB จะถูกกู้คืนทั่วทั้งก็อปปีระบบเนื่องจาก                                                                                              |
| OBJ('/UserDir/DRHDIR/*')<br>RST                           | <b>CRTPRNDIR</b>                               | มีชื่อเดียวกันนั้นอยู่ในระบบแล้ว<br>หากไดเร็กทอรีแม่ของอ็อบเจ็กต์ที่กำลังกู้คืน                                                                                                    |
| <b>RST</b>                                                | <b>PRNDIROWN</b>                               | ไม่มีอยู่ คำสั่ง CRTPRNDIR จะระบุว่าอ็<br>อบเจ็กต์ควรถูกสร้างหรือไม่<br>คำสั่ง PRNDIROWN ระบุชื่อของโปรไฟล์ผู้ใช้<br>ที่มีอยู่ซึ่งจะเป็นเจ้าของได <sup>้</sup> เร็กทอรีแม่ที่สร้างขึ้น<br>โดยการดำเนินการกู้คืน |

รูปที่ 27แสดงลิงก์สัญลักษณ์ที่เรียกว่า customer ซึ่งจะชี้ในไลบรารี CUSTLIB

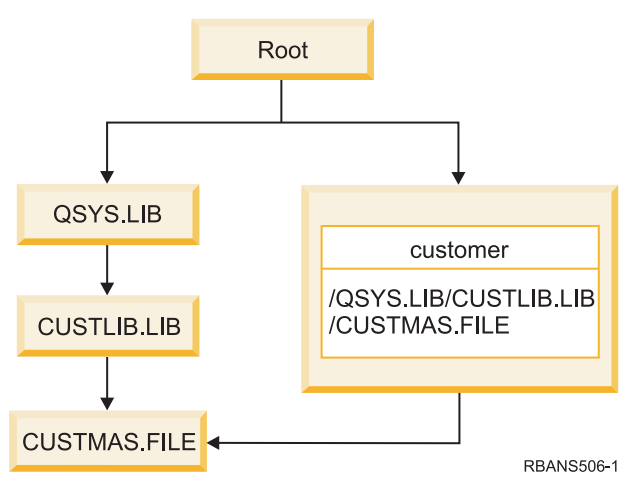

รูปที่ 27. อ็อบเจ็กต์ที่มีลิงก์สัญลักษณ์–ตัวอย่าง

หากคุณกู้คืนอ็อบเจ็กต์แบบ customer (RST 0BJ( <sup>,</sup> / customer <sup>,</sup> ) ) คุณกำลังกู้คืนข้อเท็จจริงที่ว่ามันจะชี้ไปยังไฟล์ CUSTMAS เท่านั้น ไม่ใช่ไฟล์ของตัวมันเอง หากไม่มีไฟล์ CUSTMAS ปฏิบัติการกู้คืนจะประสบความสำเร็จ อย่างไรก็ตาม หากคุณ พยายามใช้อ็อบเจ็กต์แบบ customer คุณจะได้รับข้อความแสดงความผิดพลาด หากคุณกู้คืนไฟล์ CUSTMAS หรือสร้างมันขึ้น มาอีกครั้ง ลิงก์สัญลักษณ์ระหว่าง customer และไฟล์ CUSTMAS จะถูกสร้างขึ้นมาใหม่

#### หลักการที่เกี่ยวข้อง

```
"ลำดับสำหรับการกู้คืนอ็อบเจ็กตที่เกี่ยวข้อง" ในหน้า 41
```
บางอ็อบเจ็กต์ขึ้นอยูกับอ็อบเจ็กต์อื่น ตัวอย่างเช่น SQL materialized query tables (MQTs) เป็นไฟล์ฐานข้อมูล แต่เช่น เดียวกับโลจิคัลไฟล์ และมุมมอง SQL ที่ขึ้นอยู่กับไฟล์อื่น เมื่ออ็อบเจ็กต์ที่เกี่ยวข้องอยู่ในไลบรารีหรือไดเร็กทอรีเดียวกัน ้ระบบจะกู้คืนอ็อบเจ็กต์นั้นในลำดับที่ถูกต้อง ถ้า อ็อบเจ็กต์ที่เกี่ยวข้องอยู่ในไลบรารีหรือไดเร็กทอรีที่ต่างกัน คุณจะต้องกู้ ้คืนอ็อบเจ็กต์นั้นในลำดับที่ถูกต้องหรือทำขั้นตอนการกู้คืนเพิ่มเติมหลังจากอ็อบเจ็กต์ถูกกู้คืนแล้ว

# การกู้คืนให้เสร็จสิ้นสำหรับเซิร์ฟเวอร์รวม

- หัวข้อนี้ให้ข้อมูลเกี่ยวกับวิธีกู้คืนให้เสร็จสิ้นสำหรับ integrated server. เซิร์ฟเวอร์รวมเป็นการผสมผสานของ integrated server ฮาร์ดแวร์, ส่วนประกอบของเน็ตกเวิร์ก, ดิสก์เสมือน, อุปกรณ์ที่แบ่งใช้และ i5/OS configuration objects ของเซิร์ฟเวอร์รวม
- ข้อมูลที่เกี่ยวข้อง
- การผนวก System i ด้วย BladeCenter และ System x

# การกู้คืนเซิร์ฟเวอร์ IXS หรือเซิร์ฟเวอร์รวมที่แนบกับ IXA ของ Windows servers

้ คุณสามารถกู้คืน integrated Windows server พื้นที่เก็บข้อมูล และ network server descriptions จาก i5 /OS. หากคุณใช้การ ่ สำรองข้อมูลระดับไฟล์ คุณยังสามารถกู้คืนไฟล์ integrated server เฉพาะได้ด้วย

อ็อพชันการกู้คืนของคุณสำหรับ IXS หรือ IXA-attached integrated Windows serverขึ้นอยู่กับวิธีที่คุณสำรองข้อมูลบนระบบ ของคุณ รวมทั้งสิ่งที่คุณต้องการกู้คืน:

- หากคุณต้องการกู้คืนพื้นที่เก็บข้อมูลของเน็ตเวิร์กทั้งหมดบนระบบของคุณให้ปฏิบัติตามขั้นตอนต่างๆใน การเลือกโพรซี เดอร์เพื่อกู้คืนข้อมูลผู้ใช้. การกู้คืนข้อมูลผู้ใช้เป็นสิ่งที่คุณต้องการทั้งหมดในการทำการกู้คืนพื้นที่เก็บข้อมูล ข้อมูลพื้นที่
- เก็บข้อมูลใน ASP ของผู้ใช้ หรือ ASP อิสระที่ถูกกู้คืนโดยอัตโนมัติ เมื่อคุณกู้คืนอ็อบเจ็กต์ใน '/QFPNWSSTG' อยู่ การ
- ี ดำเนินการกู้คืนจะสร้างไฟล์ของระบบไฟล์ที่ผู้ใช้กำหนดเอง (UDFS), ประกอบ และใช้ไฟล์ ในขณะที่พื้นที่เก็บข้อมูลถูกกู้
- คืน
- หากคุณจำเป็นต้องกู้คืน network server description และดิสก์ไดร์ฟ i5 /OS ที่เกี่ยวข้อง ให้ดู การกู้คืน NWSD และดิสก์ ไดร์ฟสำหรับเซิร์ฟเวอร์ Windows รวม. วิธีการนี้ง่ายที่สุดสำหรับการกู้คืนข้อมูลจำนวนมาก
- หากคุณจำเป็นต้องกู้คืนข้อมูลintegrated server เฉพาะ (files, directories, shares, and the Windows registry) ที่คุณสำรอง ข้อมูลด้วยคำสั่ง Save (SAV) ให้ดู การกู้คืนไฟล์เซิร์ฟเวอร์ Windows รวม.
- ่ ในการกู้คืนไฟล์ที่คุณบันทึกด้วยยูทิลิตีช่วยสำรองข้อมูล หรือยูทิลิตีอื่น Windows ให้ใช้ยูทิลิตีเหล่านี้

# การกู้คืนเซิร์ฟเวอร์รวมที่แนบ iscsi

้คุณสามารถกู้คืน integrated server พื้นที่เก็บข้อมูล, network server descriptions, network server host adapter data และ network server configuration objects จาก i5 /OS. หากคุณใช้การสำรองข้อมูลระดับไฟล์ คุณยังสามารถกู้คืนไฟล์ Windows or Linux เฉพาะได้ด้วย

้อ็อพชันการกู้คืนของคุณสำหรับข้อมูล integrated server ขึ้นอยู่กับวิธีที่คุณสำรองข้อมูลบนระบบของคุณ รวมทั้งสิ่งที่คุณ  $\mathbf{I}$ ต้องการกู้คืน:

- หากคุณต้องการกู้คืนพื้นที่เก็บข้อมูลของเน็ตเวิร์กทั้งหมดบนระบบของคุณ ให้ปฏิบัติตามขั้นตอนเหล่านี้ใน การเลือกโพรซี เดอร์เพื่อกู้คืนข้อมูลผู้ใช้. การกู้คืนข้อมูลผู้ใช้เป็นสิ่งที่คุณต้องการทั้งหมดในการทำการกู้คืนพื้นที่เก็บข้อมูล ข้อมูลพื้นที่
- เก็บข้อมูลใน ASP ของผู้ใช้ หรือ ASP อิสระที่ถูกกู้คืนโดยอัตโนมัติ เมื่อคุณกู้คืนอ็อบเจ็กต์ใน '/QFPNWSSTG' อยู่ การ
- ี ดำเนินการกู้คืนจะสร้างไฟล์ของระบบไฟล์ที่ผู้ใช้กำหนดเอง (UDFS), ประกอบ และใช้ไฟล์ ในขณะที่พื้นที่เก็บข้อมูลถูกกู้ ์ คืน
- หากคุณจำเป็นต้องกู้คืน network server description และดิสก์ไดร์ฟ i5/OS ที่เกี่ยวข้อง ให้ดู การกู้คืน NWSD และดิสก์  $\overline{1}$ สำหรั่บเซิร์ฟเวอร์รว<sup>ั</sup>ม. วิธีการนี้ง่ายที่สุดสำหรับการกู้คืนข้อมูลจำนวนมาก
- ่ ในสถานการณ์กู้คืนความเสียหาย คุณจำเป็นต้องกู้คืน configuration object ซึ่งหนึ่งในอ็อบเจ็กต์นั้นเป็น network server  $\overline{1}$ host adapter (NWSH) หากคุณต้องการกู้คืน NWSH ให้ดู การกู้คืนอ็อบเจ็กต์ NWSH สำหรับเซิร์ฟเวอร์รวมที่แนบกับ iSCSI.  $\mathbf{I}$
- । • หากคุณต้องการกู้คืนอ็อบเจ็กต์ (NWSCFG) ให้ดู การกู้คืนอ็อบเจ็กต์ NWSCFG และรายการตรวจสอบสำหรับเซิร์ฟเวอร์ รวมที่แนบกับ iSCSI.
- l หากคุณต้องการกู้คืนแต่ละไฟล์ integrated server ให้ดู การกู้คืนไฟล์เซิร์ฟเวอร์ของหน้าต่างรวม.
- । • ในการกู้คืนไฟล์ที่คุณบันทึกด้วย Windows หรือยูทิลิตีช่วยสำรองข้อมูล หรือยูทิลิตีอื่นของ Linux

#### การกู้คืนสำหรับการดำเนินการบันทึกของพื้นที่เก็บข้อมูลของเน็ตเวิร์กเซิร์ฟ  $\overline{1}$ เวอร์  $\overline{1}$

หากคุณบันทึกไดเร็กทอรีของคุณ รวมทั้งพื้นที่เก็บข้อมูลของเน็ตเวิร์กเซิร์ฟเวอร์ในไดเร็กทอรีระบบไฟล์รวม ' /  $\overline{1}$ 

QFPNWSSTG' ได้อย่างสมบูรณ์ ระบบของคุณจะกู้คืนข้อมูล integrated server  $\overline{1}$ 

สำคัญ: กู้คืนคำอธิบายเน็ตเวิร์กเซิร์ฟเวอร์ (NWSD), เน็ตเวิร์กเซิร์ฟเวอร์โฮสต์อะแด็ปเตอร์ (NWSH), network server  $\overline{1}$ configuration (NWSSTG) และอ็อบเจ็กต์คอนฟิกูเรชันอื่นๆก่อน จากนั้น คุณจะสามารถกู้คืนแต่ละไฟล์ที่ถูกบันทึก ในระบบไฟล์ ONTC ได้ I

้คุณต้องดำเนินการตามขั้นตอนต่อไปนี้เพื่อกู้คืนผลิตภัณฑ์เหล่านี้ให้สมบูรณ์: T

- 1. ในการเพิ่มลิงก์สำหรับคำอธิบายระบบให้พิมพ์คำสั่งต่อไปนี้สำหรับแต่ละคำอธิบายระบบ:  $\overline{1}$
- ADDNWSSTGL NWSSTG(Storage Name)  $\mathbf{I}$ NWSD(Server\_Description)

2. Vary on integrated server ของคุณ โดยพิมพ์ WRKCFGSTS \*NWS และเลือกอ็อพชัน 1 เพื่อ vary on แต่ละ integrated server. L

- หมายเหตุ: หากคุณบันทึกพื้นที่เก็บข้อมูลเซิร์ฟเวอร์ไว้ภายใต้ QFPNWSSTG (โดยใช้คำสั่ง SAV DEV(1/qsys.lib/tapxx.  $\overline{1}$ devd') 0BJ('/QFPNWSSTG/Server\_Storage') คุณต้องสร้าง QFPNWSSTG ก่อน สร้างไดเร็กทอรี  $\overline{1}$ QFPNWSSTG โดยดำเนินขั้นตอนต่อไปนี้: I
- 1. สร้างหน่วยเก็บเซิร์ฟเวอร์โดยใช้คำสั่ง Create Network Server Storage Space (CRTNWSSTG)  $\overline{\phantom{a}}$
- พิมพ์คำสั่งต่อไปนี้: RST DEV('/qsys.lib/tapxx.devd') 0BJ('/QFPNWSSTG/Server\_Storage')  $\overline{1}$
- ิ ตรวจสอบให้แน่ใจว่าพื้นที่เก็บข้อมูลลิงก์อย่างถูกต้อง หากไม่เป็นเช่นนั้น ให้ใช้คำสั่ง Add Server Storage Link 3.  $\mathsf{I}$
- (ADDNWSSTGL)  $\overline{1}$

I

- 4. Vary on integrated server โดยพิมพ์ WRKCFGSTS \*NWS และเลือกอ็อพชัน 1 เพื่อ vary on T
- ี หมายเหตุ: การกู้คืนโดยที่เน็ตเวิร์กเซิร์ฟเวอร์แอ็คทีฟอยู่เป็นไปได้หากพื้นที่เก็บข้อมูลที่ถูกกู้คืนไม่มีอยู่ในปัจจุบัน คุณไม่  $\overline{1}$ สามารถกู้คืนพื้นที่เก็บข้อมูลที่กำลังใช้งานอยู่ได้ I

## ⊤ การกู้คืนสำหรับการดำเนินการบันทึกข้อมูลในระบบไฟล์ **oุ**NTC

หากคุณบันทึกไดเร็กทอรีของคุณ รวมทั้งข้อมูลในระบบไฟล์ QNTC อย่างสมบูรณ์แล้ว ระบบของคุณจะกู้คืนข้อมูล integrated server

- คุณต้องดำเนินการตามขั้นตอนต่อไปนี้เพื่อกู้คืนผลิตภัณฑ์เหล่านี้ให้สมบูรณ์:  $\overline{\phantom{a}}$
- สร้างหน่วยเก็บข้อมูลเน็ตเวิร์กที่จำเป็นใดๆโดยใช้คำสั่ง Create Network Server Storage Space (CRTNWSSTG)  $1.$
- เพิ่มลิงก์หน่วยเก็บโดยใช้คำสั่ง Add Server Storage Link (ADDNWSSTGL)  $2.$
- 3. Vary on integrated server ของคุณ โดยใช้คำสั่ง WRKCFGSTS \*NWS และเลือกอ็อพชัน 1 (เน็ตเวิร์กเซิร์ฟเวอร์ต้องแอ็ค ทีฟอยู่เพื่อกู้คืนข้อมูลในระบบไฟล์ QNTC)
- 4. ฟอร์แม็ตพื้นที่เก็บข้อมูลใหม่สำหรับระบบปฏิบัติการ integrated server
- กู้คืนข้อมูลของ integrated server โดยพิมพ์คำสั่ง RST DEV ( <sup>,</sup> /qsys . l i b/tap*xx* . devd <sup>,</sup> ) 0BJ ( ( <sup>,</sup> /QNTC/\* <sup>,</sup> ) ) แล้วกด 5. Enter

## การกู้คืน AIX, i5/0S หรือ Linux ในโลจิคัลพาร์ติชัน

หากคุณมี AIX, i5/OS หรือ ลินุกซ์ รันอยู่ในโลจิคัลพาร์ติชัน คุณสามารถกู้คืนพื้นที่เก็บข้อมูลของเน็ตเวิร์กเซิร์ฟเวอร์ที่มี AIX,  $i5$ /OS หรือข้อมูล Linux  $\mathbf{L}$ 

คุณจำเป็นต้องทำตามขั้นตอนต่อไปนี้เพื่อให้เสร็จสิ้นการกู้คืนของ AIX, i5/OS หรือข้อมูล Linux :

1. ในการเพิ่มลิงก์สำหรับคำอธิบายเน็ตเวิร์กเซิร์ฟเวอร์ให้พิมพ์ข้อความต่อไปนี้สำหรับแต่ละคำอธิบายเซิร์ฟเวอร์:

ADDNWSSTGL NWSSTG(Storage Name) NWSD(Server Description)

- 2. Vary on NWSD ของคุณสำหรับ AIX, i5/OS, or Linux โดยพิมพ์ WRKCFGSTS \*NWS และเลือกอ็อพชัน 1 เพื่อ vary on แต่  $\mathbf{I}$ ละ NWSD สำหรับ AIX, i5/OSหรือิLinux.
- 3. หากคุณบันทึกพื้นที่เก็บข้อมูลเซิร์ฟเวอร์ภายใต้ไดเร็กทอรี QFPNWSSTG (โดยใช้คำสั่ง SAV 0BJ ( <sup>,</sup> /QFPNWSSTG/
- Server\_Storage<sup>,</sup> ) คุณต้องสร้างไดเร็กทอรี QFPNWSSTG ก่อน สร้างพื้นที่เก็บข้อมูลโดยทำตามขั้นตอนต่อไปนี้:
- a. สร้างหน่วยเก็บเซิร์ฟเวอร์โดยใช้คำสั่ง Create Network Server Storage Space (CRTNWSSTG)
- b. กู้คืนพื้นที่เก็บข้อมูลของเน็ตเวิร์กเซิร์ฟเวอร์โดยใช้คำสั่งนี้: RST 0BJ( <sup>,</sup> /QFPNWSSTG/Server\_Storage<sup>,</sup> )
	- AIX, i5/OSหรือLinux ข้อมูลที่มีโปรไฟล์ผู้ใช้ และสิทธิที่กู้คืนเป็นส่วนหนึ่งของการกู้คืนพื้นที่เก็บข้อมูล
- c. เพิ่มลิงก์หน่วยเก็บโดยใช้คำสั่ง Add Server Storage Link (ADDNWSSTGL)
- d. Vary on NWSD สำหรับ AIX, i5/OS หรือ Linux โดยพิมพ์ WRKCFGSTS \*NWS และเลือกอ็อพชัน 1 เพื่อ vary on
- หมายเหตุ: AIX, i5/OS หรือ Linux (\*GUEST) NWSDs ซึ่งใช้ NWSSTG เป็นซอร์ส initial program load (IPL) (IPLSRC  $\mathbf{I}$  $(*NWSSTG))$  หรือใช้ไฟล์ stream เป็นซอร์ส IPL (IPLSRC $(*STMF))$  ถูกบันทึกและเรียกคืนโดยใช้อ็อพชัน 21 (Restore System and User Data) \*GUEST NWSDs ที่ใช้ IPLSRC(A), IPLSRC(B) หรือ IPLSRC
	- (PANEL) จะไม่สามารถเริ่มทำงานบนระบบที่ถูกกู้คืนจากอ็อพชันบันทึก 21 (Restore System and User Data)
		- ี ดังนั้น คุณยังจำเป็นต้องบูตเครื่อง AIX, i5/OS, or Linux จากสื่อบันทึกการติดตั้งเดิมเพื่อกู้คืนข้อมูล

ข้อมูลที่เกี่ยวข้อง

การบันทึกและเรียกคืนข้อมูล Linux ด้วยอุปกรณ์เทป System i

- การเรียกคืน NWSDs สำหรับโลจิคัลพาร์ติชัน  $\overline{1}$
- การบันทึกและเรียกคืนไฟล์สำหรับ Linux ในโลจิคัลพาร์ติชัน  $\overline{1}$

#### การกู้คืนไฟล์ Linux  $\overline{1}$

หากคุณสำรองแต่ละ Linux ไฟล์บน integrated server โดยใช้คำสั่ง Save (SAV) คุณสามารถกู้คืนไฟล์โดยใช้คำสั่ง Restore  $\mathbf{I}$  $(RST)$  $\mathbf{I}$ 

IBM Extended Integrated Server Support for i5/OS ช่วยให้คุณสามารถใช้การสำรองข้อมูลระดับไฟล์บน Linux เซิร์ฟเวอร์  $\mathbf{I}$ คุณสามารถใช้คำสั่ง save (SAV) เพื่อบันทึกไฟล์ไปยัง System i เทป, ดิสก์ หรืออุปกรณ์อ็อปติคัล  $\overline{1}$ 

ระบบไฟล์ /QNTC จะเข้าสู่ Samba shares ระหว่างการสำรองข้อมูล หรือกู้คืนระดับไฟล์ อ็อบเจ็กต์ที่อยู่ภายใต้ /QNTC โดย  $\overline{1}$ ตรงเป็นชื่อเซิร์ฟเวอร์ที่สนับสนุนคำขอ /QNTC อ็อบเจ็กต์ภายใต้แต่ละชื่อเซิร์ฟเวอร์เป็นชื่อแชร์ที่ระบุไว้ใน Samba ในแต่ละ L การแชร์ คือ ไดเร็กทอรี และไฟล์ที่มีอยู่บน Linux เซิร์ฟเวอร์  $\begin{array}{c} \hline \end{array}$ 

- ี ดำเนินการขั้นตอนหนึ่งในขั้นตอนต่อไปนี้เพื่อกู้คืน Linux ไฟล์ และไดเร็กทอรี:  $\mathbf{L}$
- หาก Linux เซิร์ฟเวอร์ใช้การไม่ได้ให้ vary on เน็ตเวิร์กเซิร์ฟเวอร์ โดยพิมพ์ WRKCFGSTS \*NWS และเลือกอ็อพชัน 1 เพื่อ  $\overline{1}$ vary on  $\mathsf{I}$
- ใช้คำสั่ง RST เพื่อกู้คืนแต่ละไฟล์ ตัวอย่างเช่น:  $\overline{1}$
- RST DFV('OSYS.LIB/TAPO1.DEVD') OBJ(('ONTC/SERVER/SHARE/FILE1.TXT'))
- ข้อมูลที่เกี่ยวข้อง T
- การสำรองและกู้คืนไฟล์และไดเร็กทอรีสำหรับเซิร์ฟเวอร์ Linux ที่รันในโลจิคัลพาร์ติชัน  $\overline{1}$

### การกู้คืนเซิร์ฟเวอร์ Domino

ผลิตภัณฑ์ Domino อยู่ในไลบรารีในระบบไฟล์ QSYS.LIB บนระบบของคุณ ฐานข้อมูล Domino ทั้งหมดของคุณอยู่ในระบบ ไฟล์รวมในไดเร็กทอรีพาธที่คุณระบุเมื่อตั้งค่าระบบของคุณ

ี กลยุทธ์สำรองข้อมูลสำหรับเซิร์ฟเวอร์Dominoของคุณควรรวมถึงการบันทึกทั้งไลบรารี(ไม่บ่อย) และไดเร็กทอรีฐานข้อมูล  $(i$ อยๆ $)$ 

ิ คุณอาจต้องกู้คืน Domino ด้วยเหตุผลที่หลากหลาย ตัวอย่างเช่น:

- ี ความเสียหายที่เกิดขึ้นกับระบบของคุณ เช่น ไฟไหม้ หรือน้ำท่วม
- ้ปัญหาเกี่ยวกับฮาร์ดแวร์ เช่น ความล้มเหลวของดิสก์
- ี ความผิดพลาดของผู้ใช้หรือโอเปอเรเตอร์ เช่น การลบฐานข้อมูล หรือการรันโพรซีเดอร์ month-end สองครั้ง

ิ บางครั้ง คุณต้องกู้คืนระบบทั้งหมดของคุณ ในขณะที่บางครั้ง คุณต้องกู้คืน ไดเร็กทอรีที่ระบุไว้

## การกู้คืนเซิร์ฟเวอร์ Domino ทั้งหมด

ี หากคุณพบความเสียหายของระบบ เช่น การสูญเสียไซต์ หรือความล้มเหลวของดิสก์ยูนิตที่ไม่มีการปกป้อง คุณต้องกู้คืนเซิร์ฟ เวอร์ทั้งหมดจากการสำรองข้อมูล

เนื่องจากระบบปฏิบัติการ i5/OS เป็นระบบบูรณาการสูงมาก คุณจึงจำเป็นต้องกู้คืนอ็อบจ็กต์ในลำดับที่ถูกต้อง เพื่อสร้างลิงก์ ใหม่ที่เหมาะสมระหว่างอ็อบเจ็กต์ ดูที่ส่วนอื่นๆของหัวข้อนี้เพื่อคำสั่งสำหรับการดำเนินการกู้คืนระบบแบบเต็มที่สมบูรณ์

หากคุณพบปัญหาที่จำเป็นต้องกู้คืน Domino เซิร์ฟเวอร์ของคุณเพียงอย่างเดียว คุณสามารถใช้คำสั่ง Restore Object (RST) เพื่อกู้คืน Domino ไดเร็กทอรีของคุณจากสื่อบันทึกสำเนา

ตัวอย่าง :

- 1. เริ่มเซสชัน System i ด้วยโปรไฟล์ผู้ใช้ที่มีสิทธิพิเศษ \*JOBCTL และ \*SAVSYS
- 2. เพื่อให้แน่ใจว่าไม่มีผู้ใดกำลังใช้ระบบที่คุณวางแผนจะกู้คืน ให้หยุดการทำงานของเซิร์ฟเวอร์ Domino ใช้คำสั่ง End Domino Server (ENDDOMSVR)
- 3. ใส่วอลุ่มสื่อบันทึกที่มีการสำรองข้อมูลล่าสุดของไดเร็กทอรีสำหรับเซิร์ฟเวอร์ Domino
- 4. พิมพ์คำสั่งกู้คืน (RST) ที่เหมาะสมสำหรับไดเร็กทอรีDominoของคุณ ตัวอย่างเช่น หากไดเร็กทอรี Domino ของคุณคือ  $\overline{\Delta}$ /NOTES/DATA ให้พิมพ์คำสั่งต่อไปนี้:

```
RST DFV('10SYS.1IR/media-device-name.DFVD')OBJ('/NOTES/DATA/*')
```
หมายเหตุ: ดูที่เอกสารคู่มือDomino ของคุณสำหรับการกู้คืนแบบพิเศษที่คุณอาจต้องปฏิบัติ หลังจากที่คุณได้กู้คืนไดเร็กทอ รีต่างๆ แล้ว

## ิการก้คืนเมล์ Domino

หากคุณจำเป็นต้องกู้คืนเมล์ฐานข้อมูล Domino หนึ่งหรือกมากกว่าจากสื่อบันทึกการสำรองข้อมูลของคุณ ให้ใช้คำสั่ง Restore Object (RST)

- เริ่มต้นเซสชัน System i ด้วยโปรไฟล์ผู้ใช้ที่มีสิทธิพิเศษ \*JOBCTL และ \*SAVSYS  $1.$
- หยุดเซิร์ฟเวอร์ Domino ที่มีฐานข้อมูลเมล์ที่คุณต้องการกู้คืน ใช้คำสั่ง End Domino Server (ENDDOMSVR)  $2.$
- ่ 3. ใส่วอลุ่มสื่อบันทึกที่มีการสำรองข้อมูลของฐานข้อมูลเมล์ไว้ล่าสุด
- 4. พิมพ์คำสั่ง Restore (RST)ที่เหมาะสมสำหรับฐานข้อมูลเมล์ที่คุณต้องการจะกู้คืน ตัวอย่างเช่น เพื่อกู้คืนฐานข้อมูลทั้ง หมดเข้าส่ไดเร็กทอรีย่อย MAIL ให้พิมพ์คำสั่งต่อไปนี้:

```
RST DEV('/QSYS.LIB/media-device-name.DEVD')
    OBJ('/NOTES/DATA/MAIL/*')
```
ตัวอย่าง:

• ชื่อของฐานข้อมูลเมล์ของผู้ใช้มักเป็น ID ของผู้ใช้ (ชื่อย่อ) ที่มีชื่อท้ายเป็น .NSF (ตัวจัดการ Domino มีอ็อพชันเพื่อใช้ชื่อที่ ี แตกต่างกันสำหรับไฟล์ฐานข้อมูลเมล์) เพื่อกู้คืนฐานข้อมูลเมล์ของผู้ใช้ที่ระบุไว้ เช่น ฐานข้อมูลเมล์สำหรับ GNELSON ผู้ใช้ให้ใช้คำสั่งต่อไปนี้:

```
RST DEV('/QSYS.LIB/media-device-name.DEVD')
   OBJ('/NOTES/DATA/MAIL/GNELSON.NSF')
```
• คุณสามารถระบุไฟล์หนึ่งไฟล์หรือมากกว่าบนคำสั่งกู้คืน เพื่อกู้คืนฐานข้อมูลเมล์ สำหรับ GNELSON, LSMITH และ JPETERS ให้ใช้คำสั่งต่อไปนี้:

```
RST DEV('/QSYS.LIB/media-device-name.DEVD')
    OBJ(('/NOTES/DATA/MAIL/GNELSON.NSF')
        ( ' / NOTES/DATA/MAIL/LSMITH.NSF')
        (//NOTES/DATA/MAIL/JPETERS.NSF/))
```
#### หมายเหตุเกี่ยวกับตัวอย่าง:

- ตัวอย่างทุกตัวอย่างจะสันนิษฐานว่าไดเร็กทอรีสำหรับเซิร์ฟเวอร์ Domino ของคุณคือ /NOTES/DATA.
- คุณไม่สามารถกู้คืนบนฐานข้อมูลที่กำลังใช้งานอยู่ได้ ผู้ใช้ทุกคนต้องปิดฐานข้อมูล ก่อน คุณจึงสามารถกู้คืนก็อปปีสำรอง ข้อมูลได้
- ดูที่เอกสารคู่มือ Domino ของคุณสำหรับการกู้คืนแบบพิเศษใดๆ ที่คุณอาจต้องปฏิบัติหลังจากที่คุณได้กู้คืน เมล์Dominoแล้ว

# การกู้คืน Domino ฐานข้อมูลที่ระบุไว้

้ คุณอาจต้องกู้คืน Domino ฐานข้อมูลที่ระบุไว้ หรือกลุ่มฐานข้อมูลต่างๆ โดยใช้คำสั่ง Restore Object (RST)

ต่อไปนี้เป็นตัวอย่างขั้นตอนต่างๆสำหรับกู้คืนไฟล์ทั้งหมดไปยังไดเร็กทอรีย่อย HRDPT:

- 1. เริ่มต้นเซสชัน System i ด้วยโปรไฟล์ผ้ใช้ที่มีสิทธิพิเศษ \*JOBCTL และ \*SAVSYS
- 2. หยุดเซิร์ฟเวอร์ Domino ที่มีฐานข้อมูลที่คุณต้องการกู้คืน ใช้คำสั่ง End Domino Server (ENDDOMSVR) (คุณสามารถกู้ ้คืนฐานข้อมูลในขณะที่ระบบกำลังรันอยู่ได้ อย่างไรก็ตาม คุณต้องแน่ใจว่าไม่มีใครกำลังใช้ฐานข้อมูลอยู่ การหยุดเซิร์ฟ เวอร์คือวิธีการที่ดีที่สุด เพื่อให้แน่ใจว่าไม่มีผู้ใดกำลังใช้ฐานข้อมูลอยู่)
- 3. ใส่วอลุ่มสื่อบันทึกที่มีการสำรองข้อมูลของฐานข้อมูลไว้ล่าสุด
- 4. พิมพ์คำสั่ง RST ที่เหมาะสมสำหรับไฟล์เมล์ที่คุณต้องการที่จะกู้คืน ตัวอย่างเช่น เพื่อกู้คืนไฟล์ทั้งหมดเข้าสู่ไดเร็กทอรี ย่อย MAIL ให้พิมพ์คำสั่งต่อไปนี้:

```
RST DEV('/QSYS.LIB/media-device-name.DEVD')
    OBJ('/NOTES/DATA/HRDPT/*.NSF')
```
#### ตัวอย่าง:

• ในการกู้คืนฐานข้อมูลที่ระบุไว้ซึ่งกำหนดชื่อไว้ว่า HRINFO ไปยังไดเร็กทอรีย่อย HRDPT (โฟลเดอร์) ให้พิมพ์คำสั่งต่อไป ี่ขี้1:

```
RST DEV('/OSYS.LIB/media-device-name.DEVD')
   OBJ('/NOTES/DATA/HRDPT/HRINFO.NSF')
```
• ในการกู้คืนฐานข้อมูล Domino ทั้งหมดไปยังไดเร็กทอรี CUSTSVC ให้พิมพ์คำสั่งต่อไปนี้:

```
RST DEV('/QSYS.LIB/media-device-name.DEVD')
    OBJ('/NOTES/DATA/CUSTSVC/*.NSF')
```
• ในการกู้คืนฐานข้อมูล Domino ทั้งหมดซึ่งมีชื่อขึ้นต้นด้วย INV ไปยังไดเร็กทอรีหลักสำหรับระบบของคุณ ให้พิมพ์คำสั่งต่อ ไปนี้:

```
RST DEV('/QSYS.LIB/media-device-name.DEVD')
    OBJ('/NOTES/DATA/INV*.NSF')
```
### หมายเหตุ เกี่ยวกับตัวอย่าง:

- ตัวอย่างทุกตัวอย่างจะสันนิษฐานว่าไดเร็กทอรีสำหรับเซิร์ฟเวอร์ Domino ของคุณคือ /NOTES/DATA.
- ้ คุณไม่สามารถกู้คืนบนฐานข้อมูลที่กำลังใช้งานอยู่ได้ ผู้ใช้ทุกคนต้องปิดฐานข้อมูล ก่อน คุณจึงสามารถกู้คืนก็อปปีสำรอง ข้อมลได้
- ดูที่เอกสารคู่มือ Domino ของคุณสำหรับการกู้คืนแบบพิเศษที่คุณอาจต้องปฏิบัติหลังจากที่คุณได้ กู้คืนฐานข้อมูล Domino แล้ว

# การกู้คืนอ็อบเจ็กต์ที่ถูกเปลี่ยนไปยังเซิร์ฟเวอร์ Domino

ในการลดความยาวของหน้าต่างสำรองข้อมูลของคุณ กลยุทธ์การบันทึกของคุณอาจรวมถึงการบันทึกอ็อบเจ็กต์ที่ถูกเปลี่ยน จากเซิร์ฟเวอร์ Domino ของคุณระหว่างสัปดาห์ธุรกิจ

้เมื่อคุณต้องใช้สื่อบันทึกนี้เพื่อกู้คืน คุณต้องกำหนดลำดับการกู้คืนและกำหนดตำแหน่งสำเนาีล่าสุดของแต่ละฐานข้อมูล ต่อไป นี้เป็นตัวอย่างของแผนการกู้คืนที่แตกต่างกัน และภาพรวมของขั้นตอนการกู้คืนแต่ละขั้นตอน

### ์ตัวอย่าง: การกู้คืนอ็อบเจ็กต์ Domino ที่ถูกเปลี่ยนจากการสำรองข้อมูลสะสม

ตัวอย่างนี้สมมติว่ากลยุทธ์ของคุณสำหรับการบันทึกอ็อบเจ็กต์ Domino ที่ถูกเปลี่ยนเป็นการสะสม (แต่ละคืนคุณจะบันทึกทุก สิ่งที่มีการเปลี่ยนแปลงตั้งแต่การสำรองข้อมูลที่สมบูรณ์ครั้งล่าสุด)

ในการกู้คืนไดเร็กทอรีทั้งหมด Domino ของคุณ ให้ปฏิบัติตามขั้นตอนเหล่านี้:

- 1. เริ่มต้นเซสชัน System i ด้วยโปรไฟล์ผู้ใช้ที่มีสิทธิพิเศษ \*JOBCTL และ \*SAVSYS
- 2. เพื่อให้แน่ใจว่าไม่มีผู้ใดกำลังใช้ฐานข้อมูลอยู่ ให้หยุดเซิร์ฟเวอร์ Domino . ใช้คำสั่ง End Domino Server (ENDDOMSVR).
- ่ 3. หาตำแหน่งสื่อบันทึกจากการสำรองข้อมูลที่สมบูรณ์ครั้งล่าสุดของคุณ ใส่วอลุ่มสื่อบันทึกที่ถูกต้องในอุปกรณ์บันทึก
- 4. ในการกู้คืนไดเร็กทอรีฐานข้อมูล Domino ทั้งหมด ให้ใช้คำสั่ง Restore (RST) ตัวอย่างเช่น

```
RST DEV('/OSYS.LIB/media-device-name.DEVD')
   OBJ('/NOTES/DATA/*')
```
- 5. หาตำแหน่งสื่อบันทึกล่าสุดของคุณ (จากการบันทึกอ็อบเจ็กต์ที่มีการเปลี่ยนแปลง)
- ่ 6. ในการกู้คืนอ็อบเจ็กต์ทั้งหมดบนสื่อบันทึก (ทุกสิ่งที่มีการเปลี่ยนแปลงตั้งแต่การสำรองข้อมูลแบบเต็มของคุณ) ให้พิมพ์ คำสั่งต่อไปนี้:

```
RST DEV('/QSYS.LIB/media-device-name.DEVD')
    OBJ('/NOTES/DATA/*')
```
### หมายเหต เกี่ยวกับตัวอย่าง:

- ตัวอย่างทุกตัวอย่างจะสันนิษฐานว่าไดเร็กทอรีสำหรับเซิร์ฟเวอร์ Domino ของคุณคือ /NOTES/DATA.
- คุณไม่สามารถกู้คืนบนฐานข้อมูลที่กำลังใช้งานอยู่ได้ ผู้ใช้ทุกคนต้องปิดฐานข้อมูล ก่อน คุณจึงสามารถกู้คืนก็อปปีสำรอง ข้อมูลได้
- ดูที่เอกสารคู่มือ Domino ของคุณสำหรับการกู้คืนแบบพิเศษที่คุณอาจต้องปฏิบัติหลังจากที่คุณได้ กู้คืนฐานข้อมูล Domino แล้ว

## ี่ ตัวอย่าง: การกู้คืนอ็อบเจ็กต์ Domino ที่ถูกเปลี่ยนจากการสำรองข้อมูลทุกคืน

ตัวอย่างนี้สมมติว่ากลุยทธ์ของคุณสำหรับการบันทึกอ็อบเจ็กต์ Domino ที่ถูกเปลี่ยนทุกคืน (แต่ละคืนคุณจะบันทึกอ็อบเจ็กต์ที่ ถูกเปลี่ยนตั้งแต่คืนก่อนเท่านั้น)

### ในการกู้คืนไดเร็กทอรี Domino ทั้งหมด ให้ปฏิบัติตามขั้นตอนเหล่านี้:

- เริ่มต้นเซสชัน System i ด้วยโปรไฟล์ผู้ใช้ที่มีสิทธิพิเศษ \*JOBCTL และ \*SAVSYS  $1.$
- เพื่อให้แน่ใจว่าไม่มีผู้ใดกำลังใช้ฐานข้อมูลอยู่ ให้หยุดเซิร์ฟเวอร์ Domino ใช้คำสั่ง End Domino Server (ENDDOMSVR) 2.
- ่ 3. หาตำแหน่งสื่อบันทึกจากการสำรองข้อมูลที่สมบูรณ์ครั้งล่าสุดของคุณ ใส่วอลุ่มสื่อบันทึกที่ถูกต้องในอุปกรณ์บันทึก

4. ในการกู้คืนไดเร็กทอรีฐานข้อมูล Domino ทั้งหมด ให้ใช้คำสั่ง Restore (RST) ตัวอย่างเช่น

```
RST DEV('/QSYS.LIB/media-device-name.DEVD')
    OBJ('/NOTES/DATA/*')
```
- 5. หาตำแหน่งวอลุ่มสื่อบันทึกแรกสุดของคุณ (จากการบันทึกอ็อบเจ็กต์ที่มีการเปลี่ยนแปลง) ตัวอย่างเช่น หากคุณบันทึก ทุกสิ่งทุกอย่างในคืนวันเสาร์ให้หาตำแหน่งสื่อบันทึกของคุณจากคืนวันอาทิตย์
- 6. ในการกู้คืนอ็อบเจ็กต์ทั้งหมดบนสื่อบันทึก (ทุกสิ่งที่มีการเปลี่ยนแปลงตั้งแต่คืนก่อน) ให้พิมพ์คำสั่งต่อไปนี้:

```
RST DEV('/QSYS.LIB/media-device-name.DEVD')
    ORJ('NOTFS/DATA/*')
```
7. ทำซ้ำขั้นตอน 5 and 6 สำหรับแต่ละสื่อบันทึกทุกคนจนกระทั่งไดเร็กทอรีของคุณเป็นปัจจุบัน ตัวอย่างเช่น หากคุณกำลังกู้ คืนในวันพฤหัสบดี คุณจะต้องใช้วอลุ่มสื่อบันทึกสำหรับคืนวันจันทร์, อังคาร และวันพุธ

#### หมายเหตุเกี่ยวกับตัวอย่าง:

- ตัวอย่างทุกตัวอย่างจะสันนิษฐานว่าไดเร็กทอรีสำหรับเซิร์ฟเวอร์ Domino ของคุณคือ /NOTES/DATA.
- คุณไม่สามารถกู้คืนบนฐานข้อมูลที่กำลังใช้งานอยู่ได้ ผู้ใช้ทุกคนต้องปิดฐานข้อมูล ก่อน คุณจึงสามารถกู้คืนก็อปปีสำรอง ข้อมูลได้
- ดูที่เอกสารคู่มือ Domino ของคุณสำหรับการกู้คืนแบบพิเศษที่คุณอาจต้องปฏิบัติหลังจากที่คุณได้ กู้คืนฐานข้อมูล Domino แล้ว

### ี่ ตัวอย่าง: การกู้คืนฐานข้อมูล Domino จากการสำรองข้อมูลส่วนเพิ่ม

้ คุณสามารถใช้ตัวอย่างนี้ในการกู้คืนฐานข้อมูล Domino ซึ่งกำหนดชื่อไว้ว่า HRINFO ไปยังไดเร็กทอรี HRDPT (โฟลเดอร์)

- 1. เริ่มต้นเซสชัน System i ด้วยโปรไฟล์ผู้ใช้ที่มีสิทธิพิเศษ \*JOBCTL และ \*SAVSYS
- 2. ในการตรวจสอบให้แน่ใจว่าไม่มีผู้ใดกำลังใช้ฐานข้อมูลอยู่ให้หยุดเซิร์ฟเวอร์ Domino ใช้คำสั่ง End Domino Server (ENDDOMSVR)
- ่ 3. หาตำแหน่งสื่อบันทึกล่าสุดที่มีฐานข้อมูลอยู่ ดำเนินการอย่างใดอย่างหนึ่งต่อไปนี้:
	- ดูที่ไฟล์บันทึกที่ระบบสร้างขึ้นระหว่างดำเนินการบันทึก
	- ใช้คำสั่ง Display Tape (DSPTAP) หรือ Display Optical (DSPOPT) เพื่อแสดงผลเนื้อหาของวอลุ่มสื่อบันทึก
- 4. ใส่วอลุ่มสื่อบันทึกในอุปกรณ์บันทึก
- 5. ในการกู้คืนฐานข้อมูลให้พิมพ์คำสั่งต่อไปนี้:

```
RST DEV('/QSYS.LIB/media-device-name.DEVD')
   OBJ('/NOTES/DATA/HRDPT/HRINEO.NSF')
```
#### หมายเหตุเกี่ยวกับตัวอย่าง:

- ตัวอย่างทุกตัวอย่างจะสันนิษฐานว่าไดเร็กทอรีสำหรับเซิร์ฟเวอร์ Domino ของคุณคือ /NOTES/DATA.
- ้ คุณไม่สามารถกู้คืนบนฐานข้อมูลที่กำลังใช้งานอยู่ได้ ผู้ใช้ทุกคนต้องปิดฐานข้อมูล ก่อน คุณจึงสามารถกู้คืนก็อปปีสำรอง ข้อมูลได้
- ดูที่เอกสารคู่มือ Domino ของคุณสำหรับการกู้คืนแบบพิเศษที่คุณอาจต้องปฏิบัติหลังจากที่คุณได้ กู้คืนฐานข้อมูล Domino แล้ว

### ้ตัวอย่าง: การกู้คืนอ็อบเจ็กต์ที่ถูกเปลี่ยนจากไดเร็กทอรีย่อย Domino ที่ระบุไว้

ในการกู้คืนฐานข้อมูล Domino ทั้งหมดไปยังไดเร็กทอรีย่อย CUSTSVC คุณสามารถใช้วิธีเดียวกับที่คุณใช้กู้คืนระบบทั้งหมด

- 1. เริ่มต้นเซสชัน System i ด้วยโปรไฟล์ผู้ใช้ที่มีสิทธิพิเศษ \*JOBCTL และ \*SAVSYS
- 2. ในการตรวจสอบให้แน่ใจว่าไม่มีผู้ใช้ใช้ฐานข้อมูลอยู่ ให้หยุดเซิร์ฟเวอร์ Domino . ใช้คำสั่ง End Domino Server (ENDDOMSVR)
- ่ 3. หาตำแหน่งสื่อบันทึกจากการสำรองข้อมูลที่สมบูรณ์ครั้งล่าสุด ใส่วอลุ่มสื่อบันทึกที่ถูกต้องในอุปกรณ์บันทึก
- 4. เพื่อกู้คืนไดเร็กทอรีทั้งหมดจากวอลุ่มสื่อบันทึก จากการบันทึกแบบเต็มครั้งล่าสุดของคุณให้ใช้คำสั่ง RST (Restore):
	- RST DEV('/QSYS.LIB/media-device-name.DEVD') OBJ('/NOTES/DATA/CUSTSVC/\*')
- 5. ถ้าวอลุ่มสื่อบันทึกสำรองข้อมูลส่วนที่เพิ่มของคุณเป็นแบบต่อเนื่องสะสมส่วนเพิ่ม ให้ใส่วอลุ่มสื่อบันทึกการสำรองข้อมล ้เฉพาะส่วนเพิ่มล่าสุดของคุณ ใช้คำสั่งกู้คืนคำสั่งเดียวกัน (ขั้นตอน 4) เพื่อกู้คืนการเปลี่ยนแปลง ้มิฉะนั้น หากวอลุ่มสื่อบันทึกสำรองข้อมูลของคุณเป็นแบบทุกคืน ให้ทำซ้ำขั้นตอน 4 สำหรับวอลุ่มสื่อบันทึกการสำรองข้อ มูลส่วนเพิ่มแต่ละวอลุ่ม เริ่มต้นด้วยวอลุ่มที่เก่าที่สุดและทำงานต่อไปข้างหน้า

### หมายเหตุเกี่ยวกับตัวอย่าง:

- ตัวอย่างทุกตัวอย่างจะสันนิษฐานว่าไดเร็กทอรีสำหรับเซิร์ฟเวอร์ Domino ของคุณคือ /NOTES/DATA.
- ้ คุณไม่สามารถกู้คืนบนฐานข้อมูลที่กำลังใช้งานอยู่ได้ ผู้ใช้ทุกคนต้องปิดฐานข้อมูล ก่อน คุณจึงสามารถกู้คืนก็อปปีสำรอง ข้อมูลได้
- ดูที่เอกสารคู่มือ Domino ของคุณสำหรับการกู้คืนแบบพิเศษที่คุณอาจต้องปฏิบัติหลังจากที่คุณได้ กู้คืนฐานข้อมูล Domino แล้ว

# ข้อจำกัดเมื่อใช้คำสั่ง Restore

ี่สามารถใช้คำสั่ง Restore (RST) เพื่อกู้คืนอ็อบเจ็กต์เข้าสู่ระบบไฟล์ได้ หัวข้อนี้อธิบายถึงข้อจำกัดที่ใช้เมื่อใช้คำสั่ง RST

ู ข้อจำกัดเมื่อกู้คืนอ็อบเจ็กต์เข้าสู่หลายระบบไฟล์: เมื่อคุณใช้คำสั่ง RST เพื่อกู้คืนอ็อบเจ็กต์ไปยังระบบไฟล์มากกว่าหนึ่ง ระบบในเวลาเดียวกัน และระบบไฟล์ต่างๆรวมถึงระบบไฟล์ QSYS.LIB หรือระบบไฟล์ QDLS มีผลให้เกิดข้อจำกัดต่อไปนี้:

- ระบบไฟล์ที่แตกต่างกันสนับสนุนประเภทของอ็อบเจ็กต์และวิธีการของอ็อบเจ็กต์การตั้งชื่อที่แตกต่างกัน ดังนั้น เมื่อคุณกู้ ดื่นอ็อบเจ็กต์จากระบบไฟล์มากกว่าหนึ่งระบบด้วยคำสั่งเดียวกัน คุณจะไม่สามารถระบุชื่อของอ็อบเจ็กต์หรือประเภท ี ของอ็อบเจ็กต์ได้ คุณสามารถกู้คืนอ็อบเจ็กต์ทั้งหมดจากระบบไฟล์ทั้งหมด หรือคุณสามารถข้ามระบบไฟล์บางระบบได้ การรวมกันนี้ใช้การได้:
	- การกู้คืนอ็อบเจ็กต์ทั้งหมดบนระบบ:0BJ('/\*')
		- หมายเหตุ: การใช้คำสั่งนี้ไม่เหมือนกับการใช้อ็อพชัน 21 จากเมนู Restore ความแตกต่างระหว่าง RST OBJ('/\*') และอ็อพชัน 21 มีดังต่อไปนี้:
		- RSTOBJ('/\*') ไม่ทำให้ระบบอยู่ในสภาวะจำกัด
		- RSTOBJ('/\*')ไม่เริ่มระบบย่อยการควบคุมเมื่อเสร็จสิ้นภารกิจ
		- RSTOBJ('/\*')ไม่ให้การพร้อมต์เพื่อเปลี่ยนแปลงอ็อพชันดีฟอลต์
	- การกู้คืนอ็อบเจ็กต์ทั้งหมดในระบบไฟล์ทั้งหมดยกเว้นระบบไฟล์ QSYS.LIB และ ระบบไฟล์ QDLS: 0BJ ( ( <sup>,</sup> /\* , )  $('/QSYS.LIB' * OMIT) ('/QDIS' * OMIT))$
- การกู้คืนอ็อบเจ็กต์ทั้งหมดในระบบไฟล์ทั้งหมดยกเว้นระบบไฟล์ QSYS.LIB, ระบบไฟล์ QDLS และระบบไฟล์อื่นๆ หนึ่งระบบหรือมากกว่า: 0BJ(('/\*')('/QSYS.LIB' \*0MIT)('/QDLS' \*0MIT)('/other values' \*0MIT))
- ค่าต่างๆ สำหรับพารามิเตอร์อื่นๆ ของคำสั่ง RST ได้รับการสนับสนุนสำหรับระบบไฟล์บางระบบเท่านั้น คุณต้องเลือกค่าที่ ได้รับการสนับสนุนจากระบบไฟล์ทุกระบบ ระบุพารามิเตอร์และค่าต่อไปนี้:

#### **OPTION**

 $*AI.$ 

#### **ALWOBJDIF**

\*NONE or \*ALL

#### **LABEL**

\*SEARCH

#### **OUTPUT**

\*NONE

#### **SUBTREE**

 $*ATI$ .

#### **SYSTEM**

 $*LCL$ 

(ต้องเป็นอุปกรณ์เทปหรืออุปกรณ์อ็อปติคัล) **DEV** 

```
VOL *MOUNTED
```
- เมื่อคุณระบุ RSTOBJ('/\*') จะมีผลให้เกิดสิ่งต่อไปนี้:
	- ระบบจะกู้คืนอ็อบเจ็กต์ที่ได้รับการบันทึกโดย SAV OBJ('/\*')เท่านั้น  $\frac{1}{2}$
	- ระบบต้องอยู่ในสภาวะจำกัด
	- คุณต้องมีสิทธิพิเศษ \*SAVSYS หรือ \*ALLOBJ
	- คุณไม่สามารถระบุไฟล์บันทึกสำหรับพารามิเตอร์ DEV
	- คุณต้องระบุ SEQNBR(\*SEARCH).

หมายเหตุ: RSTOBJ('/\*')ไม่ใช่วิธีการที่แนะนำสำหรับการกู้คืนระบบทั้งหมด บทที่ 3, "การเลือกกลยุทธุการกู้คืนที่ เหมาะสม", ในหน้า 75 อธิบายวิธีการกำหนดโพรซีเดอร์การกู้คืนสำหรับสถานการณ์ของคุณ

ข้อจำกัดเมื่อกู้คืนอ็อบเจ็กต์เข้าสู่ระบบไฟล์ QSYS.LIB : เมื่อคุณใช้คำสั่ง RST เพื่อกู้คืนอ็อบเจ็กต์ไปยังระบบไฟล์ (ไลบรา รี) OSYS.LIB มีผลให้เกิดข้อจำกัดดังต่อไปนี้:

- พารามิเตอร์ OBJ ต้องมีเพียงชื่อเดียวเท่านั้น
- คุณระบุอ็อบเจ็กต์ในวิธีการเดียวกับที่คุณระบุอ็อบเจ็กต์เหล่านั้นบนคำสั่ง RSTOBJ และคำสั่ง RSTLIB ตารางที่ 61 ในหน้า 338 จะแสดงตัวเลือกที่ใช้งานได้สำหรับพารามิเตอร์ Object (OBJ) เมื่อกู้คืนอ็อบเจ็กต์ไปยังระบบไฟล์ QSYS.LIB และคำ สั่ง Restore Object (RSTOBJ) หรือ Restore Library (RSTLIB):

<span id="page-359-0"></span>*ดารางที 61.* การใช้คำสั่ง RST สำหรับอ็อบเจ็กต์ QSYS.LIB

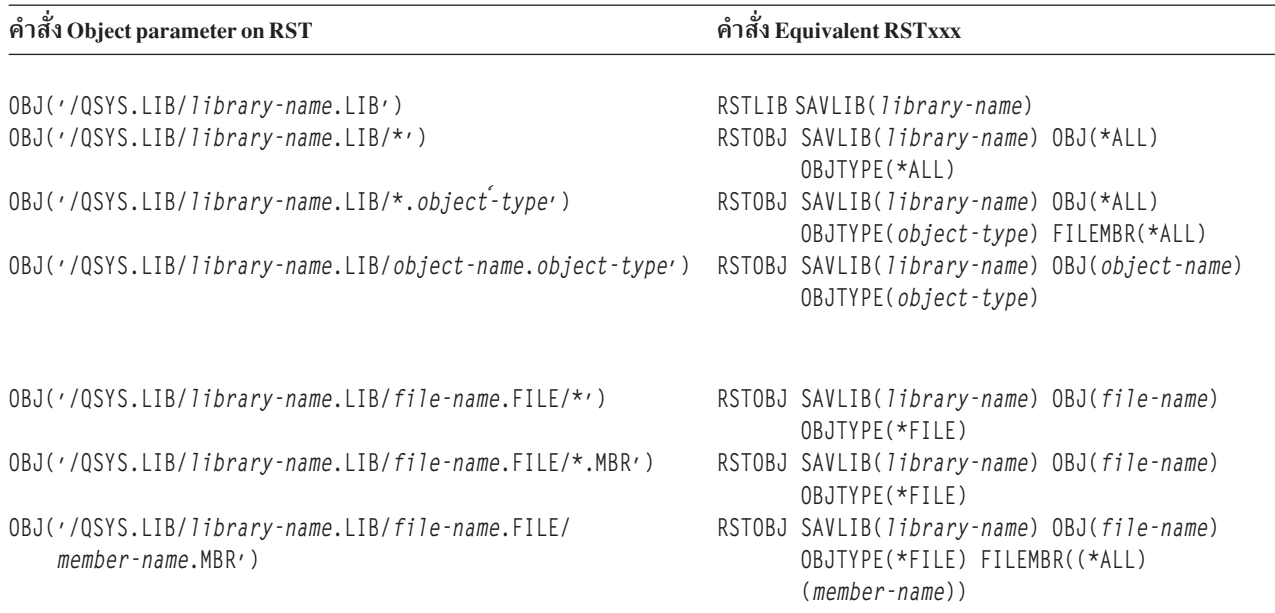

- คุณสามารถระบุประเภทของอ็อบเจ็กต์ที่ได้รับอนุญาตบนคำสั่ง RSTOBJ เท่านั้น ตัวอย่างเช่น คุณไม่สามารถใช้คำสั่ง RST เพื่อกู๋คินโปรโฟล้ผู้ใช้เนื่องจาก OBJTYPE(\*USRPRF) ไม่ได้รับอนุญาตบนคำสั่ง RSTOBJ
- ไม่สามารถกู้คืนไลบรารีบางไลบรารีในระบบไฟล์ QSYS.LIB ด้วยคำสั่ง RSTLIB ได้เนื่องจากประเภทของข้อมูลที่ไลบรารี มีอยู่ ต่อไปนี้เป็นตัวอย่างต่างๆ:
	- ไลบรารี QDOC เนื่องจากโลบรารีนี้มีเอกสาร
	- โลบรารี QSYS เนื่องจากโลบรารีนี้มีอ็อบเจ็กต์ระบบ

คุณไม่สามารถไช้คำสั่ง RST เพื่อกู้คืนโลบรารีทั้งหมดเหล่านี้ได้:

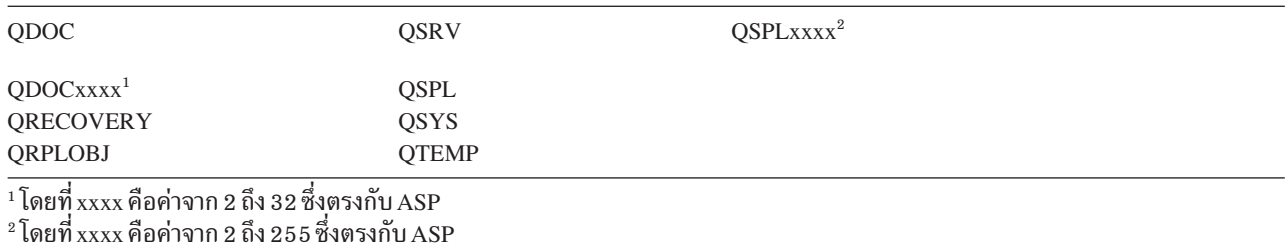

• คุณสามารถใช้องค์ประกอบชื่อใหม่ของพารามิเตอร์อ็อบเจ็กต์เพื่อเปลี่ยนชื่ออ็อบเจ็กต์ในไดเร็กทอรีได้ให้กู้คืนอ็อบเจ็กต์ เข้าสู่โดเร็กทอริทิต่างออกไป หรือกู๋คินอ๊อบเจ็กต์เข้าสู่โลบราริทิต่างออกไป ตารางที่ 62แสดงตัวอย่างบางตัวอย่างดังนิ:

ตารางที่ 62. ชื่อใหม่ อ็อพชันบนคำสั่ง RST–ตัวอย่าง

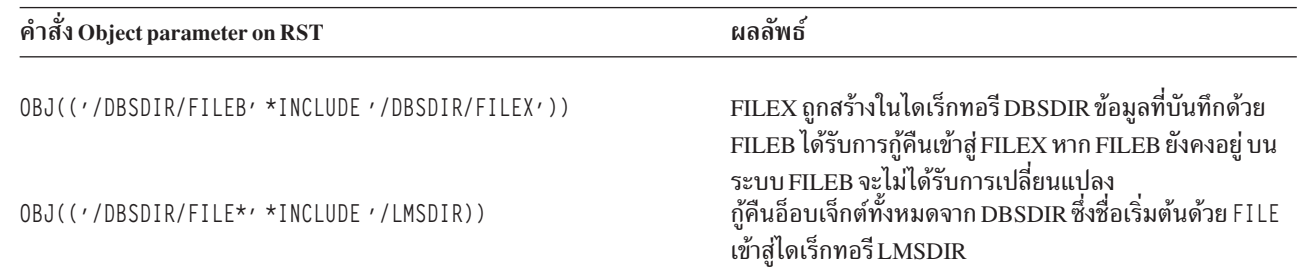

|
ตารางที่ 62. ชื่อใหม่ อ็อพชันบนคำสั่ง RST-ตัวอย่าง (ต่อ)

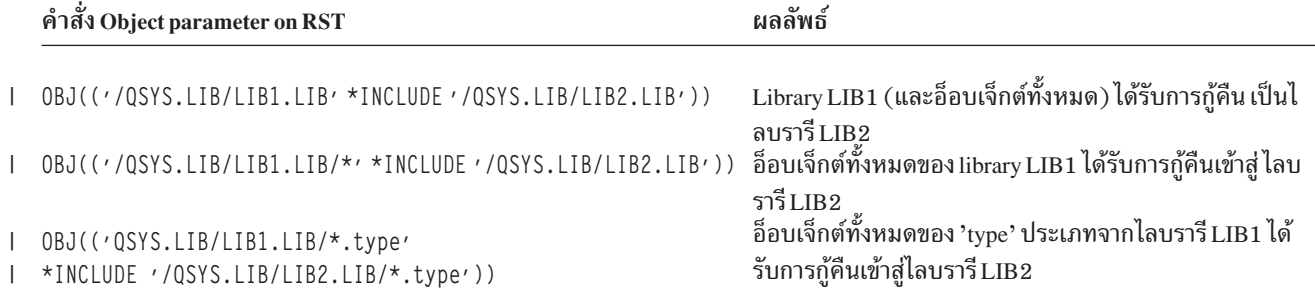

- สำหรับเมมเบอร์ไฟล์ฐานข้อมูล OPTION(\*NEW) จะกู้คืนสมาชิกสำหรับไฟล์ใหม่เท่านั้น
- พารามิเตอร์อื่นๆ ต้องมีค่าเหล่านี้:

**SUBTREE** 

 $*AI.$ 

**SYSTEM** 

 $*LOL$ 

#### **OUTPUT**

\*NONE

#### **ALWOBJDIF**

\*ALL or \*NONE

• คุณสามารถเปลี่ยนชื่อไลบรารีได้เท่านั้น คุณไม่สามารถเปลี่ยนชื่ออ็อบเจ็กต์ได้ชื่อใหม่ ต้องเป็น \*SAME หรือ /0SYS.LIB/libname.LIB

้ต้องมีสถานที่ที่ไลบรารีได้รับการระบุโดย*libname* อยู่

ข้อกำหนดเมื่อกู้คืนอ็อบเจ็กต์เข้าสู่ระบบไฟล์ QDLS : เมื่อคุณใช้คำสั่ง RST เพื่อกู้คืนอ็อบเจ็กต์เข้าสู่ระบบไฟล์ QDLS (เซอร์ วิสไลบรารีเอกสาร) มีผลให้เกิดข้อจำกัดต่อไปนี้:

- พารามิเตอร์ OBJ ต้องมีเพียงชื่อเดียวเท่านั้น
- พารามิเตอร์ OBJ และ SUBTREE ต้องเป็นอย่างใดอย่างหนึ่งดังต่อไปนี้:
	- OBJ('/QDLS/path/folder-name') SUBTREE(\*ALL)
	- OBJ('/QDLS/path/document-name') SUBTREE(\*OBJ)
- พารามิเตอร์อื่นๆ ต้องมีค่าเหล่านี้:

#### **SYSTEM**

 $*LOL$ 

#### **OUTPUT**

\*NONE

#### **ALWOBJDIF**

\*ALL or \*NONE

#### **OPTION**

 $*AI.L$ 

### การกู้คืน program temporary fixes (PTFs)

หากคุณได้กู้คืน Licensed Internal Code หรือระบบปฏิบัติการ คุณต้องแน่ใจว่า PTFs บนระบบของคุณเป็นปัจจุบัน

- 1. พิมพ์รายการ PTFs ทั้งหมดที่มีอยู่บนระบบในขณะนี้ พิมพ์คำสั่งต่อไปนี้ และกดปุ่ม Enter: DSPPTF LICPGM(\*ALL) OUTPUT(\*PRINT)
- 2. เปรียบเทียบรายการของ PTFs นี้กับรายการที่คุณพิมพ์เมื่อบันทึกระบบ หากรายการต่างๆ เหมือนกัน ให้กลับไปที่รายการ ี ตรวจสอบการกู้คืนของคุณ หาก PTFs หายไปจากรายการที่คุณพิมพ์ในขั้นตอน 1 คุณต้องใช้รายการเหล่านั้น ดำเนินการ ต่อด้วยขั้นตอนต่อไป
- 3. หาสื่อบันทึก program temporary fix แบบสะสมเพิ่มล่าสุด แพ็กเกจนี้อาจอยู่บนสื่อบันทึกการกระจาย หรือบนวอลุ่มสื่อ บันทึกแบบ stand-alone

หมายเหตุ: หากคุณไม่มี PTFs ที่คุณต้องการ ให้สั่งและใช้ภายหลัง ดำเนินต่อด้วยรายการตรวจสอบการกู้คืนของคุณ

4. คุณสามารถใช้อ็อพชัน 8 (Install program temporary fix package) บนเมนู Program Temporary Fix PTFs ทั้งหมด ในแพ็กเกจ cumulative PTF จะได้รับการติดตั้งสำหรับ licensed programs ที่คุณได้ติดตั้งบนระบบของคุณ ดูที่ System i System PTF Shipping Information Letter สำหรับคำสั่งพิเศษที่จำเป็น

# การกู้คืนข้อมูลระบบ

้คำสั่ง Restore System Information (RSTSYSINF) กู้คืนเซ็ตย่อยของข้อมูลระบบ และอ็อบเจ็กต์ระบบที่ถูกบันทึกโดยคำสั่ง Save System Information (SAVSYSINF)

้คำสั่ง RSTSYSINF ไม่สามารถใช้สำหรับการอัพเกรด หรือโอนย้ายระบบ

คำสั่ง RSTSYSINF ไม่ได้กู้คืนรายการต่อไปนี้:

- ค่ากำหนดของระบบที่เกี่ยวข้องกับความปลอดภัยไม่ได้ถูกกู้คืนหากมีการล็อกไว้
- อ็อบเจ็กต์ที่ใช้งานอยู่เมื่อรันคำสั่ง RSTSYSINF จะถูกกู้คืน คำสั่งนี้สามารถรันในขณะที่ระบบถูกจำกัด หรือไม่จำกัดก็ได้ จะมีอ็อบเจ็กต์เพียงส่วนน้อยที่ใช้งานอยู่ หากมีการรันคำสั่ง ในขณะที่ระบบถูกจำกัดไว้

```
หมายเหตุ: คุณจำเป็นต้องกำหนด หากอ็อบเจ็กต์บนระบบไม่สามารถใช้งานได้ หรือหากจำเป็นต้องทำการกู้คืนอ็
           คบเจ็กต์
```
• ค่ากำหนดของระบบ QPWDLVL (ระดับ Password) จะไม่ถูกกู้คืน ให้ดูที่หัวข้อ Planning password level changes ก่อนทำ การเปลี่ยนค่ากำหนดของระบบ QPWDLVL นอกจากนั้น ยังขึ้นอยู่กับการตั้งค่ากำหนดของระบบ QPWDLVL ค่ากำหนด ของระบบ QPWDMAXLEN (ความยาวรหัสผ่นที่มากที่สุด), QPWDMINLEN (ความยาวรหัสผ่านที่น้อยที่สุด) และ QPWDVLDPGM (โปรแกรมการตรวจสอบรหัสผ่าน) อาจจะไม่ถูกกู้คืน

ต่อไปนี้เป็นตัวอย่างในการกู้คืนระบบของคุณโดยใช้คำสั่ง RSTSYSINF:

```
ตัวอย่างที่ 1: ข้อมูลระบบถูกกู้คืนจาก TAP01
RSTSYSINF DEV(TAP01)
```
คำสั่งนี้กู้คืนข้อมูลระบบจากเทปที่ใส่ไว้ในไดร์ฟเทป TAP01

ตัวอย่างที่ 2: ข้อมูลระบบถูกกู้คืนจาก SAVF และ Printed Output Generated RSTSYSINF DEV(\*SAVF) SAVF(QGPL/SAVF) OUTPUT(\*PRINT)

### คำสั่งนี้กู้คืนข้อมูลระบบจากไฟล์บันทึกที่ชื่อ SAVF ในไลบรารี QGPL ข้อมูลที่ถูกกู้คืนจะถูกบันทึกลงในสพูลไฟล์ ข้อมูลที่เกี่ยวข้อง

การล็อกและปลดล็อกค่าระบบที่เกี่ยวกับความปลอดภัย

คำสั่ง Save System Information (SAVSYSINF)

# ิบทที่ 10. การกู้คืนอ็อบเจ็กต์ที่ถูกเปลี่ยน และใส่การเปลี่ยนแปลงที่ถูก เจอร์นัล

โพรซีเดอร์ในหัวข้อนี้ออกแบบเพื่อกู้คืนกิจกรรมที่เกิดขึ้นนับตั้งแต่การบันทึกครั้งสุดท้ายเสร็จสิ้น

รูปที่ 28แสดงเส้นเกำหนดเวลาปกติสำหรับระบบ

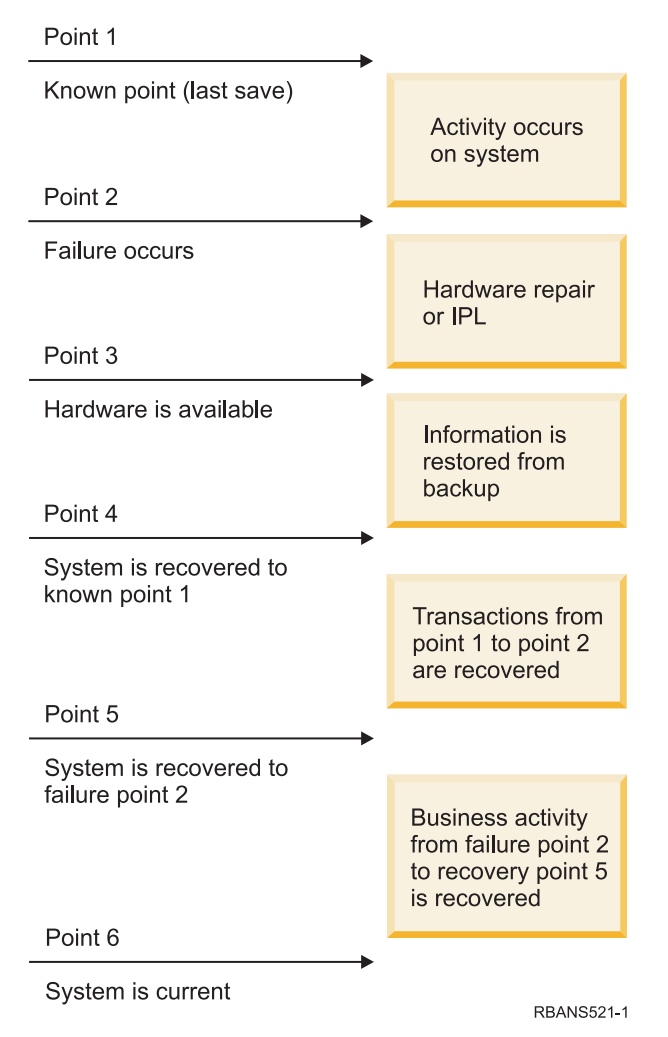

รูปที่ 28. เส้นกำหนดเวลากู้คืนตัวอย่าง

ุบทที่ 4, "การกู้คืน Licensed Internal Code", ในหน้า 153 ถึง บทที่ 9, "การกู้คืนเทปข้อมูลเฉพาะ", ในหน้า 261 อธิบายสิ่งที่ ้ต้องกระทำเพื่อไปยังจุดที่ 4 ในเส้นกำหนดเวลา ซึ่งจะทำให้ระบบของคุณกลับไปสู่จุดที่บันทึกเสร็จสิ้นครั้งสุดท้าย

ึกลุ่มหัวข้อนี้อธิบายโพรซีเดอร์สองอย่างที่มีพร้อมให้เพื่อไปยังจุดที่ 5 ในเส้นกำหนดเวลา:

- การกู้คืนอ็อบเจ็กต์ที่ถูกเปลี่ยน
- การใช้การเปลี่ยนเจอร์นัล งานที่เกี่ยวข้อง

<span id="page-365-0"></span>"ภารกิจ 5: การกู้คืนข้อมูลเพิ่มเติม" ในหน้า 386 หากคุณกำลังกู้คืนอ็อบเจ็กต์ที่ถูกเปลี่ยน, อ็อบเจ็กต์ไลบรารีเอกสารที่ถูกเปลี่ยน (DLO) หรืออ็อบเจ็กต์ที่ถูกเปลี่ยนใน ไดเร็กทอรีอยู่ คุณต้องกู้คืนโปรไฟล์ผู้ใช้ก่อน

## ภารกิจ 1: การกู้คืนอ็อบเจ็กต์ที่ถูกเปลี่ยน

ตัดสินใจว่าคุณต้องการจะกู้คืนอ็อบเจ็กต์ที่ถูกเปลี่ยนแต่ละตัว หรือตามไลบรารี

หัวข้อ Saving changed objects อธิบายถึงวิธีต่างๆในการบันทึกอ็อบเจ็กต์ที่ถูกเปลี่ยน ตารางที่ 63แสดงวิธีการสองวิธีและโพร ซีเดอร์การกู้คืนที่ถูกต้องสำหรับแต่ละโพรซีเดอร์:

ตารางที่ 63. โพรซีเดอร์การกู้คืนสำหรับอ็อบเจ็กต์ที่ถูกเปลี่ยน

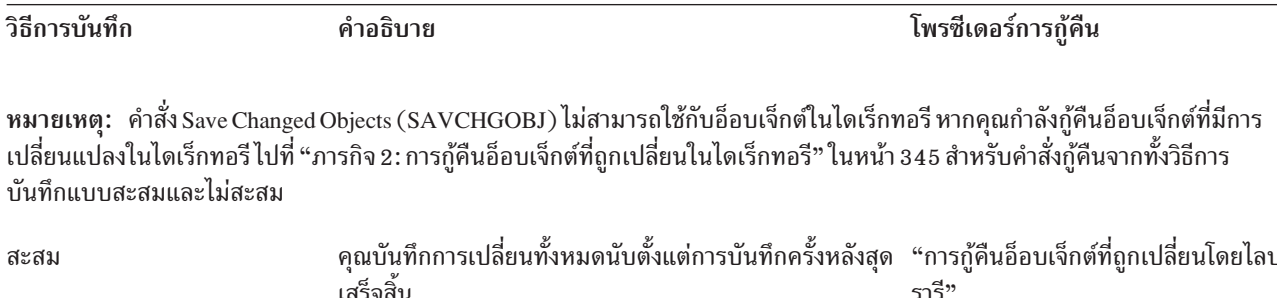

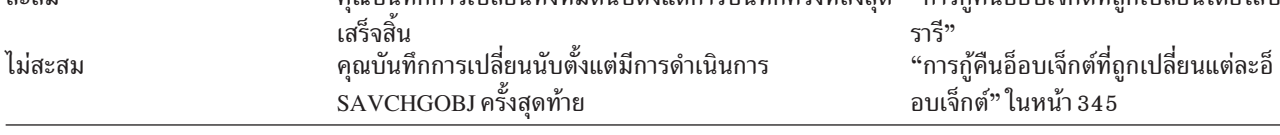

หากคุณบันทึก journal receiver โดยใช้คำสั่ง SAVCHGOBJ ให้อ่านหัวข้อ "การกู้คืน journal receiver" ในหน้า 313 สำหรับข้อ ้ ควรพิจารณาพิเศษที่อาจใช้ได้เมื่อทำการกู้คืน journal receiver

# การกู้คืนอ็อบเจ็กต์ที่ถูกเปลี่ยนโดยไลบรารี

ใช้ขั้นตอนเหล่านี้ในการกู้คืนอ็อบเจ็กต์ที่ถูกเปลี่ยนโดยไลบรารี

- 1. โหลดวอลุ่มสื่อบันทึก Save Changed Object (SAVCHGOBJ)
- 2. พิมพ์ DSPTAP DEV (media-device-name) 0UTPUT (\*PRINT) สำหรับสื่อบันทึกเทป พิมพ์ DSPOPT VOL (\*MOUNTED) DEV (0PT01) DATA(\*SAVRST) PATH(\*ALL) 0UTPUT(\*PRINT) สำหรับสื่อบันทึกอ็อปติคัลที่เป็น DVD-RAM กดปุ่ม Enter
- 3. กู้คืนข้อมูลด้วยคำสั่งนี้:

```
RSTOBJ OBJ(*ALL) DEV(media-device-name) SAVLIB(*ANY)
OBJTYPE(*ALL) MBROPT(*ALL)
```
- 4. เลือกอ็อพชันหนึ่งอ็อพชันต่อไปนี้:
	- หากคุณมีการเปลี่ยนแบบเจอร์นัลเพื่อนำไปใช้ให้ดำเนินการต่อด้วย "ภารกิจ 4: การกำหนด journal receiver ใดที่จะ ใช้" ในหน้า 347.
	- หากคุณไม่ต้องการใช้การเปลี่ยนแปลงแบบเจอร์นัล ให้ข้ามไปที่ "ภารกิจ 8: การกู้คืนเอกสาร และโฟลเดอร์ที่ถูก เปลี่ยน" ในหน้า 352.
	- หากคุณไม่แน่ใจว่าต้องใช้การเปลี่ยนแบบเจอร์นัลหรือไม่ ให้ดำเนินการต่อด้วย "ภารกิจ 3: การกำหนดว่าคุณต้องการ ใช้การเปลี่ยนแปลงที่ถูกเจอร์นัลหรือไม่" ในหน้า 346.

# <span id="page-366-0"></span>การกู้คืนอ็อบเจ็กต์ที่ถูกเปลี่ยนแต่ละอ็อบเจ็กต์

หากวิธีการสำหรับบันทึกอ็อบเจ็กต์ที่ถูกเปลี่ยนไม่สะสม คุณอาจมีอ็อบเจ็กต์เดียวกันบนสื่อบันทึก Save Changed Object (SAVCHGOBJ) มากกว่าหนึ่งชุด

้ คุณสามารถเลือกกู้คืนสื่อบันทึก SAVCHGOBJ แต่ละชุอย่างสมบูรณ์ โดยเริ่มจากวอลุ่มสื่อบันทึกที่เก่าที่สุด ซึ่งเป็นวิธีที่ง่ายที่ สุด อย่างไรก็ตาม อาจต้องใช้เวลานาน หากคุณมีอ็อบเจ็กต์ขนาดใหญ่แบบเดียวบนวอลุ่มสื่อบันทึก SAVCHGOBJ ที่มากกว่า หนึ่งวอล่ม

หากคุณต้องการกู้คืนสื่อบันทึก SAVCHGOBJ แต่ละชุดอย่างสมบูรณ์ ให้ปฏิบัติตามโพรซีเดอร์ที่อธิบายไว้ใน "การกู้คืนอึ ้อบเจ็กต์ที่ถูกเปลี่ยนโดยไลบรารี" ในหน้า 344สำหรับสื่อบันทึกแต่ละชุด หากคุณต้องการกู้คืนแต่ละอ็อบเจ็กต์เพียงครั้งเดียว ให้ปฏิบัติตามโพรซีเดอร์นี้:

- 1. โหลดวอลุ่มสื่อบันทึก SAVCHGOBJ
- 2. พิมพ์ DSPTAP DEV (media-device-name) 0UTPUT (\*PRINT) และกดปุ่ม Enter
- 3. เปรียบเทียบรายการและหาสำเนาของแต่ละอ็อบเจ็กต์ที่บันทึกไว้ครั้งล่าสุด
- 4. สำหรับแต่ละอ็อบเจ็กต์ให้โหลดวอลุ่มสื่อบันทึกที่ถูกต้อง และพิมพ์คำสั่งต่อไปนี้:

```
RSTOBJ OBJ(object-name)DEV(media-device-name)
      SAVLIB(library-name) OBJTYPE(*ALL)
      ENDOPT(*LEAVE) MBROPT(*ALL)
```
ปฏิบัติขั้นตอนนี้ซ้ำสำหรับแต่ละอ็อบเจ็กต์ที่คุณต้องการกู้คืน

- 5. เลือกอ็อพชันหนึ่งอ็อพชันต่อไปนี้:
	- หากคุณมีการเปลี่ยนแปลงแบบเจอร์นัลเพื่อนำไปใช้ให้ดำเนินการต่อด้วย "ภารกิจ 4: การกำหนด journal receiver ใดที่จะใช้" ในหน้า 347.
	- หากคุณไม่ต้องการใช้การเปลี่ยนแปลงแบบเจอร์นัล ให้ข้ามไปที่ "ภารกิจ 8: การกู้คืนเอกสาร และโฟลเดอร์ที่ถูก เปลี่ยน" ในหน้า 352.
	- หากคุณไม่แน่ใจว่าต้องใช้การเปลี่ยนแบบเจอร์นัลหรือไม่ ให้ดำเนินการต่อด้วย "ภารกิจ 3: การกำหนดว่าคุณต้องการ ใช้การเปลี่ยนแปลงที่ถูกเจอร์นัลหรือไม่" ในหน้า 346.

## ิภารกิจ 2: การกู้คืนอ็อบเจ็กต์ที่ถูกเปลี่ยนในไดเร็กทอรี

ปฏิบัติงานนี้หากคุณบันทึกอ็อบเจ็กต์ที่ถูกเปลี่ยนในไดเร็กทอรี หากคุณไม่ต้องการปฏิบัติงานนี้ ดำเนินการขั้นตอนต่อไปใน รายการตรวจสอบการก้คืน

หากคุณใช้วิธีสะสมเมื่อคุณบันทึกอ็อบเจ็กต์ที่ถูกเปลี่ยนจากไดเร็กทอรี (สื่อบันทึกของคุณจะมีอ็อบเจ็กต์ทั้งหมดที่ถูกเปลี่ยน ้ตั้งแต่การดำเนินการบันทึกครั้งหลังสุดเสร็จสิ้น) ให้ปฏิบัติตามขั้นตอนเหล่านี้:

- 1. ใส่สื่อบันทึกล่าสุดจากการบันทึกอ็อบเจ็กต์ที่มีการเปลี่ยนแปลงในไดเร็กทอรี
- 2. พิมพ์คำสั่งต่อไปนี้:

```
RST DEV('/QSYS.LIB/media-device-name.DEVD')
     OBJ((\prime/\star\prime) (\prime/QSYS.LIB\prime *OMIT) (\prime/QDLS\prime *OMIT))
```
3. เลือกอ็อพชันหนึ่งอ็อพชันต่อไปนี้:

- <span id="page-367-0"></span>• หากคุณมีการเปลี่ยนแปลงแบบเจอร์นัลเพื่อนำไปใช้ ให้ดำเนินการต่อด้วย "ภารกิจ 4: การกำหนด journal receiver ใดที่จะใช้" ในหน้า 347.
- หากคุณไม่ต้องการใช้การเปลี่ยนแปลงแบบเจอร์นัล ให้ข้ามไปที่ "ภารกิจ 8: การกู้คืนเอกสาร และโฟลเดอร์ที่ถูก เปลี่ยน" ในหน้า 352.
- หากคุณไม่แน่ใจว่าต้องใช้การเปลี่ยนแบบเจอร์นัลหรือไม่ให้ดำเนินการต่อด้วย "ภารกิจ 3: การกำหนดว่าคุณต้องการ ใช้การเปลี่ยนแปลงที่ถูกเจอร์นัลหรือไม่".
- | หากสื่อบันทึกของคุณจากการบันทึกอ็อบเจ็กต์ที่มีการเปี่ยนแปลงในไดเร็กทอรีไม่สะสม (สื่อบันทึกของคุณมีอ็อบเจ็กต์ที่ถูก ้ เปลี่ยนตั้งแต่การดำเนินการบันทึกครั้งสุดท้ายเท่านั้น) ให้ทำซ้ำขั้นตอนต่อไปนี้สำหรับแต่ละชุดสื่อบันทึก เนื่องจากการดำเนิน การบันทึกครั้งหลังสุดเสร็จสิ้น เริ่มด้วยวอลุ่มสื่อบันทึกที่เก่าที่สุดและจบด้วยวอลุ่มสื่อบันทึกล่าสุด
- <u>। 1. ประกอบแต่ละวอลุ่มด้วยการดำเนินการบันทึกสะสม เริ่มด้วยวอลุ่มสื่อบันทึกที่เก่าที่สุดและจบด้วยวอลุ่มสื่อบันทึกล่าสุด</u>
	- 2. ใส่วอลุ่มสื่อบันทึก
	- 3. พิมพ์คำสั่งต่อไปนี้:

```
RST DEV('/QSYS.LIB/media-device-name.DEVD')
     DBJ((\prime/\star\prime) (\prime/QSYS.LIB\prime *OMIT) (\prime/QDLS\prime *OMIT))
```
- 4. เลือกอ็อพชันหนึ่งอ็อพชันต่อไปนี้:
	- หากคุณมีการเปลี่ยนแปลงแบบเจอร์นัลเพื่อนำไปใช้ให้ดำเนินการต่อด้วย "ภารกิจ 4: การกำหนด journal receiver ใดที่จะใช้" ในหน้า 347.
	- หากคุณไม่ต้องการใช้การเปลี่ยนแปลงแบบเจอร์นัล ให้ข้ามไปที่ "ภารกิจ 8: การกู้คืนเอกสาร และโฟลเดอร์ที่ถูก เปลี่ยน" ในหน้า 352.
	- หากคุณไม่แน่ใจว่าต้องใช้การเปลี่ยนแบบเจอร์นัลหรือไม่ ให้ดำเนินการต่อด้วย "ภารกิจ 3: การกำหนดว่าคุณต้องการ ใช้การเปลี่ยนแปลงที่ถูกเจอร์นัลหรือไม่".

## ิภารกิจ 3: การกำหนดว่าคุณต้องการใช้การเปลี่ยนแปลงที่ถูกเจอร์นัลหรือไม่

้คุณอาจเซ็พอัพการทำเจอร์นัลด้วยตนเอง หรืออาจกำลังใช้แอ็พพลิเคชันที่ใช้ทำเจอร์นัลอยู่

ตัวอย่างเช่น System i Access ใช้เจอร์นัล QUSRSYS/QAOSDIAJRN บางแอ็พพลิเคชันที่ผู้ขายซอฟต์แวร์จัดหาให้ก็ใช้การทำ เจอร์นัลด้วยเช่นกัน หากคุณมีอ็อบเจ็กต์ที่ถูกเรียกคืนด้วย transaction บางส่วน (ข้อความ CPI3731 ) คุณต้องใช้เจอร์นัล บันทึกการเปลี่ยนแปลงเพื่อที่จะนำอ็อบเจ็กต์เหล่านี้ไปยังสถานะที่สามารถใช้งานได้

หากคุณไม่แน่ใจว่าคุณได้เจอร์นัลการเปลี่ยนแปลงเพื่อนำไปใช้หรือไม่ ให้ดำเนินการต่อด้วย:

- 1. พิมพ์ DSP0BJD 0BJ(\*ALL/\*ALL) 0BJTYPE(\*JRN) 0UTPUT(\*PRINT) แล้ว กดปุ่ม Enter คำสั่งนี้พิมพ์รายการเจอร์นัลทั้ง หมดในระบบของคุณ
- 2. สำหรับแต่ละเจอร์นัลในรายการให้ปฏิบัติตามขั้นตอนเหล่านี้:
	- a. พิมพ์: WRKJRNA JRN (*library-name/journal-name*). คุณจะเห็นจอแสดงผล Work with Journal Attributes
	- b. กด F19 เพื่อแสดงผลอ็อบเจ็กต์แบบเจอร์นัล
	- c. กด F12 เพื่อกลับไปที่จอแสดงผล Work with Journal Attributes
- <span id="page-368-0"></span>d. กด F15 เพื่อแสดงผลไดเร็กทอรี receiver หมายเหตุ เวลาของการแนบ และการดึงออกมาสำหรับ journal receiver ที่สัมพันธ์กับวันที่เปลี่ยนอ็อบเจ็กต์ที่ถูกเจอร์นัล นอกจากนี้ คุณสามารถใช้อ็อพชัน 8 เพื่อให้แสดงผลข้อมูลจำเพาะ ของ journal receiver
- e. กด F12 เพื่อกลับไปที่จอแสดงผล Work with Journal Attributes
- f. จากข้อมูลที่คุณเห็น คุณจะสามารถกำหนดได้ว่ามีอ็อบเจ็กต์ใดที่ทำเจอร์นัลและมี journal entry ที่ใหม่กว่าสำเนาของอ็ อบเจ็กต์ที่คุณบันทึกไว้ล่าสุดหรือไม่ คุณสามารถกำหนดได้ว่ามี receiver ใดอยู่ในระบบสำหรับเจอร์นัลได้เช่นกัน ปฏิบัติตามขั้นตอนเหล่านี้ซ้ำสำหรับแต่ละเจอร์นัลที่เพิ่มเติม
- 3. หากคุณต้องการใช้การเปลี่ยนแบบเจอร์นัล ให้ดำเนินการต่อด้วย "ภารกิจ 4: การกำหนด journal receiver ใดที่จะใช้". หากคุณไม่ต้องการใช้การเปลี่ยนแปลงที่ถูกเจอร์นัล ให้ข้ามไปยัง "ภารกิจ 8: การกู้คืนเอกสาร และโฟลเดอร์ที่ถูกเปลี่ยน" ในหน้า 352.

## ุภารกิจ 4: การกำหนด journal receiver ใดที่จะใช้

้คุณจะต้องใช้ journal receiver ทั้งหมดที่แนบอยู่กับเจอร์นัลในช่วงเวลาที่การเปลี่ยนแบบเจอร์นัลที่ถูกใช้ในปัจจุบันกับไฟล์ที่กู้ ์ คืน

- 1. ตรวจสอบว่ามี journal receiver ทั้งหมดที่ต้องการใช้การเปลี่ยนแบบเจอร์นัลพร้อมอยู่ในระบบ หากคุณกู้คืนอ็อบเจ็กต์ด้วย transaction บางส่วน คุณอาจจำเป็นต้องใช้ receivers ีตัวก่อนหน้านี้ ให้ดูที่ข้อความ CPI3731 ทั้งหลายที่คุณได้รับในระหว่างการกู้คืนเพื่อหา receiver ตัวแรกสุดที่คุณต้องใช้ คุณสามารถใช้คำสั่ง Display File Description (DSPFD) สำหรับไฟล์ที่คุณเพิ่งกู้คืนเพื่อกำหนดดู receiver ตัวแรกสุดที่จำเป็นต้องใช้
- 2. กู้คืน journal receiver ที่จำเป็นทั้งหมดที่ไม่อยู่ในระบบแล้ว ใช้คำสั่ง Display Journal Receiver Attributes (DSPJRNRCVA) เพื่อกำหนดเมื่อมี journal receiver แนบอยู่และถูกดึงออกมาจากเจอร์นัล
- ่ 3. กำหนดชื่อของ journal receiver สุดท้าย (receiver สุดท้ายที่กู้คืน) และดูว่ามีการหยุดทำงานของกลุ่มของเร็กคอร์ดที่ เชื่อมโยงกัน จากการพิมพ์กลุ่มของเร็กคอร์ดที่เชื่อมโยงกันของ receiver หรือไม่:
	- a. พิมพ์ WRKJRNA JRN (*ชื่อไลบรารี/ ชื่อเจอร์นัล*) OUTPUT (\*PRINT) แล้วกดปุ่ม Enter คุณจะได้รับรายการแสดงไดเร็ก ทอรี่ receiver และอ็อบเจ็กต์ทั้งหมดแบบเจอร์นัล
	- b. ดูส่วนไดเร็กทอรี receiver ของรายการ หากคุณบันทึก journal receiver ที่แนบอยู่ในปัจจุบัน ไดเร็กทอรี journal receiver ของคุณควรจะมีลักษณะคล้ายกับ รูปที่ 29. journal receiver ที่แนบอยู่ในช่วงโพรซีเดอร์ของการบันทึก ีแสดงสถานะ Partial. ตัวอย่างต่อไปนี้เป็น เวอร์ชันแสดงผลของไดเร็กทอรี receiver:

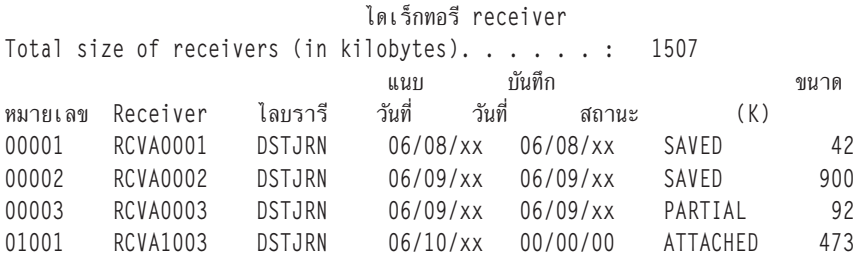

รูปที่ 29. ไดเร็กทอรีReceiver–การบันทึก receiver ที่แนบไว้

หากคุณบันทึกเฉพาะ journal receiver ที่ถูกดึงออกมา ไดเร็กทอรี receiver ของคุณ ควรจะมีลักษณะคล้ายกับ รูป ที่ 30 ในหน้า 348:

<span id="page-369-0"></span>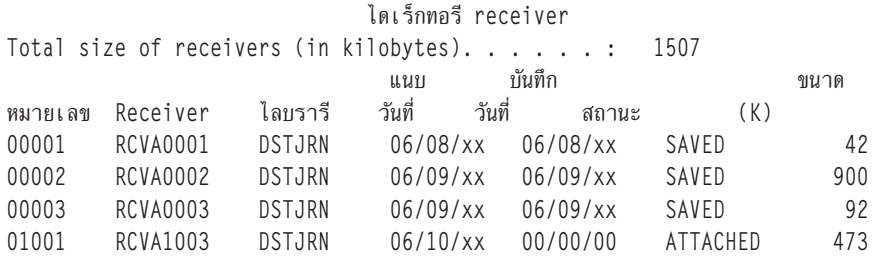

รูปที่ 30. ไดเร็กทอรี Receiver –การบันทึก receiver ที่แยกออก

- 4. ในรายการให้ทำเครื่องหมายที่ชื่อของ receiver สุดท้ายที่มีสถานะ SAVED หรือ PARTIAL.
- 5. กำหนดกลุ่มของ receivers ที่ใช้ในคำสั่ง Apply Journaled Changes (APYJRNCHG) จากรายการ Work with Receiver Directory ทำเครื่องหมายที่ receiver แรกและสุดท้ายที่คุณต้องการ ตามวันที่คุณบันทึกอ็อบเจ็กต์ที่กู้คืน ขอให้สังเกตไว้ ว่า receiver แรกและสุดท้ายคือ receiver เดียวกันหากมีเพียง receiver เดียวที่ถูกกู้คืน
	- หมายเหตุ: ในระหว่างที่ดูไดเร็กทอรี receiver คุณควรจะหาการหยุดทำงานของกลุ่มของเร็กคอร์ดที่เชื่อมโยงกันของ receiver ด้วย คุณสามารถกำหนดการหยุดทำงานของกลุ่มของเร็กคอร์ดที่เชื่อมโยงกันได้โดยดูที่ดิจิตสอง หลักแรกในคอลัมน์หมายเลข บนจอแสดงผล Work with Receiver Directory คุณไม่สามารถใช้การเปลี่ยน แบบเจอร์นัลผ่านการหยุดทำงานของกลุ่มของ เร็กคอร์ดที่เชื่อมโยงกันของ receiver ได้ ดังนั้น คุณต้อง เขียนชื่อ receiver เริ่มต้นและสิ้นสุดสำหรับกลุ่มของเร็กคอร์ดที่เชื่อมโยงกันของ receiver แต่ละกลุ่ม จาก นั้น คุณต้องรันลำดับของการใช้การเปลี่ยนแบบเจอร์นัล, แต่ละลำดับสำหรับกลุ่มของเร็กคอร์ดที่เชื่อมโยง ้กันแต่ละกลุ่มด้วยการใช้receiver เหล่านี้ การหยุดทำงานของกลุ่มที่เชื่อมโยงกันอาจหมายถึงว่าคุณไม่พบ journal receiver ทั้งหมด หรือบางส่วน (ซึ่งอยู่ในระบบและไม่ได้ถูกบันทึกก่อนจะเกิดความล้มเหลว) ประเมินผลว่าการใช้การเปลี่ยนแบบ journal ผ่านการหยุดทำงานของการเปลี่ยนจะส่งผลกระทบต่อ integrity ของข้อมูลของคุณอย่างไร
- ่ 6. ดูส่วนของรายการที่แสดงว่าอ็อบเจ็กต์ใดที่ทำเจอร์นัลอยู่ในปัจจุบัน (คุณพิมพ์รายการในขั้นตอน 3a.) เปรียบเทียบ ้ กับเร็กคอร์ดของคุณว่าอ็อบเจ็กต์ใดที่ควรจะทำเจอร์นัล ทำตามโพรซีเดอร์ในหัวข้อ Printing system information ก่อนที่ คุณจะบันทึกระบบของคุณ
- 7. สำหรับฟิสิคัลไฟล์ที่ควรจะทำเจอร์นัล แต่ไม่ได้ปรากฏอยู่ในรายการปัจจุบัน ให้พิมพ์คำสั่งต่อไปนี้:

```
STRJRNPF FILE(library-name/file-name)
         JRN(library-name/journal-name)
```
8. For each access path that should be journaled and does not appear on the current listing, type the following command:

```
STRJRNAP FILE(library-name/file-name)
         JRN(library-name/journal-name)
```
่ 9. สำหรับอ็อบเจ็กต์ระบบไฟล์รวมที่ควรจะทำเจอร์นัล แต่ไม่ได้ปรากฏอยู่ในรายการปัจจุบัน ให้พิมพ์คำสั่งต่อไปนี้:

```
STRJRN OBJ ('object-path-name')
       JRN('journal-path-name')
```
\_10. \_ สำหรับแต่ละไลบรารีที่ควรจะทำเจอร์นัล และไม่ได้ปรากฏอยู่ในรายการปัจจุบัน ให้พิมพ์คำสั่งต่อไปนี้:

```
STRJRNLIB LIB(library-name)
          JRN(library-name/journal-name)
```
11. สำหรับอ็อบเจ็กต์ประเภทอื่นๆที่ควรทำเจอร์นัลและไม่ได้ปรากฏอยู่ในรายการปัจจุบันให้พิมพ์คำสั่งต่อไปนี้:

```
STRJRNOBJ OBJ(library-name/object-name)
         OBJTYPE(object-type)
          JRN(library-name/journal-name)
```
12. Journal receiver ที่แนบอย่ในปัจจบันอาจไม่ตรงกับหลักการตั้งชื่อของคณ โดยทั่วไปแล้วจะเป็นเพราะว่า journal receiver ถูกสร้างขึ้นเมื่อคุณกู้คืนเจอร์นัล ในกรณีนี้ ให้สร้าง receiver ใหม่ซึ่งเป็นไปตามหลักการตั้งชื่อและ receiver แอ็ตทริบิวต์แบบเดียวกับ receiver สุดท้าย แต่กำหนดให้มีหมายเลขเพิ่มขึ้นอีกหนึ่งหลัก ในตัวอย่างที่แสดงไว้บนจอ แสดงผล Work with Receiver Directory คุณจะต้องพิมพ์คำสั่งดังต่อไปนี้:

CRTJRNRCV JRNRCV(DSTJRN/RCVA0004)

13. ใช้คำสั่ง Use the Change Journal (CHGJRN) เพื่อดึง receiver ปัจจุบันออกมา และแนบ journal receiver ที่คุณเพิ่งสร้าง ในตัวอย่าง คุณจะต้องพิมพ์คำสั่งต่อไปนี้:

CHGJRN JRN(\$JRNLA/JRNA) JRNRCV(DSTJRN/RCVA0004)

#### ข้อมลที่เกี่ยวข้อง

การจัดการเจอร์นัล

I

 $\overline{1}$ 

 $\overline{1}$ 

I

I

 $\overline{1}$ 

 $\overline{1}$ 

T

 $\overline{1}$ 

## ิภารกิจ 5: การใช้การเปลี่ยนแบบ journal สำหรับเจอร์นัลผู้ใช้

หากคุณต้องการเปลี่ยนแบบเจอร์นัลจากเจอร์นัลผู้ใช้ให้ทำภารกิจนี้

หากคณไม่ต้องการใช้การเปลี่ยนแบบเจอร์นัล ข้ามไปที่ "ภารกิจ 6: การใช้การเปลี่ยนแบบเจอร์นัล สำหรับเจอร์นัล OAOSDIAJRN" ในหน้า 351.

- 1. หากคุณมีกลุ่มของ receiver เดียวที่เชื่อมโยงกันสำหรับ journal entry ที่คุณต้องการใช้ และสถานะของ receiver สุดท้ายที่ คุณกำลังใช้อยู่เป็น SAVEDให้พิมพ์ภารกิจดังต่อไปนี้ :
- a. ในการใช้การเปลี่ยนแปลงแบบ journal กับอ็อบเจ็กต์ในไลบรารี ให้พิมพ์คำสั่งต่อไปนี้:

```
APYJRNCHG JRN(library-name/journal-name)
          OBJ((library-name/*LIBL *LIBL))
          RCVRNG(*LASTSAVE)
          FROMENT(*LASTSAVE) TOENT(*LAST)
```
่ ถ้า journal entry มีอยู่สำหรับการสร้างไฟล์, พื้นที่ข้อมูล หรือคิวข้อมูล อ็อบเจ็กต์เหล่านั้นจะถูกสร้างขึ้นอีกครั้ง ใช้ พารามิเตอร์ APYLF เพื่อระบุว่าจะใช้การเปลี่ยนแปลงกับโลจิคัลไฟล์ที่สร้างขึ้นบนฟิสิคัลไฟล์ที่ถูกเปลี่ยนหรือไม่

่ ในการใช้ entry กับ *all* อ็อบเจ็กต์ในไลบรารีทั้งหมดที่ถูกเจอร์นัลไปยัง เจอร์นัล ให้พิมพ์คำสั่งต่อไปนี้:

```
APYJRNCHG JRN(1ibrary-name/journa1-name)
          OBJ((*ALL/*LIBL *ALL))
          RCVRNG(*LASTSAVE)
          FROMENT(*LASTSAVE) TOENT(*LAST)
```
b. สำหรับอ็อบเจ็กต์ในไดเร็กทอรีให้พิมพ์คำสั่งต่อไปนี้:

```
APYJRNCHG JRN(jrnlib/jrnname)
          OBJPATH('object-path-name')
          RCVRNG(*LASTSAVE)
          FROMENT(*LASTSAVE) TOENT(*LAST)
```
- <span id="page-371-0"></span>หมายเหตุ: หากคุณต้องการใช้การเปลี่ยนแบบเจอร์นัลกับไลบรารีและไดเร็กทอรีอ็อบเจ็กต์ที่ใช้คำสั่งเดียวกัน คุณสามารถใช้พารามิเตอร์ทั้ง OBJ และ OBJPATH ในการเรียกคำสั่ง Apply Journaled Changes (APYJRNCHG) ครั้งเดียว
- c. ถ้าคุณมีอ็อบเจ็กต์ที่ถูกเรียกคืนพร้อม partial transaction แต่คุณไม่มี journal receiver ที่ใหม่กว่า receiver ที่ประกอบ ี ด้วย save entries คุณจะมีทางเลือกที่จะลบการเปลี่ยนแปลงของ journal ในการแก้ปัญหา partial transaction คำสั่งต่อ ไปนี้เป็นการถอนการเปลี่ยนแปลงในเจอร์นัล JRN1 ออกจากทุกเมมเบอร์ของ OBJ1:

```
RMVJRNCHG JRN(JRN1) FILE(LIB1/OBJ1)
          FROMENT(*LASTSAVE) TOENT(*COMMITSTART)
          RCVRNG(*LASTSAVE)
```
เริ่มต้นด้วย journal entry การเซฟครั้งสุดท้าย เฉพาะการเปลี่ยนแปลงสำหรับ journal entrie สำหรับ partial transaction ใดๆจะถูกถอนออก ถอยกลับไปยังจุดเริ่มต้นของ commit transaction

d. หากคุณไม่สามารถทำขั้นตอนก่อนหน้าสำหรับอ็อบเจ็กต์ที่มี partial transaction ได้สำเร็จเพราะไม่มี journal receiver คุณสามารถใช้คำสั่ง Change Journaled Object (CHGJRNOBJ) เพื่อทำให้อีอบเจ็กต์อยู่ในสถานะที่ใช้งานได้ พารา มิเตอร์ Partial Transactions (PTLTNS) ทำให้อ็อบเจ็กต์สามารถถูกใช้ได้ แต่ไม่ทำให้ transaction เสร็จสมบูรณ์ ในตัว ้อย่างด้านล่างนี้ อ็อบเจ็กต์, BRKNOBJ ยังคงมีการเปลี่ยนแปลง ซึ่งมีสาเหตุมาจากการทำ transaction เป็นบางส่วน แต่คุณสามารถเปิดไฟล์ได้

- ข้อควรสนใจ: ใช้คำสั่งต่อไปนี้เป็นหนทางสุดท้าย คุณจะสูญเสียข้อมูล หากคุณใช้คำสั่งนี้ คุณควรใช้คำสั่งนี้ด้วย เหตุผลต่อไปนี้เท่านั้น:

- คุณมีหลายอ็อบเจ็กต์ที่เป็น partial transaction ซึ่งเป็นผลเนื่องมาจากการยกเลิกการรัน rollback ที่ยาวนาน และ ้คุณไม่มีเวอร์ชันที่ถูกเซฟไว้เพื่อการกู้คืน
- คุณมีหลายอ็อบเจ็กต์ที่เป็น partial transaction ซึ่งเป็นผลเนื่องมาจากการปฏิบัติการ save-while-active และ journal receiver ที่ต้องใช้เพื่อใส่ค่าหรือถอนออกข้อมูลการเปลี่ยนแปลงที่อยู่ในเจอร์นัลมีการสูญหาย, ถูกทำลาย หรือเสียหายเกินกว่าจะแก้ไขได้

```
CHGJRNOBJ OBJECT(LIB1/BRKNOBJ *FILE) ATR(*PTLTNS) PTLTNS(*ALWUSE)
```
2. หากคุณกำหนดไว้ว่าเจอร์นัลนี้มีการหยุดทำงานของกลุ่มของเร็กคอร์ดที่เชื่อมโยงกันของ receiver คุณจะต้องตัดสินว่าคุณ ขาด journal receiver และ journal entry ที่จำเป็นจริงๆ หรือไม่หรือการหยุดทำงานของกลุ่มของเร็กคอร์ดที่เชื่อมโยงกันนั้น ้มีสาเหตุมาจากอย่างอื่น คุณควรจะประเมินว่าการใช้การเปลี่ยนแบบเจอร์นัลผ่านการหยุดทำงานของกลุ่มที่เชื่อมโยงกัน อาจส่งผลกระทบต่อ integrity ของข้อมูลของคุณ

หากคุณตัดสินใจใช้ journal entry ผ่านการหยุดทำงานของกลุ่มของเร็กคอร์ดที่เชื่อมโยงกัน คุณจะต้องใช้คำสั่ง APYJRNCHG สำหรับกลุ่มของเร็กคอร์ดที่เชื่อมโยงกันแต่ละกลุ่ม พิมพ์คำสั่ง APYJRNCHG และใช้ค่าเหล่านี้แทนที่ค่าที่ แสดงอยู่ในขั้นตอนที่ 1.

ี สำหรับกลุ่มของ receiver ที่เชื่อมโยงกันกลุ่มแรก (ล่าสุด) ให้ใช้พารามิเตอร์ต่อไปนี้:

#### **RCVRNG**

receiver แรกและสุดท้ายในกลุ่มของเร็กคอร์ดที่เชื่อมโยงกันนี้

#### **FROMENT**

\*LASTSAVE

#### **TOENT**

*\*LAST* 

สำหรับกลุ่มของ receiver กลางที่เชื่อมโยงกัน ให้ใช้พารามิเตอร์ต่อไปนี้:

```
RCVRNG
        receiver แรกและสุดท้ายในกลุ่มของเร็กคอร์ดที่เชื่อมโยงกันนี้
FROMENT
        *FIRST
TOENT
        *LAST
สำหรับกลุ่ม receiver สุดท้ายที่เชื่อมโยงกัน ให้ใช้พารามิเตอร์ต่อไปนี้:
RCVRNG
        receiver แรกและสุดท้ายในกลุ่มของเร็กคอร์ดที่เชื่อมโยงกันนี้
FROMENT
        *FIRST
TOENT
```
*\*LAST* 

## ภารกิจ 6: การใช้การเปลี่ยนแบบเจอร์นัล สำหรับเจอร์นัล **QAOSDIAJRN**

หากคุณมีอ็อบเจ็กต์ไลบรารีเอสาร คุณอาจต้องใช้การเปลี่ยนแบบเจอร์นัลจาก receiver ที่เชื่อมโยงกับเจอร์นัล QAOSDIAJRN

หากคุณไม่แน่ใจ ให้กำหนดว่าคุณบันทึกไลบรารี QUSRSYS ครั้งสุดท้ายเมื่อใด จากนั้น ปฏิบัติขั้นตอนต่างๆผ่านขั้นตอน 1c เพื่อกำหนดว่าคุณมี journal entry สำหรับเจอร์นัล QAOSDIAJRN ที่ใหม่กว่าสื่อบันทึกของคุณสำหรับไลบรารี QUSRSYS หรือไม่

้คุณไม่สามารถใช้การเปลี่ยนแบบเจอร์นัลทั้งหมดในเจอร์นัล QAOSDIAJRN ในไลบรารี QUSRSYS คุณต้องระบุไฟล์แต่ละ ไฟล์บนพารามิเตอร์ FILE แทน \*ALL ห้ามใช้การเปลี่ยนแบบเจอร์นัลกับเอกสารและไฟล์จานข้อมลที่เป็นดรรชนีค้นหาโฟล เดอร์ (QAOSSS10 ถึง QAOSSS15, QAOSSS17, และ QAOSSS18) สำหรับเจอร์นัล QAOSDIAJRN ในไลบรารี **OUSRSYS** 

- 1. แสดงผลกลุ่ม receiver ที่เชื่อมโยงกันสำหรับเจอร์นัล QAOSDIAJRN โดยปฏิบัติตามขั้นตอนต่อไปนี้:
	- a. พิมพ์: WRKJRNA JRN(QUSRSYS/QAOSDIAJRN) แล้วกดปุ่ม Enter
	- b. จากจอแสดงผล Work with Journal Attributes, กด F15 (ทำงานกับไดเร็กทอรี receiver) ตรวจสอบไดเร็กทอรี receiver เพื่อกำหนดว่ามีการหยุดทำงานของกลุ่มของเร็กคอร์ดที่เชื่อมโยงกันหรือไม่ (ดูขั้นตอนที่ 5 ในภารกิจ 4–การกำหนด journal receiver ที่จะใช้หัวข้อนี้)
	- c. กด F12 สองครั้งเพื่อกลับไปยังบรรทัดรับคำสั่ง
- ่ 2. หากไม่มีการหยุดทำงานของกลุ่มที่เชื่อมโยงกันอยู่ให้พิมพ์คำสั่งต่อไปนี้เพื่อใช้การเปลี่ยนแบบเจอร์นัลสำหรับเจอร์นัล QAOSDIAJRN กับไฟล์แต่ละไฟล์j:

```
APYJRNCHG JRN(OUSRSYS/OAOSDIAJRN)
          FILE((QUSRSYS/QAOKPLCA)(QUSRSYS/QAOSAY05)
               (QUSRSYS/QAOKPX4A) (QUSRSYS/QAOSAY07)
               (QUSRSYS/QAOKPO1A) (QUSRSYS/QAOKPO2A)
               (QUSRSYS/QAOKPO3A) (QUSRSYS/QAOKPO4A)
               (QUSRSYS/QAOKPO5A) (QUSRSYS/QAOKPO6A)
               (QUSRSYS/QAOKPO8A) (QUSRSYS/QAOKPO9A))
```

```
RCVRNG(lib-name/first-receiver
       lib-name/last-receiver)
FROMENT(*LASTSAVE)
TOENT(*LAST)
```
<span id="page-373-0"></span>่ 3. หากมีการหยุดทำงานของกลุ่มที่เชื่อมโยงกันอยู่ คุณต้องกำหนดว่ามี journal receiver ที่ขาดหายไปหรือไม่ และอาจส่งผล กระทบต่อ integrity ของการกู้คืนของคุณอย่างไร

หากคุณตัดสินใจใช้การเปลี่ยนแบบเจอร์นัล ให้ใช้คำสั่งที่แสดงไว้ในขั้นตอนที่ 2. ใช้คำสั่งสำหรับกลุ่มที่เชื่อมโยงกัน ของ receiver แต่ละกลุ่มซ้ำ โดยใช้แทนช่วง receiver ที่ถูกต้อง พารามิเตอร์ from-entry และ to-entry ขั้นตอนที่ 2 ในภารกิจ 5–การใช้การเปลี่ยนแบบเจอร์นัลสำหรับหัวข้อเจอร์นัลผู้ใช้อธิบายถึงวิธีใช้พารามิเตอร์เหล่านี้

# ภารกิจ 7: การเล่นซ้ำการเปลี่ยนแปลงที่ถูกเจอร์นัลในการกู้คืนความเสียหาย

```
หากอ็อบเจ็กต์เกิดเสียหาย หรือใช้การไม่ได้ คุณสามารถกู้คืนอ็อบเจ็กต์โดยใช้คำสั่ง Apply Journaled Changes
```

```
(APYJRNCHG) คุณยังสามารถเล่นซ้ำการเปลี่ยนแปลงไปยังไลบรารีโดยใช้คำสั่ง APYJRNCHG ในสถานการณ์กู้คืนความ
```
เสียหาย

หากคุณกู้คืนอ็อบเจ็กต์หนึ่งที่ได้รับการบันทึกพร้อมรายการแบบ partial คุณจะไม่สามารถใช้การเปลี่ยนแปลงที่ถูกเจอร์นัล ้กับอ็อบเจ็กต์นั้นได้ก่อนที่อ็อบเจ็กต์จะใช้งานได้ คุณสามารถใช้การเปลี่ยนแปลงที่ถูกเจอร์นัลกับอ็อบเจ็กต์ทั้งหมดที่ถูก

เจอร์นัลไปยังเจอร์นัลโดยระบุ0BJ(\*ALLJRNOBJ) บนคำสั่ง APYJRNCHG

ในการเล่นซ้ำการเปลี่ยนแปลงที่ถูกเจอร์นัลในสถานการณ์กู้คืนความเสียหาย ให้ดำเนินการขั้นตอนต่อไปนี้:

- 1. ใช้คำสั่ง Display Object Description (DSPOBJD) เพื่อกำหนด journal receiver ล่าสุดที่จำเป็นต้องอยู่บนระบบเพื่อกู้ คืนอ็อบเจ็กต์
- 2. หลังจากเจอร์นัล, journal receivers และอ็อบเจ็กต์ที่ถูกเจอร์นัลถูกกู้คืนทั้งหมดแล้ว ให้ใช้คำสั่ง APYJRNCHG เพื่อใช้ การเปลี่ยนแปลงที่ถูกเจอร์นัลกับอ็อบเจ็กต์ทั้งหมด ตามตัวอย่างที่แสดงต่อไปนี้:

```
APYJRNCHG JRN(JRN2) OBJ(*ALLJRNOBJ)
```

```
FROMENTLRG(*LASTSAVE) TOENTLRG(*LAST)
```

```
RCVRNG(*LASTSAVE)
```

```
ข้อมูลที่เกี่ยวข้อง
\mathbf{I}
```
การใช้การเปลี่ยนแปลงที่ถูกเจอร์นัล  $\overline{1}$ 

```
คำสั่ง Apply Journaled Changes (APYJRNCHG)
\overline{\phantom{a}}
```
# ภารกิจ 8: การกู้คืนเอกสาร และโฟลเดอร์ที่ถูกเปลี่ยน

หากคุณบันทึกเอกสาร และโฟลเดอร์ที่ถูกเปลี่ยน ให้ทำขั้นตอนนี้

หากคุณไม่ต้องการใช้งานนี้ ข้ามไปที่ "ภารกิจ 2: การกู้คืนอ็อบเจ็กต์ที่ถูกเปลี่ยนในไดเร็กทอรี" ในหน้า 345.

1. หากโพรซีเดอร์สำหรับบันทึกอ็อบเจ็กต์ไลบรารีเอกสาร (DLO) ที่ถูกเปลี่ยนของคุณเป็นแบบสะสม ให้โหลดวอลุ่มสื่อ บันทึก Save Document Library Object (SAVDLO) ประจำวันครั้งสุดท้าย หากโพรซีเดอร์ของคุณนั้นไม่สะสม เริ่มต้น ด้วยวอลุ่มการบันทึกประจำวันครั้งล่าสุดและปฏิบัติขั้นตอนเหล่านี้ซ้ำสำหรับสื่อบันทึก SAVDLO แต่ละชุด

- 2. หากคุณมีเอกสารใน พูลหน่วยเก็บข้อมูลสำรอง (ASP) ของผู้ใช้ให้แสดงผลวอลุ่มสื่อบันทึกเพื่อหาหมายเลขลำดับ สำหรับแต่ละ ASP พิมพ์ DSPTAP DEV (media-device-name) 0UTPUT (\*PRINT) สำหรับเทป ทำเครื่องหมายที่ชื่อและ หมายเลขลำดับของไฟล์ในรายการ ซึ่งจะมีชื่อ QDOC สำหรับ ASP ระบบ และ QDOCnnnn สำหรับแต่ละ ASP ของผู้ใช้ ที่มี DLO ซึ่ง nnnn เป็นหมายเลขของ ASP
- 3. ในการกู้คืน DLO สู่ ASP เดียว ให้พิมพ์คำสั่งต่อไปนี้:

```
RSTDLO DLO(*ALL) DEV(media-device-name) SAVFLR(*ANY)
       SAVASP(ASP-number) RSTASP(*SAVASP)
```
4. ในการกู้คืน DLO สู่ ASP ทั้งหมด ให้พิมพ์คำสั่งต่อไปนี้:

```
RSTDLO DLO(*ALL) DEV(media-device-name) SAVFLR(*ANY)
       SAVASP(*ANY) RSTASP(*SAVASP)
```
5. หากเกิดข้อผิดพลาดที่ไม่สามารถกู้คืนได้ระหว่างการรันคำสั่งRSTDLODLO(\*ALL)SAVFLR(\*ANY) ให้ดูที่หัวข้อ "การกู้คืนจากความผิดพลาดระหว่างการกู้คืนอ็อบเจ็กต์ไลบรารีเอกสาร" ในหน้า 62

# <span id="page-376-0"></span>บทที่ 11.โพรซีเดอร์เกี่ยวกับการกู้คืน mirrored protection

ในระบบที่มี mirrored protection ข้อผิดพลาดและความล้มเหลวจะมีผลกระทบต่างกัน เมื่อเกิดความล้มเหลวบนระบบที่มี mirrored protection ระดับการปกป้องที่ตั้งค่าไว้จะมีผลต่อโพรซีเดอร์การกู้คืน

ในการพิจารณาด้านต่างๆ ของการกู้คืน คุณจำเป็นต้องแยกระหว่าง*ข้อผิดพลาด* และ *ความล้มเหลว*ในระบบย่อยของดิสก์

ี ข้อผิดพลาดของ *ดิสก* หมายถึงเหตุการณ์ที่ไม่คาดคิดระหว่างการดำเนินการอินพุต /เอาต์พุต (I/O) ซึ่งสามารถทำให้ข้อมูลที่ ้กำลังถ่ายโอนสูญหาย หรือล้มเหลว ข้อผิดพลาดของดิสก์ส่วนใหญ่มีสาเหตุจากความล้มเหลว ในกลุ่มของเร็กคอร์ดที่เชื่อมโยง ้กันของส่วนประกอบบางส่วนจากโพรเซสเซอร์1/O ถึงผิวหน้าของดิสก์ ผลกระทบทางสภาพแวดล้อมอย่างเช่น ความผิดปกติ ของกระแสไฟฟ้าหรือ หรือการปล่อยไฟฟ้าสถิตย์อย่างรุนแรงยังสามารถทำให้ดิสก์เกิด ข้อผิดพลาดได้ สิ่งที่รวมอยู่ใน definition ของข้อผิดพลาดของดิสก์คือความล้มเหลวของ Licensed Internal Code ที่ควบคุมระบบย่อยของดิสก์

เมื่อระบบตรวจพบข้อผิดพลาด โดยทั่วไปสิ่งที่เกิดขึ้นจะถูกบันทึกไว้และจะมีการดำเนินการอีกครั้ง ข้อผิดพลาดชั่วคราวคือข้อ ผิดพลาดที่ระบบสามารถ กู้คืนได้และดำเนินการ I/O จนเสร็จสิ้น เมื่อเกิดข้อผิดพลาดร้ายแรงจนการดำเนินการ I/O ไม่สำเร็จ ข้อผิดพลาดนั้นจะเป็นข้อผิดพลาดถาวร

้เมื่อระบบตรวจพบข้อผิดพลาดถาวร ระบบจะจัดประเภทเป็น *ความล้มเหลว* ในระบบย่อยฮาร์ดแวร์นั้น ใน ASP ที่ไม่มี mirrored protection ความล้มเหลวจะทำให้ระบบใช้การไม่ได้ ระบบจะแสดงข้อความแสดงความผิดพลาดที่มี System Reference Code (SRC) เป็น A6xx 0244 , A6xx 0255 , หรือ A6xx 0266 ซึ่ง xx จะเพิ่มขึ้นทุกนาที ระหว่างนั้น ระบบจะพยายาม ี ทำการดำเนินการที่เกิดความล้มเหลวซ้ำอีกครั้ง ถ้าสามารถแก้ไขสภาวะที่ก่อให้เกิดความล้มเหลวได้ (ตัวอย่างเช่น โดยการจ่าย ไฟเข้าดิสก์ยูนิตหรือเปลี่ยนส่วนประกอบอิเล็กทรอนิกส์) การดำเนินการของระบบตามปกติจะเริ่มขึ้นใหม่

#### งานที่เกี่ยวข้อง

"รายการตรวจสอบที่ 14: ข้อควรปฏิบัติเมื่อเกิดความล้มเหลวของดิสก์ยูนิตที่ไม่ได้โหลดซอร์ส" ในหน้า 115 ี รายการตรวจสอบนี้แสดงลำดับขั้นตอนที่คุณควรใช้ในการกู้คืน หลังจากเกิดความล้มเหลวของดิสก์ยูนิตที่ไม่ได้โหลด ซอร์ส และมีการปกป้องแบบ mirror

### การดำเนินการของระบบสำหรับข้อผิดพลาดถาวร

เมื่อเกิดข้อผิดพลาดถาวรและการทำ mirror แอ็คทีฟ ระบบจะพยายามกู้คืน

### ข้อผิดพลาดของอุปกรณ์

หากระบบตรวจพบความล้มเหลวของอุปกรณ์, โพรเซสเซอร์อินพุต/เอาต์พุต (I/O) หรือบัสบนยูนิตแบบ mirror ระบบจะ ดำเนินการด่อไปนี้:

- 1. ระบบจะหยุดการทำงานยูนิตที่ล้มเหลวและระงับการทำ mirror สำหรับคู่ หากอีกยูนิตในคู่ล้มเหลวด้วยหรือถูกระงับไว้ จะถือว่ายูนิตแรก ไม่ได้รับการปกป้อง
- 2. ระบบจะส่งข้อความระบุยูนิตที่ล้มเหลว และระบุว่าได้ระงับการทำ mirror ไว้ คุณสามารถใช้การวิเคราะห์ปัญหาจากข้อ ความนี้เพื่อทราบข้อมูลเพิ่มเติม
- ่ 3. เมื่อดิสก์ยูนิตถูกระงับหลังเกิดข้อผิดพลาด ระบบจะบันทึก การอัพเดตทั้งหมดที่ดำเนินการบนยูนิตที่แอ็คทีฟของคู่ mirror หากดิสก์ ยูนิตที่ถูกระงับสามารถใช้ได้ในช่วงเวลาสั้นๆ ระบบจะซิงโครไนสข้อมูลระหว่างยูนิตแบบ mirror โดย อัตโนมัติ
- 4. หลังจากยูนิตที่ล้มเหลวถูกเปลี่ยนแล้ว ระบบจะซิงโครไนซ์ pair และเริ่ม mirrored protection ขึ้นใหม่ ระบบจะส่งข้อความ ระบุว่าได้เริ่ม mirrored protection ขึ้นใหม่แล้ว

### ข้อผิดพลาดในการอ่าน

- 1. ระบบจะอ่านจากยูนิตหน่วยเก็บอีกยูนิตของคู่ mirror หาก ข้อผิดพลาดในการอ่านแบบถาวรเกิดบนยูนิตหน่วยเก็บอีกยู นิตเช่นกัน ให้ request การอ่านเดิมจะเสร็จสิ้นโดยมีข้อผิดพลาดในการอ่านแบบถาวร
- 2. หากการดำเนินการอ่านจากยูนิตหน่วยเก็บอีกยูนิตสำเร็จข้อมูลจะถูกบันทึก กลับเข้าในยูนิตแรกของคู่ mirror โดยกำหนด เซ็กเตอร์สำรองไว้ซึ่งในกรณีนี้เท่านั้นที่ระบบจะส่งสัญญาณว่า request ในการอ่านเดิมเสร็จสิ้น

### ความล้มเหลวในการเชื่อมต่อ

หากระบบไม่สามารถติดต่อกับอุปกรณ์ได้ ระบบจะดำเนินการต่อไปนี้:

- 1. ระบบจะพยายามกู้คืนจากข้อผิดพลาดในการสื่อสาร งานใดๆ ที่ต้องใช้ดิสก์ยูนิต จะต้องรอในระหว่างเวลาที่ระบบ พยายามกู้คืน
- 2. หากการกู้คืนสำเร็จ การดำเนินการของระบบตามปกติจะดำเนินต่อไป
- ่ 3. หากระบบไม่สามารถกู้คืนได้ภายในเวลาที่จำกัดสำหรับคำสั่งรีเซ็ต จะถือว่ายูนิตนี้เกิดข้อผิดพลาดของอุปกรณ์ ระบบจะ ดำเนินการตามขั้นตอนที่อธิบายไว้ในส่วนข้อผิดพลาดของอุปกรณ์

### ความล้มเหลวของยูนิตโหลดซอร์ส

หากข้อผิดพลาดเกิดขึ้นที่ยูนิตโหลดซอร์สก่อนส่วน Storage Management Recovery ของ initial program load (IPL) ระบบจะ ดำเนินการต่อไปนี้:

- 1. ระบบจะตัดสินว่ายูนิตแบบ mirror อีกยูนิตในคู่ mirror ของโหลดซอร์สใช้ได้หรือไม่ หากไม่ได้ ระบบจะล้มเหลว
- 2. หากระบบสามารถดำเนินการต่อไปได้ จะเริ่ม IPL จากยูนิตที่ใช้ได้ ที่เหลือในคู่ mirror ของโหลดซอร์ส

### การระงับยูนิตแบบ mirror

หากคุณต้องระงับยูนิตแบบ mirror คุณสามารถทำได้โดยใช้อ็อพชัน Suspend Mirrored Protection บนจอแสดงผล the Work With Disk Unit Recovery โดยใช้ system service tools (SST) หรือ dedicated service tools (DST)

ในการระงับ mirrored protection ให้ปฏิบัติตามขั้นตอนเหล่านี้:

- 1. พิมพ์:STRSST
- 2. จากเมนู System Service Tools  $\rm (SST)$  ให้ปฏิบัติตามขั้นตอนเหล่านี้ :
	- a. เลือกอ็อพชัน 3 (Work with disk units)
	- b. เลือกอ็อพชัน 3 (Work with disk unit recovery) บนจอแสดงผล Work with Disk Units
- 3. เลือกอ็อพชัน 3 (Suspend mirrored protection) จากจอแสดงผล Work with Disk Unit Recovery แล้วกดปุ่ม Enter

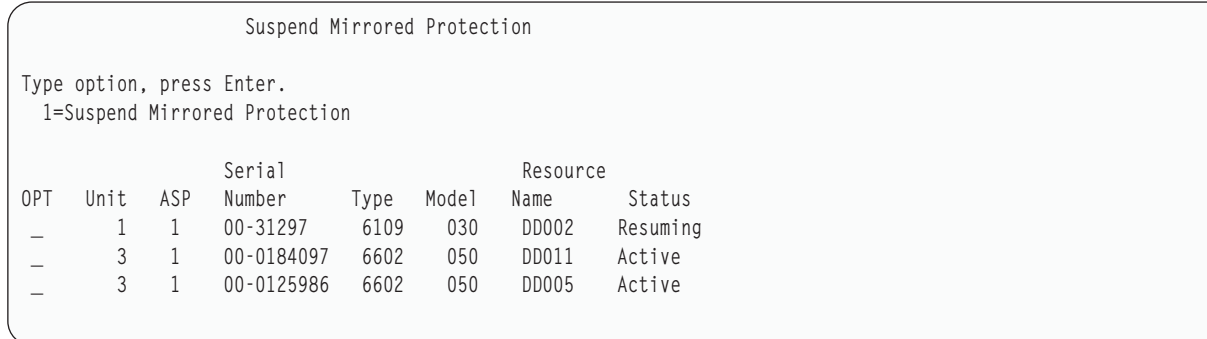

4. พิมพ์ 1 (Suspend Mirrored Protection) ในคอลัมน์ Option สำหรับแต่ละยูนิตที่คุณต้องการระงับ mirrored protection ้คุณสามารถระงับการปกป้องได้บนยูนิตที่มียูนิตทั้งคู่อยู่ในสถานะ Active หรือ Resuming เท่านั้น หากหนึ่งในยูนิตนั้นอยู่ ในสถานะ Resuming ยูนิตนั้นจะเป็นยูนิตเดียวที่สามารถเลือกให้ระงับได้ การระงับยูนิตที่เริ่มขึ้นใหม่ซึ่งใช้ SST จะใช้เวลา หลายนาที

หากคุณระงับยูนิตแบบ mirrored ที่กำลังใช้ SST ระบบจะเริ่มต้นเพื่อ เก็บรายการดิสก์เพจที่มีการเปลี่ยน หากคุณเริ่ม mirrored protection ขึ้นใหม่บนยูนิตแบบ mirrored ที่ระงับไว้ก่อนที่รายการนี้จะเต็ม ระบบจะใช้รายการนี้เพื่อคัดลอกข้อมูลจากดิสก์เพจ ที่ถูกเปลี่ยนนี้เท่านั้นแทนที่จะคัดลอกจากดิสก์ทั้งหมด

# การเริ่มการทำงานยูนิตแบบ mirror ขึ้นใหม่

หากคุณต้องเริ่มการทำงานยูนิตแบบ mirror ขึ้นใหม่ คุณสามารถทำได้โดยการใช้อ็อพชัน Resume Mirrored Protection บนจอ แสดงผล Work With Disk Unit Recovery โดยใช้ system service tools (SST) หรือ dedicated service tools (DST)

ในการเริ่มต้นการทำงาน mirrored protection ให้ปฏิบัติตามขั้นตอนเหล่านี้:

- 1. พิมพ์: STRSST
- 2. จากเมนู System Service Tools (SST) ให้ปฏิบัติตามขั้นตอนเหล่านี้:
	- เลือกอ็อพชัน 3 (Work with disk units)  $a.$
	- b. เลือกอ็อพชัน 3 (Work with disk unit recovery) บนจอแสดงผล Work with Disk Units
- 3. เลือกอ็อพชัน 4 (Resume mirrored protection) จากจอแสดงผล Work with Disk Unit Recovery แล้วกดปุ่ม Enter

```
Resume Mirrored Protection
   Type option, press Enter.
1=Resume Mirrored Protection
                          Serial
Resource OPT Unit ASP Number Type Model Name
                                                             Status
                   \overline{\mathbf{3}}00-59681F7 6602 050 DD004
                                                             Suspended
```
4. พิมพ์ 1 (Resume Protection) ในคอลัมน์ Option สำหรับแต่ละยูนิตที่คุณต้องการเริ่ม mirrored protection ขึ้นใหม่ คุณ สามารถเลือกเฉพาะยูนิตในสถานะ Suspended เท่านั้นเพื่อเริ่มการทำงานขึ้นใหม่

# การเปลี่ยนยูนิตแบบ mirror

ยูนิตที่ถูกเลือกเพื่อแทนที่ยูนิตแบบ mirror ที่ล้มเหลวจะต้องมีคุณสมบัติตรงตาม กฎและข้อจำกัดของคอนฟิกูเรชัน mirrored protection ทั้งหมดเมื่อถูกทำ pair กับ ยูนิตที่เหลือในคู่มิเรอร์

คุณสามารถเปลี่ยนยูนิตแบบ mirror โดยใช้อ็อพชัน Replace Disk Unit ใน dedicated service tools (DST) หรือ system service tools (SST) ในการนี้ คุณจะต้องมียูนิตหน่วยเก็บสำรองที่สามารถ pair กับยูนิตแบบ mirror ของยูนิตหน่วยเก็บที่จะถูกเปลี่ยน ได้ยูนิตหน่วยเก็บที่จะถูกเปลี่ยนสามารถมีสถานะแอ็คทีฟหรือถูกระงับก็ได้ อย่างไรก็ตาม ยูนิตหน่วยเก็บหนึ่งใน pair นี้จะต้อง ถูกระงับ ผลจาก การดำเนินการเปลี่ยนจะต่างกันสำหรับแต่ละสถานะ การเปลี่ยนยูนิตหน่วยเก็บที่ ถูกระงับจะทำให้ยูนิตหน่วย เก็บนั้นมีสถานะเริ่มขึ้นใหม่หลังจากการดำเนินการเปลี่ยน การเปลี่ยนยูนิตที่แอ็คทีฟจะทำให้ข้อมูลในพูลหน่วยเก็บข้อมูล สำรอง (ASP) สูญหายได้ ดังนั้นคุณต้องลบข้อมูลใน ASP ก่อน (โดยใช้อ็อพชัน DST Delete ASP Data) ยูนิตหน่วยเก็บที่จะถูก ้เปลี่ยนอาจจะสูญหายหรือไม่สูญหายด้วยก็ได้ ในการเปลี่ยนยูนิตที่มีสถานะ เริ่มขึ้นใหม่ คุณต้องระงับยูนิตนั้น หากไม่ทราบ ี่สถานะของยูนิต 1 การดำเนินการเปลี่ยนจะไม่ได้รับอนุญาตจนกว่าจะทราบ สถานะของยูนิตแบบ mirror สำหรับยูนิต 1 ยูนิตที ถูกเลือกเพื่อแทนที่ยูนิตแบบ mirror อีกยูนิตหนึ่ง จะต้องมีคุณสมบัติตรงตามกฎและข้อจำกัดของคอนฟิกูเรชัน mirrored protection ทั้งหมดเมื่อถูกทำ pair กับยูนิตที่เหลือ ในคู่ที่ทำมิเรอร์

หากยูนิตหน่วยเก็บล้มเหลว และหากยูนิตหน่วยเก็บเดียวกันที่ ล้มเหลวนั้นได้รับการซ่อมแซมแล้ว ก็ไม่จำเป็นต้องเปลี่ยน ดิสก์ ที่ล้มเหลวจะมีสถานะถูกระงับและสามารถเริ่มขึ้นใหม่ได้หลังจากซ่อมแซมเสร็จสิ้น

หากยูนิตหน่วยเก็บที่ถูกแทนที่แอ็คทีฟ สามารถเปลี่ยนได้ที่ DST ก่อน initial program load (IPL) ไปยัง i5/OS ไลเซนส์ โปรแกรมเท่านั้น ไม่จำเป็นต้องเปลี่ยน ยูนิตที่แอ็คทีฟเว้นแต่ว่ายูนิตทั้งสองของคู่ mirror จะล้มเหลว หากเกิดสถานการณ์นี้ ี ก่อนอื่นตัวแทนบริการควรพยายามกู้คืนข้อมูล จากยูนิตที่ล้มเหลวโดยใช้อ็อพชัน Save Disk Unit Data บนจอแสดงผล Work with Disk Unit Recovery เมื่อยูนิตที่แอ็คทีฟถูกเปลี่ยนแล้ว สำเนาข้อมูลสุดท้ายที่ดีก็จะสูญหายไป ข้อมูลใน ASP ที่มียูนิตที่จะ ถูกเปลี่ยนจะต้องลบโดยใช้อ็อพชัน DST Delete ASP Data ก่อนจะเปลี่ยนยูนิตที่แอ็คทีฟได้

ิ การเปลี่ยนยูนิต 1 จำเป็นต้องมีการจัดการพิเศษ หากระบบ ASP มี mirrored protection ยูนิตหนึ่งในคู่มิเรอร์สำหรับยูนิต 1 จะถูกเลือกเป็น อุปกรณ์ IPL จะมีเพียงยูนิตนี้เท่านั้นที่ถูกใช้จนกว่าระบบจะทำ IPL กับไลเซนส์โปรแกรม i5/OS. ก่อนหน้านั้น จะไม่สามารถเปลี่ยนหรือ ระงับยูนิตนั้นได้ อย่างไรก็ตาม จะสามารถทั้งระงับและเปลี่ยนยูนิตแบบ mirror ของยูนิตนั้นได้ หลัง จากทำ IPL กับไลเซนส์โปรแกรม i5/OS อปกรณ์ IPL สามารถถกระงับ แล้วจึงเปลี่ยนได้

ี การเปลี่ยนยูนิตอาจทำให้ระดับการปกป้องของคู่ที่ทำมิเรอร์เปลี่ยนแปลง หากการปกป้องมีระดับต่ำลงโดยเป็นผลจากการ เปลี่ยนแปลง จะมีหน้าจอเตือนแสดงขึ้น ในบางครั้ง โดยเฉพาะเมื่อมียูนิตที่หายไปเกี่ยวข้องกับการดำเนินการเปลี่ยน ระบบ อาจจะไม่สามารถคำนวณระดับการปกป้องได้อย่างแม่นยำ และจอแสดงผลเตือนจอเดิมจะปรากฏขึ้น

ในการเปลี่ยนดิสก์ยูนิตโดยใช้ SST ให้ปฏิบัติตามขั้นตอนเหล่านี้:

- 1. พิมพ์: STRSST
- 2. จากเมนู System Service Tools (SST) ให้ปฏิบัติตามขั้นตอนเหล่านี้:
	- a. เลือกอ็อพชัน 3 (Work with disk units)
	- b. เลือกอ็อพชัน 3 (Work with disk unit recovery) บนจอแสดงผล Work with Disk Unit
- 3. เลือกอ็อพชัน 1 (Replace configured unit) จากจอแสดงผล Work with Disk Unit Recovery แล้วกดปุ่ม Enter จอแสดงผล Select Configured Unit to Replace จะปรากฏขึ้น

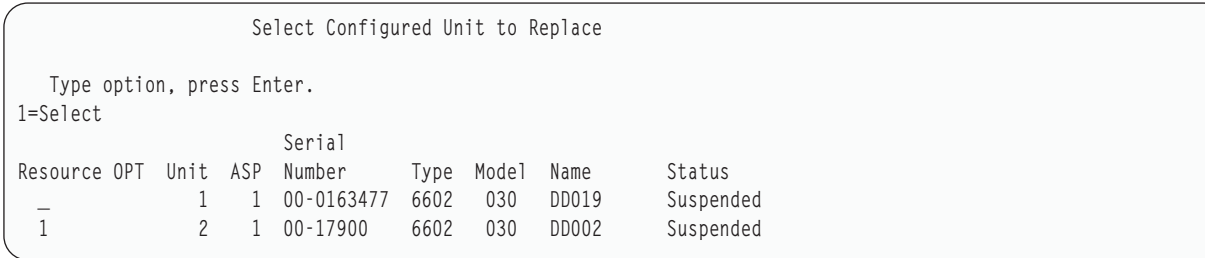

4. พิมพ์ 1 ในคอลัมน์ Option บนจอแสดงผล Select Configured Unit to Replace แล้วกดปุ่ม Enter

```
Select Replacement Unit
                      Serial
Resource Unit ASP Number   Type Model Name
                                                             Status
   2 1 00-17900 6602 030 DD002 Suspended
Type option, press Enter. 1=Select
                 Serial
             100 Number 1970 Model Name Status<br>100-0330477 6602 030 DD005 Non-configured<br>100-0323200 6602 030 DD033 Non-configured
Resource Option Number Type Model Name
   \mathbf{1}
```
5. พิมพ์ 1 ในคอลัมน์ Option บนจอแสดงผล Select Replacement Unit แล้วกดป่ม Enter

```
Confirm Replace of Configured Unit
  This screen allows the confirmation of the configured unit to be replaced
with the selected replacement unit. Press Enter to confirm your choices for
Replace Press F12 to return to change your choices.  The configured unit
being replaced is:
                Serial
Resource Unit ASP Number   Type Model Name
                                              Status
       2 1 00-17900 6602 030 DD002 Suspended
The replacement unit will be:
              Serial
Resource Unit ASP Number Type Model Name
                                               Status
       2 1 00-0323200 6602 030 DD033
                                               Resuming
```
- 6. กด Enter เพื่อยืนยัน
- 7. ฟังก์ชันการแทนที่จะรันเป็นเวลาหลายนาที รอกระทั่งฟังก์ชันการแทนที่ เสร็จสมบูรณ์ หลักการที่เกี่ยวข้อง

" mirrored protection: กฎการคอนฟิกูเรชัน" ในหน้า 535 ต่อไปนี้เป็นกฎการคอนฟิกูเรชันสำหรับ mirrored protection

# การใช้ยูนิตที่ไม่ได้ตั้งค่าสำรองสำหรับการเปลี่ยน

หากยูนิตแบบ mirror ถูกระงับเนื่องจากความขัดข้องของฮาร์ดแวร์ ระบบ จะยังรันต่อไป อย่างไรก็ตาม ยูนิตหน่วยเก็บหนึ่งยูนิต หรือมากกว่านั้นจะถูกระงับ และจะไม่ได้รับการปกป้องจนกว่าตัวแทนบริการของคุณจะสามารถซ่อมแซมหรือเปลี่ยน ฮาร์ดแวร์ที่ล้มเหลวได้

หากคุณมียูนิตที่ไม่ได้ตั้งค่าสำรอง คุณอาจสามารถเริ่ม mirrored protection ขึ้นใหม่ได้ ก่อนการดำเนินการซ่อมแซมจะเสร็จ โปรดติดต่อตัวแทนบริการของคุณ คุณอาจได้รับคำแนะนำให้ตรวจสอบ Service Action Log เพื่อหาข้อมูลที่เกี่ยวกับความล้ม เหลว ใช้อ็อพชัน Display Disk Configuration Status โดยการใช้คำสั่ง system service tools (SST) หรือ Work with Disk Status (WRKDSKSTS) เพื่อกำหนดยูนิตที่จะถูกระงับ หากดิสก์ยูนิตทั้งหมดภายใต้โพรเซสเซอร์อินพุต/เอาต์พุต (I/O) ถูกระงับ โพรเซสเซอร์ I/O อาจล้มเหลวได้ หากคุณมียูนิตสำรองตามประเภท และรุ่นถูกต้องเพียงพอ และหากยูนิตสำรองไม่อยู่บนโพร เซสเซอร์ I/O ที่ล้มเหลว คุณอาจสามารถใช้ยูนิตสำรองที่ไม่ได้ตั้งค่าเพื่อเริ่ม mirrored protection ขึ้นมาใหม่

หลังจากตัวแทนบริการซ่อมแซมยูนิตหน่วยเก็บที่ล้มเหลวแล้ว คุณอาจต้องการใช้ยูนิตแทนยูนิตสำรองเพื่อกู้คืนระดับการปก ้ป้องก่อนหน้านี้ในการใช้ยูนิตที่ช่อมแซม ให้ปฏิบัติตามขั้นตอนเหล่านี้:

- 1. ระงับยูนิตหน่วยเก็บที่แอ็คทีฟ ซิงก่อนหน้านี้ใช้เป็นยูนิตสำรอง โดยพิมพ์ข้อความต่อไปนี้บนบรรทัดรับคำสั่ง และกด Enter: STRSST
- 2. จากเมนู System Service Tools (SST) ให้ปฏิบัติตามขั้นตอนเหล่านี้:
	- a. เลือกอ๊อพชัน 3 (Work with disk units)
	- b. เลือกอื้อพชั้น 3 (Work with dik unit recovery) บนจอแสดงผล Work with Disk Units
- 3. เลือกอ๊อพชัน 3 (Suspend mirrored protection)

```
Suspend Mirrored Protection
  Type option, press Enter.
  1=Suspend Mirrored Protection
                    Serial
Resource OPT Unit ASP Number Type Model Name Status
 _ 1 1 00-0193825 6602 030 DD001 Active
 _ 1 1 00-0184097 6602 030 DD019 Active
            _ 2 1 00-0125986 6602 030 DD036 Active
            _ 2 1 00-0125986 6602 030 DD002 Active
```
- 4. พิมพ์ 1 (Suspend Mirrored Protection) ในคอลัมน์ Option ยูนิตสำรองเดิมเป็นดิสก์ประเภทและรุ่นเดียวกับดิสก์ยูนิต ที่ซ่อมแซม
- 5. กลับไปที่จอแสดงผล Work with Disk Unit Recovery display ไดยการกด F12 (Cancel)

```
Work with Disk Unit Recovery
Select one of the following:
  1. Replace configured unit
  2. Disk unit problem recovery procedures
  3. Suspend mirrored protection
   4. Resume mirrored protection
   5. Delete disk unit data
   6. Rebuild disk unit data
```
 $6.$  เลือกอ๊อพชัน 1 (Replace configured unit)

Select Configured Unit to Replace Type option, press Enter. 1=Select Serial Resource OPT Unit ASP Number Type Model Name Status \_ 1 1 00-0163477 6602 030 DD019 Suspended 1 2 1 00-17900 6602 030 DD002 Suspended

7. พิมพ์ 1 ในคอลัมน์ Option บนจอแสดงผล Select Configured Unit to Replace และกดปุ่ม Enter

Select Replacement Unit Serial Resource Unit ASP Number Type Model Name Status 2 1 00-17900 6602 030 DD002 Suspended Type option, press Enter. 1=Select Serial Resource Option Number Type Model Name Status \_ 00-0330477 6602 030 DD005 Non-configured 1 00-0323200 6602 030 DD033 Non-configured 8. พิมพ์ 1 ในคอลัมน์ Option บนจอแสดงผล Select Replacement Unit แล้วกดปุ่ม Enter

```
Unit
  This screen allows the confirmation of the configured unit to be replaced
with the selected replacement unit. Press Enter to confirm your choices for
Replace Press F12 to return to change your choices. The configured unit
being replaced is:
                 Serial
Resource Unit ASP Number Type Model Name
                                                 Status
       2  1  00-17900  6602  030  DD002
                                              Suspended
  The replacement unit will be:
                 Serial
Resource Unit ASP Number Type Model Name
                                                 Status
         2 1 00-0323200 6602 030 DD033
                                                 Resuming
```
- 9. กด Enter เพื่อยืนยัน
- 10. ฟังก์ชันการแทนที่จะรันเป็นเวลาหลายนาที รอกระทั่งฟังก์ชันการแทนที่เสร็จสมบูรณ์

### การดำเนินการกู้คืน mirrored protection โดยตัวแทนบริการ

่ ต่อไปนี้เป็นขั้นตอน และข้อควรพิจารณาที่เกี่ยวกับการซ่อมแซมดิสก์ยูนิตในสภาวะแวดล้อมที่ถูก mirror ซึ่งดำเนินการโดยตัว แทนบริการ

### ี<br>การดำเนินการเมื่อสามารถทำการบำรุงรักษาพร้อมกันได้

หัวข้อนี้ระบุการดำเนินการที่ทำเมื่อสามารถทำการบำรุงรักษาพร้อมกันได้

1. วิเคราะห์ปัญหาบนยนิตหน่วยเก็บที่ล้มเหลว

ิ การดำเนินการวิเคราะห์ปัญหาอาจทำให้ mirrored protection บนยูนิตหน่วยเก็บที่ล้มเหลวถูกระงับ และในบางกรณีจะ ้เป็นบนยูนิตหน่วยเก็บเพิ่มเติม

- 2. ปิดยูนิตหน่วยเก็บที่ล้มเหลว
- 3. ซ่อมแซมหรือเปลี่ยนยูนิตหน่วยเก็บที่ล้มเหลว
- 4. หากจำเป็นต้องใช้อ็อพชัน Replace Configured Unit ยูนิตหน่วยเก็บใหม่จะถูกฟอร์แม็ตและ initialize และเริ่ม mirrored protection ขึ้นใหม่โดยอัตโนมัติ
- 5. เริ่ม mirrored protection ขึ้นใหม่บนยูนิตที่ซ่อมแซมหากจำเป็น และบน ยูนิตอื่นๆ ที่ถูกระงับไว้ ซึ่งเป็นส่วนหนึ่งของการ ดำเนินการซ่อมแซม

synchronization จะเริ่มต้นบนยูนิตหน่วยเก็บที่กำลังเริ่มขึ้นใหม่ทันที และข้อความจะถูกส่งไปที่ message queue QSYSOPR เมื่อ synchronization เสร็จสิ้น

### การดำเนินการเมื่อไม่สามารถทำการบำรุงรักษาพร้อมกันได้

้หัวข้อนี้ระบุการดำเนินการที่ทำเมื่อไม่สามารถทำการบำรุงรักษาพร้อมกันได้

- ปิดระบบ  $1<sup>1</sup>$
- ิ หากยูนิต 1 ล้มเหลว ให้ดูที่หัวข้อ " mirrored protection: กฎการคอนฟิกูเรชัน" ในหน้า 535 เพื่อทราบข้อจำกัดที่ใช้ได้  $2.$
- ดำเนินการ initial program load (IPL) แบบ attended ไปที่ dedicated service tools (DST) 3.
- 4. ดำเนินการวิเคราะห์ปัญหาบนยูนิตหน่วยเก็บที่ล้มเหลว

การดำเนินการวิเคราะห์ปัญหาที่อาจทำให้ mirrored protection บนยูนิตหน่วยเก็บที่ล้มเหลวถูกระงับ และในบางกรณีจะ เป็นบนยูนิตหน่วยเก็บเพิ่มเติม

- 5. ปิดยูนิตหน่วยเก็บที่ล้มเหลว
- 6. ซ่อมแซมหรือเปลี่ยนยูนิตหน่วยเก็บที่ล้มเหลว
- 7. หากจำเป็นต้องใช้อ็อพชัน Replace Configured Unit ยูนิตหน่วยเก็บใหม่จะถูก ฟอร์แม็ตและ initialize และเริ่ม mirrored protection ขึ้นใหม่โดยอัตโนมัติ
- ่ 8. เริ่ม mirrored protection ขึ้นใหม่บนยูนิตที่ได้รับการซ่อมแซมหากจำเป็น และบน ยูนิตหน่วยเก็บอื่นๆ ที่ถูกระงับไว้ซึ่งเป็น ส่วนหนึ่งของการดำเนินการซ่อมแซม
- 9. ดำเนินการ IPL ต่อเพื่อสั่ง entry ซิงโครไนสยูนิตหน่วยเก็บที่กำลังเริ่มขึ้นใหม่ ในระหว่าง IPL

## ข้อควรพิจารณาอื่นๆในการกู้คืน mirrored protection

หัวข้อนี้ให้ข้อมูลเกี่ยวกับข้อควรพิจารณาอื่นๆในการกู้คืน mirrored protection

### การจัดการข้อความ

เมื่อระบบที่มี mirrored protection เกิดอาการดิสก์ล้มเหลว สิ่งบ่งชี้ภายนอกเพียงอย่างเดียวสำหรับความล้มเหลวก็คือข้อความ ที่ถูกส่งไปยัง message queue ของผู้ควบคุมระบบ (QSYSOPR) ถ้ามี message queue ที่ชื่อ QSYSMSG ในไลบรารี QSYS ข้อ ความนั้นจะถูกส่งไปด้วย

เมื่อปรากฏยูนิตที่ถูกระงับไว้ ระบบจะส่งข้อความทุกชั่วโมงไปยัง message queue QSYSOPR เพื่อเป็นการเตือน

คุณควรมีวิธีแจ้งข้อความเหล่านี้ให้ผู้ควบคุมระบบทราบ หากงานโต้ตอบที่คอนโซลจัดสรร message queue QSYSMSG และ วางไว้ในโหมดเบรกจะมี การแจ้งให้คุณทราบปัญหานั้นๆ

#### **Synchronization**

้ เมื่อระบบกำลังซิงโครไนซ์ (เริ่มต่อ) ดิสก์ยูนิต เวลาตอบสนองของระบบจะนานกว่าเดิม

เมื่อเริ่มการปกป้องแบบมิเรอร์ต่อบนดิสก์ยูนิตที่ถูกระงับที่ dedicated service tools (DST) ระบบจะทำ synchronization ไปยัง i5/OS ไลเซนส์โปรแกรมในระหว่าง initial program load (IPL)

### ข้อมูลที่เกี่ยวข้อง

การใช้ QSYSMSG message queue

## การจัดการข้อผิดพลาดของดิสก์ใน mirrored protection

mirrored protection จัดการกับข้อผิดพลาดของดิสก์ เช่น ข้อผิดพลาดของอุปกรณ์ที่ไม่สามารถกู้คืนได้, ข้อผิดพลาดในการ ้อ่านถาวร, ข้อผิดพลาดของยูนิตหน่วยเก็บปฏิบัติการ, ข้อผิดพลาดหมดเวลา, ความล้มเหลวของโพรเซสเซอร์ I/O หรือบัส และความล้มเหลวที่เกี่ยวกับดิสก์ของยูนิต 1 ก่อน initial program load (IPL) ไปยังระบบปฏิบัติการ i5/OS

#### Unrecoverable device error

- 1. ระบบจะระงับยูนิตหน่วยเก็บที่ล้มเหลวและ mirrored protection จะถูกระงับ สำหรับคู่ mirror
- 2. ระบบจะดำเนินการต่อไปโดยใช้ยูนิตหน่วยเก็บที่ปฏิบัติการของ คู่ mirror

3. ข้อความที่ถูกส่งไปยัง message queue QSYSOPR จะระบุยูนิตหน่วยเก็บ ที่ล้มเหลว ซึ่งจะแจ้งให้คุณทราบว่า mirrored protection ถูกระงับไว้สำหรับคู่ mirror

### ข้อผิดพลาดในการอ่านแบบถาวร

- 1. ระบบจะอ่านจากยูนิตหน่วยเก็บอีกยูนิตของคู่ mirror หาก ข้อผิดพลาดในการอ่านแบบถาวรเกิดบนยูนิตหน่วยเก็บอีกยู นิตเช่นกัน ให้request การอ่านเดิมจะเสร็จสิ้นโดยมีข้อผิดพลาดในการอ่านแบบถาวร
- 2. หากการดำเนินการอ่านจากยูนิตหน่วยเก็บอีกยูนิตสำเร็จ ข้อมูลจะถูกบันทึก กลับเข้าในยูนิตแรกของคู่ mirror โดยกำหนด เซ็กเตอร์สำรองไว้ซึ่งในกรณีนี้เท่านั้นที่ระบบจะส่งสัญญาณว่า request ในการอ่านเดิมเสร็จสิ้น

### ยูนิตหน่วยเก็บที่ไม่เกี่ยวกับการปฏิบัติการ

- 1. ระบบจะพยายามกู้คืน หากสำเร็จ การดำเนินการของระบบตามปกติจะดำเนินต่อไปโดยมี mirrored protection และไม่มี การระงับหรือซิงโครไนซ์ยนิตนั้น
- ่ 2. หากการกู้คืนไม่สำเร็จ จะถือว่ายูนิตนั้นมี ข้อผิดพลาดของอุปกรณ์ที่ไม่สามารถกู้คืนได้ ซึ่งจะทำตามขั้นตอนที่ได้อธิบายไว้

#### หมดเวลา

- 1. ระบบจะพยายามกู้คืนจากการหมดเวลา หากสำเร็จ การดำเนินการของระบบตามปกติจะดำเนินต่อไปโดยมี mirrored protection และไม่มีการระงับหรือซิงโครไนสยนิตนี้
- ่ 2. หากการกู้คืนไม่สำเร็จ จะถือว่ายูนิตนั้นมีข้อผิดพลาดของอุปกรณ์ ที่ไม่สามารถกู้คืนได้ ซึ่งจะทำตามขั้นตอนที่ได้อธิบายไว้

### ความล้มเหลวของโพรเซสเซอร์ I/0 หรือบัส

- 1. ระบบจะระงับแต่ละดิสก์ยูนิตที่เชื่อมต่อโพรเซสเซอร์อินพุต/เอาต์พุต (I/O) หรือบัสที่ล้มเหลวด้วยวิธีเดียวกันกับที่ใช้ สำหรับข้อผิดพลาดที่ไม่สามารถกู้คืนได้
- 2. ระบบจะบันทึกสำเนาหน่วยเก็บของโพรเซสเซอร์1/O ที่ล้มเหลวเพื่อให้ สามารถวินิจฉัยปัญหาได้ ระบบจะดำเนินต่อไป โดยไม่มีโพรเซสเซอร์1/0 ที่ล้มเหลว

### ี ความล้มเหลวที่เกี่ยวเนื่องกับดิสก์ของยูนิต 1 ก่อน initial program load (IPL) ไปยังระบบปฏิบัติ การ<sub>i5/0S</sub>

์ ดู " mirrored protection: กฎการคอนฟิกูเรชัน" ในหน้า 535 เกี่ยวกับข้อจำกัดที่เกี่ยวข้อง

# ดิสก์ยูนิตที่หายไป

หากดิสกยูนิต, คอนโทรลเลอร์ หรือโพรเซสเซอร์อินพุต/เอาต์พุต (I/O) ล้มเหลวระหว่าง initial program load (IPL) ระบบจะ ้ตรวจพบความล้มเหลว และดำเนินการข้อใดข้อหนึ่งดังต่อไปนี้

- แสดง system reference code (SRC) บนคอนโทรลพาเนลหากสวิตช์คีย์ล็อกไม่อยู่ในตำแหน่งแมนนวล
- ปรากฏจอแสดงผล Missing Disk Unit บนคอนโซลหากสวิตช์คีย์ลื้อกอยู่ในตำแหน่ง Manual

หากยูนิตที่ล้มเหลวมี mirrored protection และยูนิตแบบ mirror ของยูนิตที่ล้มเหลวแอ็คทีฟ จะแสดงผลดังต่อไปนี้

Disk Configuration Warning Report Type option, press Enter. 5=Display Detailed Report Press F10 to accept all the warnings and continue the IPL. The system will attempt to correct the warnings. **OPT** Warning 5 Missing mirror protected units in the configuration

### หากคุณพิมพ์เลข 5 ในคอลัมน์ option และกดปุ่ม Enter จอแสดงผลต่อไปนี้จะปรากฏขึ้น

Suspend Missing Disk Units The following disk units are missing from the disk configuration: Serial Resource Reference ASP Unit Type Model Number Mame Code 1 2 6602 030 00-0190494 DD036 1713

้ คุณสามารถระงับ mirrored protection บนยูนิตที่ได้รับผล และดำเนินการ IPL ต่อไป entry จะได้รับการบันทึกลงในไฟล์บันทึก ี่ปัญหา คุณสามารถรันการวิเคราะห์ปัญหาบนยูนิตที่ล้มเหลวในภายหลัง ฟิลด์ พิมพ์ และ โค้ดอ้างอิง สามารถนำมาใช้กับคู่มือ โค้ดอ้างอิงของยูนิตเพื่อตัดสินสาเหตุของปัญหาได้ หากคีย์สวิตช์ลี้อกไม่อยู่ในตำแหน่ง Manual โค้ดอ้างอิงของระบบจะแสดง ้อยู่บนคอนโทรลพาเนล หากยูนิตที่ได้รับผลไม่รายงานต่อระบบภายในหกนาที่ ระบบจะระงับการปกป้อง แบบ mirror บนยูนิต ้ที่ได้รับผลโดยอัตโนมัติ และดำเนินการ IPL ต่อไป

หากดิสก์ยูนิตที่ถูกระงับพร้อมก่อนที่ระบบจะถูกปิด ระบบจะเริ่ม mirrored protection บนยูนิตเหล่านี้ขึ้นใหม่โดยอัตโนมัติ

## การบันทึกยูนิต

ระบบจะให้คุณบันทึกข้อมูลจากยูนิตหน่วยเก็บที่ใช้อ็อพชัน dedicated service tools (DST) Save Disk Unit Data

ึกฎต่อไปนี้จะใช้กับการบันทึกยนิตบนระบบที่มี mirrored protection:

- เฉพาะยนิตที่ได้รับการตั้งค่าเท่านั้นที่สามารถบันทึกได้
- จะไม่สามารถดำเนินการบันทึกได้เมื่อยูนิตแบบ mirror ทั้งสองของคู่ mirror แอ็คทีฟอยู่ บันทึกได้เพียงยูนิตแบบ mirror หนึ่งยูนิตเท่านั้น ดังนั้น ยูนิตแบบ mirror อีกหนึ่งยูนิตจะต้องถูกระงับไว้
- แฉพาะยูนิตที่แอ็คทีฟของคู่ mirror เท่านั้นที่สามารถบันทึกได้เนื่องจากยูนิตที่แอ็คทีฟมีข้อมูลปัจจุบันอยู่
- หากความล้มเหลวหลายครั้งทำให้ไม่ทราบสถานะของยูนิต 1 จะไม่สามารถบันทึกยูนิตหน่วยเก็บใดๆ ได้

# การกู้คืนยูนิต

ในสภาพแวดล้อมแบบ mirror ระบบจะให้กู้คืนข้อมูลสู่ยูนิตหน่วยเก็บ

ึกฏต่อไปนี้ใช้กับการกู้คืนยูนิตบนระบบที่มี mirrored protection:

- การกู้คืนจะทำได้เฉพาะกับอุปกรณ์ที่แอ็คทีฟเท่านั้น
- ้อ็อพชันนี้สามารถกู้คืนดิสก์ยูนิตที่ได้รับการตั้งค่าหรือไม่ได้รับการตั้งค่าก็ได้  $\bullet$
- การดำเนินการกู้คืนกำหนดให้ยูนิตที่จะกู้คืนไปต้องมีขนาดใหญ่เทียบเท่าหรือ ใหญ่กว่ายูนิตที่ถูกบันทึก
- ไม่สามารถดำเนินการกู้คืนได้หากไม่ทราบสถานะของยูนิต คุณสามารถกู้คืนยูนิต 1 ไปยังอุปกรณ์ initial program load (IPL) เท่านั้น
- $\bullet$  หลังจากยูนิตได้รับการกู้คืน ระบบจะดำเนินการ IPL ไปยัง dedicated service tools  $(DST)$
- ยูนิตที่กู้คืนจะต้องมีคุณสมบัติตรงตามกฎและข้อจำกัดของคอนฟิกูเรชัน mirrored protection ทั้งหมด

## ิ ความล้มเหลวของซอร์สในการโหลดแบบ mirror ที่แอ็คทีฟ

หากยูนิต 1 เป็นแบบ mirror ระบบจะพยายามโหลด initial program จากยูนิตซอร์สโหลดแบบ mirror ที่บรรจุ Licensed Internal Code และข้อมูลระบบ สถานะของยูนิตแบบ mirror ของยูนิตหน่วยเก็บนั้น จะเป็น แอ็คทีฟ

### ระบบไม่สามารถหาโหลดซอร์สแบบ mirror ที่แอ็คทีฟสำหรับทำ initial program load

่ หากระบบไม่สามารถหายูนิตโหลดซอร์สที่มีข้อมูลปัจจุบันอยู่ และพบแต่หายูนิตโหลดซอร์สที่ถูกระงับ หรือกำลังเริ่มขึ้นใหม่ ระบบจะโหลด initial program บนยูนิตที่ถูกระงับ หรือกำลังเริ่มขึ้นใหม่

้ยูนิตที่ถูกระงับ หรือกำลังเริ่มขึ้นใหม่มีข้อมูลที่ระดับก่อนหน้านี้ ระบบจะใช้ไม่ได้จนกว่า จะค้นพบหรือซ่อมแซมโหลดซอร์ส แบบmirror ที่แล็คทีฟ

หากระบบไม่สามารถทำ IPL บนโหลดซอร์แบบ mirror ที่แอ็คทีฟ จะถือว่าเสียหายในบางด้าน และจอแสดงผลต่อไปนี้จะ ปรากฏขึ้น

```
Disk Configuration Error Report
Type option, press Enter.
 5=Display Detailed Report
OPT Error
5^{\circ}Load source failure
```
พิมพ์5ในคอลัมน์ option แล้วกดปุ่ม Enter

```
Display Load Source Failure
The system could not use the load source disk unit that
contains correct data.
The following disk unit contains the correct data:
Disk unit:
                                             6603
 Type . . . . . . . . . . . . . . . .
 Model . . . . . . . . . . . . . . . . . : 030
 Serial number . . . . . . . . . . . . . 00-0193825
 Resource name . . . . . . . . . . . . . : DD001
Press Enter to use dedicated service tools (DST).
```
### ซอร์สโหลดแบบ mirror ที่แอ็คทีฟอยู่ถูกใช้สำหรับความล้มเหลวของ initial program load

หากระบบกำลังโหลด initial program บนซอร์สโหลดแบบ mirror ที่แอ็คทีฟ และยูนิตหน่วยเก็บล้มเหลวระหว่าง initial program load (IPL) ไปยัง dedicated service tool (DST) หรือที่ dedicated service tool (DST) ระบบจะพยายามทำ IPL แบบ ไดเรกต์ที่ยูนิตหน่วยเก็บอีกยูนิต (พยายามโหลด initial program อีกครั้งบนซอร์สโหลดที่เหลือ)

- หากการ IPL แบบไดเร็กต์ล้มเหลว, ระบบจะสิ้นสุดการทำงานแบบผิดปกติและแสดงโค้ดอ้างอิงของระบบ
- หากยูนิตหน่วยเก็บที่เหลือของคู่ mirror ของซอร์สโหลดแอ็คทีฟ และซอร์สโหลดเดิมยังคงเสียหายในการทำ IPL อีกครั้ง ซอร์สไหลดที่เสียหายจะถือว่าเป็นยูนิตแบบ mirror ที่สูญหายอีกยูนิตหนิง และจะปรากฏหน้าจอดังต่อไปนี้:

```
Disk Configuration Warning Report
Type option, press Enter.
  5=Display Detailed Report
Press F10 to accept all the warnings and continue the IPL.
The system will attempt to correct the warnings.
OPT Warning
5 Missing mirror protected units in the configuration
```
Type a 5 in the option column and press the Enter key.

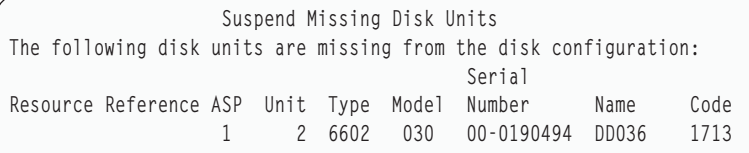

• หากยูนิตหน่วยเก็บที่เหลือของคู่ซอร์สโหลดแบบ mirror ไม่มีข้อมูลปัจจุบันอยู่ (ถูกระงับหรือกำลังเริ่มขึ้นใหม่) จะถือ เสมือนว่าระบบไม่พบ ซอร์สไหลดแบบ mirror ที่แอ็คที่ฟสำหรับ IPL ได้ ดังที่อธิบายไว้ก่อนหน้านี้ IPL จะไม่ได้รับอนุญาต ์ให์ดำเนินการต่อไปกับ past DST จนกว่าจะพบหรือซ่อมแซม ซอร์สไหลดที่แอ็คทีฟแล้ว

### ซอร์สไหลดแบบ mirror ที่แอ็คทีฟล์มเหลวไนการ initial program load (IPL) ช่วงหลัง หรือที่รัน ไทม์

เมื่อซอรัสไหลดแบบ mirror ที่แอ็คทิฟล์มเหลวภายหลังจากการกู้คิน storage management เสร็จสิ้น ไห้ถือเสมือนเป็นความล์ม ี่ เหลวในคู่ mirror อื่นๆ

- หากยูนิตหน่วยเก็บอีกยูนิตในคู่ mirror ปรากฏอยู่และแอ็คทีฟ ยูนิตที่ล้มเหลว จะถูกระงับและระบบจะรันต่อไปโดยใช้ข้อ มูลที่เหลือในยูนิตที่แอ็คทีฟของคู่นี้
- หากยูนิตหน่วยเก็บที่ล้มเหลวเป็นยูนิตที่แอ็คทีฟสุดท้ายของคู่ mirror (อีกยูนิตหนึ่งของคู่ถูกระงับ หรือเริ่มขึ้นใหม่) ระบบ จะแสดงไค้ดอ้างอิงของระบบ Disk Attention และไม่สามารถไช้ได้

### ้ไม่สามารถอ่านข้อมูลคอนฟิกูเรชันระบบจากโหลดซอร์สแบบ mirror ที่แอ็คทีฟอยู่

หากระบบไม่สามารถอ่านข้อมูลคอนฟิกูเรชันระบบจากไหลดซอรัสแบบ mirror ที่แอ็คทิฟอยู่ ซิ่งจะถูกไช้สำหรับ initial program load (IPL) หนึ่งในจอแสดงผลเหล่านี้จะปรากฏขึ้น

```
Accept Load Source Warning Report
Some of the configuration information on the load source is
missing. The system can rebuild this information using
the default values.
Press Enter to let the system rebuild the configuration
information on the load source.
If you were performing any disk unit recovery actions, go to
Work with Disk Units and complete those actions.
```

```
Disk Configuration Warning Report
Type option, press Enter.
  5=Display Detailed Report
Press F10 to accept all the warnings and continue the IPL.
The system will attempt to correct the warnings.
0PT
    Warning
5 Bad load source configuration
```
### ี สถานะของยูนิต 1 ที่ไม่ทราบ

้หัวข้อนี้ให้ข้อมูลเกี่ยวกับสถานะยูนิต 1 ที่ไม่ทราบ

ี หากทั้งเซอร์วิสโพรเซสเซอร์และยูนิตหนึ่งของคู่มิเรอร์สำหรับยูนิต 1 ล้มเหลว จะปรากฏจอแสดงผลต่อไปนี้.

```
Disk Configuration Error Report
Type option, press Enter.
 5=Display Detailed Report
OPT Frror
5^{\circ}Unknown load source status
```
พิมพ์ 5 ในคอลัมน์ column และกดป่ม Enter

```
Display Unknown Mirrored Load Source Status
The system cannot determine which disk unit of the load
source mirrored pair contains the correct level of data.
The following disk unit is not available:
Disk unit:
   Type . . . . . . . . . . . . . . . . . . :
                                               6603
   Model . . . . . . . . . . . . . . . . . :
                                               0.30
   Serial number . . . . . . . . . . . . . 00-0193825
   Resource name . . . . . . . . . . . . . : DD001
Press Enter to continue.
```
หากสวิตช์คีย์ล็อกไม่อยู่ในตำแหน่ง Manual คอนโทรลพาเนลจะ แสดงโค้ดอ้างอิงของระบบ

้ยูนิตที่หายไปจะต้องได้รับการซ่อมแซมหรือสถานะของโหลดซอร์สที่ไม่ทราบได้รับการกู้คืน หากสามารถซ่อมแซมยูนิตที่หาย ์ ไปได้โดยไม่สูญเสียข้อมูลในยูนิตนั้น สถานะของโหลดซอร์สจะปรากฏเมื่อระบบถูกทำ IPL แล้ว หากไม่สามารถซ่อมแซมยูนิต ที่หายไปหรือหากข้อมูลในยูนิตนั้นสูญหาย อาจสามารถกู้คืนสถานะของโหลดซอร์สที่ไม่ทราบและหลีกเลี่ยงการกู้คืนทั้งระบบ

ิ คณควรพยายามก้คืนสถานะของโหลดซอร์สที่ไม่ทราบเท่านั้น เมื่อคณทราบว่าสถานะของยนิต แบบ mirror ของโหลดซอร์สนั้น ้เป็น แอ็คทีฟ ก่อนความล้มเหลว ที่ทำให้ไม่ทราบสถานะ เนื่องจากไม่ทราบสถานะ ระบบจะไม่สามารถตรวจสอบว่าการเลือก ของคุณถูกต้องหรือไม่ หากคุณกู้คืนสถานะของโหลดซอร์สที่ไม่ทราบ เมื่อสถานะของดิสก์ยูนิตที่ใช้ทำ initial program load (IPL) ไม่แอ็คทีฟ คุณจะทำให้ข้อมูลสูญหาย หรืออ็อบเจ็กต์เสียหายบนระบบของคุณ

### การกู้คืนสถานะโหลดซอร์สที่ไม่ทราบ

ใช้ขั้นตอนเหล่านี้ในการกู้คืนสถานะโหลดซอร์สที่ไม่ทราบ

- 1. จากเมนูหลัก DST เลือกอ็อพชัน 4 Work with disk units.
- 2. จากเมนู Work with disk units เลือกอ็อพชัน 2 Work with disk unit recovery
- 3. จากเมนู Work with disk unit recovery เลือกอ็อพชัน 15 Recover unknown load source

จะปรากฏจอแสดงผลการยืนยัน ซึ่งแสดง configuration ของดิสก์และสถานะของยูนิตแบบ mirror ที่ระบบจะมีหลังจาก การก้คืน

4. หาก configuration และสถานะเป็นตามที่คุณคาดไว้ ให้กดปุ่ม Enter เพื่อ ยืนยัน

สถานะของคู่ mirror ของโหลดซอร์สจะถูกเปลี่ยน เพื่อให้โหลดซอร์สที่เพิ่งใช้ทำ IPL มีสถานะแอ็คทีฟ และโหลดซอร์สอีก ้ต้นทาง (ที่หายไป) ถูกระงับไว้

ี หากคุณไม่สามารถกู้คืนสถานะของโหลดซอร์สที่ไม่ทราบ และหากไม่สามารถ ซ่อมแซมยูนิตที่หายไปได้ คุณต้องติดตั้ง Licensed Internal Code และกู้คืนทั้งระบบ

## การแสดงผลการติดตั้ง Licensed Internal Code ที่ไม่ถูกต้อง

เมื่อ Licensed Internal Code ได้รับการกู้คืนบนยูนิตแบบ mirror สำหรับยูนิต 1 หนึ่งในยูนิตแบบ mirror อาจมีระดับข้อมูลี่ไม่ถูก ต้องเก็บไว้ในนั้น

หากสภาวะนี้เกิดขึ้น และดิสก์ยูนิตที่มีข้อมูลที่ถูกต้องไม่ได้มีไว้พร้อม Licensed Internal Code จะได้รับการกู้คืนไปยังดิสก์ยูนิต โดยมีข้อมูลที่ไม่ถูกต้อง เมื่อดิสก์ดำเนินการ initial program load (IPL) และดิสก์ยูนิตที่ถูกต้องมีพร้อมให้แล้ว จอแสดงผลต่อ ไปนี้จะปรากฏขึ้น หากสวิทช์คีย์ล็อกไม่อยู่ในตำแหน่งแมนนวล system reference code (SRC) จะแสดงอยู่บนคอนโทรล ้พาเนลสำหรับพาร์ติชันระบบ หรือโลจิคัลพาร์ติชัน

```
Display Incorrect Licensed Internal Code Install
Licensed Internal Code has been installed on the incorrect
disk unit of the load source mirrored pair.
If you continue the IPL, the previously installed Licensed Internal
Code installed on the incorrect disk unit of the mirrored
load source pair will be deleted. The Licensed Internal Code
will be replaced by the Licensed Internal Code from the correct
disk unit.
The following disk unit is the correct disk unit.
Disk unit:
                                                6602
 Type . . . . . . . . . . . . . . . . . :
 Model . . . . . . . . . . . . . . . . :
                                                030
 Serial number. . . . . . . . . . . . . . :
                                                00 - 0163477Resource name . . . . . . . . . . . . . :
                                                DD019
Press Enter to continue.
```
## การกู้คืน การทำมิเรอร์ของรีโมตโหลดซอร์ส

ใช้ข้อมูลนี้เพื่อกู้คืนการทำมิเรอร์ของรีโมตโหลดซอร์ส

## การกู้คืนหลังจากรีโมตโหลดซอร์สล้มเหลว

หากโหลดซอร์สไม่ถูกเชื่อมกับโพรเซสเซอร์อินพุต/เอาต์พุต (IOP) ควบคุม ความล้มเหลวของดิสก์ยูนิตที่ไม่ใช่โหลดซอร์สจะ ้เกิดขึ้น

หลังจากดิสก์ยูนิตหยุดพักชั่วคราว มันสามารถจะถูกซ่อมแซม หรือทดแทนโดยการใช้การซ่อมบำรุงแบบทำพร้อมกันไป หรือ ่ แบบหน่วงเวลาออกไป โดยขึ้นอยู่กับ ชนิดของความล้มเหลว ขณะที่รีโมตโหลดซอร์สหยุดพักชั่วคราว ระบบจะยังสามารถโ หลด initial program ได้โดยใช้โหลดซอร์ส

## การกู้คืนหลังจากโลคัลโหลดซอร์สบนระบบล้มเหลว

ี เมื่อโหลดซอร์สที่เชื่อมต่อกับการควบคุมอินพุต/เอาต์พุตโพรเซสเซอร์ (IOP) ล้มเหลว ระบบสามารถรันต่อได้โดยใช้ข้อมูล บนโหลดซอร์สอื่น

อย่างไรก็ตาม หากระบถูกปิดลง ไม่ว่าจะด้วยเหตุผลจากการซ่อมแซม หรือเหตุผลใดก็ตาม ระบบจะไม่สามารถดโหลด initial program อีกครั้ง โดยไม่ได้รับการซ่อมแซมโหลดซอร์สที่ชำรุด เนื่องจากระบบสามารถโหลด initial program ได้จากโหลดซอร์ส ี ที่เชื่อมต่อกับการควบคุม IOP ได้เท่านั้น ถ้าโลคัลโหลดซอร์ส สามารถได้รับการซ่อมแซม หรือทดแทนด้วยการใช้โพรซีเดอร์ การซ่อมบำรุงแบบทำงานไปพร้อมๆกัน โดยปราศจากการปิดระบบ แล้วการใช้งานระบบจะไม่ถูกอินเตอร์รัปต์ หากเกิดความ ี ล้มเหลวที่โหลดซอร์สของ IPL ในทางใดทางหนึ่งที่ไม่สามารถทำการซ่อมแซมไปพร้อมกับการทำงาน หรือหาก IOP ที่ควบคุมโ ี หลดซอร์ส หรือ Bus 1 เกิดล้มเหลว ระบบต้องถูกปิด ฮาร์ดแวร์ที่แตกหักต้องได้รับการซ่อมแซม หรือเปลี่ยนใหม่ และโหลด ซอร์สที่มิเรอร์แล้วต้องถูกกู้คืน

ให้ใช้การวิเคราะห์ปัญหาระบบปกติเพื่อตัดสินใจว่าเป็นไปได้หรือไม่ที่จะใช้การซ่อมบำรุงแบบทำงานไป พร้อมๆกัน ถ้ามัน ้เป็นไปได้ให้ใช้การซ่อมบำรุงแบบทำงานไปพร้อมๆกันเพื่อซ่อมแซม หรือทดแทน โหลดซอร์สที่แตกหักเสียหาย โหลดซอร์สที่ ช่อมแซม หรือเปลี่ยนแล้วจะถูกซิงโครไนซ์กับโหลดซอร์สอื่น ซึ่งระบบยังคงใช้งานอยู่ เมื่อโหลดซอร์สที่ซ่อมแซมแล้ว ถูกชิง โครไนซ์โหลดซอร์สนี้จะถูกปกป้องเต็มที่อีกครั้ง และสามารถนำไปใช้สำหรับการ IPL และดัมพ์หน่วยความจำหลัก

้เมื่อการซ่อมบำรุงแบบทำงานไปพร้อมกันไม่สามารถเป็นไปได้ในบางครั้งคุณสามารถเลื่อนการซ่อมบำรุงออกไป จนกว่าจะถึง ี เวลาที่เหมาะสม อย่างไรก็ตาม โหลดซอร์สและระบบของคุณจะทำงานในแบบ ไม่มีการปกป้องจนกว่าเซอร์วิสทั้งหมด และ การ synchronization แบบมิเรอร์เสร็จ สมบูรณ์ลง ถ้าโหลดซอร์สอื่นเกิดการล้มเหลว ข้อมูลอาจเกิดการสูญหาย และระบบอาจจะ ต้องทำการโหลดใหม่

้มีสองเหตุการณ์สำหรับการกู้คืนแบบกำหนดไว้ หลังจากเกิดการล้มเหลวของโลคัลโหลดซอร์ส

### การกู้คืนแบบที่กำหนดไว้แล้ว ของโลคัลโหลดซอร์ส – ระบบโลคัลยังทำงานอยู่

ในการกู้คืนจากความล้มเหลวของโลคัลโหลดซอร์สที่ใช้การซ่อมบำรุงแบบที่กำหนดไว้แล้ว เมื่อหน่วยระบบโลคัล และที่ตั้งใช้ ้งานได้ตามปกติให้ปฏิบัติตามขั้นตอนเหล่านี้

```
หมายเหตุ: หากอินพุต/เอาต์พุตโพรเซสเซอร์ (IOP) ที่ควบคุมโหลดซอร์สสนับสนุนดิสก์ยูนิตขนาด 520 หรือ 522 ไบต์เซ็ก
           เตอร์ คุณสามารถย้ายดิสก์ยูนิตของรีโมตโหลดซอร์สไปยัง IOP ได้
```
- 1. ปิดระบบ
- 2. ซ่อมแซม หรือทดแทนโหลดซอร์สที่เสียหาย
- 3. ให้ติดตั้ง Licensed Internal Code บนโหลดซอร์สที่ซ่อมแซม/ทดแทน

หลังจากติดตั้งเสร็จสมบูรณ์ ระบบจะทำการ initial program load (IPL) อัตโนมัติไปยัง dedicated service tools (DST) เมื่อ ระบบได้มาถึง DST,ดิสก์ยูนิตทั้งหมดและ การกำหนดค่าดิสก์ระบบจะ ถูกข้ามไป

- หมายเหตุ: ให้กด F3 เพื่อไปยัง DST และปฏิบัติการกู้คืนกับรีโมต โหลดซอร์ส อย่ากด F10 เพื่อยอมรับการเตือนเรื่อง New Disk Configuration หากคุณทำเช่นนั้น คุณต้องเริ่มการกู้คืนที่กำหนดไว้จากรีโมตดิสก์ใหม่ตามขั้นตอน ที่ 2 ข้างต้น
- 4. ให้ใช้ฟังก์ชัน Recover Mirrored Load Source เพื่อเรียกคืนค่ากำหนดของดิสก์ และข้อมูล เมื่อการกู้คืนเสร็จสิ้นลง ระบบ จะทำการ IPL ใหม่โดยอัตโนมัติ

### ้การกู้คืนที่กำหนดไว้จากรีโมตดิสก์ยูนิต - หลังจากเกิดความเสียหายกับโลคัลไซต์

ในการกู้คืนระบบหลังจากเกิดความเสียหายที่โลคัลไซต์ให้ใช้ชุดของรีโมตดิสก์ ด้วยการปฏิบัติตามขั้นตอนเหล่านี้

- หมายเหตุ: หากอินพุต/เอาต์พุตโพรเซสเซอร์ (IOP) ของคุณที่ควบคุมโหลดซอร์สสนับสนุนดิสก์ขนาด 520 หรือ 522 ไบต์ ้เซ็กเตอร์ คุณสามารถย้ายดิสก์รีโมตโหลดซอร์สไปยังระบบที่เปลี่ยนได้
- 1. การเพิ่มยูนิตระบบใหม่เข้ากับรีโมตดิสก์ ยูนิตระบบตัวใหม่จะต้องประกอบด้วยดิสก์ยูนิต ที่จะนำมาใช้เป็นโหลดซอร์สตัว ใหม่
- 2. ให้ติดตั้ง Licensed Internal Code ลงไปในดิสก์ยูนิตในยูนิตระบบ ตัวใหม่ หลังจากติดตั้งเสร็จสมบูรณ์ ระบบจำทำการ initial program load (IPL) อัตโนมัติไปยัง dedicated service tools (DST) เมื่อระบบได้มาถึง DST ดิสก์ยูนิตทั้งหมด และ การคอนฟิกูเรชันดิสก์ระบบจะหายไป

หมายเหตุ: อย่ายอมรับการเตือนของ New Disk Configuration ถ้าคุณทำเช่นนั้น คุณต้องเริ่มทำงานใหม่ที่ขั้นตอนที่ 2

3. ให้ใช้ Recover Mirrored Load Source เพื่อกู้คืนค่าที่กำหนดไว้ของดิสก์และ ข้อมูล เมื่อการกู้คืนเสร็จสมบูรณ์ ระบบจะทำ การ IPL โดยอัตโนมัติอีกครั้ง

## การใช้ฟังก์ชัน recover mirrored load source

้ ฟังก์ชัน recover mirrored load source จะถูกใช้หลังจากโลคัลโหลดซอร์สเกิดความล้มเหลวในการกู้คืนทั้งระบบ และข้อมูลผู้ใช้ จากรีโมตโหลดซอร์ส และในการสำเนาข้อมูลไปยังโลคัลโหลดซอร์สตัวใหม่

Recover mirrored load source จะสมมติว่าโหลดซอร์สที่ใช้สำหรับ initial program load (IPL) เป็นตัวใหม่ และเพิ่มถูกติดตั้ง เสร็จ สิ่งนี้ควรจะเป็นความจริงไม่ว่าการกู้คืนหลังจากเกิดความหายนะกับที่ตั้งระบบ หรือหลังจากเกิดความล้มเหลว กับโลคัลโ หลดซอร์ส ภายหลังจากการติดตั้งโหลดซอร์สตัวใหม่ และระบบทำการ IPL ไปยัง dedicated service tools (DST), recover mirrored load source จะหารีโมตโหลดซอร์สแล้วซิงโครไนซ์โหลดซอร์สตัวใหม่จากรีโมตโหลดซอร์ส เมื่อการซิงโครไนซ์เสร็จ สิ้นลง ระบบจะทำการ IPL โดยอัตโนมัติอีกครั้ง เนื่องจาก Licensed Internal Code ที่ถูกก็อปปีลงบนโหลดซอร์สของIPL ่ ระหว่างการทำซิงโครไนซ์อาจจะแตกต่างจากโค้ดที่ใช้สำหรับการ IPL ไปยัง DST

Recover mirrored load source จำเป็นต้องมีเงื่อนไขต่อไปนี้:

- โหลดซอร์สตัวปัจจุบันต้องถูกติดตั้งในทันที
- ระบบจะต้องสามารถค้นหา configuration ที่ใช้ได้บนดิสก์ยูนิตอื่นๆ ที่ติดมากับระบบ
- ในคอนฟิกูเรชันที่เรียกคืนมา การทำมิเรอร์รีโมตโหลดซอร์สจะต้องสามารถ ใช้งานได้
- ในคอนฟิกูเรชันที่เรียกคืนมา ASP ของระบบ และโหลดซอร์สต้องถูกทำ มิเรอร์แล้ว

• รีโมตโหลดซอร์สจะต้องติดมากับระบบ มันต้องใช้งานได้ และสถานะของหน่วยที่ทำมิเรอร์ต้องแอ็คทีฟ บั่นคือ มันต้อง ประกอบด้วยข้อมูล ปัจจุบัน

ในการใช้ฟังก์ชัน recover mirrored load source ให้ปฏิบัติตามขั้นตอนเหล่านี้:

- 1. จากเมนูหลักของ Dedicated Service Tools (DST) ให้เลือกอ็อพชัน 4, Work with disk units
- จากเมนู Work with disk units เลือกอ็อพชัน 2 Work with disk unit recovery 2.
- 3. จากเมนู Work with disk units recovery เลือกอ็อพชัน 16 Recover mirrored load source ระบบจะตรวจสอบเพื่อดูว่ามันเป็นไปได้หรือไม่ที่จะกู้คืนโหลดซอร์สที่ทำมิเรอร์ ถ้าการกู้คืนเป็นไปได้ ระบบจะค้นหา ้ค่าที่กำหนดไว้ที่ดีที่สุด หารีโมตโหลดซอร์สเพื่อใช้สำหรับการกู้คืน และตรวจสอบว่ารีโมตโหลดซอร์สและดิสก์ยูนิตตัว อื่นๆของ ที่กำหนดไว้ใน configuration พร้อมใช้งานได้
	- ถ้าโหลดซอร์สที่ทำมิเรอร์สามารถกู้คืนมาได้ ระบบจะแสดงจอภาพการยืนยันซึ่งแสดงคอนฟิกูเรชันที่จะถูกกู้คืน
	- ถ้าโหลดซอร์สที่ทำมิเรอร์ไม่สามารถกู้คืนมาได้ ระบบจะแสดงผล ข้อความแสดงความผิดพลาด ให้ทำตามวิธีปฏิบัติ ี การกู้คืนที่แสดงรายการสำหรับความผิดพลาด และจะทำการแก้ไขปัญหาอีกครั้ง ถ้าเป็นไปได้ ถ้ามันเป็นไปไม่ได้ที่จะกู้ คืนโหลดซอร์สที่ทำมิเรอร์ ข้อมูลในพูลหน่วยเก็บข้อมูล (ASP) ระบบจะสูญหายไป ถ้า ASP อื่นๆในระบบ ไม่มีการ เปลี่ยนแปลง คุณสามารถใช้ฟังก์ชัน Recover Configuration เพื่อทำการกู้คืน คอนฟิกูเรชันของระบบ และข้อมูลใน ASP ที่สมบูรณ์
	- ถ้าโหลดซอร์สที่ทำมิเรอร์สามารถกู้คืนได้ แต่ไม่มี ดิสก์ยูนิตที่ใช้งานได้ และแอ็คทีฟปรากฏขึ้นสำหรับแต่ละโลจิคัลยู นิตที่ตั้งค่าไว้ของระบบ (อย่างน้อยสุด ต้องมีหนึ่งหน่วยที่แอ็คทีฟของแต่ละคู่มิเรอร์ที่ปรากฏอยู่ และหน่วยที่ไม่ได้ปก ี ป้องและ และหน่วยพาริตีของอุปกรณ์ทั้งหมดปรากฏขึ้น) แล้วข้อมูลทั้งหมดจะสูญหายใน ASP ที่มีหน่วยที่ หายไป ระบบจะแสดงผลข้อความเตือนสำหรับ ASP ที่จะสูญเสีย ข้อมูล ให้ทำตามวิธีปฏิบัติการกู้คืนและถ้าเป็นไปได้ให้พยายาม ้แก้ปัญหาสถานการณ์ของดิสก์หน่วยที่หายไปอีกครั้ง ก่อนที่จะเริ่มดำเนินการต่อไป ถ้าคุณไม่สามารถทำให้ดิสก์หน่วยที่ ่ หายไปปรากฏขึ้นมาได้ และ แอ็คทีฟ, แล้วคุณยังสามารถดำเนินการต่อได้ แต่ข้อมูลทั้งหมดจะสูญหายใน ASP ที่ซึ่งมี หน่วยดิสก์หายไป
- 4. กด Enter บนจอแสดงผลการยืนยันเพื่อเริ่มต้นการกู้คืนโหลดซอร์สที่ถูกมิเรอร์ การกู้คืนจะใช้คอนฟิกูเรชัน และรีโมตโ หลดซอร์สที่พบ, ตรวจสอบ และแสดงบนจอแสดงผลการยืนยัน ระหว่างการกู้คืน จะเกิดเหตุการณ์ต่อไปนี้ขึ้น:
	- ระบบจะก็อปปีโหลดซอร์สที่ถูกกู้คืนลงบนโหลดซอร์สที่ใช้สำหรับ การ IPL ข้อมูลทั้งหมดที่อยู่บนดิสก์ รวมถึง Licensed Internal Code, ข้อมูลระบบ และข้อมูลผู้ใช้จะถูกก็อปปี ยกเว้นสองสามหน้าที่ระบุเฉพาะแต่ละดิสก์ยูนิต และ ้ช่วยแยกระหว่างดิสก์ยูนิตสิงหน่วยที่เป็นคู่มิเรอร์กัน หน้าเหล่านั้นถูกสร้างขึ้นมาแยกต่างหากสำหรับโหลดซอร์สที่ถูก ก้คืน

ระหว่างการกู้คืน ระบบจะแสดงโค้ดอ้างอิงของระบบ C6 XX 4205 ในคอนโทรลพาเนลบนระบบ หรือโลจิคัลพาร์ติชัน ี จำนวนเปอร์เซ็นต์ที่เสร็จสิ้นสมบูรณ์จะถูกแสดงในตัวเลขลำดับที่สามและสี่ของ โค้ดอ้างอิง (the XX) เป็นหน่วย ทศนิยม

- เมื่อการกู้คืนข้อมูลโหลดซอร์สเสร็จสิ้นแล้ว ระบบจะทำ IPL โดยตรง โดยใช้โหลดซอร์สที่เชื่อมต่อกับโพรเซสเซอร์อิน พุต/เอาต์พุต (IOP) ที่ควบคุมโหลดซอร์ส ซึ่งในขณะนี้ประกอบด้วยข้อมูลที่กู้คืนแล้ว
- 5. ถ้าความผิดพลาดใดๆ (ตัวอย่างเช่น ความผิดพลาดของ I/O หรือความขัดข้องของฮาร์ดแวร์) เกิดขึ้นหลังจากช่วงก็อปปี ของการกู้คืนได้เริ่มขึ้นแล้ว คุณต้องเริ่มต้นทำขั้นตอนการกู้คืนให้ตลอดอีกครั้ง โดยเริ่มต้นด้วยการติดตั้ง Licensed Internal Code ของโหลดซอร์สตัวใหม่

# บทที่ 12. การกู้คืนระบบของคุณโดยใช้เทป Operational Assistant

ตามสถานการณ์ที่แตกต่างกัน ให้ดำเนินการสามอย่างเหล่านี้ในการกู้คืนข้อมูลจากเทปสำรองข้อมูล Operational Assistant

โดยในการอธิบายจะถือว่าคุณกำลังกู้คืนข้อมูลทั้งหมดในระบบของคุณ หากคุณกำลังกู้คืนไลบรารีเดียว หรือพูลหน่วยเก็บข้อ มูลสำรอง (ASP) เดียว ให้นำขั้นตอนต่างๆมาปรับใช้กับสถานการณ์ของคุณ

รูปที่ 31 ในหน้า 374 แสดงส่วนต่างๆของระบบของคุณ รวมทั้งวิธีการบันทึกด้วย Operational Assistant.

#### <span id="page-395-0"></span>**Options from RUNBCKUP** menu

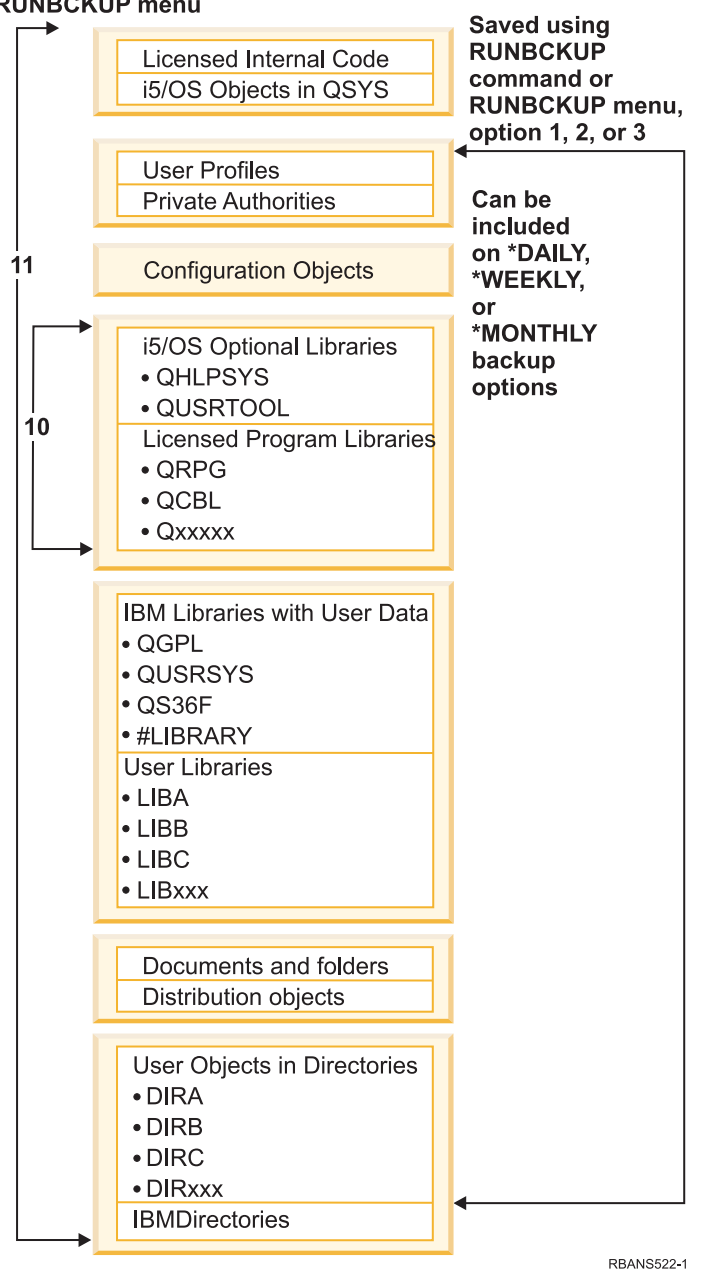

ูรูปที่ 31. วิธีที่ระบบถูกบันทึกด้วยการสำรองข้อมูลของ Operational Assistant

#### งานที่เกี่ยวข้อง

"รายการตรวจสอบที่ 27: การกู้คืนข้อมูลผู้ใช้โดยใช้เทปจากชุดสำรองข้อมูล Operational Assistant" ในหน้า 148 รายการตรวจสอบนี้แสดงลำดับขั้นตอนที่คุณควรใช้ เพื่อกู้คืนข้อมูลผู้ใช้เมื่อคุณบันทึกไว้ด้วยชุดสำรองข้อมูล Operational Assistant
## การกู้คืนไลบรารีของคุณ

ในการกู้คืนทั้งระบบ คุณจะต้องกู้คืนไลบรารีของไอบีเอ็มและไลบรารีผู้ใช้

ในการกู้คืนไลบรารีที่มาจาก IBM ให้ปฏิบัติตามขั้นตอนเหล่านี้:

- 1. หาเทปที่ล่าสุดคุณได้ใช้บันทึกไลบรารีที่มาจาก IBM คุณได้บันทึกไลบรารีไว้โดยใช้วิธีการใดวิธีการหนึ่งต่อไปนี้:
	- อ็อพชัน 10 จากเมนู Run Backup
	- อ็อพชัน 11 จากเมนู Run Backup
	- คำสั่ง SAVLIB LIB(\*IBM).
	- คำสั่ง SAVLIB LIB(\*NONSYS).
	- อ็อพชัน 21 จากเมนู Save
	- อ็อพชัน 22 จากเมนู Save
	- อ็อพชัน 41 จากเมนู Save
- 2. ใส่เทปม้วนแรกแล้วพิมพ์: RSTLIB SAVLIB(\*IBM) DEV (ชื่ออุปกรณ์สื่อบันทึก). กดปุ่ม Enter

ในการกู้คืนไลบรารีผู้ใช้ให้ปฏิบัติตามขั้นตอนเหล่านี้:

- 1. หาเทปล่าสุดที่คุณใช้บันทึกไลบรารีผู้ใช้ ทั้งหมด คุณได้บันทึกไลบรารีไว้โดยใช้วิธีการใดวิธีการหนึ่งต่อไปนี้:
	- อ็อพชัน 1, 2 หรือ 3 จากเมนู Run Backup และระบุ 2 (All) สำหรับอ็อพชัน User libraries
	- อ็อพชัน 11 จากเมนู Run Backup
	- คำสั่งSAVLIBLIB(\*ALLUSR).
	- คำสั่ง SAVLIB LIB(\*NONSYS).
	- อ็อพชัน 21 จากเมนู Save
	- อ็อพชัน 23 จากเมนู Save
	- อ็อพชัน 40 จากเมนู Save
	- อ็อพชัน 42 จากเมนู Save

หากคุณไม่แน่ใจว่าเทปม้วนใดมีไลบรารีผู้ใช้อยู่ข้างใน ให้ปฏิบัติดังต่อไปนี้สำหรับเทปม้วนที่คาดว่าน่าจะมีไลบรารีผู้ใช้ อย่:

- a. ใส่เทป
- พิมพ์ DSPTAP DEV (ชื่ออุปกรณ์บันทึก)  $\mathbf{b}$ .
- เปิดดูจอแสดงผลไปเรื่อยๆ หาไฟล์ชื่อ QFILE  $\mathbf{c}$ .
- ้ เมื่อคุณพบเทปที่มีไฟล์ QFILE อยู่ในนั้น ให้เขียน เลขลำดับของไฟล์นั้นลงในเทป d.
- e. ปล่อยเทปไว้ในยูนิต และประเภทเทป:

```
DSPTAP DEV(media-device-name) LABEL(OFILE)
SEQNBR(sequence-number) DATA(*SAVRST) OUTPUT(*PRINT)
```
- f. หากในรายการมีไลบรารีผู้ใช้อยู่ ก็คือไลบรารีซึ่งสร้างด้วยคำสั่ง SAVLIB(\*NONSYS) หรือ SAVLIB(\*ALLUSR) ไลบรารีจากเทปสามารถกู้คืนได้โดยใช้คำสั่ง RSTLIB SAVLIB(\*ALLUSR)
- 2. ใส่เทปม้วนแรกแล้วพิมพ์: RSTLIB SAVLIB(\*ALLUSR) DEV(ชื่ออุปกรณ์บันทึก). กดปุ่ม Enter

ตอนนี้คุณได้กู้คืนไลบรารีทั้งหมดที่อยู่ในระบบของคุณและได้บันทึกไลบรารีทั้งหมดไว้แล้ว กลับไปที่ "รายการตรวจสอบที 27: การกู้คืนข้อมูลผู้ใช้โดยใช้เทปจากชุดสำรองข้อมูล Operational Assistant" ในหน้า 148.

## การกู้คืนไลบรารีที่คุณบันทึกไว้โดยการใช้รายการสำรอง

ให้ใช้โพรซีเดอร์นี้ในการกู้คืนไลบรารีที่คุณบันทึไว้โดยใช้รายการสำรองข้อมูล ไม่ว่าจะเป็นการสำรองข้อมูลแบบรายวัน หรือ รายสัปดาห์ โดยจะถือว่าคุณบันทึกไลบรารีทั้งหมดเพื่อเป็นการสำรองข้อมูลประจำเดือน

ใช้โพรซีเดอร์นี้ หากลักษณะต่อไปนี้ทั้งหมดเป็นจริง:

- ิ คุณได้สำรองข้อมูล Operational Assistant ไว้หลังจากครั้งสุดท้ายที่บันทึกทั้งระบบ หรือไลบรารีทั้งหมด
- ี คุณได้ระบุ 1 (เลือกจากรายการ) ในอ็อพชัน User libraries สำหรับการสำรองข้อมูล Operational Assistant ของคุณ
- ้ คุณได้ระบุ N (ไม่ใช่) ในอ็อพชัน Save changed objects only สำหรับการสำรองข้อมูล Operational Assistant ของคุณ

หากคุณมีทั้งการสำรองข้อมูลรายวัน และรายสัปดาห์ที่ตรงตามเงื่อนไขเหล่านี้ ให้ปฏิบัติดังต่อไปนี้:

- หากการสำรองข้อมลรายวัน และรายสัปดาห์ของคณได้บันทึกไลบรารีเดียวกันไว้จากรายการสำรองข้อมล ให้ปฏิบัติตามขั้น ตอนที่ 2 ถึง 4 หนึ่งครั้ง โดยใช้เทปชุดล่าสุดของคุณ (รายวัน หรือรายสัปดาห์)
- หากการสำรองข้อมูลรายวันของคุณบันทึกไลบรารีไว้น้อยกว่าการสำรองข้อมูลรายสัปดาห์ให้ปฏิบัติตามภารกิจต่อไปนี้:
	- หากการสำรองข้อมูลครั้งล่าสุดเป็นการสำรองข้อมูลรายสัปดาห์ ให้ปฏิบัติตามขั้นตอนที่ 2 ถึง 4 หนึ่งครั้ง โดยใช้เทป ประจำสัปดาห์ชุดล่าสุด
	- หากการสำรองข้อมูลครั้งล่าสุดเป็นการสำรองข้อมูลรายวัน ให้ปฏิบัติตามขั้นตอนที่ 2 ถึง 4 หนึ่งครั้ง โดยใช้เทปประจำ ้สัปดาห์ชุดล่าสุด ปฏิบัติตามขั้นตอน 2 ถึง 4 โดยใช้เทปประจำวันชุดล่าสุดของคุณ
- 1. ใส่เทปม้วนแรก
- 2. หารายการสำรองข้อมูลฉบับพิมพ์ที่เกี่ยวข้องกับเทปที่ใช้บันทึก หากคุณมีรายการนั้นอยู่แล้ว ให้ข้ามไปที่ขั้นตอนที่ 4
- 3. หากคุณไม่มีรายการนั้นอยู่ให้เรียกดูเนื้อหาของเทปบันทึกโดยพิมพ์: DSPTAP DEV (ข้ออุปกรณ์บันทึก) 0UTPUT(\*PRINT) DATA(\*SAVRST).
- 4. ใช้รายการจากขั้นตอนที่ 2 หรือขั้นตอนที่ 3. สำหรับแต่ละไลบรารีที่ถูกบันทึก ให้ปฏิบัติตามขั้นตอนเหล่านี้:
	- a. พิมพ์: RSTLIB SAVLIB(library-name) DEV(media-device-name).
	- b. ตรวจสอบชื่อไลบรารีในรายการ.

ี หมายเหตุ: กู้คืนไลบรารีผู้ใช้ไปยังแต่ละ พูลหน่วยเก็บข้อมูลสำรอง (ASP) ของผู้ใช้ ที่คุณกำลังกู้คืน หากคุณกำลังกู้คืนไ ลบรารี QGPL และ QUSRSYS และเรียกคืนได้เพียงบางส่วน ให้กู้คืนไลบรารีเหล่านี้ก่อนไลบรารีอื่น

# การกู้คืนอ็อบเจ็กต์ที่ถูกเปลี่ยนที่คุณบันทึกไว้โดยใช้ Operational Assistant

หากคุณบันทึกเฉพาะอ็อบเจ็กต์ที่ถูกเปลี่ยนในการสำรองข้อมูลรายวันหรือรายสัปดาห์ ให้ใช้ขั้นตอนนี้

หากคุณบันทึกอ็อบเจ็กต์ที่ถูกเปลี่ยนทั้งในการสำรองข้อมูลรายวันและรายสัปดาห์ ให้ใช้เทปชุดล่าสุดของคุณ หากคุณบันทึกไ ้ลบรารีทั้งหมดในการสำรองข้อมูลรายสัปดาห์และเปลี่ยนแปลงในการสำรองข้อมูลรายวัน ให้ปฏิบัติขั้นตอนนี้เฉพาะเมื่อการ สำรองข้อมูลรายวันของคุณใหม่กว่าการสำรองข้อมูลรายสัปดาห์

1. ใส่เทปม้วนแรกจากเทปซุดล่าสุดของการสำรองข้อมูลของอ็อบเจ็กต์ที่ถูกเปลี่ยน

- 2. ตรวจดูว่าในเทปมีอ็อบเจ็กต์สำหรับไลบรารีที่ไม่มีอยู่ในระบบหรือไม่:
	- a. พิมพ์รายการไลบรารีในระบบโดยพิมพ์: DSPBCKUPL OUTPUT(\*PRINT).
	- b. พิมพ์เนื้อหาของเทปโดยพิมพ์: DSPTAP DEV (ชื่ออุปกรณ์บันทึก) 0UTPUT (\*PRINT) DATA(\*SAVRST).
	- c. เปรียบเทียบรายการทั้งสอง ทำเครื่องหมายที่ไลบรารีในรายการ DSPTAP (จากขั้นตอนที่ 2b) ที่ไม่ปรากฏในรายการ  $\overline{\mathrm{DSPBCKUPL}}$  (จากขั้นตอนที่ 2a).
	- d. สำหรับไลบรารีที่คุณทำเครื่องหมายไว้ในขั้นตอนที่ 2c ให้พิมพ์คำสั่งต่อไปนี้: CRTLIB LIB(*library-name*).
- 3. กู้คืนอ็อบเจ็กต์ที่ถูกเปลี่ยนจากเทป สำหรับแต่ละไลบรารีที่ปรากฏบนรายการ DSPTAP (จากขั้นตอนที่ 2b) ให้พิมพ์คำสั่ง ต่อไปนี้:

RSTOBJ OBJ(\*ALL) SAVLIB(library-name) 0BJTYPE(\*ALL) DEV(ชื่อุปกรณ์บันทึก)

# ิบทที่ 13.การกู้คืนระบบจากจากสื่อบันทึกหน่วยความจำบันทึก

เมื่อคุณกู้คืนระบบจากสื่อบันทึก Save Storage (SAVSTG) ในสถานการณ์การกู้คืนที่อันตราย คุณรีเซ็ตระบบไปยังจุดที่มีการ รันโพรซีเดอร์ SAVSTG ระบบของคุณ จะไม่พร้อมให้ใช้จนกว่ากระบวนการกู้คืนจะเสร็จสิ้นสมบูรณ์

้คอนฟิกูเรชันของดิสก์ของระบบการกู้คืนต้องเหมือนกับคอนฟิกูเรชันของดิสก์ ของระบบการบันทึก อย่างน้อยในระบบการกู้ ้คืนจะต้องมีจำนวนดิสก์ยูนิตเท่ากับที่มีในระบบการบันทึก โดยแต่ละดิสก์ยูนิตในระบบการกู้คืนต้องมีความจุมากกว่าหรือเท่า ้กับความจุของดิสก์ยูนิตในระบบการบันทึก ส่วนซีเรียลนัมเบอร์ และฟิสิคัลแอดเดรสไม่จำเป็นต้องเหมือนกัน การดำเนินการกู้ ้คืนจำเป็นต้องใช้ดิสก์ยูนิตทั้งหมดที่ บันทึกไว้

ขั้นตอนการกู้คืนหน่วยเก็บจะไม่เริ่มต้นใช้งานหรือหยุดใช้งาน device parity protection บนระบบการกู้คืนโดยอัตโนมัติ หาก คุณกำหนดว่าดิสก์ยูนิตบน ระบบการกู้คืนควรได้รับการปกป้องด้วย device parity protection ให้เริ่มทำงาน device parity protection ก่อนที่จะกู้คืนเทป SAVSTG

หากขณะนี้ระบบของคุณมี mirrored protection เมื่อโพรซีเดอร์กู้คืนหน่วยเก็บ ทำงาน ระบบของคุณจะไม่มี mirrored protection ในพูลหน่วยเก็บข้อมูลสำรอง (ASP) ทั้งหมด

#### ค้นหาสิ่งต่างๆเหล่านี้ก่อนที่คุณจะเริ่มต้น:

- รายการโปรแกรมฟิกซ์ของ Licensed Internal Code ทั้งหมดที่ใช้ได้กับระบบของคุณขณะที่คุณ บันทึกหน่วยเก็บ รายการนี้ ควรมาด้วยกันกับไฟล์บันทึกการสำรองข้อมูลของคุณหรือมากับ เทป SAVSTG
- หากคุณเคยใช้ Program Temporary Fixes (PTFs) นับตั้งแต่การดำเนินการของหน่วยเก็บบันทึกครั้งล่าสุด คุณจะต้องใช้ เทป cumulative PTF ที่ใหม่ล่าสุด
- วอลุ่มสื่อบันทึก Save System (SAVSYS) หรือ Save Configuration (SAVCFG) ล่าสุด สื่อบันทึก SAVSYS หรือ SAVCFG มีข้อมูลคอนฟิกูเรชันที่คุณจะต้องกู้คืนหลังจากเสร็จสิ้นการกู้คืนจากหน่วยเก็บ

#### ปฏิบัติสิ่งต่างๆเหล่านี้ก่อนที่คุณจะเริ่มต้น:

- ทำความสะอาดหัวอ่านและบันทึกของเทปยนิต
- พิมพ์รายการโปรแกรมฟิกส์ของ Licensed Internal Code ทั้งหมดที่อยู่ในระบบขณะนี้ พิมพ์คำสั่งต่อไปนี้ และกดปุ่ม Enter: DSPPTF LICPGM(\*ALL) OUTPUT(\*PRINT)

#### ข้อควรพิจารณาในการกู้คืนไปยังระบบอื่น:

- ตรวจสอบให้แน่ใจว่าการกู้คืนเทปไดร์ฟของคุณจะสนับสนุนความสามารถของเทปหน่วยเก็บ ที่เกี่ยวกับการบีบอัดและการ รวม
- ประสิทธิภาพในการทำงานบนระบบเป้าหมายอาจแตกต่างไปจาระบบซอร์ส หากคุณใช้กลไกปกป้องดิสก์ที่แตกต่างกัน
- ในอนาคตคุณต้องได้รับไลเซนส์คีย์ซอฟต์แวร์สำหรับระบบเป้าหมาย

### ภารกิจ 1: การปิดระบบ และการโหลด Licensed Internal Code

ในการปิดระบบ และโหลด Licensed Internal Code ให้ปฏิบัติตามขั้นตอนเหล่านี้

- 1. ตรวจสอบให้แน่ใจว่าผู้ใช้ทั้งหมดไม่อยู่ในระบบ
- 2. พิมพ์คำสั่งนี้เพื่อปิดระบบ: PWRDWNSYS OPTION(\*IMMED) ข้อควรสนใจ: หากคุณจะใช้คำสั่งนี้บนพาร์ติชันหลักให้แน่ใจว่าได้ปิดพาร์ติชันรองก่อนรันคำสั่งนี้
- 3. โหลดเทป Save Storage (SAVSTG) แรกลงในยูนิตเทปที่เป็นอุปกรณ์ทำ initial program load (IPL) สำรองของคุณ
- 4. ติดตั้งLicensed Internal Code โดยปฏิบัติตามขั้นตอนที่อธิบายไว้ใน "ภารกิจ 2: การปิดระบบ" ในหน้า 156 จนถึง "การ เริ่มดำเนินการ Restore Storage (RSTSTG) ใหม่" ในหน้า 387. เลือกอ็อพชัน 2 (Install Licensed Internal Code and Initialize System) จากจอแสดงผล Install Licensed Internal Code (LIC) เมื่อโพรซีเดอร์ ถามหา สื่อบันทึก SAVSYS ให้ใช้เทป SAVSTG ของคุณแทน

## ภารกิจ 2: การกู้คืนเทปหน่วยเก็บบันทึก

ใช้ขั้นตอนเหล่านี้ในการกู้คืนเทปหน่วยเก็บบันทึก

1. เมื่อทำ initial program load (IPL) หลังจากการติดตั้ง Licensed Internal Code เสร็จสิ้น จอแสดงผล Disk Configuration Attention Report จะแสดงขึ้น กด F10 เพื่อยอมรับ configuration ใหม่ เมาน IPL or Install the System จะแสดงขึ้น

```
IPL or Install the System
Select one of the following:
        1. Perform an IPL
        2. Install the operating system
        3. Use dedicated service tools (DST)
         4. Perform automatic installation of the operating system
         5. Save Licensed Internal Code
```
2. เลือกอ็อพชัน 3 (Use Dedicated Service Tools (DST)) และกดป่ม Enter จอแสดงผล Dedicated Service Tools (DST) Sign On จะแสดงขึ้น

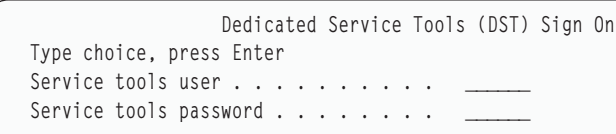

3. Sign on เข้าสู่ DST ด้วย user ID สำหรับกเครื่องมือบริการ QSECOFR เมนู Use Dedicated Service Tools (DST) จะ แสดงขึ้น

Use Dedicated Service Tools Select one of the following: 1. Perform an IPL 2. Install the operating system 3. Work with licensed internal code 4. Work with disk units 5. Work with DST environment 6. Select DST console mode 7. Start a service tool 8. Perform automatic installation of the operating system 9. Work with save storage and restore storage 10. Work with remote DST support

หมายเหตุ: หากคุณสามารถใช้โลจิคัลพาร์ติชันในระบบของคุณ ในหน้าจอ Use Dedicated Service Tools จะมีอ็อพชัน 11 Work with system partitions อยู่ด้วย

- 4. หากคุณกำลังใช้โลจิคัลพาร์ติชัน และคุณกำลังกู้คืน เป็นพาร์ติชันหลัก คุณจะต้องกู้คืนคอนฟิกูเรชันของพาร์ติชันของ คุณก่อน กู้คืนจากหน่วยเก็บ สำหรับพาร์ติชันรอง คุณไม่ต้องกู้คืนคอนฟิกูเรชันของพาร์ติชัน ขั้นตอนนี้ใช้สำหรับพาร์ติ ้ชันหลักเท่านั้น แล้วกลับมาที่นี่และดำเนินการขั้นตอนต่อไป
- 5. เลือกอ็อพชัน 9 (Work with save storage and restore storage) และกดปุ่ม Enter
- 6. เลือกอ็อพชัน 1 (Restore storage) และกดปุ่ม Enter จอแสดงผล Specify Volume Identifier จะแสดงขึ้น:

Specify Volume Identifier Type choice, press Enter. Volume identifier . . . . .

7. พิมพ์ชื่อวอลุ่มในพร้อมต์ Volume Identifier. ชื่อวอลุ่มคือ SAVEDS นี่เป็นวอลุ่มที่กำลังโหลดอยู่ขณะนี้ จอแสดงผลต่อ ไปนี้จะปรากฏขึ้น ดำเนินการต่อตามขั้นตอนที่ระบุไว้:

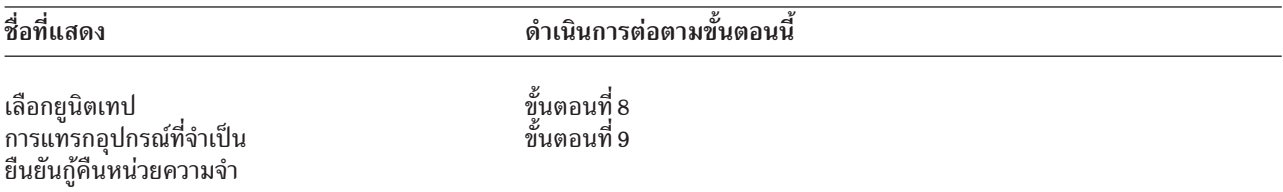

8. หากจอแสดงผล Select Tape Unit แสดงขึ้น ให้เลือกยูนิต ที่เหมาะสม และกดปุ่ม Enter

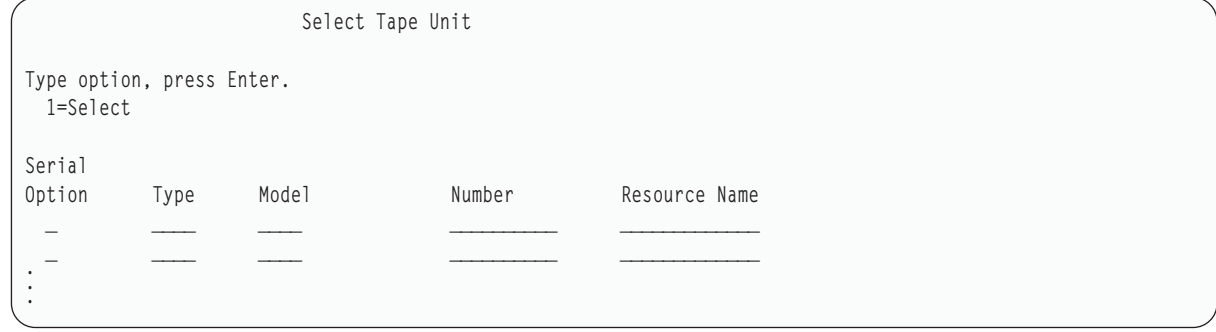

ี ดำเนินการต่อตามขั้นตอน 9.

<span id="page-403-0"></span>9. หากโหลดวอลุ่มผิด จอแสดงผลดังต่อไปนี้จะแสดงขี้น:

```
Device Intervention Required
Device type. . . . . . . . . . . . . . . . . . . : _____
Device model \dots. . . . . . . . . . . . . . . . :
.
.
If the wrong volume was loaded, type change, press Enter.
Type choice, press enter
 New volume or file . . . . . . . . . . . . . . .
.
.
Wrong volume loaded
```
10. พิมพ์ชื่อที่ถูกต้องของวอลุ่มหรือไฟล์ แล้วกด Enter จอแสดงผลต่อไปนี้จะแสดงขี้น:

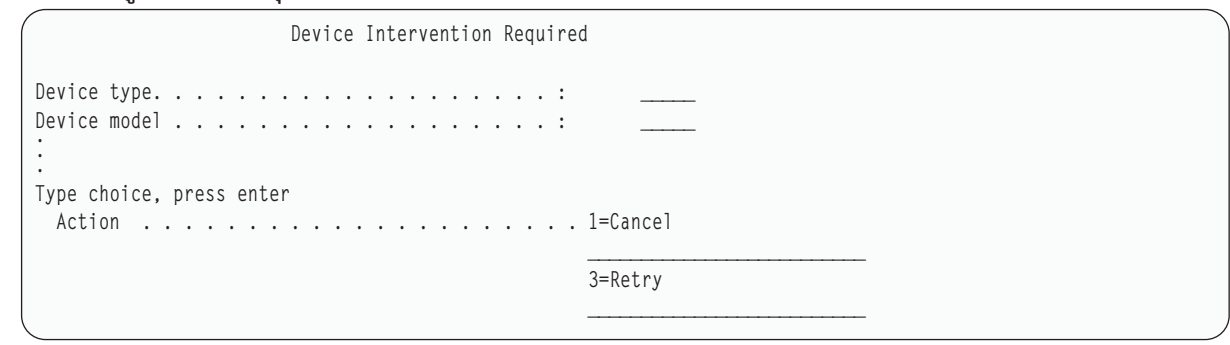

- $11.$  เลือกอ๊อพชัน 3 (Retry) และกดปุ่ม Enter
- 12. ขณะอ่านเทป การทำงานของระบบจะดีเลย์เล็กน์อยเพื่อตรวจดูว่าในเทปมีบันทึกอะไรบ้าง จอแสดงผล Confirm Restore Storage จะปรากฏขิน

```
Confirm Restore Storage
Warning: A restore of storage will destroy the current data
on the system. The restore will take several minutes for each
unit saved. An automatic IPL is part of the restore.
Press F10 to confirm your choice to restore all storage.
Press F12 to return to change your choice.
         ------ Restore To ------------------- ------ Saved From ---------
                      Serial Resource Serial Resource
Unit ASP Type Model Number Name Number Address
   1 1 6602 030 00-0261624 DD003 00-0261624 DD003
3 5 6602 030 00-0211957 DD002 00-0211957 DD002 .
.
.
```
13. กด F10 (Confirm restore) เพื่อยีนยัน จอแสดงผลสถานะการกู้คืนบน คอนไซลจะแสดงความคีบหน้าของการกู้คืนอย่าง ี่ต่อเนื่อง

```
Function Status
You selected to restore storage.
                     51% Complete
            12 pages not readable
```
จอแสดงผลจะระบุว่ากู้คืนเซ็กเตอร์ของระบบได้กี่เปอร์เซ็นต์แล้ว อย่างไรก็ตาม นี่เป็นการประมาณ ไม่สามารถนำมาใช้ ทำนายว่าโพรซีเดอร์การกู้คืนทั้งหมดจะใช้เวลานานเท่าใด

14. หากไม่เกิดข้อผิดพลาด ระบบจะดำเนินการ IPL ที่โปรแกรมแล้วเมื่อขั้นตอนกู้คืน หน่วยเก็บเสร็จสิ้น ให้ไปที่ "ภารกิจ 4: ี การดำเนินการกู้คืนหน่วยความจำให้เสร็จสิ้น" ในหน้า 384 หรือหากเกิดข้อผิดพลาด ให้ดำเนินการ "ภารกิจ 3: การโต้ ตอบกับข้อความ"ต่อไป

งานที่เกี่ยวข้อง

"การกู้คืนการคอนฟิกูเรชันโลจิคัลพาร์ติชันของคุณ" ในหน้า 168

ใช้ข้อมูลนี้ในการกู้คืนข้อมูลการคอนฟิกูเรชันของโลจิคัลพาร์ติชัน (LPAR) ของคุณ

ข้อมูลที่เกี่ยวข้อง

เซอร์วิสทูลสำหรับ user ID และรหัสผ่าน

## ภารกิจ 3: การโต้ตอบกับข้อความ

ขณะกำลังดำเนินการกู้คืนหน่วยเก็บ คุณอาจเห็นจอแสดงผล Device Intervention Required หรือจอแสดงผล Handle Tape Intervention

เมื่อจอแสดงผล Device Intervention Required display หรือจอแสดงผล Handle Tape Intervention ปรากฎขึ้น ให้มองหาข้อม ความที่ด้านล่างของจอแสดงผล หรือโค้ดตัวจัดการอินพุต/เอาต์พุต (I/O) บนจอแสดงผล ให้โต้ตอบกับจอแสดงผล โดยใช้ ข้อมูลใน ตารางที่ 64.

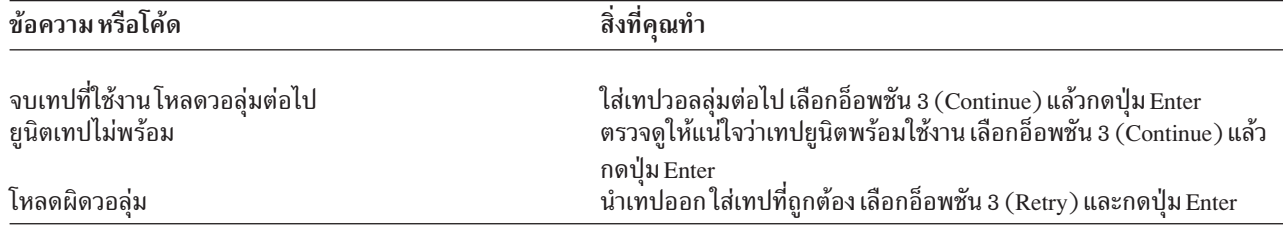

ตารางที่ 64. การจัดการข้อมูลเมื่อกู้คืนหน่วยเก็บ

หากไม่สามารถอ่านเทปได้ เนื่องจากข้อผิดพลาดของสื่อบันทึก จอแสดงผลต่อไปนี้จะปรากฎขึ้น:

```
Restore Storage
Status of restore . . . . . . . . . . . . . . . :
                                                        Ended
A media error was found on tape.
If this is the first time the restore storage has ended because
a media error occurred on this tape, do the following:
1. Remove the tape from the tape device.
2. Clean the tape path using the cleaning procedure
    described in the tape device operator's guide.
3. Press Enter, F3, or F12 to continue. The system will
    perform an IPL, an then display either the IPL or Install
    the System menu or the Missing Disk Units display.
4. Select the option to use dedicated service tools (DST)
5. Select the option to Work with Save Storage and Restore
    Storage.
6. Select the option Resume restore storage.
7. Insert the tape which had the media error into the tape
    device
8. Make the tape device ready, if necessary.
```
#### งานที่เกี่ยวข้อง

"การเริ่มดำเนินการ Restore Storage (RSTSTG) ใหม่" ในหน้า 387 ้ คุณสามารถใช้โพรซีเดอร์นี้เพื่อดำเนินการต่อในการกู้คืนหน่วยเก็บที่จบการทำงานลงก่อนที่การดำเนินการ ก้คืนของข้อมลดิส์กยนิตจะเสร็จสิ้นลง

### ภารกิจ 4: การดำเนินการกู้คืนหน่วยความจำให้เสร็จสิ้น

ใช้ขั้นตอนเหล่านี้ในการดำเนินการกู้คืนหน่วยความจำให้เสร็จสิ้น

1. เมื่อ initial program load (IPL) สิ้นสุดหลังจากการดำเนินการกู้คืนหน่วยเก็บ เมนู IPL or Install the System จะปรากฏ ด้ำเ

```
IPL or Install the System
Select one of the following:
        1. Perform an IPL
        2. Install the operating system
        3. Use Dedicated Service Tools (DST)
        4. Perform automatic installation of the operating system
        5. Save Licensed Internal Code
```
- $2.$  ตำเนินการ IPL แบบ attended โดยการเลือกอ็อพชัน Perform an IPL
- ่ 3. หากจอแสดงผลต่อไปนี้ปรากฏขึ้น แสดงว่าดิสก์ยูนิตได้ถูกต่อเข้ากับ ระบบแล้วและอยู่ในสถานะไม่มีการกำหนดค่า

```
Add All Disk Units to the System
Select one of the following:
1. Keep the current disk configuration
2. Perform disk configuration using DST
3. Add all units to the system auxiliary storage pool (ASP)
4. Add all units to the system ASP and balance data
```
เลือกอ็อพชัน 3 (Add all disk units to the system auxiliary storage pool) และกดปุ่ม Enter

ขณะกำลังตั้งค่าให้ดิสก์ยูนิต จอแสดงผลต่อไปนี้จะปรากฏขึ้น:

```
Function status
 You selected to add units
      10% complete
```
ุการเพิ่มดิสก์ยูนิตต้องใช้เวลาหลายนาที เวลาที่ใช้ขึ้นอยู่กับ ขนาดของแต่ละยูนิตและจำนวนยูนิตที่จะเพิ่ม

4. จอแสดงผล Sign On จะปรากฏขึ้น Sign on เป็น QSECOFR

ี หมายเหตุ: การปฏิบัติขั้นตอนต่อไปนี้เป็นสิ่งสำคัญมากเพื่อให้ชื่อรีซอร์สอุปกรณ์ได้รับการอัพเดตอย่างถูกต้อง

5. ที่จอแสดงผล IPL Options ให้เช็ตอ็อพชัน Start system to restricted state เป็น Y (yes)

หมายเหตุ: ในขณะที่ IPL ดำเนินการต่อไป โค้ดอ้างอิงของระบบ (SRC) A900-2000 อาจปรากฏ โดยอธิบายวิธีสร้าง descriptor ของอุปกรณ์เทป เพื่อให้สามารถกู้คืนคอนฟิกูเรชันของฮาร์ดแวร์ในขั้นตอนท้ายๆของโพรซี เดอร์นี้ได้

- 6. เมื่อ IPL เสร็จสิ้น ตรวจสอบให้แน่ใจว่าระบบอยู่ในสถานะถูกควบคุม
- ่ 7. คุณจำเป็นต้องกู้คืนคอนฟิกูเรชันของระบบ ใช้สื่อบันทึกวอลลุ่มล่าสุด ซึ่งมีคอนฟิกูเรชันของคุณบันทึกไว้ หากคุณได้ ี ดำเนินการ Restore Storage บนระบบเดียวกับที่คุณทำ Save Storage (SAVSTG) คุณจะได้รับคำแนะนำให้สร้างวอลุ่ม ้สื่อบันทึก Save Configuration (SAVCFG) ก่อนรัน SAVSTG หากคอนฟิกูเรชันระบบของคุณถูกเปลี่ยนตั้งแต่ดำเนิน การ Save Storage ให้ใช้วอลุ่มสื่อบันทึก SAVCFG หรือ Save System (SAVSYS) ล่าสุด หากคุณดำเนินการ Restore Storage บนระบบอื่นซึ่งไม่ใช่ระบบที่รัน SAVSTG ให้ใช้วอลุ่มสื่อบันทึก SAVCFG หรือ SAVSYS ล่าสุดจากระบบที่คุณ กู้คืนไปไว้ชื่อไฟล์ในเทปคือ QFILEIOC

ึก่อนที่คุณจะดำเนินการคำสั่ง Restore Configuration (RSTCFG) คุณจำเป็นต้อง vary off สำหรับ configuration object ทั้งหมดที่ไม่จำเป็น อย่า vary off เวิร์กสเตชันและสื่อบันทึกที่คุณกำลังใช้เพื่อดำเนินการกู้คืน

เมื่อโหลดวอลุ่มสื่อบันทึก SAVSYS หรือ SAVCFG ให้พิมพ์คำสั่งต่อไปนี้:

RSTCFG OBJ(\*ALL) DEV(media-device-name) OBJTYPE(\*ALL)

่ 8. หากคุณต้องการให้ระบบตั้งค่า อุปกรณ์ใหม่โดยอัตโนมัติใน IPL ที่ตามมา ให้เปลี่ยนค่าระบบสำหรับ QIPLTYPE เพื่อ ยอมให้มี IPL แบบ unattended ให้พิมพ์คำสั่งต่อไปนี้:

CHGSYSVAL OTPITYPE 'O'

- 9. อาจจำเป็นต้องอัพเดตเน็ตเวิร์กแอ็ตทริบิวต์บนระบบให้หารายการล่าสุดของเน็ตเวิร์กแอ็ตทริบิวต์ของระบบไว้ข้อแนะ นำสำหรับคำสั่ง SAVSTG จะแนะนำให้คุณพิมพ์รายการเน็ตเวิร์กแอ็ตทริบิวต์ และเก็บรายการนี้ไว้กับเทป Save Storage ในการอัพเดตเน็ตเวิร์กแอ็ตทริบิวต์บนระบบ ให้พิมพ์คำสั่งนี้ และกดปุ่ม Enter: CHGNETA ใช้รายการเน็ตเวิร์กแอ็ตทริบิวต์เพื่อป้อนค่าลงในฟิลด์ใส่ข้อมูล
- 10. เปลี่ยนค่าระบบของ QAUTOCFG เพื่อรัน automatic configuration พิมพ์คำสั่งต่อไปนี้: CHGSYSVAL QAUTOCFG '1'
- 11. ดำเนินการ PWRDWNSYS \*IMMED RESTART(\*YES) ข้อควรสนใจ: หากคุณจะใช้คำสั่งนี้ในพาร์ติชันหลัก ต้องตรวจสอบให้แน่ใจว่าได้ปิดพาร์ติชันรองทั้งหมดก่อนรันคำ ส่งข้

หากคุณมีปัญหาเกี่ยวกับอุปกรณ์ เช่น ไม่สามารถ vary on อุปกรณ์ ให้ดูที่หัวข้อ "การกู้คืนอุปกรณ์ที่ไม่ vary on" ในหน้า 284 สำหรับข้อมูลเพิ่มเติม

เมื่อคุณกู้คืนข้อมูลของคุณไปยังระบบอื่น หรือระบบที่ผ่านการอัพเดต คุณอาจมีประเภทคอนโซลบนเป้าหมายเป็น ประเภทอื่น

- 12. ขณะที่ระบบกำลังดำเนินการ IPL คณอาจเห็นข้อความแสดงความผิดพลาดเกี่ยวกับสภาพแวดล้อม System/36 เช่น CPF3761 ดูที่หัวข้อ "การกู้คืนคอนฟิกูเรชันสภาพแวดล้อม System/36" ในหน้า 285 สำหรับโพรซีเดอร์ที่จะต้อง ปฏิบัติต่อไป หลังจากเสร็จสิ้นการกู้คืนหน่วยเก็บ
- 13. เมื่อ IPL เสร็จสิ้น ข้อมูลบันทึกการกู้คืนสำหรับพื้นที่ข้อมูล QSAVSTG ในไลบรารี QSYS จะได้รับการอัพเดตเพื่อแสดง วันที่และเวลาของการกู้คืนหน่วยเก็บครั้งล่าสุด ใช้ Display Object Description (DSPOBJD) เพื่อแสดง วันที่และเวลาล่า สุดของการกู้คืนหน่วยเก็บครั้งล่าสุด
- 14. ใช้คำสั่ง Display Log (DSPLOG) เพื่อแสดงไฟล์บันทึก QHST หรือใช้คำสั่ง Display Messages (DSPMSG) เพื่อแสดง ข้อความ QSYSOPR ดูที่ข้อความกู้คืนหน่วยเก็บ CPC3735 เพื่อดูว่าเงื่อนไขต่อไปนี้เป็นจริงหรือไม่:
	- ระบบพบเซ็กเตอร์ที่มีข้อมูลซึ่งไม่สามารถกู้คืนได้หรือไม่ ข้อมูลอาจไม่สามารถอ่านได้ระหว่างการดำเนินการ Save Storage
	- กระบวนการกู้คืนหน่วยเก็บสมบูรณ์
- 15. หากคุณต้องกู้คืนข้อมูลอื่นเพิ่มเติม เช่น เทป Save Changed Objects (SAVCHGOBJ) หรือการเปลี่ยนแปลงที่ถูก เจอร์นัลที่ใช้ให้ดำเนินการต่อด้วย "ภารกิจ 5: การกู้คืนข้อมูลเพิ่มเติม". หากไม่มี ให้ข้ามไปที่ "ภารกิจ 6: การกู้คืน program temporary fixes" ในหน้า 387.

#### หลักการที่เกี่ยวข้อง

"การก้คืนจาก SRC A900 2000" ในหน้า 200

เมื่อคุณกู้คืนระบบปฏิบัติการ คุณอาจจะเห็น SRC A900 2000 สิ่งนี้จะเกิดขึ้นเมื่อคุณใช้อ็อพชัน 2 หรือ อ็อพชัน 3 ในการ ติดตั้ง Licensed Internal Code และ automatic configuration ไม่แอ็คทีฟในขณะที่คุณกู้คืนระบบปฏิบัติการ

#### งานที่เกี่ยวข้อง

"ทำให้ระบบของคณอย่ในสภาพควบคม" ในหน้า 44

โพรซีเดอร์การกู้คืนจำนวนที่ที่กำหนดว่าระบบของคุณจะต้องมีไม่การทำงานอื่น เมื่อไม่มีระบบย่อยอื่นยกเว้นระบบย่อย ี ควบคุมที่ใช้งานบนระบบของคุณ จะอยู่ใน *สถานะที่จำกัด* 

"การก้คืนเมื่อคณเปลี่ยนประเภทคอนโซล" ในหน้า 285

เมื่อคุณกู้คืนข้อมูลของคุณไปยังระบบอื่น หรือระบบที่ผ่านการอัพเดต คุณอาจมีประเภทคอนโซลบนระบบเป้าหมายเป็น ประเภทอื่น

### ภารกิจ 5: การกู้คืนข้อมูลเพิ่มเติม

หากคุณกำลังกู้คืนอ็อบเจ็กต์ที่ถูกเปลี่ยน, อ็อบเจ็กต์ไลบรารีเอกสารที่ถูกเปลี่ยน (DLO) หรืออ็อบเจ็กต์ที่ถูกเปลี่ยนในไดเร็ก ทอรีอยู่ คุณต้องกู้คืนโปรไฟล์ผู้ใช้ก่อน

การกู้คืนโปรไฟล์ผู้ใช้จะสร้างข้อมูลสิทธิในการใช้งานสำหรับอ็อบเจ็กต์ใหม่ใดๆที่คุณกู้คืน หากคุณต้องการเพียงใส่การเปลี่ยน แปลงที่ถูกเจอร์นัล ให้เริ่มต้นด้วยขั้นตอนที่ 4.

- 1. Sign on เป็น QSECOFR
- 2. ทำให้ระบบของคุณอยู่ในสภาพควบคุม
- <span id="page-408-0"></span>3. กู้คืนโปรไฟล์ผู้ใช้
- 4. กู้คืนอ็อบเจ็กต์ที่ถูกเปลี่ยนและใช้การเปลี่ยนแปลงที่ถูกเจอร์นัล
- 5. ก้คืนสิทธิในการใช้งานโดยพิมพ์: RSTAUT.

### หลักการที่เกี่ยวข้อง

ิบทที่ 10, "การกู้คืนอ็อบเจ็กต์ที่ถูกเปลี่ยน และใส่การเปลี่ยนแปลงที่ถูกเจอร์นัล", ในหน้า 343 โพรซีเดอร์ในหัวข้อนี้ออกแบบเพื่อกู้คืนกิจกรรมที่เกิดขึ้นนับตั้งแต่การบันทึกครั้งสุดท้ายเสร็จสิ้น งานที่เกี่ยวข้อง

"ทำให้ระบบของคุณอยู่ในสภาพควบคุม" ในหน้า 44

โพรซีเดอร์การกู้คืนจำนวนที่ที่กำหนดว่าระบบของคุณจะต้องมีไม่การทำงานอื่น เมื่อไม่มีระบบย่อยอื่นยกเว้นระบบย่อย ควบคุมที่ใช้งานบนระบบของคุณจะอยู่ใน*สถานะที่จำกัด* 

"การกู้คืนโปรไฟล์ผู้ใช้" ในหน้า 262

้คุณสามารถกู้คืนโปรไฟล์ผู้ใช้เดี่ยว, รายการของโปรไฟล์ผู้ใช้ หรือโปรไฟล์ ผู้ใช้ทั้งหมด คุณจะกู้คืนโปรไฟล์ผู้ใช้เพื่อย้ายผู้ ใช้จากระบบหนึ่งไปยังอีกระบบ และเพื่อกู้คืนโปรไฟล์ผู้ใช้ที่เสียหาย

### ิภารกิจ 6: การกู้คืน program temporary fixes

```
ใช้ข้อมูลนี้ในการกู้คืน program temporary fixes (PTFs)
```
หากคุณได้ใช้ PTFs หลังจากดำเนินการโพรซีเดอร์ (SAVSTG) ให้ปฏิบัติตามคำสั่งในหัวข้อ "การกู้คืน program temporary fixes  $(PTFs)$ "ในหน้า 340

```
ขณะนี้คุณได้เสร็จสิ้นการกู้คืนระบบจากสื่อบันทึก SAVSTG แล้ว
```
### การเริ่มดำเนินการ Restore Storage (RSTSTG) ใหม่

คุณสามารถใช้โพรซีเดอร์นี้เพื่อดำเนินการต่อในการกู้คืนหน่วยเก็บที่จบการทำงานลงก่อนที่การดำเนินการ ้กู้คืนของข้อมูลดิส์กยูนิตจะเสร็จสิ้นลง

ในการเริ่มการดำเนินการ $\operatorname{RSTSTG}$  อีกครั้ง ให้ปฏิบัติตามขั้นตอนเหล่านี้:

- 1. จากเมนู Dedicated Service Tools (DST) ให้เลือกอ็อพชัน 9 (Work with save storage and restore storage) แล้วกด Enter
- 2. เลือกอ็อพชัน 2 (Resume restore storage) แล้วกด Enter
- 3. หากจอแสดงผลต่อไปนี้แสดงขึ้นให้ใส่เทปที่ระบุในจอแสดงผลแล้วกด Enter

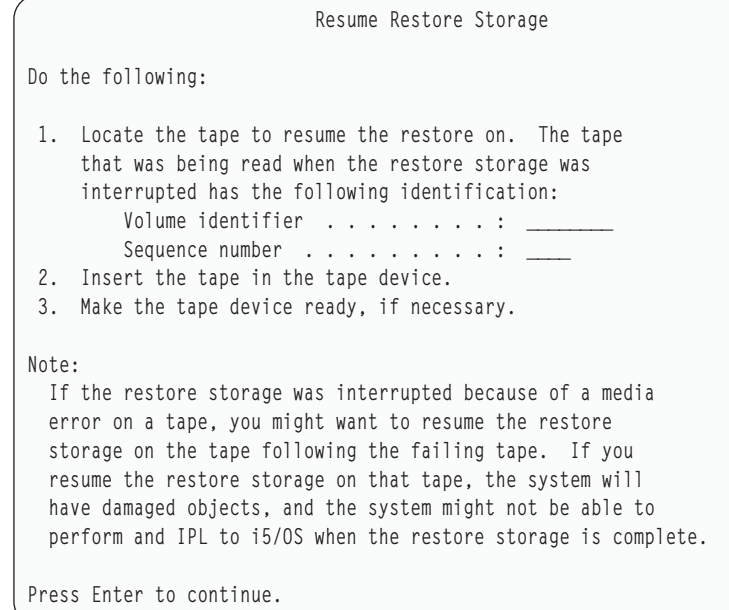

- 4. หากใส่เทปผิดวอลุ่ม จอแสดงผล Device Intervention Required ซึ่งมีข้อความอยู่ด้านล่างจะปรากฏขึ้น พิมพ์ชื่อที่ถูกต้อง ของวอลุ่มหรือไฟล์ แล้วกด Enter
- 5. การดำเนินการกู้คืนหน่วยเก็บจะเริ่มต้นอีกครั้ง

หากการดำเนินการกู้คืนหน่วยเก็บยังคงล้มเหลวบนเทปเดิมเพราะีความล้มเหลวของสื่อบันทึกเทป คุณมีทางเลือกสามทาง:

- ใช้เทปบันทึกหน่วยเก็บสำเนาก่อนหน้านี้เพื่อกู้คืนหน่วยเก็บทั้งหมด
- ดำเนินการกู้คืนหน่วยเก็บ ต่อโดยใช้เทปหลังจากเทป ที่มีข้อผิดพลาดของสื่อบันทึก หากเทปที่มีข้อผิดพลาดของสื่อบันทึก เป็นเทปสุดท้ายในเซ็ตที่จะกู้คืน ให้เลือกอ็อพชัน 3 (Force end of an interrupted restore storage) ในเมนู Restore Storage ข้อควรสนใจ: ข้อมูลดิสก์ยูนิตบางส่วนไม่ได้รับการกู้คืน นอกจากนี้ยังอาจมีอ็อบเจ็กต์มากมายบนระบบที่ได้รับความ เสียหายเมื่อการดำเนินการกู้คืนเสร็จสิ้นลง initial program load ของระบบปฏิบัติการอาจทำไม่สำเร็จ คุณควรกู้คืน ระบบ ปภิบัติการอีกครั้ง
- ให้ initialize ระบบของคุณแล้วเริ่มกู้คืนระบบจากเทที่สร้างขึ้นโดยใช้คำสั่งหรืออ็อพชัน Save System (SAVSYS) และ Save Library (SAVLIB) จากเมนู Save

#### งานที่เกี่ยวข้อง

"ภารกิจ 3: การโต้ตอบกับข้อความ" ในหน้า 383

ขณะกำลังดำเนินการกู้คืนหน่วยเก็บ คุณอาจเห็นจอแสดงผล Device Intervention Required หรือจอแสดงผล Handle Tape Intervention

# ิบทที่ 14. การกู้คืนข้อมูลสำรองที่เข้ารหัสไว้ และพูลหน่วยเก็บข้อมูล สำรองที่เข้ารหัสไว้

คุณสามารถเข้ารหัสข้อมูลสำรองไปยังเทป หรือเข้ารหัสข้อมูลที่จัดเก็บในพูลหน่วยเก็บข้อมูลสำรอง (ASP) ของผู้ใช้ และ ASP  $\begin{array}{c} \hline \end{array}$ ้อิสระได้ หากคุณทำข้อมูลหายบนระบบของคุณ คุณต้องสามารถกู้คืนข้อมูลที่เข้ารหัสไว้ได้  $\overline{1}$ 

#### ุการกู้คืนจากข้อมูลสำรองที่เข้ารหัสไว้โดยใช้การเข้ารหัสของซอฟต์แวร์  $\begin{array}{c} \hline \end{array}$

Backup Recovery and Media Services (BRMS) ทำให้คุณมีความสามารถในการเข้ารหัสข้อมูลของคุณเข้ากับอุปกรณ์เทป  $\mathbf{L}$ วิธีนี้เรียกว่า*การเข้ารหัสของซอฟต์แวร์* เนื่องจากคุณไม่จำเป็นต้องใช้อุปกรณ์การเข้ารหัส การอินเตอร์เฟส BRMS จะขอข้อมูล ่ ปุ่มการเข้ารหัส และรายการที่คุณต้องการเข้ารหัส BRMS บันทึกข้อมูลปุ่มไว้ ดังนั้นในการกู้คืน BRMS จะได้ทราบข้อมูลปุ่มที่  $\overline{1}$ จำเป็นในการถอดรหัสบนการกู้คืน  $\mathbf{L}$ 

ปุ่มที่ใช้เข้ารหัสข้อมูลบนเทปจะถูกจัดเก็บในไฟล์ cryptographic services keystore ที่เรียกว่า QUSRBRM/Q1AKEYFILE  $\overline{\phantom{a}}$ 

่ ค่าปุ่มทั้งหมดในไฟล์ keystore ได้รับการเข้ารหัสภายใต้ปุ่ม master หากปุ่มมาสเตอร์ไม่ได้เซ็ตไว้อย่างถูกต้อง หรือหายไป หรือ

หากไฟล์ keystore หายไป หรือเร็กคอร์ดปุ่มในไฟล์ keystore หายไป คุณจะไม่สามารถกู้คืนข้อมูลที่เข้ารหัสไว้ออกจากเทปได้  $\overline{1}$ 

หากคุณกู้คืนข้อมูลสำรองที่เข้ารหัสไว้บนระบบอื่นอยู่ให้แน่ใจว่าไฟล์ keystore QUSRBRM/Q1AKEYFILE ยังคงอยู่ หากไม่  $\overline{1}$ ้มีอยู่ให้ดำเนินวิธีใดวิธีการหนึ่งต่อไปนี้:  $\overline{\phantom{a}}$ 

ย้ายไฟล์ keystore file จากระบบซอร์สไปยังระบบเป้าหมาย ให้ดู Distributing keys.  $\begin{array}{c} \hline \end{array}$ 

1. คำสั่ง Use the Save Object (SAVOBJ) CL ใช้เพื่อสำเนาไฟล์ keystore file จากระบบซอร์ส  $\overline{1}$ 

- 2. โอนสื่อบันทึกไปยังระบบเป้าหมาย  $\overline{1}$
- 3. คำสั่ง Use the Restore Object (RSTOBJ) CL ใช้เพื่อสำเนาไฟล์ keystore file ไปยังระบบเป้าหมาย T
- การสร้างไฟล์ keystore ใหม่. หากคุณสร้างไฟล์ keystore file หรือหากมีไฟล์ keystore อยู่ คุณต้องย้ายปุ่มที่ใช้เข้ารหัสข้อมูล  $\overline{1}$ ไปยังเทปในไฟล์ keystore สำหรับข้อมูลเกี่ยวกับการย้ายปุ่มจากไฟล์ keystore บนระบบหนึ่งไปยังไฟล์ keystore อีกระบบ  $\overline{1}$ หนึ่ง ให้ดู Distributing keys.  $\overline{1}$

หมายเหตุ: ค่าปุ่ม master ที่เข้ารหัสค่าปุ่มใน QUSRBRM/Q1AKEYFILE ต้องเหมือนกันทั้งสองระบบ  $\overline{1}$ 

l หากคุณต้องกู้คืนปุ่ม master key (ตัวอย่างเช่น Licensed Internal Code ได้รับการติดตั้งซ้ำ หรือคุณกู้คืนบนระบบอื่นอยู่) ให้ใช้ วิธีใดวิธีหนึ่งต่อไปนี้:

- รีโหลดแต่ละ passphrases และเซ็ตปุ่ม master L
- กู้คืนปุ่ม master จากเทป Save System (SAVSYS) ในสถานการณ์นี้ คุณต้องแน่ใจว่ามาสเตอร์คีย์ save/restore บนระบบ  $\overline{1}$ เป้าหมายสอดคล้องกับมาสเตอร์คีย์ save/restore บนระบบซอร์ส  $\overline{1}$
- สำหรับข้อมูลเกี่ยวกับการใช้ BRMS เพื่อเข้ารหัสข้อมูลไปยังอุปกรณ์เทป ให้ดู "Software encryption using BRMS" in  $\overline{1}$

Backup, Recovery, and Media Services for i5/OS.

งานที่เกี่ยวข้อง

- <span id="page-411-0"></span>"รายการตรวจสอบ 21: การกู้คืนระบบทั้งหมดของคุณ หลังจากระบบสูญหายทั้งหมด รวมถึงพูลหน่วยเก็บข้อมูลสำรอง  $\mathbf{I}$
- แบบอิสระ" ในหน้า 127
- ี รายการตรวจสอบนี้ควรจะถูกใช้ หากคุณจำเป็นต้องกู้คืนระบบทั้งหมของคุณ ซึ่งรวม ASP อิสระไปยังระบบที่กำลังรันอยู่เ
- ในเวอร์ชันเดียวกันกับ i5/OS ไลเซนส์โปรแกรม ห้ามใช้รายการตรวจสอบนี้ หากคุณกำลังทำการอัพเกรด
- ข้อมูลที่เกี่ยวข้อง  $\mathbf{I}$
- การสร้างไฟล์ keystore ใหม่
- การถอดรหัสข้อมูลของคุณ
- การบันทึกและเรียกคืนมาสเตอร์คีย์
- การโหลดและตั้งค่ามาสเตอร์คีย์

# การกู้คืนจากข้อมูลสำรองที่เข้ารหัสไว้โดยใช้เทปที่เข้ารหัสไว้

การเข้ารหัสเทปฮาร์ดแวร์ใช้อุปกรณ์เทปที่มีความสามารถในการเข้ารหัสข้อมูล และ IBM ผู้จัดการปุ่มการเข้ารหัส (EKM)

เพื่อเข้าหัสข้อมูลของคุณ i5/OS สนับสนุนการเข้ารหัสที่จัดการโดยไลบรารีเท่านั้น ใช้ขั้นตอนเหล่านี้เพื่อกู้คืนข้อมูลที่คุณได้ สำรองไว้โดยใช้การเข้ารหัสเทปไดร์ฟ หรือเทปไลบรารี

- ่ ในการกู้คืนข้อมูลสำรองที่เข้ารหัสไว้โดยใช้การเข้ารหัสเทปไดร์ฟ หรือเทปไลบรารี ให้ปฏิบัติตามขั้นตอนเหล่านี้:  $\begin{array}{c} \end{array}$
- 1. ตรวจสอบให้แน่ใจว่า EKM รันอยู่ และเชื่อมโยงเข้ากับระบบ ซึ่งคุณวางแผนที่จะกู้คืนข้อมูล EKM ประกอบด้วยปุ่มการ เข้ารหัสที่จำเป็นสำหรับการดำเนินการกู้คืน
- 2. การกู้คืนข้อมูลจากเทปสำรองล่าสุด เมื่อข้อมูลได้รับการกู้คืน จะถอดรหัสไว้ เม่อคุณแชร์เทปกับอีกบริษัทหนึ่ง EKM จะ บันทึกเทปด้วยปุ่มพับลิกของบริษัทอื่น โดยสามารถถอดรหัส และอ่านเทปโดยใช้ปุ่มไพรเวทของมัน
- สิ่งสำคัญ คือ สงวนข้อมูล keystore ซึ่งถูกจัดเก็บใน EKM หากไม่สามารถเข้าใช้งานข้อมูล keystore ของคุณ ข้อควรสนใจ: ได้ คุณจะไม่สามารถถอดรหัสเทปที่เข้ารหัสไว้ของคุณระหว่างการดำเนินการกู้คืน การสำรองข้อมูล keystore เพื่อให้คุณ สามารถกู้คืนได้ตามจำเป็น นอกจากนั้น คุณยังสามารถมี EKM ได้สอง EKM โดยเป็นภาพมิเรอร์ของกันและกันพร้อมข้อมูล ้สำรองเกี่ยวกับ keystore สำคัญในตัว รวมทั้งความล้มเหลว หาก EKM ไม่สามารถใช้งานได้ เมื่อคุณกำหนดค่าอุปกรณ์เทปของ คุณ คุณสามารถชี้ไปที่ EKM ทั้งสอง หาก EKM หนึ่งไม่สามารถใช้งานได้ด้วยเหตุผลใดก็ตาม อุปกรณ์ของคุณจะใช้ EKM สำรองแทน
- ้คุณสามารถกู้คืนข้อมูลสำรองที่เข้ารหัสไว้โดยใช้การเข้ารหัสของฮาร์ดแวร์บนระบบ V5R2 หรือรุ่นหลัง ซึ่งไม่ใช่ระบบก่อน  $\mathbf{I}$
- สำหรับข้อมูลเพิ่มเติมเกี่ยวกับงานเช็ตอัพ $\pm$ KM ให้ดู IBM Encryption Key Manager Introduction, Planning และ User's
- Guide GA76-0418 ใน IBM Publications Center. คู่มือนี้เรียกใช้งานได้จาก IBM Publications Center เป็นสำเนาถาวรที่จัด
- ี พิมพ์ไว้ ซึ่งคุณสามารถสั่งซื้อ สำหรับฟอร์แม็ตแบบออนไลน์ที่คุณสามารถดาวน์โหลดได้โดยไม่เสียค่าใช้จ่าย หรือทั้งสองกรณี
- งานที่เกี่ยวข้อง
- "การสำรองข้อมูลผู้จัดการปุ่มการเข้ารหัส" ในหน้า 391  $\overline{1}$
- การเข้ารหัสเทปฮาร์ดแวร์ใช้อุปกรณ์เทปที่มีความสามารถในการเข้ารหัสข้อมูล และ IBM ผู้จัดการปุ่มการเข้ารหัส (EKM)
- เพื่อเข้ารหัสข้อมูลของคุณ ใช้ขั้นตอนเหล่านี้เพื่อสำรอง และกู้คืน EKM หากคุณทำปุ่มการเข้ารหัสใน EKM หาย คุณจะไม่
- สามารถถอดรหัสเทปของคุณในการกู้คืนระบบ
- ข้อมูลที่เกี่ยวข้อง  $\overline{1}$

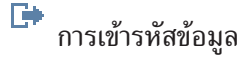

<span id="page-412-0"></span> $\overline{1}$ 

#### การสำรองข้อมูลผู้จัดการปุ่มการเข้ารหัส  $\overline{1}$

การเข้ารหัสเทปฮาร์ดแวร์ใช้อุปกรณ์เทปที่มีความสามารถในการเข้ารหัสข้อมูล และ IBM ผู้จัดการปุ่มการเข้ารหัส (EKM) L ู เพื่อเข้ารหัสข้อมูลของคุณ ใช้ขั้นตอนเหล่านี้เพื่อสำรอง และกู้คืน EKM หากคุณทำปุ่มการเข้ารหัสใน EKM หาย คุณจะไม่ สามารถถอดรหัสเทปของคุณในการกู้คืนระบบ  $\mathsf{L}$ 

EKM เป็น โปรแกรมซอฟต์แวร์ Java ที่ช่วยให้ IBM เทปไดร์ฟสามารถเข้ารหัสได้ในการสร้าง, การปกป้อง, การจัดเก็บ และการ  $\mathbf{L}$ ี รักษาปุ่มการเข้ารหัสที่ใช้เพื่อเข้ารหัสข้อมูลที่ถูกบันทึก และถอดรหัสข้อมูลที่อ่านจากสื่อบันทึกเทป EKM ทำงานบน i5/OS และแพล็ตฟอร์มระบบอื่นๆมากมาย EKM สามารถใช้ได้กับ IBM การเข้ารหัสเทปไดร์ฟมากมาย ไม่ว่าเทปไดร์ฟเหล่านั้นจะ ้อยู่ที่ใด EKM ใช้ keystore เพื่อรองรับ certificate และปุ่มท่จำเป็นสำหรับงานเข้ารหัสทั้งหมด คุณามารถทำสำเนา EKM  $\overline{1}$ 

บนเน็ตเวิร์กได้หลายสำเนา

l EKMใช้วิธีต่อไปนี้ในการจัดการกับคำขอบันทึก

- เทปไลบรารีรับคำขอบันทึกที่มี volume serial ที่ทำเครื่องหมายไว้สำหรับการเข้ารหัส
- เทปไลบรารีจะขอ EKM เพื่อสร้างปุ่มข้อมูลแบบสุ่ม  $\mathbf{L}$
- EKM จะสร้างปุ่มข้อมูลสำหรับเทปนี้ ปุ่มข้อมูลนี้ใช้เพื่อเข้ารหัสข้อมูล  $\mathbf{L}$
- EKM จะใช้ปุ่มพับลิกในการเข้ารหัสปุ่มข้อมูลที่พร้อมจัดเก็บบนเทป  $\mathbf{L}$
- ่ เทปไลบรารีบันทึกปุ่มข้อมูลที่เข้ารหัสไว้บนคาร์ทริดจ์ทั้งในหน่วยความจำคาร์ทริดจ์ และบนเทป L.
- ่ เทปไลบรารีใช้ปุ่มเซสชันเพื่อเข้ารหัสข้อมูล เนื่องจากเทปไลบรารีจะช่วยบันทึกลงเทป  $\mathbf{L}$
- ระหว่างการกู้คืน EKM จะถอดรหัสปุ่มโดยใช้ public/private pair ไลบรารีใช้ปุ่มข้อมูลเพื่อถอดรหัสข้อมูล เนื่องจากไลบรารีจะ L อ่านข้อมูลจากเทป L
- ี สำคัญ: เนื่องจากลักษณะสำคัญของปุ่มใน keystore ของคุณ ขอแนะนำเป็นอย่างยิ่งให้คุณสำรองข้อมูลนี้เพื่อให้สามารถกู้คืน  $\overline{1}$ และสามารถอ่านเทปที่ได้รับการเข้ารหัส โดยใช้ certificate ที่เกี่ยวกับเทปไดร์ฟ หรือไลบรารีเหล่านั้น
- ใช้วิธีต่อไปนี้เพื่อสำรองข้อมูล keystore นี้ใน EKM:  $\overline{1}$
- เก็บสำเนา certificate ทั้งหมดที่โหลดใน keystore
- ใช้ความสามารถในการสำรองข้อมูลของระบบ เช่น คำสั่ง save/restore command หรือคำสั่ง BRMS เพื่อสร้างสำเนาสำรอง  $\overline{1}$ ี ของข้อมูล keystore นี้ ให้ระมัดระวังไม่ให้เข้ารหัสสำเนานี้ โดยใช้การเข้ารหัสเทปไดร์ฟ เนื่องจากไม่สามารถถอดรหัสสำเนา  $\mathbf{I}$ เพื่อกู้คืนได้ T
- รักษา EKM หลัก และรองไว้ รวมทั้งสำเนา keystore สำหรับสำรอง รวมทั้งสภาพพร้อมใช้งานอย่างยิ่ง คุณอาจมี EKM สอง L EKM โดยเป็นภาพมิเรอร์ของกันและกันพร้อมข้อมูลสำรองในตัวเกี่ยวกับ keystore สำคัญ รวมทั้งความล้มเหลว หาก EKM  $\overline{\phantom{a}}$
- ์ ไม่สามารถใช้งานได้ เมื่อคุณกำหนดค่าอุปกรณ์เทปของคุณ คุณสามารถชี้ไปที่ EKM ทั้งสอง หาก EKM หนึ่งไม่สามารถใช้ T
- งานได้ด้วยเหตุผลใดก็ตาม อุปกรณ์ของคุณจะใช้ EKM สำรองแทน T
- หากคุณใช้ keystore JCEKS (UNIX® System Services file-based) อยู่ ให้ทำสำเนาไฟล์ keystore และจัดเก็บสำเนา (ที่ไม่  $\vert \cdot \vert$ ได้เข้ารหัสไว้) ที่ลบแล้วในตำแหน่งที่ปลอดภัย เช่น ตู้นิรภัย ให้ระมัดรวังไม่ให้เข้ารหัสสำเนานี้ โดยใช้การเข้ารหัสเทปไดร์ฟ  $\overline{1}$
- ้<br>เนื่องจากไม่สามารถถอดรหัสสำเนาเพื่อกู้คืนได้  $\overline{1}$

สิ่งสำคัญ คือ ทดสอบกลยุทธ์การกู้คืนของคุณอย่างรอบคอบ ที่ไซต์หลัก ให้รันเซิร์ฟเวอร์ EKM เพื่อให้การสำรองข้อมูลรันต่อ

เนื่องในขณะที่เซิร์ฟเวอร์ EKM หนึ่งเสีย เอ็กซปอร์ต และซิงโครไนซ์ปุ่มบนเซิร์ฟเวอร์ EKM ทั้งหมด ทุกครั้งที่ปุ่มเปลี่ยนไป

้ คงการสำรอง EKM ไว้นอกไซต์ ที่ไซต์กู้คืนที่เสียหาย จะมีเทปไดร์ฟ หรือไลบรารีที่สามารถเข้ารหัสได้ซึ่งสามารถเข้าสู่เซิร์ฟ

เวอร์ได้ ห้ามเข้ารหัสเซิร์ฟเวอร์ EKM ให้รัน EKM บนพาร์ติชันระบบ หรือโลจิคัลพาร์ติชัน ซึ่งไม่มีการดำเนินการบันทึกใดที่เข้า รหัสไว้

#### งานที่เกี่ยวข้อง

- "การกู้คืนจากข้อมูลสำรองที่เข้ารหัสไว้โดยใช้เทปที่เข้ารหัสไว้" ในหน้า 390
- การเข้ารหัสเทปฮาร์ดแวร์ใช้อุปกรณ์เทปที่มีความสามารถในการเข้ารหัสข้อมูล และ IBM ผู้จัดการปุ่มการเข้ารหัส (EKM)
- เพื่อเข้าหัสข้อมูลของคุณ i5/OS สนับสนุนการเข้ารหัสที่จัดการโดยไลบรารีเท่านั้น ใช้ขั้นตอนเหล่านี้เพื่อกู้คืนข้อมูลที่คุณ
- ได้สำรองไว้โดยใช้การเข้ารหัสเทปไดร์ฟ หรือเทปไลบรารี
- ข้อมูลที่เกี่ยวข้อง

峥 การเข้ารหัสข้อมูล

คอมโพเนนต์ IBM Encryption Key Manager สำหรับ Java Platform

# การกู้คืนพูลหน่วยเก็บข้อมูลสำรองที่เข้ารหัสไว้

หากคุณมีพูลหน่วยเก็บข้อมูลสำรอง (ASP) ของผู้ใช้ที่เข้ารหัสไว้ หรือแบบอิสระ ต้องปฏิบัติตามขั้นตอนพิเศษเพื่อให้แน่ใจว่า ข้อมูลใน ASP เหล่านี้สามารถกู้คืนได้

ในการใช้การเข้ารหัสดิสก์ ต้องติดตั้ง 5761-SS1 Option 45 - Encrypted ASP Enablement อ็อพชันจะทำให้ใช้การเข้ารหัสได้ เมื่อคุณสร้างพูลหน่วยเก็บข้อมูลสำรอง (ASP) ของลูกค้า หรือ ASP อิสระใน System i Navigator. คุณต้องเซ็ตปุ่ม ASP master ี ก่อนที่คุณจะสามารถสร้างพูลหน่วยเก็บข้อมูลสำรองแบบอิสระที่เข้ารหัสไว้ ปุ่มข้อมูลสำหรับ ASP อิสระจะถูกเก็บพร้อมพูล หน่วยก็บ และได้รับการปกป้องด้วยปุ่ม ASP master

l ไม่จำเป็นต้องมีปุ่ม ASP master สำหรับการสร้าง ASP ของผู้ใช้ที่เข้ารหัสไว้

หลังจากสร้าง ASP ของผู้ใช้ที่เข้ารหัสไว้ หรือ ASP อิสระที่เข้ารหัสไว้ ให้ดำเนินการ Save System (SAVSYS) เพื่อให้สื่อบันทึก มีปุ่มการเข้ารหัสที่ถูกต้อง ปุ่มการเข้ารหัสได้รับการจัดเก็บใน ASP ระบบ และบันทึกไว้ระหว่างการดำเนินการ SAVSYS

หากการเข้ารหัสดิสก์ถูกใช้ในสภาวะการรวมกุล่ม ต้องเซ็ตปุ่ม master บนแต่ละระบบเองภายในโดเมนอุปกรณ์

ี สำคัญ: หากคุณใช้ ASP ของผู้ใช้ที่เข้ารหัสไว้อยู่ และ ASP ระบบล้มเหลว ต้องติดตั้ง ASP ระบบ โดยใช้สื่อบันทึก SAVSYS ล่าสุด ที่ประกอบด้วยปุ่มการเข้ารหัส หากไม่ได้ติดตั้ง ASP ที่เข้ารหัสไว้จะไม่สามารถใช้ได้ เนื่องจากไม่มีปุ่มการเข้า รหัสอยู่บนระบบ หาก ASP ผู้ใช้ที่เข้ารหัสไว้ไม่สามารถใช้ได้ ระบบจะไม่ทำ IPL

หากคุณใช้ ASP อิสระที่เข้ารหัสไว้อยู่ และ ASP ระบบล้มเหลว ต้องติดตั้ง Licensed Internal Code โดยใช้สื่อบันทึก SAVSYS ล่าสุดที่ประกอบด้วยปุ่ม ASP master หรือเซ็ตปุ่ม ASP master แบบแมนนวลที่ค่าล่าสุด ASP อิสระที่เข้า รหัสไว้ไม่สามารถ vary on เข้าสู่ระบบ จนกระทั่งปุ่ม ASP master เซ็ตไว้อย่างถูกต้อง

เตือนความจำ: หากคุณกู้คืน Licensed Internal Code จากสื่อบันทึกสำเนา หลังจากเริ่มการติดตั้งตั้งแต่ต้น ต้องทำ IPL เพื่อ เริ่มการใช้งานอ็อพชัน Encryption ASP Enablement เพื่อให้คุณสามารถสร้าง ASP ที่เข้ารหัสไว้ขึ้นใหม่ได้ ASP ที่เข้ารหัสไว้ที่ตั้งค่าไว้แล้วยังจะทำงานได้อย่างถูกต้อง

1 *การกู้คืน ASP ของผู้ใช้ที่เข้ารหัสไว้:* หากคุณมี ASP ของผู้ใช้ที่เข้ารหัสไว้ ให้เลือกหนึ่งวิธีต่อไปนี้เพื่อกู้คืนข้อมูลใน ASP ผู้ใช้ | ที่เข้ารหัสไว้:

- । • การติดตั้งระบบปฏิบัติการใหม่ โดยใช้สื่อบันทึก SAVSYS ล่าสุด การติดตั้งระบบปฏิบัติการอีกครั้งเป็นสิ่งจำเป็นเฉพาะ
- เมื่อ ASP ระบบสูญหาย เนื่องจากปุ่มจะยังถูกเซ็ตใน ASP ระบบถ้า ASP ของผู้ใช้ล้มเหลว  $\overline{1}$
- ้। ลบและสร้างซ้ำ ASPของผ้ใช้
- ิลบ ASP ของผู้ใช้ การถอด หรือเปลี่ยนไดร์ฟที่ล้มเหลว หากดิสก์ที่เสียเป็นเหตุผลที่จำเป็นให้ต้องกู้ข้อมูลใน ASP ของผู้ใช้  $\vert \cdot \vert$
- *การกู้คืน ASP อิสระที่เข้ารหัสไว้:* หากคุณมี ASP อิสระที่เข้ารหัสไว้ให้เลือกวิธีต่อไปนี้เพื่อกู้คืนข้อมูลใน ASP อิสระ:  $\mathbf{L}$
- ิ การติดตั้งระบบปฏิบัติการอีกครั้งโดยใช้สื่อบันทึก SAVSYS ล่าสุด การติดตั้งระบบปฏิบัติการอีกครั้งเป็นสิ่งจำเป็นเฉพาะ  $\mathsf{L}$
- เมื่อ ASP ระบบสูญหาย เนื่องจากปุ่มจะยังถูกเซ็ตใน ASP ระบบ ถ้า ASP ของผู้ใช้ล้มเหลว
- ลบ และสร้างซ้ำ ASP อิสระที่เข้ารหัสไว้  $\mathbf{L}$
- ิ ลบ ASP อิสระ การถอด หรือเปลี่ยนไดร์ฟที่ล้มเหลว หากดิสก์ที่เสียเป็นเหตุผลที่จำเป็นให้ต้องกู้ข้อมูลใน ASP อิสระ
- โหลด และเซ็ตปุ่ม ASP master แบบแมนนวล ทำขั้นตอนนี้เมื่อคุณไม่สามารถกู้คืนสื่อบันทึก SAVSYS ด้วยปุ่ม master ล่า  $\mathsf{L}$ สดเท่านั้น keys.  $\overline{1}$
- หลักการที่เกี่ยวข้อง  $\overline{1}$
- "การกู้คืนพูลหน่วยเก็บข้อมูลสำรอง (ASP) ของผู้ใช้พื้นฐานหลังจากกู้คืน ASP ระบบ" ในหน้า 221  $\mathbf{I}$
- หลังจากกู้คืน Licensed Internal Code ของคุณ และระบบปฏิบัติการ คุณจำเป็นต้องดำเนินภารกิจในหัวข้อนี้  $\overline{1}$
- "การกู้คืนพูลหน่วยเก็บข้อมูลสำรองแบบอิสระ" ในหน้า 243 T
- ้ดำเนินการขั้นตอนนี้หากหนึ่งในสถานการณ์เหล่านี้เป็นจริง  $\mathbf{I}$
- ข้อมูลที่เกี่ยวข้อง  $\overline{1}$
- การสำรอง auxiliary storage pools ที่ถูกเข้ารหัส  $\mathbf{I}$
- การโหลดและตั้งค่ามาสเตอร์คีย์ของ auxiliary storage pool  $\overline{1}$
- การสร้างดิสก์พูลอิสระ  $\mathsf{I}$
- การจัดการมาสเตอร์คีย์  $\overline{1}$

# ส่วนที่ 3. การช่วยเหลือและสนับสนุนจากรีลีสก่อนหน้า-ไปยัง-รีลีส ปัจจุบัน

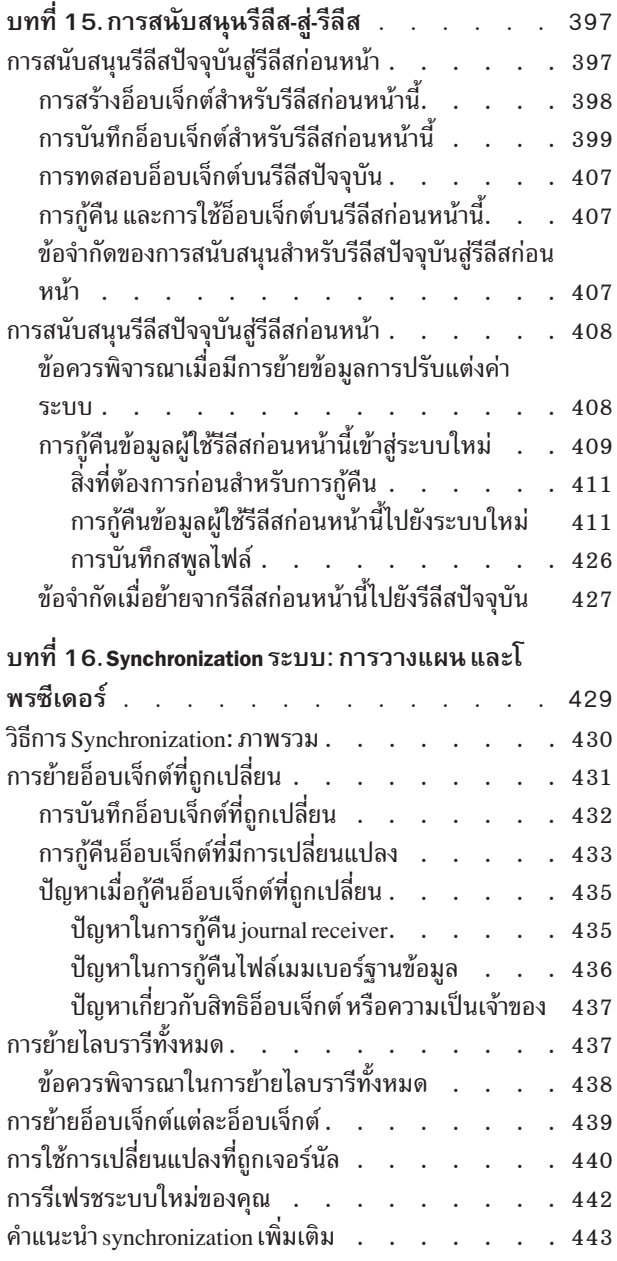

# <span id="page-418-0"></span>บทที่ 15. การสนับสนุนรีลีส-สู่-รีลีส

การสนับสนุนรีลีส-สู่-รีลีสบนสภาวะแวดล้อม System i ช่วยให้คุณย้ายข้อมูลจากรีลีสปัจจุบันไปยังระบบรีลีสก่อนหน้า นอก ี จากนี้การสนับสนุนนี้ยังทำให้ คุณสามารถย้ายข้อมูลจากระบบรีลีสก่อนหน้านี้ไปสู่ระบบรีลีสปัจจุบันได้อีกด้วย

- ่ รีลีสต่างๆของไลเซนส์โปรแกรมบนสภาวะแวดล้อม System i มีชื่อสามส่วนที่ประกอบด้วยเวอร์ชัน, รีลีส และโมดิฟิเคชัน ตัว
- อย่างเช่น เวอร์ชันปัจจุบัน คือ version 6, release 1, modification 0 รูปแบบสั้นของชื่อรีลีสปัจจุบันคือ V6R1

หลักการที่เกี่ยวข้อง "สิ่งที่คุณควรทราบเกี่ยวกับการกู้คืนโปรไฟล์ผู้ใช้" ในหน้า 265 ขณะที่คุณกำลังกู้คืนโปรไฟล์ผู้ใช้จากระบบต้นทางไปที่ระบบเป้าหมาย คุณจะต้องแน่ใจว่าค่าระบบรหัสผ่าน (QPWDLVL) เข้ากันได้ "ข้อจำกัดเมื่อย้ายจากรีลีสก่อนหน้านี้ไปยังรีลีสปัจจุบัน" ในหน้า 427 ้รีลีสก่อนหน้านี้ของ i5/OS อาจสนับสนุนผลิตภัณฑ์ที่ไม่สนับสนุนในรีลีสปัจจุบัน

### การสนับสนุนรีลีสปัจจุบันสู่รีลีสก่อนหน้า

ี การสนับสนุนนี้ทำให้อ็อบเจ็กต์ (เช่น โปรแกรม และไฟล์) ที่สร้าง และบันทึกบนรีลีสปัจจุบันเพื่อกู้คืน และใช้บนรีลีสก่อนหน้า ปี้

้ความสามารถใช้แทนกันได้ของอ็อบเจ็กต์ได้รับการจัดทำไว้หลายภาษา ประเภทของอ็อบเจ็กต์ส่วนมากจะได้รับการสนับสนุน ทั้งในเรื่องระดับรีลีส และอ็อบเจ็กต์ที่ใช้เพียงฟังก์ชันจากรีลีสก่อนหน้านี้เท่านั้น

- l คุณสามารถให้การสนับสนุนรีลีสปัจจุบัน-แก่-รีลีสก่อนหน้านี้โดยการใช้พารามิเตอร์รีลีสเป้าหมาย (TGTRLS) บนคำสั่ง
- $|$  create  $\text{I}$ a $\text{S}$ ave

ี ตารางที่ 65แสดงรายละเอียดพารามิเตอร์ TGTRLS และค่าต่างๆ ที่มีสำหรับรีลีสปัจจุบันและรีลีสก่อนหน้านี้ ในบทนี้จะใช้ค่า ่ ต่างๆ ในตารางนี้ตลอดทั้งบท ดูที่ตารางนี้เพื่อพิจารณาค่าต่างๆ ที่ใช้ได้สำหรับรีลีสปัจจุบันบนระบบของคุณ

l ค่า TGTRLS ต้องใช้ในรูปแบบของ VvRrMm

ตารางที่ 65. ค่าสำหรับพารามิเตอร์TGTRLS

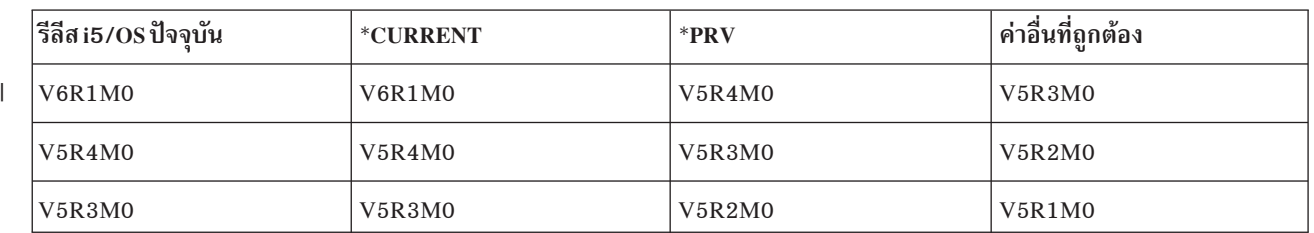

การสนับสนุนนี้มีประโยชน์สูงสุดในสถานการณ์ต่อไปนี้:

- กิจการเน็ตเวิร์กที่ใช้ระบบช่วยพัฒนาไซต์ศูนย์กลางบนรีลีสปัจจุบัน และกับไซต์รีโมตที่ยังคงอยู่บนรีลีสก่อนหน้านี้
- ธุรกิจการพัฒนาแอ็พพลิเคชันที่ใช้ระบบเดี่ยวบนรีลีสปัจจุบันที่สนับสนุนลูกค้าที่อาจยังคงอยู่บนรีลีสก่อนหน้านี้

<span id="page-419-0"></span>ิการสนับสนุนรีลีสปัจจุบัน-แก่-รีลีสก่อนหน้านี้ทำให้ผู้พัฒนาแอ็พพลิเคชันสามารถประหยัดและ ปรับปรุงสิ่งต่างๆ ได้อย่าง ้มากมาย การใช้การสนับสนุนนี้ กิจการเน็ตเวิร์กส่วนมากและธุรกิจพัฒนาแอ็พพลิเคชันไม่จะเป็นต้อง คงระบบช่วยพัฒนาทั้ง ี สองระบบไว้ (ตัวอย่างเช่น ระบบช่วยพัฒนาสองระบบที่อาจมีระบบรีลีสก่อนหน้านี้ที่มีอ็อบเจ็กต์รีลีสก่อนหน้านี้ หรือระบบรี ลีสปัจจุบันที่มีอ็อบเจ็กต์รีลีสปัจจุบัน) กรณีส่วนใหญ่ การสนับสนุนนี้ให้อ็อบเจ็กต์รีลีสก่อนหน้านี้และปัจจุบันอยู่บนระบบช่วย พัฒนาระบบเดียว

# การสร้างอ็อบเจ็กต์สำหรับรีลีสก่อนหน้านี้

หากคุณต้องการรันโปรแกรมภาษาควบคุม (CL) สำหรับรีลีสก่อนหน้านี้ คุณต้องติดตั้งอ็อพชัน 9 (\*PRV CL Compiler Support) จาก i5/OS.

ประเภทของอ็อบเจ็กต์ต่อไปนี้ต้องสร้างขึ้นสำหรับรีลีสเป้าหมายโดยเฉพาะ:

- $\cdot$  โปรแกรม (\* $PGM$ )
- เซอร์วิสโปรแกรม (\*SRVPGM)
- $\cdot$  โมดูล (\*MODULE)
- $\cdot$  คำอธิบายโลเคล $C$  (\*CLD)
- SQL แพ็กเกจ (\*SQLPKG)
- $\sim$  Java program (\*STMF)

สร้างอ็อบเจ็กต์บนรีลีสปัจจุบัน โดยใช้คำสั่งสร้างที่เหมาะสมกับพารามิเตอร์รีลีสเป้าหมาย (TGTRLS) ประเภทของอ็อบเจ็กต์ ้อื่นทั้งหมดสามารถข้ามขั้นตอนนี้ได้ หากอ็อบเจ็กต์ถูกสร้างบน หรือถูกกู้คืนจากรีลีสก่อนหน้านี้ และไม่ได้ถูกสร้างใหม่อีกบนรี ลีสปัจจุบัน คุณสามารถข้ามขั้นตอนนี้ไปได้ ในการกำหนดว่าควรสร้างบนรีลีสใด ให้ใช้คำสั่ง Display Object Description (DSPOBJD) และระบุ DETAIL(\*SERVICE) เพื่อแสดงระบบ-ค่าระดับ

ขอแนะนำว่าโปรแกรมรีลีสก่อนหน้านี้ และโปรแกรมรีลีสปัจจุบันควรจัดเก็บในไลบรารีแยกออกจากันเพื่อการบำรุงรักษาที่ ง่ายขึ้น การใช้คำสั่ง Using the Display Program (DSPPGM) รีลีสล่าสุดที่โปแกรมสามรถรันฟิลด์ แสดงว่าโปรแกรมสามารถ ้บันทึกไว้ในรีลีสก่อนหน้านี้หรือไม่ข้อแนะนำนี้ยังใช้ได้กับโมดูลรีลีสก่อนหน้านี้ และรีลีสปัจจุบัน รวมถึงเซอร์วิสโปรแกรม ต่างๆ ในการพิจารณาว่าอ็อบเจ็กต์ \*MODULE สามารถบันทึกไว้ในรีลีสก่อนหน้านี้หรือไม่ ให้ใช้คำสั่ง Display Module (DSPMOD) ในการพิจารณาว่าอ็อบเจ็กต์ \*SRVPGM สามารถบันทึกไว้ในรีลีสก่อนหน้านี้หรือไม่ ให้ใช้คำสั่ง Display Service Program (DSPSRVPGM)

ในการพิจารณาว่า Java class file (\*STMF) or Java jar file (\*STMF) objects with attached Java programs สามารถบันทึกไว้ | ในรีลีสก่อนหน้านี้ให้ใช้คำสั่ง Display Java Program (DSPJVAPGM)

ี ตารางที่ 66แสดงภาษา และคำสั่งที่สนับสนุนพารามิเตอร์ TGTRLS

คำสั่ง ภาษา **ILEC CRTBNDC CRTCMOD CRTCLD** ILEC++ **CRTBNDCPP CRTCPPMOD** 

ตารางที่ 66. การสนับสนุนภาษาสำหรับพารามิเตอร์รีลีสเป้าหมาย

<span id="page-420-0"></span>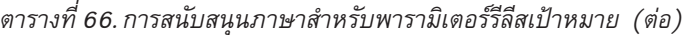

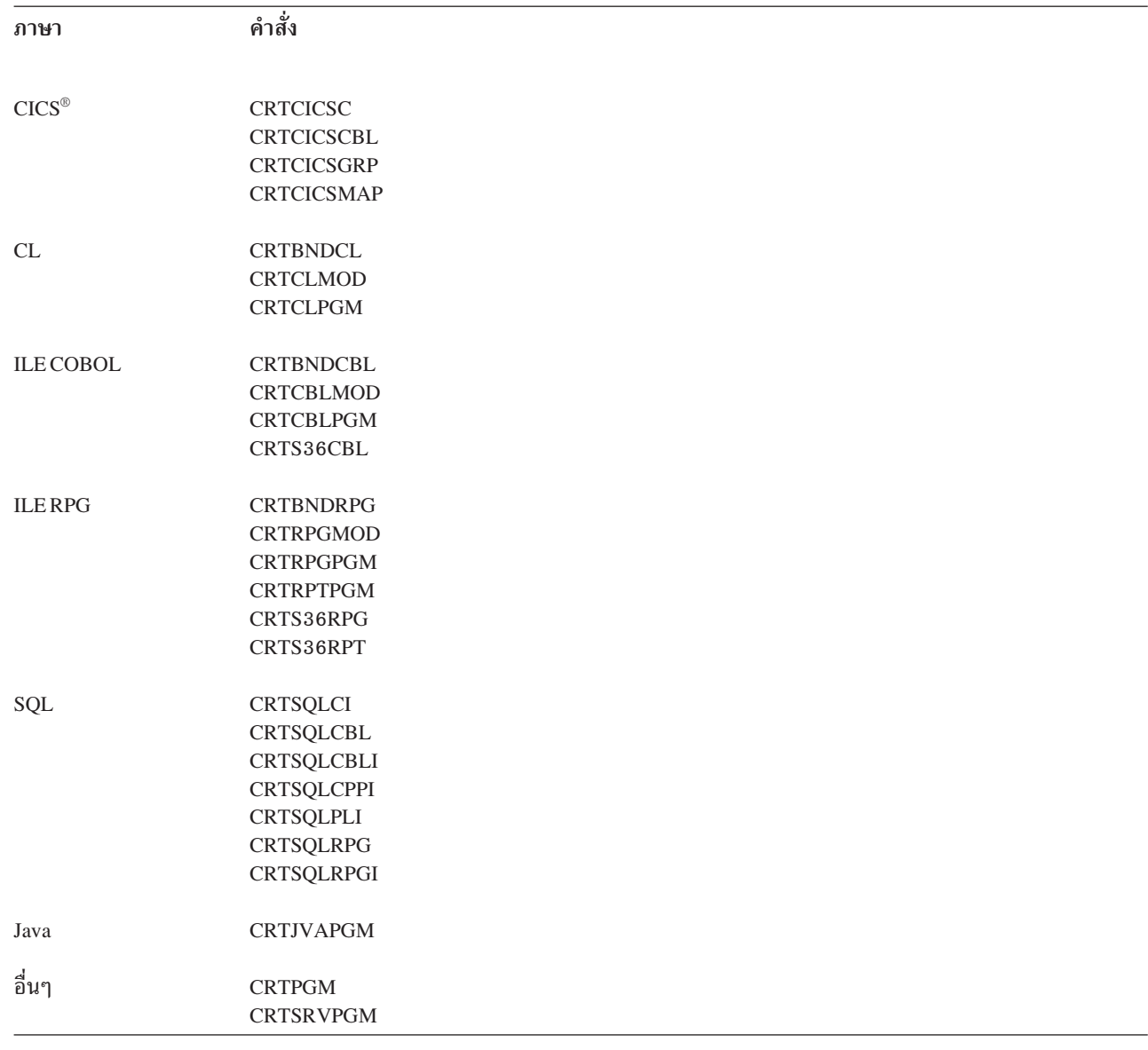

## การบันทึกอ็อบเจ็กต์สำหรับรีลีสก่อนหน้านี้

คุณต้องบันทึกอ็อบเจ็กต์บนรีลีสปัจจุบัน โดยใช้พารามิเตอร์เป้าหมาย (TGTRLS) ก่อนการกู้คืนอ็อบเจ็กต์บนรีลีส หรือโมดิฟิ ้เคชันก่อนหน้านี้สิ่งนี้ จะบันทึกอ็อบเจ็กต์นี้ในฟอร์แม็ตที่รีลีสหรือโมดิฟิเคชันก่อนหน้านี้รู้จัก

ใช้สายการสื่อสาร หรือสื่อเก็บข้อมูลแบบถอดย้ายได้ (เทป หรือ วอลุ่มสื่อบันทึกอ็อปติคัล เพื่อยย้ายอ็อบเจ็กต์จากระบบรีลีส ปัจจุบัน)

ขอแนะนำว่าคุณควรเก็บอ็อบเจ็กต์รีลีสก่อนหน้านี้ และรีลีสปัจจุบันไว้ในไลบรารีแยกออกจากกันเพื่อการบำรุงรักษาที่ง่ายขึ้น

คำสั่ง save ต่อไปนี้สนับสนุนพารามิเตอร์ TGTRLS:

• Save  $(SAV)$ 

 $\|$ 

• Save Changed Objects (SAVCHGOBJ)

- Save CICS Group (SAVCICSGRP)
- Save Document Library Objects (SAVDLO)
- Save DLO using BRM (SAVDLOBRM)
- Save Folder List using BRM (SAVFLRLBRM)
- Save Library (SAVLIB)
- Save Library using BRM (SAVLIBBRM)
- Save Licensed Program (SAVLICPGM)
- Save Media Information using BRM (SAVMEDIBRM)
- Save Object (SAVOBJ)
- Save Object by using BRM (SAVOBJBRM)
- Save Object List by using BRM (SAVOBJLBRM)
- Save/Restore Objects (SAVRST)
- Save/Restore Changed Object (SAVRSTCHG)
- Save/Restore Document Library Object (SAVRSTDLO)
- Save/Restore Library (SAVRSTLIB)
- Save/Restore Object (SAVRSTOBJ)

System Manager licensed program จะใช้การสนับสนนรีลีสก่อนหน้านี้ซึ่งได้จากคำสั่ง SAVLICPGM การปฏิบัตินี้จะให้ ประสิทธิภาพแก่ซอฟต์แวร์แพ็กเกจสำหรับรีลีสหลายๆ รีลีสจากระบบเดียวกัน

้ความเข้ากันได้ของอ็อบเจ็กต์ที่มีให้สำหรับประเภทอ็อบเจ็กต์ส่วนใหญ่ซึ่งได้รับการสนับสนุนบนฟังก์ชันรีลีสก่อน ทั้งในเรื่อง ระดับต่างๆ และอ็อบเจ็กต์ที่ใช้ฟังก์ชันรีลีสก่อนหน้านี้เท่านั้น

ตารางที่ 67แสดงประเภทอ็อบเจ็กต์ที่สามารถและไม่สามารถสร้างหรือบันทึกสำหรับรีลีสก่อนหน้านี้โดยเฉพาะได้ IBM ไม่ สนับสนุนการบันทึกอ็อบเจ็กต์ IBM-supplied (เช่น คำสั่งระบบและโปรแกรม) จากรีลีสปัจจุบันและการกู้คืนอ็อบเจ็กต์บน ระบบรีลีสปัจจุบัน ดูที่ตารางที่ 65 ในหน้า 397 สำหรับรายการตรวจสอบของค่า TGTRLS ที่สนับสนุน

ตารางที่ 67ใช้ค่าต่อไปนี้:

- ทั้งหมดหมายความว่าอ็อบเจ็กต์สามารถถูกบันทึกเป็นค่า TGTRLS ทั้งหมดที่ได้รับการสนับสนุนบนเวอร์ชันปัจจุบันของ ระบบปฏิบัติการได้
- VvRrMm แสดงรีลีสแรกสุดที่อ็อบเจ็กต์อาจถูกบันทึกไว้ได้ อย่างไรก็ตาม คุณอาจจำเป็นต้องดูที่ ตารางที่ 65 ในหน้า 397 เพื่อค้นหาค่า TGTRLS ล่าสุดที่ไดรับการสนับสนุนบนเวอร์ชันปัจจุบันของระบบปฏิบัติการ
- $\bullet$  \*CURRENT หมายความว่าสามารถบันทึกอ็อบเจ็กต์ลงสู่รีลีสปัจจุบันได้เท่านั้น, TGTRLS(\*CURRENT)
- None หมายความว่าอ็อบเจ็กต์ได้รับการบันทึกโดยคำสั่ง เช่น Save Security Data (SAVSECDTA) หรือ Save Configuration (SAVCFG) ที่ไม่ได้สนับสนุนพารามิเตอร์ TGTRLS

ตารางที่ 67. การสนับสนุนรีลีสก่อนหน้านี้ตามประเภทอ็อบเจ็กต์

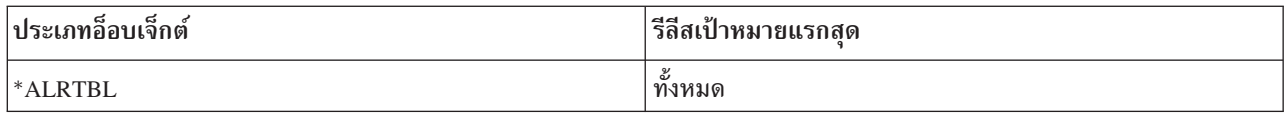

| ประเภทอ็อบเจ็กต์              | รีลีสเป้าหมายแรกสุด |
|-------------------------------|---------------------|
| *AUTHLR                       | ไม่มี               |
| $^*$ AUTL                     | ไม่มี               |
| *BLKSF                        | ทั้งหมด             |
| *BNDDIR                       | ทั้งหมด             |
| $^\ast \text{CFGL}$           | ไม่มี               |
| $\,^*{\rm CHTFMT}$            | ทั้งหมด             |
| $^*$ CHRSF                    | V5R1M0              |
| $^{\ast} {\rm CLD}$           | ทั้งหมด             |
| $^*\mathrm{CLS}$              | ทั้งหมด             |
| $^{\ast} \text{CMD}$          | ทั้งหมด             |
| $^{\ast} \mathrm{CNNL}$       | ไม่มี               |
| $*COSD$                       | ไม่มี               |
| $^*\mathrm{CRG}$              | $^*$ CURRENT        |
| *CRQD                         | ทั้งหมด             |
| $^*\mathrm{CSI}$              | ทั้งหมด             |
| $^\ast \text{CTLD}$           | ไม่มี               |
| $^\ast\rm{DDIR}$              | ทั้งหมด             |
| *DEVD                         | ไม่มี               |
| $^\ast\rm{DIR}$               | ทั้งหมด             |
| *DOC                          | ಕ್ಷಿ<br>ทงหมด       |
| $^{\ast}$ DSTMF               | ทั้งหมด             |
| $^{\ast} \text{DTAARA}$       | ทั้งหมด             |
| $^{\ast}$ <code>DTADCT</code> | ทั้งหมด             |
| $^{\ast} \text{DTAQ}$         | $\text{All}^5$      |
| $\rm ^*EDTD$                  | ทั้งหมด             |
| $\boldsymbol{*}$ EXITRG       | ทั้งหมด             |
| $\boldsymbol{*}$ FCT          | ทั้งหมด             |
| $\mathbf{^*FIFO}$             | ${\tt V5R1M0}$      |

ตารางที่ 67. การสนับสนุนรีลีสก่อนหน้านี้ตามประเภทอ็อบเจ็กต์ (ต่อ)

 $\bar{\bar{1}}$ 

| ประเภทอ็อบเจ็กต์                                  | รีลีสเป้าหมายแรกสุด |
|---------------------------------------------------|---------------------|
| $^*$ FILE (ฐานข้อมูล, อุปกรณ์, บันทึก) $^{\rm 9}$ | ทั้งหมด             |
| $\rm ^*FLR$                                       | ทั้งหมด             |
| $\boldsymbol{*}$ FNTRSC                           | ทั้งหมด             |
| *FNTTBL                                           | V3R7M0              |
| *FORMDF                                           | ทั้งหมด             |
| $\boldsymbol{*} \text{FTR}$                       | ทั้งหมด             |
| $\mathrm{^*GSS}$                                  | ทั้งหมด             |
| $^*$ IGCDCT                                       | ทั้งหมด             |
| $^*$ IGCSRT                                       | ทั้งหมด             |
| $^*$ IGCTBL                                       | ทั้งหมด             |
| $*IMGCLG$                                         | V5R2M0              |
| $*IPXD$                                           | ไม่มี               |
| $*JOBD$                                           | ทั้งหมด             |
| $^*\! \mathrm{JOBQ}^{\,10}$                       | ทั้งหมด             |
| $^*\text{JOBSCD}$                                 | ทั้งหมด             |
| $^{\ast}\mathrm{JRN}$                             | ทั้งหมด             |
| $^*\mbox{JRNRCV}\,^4$                             | ทั้งหมด             |
| $\rm ^{*LIB}$                                     | ทั้งหมด             |
| $*LIND$                                           | ไม่มี               |
| $^*$ LOCALE                                       | V3R7M0              |
| *MEDDFN                                           | V4R4M0              |
| *MENU                                             | ทั้งหมด             |
| $^*$ MGTCOL $\,$                                  | V4R4M0              |
| *MODD                                             | ไม่มี               |
| $*$ MODULE <sup>1</sup>                           |                     |
| $\cdot$ ILEC                                      | ทั้งหมด             |
| $\cdot$ ILEC++                                    | ทั้งหมด             |
| $\cdot$ ILECL                                     | ทั้งหมด             |

ดารางที่ 67. การสนับสนุนรีลีสก่อนหน้านี้ดามประเภทอ็อบเจ็กต์ (ต่อ)

 $\bar{\mathbb{I}}$ 

| ประเภทอ็อบเจ็กต์                | รีลีสเป้าหมายแรกสุด |
|---------------------------------|---------------------|
| • ILE COBOL                     | ์<br>ทั้งหมด        |
| $\cdot$ ILERPG/400 <sup>®</sup> | ทั้งหมด             |
| *MSGF                           | All <sup>6</sup>    |
| *MSGQ                           | ทั้งหมด             |
| *NODGRP                         | V3R2M0              |
| *NODL                           | ทั้งหมด             |
| $*NTBD$                         | ไม่มี               |
| *NWID                           | ไม่มี               |
| *NWSCFG                         | V5R4M0              |
| *NWSD                           | ไม่มี               |
| *OUTQ <sup>8</sup>              | ทั้งหมด             |
| $^*$ OVL                        | ทั้งหมด             |
| *PAGDFN                         | ทั้งหมด             |
| *PAGSEG                         | ทั้งหมด             |
| *PDFMAP                         | V5R3M0              |
| $^\ast \text{PDG}$              | ทั้งหมด             |
| $*PGM:$ <sup>1</sup>            |                     |
| • พื้นฐาน                       | *CURRENT            |
| • CL $(S/38$ environment)       | *CURRENT            |
| • CL (System i environment)     | ทั้งหมด             |
| • COBOL (System i environment)  | ทั้งหมด             |
| • COBOL/74 (S/38 environment)   | *CURRENT            |
| • COBOL/74 (S/36 environment)   | ทั้งหมด             |
| $\cdot$ ILEC                    | ทั้งหมด             |
| $\cdot$ ILEC++                  | ทั้งหมด             |
| $\cdot$ ILECL                   | ทั้งหมด             |
| <b>ILE COBOL</b>                | ทั้งหมด             |

ตารางที่ 67. การสนับสนุนรีลีสก่อนหน้านี้ตามประเภทอ็อบเจ็กต์ (ต่อ)

| ประเภทอ็อบเจ็กต์                | รีลีสเป้าหมายแรกสุด                          |
|---------------------------------|----------------------------------------------|
| $\cdot$ ILERPG                  | ทั้งหมด                                      |
| $\bullet$<br>PASCAL             | *CURRENT                                     |
| $\cdot$ PL/I                    | *CURRENT                                     |
| RPG/II (S/36 environment)<br>ŀ  | ทั้งหมด                                      |
| • RPG/III ( $S/38$ environment) | *CURRENT                                     |
| • RPG (System i environment)    | ทั้งหมด                                      |
| *PNLGRP                         | ทั้งหมด                                      |
| *PRDAVL                         | *CURRENT                                     |
| *PRDDFN                         | ์<br>ทั้งหมด                                 |
| *PRDLOD                         | ทั้งหมด                                      |
| *PSFCFG                         | V3R2M0                                       |
| *QMFORM                         | ทั้งหมด                                      |
| *QMQRY                          | ทั้งหมด                                      |
| *QRYDFN                         | ทั้งหมด                                      |
| $^*$ RCT                        | *CURRENT                                     |
| *SBSD                           | ทั้งหมด                                      |
| $^\ast$ SCHIDX                  | ทั้งหมด                                      |
| *SOCKET                         | ไม่มี                                        |
| *SPADCT                         | ทั้งหมด                                      |
| *SQLPKG                         | ทั้งหมด                                      |
| *SQLUDT                         | V <sub>4</sub> R <sub>4</sub> M <sub>0</sub> |
| $^*$ SRVPGM <sup>2</sup>        |                                              |
| $\cdot$ ILEC                    | ทั้งหมด                                      |
| $\cdot$ ILEC++                  | ทั้งหมด                                      |
| $\cdot$ ILECL                   | ทั้งหมด                                      |
| <b>ILE COBOL</b><br>$\bullet$   | ทั้งหมด                                      |
| ILERPG/400<br>$\bullet$         | ทั้งหมด                                      |

ตารางที่ 67.การสนับสนุนรีลีสก่อนหน้านี้ตามประเภทอ็อบเจ็กต์ (ต่อ)

| ประเภทอ็อบเจ็กต์             | รีลีสเป้าหมายแรกสุด                          |
|------------------------------|----------------------------------------------|
| $\boldsymbol{*} \text{SSND}$ | ಕ್ಷಿ<br>ทั้งหมด                              |
| $*$ STM $F^3$                | ทั้งหมด                                      |
| *SVRSTG                      | V3R2M0                                       |
| *SYMLNK                      | ಹಿ<br>ทั้งหมด                                |
| $^*S36$                      | *CURRENT                                     |
| $*TBL$                       | ಹಿ<br>ทั้งหมด                                |
| <i>*TIMZON</i>               | V5R3M0                                       |
| <i><b>*USRIDX</b></i>        | ಕ್ಷಿ<br>ทั้งหมด                              |
| *USRPRF                      | $V5R1MO^7$                                   |
| *USRQ                        | ಕ್ಷಿ<br>ทั้งหมด                              |
| $^*\mathbf{USRSPC}$          | ಕ್ಷಿ<br>ทั้งหมด                              |
| $^{\ast}\mathsf{VLDL}$       | V <sub>4</sub> R <sub>1</sub> M <sub>0</sub> |
| *WSCST                       | ಹಿ<br>ทั้งหมด                                |

ตารางที่ 67. การสนับสนุนรีลีสก่อนหน้านี้ตามประเภทอ็อบเจ็กต์ (ต่อ)

ตารางที่ 67.การสนับสนุนรีลีสก่อนหน้านี้ตามประเภทอ็อบเจ็กต์ (ต่อ)

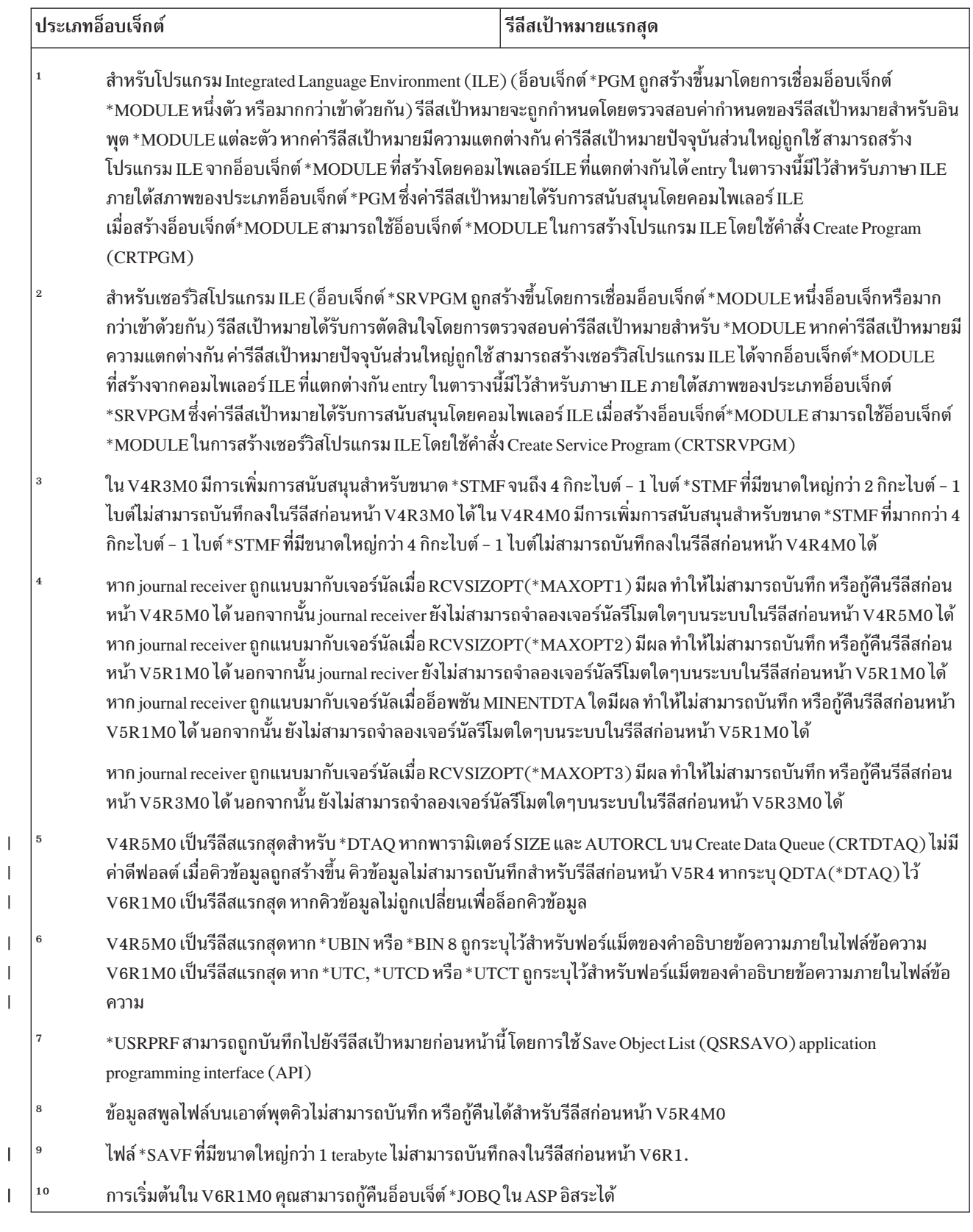

### สิ่งอ้างอิงที่เกี่ยวข้อง

 $\overline{\phantom{a}}$  <span id="page-428-0"></span>"การบันทึก และกู้คืนสพูลไฟล์" ในหน้า 318

ี สำหรับ i5/OS V5R4 หรือหลังจากนั้น คุณสามารถใช้วิธีการใดที่อธิบายไว้ในที่นี้เพื่อบันทึก และกู้คืนสพูลไฟล์ ข้อมูลนี้ ประกอบด้วยตารางที่แสดงรายการคำสั่ง และ API ตามลำดับที่ต้องการ

### ข้อมูลที่เกี่ยวข้อง

Save Object List (QSRSAVO) API

# การทดสอบอ็อบเจ็กต์บนรีลีสปัจจุบัน

ี หลังจากที่อ็อบเจ็กต์ถูกสร้าง และบันทึกโดยใช้พารามิเตอร์รีลีสเป้าหมาย (TGTRLS) อ็อบเจ็กต์อาจถูกทดสอบบนระบบรีลีส ปัจจุบันได้

้ดังนั้นจึงไม่จำเป็นต้องสนับสนุนหรือคงรักษาระบบช่วยพัฒนาทั้งสองระบบไว้อีกต่อไป(ระบบหนึ่งกำลังรันรีลีสปัจจุบัน และ ้อีกระบบหนึ่งกำลังรันเวอร์ชันก่อนหน้านี้) การทดสอบอ็อบเจ็กต์นี้ควรเหมือนกับการทดสอบอ็อบเจ็กต์อื่นๆ ตรวจสอบให้แน ใจว่าอ็อบเจ็กต์ทั้งหมดที่ใช้บนระบบรีลีสปัจจุบันนี้ได้ถูกบันทึกโดยใช้พารามิเตอร์ TGTRLS, กู้คืนที่ดำเนินการบนระบบรีลีส ปัจจุบัน และทดสอบเป็นกลุ่มบนระบบรีลีสปัจจุบัน

# การกู้คืน และการใช้อ็อบเจ็กต์บนรีลีสก่อนหน้านี้

หลังจากทดสอบบนระบบรีลีสปัจจุบันเสร็จสิ้น แนะนำให้กระจายอ็อบเจ็กต์บนพื้นฐานที่จำกัดไปยังระบบรีลีสก่อนหน้านี้ หรือ ่ ระบบโมดิฟิเคชันก่อนหน้านี้ ดังนั้น หากเกิดปัญหาต่างๆ ขึ้น ระบบต่างๆ ก็จะได้รับการแก้ไขและยับยั้งได้อย่างรวดเร็วพร้อม กับสร้างผลกระทบเพียงเล็กแก่ผู้ใช้

## ข้อจำกัดของการสนับสนุนสำหรับรีลีสปัจจุบันสู่รีลีสก่อนหน้า

ข้อจำกัดเหล่านี้ใช้เมื่อคุณสร้าง และบันทึกอ็อบเจ็กต์บนรีลีสปัจจุบัน และจากนั้นจึงกู้คืน และใช้ข้อจำกัดบนรีลีสก่อนหน้านี้

- คุณไม่สามารถระบุค่ารีลีสเป้าหมาย (TGTRLS) ก่อนหน้า V4R5M0 เพื่อบันทึกข้อมูลลงสื่อบันทึกอ็อปติคัลที่คุณเริ่มต้น ด้วย universal disk format ได้
- System/38™ environment compilers (CL, COBOL/74, and RPG/III) ไม่สนับสนุนพารามิเตอร์ TGTRLS โปรแกรมที่ ิ สร้างขึ้นเพื่อใช้คอมไพเลอร์เหล่านี้ไม่สามารถบันทึกลง, กู้คืน หรือรันบนระบบรีลีสก่อนหน้านี้ได้
- วิธีการเดียวที่จะบันทึกอ็อบเจ็กต์สำหรับระบบรีลีสก่อนหน้านี้คือใช้พารามิเตอร์ TGTRLS หากพารามิเตอร์ไม่ได้ถูกระบุ ิบนคำสั่ง save และคุณพยายามกู้คืนอ็อบเจ็กต์บนระบบรีลีสก่อนหน้านี้ อ็อบเจ็กต์จะไม่ได้รับการกู้คืน
- IBM ไม่สนับสนุนการบันทึกอ็อบเจ็กต์ชนิด IBM-supplied (เช่นคำสั่งระบบ โปรแกรมระบบ IBM พจนานุกรมช่วยสะกด ่ คำ และอื่นๆอีก) จากระบบรีลีสปัจจุบัน และการส่งคืนลงระบบ และมีการใช้สิ่งเหล่านี้บนระบบรีลีสก่อนหน้านี้ หรือ โมดิฟิ เคชัน ก่อนหน้า เป็นผลให้ พารามิเตอร์ TGTRLS ไม่ได้รับการสนับสนุนบนคำสั่ง SAVLIB ที่ระบุ \*ALLUSR, \*IBM หรือ  $*$ NONSYS บนพารามิเตอร์ $L$ IB
- IBM ไม่สนับสนุนฟังก์ชันใหม่จากรีลีสปัจจุบันที่ถูกใช้บน ระบบรีลีสหรือโมดิฟิเคชันก่อนหน้านี้
- เมื่อมีการบันทึกอ็อบเจ็กต์ไลบรารีเอกสารสำหรับรีลีสก่อนหน้านี้จะสามารถบันทึกโฟลเดอร์และเอกสารที่จัดเก็บเป็นไฟล์ ่ ได้เท่านั้น สิ่งๆ อื่น เช่น จดหมายหรือเอกสารที่ไม่ได้จัดเก็บเป็นไฟล์จะไม่สามารถใช้ค่า TGTRLSได้นอกเหนือจาก \*CURRENT
- หากไฟล์บันทึก program temporary fix (PTF) รีลีสปัจจุบันได้ถูกส่งจากระบบรีลีสปัจจุบันไปยังระบบรีลีสก่อนหน้านี้เพื่อ กระจายไปยังระบบรีลีสปัจจุบัน,จำเป็นต้องใช้การกระจายอ็อบเจ็กต์ คำสั่ง Copy PTF (CPYPTF) หรือคำสั่ง save file เช่น DSPSAVF ไม่สามารถดำเนินการกับ PTF save file ได้
- <span id="page-429-0"></span>• เมื่อคุณบันทึกอ็อปติคัลวอลุ่มอิมเมจ คุณไม่สามารถระบุค่าก่อนหน้า V5R2M0 สำหรับพารามิเตอร์ TGTRLS บนคำสั่ง Save Object (SAV)
- | ใน V6R1 ขนาดสูงสุดของไฟล์บันทึก คือ ประมาณ 2 TB (โดย TB เท่ากับ 1  $\,$  099  $\,$  511  $\,$  627  $\,$  776 ไบต์) ใน V5R3 และ V5R4 ขนาดสูงสุดของไฟล์บันทึก คือ ประมาณ 1 TB.
- । • คุณไม่สามารถดำเนินการเข้ารหัสซอฟต์แวร์ เมื่อบันทึกข้อมูลสำหรับรีลีสเป้าหมายก่อนหน้า V6R1.

## การสนับสนุนรีลีสปัจจุบันสู่รีลีสก่อนหน้า

หัวข้อนี้อธิบายข้อควรพิจารณาเมื่อคุณกำลังย้ายประเภทข้อมูลที่ระบุจากรีลีสก่อนหน้านี้ไปสู่รีลีสล่าสุด

### ข้อควรพิจารณาเมื่อมีการย้ายข้อมูลไปยังรีลีสปัจจุบัน

ก่อนคุณเริ่มการโอนย้ายระบบข้อมูล ให้ดูที่หัวข้อ Data migrations

โดยทั่วไป ระบบซึ่งคุณกำลังกู้คืนอ็อบเจ็กต์ต้องเป็นระบบรีลีสเดียวกันหรือสูงกว่าระบบที่บันทึกอ็อบเจ็กต์ไว้ หากคุณไม่ได้ ระบุค่ารีลีสเป้าหมายเมื่อคุณทำการบันทึก เมื่อย้ายข้อมูลไปสู่รีลีสที่สูงกว่า คุณควรย้ายเพียงข้อมูลผู้ใช้เท่านั้น ข้อมูลดังกล่าว อาจรวมถึงไลบรารีผู้ใช้, ไดเร็กทอรีผู้ใช้, โปรไฟล์ผู้ใช้, อ็อบเจ็กต์ผู้ใช้ในไลบรารีที่ IBM จัดไว้, อ็อบเจ็กต์ไลบรารีเอกสาร (DLO) และเมล์ ไม่ควรกู้คืนไลบรารี และไดเร็กทอรี IBM จัดไว้ไปสู่รีลีสที่สูงกว่า เนื่องจากไลบรารี และไดเร็กทอรีดังกล่าวถูก จัดการระหว่างกระบวนการติดตั้งไลเซนส์โปรแกรม ระบบเป้าหมายควรมีรีลีสระดับ-ปัจจุบันติดตั้งอยู่ สิ่งนี้รวมถึง Licensed Internal Code, ระบบปฏิบัติการ i5/OS ไลบรารี QGPL และ QUSRSYS ที่ IBM จัดไว้ให้ ไลบรารีที่เลือกได้ของ i5/OS และไล เซนส์โปรแกรมใดๆ ที่ได้ซื้อไว้

- l หรือ คุณสามารถรับข้อมูลการวางแผนบริการเชิงป้องกัน (PSP) จากผู้ให้บริการซอฟต์แวร์ของคุณ คุณควรตรวจสอบ PSP
- ี ก่อนที่จะเริ่มการอัพเกรดระบบ หรือการโอนย้ายระบบ PSP identifier สำหรับข้อมูลที่เกี่ยวข้องกับการอัพเกรดระบบของคุณ
- ี หรือโอนย้ายข้อมูลของคุณ คือ SF98169 ข้อมูลภายใน PSP จะอธิบายเกี่ยวกับผลกระทบขั้นสูงซึ่งเป็นที่รู้จักกันดีและปัญหาที่
- ี แพร่ขยายที่เกี่ยวข้องกับการอัพเกรด และการโอนย้ายระบบ ในการรับข้อมูล PSP นี้ โดยใช้การสนับสนุนลูกค้าทางอิเล็กทรอ
- นิก ให้พิมพ์คำสั่งนี้: SNDPTFORD SF98169.

### ข้อมลที่เกี่ยวข้อง

การติดตั้ง อัพเกรด หรือการลบ i5/OS และซอฟต์แวร์ที่เกี่ยวข้อง

 $\Box$  Preventative Service Planning - PSP

# ข้อควรพิจารณาเมื่อมีการย้ายข้อมูลการปรับแต่งค่าระบบ

ข้อมูลการปรับแต่งค่าระบบบางข้อมูลที่ถูกเก็บไว้ในไลบรารี QSYS ไม่สามารถทำการบันทึกได้

ข้อมูลนี้รวมถึงเน็ตเวิร์กแอ็ตทริบิวต์, ค่ากำหนดของระบบ, รายการตอบของระบบ และข้อมูลการคอนฟิกูเรชัน คุณต้องสร้าง ข้อมูลนี้บนระบบใหม่หรือระบบที่ได้รับการอัพเกรดด้วยตนเองอีกครั้งหนึ่ง นอกเหนือจากนี้ คุณจะไม่สามารถกู้คืนไฟล์บันทึก ี่ ปัญหาและฐานข้อมูลคำถามและคำตอบของคุณได้ใช้โพรซีเดอร์ที่ได้อธิบายไว้ใน หัวข้อการพิมพ์ข้อมูลของระบบ เพื่อพิมพ์ ค่าปัจจุบันของคุณ

<u>। เมื่อดำเนินการกู้คืนความผิดพลาด หรือย้ายไปยังระบบใหม่ คุณจำเป็นต้องรักษาสิทธิของเอาต์พุตคิวที่ปรับตามความต้องการ</u> l ได้หากมีเอาต์พุตคิวอยู่บนระบบ เมื่ออุปกรณ์การพิมพ์ถูกสร้างขึ้น เอาต์พุตคิวที่ใช้ชื่อเดียวกันในฐานะอุปกรณ์จะถูกสร้างขึ้น

<span id="page-430-0"></span>ตัวอย่างเช่น ผู้ใช้อาจสร้างเอาต์พุตคิวแบบรีโมต แล้งจึงสร้างอุปกรณ์การพิมพ์แบบเสมือนเพื่อชี้ไปที่เอาต์พุตคิวนั้น ถ้าอ็  $\mathbf{L}$ 

้อบเจ็กต์เอาต์พุตคิวหนึ่งที่ถูกกู้คืนมีอยู่บนระบบแล้ว อ็อบเจ็กต์เอาต์พุตคิวจะถูกบันทึกทับด้วยอ็อบเจ็กต์บนเทปหากไม่มี  $\mathbf{L}$ 

l ความแตกต่างระหว่างสองเวอร์ชัน เพื่อความแน่ใจว่าอ็อบเจ็กต์เอาต์พุตคิวจะถูกเรียกคืนจากเทป ให้ระบุ ALWOBJDIF

l (\*ALL) บนคำสั่ง Restore Library (RSTLIB) เพื่อให้แน่ใจว่าความแตกต่างของอ็อบเจ็กต์ เช่น ความเป็นเจ้าของ ไม่ได้ปก

| ป้องเอาต์พุตคิวจากเทปที่ถูกกู้คืนต่อเอาต์พุตคิวบนระบบ

# การกู้คืนข้อมูลผู้ใช้รีลีสก่อนหน้านี้เข้าสู่ระบบใหม่

้วิธีการที่ต้องการสำหรับกู้คืนข้อมูลผู้ใช้รีลีสก่อนหน้านี้ ลงบนระบบใหม่ของคุณ ระบบเป้าหมายต้องใช้วิธีการโอนย้ายระบบ

้วิธีการโอนย้ายระบบ จะถามคุณถึงการติดตั้งระบบใหม่ครั้งแรก, รีลีสปัจจุบันไปยังระบบเก่าของคุณ, ระบบต้นทาง หลัง ้กระบวนการดังกล่าว คุณบันทึกระบบเก่าของคุณและจากนั้นคุณจึงดำเนินการกู้คืนระบบทั้งระบบไปยังระบบใหม่ ระบบเป้า หมาย ให้ใช้เพียงวิธีการเหล่านี้เท่านั้นถ้าเป็นไปไม่ได้ที่จะทำกระบวนการโอนย้ายระบบที่ต้องการซึ่งอ้างอิงถึงในหัวข้อ Data migrations

้ส่วนนี้ให้คำสั่งเพื่อกู้คืนข้อมูลผู้ใช้ระบบจากระบบรีลีสก่อนหน้านี้ไปไว้ที่ระบบรีลีสรุ่นที่ใหม่กว่า ให้ค้นหารีลีสที่สนับสนุน สำหรับการอัพเกรดซอฟต์แวร์ใน การติดตั้ง, การอัพเกรด หรือการลบ i5/OS และหัวข้อซอฟต์แวร์ที่เกี่ยวข้อง สำหรับรีลีสเป้า ้ หมายตัวใหม่ของคุณ ข้อมูลนี้อธิบายเกี่ยวกับรีลีสที่คุณสามารถใช้คำสั่งเหล่านี้เพื่อกู้คืนข้อมูลผู้ใช้รีลีสก่อนหน้านี้ เข้าสู่ระบบใหม่

โพรซีเดอร์กู้คืนเกี่ยวพันกับขั้นตอนการบันทึกสองขั้นตอน และขั้นตอนการกู้คืนสี่ขั้นตอน ขั้นตอนการบันทึกรวมถึงการพิมพ์ ข้อมูลระบบของคุณและการสำรองระบบเก่า ระบบต้นทุนของคุณอย่างสมบูรณ์

ขั้นตอนการกู้คืนบนระบบเป้าหมายใหม่เกี่ยวข้องขั้นตอนต่อไปนี้:

- 1. ติดตั้ง Licensed Internal Code และ i5/OS บนระบบเป้าหมายโดยใช้สื่อการกระจายรีลีสใหม่
	- หมายเหตุ: หากคุณสั่งระบบใหม่ (โค้ดคุณลักษณะพิเศษ 0205) ระบบจะมาพร้อมกับ Licensed Internal Code และระบ ปฏิบัติการพื้นฐาน (i5/OS) ที่ได้โหลดล่วงหน้าไว้บนดิสก์ยูนิต ดังนั้น คุณสามารถข้ามขั้นตอนนี้ไปได้เว้น แต่คุณกำลังตั้งค่าระบบด้วยโลจิคัลพาร์ติชัน จากนั้น คุณจำเป็นต้องติดตั้ง Licensed Internal Code and i5 / OS บนแต่ละโลจิคัลพาร์ติชันรอง อนุญาตให้เพิ่มเวลาอีกอย่างน้อยสองชั่วโมงเพื่อโหลด Licensed Internal Code and base i5/OS. หากระบบของคุณมีมากกว่า Licensed Internal Code and i5/OS บนระบบที่คุณจำ เป็นต้องดำเนินการขั้นตอนนี้ด้วย
- 2. กู้คืนข้อมูลระบบและข้อมูลผู้ใช้เข้าสู่ระบบเป้าหมายที่ใช้อ็อพชัน 21 save ของระบบต้นทาง
- 3. อัพเดตข้อมูลระบบบนระบบเป้าหมาย
- 4. ติดตั้ง QGPL, QUSRSYS, ตัวเลือกพื้นฐาน และผลิตภัณฑ์ไลเซนส์โปรแกรม (LPP) โดยใช้สื่อการกระจายรีลีสใหม่บน ระบบเป้าหมาย การกระทำดังกล่าวจะแปลงข้อมูลซอร์สที่ได้รับการกู้คืน เข้าสู่รีลีสเป้าหมายใหม่

้ตรวจสอบสิ่งที่ต้องการก่อน และดำเนินการตามคำสั่งเพื่อกู้คืนข้อมูลผู้ใช้รีลีสก่อนหน้านี้เข้าสู่ระบบใหม่

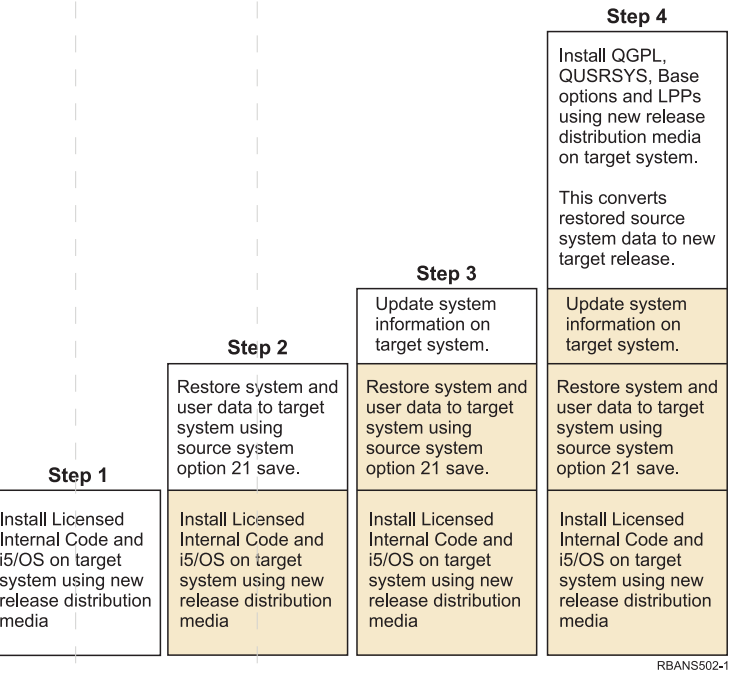

 $\|$ 

 $\mathbb{L}$ 

 $\|$ 

 $\|\cdot\|$ 

 $\mathbb{R}^n$ 

 $\| \cdot \|$ 

 $\mathbb{R}^n$ 

 $\parallel$ 

 $\mathbb{L}$ 

 $\mathbb{R}^2$ 

 $\|$ 

 $\mathcal{L}_{\mathcal{A}}$ 

 $\vert$ 

 $\parallel$ 

 $\overline{\phantom{a}}$  $\|$ 

 $\mathbb{R}^2$ 

 $\mathbb{L}$ 

 $\mathbb{L}$ 

 $\|$ 

 $\mathbb{L}$ 

 $\mathbb{R}^2$ 

 $\mathcal{L}_{\mathcal{A}}$ 

T

 $\overline{\phantom{a}}$ 

T

 $\mathbb T$ 

 $\mathcal{A}$ 

 $\mathcal{L}$ 

 $\mathcal{L}$ 

 $\mathcal{L}$ 

 $\top$ 

 $\overline{\phantom{a}}$ 

 $\begin{array}{c} \hline \end{array}$ 

T

 $\overline{\phantom{a}}$ 

 $\overline{\phantom{a}}$ 

 $\overline{\phantom{a}}$ 

 $\overline{\phantom{a}}$ 

 $\mathcal{A}$ 

 $\overline{\phantom{a}}$ 

 $\mathbb T$ 

-1

 $\mathcal{L}_{\mathcal{A}}$ 

 $\mathbb T$  $\mathcal{A}$  $\overline{\phantom{a}}$  $\overline{\phantom{a}}$ 

 $\sim 1$ 

รูปที่ 32. ขั้นตอนการกู้คืนสำหรับการกู้คืนข้อมูลผู้ใช้รีลีสก่อนหน้านี้เข้าสู่ระบบใหม่
# สิ่งที่ต้องการก่อนสำหรับการกู้คืน

บางครั้งคำสั่งเหล่านี้ใช้สำหรับการอัพเกรดระบบเมื่อคุณติดตั้งโพรเซสเซอร์ตัวใหม่

คุณต้องดำเนินการขั้นตอนที่ต้องการก่อนต่อไปนี้ ก่อนที่คุณจะเริ่มต้นส่วนการกู้คืนของคำสั่งเหล่านี้:

- รันคำสั่ง Retrieve System Information (RTVSYSINF) บนระบบต้นทาง i5/OS บางรีลีสไม่สนับสนุนคำสั่ง RTVSYSINF เมื่อคุณรันคำสั่ง RTVSYSINF ระบบจะถามคุณถึงไลบรารีที่จะใช้ ตามปกตอ คุณควรระบุไลบรารี QUPGRADE หากไม่มีไ ลบรารี QUPGRADE อยู่ คุณควรสร้างไลบรารีดังกล่าวด้วยคำสั่ง Create Library (CRTLIB)
- พิมพ์ข้อมูลระบบ โดยใช้คำสั่ง Print System Information (PRTSYSINF) บนระบบต้นทาง i5/OS บางรีลีสไม่สนับสนุนคำ สั่ง PRTSYSINF
- หากจำเป็นให้บันทึกสพูลไฟล์ สำหรับคำสั่งทีละขั้นตอนเกี่ยวกับวิธีการบันทึกสพูลไฟล์ให้ดูที่หัวข้อ "การบันทึกสพูลไฟล์" ในหน้า 426
	- หมายเหตุ: Job scheduler entry จะไม่ได้รับกู้คืน หากจำเป็น ให้ทำบันทึก Job Scheduler entry ปัจจุบันของคุณไว้โดยใช้คำ สั่ง Work with Job Schedule Entries (WRKJOBSCDE) และเลือกอ็อพชันการพิมพ์ จากนั้น คุณสามารถสร้าง job scheduler entry ใหม่อีกครั้งได้ด้วยตนเองบนระบบใหม่
- ถ้าคุณมีรีโมตเอาต์พุตคิวที่เชื่อมโยงกับรีโมตพรินเตอร์ให้แน่ใจว่าคุณได้บันทึกข้อมูลนี้: SAVOBJ OBJ(\*ALL) OBJTYPE(\*OUTO)
- รัน Save menu option 21 ของคำสั่ง GO SAVE บนระบบต้นทาง โปรดตรวจสอบให้แน่ใจว่าคุณได้ระบุอ็อพชันดังต่อไปนี้:
	- Vary off the network servers... \*ALL
	- Unmount file systems............Y
- ตรวจสอบให้มั่นใจว่าคุณมีสำเนาสื่อการกระจายสำหรับระบบเป้าหมายแล้ว
- หากคุณต้องการกู้คืนข้อมูลมาไว้ที่โลจิคัลพาร์ติชันบนระบบเป้าหมายของคุณ ต้องแน่ใจว่าคุณตั้งค่าโลจิคัลพาร์ติชันเรียบ ร้อยแล้ว
- หากต้องการ ให้คุณเช็ตอัพ device parity protection และการทำมิเรอร์ของโหลดซอร์สบนระบบเป้าหมาย ถ้าคุณยังเช็ตอัพ ิบนระบบใหม่ไม่เรียบร้อย ให้ปรึกษา System i ผู้เชี่ยวชาญเพื่อตั้งค่าดิสก์สำหรับระดับการ mirror ของคุณ และการปกป้อง พาริตีก่อนดำเนินการต่อด้วยคำสั่งเหล่านี้

ข้อมูลที่เกี่ยวข้อง

การสร้างโลจิคัลพาร์ติชัน

# การกู้คืนข้อมูลผู้ใช้รีลีสก่อนหน้านี้ไปยังระบบใหม่

ดำเนินการตามขั้นตอนเหล่านี้บนระบบเป้าหมายซึ่งเป็นระบบใหม่ของคุณ เพื่อกู้คืนข้อมูลผู้ใช้รีลีสก่อนหน้านี้ไปยังระบบนั้น ในลำดับแรก คุณจะติดตั้งเฉพาะ Licensed Internal Code และระบบปฏิบัติการ i5 /OS จากสื่อการกระจาย I\_Base ที่เป็นรีลีส ้เป้าหมาย ห้ามติดตั้งอ็อพชันพื้นฐานหรือไลเซนส์โปรแกรมใดๆ ในขณะนี้

ี หมายเหตุ: หากคุณได้สั่งซื้อระบบใหม่ที่มีโค้ดคุณลักษณะพิเศษ 0205 ให้ไปยังขั้นตอนที่ 27 หลังจากที่คุณได้อ่านหัวข้อ Installing, upgrading, or deleting i5/OS and related software

ตรวจสอบรายการแต่ละรายการเมื่อคุณได้ดำเนินภารกิจบนระบบเป้าหมายเสร็จสิ้นแล้ว

1. หากคุณใช้ Operations Console ที่มีภาวะเชื่อมต่อ local area network (LAN) คุณอาจจำเป็นต้องรีเซ็ตรหัสผ่าน device ID ของเซอร์วิสทูลบนระบบให้เหมือนกันกับของ System i device ID ด้วยตัวคุณเอง เพื่อเชื่อมต่อกับ Operations

Console หลังจากที่คุณเริ่มต้นขั้นตอนนี้ คุณต้องทำต่อเนื่องไปจนกระทั่งได้ทำ initial program load (IPL) จากสื่อบันทึก Save System (SAVSYS) อย่าปฏิบัติขั้นตอนนี้เป็นขั้นตอนเบื้องต้น หากคุณกำลังใช้ Operations Console คุณเพียง รีเซ็ตรหัสผ่าน device ID ของเซอร์วิสทูลบนระบบเท่านั้น ไคลเอ็นต์จะพยายาม sign on เข้าสู่ Operation Console โดยใช้ รหัสผ่าน device ID ที่รีเซ็ต

- 2. หากคุณกำลังใช้ Operations Console ผ่านทาง LAN หรือการเชื่อมต่อโดยตรง ให้ยกเลิกการเชื่อมต่อจากระบบและปิด Operations Console รีสตาร์ท Operations Console และเชื่อมต่ออีกครั้ง โดยใช้ user ID เป็น 11111111 และรหัสผ่าน เป็น 11111111 เพื่อ sign on ไปยังระบบของคุณ
- 3. IPLระบบจากสื่อการกระจายแรก
	- a. ใส่สื่อการกระจายแรกบนอุปกรณ์IPL สำหรับสับเปลี่ยน. รอให้สถานะเป็น READY
	- ที่คอนโทรลพาเนลของหน่วยประมวลผลกลาง (CPU) กำหนดให้ระบบอยู่ในโหมด MANUAL  $<sub>b</sub>$ .</sub>
	- ิกดสวิตช์ (หรือปุ่ม) Function Select เพื่อแสดงผล 02 (IPL) ในจอแสดงผล Function  $c.$
	- กดปุ่ม Enter d.
	- กดสวิตช์ (หรือปุ่ม) Function Select เพื่อแสดงผล D (IPL จากเทป หรือซีดีรอม) ในจอแสดงผล Data
	- กดปุ่ม Enter f.
	- g. หากระบบปิดอยู่ ให้กดปุ่มเปิดบนระบบเพื่อ เปิดการทำงานของระบบ ข้ามไปขั้นตอนที่ 6 มิฉะนั้น ให้ดำเนินการต่อ ด้วยขั้นตอนที่ 3h
	- h. หากระบบเปิดอยู่ ให้กดสวิตช์ (หรือปุ่ม) Function Select เพื่อแสดงผล 03 (ทำ IPL ต่อ) ในจอแสดงผล Function
	- กดปุ่ม Enter  $i.$

หากคุณกำลังใช้ Hardware Management Console (HMC) ในการทำ IPL ระบบจากสื่อบันทึกสำรอง ให้ดำเนินตามขั้น ตอนต่อไปนี้:

- ขยาย Management Environment ใน HMC ของคุณ  $a<sub>z</sub>$
- ขยาย your system b.
- ขยาย System and Partition  $C_{\star}$
- คลิก System Management d.
- ขยาย Partitions
- เลือกพาร์ติชัน f.
- ิ คลิกขวาที่พาร์ติชัน และเลือก Properties g.
- ในหน้าต่าง Partition Properties ให้คลิกแท็บ Settings h.
- ิ ภายใต้แคตาล็อก Boot, ให้เปลี่ยน Keylock position เป็น Manual และ IPL source เป็น D i.
- คลิก $\overline{\text{OK}}$  $\mathbf{i}$ .
- k. ขยายพาร์ติชัน
- คลิกขวาที่พาร์ติชันโปรไฟล์ และเลือก Properties
- เลือกแท็บ Tagged I/O m.
- ภายใต้ประเภท Alternate restart device ให้กด Select  $n<sub>1</sub>$
- ขยายยุนิต  $\Omega$ .
- ขยายบัส p.
- เลือกช่องเสียบด้วยตัวประมวลผล input/output (IOP) ของคุณ a.
- <span id="page-434-0"></span>r. กด Select
- $s.$   $\theta$   $\theta$   $\theta$   $\bf{K}$

I

 $\overline{1}$  $\mathbf{I}$ 

T

T  $\mathbf{I}$ 

 $\mathbf{I}$ 

 $\mathbf{I}$ 

 $\overline{1}$ 

 $\mathbf{I}$ 

 $\mathbf{I}$ 

 $\mathbf{I}$ ı

 $\overline{1}$ 

 $\overline{1}$ 

 $\overline{1}$ 

 $\overline{\phantom{a}}$ 

 $\overline{\phantom{a}}$  $\overline{1}$ 

 $\mathbf{I}$ 

 $\mathbf{I}$ 

 $\mathbf{I}$ 

 $\mathbf{I}$ 

 $\mathbf{I}$ 

 $\mathbf{I}$ ł

- t. หากระบบของคุณปิดอยู่ ให้คลิกขวาที่พาร์ติชัน และเลือก Activate หากระบบของคุณกำลังทำงานอยู่ ให้เลือก Shut down partition แล้วเลือก Activate
- 4. คุณจะได้เห็นจอแสดงผลหนึ่งในสองจอแสดงผล Select a Language Group ต่อไปนี้ ซึ่งจะแสดงภาษาบนสื่อการกระจาย  $\overline{1}$ นั่นคือจอแสดงผล Select a Language Group หรือจอแสดงผล i/OS logo อย่างใดอย่างหนึ่ง กดปุ่ม Enter เพื่อยอมรับค่า  $\overline{1}$ ภาษาบี้  $\overline{1}$ 
	- Select a Language Group The language feature shown is the service tools language feature installed on the system. Attention: To keep the same language, ensure that the media you use for installing the operating system matches the language feature shown. If the operating system media does not match what is shown, the installation process will attempt to install the operating system in a different language feature than Licensed Internal Code. Type choice, press Enter. Language feature . . . . . . . . . . . . . . . 2924  $II$  $\frac{1}{2}$ 000000 SSSSS  $\frac{1}{2}$ 00 00 SS .SS SS  $\frac{1}{2}$  $00$  $00$  $\frac{1}{2}$  $00\,$  $00$  $SS$  $\mathbf{H}$  $\frac{1}{2}$  $00\,$  $00$ SS  $II$  $\frac{1}{2}$  $00<sup>1</sup>$  $00$ SS  $\rm{II}$  $\frac{1}{2}$  $00<sup>o</sup>$  $00$ SS  $00$  $\prod$  $\frac{1}{2}$  $00$ SS  $00$  $00$  $II$  $\frac{1}{2}$ SS SS  $II$ 000000 SSSSS  $\frac{1}{2}$ LANGUAGE FEATURE ===> 2924
- 5. กดปุ่ม Enter เพื่อยืนยันกลุ่มภาษา  $\mathsf{I}$
- บนจอแสดงผล Install Licensed Internal Code (LIC) เลือกอ็อพชัน 1 (Install Licensed Internal Code)  $\overline{1}$  $6.$
- 7. หากตรวจไม่พบดิสก์ยูนิต load source ที่ใช้ได้บนพาร์ติชัน คุณจะพบกับจอแสดงผล Select Load Source Device จอ  $\overline{1}$ แสดงผลนี้ให้คุณเลือกดิสก์ยูนิตที่คุณต้องการให้เป็นโหลดซอร์ส หากคุณไม่เห็นจอแสดงผล Select Load Source  $\mathsf{I}$ Device ให้ทำงานต่อด้วยขั้นตอนที่ 9  $\overline{1}$

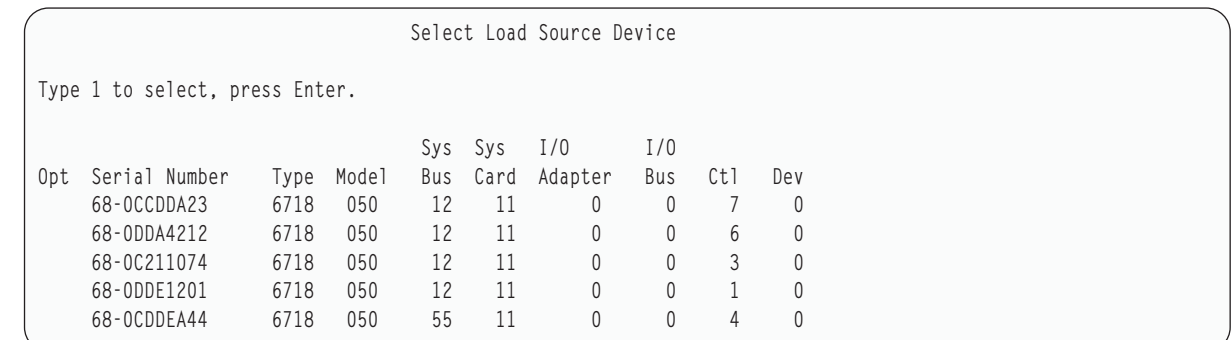

#### 8. กด F10 เพื่อยืนยันการเลือกดิสก์ที่คุณต้องการไห้เป็นไหลดซอร์สดิสก์ยูนิต

<span id="page-435-0"></span>| | | | | | | | | | | | | | | | | | | | | | | | | | | | | | | | | | | | | | | | | |  $\overline{\phantom{a}}$ |

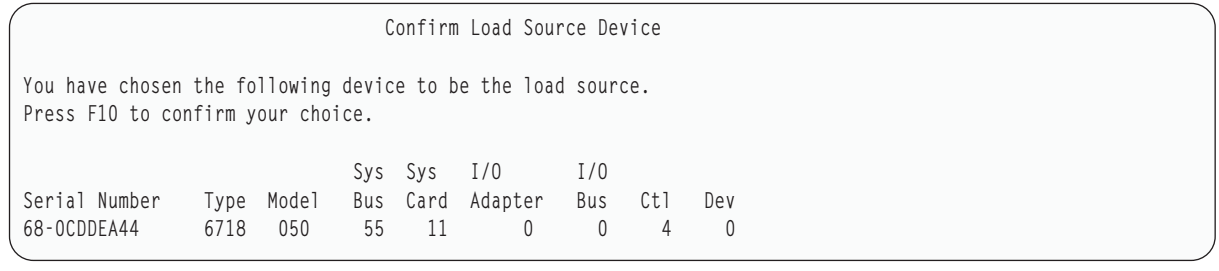

9. เลือกอ๊อพชัน 2 (Install Licensed Internal Code and Initialize system) เพื่อเริ่มการติดตั้ง Licensed Internal Code

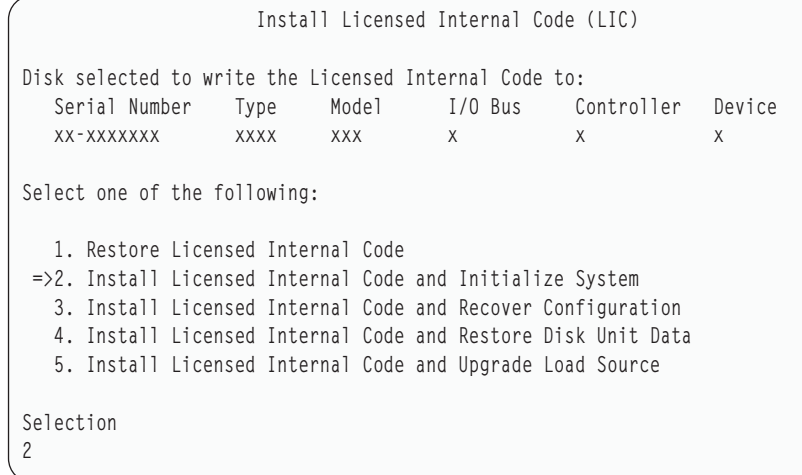

10. บนจอแสดงผล Install LIC and Initialize System – Confirmation ให้กด F10 เพื่อยืนยันการกำหนดค่าเริ่มต้นและ ดำเนินการติดตั้งต่อไป

Install LIC and Initialize System - Configuration

Warning:

All data on this system will be destroyed and the Licensed Internal Code will be written to the selected disk if you choose to continue the initialize and install.

Return to the install selection screen and choose one of the other options if you want to perform some type of recovery after the install of the Licensed Internal Code is complete.

Press F10 to continue the install. Press F12 (Cancel) to return to the previous screen. Press F3 (Exit) to return to the install selection screen.

a. จอแสดงผล Initialize the Disk จะปรากฏขิน

Initialize the Disk - Status

The load source disk is being initialized.

Estimated time to initialize in minutes: xx Elapsed time in minutes . . . . . . . . : 0.0

#### b. จอแสดงผล Install Licensed Internal Code – Status จะปรากฏขิน

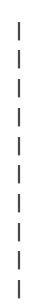

| | Install Licensed Internal Code - Status

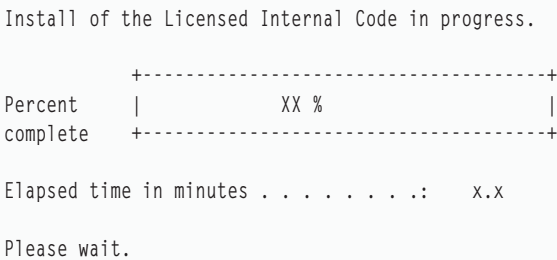

- 11. คุณอาจจะได้เห็นจอแสดงผล Accept Console หากจอแสดงผลนั้นปรากฏขึ้น ไห้กด F10 เพื่อยอมรับคอนไซลไน ปัจจุบัน บนจอแสดงผล Accept And Set New Console Type On This IPL ไห้กดปุ่ม Enter เพื่อดำเนินการต่อ
- 12. บนจอแสดงผล Disk Configuration Attention Report ให้กด F10 เพื่อยอมรับปัญหาที่เกิดขึ้น และดำเนินการต่อ

Disk Configuration Attention Report Type option, press Enter 5=Display Detailed Report Press F10 to accept all the following problems and continue. The system will attempt to correct them. OPT Problem \_ New disk configuration F3=Exit F10=Accept the problems and continue

13. บนจอแสดงผล IPL or Install the System เลือกอ็อพชัน 3 (Use Dedicated Service Tools (DST))

IPL or Install the System System: XXXX Select one of the following: 1. Perform an IPL 2. Install the operating system 3. Use Dedicated Service Tools (DST) 4. Perform automatic installation of the operating system 5. Save Licensed Internal Code Selection  $\sqrt{3}$ 

14. ให้ Sign on เข้า DST ในฐานะผู้ใช้เซอร์วิสทูล, QSECOFR, ด้วยรหัสผ่าน สำหรับ ID ผู้ใช้เซอร์วิสทูล QSECOFR รหัสผ่าน ้คำนึงถึงขนาดตัวพิมพ์: ให้ใช้ตัวพิมพ์ใหญ่ทั้งหมด

Dedicated Service Tools (DST) Sign On Type choices, press Enter. Service tools user . . . . . . . . QSECOFR Service tools password . . . . . . QSECOFR

- a. Select option 4 (Work with Disk Units).
- b. Select option 1 (Work with Disk Configuration).
- $c.$ Select option 3 (Work with ASP Configuration).
- d. Select option 3 (Add Units to ASPs).

l 15. บนจอแสดงผล Add Units to ASPs ให้ป้อน 1 เพื่อสร้าง ASPs ใหม่ที่ไม่ถูกเข้ารหัส และเพิ่มดิสก์ยูนิตให้กับ ASP

Add Units to ASPs Select one of the following: 1. Create unencrypted ASPs 2. Create encrypted ASPs 3. Add units to existing ASPs

<span id="page-438-0"></span>| | | | | | | | |

> | | | | | | | | | | | | | | | | | | | | | | | | | |

- 16. บนจอแสดงผล Specify New ASPs to Add Units to ไห้ป่อนหมายเลข ASP (2 ถึง 32) เพื่อสร์าง ASP ผู้ใช้ และเพิ่มดิสก์ ยูนิตลงใน ASP เหล่านั้น เนื่องจากมี ASP ระบบ 1 อยู่แล้ว คุณจึงไม่สามารถป้อนค่า 1 ได้ | |
	- a. หากคุณต้องการมากกว่าหนิง ASP ไห้ป่อนหมายเลข ASP ที่สอดคล้องกับแต่ละยูนิตที่เลือก คุณสามารถสร้าง ASP หลายๆ ASP ได้ในเวลาเดียวกัน

```
Specify New ASPs to Add Units to
Specify the new ASP to add each unit to.
Specify Serial Resource
 ASP Number 1 Type Model Capacity Name<br>1 21-6C597 4327 050 70564 DD007
   1 21-6C597 4327 050 70564 DD007
   1 50-128840F 2107 A84 70564 DD004
   1 50-128940F 2107 A84 70564 DD005
   2 50-128A40F 2107 A85 35165 DD011
     50-128B40F 2107 A85 35165 DD003
     68-0C8BA12 6717 050 8589 DD008
     68-0C9D209 6717 050 8589 DD009
     68-606E0 6718 050 17548 DD006
      68-0CDAB10 6718 050 17548 DD010
                 4327 050 70564 DD012
     21-05322 4327 050 70564 DD013
F3=Exit F5=Refresh F11=Display disk configuration capacity
F12=Cancel
```
- b. หลังจากคุณป์อนยูนิตทั้งหมดสมบูรณ์แล้ว ให้กดปุ่ม Enter
- c. หากรายการของยูนิตถูกต้อง ไห้กดปุ่ม Enter เพื่อ เริ่มต้น initialize ยูนิต
- 17. บนจอแสดงผล Problem Report ไห้กด F10 ข้ามปัญหาและด้าเนินการต่อ

```
Problem Report
  Note: Some action for the problems listed below might need to
  be taken. Please select a problem to display more detailed
  information about the problem and to see what possible
  action can be taken to correct the problem.
Type option, press Enter.
  5=Display Detailed Report
OPT Problem
   _ Unit possibly configured for Power PC AS
F3=Exit F10=Ignore problems and continue F12=Cancel
```
18. บนจอแสดงผล Confirm Add Units ไห้กดปุ่ม Enter เพื่อยืนยันยูนิตที่เลือกไว้

Confirm Add Units Add will take several minutes for each unit. The system will have the displayed protection after the unit(s) are added. Press Enter to confirm your choice for Add units. Press F9=Capacity Information to display the resulting capacity. Press F10=Confirm Add and Balance data on units. Press F12=Cancel to return and change your choice. Serial Resource ASP Unit Number Type Model Name Protection 1 Unprotected<br>1 68-OCDAB35 6718 050 DD001 Unprotected 1 68-0CDAB35 6718 050 DD001 3 21-6C597 4327 050 DD007 Unprotected 4 50-128840F 2107 A84 DD004 Unprotected 5 50-128940F 2107 A84 DD005 Unprotected 2 Unprotected 2 50-100240F 2107 A82 DD002 Unprotected 6 50-128A40F 2107 A85 DD011 Unprotected F9=Resulting Capacity F10=Add and Balance F11=Display Encryption Status F12=Cancel

- a. จอแสดงผล Function Status จะแสดงเปอร์เซ็นต์ของการเสร็จสิน
- b. ข้อความ Selected units have been added successfully จะปรากฏเมื่อระบบทำกระบวนการ Add Units เสรีจ สมบูรณ์
- c. กด F12 เพื่อกลับไปยังจอแสดงผล Work with Disk Configuration
- d. หากระบบของคุณต์องการการปกป้องแบบ mirror ให้ดำเนินการต่อในขั้นตอนที่ 15e หากระบบของคุณไม่ต้องการ การปกป้องแบบ mirror ให้กด F3 จนกระทั่งคุณออกจากจอแสดงผล Dedicated Service Tools (DST)
- e. เพื่อเริ่มต้นการปกป้องแบบ mirror สำหรับระบบของคุณ, ให้ท้าตาม คำสั่งดังต่อไปนี้:
	- $1)$  บนจอแสดงผล Work with Disk Configuration ให้เลือกอ๊อพชั้น 4 (Work with Mirrored Protection)
	- 2) บนจอแสดงผล Work with Mirrored Protection ไห้เลือกอ๊อพชัน 2 (Start Mirrored Protection)
	- 3) เลือก ASP โดยการไส่ 1 ไว้ด้านข้าง กด Enter เพื่อเริ่มต้นการปกป้องแบบ mirror
	- 4) บนจอแสดงผล Confirm Continuation ให้กดปุ่ม Enter
	- 5) บนจอแสดงผล Confirm Start Mirrored Protection ให้กดปุ่ม Enter
	- $6)$  จอแสดงผล Function Status จะแสดงสถานะที่เสร็จสินของการร์องขอ Start Mirrored Protection
	- 7) ข้อความ

| | | | | | | | | | | | | | | | | | | | | | |

```
Start mirroring completed successfully
```
จะปรากฏอยู่บนจอแสดงผล Disk Configuration Information Report

- 8) กดปุ่ม Enter เพื่อดำเนินการต่อ
- f. หากคุณใช้ Operations Console, ให้ทำตามคำสั่งต่อไปนี้ เพื่อสลับการทำงานจากคอนไซลปัจจุบัน, หรือเพื่อตรวจ สอบค่าของโหมดคอนโซล:
	- $1)$  บนจอแสดงผล IPL or Install the System เลือกอ๊อพชั้น 3 (Use Dedicated Service Tools (DST))กดปุ่ม Enter เพื่อดำเนินการต่อ
- 2) Sign on เข้าสู่ DST โดยใช้โปรไฟล์ผู้ใช้สำหรับเครื่องมือเซอร์วิสซึ่งมีสิทธิรักษาความปลอดภัย และรหัสผ่านที่ กำหนด.
- 3) บนจอแสดงผล Use Dedicated Service Tools (DST) เลือกอ็อพชัน 5 (Work with DST environment) กดปุ่ม Enter เพื่อดำเนินการต่อ
- 4) บนจอแสดงผล Work with DST Environment เลือกอ็อพชัน 2 (System Devices) กดป่ม Enter เพื่อดำเนินการ ต่อ
- 5) บนจอแสดงผล Work with System Devices เลือกอ็อพชัน 6 (Console Mode) กดปุ่ม Enter เพื่อดำเนินการต่อ
- 6) บนจอแสดงผล Select Console Type เลือกอ็อพชัน 2 (Operations Console) หรืออ็อพชัน 3 (Operations Console (LAN)) กดปุ่ม Enter เพื่อดำเนินการต่อ
- 7) หากคุณเลือกอ็อพชัน 3 (Operations Console (LAN)) ให้กด F11 (Keywords) เพื่อตั้งค่าคอนโซล LAN
- 8) กด F3 หรือ F12 เพื่อกลับไปที่จอแสดงผล IPL or Install the System
- 19. โหลดวอลุ่มแรกของการติดตั้งสื่อบันทึกที่มี i5/OS (วอลุ่มนี้ถูกเลเบลไว้เป็น B29xx\_01 ซึ่ง 29xx เป็น identifier สำหรับภาษาหลัก)

เมื่อคุณกำลังติดตั้งจากสื่อบันทึกอ็อปติคัล โปรดรอจนกระทั่งตัวบ่งชี้ In Use หายไปก่อนที่จะดำเนินการต่อ

20. บนจอแสดงผล IPL or Install the System เลือกอ็อพชัน 2 (Install the Operating System)

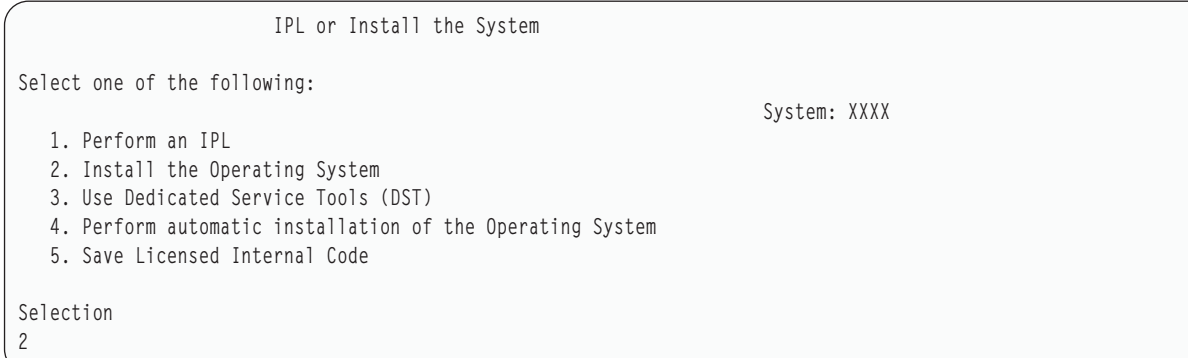

a. ทำการเลือกบนจอแสดงผล Install Device Type Selection และกดปุ่ม Enter.

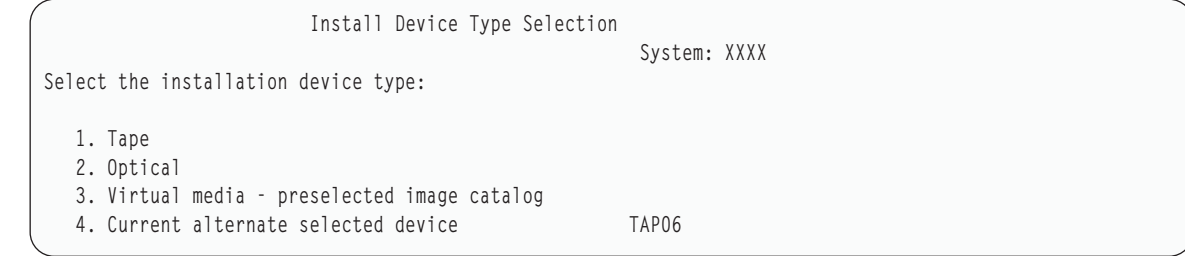

- b. บนจอแสดงผล Confirm Install of i5/OS ให้กดปุ่ม Enter
- 21. ทำการเลือกบนจอแสดงผล Add All Disk Units to the System ถ้าคุณมีดิสก์ยูนิตใดๆที่ยังไม่ได้กำหนดค่าของระบบ ซึ่ง สามารถที่จะถูกปกป้องโดย device parity protection แต่ปัจจุบันยังไม่ได้รับการปกป้อง หน้าจอแสดงผล Add All Disk Units to the System จะปรากฏขึ้น

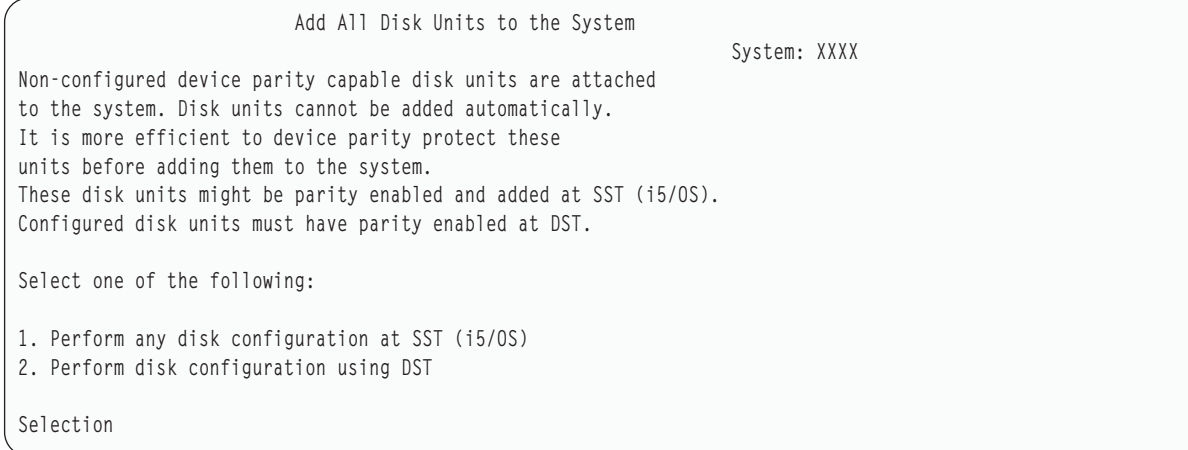

#### หมายเหตุ: จอแสดงผลนี้จะไม่ปรากฏ หากคุณเลือกดิสก์ยูนิตทั้งหมดที่ระบบรู้จักในขั้นตอนที่ [13](#page-438-0)

จอแสดงผล Add All Disk Units to the System จะมีลักษณะดังต่อไปนี้:

|

Add All Disk Units to the System Select one of the following: System: XXXX 1. Keep the current disk configuration 2. Perform disk configuration using DST 3. Add all units to the system auxiliary storage pool 4. Add all units to the system ASP and balance data Selection 1

 $22. \quad$  จอแสดงผล Licensed Internal Code IPL in Progress จะแสดงความคิบหน้าของ IPL

```
Licensed Internal Code IPL in Progress
IPL:
  Type . . . . . . . . . . . . . . : Attended
  Start date and time . . . . . . : xx/xx/xx xx:xx:xx
  Previous system end . . . . . . : Abnormal
  Current step / total . . . . . . : 16 16
  Reference code detail . . . . . : C6004065
IPL step Time Elapsed Time Remaining
 Commit Recovery xx:xx:xx xx:xx:xx
 Data Base Initialization xx:xx:xx xx:xx:xx
 Journal IPL Clean up xx:xx:xx xx:xx:xx
 Commit Initialization xx:xx:xx xx:xx:xx<br>>Start the operating system xx:xx:xx xx:xx:xx xx:xx
>Start the operating system
Item:
 Current / Total . . . . . . :
Sub Item:
 Identifier . . . . . . . . . : Searching tape for install media
 Current / Total . . . . . . :
Wait for next display or press F16 for DST main menu
```
23. บนจอแสดงผล Install the Operating System เลือกอื้อพชั้น 1 (Take defaults) ตรวจสอบไห้แน่ใจว่า ค่าวันที่และเวลาถูก ต้อง กดปุ่ม Enter เพื่อดำเนินการต่อ

```
Install the Operating System
Type options, press Enter.
Install
  option . . . . . 1 1=Take defaults (No other
                         options are displayed)
                        2=Change install options
Date
  Year . . . . . xx 00-99
  Month. . . . . xx 01-12
  Day. . . . . . xx 01-31
Time
  Hour . . . . . . xx 00-23
  Minute . . . . xx 00-59
  Second . . . . . xx 00-59
```
24. จอแสดงผล i5/OS Installation Status จะแสดงสถานะการติดตั้งของโปรโฟล์และโลบรารีของการติดตั้ง i5/OS ที่จำเป็น

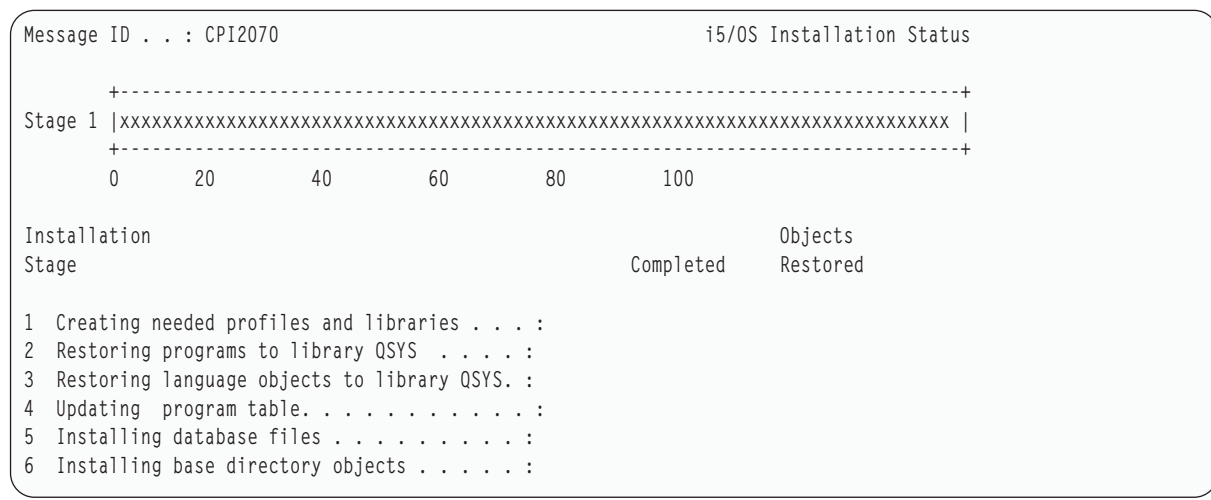

#### $25.$  ระบบจะติดตั้งอ็อบเจ็กต์ $i5$ /OS ที่เหลือ.

| | | | | | | | | | | |

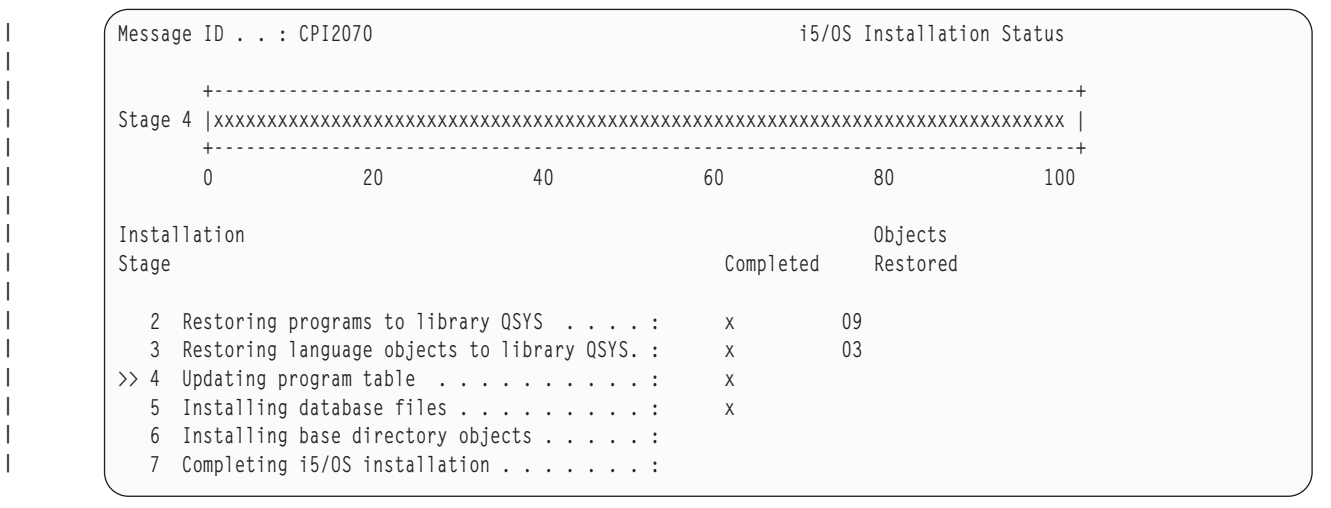

หมายเหตุ: เมื่อติดตั้งระบบปฏิบัติการคุณอาจได้รับข้อความเพื่อโหลดวอลุ่มสื่อบันทึกถัดไป

- 26. บนจอแสดงผล Sign On ให้ล็อกออนเป็นผู้ใช้ QSECOFR คุณไม่จำเป็นต้องป้อนรหัสผ่านในตอนนี้
- 27. บนจอแสดงผล IPL options ให้ป้อนค่าที่ถูกต้องให้กับค่า วันที่ เวลา และเขตเวลาของระบบ เฉพาะอ็อพชันต่อไปนี้เท่า นั้นที่ควรตั้งเป็น Y:
	- สตาร์ทระบบเป็นสถานะจำกัด
	- ตั้งอ็อพชันระบบหลัก

 $\mathbf{I}$ 

• กำหนดหรือเปลี่ยนระบบที่ IPL

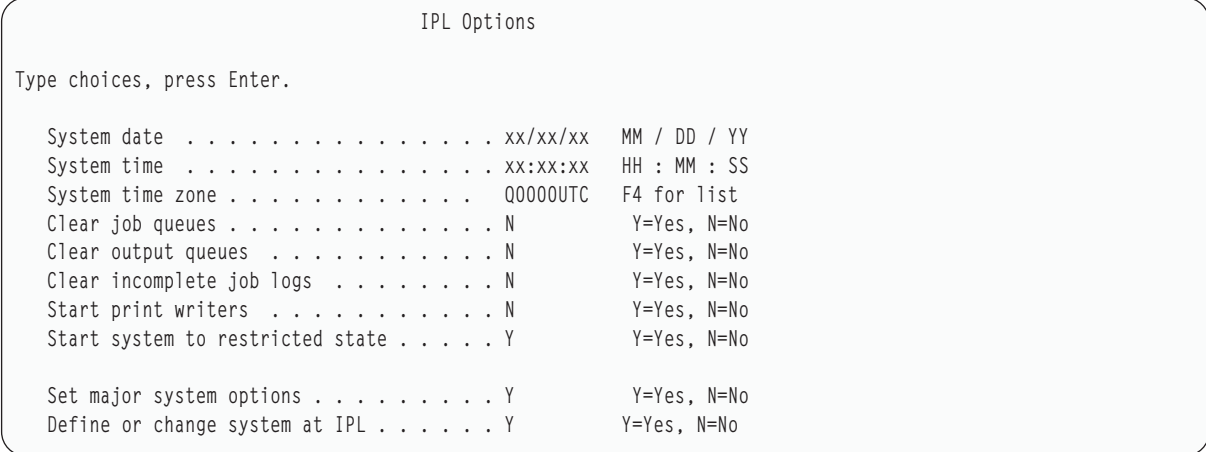

บนจอแสดงผล Set Major System Options ให้เลือก N เพื่อไม่เปิดใช้งาน automatic configuration

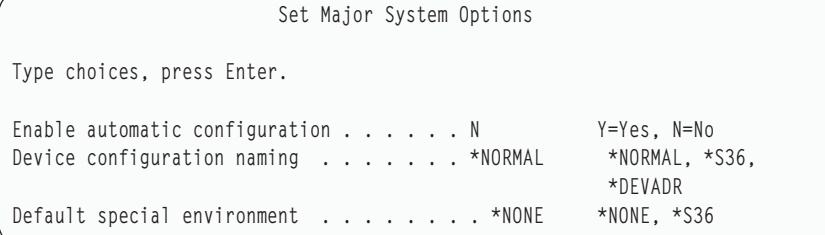

- 28. จอแสดงผล Define or Change the System at IPL จะปรากฏขึ้น
	- a. เลือกอ็อพชัน 3 (System value commands)
	- b. บนจอแสดงผล System Value Commands เลือกอ็อพชัน 3 (Work with System Values)
	- c. บนจอแสดงผล Work with System Values ให้เลือกค่ากำหนดของระบบที่คุณต้องการเปลี่ยนแปลง โดยการป้อนค่า 2 ไว้ด้านข้าง กดปุ่ม Enter หลังจากที่คุณเลือกค่าทั้งหมดแล้ว

้อัพเดตค่ากำหนดของระบบต่อไปนี้ บันทึกค่าเดิมที่มีอยู่ เพื่อให้คุณสามารถอัพเดตค่าเหล่านั้นได้หลังจากการกู้คืน หากจำเป็น

- QALWOBJRST เป็น \*ALL
- OFRCCVNRST เป็น 0
- QIPLTYPE เป็น 2
- OINACTITV เป็น \*NONE
- OJOBMSGOFL เป็น \*PRTWRAP
- QJOBMSGQMX มีค่าต่ำสุด 30 แต่แนะนำให้เป็น 64
- <span id="page-444-0"></span>OLMTDEVSSN เป็น 0
- OLMTSECOFR เป็น 0
- OMAXSIGN เป็น \*NOMAX
- QPFRADJ เป็น 2
- OPWDEXPITV เป็น \*NOMAX
- **OSCANFSCTL บวก \*NOPOSTRST**
- OVFYOBJRST เป็น 1
- d. หลังจากที่ระบบเปลี่ยนค่ากำหนดของระบบ ให้กด F3 สองครั้ง เพื่อกลับไปยังจอแสดงผล Define or Change the System at IPL
- e. บนจอแสดงผล Define or Change the System at IPL ให้กด F3 เพื่อออก และดำเนินการ IPL ต่อ
- 29. บนจอแสดงผล Change Password ให้พิมพ์ 0SEC0FR เป็นรหัสผ่านปัจจุบัน ป้อนรหัสผ่านใหม่ ป้อนรหัสผ่านอีกครั้ง เพื่อ ตรวจสอบและกดปุ่ม Enter (รหัสผ่านใหม่ไม่สามารถเป็น QSECOFR)

Change Password Password last changed . . . . . . xx/xx/xx Type choices, press Enter. Current password . . . . . . . . . QSECOFR New password . . . . . . New password (to verify) . . . . .

30. เนื่องจากคุณไม่ได้เลือก automatic configuration คุณต้องตั้งค่าเทปไดร์ฟด้วยตนเอง เพื่อทำขั้นตอนกู้คืนข้อมูลผู้ใช้ และข้อมูลระบบที่เกี่ยวข้องต่อไปนี<u>้</u>

ในการตั้งค่าเทปยูนิตที่ไม่ใช่รุ่น 34 $_{\rm xx}$ ให้ใช้คำแนะนำต่อไปนี้:

- a. ใช้คำสั่ง Work with Hardware Resource (WRKHDWRSC) เพื่อกำหนดชื่อเทปคอนโทรลเลอร์: WRKHDWRSC TYPE  $(*STG)$
- b. หาตำแหน่งเทปคอนโทรลเลอร์บนจอแสดงผล Work with Storage Resources
- ้ พิมพ์ 9 (Work with resource) ถัดจากชื่อเทปคอนโทรลเลอร์ และกดปุ่ม Enter หากเทปคอนโทรลเลอร์ไม่มีรายชื่อ  $\mathbf{c}$ . ้อยู่บนจอแสดงผล คุณต้องเลือกรีซอร์สอื่น เช่น คอนโทรลเลอร์หน่วยเก็บดิสก์ สำหรับระบบบางรุ่น, ตอนนี้เทปยูนิต จะต่อผ่าน combined-function IOP. ดูรีซอร์สให้ทั่วจนกว่าคุณจะพบเทปยูนิตที่ต้องการ.
- d. หาชื่อรีซอร์สของเทปยูนิต (ตัวอย่างเช่น TAP01)
- e. ป้อนค่า 5 (Work with Configuration Descriptions) ในคอลัมน์ Opt ที่อยู่ถัดจากชื่อรีซอร์สเทป และกดปุ่ม Enter คุณจะเห็นจอแสดงผล Work with Configuration Descriptions
- f. พิมพ์  $1$  (Create) ในฟิลด์ Opt และชื่อ tape device description (ตัวอย่างเช่น TAP01) ในฟิลด์ Description กดปุ่ม Enter คุณจะเห็นจอแสดงผล Create Device Description (Tape)
- g. เปลี่ยนค่าใดๆ ที่คุณต้องการเปลี่ยนแปลง แล้วกดปุ่ม Enter (สองครั้ง) เพื่อสร้าง device description คุณจะเห็นจอ ี แสดงผล Work with Configuration Descriptions อีกครั้ง อุปกรณ์ที่คุณสร้างควรจะปรากฏบนจอแสดงผล
- h. พิมพ์ 8 (Work with configuration status) หน้า device description ใหม่ คุณจะเห็นจอแสดงผล Work with **Configuration Status**
- i. พิมพ์ 1 (Vary on or Make available) หน้าอุปกรณ์ใหม่. หากสถานะไม่เปลี่ยนเป็น Varied On หรือ Available, ให้รอ สักครู่. แล้วกด F5 (Refresh). หากสถานะยังคงไม่เปลี่ยนเป็น Varied On หรือ Available, ให้ทำตามการวิเคราะห์ ปัญหาตามปกติสำหรับอุปกรณ์.
- j. กด F3 จนกว่าคุณจะกลับไปยังเมนูหลัก.

```
i5/0S Main Menu
Select one of the following:
  1. User tasks
  2. Office tasks
  3. General system tasks
  4. Files, libraries, and folders
  5. Programming
  6. Communications
 7. Define or change the system
 8. Problem handling
 9. Display a menu
 10. Information Assistant options
 11. System i Access tasks
 90. Sign off
Selection or command
```
- 31. ใช้สื่อบันทึกของอ็อพชัน 21 (save from the source system) เพื่อดำเนินการในขั้นตอนถัดไปเพื่อเรียกคืนข้อมูลผู้ใช้และ ข้อมูลระบบที่เกี่ยวข้อง และข้อมูลผู้ใช้ไปยังระบบเป้าหมาย:
	- a. พิมพ์คำสั่ง End Subsystem (ENDSBS) ตามบรรทัดต่อไปนี้:

ENDSBS SBS(\*ALL) OPTION(\*IMMED)

b. ป้องกันการแสดงข้อความที่ไม่จำเป็นโดยการพิมพ์คำสั่ง Change Message Queue (CHGMSGQ) ตามบรรทัดต่อ ไปนี้:

CHGMSGO MSGO(OSYSOPR) DLVRY(\*NOTIFY) SEV(99)

c. พิมพ์คำสั่ง Restore User (RSTUSRPRF) ตามบรรทัดต่อไปนี้:

RSTUSRPRF DEV(media-device-name) ALWOBJDIF(\*ALL) ENDOPT(\*LEAVE)

d. พิมพ์คำสั่ง Restore Configuration (RSTCFG) ตามบรรทัดต่อไปนี้:

RSTCFG OBJ(\*ALL) DEV(media-device-name) OBJTYPE(\*ALL) SRM(\*NONE) ALWOBJDIF(\*ALL) ENDOPT(\*LEAVE)

e. หากคุณได้บันทึกข้อมูลเอาต์พุตคิวรีโมตสำหรับพรินเตอร์ให้พิมพ์คำสั่งต่อไปนี้:

RSTOBJ OBJ(\*ALL) OBJTYPE(\*OUTQ) MBROPT(\*ALL) ALWOBJDIF(\*ALL)

f. พิมพ์คำสั่ง Restore Library (RSTLIB) ตามบรรทัดต่อไปนี้:

RSTLIB SAVLIB(\*NONSYS) DEV(media-device-name) OPTION(\*NEW) ALWOBJDIF(\*ALL) MBROPT(\*ALL) FRCOBJCVN(\*NO) ENDOPT(\*LEAVE) OMITOBJ(QOFC)

หมายเหตุ: คำสั่งนี้ไม่ได้เรียกคืนอ็อบเจ็กต์ QAUDJRN และ QACGJRN และ entry ตารางเวลางานใดๆ

g. พิมพ์คำสั่ง Restore Document Library Object (RSTDLO) ตามบรรทัดต่อไปนี้:

RSTDLO DLO(\*ALL) DEV(media-device-name) SAVFLR(\*ANY) ALWOBJDIF(\*ALL) ENDOPT(\*LEAVE)

หมายเหตุ: หากคุณมี DLO ใน ASP ผู้ใช้ของคุณ คุณต้องใช้คำสั่งต่อไปนี้ในการกู้คืน DLO ลงในแต่ละ ASP ผู้ใช้: RSTDLO DLO(\*ALL) ALWOBJDIF(\*ALL) SAVASP(ASP-number) RSTASP(ASP-number)

h. พิมพ์คำสั่ง Restore Object (RST) ตามบรรทัดต่อไปนี้:

 $\overline{1}$ 

RST DEV('/QSYS.LIB/media-device-name.DEVD') OBJ(('/\*') ('/OSYS.LIB' \*OMIT) ('/ODLS' \*OMIT)) ALWOBJDIF(\*ALL) OPTION(\*NEW)

- i. เพื่อกู้คืนไฟล์สพูลที่คุณได้บันทึกไว้บนระบบต้นทางของคุณให้ทำตามขั้นตอนเหล่านี้:
	- 1) ใน "การบันทึกสพูลไฟล์" ในหน้า 426 คุณได้บันทึกไฟล์สพูลลงในไฟล์ฐานข้อมูลในไลบรารีหนึ่ง หากไลบรารี นั้นยังไม่ได้รับการกู้คืนเข้าสู่ระบบที่อัพเกรดแล้ว ให้กู้คืนไลบรารีในขณะนี้โดยใช้คำสั่ง RSTLIB

```
หมายเหตุ: จะใช้คำสั่ง RSTLIB ก็ต่อเมื่อคุณได้ใช้คำสั่ง Save Library (SAVLIB) ในการบันทึกอ็อบเจ็กต์
            หากคุณใช้คำสั่ง Save Object (SAVOBJ) คุณต้องใช้คำสั่ง Restore Object (RSTOBJ)
```
- 2) สำหรับแต่ละไฟล์สพูลที่คุณต้องการกู้คืนให้ทำตามขั้นตอนเหล่านี้:
	- a) บนสิ่งพิมพ์ที่คุณใช้เมื่อคุณบันทึกไฟล์สพูล ให้หาชื่อพรินเตอร์ไฟล์ที่ใช้สร้างไฟล์สพูล ชื่อดังกล่าวจะ ปรากฏในคอลัมน์ไฟล์ทางด้านซ้ายของสิ่งพิมพ์.
	- b) เพื่อแทนที่ค่าอักขระควบคุมสำหรับไฟล์ QPRINTS ให้พิมพ์คำสั่งต่อไปนี้: 0VRPRTF FILE(QPRINTS) CTLCHAR(\*FCFC)
	- c) คัดลอกไฟล์ฐานข้อมูลลงในพรินเตอร์ไฟล์โดยการพิมพ์คำสั่งต่อไปนี้: CPYF FROMFILE(LIBSPLF/ SPOOLF1) TOFILE(OGPL/OPRINTS) MBROPT(\*REPLACE) ในตัวอย่างนี้ ไฟล์สพูลที่มีชื่อว่า QPRINTS จะถูกใส่ไว้บนเอาต์พุตคิวที่เชื่อมโยงกับ definition ของพริน เตอร์ไฟล์ OPRINTS
	- d) ลบไฟล์ฐานข้อมูลโดยใช้คำสั่ง Delete File (DLTF)
- 3) หลังจากที่คุณกู้คืนไฟล์สพูลทั้งหมด ให้ลบค่าแทนที่ไฟล์ QPRINTS โดยการพิมพ์คำสั่ง: DLT0VR FILE (OPRINTS)
- j. ขอแนะนำให้คุณใช้คำสั่ง Start Object Conversion (STROBJCVN) เพื่อแปลงอ็อบเจ็กต์ผู้ใช้จากฟอร์แม็ตที่ใช้ใน เวอร์ชัน รีลีส และระดับการดัดแปลงก่อนหน้านี้ ของระบบปฏิบัติการที่ IBM สนับสนุน ไปเป็นฟอร์แม็ตที่จำเป็นต่อ การใช้งานในระบบปฏิบัติการปัจจุบัน

32. หากคุณใช้คำสั่ง Retrieve System Information (RTVSYSINF) ในระบบต้นทาง คุณต้องรันคำสั่ง Update System Information (UPDSYSINF) เพื่ออัพเดตข้อมูลระบบบนระบบเป้าหมาย หากระบบต้นทางของคุณไม่สนับสนุนคำสั่ง RTVSYSINF คุณต้องใช้ข้อมูลระบบที่พิมพ์ไว้ในการอัพเดตข้อมูลระบบ ทั้งหมด เช่น ค่ากำหนดของระบบ รายการตอบข้อความ ฯลฯ บนระบบเป้าหมาย คำสั่ง RTVSYSINF ไม่อัพเดตข้อมูลระบบทั้งหมด ใช้ข้อมูลระบบที่พิมพ์ไว้เพื่ออัพเดตข้อมูลระบบเพิ่มเติม เช่น เวลา การกู้คืนแอ็คเซสพาธ, subsystem descriptions, RJE configurations, ฯลฯ

- ่ 33. ติดตั้งอ็อพชันพื้นฐาน (รวมถึง QGPL และ QUSRSYS) และ ไลเซนส์โปรแกรม อื่นๆ ที่ใช้สื่อการกระจายสำหรับระบบ เป้าหมาย (รีลีสปัจจุบัน) และคำสั่ง GO LICPGM แน่ใจว่าการติดตั้งอ็อปติคัลของคุณถูก vary on เริ่มต้นด้วยขั้นตอน ี การตรวจสอบความสมบูรณ์ของการติดตั้งด้วยตนเอง ห้ามดำเนินการต่อด้วย รายการตรวจสอบ: ให้เสร็จสิ้นการอัพเก รดหรือแทนที่ จนกว่าจะมีคำสั่งให้ทำต่อ
- 34. รันคำสั่ง Restore Authority (RSTAUT)
- 35. หากจำเป็น ให้เปลี่ยนค่ากำหนดของระบบต่อไปนี้กลับไปเป็นค่าเดิม โดยใช้คำสั่ง Work with System Value (WRKSYSVAL):
- <span id="page-447-0"></span>**QALWOBJRST**
- **QIPLTYPE**
- · QJOBMSGQFL
- QJOBMSGQMX
- OPFRADJ
- · QVFYOBJRST
- 36. หากคุณไม่ทราบรหัสผ่านสำหรับโปรไฟล์ QSECOFR ที่กู้คืน, ให้เปลี่ยนรหัสผ่านก่อน sign off. พิมพ์คำสั่งต่อไปนี้: CHGUSRPRF USRPRF(QSECOFR) PASSWORD(new-password)
- 37. พิมพ์คำสั่ง: DSPJ0BL0G \*PRINT ตรวจสอบบันทึกการใช้งานเพื่อให้แน่ใจว่างานได้กู้คืน อ็อบเจ็กต์ทั้งหมด. เพื่อตรวจ ้สอบว่างานได้กู้คืนอ็อบเจ็กต์ทั้งหมดหรือไม่, ให้เก็บพักบันทึกการใช้งาน สำหรับการพิมพ์ร่วมกับเอาต์พุตงานที่เก็บพัก ใดๆ ที่เหลืออยู่. ตรวจสอบหา ข้อความแสดงความผิดพลาด. แก้ไขข้อผิดพลาดและกู้คืนอ็อบเจ็กต์เหล่านั้นจากสื่อ ี บันทึก. ถ้าคุณกำลังใช้รายการตรวจสอบนี้เป็นส่วนหนึ่งของการโอนย้ายข้อมูล ให้กลับไปดูที่หัวข้อ Completing the migration from a 4xx or 5 xx system
- 38. เสร็จสิ้นการติดตั้ง. ทำตามคำแนะนำใน Checklist: Completing the i5 /OS installation เมื่อคุณติดตั้งแพ็กเกจ cumulative program temporary fix (PTF) โดยยอมรับอ็อพชันดีฟอลต์เพื่อทำ IPL ของระบบ
- 39. เพิ่ม job scheduler entry ด้วยคำสั่ง Add Job Schedule Entry (ADDJOBSCDE) โดยใช้ข้อมูลที่คุณพิมพ์จากระบบต้น ทาง ใช้คำสั่ง Work with Job Schedule Entries (WRKJOBSCDE) และเลือกอ็อพชันการพิมพ์
- 40. หากคุณได้ติดตั้ง integrated server บนระบบของคุณ และบันทึกค่าโดยที่เน็ตเวิร์กเซิร์ฟเวอร์ของคุณตั้งค่าเป็น vary off ให้ดำเนินการตามขั้นตอนต่อไปนี้:
	- a. เพิ่มลิงก์สำหรับ network server description พิมพ์คำสั่งต่อไปนี้ให้กับแต่ละ server description:
		- ADDNWSSTGL NWSSTG(Storage\_Name) NWSD(Server\_Description)
	- b. vary on เน็ตเวิร์กเซิร์ฟเวอร์โดยพิมพ์ WRKCFGSTS \*NWS และเลือก อ็อพชัน 1 เพื่อ vary on แต่ละเน็ตเวิร์กเซิร์ฟเวอร์

## ข้อมูลที่เกี่ยวข้อง

คอนโซลปฏิบัติการ

เซอร์วิสทูลสำหรับ user ID และรหัสผ่าน

## การบันทึกสพูลไฟล์

้ เมื่อคุณบันทึกไลบรารีที่มีเอาต์พุตคิว คุณต้องบันทึกคำอธิบายของเอาต์พุตคิวแต่ไม่ต้องบันทึกเนื้อหาของเอาต์พุตคิวเหล่า นั้น

หมายเหตุ: ใช้วิธีการนี้หากคุณกำลังบันทึกสพูลไฟล์บนรีลีสก่อนหน้า V5R4 สำหรับรีลีส V5R4 และรุ่นต่อมา คุณสามารถ บันทึกเอาต์พุตคิวพร้อมด้วยเนื้อหาได้โดยระบุ SPLFDTA(\*ALL) เมื่อคุณบันทึกเอาต์พุตคิว

่ หากคุณมีสพูลไฟล์ที่สำคัญ ที่คุณต้องการใช้ภายหลังโพรซีเดอร์อัพเกรด คุณสามารถใช้โพรซีเดอร์ต่อไปนี้เพื่อบันทึกไฟล์ดัง กล่าว:

1. สร้างไลบรารีเพื่อเก็บสำเนาสพูลไฟล์สำคัญโดยใช้คำสั่ง Create Library (CRTLIB) ตัวอย่างเช่น เพื่อสร้างไลบารีที่เรียกว่า LIBSPLF เพื่อเก็บสพูลไฟล์ของคุณ ให้พิมพ์คำสั่งต่อไปนี้: CRTLIB LIB(LIBSPLF)

หมายเหตุ: หากสพูลไฟล์มีข้อมูลที่เป็นความลับให้ระบุAUT(\*EXCLUDE) บนคำสั่ง CRTLIB

2. ใช้คำสั่ง Work with Output Queue เพื่อหาตำแหน่งสพูลไฟล์ที่คุณต้องการเพื่อบันทึกจากเอาต์พุตคิวที่กำหนดไว้: WRKOUTQ OUTQ(1ib-name/queue-name) OUTPUT(\*PRINT)

หมายเหตุ: หากคุณไม่มีเอาต์พุตคิวพิเศษที่กำหนดไว้สำหรับสพูลไฟล์ที่สำคัญ ให้พิมพ์ WRKOUTQ 0UTQ(\*ALL)

- ่ 3. พิมพ์และเรียกรายการของสพูลไฟล์ที่คุณต้องการออกมาเพื่อทำการบันทึก
- 4. บนสิ่งพิมพ์ทำเครื่องหมายบนสพูลไฟล์ที่คุณต้องการบันทึกไว้
- 5. สำหรับแต่ละสพูลไฟล์ให้ปฏิบัติตามขั้นตอนเหล่านี้:
	- .a. เลือกชื่อ (8 อักขระหรือน้อยกว่านั้น) สำหรับสพูลไฟล์ที่จะช่วยคุณระบุ ไฟล์ ไฟล์แต่ละไฟล์ควรมีชื่อเฉพาะที่แตกต่าง กัน
	- b. สร้างไฟล์ฐานข้อมูลเพื่อเก็บเนื้อหาของสพูลไฟล์โดยพิมพ์คำสั่งต่อไปนี้: CRTPF FILE(LIBSPLF/file-name) **RCDLEN(133)**

หมายเหตุ:

- สำหรับชื่อไฟล์ให้เปลี่ยนชื่อที่คุณกำหนดในขั้นตอนที่ 5a.
- ใช้ความยาวเร็กคอร์ดที่เหมาะสมสำหรับไฟล์สพูลที่คุณกำลังก็อปปีอยู่ ความยาวเร็กคอร์ดต้องมี อย่างน้อย 1 อักขระซึ่งใหญ่กว่าข้อมูลสพูลเพื่ออนุญาตอักขระควบคุม
- หากคุณกำลังก็อปปีไฟล์สพูลขนาดใหญ่ให้ระบุ SIZE(\*NOMAX) เมื่อคุณสร้างไฟล์ฐานข้อมูล
- c. ก็อปปี้เนื้อหาของสพูลไฟล์ไปยังไฟล์ฐานข้อมูลที่คุณสร้างไว้โดยพิมพ์คำสั่งต่อไปนี้: CPYSPLF FILE(spooledfile) TOFILE(LIBSPLF/file-name) JOB(job-number/user-name/job-name) SPLNBR(nnn) CTLCHAR  $(*FCFC)$

หมายเหตุ: สำหรับสพูลไฟล์ให้เปลี่ยนค่าจากคอลัมน์File บนรายการที่คุณสร้างไว้ในขั้นตอนที่ 2.

- d. คุณอาจได้รับข้อความ CPA3312 หากสพูลไฟล์มีแอ็ตทริบิวต์พิเศษ ตอบข้อความดังกล่าวด้วย G (GO) เพื่อดำเนิน การบันทึกเนื้อหาของสพูลไฟล์ต่อไป
- 6. ทำซ้ำขั้นตอนที่ 5 ขั้นตอนที่ 5a ถึงขั้นตอนที่ 5d สำหรับแต่ละสพูลไฟล์ที่คุณต้องการบันทึก
- 7. หากคุณมีเอาต์พุตคิวเพิ่มเติมที่ต้องดำเนินการให้กลับไปยังขั้นตอนที่ 2.
- 8. ใช้คำสั่ง Save Library (SAVLIB) เพื่อบันทึกไลบรารีที่มีสำเนาสพูลไฟล์ของคุณอยู่

# ข้อจำกัดเมื่อย้ายจากรีลีสก่อนหน้านี้ไปยังรีลีสปัจจุบัน

รีลีสก่อนหน้านี้ของ i5/OS อาจสนับสนุนผลิตภัณฑ์ที่ไม่สนับสนุนในรีลีสปัจจุบัน

่ สำหรับรายการของผลิตภัณฑ์ที่ไม่สามารถทำงานกับรีลีสปัจจุบันได้อีกต่อไป ให้ดูได้จากเว็บไซต์ ส่วนช่วยเหลือและสนับสนุน ของ IBM System i (www.ibm.com/servers/eserver/support/iseries/) เพื่อหลีกเลี่ยงการสูญเสียข้อมูลที่ขึ้นอยู่กับผลิต ้ภัณฑ์เหล่านี้ ให้โอนย้ายข้อมูลดังกล่างจากเซิร์ฟเวอร์ของคุณไปยังตำแหน่งที่สามารถเข้าถึงได้ ก่อนทำการอัพเกรดไปยังรีลีส ปัจจบัน

## หลักการที่เกี่ยวข้อง

บทที่ 15, "การสนับสนุนรีลีส-สู่-รีลีส", ในหน้า 397

การสนับสนุนรีลีส-สู่-รีลีสบนสภาวะแวดล้อม System i ช่วยให้คุณย้ายข้อมูลจากรีลีสปัจจุบันไปยังระบบรีลีสก่อนหน้า ้นอกจากนี้การสนับสนุนนี้ยังทำให้ คุณสามารถย้ายข้อมูลจากระบบรีลีสก่อนหน้านี้ไปสู่ระบบรีลีสปัจจุบันได้อีกด้วย

# บทที่ 16. Synchronization ระบบ: การวางแผน และโพรซีเดอร์

synchronization ระบบ คือ ส่วนที่สองของการย้ายข้อมูลระหว่างสองระบบ

้คุณต้องดำเนินการ synchronization ระบบ หากเกิดเหตุการณ์ใดต่อไปนี้ขึ้น:

- ้คณซื้อระบบใหม่แล้ว
- ้คุณย้ายข้อมูลทั้งหมดไปยังระบบใหม่แล้ว
- หรือเกิดสถานการณ์ใดสถานการณ์หนึ่งต่อไปนี้ขึ้น:
	- ระบบเดิมคือระบบการผลิตซึ่งต้องทำงานและรันขณะที่คุณแปลงเป็นระบบใหม่
	- ้คุณต้องการทดสอบระบบใหม่ก่อนที่จะทำการสลับทั้งสองระบบ

้ ระบบเดิม คือ ระบบการผลิต จึงเกิดการเปลี่ยนแปลงขึ้นกับระบบเดิม ซึ่งไม่สามารถนำมาใช้กับระบบใหม่ได้ ดังนั้น หลังจากที ้คุณได้โหลดระบบใหม่ แล้ว คุณต้องซิงโครไนซ์ระบบใหม่ และระบบเดิม ก่อนที่คุณจะสามารถใส่ระบบใหม่ลงในการผลิตได้

้ คุณสามารถดำเนินการ synchronization ระบบก็ต่อเมื่อสิ่งใดสิ่งหนึ่งต่อไปนี้ถูกต้อง:

- ระบบใหม่และระบบเดิมอยู่ในรีลีสเดียวกัน คุณได้โหลดระบบใหม่จากระบบเดิมอีกครั้งอย่างครบถ้วนด้วยการใช้ "ราย ิการตรวจสอบ 20: การกู้คืนทั้งระบบหลังจากระบบสูญหายทั้งหมด" ในหน้า 123.
- ระบบใหม่เป็นรีลีสที่ใหม่กว่าระบบเดิม คุณได้โหลดระบบใหม่จากระบบต้นทางอีกครั้งอย่างครบถ้วนด้วยการใช้ขั้นตอน ใดขั้นตอนหนึ่งในหัวข้อ บทที่ 15, "การสนับสนุนรีลีส-สู่-รีลีส", ในหน้า 397

้วิธีการที่คุณใช้เพื่อซิงโครไนซ์ระบบสองระบบเป็นวิธีการแบบด้านข้างต่อด้านข้าง หลักการพื้นฐานของวิธีการแบบด้านข้างต่อ ้ด้านข้างคือ คุณจะรันระบบเดิมและระบบใหม่แบบขนานในช่วงเวลาทดสอบ ในระหว่างช่วงเวลาทดสอบดังกล่าว คุณจะดำเนิน ้กิจกรรมต่างๆ เป็นระยะๆ เพื่อซิงโครไนซ์ข้อมูลที่อยู่บนระบบใหม่ด้วยข้อมูลที่อยู่บนระบบเดิม ในตอนท้ายของช่วงเวลาทด ิสอบ คุณจะดำเนินกิจกรรม synchronization ขั้นสุดท้ายก่อนที่จะย้ายงานการผลิตของคุณไปไว้ที่ระบบใหม่ เมื่อคุณเสร็จสิ้น synchronization ขั้นสุดท้ายแล้ว สภาพแวดล้อมซอฟต์แวร์ของทั้งสองระบบควรเหมือนกัน

หัวข้อด้านล่างจะอธิบายถึงวิธีการอื่นๆ ที่คุณสามารถใช้เพื่อ ดำเนินการ synchronization ในทุกกรณี synchronization ต้องการ ี การวางแผนและการตรวจสอบที่รอบคอบ และยังต้องการความเข้าใจเป็นอย่างดีใน ส่วนของแอ็พพลิเคชันและโครงสร้างไลบ ุ รารีบนระบบของคุณ การรันสองระบบ ในแบบขนานต้องการการปฏิบัติอย่างเข้มงวดเพื่อเปลี่ยนการควบคุม บทนี้จะมุ่งเน้น หลักในเรื่องการซิงโครไนซ์ข้อมูล

หากเป็นไปได้ ระหว่างช่วง synchronization คุณควรจำกัดการเปลี่ยนแปลงอื่นๆ บน ระบบเดิมด้วยความรอบคอบ เช่น การ เพิ่มหรือการเปลี่ยนโปรไฟล์ผู้ใช้ หรือการเปลี่ยน system distribution directory เมื่อประเภทของการเปลี่ยนให้เป็น การปรับ แต่งการทำงานเกิดขึ้นบนระบบเดิม คุณต้องดำเนินการอัพเดตด้วยตนเอง แบบเดียวกับที่อัพเดตบนระบบใหม่

้ คุณอาจค้นหาฟังก์ชันการตรวจสอบความปลอดภัยที่เป็นประโยชน์ในการติดตามร่องรอย การเปลี่ยนแปลงที่เกิดขึ้นกับข้อมูล ระบบบนระบบเดิมของคุณ หากคุณไม่คุ้นเคยกับการตรวจสอบความปลอดภัย ให้ดูที่ การตรวจสอบความปลอดภัยบน System i ซึ่งอธิบายเกี่ยวกับวิธีจัดเตรียมการตรวจสอบความปลอดภัย และการเลือกค่าเพื่อให้ได้ entry ที่คุณต้องการ

คุณสามารถพิมพ์ entry ใน audit journal receiver และใส่ข้อมูลเดียวกัน บนระบบใหม่ของคุณ

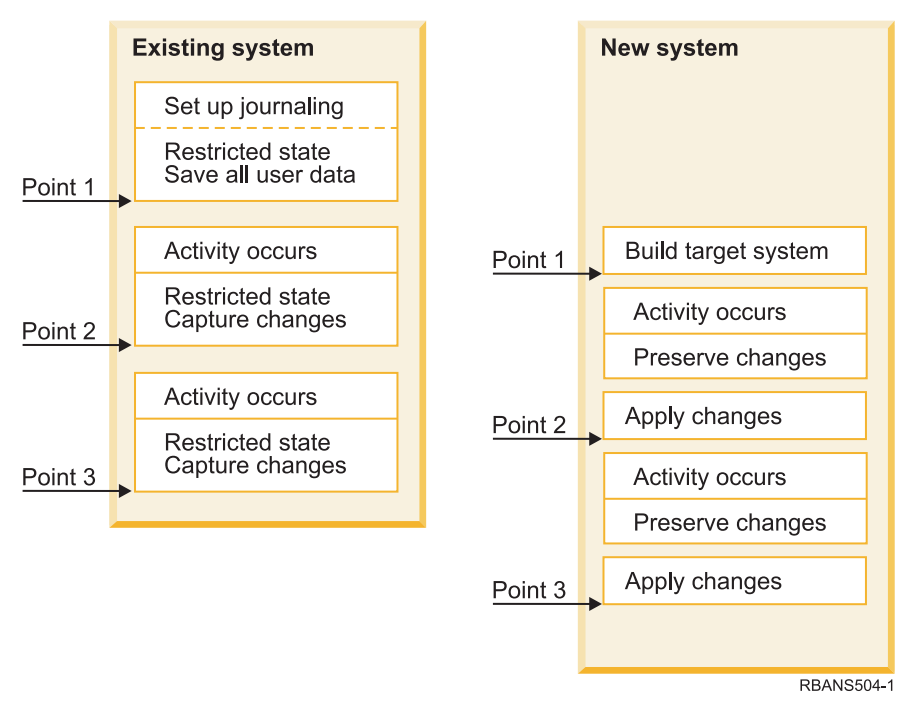

### รูปที่ 33. ภาพรวมของขั้นตอน synchronization

รูปที่ 33ให้ภาพรวมของขั้นตอน synchronization ขั้นตอนดังกล่าวจะเริ่มต้นด้วยการสร้างสภาพแวดล้อมการทดสอบขั้นตอน ีที่ตรงกับจุดซึ่งเป็นที่รับรู้บนระบบเดิมของคุณ (จุดที่ 1 ) ตามกำหนดเวลา ให้คุณสร้าง จุดซึ่งเป็นที่รับรู้ใหม่ (จุด synchronization) บนระบบเดิม จุดที่ 2 และจุดที่ 3 เป็นตัวอย่างของจุด synchronization หลังจากที่ได้เก็บงานใดๆ ที่คุณดำเนิน การ บนระบบใหม่ เช่น การแปลงอ็อบเจ็กต์ ให้คุณใช้หนึ่งในวิธีการ synchronization ต่อไปนี้เพื่อทำให้ระบบใหม่ของคณอย่ใน ระดับเดียวกับระบบเดิม

ขณะที่คุณอ่านและวางแผนอยู่ ให้พิจารณาว่าอ็อพชันสำหรับ synchronization เกี่ยวข้อง กับขั้นตอนปัจจุบันของคุณได้อย่างไร (เช่น ขั้นตอนการบันทึกเป็นประจำ และเปลี่ยนขั้นตอน ควบคุม) ด้วยการใช้ขั้นตอนเดิมของคุณในฐานะจุดเริ่มต้น คุณ สามารถลดระดับ ความยุ่งยากและสร้างฐานความรู้เดิมของคุณได้ ตัวอย่างเช่น หากคุณกำลังใช้การทำเจอร์นัลอ็อบเจ็กต์อยู่ใน ขณะนี้ การทำเจอร์นัล อ็อบเจ็กต์ก็อาจเป็นส่วนแบบโลจิคัลของกลยุทธ์ synchronization ของคุณได้ หากไม่มีบุคคลใด ในองค์ ้ กรของคุณเคยมีประสบการณ์ในการทำเจอร์นัลอ็อบเจ็กต์มาก่อน การทำเจอร์นัลอ็อบเจ็กต์ก็อาจไม่ใช่ทางออกที่ดีที่สุดของ คณ

## เริ่มด้วยสภาพแวดล้อมการทดสอบที่ถูกต้อง

้วิธีการ synchronization ทั้งหมดในหัวข้อนี้ตั้งสมมติฐานว่าคุณได้เริ่มต้นด้วยการโหลดสำเนาทั้งหมดของระบบเดิมของคุณมา ไว้ที่ระบบใหม่ เพื่อสร้างสภาพแวดล้อมการทดสอบขั้นต้นนี้ คณต้องทำตามลำดับในรายการตรวจสอบการโหลดซ้ำ เพื่อตรวจ ี สอบว่า ระบบได้ผนวกข้อมูลผู้ใช้ของคุณเข้ากับข้อมูลไลเซนส์โปรแกรมอย่างถูกต้อง รายการตรวจสอบการโหลดซ้ำ คือ "ราย ี การตรวจสอบ 20: การกู้คืนทั้งระบบหลังจากระบบสูญหายทั้งหมด" ในหน้า 123 หากคุณจะกู้คืนให้เป็นรีลีส หรือขั้นตอน เดียวกับใน บทที่ 15, "การสนับสนุนรีลีส-สู่-รีลีส", ในหน้า 397 หากคุณจะกู้คืนให้เป็นรีลีสที่สูงกว่า

## ้วิธีการSynchronization: ภาพรวม

ต่อไปนี้เป็นวิธีการปกติสำหรับทดสอบการซิงโครไนซ์ และระบบเดิม

### การย้ายอ็อบเจ็กต์ที่ถกเปลี่ยน

ด้วยวิธีการนี้ ให้คุณบันทึกเป็นระยะๆ ทุกสิ่งทุกอย่างที่อยู่บนระบบเดิมซึ่งมีการ เปลี่ยนแปลง นับตั้งแต่จุด synchronization ล่าสุดของคุณ จากนั้น ให้กู้คืนอ็อบเจ็กต์ที่ถูกเปลี่ยนเหล่านั้นไปไว้ที่ระบบใหม่

### การย้ายไลบรารี

ด้วยวิธีการนี้ให้คุณทำสำเนาไลบรารีทั้งหมดจากระบบเดิมมาไว้ที่ระบบใหม่เป็นระยะๆ วิธีการนี้จะทำงานได้ดีที่สุด เมื่อโปรแกรมของคุณอยู่ใน ไลบรารีที่แยกต่างหากจากไฟล์ฐานข้อมูลของคุณ ให้คุณซิงโครไนซ์ไลบรารี ที่บรรจุไฟล์ ฐานข้อมูลอยู่

### การย้ายอ็อบเจ็กต์แต่ละอ็อบเจ็กต์

ด้วยวิธีการนี้ให้คุณทำสำเนาอ็อบเจ็กต์เฉพาะเป็นระยะๆ เช่น ไฟล์ฐานข้อมูล จากระบบเดิมมาไว้ที่ระบบใหม่

### การใช้การเปลี่ยนแปลงที่ถูกเจอร์นัล

ด้วยวิธีการนี้ ให้คุณเจอร์นัลอ็อบเจ็กต์ที่อยู่บนระบบเดิม ให้คุณย้าย journal receiver จากระบบเดิมมาไว้ที่ระบบใหม่ ให้คุณใช้การเปลี่ยนแปลงที่ถูกเจอร์นัล เพื่อทดสอบอ็อบเจ็กต์ที่อยู่บนระบบใหม่ บางครั้ง วิธีการนี้จะถูกใช้ร่วมกับ การย้าย อ็อบเจ็กต์ที่ถูกเปลี่ยน

#### การรีเฟรชระบบใหม่

ด้วยวิธีการนี้ให้คุณรีเฟรชระบบใหม่เป็นระยะๆ ด้วยการกู้คืน สำเนาทั้งหมดของระบบเดิม .

ตารางที่ 68แสดงการเปรียบเทียบวิธีการ synchronization เหล่านี้ ตารางนี้ยังแสดงแหล่งที่คุณสามารถอ่านข้อมูลเพิ่มเติมเกี่ยว ้กับแต่ละวิธีการ คุณสามารถใช้วิธีการเหล่านี้แต่ละวิธีการหรือผสมผสานกัน

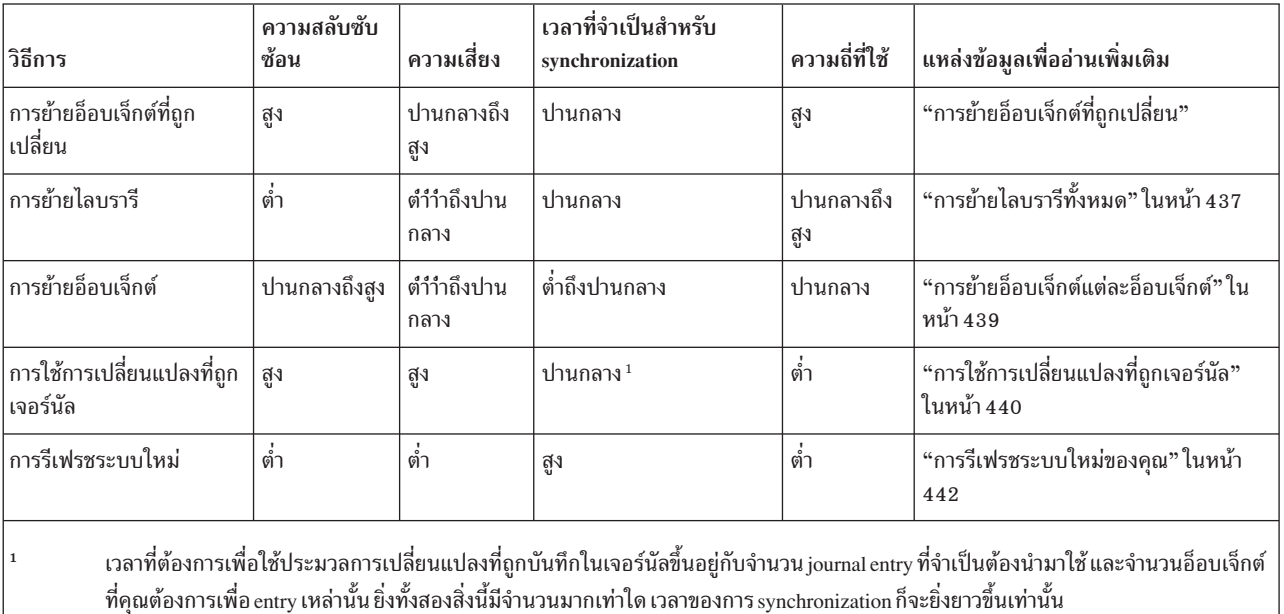

ตารางที่ 68. การเปรียบเทียบวิธีการ svnchronization

# การย้ายอ็อบเจ็กต์ที่ถูกเปลี่ยน

ด้วยวิธีการนี้ ทำให้คุณบันทึกเป็นระยะๆ ทุกสิ่งทุกอย่างซึ่งเปลี่ยนแปลง นับตั้งแต่ จุด synchronization ล่าสุดของคุณ

<span id="page-453-0"></span>จากนั้น ให้คุณกู้คืนอ็อบเจ็กต์ที่ถูกเปลี่ยนเหล่านั้น ไปไว้ที่ระบบใหม่วิธีการที่แนะนำเมื่อคุณบันทึกอ็อบเจ็กต์ที่ถูกเปลี่ยน คือ ให้ระบุวันที่ และเวลาอ้างอิงที่แน่นอนที่ตรงกับจุด synchronization ล่าสุดของคุณวิธีการนี้ จะรับประกันว่าเนื้อหาของเทปที่ ้บันทึกไว้ของคุณจะไม่ได้รับผลกระทบจากการดำเนินการบันทึกระหว่างกลางช่วงใดที่อาจเกิดขึ้น นับตั้งแต่จุด synchronization ล่าสุดของคุณ

ต่อไปนี้เป็นตัวอย่างของโพรซีเดอร์การบันทึก และการกู้คืนเมื่อคุณใช้วิธีการนี้ คุณอาจต้องเปลี่ยนโพรซีเดอร์ตัวอย่างเหล่านี้ เพื่อให้ตรงตามความต้องการของสถานการณ์ของคุณ ตั๋วอย่างนี้ตั้ง สมมุติฐานว่าจุด synchronization ล่าสุดของคุณคือเวลา 18.00 น. (6 p.m.) วันที่ 27 กรกฎาคม 1998

# การบันทึกอ็อบเจ็กต์ที่ถูกเปลี่ยน

ใช้ขั้นตอนเหล่านี้เพื่อบันทึกอ็อบเจ็กต์ที่ถูกเปลี่ยนบนระบบที่มีอยู่ของคุณ

- 1. เพื่อหลีกเลี่ยงปัญหาใดๆ ที่เกี่ยวกับสิทธิในการใช้งานไม่เพียงพอ ให้ sign on ในฐานะ เจ้าหน้าที่รักษาความปลอดภัย (QSECOFR)
- ่ 2. ทำให้ระบบของคุณอยู่ในสภาวะควบคุม เพื่อความแน่ใจว่าคุณได้รับสำเนาที่แน่นอนของอ็อบเจ็กต์ที่ถูกเปลี่ยนบน ระบบเดิมของคุณ
- 3. ใช้คำสั่ง Save Security Data (SAVSECDTA) เพื่อบันทึกโปรไฟล์ผู้ใช้ทั้งหมด คุณใช้ข้อมูลนี้เพื่อซิงโครไนซ์ความเป็น ้เจ้าของและสิทธิในการใช้งานได้อย่างถูกต้องสำหรับอ็อบเจ็กต์ใหม่ใดๆ ที่คุณย้าย
- 4. เพื่อบันทึกอ็อบเจ็กต์ที่คุณได้เปลี่ยนนับตั้งแต่จุด synchronization ล่าสุดของคุณ ให้ใช้คำสั่ง Save Changed Object (SAVCHGOBJ) ตัวอย่างคำสั่งนี้จะบันทึกอ็อบเจ็กต์ในไลบรารี (ระบบไฟล์ QSYS.LIB):

```
SAVCHGOBJ OBJ(*ALL) LIB(*ALLUSR) DEV(tape-device)
   OBJJRN(*YES) REFDATE('07/27/xx') REFTIME(180000)
   ACCPTH(*YES)
```
หมายเหตุ: หากคุณจะใช้วิธีการ SAVCHGOBJ ร่วมกับ การใช้การเปลี่ยนแปลงที่ถูกเจอร์นัล ให้ระบุ 0BJJRN(\*N0).

5. หากคุณมีไลบรารีผู้ใช้ซึ่งมีชื่อขึ้นต้นด้วย Q ให้บันทึกอ็อบเจ็กต์ที่ถูกเปลี่ยน ในไลบรารีเหล่านั้น หากคุณมีไลบรารีผู้ใช้ซึ่ง มีชื่อขึ้นต้นด้วย Q ให้บันทึกอ็อบเจ็กต์ที่ถูกเปลี่ยน ในไลบรารีเหล่านั้น ทำซ้ำขั้นตอนที่ 4 และใส่ชื่อไลบรารี Q ของคุณ  $\mu$ nun $\frac{1}{2}$ \*ALLUSR

```
ี หมายเหตุ:   ข้อมูลออนไลน์สำหรับพารามิเตอร์ LIB จะะแจ้งว่ามีไลบรารี Q ใดบ้าง ซึ่งถูกรวมเข้าไปเมื่อคุณระบุ
            *ALLUSR
```
6. เพื่อบันทึกอ็อบเจ็กต์ไลบรารีเอกสารที่คุณได้เปลี่ยนนับตั้งแต่จุด synchronization ล่าสุดของคุณ ให้ใช้คำสั่ง Save Document Object (SAVDLO)

```
SAVDLO DLO(*SEARCH) DEV(tape-device)
   REFCHGDATE('07/27/xx') REFCHGTIME(180000)
   SRCHTYPE(*ALL) OWNER(*ALL)
```
7. ในการบันทักเมล์ให้ใช้คำสั่ง SAVDLO ดังนี้:

SAVDLO DLO(\*MAIL)

คุณไม่สามารถบันทึกเมล์ที่ถูกเปลี่ยนเท่านั้น คุณต้องบันทึกเมล์ทั้งหมด หากจำเป็น

8. ในการบันทึกอ็อบเจ็กต์ในไดเร็กทอรีที่ได้เปลี่ยนตั้งแต่จุด synchronization ล่าสุดของคุณให้ปฏิบัติตามขั้นตอนเหล่านี้:

หมายเหตุ: \*LANSERVER และ\*NETWARE ไม่สนับสนุน V4R5 หรือรุ่นหลังจากนั้น

<span id="page-454-0"></span>a. หากคุณมีคำอธิบายเน็ตเวิร์กเซิร์ฟเวอร์ใดๆ (NWSDs) คุณต้อง vary off เน็ตเวิร์กเซิร์ฟเวอร์ดังกล่าวก่อนที่จะเริ่ม ขั้นตอนบันทึก ใช้คำสั่ง WRKCFGSTS CFGTYPE(\*NWS) (Work with Configuration Status) เพื่อแสดง NWSD ที่ถกตั้งค่าบนระบบของคณ

เลือกอ็อพชัน 2 (Vary off) บนจอแสดงผลนี้เพื่อ vary off NWSD

หมายเหตุ: หรือใช้คำสั่ง Vary Configuration เพื่อ vary off a NWSD:

VRYCFG CFGOBJ(XXX) CFGTYPE(\*NWS) STATUS(\*OFF)

b. ใช้คำสั่ง Save Object (SAV) เพื่อบันทึกอ็อบเจ็กต์ที่ถกเปลี่ยน:

```
SAV DEV('/QSYS.LIB/tape-device.DEVD')
  OBJ((\prime/*\prime *INCLUDE) (\prime/QSYS.LIB\prime *OMIT)
  ('/QDIS' * OMIT)) CHGPERIOD('07/27/xx' 180000)
  UPDHST (*YES)
```
- 9. ในการ vary on เน็ตเวิร์กเซิร์ฟเวอร์ ให้ใช้คำสั่ง Work with Network Server Status (WRKNWSSTS) และเลือกอ็อพชัน 14 ใช้คำสั่ง WRKCFGSTS \*NWS เพื่อแสดงเน็ตเวิร์กเซิร์ฟเวอร์ทั้งหมดและเลือกอ็อพชัน 1 เพื่อ vary on NWS ใดๆ ที่ก่อนหน้านี้ถก vary off
- 10. ใช้คำสั่ง Start Subsystem (STRSBS) เพื่อทำการควบคุมระบบย่อยต่อเพื่อทำให้ระบบของคุณให้กลับสู่การใช้เพื่อการ ผลิต
- 11. เพื่อแสดงบันทึกการทำงานของอ็อบเจ็กต์ที่ถูกเปลี่ยนว่ามีอ็อบเจ็กต์ใดบ้างที่ ระบบได้บันทึกไว้ให้ใช้คำสั่ง Display Job Log (DSPJOBLOG)
- 12. พิมพ์บันทึกการใช้งานและไฮไลต์แต่ละไลบรารีที่ถูกบันทึกไว้ คุณอาจต้องการข้อมูลนี้ เพื่อกู้คืนอ็อบเจ็กต์ที่ถูกเปลี่ยน

# การกู้คืนอ็อบเจ็กต์ที่มีการเปลี่ยนแปลง

ใช้ขั้นตอนเหล่านี้เพื่อกู้คืนอ็อบเจ็กต์ที่ถูกเปลี่ยนบนระบบที่มีอยู่ของคุณ

### การทดสอบอ็อบเจ็กต์เพื่อสงวนไว้

ตัวอย่างนี้ตั้งสมมติฐานว่า คุณไม่ได้ทำการเปลี่ยนแปลงถาวรกับอ็อบเจ็กต์ที่เลือนหายได้ (เช่นไฟล์ฐานข้อมูล) ที่อยู่บนระบบ ใหม่ของคุณ เมื่อคุณกู้คืน คุณจะ ซ้อนทับอ็อบเจ็กต์ทดสอบ

้นอกจากนี้ ยังตั้งสมมุติฐานอีกว่า หลังจากที่คุณได้สร้างระบบใหม่ในขั้นต้นแล้ว คุณจะไม่ กู้คืนโปรแกรมจากระบบเดิมมาไว้ที ระบบใหม่ระหว่าง synchronization (เพราะโปรแกรมเหล่านั้นถูกแปลงมาอยู่บนระบบใหม่ของคุณเรียบร้อยแล้ว)

หากคุณต้องการสงวนอ็อบเจ็กต์ทดสอบไว้ หรือหากมีการเปลี่ยนบนระบบเดิมของคุณ คุณต้องวางแผนพิเศษสำหรับขั้นตอน การกู้คืนของคุณ

เพื่อกู้คืนอ็อบเจ็กต์ที่ถูกเปลี่ยนซึ่งคุณบันทึกไว้ให้ปฏิบัติขั้นตอนเหล่านี้บน ระบบทดสอบของคุณ:

- 1. เพื่อหลีกเลี่ยงปัญหาใดๆ ที่เกี่ยวกับสิทธิในการใช้งานไม่เพียงพอ ให้ sign on ในฐานะ เจ้าหน้าที่รักษาความปลอดภัย (QSECOFR)
- 2. ทำให้ระบบของคุณอยู่ในสภาวะที่ถูกควบคุม
- 3. เพื่อกู้คืนโปรไฟล์ผู้ใช้ที่ถูกบันทึกไว้ให้ใช้คำสั่ง Restore User Profile (RSTUSRPRF):

```
RSTUSRPRF USRPRF(*ALL) DEV(tape-device)
   ENDOPT(*LEAVE)
```
4. หาที่ตั้งงานพิมพ์ของบันทึกการใช้งานจากการดำเนินการบันทึกของคุณใช้งานพิมพ์ เพื่อหาดูว่ามีไลบรารีใดบ้างที่ระบบ ได้บันทึกไว้ หากคุณไม่มีบันทึกการใช้งาน คุณสามารถใช้คำสั่ง Display Tape (DSPTAP) เพื่อแสดงเนื้อหาของเทป าเ็นทึก:

```
DSPTAP DATA(*SAVRST) OUTPUT(*PRINT)
```
- 5. ใช้วิธีใดวิธีหนึ่งต่อไปนี้ในการกู้คืนอ็อบเจ็กต์จากเทป Save Changed Objects วิธีการแรกง่าย และเร็วกว่า:  $\overline{1}$ 
	- สำหรับไลบรารีทั้งหมดบนเทปบันทึกให้พิมพ์คำสั่งต่อไปนี้:

```
RSTOBJ(*ALL) DEV(tape-device) SAVLIB(*ANY)
OMITLIB(OGPL OUSRSYS) ENDOPT(*REWIND) MBROPT(*ALL)
```
หากคณมีการเปลี่ยนแปลงในไลบรารี QGPL และ QUSRSYS ให้พิมพ์คำสั่งต่อไปนี้สำหรับ QGPL และ QUSRSYS:

```
RSTOBJ OBJ(*ALL) DEV(tape-device) OBJTYPE(*ALL)
  SAVLIB(library-name) ENDOPT(*LEAVE) MBROPT(*NEW)
```
• สำหรับแต่ละไลบรารีบนเทปบันทึกให้พิมพ์คำสั่งต่อไปนี้:

```
RSTOBJ OBJ(*ALL) DEV(tape-device) OBJTYPE(*ALL)
  SAVLIB(library-name) ENDOPT(*LEAVE) MBROPT(*ALL)
```
#### หมายเหตุ:

- สำหรับทั้งไลบรารี QGPL และไลบรารี QUSRSYS คุณต้องระบุ MBR0PT (\*NEW). เพื่อปกป้องไม่ให้ระบบใหม่ซ้อน ทับระบบเก่า
- ห้ามระบุ ALW0BJDIF(\*ALL). การประมวลผลการกู้คืนปกติด้วยค่า ALWOBJDIF ซึ่งเป็นค่าดีฟอลต์จะปกป้องคุณ จากการซ้อนทับของข้อมูลที่สำคัญโดยบังเอิญ ALWOBJDIF(\*ALL) จะใช้ก็ต่อเมื่อคุณกำลังโหลดข้อมูลจากระบบ หนึ่งไปสู่อีกระบบหนึ่งในขั้นต้นเท่านั้น
- หากระบบใหม่ของคุณมีคอนฟิกูเรชันพูลหน่วยเก็บข้อมูลสำรอง (ASP) ต่างจากระบบที่มีอยู่ของคุณ คุณอาจจำเป็น ต้องระบุพารามิเตอร์ $\mathop{\rm SAVASP}\nolimits$ และ $\mathop{\rm RSTASP}\nolimits$
- 6. ในการกู้คืนอ็อบเจ็กต์ไลบรารีเอกสารที่คุณบันทึกไว้ในขั้นตอนที่ 6 ในหัวข้อ Steps for saving changed objects ให้พิมพ์ คำสั่งต่อไปนี้:

RSTDLO DLO(\*ALL) DEV(tape-device) ENDOPT(\*LEAVE)

หมายเหตุ:

- ห้ามใช้คำสั่งกู้คืนนี้ เว้นแต่ว่าเทปบันทึกของคุณมีอ็อบเจ็กต์ไลบรารีเอกสาร (DLO) ที่ถูกเปลี่ยนเท่านั้น หากคุณกู้ คืน DLO ทั้งหมดจากระบบที่มีอยู่ คุณจะซ้อนทับอ็อบเจ็กต์ที่มาจาก IBM ซึ่งถูกช้สำหรับ System i Access
- คำสั่งนี้จะไม่กู้คืนเมล์ที่เปลี่ยนแปลง เมล์จะได้รับการกู้คืนในขั้นตอนที่ 8.
- การเปลี่ยนเป็นฏิทินจะถูกกู้คืนเมื่อคุณกู้คืนไลบรารี QUSRSYS
- หากคุณมี DLO ใน ASP มากกว่าหนึ่ง คุณต้องรันคำสั่ง Restore Document Library Object (RSTDLO) สำหรับแต่ละ ASP ให้คุณระบุพารามิเตอร์ SAVASP และ RSTASP
- 7. ในการกู้คืนเมล์ที่คุณบันทึกไว้ในขั้นตอนที่ 7 ในหัวข้อ Steps for saving changed objects ให้ใช้คำสั่ง RSTDLO ดังนี้: RSTDLO DLO(\*MAIL)
- 8. ในการกู้คืนอ็อบเจ็กต์ไดเร็กทอรีที่ถูกเปลี่ยนที่คุณบันทึกไว้ในขั้นตอนที่ 8b ในหัวข้อ Steps for saving changed objects ไห้พิมพ์คำสั่งต่อไปนี้:

```
RST DEV('/QSYS.LIB/tape-device.DEVD')
  OBJ((\prime/*\prime *INCLUDE) (\prime/QSYS.LIB\prime *OMIT) (\prime/QDLS\prime *OMIT))
```
9. ใช้คำสั่ง Display Job เพื่อพิมพ์บันทึกการใช้งานของคุณ:

DSPJOBLOG OUTPUT(\*PRINT)

้ตรวจสอบอย่างระมัดระวัง เมื่อใดก็ตามที่คุณกู้คืนอ็อบเจ็กต์ที่ถูกเปลี่ยน มีแนวโน้มว่า คุณจะต้องพบกับสถานการณ์ที ้คุณต้องกู้คืนด้วยตนเอง หากคุณวางแผนที่จะซิงโครไนซ์ระบบของคุณ หลายครั้ง คุณอาจพบว่าเป็นประโยชน์ที่จะสร้าง ไฟล์บันทึกที่อธิบายปัญหา ของ synchronization และทางแก้ไข ซึ่งจะช่วยลดเวลา synchronization ของคุณในอนาคต

10. หลังจากที่คุณได้แก้ไขปัญหาใดๆ ที่เกิดขึ้นกับอ็อบเจ็กต์ที่ถูกกู้คืน ให้ใช้คำสั่ง Restore Authority (RSTAUT) เพื่อกู้คืน สิทธิไพรเวต

```
ี หมายเหตุ:   คุณควรรอเพื่อกู้คืนสิทธิในการใช้งาน หลังจากที่คุณได้แก้ไขปัญหาใดๆ แล้ว เนื่องจากขั้นตอนในการแก้ไข
            ้ ปัญหาบางขั้นตอนอาจต้องการให้คุณกู้คืนอ็อบเจ็กต์ใหม่
```
11. ทำการควบคุมระบบย่อยต่อและทำให้ระบบพร้อมใช้สำหรับการทดสอบบางอย่าง หลักการที่เกี่ยวข้อง

"สิ่งที่เกิดขึ้นเมื่อคุณกู้คืนอ็อบเจ็กต์" ในหน้า 38

้เมื่อคุณกู้คืนอ็อบเจ็ก์ ระบบจะดำเนินการต่างกัน โดยขึ้นอยู่กับหลายปัจจัย

"ปัญหาเมื่อกู้คืนอ็อบเจ็กต์ที่ถูกเปลี่ยน"

เนื่องจากคุณได้ระบุ ALWOBJDIF(\*NONE) เมื่อคุณกู้คืนอ็อบเจ็กต์ที่ถูกเปลี่ยน ระบบจะเปรียบเทียบข้อมูลส่วนหัวที่อยู่ บนสำเนาระบบของอ็อบเจ็กต์กับข้อมูลส่วนหัวที่อยู่บนสำเนาสื่อบันทึก

# ปัญหาเมื่อกู้คืนอ็อบเจ็กต์ที่ถูกเปลี่ยน

เนื่องจากคุณได้ระบุ ALWOBJDIF(\*NONE) เมื่อคุณกู้คืนอ็อบเจ็กต์ที่ถูกเปลี่ยน ระบบจะเปรียบเทียบข้อมูลส่วนหัวที่อยู่บน ้สำเนาระบบของอ็อบเจ็กต์กับ ข้อมูลส่วนหัวที่อยู่บนสำเนาสื่อบันทึก

เมื่อระบบตรวจจับการไม่ประสานกันซึ่งอาจบ่งบอกถึงความไม่ตรงกัน ระบบจะไม่กู้คืนอ็อบเจ็กต์

## งานที่เกี่ยวข้อง

"การกู้คืนอ็อบเจ็กต์ที่มีการเปลี่ยนแปลง" ในหน้า 433 ใช้ขั้นตอนเหล่านี้เพื่อกู้คืนอ็อบเจ็กต์ที่ถูกเปลี่ยนบนระบบที่มีอยู่ของคุณ

# ปัญหาในการกู้คืน journal receiver

หากคุณจะเจอร์นัลอ็อบเจ็กต์ทั้งบนระบบเดิมและระบบใหม่ คุณอาจพบปัญหาว่าจะเก็บ journal receiver สองรายการที่แตก ต่างกันแต่ใช้ชื่อเดียวกันไว้ที่ใด

โดยปกติแล้ว การมี journal receiver แตกต่างกันสอง journal receiver อยู่เกิดขึ้น เนื่องจากคุณเปลี่ยน journal receiver บน ระบบทั้งสอง ระบบจะสร้างชื่อ receiver ถัดไปโดยใช้ชื่อเดียวกันโดยอัตโนมัติ

ในบางสภาพแวดล้อม คุณอาจไม่ต้องการข้อมูลที่อยู่ใน journal receiver บนระบบใหม่ของคุณ ใช้คำสั่ง Change Journal (CHGJRN) เพื่อสร้าง และเพิ่ม journal receiver ใหม่โดยใช้ชื่อเฉพาะ จากนั้น คุณสามารถบันทึก และลบ journal receiver ที่ไม่ ต้องการ (บนระบบใหม่)

หมายเหตุ: กลยุทธ์นี้นำมาใช้ได้เมื่อคุณจะใช้วิธีการ synchronization เพื่อเปลี่ยนอ็อบเจ็กต์ หากคุณวางแผนที่จะใช้การ เปลี่ยนที่ถูกเจอร์นัลเพื่อซิงโครไนซ์ระบบ คุณต้องคิดวิธีการสำหรับตั้งชื่อและเปลี่ยน journal receiver ที่อนุญาต ให้คุณ กู้คืน journal receiver ได้สำเร็จ

ข้อมูลที่เกี่ยวข้อง การจัดการเจอร์นัล

## ปัญหาในการกู้คืนไฟล์เมมเบอร์ฐานข้อมูล

่ เมื่อคุณลบและสร้างไฟล์ฐานข้อมูลใหม่ ไฟล์ฐานข้อมูลดังกล่าวจะมี identifier ระดับไฟล์ที่ต่างกับ เวอร์ชันก่อนหน้านี้ที่คุณได้ บันทึกไว้

ดังนั้น identifier ระดับไฟล์สำหรับไฟล์ฐานข้อมูลบนสื่อบันทึก ที่คุณพยายามกู้คืนจะไม่ตรงกับ identifier ระดับไฟล์ บนไฟล์ ฐานข้อมูลใหม่ เมื่อเกิดความไม่ตรงกันแบบนี้ขึ้นมา ระบบจะไม่ กู้คืนไฟล์ฐานข้อมูลที่ใช้ค่าดีฟอลต์บนพารามิเตอร์คำสั่ง การกู้ ้คืน เกิดปัญหาเดียวกันขึ้นเมื่อคุณลบ และสร้างแต่ละเมมเบอร์ขึ้นใหม่สำหรับไฟล์ฐานข้อมูล ทำให้ identifier ระดับเมมเบอร์ ของไฟล์เกิดความไม่ตรงกันขึ้น

ต่อไปนี้เป็นอ็อพชันบางอย่างสำหรับจัดการปัญหานี้ เลือกอ็อพชันที่ถูกต้อง สำหรับสถานการณ์ของคุณ วัดการตัดสินใจของ คุณจากข้อกำหนด synchronization และสถาปัตยกรรมแอ็พพลิเคชันของคุณ ตรวจสอบให้มั่นใจเสมอว่า คุณมีการสำรองข้อ มูล ระบบใหม่ที่ดี

อ็อพชันการกู้คืน 1 –การอนุญาตให้มีความแตกต่างของ identifier ระดับไฟล์บนการดำเนินการกู้คืน: หากคุณระบุ \*FILELVL บนพารามิเตอร์ ALWOBJDIF ของคำสั่งกู้คืน ไฟล์ และ/หรือ identifier ระดับเมมเบอร์ของฟิสิคัลไฟล์สามารถ แตกต่างกันได้ หากมีฟิสิคัลไฟล์ฐานข้อมูลบนระบบที่มี identifier ระดับไฟล์ และ/หรือเมมเบอร์ที่แตกต่างจากฟิสิคัลไฟล์ที่ บันทึกไว้ก็จะมีความพยายามในการกู้คืนข้อมูลฟิสิคัลไฟล์ identifier ระดับไฟล์ และ/หรือเมมเบอร์ของฟิสิคัลไฟล์บนระบบ จะยังคงไม่เปลี่ยนแปลง อ็อบเจ็กต์ที่ไม่ใช่ฟิสิคัลไฟล์ จะถูกกู้คืน เหมือนกับว่ามีการระบุ ALWOBJDIF(\*NONE)

*อ็อพชันการกู้คืน 2–การกู้คืนไลบรารีทั้งหมด:* ทางออกที่ง่ายๆคือกู้คืนไลบรารีทั้งหมดจากระบบเดิมไปไว้ที่ระบบใหม่ของ คุณ ในการปฏิบัติเช่นนี้ คุณต้องลบไลบรารีบนระบบใหม่ก่อน เพื่อใช้อ็อพชันนี้ คุณอาจต้องเปลี่ยนกลยุทธ์การบันทึกของคุณ สำหรับไลบรารีที่คุณลบ และสร้างไฟล์ฐานข้อมูล หรือเมมเบอร์ใหม่เป็นประจำ คุณอาจไม่สามารถใช้วิธี Save Changed Object (SAVCHGOBJ)

*อ็อพชันการกู้คืน 3–การลบไฟล์ หรือเมมเบอร์ก่อนการกู้คืน:* อีกทางเลือกหนึ่ง คือ การลบ (จากระบบใหม่) ไฟล์ฐานข้อมูล หรือเมมเบอร์ไฟล์ฐานข้อมูลที่เป็นสาเหตุของปัญหา เมื่อคุณใช้วิธีการนี้ คุณต้องทำข้อกำหนดสำหรับโลจิคัลไฟล์ใดๆ ที่ขึ้นกับ ไฟล์หรือ เมมเบอร์ที่คุณวางแผนจะลบออก

1. เพื่อตัดสินว่า dependent logical file ยังมีอยู่หรือไม่ ให้ใช้คำสั่ง Display Database Relationships (DSPDBR) บนระบบทด สอบของคุณ:

DSPDBR FILE(library-name/file-name) MBR(member-name)

หมายเหตุ: ระบุ member เฉพาะเมื่อคุณต้องการลบแต่ละ member แทนที่จะลบไฟล์ทั้งหมด

- 2. หากไม่มี dependency ของฐานข้อมูลอยู่ ให้ทำขั้นตอนที่ 5ต่อ.
- 3. บนระบบที่มีอยู่ให้ใช้คำสั่ง Save Object (SAVOBJ) เพื่อบันทึก dependent file ไว้ที่เทป
- บนระบบทดสอบของคุณ ให้ใช้คำสั่ง Delete File (DLTF) เพื่อลบ dependent file แต่ละไฟล์  $4.$
- 5. บนระบบทดสอบของคุณให้ลบฟิสิคัลไฟล์หรือmember ของไฟล์
- จากเทป SAVCHGOBJ ของคุณ ให้ใช้คำสั่ง Restore Object (RSTOBJ) เพื่อกู้คืนฟิสิคัลไฟล์ หรือเมมเบอร์ของฟิสิคัล 6. ไฟล์ที่คุณไม่สามารถกู้คืนก่อนหน้านี้
- 7. หากคุณบันทึก dependent file ในขั้นตอนที่ 3 ให้ใช้คำสั่ง RSTOBJ เพื่อกู้คืนไฟล์เหล่านั้น

<span id="page-458-0"></span>้*อ็อพชันการกู้คืน 4–การใช้ไลบรารีชั่วคราว:* สิ่งที่แตกต่างจากอ็อพชันก่อนหน้านี้ คือ การใช้ไลบรารีชั่วคราวบนระบบใหม่ ของคุณ

- 1. บนระบบทดสอบ ใช้คำสั่ง Create Library (CRTLIB) เพื่อสร้าง ไลบรารีชั่วคราว
- 2. กู้คืนฟิสิคัลไฟล์ หรือ member ของไฟล์จากเทป SAVCHGOBJ ไปไว้ที่ ไลบรารีชั่วคราว (ใช้คำสั่ง RSTOBJ กับพารา มิเตอร์ SAVLIB และ RSTLIB)
- 3. เพื่อตัดสินว่า dependent logical file ยังมีอยู่หรือไม่ ให้ใช้คำสั่ง Display Database Relationships (DSPDBR) บนระบบ ทดสอบของคุณ:

DSPDBR FILE(*library-name/file-name*) MBR(member-name)

หมายเหตุ: ระบุ member เฉพาะเมื่อคุณต้องการลบแต่ละ member แทนที่จะลบไฟล์ทั้งหมด

- 4. หากไม่มี dependency ของฐานข้อมูลอยู่ ให้ทำขั้นตอนที่ 7.
- 5. บนระบบทดสอบ ให้ใช้คำสั่ง Copy File (CPYF) เพื่อทำสำเนา dependent file จากไลบรารีต้นฉบับไปไว้ที่ไลบรารีชั่ว คราว
- 6. ลบ dependent file ออกจากไลบรารีต้นฉบับ
- ลบฟิสิคัลไฟล์ออกจากไลบรารีต้นฉบับ 7.
- ทำสำเนาฟิสิคัลไฟล์จากไลบรารีชั่วคราวไปไว้ที่ไลบรารีต้นฉบับ
- 9. หากไลบรารีชั่วคราวบรรจุ dependent file ใดๆ อยู่ ให้ทำสำเนา dependent file นั้นๆ มาไว้ที่ไลบรารีต้นฉบับ
- 10. ใช้คำสั่ง Delete Library (DLTLIB) เพื่อลบไลบรารีชั่วคราวออก

## ปัญหาเกี่ยวกับสิทธิอ็อบเจ็กต์หรือความเป็นเจ้าของ

้เพื่อปกป้องคุณจากบุคคลอื่นที่อาจพยายามกู้คืนโปรแกรมที่ไม่ได้รับอนุญาต มาไว้ที่ระบบของคุณ ระบบจะทำการเปลี่ยนสิทธิ ในการใช้งานหรือความเป็นเจ้าของ ระหว่างการดำเนินการกู้คืนบางอย่าง

ตรวจสอบบันทึกการใช้งานเพื่อดูว่ามีการเปลี่ยนแปลง เหล่านี้เกิดขึ้นหรือไม่ คุณสามารถใช้คำสั่ง Change Object Owner (CHGOBJOWN) เพื่อ ถ่ายโอนความเป็นเจ้าของให้กับโปรไฟล์ผู้ใช้ที่ถูกต้อง คุณสามารถใช้คำสั่ง Edit Object Authority (EDTOBJAUT) เพื่อทำการเปลี่ยนแปลงสิทธิพับลิกสำหรับอ็อบเจ็กต์

# การย้ายไลบรารีทั้งหมด

้เมื่อโครงสร้างไลบรารีของคุณถูกจัดเพื่อให้แยกข้อมูลที่ลบเลือนได้ออกมาต่างหาก (ตัวอย่างเช่น ไฟล์ฐานข้อมูล) จากข้อมูล ี่เชิงสถิติ (ตัวอย่างเช่น โปรแกรม) วิธีการ synchronization นี้อาจจะง่ายและได้ผล คุณสามารถกู้คืนไลบรารีไฟล์ฐานข้อมูลทั้ง หมดจากระบบเดิมเป็นระยะๆ มาไว้ที่ระบบใหม่ของคุณ

หมายเหตุ: ท้ามใช้วิธีการนี้สำหรับไลบรารีที่มาจาก IBM (Qxxx) ตัวอย่างเช่น ไลบรารี QSYS2, QGPL และ QUSRSYS

ต่อไปนี้เป็นตัวอย่างของขั้นตอนต่างๆสำหรับการย้ายไลบรารี:

- 1. จากระบบเดิมของคุณ sign on โดยใช้โปรไฟล์ผู้ใช้ QSECOFR เพื่อหลีกเลี่ยงปัญหา สิทธิในการใช้งาน
- ่ 2. ทำให้ระบบเดิมของคุณอยู่ในสภาวะควบคุมเพื่อความแน่ใจว่า คุณได้รับสำเนาที่แน่นอน (เชิงสถิติ) ของไฟล์ฐานข้อมูล
- 3. ใช้คำสั่ง Save Security Data (SAVSECDTA) เพื่อบันทึกโปรไฟล์ผู้ใช้ทั้งหมด คุณใช้ข้อมูลนี้เพื่อซิงโครไนซ์ความเป็น ้เจ้าของ และสิทธิในการใช้งานได้อย่างถูกต้องสำหรับอ็อบเจ็กต์ใหม่ใดๆที่คุณย้าย

4. ใช้คำสั่ง Save Library (SAVLIB) เพื่อบันทึกไลบรารีไว้ที่เทป:

```
SAVLIB LIB(library-name) DEV(tape-device)
   ENDOPT(*LEAVE) ACCPTH(*YES)
```
#### หมายเหตุ:

- ระบุ ENDOPT(\*REWIND) เมื่อคุณบันทึกไลบรารีสุดท้าย
- คุณสามารถระบุไลบรารีจำนวนมากบนคำสั่ง SAVLIB.d
- 5. เริ่มทำการควบคุมระบบย่อยต่อบนระบบเดิมของคุณ
- 6. จากระบบเดิมของคุณ sign on โดยใช้โปรไฟล์ผู้ใช้ QSECOFR เพื่อหลีกเลี่ยงปัญหา สิทธิในการใช้งาน
- ่ 7. ทำให้ระบบใหม่ของคุณอยู่ในสภาวะควบคุม เพื่อความแน่ใจว่าคุณไม่มีปัญหาการกู้คืน เนื่องจากข้อขัดแย้งในการล็อกอ็ อบเจ็กต์
- 8. ใช้คำสั่ง Clear Library (CLRLIB) สำหรับแต่ละไลบรารีที่คุณวางแผนจะกู้คืน ซึ่งจะลดปัญหาใดๆ ที่อาจเกิดขึ้นกับอี อบเจ็กต์ที่ไม่ได้รับการกู้คืนเนื่องจาก ความไม่เข้าคู่ระหว่างเวอร์ชันสื่อบันทึกและเวอร์ชันระบบ
	- หมายเหตุ: หากคุณกู้คืนไลบรารีที่บรรจุกลุ่ม structured query language (SQL) ที่มีอ็อบเจ็กต์ \*DTADCT อยู่ ให้ใช้คำ สั่ง Delete Library (DLTLIB) สำหรับแต่ละไลบรารีเหล่านี้ (ใช้คำสั่ง DLTLIB แทนคำสั่ง Clear Library (CLRLIB)) กลุ่ม SQL ที่บรรจุอ็อบเจ็กต์ \*DTADCT อยู่จะล้มเหลวระหว่างการดำเนินการ Restore Library (RSTLIB) เว้นแต่ว่าคุณจะได้ลบไลบรารีก่อน
- 9. ในการกู้คืนโปรไฟล์ผู้ใช้ที่ถูกบันทึกไว้ให้ใช้คำสั่ง Restore User Profiles (RSTUSRPRF): RSTUSRPRF USRPRF(\*ALL) DEV(tape-device) ENDOPT(\*LEAVE)
- 10. หากรีลีสใหม่ของคุณ คือ V4R3 หรือรีลีสใหม่กว่า คุณสามารถข้ามขั้นตอนนี้ได้ หากระบบทดสอบมีหมายเลขอนุกรมที่ แตกต่าง ให้ใช้คำสั่ง Change User Profile (CHGUSRPRF) เพื่อเพิ่มสิทธิในการใช้งานพิเศษ \*ALLOBJ ให้กับโปรไฟล์ ผู้ใช้ หากจำเป็น
- 11. สำหรับแต่ละไลบรารีที่คุณบันทึกไว้ให้ใช้คำสั่ง RSTLIB:

```
RSTLIB SAVLIB(library-name) DEV(tape-device) MBROPT(*NEW)
   ENDOPT(*LEAVE) OPTION(*NEW) ALWOBJDIF(*ALL)
```
### หมายเหต:

- หากคุณมีการจัดพูลหน่วยเก็บข้อมูลสำรอง (ASP) ของคุณที่ต่างกันบนระบบใหม่ของคุณ คุณอาจจำเป็นต้องระบุ พารามิเตอร์ SAVASP และ RSTASP
- คุณระบุ ALWOBJDIF(\*ALL) เพราะคุณอาจกำลังกู้คืนไปไว้ที่ระบบโดยใช้หมายเลขอนุกรมที่แตกต่างกัน ALWOBJDIF(\*ALL) จะลิงก์ authorization list ย้อนกลับด้วยอ็อบเจ็กต์ คุณควรระบุเฉพาะ ALWOBJDIF(\*ALL) ้เมื่อคุณจะกู้คืนไปไว้ที่ไลบรารีเปล่าหรือเมื่อไลบรารีไม่อยู่บนระบบ
- เมื่อคุณกู้คืนไลบรารีสุดท้าย ให้ระบุENDOPT (\*REWIND) เว้นแต่ว่าคุณมีอ็อบเจ็กต์เพิ่มเติมเพื่อกู้คืนจากเทป
- 12. ตรวจสอบบันทึกการใช้งานของคุณเพื่อให้แน่ใจว่า ระบบกู้คืนไลบรารีได้สำเร็จ
- 13. ใช้คำสั่ง Restore Authority (RSTAUT) เพื่อกู้คืนสิทธิไพรเวตมาไว้ที่อ็อบเจ็กต์

# ข้อควรพิจารณาในการย้ายไลบรารีทั้งหมด

พิจารณารายการเหล่านี้เมื่อคุณใช้วิธี synchronization ในการย้ายไลบรารีทั้งหมด

- <span id="page-460-0"></span>• คุณอาจต้องการรวมวิธีการนี้เข้ากับวิธีการ Save Changed Object (SAVCHGOBJ) ตัวอย่างเช่น คุณอาจย้ายไลบรารีขนาด ใหญ่จำนวนมากที่บรรจุไฟล์ฐานข้อมูลอยู่ คุณสามารถใช้คำสั่ง SAVCHGOBJ สำหรับไลบรารีอื่นๆ (ด้วยการใช้พารา มิเตอร์ OMITLIB บนคำสั่ง SAVCHGOBJ เพื่อข้ามไลบรารีที่คุณกำลังย้ายทั้งหมด) กลุ่ม Structured Query Language (SQL) ที่บรรจุอ็อบเจ็กต์ \*DTADCT อยู่จะล้มเหลวระหว่างการดำเนินการ Restore Library (RSTLIB) เว้นแต่ว่าคุณจะได้ ลบไลบรารีก่อน
- เมื่อคุณใช้วิธีการนี้ คุณต้องตัดสินใจเกี่ยวกับวิธีจัดการอ็อบเจ็กต์ไลบรารีเอกสาร (DLOs) และอ็อบเจ็กต์ในไดเร็กทอรี ้คุณอาจใช้วิธีการบันทึกการเปลี่ยนแปลงสำหรับอ็อบเจ็กต์เหล่านั้น หรือ คุณอาจพิจารณาที่จะย้ายโฟลเดอร์หรือไดเร็กทอรี ทั้งหมด หากวิธีการข้างต้นใช้งานได้กับ โฟลเดอร์ของคุณและการจัดทำไดเร็กทอรี
- ในทุกกรณี, จำเป็นที่คุณจะต้องมีสำเนาที่สมบูรณ์ของระบบเดิมที่อยู่บนเทป ก่อนที่คุณจะตัดไปไว้ที่ระบบใหม่ของคุณ สำเนาดังกล่าวมีไว้สำหรับการกู้คืน หากคุณพบว่า คุณได้ละเลยที่จะชิงโครไนซ์อ็อบเจ็กต์บางอ็อบเจ็กต์ที่สำคัญ

# การย้ายอ็อบเจ็กต์แต่ละอ็อบเจ็กต์

้ด้วยวิธีการนี้ ให้คุณทำสำเนาอ็อบเจ็กต์เฉพาะเป็นระยะๆ (เช่น ไฟล์ฐานข้อมูล) จากระบบเดิมมาไว้ที่ระบบใหม่

วิธีการย้ายแต่ละอ็อบเจ็กต์มักจะใช้มากที่สุดในสองสถานการณ์ต่อไปนี้:

- เมื่อคุณมีระยะเวลาทดสอบที่สั้น การควบคุมที่เปลี่ยนแปลงอย่างรอบคอบ และีชุด ไฟล์ฐานข้อมูลที่ระบุไว้ชัดเจนที่เปลี่ยน แปลงบ่อยๆ
- เมื่อคุณวางแผนที่จะสร้างระบบใหม่ของคุณอย่างสมบูรณ์เมื่อสิ้นสุดระยะเวลา ทดสอบ ในกรณีนี้ คุณอาจต้องย้ายอ็ อบเจ็กต์แต่ละอ็อบเจ็กต์เป็นระยะๆ เพื่อสร้างชุดข้อมูลทดสอบที่เป็นปัจจุบันมากกว่าบนระบบใหม่ของคุณ

้ต่อไปนี้เป็นตัวอย่างโพรซีเดอร์สำหรับการย้ายแต่ละอ็อบเจ็กต์:

- 1. จากระบบเดิมของคุณ sign on โดยใช้โปรไฟล์ผู้ใช้ QSECOFR เพื่อหลีกเลี่ยงปัญหา สิทธิในการใช้งาน
- ่ 2. ทำให้ระบบเดิมของคุณอยู่ในสภาวะควบคุมเพื่อความแน่ใจว่า คุณได้รับสำเนาที่แน่นอน (เชิงสถิติ) ของไฟล์ฐานข้อมูล
- 3. ใช้คำสั่ง Save Security Data (SAVSECDTA) เพื่อบันทึกโปรไฟล์ผู้ใช้ทั้งหมด คุณใช้ข้อมูลนี้เพื่อซิงโครไนซ์ความเป็น ้เจ้าของ และสิทธิในการใช้งานได้อย่างถูกต้องสำหรับอ็อบเจ็กต์ใหม่ใดๆที่คุณย้าย
- 4. ใช้คำสั่ง Save Object (SAVOBJ) เพื่อบันทึกแต่ละอ็อบเจ็กต์ที่คุณต้องการซิงโครไนซ์:

```
SAVOBJ OBJ(object-name)
  LIB(library-name)
   OBJTYPE(object-type)DEV(tape-device) ENDOPT(*LEAVE)
```
### หมายเหตุ:

- ระบุ ENDOPT (\*REWIND) สำหรับอ็อบเจ็กต์สุดท้าย
- ที่คำสั่ง SAVOBJ เดียวกัน คุณสามารถบันทึกอ็อบเจ็กต์จำนวนมากในประเภทเดียวกัน จากไลบรารีเดียวกันได้
- 5. เริ่มทำการควบคุมระบบย่อยต่อบนระบบที่มีอยู่ของคุณ
- 6. ทำให้ระบบใหม่ของคุณอยู่ในสภาวะควบคุม
- 7. บนระบบใหม่ให้ใช้คำสั่ง Restore User Profiles (RSTUSRPRF):

```
RSTUSRPRF USRPRF(*ALL) DEV(tape-device)
   ENDOPT(*LEAVE)
```
- <span id="page-461-0"></span>8. หากรีลีสใหม่ของคุณ คือ V4R3 หรือรีลีสที่ใหม่กว่า คุณสามารถข้ามขั้นตอนนี้ได้ หากระบบทดสอบของคุณมีหมายเลข ้อนุกรม ให้ใช้คำสั่ง Change User Profile (CHGUSRPRF) เพื่อเพิ่มสิทธิในการใช้งานพิเศษ \*ALLOBJ ให้กับโปรไฟล์ผู้ ใช้หากจำเป็น
- 9. สำหรับแต่ละไลบรารีที่บรรจุอ็อบเจ็กต์ที่คุณบันทึกไว้ให้ใช้คำสั่ง RSTOBJ:

```
RSTOBJ OBJ(*ALL) SAVLIB(library-name)
   DEV(tape-device) ENDOPT(*LEAVE) OBJTYPE(*ALL)
```
### หมายเหต:

- หากคุณมีการจัดพูลหน่วยเก็บข้อมูลสำรอง (ASP) ของคุณที่ต่างกันบนระบบใหม่ของคุณ คุณอาจจำเป็นต้องระบุ พารามิเตอร์ SAVASP และ RSTASP
- เมื่อคุณกู้คืนอ็อบเจ็กต์สุดท้ายให้ระบุ ENDOPT(\*REWIND).
- 10. ตรวจสอบบันทึกการใช้งานของคุณเพื่อให้แน่ใจว่าระบบกู้คืนอ็อบเจ็กต์ได้สำเร็จ
- 11. ใช้คำสั่ง Restore Authority (RSTAUT) เพื่อกู้คืนสิทธิไพรเวตมาไว้ที่อ็อบเจ็กต์
- 12. เริ่มทำการควบคุมระบบย่อยต่อบนระบบใหม่ของคุณ

# การใช้การเปลี่ยนแปลงที่ถูกเจอร์นัล

ด้วยวิธีการ synchronization นี้ ให้คุณใช้ความสามารถทำเจอร์นัลระบบเพื่อซิงโครไนซ์ข้อมูลในอ็อบเจ็กต์ที่ถูกเจอร์นัลบน ระบบทดสอบ และระบบเดิมของคุณ

้วิธีการเปลี่ยนการทำเจอร์นัลที่ใช้เป็นวิธีทั่วไปที่สุดที่ใช้โดยการติดตั้งที่ใช้อยู่ และเข้าใจว่าการเจอร์นัล หรือโดยการติดตั้งที่มีอี ้อบเจ็กต์ที่ถูกเจอร์นัลขนาดใหญ่มาก

ข้อดีของวิธีการนี้คือ คุณจะบันทึกและกู้คืนเฉพาะการเปลี่ยนแปลง ที่เกิดขึ้นกับอ็อบเจ็กต์ที่ถูกเจอร์นัล ไม่ใช่อ็อบเจ็กต์ทั้งหมด ข้อเสียของวิธีการนี้คือ ความสลับซับซ้อน

### การเจอร์นัลก่อนการบันทึก

้คุณต้องจัดเตรียมการทำเจอร์นัลบนระบบเดิมของคุณก่อนที่จะดำเนินการบันทึกจาก การทำเจอร์นัลที่คุณสร้างระบบใหม่ เมื่อคุณเริ่มต้นการทำเจอร์นัลสำหรับอ็อบเจ็กต์ ระบบจะกำหนด หมายเลข ID เจอร์นัล (JID) ให้อ็อบเจ็กต์นั้น อ็อบเจ็กต์จะ ่ ต้องมี JID ก่อนที่คุณจะบันทึกอ็อบเจ็กต์จากระบบเดิมและกู้คืนอ็อบเจ็กต์ มาไว้ที่ระบบใหม่ หรือคุณจะไม่สามารถใช้การ เปลี่ยนแปลงที่ถูกเจอร์นัล กับ เวอร์ชันทดสอบได้

โดยแนวคิดแล้ว เมื่อคุณใช้การทำเจอร์นัลเพื่อซิงโครไนซ์อ็อบเจ็กต์ ให้คุณปฏิบัติขั้นตอนต่อไปนี้เพื่อสร้างจุด synchronization:

- 1. บนระบบที่มีอยู่ให้ปฏิบัติตามขั้นตอนเหล่านี้:
	- a. บันทึกข้อมูลความปลอดภัยเพื่อให้ได้สำเนาที่เป็นปัจจุบันของโปรไฟล์ผู้ใช้และ สิทธิไพรเวต
	- b. บันทึก journal receiver ใหม่ (ซึ่งบรรจุ entry ที่คุณยังไม่ได้นำมาใช้กับระบบใหม่ของคุณ)
	- c. บันทึกอ็อบเจ็กต์ใหม่ใดๆ (ที่ยังไม่มีอยู่บนระบบใหม่ของคุณ)
- 2. บนระบบใหม่ของคุณให้ปฏิบัติตามขั้นตอนเหล่านี้:
	- a. กู้คืนโปรไฟล์ผู้ใช้ (เพื่อให้ได้โปรไฟล์ผู้ใช้ใหม่ใดๆ และข้อมูลสิทธิในการใช้งานปัจจุบัน)
- <span id="page-462-0"></span>b. กู้คืนอ็อบเจ็กต์ใหม่ใดๆ
- c. กู้คืน journal receiver
- d. ใช้การเปลี่ยนแปลงที่ถูกเจอร์นัลจาก journal receiver
- e. กู้คืนสิทธิในการใช้งานมาไว้ที่อ็อบเจ็กต์ใหม่ใดๆ

ต่อไปนี้เป็นตัวอย่างของขั้นตอนสำหรับการใช้การเปลี่ยนแปลงที่ถูกเจอร์นัลเพื่อซิงโครไนซ์ระบบ:

- 1. ในการกำหนดจุดตรวจสอบบนระบบที่มีอยู่ของคุณให้ปฏิบัติตามขั้นตอนเหล่านี้:
	- a. ใช้คำสั่ง Work with Journal Attributes (WRKJRNA) เพื่อดูว่า มี journal receiver ใดบ้างที่ถูกสร้างขึ้นนับตั้งแต่จุด ตรวจสอบล่าสุดของคุณ
	- b. เขียนชื่อ journal receiver ใหม่

 $\overline{1}$ 

 $\mathbf{I}$ 

 $\overline{1}$ 

 $\overline{1}$ 

 $\overline{1}$ 

 $\overline{1}$ 

 $\overline{1}$ 

 $\overline{1}$ 

 $\overline{1}$ 

- c. พิจารณาว่ามีไฟล์, พื้นที่ข้อมูล, คิวข้อมูล หรือไลบรารีถูกเพิ่มในอ็อบเจ็กต์ที่ถูกเจอร์นัลหรือไม่ นับตั้งแต่จุดตรวจ ิสอบล่าสุด คุณสามารถใช้คำสั่ง Display Journal (DSPJRN) เพื่อดำเนินการนี้ด้วยการพิมพ์คำสั่งต่อไปนี้:
	- DSPJRN JRN(journal-name) JRNCDE((D) (E) (Q) (Y)) ENTTYP(JF EG QB YB) RCVRNG(first-receiver \*CURRENT)

สำหรับ first-receiver ใช้ชื่อของ receiver แรกหลังจุดตรวจสอบล่าสุด

- หมายเหตุ: หากคุณกำลังทำเจอร์นัลอ็อบเจ็กต์ระบบไฟล์รวม,และไดเร็กทอรีของคุณไม่ได้ใช้แอ็ตทริบิวต์การทำ เจอร์นัล ให้ค้นหาอ็อบเจ็กต์ระบบไฟล์รวม โดยเพิ่ม B ลงในพารามิเตอร์ JRNCDE, และ JT ลงในพารา มิเตอร์ ENTTYP
- d. เขียนชื่ออ็อบเจ็กต์ใหม่บนรายการ(คุณอาจต้องบันทึกชื่อเหล่านั้นภายหลัง)
- e. หากคุณมีเจอร์นัลอื่นๆบนระบบของคุณ ให้ทำซ้ำขั้นตอนที่ 1a through step 1c สำหรับแต่ละเจอร์นัลที่เพิ่มเข้ามา
- f. สำหรับแต่ละเจอร์นัลบนระบบของคุณ ให้ใช้คำสั่งChange Journal (CHGJRN) เพื่อดึง journal receiver ปัจจุบันออก มา และเพิ่ม journal receiver ใหม่
- g. ใช้คำสั่ง Save Object (SAVOBJ) หรือคำสั่ง Save Object (SAV) เพื่อบันทึกอ็อบเจ็กต์ที่ถูกเจอร์นัลใหม่ที่คุณแสดง รายการไว้ในขั้นตอนที่ 1d และขั้นตอนที่ 1c. ใช้คำสั่ง Save Library (SAVLIB) เพื่อบันทึกไลบรารีที่ถูกเจอร์นัลที่คุณ แสดงรายการไว้ในขั้นตอนที่ 1d.
- ี หมายเหตุ: ระบบต้องการล็อกเฉพาะ บนอ็อบเจ็กต์เพื่อบันทึกอ็อบเจ็กต์ คุณอาจต้องหยุดกิจกรรมแอ็พพลิเคชัน ้บางกิจกรรมที่อยู่บน ระบบ เพื่อให้สามารถบันทึกอ็อบเจ็กต์ที่ถูกเจอร์นัลใหม่ได้
	- h. ให้คำสั่ง SAVOBJ เพื่อบันทึก journal receiver ที่คุณแสดงรายการไว้ในขั้นตอนที่ 1b.
	- i. หากคุณไม่มีสำเนาปัจจุบันของโปรไฟล์ผู้ใช้บนเทป ให้ใช้คำสั่ง Save Security Data (SAVSECDTA) เพื่อบันทึกโปร ไฟล์ผู้ใช้ไว้ที่เทป
	- คุณกำหนดจุดตรวจสอบใหม่ (เช่นจุดที่ 2) บนระบบที่มีอยู่ของคุณเสร็จสมบูรณ์แล้ว  $i$ .
- ่ 2. ในการซิงโครไนซ์อ็อบเจ็กต์ที่ถูกเจอร์นัลบนระบบใหม่ของคุณด้วยเวอร์ชันเดิมให้ปฏิบัติตามขั้นตอนเหล่านี้:
	- a. ทำให้ระบบใหม่ของคุณอยู่ในสภาวะควบคุม
	- b. บนระบบใหม่ให้ใช้คำสั่ง Restore User Profiles (RSTUSRPRF):

```
RSTUSRPRF USRPRF(*ALL) DEV(tape-device)
   ENDOPT(*LEAVE)
```
- <span id="page-463-0"></span>c. หากรีลีสใหม่ของคุณ คือ V4R3 หรือรีลีสที่ใหม่กว่า คุณสามารถข้ามขั้นตอนนี้ได้ หากระบบทดสอบของคุณมีหมาย เลขอนุกรมที่ต่างกัน ให้ใช้คำสั่ง Change User Profile (CHGUSRPRF) เพื่อเพิ่มสิทธิในการใช้งานพิเศษ \*ALLOBJ ให้กับโปรไฟล์ผู้ใช้หากจำเป็น
- d. ใช้คำสั่ง Restore Object (RSTOBJ) or Restore Object (RST) เพื่อกู้คืนอ็อบเจ็กต์ที่คุณบันทึกไว้ในขั้นตอนที่ 1g.
- e. ใช้คำสั่ง RSTOBJ เพื่อกู้คืน journal receiver ที่คุณบันทึกไว้ในขั้นตอนที่ 1h.
- f. ใช้คำสั่ง Apply Journaled Changes (APYJRNCHG) เพื่อนำอ็อบเจ็กต์ ที่ถูกเจอร์นัลมาไว้ที่ระดับจุดตรวจสอบ:
	- สำหรับการเริ่มต้น receiver, ให้ระบฺ journal receiver ที่ถูกสร้างและ เพิ่มเมื่อคุณสร้างจุดตรวจสอบล่าสุดของคุณ บนระบบเดิม สำหรับการสิ้นสุด receiver ให้ระบุ \*CURRENT
	- สำหรับการเริ่มต้นหมายเลขลำดับให้ระบุ\*FIRST
	- สำหรับการสิ้นสุดหมายเลขลำดับให้ระบุ\*LAST

ดูหัวข้อการจัดการเจอร์นัลเพื่อทำความเข้าใจว่า journal entry ใดบ้างที่ถูกข้ามไป หรืออาจหยุดขั้นตอนการใช้

- g. ใช้คำสั่ง Restore Authority (RSTAUT) เพื่อกู้คืนสิทธิไพรเวตสำหรับอ็อบเจ็กต์ใหม่ใดๆที่คุณกู้คืน
- h. เริ่มทำการควบคมระบบย่อยต่อบนระบบใหม่ของคณ

### หลักการที่เกี่ยวข้อง

"การกู้คืนอ็อบเจ็กต์ที่ถูกเจอร์นัล" ในหน้า 291

ส่วนนี้อธิบายถึงอ็อพชันสำหรับการกู้คืนอ็อบเจ็กต์ที่ถูกเจอร์นัล (ตัวอย่างเช่น ไลบรารี, พื้นที่ข้อมูล, คิวข้อมูล, ไฟล์ฐานข้อ มูล และอ็อบเจ็กต์ระบบไฟล์รวม) และการใช้อ็อพชันการทำเจอร์นัลในพื้นที่ข้อมูล QDFTJRN

ข้อมูลที่เกี่ยวข้อง

การจัดการเจอร์นัล

## การรีเฟรชระบบใหม่ของคุณ

้เมื่อคุณใช้วิธีการนี้ คุณจะสร้างระบบใหม่ทั้งหมดอีกครั้งจากข้อมูลปัจจุบันบนระบบเดิมของคุณ เป็นระยะๆ

้ เพื่อตรวจสอบว่าข้อมูลผู้ใช้และข้อมูลระบบได้รับการผสมรวมอย่างถูกต้อง คุณต้องปฏิบัติตามขั้นตอนเดียวกับที่คุณเคยใช้ เมื่อสร้างระบบใหม่ในตอนแรก:

- 1. ติดตั้ง Licensed Internal Code จากศูนย์
- 2. ติดตั้งระบบปฏิบัติการ $i5/OS$
- 3. กู้คืนข้อมูลผู้ใช้
- 4. ติดตั้งไลเซนส์โปรแกรม

ี หมายเหตุ: รายการก่อนหน้านี้เป็นทรรศนะทางความคิดของลำดับ ใช้รายการตรวจสอบ สำหรับรายการที่สมบูรณ์ของขั้น ตอนต่างๆ

้ก่อนที่จะทำการรีเฟรชระบบใหม่ของคุณให้แน่ใจว่าได้บันทึกงานที่คุณได้ ดำเนินการบนระบบใหม่แล้ว โดยเฉพาะอย่างยิ่ง ้บันทึกอ็อบเจ็กต์ของโปรแกรมใดๆ ที่คุณแปลง หลังจากที่คุณได้สร้างระบบใหม่อีกครั้งแล้ว ให้กู้คืน อ็อบเจ็กต์ที่ถูกแปลงเหล่า ข้

# <span id="page-464-0"></span>ี คำแนะนำ synchronization เพิ่่มเติม

ให้พิจารณาข้อต่างๆเหล่านี้เมื่อคุณวางแผนที่จะเก็บระบบท่ดสอบ และระบบเดิมที่ถูกซิงโครไนซ์ระหว่างระยะเวลาทดสอบ

- synchronization (โดยเฉพาะอย่างยิ่งช่วงแรก) อาจทำได้ยาก คุณควร บันทึกระบบใหม่ทั้งระบบเสมอก่อนที่จะเริ่ม synchronization ด้วยการใช้เทปบันทึกที่ได้จัดเตรียมไว้ คุณมีทางเลือกที่จะกู้คืนระบบใหม่ทั้งระบบ และเริ่มต้น synchronization อีกครั้ง (หรือเปลี่ยน วิธีการ synchronization)
- เพื่อซิงโครไนสอย่างถูกต้อง คุณต้องเข้าใจวิธีการบันทึกและกู้คืน สิทธิในการใช้งานอ็อบเจ็กต์ เมื่อคุณใช้คำสั่ง Save Security Data (SAVSECDTA) ระบบจะบันทึกโปรไฟล์ผู้ใช้, authorization list และสิทธิไพรเวต เมื่อคุณกู้คืน โปรไฟล์ผู้ใช้ (RSTUSRPRF \*ALL), ระบบจะกู้คืนโปรไฟล์ผู้ใช้และ authorization list ระบบจะเก็บข้อมูล สิทธิไพรเวตไว้ในไฟล์ทำงานบนระบบ หลังจากที่กู้คืนอ็อบเจ็กต์แล้ว ให้ใช้คำสั่ง Restore Authority (RSTAUT) เพื่อสร้าง สิทธิไพรเวตที่อยู่ในไฟล์ทำงานใหม่อีกครั้ง
- เมื่อคุณพร้อมที่จะทำ synchronization ขั้นสุดท้ายก่อนที่จะย้ายระบบใหม่ สำหรับการใช้เพื่อการผลิต แน่ใจว่าได้วางแผน ี สำหรับทั้งการกู้คืนความเสียหายและ สำหรับการตรวจสอบแล้ว หากเป็นไปได้ พยายามทำให้ระบบเดิมก่อนหน้านี้ของคุณ ทำงานระหว่าง ระยะเวลาการตรวจสอบ ในกรณีที่คุณค้นพบอ็อบเจ็กต์ที่คุณไม่ได้ซิงโครไนซ์อย่างถูกต้อง ้นอกจากนี้ แน่ใจว่าคุณได้บันทึกสำเนาทั้งหมดของระบบเดิมก่อนหน้านี้ไว้ที่เทปก่อนที่จะถอดออก คุณอาจต้องการอ็ อบเจ็กต์บนเทปเหล่านี้ หากคุณค้นพบความผิดพลาดในโพรซีเดอร์ synchronization

์ ขั้นสุดท้าย ให้พิมพ์รายการจากระบบเดิมก่อนหน้านี้ที่คุณสามารถใช้เป็นพื้นฐานสำหรับ ตรวจสอบความถูกต้องของข้อมูล บนระบบใหม่ของคุณที่มีอยู่

- synchronization ที่ดีต้องการขั้นตอนเปลี่ยนการควบคุมที่รอบคอบ คุณต้องวางแผน สำหรับข้อมูลที่คุณไม่สามารถชิงโคร ไนสโดยอัตโนมัติได้อย่างง่ายดาย เช่น เปลี่ยนเป็นข้อมูลระบบ อย่างมากที่สุดเท่าที่ทำได้ คุณควรระงับการเปลี่ยนแปลงข้อ ้มูล ประเภทนี้ระหว่างระยะเวลาทดสอบ
- หากคุณไม่ได้ใช้คำสั่ง Save Changed Objects (SAVCHGOBJ) เป็นส่วนหนึ่งของกลยุทธ์ synchronization ของคุณ คุณอาจ ต้องใช้ขั้นตอนพิเศษเพื่อซิงโครไนซ์เมล์

ต่อไปนี้ คือ ขั้นตอนในการย้ายเมล์จากระบบเดิมของคุณมาไว้ที่ระบบใหม่:

- 1. บนระบบที่มีอยู่ให้ใช้คำสั่ง Save Document Library Object (SAVDLO): SAVDLO DLO(\*MAIL) DEV(tape-device)
- 2. บนระบบใหม่ของคุณให้ใช้คำสั่ง Restore Document Library Object (RSTDLO): RSTDLO DLO(\*MAIL) DEV(tape-device)
- ในการ synchronize the Backup Recovery and Media Services (BRMS) ไลเซนส์โปรแกรม ให้ปฏิบัติตามขั้นตอนเหล่านี้:
- หมายเหตุ: ใช้คำแนะนำต่อไปนี้เมื่อไม่มีกิจกรรม BRMS อื่นใดบนระบบที่อาจอยู่ในเน็ตเวิร์ก BRMS กับระบบนี้  $\overline{1}$ 
	- 1. บนระบบที่มีอยู่ให้หยุดกิจกรรมทั้งหมดที่อาจก่อให้เกิดการล็อกอ็อบเจ็กต์ใน ไลบรารี BRMS. หากคุณมีงานที่ ้กำหนดไว้ที่ใช้ BRMS คุณต้อง ระงับงานเหล่านั้นก่อน
	- 2. ใส่เทปที่เข้ากันได้กับเทปยูนิตบนระบบใหม่ของคุณ
	- 3. พิมพ์คำสั่งต่อไปนี้:
- SAVLIB LIB(QUSRBRM) DEV(tape-device)  $\overline{\phantom{a}}$
- หมายเหตุ: หากคุณต้องการคุณสามารถใช้ไฟล์บันทึกและถ่ายโอนไลบรารีทางอิเล็กทรอนิกส์ได้  $\overline{1}$ 
	- 4. บนระบบใหม่ให้ปฏิบัติตามขั้นตอนเหล่านี้:
- a. หยุดกิจกรรมทั้งหมดที่อาจก่อให้เกิดการล็อกอ็อบเจ็กต์ในไลบรารี BRMS. หากคุณมีงานที่กำหนดไว้ที่ใช้ BRMS คุณต้อง ระงับงานเหล่านั้นก่อน
- b. บันทึกสำเนาของผลิตภัณฑ์ BRMS ปัจจุบัน ป้อนคำสั่งต่อไปนี้:

SAVLICPGM LICPGM(57nnBR1) DEV(tape-device)

(Replace nn with the appropriate number for your release, for example, DSPPTF 5761BR1 for V6Rx.)

c. ลบเวอร์ชัน BRMS ซึ่งมีข้อมูลที่ล้าสมัย ป้อนคำสั่งต่อไปนี้:

DLTLICPGM LICPGM(57nnBR1)

d. บนไลบรารี OUSRBRM

 $\overline{1}$  $\mathbf{I}$ 

 $\overline{1}$ 

 $\overline{1}$ 

 $\overline{1}$ 

 $\overline{1}$ 

- e. ใส่เทปที่คุณสร้างไว้ในขั้นตอน 3.
- f. กู้คืนไลบรารี BRMS ป้อนคำสั่งต่อไปนี้:

RSTLIB SAVLIB(QUSRBRM) DEV(tape-device)

- g. โหลดเทปที่คุณสร้างไว้ด้วยการใช้ SAVLICPGM ในขั้นตอน 4b.
- h. กู้คืนเวอร์ชันปัจจุบันของ BRMS ป้อนคำสั่งต่อไปนี้: RSTLICPGM LICPGM(57nnBR1) DEV(tape-device)
- i. ในการเซ็ตอัพ $\,$ BRMS อีกครั้ง ให้ดูที่ Backup, Recovery และ Media Service สำหรับi $\,5$ /OS $\,$ PDF $\,$

# ส่วนที่ 4. คำแนะนำสำหรับการผสมรวมระบบปฏิบัติการ15/<mark>0S</mark> ตั้งแต่ สองระบบขึ้นไป

บทที่ 17. คำแนะนำสำหรับการผสมรวมสองระบบ เข้าไว้ในระบบเดียว . . . . . . . . . . 447 แนวทางสำหรับการกู้คืนข้อมูลจากระบบช่วยพัฒนา. . . 447
# ิบทที่ 17. คำแนะนำสำหรับการผสมรวมสองระบบเข้าไว้ในระบบเดียว

ิการรวมระบบเป็นกระบวนการที่ซับซ้อน มีปัจจัยหลายอย่างที่มีผลต่อการรวมระบบไม่ว่าจะเป็นรีลีสของซอฟต์แวร์, ชื่อระบบ หรืออ็อบเจ็กต์ที่ได้รับจาก IBM

ข้อมูลต่อไปนี้มีไว้เพื่อเป็นแนวทางในการช่วยวางแผนขั้นตอนการรวมระบบ คุณควรอ่านเอกสารคู่มือของผลิตภัณฑ์เสริมเพื่อ การโอนย้ายระบบที่ถูกต้อง

้อ็อบเจ็กต์ที่สามารถโอนย้ายได้จากระบบเดียวเท่านั้นมีดังรายการต่อไปนี้:

- Directory entry
- Office enrollments
- รายการสินค้า
- ไฟล์หรือไลบรารีอื่นๆ ที่ได้รับจาก IBM
- ค่ากำหนดของระบบ
- เน็ตเวิร์กแอ็ตทริบิวต์
- เวลาที่ใช้ในการก้คืนแอ็คเซสพาธ
- Communication configurations
- รายการตอบกลับระบบ
- รายละเอียดในการแก้ไข

้กำหนดว่าจะกู้คืนอ็อบเจ็กต์ทั้งหมดจากระบบใดและกู้คืนระบบนั้นเป็นอันดับแรก หากคุณมีระบบการผลิตและระบบช่วย พัฒนา ให้กู้คืนระบบการผลิตก่อนหลังจากนั้นให้ปฏิบัติตามแนวทางด้านล่างนี้ เพื่อกู้คืนข้อมูลจากระบบช่วยพัฒนา

## แนวทางสำหรับการกู้คืนข้อมูลจากระบบช่วยพัฒนา

ปฏิบัติตามแนวทางเหล่านี้ เมื่อคุณกู้คืนข้อมูลจากระบบช่วยพัฒนา

- 1. กำหนดว่าจะกู้คืนระบบใดก่อนเป็นลำดับแรก ในการกำหนดดังกล่าว คุณอาจต้องตอบคำถามหลายคำถาม เช่น: ระบบใด ซับซ้อนกว่ากัน? ระบบใดมีผู้ใช้มากกว่ากัน? ระบบใดสำคัญต่อการดำเนินการของคุณมากกว่ากัน? หากคุณกำลังเลือก ระหว่างการรวมระบบการผลิตหรือการรวมระบบช่วยพัฒนาขอแนะนำให้คุณเลือกรวมระบบการผลิต กู้คืนระบบการผลิตโดยการปฏิบัติตามขั้นตอนต่อไปนี้ใน ตารางที่ 31 ในหน้า 123.
- 2. โปรไฟล์ผู้ใช้และอ็อบเจ็กต์ที่เกี่ยวข้องซึ่งมีมีลักษณะเหมือนกันในทั้งสองระบบจะไม่ถูกรวมเข้าด้วยกัน แต่อ็อบเจ็กต์ เหล่านั้นจะได้รับผลกระทบในลักษณะต่อไปนี้:
	- เจ้าของอ็อบเจ็กต์, authorization list และกลุ่มหลักจะถูกกู้คืนจากระบบการผลิต
	- รหัสผ่านและการติดต่อของกลุ่มจะถูกกู้คืนจากระบบช่วยพัฒนา
	- การรวมสิทธิไพรเวต คือ การดำเนินการ AND สิทธิอ็อบเจ็กต์และสิทธิในการใช้ข้อมูลจะถูกเพิ่มเข้าไปด้วยกันจาก ระบบทั้งสอง สิทธิการใช้งานบนระบบที่รวมกันแล้วจะมีสิทธิขั้นสูงกว่าสิทธิที่เท่าเทียมกันจากระบบการผลิตและระบบ ห่ายพัฒนา
- USRPRF (\*NEW) และ OMITUSRPRF เป็นพารามิเตอร์ที่อาจเป็นประโยชน์ในการรวมระบบเข้าด้วยกัน โดยจะช่วย  $\mathbf{I}$
- ให้คุณกู้คืนเฉพาะโปรไฟล์ผู้ใช้ใหม่ หรือละเว้นโปรไฟล์ผู้ใช้บางโปรไฟล์ได้ หากคุณต้องการสงวนข้อมูล Digital
- Certificate Manager เมื่อรวมระบบเข้าด้วยกัน ให้ระบุพารามิเตอร์ OMITUSRPRF(\*DCM) บนคำสั่ง RSTUSRPRF
- ให้ดู "การกู้คืนโปรไฟล์ผู้ใช้" ในหน้า 262.
- 3. กลุ่มการคอนฟิกูเรชันที่จำเป็นจากระบบช่วยพัฒนาสามารถกู้คืนด้วยคำสั่ง Restore Configuration (RSTCFG):

```
RSTCFG OBJ(workstation) OBJTYPE(*DEVD)
       SRM(*NONE)
```
คุณอาจเรียกใช้ automatic configuration เพื่อกู้คืนกลุ่มคอนฟิกูเรชันจากระบบช่วยพัฒนา

4. ไลบรารีผู้ใช้สามารถกู้คืนได้ด้วยคำสั่ง Restore Library (RSTLIB)

หมายเหตุ: ตรวจดูให้แน่ใจว่าได้ละเว้นไลบรารีที่ได้รับจาก IBM เช่น QGPL และ QUSRSYS หากมีไลบรารีลักษณะเดียวกันในสองระบบ คุณควรใช้พารามิเตอร์ 0PTION(\*NEW) เพื่อกู้คืนเฉพาะอ็อบเจ็กต์ใหม่เท่า ุบั๊บ:

RSTLIB SAVLIB(user\_library) OPTION(\*NEW)

หลังจากนั้นให้กำหนดว่าอ็อบเจ็กต์ใดที่คุณต้องการจากแต่ละระบบและกู้คืนทีละอ็อบเจ็กต์ หากมีอ็อบเจ็กต์ใน QGPL หรือ QUSRSYS ที่มีลักษณะเฉพาะสำหรับทั้งสองระบบ คุณควรกู้คืนอ็อบเจ็กต์เหล่านั้นทีละอย่างด้วยเช่นกัน

5. เอกสาร และโฟลเดอร์สามารถกู้คืนได้ด้วยคำสั่ง Restore Document Library Object (RSTDLO) เมื่อบันทึกเอกสาร และโฟลเดอร์ที่จะกู้คืน โฟลเดอร์ที่ได้รับจาก IBM ควรถูกละเว้นเมื่อใช้คำสั่ง Save Document Library Object (SAVDLO):

SAVDLO DLO(\*ALL) OMITFLR(Q\*)

หากโฟลเดอร์ที่ได้รับจาก IBM ถูกกู้คืนข้อมูลดั้งเดิมอาจถูกบันทึกทับได้ คุณต้องระมัดระวังเป็นพิเศษหากมี DLO ใดที เป็นของรีลีสก่อนหน้านี้

6. อ็อบเจ็กต์ระบบไฟล์รวมอาจถูกกู้คืนได้ด้วยคำสั่งต่อไปนี้:  $\mathbf{L}$ 

RST OPTION(\*NEW)

- 7. เมื่อปฏิบัติตามขั้นตอนก่อนหน้านี้เรียบร้อยแล้ว ให้รันคำสั่ง Restore Authorities (RSTAUT)
- 8. เมื่อคำสั่ง RSTAUT ทำงานเสร็จแล้ว ให้ปฏิบัติ initial program load (IPL) ตามปกติ
	- งานที่เกี่ยวข้อง

"การกู้คืนโปรไฟล์ผู้ใช้" ในหน้า 262

คุณสามารถกู้คืนโปรไฟล์ผู้ใช้เดี่ยว, รายการของโปรไฟล์ผู้ใช้ หรือโปรไฟล์ ผู้ใช้ทั้งหมด คุณจะกู้คืนโปรไฟล์ผู้ใช้เพื่อย้ายผู้ ใช้จากระบบหนึ่งไปยังอีกระบบ และเพื่อกู้คืนโปรไฟล์ผู้ใช้ที่เสียหาย

# ส่วนที่ 5. อุปกรณ์การติดตั้งอื่น

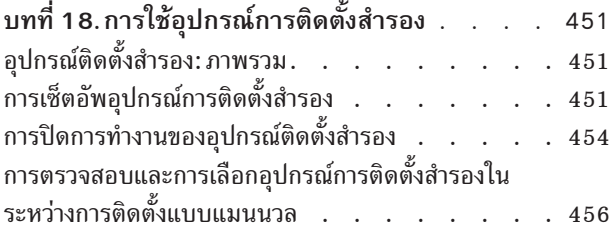

# <span id="page-472-0"></span>ิบทที่ 18. การใช้อุปกรณ์การติดตั้งสำรอง

คุณสามารถเรียนรู้วิธีเซ็ตอัพ, ตรวจสอบ และเลือกอุปกรณ์การติดตั้งสำรองได้

### งานที่เกี่ยวข้อง

"ภารกิจ 1 : การเตรียมพร้อมเพื่อโหลด Licensed Internal Code" ในหน้า 155 ้ คุณสามารถเรียนรู้สิ่งที่จำเป็นในการเตรียมพร้อมเพื่อโหลด Licensed Internal Code.

"ภารกิจ 4: การโหลด Licensed Internal Code จากสื่อบันทึก" ในหน้า 158 ิ คณจำเป็นต้องโหลด Licensed Internal Code จากสื่อบันทึกเพื่อทำการเตรียมการให้เสร็จสมบรณ์

## อุปกรณ์ติดตั้งสำรอง: ภาพรวม

คุณสามารถดำเนินขั้นตอนการติดตั้ง และการกู้คืนโดยการใช้ อุปกรณ์การติดตั้งเบื้องต้น ไปพร้อมกับอุปกรณ์การติดตั้งสำรอง ที่คุณกำหนด

้อุปกรณ์การติดตั้งสำรองสามารถเป็นได้ทั้งอุปกรณ์เทป หรือ อุปกรณ์อ็อปติคัล ระบบบางตัว โดยเฉพาะรุ่นที่ติดตั้งอุปกรณ์ ้ ความเร็วสูงขึ้นมาให้ อาจจะเห็นประสิทธิภาพการทำงานที่ดีขึ้นเมื่อได้มีการใช้อุปกรณ์การติดตั้งสำรอง คุณสามารถใช้อุปกรณ์ การติดตั้งสำรองสำหรับการติดตั้งโดยทั่วไป หรือการกู้คืนใดๆที่จำเป็นต้องมีการเปลี่ยน Licensed Internal Code. สำหรับ ้ระบบบางรุ่น คุณอาจจำเป็นต้องจัดเตรียมอุปกรณ์การติดตั้งสำรองก่อน

เมื่อคุณใช้อุปกรณ์การติดตั้งสำรอง ระบบอาจใช้อุปกรณ์การติดตั้งหลักเพื่อโหลดสัดส่วนเพียงเล็กน้อยของ Licensed Internal Code ระหว่างการ IPL-ประเภท D แล้วจึงทำการติดตั้งต่อเนื่องโดยใช้สื่อบันทึกในอุปกรณ์การติดตั้งสำรอง สื่อบันทึกใน อุปกรณ์การติดตั้งสำรอง สามารถเป็นได้ทั้งสื่อชนิด SAVSYS หรือสื่อแบบการกระจายที่ถูกสร้างขึ้นโดย หน่วยกลาง

### หมายเหตุ:

- การเริ่มทำงานด้วย POWER6™ โมเดล คุณสามารถทำ IPL-ประเภท D จากอุปกรณ์เทปที่ติดอยู่ด้วยอิน เตอร์เฟสแบบ Fibre Channel เท่านั้น เมื่อติดอยู่กับอะแด็ปเตอร์โดยไม่มี อินพุต/เอาต์พุตโพรเซสเซอร์ (IOP) สำหรับแบบจำลองระบบอื่น และคอนฟิกูเรชัน อุปกรณ์เทปที่ติดอยู่ด้วยอินเตอร์เฟสแบบ Fibre Channel จำเป็นต้องเซ็ตอัพเป็นอุปกรณ์ติดตั้งแบบสำรอง
- หากคุณใช้อุปกรณ์การติดตั้งสำรอง คุณจำเป็นต้อง จัดเตรียมและเปิดใช้งานอุปกรณ์ดังกล่าวก่อน คุณยังจำ เป็นต้องมีสื่อบันทึกแบบอ็อปติคอล หรือเทปที่ประกอบด้วย Licensed Internal Code และสื่อบันทึกสำเนาของ

## การเซ็ตอัพอุปกรณ์การติดตั้งสำรอง

้ก่อนจะใช้งานอุปกรณ์การติดตั้งสำรอง ให้ตรวจสอบก่อนว่าคุณได้กำหนดอุปกรณ์นั้นบนบัส และเปิดใช้งานอุปกรณ์นั้นแสีย ก่อน

้คุณต้องบันทึก และเก็บโลจิคัลแอดเดรสของ บัสระบบและการ์ดระบบซึ่งมีอุปกรณ์การติดตั้งสำรองต่ออยู่ หากคุณได้ติดตั้ง ้อุปกรณ์บนบัสอื่น และคุณไม่มีข้อมูลดังกล่าว คุณจะไม่สามารถทำการติดตั้ง หรือกู้คืนได้อย่างสมบูรณ์

ซึ่งมีประโยชน์ในการบันทึกเทป หรือหมายเลขอนุกรมของไดร์ฟ ที่คุณวางแผนจะใช้เป็นอุปกรณ์การติดตั้งสำรอง

<span id="page-473-0"></span>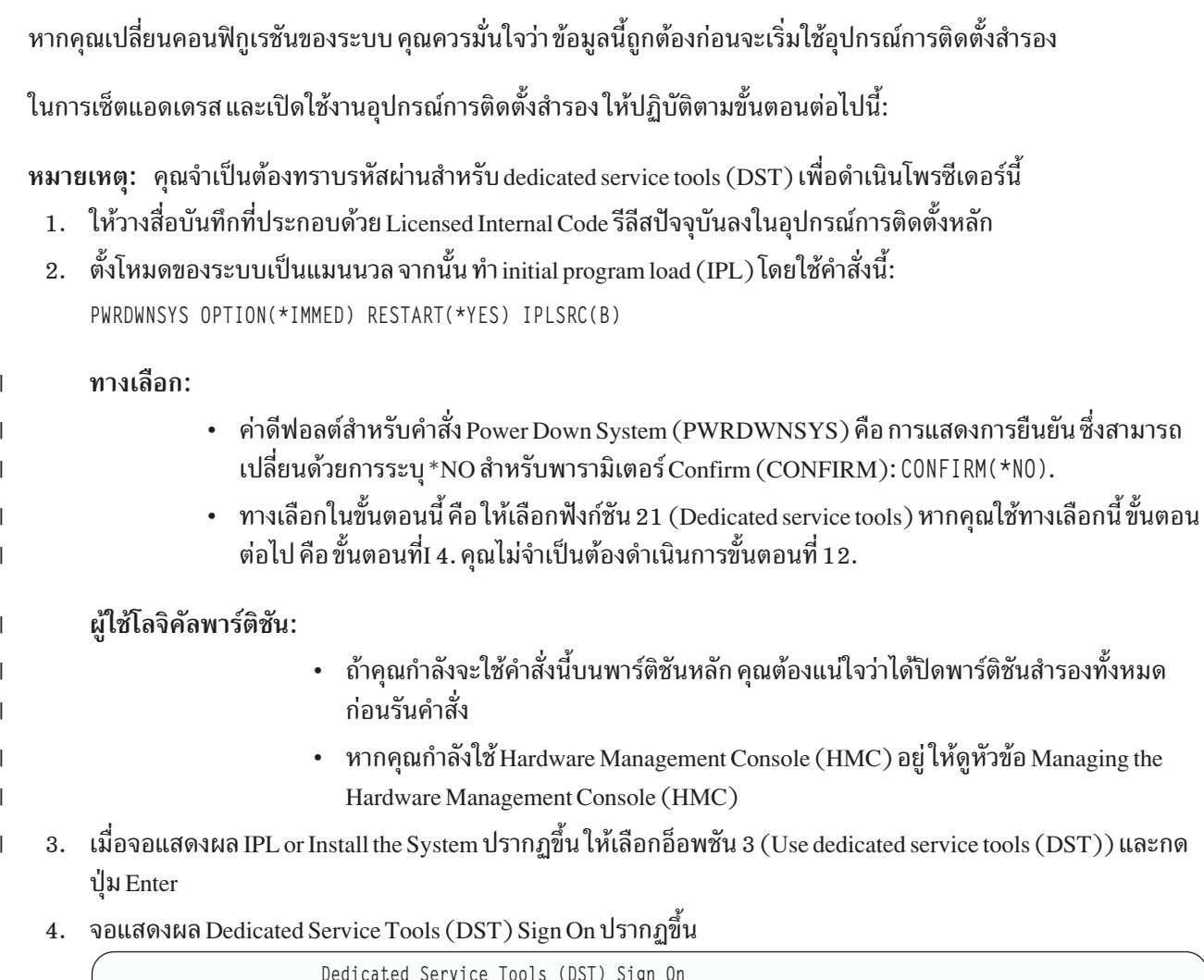

```
Type choices, press Enter.
                                                  QSECOFR
   Service tools user . . .
                                             \mathbf{r}Service tools password . . . . . .
```
Sign on โดยใช้โปรไฟล์ผู้ใช้ QSECOFR

หมายเหตุ: ห้าม sign on ด้วยโปรไฟล์อื่นนอกจาก QSECOFR

5. แมนู Use Dedicated Service Tools (DST) จะปรากฏขึ้น จากเมนู Use Dedicated Service Tools (DST) ให้ดำเนินงานต่อ ไปนี้:

System: SYSTEMA

- a. เลือกอ็อพชัน 5 (Work with DST environment)
- เลือกอ็อพชัน 2 (System devices) บนจอแสดงผล Work with DST Environment  $b.$
- เลือกอ็อพชัน 5 (Alternate installation device) บนจอแสดงผล Work with System Devices  $c.$
- d. เลือกชนิดของอุปกรณ์บนจอแสดงผล Select Media Type
- 6. จากจอแสดงผล Select Alternate Installation Device, พิมพ์ 1 (Select) ถัดจากรีซอร์สที่คุณต้องการ และกดปุ่ม Enter

Select Alternate Installation Device System: SYSTEMA Additional devices may be available for use. Press F5 to see if any additional devices have been detected. Type option, press Enter. 1=Select 5=Display details Bus Resource Serial Option Number Name Type Model Number Selected<br>16 TAP22 3592 01A 13-1300283 16 TAP22 3592 01A 13-1300283 16 TAP23 3592 E05 13-1350492 16 TAP24 3592 01A 13-1300291 16 TAP25 3592 E05 13-1350477 16 TAP26 3580 002 00-0110666 16 TAP27 3590 E1A 13-C1610 16 TAP28 3590 E1A 13-C1599 16 TAP29 3590 01A 16 TAP30 3590 01A 13-AB388 16 TAP31 3580 003 00-19944 More... F2=Deselect device F3=Exit F5=Refresh F12=Cancel

#### 7. จอแสดงผล Display Device Details จะปรากฏขิน

| | | | | |  $\blacksquare$ | | | | | | | | | | | | | | | |

 $\vert$ | | | | | | | | | | | | | | | | | | | | | |

 $\overline{\phantom{a}}$ 

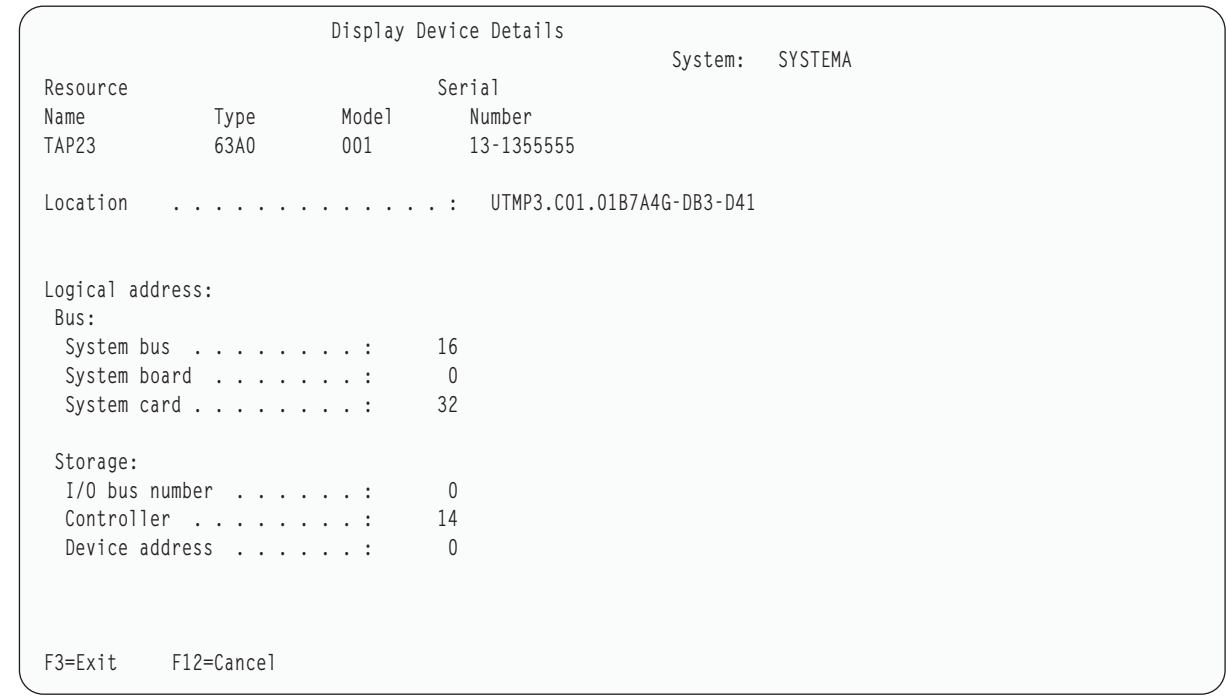

คุณจำเป็นต์องมีเร็กคอร์ดของแอดเดรสที่ก้าหนดให์กับอุปกรณ์การติดตั้งสำรองที่เลือกไว้เพื่อติดตั้งระบบ ข้อมูลที่ควร เร็กคอร์ดไว้มีดังต่อไปนี้:

- ประเภท/รุ่น:\_\_\_\_\_\_\_\_
- บัสระบบ:\_\_\_\_\_\_\_\_\_
- การ์ดระบบ:\_\_\_\_\_\_\_\_
- หมายเลขอนุกรม:\_\_\_\_\_\_\_\_\_\_

<span id="page-475-0"></span>หมายเหต:

- คุณอาจต้องทำซ้ำขั้นตอนนี้เพื่อบันทึกแอดเดรสสำหรับอุปกรณ์การติดตั้งสำรองที่ปรากฏใขั้นตอนที่ 6. คุณควร ้บันทึกข้อมูลนี้ไว้ในที่ปลอดภัย เช่น บริเวณที่คุณบันทึกข้อมูลการกู้คืนและสื่อบันทึกการกู้คืนไว้
- หากคุณกำหนดอุปกรณ์การติดตั้งสำรองมากกว่าหนึ่งมีเพียงแค่หนึ่งอุปกรณ์เท่านั้นที่สามารถใช้งานได้
- คุณควรตรวจสอบว่า มีอุปกรณ์เดียวเท่านั้นที่มีสื่อบันทึกสำหรับการติดตั้งที่ถูกต้อง ซึ่งจะเป็นการปกป้องไม่ให้คุณโ หลด Licensed Internal Code ผิดเวอร์ชัน

กดป่ม Enter

- 8. จอแสดงผล Select Alternate Installation Device จะปรากฏขึ้น พิมพ์ 1 (Select) ซึ่งอยู่ถัดจากรีซอร์สที่คุณต้องการ และ กดปุ่ม Enter
- 9. คุณควรจะพบข้อความต่อไปนี้ที่ด้านล่างของจอแสดงผล:

อุปกรณ์การติดตั้งสำรองที่เลือก

- 10. กด F3 (Exit) เพื่อกลับไปยังจอแสดงผล Use Dedicated Service Tools (DST)
- 11. กด F3 (Exit) อีกครั้ง จอแสดงผล Exit Dedicated Service Tools (DST) จะปรากฏขึ้น

```
Exit Dedicated Service Tools (DST)
                                                          System: SYSTEMA
Select one of the following:
    1. Exit DST
     2. Resume dedicated service tools
```
พิมพ์ 1 (Exit Dedicated Service Tools (DST)) และกด ปุ่ม Enter

12. จอแสดงผลต่อไปที่คุณจะพบ คือ IPL or Install the System พิมพ์ 1 (Perform an IPL) แล้วกดปุ่ม Enter เพื่อให้ขั้นตอนนี้ เสร็จสมบูรณ์

## การปิดการทำงานของอุปกรณ์ติดตั้งสำรอง

หากคุณจำเป็นต้องปิดการทำงานของอุปกรณ์ติดตั้งสำรอง ให้ปฏิบัติตามขั้นตอนเหล่านี้

คุณอาจจำเป็นต้องปิดการทำงานอุปกรณ์การติดตั้งสำรองเนื่องจากเหตุผลข้อใดข้อหนึ่งต่อไปนี้:

- เพื่อที่จะดำเนินการติดตั้งต่อโดยใช้อุปกรณ์การติดตั้ง หลัก.
- ้เพื่อเปิดใช้งานอุปกรณ์เป็นอุปกรณ์การติดตั้งสำรอง
- เพื่อแก้ไขโลจิคัลแอดเดรสหากมีการย้ายหรือเปลี่ยนฮาร์ดแวร์
- 1. ใช้ คอนโทรลพาเนลของพาร์ติชันระบบ หรือโลจิคัลพาร์ติชัน เพื่อเซ็ตโหมดที่ แมนนวล. จากนั้นทำ initial program load (IPL) แบบ attended โดยใช้คำสั่ง: PWRDWNSYS OPTION(\*IMMED) RESTART(\*YES) IPLSRC(B).

ทางเลือก:

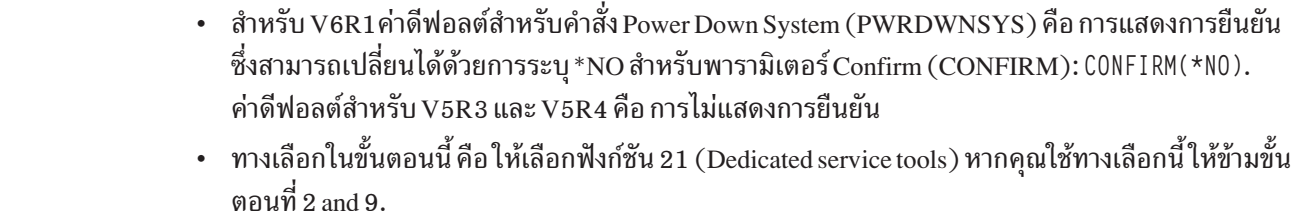

Logical partition users:

<span id="page-476-0"></span> $\overline{1}$ 

 $\overline{1}$ 

 $\overline{\phantom{a}}$ 

I

- ถ้าคุณกำลังจะใช้คำสั่งนี้บนพาร์ติชันหลัก คุณต้องแน่ใจว่าได้ปิดพาร์ติชันสำรองทั้งหมด แล้วก่อนการใช้งานคำสั่ง
	- หากคุณกำลังใช้งาน Hardware Management Console (HMC) ให้ดูหัวข้อ Managing the Hardware Management Console (HMC)
- เมื่อจอแสดงผล IPL or Install the System ปรากฏขึ้น ให้เลือกอ็อพชัน 3 (Use dedicated service tools (DST)) และกดปุ่ม  $2.$ Enter
- 3. จอแสดงผล Dedicated Service Tools (DST) Sign On จะปรากฏขึ้น Sign on โดยใช้โปรไฟล์ผู้ใช้ QSECOFR
- 4. เมนู Use Dedicated Service Tools (DST) จะปรากฏขึ้น จากเมนู Use Dedicated Service Tools (DST) ให้ดำเนินงานต่อ ไปนี้·
	- $a.$ เลือกอ็อพชัน 5 (Work with DST Environment)
	- เลือกอ็อพชัน 2 (System devices) บนจอแสดงผล Work with DST Environment  $\mathbf{b}$ .
	- c. เลือกอ็อพชัน 5 (Alternate installation device) บนจอแสดงผล Work with System Devices
- 5. ที่จอแสดงผล Select Alternate Installation Device ให้กด F2 (Deselect device)
- 6. คุณควรจะพบข้อความต่อไปนี้ที่ด้านล่างของจอแสดงผล: อุปกรณ์การติดตั้งสำรองที่ถูกยกเลิก
- 7. กด F3 (Exit) เพื่อออกจากจอแสดงผล Use Dedicated Service Tools (DST)
- ึกด F3 (Exit) อีกครั้ง จอแสดงผล Exit Dedicated Service Tools (DST) จะปรากฏขึ้น พิมพ์ 1 (Exit DST) และกดปุ่ม 8. Enter
- 9. จอแสดงผลต่อไปที่คุณจะพบ คือ IPL or Install the System พิมพ์ 1 (Perform an IPL) แล้วกดปุ่ม Enter เพื่อให้ขั้นตอนนี้ เสร็จสมบูรณ์

### <span id="page-477-0"></span>การตรวจสอบและการเลือกอุปกรณ์การติดตั้งสำรองในระหว่างการติดตั้งแบบ **แมนนวล**

ุไนก ารตรวจสอบ และ ุก ารเลือก อูปก !"\*&#!\*! หว่างก ารติดตั้งแบบแมนนวล ให้ปฏิบัติตามขั้นตอนเหล่านิ

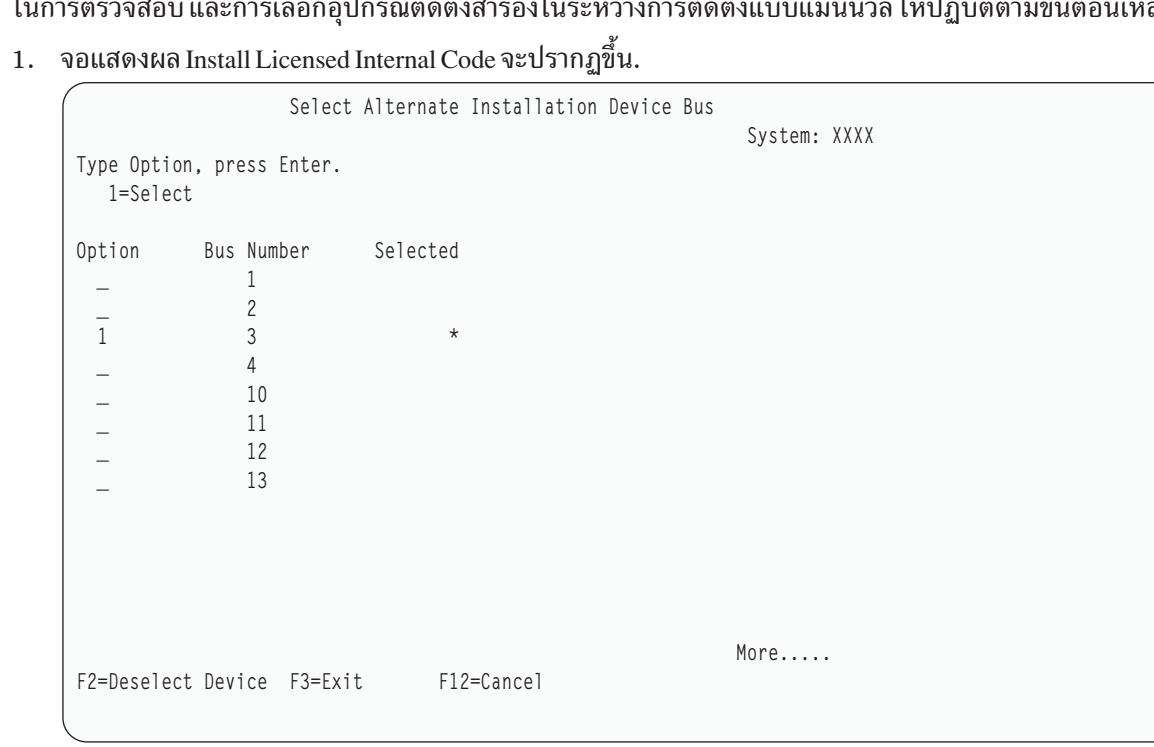

พิมพ์ 3 แล้วกดปุ่ม Enter ซึ่งจะเป็นการตรวจสอบแอดเดรส ของอุปกรณ์การติดตั้งสำรองซึ่งติดมากับระบบ และพิจารณา ว่า อุปกรณ์ดังกล่าวเปิดหรือปิดการทำงานอยู่

2. Verifying and selecting alternate installation device: The Select Alternate Installation Device Bus display appears.

```
Select Alternate Installation Device Bus
                                                                System: XXXX
Type Option, press Enter.
  1=Select
Option Bus Number Selected
 \overline{a} 1
  \overline{\phantom{a}} 2
  1 \rightarrow 3 \rightarrow\overline{4}- 5
  - 6
  \overline{\phantom{0}} 7
  - 8
  - 9
  \overline{\phantom{a}} A
  \overline{a} B
  \overline{\phantom{a}} c
  \overline{\phantom{a}} denotes the \overline{\phantom{a}}More.....
F2=Deselect Device F3=Exit F12=Cancel
```
| | | | | | | | | | | | | | | | | | | | | | | a. ตรวจสอบว่าอุปกรณ์ที่เลือกอยู่บนบัสระบบที่ถูกต้อง พิมพ์ 1 ใน ฟิลด์ Options ที่อยู่ถัดจากบัสที่เลือก แล้วกดปุ่ม Enter เพื่อดูข้อมูลเกี่ยวกับอุปกรณ์ที่ติดมากับบัส การดำเนินการนี้อาจใช้เวลาหลายนาที หากคุณเห็นข้อความ

```
No alternate installation device configured
```
ให้รอหนึ่งนาที แล้วจึงรีเฟรชหน้าจอ

- b. เลือกชนิดของสื่อบันทึกบนจอแสดงผล Select Media Type
- c. จอแสดงผล Select Alternate Installation Device จะปรากฏขึ้น ใช้จอแสดงผลนี้เพื่อตรวจสอบชื่อรีซอร์ส, ประเภท, รุ่น และหมายเลขอนุกรมของ อุปกรณ์

```
Select Alternate Installation Device
                                                            System: SYSTEMA
Additional devices might be available for use. Press F5 to see
if any additional devices have been detected.
Type option, press Enter.
 1=Select 5=Display details
                                              Serial
        Bus
                  Resource
0ption Number Name<br>
- 1 0PT08 6330 002 00-11111<br>
- 3 TAP19 3570 B11 13-22222
                                                                Selected
F2=Deselect device F3=Exit F5=Refresh F12=Cancel
```
- d. พิมพ์ 1 เพื่อเลือกอุปกรณ์และทำการแก้ไขใดๆ ที่จำเป็น เพื่อเลือก เปิดใช้งาน หรือปิดการทำงานอุปกรณ์ กด Enter ้เพื่อยืนยันการเปลี่ยนแปลง
- e. ข้อความ

้อปกรณ์การติดตั้งสำรองที่เลือก

ปรากฏ กด F3 เพื่อกลับไปที่จอแสดงผล Install Licensed Internal Code

f. พิมพ์ 1 แล้วกด Enter เพื่อติดตั้ง Licensed Internal Code

้จบการตรวจสอบ และการเลือกอุปกรณ์ติดตั้งสำรอง

หากคุณกำลังใช้ Hardware Management Console (HMC) เพื่อทำ IPL ของระบบจากสื่อบันทึกสำรอง ให้ปฏิบัติตามขั้นตอน ต่อไปนี้:

- 1. ขยาย your Management Environment in your HMC.
- 2. ขยาย your system.
- 3. ขยาย System and Partition.
- 4. คลิก System Management.
- 5. ขยายพาร์ติชัน.
- 6. เลือกพาร์ติชัน
- 7. คลิกขวาที่พาร์ติชัน และเลือก Properties.
- 8. ในหน้าต่าง Partition Properties ให้คลิกแท็บ Settings.
- 9. ภายใต้ Boot ประเภทจะเปลี่ยน ตำแหน่งคีย์ล็อก ไปเป็นแมนนวล และ IPL source เป็น D
- $10.$  คลิก $OK.$
- 11. ขยายพาร์ติชัน
- 12. คลิกขวาที่พาร์ติชันโปรไฟล์ และเลือก Properties.
- 13. เลือกแท็บ Tagged I/O.
- 14. ภายใต้ประเภท Alternate restart device ให้กด Select.
- 15. ขยายยนิต
- 16. ขยายบัส
- 17. เลือกช่องเสียบด้วยอินพุต/เอาต์พุตโพรเซสเซอร์ (IOP)
- 18. กด Select.
- 19. กด OK.
- 20. หากปิดระบบของคุณ ให้คลิกขวาที่พาร์ติชัน และเลือก Activate. หากระบบของคุณกำลังรันอยู่ ให้เลือก Shut down partition แล้วจึงเลือก Activate.

# ส่วนที่ 6.การตั้งค่าและปกป้องดิสก์

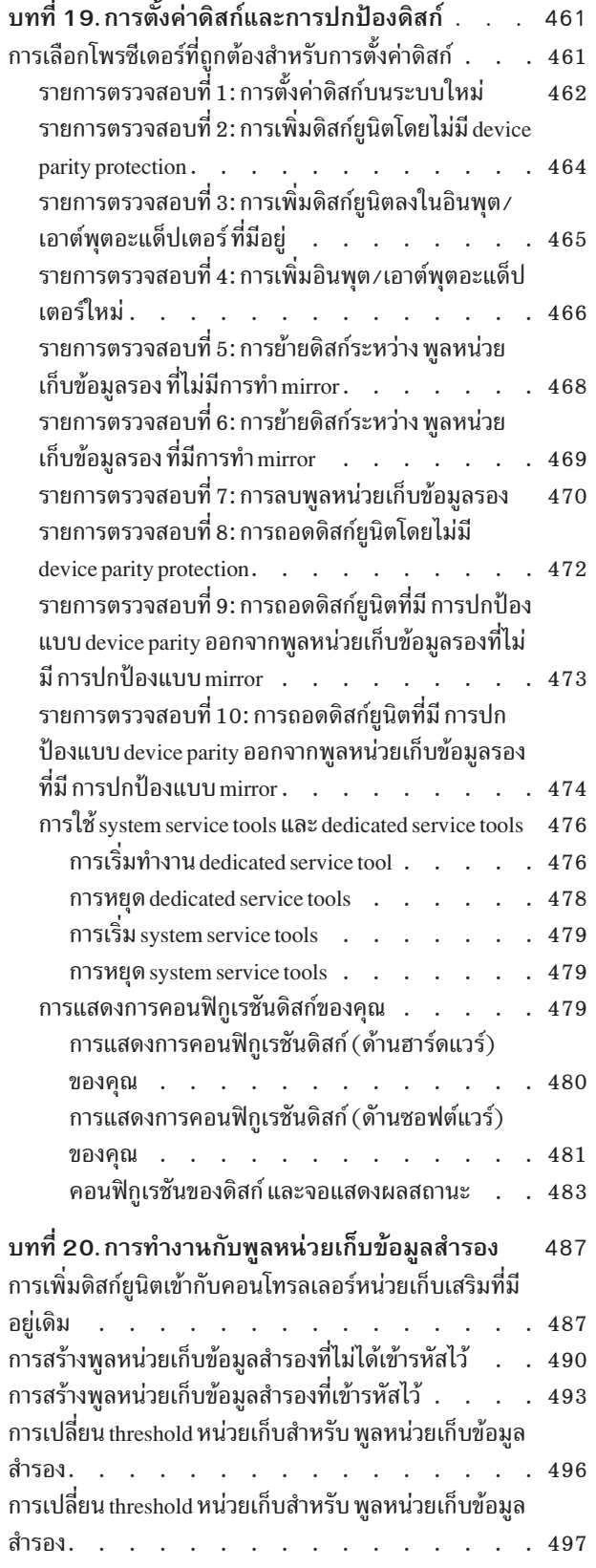

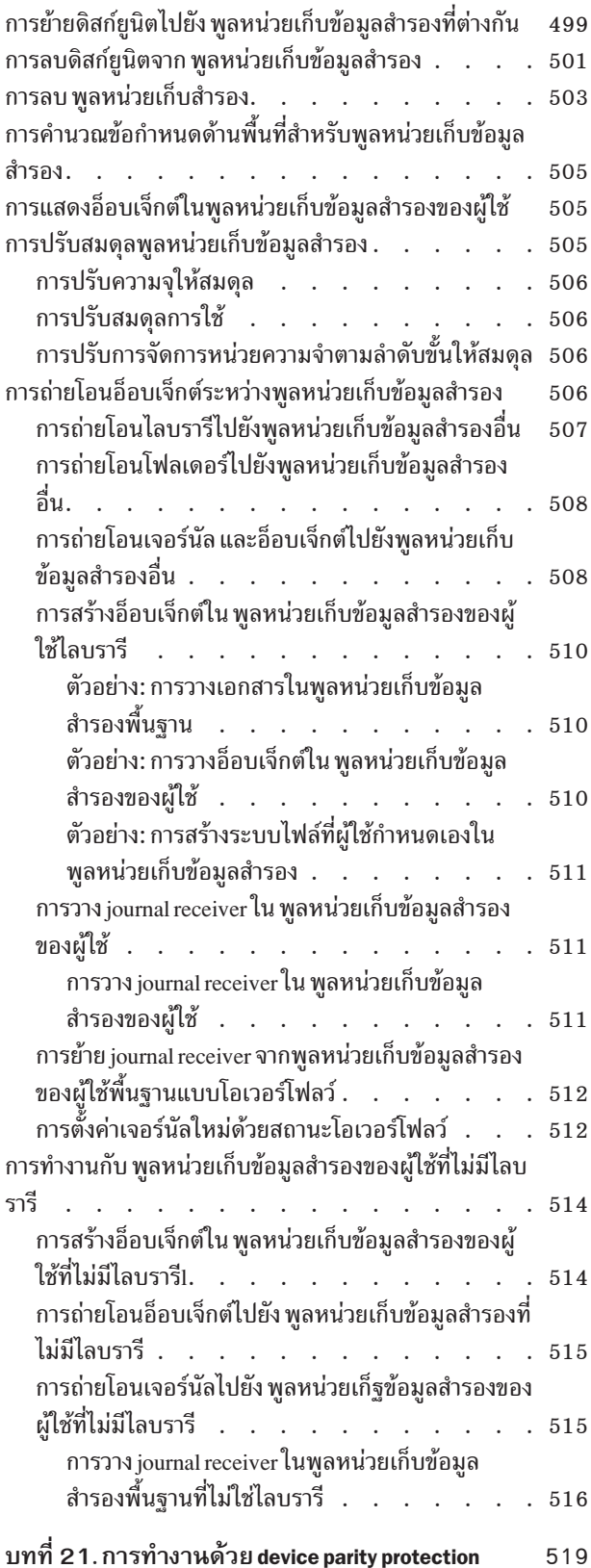

 $\mathsf I$  $\overline{1}$ 

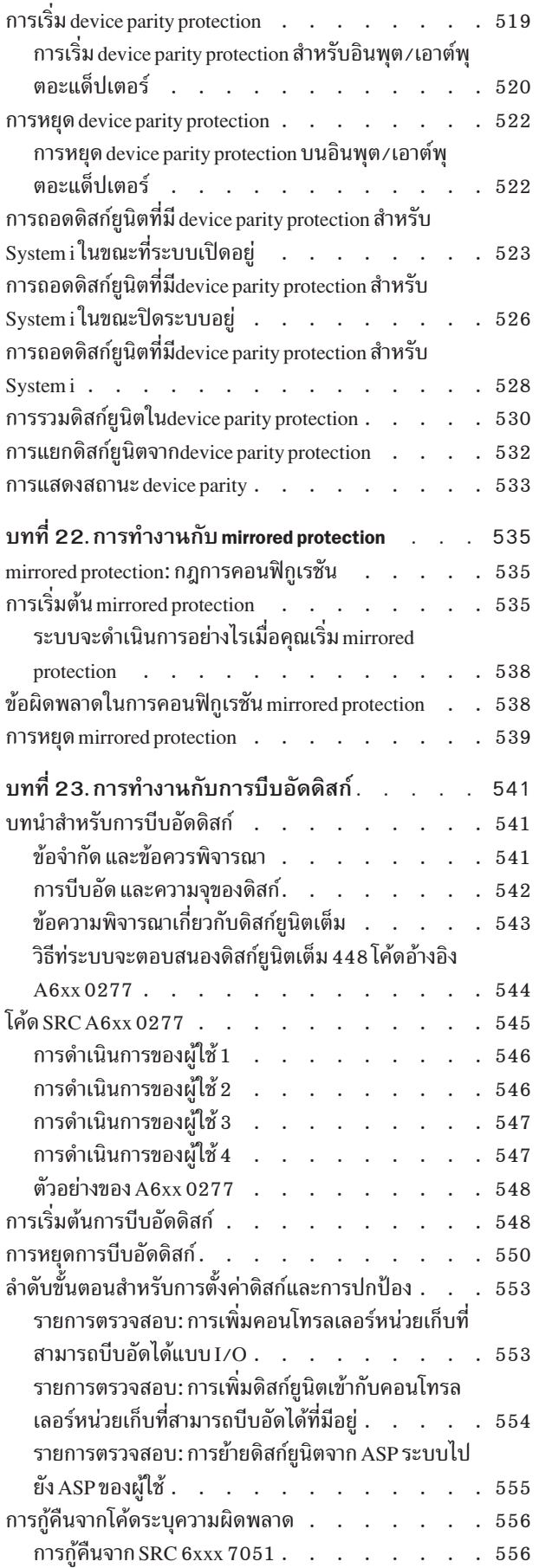

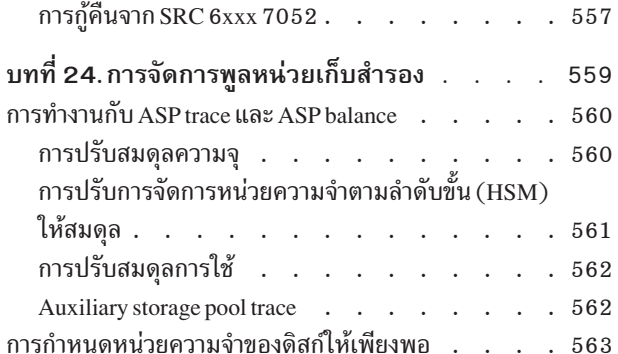

# <span id="page-482-0"></span>ิบทที่ 19. การตั้งค่าดิสก์และการปกป้องดิสก์

หัวข้อนี้จะอธิบายถึงขั้นตอนการใช้อินเตอร์เฟสที่อิงตามอักขระเพื่อตั้งค่าและปกป้องดิสก์บนระบบของคุณ

หัวข้อนี้ประกอบด้วยรายการตรวจสอบสำหรับงานคอนฟิกูเรชันของดิสก์ตามลำดับที่ถูกต้อง คุณยังสามารถตั้งค่าดิสก์ และตั้ง การปกป้องดิสก์ผ่าน System i Navigator.

้ คุณสามารถใช้ system service tools (SST) เพื่อทำโพรซีเดอร์คอนฟิกูเรชันดิสก์ในขณะที่ระบบของคุณแอ็คทีฟอยู่ สำหรับโพร ซีเดอร์อื่น คุณต้องหยุดระบบของคุณ และใช้ dedicated service tools (DST) หัวข้อนี้ให้ข้อมูลเกี่ยวกับทั้ง SST และ DST

ข้อมูลที่เกี่ยวข้อง ดิสก์พูล

การปกป้องดิสก์

## การเลือกโพรซีเดอร์ที่ถูกต้องสำหรับการตั้งค่าดิสก์

หัวข้อนี้ประกอบด้วย รายการตรวจสอบหลายรายการเพื่อดำเนินกระบวนการคอนฟิกูเรชัน

ใช้ ตารางที่ 69เพื่อกำหนดว่าจะใช้ รายการตรวจสอบ ใดสำหรับสถานการณ์ของคุณ

ตารางที่ 69. การเลือกโพรซีเดอร์ของดิสก์ที่ถูกต้อง

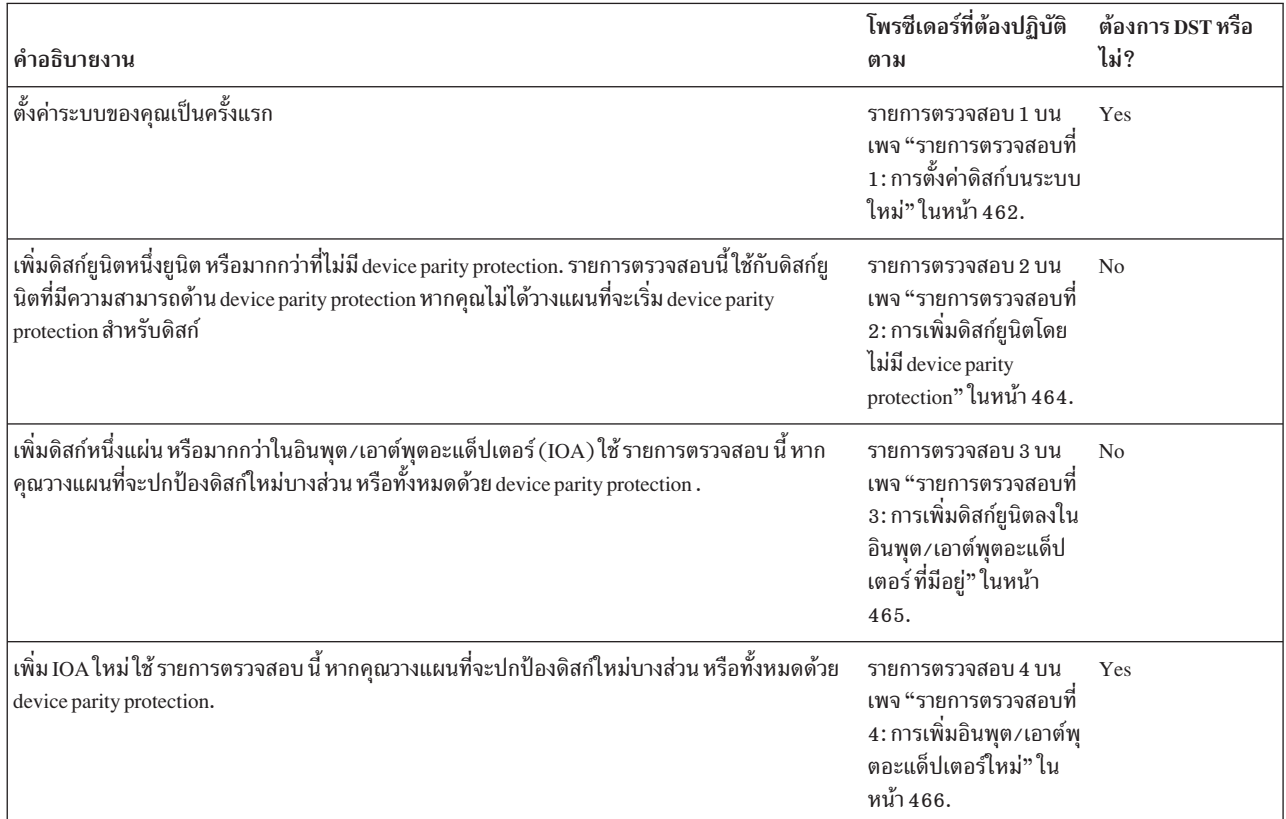

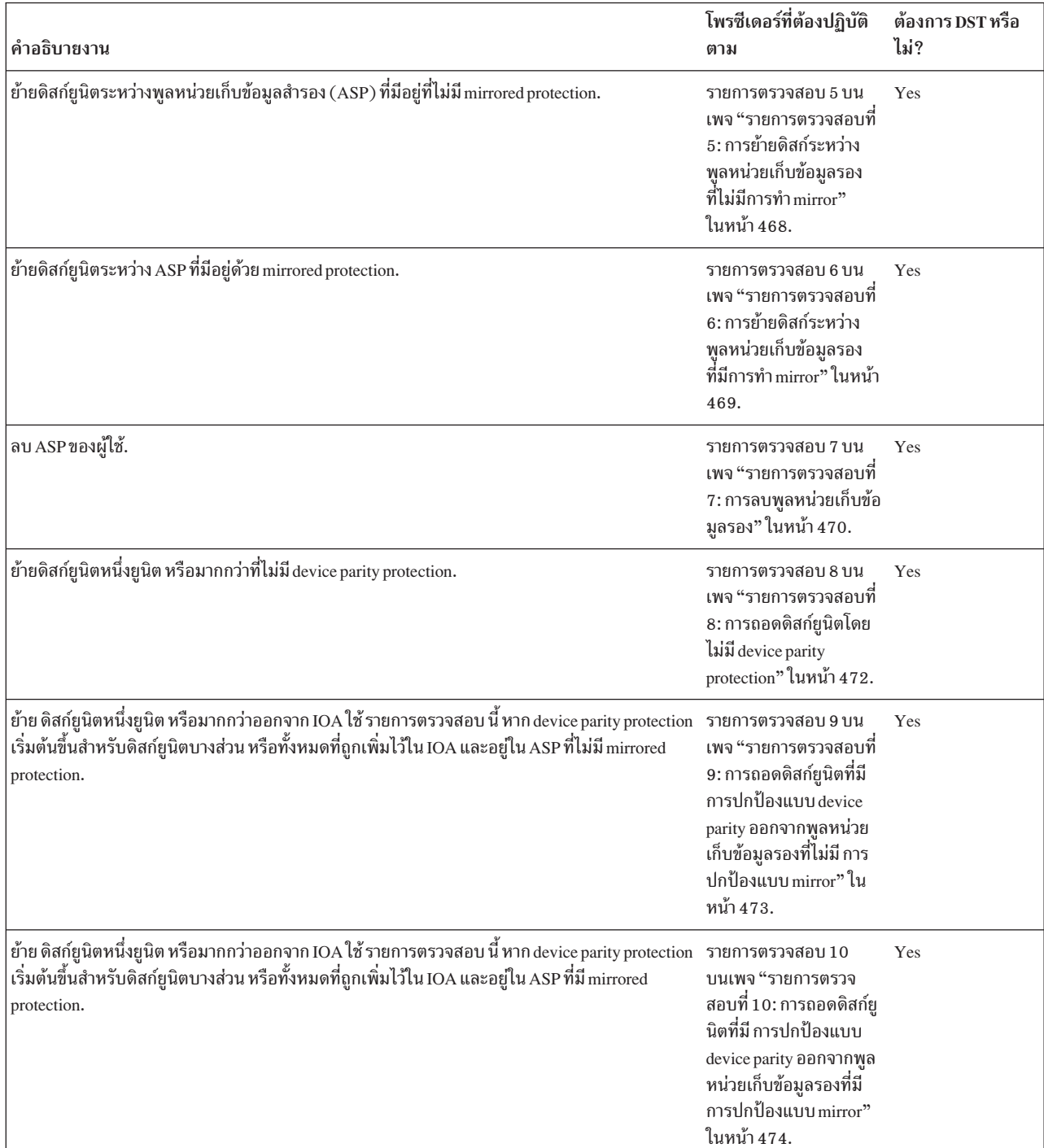

#### <span id="page-483-0"></span>*ตารางที 69.การเลือกโพรซีเดอร์ของดิสก์ที่ถูกต้อง (ต่อ)*

## รายการตรวจสอบที่ 1: การตั้งค่าดิสก<del>ั</del>บนระบบใหม่

รายการตรวจสอบ นิแสดงล้าดับภารกิจที่คุณใช้ในการตั้งค่าดิสกับนสภาวะแวดล้อม System i ใหม่

คุณจำเป็นต้องทำงานทั้งหมดหรือไม่ ขี่นอยู่กับการปกป้องดิสก์ที่คุณต้องการบนระบบของคุณ

้ก่อนที่คุณจะเริ่ม ให้ทำสำเนา รายการตรวจสอบนี้ก่อน กรอกข้อมูลลงในช่องที่เหมาะสม เมื่อคุณหรือตัวแทนบริการทำภารกิจ ้กำหนดค่าติดตั้ง รายการตรวจสอบนี้มีเร็กคอร์ดที่สำคัญสำหรับการดำเนินการของคุณ รายการตรวจสอบนี้จะช่วยคุณวินิจฉัย ป้ฌหาที่เกิดขึ้นได้

ข้อควรสนใจ: เมื่อคุณทำภารกิจใน รายการตรวจสอบ นี้ ระบบจะมีการย้ายข้อมูลเป็นจำนวนมาก โปรดตรวจสอบให้แน่ใจ ว่าคุณได้บันทึกระบบของคุณไว้เรียบร้อยแล้ว ในกรณีที่คุณต้องการกู้คืนจากสถานการณ์ที่ผิดพลาด

่ ภารกิจส่วนใหญ่ใน รายการตรวจสอบ จะรวมถึงการอ้างอิงหัวข้ออื่นๆ ในเอกสารนี้ด้วย โปรดดูหัวข้อเหล่านี้ หากคุณต้องการ ข้อมูลเพิ่มเติมเกี่ยวกับวิธีการดำเนินภารกิจที่ต้องการ

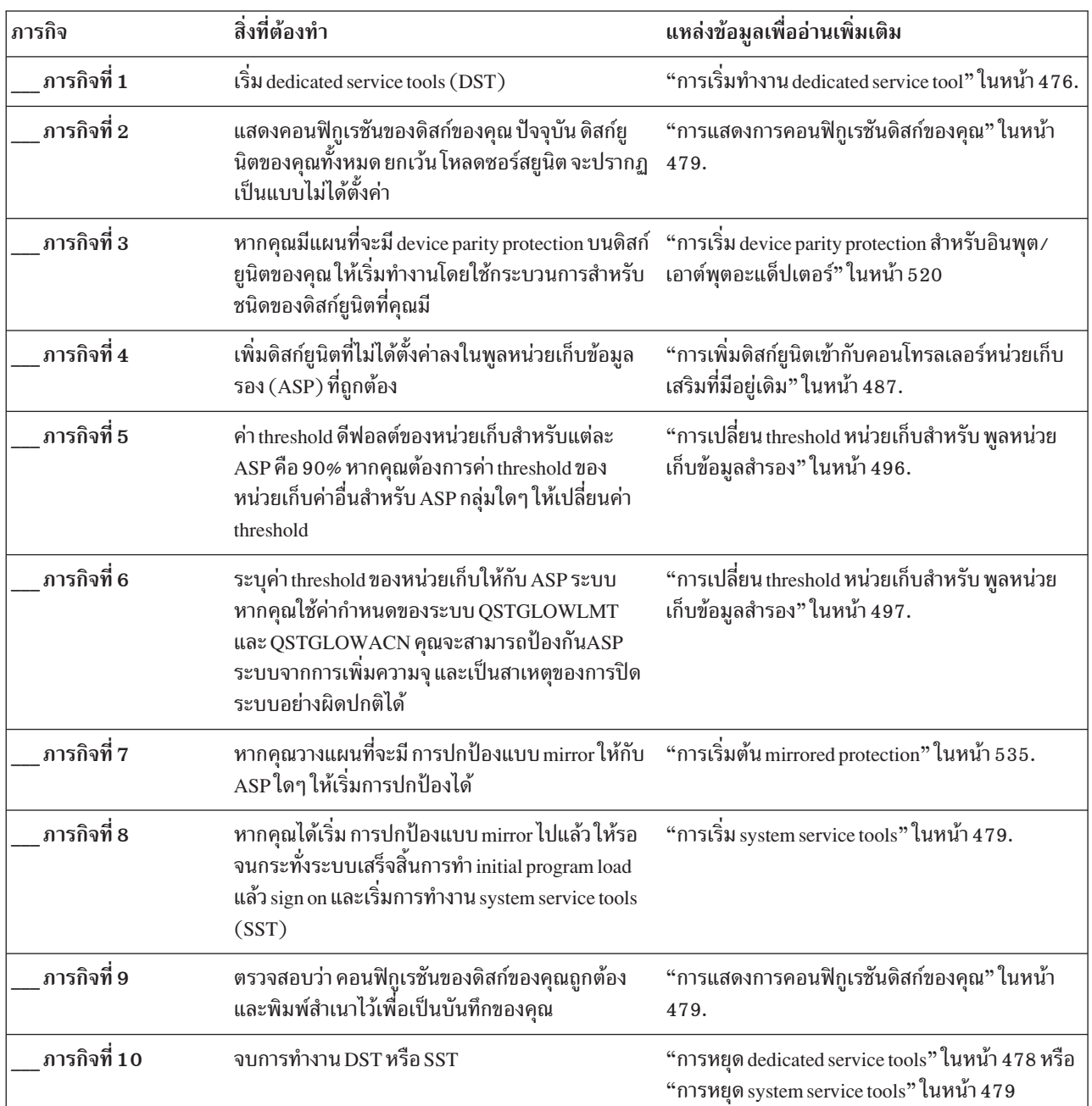

ตารางที่ 70. การตั้งค่าดิสก์บนระบบใหม่–ภารกิจ

ข้อมูลที่เกี่ยวข้อง

<span id="page-485-0"></span>การวางแผนสำหรับการปกป้องดิสก์

## รายการตรวจสอบที่ 2: การเพิ่มดิสก์ยูนิตโดยไม่มี device parity protection

รายการตรวจสอบนี้แสดงให้เห็นลำดับภารกิจที่คุณใช้เพื่อเพิ่มดิสก์ยูนิตหนึ่งยูนิตหรือมากกว่านั้น ให้กับระบบของคุณ เมื่อคุณ ไม่ได้มีแผนที่จะปกป้องดิสก์ใหม่ด้วย device parity protection

คุณสามารถใช้ dedicated service tools (DST) หรือ system service tools (SST) อย่างใดอย่างหนึ่งทำภารกิจในรายการตรวจ ี สอบนี้ หากคุณใช้ SST คุณสามารถทำภารกิจในขณะที่ระบบแอ็คทีฟอยู่ได้ หากคุณใช้ DST คุณต้องหยุดการทำงานของระบบ เพื่อที่จะทำภารกิจในรายการตรวจสอบนี้

#### การเพิ่มลงใน auxiliary storage pool (ASP) ด้วย mirrored protection?

คุณสามารถเพิ่มดิสก์ยูนิตลงใน ASP ซึ่งมี mirrored protection โดยไม่ต้องหยุดและเริ่ม mirrored protection คุณต้องเพิ่มดิสก์ยู นิตเป็นคู่ที่มีความจุเท่ากัน ดิสก์ยูนิตที่ถูกเพิ่มเข้ามาจะต้องเข้าคู่กับดิสก์ยูนิตอีกหนึ่งยูนิตเสมอ คุณอาจต้องการเลือกในภาย หลัง เมื่อระบบของคุณใช้งานไม่ได้สองสามชั่วโมงเพื่อหยุดและเริ่ม mirrored protection. เมื่อคุณเริ่ม mirrored protection อีก ้ครั้ง ระบบจะประเมินผลการจับคู่สำหรับดิสก์ยูนิตทั้งหมดบนระบบของคุณซึ่งอาจก่อให้เกิดระดับความเป็นไปได้สูงขึ้น สำหรับความล้มเหลวที่ส่งผลต่อคอนโทรลเลอร์, input/output adapter (IOA) หรือบัส

้ก่อนที่คุณจะเริ่ม ให้ทำสำเนา รายการตรวจสอบนี้ก่อน กรอกข้อมูลลงในช่องที่เหมาะสม เมื่อคุณหรือตัวแทนบริการทำภารกิจ ้กำหนดค่าติดตั้ง รายการตรวจสอบนี้มีเร็กคอร์ดที่สำคัญสำหรับการดำเนินการของคุณ รายการตรวจสอบนี้จะช่วยคุณวินิจฉัย ปัญหาที่เกิดขึ้นได้

้ เมื่อคุณทำภารกิจใน รายการตรวจสอบ นี้ ระบบจะมีการย้ายข้อมูลเป็นจำนวนมาก โปรดตรวจสอบให้แน่ใจ ข้อควรสนใจ: ว่าคุณได้บันทึกระบบของคุณไว้เรียบร้อยแล้ว ในกรณีที่คุณต้องการกู้คืนจากสถานการณ์ที่ผิดพลาด

ิ ภารกิจส่วนใหญ่ใน รายการตรวจสอบ จะรวมถึงการอ้างอิงหัวข้ออื่นๆ ในเอกสารนี้ด้วย โปรดดูหัวข้อเหล่านี้ หากคุณต้องการ ข้อมูลเพิ่มเติมเกี่ยวกับวิธีการดำเนินภารกิจที่ต้องการ

| ภารกิจ      | สิ่งที่ต้องทำ                                                                                                    | แหล่งข้อมูลเพื่ออ่านเพิ่มเติม                                                                          |
|-------------|----------------------------------------------------------------------------------------------------|----------------------------------------------------------------------------------------------------|
| ภารกิจที่ 1 | ทำการ ติด ดิสก์ยูนิต                                                                                                    |                                                                                                    |
| ภารกิจที่ 2 | เริ่มต้นการทำงาน DST หรือ SST                                                                                                    | "การเริ่มทำงาน dedicated service tool" ในหน้า $476$<br>หรือ "การเริ่ม system service tools" ในหน้า 479 |
| ภารกิจที่ 3 | พิมพ์คอนฟิกูเรชันของดิสก์ปัจจุบันของคุณ                                                                                                    | "การแสดงการคอนฟิกูเรชันดิสก์ของคุณ" ในหน้า<br>479.                                                     |
| ภารกิจที่ 4 | เพิ่มดิสก์ยูนิตที่ไม่ได้ตั้งค่าลงใน ASP ที่ถูกต้อง ดู<br>หมายเหตุ 1 และหมายเหตุ 2                                                                                               | "การเพิ่มดิสก์ยูนิตเข้ากับคอนโทรลเลอร์หน่วยเก็บ<br>เสริมที่มีอยู่เดิม" ในหน้า 487.                     |
| ภารกิจที่ 5 | หากคุณสร้าง ASP ใหม่บนระบบของคุณเมื่อคุณเพิ่ม<br>ดิสก์ยนิตแล้ว ระบบจะตั้งค่า threshold หน่วยเก็บของ<br>ASP ไว้ที่ 90% หากคุณต้องการค่า threshold อื่น ให้<br>เปลี่ยนค่าดังกล่าว | "การเปลี่ยน threshold หน่วยเก็บสำหรับ พูลหน่วย<br>เก็บข้อมูลสำรอง" ในหน้า 496.                         |

ตารางที่ 71. การเพิ่มดิสก์ยูนิตโดยไม่มี device parity protection–ภารกิจ

<span id="page-486-0"></span>ตารางที่ 71. การเพิ่มดิสก์ยูนิตโดยไม่มี device parity protection–ภารกิจ (ต่อ)

| ภารกิจ                                                                                                    | สิ่งที่ต้องทำ                                                                                                    | แหล่งข้อมูลเพื่ออ่านเพิ่มเติม                                                                  |
|----------------------------------------------------------------------------------------------------|----------------------------------------------------------------------------------------------------|------------------------------------------------------------------------------------------------|
| ภารกิจที่ 6                                                                                                    | ระบุค่า threshold ของหน่วยเก็บให้กับ ASP ระบบ<br>หากคุณใช้ค่ากำหนดของระบบ QSTGLOWLMT<br>และ QSTGLOWACN คุณจะสามารถป้องกันASP<br>ระบบจากการเพิ่มความจุ และเป็นสาเหตุของการปิด<br>ระบบอย่างผิดปกติได้ | "การเปลี่ยน threshold หน่วยเก็บสำหรับ พูลหน่วย<br>เก็บข้อมูลสำรอง" ในหน้า 497.                 |
| ภารกิจที่ 7                                                                                                    | ี ตรวจสอบว่า คอนฟิกูเรชันของดิสก์ของคุณถูกต้อง<br>และพิมพ์สำเนาไว้เพื่อเป็นบันทึกของคุณ                                                                                                    | "การแสดงการคอนฟิกูเรชันดิสก์ของคุณ" ในหน้า<br>479.                                             |
| ภารกิจที่ 8                                                                                                    | จบการทำงาน DST หรือ SST                                                                                                    | "การหยุด dedicated service tools" ในหน้า 478 หรือ<br>"การหยุด system service tools" ในหน้า 479 |
| ้คุณสามารถเพิ่มดิสก์ยูนิตลงใน ASP ที่มีอยู่เดิมหรือลงใน ASP ใหม่                                                                                              |                                                                                                    |                                                                                                |
| หากคุณเพิ่มดิสก์ยูนิตลงใน ASP ที่มี การปกป้องแบบ mirror และดิสก์ยูนิตใหม่ไม่มี การปกป้องแบบ device parity คุณต้อง<br>เพิ่มดิสก์ยูนิตเป็นคู่โดยมีความจุเท่ากัน |                                                                                                    |                                                                                                |

## รายการตรวจสอบที่ 3: การเพิ่มดิสก์ยูนิตลงในอินพุต/เอาต์พุตอะแด็ปเตอร์ ที่มี ้อย่

ใช้ รายการตรวจสอบ นี้ หากคุณวางแผนที่จะปกป้องดิสก์ใหม่บางส่วนหรือทั้งหมดด้วย การปกป้องแบบ device parity

หากคุณไม่ได้วางแผนที่จะปกป้องดิสก์ยูนิตใหม่ใดๆ ให้ใช้ "รายการตรวจสอบที่ 2: การเพิ่มดิสก์ยูนิตโดยไม่มี device parity protection" ในหน้า 464

้ คุณสามารถใช้กระบวนการนี้ ไม่ว่าคุณจะมี การปกป้องแบบ mirror บนระบบของคุณหรือไม่ เนื่องจากคุณได้เริ่มการทำงาน ของ การปกป้องแบบ device parity ก่อนที่คุณจะเพิ่มดิสก์ยูนิตลงในพูลหน่วยเก็บข้อมูลรอง (ASP) คุณสามารถใช้ dedicated service tools (DST) หรือ system service tools (SST) อย่างใดอย่างหนึ่งทำภารกิจในรายการตรวจสอบนี้ หากคุณใช้ SST คุณ สามารถทำภารกิจในขณะที่ระบบแอ็คทีฟอยู่ได้ หากคุณใช้ DST คุณต้องหยุดการทำงานของระบบ เพื่อที่จะทำภารกิจในราย การตรวจสอบนี้

้ ก่อนที่คุณจะเริ่ม ให้ทำสำเนา รายการตรวจสอบนี้ก่อน กรอกข้อมูลลงในช่องที่เหมาะสม เมื่อคุณหรือตัวแทนบริการดำเนินภาร ี กิจกำหนดค่าติดตั้ง รายการตรวจสอบนี้มีเร็กคอร์ดที่สำคัญสำหรับการดำเนินการของคุณ รายการตรวจสอบนี้จะช่วยคุณ วินิจฉัยปัญหาที่เกิดขึ้นได้

้ เมื่อคุณทำภารกิจใน รายการตรวจสอบ นี้ ระบบจะมีการย้ายข้อมูลเป็นจำนวนมาก โปรดตรวจสอบให้แน่ใจ ข้อควรสนใจ: ้ว่าคุณได้บันทึกระบบของคุณไว้เรียบร้อยแล้ว ในกรณีที่คุณต้องการกู้คืนจากสถานการณ์ที่ผิดพลาด

์ ขั้นตอนส่วนใหญ่ใน ตารางที่ 72 ในหน้า 466 จะรวมถึงการอ้างอิงถึงหัวข้ออื่นๆ ในเอกสารนี้ด้วย โปรดดูหัวข้อเหล่านี้ หากคุณ ต้องการข้อมูลเพิ่มเติมเกี่ยวกับวิธีการดำเนินภารกิจที่ต้องการ

| ภารกิจ                                                                                                    | สิ่งที่ต้องทำ                                                                                                    | แหล่งข้อมูลเพื่ออ่านเพิ่มเติม                                                                                     |
|----------------------------------------------------------------------------------------------------|----------------------------------------------------------------------------------------------------|----------------------------------------------------------------------------------------------------|
| ภารกิจที่ 1                                                                                                    | ทำการ ติด ดิสก์ยูนิต ปกติแล้วภารกิจนี้จะกระทำโดย<br>ตัวแทนบริการ                                                                                                    |                                                                                                    |
| ภารกิจที่ 2                                                                                                    | เริ่มต้นการทำงาน DST หรือ SST                                                                                                    | "การเริ่มทำงาน dedicated service tool" ในหน้า 476<br>หรือ "การเริ่ม system service tools" ในหน้า 479              |
| ภารกิจที่ 3                                                                                                    | พิมพ์คอนฟิกูเรชันของดิสก์ปัจจุบันของคุณ                                                                                                    | "การแสดงการคอนฟิกูเรชันดิสก์ของคุณ" ในหน้า<br>479.                                                                |
| ภารกิจที่ 4                                                                                                    | สำหรับดิสก์ที่คุณต้องการปกป้องพาริตี ให้ทำขั้นตอน<br>ข้อใดข้อหนึ่งต่อไปนี้:<br>• เริ่ม device parity<br>รวมดิสก์ยูนิดในชุด device parity ที่มีอยู่                                                  | "การเริ่ม device parity protection" ในหน้า 519 และ<br>"การรวมดิสก์ยูนิตในdevice parity protection" ใน<br>หน้า 530 |
| ภารกิจที่ 5                                                                                                    | เพิ่มดิสก์ยูนิตที่ไม่ได้ตั้งค่าลงใน ASP ที่ถูกต้อง ดู<br>หมายเหตุ 1 และหมายเหตุ 2                                                                                                    | "การเพิ่มดิสก์ยูนิตเข้ากับคอนโทรลเลอร์หน่วยเก็บ<br>เสริมที่มีอยู่เดิม" ในหน้า 487.                                |
| ภารกิจที่ 6                                                                                                    | หากคุณสร้าง ASP ใหม่บนระบบของคุณเมื่อคุณเพิ่ม<br>ดิสก์ยูนิตแล้ว ระบบจะตั้งค่า threshold หน่วยเก็บของ<br>ASP ไว้ที่ 90% หากคุณต้องการค่า threshold อื่น ให้<br>เปลี่ยนค่าดังกล่าว                    | "การเปลี่ยน threshold หน่วยเก็บสำหรับ พูลหน่วย<br>เก็บข้อมูลสำรอง" ในหน้า 496.                                    |
| ภารกิจที่ 7                                                                                                    | ระบุค่า threshold ของหน่วยเก็บให้กับ ASP ระบบ<br>หากคุณใช้ค่ากำหนดของระบบ QSTGLOWLMT<br>และ QSTGLOWACN คุณจะสามารถป้องกันASP<br>ระบบจากการเพิ่มความจุ และเป็นสาเหตุของการปิด<br>ระบบอย่างผิดปกติได้ | "การเปลี่ยน threshold หน่วยเก็บสำหรับ พูลหน่วย<br>เก็บข้อมูลสำรอง" ในหน้า 497.                                    |
| ภารกิจที่ 8                                                                                                    | ตรวจสอบว่า คอนฟิกูเรชันของดิสก์ของคุณถูกต้อง<br>และพิมพ์สำเนาไว้เพื่อเป็นบันทึกของคุณ                                                                                                    | "การแสดงการคอนฟิกูเรชันดิสก์ของคุณ" ในหน้า<br>479.                                                                |
| ภารกิจที่ 9                                                                                                    | จบการทำงาน DST หรือ SST                                                                                                    | "การหยุด dedicated service tools" ในหน้า 478 หรือ<br>"การหยุด system service tools" ในหน้า 479                    |
| คุณสามารถเพิ่มดิสก์ยูนิตลงใน ASP ที่มีอยู่เดิมหรือลงใน ASP ใหม่<br>หากคุณเพิ่มดิสก์ยูนิตลงใน ASP ที่มี การปกป้องแบบ mirror และดิสก์ยูนิตใหม่ไม่มี การปกป้องแบบ device parity คุณต้อง<br>เพิ่มดิสก์ยนิตเป็นค่โดยมีความจเท่ากัน |                                                                                                    |                                                                                                    |

<span id="page-487-0"></span>ตารางที่ 72. การเพิ่มดิสก์ยูนิตลงใน IOA ที่มีอยู่–ภารกิจ

 $\overline{\phantom{a}}$  $\overline{1}$ 

## รายการตรวจสอบที่ 4: การเพิ่มอินพุต/เอาต์พุตอะแด็ปเตอร์ใหม่

ใช้ รายการตรวจสอบ นี้ หากคุณวางแผนที่จะปกป้องดิสก์ใหม่บางส่วนหรือทั้งหมดด้วย การปกป้องแบบ device parity

คุณสามารถใช้กระบวนการนี้ไม่ว่าคุณจะมี การปกป้องแบบ mirror บนระบบของคุณหรือไม่ เนื่องจากคุณได้เริ่มการทำงานของ การปกป้องแบบ device parity ก่อนที่คุณจะเพิ่มดิสก์ยูนิตลงในพูลหน่วยเก็บข้อมูลรอง (ASP) หากคุณมี การปกป้องแบบ mirror และคุณได้เพิ่มดิสก์ที่ไม่มี การปกป้องแบบ device parity คุณต้องเพิ่มดิสก์เป็นคู่โดยมีความจุเท่ากัน คุณสามารถใช้

dedicated service tools (DST) หรือ system service tools (SST) อย่างใดอย่างหนึ่งทำภารกิจในรายการตรวจสอบนี้ หากคุณ ใช้ SST คุณสามารถทำภารกิจในขณะที่ระบบแอ็คทีฟอยู่ได้ หากคุณใช้ DST คุณต้องหยุดการทำงานของระบบ เพื่อที่จะทำภาร กิจในรายการตรวจสอบนี้

หมายเหตุ: หากคุณไม่ได้วางแผนที่จะเริ่ม การปกป้องแบบ device parity ให้กับดิสก์ใหม่ ให้ใช้กระบวนการในรายการตรวจ ้สอบที่ 2 เพื่อเพิ่มดิสก์

้ก่อนที่คุณจะเริ่ม ให้ทำสำเนา รายการตรวจสอบนี้ก่อน กรอกข้อมูลลงในช่องที่เหมาะสม เมื่อคุณหรือตัวแทนบริการดำเนินภาร ้กิจกำหนดค่าติดตั้ง รายการตรวจสอบนี้มีเร็กคอร์ดที่สำคัญสำหรับการดำเนินการของคุณ รายการตรวจสอบนี้จะช่วยคุณ วินิจฉัยปัญหาที่เกิดขึ้นได้

ี ข้อควรสนใจ: เมื่อคุณทำภารกิจใน รายการตรวจสอบ นี้ ระบบจะมีการย้ายข้อมูลเป็นจำนวนมาก โปรดตรวจสอบให้แน่ใจ ว่าคุณได้บันทึกระบบของคุณไว้เรียบร้อยแล้ว ในกรณีที่คุณต้องการกู้คืนจากสถานการณ์ที่ผิดพลาด

่ ภารกิจส่วนใหญ่ใน รายการตรวจสอบ จะรวมถึงการอ้างอิงหัวข้ออื่นๆ ในเอกสารนี้ด้วย โปรดดูหัวข้อเหล่านี้ หากคุณต้องการ ข้อมูลเพิ่มเติมเกี่ยวกับวิธีการดำเนินภารกิจที่ต้องการ

| ภารกิจ      | สิ่งที่ต้องทำ                                                                                                    | แหล่งข้อมูลเพื่ออ่านเพิ่มเติม                                                        |
|-------------|----------------------------------------------------------------------------------------------------|--------------------------------------------------------------------------------------|
| ภารกิจที่ 1 | ดิดตั้งอะแด็ปเตอร์อินพุต∕เอาต์พุตใหม่ในระบบ<br>ปกติแล้วภารกิจนี้จะกระทำโดย ตัวแทนบริการ                                                                                                    |                                                                                      |
| ภารกิจที่ 2 | ติด ดิสก์ยูนิตเข้ากับ IOAใหม่ ปกติแล้วภารกิจนี้จะ<br>กระทำโดย ตัวแทนบริการ                                                                                                    |                                                                                      |
| ภารกิจที่ 3 | เริ่มการทำงานของ DST                                                                                                    | "การเริ่มทำงาน dedicated service tool" ในหน้า 476.                                   |
| ภารกิจที่ 4 | พิมพ์คอนฟิกูเรชันของดิสก์ปัจจุบันของคุณ                                                                                                    | "การแสดงการคอนฟิกูเรชันดิสก์ของคุณ" ในหน้า<br>479.                                   |
| ภารกิจที่ 5 | เริ่ม การปกป้องแบบ device parity ให้กับ IOA                                                                                                    | "การเริ่ม device parity protection สำหรับอินพุต/<br>เอาต์พุตอะแด็ปเตอร์" ในหน้า 520. |
| ภารกิจที่ 6 | เพิ่มดิสก์ยูนิตที่ไม่ได้ตั้งค่าลงใน ASP ที่ถูกต้อง                                                                                                    | "การเพิ่มดิสก์ยูนิตเข้ากับคอนโทรลเลอร์หน่วยเก็บ<br>เสริมที่มีอยู่เดิม" ในหน้า 487.   |
| ภารกิจที่ 7 | หากคุณสร้าง ASP ใหม่บนระบบของคุณเมื่อคุณเพิ่ม<br>ดิสก์ยูนิตแล้ว ระบบจะตั้งค่า threshold หน่วยเก็บของ<br>ASP ไว้ที่ 90% หากคุณต้องการค่า threshold อื่น ให้<br>เปลี่ยนค่าดังกล่าว                    | "การเปลี่ยน threshold หน่วยเก็บสำหรับ พูลหน่วย<br>เก็บข้อมูลสำรอง" ในหน้า 496.       |
| ภารกิจที่ 8 | ระบุค่า threshold ของหน่วยเก็บให้กับ ASP ระบบ<br>หากคุณใช้ค่ากำหนดของระบบ QSTGLOWLMT<br>และ QSTGLOWACN คุณจะสามารถป้องกันASP<br>ระบบจากการเพิ่มความจุ และเป็นสาเหตุของการปิด<br>ระบบอย่างผิดปกติได้ | "การแสดงการคอนฟิกูเรชันดิสก์ของคุณ" ในหน้า<br>479.                                   |
| ภารกิจที่ 9 | ตรวจสอบว่า คอนฟิกูเรชันของดิสก์ของคุณถูกต้อง<br>และพิมพ์สำเนาไว้เพื่อเป็นบันทึกของคุณ                                                                                                    | "การแสดงการคอนฟิกูเรชันดิสก์ของคุณ" ในหน้า<br>479.                                   |

ตารางที่ 73. การเพิ่ม IOA ใหม่–ภารกิจ

<span id="page-489-0"></span>ตารางที่ 73. การเพิ่ม IOA ใหม่–ภารกิจ (ต่อ)

| ภารกิจ                                                                                                    | สิ่งที่ต้องทำ     | แหล่งข้อมูลเพื่ออ่านเพิ่มเติม                 |
|----------------------------------------------------------------------------------------------------|-------------------|-----------------------------------------------|
| ภารกิจที่ 10                                                                                                    | จบการทำงานของ DST | "การหยุด dedicated service tools" ในหน้า 478. |
| หมายเหต:                                                                                                    |                   |                                               |
| ้ คุณสามารถเพิ่มดิสก์ยูนิตลงใน ASP ที่มีอยู่เดิมหรือลงใน ASP ใหม่                                                             |                   |                                               |
| หากคุณเพิ่มดิสก์ยูนิตลงใน ASP ที่มี การปกป้องแบบ mirror และดิสก์ยูนิตใหม่ไม่มี การปกป้องแบบ device parity คุณต้องเพิ่มดิสก์ยู |                   |                                               |
| นิตเป็นคู่โดยมีความจุเท่ากัน                                                                                                  |                   |                                               |

## รายการตรวจสอบที่ 5: การย้ายดิสก์ระหว่าง พูลหน่วยเก็บข้อมูลรอง ที่ไม่มีการ  $\mathring{m}$ า mirror

ใช้รายการตรวจสอบนี้ในการดำเนินการตามลำดับภารกิจ ในการย้ายดิสก์ยูนิตหนึ่งยูนิตหรือมากกว่านั้นออกจากพูลหน่วย เก็บข้อมูลรอง (ASP) หนึ่งไปยัง ASP อื่น เมื่อ ASP ไม่มีการปกป้องแบบ mirror

้ คุณต้องหยุดการทำงานของระบบ และใช้ dedicated service tools (DST) เพื่อทำภารกิจในรายการตรวจสอบนี้

หมายเหตุ: คุณไม่สามารถย้ายดิสก์ยูนิตไปยังหรือย้ายจาก ASP อิสระได้

ก่อนที่คุณจะเริ่ม ให้ทำสำเนา รายการตรวจสอบนี้ก่อน กรอกข้อมูลลงในช่องที่เหมาะสม เมื่อคุณหรือตัวแทนบริการทำภารกิจ ้กำหนดค่าติดตั้ง รายการตรวจสอบนี้มีเร็กคอร์ดที่สำคัญสำหรับการดำเนินการของคุณ รายการตรวจสอบนี้จะช่วยคุณวินิจฉัย ปัญหาที่เกิดขึ้นได้

้ เมื่อคุณทำภารกิจใน รายการตรวจสอบ นี้ ระบบจะมีการย้ายข้อมูลเป็นจำนวนมาก โปรดตรวจสอบให้แน่ใจ ข้อควรสนใจ: ว่าคุณได้บันทึกระบบของคุณไว้เรียบร้อยแล้ว ในกรณีที่คุณต้องการกู้คืนจากสถานการณ์ที่ผิดพลาด

ภารกิจส่วนใหญ่ใน รายการตรวจสอบ จะรวมถึงการอ้างอิงหัวข้ออื่นๆ ในเอกสารนี้ด้วย โปรดดูหัวข้อเหล่านี้ หากคุณต้องการ ข้อมลเพิ่มเติมเกี่ยวกับวิธีการดำเนินภารกิจที่ต้องการ

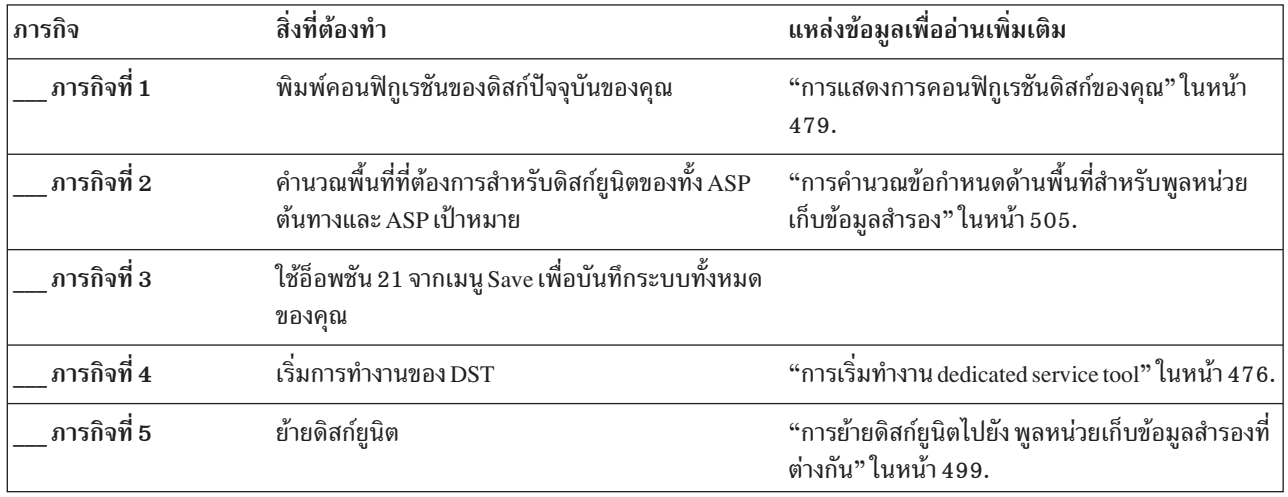

ตารางที่ 74. การย้ายดิสก์ยูนิตระหว่าง ASP-ภารกิจ

<span id="page-490-0"></span>ตารางที่ 74. การย้ายดิสก์ยูนิตระหว่าง ASP-ภารกิจ (ต่อ)

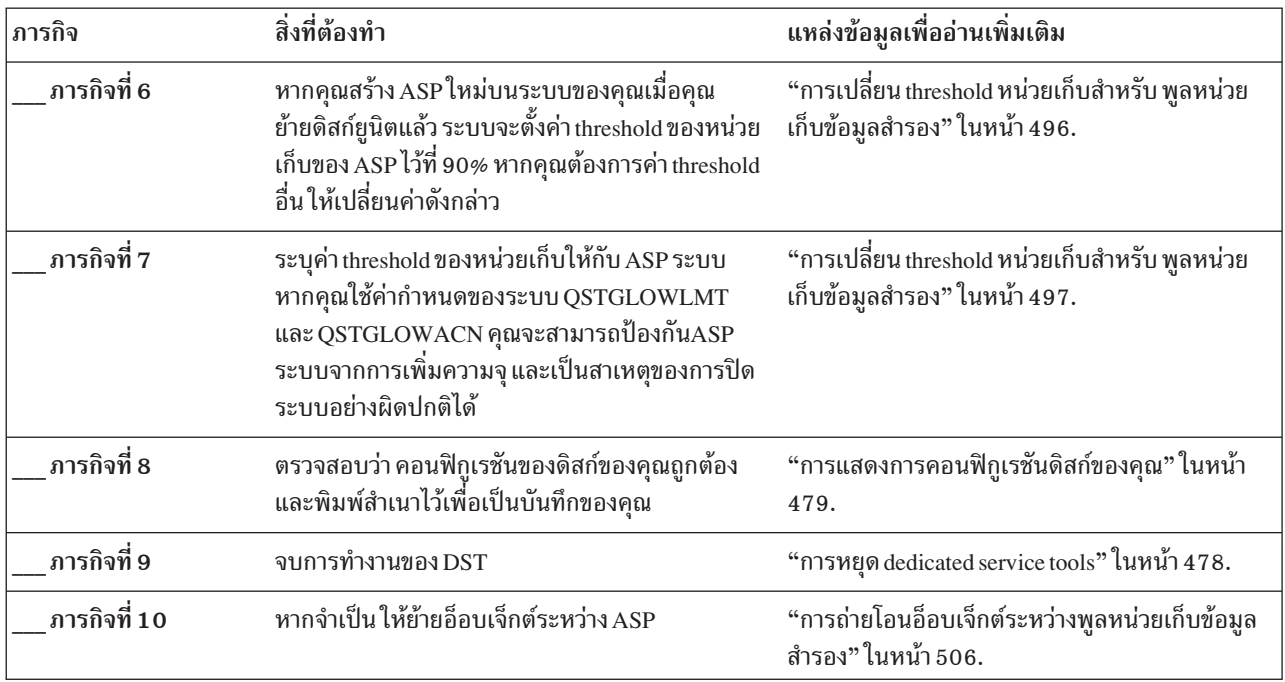

## รายการตรวจสอบที่ 6: การย้ายดิสก์ระหว่าง พูลหน่วยเก็บข้อมูลรอง ที่มีการทำ mirror

ใช้ รายการตรวจสอบ นี้ในการดำเนินการตามลำดับภารกิจ ในการย้ายดิสก์ยูนิตหนึ่งยูนิตหรือมากกว่านั้นออกจากพูลหน่วย เก็บข้อมูลรอง (ASP) หนึ่งไปยัง ASP อื่น เมื่อ ASP ที่เกี่ยวข้องกับการย้ายมี การปกป้องแบบ mirror

คุณไม่สามารถใช้กระบวนการย้ายยูนิตในการขณะที่ การปกป้องแบบ mirror แอ็คทีฟอยู่ คุณจำเป็นต้องถอดคู่ดิสก์ยูนิตแบบ mirror ออกจาก ASP ต้นทางและเพิ่มคู่ดิสก์ยูนิตนั้นลงใน ASP เป้าหมาย คุณต้องหยุดการทำงานของระบบ และใช้ dedicated service tools (DST) เพื่อทำภารกิจในรายการตรวจสอบนี้

หมายเหตุ: คุณไม่สามารถย้ายดิสก์ยูนิตไปยังหรือย้ายจาก ASP อิสระได้

้ก่อนที่คุณจะเริ่ม ให้ทำสำเนา รายการตรวจสอบนี้ก่อน กรอกข้อมูลลงในช่องที่เหมาะสม เมื่อคุณหรือตัวแทนบริการทำภารกิจ ้กำหนดค่าติดตั้ง รายการตรวจสอบนี้มีเร็กคอร์ดที่สำคัญสำหรับการดำเนินการของคุณ รายการตรวจสอบนี้จะช่วยคุณวินิจฉัย ปัญหาที่เกิดขึ้นได้

ี ข้อควรสนใจ: เมื่อคุณทำภารกิจใน รายการตรวจสอบ นี้ ระบบจะมีการย้ายข้อมูลเป็นจำนวนมาก โปรดตรวจสอบให้แน่ใจ ว่าคุณได้บันทึกระบบของคุณไว้เรียบร้อยแล้ว ในกรณีที่คุณต้องการกู้คืนจากสถานการณ์ที่ผิดพลาด

่ ภารกิจส่วนใหญ่ใน รายการตรวจสอบ จะรวมถึงการอ้างอิงหัวข้ออื่นๆ ในเอกสารนี้ด้วย โปรดดูหัวข้อเหล่านี้ หากคุณต้องการ ข้อมูลเพิ่มเติมเกี่ยวกับวิธีการดำเนินภารกิจที่ต้องการ

| ภารกิจ       | สิ่งที่ต้องทำ                                                                                                    | แหล่งข้อมูลเพื่ออ่านเพิ่มเติม                                                                       |
|--------------|----------------------------------------------------------------------------------------------------|----------------------------------------------------------------------------------------------------|
| ภารกิจที่ 1  | พิมพ์คอนฟิกูเรชันของดิสก์ปัจจุบันของคุณ                                                                                                    | "การแสดงการคอนฟิกูเรชันดิสก์ของคุณ" ในหน้า<br>479.                                                  |
| ภารกิจที่ 2  | คำนวณพื้นที่ที่ต้องการสำหรับ ASP ที่เกี่ยวข้องในการ<br>ย้ายดิสก์ยูนิต                                                                                                    | "การคำนวณข้อกำหนดด้านพื้นที่สำหรับพูลหน่วย<br>เก็บข้อมูลสำรอง" ในหน้า 505.                          |
| ภารกิจที่ 3  | ใช้อ็อพชัน 21 จากเมนู Save เพื่อบันทึกระบบทั้งหมด<br>ของคุณ                                                                                                    | GO SAVE: Option 21 (saving the entire system)<br>ในหัวข้อ Backing up your system information center |
| ภารกิจที่ 4  | เริ่มการทำงานของ DST                                                                                                    | "การเริ่มทำงาน dedicated service tool" ในหน้า $476.$                                                |
| ภารกิจที่ 5  | ถอดดิสก์ยูนิตที่คุณมีแผนว่าจะเพิ่มไปยัง ASP อื่น                                                                                                    | "การลบดิสก์ยูนิตจาก พูลหน่วยเก็บข้อมูลสำรอง"<br>ในหน้า 501.                                         |
| ภารกิจที่ 6  | เพิ่มดิสก์ยูนิตที่ไม่ได้ตั้งค่าลงใน ASP ที่ถูกต้อง ดู<br>หมายเหตุ 1                                                                                                    |                                                                                                    |
| ภารกิจที่ 7  | หากคุณสร้าง ASP ใหม่บนระบบของคุณเมื่อคุณเพิ่ม<br>ดิสก์ยูนิตแล้ว ระบบจะตั้งค่า threshold หน่วยเก็บของ<br>ASP ไว้ที่ 90% หากคุณต้องการค่า threshold อื่น ให้<br>เปลี่ยนค่าดังกล่าว                    | "การเปลี่ยน threshold หน่วยเก็บสำหรับ พูลหน่วย<br>เก็บข้อมูลสำรอง" ในหน้า 496.                      |
| ภารกิจที่ 8  | ระบุค่า threshold ของหน่วยเก็บให้กับ ASP ระบบ<br>หากคุณใช้ค่ากำหนดของระบบ QSTGLOWLMT<br>และ QSTGLOWACN คุณจะสามารถป้องกันASP<br>ระบบจากการเพิ่มความจุ และเป็นสาเหตุของการปิด<br>ระบบอย่างผิดปกติได้ | "การเปลี่ยน threshold หน่วยเก็บสำหรับ พูลหน่วย<br>เก็บข้อมูลสำรอง" ในหน้า 497.                      |
| ภารกิจที่ 9  | หากคุณสร้าง ASP ใหม่และต้องการให้ ASP เหล่านั้น<br>มี การปกป้องแบบ mirror ให้เริ่มการทำงานของ การ<br>ปกป้องแบบ mirror ในตอนนี้                                                                      | "การเริ่มต้น mirrored protection" ในหน้า 535.                                                       |
| ภารกิจที่ 10 | ตรวจสอบว่า คอนฟิกูเรชันของดิสก์ของคุณถูกต้อง<br>และพิมพ์สำเนาไว้เพื่อเป็นบันทึกของคุณ                                                                                                    | "การแสดงการคอนฟิกูเรชันดิสก์ของคุณ" ในหน้า<br>479.                                                  |
| ภารกิจที่ 11 | จบการทำงานของ DST                                                                                                    | "การหยุด dedicated service tools" ในหน้า 478.                                                       |
| ภารกิจที่ 12 | หากจำเป็น ให้ย้ายอ็อบเจ็กต์ระหว่าง ASP                                                                                                    | "การถ่ายโอนอ็อบเจ็กต์ระหว่างพูลหน่วยเก็บข้อมูล<br>สำรอง" ในหน้า 506.                                |

<span id="page-491-0"></span>ตารางที่ 75. การย้ายดิสก์ยูนิตระหว่าง ASP ที่มี การปกป้องแบบ mirror–ภารกิจ

## รายการตรวจสอบที่ 7: การลบพูลหน่วยเก็บข้อมูลรอง

รายการตรวจสอบ นี้แสดงลำดับภารกิจที่คุณใช้ในการลบ ASP ผู้ใช้ คุณต้องหยุดการทำงานของระบบ และใช้ dedicated<br>service tools (DST) เพื่อทำภารกิจในรายการตรวจสอบนี้

ก่อนที่คุณจะเริ่ม ให้ทำสำเนา รายการตรวจสอบนี้ก่อน กรอกข้อมูลลงในช่องที่เหมาะสม เมื่อคุณหรือตัวแทนบริการดำเนินภาร กิจกำหนดค่าติดตั้ง รายการตรวจสอบนี้มีเร็กคอร์ดที่สำคัญสำหรับการดำเนินการของคุณ รายการตรวจสอบนี้จะช่วยคุณ วินิจฉัยปัญหาที่เกิดขึ้นได้

ข้อควรสนใจ: เมื่อคุณทำภารกิจใน รายการตรวจสอบ นี้ ระบบจะมีการย้ายข้อมูลเป็นจำนวนมาก โปรดตรวจสอบให้แน่ใจ ว่าคุณได้บันทึกระบบของคุณไว้เรียบร้อยแล้ว ในกรณีที่คุณต้องการกู้คืนจากสถานการณ์ที่ผิดพลาด โปรดสังเกตว่า เมื่อ ASP ิถูกลบออก ข้อมูลทั้งหมดที่เหลืออยู่ใน ASP นั้นก็จะสูญหายไปด้วย

่ ภารกิจส่วนใหญ่ใน รายการตรวจสอบ จะรวมถึงการอ้างอิงหัวข้ออื่นๆ ในเอกสารนี้ด้วย โปรดดูหัวข้อเหล่านี้ หากคุณต้องการ ข้อมูลเพิ่มเติมเกี่ยวกับวิธีการดำเนินภารกิจที่ต้องการ

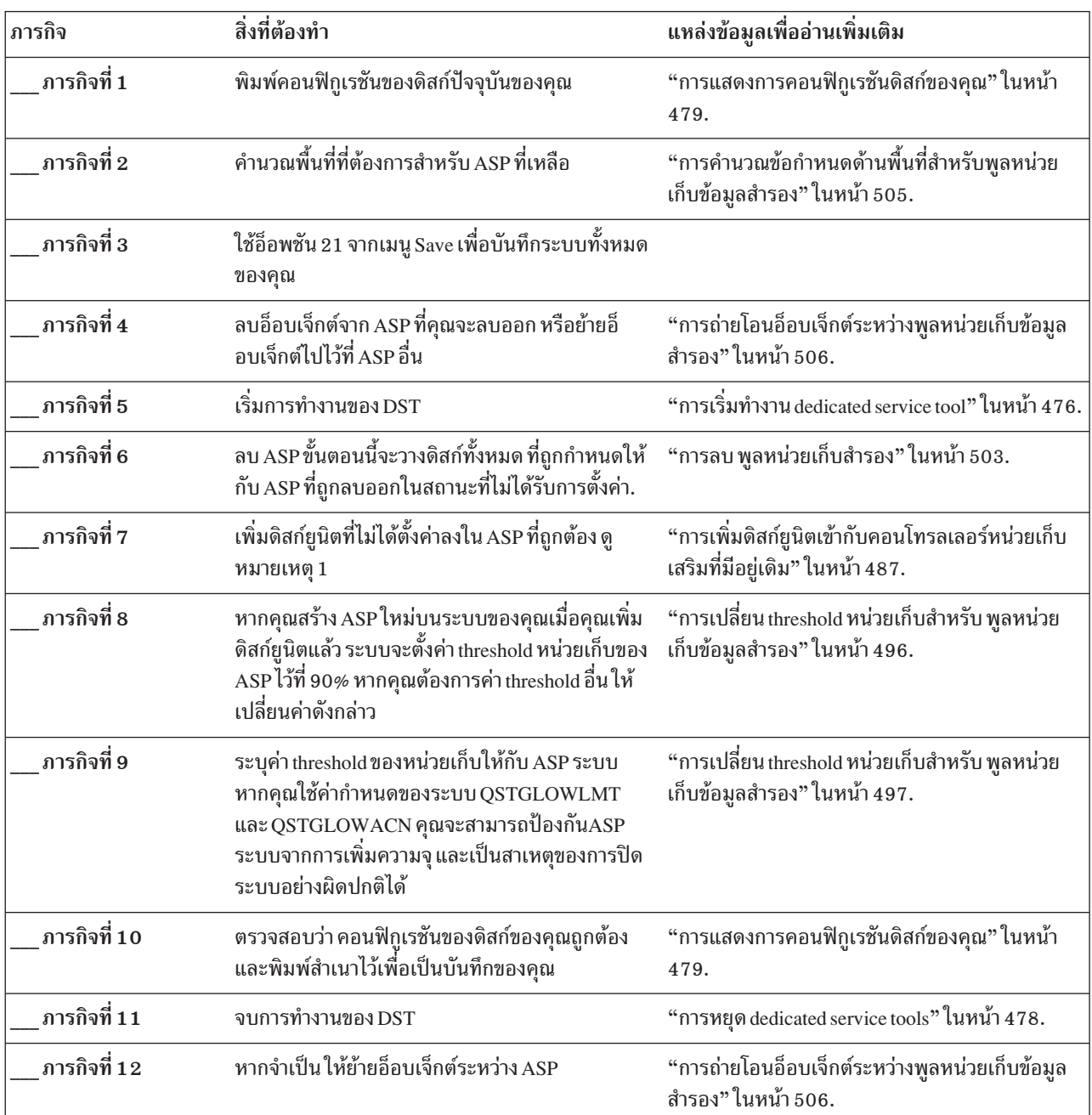

ตารางที่ 76. การลบ ASP ผู้ใช้–ภารกิจ

<span id="page-493-0"></span>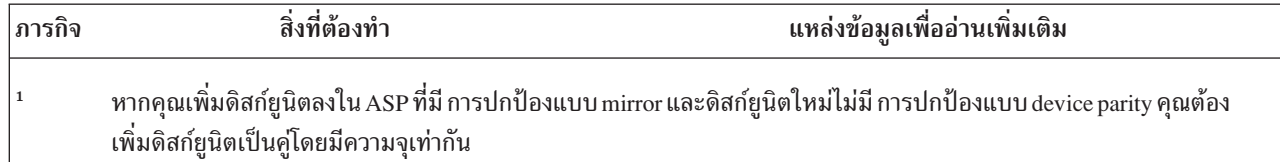

### รายการตรวจสอบที่ 8: การถอดดิสก์ยูนิตโดยไม่มี device parity protection

ใช้ รายการตรวจสอบ นี้ในการดำเนินตามลำดับภารกิจในการถอดดิสก์ยูนิตหนึ่งยูนิตหรือมากกว่านั้น ออกจากระบบของคุณ เมื่อดิสก์ยูนิตนั้นไม่มี device parity protection

ใช้ภารกิจเหล่านี้เมื่อคุณถอดดิสก์ยูนิตออกจากระบบเป็นการถาวร ห้ามใช้ภารกิจเหล่านี้ เมื่อคุณซ่อมหรือเปลี่ยนดิสก์ยูนิตที่ ้ล้มเหลว คุณต้องหยุดการทำงานของระบบ และใช้ dedicated service tools (DST) เพื่อทำภารกิจในรายการตรวจสอบนี้

้ ก่อนที่คุณจะเริ่ม ให้ทำสำเนา รายการตรวจสอบนี้ก่อน กรอกข้อมูลลงในช่องที่เหมาะสม เมื่อคุณหรือตัวแทนบริการทำภารกิจ ้กำหนดค่าติดตั้ง รายการตรวจสอบนี้มีเร็กคอร์ดที่สำคัญสำหรับการดำเนินการของคุณ รายการตรวจสอบนี้จะช่วยคุณวินิจฉัย ป้ฌหาที่เกิดขึ้นได้

ี ข้อควรสนใจ: เมื่อคุณทำภารกิจใน รายการตรวจสอบ นี้ ระบบจะมีการย้ายข้อมูลเป็นจำนวนมาก โปรดตรวจสอบให้แน่ใจ ว่าคุณได้บันทึกระบบของคุณไว้เรียบร้อยแล้ว ในกรณีที่คุณต้องการกู้คืนจากสถานการณ์ที่ผิดพลาด

่ ภารกิจส่วนใหญ่ใน รายการตรวจสอบ จะรวมถึงการอ้างอิงหัวข้ออื่นๆ ในเอกสารนี้ด้วย โปรดดูหัวข้อเหล่านี้ หากคุณต้องการ ข้อมูลเพิ่มเติมเกี่ยวกับวิธีการดำเนินภารกิจที่ต้องการ

| ภารกิจ      | สิ่งที่ต้องทำ                                                                               | แหล่งข้อมูลเพื่ออ่านเพิ่มเติม                                              |
|-------------|---------------------------------------------------------------------------------------------|----------------------------------------------------------------------------|
| ภารกิจที่ 1 | พิมพ์คอนฟิกูเรชันของดิสก์ปัจจุบันของคุณ                                                     | "การแสดงการคอนฟิกูเรชันดิสก์ของคุณ" ในหน้า<br>479.                         |
| ภารกิจที่ 2 | คำนวณพื้นที่ที่ต้องการสำหรับพูลหน่วยเก็บข้อมูล<br>รอง (ASP) ที่เกี่ยวข้องในการถอดดิสก์ยูนิต | "การคำนวณข้อกำหนดด้านพื้นที่สำหรับพูลหน่วย<br>เก็บข้อมูลสำรอง" ในหน้า 505. |
| ภารกิจที่ 3 | ใช้อ็อพชัน 21 จากเมนู Save เพื่อบันทึกระบบทั้งหมด<br>ของคุณ                                 |                                                                            |
| ภารกิจที่ 4 | เริ่มการทำงานของ DST                                                                        | "การเริ่มทำงาน dedicated service tool" ในหน้า $476$ .                      |
| ภารกิจที่ 5 | ถอดดิสก์ยูนิตที่คุณจะถอดออกจากระบบ                                                          | "การลบดิสก์ยูนิตจาก พูลหน่วยเก็บข้อมูลสำรอง"<br>ในหน้า 501.                |
| ภารกิจที่ 6 | ี ตรวจสอบว่า คอนฟิกูเรชันของดิสก์ของคุณถูกต้อง<br>และพิมพ์สำเนาไว้เพื่อเป็นบันทึกของคุณ     | "การแสดงการคอนฟิกูเรชันดิสก์ของคุณ" ในหน้า<br>479.                         |
| ภารกิจที่ 7 | จบการทำงานของ DST                                                                           | "การหยุด dedicated service tools" ในหน้า 478.                              |

ตารางที่ 77. การถอดดิสก์ยูนิตที่ไม่มี device parity protection–ภารกิจ

่ หมายเหตุ: รายการตรวจสอบนี้จะทำงานก็ต่อเมื่อ มีดิสก์ยูนิตอย่างน้อยหนึ่งยูนิตเหลืออยู่ใน ASP และเหลือความจุเพียงพอ

## <span id="page-494-0"></span>รายการตรวจสอบที่ 9: การถอดดิสก์ยูนิตที่มี การปกป้องแบบ device parity ออก จากพูลหน่วยเก็บข้อมูลรองที่ไม่มี การปกป้องแบบ mirror

ใช้ รายการตรวจสอบ นี้ในการดำเนินการตามลำดับภารกิจ ในการถอดดิสก์ยูนิตหนึ่งยูนิตหรือมากกว่านั้นออกจากอินพุต/ เอาต์พุตอะแด็ปเตอร์ (IOA) จะใช้ภารกิจเหล่านี้เมื่อพูลหน่วยเก็บข้อมูลรอง (ASP) บรรจุดิสก์ยูนิตที่ไม่มี การปกป้องแบบ mirror และเมื่อมีการเริ่ม การปกป้องแบบ device parity ให้กับ IOA

ใช้ภารกิจเหล่านี้เมื่อคุณถอดดิสก์ยูนิตออกจากระบบเป็นการถาวร ห้ามใช้ภารกิจเหล่านี้เมื่อคุณซ่อมหรือเปลี่ยนดิสก์ยูนิตที่ ล้มเหลว คุณต้องหยุดการทำงานของระบบ และใช้ dedicated service tools (DST) เพื่อทำภารกิจในรายการตรวจสอบนี้

้ ก่อนที่คุณจะเริ่ม ให้ทำสำเนา รายการตรวจสอบนี้ก่อน กรอกข้อมูลลงในช่องที่เหมาะสม เมื่อคุณหรือตัวแทนบริการทำภารกิจ ้กำหนดค่าติดตั้ง รายการตรวจสอบนี้มีเร็กคอร์ดที่สำคัญสำหรับการดำเนินการของคุณ รายการตรวจสอบนี้จะช่วยคุณวินิจฉัย ปัญหาที่เกิดขึ้นได้

ี ข้อควรสนใจ: เมื่อคุณทำภารกิจใน รายการตรวจสอบ นี้ ระบบจะมีการย้ายข้อมูลเป็นจำนวนมาก โปรดตรวจสอบให้แน่ใจ ว่าคุณได้บันทึกระบบของคุณไว้เรียบร้อยแล้ว ในกรณีที่คุณต้องการกู้คืนจากสถานการณ์ที่ผิดพลาด

่ ภารกิจส่วนใหญ่ใน รายการตรวจสอบ จะรวมถึงการอ้างอิงหัวข้ออื่นๆ ในเอกสารนี้ด้วย โปรดดูหัวข้อเหล่านี้ หากคุณต้องการ ข้อมูลเพิ่มเติมเกี่ยวกับวิธีการดำเนินภารกิจที่ต้องการ

| ภารกิจ      | สิ่งที่ต้องทำ                                                                                                    | แหล่งข้อมูลเพื่ออ่านเพิ่มเติม                                                   |
|-------------|----------------------------------------------------------------------------------------------------|---------------------------------------------------------------------------------|
| ภารกิจที่ 1 | พิมพ์คอนฟิกูเรชันของดิสก์ปัจจุบันของคุณ                                                                                                    | "การแสดงการคอนฟิกูเรชันดิสก์ของคุณ" ในหน้า<br>479.                              |
| ภารกิจที่ 2 | คำนวณพื้นที่ที่ต้องการสำหรับ ASP ที่เกี่ยวข้องในการ<br>ถอดดิสก์ยูนิต                                                                                    | "การคำนวณข้อกำหนดด้านพื้นที่สำหรับพูลหน่วย<br>เก็บข้อมูลสำรอง" ในหน้า 505.      |
| ภารกิจที่ 3 | ใช้อ็อพชัน 21 จากเมนู Save เพื่อบันทึกระบบทั้งหมด<br>ของคุณ                                                                                             |                                                                                 |
| ภารกิจที่ 4 | เริ่มการทำงานของ DST                                                                                                    | "การเริ่มทำงาน dedicated service tool" ในหน้า 476.                              |
| ภารกิจที่ 5 | ิถอดดิสก์ยูนิตที่คุณจะถอดออกจากระบบ                                                                                                    | "การลบดิสก์ยูนิตจาก พูลหน่วยเก็บข้อมูลสำรอง"<br>ในหน้า 501.                     |
| ภารกิจที่ 6 | ยกเว้นดิสก์ยูนิตจาก การปกป้องแบบ device parity<br>หากคุณยกเว้น ดิสก์ยูนิตได้สำเร็จ ให้ข้ามไปที่ภารกิจ<br>์ที่ 8 มิฉะนั้น ให้ดำเนินการต่อด้วยภารกิจที่ 7 | "การแยกดิสก์ยูนิตจากdevice parity protection"<br>ในหน้า 532.                    |
| ภารกิจที่ 7 | หยุด การปกป้องแบบ device parity สำหรับ IOA                                                                                                    | "การหยุด device parity protection บนอินพุต/เอาต์พุ<br>ตอะแด็ปเตอร์" ในหน้า 522. |

ตารางที่ 78. การถอดดิสก์ยูนิตออกจาก IOA และ ASP แบบไม่มี mirror–ภารกิจ

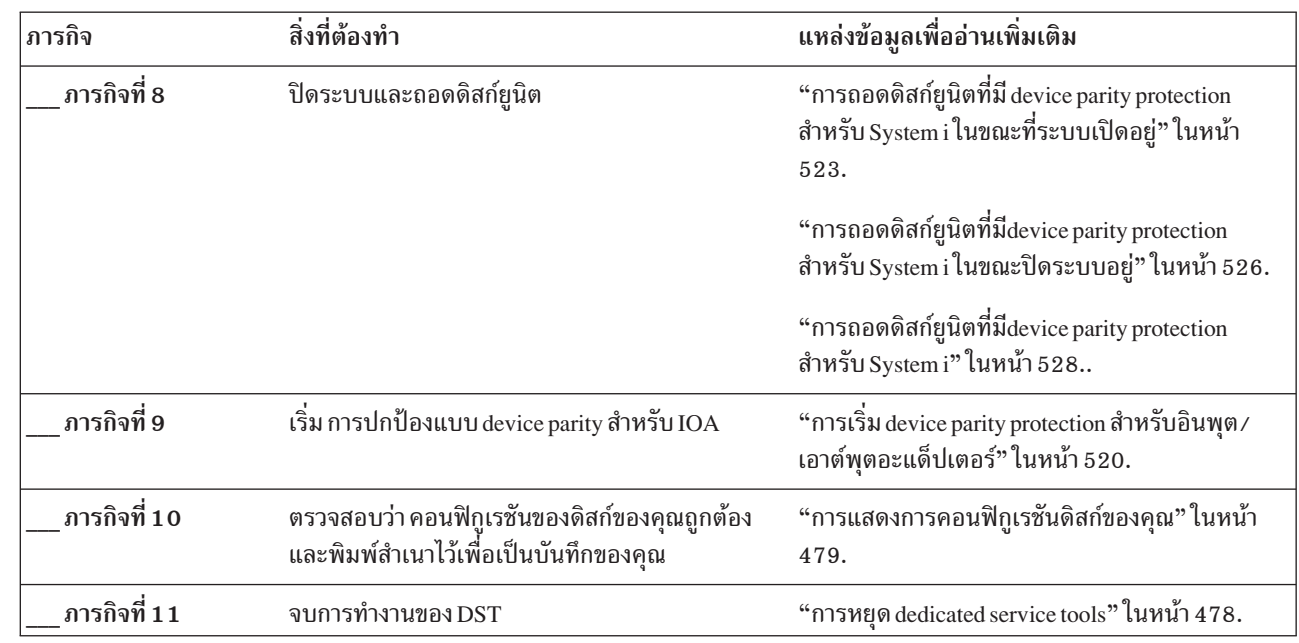

<span id="page-495-0"></span>ตารางที่ 78. การถอดดิสก์ยูนิตออกจาก IOA และ ASP แบบไม่มี mirror–ภารกิจ (ต่อ)

 $\overline{\phantom{a}}$ 

## รายการตรวจสอบที่ 10: การถอดดิสก์ยูนิตที่มี การปกป้องแบบ device parity ืออกจากพูลหน่วยเก็บข้อมูลรองที่มี การปกป้องแบบ mirror

ใช้ รายการตรวจสอบ นี้ในการดำเนินการตามลำดับภารกิจ ในการถอดดิสก์ยูนิตหนึ่งยูนิตหรือมากกว่านั้นออกจากอินพุต/ เอาต์พุตอะแด็ปเตอร์ (IOA) จะใช้ภารกิจเหล่านี้เมื่อพูลหน่วยเก็บข้อมูลรอง (ASP) ที่บรรจุดิสก์ยูนิตมี การปกป้องแบบ mirror และเมื่อดิสก์ยูนิตมี การปกป้องแบบ device parity

ใช้ภารกิจเหล่านี้เมื่อคุณถอดดิสก์ยูนิตออกจากระบบเป็นการถาวร ห้ามใช้ภารกิจเหล่านี้ เมื่อคุณซ่อมหรือเปลี่ยนดิสก์ยูนิตที่ ี ล้มเหลว คุณต้องหยุดการทำงานของระบบ และใช้ dedicated service tools (DST) เพื่อทำภารกิจในรายการตรวจสอบนี้

้ก่อนที่คุณจะเริ่ม ให้ทำสำเนา รายการตรวจสอบนี้ก่อน กรอกข้อมูลลงในช่องที่เหมาะสม เมื่อคุณหรือตัวแทนบริการทำภารกิจ ้กำหนดค่าติดตั้ง รายการตรวจสอบนี้มีเร็กคอร์ดที่สำคัญสำหรับการดำเนินการของคุณ รายการตรวจสอบนี้จะช่วยคุณวินิจฉัย ปัญหาที่เกิดขึ้นได้

ี ข้อควรสนใจ: เมื่อคุณทำภารกิจใน รายการตรวจสอบ นี้ ระบบจะมีการย้ายข้อมูลเป็นจำนวนมาก โปรดตรวจสอบให้แน่ใจ ว่าคุณได้บันทึกระบบของคุณไว้เรียบร้อยแล้ว ในกรณีที่คุณต้องการกู้คืนจากสถานการณ์ที่ผิดพลาด

่ ภารกิจส่วนใหญ่ใน รายการตรวจสอบ จะรวมถึงการอ้างอิงหัวข้ออื่นๆ ในเอกสารนี้ด้วย โปรดดูหัวข้อเหล่านี้ หากคุณต้องการ ข้อมูลเพิ่มเติมเกี่ยวกับวิธีการดำเนินภารกิจที่ต้องการ

ตารางที่ 79. การถอดดิสก์ยูนิตออกจาก IOA และ ASP แบบมี mirror–ภารกิจ

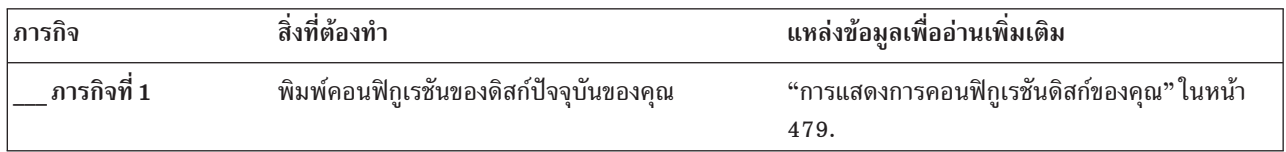

| ภารกิจ       | สิ่งที่ต้องทำ                                                                                                    | แหล่งข้อมูลเพื่ออ่านเพิ่มเติม                                                        |
|--------------|----------------------------------------------------------------------------------------------------|--------------------------------------------------------------------------------------|
| ภารกิจที่ 2  | คำนวณพื้นที่ที่ต้องการสำหรับ ASP ที่เกี่ยวข้องในการ<br>ถอดดิสก์ยูนิต                                                                                                    | "การคำนวณข้อกำหนดด้านพื้นที่สำหรับพูลหน่วย<br>เก็บข้อมูลสำรอง" ในหน้า 505.           |
| ภารกิจที่ 3  | ใช้อ็อพชัน 21 จากเมนู Save เพื่อบันทึกระบบทั้งหมด<br>ของคุณ                                                                                                    |                                                                                      |
| ภารกิจที่ 4  | เริ่มการทำงานของ DST                                                                                                    | "การเริ่มทำงาน dedicated service tool" ในหน้า 476.                                   |
| ิภารกิจที่ 5 | ถอดดิสก์ยูนิตที่คุณจะถอดออกจากระบบ                                                                                                    | "การลบดิสก์ยูนิตจาก พูลหน่วยเก็บข้อมูลสำรอง"<br>ในหน้า 501.                          |
| ภารกิจที่ 6  | ยกเว้นดิสก์ยูนิตจาก การปกป้องแบบ device parity<br>หากคุณยกเว้น ดิสก์ยูนิตได้สำเร็จ ให้ข้ามไปที่ภารกิจ<br>ีที่ 9 มิฉะนั้น ให้ดำเนินการต่อด้วยภารกิจที่ 7                               | "การแยกดิสก์ยูนิตจากdevice parity protection"<br>ในหน้า 532.                         |
| ภารกิจที่ 7  | หยุด การปกป้องแบบ mirror ของ ASP ที่จะมีการ<br>ถอดดิสก์ยูนิต เมื่อคุณหยุด การปกป้องแบบ mirror<br>ดิสก์ยูนิตหนึ่งยูนิตจากคู่ mirror จะกลายเป็นไม่ได้ตั้ง<br>ค่า ดูหมายเหตุ 1           | "การหยุด mirrored protection" ในหน้า 539.                                            |
| ภารกิจที่ 8  | หยุด การปกป้องแบบ device parity สำหรับ IOA                                                                                                    | "การหยุด device parity protection บนอินพุต/เอาต์พุ<br>ตอะแด็ปเตอร์" ในหน้า 522.      |
| ภารกิจที่ 9  | ปิดระบบและถอดดิสก์ยูนิต หากคุณหยุด การปกป้อง<br>แบบ device parity ในภารกิจที่ 8 ให้ทำงานต่อด้วย<br>ภารกิจที่ 10 หากคุณไม่ได้หยุด device parity<br>protection ให้ข้ามไปที่ภารกิจที่ 14 |                                                                                      |
| ภารกิจที่ 10 | เริ่ม การปกป้องแบบ device parity ให้กับ IOA                                                                                                    | "การเริ่ม device parity protection สำหรับอินพุต/<br>เอาต์พุตอะแด็ปเตอร์" ในหน้า 520. |
| ภารกิจที่ 11 | เพิ่มดิสก์ยูนิตที่ไม่ได้ตั้งค่าลงใน ASP ที่ถูกต้อง ดิสก์<br>เหล่านี้จะกลายเป็นไม่ได้ตั้งค่าเมื่อคุณหยุด การปก<br>ป้องแบบ mirror ในภารกิจที่ 7                                         | "การเพิ่มดิสก์ยูนิตเข้ากับคอนโทรลเลอร์หน่วยเก็บ<br>เสริมที่มีอยู่เดิม" ในหน้า 487.   |
| ภารกิจที่ 12 | หากคุณสร้าง ASP ใหม่บนระบบของคุณเมื่อคุณเพิ่ม<br>ดิสก์ยูนิตแล้ว ระบบจะตั้งค่า threshold หน่วยเก็บของ<br>ASP ไว้ที่ 90% หากคุณต้องการค่า threshold อื่น ให้<br>เปลี่ยนค่าดังกล่าว      | "การเปลี่ยน threshold หน่วยเก็บสำหรับ พูลหน่วย<br>เก็บข้อมูลสำรอง" ในหน้า 496.       |
| ภารกิจที่ 13 | เริ่ม การปกป้องแบบ mirror ให้กับ ASP ที่มีการหยุด<br>ทำงานของ การปกป้องแบบ mirror ในภารกิจที่ 7                                                                                       | "การเริ่มต้น mirrored protection" ในหน้า 535.                                        |
| ภารกิจที่ 14 | ตรวจสอบว่า คอนฟิกูเรชันของดิสก์ของคุณถูกต้อง<br>และพิมพ์สำเนาไว้เพื่อเป็นบันทึกของคุณ                                                                                                 | "การแสดงการคอนฟิกูเรชันดิสก์ของคุณ" ในหน้า<br>479.                                   |
| ภารกิจที่ 15 | จบการทำงานของ DST                                                                                                    | "การหยุด dedicated service tools" ในหน้า 478.                                        |
| parity       | คุณจำเป็นต้องหยุด การปกป้องแบบ mirror ก็ต่อเมื่อ ASP บรรจุดิสก์ยูนิตอื่นที่ติดอยู่กับ IOA และมี การปกป้องแบบ device                                                                   |                                                                                      |

ตารางที่ 79. การถอดดิสก์ยูนิตออกจาก IOA และ ASP แบบมี mirror-ภารกิจ (ต่อ)

 $\bar{\bar{1}}$ 

### <span id="page-497-0"></span>ิการใช้ system service tools และ dedicated service tools

หัวข้อนี้อธิบายถึงวิธีเริ่ม และจบการทำงาน system service tools (SSTs) และ dedicated service tools (DSTs) รวมทั้งรวมราย การอ็อพชันที่มีอยู่ในครื่องมือเหล่านี้

โพรซีเดอร์การสำรองข้อมูล และการกู้คืนหลายขั้นตอน รวมทั้งการจัดการหน่วยเก็บดิสก์ ต้องใช้ DST หรือ SST

### ิการเริ่มทำงาน dedicated service tool

ในการเริ่ม dedicated service tools (DST) ให้ปฏิบัติตามขั้นตอนเหล่านี้

หากเมนู initial program load (IPL) หรือ Install the System ปรากฏอยู่แล้ว ให้เริ่มต้นด้วยขั้นตอนที่ 5.

- 1. ตรวจสอบให้แน่ใจว่า keystick อยู่ในคอนโทรลพาเนลของยูนิตระบบ
- 2. ให้ระบบอยู่ในโหมด manual
- 3. ปิดระบบ:

```
PWRDWNSYS OPTION(*CNTRLD) DELAY(600)
          RESTART(*YES) IPLSRC(B)
```
#### หมายเหตุ

- หากคุณจะใช้คำสั่งนี้ในพาร์ติชันหลัก ต้องตรวจสอบให้แน่ใจว่าได้ปิดพาร์ติชันรองทั้งหมดก่อนรันคำสั่งนี้
- หากคุณแน่ใจว่าไม่มีงานใดๆรันอยู่บนระบบของคุณ คุณสามารถระบุ 0PTION(\*IMMED) เมื่อคุณปิดระบบได้ มิ ้ฉะนั้น ให้ระบุเวลาหน่วง ที่เพียงพอสำหรับการหยุดการทำงานในแบบปกติ
- 4. เมื่อการทำ IPL สิ้นสุด เมนู IPL หรือเมนู Install the System จะปรากฏขึ้น

```
IPL or Install the System
Select one of the following:
        1. Perform an IPL
        2. Install the operating system
        3. Use dedicated service tools (DST)
        4. Perform automatic installation of the operating system
        5. Save Licensed Internal Code
```
5. เลือกอ็อพชัน 3 (Use Dedicated Service Tools (DST)) และกดปุ่ม Enter จอแสดงผล Dedicated Service Tools (DST) Sign On จะแสดงขึ้น

```
Dedicated Service Tools (DST) Sign On
Type choice, press Enter.
     Service tools user . . . . . .
     Service tools password . . . . . . .
```
6. ในฟิลด์ ผู้ใช้ Service tools ให้พิมพ์ QSECOFR. ในฟิลด์ Service tools password ให้พิมพ์รหัสผ่านเซอร์วิสทูลของคุณ บน ระบบใหม่ รหัสผ่านคือ QSECOFR รหัสผ่านคือการคำนึงถึงตัวอักษรใหญ่เล็ก ให้ใช้ตัวอักษรใหญ่ทั้งหมด รหัสผ่านของ โปรไฟล์เซอร์วิสทูล QSECOFR หมดอายุแล้วหลังจาก ที่ใช้ครั้งแรก ที่จอภาพ Change Service Tools User Password ให้ ใส่รหัสผ่านปัจจุบัน QSECOFR โดยใช้ตัวเขียนใหญ่ทั้งหมด จากนั้นใส่รหัสผ่านใหม่ ตามด้วยรหัสผ่านสำหรับการตรวจ สอบบันทึกรหัสผ่านตัวใหม่เพื่อใช้ในการอ้างอิงในอนาคต

เมนู Use Dedicated Service Tools (DST) จะแสดงขิน

| Use Dedicated Service Tools (DST)                         |
|-----------------------------------------------------------|
| Select one of the following:                              |
| 1. Perform an IPL                                         |
| 2. Install the operating system                           |
| 3. Work with licensed internal code                       |
| 4. Work with disk units                                   |
| 5. Work with DST environment                              |
| 6. Select DST console mode                                |
| 7. Start a service tool                                   |
| 8. Perform automatic installation of the operating system |
| 9. Work with save storage and restore storage             |
| 10. Work with remote DST support                          |
|                                                           |

### ึ่งานที่เกี่ยวข้อง

"ภารกิจ 3: การลบดิสก์ยูนิตจากคอนฟิกูเรชันพูลหน่วยเก็บข้อมูลสำรอง" โนหน้า 249 ้ในการลบดิสก์ยูนิตจากคอนฟิกูเรชันพูลหน่วยเก็บข้อมูลสำรอง (ASP) ให์ปฏิบัติตามขั้นตอนเหล่านี

"การแสดงการคอนฟิกูเรชันฮารัดแวร์ของดิสก์ (วิธี DST)" ในหน้า 481

้ไนการแสดงการคอนฟิกูเรชั่นฮาร์ดแวร์ดิสก์ของคุณ โดยใช้ dedicated service tools (DST) ให้ปฏิบัติตามขั้นตอนเหล่านี

"การแสดงการคอนฟิกูเรชันดิสก์ (ด้านซอฟต์แวร์) ของคุณ" ในหน้า 481

เมื่อคุณแสดงผลการคอนฟิกูเรชันดิสก์ของซอฟต์แวร์ของคุณ คุณจะเห็นวิธีการก้าหนดดิสก์ยูนิตไห์กับพูลหน่วยเก็บข้อมูล สำรอง (ASP) และวิธีการปกป้องดิสก์ยูนิต จอแสดงผลที่แยกออกมาต่างหาก แสดงให้เห็นดิสก์ยูนิตที่ถูกเพิ่มลงในระบบ แต่ไม่ได้ถูกก้าหนดให้กับ ASP (สถานะแบบไม่ได้ตั้งค่า)

"การเพิ่มดิสก์ยูนิตเข้ากับคอนโทรลเลอร์หน่วยเก็บเสริมที่มีอยู่เดิม" ในหน้า 487

้ไช้ข้อมูลนี้เพื่อเพิ่มดิสก์ยูนิตเข้ากับพูลหน่วยเก็บสำรองที่มีอยู่เดิม (ASP)

"การเปลี่ยน threshold หน่วยเก็บสำหรับ พูลหน่วยเก็บข้อมูลสำรอง" ไนหน้า 496

Threshold หน่วยเก็บสำหรับพูลหน่วยเก็บข้อมูลสำรอง (ASP) กำหนดว่าระบบจะเตือนคุณว่าพื้นที่ว่างที่จัดสรรไห้กับ  $\mathop{\rm ASP}\nolimits$ เกือบเต็มแล้วเมื่อได Threshold ที่กำหนดไว้สำหรับ  $\mathop{\rm ASP}\nolimits$  คือ 90%

"การย้ายดิสก์ยูนิตไปยัง พูลหน่วยเก็บข้อมูลสำรองที่ต่างกัน" ในหน้า 499

คุณอาจจะต้องการย้ายดิสก์ยูนิตจากพูลหน่วยเก็บข้อมูลสำรอง (ASP) หนึ่งไปยังอีก ASP หนึ่ง

"การลบดิสก์ยูนิตจาก พูลหน่วยเก็บข้อมูลสำรอง" ในหน้า 501

คุณจ้าเป็นต้องลบดิสก์ยูนิตากพูลหน่วยเก็บข้อมูลสำรอง (ASP) เนื่องจากเหตุผลเหล่านิ

"การลบ พูลหน่วยเก็บสำรอง" ไนหน้า 503

เมื่อคุณลบ พูลหน่วยเก็บสำรอง (ASP) ของผู้ใช้ สถานะของดิสก์ยูนิตทั้งหมดที่กำหนดให้กับ ASP จะกลายเป็นยังไม่ได้ กำหนดค่า ข้อมูลไดๆ ไน ASP จะถูกลบออก

"การหยุด device parity protection บนอินพุต/เอาต์พุตอะแด็ปเตอร์" ไนหน้า 522  $\,$ 

คำแนะนำเหล่านิไซ์กับอินพุต/เอาต์พุตอะแดีปเตอร์ (IOA) ที่สนับสนุน device parity protection เท่านั้น

"การรวมดิสก์ยูนิตไน $\,$ device parity protection" ไนหน้า 530 $\,$ 

เมื่อคุณติดตั้งดิสก์ยูนิตไหม่กับอินพุต/เอาต้พุตอะแด็ปเตอร์ (IOA) ที่มีอยู่เดิมที่มี device parity protection คุณสามารถ ไส่ดิสก์ยูนิตไว์ในพาริตีเซ็ตของอุปกรณ์ คุณสามารถรวมดิสก์ยูนิต โดยไซ์ dedicated service tools (DST) หรือ system service tools (SST)

"การแยกดิสก์ยูนิตจากdevice parity [protection"](#page-553-0) ไนหน้า 532  $\,$ 

คุณสามารถแยกดิสก์ยูนิตที่แนบมากับอินพุต/เอาต์พุตอะแดีปเตอร์ (IOA) จาก device parity protection .

<span id="page-499-0"></span>"การเริ่มต้น mirrored protection" ในหน้า 535 ใช้โพรซีเดอร์นี้ในการเริ่ม mirrored protection สำหรับพูลหน่วยเก็บข้อมูลสำรอง (ASP) เฉพาะบนระบบของคุณ "การหยุด mirrored protection" ในหน้า 539 ่ เมื่อคุณหยุด mirrored protection ยูนิตหนึ่งยูนิตจากแต่ละคู่มิเรอร์จะไม่ได้รับการตั้งค่า "การเริ่มต้นการบีบอัดดิสก์" ในหน้า 548 คุณสามารถเริ่มต้นการบีบอัดดิสก์ได้จากเมนู Dedicated Service Tools (DST) "การหยุดการบีบอัดดิสก์" ในหน้า 550 ใช้โพรซีเดอร์นี้เพื่อหยุดการบีบอัดดิสก์ โดยใช้ dedicated service tools (DST) ข้อมูลที่เกี่ยวข้อง การเข้าถึง service tools โดยใช้ DST

#### การหยุด dedicated service tools

ในการหยุด dedicated service tools (DST) ให้ปฏิบัติตามขั้นตอนเหล่านี้

- 1. หากคุณไม่ต้องการเห็นจอแสดงผลของ initial program load (IPL) แบบ manual ให้ทำให้ระบบกลับไปที่โหมดอัตโนมัติ หากคุณต้องการเห็นจอแสดงผล ปล่อยระบบให้อยู่ในโหมดแมนนวล
- 2. กด F3 จนกว่าคุณจะกลับไปยังเมนู Use Dedicated Service Tools (DST).
- 3. จากเมนู Use Dedicated Service Tools (DST) เลือกอ็อพชัน option 1 (Perform an IPL)
	- ี **หมายเหตุ: ท้ามดำเนินการ IPL หากคุณกำลังดำเนินการกู้คืนระบบแบสมบูรณ์อยู่ ระบบอาจใช้เวลานานกว่าปกติในการ** ทำ IPL ให้เสร็จ บางฟังก์ชันที่คุณดำเนินการด้วยการใช้ DST เช่น การเริ่ม mirrored protection จำเป็นต้องให้ ระบบทำงานเพิ่มเติมระหว่าง IPL กอ่นที่ระบบจะพร้อมสำหรับการใช้งานของคุณ

#### งานที่เกี่ยวข้อง

"การแสดงการคอนฟิกูเรชันฮาร์ดแวร์ของดิสก์ (วิธี DST)" ในหน้า 481

ในการแสดงการคอนฟิกูเรชันฮาร์ดแวร์ดิสก์ของคุณ โดยใช้ dedicated service tools (DST) ให้ปฏิบัติตามขั้นตอนเหล่านี้

"การแสดงการคอนฟิกูเรชันดิสก์ (ด้านซอฟต์แวร์) ของคุณ" ในหน้า 481

้เมื่อคุณแสดงผลการคอนฟิกูเรชันดิสก์ของซอฟต์แวร์ของคุณ คุณจะเห็นวิธีการกำหนดดิสก์ยูนิตให้กับพูลหน่วยเก็บข้อมูล สำรอง (ASP) และวิธีการปกป้องดิสก์ยูนิต จอแสดงผลที่แยกออกมาต่างหาก แสดงให้เห็นดิสก์ยูนิตที่ถูกเพิ่มลงในระบบ แต่ไม่ได้ถูกกำหนดให้กับ ASP (สถานะแบบไม่ได้ตั้งค่า)

"การเพิ่มดิสก์ยูนิตเข้ากับคอนโทรลเลอร์หน่วยเก็บเสริมที่มีอยู่เดิม" ในหน้า 487

ใช้ข้อมูลนี้เพื่อเพิ่มดิสก์ยูนิตเข้ากับพูลหน่วยเก็บสำรองที่มีอยู่เดิม (ASP)

"การเปลี่ยน threshold หน่วยเก็บสำหรับ พูลหน่วยเก็บข้อมูลสำรอง" ในหน้า 496

Threshold หน่วยเก็บสำหรับพูลหน่วยเก็บข้อมูลสำรอง (ASP) กำหนดว่าระบบจะเตือนคุณว่าพื้นที่ว่างที่จัดสรรให้กับ

<code>ASP</code> เกือบเต็มแล้วเมื่อใด Threshold ที่กำหนดไว้สำหรับ <code>ASP</code> คือ 90%

"การย้ายดิสก์ยูนิตไปยัง พูลหน่วยเก็บข้อมูลสำรองที่ต่างกัน" ในหน้า 499

คุณอาจจะต้องการย้ายดิสก์ยูนิตจากพูลหน่วยเก็บข้อมูลสำรอง (ASP) หนึ่งไปยังอีก ASP หนึ่ง

"การลบดิสก์ยูนิตจาก พูลหน่วยเก็บข้อมูลสำรอง" ในหน้า 501

คุณจำเป็นต้องลบดิสก์ยูนิตากพูลหน่วยเก็บข้อมูลสำรอง (ASP) เนื่องจากเหตุผลเหล่านี้

<span id="page-500-0"></span>"การลบ พูลหน่วยเก็บสำรอง" ในหน้า 503

้เมื่อคุณลบ<sup>ี</sup>่ พูลหน่วยเก็บสำรอง (ASP) ของผู้ใช้ สถานะของดิสก์ยูนิตทั้งหมดที่กำหนดให้กับ ASP จะกลายเป็นยังไม่ได้ กำหนดค่าข้อมูลใดๆ ใน ASP จะถูกลบออก

### การเริ่ม system service tools

ในการเข้าสู่ system service tools (SST) ให้ปฏิบัติตามขั้นตอนเหล่านี้

- 1. ที่บรรทัดรับคำสั่ง ให้พิมพ์ STRSST (คำสั่ง Start System Service Tools)
- 2. ที่จอแสดงผล the Start Service Tools (STRSST) Sign On ให้ใส่โปรไฟล์ผู้ใช้เซอร์วิสทูล และรหัสผ่านของคุณ แล้วกด Enter
- 3. เมนูSystem Service Tools (SST) จะปรากฏขึ้น:

```
System Service Tools (SST)
Select one of the following:
  1. Start a service tool
   2. Work with active service tools
   3. Work with disk units
    4. Work with discette data recovery
    5. Work with system partitions
```
### ข้อมูลที่เกี่ยวข้อง

```
การเข้าถึง service tools โดยใช้ SST
```
### การหยุด system service tools

ในการหยุด system service tools (SST) ให้ปฏิบัติตามขั้นตอนเหล่านี้

- 1. กด F3 (Exit) จนกว่าคุณจะกลับเข้าสู่เมนู System Service Tools (SST)
- 2. กด F3 (Exit) อีกครั้ง คุณจะพบจอแสดงผล Exit System Service Tools
- 3. กดปุ่ม Enter เพื่อหยุดการทำงาน SST

### งานที่เกี่ยวข้อง

"การแสดงการคอนฟิกเรชันดิสก์ (ด้านซอฟต์แวร์) ของคณ" ในหน้า 481

้ เมื่อคุณแสดงผลการคอนฟิกูเรชันดิสก์ของซอฟต์แวร์ของคุณ คุณจะเห็นวิธีการกำหนดดิสก์ยูนิตให้กับพูลหน่วยเก็บข้อมูล ี สำรอง (ASP) และวิธีการปกป้องดิสก์ยูนิต จอแสดงผลที่แยกออกมาต่างหาก แสดงให้เห็นดิสก์ยูนิตที่ถูกเพิ่มลงในระบบ แต่ไม่ได้ถูกกำหนดให้กับ ASP (สถานะแบบไม่ได้ตั้งค่า)

"การเพิ่มดิสก์ยูนิตเข้ากับคอนโทรลเลอร์หน่วยเก็บเสริมที่มีอยู่เดิม" ในหน้า 487

ใช้ข้อมูลนี้เพื่อเพิ่มดิสก์ยูนิตเข้ากับพูลหน่วยเก็บสำรองที่มีอยู่เดิม (ASP)

"การเปลี่ยน threshold หน่วยเก็บสำหรับ พูลหน่วยเก็บข้อมูลสำรอง" ในหน้า 496 Threshold หน่วยเก็บสำหรับพูลหน่วยเก็บข้อมูลสำรอง (ASP) กำหนดว่าระบบจะเตือนคุณว่าพื้นที่ว่างที่จัดสรรให้กับ <code>ASP</code> เกือบเต็มแล้วเมื่อใด Threshold ที่กำหนดไว้สำหรับ <code>ASP</code> คือ 90%

## การแสดงการคอนฟิกูเรชันดิสก์ของคุณ

้ หัวข้อนี้อธิบายวิธีการแสดงผล หรือพิมพ์การคอนฟิกูเรชันของดิสก์ปัจจุบันของคุณ นอกจากนี้ ยังอธิบายฟิลด์บางฟิลด์ที่ ปรากฏบนจอแสดงผลหรือรายการ

<span id="page-501-0"></span>ี สำหรับจุดประสงค์บางข้อ เช่นการวางแผนการคอนฟิกูเรชันแบบ mirror คุณต้องดูการคอนฟิกูเรชันของดิสก์ทั้งจากมุมมอง ีฮาร์ดแวร์และจากมุมมองซอฟต์แวร์ในมุมมองของฮาร์ดแวร์แสดงให้เห็นวิธีการเพิ่มดิสก์ยูนิตโดยอาศัยบัส, อินพุต/เอาต์พุ ตอะแด็ปเตอร์ (IOA) และคอนโทรลเลอร์ ส่วนมุมมองของซอฟ์แวร์แสดงให้เห็นถึงวิธีการกำหนดดิสก์ยูนิตให้กับพูลหน่วย เก็บข้อมูลสำรอง (ASP) และวิธีการปกป้องดิสก์ยูนิต

คุณสามารถใช้ dedicated service tools (DST), system service tools (SST) หรือคำสั่งต่างๆเพื่อแสดงคอนฟิกูเรชันดิสก์ของ ้คุณ เมื่อคุณวางแผนจะเปลี่ยนให้เป็นคอนฟิกูเรชันดิสก์ของคุณให้ใช้ SST และคำสั่ง เพื่อพิมพ์การคอนฟิกูเรชันปัจจุบันของ ้ คุณก่อนที่คุณจะเริ่มทำการเปลี่ยน หลังจากที่ได้ทำ การเปลี่ยนแล้ว คุณสามารถใช้ DST เพื่อตรวจสอบ configuration ใหม่ก่อน ที่จะจบการทำงาน DST

### การแสดงการคอนฟิกูเรชันดิสก์ (ด้านฮาร์ดแวร์) ของคุณ

คุณสามารถแสดงการคอนฟิกูเรชันฮาร์ดแวร์ดิสก์ของคุณ โดยใช้วิธี dedicated service tools (DST) และ หรือวิธีคำสั่ง

เมื่อคุณแสดงผลการคอนฟิกูเรชันดิสก์ของฮาร์ดแวร์ คุณจะเห็นส่วนประกอบที่เกี่ยวข้อง กับดิสก์ทั้งหมดที่ถูกเพิ่มลงในระบบ ของคุณที่ประกอบด้วยดิสก์ยูนิตซึ่งมีสถานะซอฟต์แวร์เป็นแบบไม่ได้ตั้งค่า เพราะยังไม่ได้กำหนดดิสก์ยูนิตให้กับหน่วยเก็บ ข้อมูลเสริม (ASP)

### การแสดงการคอนฟิกูเรชันฮาร์ดแวร์ของดิสก์ (วิธีคำสั่ง):

ในการแสดงผลการคอนฟิกูเรชันฮาร์ดแวร์ของดิสก์ยูนิตบนระบบของคุณโดยใช้วิธีคำสั่ง ให้ปฏิบัติตามขั้นตอนเหล่านี้

1. ที่บรรทัดรับคำสั่ง พิมพ์ WRKHDWRSC TYPE (\*STG) และกดปุ่ม Enter จอแสดงผล Work with Storage Resources จะปรากฏ ขึ้น จอแสดงผลจะแสดงบัส, อินพุต/เอาต์พุตโพรเซสเซอร์ (IOP) และคอนโทรลเลอร์

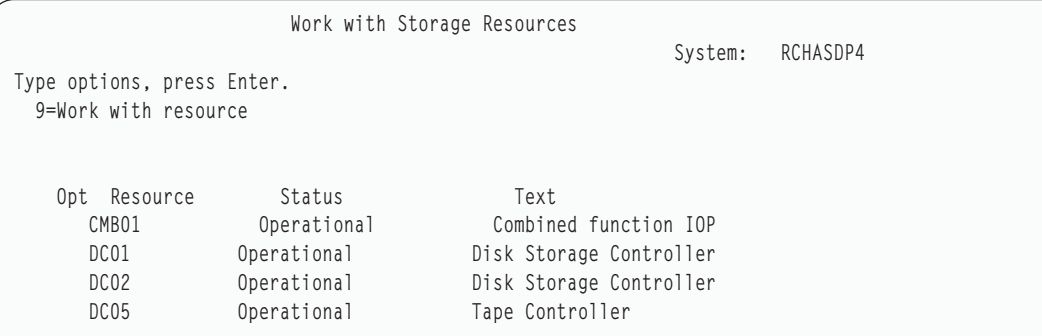

2. หากคุณต้องการดูรายละเอียดเกี่ยวกับดิสก์ยูนิตที่ถูกเพิ่มไว้ในคอนโทรลเลอร์ ให้พิมพ์ 9 (Work with resource) ใน คอลัมน์ Option สำหรับคอนโทรลเลอร์

ในการพิมพ์การคอนฟิกูเรชันฮาร์ดแวร์ของดิสกูยูนิตบนระบบของคุณให้ปฏิบัติตามขั้นตอนนี้:

ที่บรรทัดรับคำสั่ง พิมพ์ DSPHDWRSC TYPE(\*STG) 0UTPUT(\*PRINT) และกดปุ่ม Enter รูปที่ 34 ในหน้า 481 แสดงรายการบาง ส่วนที่คุณ ได้รับ:

```
Display Spooled File
File \ldots \ldots :
                       OSYSPRT
                                                              Page/Line 1/1
                                                              Columns 1 - 78
Control \ldots \ldots+15Find . . . . . .
*...+...1...+...2...+...3...+...4...+...5...+...5......Display Hardware Resources
5761SS1 V6R1M0 950602
                                                          Storage Resources List
                                                                . . . . . . . . .
Serial Part Fram Resource Type-Model Number Number ID<br>CMB01 9162-001 10-00000 000008667917 1<br>DC01 6602-030 00-0193825 1
                                                                Frame
  DD001
             6602-030 00-0193825<br>6602-030 00-17900
                                                              \overline{1}DC02
                                                                \overline{1}6602-030 00-17900
  DD002
                                                              \mathbf{1}
```
รูปที่ 34. การแสดงผลรายการฮาร์ดแวร์รีซอร์ส

<span id="page-502-0"></span> $\overline{1}$ 

 $\overline{1}$ 

 $\overline{1}$ 

 $\mathsf{I}$ 

 $\mathbf{I}$ 

 $\mathbf{I}$ 

 $\mathbf{I}$ 

 $\mathbf{I}$ 

 $\overline{1}$ 

 $\mathsf{I}$ 

 $\overline{1}$  $\mathsf{I}$  $\mathbf{I}$ 

 $\mathbf{I}$ 

 $\overline{1}$ 

 $\overline{\phantom{a}}$ 

#### การแสดงการคอนฟิกูเรชันฮาร์ดแวร์ของดิสก์ (วิธี DST):

่ ในการแสดงการคอนฟิกูเรชันฮาร์ดแวร์ดิสก์ของคุณ โดยใช้ dedicated service tools (DST) ให้ปฏิบัติตามขั้นตอนเหล่านี้

- 1. หากคุณไม่ได้ใช้งาน DST อยู่ในขณะนี้ ให้ดำเนินการ initial program load (IPL) แบบแมนนวลเพื่อเริ่มการทำงาน DST
- 2. จากการใช้ เมนู Use Dedicated Service Tools (DST) ให้ปฏิบัติตามขั้นตอนเหล่านี้:
	- a. เลือกอ็อพชัน 7 (Start a service tool)
	- เลือกอ็อพชัน 4 (Hardware service manager) บนจอแสดงผล Start a Service Tool  $h_{\cdot}$
- 3. ในการพิมพ์ configuration ของดิสก์ของฮาร์ดแวร์ ให้กด F6 (Print configuration) หากระบบของคุณมีพรินเตอร์ที่ กำหนดสำหรับ DST แล้ว เอาต์พุตจะถูกส่งไปยังพรินเตอร์ หากคุณไม่มีการกำหนดพรินเตอร์สำหรับ DST คุณพร้อมรับ ิรายการของพรินเตอร์ที่เพิ่มมา เมื่อคุณใช้ DST เอาต์พุตจะไปที่พรินเตอร์โดยตรง เพราะการสพูลไม่แอ็คทีฟ
- 4. เพื่อแสดงผลการคอนฟิกูเรชัน ให้เลือกอ็อพชัน 2 (Logical hardware resources) จากเมนู Hardware Service Manager จากจอแสดงผลนี้ คุณสามารถเลือก ให้แสดงบัสของระบบ, โพรเซสเซอร์ หรือรีซอร์สหน่วยความจำหลัก
- 5. ในการดูรายละเอียดเพิ่มเติม ให้พิมพ์ 5 (Display detail) ในคอลัมน์ Option ที่อยู่ถัดจากคอนโทรลเลอร์แต่ละตัว และกด ปุ่ม Enter
- 6. หากคุณไม่มีงานอื่นอีกให้จบการทำงาน DST

#### งานที่เกี่ยวข้อง

"การเริ่มทำงาน dedicated service tool" ในหน้า  $476$ ในการเริ่ม dedicated service tools (DST) ให้ปฏิบัติตามขั้นตอนเหล่านี้

"การหยุด dedicated service tools" ในหน้า 478

ในการหยุด dedicated service tools (DST) ให้ปฏิบัติตามขั้นตอนเหล่านี้

### การแสดงการคอนฟิกูเรชันดิสก์ (ด้านซอฟต์แวร์) ของคุณ

้ เมื่อคุณแสดงผลการคอนฟิกูเรชันดิสก์ของซอฟต์แวร์ของคุณ คุณจะเห็นวิธีการกำหนดดิสก์ยูนิตให้กับพูลหน่วยเก็บข้อมูล ี สำรอง (ASP) และวิธีการปกป้องดิสก์ยูนิต จอแสดงผลที่แยกออกมาต่างหาก แสดงให้เห็นดิสก์ยูนิตที่ถูกเพิ่มลงในระบบ แต่ ไม่ได้ถูกกำหนดให้กับ ASP (สถานะแบบไม่ได้ตั้งค่า)

ในการแสดงผลการคอนฟิกูเรชันซอฟต์แวร์ของดิสก์ยูนิตบนระบบของคุณให้ปฏิบัติตามขั้นตอนเหล่านี้:

- 1. หากคุณไม่ได้ไช้งาน dedicated service tools (DST) อยู่ไห้ดำเนินการ initial program load (IPL) แบบแมนนวลเพื่อเริ่ม **DST**
- 2.  $\,$  จาก เมนู User Dedicated Service Tools (DST) ให้ปฏิบัติตามขั้นตอนเหล่านี้:
	- a. เลือกอ๊อพชัน 4 (Work with disk units)
	- b. เลือกอื้อพชั้น 1 (Work with disk configuration) บนจอแสดงผล Work with Disk Units
	- c. เลือกอ๊อพซัน 1 (Display disk configuration) บนจอแสดงผล Work with Disk Configuration
	- d. เลือกอ๊อพชั้น 1 (Display disk configuration status) บนจอแสดงผล Display Disk Configuration

หรือจากเมนู System Service Tools (SST) ให้ท้าตามขั้นตอนเหล่านี้:

- a. เลือกอ๊อพชั้น 3 (Work with disk units)
- b. เลือกอ๊อพชั้น 1 (Display disk configuration) บนจอแสดงผล Work with Disk Units

เมนู Display Disk Configuration จะปรากฏขิน

Display Disk Configuration Select one of the following: 1. Display disk configuration status 2. Display disk configuration capacity 3. Display disk configuration protection 4. Display non-configured units 5. Display device parity status 6. Display disk hardware status

3. เลือกอ๊อพชั้น 1 เพื่อดูจอแสดงผล the Display Disk Configuration Status:

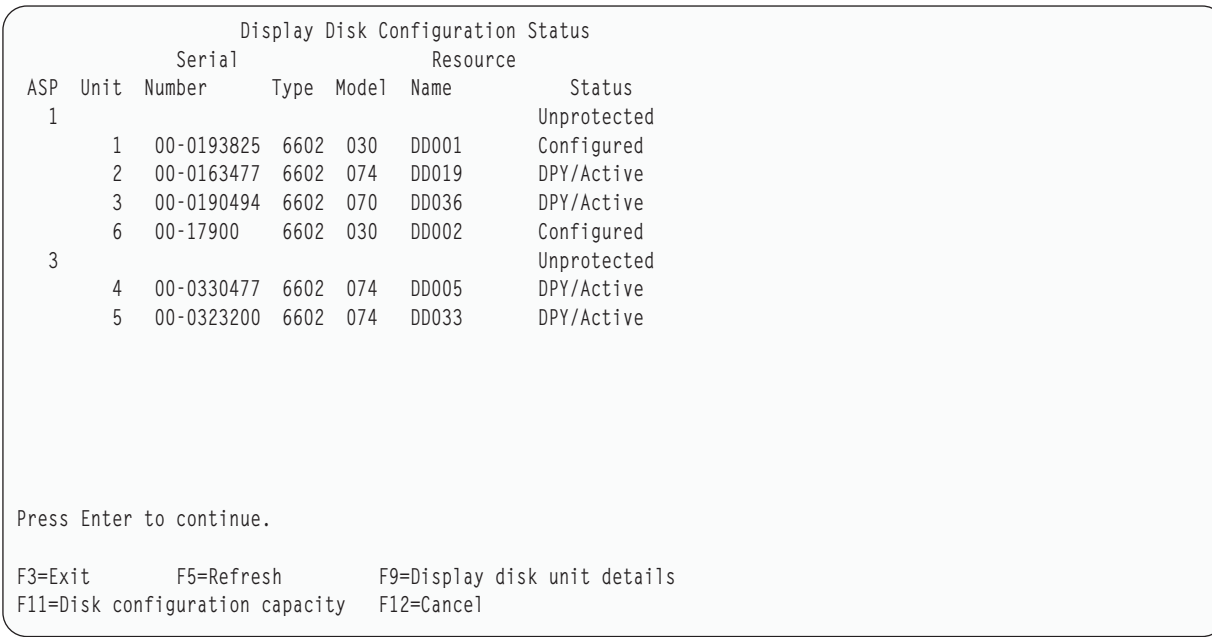

- หมายเหตุ: หากคุณก้าลังดำเนินการกู้คืนระบบที่สมบูรณ์ ดิสก์ยูนิตทั้งหมดที่อยู่บนระบบอาจไม่รายงานในทันที ตรวจ สอบว่าจ้านวนดิสก์ยูนิตทิแสดงตรงกับจ้านวนดิสก์ยูนิตทิเพิ่มเข้าในระบบ หากไม่ตรงกัน ให้รอ 2–3 นาทิ และกด F5 (Refresh) จนกระทั่งมีการรายงานดิสก์ยูนิตทั้งหมด
- 4. หากจอแสดงผลมุมขวาด้านล่างระบุว่า More. . . คุณ สามารถเพจไปข้างหน้าเพื่อดูยูนิตเพิ่มเติม
5. ในการแสดงความจุดิสกยูนิตของคุณ และแสดงจำนวนความจุที่ถูกใช้ไป ให้กด F11 จากจอแสดงผล Display Disk Configuration Status หรือเลือกอ็อพชัน 2 จาก เมนู Use Dedicated Service Tools (DST) :

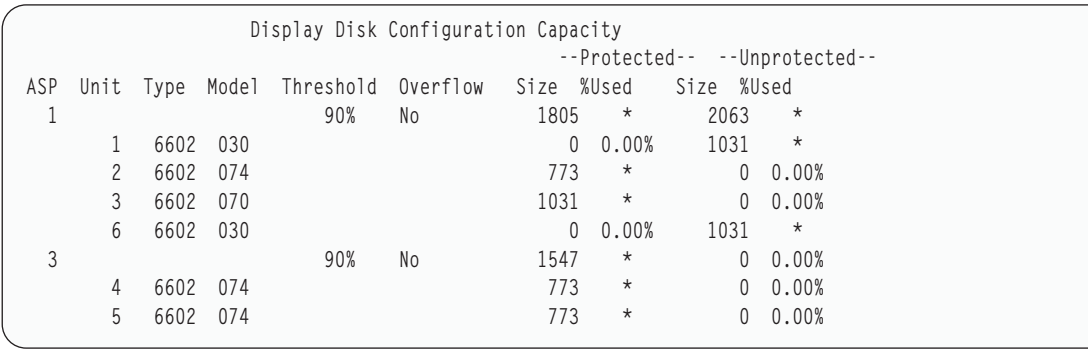

- ่ 6. ในการแสดงผลการปกป้องดิสก์ที่ได้รับการตั้งค่าสำหรับดิสก์ยูนิตแต่ละยูนิต ให้กด F11 อีกครั้ง:
- 7. ในการแสดงดิสก์ยูนิตที่ไม่ได้รับการตั้งค่า, ให้กด F11 จากจอแสดงผล Display Disk Configuration Protection หรือ เลือกอ็อพชัน 4 จากเมนู Display Disk Configuration:

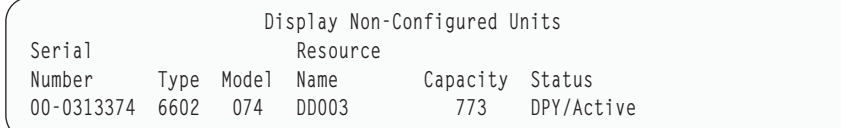

- ่ 8. ในการพิมพ์คอนฟิกูเรชันของดิสก์ซอฟต์แวร์ ให้ใช้ปุ่มพิมพ์จากจอแสดงผล หากระบบของคุณมีพรินเตอร์ที่กำหนด สำหรับ DST แล้ว เอาต์พุต จะถูกส่งไปยังพรินเตอร์ดังกล่าว หากคุณไม่มีการกำหนดพรินเตอร์สำหรับ DST คุณพร้อมรับ ิรายการของพรินเตอร์ที่เพิ่มมา เมื่อคุณใช้ DST เอาต์พุตจะไปที่พรินเตอร์โดยตรง เพราะการสพูลไม่แอ็คทีฟ
- ่ 9. หากคณไม่มีภารกิจอื่นๆ ที่ต้องดำเนินการอีก ให้จบการทำงาน DST หรือ SST

### งานที่เกี่ยวข้อง

```
"การเริ่มทำงาน dedicated service tool" ในหน้า 476ในการเริ่ม dedicated service tools (DST) ให้ปฏิบัติตามขั้นตอนเหล่านี้
"การหยุด dedicated service tools" ในหน้า 478
ในการหยุด dedicated service tools (DST) ให้ปฏิบัติตามขั้นตอนเหล่านี้
"การหยด system service tools" ในหน้า 479
ในการหยุด system service tools (SST) ให้ปฏิบัติตามขั้นตอนเหล่านี้
```
### ้คอนฟิกูเรชันของดิสก์ และจอแสดงผลสถานะ

หัวข้อนี้อธิบายฟิลด์บางฟิลด์ที่ปรากฏขึ้นบนจอแสดงผลที่คุณใช้เพื่อหา คอนฟิกูเรชัน และสถานะของดิสก์ คุณสามารถดูข้อ ้มูลแบบออนไลน์ของฟิลด์ทั้งหมด และค่าที่เป็นไปได้ของฟิลด์

ฟิลด์ ยูนิต: หมายเลขยูนิตที่ระบบกำหนดเพื่อระบุดิสก์ยูนิต จำนวนของยูนิตเป็นฟังก์ชันซอฟต์แวร์ และจะไม่ปรากฏขึ้นเมื่อ ้คุณแสดงคอนฟิกูเรชันของฮาร์ดแวร์ เมื่อดิสก์ยูนิตได้รับการปกป้องด้วย mirrored protection ดิสก์ยูนิตทั้งหมดยูนิตในคู่แบบ mirror จะกำหนดหมายเลขยูนิตเดียวกัน

์ ฟิลด์ ชื่อรีซอร์ส: ผู้จัดการรีซอร์สระบบจะกำหนดชื่อรีซอร์สให้กับอุปกรณ์ฮาร์ดแวร์ทุกชิ้นที่ถูกเพิ่มลงระบบชื่อรีซอร์สนี้คือ ้ลิงก์ระหว่างคำจำกัดความของฮาร์ดแวดร์และซอฟต์แวร์ ของฮาร์ดแวร์ดังกล่าว เมื่อคุณเพิ่มดิสก์ยูนิตลงไปพูลหน่วยเก็บข้อ ้มูลสำรอง (ASP) คุณใช้ชื่อรีซอร์สเพื่อระบุว่าจะเพิ่มดิสก์ยูนิตใด

์ฟิลด์ สถานะสำหรับ ASP: จอแสดงผลแสดงสถานะของ ASP ทั้งหมด สถานะนี้แสดงการปกป้องดิสก์ซอฟต์แวร์ ซึ่งมีผลต่อ ASP ค่าที่เป็นไปได้ คือ:

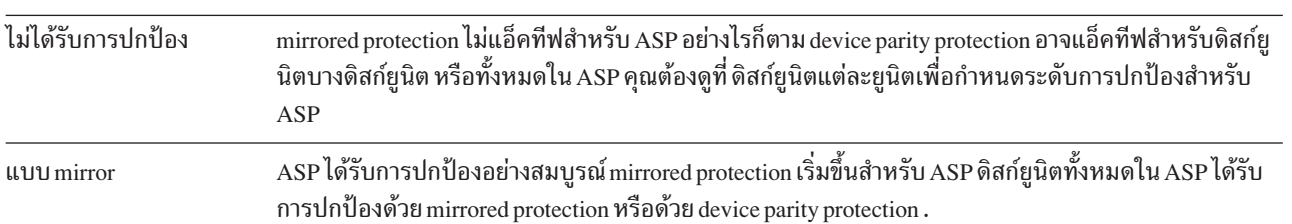

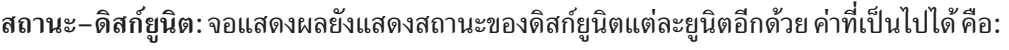

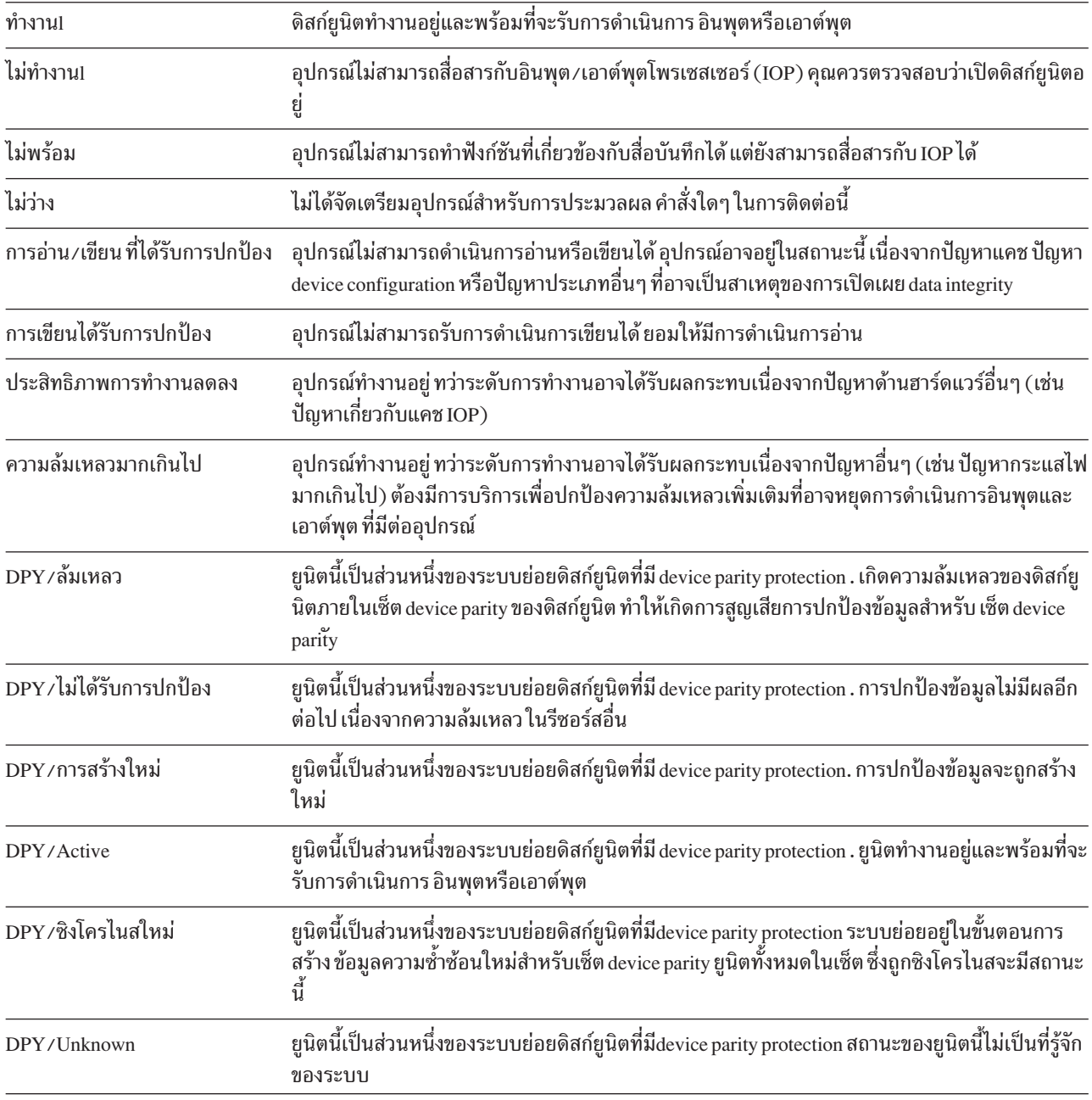

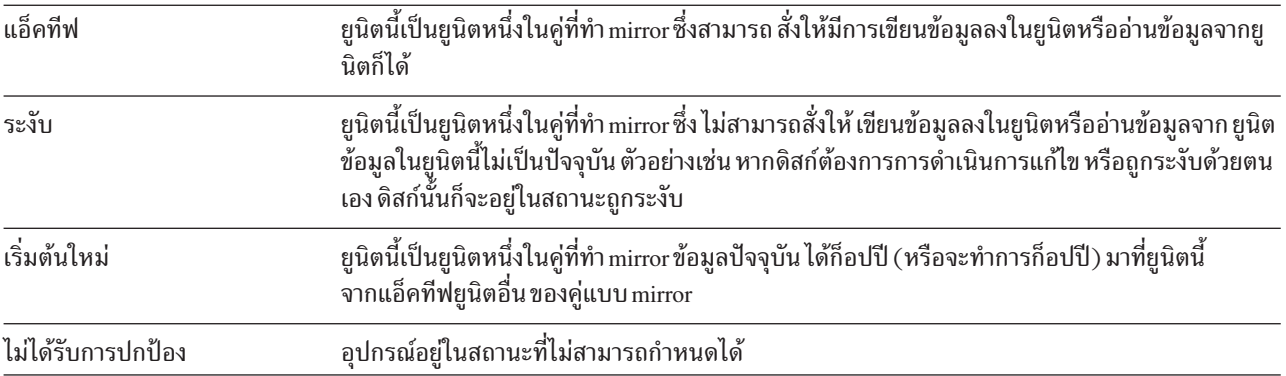

# <span id="page-508-0"></span>ิบทที่ 20. การทำงานกับพูลหน่วยเก็บข้อมูลสำรอง

้ คุณสามารถใช้ system service tools (SST) และ dedicated service tools (DST) ในการทำงานกับพูลหน่วยเก็บข้อมูลสำรอง  $\mathsf{L}$ 

। (ASP) อาจเรียก ASP ว่า disk pools. คุณสามารถสร้าง ASP ของผู้ใช้ที่เข้ารหัส หรือไม่ได้เข้ารหัสไว้ใหม่ หรือเพิ่มดิสก์ยูนิตใน | ASPที่มีอยู่

้ เมื่อคุณทำเครื่องหมายการเปลี่ยนแปลงที่คอนฟิกูเรชันของดิสก์บนระบบของคุณ ให้ดูหัวข้อ บทที่ 19, "การตั้งค่าดิสก์และ ิการปกป้องดิสก์", ในหน้า 461 เพื่อกำหนดลำดับที่ถูกต้องของขั้นตอนตามสถานการณ์ของคุณ

คุณสามารถใช้ System i Navigator เพื่อทำงานกับ ASP ทุกประเภทรวมทั้ง ASP อิสระ

### หลักการที่เกี่ยวข้อง

"การกู้คืนพูลหน่วยเก็บข้อมูลสำรองของผู้ใช้แบบโอเวอร์โฟลว์" ในหน้า 232

้คุณต้องรีเซ็ตพูลหน่วยเก็บข้อมูลสำรอง (ASP) ในสถานะแบบโอเวอร์โฟลว์ให้เร็วที่สุด ASP ที่โอเวอร์โฟลว์จะมีผลต่อการ ทำงานของระบบ และยังทำให้การกู้คืนยุ่งยากมากขึ้น และอาจทำให้ปริมาณข้อมูลที่สูญหายมีมากขึ้นในกรณีที่เกิดความ ล้มเหลว

### งานที่เกี่ยวข้อง

"การสร้างอ็อบเจ็กต์ใน พูลหน่วยเก็บข้อมูลสำรองของผู้ใช้ที่ไม่มีไลบรารี!" ในหน้า 514 คุณสามารถสร้างเจอร์นัล, journal receiver และไฟล์สำเนาใน พูลหน่วยเก็บข้อมูลสำรองของผู้ใช้ที่ไม่มีไลบรารี (ASP). ข้อมูลที่เกี่ยวข้อง

### การจัดการดิสก์พูลอิสระ

การจัดการดิสก์พูล

# การเพิ่มดิสก์ยูนิตเข้ากับคอนโทรลเลอร์หน่วยเก็บเสริมที่มีอยู่เดิม

ใช้ข้อมูลนี้เพื่อเพิ่มดิสก์ยูนิตเข้ากับพูลหน่วยเก็บสำรองที่มีอยู่เดิม (ASP)  $\overline{\phantom{a}}$ 

ปฏิบัติตามลำดับที่ถูกต้อง:

- หากคุณต้องการมี device parity protection สำหรับดิสก์ที่คุณใส่เพิ่ม คุณควรจะเริ่ม device parity protection ก่อนเพิ่มดิสก์ยู นิตเข้ากับ ASP
- หากคุณมี ASP มากกว่าหนึ่งหน่วยบนระบบของคุณ คุณควรจะวางแผนวิธีการเพิ่มดิสก์ยูนิตใหม่ ก่อนที่คุณจะเริ่มโพรซี เดอร์บี้
- । เมื่อคุณ (หรือ ตัวแทนบริการของคุณ) เพิ่มดิสก์ยูนิตใหม่เข้าไปในระบบของคุณ สถานะของดิสก์ยูนิตใหม่จะยังไม่ได้
- l configure สถานะ ยังไม่ได้ configure หมายถึง ดิสก์ยูนิตยังไม่ได้มีการกำหนดให้กับ ASPบนระบบ คุณสามารถกำหนดดิสก์ยู
- นิตให้ ASP ที่มีอยู่ คุณสามารถสร้าง ASP ใหม่ด้วยการกำหนดดิสก์ยูนิตให้  $\mathbf{L}$

ในการกำหนดดิสก์ยูนิตที่ไม่ได้กำหนดค่าให้ ASP ให้ปฏิบัติตามขั้นตอนเหล่านี้:

1. หากคุณไม่ได้ใช้งาน dedicated service tool (DST) ให้ดำเนินการ initial program load (IPL) แบบแมนนวลเพื่อเริ่ม DST

- <span id="page-509-0"></span>2.  $\,$  จาก เมนู Use Dedicated Service Tool (DST) ให้ปฏิบัติตามขั้นตอนเหล่านี้:
	- a. เลือกอ๊อพชั้น 4 (Work with disk units)
	- b. เลือกอื้อพชั้น 1 (Work with disk configuration) บนจอแสดงผล Work with Disk Units
	- c. เลือกอ๊อพชัน 3 (Work with ASP configuration) บนจอแสดงผล Work with Disk Configuration
	- d. เลือกอื้อพชั้น 3 (Add units to ASP) บนจอแสดงผล Work with ASP Configuration

หรือจาก เมนู System Service Tool (SST) ให้ปฏิบัติตามข้นตอนเหล่านี้:

a. เลือกอ๊อพชั้น 3 (Work with disk units)

|

| | | | | | | | |

| | | | |  $\perp$  $\perp$  $\blacksquare$  $\perp$ | | | | | | | | | | | | |

 $\mathbf{I}$ 

- b. เลือกอื้อพชั้น 2 ( Work with disk configuration) บนจอแสดงผล Work with Disk Units
- 3. บนจอแสดงผล Add Units to ASP ไห้ป้อน 3 (Add units to existing ASP) เพื่อเพิ่มดิสก์ยูนิตไห้กับ ASP ที่มีอยู่ |

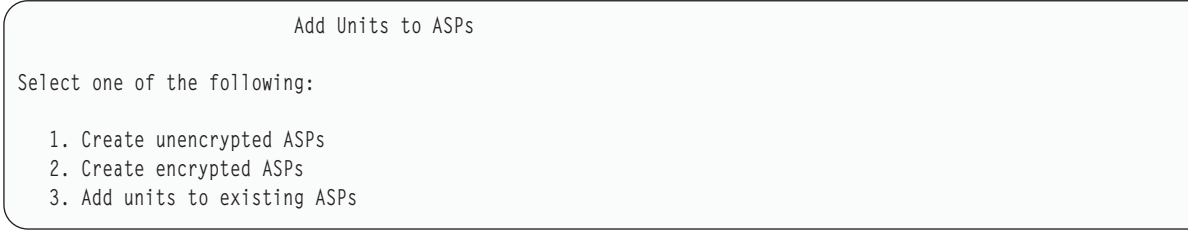

4. On the Specify ASPsto Add Unitsto display, enterthe ASP number (1 through 32) for each disk unit that needsto be added to an existing ASP. This display lists all the disk units that are not configured. |

```
Specify ASPs to Add Units to
  Specify the existing ASP to add each unit to.
Specify Serial Resource
ASP Number Type Model Capacity Name
1 21-6C597 4327 050 70564 DD007
 1 50-128840F 2107 A84 70564 DD004
 1 50-128940F 2107 A84 70564 DD005
 2 50-128A40F 2107 A85 35165 DD011
       50-128B40F 2107 A85 35165 DD003
       68-0C8BA12 6717 050 8589 DD008
       68-0C9D209 6717 050 8589 DD009
       68-606E0 6718 050 17548 DD006
       68-0CDAB10 6718 050 17548 DD010
       21-05348 4327 050 70564 DD012
      21-05322 4327 050 70564 DD013
F3=Exit F5=Refresh F11=Display disk configuration capacity
F12=Cancel
```
- หมายเหตุ: หากคุณก้าลังดำเนินการกู้คืนระบบที่สมบูรณ์ ดิสก์ยูนิตทั้งหมดที่อยู่บนระบบอาจไม่รายงานในทันที ตรวจ สอบว่าจ้านวนดิสก์ยูนิตทิแสดงตรงกับจ้านวนดิสก์ยูนิตทิเพิ่มเข้าในระบบ หากไม่ตรงกัน ให้รอ 2–3 นาทิ และกด F5 (Refresh) จนกระทั่งมีการรายงานดิสก์ยูนิตทั้งหมด
- a. หากคุณต้องการ ASP มากกว่าหนิง ไห้คุณพิมพัหมายเลข ASP ที่อยู่ถัดจากดิสกัยนิตที่คุณต้องการตั้งค่า หมายเลข 1 สงวนไว้สำหรับระบบ ASP คุณสามารถป้อนหมายเลขได้ตั้งแต่หมายเลข 2 ถึง 32 หมายเลข 33 ถึง 225 จะถูกจองไว้ สำหรับ ASP อิสระ
- b. หลังจากคุณป้อนยูนิตทั้งหมดสมบูรณ์แล้ว ไห้กด Enter
- c. หากรายการของยูนิตถูกต้อง ไห้กด Enter เพื่อเริ่มต้น initialize ยูนิต
- l 5. บนจอภาพ Confirm Add Units display ให้กด Enter เพื่อยืนยันยูนิตที่เลือกไว้

| | | | | | | | | | | | | |  $\blacksquare$ | | | | | | | |

| | | | | | | | | | จอแสดงผล Confirm Add Units จะแสดงคอนฟิกูเรชั่นของระบบทั้งหมดที่ควรจะเป็นเมื่อคุณเพิ่มยูนิตต่างๆ หากคุณมี ASP มากกว่าหนิงหน่วยบนระบบของคุณ คุณควรจะตรวจสอบคอนฟิกูเรชั่นกับคอนฟิกูเรชั่นที่คุณวางแผนไว้

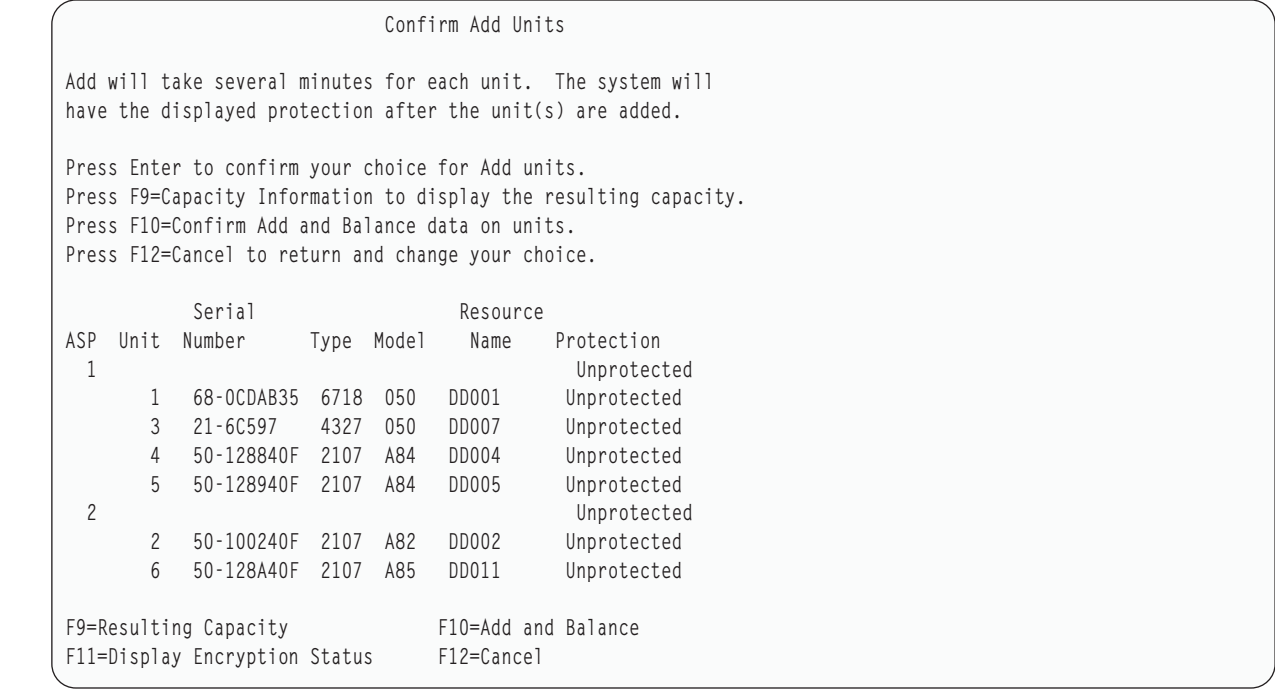

6. คุณสามารถกด F9 (Resulting capacity) เพื่อดูว่าการเปลี่ยนแปลงจะส่งผลต่อการใช้ประโยชน์ของดิสก์ของคุณอย่างไร คุณจะพบจอแสดงผล $\,$  Resulting  $\,$ Capacity  $\,$ :

```
Resulting Capacity
The configuration change that you requested would result in the
following ASP capacities.
Press Enter to continue.
          -----------Current---------- ----------Proposed----------
            --Protected-- -Unprotected- --Protected-- -Unprotected-
ASP Threshold Size %Used Size %Used Size %Used Size %used
1 90% 0 0.00% 70564 23.98% 0 0.00% 211692 8.00%
2 90% 0 0.00% 35165 00.00% 0 0.00% 70330 0.00%
```
- 7. กด F12 (Cancel) เพื่อกลับสู่หน้าจอ Confirm Add Units
- 8. หากคุณพอไจกับคอนฟิกูเรชั่นแล้ว ไห้กดปุ่ม Enter เพื่อเพิ่มดิสก์ยูนิตใน ASP หากคุณต้องการเปลี่ยนแปลง ไห้กด F12 เพื่อกลับไปยังขั้นตอนที่ [4](#page-509-0)

การไส่หน่วยเพิ่มอาจไซ้เวลาหลายนาทิหรืออาจนานถึงหลายชั่วไมง ในระหว่างนั้น จอแสดงผล Function Status จะปรากฏ จ้ำบ

```
Function Status
You selected to add units.
                                      5 % Complete
```
ระบบจะอัพเดตจอแสดงผลเป็นระยะๆ

```
หมายเหตุ:   คุณสามารถกด F16 เพื่อกลับไปยัง เมนู Use Dedicated Service Tool (DST) ถ้าคุณมีงานอื่นต้องทำ อย่างไร
            ้ก็ตาม คุณไม่สามารถปฏิบัติงานใดๆ เกี่ยวกับคอนฟิกูเรชัน ของดิสก์หรือสิ้นสุด DST ได้จนกว่าระบบจะเสร็จ
            สิ้นการเพิ่มดิสก์ยูนิต
```
เวลาที่ระบบใช้ในการเพิ่มดิสก์ยูนิตขึ้นอยู่กับประเภท รุ่น และขนาดของยูนิตที่เพิ่ม และความสามารถของระบบในการ ้เพิ่มดิสก์ยูนิตหลายๆ หน่วยในขณะเดียวกัน

9. หากคุณไม่มีงานอื่นๆ ที่ต้องดำเนินการอีก ให้จบการทำงาน DST หรือ SST

#### หลักการที่เกี่ยวข้อง

```
ิบทที่ 24, "การจัดการพูลหน่วยเก็บสำรอง", ในหน้า 559
คุณสามารถใช้ system service tools (SST) และ dedicated service tools (DST) หรือ System i Navigator เพื่อจัดการพูล
หน่วยเก็บสำรอง (ASP)
งานที่เกี่ยวข้อง
"การเริ่มทำงาน dedicated service tool" ในหน้า 476ในการเริ่ม dedicated service tools (DST) ให้ปฏิบัติตามขั้นตอนเหล่านี้
```
"การหยุด dedicated service tools" ในหน้า 478

ในการหยุด dedicated service tools (DST) ให้ปฏิบัติตามขั้นตอนเหล่านี้

"การหยุด system service tools" ในหน้า 479

ในการหยุด system service tools (SST) ให้ปฏิบัติตามขั้นตอนเหล่านี้

#### ข้อมูลที่เกี่ยวข้อง

การจัดการดิสก์

ค่ากำหนดของระบบ

# ี การสร้างพูลหน่วยเก็บข้อมูลสำรองที่ไม่ได้เข้ารหัสไว้

ใช้ข้อมูลนี้เพื่อสร้างพูลหน่วยเก็บข้อมูลสำรอง (ASP) ที่ไม่ได้เข้ารหัสไว้ และเพิ่มดิสก์ยูนิตเข้ากับ ASP คุณสามารถสร้าง ASP หลาย ASP ได้ในเวลาเดียวกัน คุณสามารถกำหนดดิสก์ยูนิตให้กับ ASP ใหม่

ปฏิบัติตามลำดับที่ถูกต้อง:  $\mathbf{L}$ 

- หากคุณต้องการมี device parity protection สำหรับดิสก์ที่คุณใส่เพิ่มอยู่ คุณควรจะเริ่ม device parity protection ก่อนที่คุณ จะเพิ่มดิสก์ยูนิตเข้ากับ ASP
- ้। • คุณควรจะวางแผนว่าคุณวิธีการเพิ่มดิสก์ยูนิตใหม่เข้ากับแต่ละ ASP ก่อนที่คุณจะเริ่มโพรซีเดอร์นี้

<span id="page-512-0"></span>้ในการสร้าง ASP ที่ไม่ได้เข้ารหัสไว้ ให้ปฏิบัติตามขั้นตอนเหล่านี้: |

- 1. หากคุณไม่ได้ไช้งาน dedicated service tools (DST) อยู่ ไห้ดำเนินการ initial program load (IPL) แบบแมนนวลเพื่อเริ่ม **DST** | |
- $2. \quad$  จาก เมนู Use Dedicated Service Tools (DST) ให้ปฏิบัติตามขั้นตอนเหล่านี้: |
	- $a.$  เลือกอ๊อพชัน 4 (Work with disk units)

| | | |

| |

| | | | | | | | | | | | | | | | | | | | | | | | | | | | | | | | |

> | | |

> $\mathbf{I}$

- b. เลือกอื้อพชั้น 1 (Work with disk configuration) บนจอแสดงผล Work with Disk Units
- $\,\mathrm{c.} \quad$  เลือกอ๊อพชัน 3 (Work with ASP configuration) บนจอแสดงผล Work with Disk Configuration
- d. เลือกอื้อพชั้น 3 (Add units to ASPs) บนจอแสดงผล Work with ASP Configuration

#### หรือจากเมนู System Service Tools (SST) ให้ปฏิบัติตามขั้นตอนเหล่านี้: |

- a. เลือกอ๊อพชัน 3 (Work with disk units)
- b. เลือกอื้อพชั้น 2 ( Work with disk configuration) บนจอแสดงผล Work with Disk Units
- 3. บนจอแสดงผล Add Units to ASP ให้ป้อน 1 (Create unencrypted ASP) เพื่อสร้าง ASP หนึ่ง ASP หรือมากกว่า |

```
Add Units to ASPs
Select one of the following:
  1. Create unencrypted ASPs
  2. Create encrypted ASPs
  3. Add units to existing ASPs
```
4. On the Specify New ASPsto Add Unitsto display, enterthe ASP number (2 through 32) for each disk unit that needs to be added to a new user ASP. This display lists all the disk units that are not configured.

```
Specify New ASPs to Add Units to
Specify the new ASP to add each unit to.
Specify Serial Resource
 ASP Number Type Model Capacity Name<br>2 21-6C597 4327 050 70564 DD00
     2 21-6C597 4327 050 70564 DD007
   2 50-128840F 2107 A84 70564 DD004
   3 50-128940F 2107 A84 70564 DD005
   3 50-128A40F 2107 A85 35165 DD011
       50-128B40F 2107 A85 35165 DD003
      68-0C8BA12 6717 050 8589 DD008
                 6717 050 8589 DD009
      68-606E0 6718 050 17548 DD006
      68-0CDAB10 6718 050 17548 DD010
      21-05348 4327 050 70564 DD012
      21-05322 4327 050 70564 DD013
F3=Exit F5=Refresh F11=Display disk configuration capacity
F12=Cancel
```
#### หมายเหตุ: หากคุณกำลังดำเนินการกู้คินระบบที่สมบูรณ์ ดิสก์ยูนิตทั้งหมดที่อยู่บนระบบอาจไม่รายงานในทันที ตรวจ สอบว่าจ้านวนดิสก์ยูนิตที่แสดงตรงกับจ้านวนดิสก์ยูนิตที่เพิ่มเข้าในระบบ หากไม่ตรงกัน ให้รอ 2–3 นาที และกด F5 (Refresh) จนกระทั่งมีการรายงานดิสก์ยูนิตทั้งหมด

- a. หากคุณต์องการ ASP มากกว่าหนิง ไห้คุณป้อนหมายเลข ASP ที่อยู่ถัดจากดีสก้ยูนิตที่คุณต์องการตั้งค่า หมายเลข 1 สงวนไว้สำหรับระบบ ASP คุณสามารถป้อนหมายเลขได้ตั้งแต่หมายเลข 2 ถึง 32 หมายเลข 33 ถึง 225 จะถูกจองไว้ สำหรับ ASP อิสระ
	- b. หลังจากคุณป์อนยูนิตทั้งหมดสมบูรณ์แล้ว ให้กด Enter

| | | | | | | | | | | | | | | | | | | | | | | | | | | | | | | | | | | | | | | | | | | | | | | |

> | | | |

 $\overline{\phantom{a}}$ 

- c. หากรายการของยูนิตถูกต้อง ไห้กด Enter เพื่อ เริ่มต้น initialize ยูนิต
- 5. บนจอภาพ Confirm Add Units ไห้กด Enter เพื่อยืนยันยูนิตที่เลือกไว้

จอแสดงผล Confirm Add Units จะแสดง configuration ของระบบทั้งหมดที่ควรจะเป็น เมื่อคุณเพิ่มหน่วยต่างๆ หากคุณ มี ASP มากกว่าหนิงหน่วยบนระบบของคุณ คุณควรจะตรวจสอบ configuration กับ configuration ที่คุณวางแผนไว้

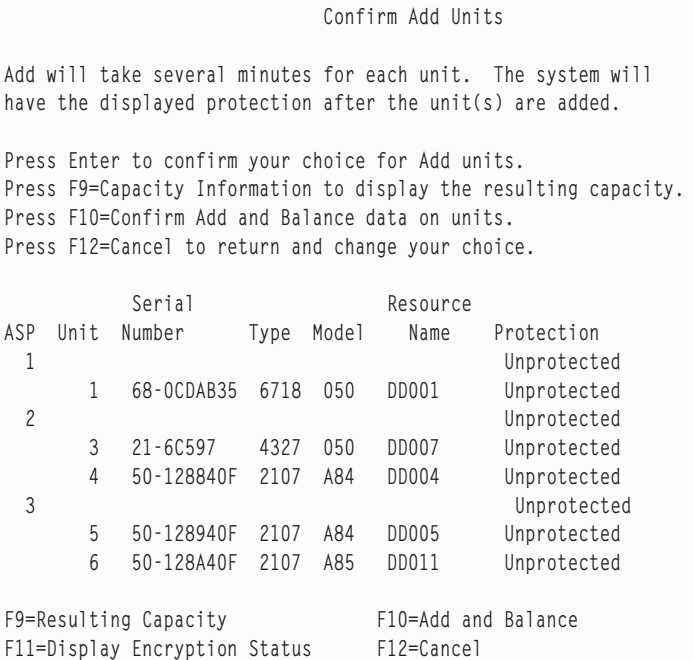

6. คุณสามารถกด F9 (Resulting capacity) เพื่อดูว่าการเปลี่ยนแปลงจะส่งผลต่อการใช้ประโยชน์ของดีสก์ของคุณอย่างไร.  $\mathsf p$ ุณจะพบจอแสดงผล Resulting Capacity:

Resulting Capacity The configuration change that you requested would result in the following ASP capacities. Press Enter to continue. -----------Current---------- ----------Proposed------------Protected-- -Unprotected- --Protected-- -Unprotected-ASP Threshold Size %Used Size %Used Size %Used Size %used 1 90% 0 0.00% 1967 23.98% 2950 0.07% 3934 12.02% 2 90% 2950 0.07% 0 0.00%

- 7. กด F12 (Cancel) เพื่อกลับสู่หน้าจอ Confirm Add Units
- 8. หากคุณพอไจกับ configuration แล้ว ไห้กดปุ่ม Enter เพื่อเพิ่มดิสก์ยูนิตใน ASP หากคุณต้องการเปลี่ยนแปลง ให้กด  $F12$  เพื่อกลับไปยังขั้นตอน [4](#page-512-0)  $\,$

การไส่หน่วยเพิ่มอาจไช้เวลาหลายนาที่หรืออาจนานถึงหลายชั่วโมง ในระหว่างนั้น จอแสดงผล Function Status จะ ปรากฏขิน

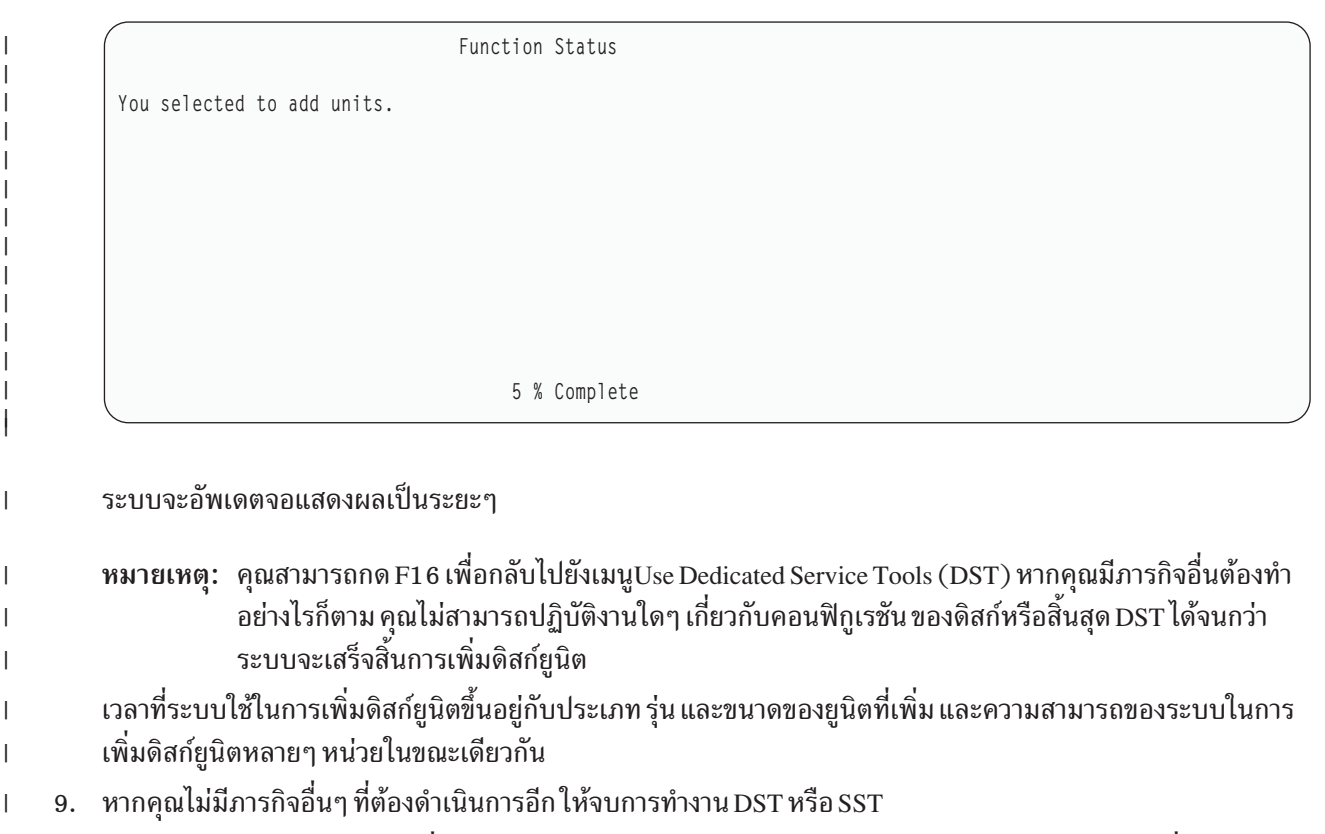

- 10. หากคุณได้สร้าง ASP ของผู้ใช้ (ที่เข้ารหัส หรือไม่ได้เข้ารหัสไว้) โดยใช้ SST คุณต้องดำเนินการ IPL ปกติเพื่อใช้อ็ I ้อบเจ็กต์ระบบไฟล์รวมบน ASP หากคุณใช้ DST เพื่อสร้าง ASP ของผู้ใช้ คุณไม่จำเป็นต้องดำเนินการ IPL นี้  $\overline{1}$
- ี ข้อจำกัด: คุณสร้างสร้าง ASP อิสระ โดยใช้ DST ได้ คุณต้องใช้ System i Navigator แทนที่จะสร้าง ASP แบบอิสระ L

#### การสร้างพูลหน่วยเก็บข้อมูลสำรองที่เข้ารหัสไว้  $\overline{1}$

ใช้ข้อมูลนี้เพื่อสร้างพูลหน่วยเก็บข้อมูลสำรอง (ASP) ที่เข้ารหัสไว้ และเพิ่มดิสก์ยูนิตเข้ากับ ASP  $\overline{1}$ 

ี สำคัญ: หากคุณมีอ็อพชัน 45 ติดตั้งไว้อยู่ และกู้คืนระบบโดยใช้เทป SAVSYS ล่าสุด คุณจำเป็นต้องดำเนินการ initial  $\overline{\phantom{a}}$ program load (IPL) ของระบบ หรือติดตั้งอ็อพชัน 45 ซ้ำ ก่อนที่คุณจะสามารถสร้าง ASP ที่เข้ารหัสไว้

ในการกำหนดค่า ASP ที่เข้ารหัสไว้ให้ดำเนินขั้นตอนเหล่านี้:  $\overline{1}$ 

I

- 1. หากครั้งนี้เป็นครั้งแรกที่คุณสร้าง ASP ที่เข้ารหัสไว้ ให้ติดตั้ง i5/OS อ็อพชัน 45 (Encrypted ASP Enablement) โดย I การใช้คำสั่ง GO LICPGM อ็อพชัน 45 ต้องติดตั้งเพียงครั้งเดียวเท่านั้น  $\overline{1}$
- 2. หากคุณไม่ได้ใช้ dedicated service tools (DST) อยู่ ให้ดำเนินการ IPL เพื่อเริ่ม DST  $\overline{1}$
- 3. การเริ่ม Dedicated Service Tools (DST) หรือ System Service Tools (SST) ป้อน user id ของ service tool และรหัสผ่าน  $\overline{1}$  $\overline{\phantom{a}}$ ของคุณ
- 4. จาก เมนู Use Dedicated Service Tools (DST) ให้ปฏิบัติตามขั้นตอนเหล่านี้:  $\overline{1}$
- เลือกอ็อพชัน 4 (Work with disk units)  $a.$  $\overline{\phantom{a}}$
- เลือกอ็อพชัน 1 (Work with disk configuration) บนจอแสดงผล Work with Disk Units  $\overline{1}$  $\mathbf{b}$ .
- เลือกอ็อพชัน 3 (Work with ASP configuration) บนจอแสดงผล Work with Disk Configuration  $\overline{1}$  $c.$

d. เลือกอื้อพชั้น 3 (Add units to ASPs) บนจอแสดงผล Work with ASP Configuration

```
หรือจาก เมนู System Service Tools (SST) ให้ปฏิบัติตามขั้นตอนเหล่านี้:
```
a. เลือกอ๊อพชัน 3 (Work with disk units)

<span id="page-515-0"></span>|

| | | | | | | | | | | | | | | | | | | | | | | | | | | | | |  $\perp$  $\perp$ | | | | | | | | | | | | |

- b. เลือกอื้อพชั้น 2 ( Work with disk configuration) บนจอแสดงผล Work with Disk Units
- 5. บนจอแสดงผล Add Units to ASP ให้ป้อน 2 (Create encrypted ASPs) เพื่อสร้าง ASP ที่เข้ารหัสไว้.

Add Units to ASPs

Select one of the following:

1. Create unencrypted ASPs 2. Create encrypted ASPs

- 3. Add units to existing ASPs
- 6. On the Specify New Encrypted ASPsto Add Unitsto display, enterthe ASP numberto which you want to add disk units. The system ASP cannot be encrypted, but user ASPs 2 through 32 can be encrypted. You can create multiple encrypted ASPs and add disk units to them.

```
Specify New Encrypted ASPs to Add Units to
Specify the new ASP to add each unit to.
All the new ASPs will be encrypted.
Specify Serial Resource
 ASP Number Type Model Capacity Name
   2 21-6C597 4327 050 70564 DD007
   3 50-128840F 2107 A84 70564 DD004
       50-128940F 2107 A84 70564 DD005
       50-128A40F 2107 A85 35165 DD011
       50-128B40F 2107 A85 35165 DD003
       68-0C8BA12 6717 050 8589 DD008
       68-0C9D209 6717 050 8589 DD009
       68-606E0 6718 050 17548 DD006
       68-0CDAB10 6718 050 17548 DD010
       21-05348 4327 050 70564 DD012
       21-05322 4327 050 70564 DD013
F3=Exit F5=Refresh F11=Display disk configuration capacity
F12=Cancel
```
- a. หากคุณต์องการ ASP มากกว่าหนิง ไห้พิมพ์หมายเลข ASP ที่อยู่ถัดจากแต่ละดิสกํยูนิตที่คุณต์องการตั้งค่า หมาย เลข 1 สงวนไว้สำหรับระบบ ASP คุณสามารถป้อนหมายเลขได้ตั้งแต่หมายเลข 2 ถึง 32 หมายเลข 33 ถึง 225 จะถูก จองไว้สำหรับ ASP อิสระ
- b. หลังจากป้อนยูนิตทั้งหมดสมบูรณ์แล้ว ไห้กด Enter
- c. หากรายการของยูนิตถูกต์อง ให้กด Enter เพื่อเริ่มต้น initialize ยูนิต
- 7. บนจอภาพ Confirm Add Units display ไห้กด Enter เพื่อยืนยันยูนิตที่เลือกไว้
- จอแสดงผล Confirm Add Units display จะแสดงคอนฟิกูเรชั่นของระบบทั้งหมดที่ควรจะเป็น เมื่อคุณเพิ่มยูนิตต่างๆ |
- หากคุณมี ASP มากกว่าหนิงหน่วยบนระบบของคุณ คุณควรจะตรวจสอบคอนฟิกูเรชั่นกับคอนฟิกูเรชั่นที่คุณวางแผนไว้ |
- กด F11 เพื่อแสดงสถานะการเข้ารหัสของ ASP |

Confirm Add Units Add will take several minutes for each unit. The system will have the displayed protection after the unit(s) are added. Press Enter to confirm your choice for Add units. Press F9=Capacity Information to display the resulting capacity. Press F10=Confirm Add and Balance data on units. Press F12=Cancel to return and change your choice. Serial Resource ASP Unit Number Type Model Name Protection 1 Unprotected 1 68-0CDAB35 6718 050 DD001 Unprotected 2 Unprotected 3 21-6C597 4327 050 DD007 Unprotected 3 Unprotected 2 50-128840F 2107 A84 DD002 Unprotected

8. หากคุณพอไจกับการคอนฟิกูเรชัน ไห้กดปุ่ม Enter เพื่อเพิ่มดิสก์ยูนิตเข้ากับ ASP ที่เข้ารหัสไว้ หากคุณต้องการเปลี่ยน แปลง โห์กด F12 เพื่อกลับไปยังขั้นตอนที่ [8.](#page-515-0)

การเพิ่มดิสก์ยูนิตอาจไช์เวลาหลายนาที่ หรือหลายชั่วโมง ในระหว่างนั้น จอแสดงผล Function Status จะปรากฏขื่น

Function Status You selected to add units. 5 % Complete

The system updates the display periodically. |

**หมายเหตุ: คุณสามารถกด F16 เพื่อกลับไปยังเมนูUse Dedicated Service Tools (DST) หากคุณมีภารกิจอื่นต้องท้า** อย่างไรก็ตาม คุณไม่สามารถปฏิบัติงานใดๆ เกี่ยวกับการคอนฟิกูเรชั่น ของดิสก์หรือสินสุด DST ได้จนกว่า ระบบจะเสร็จสินการเพิ่มดิสก์ยูนิต

- $\overline{1}$ | เวลาที่ระบบไซ้ไนการเพิ่มดิสก์ยูนิตขินอยู่กับประเภท รุ่น และขนาดของยูนิตที่เพิ่ม และความสามารถของระบบไนการ | เพิ่มดิสก์ยูนิตหลายๆ หน่วยในขณะเดียวกัน
- 9. จบการทำงาน DST หรือ SST |

| | | | | | | | | | | | | | | | | | | | | | | | | | | | | | | | |

> | | |

- 10. หากคุณได้สร้าง ASP ของผู้ใช้ (ที่เข้ารหัสไว้ หรือไม่ได้เข้ารหัสไว้) โดยใช้ SST คุณต้องดำเนินการ IPL ปกติ เพื่อใช้อื |
- อบเจ็กต์ระบบไฟล์รวมบน ASP หากคุณไช้ DST เพื่อสร้าง ASP ของผู้ไช้ที่เข้ารหัสไว้ คุณไม่จำเป็นต้องดำเนินการ IPL นิ |
- ข้อจำกัด: คุณไม่สามารถสร้าง ASP อิสระที่เข้ารหัสไว้ โดยใช้ DST คุณต้องใช้ System i Navigatorแทนเพื่อสร้าง ASP อิสระที เข้ารหัสไว้ | |

### การเปลี่ยน threshold หน่วยเก็บสำหรับ พูลหน่วยเก็บข้อมูลสำรอง

Threshold หน่วยเก็บสำหรับพูลหน่วยเก็บข้อมูลสำรอง (ASP) กำหนดว่าระบบจะเตือนคุณว่าพื้นที่ว่างที่จัดสรรไห์กับ ASP เกือบเต็มแล้วเมื่อได Threshold ที่ก้าหนดไว้สำหรับ ASP คือ 90%

้ในการเปลี่ยน threshold หน่วยเก็บสำหรับ ASP ให้ปฏิบัติตามขั้นตอนเหล่านี้:

- $1. \quad$ จาก เมนู System Service Tools (SST) ให้ปฏิบัติตามขั้นตอนเหล่านี้:
	- a. เลือกอ๊อพชั้น 3 (Work with disk units)

<span id="page-517-0"></span>|

b. ผลือกอ๊อพชัน 2 (Work with disk configuration)

#### หมายเหตุ: หากคุณไม่ได้ไช้งาน dedicated service tools (DST) ไห้ดูหัวข้อ "การเริ่มท้างาน dedicated service tool" ใบหน้า 476

หรือจาก เมนู Use Dedicated Service Tools (DST) ให้ปฏิบัติตามขั้นตอนเหล่านี้:

- a. เลือกอ๊อพชั้น 4 (Work with disk units)
- b. เลือกอื้อพชั้น 1 (Work with disk configuration) บนจอแสดงผล Work with Disk Units
- $\rm c.~$  เลือกอ๊อพชัน 3 (Work with ASP configuration) บนจอแสดงผล Work with Disk Configuration

หากคุณไม่ได้ไช้งาน DST อยู่ในขณะนี้ ให้ดำเนินการ initial program load (IPL) แบบแมนนวลเพื่อเริ่มการทำงาน DST

 $\,2.\quad$  เลือกอ๊อพชันเพื่อทำงานกับ ASP threshold จอแสดงผล Select ASP to Change Threshold จะแสดงขิน

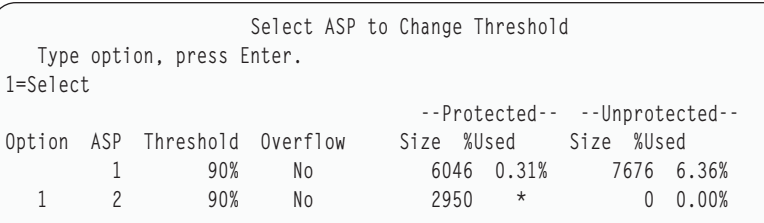

3. บนจอแสดงผล Select the ASP to Change Threshold ให้เลือก ASP ที่คุณต้องการเปลี่ยน threshold กดปุ่ม Enter จอแสดง ผลต่อไปนี้จะแสดงขิน

Change Storage Threshold --Protected-- --Unprotected-- ASP Threshold Overflow Size %Used Size %Used 2 90% No 2950 \* 0 0.00% This is an unprotected ASP. The threshold represents the amount of unprotected storage used before a warning message is sent to the system operator. Type choice, press Enter. New threshold . . . . . . . 88% 1-100

- 4. พิมพ์ค่าที่ต้องการสำหรับพร้อมพ์*New threshold* และกดปุ่ม Enter
- 5. หากคุณไม่มีงานอิน ให้จบการทำงาน DST หรือ SST

#### ึ่งานที่เกี่ยวข้อง

"การเริ่มทำงาน dedicated service tool" ในหน้า  $476$ 

้ไนการเริ่ม dedicated service tools (DST) ให้ปฏิบัติตามขั้นตอนเหล่านี้

"การหยุด dedicated service tools" ในหน้า 478 ในการหยุด dedicated service tools (DST) ให้ปฏิบัติตามขั้นตอนเหล่านี้ "การหยุด system service tools" ในหน้า 479 ในการหยุด system service tools (SST) ให้ปฏิบัติตามขั้นตอนเหล่านี้ "การเปลี่ยน threshold หน่วยเก็บสำหรับ พลหน่วยเก็บข้อมลสำรอง" ข้อสำคัญ คือ การป้องกันไม่ให้พูลหน่วยเก็บข้อมูลสำรอง (ASP) ของระบบจากการเพิ่มความจุ หากเกิดกรณีเช่นนี้ขึ้น ระบบจะสิ้นสุดลงอย่างไม่ปกติ คุณสามารถหลีกเลี่ยงไม่ให้เกิดเช่นนั้นได้โดยการระบุ threshold หน่วยเก็บที่จะเตือนคุณให้ ทราบถึงการขาดแคลนพื้นที่ว่างที่อาจเกิดขึ้นได้ ข้อมลที่เกี่ยวข้อง ค่ากำหนดของระบบ

### ิ การเปลี่ยน threshold หน่วยเก็บสำหรับ พูลหน่วยเก็บข้อมูลสำรอง

ข้อสำคัญ คือ การป้องกันไม่ให้พูลหน่วยเก็บข้อมูลสำรอง (ASP) ของระบบจากการเพิ่มความจุ หากเกิดกรณีเช่นนี้ขึ้น ระบบจะ สิ้นสุดลงอย่างไม่ปกติ คุณสามารถหลีกเลี่ยงไม่ให้เกิดเช่นนั้นได้โดยการระบุ threshold หน่วยเก็บที่จะเตือนคุณให้ทราบถึงการ ขาดแคลนพื้นที่ว่างที่อาจเกิดขึ้นได้

วิธีการหนึ่งในการกำหนด threshold นี้ คือ การใช้ dedicated service tools (DST) หรือ system service tools (SST) ให้ใช้โพรซี เดอร์เดียวกันนี้เมื่อคุณต้องการปรับ threshold หน่วยเก็บสำหรับ ASP อื่น

หมายเหตุ: การสร้าง threshold โดยใช้ DST ไม่ได้ช่วยปกป้องไม่ให้ระบบสิ้นสุดโดยไม่ปกติ เพียงแต่ช่วยแจ้งให้คุณทราบเมื่อ ้มีการใช้ระบบ ASP มากถึงความจุของ threshold เท่านั้น

คุณยังสามารถปกป้องระบบ ASP ไม่ให้ใช้เต็มความจุได้โดยการใช้ค่ากำหนดของระบบ QSTGLOWLMT และ QSTGLOWACN ค่ากำหนดของระบบ QSTGLOWLMT ระบุเปอร์เซ็นต์ของหน่วยความจำสำรองที่ไม่ได้จัดสรร ซึ่งยังเหลือ ้อยู่เมื่อมีการใช้หน่วยความจำของระบบจนถึงขีดจำกัดขั้นต่ำของหน่วยความจำ หากระบบถูกใช้จนถึงขีดจำกัดนั้น ค่ากำหนด ของระบบ QSTGLOWACN จะระบุการดำเนินการที่ระบบควรทำ การใช้วิธีการนี้จะช่วยให้ระบบสามารถป้องกันการปิดอย่าง ไม่ปกติ แทนที่จะส่งคำเตือนเพียงอย่างเดียว

หมายเหตุ: การใช้ค่ากำหนดของระบบเหล่านี้ไม่มีผลต่อ threshold หน่วยเก็บที่มีอยู่ใดๆ ที่คุณเซ็ตผ่าน DST

คุณสามารถใช้ค่ากำหนดของระบบ QSTGLOWLMT และ QSTGLOWACN ในคำสั่งดังต่อไปนี้:

**CHGSYSVAL RTVSYSVAL DSPSYSVAL WRKSYSVAL** 

โพรซีเดอร์ต่อไปนี้แสดงวิธีการใช้ค่ากำหนดของระบบเหล่านี้ใช้คำสั่ง (The Work with System Value (WRKSYSVAL) เป็น ตัวอย่าง)

1. ที่บรรทัดรับคำสั่ง ให้พิมพ์ WRKSYSVAL และกด Enter คุณจะพบจอแสดงผล Work with System Values

Work with System Values System: YOURSYS Position to  $\ldots$   $\ldots$  Starting characters of system value Subset by Type . . . . \_\_\_\_\_\_\_\_\_\_\_ F4 for list Type options, press Enter. 2=Change 5=Display System Option Value<br>
- QSTGLOWACN \*STG Auxiliary storage lower limit action<br>
- QSTGLOWLMT \*STG Auxiliary storage lower limit

2. พิมพ์ 2 ในฟิลด์ option เพื่อเปลี่ยน QSTGLOWACN และกด Enter คุณต้องมีสิทธิในการใช้งาน \*ALLOBJ และ \*SECADM เพื่อเปลี่ยน QSTGLOWACN คุณจะพบจอแสดงผล Change System Value

Change System Value System value . . . . . : QSTGLOWACN Description . . . . . : Auxiliary storage lower limit action Type choice, press Enter. Action . . . . . . . \* MSG \*MSG \*CRITMSG \*REGFAC  $*FNNCYS$ \*PWRDWNSYS

3. บนจอแสดงผล Change System Value ให้พิมพ์ชื่อของการดำเนินการที่คุณต้องการให้ระบบปฏิบัติ หากระบบใช้หน่วย ิ ความจำจนถึงขีดจำกัดหน่วยความจำขั้นต่ำ กดป่ม Enter การดำเนินการจริงที่ปฏิบัติตามชื่อการดำเนินการมีดังต่อไปนี้:

 $*$ MSG

ระบบจะส่งข้อความ CPI099C ไปยัง message queue QSYSMSG และ QSYSOPR (ระบบจะส่งข้อความนี้เมื่อคุณ เลือกการดำเนินการอื่นด้วย)

#### \*CRITMSG

ระบบจะส่งข้อความ CPI099B ที่สำคัญไปยังผู้ใช้ ซึ่งระบุอยู่ในเซอร์วิสแอ็ตทริบิวต์ให้ได้รับข้อความที่สำคัญ

#### \*REGFAC

ระบบจะส่งงานเพื่อเรียกโปรแกรมทางออกที่เรจิสเตอร์สำหรับ exit point QIBM\_QWC\_QSTGLOWACN

#### \*ENDSYS

ระบบจะสิ้นสุดในสภาพที่จำกัด

#### \*PWRDWNSYS

ระบบจะปิดเครื่องทันทีและเริ่มต้นใหม่

4. ที่บรรทัดรับคำสั่ง ให้พิมพ์ DSPSYSVAL และกดปุ่ม Enter จอแสดงผล Display System Value จะปรากฏขึ้น

```
Display System Value
System value . . . . . : QSTGLOWLMT
Description . . . . . : Auxiliary storage lower limit
Lower limit . . . . . : 1.0000
                                       0-100 percent
```
ค่าขีดจำกัดขั้นต่ำคือ จำนวนหน่วยความจำต่ำสุดที่ไม่ได้ใช้ซึ่งสามารถมีอยู่ในระบบ ASP ก่อนที่ระบบจะปฏิบัติการ QSTGLOWACN (คุณสามารถใช้คำสั่ง WRKSYSSTS เพื่อดูจำนวนหน่วยความจำที่ใช้อยู่ในปัจจุบันในระบบ ASP) ระบบจัดส่งมาพร้อมกับค่ากำหนดของระบบ QSTGLOWLMT เป็น 5.0 การเปลี่ยนแปลงค่ากำหนดของระบบของคุณจะ บียลใบทับที

หมายเหตุ: หาก DST threshold มากกว่า 95% ค่าขีดจำกัดขั้นต่ำจะถูกเซ็ตเป็นผลต่างระหว่าง 100% และค่าที่ตั้งของ threshold ตัวอย่างเช่น ถ้าเซ็ต DST threshold เป็น 98 98 = 2 ) การปรับนี้จะเกิดขึ้นในขณะที่คุณติดตั้ง  $V4R2$  เท่าบั้บ

#### งานที่เกี่ยวข้อง

"การเปลี่ยน threshold หน่วยเก็บสำหรับ พูลหน่วยเก็บข้อมูลสำรอง" ในหน้า 496 Threshold หน่วยเก็บสำหรับพูลหน่วยเก็บข้อมูลสำรอง (ASP) กำหนดว่าระบบจะเตือนคุณว่าพื้นที่ว่างที่จัดสรรให้กับ ASP เกือบเต็มแล้วเมื่อใด Threshold ที่กำหนดไว้สำหรับ ASP คือ 90%

#### ข้อมูลที่เกี่ยวข้อง

ค่ำกำหนดของระบบ

# การย้ายดิสก์ยูนิตไปยัง พูลหน่วยเก็บข้อมูลสำรองที่ต่างกัน

ี คุณอาจจะต้องการย้ายดิสก์ยูนิตจากพูลหน่วยเก็บข้อมูลสำรอง (ASP) หนึ่งไปยังอีก ASP หนึ่ง

คุณต้องการสร้าง ASP ของผู้ใช้ สำหรับ journal receiver และย้ายดิสก์ยูนิตบางส่วนบนระบบของคุณไปยัง ASP ของผู้ใช้ ใหม่ ้คุณสามารถทำกระบวนการนี้ให้เสร็จได้ในขั้นตอนเดียว เมื่อคุณย้ายดิสก์ยูนิตไปยัง ASP ที่ไม่มีอยู่ ระบบจะสร้าง ASP ขึ้น

้คุณยังอาจตัดสินใจย้ายดิสก์ยูนิต เนื่องจากคุณไม่ต้องการมี ASP ของผู้ใช้บนระบบของคุณอีก และต้องการย้ายดิสก์ยูนิตทั้ง หมดกลับไปยัง ASP ระบบ.

หมายเหตุ: ไม่สามารถย้ายดิสก์ยูนิตไปยังหรือจากพูล หน่วยความจำสำรองแบบอิสระ

### *ข้อจำกัดในการเปลี่ยนคอนฟิกูเรชันของ ASP ของคุณ:* ให้พิจารณาสิ่งเหล่านี้เมื่อคุณวางแผนที่จะย้ายดิสก์ยูนิตจาก ASP:

- ่ ระบบอาจจะใช้เวลานานในการย้ายดิสก์ยูนิต เนื่องจากระบบต้องทำสำเนาข้อมูลจากดิสก์ยูนิตนั้นไปยังยูนิตอื่นใน ASP
- คุณไม่สามารถย้ายยูนิต 1 ( ยูนิตโหลดซอร์ส) จาก ASP ระบบ.
- ี คุณไม่สามารถย้ายดิสก์ยูนิตจาก ASP ของผู้ใช้ ที่โอเวอร์โฟลว์ได้
- ี คุณไม่สามารถย้ายดิสก์ยูนิตเข้า และออกจาก ASP เดียวกันในการดำเนินการครั้งเดียวกันได้
- ้ เมื่อ mirrored protection แอ็คทีฟสำหรับ ASP คุณไม่สามารถย้ายดิสก์ยูนิตเข้า และออกจาก ASP ได้ คุณต้องลบดิสก์ยูนิตอ อกจาก mirrored ASP เป็นคู่ จากนั้น คุณสามารถเพิ่มดิสก์ยูนิตไปยัง ASP ที่แตกต่างกันได้
- เมื่อ mirrored protection แอ็คทีฟสำหรับ ASP ที่มีดิสก์ยูนิต คุณต้องลบดิสก์ยูนิตทั้งสองของคู่ mirror ออก

• เมื่อคุณลบดิสก์ยูนิตออก ดิสก์ยูนิตจะกลายเป็นยังไม่ได้ตั้งค่า

้ในการย้ายดิสก์ยูนิตระหว่าง ASP ให้ปฏิบัติตามขั้นตอนเหล่านี้:

- 1. หากคุณไม่ได้ไช้งาน dedicated service tools (DST) อยู่ ไห้ดำเนินการ initial program load (IPL) แบบแมนนวล เพื่อ  $\overrightarrow{5}$ ม $DST$
- $2. \quad$  จากเมนู Use Dedicated Service Tools (DST) ให้ปฏิบัติตามขั้นตอนเหล่านี้:
	- a. เลือกอ๊อพชัน 4 (Work with disk units)
	- b. เลือกอื้อพชั้น 1 (Work with disk configuration) บนจอแสดงผล Work with Disk Units
	- c. เลือกอ๊อพชัน 3 (Work with ASP configuration) บนจอแสดงผล Work with Disk Configuration
- 3. เลือกอ๊อพชันที่ 6 (Move unit to another ASP) จากจอแสดงผล Work with ASP Configuration จอแสดงผล Specify ASP to Move Disk Units จะแสดงขี้น

Specify ASP to Move Disk Units To move units to different ASPs, specify the ASP that you want to move each one to in the 'New ASP' field. Specify the units to be moved, press Enter. New Current Serial Serial --Protected-- --Unprotected--New Current Serial<br>ASP ASP Unit Number Type Model Size %Used Size %Used 1 0 0.00% 4124 41.50% 1 00-0193825 6602 030 0 0.00% 1031 82.00% 2 00-0163477 6602 030 0 0.00% 1031 29.00% 2 3 00-0190494 6602 030 0 0.00% 1031 27.00% 2 4 00-17900 6602 030 0 0.00% 1031 28.00%

4. พิมพ์หมายเลขของ ASP ที่คุณต์องการย้ายดิสก์ยูนิตไปลงในคอลัมนํ New ASP และกดปุ่ม Enter หากคุณระบุหมายเลข ASP ที่ไม่มีอยู่ในระบบของคุณ ระบบจะสร้าง ASP ไหม่ หากการดำเนินการย้ายทำให้ซอรัส ASP มีหน่วยความจำไม่ เพียงพอ คุณจะได้รับข้อความแสดงความผิดพลาด

หากคุณเห็นจอแสดงผล Confirm Move of Unit display ให้ข้ามไปยังขั้นตอนที่ 6.

จอแสดงผล Confirm Continuation จะแสดงขินถ้าโดเร็กทอรีหารจัดการหน่วยความจำไช์ไม่ได้:

Confirm Continuation In order to proceed the system must perform internal processing that might take several minutes during which the system might appear inactive. Enter to continue. Press F12=Cancel to return and change your choice.

- 5. กำหนดว่าคุณต์องการยกเลิกขั้นตอน หรือดำเนินการต่อ หากคุณต้องการดำเนินการต่อ โห้กดปุ่ม Enter
- 6. จอแสดงผล Confirm Move of Unit จะปรากฏขิน:

```
Confirm Move of Unit
  Moving units will take several minutes. Press Enter to confirm your
choice to move the units. Press F9=Capacity information to display the capacity.
Press F12=Cancel to return to change your choice.
       Serial --Protected-- --Unprotected--
 ASP Unit Number Type Model Size %Used Size %Used
  1 0 0.00% 2062 83.00%
         1 00-0193825 6602 030
         2 00-0163477 6602 030
  2 0 0.00% 2062 0.01%
         3 00-0190494 6602 030
        4 00-17900 6602 030
```
กด F9 (Capacity information) เพื่อแสดงความจุผลลัพธ์

```
Resulting Capacity
  The configuration change that you requested would result in the following
ASP capacities. Press Enter to continue.
              -----------Current---------- ----------Propose-----------
             --Protected-- -Unprotected- --Protected-- -Unprotected-
ASP Threshold Size %Used Size %Used Size %Used Size %Used
 1 90% 0 0.00% 4124 41.50% 0 0.00% 2062 83.00%
 2 90% 0 0.00% 2062 0.01%
```
- 7. -ดปุ่ม Enter เพื่อกลับ ไปยังจอแสดงผล Confirm Move of Unit
- 8. กดปุ่ม Enter บนจอแสดงผล Confirm Move of Units เพื่อย้ายยูนิตที่เลือกไว้ ระบบจะย้ายข้อมูลออกจากดิสกัยนิตที เลือกไว้ไปยังดิสก์ยูนิตที่เหลือในซอร์ส ASP การย้ายอาจจะใช้เวลาหลายนาที่ในระหว่างที่ระบบอินแอ็คที่ฟ
- 9. เมื่อการด้าเนินการย้ายเสร็จสิ้น คุณจะกลับไปสู่ จอแสดงผล Work with ASP Configuration
- 10. หากคุณไม่มีภารกิจอินๆอีก ให้จบการทำงาน DST

#### ึ่งานที่เกี่ยวข้อง

"การเริ่มทำงาน dedicated service tool" ไนหน้า  $476$ ้ไนการเริ่ม dedicated service tools (DST) ให้ปฏิบัติตามขั้นตอนเหล่านี้ "การหยุด [dedicated](#page-499-0) service tools" ในหน้า 478  $\,$ ้ในการหยุด dedicated service tools (DST) ให้ปฏิบัติตามขั้นตอนเหล่านี้

# การลบดิสก์ยูนิตจาก พูลหน่วยเก็บข้อมูลสำรอง

คุณจำเป็นต้องลบดิสก์ยูนิตากพูลหน่วยเก็บข้อมูลสำรอง (ASP) เนื่องจากเหตุผลเหล่านิ

- คุณต้องการลบดิสก์ยูนิตออกจากระบบของคุณ
- $\bullet$  คุณต้องการย้ายดิสก์ยูนิตจาก ASP หนึ่งที่มี mirrored protection ไปยังอีก ASP หนึ่ง คุณสามารถลบคู่ของดิสก์ยูนิตจาก mirrored ASP ได้โดยไม่ต้องหยุด mirrored protection. จากนั้น สามารถเพิ่มดิสกัยูนิตโปยัง ASP เป้าหมาย

### *ข้อควรพิจารณาไนการเปลี่ยนคอนฟิกูเรชัน ASP ของคุณ:* ไห์พิจารณาสิงเหล่านี้เมื่อคุณวางแผนที่จะย้ายดิสก์ยูนิตจาก ASP:

- ระบบอาจจะใช้เวลานานในการลบยูนิต เนื่องจากระบบต้องทำสำเนาข้อมูลจากยูนิตนั้นไปยังยูนิตอื่นใน ASP
- ในการดำเนินการต่อ ระบบต้องดำเนินการประมวลผลภายในซึ่งอาจต้องใช้เวลาหลายนาทีในระหว่างที่ระบบจะ inactive
- เมื่อคุณลบดิสก์ยูนิตออก ดิสก์ยูนิตจะกลายเป็นยังไม่ได้ตั้งค่า

### *ข้อจำกัดในการเปลี่ยนคอนฟิกูเรชัน ASP ของคุณ:* โห์พิจารณาข้อจำกัดเหล่านิเมื่อคุณวางแผนที่จะลบดิสก์ยูนิตจาก ASP:

- คุณไม่สามารถลบยูนิตที่ 1 ( ยูนิตโหลดซอร์ส) จาก ASP ระบบ.
- คุณไม่สามารถลบดิสก์ยูนิตจาก ASP ของผู้ใช้ ที่โอเวอร์โฟลว์ได้
- $\bullet$   $\;$  เมื่อ mirrored protection แอ็คทีฟสำหรับ ASP ที่มีดิสก์ยูนิต คุณต้องลบดิสก์ยูนิตทั้งสองของคู่มิเรอร์ออก
- $\bullet$  หากคุณจะลบดิสก์ยูนิตจากอินพุต/เอาต์พุตอะแด็ปเตอร์ (IOA) คุณต้องแยกดิสก์ยูนิต หรือหยุด device parity protection ุก่อน

ในการลบดิสก์ยูนิต ให้ปฏิบัติตามขั้นตอนเหล่านี้:

- 1. หากคุณไม่ได้ไช้งาน dedicated service tools (DST) อยู่ ไห้ดำเนินการinitial program load (IPL) แบบแมนนวล เพื่อเริ่ม **DST**
- $2. \quad$  จากเมนู Use Dedicated Service Tools (DST) ให้ปฏิบัติตามขั้นตอนเหล่านี้:
	- a. เลือกอ๊อพชัน 4 (Work with disk units)
	- b. เลือกอื้อพชั้น 1 (Work with disk configuration) บนจอแสดงผล Work with Disk Units
	- c. เลือกอ๊อพชัน 3 (Work with ASP configuration) บนจอแสดงผล Work with Disk Configuration
- 3. คุณจะเห็นจอแสดงผล Remove Units from Configuration

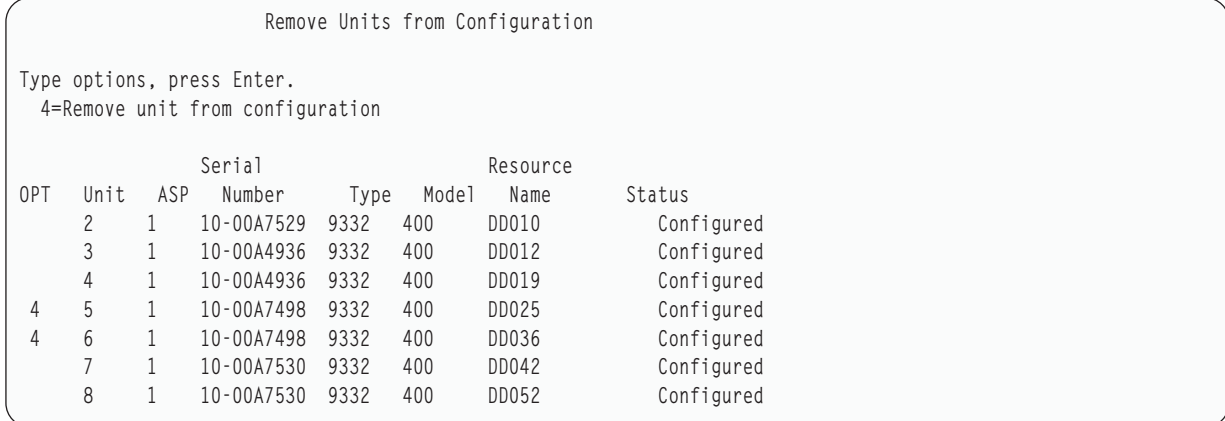

4. พิมพ์ 4 (Remove unit from configuration) ในคอลัมน์ OPT สำหรับแต่ละยูนิตที่คุณต้องการเปลี่ยน และกดปุ่ม Enter หากการลบจะทำให้ ASP มีเนื้อที่เก็บไม่เพียงพอ คุณจะได้รับข้อความแสดงข้อผิดพลาด

หากคุณเห็นจอแสดงผล Confirm Remove Disk Units display ให้ข้ามไปยัง 6.

จอแสดงผล Confirm Continuation อาจแสดงขินก่อนจอแสดงผล Confirm Remove Disk Units หากไดเร็กทอริการจัด การหน่วยเก็บไซ้การไม่ได้

Confirm Continuation To proceed, the system must perform internal processing that might take several minutes during which the system might appear inactive. Press Enter to continue.

Press F12=Cancel to return and change your choice.

- 5. Determine whether you want to cancel the procedure or continue.If you want to continue, pressthe Enter key.
- 6. The Confirm Remove Disk Units display is shown:

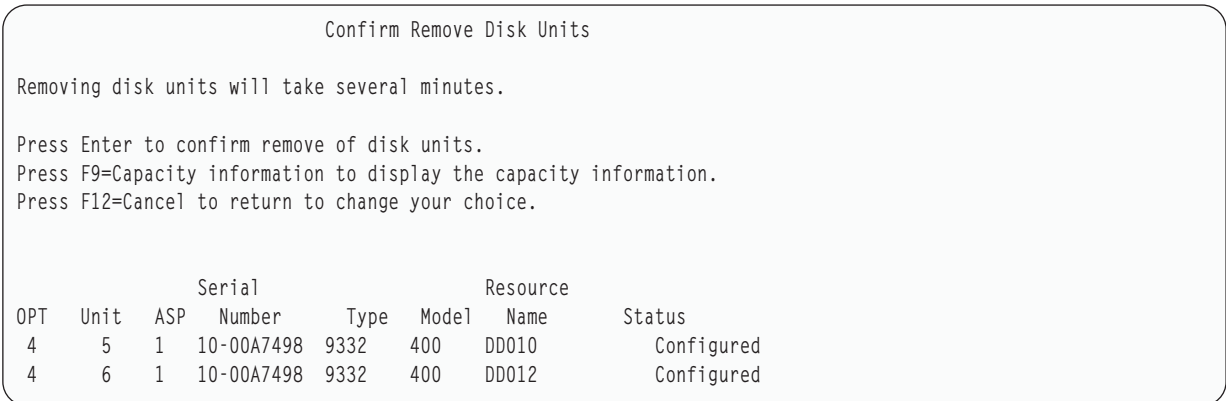

กด F9 (ข้อมูลความจุเพื่อแสดงความจุที่เป็นผลลัพธ์)

```
Resulting Capacity
The configuration change that you requested would result in the
following ASP capacities.
Press Enter to continue.
          -----------Current---------- ----------Modified--------
           --Protected-- -Unprotected- --Protected-- -Unprotected-
ASP Threshold Size %Used Size %Used Size %Used Size %Used
1 90% 0 0.00% 1600 52.70% 0 0.00% 1200 70.26%
```
- 7. กด Enter เพื่อกลับไปยัง จอแสดงผล Confirm Remove Disk Units
- 8. กดปุ่ม Enter บนจอแสดงผล Confirm Remove Disk Units เพื่อลบยูนิตที่เลือกไว้ ระบบจะย้ายข้อมูลออกจากยูนิตที่ท่าน เลือก เพื่อจะลบออกไปเก็บไว้ในยูนิตที่เหลืออยู่ในซอร์ส ASP การลบจะใช้เวลาหลายนาที่ หรือหลายชั่วโมง ซิ่งในระหว่าง นิระบบจะมีลักษณะเหมือน inactive

#### **--:**

- เวลาที่ใช้ในการลบยูนิตขึ้นอยู่กับประเภท และรุ่นของดิสก์ยูนิต
- หากข้อมูลในยูนิตที่ถูกลบแตกเป็นส่วนอย่างรุนแรง และปริมาณหน่วยความจำที่ใช้นั้นสูงมาก การลบนั้นอาจต้องใช้ เวลาหลายชั่วโมง

เมื่อลบเสร็จลง ไห้กลับไปสู่ จอแสดงผล Work with ASP Configuration หากคุณไม่มีภารกิจอื่นๆอีก ไห์จบการทำงาน DST

### งานที่เกี่ยวข้อง

```
"การเริ่มทำงาน dedicated service tool" ในหน้า 476้ไนการเริ่ม dedicated service tools (DST) ให้ปฏิบัติตามขั้นตอนเหล่านี้
dedicated service tools" ในหน้า 478 \,้ในการหยุด dedicated service tools (DST) ให้ปฏิบัติตามขั้นตอนเหล่านี้
```
### การลบ พูลหน่วยเก็บสำรอง

เมื่อคุณลบ พูลหน่วยเก็บสำรอง (ASP) ของผู้ใช้ สถานะของดิสก์ยูนิตทั้งหมดที่กำหนดให้กับ ASP จะกลายเป็นยังไม่ได้ ก้าหนดค่า ข้อมูลไดๆ ไน ASP จะถูกลบออก

โพรซีเดอร์ปกติคือ การลบอ็อบเจ็กต์ทั้งหมดออกจาก ASP ก่อนที่คุณจะลบ ASP คุณสามารถลบได้โดยการย้ายอ็อบเจ็กต์ไป ยัง ASP อีน หรือลบอ๊อบเจ็กต์ อย่างไดอย่างหนิง หากคุณลบ ASP ที่มีอ๊อบเจ็กต้อยู่ในนั้น ระบบจะกำหนดว่าอ๊อบเจ็กต์เหล่านี เสียหายหรือถูกทำลาย

คุณไม่สามารถลบ ASP 1 ซิ่งเป็น ASP ระบบ และมีระบบปฏิบัติการได้

้ในการลบ ASP ของผู้ใช้ ให้ปฏิบัติตามขั้นตอนเหล่านี้:

- 1. หากคุณไม่ได้ไช้งาน dedicated service tools (DST) อยู่ไห้ดำเนินการ initial program load (IPL) แบบแมนนวลเพื่อเริ่ม ทำงาน DST
- $2. \quad$  จาก เมนู Use Dedicated Service Tools (DST) ให้ปฏิบัติตามขั้นตอนเหล่านี้:
	- a. เลือกอ๊อพชั้น 4 (Work with disk units)
	- b. เลือกอื้อพชั้น 1 (Work with disk configuration) บนจอแสดงผล Work with Disk Units
	- $\rm c.~$  เลือกอ๊อพชัน 3 (Work with ASP configuration) บนจอแสดงผล Work with Disk Configuration
- 3. เลือกอ๊อพชันที่ 2 (Delete User ASP) บนจอแสดงผล Work with ASP Configuration และกดปุ่ม Enter

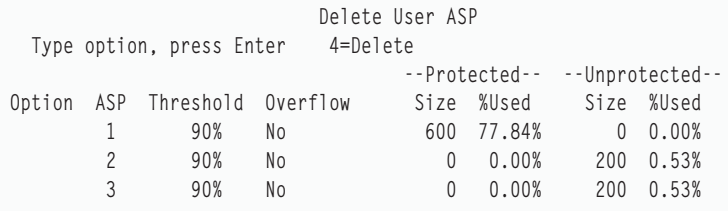

4. พิมพ์ 4 ไนฟิลด์Option ของ ASP ที่คุณต้องการลบและกดปุ่ม Enter จอแสดงผล Confirm Delete of User ASP จะปรากฎ ด้ำเ

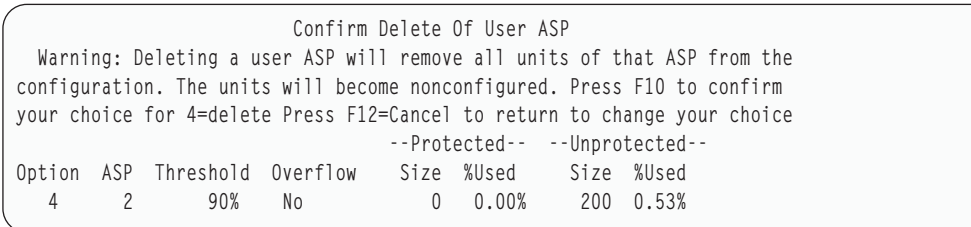

- 5. กด F10 (Confirm) เพื่อยืนยันการลบ ASP การดำเนินการลบอาจไช้เวลาหลายนาที
- 6. หากคุณไม่มีงานอื่นอีก ให้จบการทำงาน DST

#### หลักการที่เกี่ยวข้อง

บทที่ 24, "การจัดการพูลหน่วยเก็บสำรอง", ในหน้า 559

คุณสามารถไซ์ system service tools (SST) และ dedicated service tools (DST) หรือ System i Navigator เพื่อจัดการพูล หน่วยเก็บสำรอง (ASP)

ึ่งานที่เกี่ยวข้อง

"การเริ่มทำงาน dedicated service tool" ไนหน้า  $476$ 

้ไนการเริ่ม dedicated service tools (DST) ให้ปฏิบัติตามขั้นตอนเหล่านี้

"การหยุด [dedicated](#page-499-0) service tools" ไนหน้า 478  $\,$ 

้ในการหยุด dedicated service tools (DST) ให้ปฏิบัติตามขั้นตอนเหล่านี

# การคำนวณข้อกำหนดด้านพื้นที่สำหรับพูลหน่วยเก็บข้อมูลสำรอง

เมื่อคุณวางแผนที่จะเปลี่ยน configuration ของดิสก์หรือการปกป้องดิสก์บนระบบ คุณต้องคำนวณความต้องการพื้นที่ว่างที ต้องการสำหรับการเปลี่ยนแปลงก่อนที่จะเริ่มดำเนินการ

้ คุณต้องตรวจสอบให้แน่ใจว่า ระบบมีหน่วยความจำสำหรับดิสก์ที่เพียงพอสำหรับการเปลี่ยนแปลง ให้ใช้ เครื่องคำนวณพื้น ้ที่ดิสก์ เพื่อคำนวณหน่วยความจำดิสก์ของคุณ

# การแสดงอ็อบเจ็กต์ในพูลหน่วยเก็บข้อมูลสำรองของผู้ใช้

ในการพิมพ์รายการอ็อบเจ็กต์ทั้งหมดในพูลหน่วยเก็บข้อมูลสำรอง (ASP) ของผู้ใช้ให้ใช้คำสั่ง Display Object Description (DSPOBJD) และระบุประเภทอ็อบเจ็กต์ที่คุณต้องการแสดงผล

ี สำหรับ ASP ของผู้ใช้ที่ไม่มีไลบรารี ให้ระบุประเภทของอ็อบเจ็กต์ \*FILE (savf), \*JRN และ \*JRNRCV สำหรับรายการของอ็ ือบเจ็กต์ที่สนับสนุน ASP อิสระ ให้ดู การวางแผนดิสก์ที่ถูกสลับ. ข้อมูลรายละเอียดของอ็อบเจ็กต์รวมถึง ข้อมูลเกี่ยวกับ ASP ที่อ็อบเจ็กต์ตั้งอย่

ในการแสดงรายการเอกสารทั้งใน ASP ของผู้ใช้ ให้ใช้คำสั่ง Query Document Library (QRYDOCLIB): QRYDOCLIB ... QRYDFN(\*IF(\*ASP \*EQ 4))

เพื่อกำหนด ASP ที่จัดเก็บอ็อบเจ็กต์ ให้ใช้คำสั่ง DSPOBJD และดูหมายเลขที่แสดงอยู่บนฟิลด์กลุ่มหน่วยความจำสำรอง. ในการพิจารณาว่าอ็อบเจ็กต์ไลบรารีเอกสาร (DLO) จะอยู่ใน ASP ใด ให้ใช้คำสั่ง Display Document Library Object Name (DSPDLONAM) ดูหมายเลขที่แสดงอยู่บน ฟิลด์กลุ่มหน่วยความจำสำรอง.

หากอ็อบเจ็กต์เป็นอ็อบเจ็กต์ระบบไฟล์รวม ให้ใช้คำสั่ง Display Object Links (DSPLNK) เลือกอ็อพชันที่ 8 (Display attributes ) เพื่อกำหนด ASP ที่จัดเก็บอ็อบเจ็กต์

### การปรับสมดุลพูลหน่วยเก็บข้อมูลสำรอง

ฟังก์ชันการปรับสมดุล ASP ช่วยพัฒนาประสิทธิภาพการทำงานของระบบด้วยการปรับให้การใช้ประโยชน์บนดิสก์ใน บรรดาดิสก์อาร์มทั้งหมดในพูลหน่วยเก็บข้อมูลสำรอง (ASP)

้ คุณสามารถใช้คำสั่ง Start ASP Balance (STRASPBAL) เพื่อเริ่มต้นฟังก์ชันนี้ คุณต้องเลือกวิธีการปรับสมดุลที่คุณต้องการ ใช้:

- การปรับความจุให้สมดุล
- การปรับสมดุลการใช้
- การปรับ Hierarchical Storage Management (HSM) ให้สมดุล
- หมายเหตุ: คุณไม่สามารถปรับ journal receiver ให้สมดุลระหว่าง ดิสก์ยูนิตของ ASP หาก journal receiver นั้นไม่มีอ็อพชัน ขนาด receiver อ็อพชันใดอ็อพชันหนึ่งที่ระบุ หากไม่มีการระบุทั้ง \*MAXOPT1 หรือ \*MAXOPT2 สำหรับพารา มิเตอร์ RCVSIZOPT บนคำสั่ง Create Journal (CRTJRN) หรือ Change Journal (CHGJRN), journal receiver

สามารถขยายออกได้เพียง 10 ดิสก์อาร์มเท่านั้น หากมีการระบุ \*MAXOPT1 หรือ \*MAXOPT2, journal receiver จะขยายออกทั่วได้มากกว่า 100 ดิสก์อาร์ม การใช้ RCVSIZOPT(\*RMVINTENT) ยังส่งผลต่อวิธีการที่ journal receiver ใช้ดิสก์อาร์ม ใน ASP

ี ก่อนการใช้การปรับการใช้ให้สมดุล หรือการปรับการจัดการหน่วยความจำตามลำดับชั้น (HSM) ให้สมดุล คุณต้องรันคำสั่ง Trace ASP Balance (TRCASPBAL) คำสั่งนี้เป็นการเริ่มฟังก์ชัน trace ที่รวบรวมสถิติข้อมูลใน ASP ที่คุณต้องการปรับสมดุล ้ส่วนข้อมูลที่ใช้บ่อยจะถูกอ้างอิงเป็นข้อมูลที่ใช้บ่อย หรือข้อมูลร้อน ข้อมูลที่ไม่ได้ถูกใช้บ่อยจะถูกอ้างอิงเป็น้อมูลที่ไม่ได้ใช้ บ่อย หรือข้อมลเย็น

เพื่อสิ้นสุดฟังก์ชันการปรับ ASP ให้สมดุล ให้ใช้คำสั่ง End ASP Balance (ENDASPBAL)

## การปรับความจุให้สมดุล

้เมื่อคุณใช้การปรับสมดุลความจะ ข้อมูลบนดิสก์ยูนิตภายในพูลหน่วยเก็บข้อมูลสำรอง (ASP) จะถูกแจกจ่ายอย่างเท่าเทียม กันในทุกยูนิต

แทนที่หน่วยใดบางส่วนจะมีข้อมูลส่วนใหญ่ แต่ละหน่วยจะมีเปอร์เซ็นต์ของพื้นที่ว่างที่ใช้และไม่ได้ใช้เท่าเทียมกัน การปรับ สมดุลประเภทนี้มีประโยชน์เมื่อคุณเพิ่มดิสก์ยูนิตใหม่เข้าใน ASP

### การปรับสมดุลการใช้

การปรับสมดุลการใช้มีประโยชน์เมื่อพูลหน่วยเก็บข้อมูลสำรอง (ASP) มีดิสก์ยูนิตบางส่วน ซึ่งถูกใช้ประโยชน์มากกว่าดิสก์ยู นิตอื่นใน ASP

คำสั่ง Trace Auxiliary Storage Pool Balance (TRCASPBAL) ต้องทำการรวบรวมสถิติให้เสร็จสิ้นก่อนการปรับสมดุลการใช้ เริ่มขึ้น เมื่อคุณใช้การปรับสมดุลการใช้ข้อมูลที่ใช้บ่อยและใช้ไม่บ่อยบนดิสก์ยูนิตแต่ละยูนิตใน ASP จะถูกแจกจ่ายใหม่ เพื่อ ให้การใช้ประโยชน์ดิสก์อาร์มของดิสก์แต่ละยูนิตใน ASP ที่ระบุเกิดความสมดุล

# การปรับการจัดการหน่วยความจำตามลำดับขั้นให้สมดุล

การปรับการจัดการหน่วยความจำตามลำดับขั้น (HSM) ให้สมดุลสามารถใช้พูลหน่วยเก็บข้อมูลสำรอง (ASP) ที่ประกอบ ด้วยดิสก์ยูนิตแบบบีบอัด และไม่ได้บีบอัดผสมกันอยู่

คำสั่ง Trace Auxiliary Storage Pool Balance (TRCASPBAL) ต้องทำการรวบรวมสถิติให้เสร็จสิ้นก่อนการปรับการจัดการ ่ หน่วยความจำตามลำดับขั้นให้สมดุลเริ่มขึ้น เมื่อคุณใช้การปรับการจัดการหน่วยความจำตามลำดับขั้นให้สมดุล ข้อมูลที่ใช้ ี บ่อยและใช้ไม่บ่อยบนดิสก์ยูนิตแต่ละยูนิตใน ASP จะถูกแจกจ่ายใหม่ ข้อมูลที่ใช้บ่อยจะถูกย้ายไปยังหน่วยที่มีประสิทธิภาพ ี การทำงานสูง และข้อมูลที่ใช้ไม่บ่อยจะถูกย้ายไปยังหน่วยที่มีประสิทธิภาพการทำงานต่ำ หลังจากการปรับสมดุลเสร็จสิ้นแล้ว ระบบจะล้างข้อมูลการติดตามออก.

## การถ่ายโอนอ็อบเจ็กต์ระหว่างพูลหน่วยเก็บข้อมูลสำรอง

คุณสามารถย้ายไลบรารี หรือโฟลเดอร์ทั้งหมดจากพูลหน่วยเก็บข้อมูลสำรอง (ASP) หนึ่งไปยังอีก ASP หนึ่ง โดยสามารถใช้โ พรซีเดอร์พิเศษในการย้ายไลบรารีที่มีเจอร์นัล เนื่องจากเจอร์นัล และอ็อบเจ็กต์ที่เจอร์นัลต้องอยู่ใน ASP ผู้ใช้พื้นฐานเดียวกัน หรืออยู่ในกลุ่ม ASP อิสระเดียวกัน

หัวข้อ "การทำงานกับ พูลหน่วยเก็บข้อมูลสำรองของผู้ใช้ที่ไม่มีไลบรารี" ในหน้า 514 อธิบายถึงโพรซีเดอร์ในการทำงานกับ ASPของผู้ใช้ที่ไม่มีไลบรารีs.

้คุณไม่สามารถย้ายอ็อบเจ็กต์ระหว่าง ASP ได้โดยตรง เนื่องจากคำสั่ง Move Object (MOVOBJ) และคำสั่ง Move Document (MOVDOC) ย้ายเฉพาะตัวชี้ไปที่อ็อบเจ็กต์เท่านั้น แต่คำสั่งทั้งสองไม่ได้ทำสำเนาข้อมูลจากตำแหน่งหนึ่งไปยังอีกตำแหน่ง หนึ่งอย่างแท้จริง โดยทั่วไปแล้ว ให้ปฏิบัติตามขั้นตอนเหล่านี้เพ่อย้ายอ็อบเจ็กต์ไปยัง ASP อื่น:

- $\vert$  1. Sign on เป็น QSECOFR
- 2. บันทีอี้อบเจ็กต์ และสิทธิไพรเวตของอ็อบเจ็กต์โดยระบุพารามิเตอร์ PVTAUT(\*YES)  $\mathbf{L}$ 
	- ่ 3. ลบอ็อบเจ็กต์ออกจากระบบ หากคุณจะถ่ายโอน อ็อบเจ็กต์จาก ASP อิสระหนึ่งไปยัง ASP อิสระอื่น ไม่จำเป็นต้องใช้ขั้น ตอบบี้
- l 4. กู้คืนอ็อบเจ็กต์ไปยัง ASP เป้าหมาย โดยใช้พารามิเตอร์ RSTASP บนคำสั่ง RSTxxx หากคุณจะกู้คืนอ็อบเจ็กต์ ไปไว้ที่
	- ASP อิสระ ให้ใช้พารามิเตอร์ RSTASPDEV หากคุณจำเป็นต้องกู้คืนสิทธิไพรเวตของอ็อบเจ็กต์ ให้ใช้พารามิเตอร์
- $\overline{1}$ PVTAUT(\*YES)

 $\overline{1}$ 

ใช้ข้อจำกัดเหล่านี้เมื่อระบุพารามิเตอร์ RSTASP สำหรับ ASP ผู้ใช้พื้นฐาน:

- หากคุณพยายามกู้คืนอ็อบเจ็กต์ไปยัง ASP พื้นฐานอื่นที่แตกต่างจากไลบรารีของอ็อบเจ็กต์ ASP นั้นต้องเป็น ASP ของผู้ใช้ ที่ไม่มีไลบรารี และอ็อบเจ็กต์ต้องเป็นเจอร์นัล, journal receiver หรือไฟล์บันทึก
	- สำหรับเจอร์นัล, journal receiver และไฟล์สำเนา ถ้ามีไลบรารีอยู่บน ASP คุณจะได้รับข้อความแสดงความผิดพลาด และอ็อบเจ็กต์จะไม่ถูกกู้คืน
	- สำหรับอ็อบเจ็กต์ประเภทอื่น อ็อบเจ็กต์จะถูกกู้คืนไปยัง ASP ที่มีไลบรารีอยู่
- หากคุณพยายามกู้คืนอ็อบเจ็กต์ไปยัง ASP ผู้ใช้พื้นฐาน โดยการระบุ ASP ผู้ใช้อย่างชัดเจนว่าคุณต้องการสำหรับพารา มิเตอร์ RSTASP และ ASP ผู้ใช้ที่กำหนดไว้ไม่มีอยู่ คุณจะได้รับข้อความ อ็อบเจ็กต์จะไม่ถูกกู้คืน
- หากคุณกู้คืนอ็อบเจ็กต์และระบุ RSTASP(\*SAVASP) และถ้า ASP ซึ่งอ็อบเจ็กต์เซฟอยู่ไม่มีอยู่อีกต่อไป อ็อบเจ็กต์จะถูก กู้คืนไปที่ระบบ ASP คุณจะได้รับข้อความเพิ่มเติม

หากคุณพยายามกู้คืนอ็อบเจ็กต์ไปยัง ASP อิสระ โดยการระบุ ASP อิสระอย่างชัดเจนว่าคุณต้องการสำหรับพารามิเตอร์ RSTASPDEV และ ASP อิสระที่กำหนดไว้ไม่มีอยู่ คุณจะได้รับข้อความ อ็อบเจ็กต์จะไม่ถูกกู้คืน

## ้การถ่ายโอนไลบรารีไปยังพูลหน่วยเก็บข้อมูลสำรองอื่น

ใช้โพรซีเดอร์นี้ในการย้ายไลบรารีไปยังพูลหน่วยเก็บข้อมูลสำรอง (ASP) อื่น

ตัวอย่างนี้จะย้ายไลบรารี CUSTLIB จาก ASP 1 ไปที่ ASP 2

- $\vert$  1. Sign on เป็น OSECOFR
- 2. บันทึกไลบรารีและสิทธิไพรเวตของไลบรารี:  $\mathsf{L}$
- $\overline{1}$ SAVLIB DEV(device-name) LIB(library-name) ASPDEV(asp1) PVTAUT(\*YES)  $\overline{1}$
- 3. ลบไลบรารี: DLTLIB LIB(CUSTLIB)  $\mathsf{I}$
- 4. ก้คืนไลบรารี และสิทธิไพรเวตไปยัง ASP ใหม่:  $\overline{1}$

```
RSTLIB DEV(device-name) SAVLIB(library-name)
\overline{1}RSTASPDEV(asp2) PVTAUT(*YES)
\mathbf{I}
```
<span id="page-529-0"></span>สำหรับทางเลือกอื่นนอกจากวิธีก่อนหน้านี้ คุณสามารถพิจารณาการใช้ Move Library to ASP (QHSMMOVL) application programming interface (API) ในการถ่ายโอนไลบรารีไปยัง ASP อื่น คำสั่ง QHSMMOVL API จะจัดการสิทธิในการใช้งานอ็ ือบเจ็กต์ที่เป็นส่วนหนึ่งของกระบวนการ ถ่ายโอนไลบรารี คุณไม่สามารถใช้ QHSMMOVL API ที่ประกอบด้วย เจอร์นัล, journal receiver หรือ อ็อบเจ็กต์ที่ทำเจอร์นัล

### งานที่เกี่ยวข้อง

"การกู้คืนสิทธิในการใช้งานสำหรับพูลหน่วยเก็บข้อมูลสำรองแบบอิสระ" ในหน้า 278 ี คุณสามารถใช้วิธีที่แสดงไว้ในตัวเลขเหล่านี้เพื่อกู้คืนสิทธิในการใช้งานสำหรับพูลหน่วยเก็บข้อมูลสำรอง (ASP) แบบ กิสระ

"การก้คืนสิทธิไพรเวตสำหรับอ็อบเจ็กต์ที่เลือกไว้" ในหน้า 270

หากคุณต้องกู้คืน หรือย้ายอ็อบเจ็กต์บางตัวเมื่อโปรไฟล์ผู้ใช้อยู่ในระบบเป้าหมายแล้ว วิธีที่เร็วที่สุดในการกู้คืนสิทธิไพรเ วตสำหรับอ็อบเจ็กต์ที่เลือกไว้ คือ การระบุ PVTAUT(\*YES) ด้วยคำสั่ง save และ restore

### ข้อมูลที่เกี่ยวข้อง

Application programming interfaces

# การถ่ายโอนโฟลเดอร์ไปยังพูลหน่วยเก็บข้อมูลสำรองอื่น

ใช้โพรซีเดอร์นี้ในการย้ายโฟลเดอร์ไปยังพูลหน่วยเก็บข้อมูลสำรอง (ASP) อื่น

ตัวอย่างนี้จะย้ายโฟลเดอร์ HRFLR จาก ASP 1 ไป ASP 2 ห้ามย้ายโฟลเดอร์ที่มาจาก IBM (โฟลเดอร์ที่เริ่มต้นด้วย Q) ไปยัง user ASP. โฟลเดอร์เหล่านี้ต้องอยู่ใน ASP ระบบ.

- 1. บันทึกสิทธิไพรเวตสำหรับโฟลเดอร์: SAVSECDTA DEV (TAP01).
- 2. บันทึกโฟลเดอร์: SAVDL0 DL0(\*ALL) FLR(HRFLR) DEV(TAP01). ข้อแนะนำคือ ควรบันทึกอ็อบเจ็กต์ 2 ครั้งในวอลุ่มสื่อ ู บันทึกที่แตกต่างกัน 2 สื่อ
- 3. ลบโฟลเดอร์ออก: DLTDL0 DL0(\*ALL) FLR(HRFLR). ท้ามข้ามขั้นตอนนี้ หากคุณกู้คืนอ็อบเจ็กต์ไลบรารีเอกสาร (DLO) ไปที่ ASP และ DLO มีอยู่แล้วในอีก ASP หนึ่ง คุณจะได้รับข้อความแสดงความผิดพลาด การดำเนินการกู้คืนจะเริ่มต่อที่ DLO ถัดไป หากคุณใช้คำสั่งกู้คืนสำหรับ DLO จำนวนมาก คุณจะได้รับข้อความแสดงความผิดพลาดจำนวนมาก
- 4. ทำให้ระบบอยู่ในสภาพที่จำกัด: ENDSBS \*ALL \*IMMED.
- 5. กู้คืนสิทธิไพรเวตที่คุณบันทึกไว้ในขั้นตอนที่ 1: RSTUSRPRF USRPRF(\*ALL) DEV(TAP01)
- กู้คืนโฟลเดอร์ไปที่ ASP ของผู้ใช้ใหม่: RSTDL0 DL0(\*ALL) SAVFLR(HRFLR) RSTASP(2) 6.
- ้กู้คืนสิทธิในการใช้งานไปที่โฟลเดอร์และอ็อบเจ็กต์ของโฟลเดอร์: RSTAUT 7.

คุณสามารถย้ายโฟลเดอร์ได้มากกว่าหนึ่งโฟลเดอร์ในแต่ลครั้ง โดยการระบุหลายๆโฟลเดอร์บนคำสั่ง Save Document Library Object (SAVDLO) และ Restore Document Library Object (RSTDLO) หากคุณบันทึก DLO จาก ASP มากกว่าหนึ่งกลุ่ม คุณต้องระบุหมายเลขลำดับในคำสั่ง RSTDLO

# ้การถ่ายโอนเจอร์นัล และอ็อบเจ็กต์ไปยังพูลหน่วยเก็บข้อมูลสำรองอื่น

หากคุณใช้ พูลหน่วยเก็บข้อมูลสำรอง (ASP) ของผู้ใช้ไลบรารี ทั้งอ็อบเจ็กต์ที่คุณกำลังเจอร์นัล และเจอร์นัลต้องอยู่ใน ASP เดียวกัน

สำหรับวัตถุประสงค์ในการกู้คืน รวมทั้งประสิทธิภาพในการทำงาน แนะนำให้วาง journal receiver ใน ASP ของผู้ใช้อื่น ถ้า เจอร์นัลอยู่ในระบบหรือ ASP ผู้ใช้พื้นฐาน ให้วาง journal receiver ใน ASP ผู้ใช้พื้นฐานอีกอันหนึ่ง หากเจอร์นัลอยู่ใน ASP

อิสระ ให้วาง journal receiver ใน ASP รองเมื่อเจอร์นัลถูกเก็บไว้ใน ASPหลักของกลุ่มดิสก์พูล หากเกิดความล้มเหลวขึ้นใน ASP ที่มีอ็อบเจ็กต์ และเจอร์นัล คุณจะไม่สูญเสียทั้งอ็อบเจ็กต์ และการเปลี่ยนแปลงที่ถูกเจอร์นัลที่อยู่ใน receiver การวางอ็ อบเจ็กต์ และ journal receiver ของคุณใน ASP ของผู้ใช้ เดียวกันยังเป็นสาเหตุให้เกิด contention ในระหว่างการเข้าถึงอ็ อบเจ็กต์ และการเข้าถึง journal receiver ด้วย

ใช้โพรซีเดอร์ต่อไปนี้เพื่อย้ายเจอร์นัลและอ็อบเจ็กต์ที่เจอร์นัลซึ่งเชื่อมโยงไปยัง ASP อื่น โพรซีเดอร์นี้ใช้กับ ASP ของผู้ใช้ไลบ รารี (โดยที่เจอร์นัล และไลบรารีของเจอร์นัลอยู่ใน ASP เดียวกัน) หากเจอร์นัลอยู่ใน ASP ของผู้ใช้ที่ไม่มีไลบรารี ให้ดูที่หัวข้อ "การทำงานกับ พูลหน่วยเก็บข้อมูลสำรองของผู้ใช้ที่ไม่มีไลบรารี" ในหน้า 514

ในการถ่ายโอนอ็อบเจ็กต์ที่ถูกเจอร์นัล ให้ปฏิบัติตามขั้นตอนเหล่านี้:

- 1. Sign on QSECOFR  $\overline{1}$
- 2. บันทึเจอร์นัลโดยใช้คำสั่ง Save Object (SAV), Save Object (SAVOBJ) หรือ Save Library (SAVLIB) ระบุพารา  $\overline{1}$ มิเตอร์PVTAUT(\*YES) บนคำสั่งบันทกเพื่อบันทึกสิทธิไพรเวต  $\overline{1}$ 
	- 3. เนื่องจากเจอร์นัลและอ็อบเจ็กต์ที่เจอร์นัลต้องอยู่ใน ASP เดียวกัน จึงต้องย้ายอ็อบเจ็กต์ให้อยู่ใน ASP ผู้ใช้เดียวกันก่อน คุณจึงจะสามารถใช้การทำเจอร์นัลอ็อบเจ็กต์หลังการย้ายได้
- 4. บันทึกอ็อบเจ็กต์ใดๆ ที่คุณเจอร์นัลและไฟล์สำเนาแบบโลจิคัลที่มีแอ็คเซสพาธซึ่งเจอร์นัล ระบุพารามิเตอร์ PVTAUT  $\overline{1}$ (\*YES) บนแต่ละคำสั่งบันทึกเพื่อบันทึกสิทธิไพรเวต คุณสามารถใช้คำสั่ง Work with Journal Attributes เพื่อกำหนดอ็  $\overline{1}$ ้อบเจ็กต์ที่คุณจะเจอร์นัลได้ ควรบันทึกเจอร์นัลและอ็อบเจ็กต์ที่เจอร์นัลสองครั้งไปที่วอลุ่มสื่อบันทึกสองสื่อที่แตกต่าง กับ
	- 5. ลบอ็อบเจ็กต์ที่เจอร์นัลออกโดยใช้คำสั่งการลบออกที่เหมาะสม
	- $6.$  ลบเจอร์นัลออกโดยใช้คำสั่ง Delete Journal (DLTJRN)
	- 7. ลบไลบรารีที่มีเจอร์นัลออก
	- 8. สร้างไลบรารีสำหรับเจอร์นัลใน ASP ผู้ใช้โดยใช้คำสั่ง Create Library (CRTLIB):
		- สำหรับ ASP พื้นฐาน ให้ระบุ:
			- CRTLIB LIB(library-name) ASP(asp-number)
		- สำหรับ ASP อิสระ ให้ระบุ:

CRTLIB LIB(library-name) ASP(\*ASPDEV) ASPDEV(asp-device-name)

ี หมายเหตุ: ไลบรารีใหม่ต้องมีชื่อเหมือนกับไลบรารีซึ่งเจอร์นัลตั้งอยู่แต่เดิม

- 9. กู้คืนเจอร์นัลไปที่ไลบรารีใน ASP ผู้ใช้โดยใช้คำสั่ง Restore Object (RSTOBJ) ระบุ PVTAUT(\*YES) บนคำสั่งกู้คืน เพื่อกู้คืนสิทธิไพรเวต สำหรับ ASP อิสระ ให้ระบุพารามิเตอร์ RSTASPDEV
- 10. กู้คืนอ็อบเจ็กต์ที่ได้เจอร์นัลไปก่อนหน้านี้ไปที่ไลบรารีหรือไดเร็กทอรีใน ASP ผู้ใช้ หากคุณต้องการกู้คืนอ็อบเจ็กต์ที่ เจอร์นัลไปก่อนหน้านี้ไปที่ไลบรารีหรือไดเร็กทอรีเดิม คุณต้องเริ่มจากการย้ายไลบรารีหรือไดเร็กทอรีเหล่านั้นไปยัง ASP ผู้ใช้ก่อน คุณย้ายไลบรารีและไดเร็กทอรีไปยัง ASP อื่นได้โดยการเซฟ, ลบออก และกู้คืนไลบรารีและไดเร็กทอรี เหล่านั้นไปที่ ASP ใหม่ ระบุ PVTAUT(\*YES) บนคำสั่งบันทึก และกู้คืน การกู้คืนอ็อบเจ็กต์ที่เจอร์นัลก่อนหน้านี้จะทำให้การทำเจอร์นัลอ็อบเจ็กต์ใช้ได้อีกครั้งโดยอัตโนมัติ ถ้ามีเจอร์นัลอยู่แล้ว
- 11. บันทึกอ็อบเจ็กต์ที่เจอร์นัล เพื่อให้การเปลี่ยนแปลงที่เจอร์นัลเป็นผล ถ้าจำเป็น เมื่อการทำเจอร์นัลเริ่มขึ้น ระบบจะ กำหนด journal identifier (JID) ให้กับอ็อบเจ็กต์ โดยปกติ JID ที่กำหนดจะเป็น JID เดียวกับที่กำหนดให้กับอ็อบเจ็กต์ เมื่อบันทึก ต้องบันทึกอ็อบเจ็กต์หลังจากที่ได้กำหนด JID แล้ว

# การสร้างอ็อบเจ็กต์ในพูลหน่วยเก็บข้อมูลสำรองของผู้ใช้ไลบรารี

คุณสามารถสร้างอ็อบเจ็กต์ในพูลหน่วยเก็บข้อมูลสำรอง (ASP) เฉพาะด้วยการวางอ็อบเจ็กต์ไว้ในไลบรารี หรือโฟลเดอร์ที่อยู่ ใน ASP

ิ คณสามารถวางไลบรารี หรือโฟลเดอร์ใน ASP ได้โดยวิธีการอย่างใดอย่างหนึ่งดังต่อไปนี้:

- l ระบุค่าสำหรับพารามิเตอร์ ASP บนคำสั่ง Create Library (CRTLIB) หรือคำสั่ง Create Folder (CTRFLR) ค่าดีฟอลต์
	- ี่สำหรับพารามิเตอร์ ASP เป็น 1 สำหรับ ASP อิสระ คุณยังต้องระบุชื่ออุปกรณ์ ASP ในพารามิเตอร์ ASPDEV คำสั่ง
	- CTRFLR ได้ผลสำหรับ ASP ผู้ใช้เท่านั้น แต่ไม่ได้ผลสำหรับ ASP อิสระ
	- กู้คืนไลบรารีหรือโฟลเดอร์ไปยัง ASP เฉพาะโดยใช้พารามิเตอร์ RSTASP ในคำสั่งกู้คืน

้อ็อบเจ็กต์ระบบไฟล์รวมสามารถตั้งอยู่ใน ASP ผู้ใช้ผ่านการใช้ระบบไฟล์ที่ผู้ใช้กำหนด (UDFS) โดยปฏิบัติตามขั้นตอนเหล่า ี่ขึ้:

- 1. สร้างระบบไฟล์ที่ผู้ใช้กำหนดใน ASP
- 2. ใส่ UDFS บนอีกไดเร็กทอรีหนึ่งและใช้ผ่านพาธ mounted-over
	- ข้อมลที่เกี่ยวข้อง

User-defined file systems (UDFSs)

### ้ตัวอย่าง: การวางเอกสารในพูลหน่วยเก็บข้อมูลสำรองพื้นฐาน

ต่อไปนี้เป็นตัวอย่างของการวางเอกสารในพูลหน่วยเก็บข้อมูลสำรอง (ASP) พื้นฐานเฉพาะ

- 1. ในการสร้างโฟลเดอร์ ASP พื้นฐาน ให้ใช้พารามิเตอร์ ASP บนคำสั่ง Create Folder (CRTFLR): CRTFLR FLR(ASP3FLR) ASP(3)
- 2. ในการสร้างเอกสารในโฟลเดอร์นั้น ให้ใช้คำสั่ง Create Document (CRTDOC) หรือโปรแกรมสร้างเอกสาร

เมื่อคุณสร้างเอกสารหรือโฟลเดอร์อีกโฟลเดอร์หนึ่งใน ASP3FLR เอกสารหรือโฟลเดอร์ใหม่จะถูกวางใน ASP 3 โดย คัตโนมัติ

เมื่อคุณสร้างโฟลเดอร์แรกใน ASP พื้นฐาน ระบบ จะสร้างไลบรารีที่สอดคล้องกัน ตัวอย่างเช่น เมื่อคุณสร้างโฟลเดอร์ ASP3FLR ระบบจะสร้างไลบรารี QDOC0003 ถ้าไลบรารีนั้นไม่มีอยู่ คุณไม่ต้องสร้างไลบรารี QDOCnnnn ด้วยตัวคุณเอง วิธีนี้อาจทำให้เกิดผลลัพธ์ที่ไม่คาดคิดได้

### ้ตัวอย่าง: การวางอ็อบเจ็กต์ใน พูลหน่วยเก็บข้อมูลสำรองของผู้ใช้

ต่อไปนี้เป็นตัวอย่างของการวาง journal receiver ใน พูลหน่วยเก็บข้อมูลสำรอง (ASP) ของผู้ใช้เฉพาะ:

- 1. สร้างไลบรารีสำหรับ journal receiver:
	- สำหรับ ASP พื้นฐาน ให้ระบุ: CRTLIB LIB(ASP2LIB) ASP(2)
	- สำหรับ ASP อิสระ ให้ระบุ:

CRTLIB LIB(library name) ASP(\*ASPDEV) ASPDEV(asp-dev-name)

- 2. หาก journal receiver ถูกวางอยู่ใน ASP อิสระ ให้ใช้คำสั่ง Set ASP Group(SETASPGRP) เพื่อเชื่อมโยงงานเข้ากับ ASP อิสระที่ถูกต้อง
- 3. สร้าง journal receiver ในไลบรารีที่คุณสร้างใน ASP ของผู้ใช้:

CRTJRNRCV JRNRCV(ASP2LIB/RCVINASP2)

### ้ตัวอย่าง: การสร้างระบบไฟล์ที่ผู้ใช้กำหนดเองใน พูลหน่วยเก็บข้อมูลสำรอง

่ ต่อไปนี้เป็นตัวอย่างในการสร้างระบบไฟล์ที่ผู้ใช้กำหนดเอง (UDFS) ในพูลหน่วยเก็บข้อมูลสำรอง (ASP) ของผู้ใช้ โดยใช้คำ สั่ง Create User-Defined File System (CRTUDFS) และคำสั่ง Add Mounted File System (MOUNT)

- 1. สร้าง UDFS ใน ASP 2 อ็อบเจ็กต์ทั้งหมดที่สร้างในระบบไฟล์ใหม่นี้จะตั้งอยู่ใน ASP 2 เช่นกัน: CRTUDFS UDFS('/dev/gasp02/asp2dir.udfs')
- 2. ใส่ UDFS บนไดเร็กทอรี '/myLocalPath': la TYPE(\*UDFS) MFS(//dev/qasp02/asp2dir.udfs/) MNTOVRDIR(//myLocalPath/)
- 3. สร้างไดเร็กทอรีใน UDFS: CRTDIR DIR('/myLocalPath/newDir')

### การวาง journal receiver ใน พูลหน่วยเก็บข้อมูลสำรองของผู้ใช้

ด้วยการวาง journal receiver ใน พูลหน่วยเก็บข้อมูลสำรอง (ASP) ของผู้ใช้ คุณอาจปรับปรุงประสิทธิภาพของระบบให้ดีขึ้นได้

แนะนำให้ใช้ ASP ของผู้ใช้ เก็บ journal receiver สำหรับเจอร์นัลเดี่ยว การวาง journal receiver ใน ASP ของผู้ใช้ ทำให้การกู้คืน ง่ายขึ้น

### ิ การวาง journal receiver ใน พูลหน่วยเก็บข้อมูลสำรองของผู้ใช้

ใช้โพรซีเดอร์นี้ในการวาง journal receiver ในพูลหน่วยเก็บข้อมูลสำรอง (ASP) ของผู้ใช้

โพรซีเดอร์ต่อไปนี้ใช้ตัวอย่างเจอร์นัล CUSTJRN และ journal receiver ที่ใช้หลักการตั้งชื่อ CUSTR เช่นเดิม*nnnn*.

- 1. สร้างไลบรารีสำหรับ journal receiver ใน ASP ผู้ใช้ที่ระบุไว้:
	- สำหรับ ASP พื้นฐาน ให้ระบุ:
		- CRTLIB LIB(CUSTJRNR) ASP(4)
	- สำหรับ ASP อิสระ ให้ระบุ:

CRTLIB LIB(CUSTJRNR) ASP(\*ASPDEV) ASPDEV(asp-dev-name)

- 2. ใช้คำสั่ง Work with Journal Attributes (WRKJRNA) เพื่อหาชื่อของ journal receiver ที่เพิ่มในปัจจุบัน: WRKJRNA JRN (CUSTJRNR/CUSTJRN). ตัวอย่างเช่น สมมติว่า journal receiver ที่เพิ่มในปัจจุบันชื่อ CUSTR0005
- 3. ใช้ F17 (Display attributes) เพื่อกำหนดแอ็ตทริบิวต์สำหรับ receiver ปัจจุบัน
- 4. หาก journal receiver ถูกวางอยู่ใน ASP อิสระ ให้ใช้คำสั่ง Set ASP Group(SETASPGRP) เพื่อเชื่อมโยงงานเข้ากับ ASP อิสระที่ถูกต้อง
- 5. สร้าง journal receiver ใหม่ในไลบรารีที่อยู่ใน ASP ของผู้ใช้. ใช้ชื่อที่เป็นไปตามหลักการตั้งชื่อของคุณ ระบุแอ็ตทริบิวต์ที่ ี คุณแสดง ตัวอย่างเช่น ถ้า threshold ของ receiver ปัจจุบัน คือ 100000 คุณควรระบุคำสั่งต่อไปนี้: CRTJRNRCV JRNRCV(CUSTJRNR/CUSTR0006) THRESHOLD(100000)
- 6. เปลี่ยน journal receiver เพื่อให้เพิ่ม journal receiver ใหม่ และได้รับ journal entry แบบแอ็คทีฟ: CHGJRN JRN(CUSTJRN) JRNRCV(CUSTJRNR/CUSTR0006)
- 7. คุณสาารถบันทึก journal receiver ที่ดึงออกมา และลบออกจากระบบได้

8. ในอนาคต เมื่อคุณเปลี่ยน journal receiver และระบุ JRNRCV (\*GEN) ระบบจะสร้าง journal receiver ใหม่ในไลบรารี CUSTIRNR lu ASP 4

### การย้าย journal receiver จากพูลหน่วยเก็บข้อมูลสำรองของผู้ใช้พื้นฐานแบบโอ เวอร์โฟลว์

ในการคงการทำเจอร์นัลสำหรับอ็อบเจ็กต์ไว้ให้ปฏิบัติตามขั้นตอนเหล่านี้

- 1. Use the Work with Journal Attributes (WRKJRNA) command to determine the names of the journal receivers associated with the journal: WRKJRNA JRN(library-name/journal-name)
- 2. ใช้ F17 เพื่อแสดงผลแอ็ตทริบิวต์ของ receiver ที่แนบมา
- 3. หาก journal receiver ที่ย้ายถูกเพิ่มไปที่เจอร์นัล ให้สร้าง journal receiver ใหม่บนพูลหน่วยเก็บข้อมูลสำรอง (ASP) อื่น โดยใช้คำสั่ง Create Journal Receiver (CRTJRNRCV) สมมติให้ receiver ที่เพิ่มในปัจจุบันคือ CUSTR0005 ตั้งชื่อให้กับ journal receiver ตามหลักการตั้งชื่อของคุณ

หาก journal receiver อยู่ใน ASP ของผู้ใช้ ให้ปฏิบัติตามขั้นตอนเหล่านี้:

- a. สร้างไลบรารีใหม่ใน ASP อื่น เช่น LIBJNEW: CRTLIB LIB(LIBJNEW) ASP(4)
- b. สร้าง journal receiver ใหม่ในไลบรารี ระบุแอ็ตทริบิวต์ที่คุณแสดง ตัวอย่างเช่น ถ้า threshold ของ receiver ปัจจุบันคือ 100000 คุณควรระบุดังต่อไปนี้:

CRTJRNRCV JRNRCV(LIBJNEW/CUSTR0006) THRESHOLD(100000)

หาก journal receiver อยู่ใน ASP ของผู้ใช้ที่ไม่มีไลบรารี ให้สร้าง journal receiver ใหม่ใน ASP ผู้ใช้ที่ไม่มีไลบรารี อื่น หรือ ใน ASP ระบบ: CRTJRNRCV JRNRCV (CUSTJRNR/CUSTR0006) ASP(5)

- 4. เปลี่ยนเจอร์นัลโดยใช้คำสั่ง Change Journal (CHGJRN) ระบุ journal receiver ที่สร้างใหม่บนพารามิเตอร์ JRNRCV: CHGJRN JRN(CUSTJRNR/CUSTJRN) JRNRCV(Iibrary-name/CUSTR0006)
- 5. บันทึก journal receiver จาก ASP ผู้ใช้ที่โอเวอร์โฟลว์ หาก journal receiver เป็นอ็อบเจ็กต์เพียงหน่วยเดียวที่มีอยู่ในไลบรา รี ให้ใช้คำสั่ง Save Library (SAVLIB) หากมีอ็อบเจ็กต์อื่นอยู่ในไลบรารี ให้ใช้คำสั่ง Save Object (SAVOBJ)
- 6. หากคุณใช้คำสั่ง SAVLIB ในขั้นตอนที่ 5 ให้ลบไลบรารีออกจาก ASP ผู้ใช้ที่โอเวอร์โฟลว์ โดยใช้คำสั่ง Delete Library (DLTLIB) หากคุณใช้คำสั่ง SAVOBJ ให้ลบ journal receiver โดยใช้คำสั่ง Delete Journal Receiver (DLTJRNRCV)
- 7. journal receiver สามารถกู้คืนได้ที่ไลบรารีซึ่ง journal receiver บันทึกอยู่เท่านั้น ขั้นตอนในการกู้คืน journal receiver เหล่า นี้จำเป็นหรือไม่สำหรับการกู้คืนขึ้นอยู่กับว่า journal receiver อยู่ใน ASP ผู้ใช้ที่มีไลบรารี หรือ ASP ผู้ใช้ที่ไม่มีไลบรารี. สำหรับ journal receiver ใน ASP ผู้ใช้ที่ไม่มีไลบรารี คุณสามารถกู้คืนไปที่ ASP ใดๆ ตราบเท่าที่ไลบรารีของ journal receiver ยังอยู่ใน ASP ระบบ. สำหรับไลบรารีที่อยู่ใน ASP ผู้ใช้ที่มีไลบรารี คุณต้องตรวจให้แน่ใจว่า ASP มีพื้นที่ว่างเพียง พอก่อนการกู้คืน journal receiver ไปยังไลบรารี

# การตั้งค่าเจอร์นัลใหม่ด้วยสถานะโอเวอร์โฟลว์

ถ้าอีอบเจ็กต์เจอร์นัลมีสถานะโอเวอร์โฟลว์ คุณต้องลบมันออก และกู้คืนเพื่อรีเซ็ตสถานะของมัน

หมายเหตุ: ใช้คำสั่ง Display Object Description (DSPOBJD) เพื่อกำหนดว่าอ็อบเจ็กต์เฉพาะในไลบรารีมีสถานะโอ เวอร์โฟล์หรือไม่ ใช้คำสั่ง Display Object Links (DSPLNK) และเลือกอ็อพชัน 8 เพื่อกำหนดว่าอ็อบเจ็กต์เฉพาะ ในไดเร็กทครีมีสถานะโคเวคร์โฟลว์หรือไม่

<span id="page-534-0"></span>้เนื่องจากเจอร์นัล และอ็อบเจ็กต์ที่เจอร์นัลต้องอยู่ในพูลหน่วยเก็บข้อมูลสำรอง (ASP) เดียวกันวิธีการที่ดีที่สุดในการจัดการ ้กับเจอร์นัลที่โอเวอร์โฟลว์ คือ กู้คืนไปไว้ที่ ASP พื้นฐานเดียวกัน หากคุณกู้คืนเจอร์นัลไปบน ASP อื่น คุณต้องย้ายอ็อบเจ็กต์ที่ เจอร์นัลทั้งหมดไปที่ ASP นั้นด้วย

หากคุณต้องการย้ายเจอร์นัล และอ็อบเจ็กต์ที่เจอร์นัลไปยัง ASP อื่น ให้ปฏิบัติตามโพรซีเดอร์ในหัวข้อ "การถ่ายโอนเจอร์นัล และอ็อบเจ็กต์ไปยังพูลหน่วยเก็บข้อมูลสำรองอื่น" ในหน้า 508

ี ก่อนการเริ่มต้นโพรซีเดอร์นี้ ตรวจให้แน่ใจว่าคุณมีพื้นที่ว่างใน ASP ที่โอเวอร์โฟลว์เพียงพอ ทั้งนี้เพื่อปกป้องไม่ให้เจอร์นัลโอ เวอร์โฟลว์เมื่อกู้คืน

- 1. ใช้คำสั่ง Work with Journal Attributes (WRKJRNA) เพื่อพิมพ์ข้อมูลเกี่ยวกับอ็อบเจ็กต์ที่เจอร์นัล และไดเร็กทอรีของ receiver: WRKJRNA JRN(*library-name/journal-name*) OUTPUT(\*PRINT).
- 2. ใช้คำสั่ง Save Object (SAVOBJ) เพื่อบันทึกเจอร์นัลที่ต้องรีเซ็ต
- 3. บันทึก journal receiver ที่เชื่อมโยงกับเจอร์นัล โดยใช้คำสั่ง SAVOBJ
- 4. จบการทำเจอร์นัลสำหรับอ็อบเจ็กต์ที่ถูกเจอร์นัลดังต่อไปนี้:
	- a. แอ็คเซสพาธ:

```
ENDJRNAP JRN(library-name/journal-name) FILE(*ALL)
```
b. ไฟล์ฐานข้อมูลฟิสิคัล:

ENDJRNPF JRN(*library-name/journal-name*) FILE(\*ALL)

c. อ็อบเจ็กต์ระบบไฟล์รวม:

ENDJRN OBJ(\*ALL) JRN('QSYS.LIB/library-name.LIB/journal-name.JRN')

- d. ใช้คำสั่งต่อไปนี้เพื่อบันทึกกฎการถ่ายทอดและเจอร์นัลแอ็ตทริบิวต์สำหรับแต่ละไลบรารีที่ถูกเจอร์นัล:
	- DSPLIBD LIB(library-name) OUTPUT(\*PRINT)
- e. ไลบรารีที่ถูกเจอร์นัล:

 $\overline{1}$ 

 $\overline{1}$ 

 $\overline{1}$ 

- ENDJRNLIB LIB(\*ALL) JRN(*library-name/journal-name*)
	- f. ประเภทของอ็อบเจ็กต์อื่นๆ ทั้งหมด:

ENDJRNOBJ OBJ(\*ALL) OBJTYPE(\*ALL) JRN(*library-name/journal-name*)

- 5. หยุดการทำงานของเจอร์นัลรีโมตใดๆที่เชื่อมโยงกับเจอร์นัล โดยใช้คำสั่ง Change Journal State (QjoChangeJournalState) API หรือ Change Remote Journal (CHGRMTJRN)
- 6. ลบเจอร์นัล: DLTJRN JRN(library-name/journal-name).
- 7. กู้คืนเจอร์นัลไปที่ไลบรารีเดียวกันและ ASP เดียวกัน หากเจอร์นัลอยู่ใน ASP ผู้ใช้ไลบรารี คุณไม่จำเป็นต้องระบุพารา ู มิเตอร์ ASP บนคำสั่ง Restore Object (RSTOBJ) หากเจอร์นัลอยู่ใน ASP ผู้ใช้ที่ไม่มีไลบรารีให้ระบุ RSTASP(\*SAVASP) บนพารามิเตอร์ RSTOBJ
- 8. เริ่มต้นการทำเจอร์นัลอีกครั้งสำหรับอ็อบเจ็กต์แต่ละหน่วยที่เจอร์นัลดังต่อไปนี้:
	- a. ฟิสิคัลไฟล์ของฐานข้อมูล

STRJRNPF FILE(library-name/file-name) JRN(library-name/journal-name)

b. แอ็คเซสพาธ:

```
STRJRNAP FILE(library-name/file-name) JRN(library-name/journal-name)
```
c. อ็อบเจ็กต์ระบบไฟล์รวม:

```
STRJRN OBJ('object-path-name')
      JRN('/QSYS.LIB/library-name.LIB/journal-name.JRN')
```
<span id="page-535-0"></span>d. ไลบรารีที่ถกเจอร์นัล:

 $\overline{1}$ 

 $\overline{1}$ 

STRJRNLIB LIB(1ibrary-name) JRN(1ibrary-name/journa1-name)

ใช้กฎการถ่ายทอด และแอ็ตทริบิวต์การทำเจอร์นัลที่คุณบันทึกไว้สำหรับไลบรารีที่ถูกเจอร์นัลในขั้นตอนที่ 4d.

e. ประเภทของอ็อบเจ็กต์อื่นๆ ทั้งหมด:

```
STRJRNOBJ OBJ(library-name/file-name) OBJTYPE(object-type)
         JRN(library-name/journal-name)
```
คุณได้พิมพ์รายการของอ็อบเจ็กต์ในขั้นตอน 1.

- 9. จัดตั้งกลุ่มที่เชื่อมโยงกันของ journal receiver:
	- a. พิมพ์ WRKJRN และกดป่ม Enter
	- b. บนจอแสดงผลพร้อมต์ พิมพ์ชื่อของเจอร์นัลและไลบรารี
	- c. บนจอแสดงผล Work with Journals ให้เลือกอ็อพชันที่ 9 (Associate receiver with journal)
	- d. เมื่อคุณได้รับข้อความว่า receiver ได้เชื่อมโยงแล้ว ให้กด F12 เพื่อกลับไป
	- e. พิมพ์คำสั่งต่อไปนี้:

```
WRKJRNA JRN(library-name/journal-name)
```
10. ใช้คำสั่ง Display Object Description (DSPOBJD) เพื่อแสดงคำอธิบายอ็อบเจ็กต์สำหรับเจอร์นัล ตรวจให้แน่ใจว่า เจอร์นัลไม่ได้มีสถานะโอเวอร์โฟลว์อีก

# การทำงานกับ พูลหน่วยเก็บข้อมูลสำรองของผู้ใช้ที่ไม่มีไลบรารี

ต่อไปนี้เป็นประเภทอ็อบเจ็กต์ที่อนุญาตใน พูลหน่วยเก็บข้อมูลสำรอง (ASP) ของผู้ใช้ที่ไม่มีไลบรารี.

- เจอร์นัล
- **Iournal** receiver
- ไฟล์สำเนา

# การสร้างอ็อบเจ็กต์ใน พูลหน่วยเก็บข้อมูลสำรองของผู้ใช้ที่ไม่มีไลบรารีเ

คุณสามารถสร้างเจอร์นัล, journal receiver และไฟล์สำเนาใน พูลหน่วยเก็บข้อมูลสำรองของผู้ใช้ที่ไม่มีไลบรารี (ASP).

เมื่อคุณสร้างอ็อบเจ็กต์ใน ASP ผู้ใช้ที่ไม่มีไลบรารี ไลบรารีสำหรับอ็อบเจ็กต์ต้องอยู่ใน ASP ระบบ. ตัวอย่างเช่น ในการสร้าง ไฟล์สำเนาใน ASP ผู้ใช้ที่ไม่มีไลบรารี ให้พิมพ์คำสั่งต่อไปนี้:

CRTSAVF FILE(SAVFLIB/DSTSAV) ASP(4)

ในคำสั่งนี้ 4 เป็นจำนวน ASP ผู้ใช้ที่คุณจะวางไฟล์สำเนา ไลบรารีสำหรับไฟล์สำเนาอยู่ในระบบ ASP และ ASP 4 ไม่มีไลบรารี ใดๆ

หลังจากอ็อบเจ็กต์ถูกสร้างขึ้นแล้ว หน่วยความจำทั้งหมดสำหรับอ็อบเจ็กต์จะตั้งอยู่ใน ASP ผู้ใช้ที่กำหนด การเปลี่ยนแปลง และการเพิ่มเติมอ็อบเจ็กต์นั้นจะทำใน ASP ผู้ใช้เช่นกัน หาก ASP เต็ม ASP จะโอเวอร์โฟลว์เข้าไปในระบบ ASP

<span id="page-536-0"></span>ข้อแนะนำ คือ เจอร์นัล และ journal receiver ทั้งหมดบนระบบควรมีชื่อที่แตกต่างกัน คำสั่ง Reclaim Storage (RCLSTG) จะตั้ง ชื่อ journal receiver ใหม่ถ้าพบชื่อที่ซ้ำกัน เมื่ออ็อบเจ็กต์ถูกวางใน QRCL ไลบรารี และผู้ใช้ไม่สามารถเปลี่ยนชื่อกลับเป็นชื่อที่ ตั้งไว้ในครั้งแรกได้

ตรวจสอบขนาดของอ็อบเจ็กต์เพื่อปกป้องอ็อบเจ็กต์ไม่ให้โอเวอร์โฟลว์เข้าไปใน ASP ระบบ โดยใช้พารามิเตอร์ MAXRCDS บนคำสั่ง Create Save File (CRTSAVF) และพารามิเตอร์ THRESHOLD บนคำสั่ง Create Journal Receiver (CRTJRNRCV)

### หลักการที่เกี่ยวข้อง

ิบทที่ 20, "การทำงานกับพูลหน่วยเก็บข้อมูลสำรอง", ในหน้า 487

คุณสามารถใช้ system service tools (SST) และ dedicated service tools (DST) ในการทำงานกับพูลหน่วยเก็บข้อมูล ้สำรอง (ASP) อาจเรียก ASP ว่า disk pools. คุณสามารถสร้าง ASP ของผู้ใช้ที่เข้ารหัส หรือไม่ได้เข้ารหัสไว้ใหม่ หรือ เพิ่มดิสก์ยูนิตใน ASP ที่มีอยู่

# ้การถ่ายโอนอ็อบเจ็กต์ไปยัง พูลหน่วยเก็บข้อมูลสำรองที่ไม่มีไลบรารี

ใช้โพรซีเดอร์ตัวอย่างนี้ในการย้ายอ็อบเจ็กต์ไปยัง พูลหน่วยเก็บข้อมูสลสำรอง (ASP) ที่ไม่มีไลบรารี.

่ ในตัวอย่างนี้ ไฟล์บันทึก DSTSAVF ถูกย้ายไปที่ ASP 4 ไลบรารี (SAVFLIB) สำหรับ DSTSAVF อยู่ใน ASP ระบบ. คุณ สามารถใช้โพรซีเดอร์นี้สำหรับไฟล์สำเนา, เจอร์นัล และ journal receiver เท่านั้น

ในการถ่ายโอนอ็อบเจ็กต์ไปยัง ASP ที่ไม่มีไลบรารี ให้ปฏิบัติตามขั้นตอนเหล่านี้:

 $\vert$  1. Sign on เป็น QSECOFR

T

 $\overline{1}$ 

 $\mathbf{I}$ 

 $\mathbf{I}$ 

 $\mathsf{I}$ 

 $\overline{1}$ 

 $\overline{1}$ 

่ 2. บันทึกไฟล์บันทึก และสิทธิไพรเวตของไฟล์บันทึก:  $\mathbf{L}$ 

```
SAVOBJ OBJ(DSTSAVF) LIB(SAVFLIB) OBJTYPE(*FILE)
       DEV(TAP01) PVTAUT(*YES)
```
- 3. ลบไฟล์บันทึก: DLTF FILF (DSTSAVE)  $\mathbf{I}$
- 4. กู้คืนไฟล์บันทึก และสิทธิไพรเวตของไฟล์บันทึกไปยัง ASP 4:  $\overline{\phantom{a}}$

```
RSTOBJ OBJ(DSTSAVF) SAVLIB(SAVFLIB) RSTASP(4)
       DEV(TAP01) PVTAUT(*YES)
```
# ้การถ่ายโอนเจอร์นัลไปยัง พูลหน่วยเก็ฐข้อมูลสำรองของผู้ใช้ที่ไม่มีไลบรารี

ใช้โพรซีเดอร์นี้เพื่อย้ายเจอร์นัลไปยังพูลหน่วยเก็บข้อมูลสำรอง (ASP) ของผู้ใช้พื้นฐานที่ไม่มีไลบรารีอื่น และเพื่อเชื่อมโยงอ็ อบเจ็กต์ที่เจอร์นัลก่อนหน้านี้ใดๆกับเจอร์นัลนั้นอีกครั้ง

1. Sign on เป็น OSECOFR

2. บันทึกเจอร์นัลด้วยคำสั่ง Save Object (SAV), Save Object (SAVOBJ) หรือ Save Library (SAVLIB) ระบุพารา  $\overline{1}$ มิเตอร์PVTAUT(\*YES) เพื่อบันทึกสิทธิไพรเวตสำหรับอ็อบเจ็กต์เจอร์นัล  $\overline{1}$ 

- 3. แสดงรายการอ็อบเจ็กต์ที่เจอร์นัล: WRKJRNA JRN(library-name/journal-name) 0UTPUT(\*PRINT)
	- ื้a. พิมพ์แอ็ตทริบิวต์ในการทำเจอร์นัลของไฟล์ที่ทำเจอร์นัล
	- DSPORJD OBJ(file-name) OBJTYPF(\*FIIF) DFTAIL(\*FULL) OUTPUT(\*PRINT)
- b. พิมพ์กฎการถ่ายทอด และแอ็ตทริบิวต์ในการทำเจอร์นัลสำหรับแต่ละไลบรารีที่ถูกเจอร์นัล
- DSPLIBD LIB(*library-name*) OUTPUT(\*PRINT)  $\overline{1}$
- c. พิมพ์แอ็ตทริบิวต์ในการทำเจอร์นัลของพื้นที่ข้อมูลที่ทำเจอร์นัล  $\overline{1}$
- DSPOBJD OBJ(*data-area-name*) OBJTYPE(\*DTAARA) DETAIL(\*FULL) OUTPUT(\*PRINT) |
- d. พิมพ์แอ็ตทริบิวต์ในการทำเจอร์นัลของคิวข้อมูลที่ทำเจอร์นัล

| | | |

|

- DSPOBJD OBJ(*data-queue-name*) OBJTYPE(\*DTAQ) DETAIL(\*FULL) OUTPUT(\*PRINT)
- e. พิมพ์แอ็ตทริบิวต์ในการทำเจอร์นัลของอ็อบเจ็กต์ระบบไฟล์รวม
	- DSPOBJD OBJ(*file-system-object-name*) DETAIL(\*EXTENDED) OUTPUT(\*PRINT)
	- 4. หยุดแอ็คเซสพาธการทำเจอร์นัลสำหรับเจอร์นัล: ENDJRNAP FILE(\*ALL) JRN(*library-name/journal-name*)
	- 5. หยุดการทำเจอร์นัลฟิสิคัลไฟล์สำหรับเจอร์นัล: ENDJRNPF FILE(\*ALL) JRN(*library-name/journal-name*)
	- 6. หยุดการทำเจอร์นัลอีอบเจ็กต์ระบบไฟล์รวม: ENDJRN 0BJ(\*ALL) JRN(*' | QSYS.LIB/ library-name.LIB/ journalname.JRN'*/)
- 7. หยุดการทำเจอร์นัลไลบรารีสำหรับเจอร์นัล: ENDJRNLIB LIB(\*ALL) JRN(*library-name/journal-name*) |
	- 8. หยุดการทำเจอร์นัลอีอบเจ็กต์ประเภทอินทั้งหมดสำหรับเจอร์นัล: ENDJRN0BJ 0BJ(\*ALL) 0BJTYPE(\*ALL) JRN (*library-name*/*journal-name*)
	- 9. หยุดการทำงานของเจอร์นัลริโมตไดๆที่เชื่อมโยงกับเจอร์นัล โดยใช้คำสั่ง Change Journal State (QjoChangeJournalState) API หรือ Change Remote Journal (CHGRMTJRN)
	- 10. ลบเจอร์นัลออกด์วยคำสั่ง Delete Journal (DLTJRN)
- l 11. กู้คืนเจอร์นัล และสิทธิไพรเวตของเจอร์นัลไปยัง ASP ผู้ใช้: RST0BJ 0BJ(*journa1-name*) 0BJTYPE(\*JRN) RSTASP (*asp-number*) PVTAUT(\*YES) |
- 12. ใช้คำสั่ง Start Journal Physical File (STRJRNPF), Start Journal Access Path (STRJRNAP), Start Journal Object |
- (STRJRNOBJ), Start Journal Library (STRJRNLIB) และ Start Journal (STRJRN) เพื่อทำการเจอร์นัลต่อสำหรับอี |
- อบเจ็กต์ที่ถูกทำเจอร์นัลก่อนหน้านิโดๆ ดูรายการที่คุณพิมพ์ไว้ในขั้นตอนที่ [3.](#page-536-0) เมื่อทำการเจอร์นัลอ๊อบเจ็กต์ที่ถูกทำ |
- เจอร์นัลก่อนหน้านี้ต่อ ให้ใช้แอ็ตทรีบิวต์ในการทำเจอร์นัล และข้อมูลกฎการถ่ายทอดที่คุณบันทึกไว้ในขั้นตอนที่ [3.](#page-536-0)

### **ิการวาง journal receiver ในพูลหน่วยเก็บข้อมูลสำรองพินฐานที่ไม่ใช่ไลบรารี**

ไซ์โพรซิเดอร์นี้ในการวาง journal receiver ในพูลหน่วยเก็บข้อมูลสำรอง (ASP) พื้นฐานที่ไม่ใช่โลบรารี

โพรซิเดอร์ต่อไปนิโช้ตัวอย่างของเจอร์นัล CUSTJRN และ journal receiver ที่ใช้หลักการตั้งชื่อ CUSTR เช่นเดิม*nnnn*. ตัวอย่าง นี้สมมติให้ไลบรารีสำหรับ journal receiver (CUSTJRNR) มีอยู่ใน system ASP.

- 1. ใช้คำสั่ง Work with Journal Attributes (WRKJRNA) เพื่อหาชื่อของ journal receiver ที่เพิ่มในปัจจุบัน: WRKJRNA JRN  $($  CUSTJRNR/CUSTJRN $)$ . ตัวอย่างเช่น สมมติว่า journal receiver ที่เพิ่มในปัจจุบันคือ  $\rm CUSTR0005$
- 2. ไซ้คำสั่ง Display Journal Receivers Attributes (DSPJRNRCVA) เพื่อกำหนดแอ็ตทรีบิวต์สำหรับ receiver ปัจจุบัน: DSPJRNRCVA JRNRCV(CUSTJRNR/CUSTR0005)
- 3. สร้าง journal receiver ใหม่ใน ASP ผู้ใช้ ใช้ชื่อที่เป็นโปตามหลักการตั้งชื่อของคุณ ระบุแอ็ตทริบิวต์ที่คุณแสดง เช่น threshold:

CRTJRNRCV JRNRCV(CUSTJRNR/CUSTR0006) ASP(4) THRESHOLD(100000)

- 4. เปลี่ยน journal receiver เพื่อไห้เพิ่ม journal receiver ไหม่และได้รับ journal entry แบบแอ็คที่ฟ: CHGJRN JRN(CUSTJRN) JRNRCV(CUSTJRNR/CUSTR0006)
- 5. คุณสามารถบันทึก journal receiver ที่ดิงออกมาและลบออกจากระบบได้

6. ในอนาคต เมื่อคุณเปลี่ยน journal receiver และระบุ JRNRCV (\*GEN ) ระบบจะสร้าง journal receiver ใหม่ในไลบรารี<br>CUSTJRNR ใน ASP 4
# บทที่ 21. การทำงานด้วย device parity protection

้ คุณสามารถใช้ system service tools (SST) และ dedicated service tools (DST) เพื่อทำงานด้วย device parity protection บน ระบบของคุณ

้ เมื่อคุณได้เปลี่ยนคอนฟิกูเรชันของดิสก์หรือการปกป้องดิสก์ที่ระบบ คุณต้องปฏิบัติตามลำดับให้ถูกต้อง ให้ดูที่หัวข้อ "การ ้เลือกโพรซีเดอร์ที่ถูกต้องสำหรับการตั้งค่าดิสก์" ในหน้า 461 เพื่อกำหนดภารกิจที่ถูกต้องตามสถานการณ์ของคุณ

งานที่เกี่ยวข้อง

"รายการตรวจสอบที่ 15: ข้อควรปฏิบัติเมื่อเกิดความล้มเหลวของดิสก์ยูนิตที่ไม่ได้โหลดซอร์ส" ในหน้า 116 ี รายการตรวจสอบนี้แสดงลำดับขั้นตอนที่คุณควรใช้ในการกู้คืน หลังจากเกิดความล้มเหลวของดิสก์ยูนิตที่ไม่ได้โหลด ซอร์ส และมีการปกป้องแบบ device parity

ข้อมูลที่เกี่ยวข้อง

การปกป้องดิสก์

#### การเริ่ม device parity protection

บ่อยครั้ง คุณจะเริ่มต้น device parity protection เมื่อคุณแนบระบบย่อยของดิสก์ตัวใหม่เข้ากับระบบของคุณ

ทางที่ดีที่สุด คือ คุณควรเริ่ม device parity protection ก่อนที่คุณจะใส่ดิสก์ยูนิตเพิ่มให้การคอนฟิกูเรชันซอฟต์แวร์ดิสก์ เมื่อคุณ เริ่มต้น device parity protection สำหรับดิสก์ยูนิตที่ใช้อยู่แล้ว ระบบต้องย้ายข้อมูลออกจากดิสก์ยูนิตไปยังดิสก์ยูนิตอื่นในพูล หน่วยเก็บข้อมูลสำรอง (ASP) เพื่อให้มีพื้นที่พร้อมสำหรับข้อมูลพาริตี ประสิทธิภาพการทำงานในการเริ่มต้น device parity protection จะดีขึ้นหากระบบไม่ต้องเคลื่อนย้ายข้อมูล

้เมื่อคุณเริ่มต้น device parity protection ระบบได้ทำการตรวจสอบความถูกต้อง และเคลื่อนย้ายข้อมูลจากยูนิตที่จำเป็น หากจำ เป็น สำหรับดิสก์ยูนิตบางประเภท คุณ หรือตัวแทนบริการต้องดำเนินงานร่วมกับระบบย่อยของดิสก์เมื่อคุณเริ่มต้น device parity protection.

หมายเหตุ: หากคุณวางแผนกาเริ่มต้น device parity protection สำหรับดิสก์ยูนิตที่เป็นส่วนหนึ่งของคอนฟิกูเรชันดิสก์ของ คุณแล้ว ให้ตรวจสอบสิ่งต่อไปนี้ก่อนที่คุณจะเริ่ม device parity protection.

- คอนฟิกูเรชันต้องสมบูรณ์ และไม่มีดิสก์ยูนิตสูญหายใน ASP ใดๆที่มีดิสก์ยูนิตที่จะต้องมี device parity protection. ซึ่งเนื่อง ่ มาจาก ระบบจะต้องเคลื่อนย้ายข้อมูลออกจากดิสก์ที่ถูกปกป้องไว้ เพื่อสร้างที่ว่างสำหรับข้อมูลพาริตี
- ดิสก์ยูนิตที่ต่อมาถูกปกป้องด้วย device-parity ไม่สามารถอยู่ใน ASP ที่ mirrored protection แอ็คทีฟได้ หากดิสก์ยูนิตอยู่ ใน ASP ที่มี mirrored protection คุณต้องหยุด mirrored protection ก่อนเริ่ม device parity protection.
- เมื่อคุณเริ่มต้น device parity protection คุณจะลดความจุของบางดิสก์ยูนิตในระบบย่อยลง ระบบจะมีหน่วยความจำเพียง พอสำหรับแต่ละ ASP ที่ได้รับผลกระทบเพื่อสร้างเนื้อที่สำหรับข้อมูลพาริตีที่เกินมา

# <span id="page-541-0"></span>การเริ่ม device parity protection สำหรับอินพุต/เอาต์พุตอะแด็ปเตอร์

คุณสามารถเริ่ม device parity protection สำหรับอินพุต/เอาต์พุตอะแด็ปเตอร์ (IOA)

หัวข้อนี้แสดงรายการกฎ และอธิบายโพรซีเดอร์สำหรับการเริ่มทำการปกป้องบน IOA:

- จำนวนสูงสุดของพาริตีเซ็ตที่สามารถใช้ได้: 8 (อะแด็ปเตอร์บางตัวอาจสนับสนุนพาริตีเซ็ตได้น้อยกว่านี้)
- จำนวนสูงสุดของอุปกรณ์ต่อชุดพาริตี: 18
- จำนวนต่ำสุดของอุปกรณ์ต่อชุดพาริตี: 3 สำหรับ RAID 5
- จำนวนต่ำสุดของอุปกรณ์ต่อชุดพาริตี: 4 สำหรับ RAID 6
- อุปกรณ์ทั้งหมดในชุดพาริตีจะต้องมีความจุเท่ากัน

IOA จะเริ่มต้นจำนวนที่น้อยที่สุดของชุดพาริตีที่จำเป็นต่อการปกป้องอุปกรณ์ ทั้งหมดที่มีความจุเท่ากัน ตัวอย่างเช่น เพื่อปก ้ป้องอุปกรณ์จำนวน 10 ชิ้น จะเริ่มต้น ด้วยชุดพาริตีชุดหนึ่งจากอุปกรณ์ 10 ชิ้น เพื่อปกป้องอุปกรณ์จำนวน 11 ชิ้น จะเริ่มต้น ด้วยชุด พาริตีจำนวนสองชุด: ชุดพาริตีหนึ่งชุดจากอุปกรณ์ 7 ชิ้นและชุดพาริตีหนึ่งชุดจาก อุปกรณ์ 4 ชิ้น คุณสามารถใช้ System i Navigator เพื่อ optimize พาริตีเซ็ตของคุณสำหรับ availability, capacity, performance หรือ balanced (ส่วนผสมของสอง อย่าง)

- Hot spare เป็นฟังก์ชันที่สร้างขึ้นในอินพุต/เอาต์พุตอะแด็ปเตอร์ เมื่อดิสก์ยูนิตถูกปกป้องด้วย device parity และ hot spare
- ิล้มเหลว IOA จะแทนที่ดิสก์ที่ล้มเหลวทันที และอัตโนมัติด้วยดิสก์ standby และเริ่มกระบวนการสร้าง device parity ใหม่
- ิบนดิสก์ที่แทน ฟังก์ชันเหล่นี้เกิดขึ้นในขณะที่ล้มเหลวโดยไม่มีความจำเป็นต้องแทรกแซงแบบแมนนวล คุณลักษณะพิเศษ
- l แบบ hot spare นี้ลดเวลาที่อุปกรณ์อื่นในชุดพาริตีเกิดความล้มเหลวรอง และข้อมูลสูญหายในชุดพาริตีได้อย่างมาก

#### จอแสดงผลอาจแตกต่างกันออกไป

เมื่อคุณทำงานกับ device parity protection จอแสดงผลที่คุณเห็นอาจแตกต่างเล็กน้อยจากจอแสดงผลในหนังสือเล่มนี้ เนื่อง ี จากความแตกต่างในข้อกำหนดของระบบย่อยดิสก์ วิธีที่ดีที่สุดในการตรวจสอบว่าคุณกำลังดำเนินการขั้นตอนอย่างถูกต้อง ตามแต่ละโพรซีเดอร์ ก็คือการอ้างอิงหัวข้อของจอแสดงผล

- 1. จากเมนู Use Dedicated Service Tools (DST) ให้ปฏิบัติตามขั้นตอนเหล่านี้:
	- a. เลือกอ็อพชัน 4 (Work with disk units)
	- b. เลือกอ็อพชัน 1 (Work with disk configuration) บนจอแสดงผล Work with Disk Units
	- c. เลือกอ็อพชัน 5 (Work with device parity protection) บนจอแสดงผล Work with Disk Configuration
- 2. เลือกอ็อพชัน 2 (เริ่มต้น device parity protection) จากจอแสดงผล Work with Device Parity Protection แล้วกดปุ่ม Enter คุณจะพบจอแสดงผล Start Device Parity Protection ที่คุณสามารถเลือกเพื่อเริ่มรายการต่อไปนี้:
	- การปกป้องRAID 5 หรือ RAID 6

 $\overline{1}$ 

• device parity ที่มีฟังก์ชัน hot spare  $\mathbf{I}$ 

Start Device Parity Protection Select the subsystems to start device parity protection. Type choices, press Enter. 1=Start device parity protection Parity Serial Resource Option Set Number Type Model Name 1 2 3314025 6502 001 SI01 1 0000318 9337 225 DD013  $\overline{\phantom{a}}$  , and the set of the set of the set of the set of the set of the set of the set of the set of the set of the set of the set of the set of the set of the set of the set of the set of the set of the set of the s

3. พิมพ์ 1 ในคอลัมน์ Option สำหรับระบบย่อยดิสก์ยูนิตที่คุณต้องการเตรียมไว้เพื่อเริ่มต้น device parity protection กดปุ่ม Enter

คุณจะพบจอแสดงผลต่อไปนิ กด Enter เพื่อด้าเนินการต่อ.

| | | | | | | | | | |

> Confirm Continuation In order to proceed the system must perform internal processing that might take several minutes during which the system might appear inactive. Once you confirm to continue, the system must perform an IPL when you leave Work with Disk Configuration functions. Press Enter to continue. Press F12=Cancel to return to change your choice.

4. กดปุ่ม Enter เพื่อด้าเนินการต่อ คุณจะพบจอแสดงผล Confirm Starting Device Parity Protection จอแสดงผลจะแสดง ระบบย่อยของดิสก์ยูนิตที่คุณ ได้เลือกและดิสก์ยูนิตเดียวที่มีคุณสมบัติเหมาะสมในการเริ่มต้น ดิสก์ยูนิตที่มีเครื่อง หมายแอ็สเทอริสก์ (\*) ในคอลัมน์ ASP และ Unit ยังไม่ได้รับการตั้งค่า

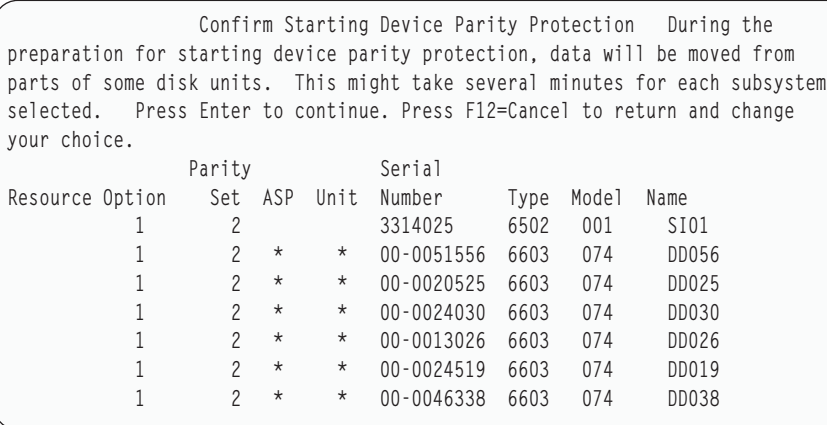

5. หมายเหตุ: ในจุดนิ ให้กดปุ่ม Enter เพื่อเริ่มต้นไพรซีเดอร์สำหรับเริ่มการทำงานของ device parity protection หลังจากเริ่ม ต์น โพรซีเดอร์นี้จะรันต่อจนกระทั่งเสร็จสมบูรณ์ หากระบบย่อยที่คุณเลือก ถูกต้อง ไห์กดปุ่ม Enter เพื่อดำเนินการต่อ จอแสดงผลสถานะจะแสดงให้เห็นว่า การปฏิบัติการกำลังดำเนินอยู่อย่างไร ภายหลังระบบได้เสร็จสิ้นการเตรียมการ สำหรับเริ่มต้น device parity protection บนระบบย่อยที่เลือกแล้ว จอแสดงผลต่อไปนี้จะปรากฏขื่น

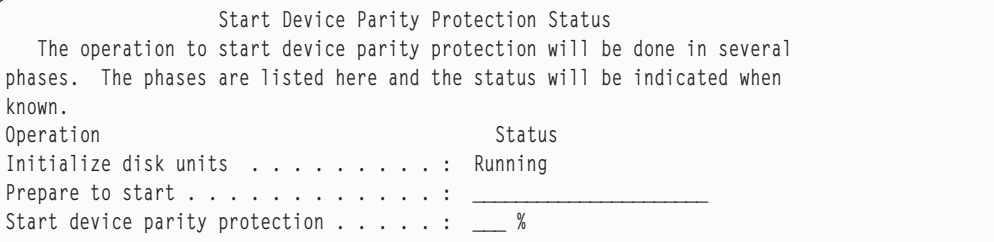

6. กดปุ่ม Enter เพื่อกลับไปยังเมนู Work with Device Parity Protection ข้อมูลที่เกี่ยวข้อง ดิสกํพูล

#### **%,device parity protection**

ขณะที่เตรียมการจะหยุดท้างาน device parity protection ระบบจะทำการตรวจสอบความถูกต้อง เพื่อให้แน่ใจว่าการหยุดท้า งานของ device parity protection จะไม่ปล่อย ระบบไว้ในคอนฟิกูเรชั่นที่ไม่ได้มีการสนับสนุน

ข้อจำกัดต่อไปนิโช้เมื่อคุณหยุด device parity protection:

• คุณไม่สามารถหยุดการทำงาน device parity protection บนระบบย่อยขณะที่ยูนิตในระบบย่อยอยู่ในพูลหน่วยเก็บข้อมูล สำรอง (ASP) แบบ mirror หากต้องการหยุดท้างาน device parity protection mirrored protection ต้องหยุดก่อน

### การหยุด device parity protection บนอินพุต/เอาต์พุตอะแด็ปเตอร์

คำแนะนำเหล่านิใช้กับอินพุต/เอาต้พุตอะแดีปเตอร์ (IOA) ที่สนับสนุน device parity protection เท่านั้น

้ในการหยุด device parity protection บน IOA ให้ปฏิบัติตามขั้นตอนเหล่านี้:

- 1. หากคุณไม่ได้ไช้งาน dedicated service tools (DST) อยู่ไห้ดำเนินการ initial program load (IPL) แบบแมนนวล เพื่อเริ่ม **DST**
- $2. \quad$  จากเมนู Use Dedicated Service Tools (DST) ให้ปฏิบัติตามขั้นตอนเหล่านี้:
	- a. เลือกอ๊อพชั้น 4 (Work with disk units)
	- b. เลือกอื้อพชั้น 1 (Work with disk configuration) บนจอแสดงผล Work with Disk Units
	- $\rm c.$  เลือกอ๊อพชัน 5 (Work with device parity protection) บนจอแสดงผล Work with Disk Configuration
- 3. เลือกอ๊อพชัน 3 (Stop device parity protection) บนจอแสดงผล Work with Device Parity Protection และกดปุ่ม Enter จอแสดงผลต่อไปนี้จะปรากฏขื่น

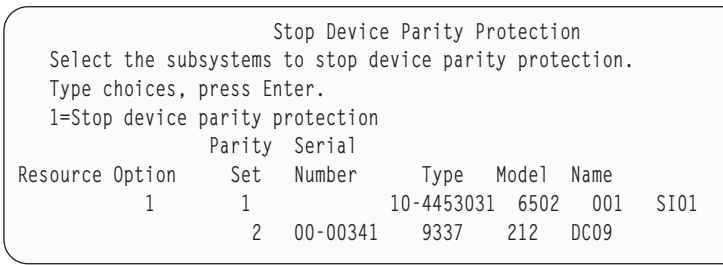

4. พิมพ์ 1 ไนคอลัมน์ Option สำหรับระบบย่อยของดิสก์ยูนิตที่คุณต้องการหยุดการทำงานของ device parity protection กด ปุ่ม Enter จอแสดงผลต่อไปนี้จะปรากฏขื่น

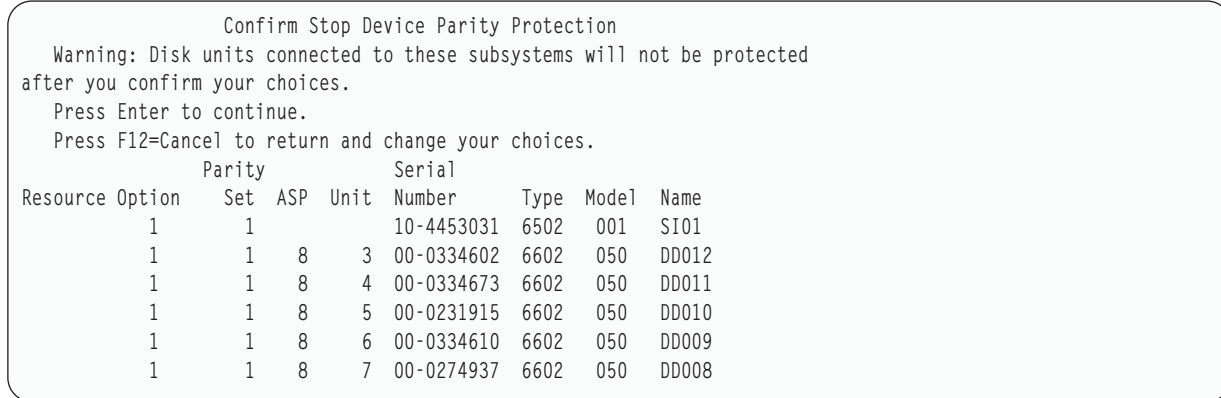

5. หมายเหตุ: ไนจุดนี้ ให้กดปุ่ม Enter เพื่อเริ่มต้นไพรซีเดอร์สำหรับหยุดการทำงานของ device parity protection หลังจากโ พรซีเดอร์นีเริ่มขืน คุณจะ ไม่สามารถยกเลิกได้ หากระบบย่อยที่คุณเลือกถูกต้อง กดปุ่ม Enter เพื่อดำเนินการต่อ คุณจะ

พบจอแสดงผลแสดงสถานะ

```
Stop Device Parity Protection Status
  The operation to stop device parity protection will be done in several
phases. The phases are listed here and the status will be indicated when
known.
Operation Status
Prepare to stop . . . . . . . . . . . . : Completed
Stop device parity protection . . . . . : Completed
 WARNING: There are now unprotected disk units on this system. When a system
has unprotected, exposed, or suspended disk units attached to it, disk related
failures might affect the availability of the system and can cause loss of data.
```
- **หมายเหตุ: หากคุณยังไม่ได้รับสถานะ "Completed" คุณสามารถกด F16 เพื่อกลับไปยังเมนู Use Dedicated Service** Tools (DST) หากคุณมีภารกิจอินต์องท้า อย่างไรก็ตาม คุณไม่สามารถดำเนินการคอนฟิกูเรชันดิสก์ไดๆ หรือจบ DST จนกว่าระบบจะเสร็จสินการเริ่มต้น device parity protection.
- 6. เมื่อสถานะแสดงว่า สมบูรณ์ ให้กดปุ่ม Enter เพื่อกลับไปยัง เมนู Work with Device Parity Protection

#### ึ่งานที่เกี่ยวข้อง

"การเริ่มทำงาน dedicated service tool" ไนหน้า  $476$ ้ในการเริ่ม dedicated service tools (DST) ให้ปฏิบัติตามขั้นตอนเหล่านี้

### การถอดดิสก์ยูนิตที่มี device parity protection สำหรับ System i ในขณะที่ระบบเปิด **%**

นี้คือขั้นตอนโดยละเอียดของการถอดดีสก์ยูนิตที่มี device parity protection สำหรับระบบของคุณในขณะที่ระบบเปิดอยู่

1.

ข้อควรสนใจ: เป็นไปได้ ให้ใช้ wrist strap เพื่อปกป้องการปล่อยไฟฟ้าสถิตย์จากการทำให้ฮาร์ดแวร์ของคุณเสีย หาย

หากคุณไม่มี wrist strap ไห้สัมผัสผิวโลหะของระบบ หรือยูนิตขยายเพิ่มก่อนการติดตั้ง หรือเปลี่ยนฮาร์ดแวร์ หากคุณได้รับ 2209 Disposable Wrist Strap ให้ท้าตามขั้นตอนต่อไปนี้:

a. แนบ wrist strap ที่สามารถถ่ายเทได้

- b. เมื่อคุณคลี่แผ่นออกให้ดึงเชือกออกจากแผ่นโลหะทองแดงที่ปลายสุด
- c. แนบส่วนแผ่นโลหะทองแดงที่ยึดติดกับส่วนที่เปิดอยู่ไม่ต้องทาสี ผิวโลหะบนกรอบของยูนิต
- หมายเหตุ: ให้ทำตามการปกป้องที่คุณจะใช้โดยไม่มี wrist strap 2209 Disposable Wrist Strap ใช้สำหรับการควบคุม ไฟฟ้าสถิต ซึ่งไม่เพิ่มหรือลดอันตรายของการได้รับไฟฟ้าช็อต เมื่อใช้ หรือทำงานกับอุปกรณ์ไฟฟ้า
- 2. ค้นหาตำแหน่งที่ตั้งดิสก์ยูนิตสำหรับยูนิตระบบของคุณ หรือยูนิตขยายเพิ่มของคุณ
- 3. ถอดฝาครอบดิสก์ยูนิตออกบีบแลตช์และดึงออก

หมายเหตุ: Systemiรุ่น 825 ไม่มีฝาครอบดิสก์ยูนิต

- 4. โปรดแน่ใจว่าคุณได้ sign on ด้วยสิทธิการใช้งานในระดับเซอร์วิสเป็นอย่างต่ำ
- 5. พิมพ์ strsst บนบรรทัดรับคำสั่งและกด Enter
- 6. พิมพ์ user id เซอร์วิสทูล และรหัสผ่านเซอร์วิสทูลของคุณบนหน้าจอ System Service Tools (SST) Sign On และกด Enter

หมายเหตุ: รหัสผ่านของเซอร์วิสทูลจะสนใจขนาดตัวพิมพ์

- 7. เลือก Start a service tool จากจอแสดงผล System Service Tools (SST) กดปุ่ม Enter
- 8. เลือก Hardware service manager จากจอแสดงผล Start a Service Tool กดปุ่ม Enter
- 9. เลือก Device Concurrent Maintenance จากจอแสดงผล Hardware Service Manager กดปุ่ม Enter
- 10. พิมพ์ตำแหน่งฟิสิคัล (Frame ID และตำแหน่ง) ซึ่งคุณจะวางดิสก์ยูนิต

ี หมายเหตุ: ตำแหน่งทางกายภาพของดิสก์ยูนิตที่จะถูกวางควรจะถูกจัดเตรียมโดยฝ่ายสนับสนุนลูกค้า ในตัวอย่างนี้ ตำแหน่งฟิสิคัล: Frame ID 1 ตำแหน่ง D06 คุณจะติดตั้งดิสก์ยูนิตใน frame 1 (ระบบฐาน) ตำแหน่งดิสก์ยู นิต 6

- 11. เลือกอ็อพชัน 1 (Remove device) สำหรับ action ที่จะดำเนินการ
- 12. ตั้งเวลาหน่วงเป็น 1 minute–01 ท้ามกดปุ่ม Enter ตอนนี้

่ หมายเหตุ: วางไฟในลูกศรที่มีหมายเลขโดยดิสก์ยูนิตที่คุณกำลังวาง เมื่อคุณกด Enter หลังจากเวลาหน่วงหนึ่งนาที ไฟนี้จะสว่างขึ้น และเริ่มกระพริบถี่ขึ้น จากนั้น คุณมีเวลาเพียง 9 วินาทีในการเลื่อนดิสก์ยูนิตให้เข้าที่

- 13. กด Enter บนคอนโซล
- 14. เมื่อไฟเริ่มกระพริบ ให้บีบ และดึงด้ามดิสก์ยูนิตออกไปข้างหน้าก่อนที่คุณจะถอดดิสก์ยูนิตออก หากด้ามไม่อยู่ใน ตำแหน่งที่ถูกต้อง ดิสก์ยูนิตจะไม่เลื่อนออกจากระบบ
- 15. เสริมด้านล่างของดิสก์ยูนิตตามที่คุณได้เลื่อนออกอย่างสมบูรณ์ห้ามถือดิสก์ยูนิตด้วยด้ามจับ
- 16. ไฟจะหยุดกระพริบ และจะถูกปิดเมื่อถอดดิสก์ยูนิตแล้ว
- 17. กลับเข้าสู่คอนโซล และรอจนกระทั่งจอแสดงผล Concurrent Maintenance Results ปรากฏขึ้น กดปุ่ม F12
- 18. ค้นหาแพ็กเกจที่มีชิ้นส่วนดิสก์ยูนิตใหม่ และถอดออกจากแพ็กเกจการปกป้องไฟฟ้าสถิตย์ ข้อควรสนใจ: ดิสก์ยูนิตมีลักษณะที่เปราะบางแตกหักง่ายให้ถือด้วยความระมัดระวัง
- 19. ปลดล็อกด้ามจับโดยบีบและดึงออกไปข้างหน้าก่อนที่จะติดตั้งดิสก์ยูนิต หากด้ามจับไม่อยู่ในตำแหน่งที่ถูกต้อง ดิสก์ยู นิตจะไม่เลื่อนออกเข้าไปในระบบยูนิต หรือยูนิตขยายเพิ่ม

่ 20. เสริมด้านล่างของดิสก์ยูนิตตามที่คุณได้เลื่อนออกไปครึ่งทางเข้าในระบบยูนิต หรือยูนิตขยายเพิ่ม ห้ามผลักดิสก์ยูนิตเข้า ไป

หมายเหตุ: คุณติดตั้งดิสก์ยูนิตในแนวนอนในดิสก์ยูนิต 7123, 7136 และ 7137

- 21. ตำแหน่งฟิสิคัลที่คุณป้อนในขั้นตอนที่ 11 ของโพรซีเดอร์นี้อาจยังคงปรากฏอยู่บนจอแสดงผล หากไม่ปรากฏ ให้พิมพ์ ซ้ำ Physical Location (Frame ID และตำแหน่ง) ที่คุณจะติดตั้งดิสก์ยูนิตใหม่ ในตัวอย่างนี้ ตำแหน่งฟิสิคัล: Frame ID 1 ี ตำแหน่ง D06 คุณจะติดตั้งดิสก์ยูนิตใน frame 1 (ระบบฐาน) ตำแหน่งดิสก์ยูนิต 6
- 22. เลือก อ็อพชัน 2 ( Install device ) สำหรับ action ที่จะดำเนินการ
- 23. ตั้งเวลาหน่วงเป็นหนึ่งนาที–01 ห้ามกดปุ่ม Enter ตอนนี้

่ หมายเหตุ: วางไฟในลูกศรที่มีหมายเลขโดยดิสก์ยูนิตที่คุณกำลังวาง เมื่อคุณกดปุ่ม Enter หลังจากเวลาหน่วงหนึ่งนาที ไฟนี้จะสว่างขึ้น และเริ่มกระพริบถี่ขึ้น จากนั้น คุณมีเพียงเก้าวินาทีที่จะเลื่อนดิสก์ยูนิตให้เข้าที่

- 24. กด Enter บนคอนโซล
- ้ เมื่อไฟเริ่มกระพริบ ให้เลื่อนดิสก์ยูนิตจนสุด แล้วล็อกให้เข้าที่โดยการปิดแลตช์ 25.
- แสงไฟจะหยุดกระพริบ และยังคงเปิดค้างอยู่ เมื่อคุณได้ติดตั้งดิสก์ยูนิตเสร็จเรียบร้อยแล้ว 26.
- ิ กลับเข้าสู่คอนโซล และรอจนกระทั่งจอแสดงผล Concurrent Maintenance Results ปรากฏขึ้น กดปุ่ม Enter 27.
- เมื่อจอแสดงผล Hardware Service Manager ปรากฏขึ้น ให้กด F3 28.
- 29. เลือก Work with Disk Units บนจอแสดงผล System Service Tools กดปุ่ม Enter
- 30. เลือก Work with disk unit recovery บนจอแสดงผล Work with Disk Units กดปุ่ม Enter
- 31. เลือก Rebuild disk unit data บนจอแสดงผล Work with Disk unit recovery กดปุ่ม Enter
- ่ 32. เลือก 1 เพื่อสร้างดิสก์ยูนิตที่แสดง (ดิสก์ยูนิตที่แสดงเป็นดิสก์ยูนิตที่คุณเพิ่งถอดออก) ใหม่อีกครั้งบนจอแสดงผล Rebuild Disk Unit Data กดปุ่ม Enter
- 33. กด Enter บนจอแสดงผล Confirm Rebuild Disk Unit Data กระบวนการสร้างซ้ำอาจใช้เวลาหลายนาทีกว่าจะเสร็จสิ้น
- ่ 34. ติดตั้งฝาครอบดิสก์ยูนิตวางแท็บบนฝาครอบดิสก์ยูนิตที่มีช่องเสียบในระบบยูนิต ผลักฝาครอบจนกระทั่งเข้าที่
- ้ติดตั้ง หรือปิดฝาครอบด้านหน้าของระบบยูนิตหรือยูนิตขยายเพิ่ม 35.
- กด F5 เพื่อรีเฟรชจอแสดงผลจนกระทั่ง Percent complete แสดงเป็น 5% 36.
- ้ เมื่อจอแสดงผลแสดงเปอร์เซ็นต์ที่เสร็จสมบูรณ์อย่างน้อย 5% คุณสามารถดำเนินการกับมอนิเตอร์จอแสดงผลนี้เพื่อทำ 37. ให้สมบูรณ์ หรือกด F3 (Exit) เพื่อกลับสู่จอแสดงผล Work with disk units
- 38. กด F3 (Exit) เพื่อเข้าสู่จอแสดงผล System service tools
- 39. กด F3 (Exit) เพื่อเข้าสู่จอแสดงผล exit SST และกดปุ่ม Enter

โพรซีเดอร์การเปลี่ยนเสร็จสมบูรณ์แล้ว

## การถอดดิสก์ยูนิตที่มีdevice parity protection สำหรับ System i ในขณะปิดระบบ ื่อยู่

ต่อไปนี้เป็นขั้นตอนโดยละเอียดของการถอดดิสก์ยูนิตที่มีdevice parity protection สำหรับระบบของคุณในขณะที่ระบบของ คุณปิดอยู่

- 1. กด F3 ซ้ำๆ เพื่อออกจาก System Service Tools และกลับเข้าสู่เมนูหลัก
- 2. Vary off integrated server ที่ได้รับการติดตั้งบนระบบ
	- a. ไปยังจอแสดงผล Work with Configuration Status โดยพิมพ์ WRKCFGSTS ที่บรรทัดรับคำสั่ง กดปุ่ม F4
	- b. ที่จอแสดงผล Work with Configuration Status ให้ป้อน \*NWS ที่ ฟิสด์ Type และกดปุ่ม Enter สองครั้ง
	- c. ที่จอแสดงผล Work with Configuration Status ให้เลือกอ็อพชัน Vary off ในคอลัมน์ Opt ที่อยู่ถัดจาก integrated server และกดปุ่ม Enter
	- d. กดปุ่ม F12 เพื่อกลับสู่ Main Menu
	- 3. ปิดยูนิตระบบ

 $4.$ 

ข้อควรสนใจ: หากเป็นไปได้ให้ใช้ wrist strap เพื่อปกป้องการปล่อยไฟฟ้าสถติย์เนื่องจากทำให้ฮาร์ดแวร์ของคุณ เสียหาย หากคุณไม่มี wrist strap ให้สัมผัสผิวโลหะของระบบ หรือยูนิตขยายเพิ่มก่อนติดตั้ง หรือเปลี่ยนฮาร์ดแวร์ หากคุณได้รับ 2209 Disposable Wrist Strap ให้ทำตามขั้นตอนต่อไปนี้:

- a. แนบ wrist strap ที่สามารถถ่ายเทได้
- เมื่อคุณคลี่แผ่นออก ให้ดึงเชือกออกจากแผ่นโลหะทองแดงที่ปลายสุด
- ี แนบส่วนที่สามารถยึดติดได้ของฟอยล์ทองแดงกับพื้นผิวโลหะที่ไม่ได้ทาสีไว้ และเปิดอยู่บนกรอบของยูนิต

หมายเหตุ: ให้ทำตามการปกป้องที่คุณจะใช้โดยไม่มี wrist strap 2209 Disposable Wrist Strap ใช้สำหรับการควบ คุมไฟฟ้าสถิตย์ ซึ่งไม่เพิ่ม หรือลดความเสี่ยงของคุณในการสัมผัสไฟฟ้าช็อตเมื่อใช้ หรือทำงานกับ อปกรณ์ไฟฟ้า

5. ถอดฝาครอบดิสก์ยูนิตออก บีบแลตช์และดึงออก

หมายเหตุ: Systemi รุ่น 825 ไม่มีฝาครอบดิสก์ยูนิต

- 6. วางดิสก์ยูนิตที่คุณต้องการแทนที่
- ่ 7. ปลดล็อกด้ามจับโดยบีบและดึงออกไปขางหน้า ก่อนที่คุณจะถอดดิสก์ยูนิต หากด้ามไม่อยู่ในตำแหน่งที่ถูกต้อง ดิสก์ยู นิตจะไม่เลื่อนออกจากระบบ
- 8. เสริมด้านล่างของดิสก์ยูนิตตามที่คุณได้เลื่อนออกจนสุด ห้ามถือดิสก์ยูนิตด้วยด้ามจับ
- ่ 9. ค้นหาแพ็กเกจที่มีชิ้นส่วนดิสก์ยูนิต และถอดออกจากแพ็กเกจปกป้องไฟฟ้าสถิตย์ บันทึกหมายเลขอนุกรม (ใช้ตัวเลขสี่ ุ ก่อนที่คุณจะติดตั้ง ตัวสุดท้าย) ของดิสก์ยูนิตที่นี่ \_

์ดิสก์ยูนิตมีลักษณะที่เปราะบาง แตกหักง่าย ให้ถือด้วยความระมัดระวัง ข้อควรสนใจ:

- 10. ปีบและดึงด้านจับออกไปข้างหน้า ก่อนที่คุณจะติดตั้งดิสก์ยูนิต หากด้ามจับไม่อยู่ในตำแหน่งที่ถูกต้อง ดิสก์ยูนิตจะไม่ เลื่อนออกเข้าไปในยูนิตระบบ หรือยูนิตขยายเพิ่ม ห้ามถือดิสก์ยูนิตด้วยด้ามจับ
- 11. ตรวจสอบให้แน่ใจว่า ด้ามจับดิสก์ยูนิตถูกขยายออกจนหมด เมื่อเลื่อนไปยังระบบยูนิต หรือยูนิตขยายเพิ่ม เสริมด้าน ้ล่างของดิสก์ยูนิตตามที่คุณได้เลื่อนเข้าไปยังระบบยูนิต หรือยูนิตขยายเพิ่ม จนกระทั้งหยุด
- <span id="page-548-0"></span>12. ปิดด้ามดิสก์ยูนิตให้แน่นแล้วล็อกเข้าที่
- ้ติดตั้งฝาครอบดิสก์ยูนิต วางแท็บบนฝาครอบดิสก์ยูนิตที่มีช่องเสียบบนระบบยูนิต ผลักฝาครอบจนกระทั่งเข้าที่ 13.
- ติดตั้งหรือปิดฝาครอบยูนิตด้านหน้า 14.

15.

#### อันตราย

ี่ ช่องจ่ายไฟที่เดินสายไฟไม่ถกต้องอาจทำให้เกิดอันตรายบนส่วนที่เป็นโลหะของระบบ หรือผลิตภัณฑ์ที่แนบติด ้กับระบบ ซึ่งเป็นความรับผิดชอบของลูกค้าในการตรวจสอบให้แน่ใจว่า ช่องจ่ายไฟมีสายไฟถูกต้อง และมีสาย ดินเพื่อปกป้องไฟฟ้าช็อต (RSFTD201) ปลั๊กสายไฟต่อไปนี้จะอยู่ในช่องจ่ายไฟ

- ระบบยูนิต
- คอนโซลระบบยูนิต
- ยูนิตขยายเพิ่ม
- 16. เสียบปลั๊กและเปิดอุปกรณ์ที่แนบติดทุกชิ้น เช่นพรินเตอร์และจอแสดงผล
- หากยูนิตระบบของคุณเป็น System i รุ่น 270, 800 หรือ 810 ให้ไปยังขั้นตอนที่ 20. 17.
- หากยูนิตระบบของคุณเป็น System i รุ่น 820, 825, 830, 840, 870 หรือ 890 ให้ไปยังขั้นตอนที่ 21. 18.
- ให้ดูที่จอแสดงผล Function/Data บนคอนโทรลพาเนล โปรดอ้างถึงคอนโทรลพาเนลยูนิตระบบ 19.
- 20. 01 B N V=S ปรากฏอยู่ในจอแสดงผล Function/Data หรือไม่?

Yes: ไปยังขั้นตอนที่ 23.

\_No: ปฏิบัติตามขั้นตอนเหล่านี้:

- ิ กดปุ่ม Increment/Decrement จนกระทั่ง 02 ปรากฏขึ้นบนจอแสดงผล Function/Data a.
- b. กดปุ่ม Enter บนคอนโทรลพาเนล
- c. กดปุ่ม Increment/Decrement จนกระทั่ง Bปรากฏขึ้นบนจอแสดงผล Function/Data
- d. กดปุ่ม Enter บนคอนโทรลพาเนล
- กดปุ่ม Increment/Decrement จนกระทั่ง N ปรากฏขึ้นบนจอแสดงผล Function/Data e.
- f. กดปุ่ม Enter บนคอนโทรลพาเนล
- กดปุ่ม Increment/Decrement จนกระทั่ง S ปรากฏขึ้นบนจอแสดงผล Function/Data  $g_{\star}$
- h. กดปุ่ม Enter บนคอนโทรลพาเนล
- i. กดปุ่ม Increment/Decrement จนกระทั่ง 01 ปรากฏขึ้นบนจอแสดงผล Function/Data
- ึกดปุ่ม Enter บนคอนโทรลพาเนล 01 B N S จะปรากฏขึ้นบนจอแสดงผล Function/Data หากไม่ปรากฏ ให้ทำซ้ำขั้น  $i$ . ตอนที่ 20a ผ่าน 20i.
- k. ไปยังขั้นตอนที่ 23.
- 21. ให้ดูที่จอแสดงผล Function/Data บนคอนโทรลพาเนลของพาร์ติชันระบบ และโลจิคัลพาร์ติชัน
- 22.  $01$  B V=S ปรากฏขึ้นบนจอแสดงผล Function/Data และ Normal mode indicator (OK) มีสัญญาณไฟหรือไม่?
	- \_Yes: ดำเนินการต่อด้วยขั้นตอนต่อไป
	- No: ปฏิบัติตามขั้นตอนเหล่านี้:
	- a. กดปุ่ม Mode Select จนกระทั่งไฟ Normal mode indicator (OK) สว่างขึ้น
- <span id="page-549-0"></span>กดปุ่ม Increment/Decrement จนกระทั่ง 02 ปรากฏขึ้นบนจอแสดงผล Function/Data  $b.$
- กดปุ่ม Enter บนคอนโทรลพาเนล  $\mathbf{c}$ .
- ึกดปุ่ม Increment/Decrement จนกระทั่ง Bปรากฏขึ้นบนจอแสดงผล Function/Data d.
- กดปุ่ม Enter บนคอนโทรลพาเนล e.
- กดปุ่ม Increment/Decrement จนกระทั่ง S ปรากฏขึ้นบนจอแสดงผล Function/Data f.
- กดปุ่ม Enter บนคอนโทรลพาเนล  $g.$
- กดปุ่ม Increment/Decrement จนกระทั่ง 01 ปรากฏขึ้นบนจอแสดงผล Function/Data  $h$ .
- กดปุ่ม Enter บนคอนโทรลพาเนล i.
	- 01 B S จะปรากฏขึ้นบนพาเนล Function/Display หากไม่ปรากฏ ให้ทำซ้ำขั้นตอนที่ 22a through 22i.
- 23. กดปุ่ม Power ที่อยู่บนคอนโทรลพาเนล อาจมีเวลาหน่วงประมาณ 10 วินาที ก่อนที่ไฟ power-on จะแสดงขึ้น และข้อมูล ปรากฏขึ้นบนจอแสดงผล Function/Data

หมายเหตุ: ระบบจะใช้เวลาหลายนาทีในการเปิดเครื่อง และทำ initial program load (IPL) ให้เสร็จสมบูรณ์ เมื่อทำ IPL เสร็จสมบูรณ์แล้ว จอแสดงผล i5/OS signon ควรปรากฏขึ้นบนคอนโซลยูนิตระบบของคุณ

- 24. ปฏิบัติตามขั้นเหล่านี้เพื่อตรวจสอบการคอนฟิกูเรชันดิสก์ยูนิตของคุณ:
	- a. พิมพ์ strsst บนบรรทัดรับคำสั่งของ System i เซสชัน และกดปุ่ม Enter
	- เลือก Work with disk units จากจอแสดงผล System Service Tools (SST) กดปุ่ม Enter  $b.$
	- เลือก Work with disk unit recovery จากจอแสดงผล Work with Disk Units กดปุ่ม Enter  $\mathbf{c}$ .
	- เลือก Rebuild disk unit data บนจอแสดงผล Work with Disk unit recovery กดปุ่ม Enter d.
	- ่ เลือก 1 เพื่อสร้างดิสก์ยูนิตที่แสดง (ดิสก์ยูนิตที่แสดงเป็นดิสก์ยูนิตที่คุณเพิ่งถอดออก) ใหม่อีกครั้ง บนจอแสดงผล  $e.$ Rebuild Disk Unit Data กดปุ่ม Enter
	- f. กดปุ่ม Enter บนจอแสดงผล Confirm Rebuild Disk Unit Data กระบวนการสร้างซ้ำอาจใช้เวลาหลายนาที่กว่าจะ เสร็จสิ้น
	- g. ติดตั้งฝาครอบดิสก์ยูนิต วางแท็บบนฝาครอบดิสก์ยูนิตที่มีช่องเสียบในยูนิตระบบ ผลักฝาครอบจนกระทั่งเข้าที่
	- ์ติดตั้ง หรือปิดฝาครอบด้านหน้าของยูนิตระบบ หรือยูนิตขยายเพิ่ม h.
	- กดปุ่ม F5 เพื่อรีเฟรชจอแสดงผลจนกระทั่ง Percent complete แสดงที่ 5%  $\mathbf{i}$ .
	- j. เมื่อจอแสดงผลแสดงที่เสร็จสมบูรณ์อย่างน้อย 5% คุณสามารถตรวจสอบให้จอแสดงผลนี้ดำเนินการให้สมบูรณ์ หรือกดปุ่ม F3 (Exit) เพื่อกลับไปยังจอแสดงผล Work with disk units
	- k. กด F3 (Exit) เพื่อเข้าสู่จอแสดงผล System service tools
	- 1. กด F3 (Exit) เพื่อเข้าสู่จอแสดงผล exit SST และกดปุ่ม Enter

### ิการถอดดิสก์ยูนิตที่มีdevice parity protection สำหรับ System i

ปฏิบัติตามขั้นตอนเหล่านี้ในการถอดดิสก์ยูนิตที่มีdevice parity protection สำหรับระบบของคุณ

- 1. เตรียมการย้ายดิสก์ไดร์ฟจาก configuration ระบบ
	- a. กำหนดสถานะการปกป้องของดิสก์ไดร์ฟที่คุณกำลังจะแทนที่
- b. การถอนการปกป้องดิสก์ไดร์ฟต้องเปลี่ยนโดยผู้ให้บริการ ก่อนที่จะเปลี่ยนดิสก์ไดร์ฟ ผู้ให้บริการต้องทำหนึ่งใน ึงานต่อไปนี้:
	- บันทึกข้อมูลและ initialize ดิสก์ไดร์ฟ
	- Initialize ดิสก์ไดร์ฟ และทำสำเนาไปยังดิสก์
- ่ 2. วางดิสก์ไดร์ฟที่ต้องการแทนที่
- ่ 3. หยุดระบบ หรือโลจิคัลพาร์ติชันที่ควบคุมตำแหน่งของดิสก์ไดร์ฟ
- 4. หากคุณหยุดโลจิคัลพาร์ติชัน, ห้ามเชื่อมถอนการเชื่อมต่อกับแหล่งจ่ายไฟ หากคุณหยุดระบบ ถอนการเชื่อมต่อกับ แหล่งจ่ายไฟจากระบบโดยถอดปลั๊กของระบบออก

#### คันตราย

้ ระบบนี้อาจประกอบด้วยตัวจ่ายไฟสำรอง ก่อนที่จะทำโพรซีเดอร์นี้ต่อ ตรวจสอบให้แน่ใจว่าแหล่งจ่ายไฟทั้ง หมดของระบบได้ถูกถอดออกทั้งหมดแล้ว

- 5. ย้ายประตูของยูนิตระบบ หรือยูนิตขยาย หรือเปิดประตูด้านหน้าของชั้นวาง
- 6. ถอดฝาครอบด้านหน้าออก
- 7. ปลดล็อกด้ามจับดิสก์ไดร์ฟโดยบีบและดึงออกไปข้างหน้า

ข้อควรสนใจ: แนบ wrist strap กับผิวโลหะที่ไม่ได้ทาสีของฮาร์ดแวร์ เพื่อปกป้องการปล่อยไฟฟ้าสถิตย์ จากการทำ ให้ฮาร์ดแวร์ของคุณเสียหาย เมื่อใช้ wrist strap ให้ทำตามโพรซีเดอร์ความปลอดภัยทางด้านไฟฟ้า wrist strap ใช้สำหรับ ี การควบคุมไฟฟ้าสถิตย์ ซึ่งไม่เพิ่ม หรือลดความเสี่ยงในการสัมผัสไฟฟ้าช็อตของคุณ เมื่อใช้ หรือทำงานกับอุปกรณ์ ไฟฟ้า หากคุณไม่มี wrist strap ก่อนที่จะนำผลิตภัณฑ์ออกจากแพ็กเกจ ESD และติดตั้ง หรือเปลี่ยนฮาร์ดแวร์ ให้สัมผัส ์ พื้นผิวโลหะที่ไม่ได้ทาสีไว้ของระบบเป็นเวลาอย่างต่ำ 5 วินาที

- 8. เสริมด้านล่างของดิสก์ไดร์ฟตามที่คุณได้เลื่อนออกไปของระบบ หรือยูนิตขยายเพิ่ม ห้ามถือดิสก์ไดร์ฟด้วยด้ามจับ
- ่ 9. หากตัวเติมดิสก์ไดร์ฟพร้อมใช้งานให้ทำตามขั้นตอนเหล่านี้:
	- หมายเหตุ: IBM แน้านำว่าช่องเสียบดิสก์ไดร์ฟจะถูกเติมด้วยดิสก์ไดร์ฟ หรือตัวเติมดิสก์ไดร์ฟอีกอันหนึ่ง การเติมช่อง เสียบดิสก์ไดร์ฟช่วยให้แน่ใจว่าการไหลเวียนของอากาศเพื่อทำให้เย็นลง และช่วยรักษาความสอดคล้อง ี ของคลื่นรบกวนแม่เหล็กไฟฟ้า (EMI) ให้เหมาะสมที่สุด โดยรวมการสั่งผลคุณลักษณะ 6598 ในตัวเติม ช่องเสียงเพิ่มเติมสี่ช่อง
	- a. แนบผิวหน้ามุมทแยงของดิสก์ไดร์ฟเข้าในตัวเติม
	- b. กดเข้าไปให้แน่น thumbscrew B เพื่อยึดหนามเตยเข้ากับดิสก์ไดร์ฟ
	- c. ติดตั้งตัวเติมดิสก์ใดร์ฟในระบบ หรือยูนิตขยายเพิ่ม
- 10. แทนที่ฝาครอบด้านหน้า
- ์ติดตั้ง หรือปิดระบบ, ยูนิตขยาย หรือประตู้หน้าของชั้นวาง  $11.$
- 12. เชื่อมต่อสายไฟของระบบทั้งหมดอีกครั้ง
- 13. เชื่อมต่อระบบกับตัวจ่ายไฟโดยเสียบปลั๊กอีกครั้ง
- 14. เริ่มต้นระบบหรือโลจิคัลพาร์ติชัน

ในการเริ่มต้นระบบที่ไม่ได้จัดการด้วย Hardware Management Console (HMC) ให้ปฏิบัติตามขั้นตอนเหล่านี้:

a. ก่อนกดปุ่ม power บนคอนโทรลพาเนลของระบบ ให้แน่ใจว่าได้เชื่อมต่อสายไฟเข้ากับยูนิตระบบแล้ว

<span id="page-551-0"></span>หมายเหตุ: บนOpenPower™710 หรือรุ่น 9110-510 ปุ่มเปิดอยู่บนพาเนล operation สายไฟของระบบทั้งหมด จะเชื่อมต่อกับแหล่งจ่ายไฟ ไฟเปิด F จะกระพริบอย่างช้าๆ ด้านบนของจอแสดงผล D จะมี 01 V=F.

 $<sub>b</sub>$ .</sub>

หมายเหตุ: ไฟเตือนของระบบ G ไม่ปรากฏอยู่บนคอนโทรลพาเนลบนรุ่น 570

c. กดป่ม power A บนคอนโทรลพาเนล

หมายเหตุ: หากการกดปุ่ม power ไม่ได้ทำให้เริ่มต้นระบบ ให้ใช้ Advanced System Management Interface (ASMI) เพื่อเริ่มต้นระบบ ลำดับแรก ให้เซ็ตอัพการเข้าถึง ASMI

- 1) เริ่มต้นระบบโดยใช้ ASMI
- 2) หลังจากกดปุ่ม power ให้สังเกตดังนี้: ไฟ power-on เริ่มกระพริบเร็วขึ้น พัดลมความเย็นของระบบถูกใช้งาน หลังจาก 30 วินาที และเริ่มต้นเร่งความเร็วของการปฏิบัติงาน ตัวบ่งชี้การดำเนินงาน และยังอ้างเป็นจุดตรวจ ี สอบ ปรากฏขึ้นบนคอนโทรลพาเนลจอแสดงผล ขณะที่ระบบกำลังเริ่มต้น ไฟ power-on บนคอนโทรลพาเนล หยุดกระพริบ และสว่างอยู่ แสดงว่าระบบเปิดอยู่

เริ่มระบบโดยใช้ HMC

- ื<sub>อ...</sub>...ในพื้นที่นำทาง เปิด ระบบ และพาร์ติชัน.
- b. เลือก System Management.
- c. ในพื้นที่เนื้อหาเปิดเซิร์ฟเวอร์ที่เป็นที่ตั้งของพาร์ติชันโปรไฟล์
- d. เปิด Partitions.
- ้เปิดโลจิคัลพาร์ติชันของพาร์ติชันโปรไฟล์  $e^+$
- f. คลิกขวาที่พาร์ติชันโปรไฟล์ และเลือก Activate.
- $\,$ g.  $\,$ เลือกพาร์ติชันโปรไฟล์ที่คุณต้องการเรียกใช้ และคลิก $\,$ o $\,$ K $.$

โพรซีเดอร์การเปลี่ยนเสร็จสมบูรณ์แล้ว

#### การรวมดิสก์ยูนิตในdevice parity protection

เมื่อคุณติดตั้งดิสก์ยูนิตใหม่กับอินพุต/เอาต์พุตอะแด็ปเตอร์ (IOA) ที่มีอยู่เดิมที่มี device parity protection คุณสามารถ ใส่ดิสก์ยูนิตไว้ในพาริตีเซ็ตของอุปกรณ์ คุณสามารถรวมดิสก์ยูนิต โดยใช้ dedicated service tools (DST) หรือ system service tools (SST)

หัวข้อนี้แสดงรายการกฎ และอธิบายโพรซีเดอร์สำหรับการเริ่ม device parity protection สำหรับ IOA ต่อไปนี้เป็นกฎเบื้องต้น สำหรับ IOA ประเภทนี้:

- จำนวนสูงสุดของพาริตีเซ็ตที่สามารถใช้ได้: 8 (อะแด็ปเตอร์บางตัวอาจสนับสนุนพาริตีเซ็ตได้น้อยกว่านี้)
- จำนวนสูงสุดของอุปกรณ์ต่อชุดพาริตี: 18
- จำนวนต่ำสุดของอุปกรณ์ต่อพาริตีเซ็ต: 3 สำหรับการปกป้อง Redundant Array of Independent Disks (RAID) 5
- จำนวนต่ำสุดของอุปกรณ์ต่อชุดพาริตี: 4 สำหรับการปกป้อง RAID 6
- อุปกรณ์ทั้งหมดในพาริตีเซ็ตจะต้องมีความจุเท่ากัน

้อุปกรณ์จะรวมอยู่ใน array ที่มีอยู่เดิม อย่างไรก็ตาม หากอุปกรณ์ที่มีอยู่ เพียงพอที่จะสร้าง array ขึ้นมาใหม่ อุปกรณ์จะสามารถ ใช้ในการเริ่มต้นได้ แต่ไม่สามารถรวมได้

หมายเหตุ: คุณไม่สามารถรวมดิสก์ยูนิตที่ได้เพิ่มไว้ในพูลหน่วยเก็บข้อมูลสำรอง (ASP) ที่มี mirrored protection. คุณต้อง หยุด mirrored protection ก่อนติดตั้งดิสก์ยูนิต การหยุด mirrored protection ต้องทำจากเมนู DST การเพิ่มการ ปกป้องแบบผสมผสานใน IOP เดียวกัน ต้องการให้ทำ mirror หยุดการทำงานและเริ่มต้นใหม่

ในการรวมดิสก์ยูนิตในพาริตีเซ็ตของอุปกรณ์ให้ปฏิบัติตามขั้นตอนต่อไปนี้:

- 1. จากเมนู System Service Tools (SST) ให้ปฏิบัติตามขั้นตอนเหล่านี้:
	- a. เลือกอ็อพชัน 3 (Work with disk units)
	- b. เลือกอ็อพชัน 2 (Work with disk configuration) บนจอแสดงผล Work with Disk Units
	- c. เลือกอ็อพชัน 4 (Include unit in device parity protection) บนจอแสดงผล Work with Disk Configuration

หรือจากเมนู Use Dedicated Service Tools (DST) ให้ปฏิบัติตามขั้นตอนเหล่านี้:

- a. เลือกอ็อพชัน 4 (Work with disk units)
- b. เลือกอ็อพชัน 1 (Work with disk configuration) บนจอแสดงผล Work with Disk Units
- c. เลือกอ็อพชัน 5 (Work with device parity protection) บนจอแสดงผล Work with Disk Configuration
- d. เลือกอ็อพชัน 4 (Include unit in device parity protection) บนจอแสดงผล Work with Device Parity Protection

ดิสก์ยูนิตที่รวมข้อความในจอแสดงผล Device Parity Protection จะปรากฏขึ้น:

```
Include Disk Units in Device Parity Protection
  Select the units to be included in Device Parity Protection.
  Type choices, press Enter.
  1=Include unit in device parity protection
     Parity Serial
Resource Option Set ASP Unit Number Type Model Name
        1    1    8    7    00-0274937    6602    050    0D008
```
- 2. เลือกอ็อพชัน 2 สำหรับการปกป้องพาริตี RAID 5 หรือ เลือกอ็อพชัน 6 สำหรับการปกป้องพาริตี RAID 6
- 3. หากดิสก์ยูนิตที่คุณเลือกที่จะถูกรวมเข้าใน device parity protection ให้ยืนยันการดำเนินการดังกล่าวโดยกดปุ่ม Enter ภายหลังจากที่รวมการดำเนินการ เสร็จสมบูรณ์ คุณจะพบจอแสดงผลต่อไปนี้

```
Include Disk Units in Device Parity Protection Status
  The operation to include units in the device parity protection will be done
in several phases. The phases are listed here and the status will be indicated
when known.
Operation
                                             Status
Prepare to include units . . . . . . . . Completed
Include units . . . . . . . . . . . . . Completed
```
- หมายเหตุ: คุณสามารถกด F16 เพื่อกลับไปสู่เมนู Use Dedicated Service Tools (DST) ได้หากคุณยังต้องปฏิบัติภารกิจ อื่นๆ อีก อย่างไรก็ตาม คุณไม่สามารถปฏิบัติ ภารกิจใดๆ เกี่ยวกับคอนฟิกูเรชันของดิสก์ หรือสิ้นสุด DST จนกว่าระบบจะเสร็จสิ้น การรวมดิสก์ยูนิตใน device parity protection
- 4. กดปุ่ม Enter เพื่อกลับไปยังเมนู Work with Device Parity Protection งานที่เกี่ยวข้อง

"การเริ่มทำงาน dedicated service tool" ไนหน้า  $476$ ้ไนการเริ่ม dedicated service tools (DST) ให้ปฏิบัติตามขั้นตอนเหล่านี้

#### **?%,)-=%)\*device parity protection**

คุณสามารถแยกดิสก์ยูนิตที่แนบมากับอินพุต/เอาต์พุตอะแดีปเตอร์ (IOA) จาก device parity protection .

คุณโม่สามารถแยกดิสก์ยูนิตทิโด้กำหนดไว้ในพูลหน่วยเก็บข้อมูลสำรอง (ASP) ที่มี การป้อนกันแบบ mirror. ในการแยกดิสก ยูนิตจากdevice parity protection ให้ปฏิบัติตามขั้นตอนเหล่านี้:

- 1. หากคุณไม่ได้ไช้งาน dedicated service tools (DST) อยู่ ให้ดำเนินการ initial program load (IPL) แบบแมนนวลเพื่อเริ่ม DST
- 2.  $\,$  จาก เมนู Use Dedicated Service Tools (DST) ให้ปฏิบัติตามขั้นตอนเหล่านี้:
	- a. เลือกอ๊อพชั้น 4 (Work with disk units)
	- b. เลือกอื้อพชั้น 1 (Work with disk configuration) บนจอแสดงผล Work with Disk Units
	- $\rm c.$  เลือกอ๊อพชัน 5 (Work with device parity protection) บนจอแสดงผล Work with Disk Configuration
- 3. เลือกอ๊อพชัน 5 (แยกยูนิตออกจาก device parity protection) จากจอแสดงผล Work with Device Parity Protection และ กดปุ่ม Enter จอแสดงผลต่อไปนิจะปรากฏขิน

```
Exclude Disk Units from Device Parity Protection
  Select the units to be excluded from Device Parity Protection.
  Type choices, press Enter.
  1=Exclude unit from device parity protection
      Parity Serial
Resource Option Set ASP Unit Number Type Model Name
        1 1 8 7 00-0274937 6602 070 DD008
```
จอแสดงผลดังกล่าวจะปรากฏเพียงดิสก์ยูนิตที่สามารถจะแยกออกไปได้ ดิสก์ยูนิตสามารถจะแยกออกไปได้หากดิสก์ยู นิตดังกล่าวไม่ได้บรรจุข้อมูลพาริติ หากดิสก้ยูนิตที่คุณต้องการถอดออกไม่สามารถแยกออกได้ คุณจะต้องหยุดการทำ งาน device parity protection แทน จากนั้นจึงถอดดิสก้ยูนิตออก และเริ่ม device parity protection ไหม่

4. พิมพ์ 1 ในคอลัมน์ Option สำหรับดิสก์ยูนิตที่คุณต้องการแยกออกจาก device parity protection และกดปุ่ม Enter จอ แสดงผลต่อไปนี้จะปรากฏขื่น

```
Confirm Disk Units to be Excluded
  Press Enter to confirm your choice to have the system exclude the selected
units from device parity protection
Press F12=Cancel to return to change your choice
         Parity Serial
Resource Option Set ASP Unit Number Type Model Name
        1 1 8 7 00-0274937 6602 050 DD008
```
5. หากดิสก์ยูนิตที่คุณเลือกจะถูกแยกออกจาก device parity protection ไห้ยืนยันการดำเนินการดังกล่าวไดยกดปุ่ม Enter ภายหลังจากการดำเนินการแยกออกเสร็จสมบูรณ์ คุณจะพบหน้าจอต่อไปนี้

Exclude Disk Units in Device Parity Protection Status The operation to exclude units from the device parity protection will be done in several phases. The phases are listed here and the status will be indicated when known. Operation Status Prepare to exclude units . . . . . . . . : Completed Exclude units . . . . . . . . . . . . . : Completed

- **หมายเหตุ: คุณสามารถกด F16 เพื่อกลับไปยัง เมนู Use Dedicated Service Tools (DST) หากคุณมีภารกิจอื่นที่ต้องทำ** อย่างไรก็ตาม คุณไม่สามารถปฏิบัติภารกิจไดๆ เกี่ยวกับการคอนฟิกูเรชั่น ของดิสก์หรือสิ้นสุด DST ได้จน กว่าระบบจะเสร็จสินการแยกดิสก์ยูนิตไนdevice parity protection
- 6. กดปุ่ม Enter เพื่อกลับไปยังเมนู Work with Device Parity Protection

#### ึ่งานที่เกี่ยวข้อง

"การเริ่มทำงาน dedicated service tool" ในหน้า  $476$ 

้ไนการเริ่ม dedicated service tools (DST) ให้ปฏิบัติตามขั้นตอนเหล่านี้

#### **?-,
-> device parity**

ไช้ขั้นตอนเหล่านี้ในการแสดงสถานะ device parity

- $1. \quad$ จาก เมนู System Service Tools (SST) ให้ปฏิบัติตามขั้นตอนเหล่านี้:
	- a. เลือกอ๊อพชั้น 3 (Work with disk units)
	- b. เลือกอื้อพชั้น 1 (Display disk configuration) บนจอแสดงผล Work with Disk Units

หรือจาก เมนู Use Dedicated Service Tools (DST) ให้ปฏิบัติตามขั้นตอนเหล่านี้:

- a. เลือกอ๊อพชั้น 4 (Work with disk units)
- b. เลือกอื้อพชั้น 1 (Work with disk configuration) บนจอแสดงผล Work with Disk Units
- c. เลือกอ๊อพชัน 1 (Display disk configuration) บนจอแสดงผล Work with Disk Configuration
- d. เลือกอ๊อพชัน 1 (Display disk configuration status) บนจอแสดงผล Display Disk Configuration
- เมนู Display Disk Configuration จะปรากฏขิน
- $\,2.\quad$  เลือกอ๊อพชัน 5 (แสดงผลสถานะของ device parity) บนจอแสดงผล Display Disk Configuration และกดปุ่ม Enter จอ แสดงผล Display Device Parity Status จะปรากฏขิน:

 $\mathbf{I}$ 

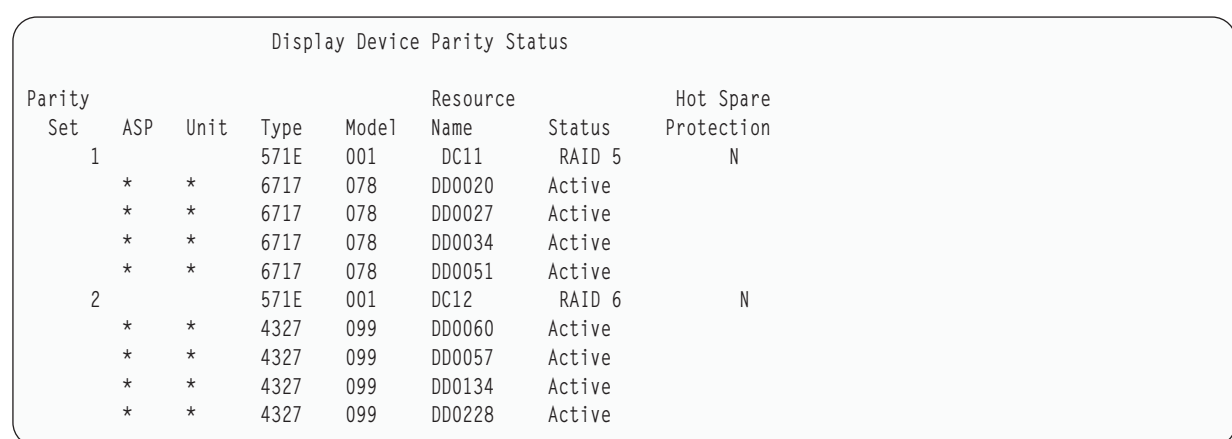

จอแสดงผลได้จัดทำขึ้นโดยใช้ชุด device parity ซึ่งประกอบด้วยคอนโทรลเลอร์ที่สามารถสนับสนุน device parity protection และดิสก์ยูนิตทั้งหมดที่มีความสามารถของฮาร์ดแวร์สำหรับ การปกป้อง device parity . ค่าที่เป็นไปได้สำหรับ คอลัมน์ Status เป็นดังต่อไปนี้:

แล็คทีฟ

ยูนิตนี้เป็นส่วนหนึ่งของระบบย่อยดิสก์ยูนิตที่มีdevice parity protection ยูนิตดังกล่าวสามารถดำเนินการได้เต็ม<br>ที่

#### ล้มเหลว

ยูนิตนี้เป็นส่วนหนึ่งของระบบย่อยดิสก์ยูนิตที่มีdevice parity protection ยูนิตดังกล่าวล้มเหลว หากยูนิตอื่นใน ระบบย่อยของดิสก์ยูนิต ล้มเหลว ข้อมูลอาจสูญหายได้

#### % ที่ถูกสร้างใหม่

ยูนิตนี้เป็นส่วนหนึ่งของระบบย่อยดิสก์ยูนิตที่มีdevice parity protection ข้อมูลของยูนิตดังกล่าวกำลังสร้างขึ้นมา ใหม่จากยูนิตอื่นๆ ในระบบย่อยของ ดิสก์ยูนิต

#### ไม่ได้รับการปกป้อง

ยูนิตนี้เป็นส่วนหนึ่งของระบบย่อยดิสก์ยูนิตที่มีdevice parity protection ยูนิตดังกล่าวพร้อมดำเนินการแล้ว ้อย่างไรก็ตาม ยูนิตอื่นในระบบย่อยของดิสก์ยูนิต ได้ล้มเหลวไปแล้วหรือกำลังสร้างขึ้นมาใหม่ หากยูนิตอื่นใน ระบบย่อยดิสก์ยูนิตล้มเหลวข้อมูลอาจสูญหายได้

#### % Resyncing

พาริตีสำหรับชุดพาริตีกำลังถูกสร้างจากข้อมูลภายในระบบย่อยของดิสก์ยูนิต

# <span id="page-556-0"></span>ิบทที่ 22. การทำงานกับ mirrored protection

หัวข้อนี้อธิบายถึงวิธีเริ่ม และสิ้นสุด mirrored protection และกฎที่ใช้เมื่อคุณเซ็ตอัพพูลหน่วยเก็บข้อมูลสำรอง (ASP) ที่ถูกมิ เรคร์

#### ข้อมูลที่เกี่ยวข้อง การทำ mirror ระหว่างไซต์ การปกป้องแบบ mirror

### mirrored protection: กฎการคอนฟิกูเรชัน

ต่อไปนี้เป็นกฎการคอนฟิกูเรชันสำหรับ mirrored protection

- mirrored protection ถูกตั้งค่าด้วยหมายเลขพูลหน่วยเก็บข้อมูลสำรอง (ASP) ระบบจะตั้งค่ายูนิตทั้งสอง ของคู่ mirror ภาย ใน ASP เดียว
- mirrored protection ต้องใช้จำนวนยูนิตหน่วยเก็บเป็นเลขคู่สำหรับ ขนาดของดิสก์ยูนิตแต่ละยูนิตใน ASP ที่ถูก mirror หากจำนวนยูนิตหน่วยเก็บ สำหรับดิสก์ยูนิตขนาดใดก็ตามไม่เป็นเลขคู่ mirrored protection จะไม่เริ่มทำงาน กฎข้อนี้ไม สามารถนำมาใช้กับดิสก์ยูนิตที่มี device parity protection.
- ระบบพยายามที่จะกำหนดยูนิตหน่วยเก็บสองยูนิตของคู่ mirrorr เพื่อให้สามารถแก้ไขยูนิตที่ล้มเหลวในขณะที่ระบบยังคง ใช้ งานยูนิต mirror ได้ สำหรับ configuration ของฮาร์ดแวร์ที่ใช้ระบบนี้ไม่ได้ การแก้ไขยูนิตที่ล้มเหลวจะต้องรอจนกว่าจะ สามารถปิดเครื่องได้ ซึ่งอาจเป็นจริงสำหรับยูนิตที่ mirror ล้มเหลว และใช้คอนโทรลเลอร์ หรือโพรเซสเซอร์อินพุต/เอาต์ พุต (IOP) เดียวกันกับยูนิตที่เป็น mirror ของตัวเอง
- การสนับสนุนการ mirror ดิสก์มาตรฐานจำเป็นที่ยูนิตที่เป็น mirror ต้องอยู่ในแอดเดรสอินพุต และเอาต์พุตเฉพาะบนระบบ (สำหรับเวอร์ชัน 3 รีลีส 6 คุณสามารถแทนที่ข้อจำกัดนี้ได้โดยใช้แพ็ตซ์) ทั้งสองยูนิตในคู่จะต้องติดตั้งอยู่กับ IOP แบบ หลายฟังก์ชัน เนื่องจากระบบต้องสามารถดำเนินการ initial program load (IPL) ได้จากยูนิตใดยูนิตหนึ่ง ดังนั้น ระบบจะ พยายามกำหนดยูนิต mirror สำหรับยูนิต 1 ของ ASP ระบบก่อน หากคุณกำลังทำการ mirror กับ ASP ของระบบ mirrored protection จะไม่เริ่มขึ้นหากไม่พบยูนิต mirror ที่ถูกต้อง สำหรับยูนิต 1

#### หมายเหตุ: การสนับสนุน mirror แบบรีโมตจะทำให้ข้อจำกัดนี้หมดไปและจะให้การปกป้องระดับ IPO หรือระดับบัส งานที่เกี่ยวข้อง

"การเปลี่ยนยูนิตแบบ mirror" ในหน้า 357 ยูนิตที่ถูกเลือกเพื่อแทนที่ยูนิตแบบ mirror ที่ล้มเหลวจะต้องมีคุณสมบัติตรงตาม กฎและข้อจำกัดของคอนฟิกูเรชัน mirrored protection ทั้งหมดเมื่อถูกทำ pair กับ ยูนิตที่เหลือในคู่มิเรอร์

# การเริ่มต้น mirrored protection

ใช้โพรซีเดอร์นี้ในการเริ่ม mirrored protection สำหรับพูลหน่วยเก็บข้อมูลสำรอง (ASP) เฉพาะบนระบบของคุณ

ก่อนที่คุณพยายามจะเริ่ม mirrored protection คุณควรตรวจสอบว่า ASP เป็นไปตามข้อกำหนดที่อธิบายไว้ในหัวข้อ " mirrored protection: กฎการคอนฟิกูเรชัน" ในหน้า 535หากคุณกำลังดำเนินการคอนฟิกูเรชันดิสก์ และการปกป้องดิสก์ ให้ดูหัวข้อ ี บทที่ 19, "การตั้งค่าดิสก์และการปกป้องดิสก์", ในหน้า 461 เพื่อกำหนดลำดับที่ถูกต้องของขั้นตอนต่างๆตามสถานการณ์ ของคุณ

ในการเริ่มการทำงาน mirrored protection ให้ปฏิบัติตามขั้นตอนเหล่านี้:

Logical partitioningusers: หากคุณดำเนินการ initial program load (IPL) บนพาร์ติชันหลัก พาร์ติชันรองจะปิด หากมีการทำ ึงานบนพาร์ติชันรองในช่วงเวลาดังกล่าว IPL ถัดไปอาจผิดปกติ คุณควรปิดพาร์ติชันรองก่อนเริ่ม การทำ mirror บนพาร์ติชันหลัก

- 1. หากคุณไม่ได้ใช้งาน dedicated service tools (DST) อยู่ให้ดำเนินการ IPL แบบแมนนวลเพื่อเริ่ม DST
- 2. จากเมนู Use Dedicated Service Tools (DST) ให้ปฏิบัติตามขั้นตอนเหล่านี้:
	- a. เลือกอ็อพชัน 4 (Work with disk units)
	- b. เลือกอ็อพชัน 1 (Work with disk configuration) บนจอแสดงผล Work with Disk Units
	- c. เลือกอ็อพชัน 4 (Work with mirrored protection) บนจอแสดงผล Work with Disk Configuration
- 3. เลือก อ็อพชัน 2 (Start mirrored protection) บนจอแสดงผล Work with Mirror Protection

```
Select ASP to Start Mirrored Protection
Select the ASPs to start mirrored protection on.
Type options, press Enter
  1=Select
\begin{tabular}{lcccc} Option & ASP & Protection \\ & - & 1 & Unprotected \\ \end{tabular}2 Unprotected
  \mathbf{1}
```
4. เลือก ASP หรือ ASPs ที่จะทำ mirror จากหน้าจอ Select ASP to Start Mirrored Protection แล้วกด Enter

คณอาจพบจอแสดงผลต่อไปนี้:

```
Confirm Continuation
   To proceed, the system must perform directory recovery, which might take a
significant amount of time. The system might appear inactive during this time.
Press Enter to continue. Press F12=Cancel to return and change your choices.
```
ึกดปุ่ม Enter เพื่อดำเนินการต่อ

5. ระบบจะแสดงจอแสดงผลยืนยันคอนฟิกเรชั่นใหม่ของการปกป้อง แบบ mirror รวมถึงระดับของการปกป้องด้วย โปรด ้สังเกตว่าจำนวนยูนิตก่อนหน้านี้ของยูนิตที่ถูก mirror ใน ASP จะหายไปครึ่งหนึ่ง ยูนิตหน่วยเก็บสำหรับจำนวนยูนิตเหล่า นั้นได้ถูกจับคู่กับยูนิตหน่วยเก็บสำหรับจำนวนยูนิต ที่เหลืออยู่เพื่อสร้างคู่ mirror โปรดสังเกตด้วยว่ายูนิตพาริตีของ อปกรณ์ใน ASP ไม่ได้รับผลกระทบแต่อย่างใด

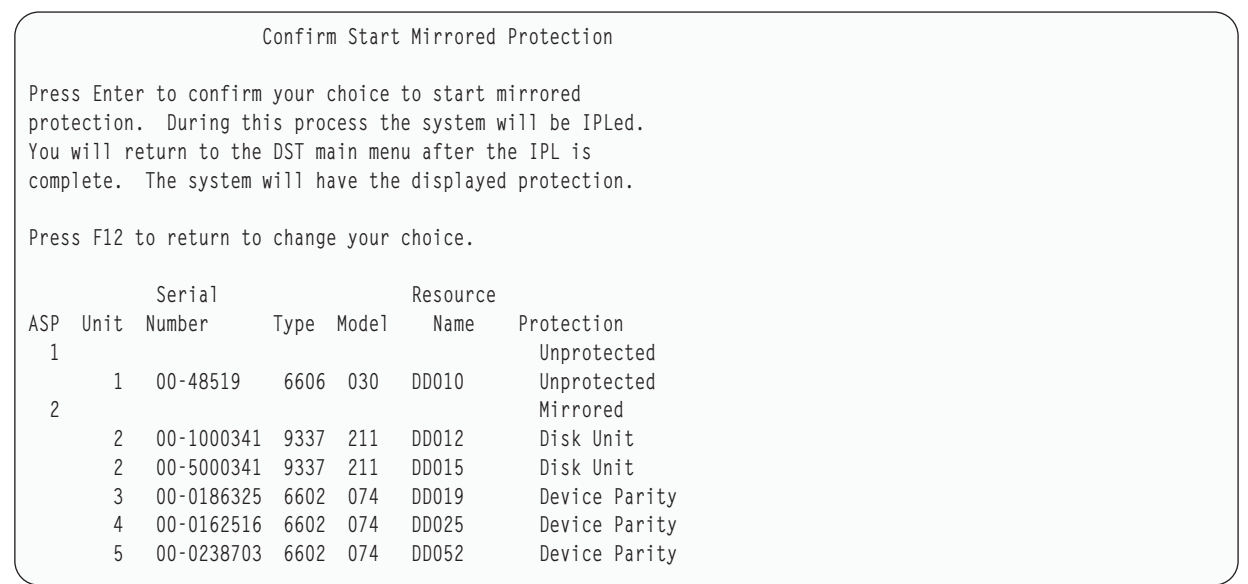

- 6. หากคอนฟิกูเรชั้นเป็นไปตามที่คุณวางแผนไว้ และคุณไม่ที่การเปลี่ยนแปลงคอนฟิกูเรชันอื่น ให้ข้ามไปยังขั้นตอนที่ 7. หากคอนฟิกูเรชั้นไม่เป็นไปตามที่วางแผนไว้ ตัวอย่างเช่น ระดับการปกป้อง น์อยกว่า คุณมีทางเลือกดั้งต่อไปนี้:
	- ตรวจสอบว่าเลือก ASP ถูกต้อง ตรวจสอบว่าได้ใส่ยูนิตหน่วยเก็บ ใหม่เพิ่มเข้าไปใน ASP ที่ถูกต้อง
	- พิจารณาว่าจำเป็นต้องมีฮาร์ดแวร์เพิ่มเติมเพื่อให้ได้ระดับการปกป้องที่ต้องการหรือไม่
	- พิจารณาว่าฮาร์ดแวร์ที่มีอยู่เดิมจำเป็นต้องได้รับการเชื่อมต่อแบบอื่น เพื่อให้ได้ระดับการปกป้องที่ต้องการหรือไม่ โปรดติดต่อขอความช่วยเหลือจากหน่วยงานสนับสนุนด้านเทคนิค
	- พิจารณาดำเนินการขั้นตอนต่อไปของ mirrored protection ซึ่งจะให้ ประโยชน์เหนือกว่าการปกป้องที่ไม่ใช่แบบ mirror แทนที่จะคอยจนกระทั่งได้รับฮารัดแวร์เพิ่มเติม เพื่อไห้ได้ระดับการปกป้องที่คุณต้องการ หลังจากที่คุณได้รับ และติด ตั้งฮาร์ดแวร์เพิ่มเติมแล้ว ให์ใช้หัวข้อ ตารางที่ 69 ในหน้า 461 เพื่อกำหนดโพรซีเดอร์ในการตั้งค่าหน่วยเก็บดิสก์ของ คุณอย่างถูกต้อง แม้แต่ระบบที่มีขนาดไหญ่มาก, การหยุดการmirror, เพิ่มยูนิต และเริ่ม mirrored protection ก็ สามารถกระทำได้ภายในเวลาเพียงไม่กี่ชั่วโมงเท่านั้น
- 7. กำหนดให์ระบบอยู่ในไหมด Normal และกดปุ่ม Enter เพื่อยอมรับการคอนฟิกูเรชัน ระบบจะดำเนินการในส่วนแรกของ กระบวนการเริ่มต์น mirrored protection. ในระหว่างนั้น จอแสดงผล Function Status จะปรากฏขิน:

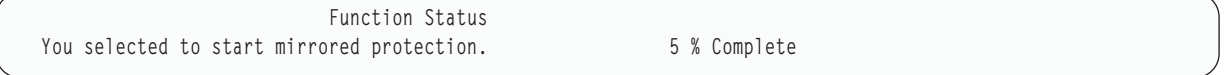

#### ระบบจะอัพเดตจอแสดงผลเป็นระยะ

**หมายเหตุ: คุณสามารถกด F16 เพื่อกลับไปยังเมนู Use Dedicated Service Tools (DST) หากคุณมีภารกิจอื่นต้องท้า** อย่างไรก็ตาม คุณไม่สามารถดำเนินการคอนฟิกูเรชั้นในดิสก์ใดๆ หรือหยุด DST ได้จนกว่าระบบ จะเสร็จสิน การเริ่มต้น mirrored protection

ระบบยังจะดำเนินการเริ่มกระบวน mirrored protection ต่อในหัวข้อ What the system does when you start mirrored protection โดยไม่ต้องไช้คำสั่งเพิ่มเติมจากผู้ควบคุมเครื่อง

8. หลังจากที่ระบบไปถึงจอแสดงผล Command Entry คุณอาจจะต้องสร้าง QSYSMSG message queue เพื่อรับข้อความ หากคุณมี message queue นี้แล้ว ระบบก็จะส่งข้อความสำคัญส่วนหนึ่งไปที่ message queue คุณสามารถไช้ไปรแกรม ดำเนินการตรวจสอบ message queue เพื่อให้แน่ใจว่าไม่มีข้อความหายไป

#### งานที่เกี่ยวข้อง "การเริ่มทำงาน dedicated service tool" ในหน้า  $476$ ในการเริ่ม dedicated service tools (DST) ให้ปฏิบัติตามขั้นตอนเหล่านี้

### ระบบจะดำเนินการอย่างไรเมื่อคุณเริ่ม mirrored protection

ระบบดำเนินขั้นตอนเหล่านี้เมื่อเริ่ม mirrored protection

- 1. ข้อมูลถูกย้ายออกจากครึ่งหนึ่งของหน่วยความในพูลหน่วยเก็บข้อมูลสำรองที่เลือกไว้ (ASP) งานนี้ อาจใช้เวลาเพียงแค่ 2-3 นาทีไปจนถึง 2-3 ชั่วโมง ขึ้นอยู่กับจำนวนข้อมูล ที่จะต้องเอาออก ้อ็อบเจ็กต์ที่ถูกสร้างขึ้นบนยูนิตที่เลือกอาจถูกย้ายไปไว้อีกยูนิตหนึ่ง หมายเลขยูนิตที่เลือกไว้อาจไม่มีอยู่แล้วเมื่อเริ่ม mirrored protection
- 2. ระบบจะเขียนข้อมูลการควบคุมใหม่ลงบนดิสก์ รวมทั้งข้อมูลคอนฟิกูเรชัน ของระบบใหม่ที่ได้จากการทำ mirror
- 3. หลังจากย้ายข้อมูล และเขียนข้อมูลการควบคุมลงบนดิสก์แล้ว ระบบจะดำเนินการ initial program load (IPL) อย่างไรก็ ตาม เมื่อคุณเริ่มการmirror บน ASP อิสระเท่านั้น ระบบจะไม่ดำเนินการ IPL
- 4. เมื่อระบบดำเนินการมาถึง dedicated service tools (DST) ASP ที่เลือกไว้ก่อนหน้านี้จะได้รับการ mirror แม้ว่ายูนิตหน่วย เก็บทั้งสองยูนิตใน คู่ mirror จะยังไม่ถูกซิงโครไนซ์ก็ตาม หากสวิตช์แบบคีย์ลื้อกอยู่ในตำแหน่ง Manual คุณมีทางเลือกว่าจะดำเนินการ เปลี่ยนแปลงคอนฟิกูเรชันอื่นๆ หรือทำ IPL หากคุณไม่ต้องการเปลี่ยนการคอนฟิกูเรชัน ให้เลือกทำ IPL แล้วกด Enter หากสวิตช์แบบคีย์ลี้อกอยู่ในตำแหน่ง Normal ระบบจะดำเนินการ IPL ต่อโดยอัตโนมัติ
- 5. เมื่อระบบดำเนินการ IPL จนผ่าน DST คู่ mirror จะถูกซิงโครไนซ์ ในระหว่างการกู้คืนการจัดการหน่วยเก็บ ขั้นตอนนี้อาจ ใช้เวลา 2 - 3 ชั่วโมง การกู้คืนที่ใช้เวลานานเช่นนี้จะเกิดขึ้นเฉพาะเมื่อเริ่ม mirrored protection ก่อนเท่านั้น ไม่ใช่ทุกครั้งที่ ดำเนินการ IPL บนระบบที่ได้จากการ mirror ระบบจะแสดงความคืบหน้าของกระบวนการ synchronization และอัพเดต ุบนระบบ หรือบนคอนโทรลพาเนลของโลจิคัลพาร์ติชันเป็นระยะ ระบบจะ แสดงโค้ด SRC C6xx 4205 โดยที่ xx คือ เปอร์เซ็นต์ของกระบวนการ synchronization ที่เสร็จสิ้นแล้ว สำหรับระบบที่มีขนาดใหญ่มาก กระบวนการเริ่มต้น mirrored protection อาจใช้เวลาทั้งสิ้นราว 8 ถึง 10 ชั่วโมง
- 6. หลังจากการกู้คืนการจัดการหน่วยเก็บเสร็จสิ้นลง ASPs ที่เลือกไว้ จะได้รับ mirrored protection

## ข้อผิดพลาดในการคอนฟิกูเรชัน mirrored protection

จะต้องไม่มีแอ็คทีฟดิสก์ยูนิตใดที่ส่วนใดในการคอนฟิกูเรชันขาดหายไประหว่างเริ่มการ mirror ยูนิตที่อยู่ในสถานะขาดหายไป จะต้องได้รับการเรียกขึ้นมา, ซ่อมแซม หรือเปลี่ยนใหม่

การเริ่มต้น mirrored protection อาจล้มเหลวได้ หากมีหน่วยเก็บในพูลหน่วยเก็บข้อมูลสำรอง (ASP) ไม่เพียงพอที่จะเก็บข้อ มูลปัจจุบันไว้ใน ASP ได้ ปกติแล้วเปอร์เซ็นต์ที่ถูกใช้ใน ASP จะต้องน้อยกว่าครึ่งหนึ่งของ ASP threshold อาจมีข้อยกเว้นใน ึกรณีที่ ASP ประกอบด้วยดิสก์ยูนิตของอุปกรณ์ที่ได้รับการปกป้องพาริตีซึ่งทำให้เริ่ม mirrored protection ได้โดยมีเปอร์เซ็นต์ ที่ถูกใช้มากกว่าครึ่ง

ใน ASP จะต้องมียูนิตหน่วยเก็บเพียงพอเพื่อให้ระบบสร้าง คู่ mirror ได้ หากคุณได้รับข้อความที่บอกว่าระบบไม่สามารถจับคู่ ี ยูนิต 1 หรือยูนิตอื่นๆได้ให้ดูที่หัวข้อ " mirrored protection: กฎการคอนฟิกูเรชัน" ในหน้า 535

#### **%, mirrored protection**

เมื่อคุณหยุด mirrored protection ยูนิตหนิงยูนิตจากแต่ละคู่มีเรอร์จะไม่ได้รับการตั้งค่า

ก่อนที่จะสามารถหยุด mirrored protection สำหรับพูลหน่วยเก็บข้อมูลสำรอง (ASP) อย่างน้อยที่สุดหนิงยูนิตในแต่ละคู่มิเรอร้ ไน ASP นั้น ต้องแสดงไว้ และไม่ถูกระงับ ไนการควบคุมยูนิตที่ mirror ของแต่ละคู่ที่ไม่ได้รับการตั้งค่า คุณสามารถระงับยูนิต หน่วยเก็บทิคูณต้องการไม่ไห้ตั้งค่าได้ สำหรับยูนิตที่ไม่ได้ถูกระงับ จะเป็นการเลือกไดยอัตไนมัติ

้ในการหยุด mirrored protection ให้ปฏิบัติตามขั้นตอนเหล่านี้:

- 1. หากคุณไม่ได้ใช้งาน dedicated service tools (DST) อยู่ ให้ดำเนินการ initial program load (IPL) แบบแมนนวล เพื่อเริ่ม DST
- 2. จากเมนู Use Dedicated Service Tools (DST) ให้ปฏิบัติตามขั้นตอนเหล่านี้:
	- $a.$  เลือกอ๊อพชั้น 4 (Work with disk units)
	- b. เลือกอื้อพชั้น 1 (Work with disk configuration) บนจอแสดงผล Work with Disk Units
	- c. เลือกอ๊อพชัน 4 (Work with mirrored protection) บนจอแสดงผล Work with Disk Configuration
- 3. เลือกอ๊อพชัน 3 (Stop mirrored protection) บนจอแสดงผล Work with Mirror Protection คุณจะพบจอแสดงผล Select ASP to Stop Mirrored Protection :

```
Select ASP to Stop Mirrored Protection.
Select the ASPs to stop mirrored protection on.
Type options, press Enter
 1=Select
Option ASP Protection
 1 2 Mirrored
```
4. เลือก ASP ที่ต้องการหยุด mirrored protection จากจอแสดงผล Select ASP to Stop Mirrored Protection แล้วกด Enter จอแสดงผล Confirm StopMirrored Protection จะปรากฏขิน:

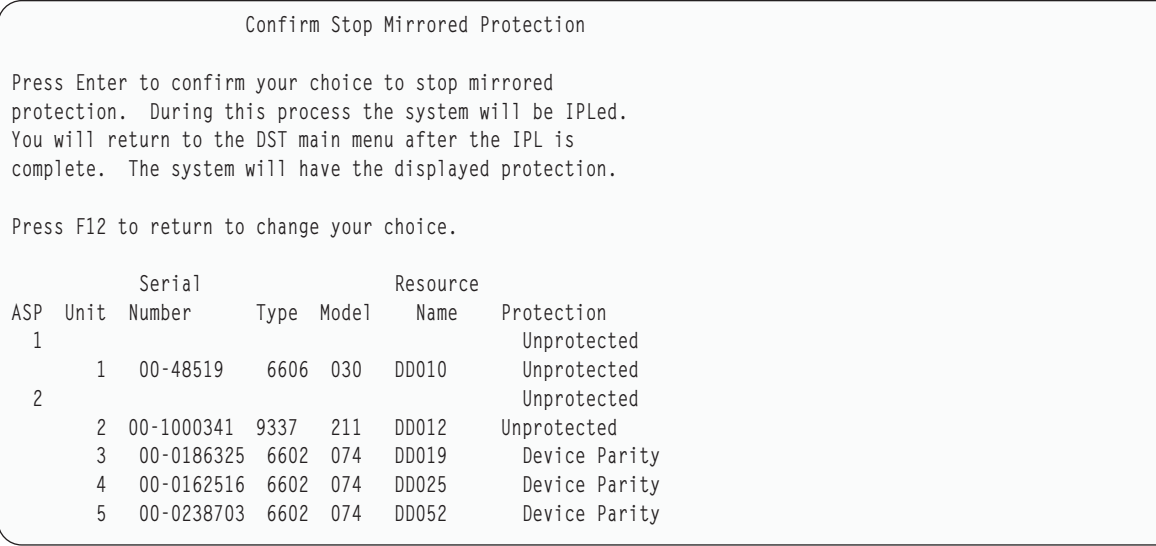

5. กด Enter เพื่อยืนยันการเลือกของคุณ ระบบจะหยุด mirrored protection สำหรับ ASP ที่คุณเลือกไป และจะดำเนินการ IPL<br>อย่างไรก็ตาม เมื่อคุณหยุดการทำมิเรอร์บน ASP อิสระ เท่านั้น ระบบจะดำเนินการ IPL งานที่เกี่ยวข้อง

"การเริ่มทำงาน dedicated service tool" ในหน้า  $476$ ในการเริ่ม dedicated service tools (DST) ให้ปฏิบัติตามขั้นตอนเหล่านี้

# <span id="page-562-0"></span>ิบทที่ 23. การทำงานกับการบีบอัดดิสก์

หัวข้อนี้อธิบายถึงวิธีเริ่มและสิ้นสุด การบีบอัดดิสก์ นอกจากนี้ยังกล่าวถึงข้อควรพิจารณาต่างๆ สำหรับการใช้การบีบอัดดิสก์

### บทนำสำหรับการบีบอัดดิสก์

การบีบอัดดิสก์เป็นเทคโนโลยีที่ช่วยเพิ่มความจุที่เห็นได้ของอุปกรณ์หน่วยความจำดิสก์ โดยการเข้ารหัสข้อมูลเพื่อใช้พื้นที่ เก็บข้อมูลแบบฟิสิคัล บนดิสก์ให้น้อยกว่าเดิม

การบีบอัดดิสก์จะทำงานในคอนโทรลเลอร์ของระบบย่อยของดิสก์ และไม่มีผลต่อ System i โพรเซสเซอร์ การบีบอัดข้อมูลจะ ้ทำงานโดยอัตโนมัติบนคำสั่งบันทึกแต่ละครั้ง การคลายข้อมูลจะทำงานโดยอัตโนมัติบนคำสั่งอ่านแต่ละครั้ง เนื่องจากข้อยก เว้นเรื่องผลของประสิทธิภาพการทำงาน การบีบอัดดิสก์จึงไม่มารถเห็นได้จากพลิเคชัน ประสิทธิภาพการทำงานของดิสก์ ไดร์ฟที่ได้รับการบีบอัดจะช้ากว่าการทำงานของดิสก์ไดร์ฟที่ไม่ได้รับการบีบอัด สาเหตุมาจากโอเวอร์เฮดของการบีบอัด และ ้คลาย รวมทั้งความแตกต่างของความยาวข้อมูลที่ถูกบันทึกลงดิสก์

ี่ตามปกติแล้ว ข้อมูลที่พบในดิสก์ยูนิตจะมีข้อกำหนดในการเข้าใช้งานมากมาย คุณอาจเลือกย้ายข้อมูลที่เข้าใช้งานไม่บ่อย หรือ ข้อมูลที่ไม่ต้องการอัตราอินพุต/เอาต์พุต (I/O) การทำงานสูง ไปยังดิสก์ยูนิตที่ได้รับการบีบอัด การบีบอัดดิสก์มีเพื่อทำให้ข้อ มูลที่เข้าใช้งานไม่บ่อยมีพร้อมอยู่ทางออนไลน์เสมอโดยเสียค่าใช้จ่ายน้อย ตัวสำรองหน่วยเก็บนี้อยู่ระหว่างหน่วยเก็บดิสก์ยู นิตที่ไม่ได้รับการบีบอัดและหน่วยเก็บแบบอ็อปติคัลหรือแบบเทป

ดิสก์ที่ได้รับการบีบอัดมีอ็อพชันสภาพพร้อมใช้งานระบบย่อยดิสก์ของ device parity protection และ mirrored protection ้เดียวกันกับดิสก์ที่ไม่ได้รับการบีบอัด การบีบอัดดิสก์ได้รับการสนับสนุนในพูลหน่วยเก็บข้อมูลสำรอง (ASP) ของผู้ใช้เท่านั้น

# ์ข้อจำกัด และข้อควรพิจารณา

ข้อจำกัด และข้อควรพิจารณาเหล่านี้ใช้กับการบีบอัดดิสก์

- คอนโทรลเลอร์หน่วยเก็บที่สามารถบีบอัดได้จำเป็นสำหรับดิสก์ยูนิตที่ได้รับการบีบอัด
- หากคุณตั้งค่าคอนโทรลเลอร์อินพุต/เอาต์พุต (I/O) ของหน่วยเก็บ 2748 หรือ 2778 สำหรับแคชแบบปรับเปลี่ยนที่ขยาย ได้ คุณจะไม่สามารถใช้คอนโทรลเลอร์นี้สำหรับการบีบอัดดิสก์ในเวลาเดียวกันได้ อย่างไรก็ตาม คุณอาจตั้งค่าคอนโทรล เลอร์ I/Oของหน่วยเก็บ 2748 หรือ 2778 สำหรับการบีบอัดดิสก์ได้
- การบีบอัดดิสก์สามารถทำได้บนดิสก์ยูนิตบางประเภทเท่านั้น ติดต่อผู้ให้บริการของคุณสำหรับรายการดิสก์ยูนิต ซึ่ง สามารถบีบอัดดิสก์ได้
- หากคุณกำลังใช้ V4R4 หรือรุ่นที่ใหม่กว่าบนระบบของคุณ คุณสามารถเริ่ม หรือหยุดการทำงาน การบีบอัดดิสก์ บนดิสก์ยู นิตที่ตั้งค่าแล้ว หรือไม่ได้ตั้งค่าได้
	- ี หมายเหตุ: หากตั้งค่าดิสก์ยูนิตแล้ว คุณสามารถเริ่มต้น การบีบอัดดิสก์ ได้ต่อเมื่อดิสก์ยูนิตน้อยกว่า หรือเท่ากับ 92 เท่า ี นั้น หากมีพื้นที่ในพูลหน่วยเก็บข้อมูลสำรอง (ASP) สำหรับย้ายข้อมูลออกจากดิสก์ยูนิตแล้ว จะมีปริมาณข้อ มูลเหลืออยู่ในดิสก์ยูนิต 92% ของความจุที่ไม่ได้รับการบีบอัด
- ดิสก์ยูนิตที่ได้รับการบีบอัดจะไม่สามารถเพิ่มเข้าไปใน ASP ระบบ คุณสามารถเพิ่มได้แต่ยูนิตที่ได้รับการบีบอัดให้กับ ASP ของผู้ใช้
- ASPของผู้ใช้อาจมีดิสก์ยูนิตที่ได้รับการบีดอัด และไม่ได้บีบอัดได้
- เซ็ต device parity protection อาจประกอบด้วยดิสก์ยูนิตที่ได้รับการบีบอัด และไม่ได้บีบอัดได้
- หากคุณใช้ mirrored protection ดิสก์ยูนิตทั้งสองในคู่ mirror ต้องมีสถานะการบีบอัดเหมือนกัน (ไม่ว่าจะได้รับการบีบอัด ทั้งคู่หรือไม่บีบอัดทั้งคู่)
- คุณอาจประสบปัญหาประสิทธิภาพการทำงานลดลงจากศูนย์ถึง 30% ในการดำเนินการ I/O กับดิสก์ยูนิตที่ได้รับการบีบ อัด ผลลัพธ์อาจต่างกันไปโดยขึ้นกับลักษณะเวิร์กโหลดจริงของคุณ

งานที่เกี่ยวข้อง

"การเริ่มต้นการบีบอัดดิสก์" ในหน้า 548 คุณสามารถเริ่มต้นการบีบอัดดิสก์ได้จากเมนู Dedicated Service Tools (DST)

## ึการบีบอัด และความจุของดิสก์

้ ปริมาณความจุดที่เพิ่มขึ้นอาจต่างกันไป และกำหนดโดยจำนวนของการบีบอัดข้อมูลที่สามารถทำได้

ี ควรมีอัตราการบีบอัดโดยรวม 2:1 สำหรับดิสก์ยูนิต อัตราการบีบอัดสูงสุด 4:1 สำหรับดิสก์ยูนิตสามารถเกิดขึ้นได้ในบาง ี่สถานการณ์ นอกจากนั้น อัตราการบีบอัดสำหรับชุดข้อมูลบนดิสก์ยูนิตนั้นอาจมีสูงสุดถึง 8:1 ซอฟต์แวร์ System i ทำให้ดิสก์ยู นิตทั้งหมดมีอัตราบีบอัดสูงสุด 4:1 เนื่องจากความจุจะขึ้นอยู่กับประสิทธิภาพการบีบอัดข้อมูล ดังนั้นความจุที่แสดงจะเปลี่ยน ไปเมื่อบันทึกข้อมูลลงไปหรือลบข้อมูลออกจากดิสก์ ความจุที่แสดงสำหรับดิสก์ยูนิตที่ได้รับการบีบอัด คือจำนวนข้อมูล ้บนดิสก์รวมกับ การประเมินปริมาณของข้อมูลเพิ่มเติมที่สามารถจุลงในดิสก์ได้พอดี

้ตัวอย่างดังต่อไปนี้แสดงการคำนวณและการแสดงผลของความจุโดยระบบสำหรับดิสก์ยูนิตที่ได้รับการบีบอัด ความจุของดิสก์ ยูนิตมีอยู่ในจอแสดงผล Display Disk Configuration Capacity ใต้เมนู DST และ SST ความจุจะแสดงอยู่ที่จอแสดงผล Work with Disk Status (WRKDSKSTS) เช่นกัน

- หมายเหตุ: หากคุณมีไลเซนส์โปรแกรมของ Performance Tools สำหรับ i5/OS (5761-PT1) ที่ติดตั้งบนระบบ คุณอาจใช้ รายงานระบบเพื่อแสดงอัตราการบีบอัดได้ (คุณสามารถดูอัตราส่วนได้ในส่วน Disk Compression Statistics ใน รายงานระบบ)
	- 1. ก่อนที่จะเริ่มการบีบอัด 6602 รุ่น 050 ซึ่งไม่ได้กำหนดค่ามีความจุ 1031 เมกะไบต์

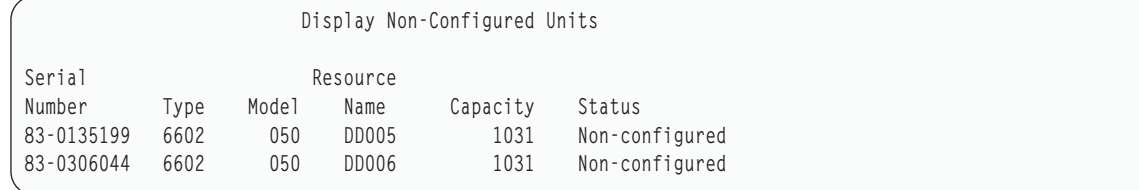

่ 2. หลังจากเริ่มการบีบอัด, หมายเลขรุ่น 6602 จะเปลี่ยนเป็น 060, และมีความจุเพิ่มขึ้นเป็นสองเท่า.

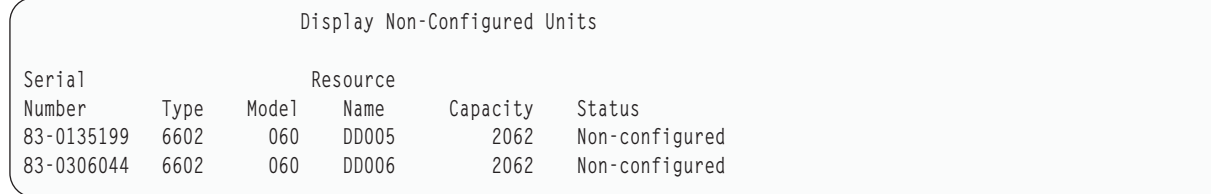

3. มีการเพิ่มดิสก์ยูนิตที่ได้รับการบีบอัดสองยูนิตให้กับ ASP ผู้ใช้ 2.

<span id="page-564-0"></span>

|     |      |      |       | Display Disk Configuration Capacity |          |                     |        |                    |        |  |
|-----|------|------|-------|-------------------------------------|----------|---------------------|--------|--------------------|--------|--|
|     |      |      |       |                                     |          | $---$ Protected---- |        | --- Unprotected--- |        |  |
| ASP | Unit | Type | Model | Threshold                           | Overflow | Size                | % Used | Size               | %Used  |  |
|     |      |      |       | 90%                                 | No       | 0                   | 0.00%  | 21372              | 17.26% |  |
|     |      | 6607 | 050   |                                     |          | 0                   | 0.00%  | 4194               | 29.25% |  |
|     | 2    | 6713 | 050   |                                     |          | 0                   | 0.00%  | 8589               | 14.33% |  |
|     | 3    | 6713 | 050   |                                     |          | 0                   | 0.00%  | 8589               | 14.34% |  |
|     |      |      |       | 90%                                 | No       | 0                   | 0.00%  | 4124               | 0.10%  |  |
|     | 5    | 6602 | 060   |                                     |          | 0                   | 0.00%  | 2062               | 0.10%  |  |
|     | 6    | 6602 | 060   |                                     |          | 0                   | 0.00%  | 2062               | 0.10%  |  |

4. หลังจากที่บันทิกข้อมูลลงใน ASP ผู้ใช้ จะมีการแสดงผลความจุและเปอร์เซ็นต์ที่ใช้ไป

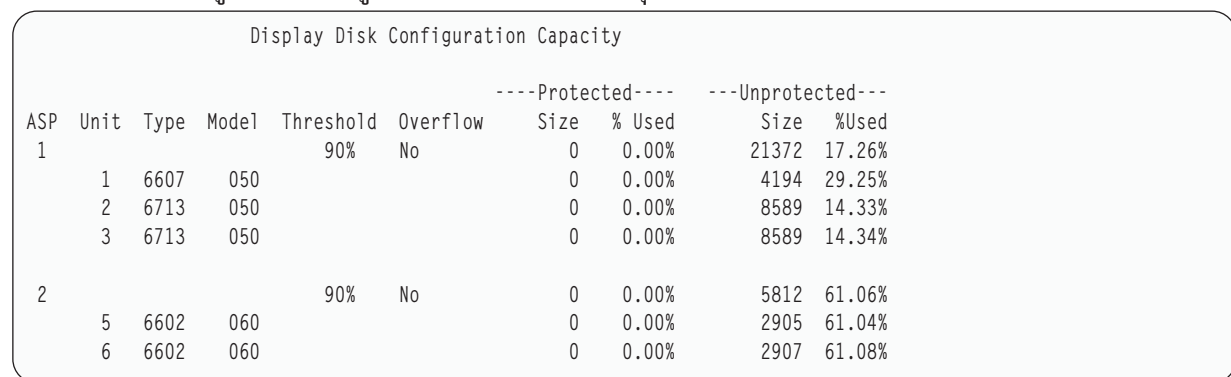

5. อาจทำการค้านวณต่อไปนิเพื่อพิจารณาว่าข้อมูลถูกบิบอัดได้ดีเพียงได และก้าหนดความจุของดิสก์ยูนิตทิประมาณการไว้ เท่าใด การค้านวณเหล่านี้อาจดำเนินการตามเกณฑ์ ASP ของผู้ใช้ รวมทั้งบนแต่ละดิสก์ยูนิต

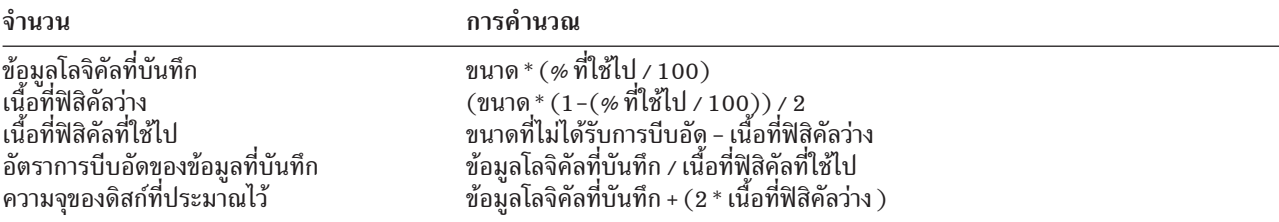

การไช้ค่าที่แสดงรายการไว้สำหรับ Unit 5 ไนขั้นตอนก่อนหน้านี้ด้วยสูตรเหล่านี้ จะทำให้เกิดผลดังตารางต่อไปนี้:

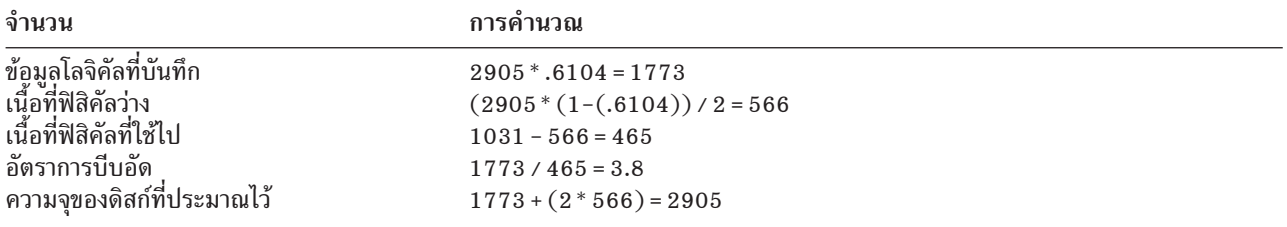

# ข้อความพิจารณาเกี่ยวกับดิสก<u>ํยู</u>นิตเต็ม

ในขณะที่มีการสำรองเนื้อที่ หรือมีการบันทึกข้อมูลลงในดิสก์ยูนิตที่ได้รับการบีบอัด จึงเป็นไปได้ที่ยูนิตจะเต็มชั่วคราว

้คอนโทรลเลอร์ระบบย่อยของหน่วยเก็บจะตรวจพบ สถานะนี้และพยายามวางตำแหน่งข้อมูลลงในยูนิตใหม่เพื่อเพิ่มปริมาณ ข้อมูล ที่สามารถเก็บไว้ในยูนิตให้ได้มากที่สุด การวางตำแหน่งข้อมูลใหม่นี้จะเพิ่มขนาดดิสก์ยูนิตที่ใช้ได้ หากคอนโทรลเลอร์ ระบบย่อยของหน่วยเก็บไม่สามารถทำงานตามที่ระบบต้องการได้ทันที จะเกิดความล้มเหลวกลับสู่ระบบ ระบบจะโต้ตอบ ความล้มเหลวนี้โดยยึดตามประเภทการดำเนินการอินพุต/เอาต์พุต (I/O) ที่ต้องการ หนึ่งในเหตุการณ์ต่อไปนี้อาจเกิดขึ้นได้:

- ระบบจะตอบสนองความล้มเหลวนี้โดยการโอเวอร์โฟลว์ กลุ่มหน่วยความจำสำรอง (ASP) เมื่อเกิดการโอเวอร์โฟลว์ การ ร้องขอ I/O นี้ จะดำเนินการใน ASP ระบบ และจะประสบผลสำเร็จ
- ระบบจะโต้ตอบความล้มเหลวนี้โดยการแสดงผลโค้ดอ้างอิงของระบบ (SRC) A6xx 0277 บนคอนโทรลพาเนลในยูนิต ระบบ ระบบจะแสดง attention SRC จนกว่าจะมีพื้นที่เก็บข้อมูลพร้อมอยู่บนดิสก์ยูนิตซึ่งแสดงไว้ใน attention SRC

เมื่อระบบแสดง attention SRC A6xx 0277 บนคอนโทรลพาเนล ระบบจะบันทึกเร็กคอร์ดของ A6xx 0277 ที่ตรงกันใน Product Activity Log จะเกิดเหตุการณ์นี้ทุกครั้งที่ตรวจพบสภาวะดิสก์ยูนิตเต็ม นอกจากนั้น ระบบจะส่งข้อความ CPI116C ดิสก์ยูนิตที่บีบอัดไว้ &1 คือเต็ม

ไปยัง QSYSOPR message queue ระบบจะแจ้งการดำเนินการ I/O ที่ล้มเหลวซ้ำ และจะแสดงผล attention SRC บนคอนโทรล ี พาเนลของระบบ หรือโลจิคัลพาร์ติชันต่อไปจนะกว่าจะแก้ไขสภาวะดังกล่าวได้ เมื่อคอนโทรลเลอร์ระบบย่อยของหน่วยเก็บ สร้างพื้นที่เพียงพอบนยูนิตที่ได้รับการบีบอัดเพื่อรับการร้องขอของระบบแล้ว การดำเนินการI/O จะทำงานสำเร็จสมบูรณ์ และระบบจะกลับไปประมวลผลตามปกติ

ขณะที่แสดงผล attention SRC นี้ การดำเนินการ I/O กับดิสก์ยูนิตที่บีบอัดซึ่งได้รับผลกระทบอาจถูกระงับไว้ ผลที่ได้ คือ คุณ อาจสังเกตเห็นว่างานซึ่งแจ้งการดำเนินการI/O กับยูนิตที่ได้รับผลกระทบจะหยุดทำงาน

ในการลดความเป็นไปได้ที่ระบบจะหยุดการดำเนินการขณะที่ระบบย่อยของหน่วยเก็บจะกู้คืนจากสภาวะดิสก์ยูนิตเต็ม แนะ นำว่าควระใช้ ASP กับยูนิตซึ่งได้รับการบีบอัดที่ทำงานกับ threshold หน่วยเก็บที่มีค่าน้อยกว่า หรือเท่ากับ 90%

เนื่องจากยังมีการใช้พื้นที่ในดิสก์ยูนิตต่อไป ในท้ายที่สุดคอนโทรลเลอร์ระบบย่อยของหน่วยเก็บ จะไม่สามารถเก็บข้อมูลไว้ใน ยูนิตได้อีก เมื่อถึงจุดนี้ คอนโทรลเลอร์ระบบย่อยของหน่วยเก็บจะให้ผลล้มเหลวเมื่อมีการร้องขอจากระบบซึ่งต้องการพื้นที่ เก็บข้อมล

#### หลักการที่เกี่ยวข้อง

"วิธีท่ระบบจะตอบสนองดิสก์ยูนิตเต็ม 448 โค้ดอ้างอิง A6xx 0277"

ระบบจะโต้ตอบกับสภาวะดิสก์ยูนิตเต็มโดยยึดตามประเภทการดำเนินการอินพุต/เอาต์พุต (I/O) ซึ่งทำให้เกิดสภาวะดัง กล่าว

# วิธีท่ระบบจะตอบสนองดิสก์ยูนิตเต็ม 448 โค้ดอ้างอิง A6xx 0277

ระบบจะโต้ตอบกับสภาวะดิสก์ยูนิตเต็มโดยยึดตามประเภทการดำเนินการอินพุต/เอาต์พุต (I/O) ซึ่งทำให้เกิดสภาวะดัง กล่าว

ี หากคำขอของระบบ คือ การสำรองพื้นที่เก็บข้อมูลเพิ่มเติมในพูลหน่วยเก็บข้อมูลสำรอง (ASP) นโยบายการกู้คืนการบีบอัด สำหรับ ASP จะกำหนดการโต้ตอบของระบบ คุณสามารถกำหนดนโยบายนี้ได้โดยใช้คำสั่ง Change ASP Attribute (CHGASPA)

ระบบอาจโต้ตอบสภาวะดิสก์ยูนิตเต็มด้วยวิธีใดวิธีหนึ่งต่อไปนี้:

- หากนโยบายการกู้คืนการบีบอัดคือ \*OVERFLOW ระบบจะโต้ตอบกับสภาวะดังกล่าวโดยการโอเวอร์โฟลว์ ASP ทันทีที่ เกิดโอเวอร์โฟลว์ คำขอ I/O นี้จะดำเนินการใน ASP ระบบ และจะประสบผลสำเร็จ นี่คือนโยบายการกู้คืนการบีบอัดที่เป็น ดีฟอลต์ของระบบสำหรับ ASP ผู้ใช้ ทั้งหมด
- หากนโยบายการกู้คืนการบีบอัด คือ \*RETRY ระบบจะโต้ตอบสภาวะนี้ โดยการแสดงผล A6xx 0277 SRC บนคอนโทรล พาเนลสำหรับระบบ หรือโลจิคัลพาร์ติชัน และจะพยายามดำเนินการ I/O ที่ล้มเหลวซ้ำอีก ระบบจะแสดงผล SRC แบบ attention จนกว่าจะมีพื้นที่เก็บข้อมูลพร้อมอยู่บนดิสก์ยูนิตและการดำเนินการ I/O ประสบผลสำเร็จ หากไม่มีพื้นที่เก็บข้อ มูลบนดิสก์ยูนิต ASP จะโอเวอร์โฟลว์ ระบบจะลบ SRC แบบ attention ออกจากคอนโทรลพาเนล และการดำเนินการ I/O จะทำงานใน ASP ระบบให้สำเร็จ
- หากนโยบายการกู้คืนการบีบอัดคือ \*WAIT ระบบจะโต้ตอบสภาวะนี้โดยการแสดงผล SRC A6xx 0277 บนคอนโทรล พาเนลและจะพยายามดำเนินการ1/O ที่ล้มเหลวซ้ำอีก หากไม่มีพื้นที่เก็บข้อมูลบนดิสก์ยูนิต ASP จะไม่โอเวอร์โฟลว์ ผู้ใช้ ต้องดำเนินการแก้ไขวิธีใดวิธีหนึ่งที่อธิบายไว้ใน"โค้ด SRC A6xx 0277".

หลักการที่เกี่ยวข้อง

"ข้อความพิจารณาเกี่ยวกับดิสก์ยูนิตเต็ม" ในหน้า 543

ในขณะที่มีการสำรองเนื้อที่ หรือมีการบันทึกข้อมูลลงในดิสก์ยูนิตที่ได้รับการบีบอัด จึงเป็นไปได้ที่ยูนิตจะเต็มชั่วคราว

"การกู้คืนพูลหน่วยเก็บข้อมูลสำรองของผู้ใช้แบบโอเวอร์โฟลว์" ในหน้า 232 ี คุณต้องรีเซ็ตพูลหน่วยเก็บข้อมูลสำรอง (ASP) ในสถานะแบบโอเวอร์โฟลว์ให้เร็วที่สุด ASP ที่โอเวอร์โฟลว์จะมีผลต่อการ ้ทำงานของระบบ และยังทำให้การกู้คืนยุ่งยากมากขึ้น และอาจทำให้ปริมาณข้อมูลที่สูญหายมีมากขึ้นในกรณีที่เกิดความ ล้มเหลว

## โค้ด SRC A6xx 0277

เมื่อคุณเห็นโค้ด SRC A6xx 0277 ในคอนโทรลพาเนลบนระบบ หรือโลจิคัลพาร์ติชัน ให้เลือกคำของโค้ดอ้างอิงการบีบอัด สำหรับข้อมูลเพิ่มเติม

โค้ดอ้างอิงการบีบอัดมีจำนวนคำได้ 15 หรือ 17 คำ.

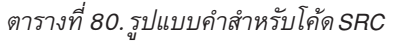

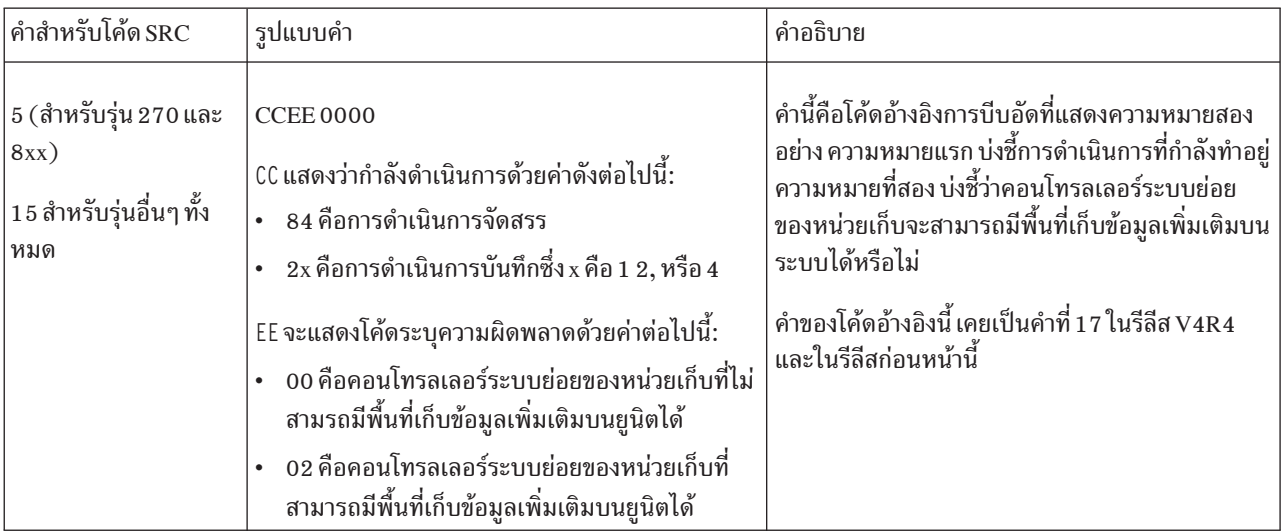

<span id="page-567-0"></span>ตารางที่ 80. รูปแบบคำสำหรับโค้ด SRC (ต่อ)

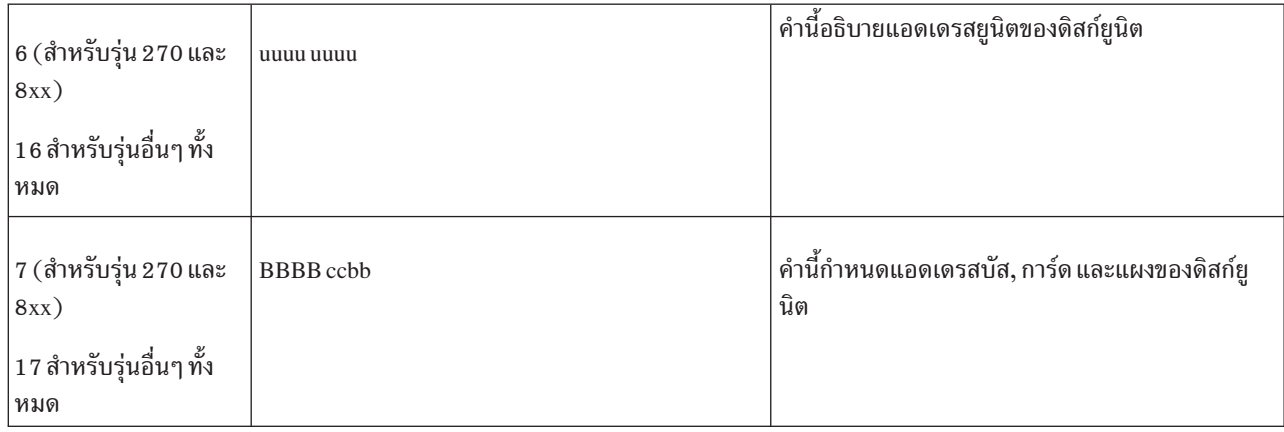

ปฏิบัติตามขั้นตอนหนึ่งในสามขั้นตอนต่อไปนี้เพื่อโต้ตอบกับ SRC A6xx 0277

#### ข้อมลที่เกี่ยวข้อง

System reference codes (SRCs) สำหรับโลจิคัลพาร์ติชัน

## การดำเนินการของผู้ใช้ 1

้คุณจำเป็นต้องรอคอนโทรลเลอร์ระบบย่อยของหน่วยเก็บเพื่อวางตำแหน่งข้อมูลบนดิสก์ยูนิตใหม่

หากโค้ดระบุข้อผิดพลาดสำหรับ EE ของโค้ดการอ้างอิงระบบ (SRC) แบบ attention คือ 02 คอนโทรลเลอร์ระบบย่อยของ หน่วยเก็บจะมีพื้นที่เก็บข้อมูลเพิ่มเติมบนยูนิตในที่สุด เมื่อเป็นเช่นนั้น การดำเนินการอินพุต/เอาต์พุต (I/O) จะประสบผล สำเร็จ หากระบบไม่กลับไปประมวลผลตามปกติภายใน 20 นาที กรุณาติดต่อฝ่ายสนับสนุนระดับต่อไปของคุณ

# การดำเนินการของผู้ใช้ 2

คุณจำเป็นต้องเตรียมพื้นที่เก็บข้อมูลให้พร้อมในพูลหน่วยเก็บข้อมูลสำรอง (ASP) ที่มีดิสก์ยูนิตที่แสดงไว้ในโค้ดอ้างอิงของ ระบบ (SRC)

คำที่ 16 มีแอดเดรสยูนิตของดิสก์ยูนิต คำที่ 17 หรือ 7 คือ BBBB ccbb เชื่อมแอดเดรสยูนิต (โลจิคัลแอดเดรส) เข้ากับชื่อรี ซอร์ส หรือหมายเลขอนุกรม ASP ที่มีดิสก์ยูนิตสามารถระบุได้โดยการใช้จอแสดงผล Display Disk Configuration Status ใต้ เมนู DST และ SST

หากโค้ดระบุข้อผิดพลาดสำหรับ EE ของ SRC แบบ attention คือ 00 คอนโทรลเลอร์ระบบย่อยของหน่วยเก็บจะตัดสินว่าดิสก์ยู บิตเต็ม

ปฏิบัติตามขั้นตอนใดขั้นตอนหนึ่งดังต่อไปนี้:

- ลบอ็อบเจ็กต์ที่ไม่ต้องการออกจาก ASP
- บันทึกอ็อบเจ็กต์ที่ไม่ต้องการจาก ASP โดยการระบุ STG(\*FREE) ในคำสั่ง Save Object (SAVOBJ)
- ย้ายไลบรารีหนึ่งไลบรารี หรือมากกว่าไปยัง ASP อื่น

```
หมายเหตุ:   คุณไม่สามารถใช้คำสั่ง Move Object (MOVOBJ) ทำเช่นนี้ได้ คุณต้องบันทึกไลบรารี, ลบออก แล้วจึงกู้คืนไ
            ลบรารีนั้นไปยัง ASP อื่น
```
- <span id="page-568-0"></span>• ย้ายโฟลเดอร์หนึ่งโฟลเดอร์หรือมากกว่านั้นไปยัง ASP อื่นด้วยวิธีบันทึกโฟลเดอร์, ลบโฟลเดอร์ และกู้คืนโฟลเดอร์นั้นไป ยัง ASP อื่น
- เพิ่มความจุของหน่วยเก็บโดยการเพิ่มดิสก์ยูนิตเข้าใน ASP

# การดำเนินการของผู้ใช้ 3

์ คุณจำเป็นต้องเปลี่ยนนโยบายการกู้คืนการบีบอัดเป็นลักษณะการทำงานของระบบที่ต้องการ

สำหรับข้อมูลเพิ่มเติมเกี่ยวกับคำสั่ง Change Auxiliary Storage Pool Attributes (CHGASPA) ให้ดูที่ System i ความช่วย เหลือออนไลน์

# การดำเนินการของผู้ใช้4

้ คุณจำป็นต้องโหลด initial program อีกครั้งบนระบบ เพื่อให้มีพื้นที่เก็บข้อมูลเพิ่มเติมพร้อมอยู่บนพูลหน่วยเก็บข้อมูลสำรอง  $(ASP)$ ซึ่งมีดิสก์ยูนิตที่ได้แสดงไว้ในโค้ดอ้างอิงของระบบ (SRC) แบบ attention บน initial program load (IPL) ครั้งต่อมา

คำที่ 16 มีแอดเดรสยูนิตของดิสก์ยูนิต คำที่ 17 หรือ 7 คือ BBBB ccbb เชื่อมแอดเดรสยูนิต (โลจิคัลแอดเดรส) เข้ากับชื่อรี ซอร์ส หรือหมายเลขอนุกรม ASP ที่มีดิสก์ยูนิตสามารถระบุได้โดยการใช้จอแสดงผล Display Disk Configuration Status ใต้ เมนู DST และ SST

หากโค้ดระบุความผิดพลาดสำหรับ EE ของ SRC เตือน คือ 00 และระบบมีรีซอร์สที่สำคัญ ระบบจะหยุดการทำงานในที่สุด โพรซีเดอร์การกู้คืนที่แนะนำ คือ การโหลด initial program ใหม่บนระบบ ระบบต้องอยู่ในโหมด Manual ปฏิบัติตามขั้นตอนต่อ ไปนี้:

- 1. จัดให้ระบบบันทึกข้อมูลที่เปลี่ยนแปลงในหน่วยความจำหลักลงในหน่วยเก็บดิสก์โดยกดปุ่มเปิดปิดสองครั้งเพื่อหยุด การทำงานของระบบ รอให้การทำงานของระบบหยุดทำงาน ้อาจมีข้อมูลที่เปลี่ยนแปลงที่อยู่ในหน่วยความจำหลัก ซึ่งไม่สามารถบันทึกลงในดิสก์ยูนิตได้ ดังนั้น การปิดการทำงาน ระบบด้านบนจะหยุดทำงานในที่สุด
- 2. เริ่มต้นการ IPL
	- a. ตรวจสอบให้แน่ใจว่า keystick อยู่ในคอนโทรลพาเนลของยูนิตระบบ
	- b. กำหนดให้ระบบอยู่ในโหมดแมนนวล
	- c. กดสวิตช์ (หรือปุ่ม) Function Select เพื่อแสดง 03 ในจอแสดงผล Function
	- d. กดปุ่ม Enter บนคอนโทรลพาเนล
- 3. ในการ IPL โหมด Manual ต่อไปนี้ ให้ปฏิบัติตามขั้นตอนใดขั้นตอนหนึ่งต่อไปนี้:
	- $\bullet$  เพิ่มความจุของหน่วยเก็บโดยการเพิ่มดิสก์ยูนิตเข้าใน ASP ที่ dedicated service tools (DST)
	- เริ่มต้นการทำงานระบบให้อยู่ในสภาวะควบคุม เตรียมพื้นที่เก็บข้อมูลให้มีอยู่ใน ASP ซึ่งมีดิสก์ยูนิตที่แสดงไว้ใน SRC เตรียมพื้นที่ให้มีพร้อมโดยการปฏิบัติตามขั้นตอนต่อไปนี้หนึ่งขั้นตอนหรือมากกว่านั้น:
		- ลบอ็อบเจ็กต์ที่ไม่ต้องการออกจาก ASP
		- บันทึกอ็อบเจ็กต์ที่ไม่ต้องการจาก ASP โดยการระบุ STG(\*FREE) ในคำสั่ง Save Object (SAVOBJ)
		- ย้ายไลบรารีหนึ่งไลบรารี หรือมากกว่าไปยัง ASP อื่น

หมายเหตุ: คุณไม่สามารถใช้คำสั่ง Move Object (MOVOBJ) ทำเช่นนี้ได้ คุณจะต้องใช้วิธีบันทึกไลบรารี, ลบ ้ออกแล้วจึงกู้คืนไลบรารีนั้นไปเก็บใน ASP อื่น

<span id="page-569-0"></span>- ย้ายโฟลเดอร์หนึ่งโฟลเดอร์หรือมากกว่านั้นไปยัง ASP อื่นด้วยวิธีบันทึกโฟลเดอร์, ลบโฟลเดอร์ และกู้คืนโฟล เดอร์นั้นไปยัง ASP อื่น

### ตัวอย่างของ A6xx 0277

คุณสามารถเรียนรู้ตัวอย่างที่แสดงถึงสถานการณ์สองสถานการณ์ซึ่งเร็กคอร์ด A6xx 0277 SRC ที่จะมีการสร้างเร็กคอร์ด ี และแสดงขั้นตอนต่างๆที่เกี่ยวข้อง ซึ่งคุณอาจจำเป็นต้องใช้

้สองสถานการณ์ดังต่อไปนี้:

8402 0110 (V4R4 และก่อนนี้) หรือ 15 หรือ 5 84020000 (V4R5)  $17$ ในตัวอย่างนี้ กำลังมีการพยายามจัดสรร (84) และโค้ดความผิดพลาด (02) แสดงว่ากำลังลองดำเนินอีกครั้งและจะ ประสบผลสำเร็จในที่สุด คุณไม่จำเป็นต้องดำเนินการขั้นตอนใดเพิ่มเติม หากระบบไม่กลับไปประมวลผลตามปกติ ภายใน 20 นาที กรุณาติดต่อฝ่ายสนับสนุนระดับต่อไปของคุณ

หากคุณต้องการให้ระบบโอเวอร์โฟลว์ ASP ของผู้ใช้เข้าใน ASP ระบบ ให้ปฏิบัติตาม "การดำเนินการของผู้ใช้ 3" ในหน้า 547ที่ระบุนโยบายการกู้คืนการบีบอัด \*OVERFLOW

2000 0110 (V4R4 และก่อนนี้) หรือ  $15 \,\overset{\circ}{}$ กรือ 5 2000 0000 (V4R5) 17 ในตัวอย่างนี้ กำลังมีการพยายามดำเนินการบันทึก (20) และโค้ดความผิดพลาด (00) จะแสดงว่ากำลังลองดำเนิน การอีกต่อไปเรื่อยๆ เนื่องจาก คอนโทรลเลอร์ระบบย่อยของหน่วยเก็บระบุว่าไม่มีพื้นที่เก็บข้อมูลอยู่บนดิสก์ยูนิต ทำ "การดำเนินการของผู้ใช้ 2" ในหน้า 546 หรือ "การดำเนินการของผู้ใช้ 4" ในหน้า 547.

# การเริ่มต้นการบีบอัดดิสก์

คุณสามารถเริ่มต้นการบีบอัดดิสก์ได้จากเมนู Dedicated Service Tools  $(DST)$ 

```
หมายเหตุ:   คุณสามารถใช้คอนโทรลเลอร์อินพุต/เอาต์พุต (I/O) ของหน่วยเก็บ 2748 สำหรับแคชแบบปรับเปลี่ยนได้ที่
            ขยาย หรือการบีบอัดดิสก์ แต่ห้ามใช้ทั้งสองอย่างพร้อมกัน สำหรับข้อมูลเพิ่มเติม ให้ดูที่ Storage I/O card modes
            and jumpers.
```
ในการเริ่มต้นการบีบอัดดิสก์จาก DST ให้ดำเนินการขั้นตอนต่อไปนี้:

- 1. หากคุณใช้คอนโทรลเลอร์ I/Oของหน่วยเก็บ 2748 สำหรับการบีบอัด ตรวจสอบให้แน่ใจว่าคุณตั้งค่าจัมเพอร์สำหรับ โหมดการบีบอัดก่อนที่คุณจะดำเนินการตามขั้นตอนต่อไปนี้
- 2. หากคุณไม่ได้ใช้งาน DST อยู่ในขณะนี้ ให้ดำเนินการ initial program load (IPL) แบบแมนนวล เพื่อเริ่มการทำงาน DST
- 3. จากเมนู Use Dedicated Services Tools (DST) ให้ปฏิบัติตามขั้นตอนเหล่านี้:
	- a. เลือกอ็อพชัน 4 (Work with disk units)
	- b. เลือกอ็อพชัน 1 (Work with disk configuration) บนจอแสดงผล Work with Disk Units
	- c. เลือกอ็อพชัน 6 (Work with disk compression) บนหน้าจอ Work with Disk Configuration
- 4. เลือกอ็อพชัน 2 บน Work with Disk Compression

Work with Disk Compression Select one of the following: 1. Display disk compression status 2. Start compression on disk units 3. Stop compression on disk units Selection F3=Exit F12=Cancel

5. เลือกดิสก์ยูนิตที่คุณต้องการเริ่มการบีบอัดจากจอแสดงผล Select Disk Units for Start Compression

**หมายเหตุ: คุณจะเริ่มการบิบอัดบนยูนิตทิตั้งคำแล้วได้ก็ต่อเมื่อดิสก์ยูนิตนั้นถูกใช้งานไปแล้วน้อยกว่าหรือเท่ากับ 92***%* 

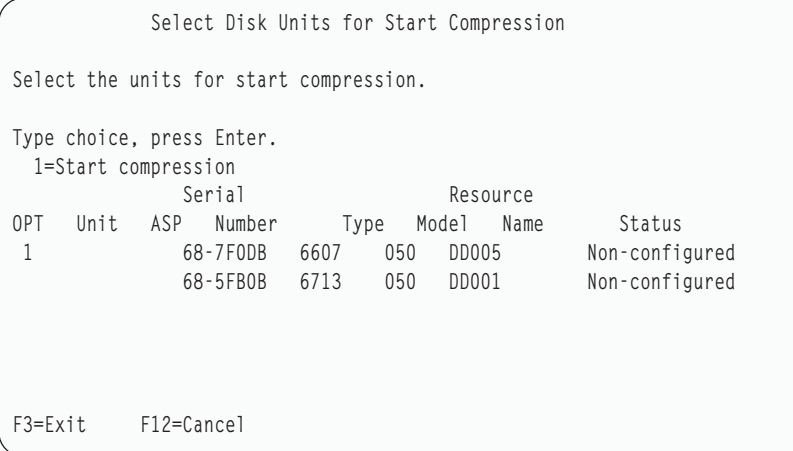

6. คุณจะพบจอแสดงผล Confirm Disk Units for Start Compression จอแสดงผลนี้ จะแสดงเวลาโดยประมาณที่จำเป็นใน การเริ่มต้นการบิบอัดดิสก์ และขนาดของดิสก์ยูนิตปัจจุบันและที่ประมาณไว้

Confirm Disk Units for Start Compression Estimated time for this operation to complete : 14-16 Minutes Press Enter to confirm your choice to compress the disk units. Press F9=Capacity Information to display the resulting capacity. Press F12=Cancel to return to change your choice. Serial Current Proposed OPT ASP Unit Number Type Model Size Size 1 68-7F0DB 6607 050 4194 8388 F9=Resulting Capacity F12=Cancel

7. ทิหน้าจอแสดงผล Confirm Disk Units for Start Compression ให้กด Enter เพื่อยืนยนการเลือกดิสก์ยูนิตที่คุณต้องการ เริ่มการบีบอัด คุณจะพบจอแสดงผล Start Compression on Disk Unit Status

```
Start Compression on Disk Unit Status
Estimated time for this operation to complete : 14-16 Minutes
The operation to start compression on the selected disk units
will be done in multiple phases. The phases are listed here
and the status will be updated as the phase proceeds.
Phase Status
Prepare to start compression . . . . . . : 0 % Complete
Start compression . . . . . . . . . . :
Prepare to compress data . . . . . . . :
Compress data . . . . . . . . . . . . :
Wait for next display or press F16 for DST menu
```
8. หลังจากดำเนินการบีบอัดเสร็จสินแล้ว คุณจะกลับไปยังจอแสดงผล Work with Disk Compression และพบข้อความแสดง การเสร็จสิน

```
Work with Disk Compression
Select one of the following:
    1. Display disk compression status
    2. Start compression on disk units
    3. Stop compression on disk units
Selection
F3=Exit F12=Cancel
The requested compression operation completed successfully.
```
#### หลักการที่เกี่ยวข้อง

"ข้อจำกัด และข้อควรพิจารณา" ในหน้า 541 ข้อจำกัด และข้อควรพิจารณาเหล่านี้ใช้กับการบีบอัดดิสก์ **)')** "การเริ่มทำงาน dedicated service tool" ไนหน้า  $476$ 

้ในการเริ่ม dedicated service tools (DST) ให้ปฏิบัติตามขั้นตอนเหล่านี้

#### การหยุดการบีบอัดดิสก<u>์</u>

ไช์ไพรซีเดอร์นีเพื่อหยุดการบีบอัดดิสก์ โดยไช้ dedicated service tools (DST)

- 1. หากคุณไม่ได้ไช้งาน DST อยู่ในขณะนี้ ให้ดำเนินการ initial program load (IPL) แบบแมนนวล เพื่อเริ่มการทำงาน DST
- $2. \quad$  จากเมนู Use Dedicated Services Tools (DST) ให้ปฏิบัติตามขั้นตอนเหล่านี้:
	- a. เลือกอ๊อพชั้น 4 (Work with disk units)
- b. เลือกอื้อพชั้น 1 (Work with disk configuration) บนจอแสดงผล Work with Disk Units
- $\rm c. \quad$  เลือกอ๊อพชัน 6 (Work with disk compression) บนจอแสดงผล Work with Disk Configuration
- 3. เลือกอ๊อพชั้น 3 บนจอแสดงผล Work with Disk Compression

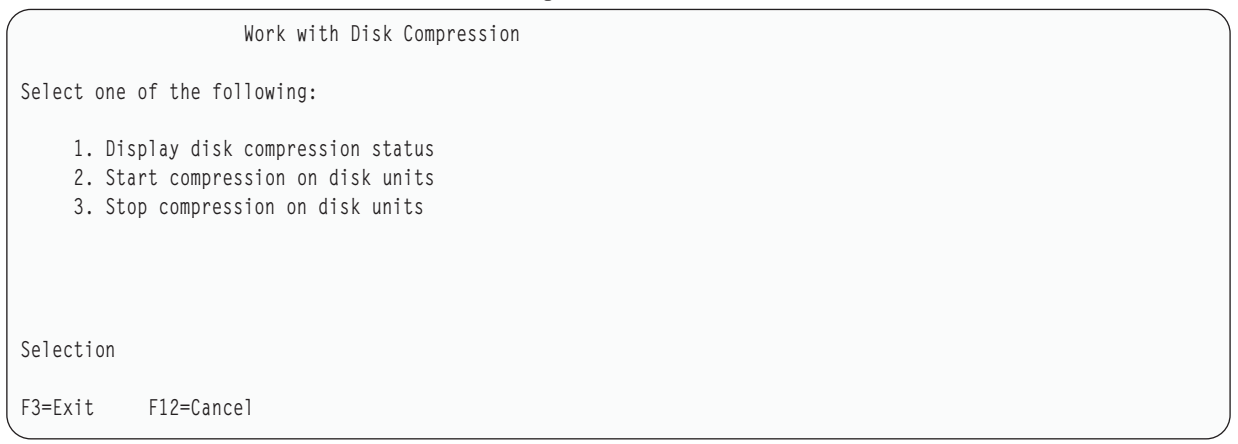

4. เลือกดิสกัยนิตทิคุณต์องการหยุดการบิบอัดจากจอแสดงผล Select Disk Units for Start Compression

หมายเหตุ: จะหยุดการบีบอัดได์ เมื่อมีที่ว่างไน ASP สำหรับย้ายข้อมูลออกจากดิสก์ยูนิต เมื่อย้ายข้อมูลออกไปแล้ว จำนวนข้อมูลที่เหลืออยู่บนดิสก์จะมีน้อยกว่า หรือเท่ากับ 92% ของความจุที่ไม่ได้รับการบีบอัด

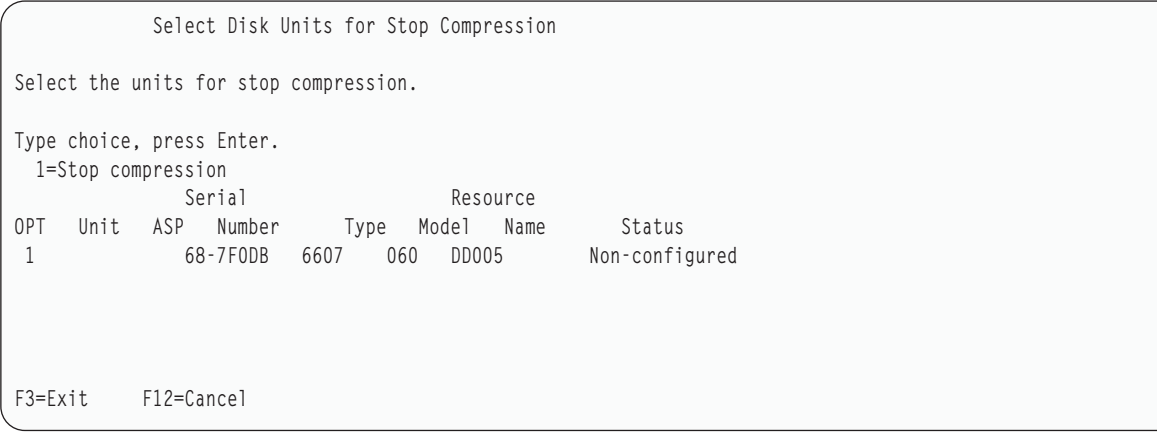

5. คุณจะพบจอแสดงผล Confirm Disk Units for Stop Compression จอแสดงผลนี้ จะแสดงเวลาโดยประมาณที่จำเป็นใน การหยุดการบิบอัดดิสก์ และขนาดของดิสก์ยูนิตปัจจุบันและทิประมาณไว้

Confirm Disk Units for Stop Compression Estimated time for this operation to complete : 1-2 Minutes Press Enter to confirm stop compression. Press F9=Capacity Information to display the resulting capacity. Press F12=Cancel to return to change your choice. Serial Current Proposed OPT ASP Unit Number Type Model Size Size 1 68-7F0DB 6607 060 8388 4194 F9=Resulting Capacity F12=Cancel

6. ทิจอแสดงผล Confirm Disk Units for Stop Compression ให้กด Enter เพื่อยืนยันการเลือกดิสกัยูนิตทิคุณต้องการเพื่อ หยุดการบีบอัด คุณจะพบจอแสดงผล Stop Compression on Disk Unit Status

Stop Compression on Disk Unit Status Estimated time for this operation to complete : 1-2 Minutes The operation to stop compression on the selected disk units will be done in multiple phases. The phases are listed here and the status will be updated as the phase proceeds. Phase Status Prepare to stop compression . . . . . . : 0 % Complete Stop compression . . . . . . . . . . . :

7. หลังจากการดำเนินการบิบอัดเสร็จสิ้นแล้ว คุณจะกลับไปยังจอแสดงผล Work with Disk Compression และพบข้อความ แสดงการเสร็จสิ้น

```
Work with Disk Compression
Select one of the following:
    1. Display disk compression status
    2. Start compression on disk units
    3. Stop compression on disk units
Selection
F3=Exit F12=Cancel
The requested compression operation completed successfully.
```
#### งานที่เกี่ยวข้อง

"การเริ่มทำงาน dedicated service tool" ไนหน้า  $476$ ้ในการเริ่ม dedicated service tools (DST) ให้ปฏิบัติตามขั้นตอนเหล่านี้

# ้ลำดับขั้นตอนสำหรับการตั้งค่าดิสก์และการปกป้อง

ในการเปลี่ยนแปลง configuration แต่ละครั้ง คุณจำเป็นต้องปฏิบัติตามลำดับขั้นตอน คุณสามารถหารายการซึ่งแสดงลำดับที คุณควรใช้เมื่อปฏิบัติตามขั้นตอน

## รายการตรวจสอบ: การเพิ่มคอนโทรลเลอร์หน่วยเก็บที่สามารถบีบอัดได้แบบ  $1/0$

รายการตรวจสอบนี้แสดงให้เห็นลำดับงานที่คุณใช้เพื่อเพิ่มคอนโทรลเลอร์หน่วยเก็บอินพุต/เอาต์พุต (I/O) ที่สามารถบีบอัด ได้ และดิสก์ยูนิตหน่วยให้ให้กับระบบของคุณ

้ก่อนที่คุณจะเริ่ม ให้ทำสำเนารายการตรวจสอบนี้ก่อน กรอกข้อมูลลงในช่องที่เหมาะสมเมื่อคุณ หรือตัวแทนบริการดำเนินการ ้ คอนฟิกูเรชัน รายการตรวจสอบนี้มีเร็กคอร์ดสำคัญสำหรับการดำเนินการของคุณ รายการตรวจสอบนี้อาจช่วยคุณวินิจฉัย ปัญหาที่เกิดขึ้นได้

งานส่วนใหญ่ในรายการตรวจสอบจะรวมถึงการอ้างอิงหัวข้ออื่นในเอกสารนี้ด้วย ดูหัวข้อเหล่านี้หากคุณต้องการข้อมูลเพิ่ม เติมเกี่ยวกับวิธีการดำเนินงานบางอย่าง

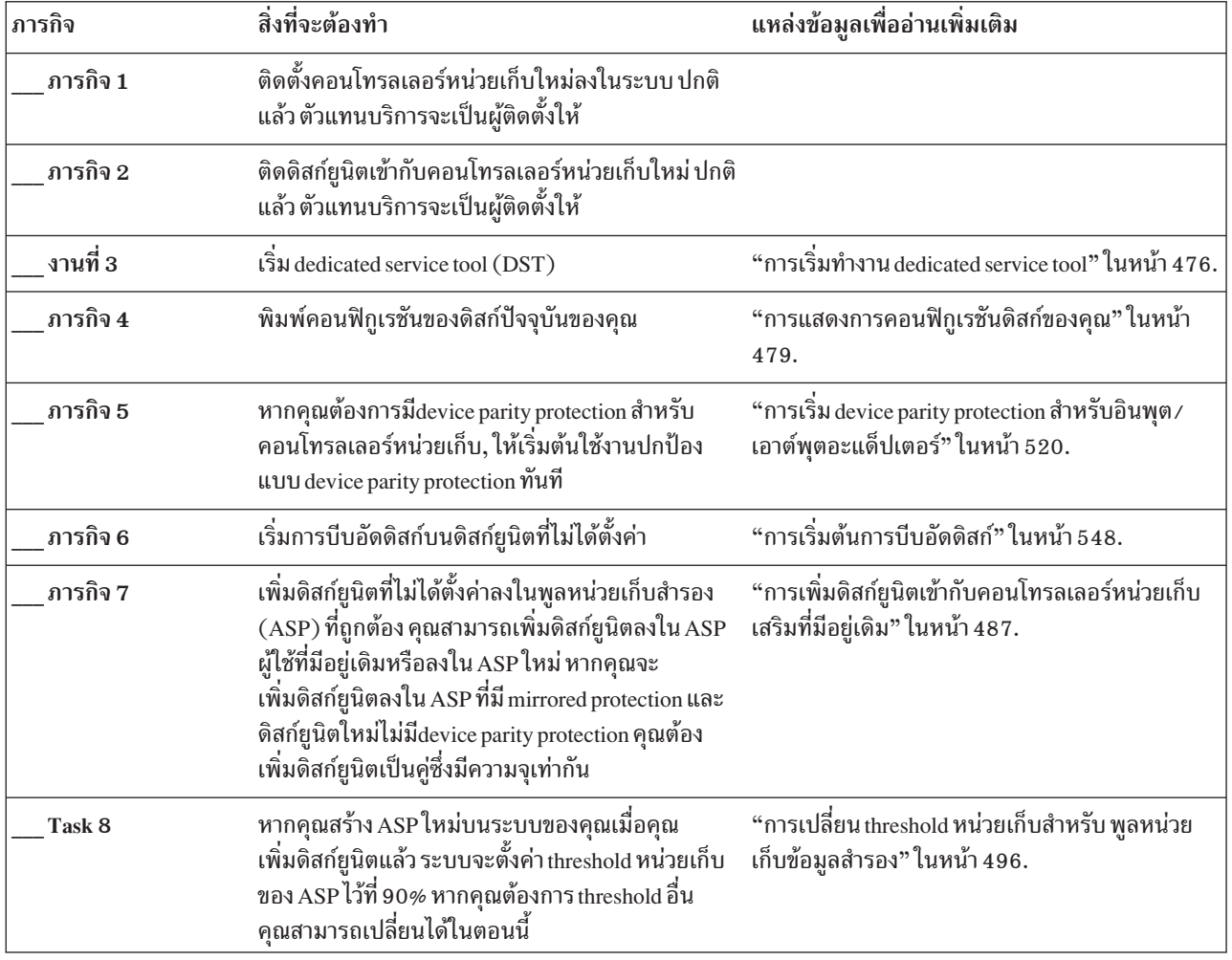

ตารางที่ 81. การเพิ่มคอนโทรลเลอร์หน่วยเก็บแบบ I/O และดิสก์ยูนิตใหม่

| ่ ภารกิจ | สิ่งที่จะต้องทำ                                                                                                    | แหล่งข้อมูลเพื่ออ่านเพิ่มเติม                      |
|----------|----------------------------------------------------------------------------------------------------|----------------------------------------------------|
| Task 9   | หากคุณสร้าง ASP ใหม่และต้องการให้ ASP เหล่านั้นมี "การเริ่มต้น mirrored protection" ในหน้า 535.<br>mirrored protection ให้เริ่มต้นใช้งาน mirrored<br>protection ทันที |                                                    |
| Task 10  | ตรวจสอบว่าคอนฟิกูเรชันของดิสก์คุณนั้นถูกต้อง                                                                                                    | "การแสดงการคอนฟิกูเรชันดิสก์ของคุณ" ในหน้า<br>479. |
| Task 11  | จบการทำงาน DST                                                                                                    | "การหยุด dedicated service tools" ในหน้า 478.      |

ตารางที่ 81. การเพิ่มคอนโทรลเลอร์หน่วยเก็บแบบ I/O และดิสก์ยูนิตใหม่ (ต่อ)

## รายการตรวจสอบ: การเพิ่มดิสก์ยูนิตเข้ากับคอนโทรลเลอร์หน่วยเก็บที่สามารถ บีบอัดได้ที่มีอยู่

้รายการตรวจสอบนี้แสดงให้เห็นลำดับงานที่คุณใช้เพื่อเพิ่มคอนโทรลเลอร์หน่วยเก็บที่สามารถบีบอัดได้ที่มีอยู่

้ก่อนที่คุณจะเริ่ม ให้ทำสำเนารายการตรวจสอบนี้ก่อน กรอกข้อมูลลงในช่องที่เหมาะสมเมื่อคุณ หรือตัวแทนบริการดำเนินการ คอนฟิกูเรชัน รายการตรวจสอบนี้มีเร็กคอร์ดสำคัญสำหรับการดำเนินการของคุณ รายการตรวจสอบนี้อาจช่วยคุณวินิจฉัย ปัญหาที่เกิดขึ้นได้

ึงานส่วนใหญ่ในรายการตรวจสอบจะรวมถึงการอ้างอิงหัวข้ออื่นในเอกสารนี้ด้วย ดูหัวข้อเหล่านี้หากคุณต้องการข้อมูลเพิ่ม เติมเกี่ยวกับวิธีการดำเนินงานบางอย่าง

| ภารกิจ   | สิ่งที่จะต้องทำ                                                                                                    | แหล่งข้อมูลเพื่ออ่านเพิ่มเติม                                                                           |
|----------|----------------------------------------------------------------------------------------------------|----------------------------------------------------------------------------------------------------|
| ภารกิจ 1 | ติดดิสก์ยูนิตเข้ากับคอนโทรลเลอร์หน่วยเก็บที่มีอยู่<br>เดิม ปกติแล้ว ตัวแทนบริการจะเป็นผู้ติดตั้งให้                                                                                                    |                                                                                                    |
| ภารกิจ 2 | Start dedicated service tools (DST) หรือ system<br>service tools (SST)                                                                                                    | "การเริ่มทำงาน dedicated service tool" ในหน้า $476$<br>หรือ "การเริ่ม system service tools" ในหน้า 479. |
| ภารกิจ 3 | พิมพ์คอนฟิกูเรชันของดิสก์ปัจจุบันของคุณ                                                                                                    | "การแสดงการคอนฟิกูเรชันดิสก์ของคุณ" ในหน้า<br>479.                                                      |
| ภารกิจ 4 | รวมดิสก์ยูนิตที่คุณต้องการเพื่อปกป้องในdevice<br>parity protection.                                                                                                    | "การรวมดิสก์ยูนิตในdevice parity protection" ใน<br>หน้า 530.                                            |
| ภารกิจ 5 | เริ่มการบีบอัดดิสก์บนดิสก์ยูนิตที่ไม่ได้ตั้งค่า                                                                                                    | "การเริ่มต้นการบีบอัดดิสก์" ในหน้า 548.                                                                 |
| ภารกิจ 6 | เพิ่มดิสก์ยูนิตที่ไม่ได้ตั้งค่าลงในพูลหน่วยเก็บสำรอง<br>(ASP) ที่ถูกต้อง คุณสามารถเพิ่มดิสก์ยูนิตลงใน ASP<br>ผู้ใช้ที่มีอยู่เดิม หรือลงใน ASP ใหม่ หากคุณจะ<br>เพิ่มดิสก์ยูนิตลงใน ASP ที่มี mirrored protection และ<br>ดิสก์ยูนิตใหม่ไม่มี device parity protection คุณต้อง<br>เพิ่มดิสก์ยูนิตเป็นคู่ซึ่งมีความจุเท่ากัน | "การเพิ่มดิสก์ยูนิตเข้ากับคอนโทรลเลอร์หน่วยเก็บ<br>เสริมที่มีอยู่เดิม" ในหน้า 487.                      |

ตารางที่ 82. การเพิ่มดิสก์ยูนิตเข้ากับคอนโทรลเลอร์หน่วยเก็บที่มีอยู่เดิม
| ่ ภารกิจ | สิ่งที่จะต้องทำ                                                                                                    | แหล่งข้อมูลเพื่ออ่านเพิ่มเติม                                                                   |
|----------|----------------------------------------------------------------------------------------------------|-------------------------------------------------------------------------------------------------|
| ภารกิจ 7 | หากคุณสร้าง ASP ใหม่บนระบบของคุณแมื่อคุณ<br>เพิ่มดิสก์ยูนิตแล้ว ระบบจะตั้งค่า threshold ของ ASP<br>ไว้ที่ 90% หากคุณต้องการ threshold อื่น คุณสามารถ<br>้<br>เปลี่ยนได้ในตอนนี้ | "การเปลี่ยน threshold หน่วยเก็บสำหรับ พูลหน่วย<br>เก็บข้อมูลสำรอง" ในหน้า 496.                  |
| Task 8   | หากคุณสร้าง ASP ใหม่และต้องการให้ ASP เหล่านั้นมี "การเริ่มต้น mirrored protection" ในหน้า 535.<br>mirrored protection ให้เริ่มต้นใช้งาน mirrored<br>protection ทันที           |                                                                                                 |
| Task 9   | ตรวจสอบว่าคอนฟิกูเรชันของดิสก์คุณนั้นถูกต้อง                                                                                                    | "การแสดงการคอนฟิกูเรชันดิสก์ของคุณ" ในหน้า<br>479.                                              |
| Task 10  | จบการทำงาน DST หรือ SST                                                                                                    | "การหยุด dedicated service tools" ในหน้า 478 หรือ<br>"การหยุด system service tools" ในหน้า 479. |

ตารางที่ 82. การเพิ่มดิสก์ยูนิตเข้ากับคอนโทรลเลอร์หน่วยเก็บที่มีอยู่เดิม (ต่อ)

## รายการตรวจสอบ: การย้ายดิสก์ยูนิตจาก ASP ระบบไปยัง ASP ของผู้ใช้

รายการตรวจสอบนี้แสดงให้เห็นลำดับภารกิจที่คุณใช้เพื่อย้ายดิสก์ยูนิตหนึ่งยูนิต หรือมากกว่านั้นจากรพูลหน่วยเก็บข้อมูล ี สำรอง (ASP) ไปยัง ASP ของผู้ใช้ รายการตรวจสอบนี้จะถือว่าดิสก์ยูนิต ติดไว้กับคอนโทรลเลอร์หน่วยเก็บของระบบย่อยที่ สามารถบีบอัดได้

้ก่อนที่คุณจะเริ่ม ให้ทำสำเนารายการตรวจสอบนี้ก่อน กรอกข้อมูลลงในช่องที่เหมาะสมเมื่อคุณ หรือตัวแทนบริการดำเนินการ ้ คอนฟิกูเรชัน รายการตรวจสอบนี้มีเร็กคอร์ดสำคัญสำหรับการดำเนินการของคุณ ซึ่งอาจช่วยคุณวินิจฉัยปัญหาที่เกิดขึ้นได้

ข้อควรสนใจ: เมื่อคุณทำภารกิจในรายการตรวจสอบนี้ ระบบจะย้ายข้อมูลออกจำนวนมาก ตรวจสอบให้แน่ใจว่าคุณได้ ้บันทึกระบบของคุณไว้เรียบร้อยแล้ว ในกรณีที่คุณต้องการกู้คืนในสถานการณ์ที่ผิดพลาด

่ ภารกิจส่วนใหญ่ในรายการตรวจสอบจะรวมถึงการอ้างอิงหัวข้ออื่นในเอกสารนี้ด้วย ดูหัวข้อเหล่านี้หากคุณต้องการข้อมูลเพิ่ม เติมเกี่ยวกับวิธีการดำเนินภารกิจบางอย่าง

| ภารกิจ      | สิ่งที่จะต้องทำ                                                                                                    | แหล่งข้อมูลเพื่ออ่านเพิ่มเติม                               |
|-------------|----------------------------------------------------------------------------------------------------|-------------------------------------------------------------|
| ภารกิจ 1    | พิมพ์คอนฟิกูเรชันของดิสก์ปัจจุบันของคุณ                                                                                 | "การแสดงการคอนฟิกูเรชันดิสก์ของคุณ" ในหน้า<br>479.          |
| ภารกิจ 2    | ้คำนวณพื้นที่ที่ต้องการสำหรับ ASP ทั้งต้นทาง และเป้า "การคำนวณข้อกำหนดด้านพื้นที่สำหรับพูลหน่วย<br>หมายสำหรับดิสก์ยูนิต | ้เก็บข้อมูลสำรอง" ในหน้า 505.                               |
| ภารกิจที่ 3 | ใช้อ็อพชัน 21 จากเมนู Save เพื่อบันทึกระบบทั้งหมด<br>ของคณ                                                              |                                                             |
| ภารกิจ 4    | เริ่ม dedicated service tools (DST)                                                                                     | "การเริ่มทำงาน dedicated service tool" ในหน้า $476.$        |
| ภารกิจ 5    | ย้ายดิสก์ยูนิตที่คุณจะเพิ่ม ไปยัง ASP อื่น                                                                              | "การลบดิสก์ยูนิตจาก พูลหน่วยเก็บข้อมูลสำรอง"<br>ในหน้า 501. |

ตารางที่ 83. การย้ายดิสก์ยูนิตจาก ASP ระบบ ไปยัง ASP ของผู้ใช้

| ภารกิจ      | สิ่งที่จะต้องทำ                                                                                                    | แหล่งข้อมูลเพื่ออ่านเพิ่มเติม                                                                                                    |
|-------------|----------------------------------------------------------------------------------------------------|----------------------------------------------------------------------------------------------------|
| ภารกิจ 6    | หากคุณต้องการใช้ device parity protection ให้เริ่มต้น<br>การทำงาน device parity protection (หากจำเป็น) และ<br>้เพิ่มดิสก์ยูนิตที่คุณต้องการปกป้อง หากคุณไม่<br>ต้องการใช้ device parity protection ให้ปฏิบัติตามขั้น<br>ตอนต่อไป                                                                          | "การเริ่ม device parity protection สำหรับอินพุต/<br>เอาต์พุตอะแด็ปเตอร์" ในหน้า 520 (หากจำเป็น)<br>และ "การรวมดิสก์ยูนิตในdevice parity protection"<br>ในหน้า 530. |
| ภารกิจ 7    | เริ่มการบีบอัดดิสก์บนดิสก์ยูนิตที่ไม่ได้ตั้งค่า                                                                                                    | "การเริ่มต้นการบีบอัดดิสก์" ในหน้า 548.                                                                                                    |
| ภารกิจ 8    | เพิ่มดิสก์ยูนิตที่ไม่ได้ตั้งค่าลงใน ASP ที่ถูกต้อง คุณ<br>สามารถเพิ่มดิสก์ยูนิตลงใน ASP ของผู้ใช้ที่มีอยู่เดิม<br>หรือลงใน ASP ใหม่ หากคุณจะเพิ่มดิสก์ยูนิตลงใน<br>ASP ที่มี mirrored protection และ ดิสก์ยูนิตใหม่ไม่มี<br>device parity protection คุณต้องเพิ่มดิสก์ยูนิตเป็นคู่<br>ซึ่งมีความจุเท่ากัน | "การเพิ่มดิสก์ยูนิตเข้ากับคอนโทรลเลอร์หน่วยเก็บ<br>เสริมที่มีอยู่เดิม" ในหน้า 487.                                                                                 |
| ภารกิจ 9    | หากคุณสร้าง ASP ใหม่บนระบบของคณเมื่อคุณ<br>เพิ่มดิสก์ยูนิตแล้ว ระบบจะตั้งค่า threshold หน่วยเก็บ<br>ของ ASP ไว้ที่ 90% หากคุณต้องการ threshold อื่น<br>คุณสามารถเปลี่ยนได้ในตอนนี้                                                                                                    | "การเปลี่ยน threshold หน่วยเก็บสำหรับ พูลหน่วย<br>เก็บข้อมูลสำรอง" ในหน้า 496.                                                                                     |
| ภารกิจ 10   | หากคุณสร้าง ASP ใหม่และต้องการให้ ASP เหล่านั้นมี "การเริ่มต้น mirrored protection" ในหน้า 535.<br>mirrored protection ให้เริ่มต้นใช้งาน mirrored<br>protection ทันที                                                                                                    |                                                                                                    |
| ภารกิจ 11   | ตรวจสอบว่าคอนฟิกูเรชันของดิสก์คุณนั้นถูกต้อง                                                                                                    | "การแสดงการคอนฟิกูเรชันดิสก์ของคุณ" ในหน้า<br>479.                                                                                                    |
| ภารกิจ $12$ | จบการทำงาน DST                                                                                                    | "การหยุด dedicated service tools" ในหน้า 478.                                                                                                    |
| ภารกิจ $13$ | หากจำเป็น ให้ย้ายอ็อบเจ็กต์ระหว่าง ASP                                                                                                    | "การถ่ายโอนอ็อบเจ็กต์ระหว่างพูลหน่วยเก็บข้อมูล<br>สำรอง" ในหน้า 506.                                                                                               |

ตารางที่ 83. การย้ายดิสก์ยูนิตจาก ASP ระบบ ไปยัง ASP ของผู้ใช้ (ต่อ)

## การกู้คืนจากโค้ดระบุความผิดพลาด

คุณอาจเห็นโค้ดอ้างอิงของระบบ (SRC) ในการทำการบีบอัดดิสก์

้ส่วนนี้จะอธิบายถึงสาเหตุบางประการของ SRC และวิธีจัดการกับโค้ดเหล่านั้น คุณอาจต้องการดูหัวข้อ บทที่ 20, "การทำงาน ้กับพูลหน่วยเก็บข้อมูลสำรอง", ในหน้า 487 สำหรับข้อมูลเกี่ยวกับการย้ายดิสก์ยูนิตลงใน และออกจากพูลหน่วยความจำ สำรอง (ASP)

# การกู้คืนจาก SRC 6xxx 7051

คุณจะได้รับข้อความนี้เนื่องจากอุปกรณ์ที่ได้รับการบีบอัดและอะแด็ปเตอร์อินพุต/เอาต์พุตการบีบอัด (IOA) ไม่เข้ากัน

1. คุณย้ายดิสก์ยูนิตออกจากระบบอื่นหรือไม่?

Yes  $\mathbf{N}\mathbf{o}$ 

- ไปยังขั้นตอบที่ 6  $\downarrow$
- 2. มีการย้ายออกจากพูลหน่วยเก็บข้อมูลสำรอง (ASP) ของระบบอื่นหรือไม่?

Yes  $\bf N$ <sub>0</sub>

- ไปยังขั้นตอนที่ 4.  $\downarrow$
- หยุดการบีบอัดบนดิสก์ยูนิต สิ้นสุดกระบวนการ 3.
- คุณต้องการบันทึกข้อมูลที่อยู่บนดิสก์ยูนิตหรือไม่?  $4.$

Yes  $\bf N$ <sub>0</sub>

 $\downarrow$ หยุดการบีบอัดบนดิสก์ยูนิต.

สิ้นสุดกระบวนการ

- 5. ส่งดิสก์ยูนิตกลับไปยังระบเดิม และ IOA และปฏิบัติดังต่อไปนี้:
	- a. ย้ายดิสก์ยูนิตออกจาก ASP
	- b. หยุดการบีบอัดบนดิสก์ยูนิต

ติดตั้งดิสก์ยูนิตลงในระบบนี้อีกครั้ง

สิ้นสุดกระบวนการ

6. อินพุต / เอาต์พุตโพรเซสเซอร์ (IOP) หรือ IOA ที่คุณใช้อยู่ไม่เข้ากันกับดิสก์ยูนิต ้คุณต้องการบันทึกข้อมูลที่อยู่บนดิสก์ยูนิตหรือไม่?

Yes  $\mathbf{N}\mathbf{0}$ 

หยุดการบีบอัดบนดิสก์ยูนิต  $\mathbf{r}$ 

สิ้นสุดกระบวนการ

7. หากคุณมาที่นี่จากกระบวนการอื่น ให้กลับไปที่เดิม และปฏิบัติตามกระบวนการ หรือติดต่อฝ่ายสนับสนุนระดับต่อไปของ คุณ

สินสุดกระบวนการ

### การก้คีนจาก SRC 6xxx 7052

้คุณจะได้รับข้อความนี้เนื่องจากตัวนับที่ติดตามจำนวนการดำเนินการบันทึกของไดร์ฟนี้ นับไปถึง 75% ของค่าสูงสุด

ู้ตัวนับนี้ใช้เพื่อระบุว่าข้อมูลบนไดร์ฟรับกับข้อมูลในหน่วยความจำอินพุต/เอาต์พุตอะแด็ปเตอร์ (IOA) หรือไม่ เนื่องจากตัว ้นับนี้มีขนาดใหญ่ไม่จำเป็นต้องหยุดการบีบอัดสำหรับไดร์ฟนี้ในทันที แต่คุณควรปฏิบัติในระหว่างการซ่อมบำรุงที่วางกำหนด การไว้ครั้งต่อไปนี้ หากตัวนับนี้เริ่มนับใหม่ ข้อมูลอาจสูญหายได้

หากคุณจะหยุด และเริ่มต้นการบีบอัดใหม่บนดิสก์ไดร์ฟเพื่อรีเซ็ตการนับการบันทึก ให้ปฏิบัติดังต่อไปนี้:

- 1. ดำเนินการ initial program load (IPL) ในโหมดแมนนวลไปที่ dedicated service tools (DST)
- 2. ในการหาชื่อรีซอร์สของดิสก์ไดร์ฟที่มีปัญหา ให้ปฏิบัติดังต่อไปนี้:
	- a. เลือกอ็อพชัน Use dedicated service tools
	- b. เลือกอ็อพชัน Start a service tool
	- c. เลือกอ็อพชัน Hardware service manager
- d. เลือกอ็อพชัน Work with service action log
- e. เลือกระยะเวลาของปัญหา
- f. บันทึกชื่อรีซอร์สที่เกี่ยวข้องกับ entry 6xxx 7052 ลงในคอลัมน์โค้ดอ้างอิงระบบ (SRC)
- 3. ย้ายดิสก์ยูนิตจากพูลหน่วยเก็บข้อมูลสำรอง (ASP)
- 4. หยุดการบีบอัดบนดิสก์ยูนิต
- 5. เริ่มการบีบอัดบนดิสก์ยูนิต
- เพิ่มดิสก์ไดร์ฟกลับลงไปใน ASP จากที่ที่เคยย้ายออก  $6.$

สิ้นสุดกระบวนการ

# <span id="page-580-0"></span>ิบทที่ 24. การจัดการพูลหน่วยเก็บสำรอง

คุณสามารถใช้ system service tools (SST) และ dedicated service tools (DST) หรือ System i Navigator เพื่อจัดการพูลหน่วย เก็บสำรอง (ASP)

ASP Using ASP จะช่วยปกป้องข้อมูลของคุณ การแยกไลบรารี, เอกสาร หรืออ็อบเจ็กต์อื่นใน ASP จะปกป้องไม่ให้สูญเสียข้อ มูลทั้งหมด หากดิสก์ยูนิตใน ASP อื่นทำงานล้มเหลว ความสำคัญของการปกป้องข้อมูลใน ASP และความสามารถของ ASP ี คือปัจจัยในการกำหนดว่าคุณจะใช้กลไกการปกป้องใด (การทำ mirror หรือพาริตีอุปกรณ์ เป็นอาทิ) เพื่อนำไปใช้ปฏิบัติ ึบนดิสก์ยูนิตในแต่ละ ASP ASP อิสระ มีลักษณะพิเศษตรงที่คุณสามารถทำให้พร้อมใช้งานหรือไม่พร้อมใช้งานก็ได้ เมื่อคุณ ้ต้องการข้อมูล ซึ่งเป็นการเปิดทางให้คุณได้เก็บข้อมูลที่มีการใช้งานต่ำแบบออฟไลน์ได้จนกว่าข้อมูลดังกล่าวจะเป็นที่ต้องการ ในการเข้าใช้งาน ดังนั้นจึงเป็นการลดระยะเวลาเริ่มทำงานของระบบ ในสภาพแวดล้อมแบบคลัสเตอร์ คุณสามารถตั้งค่า ASP กิสระเพื่อสลับระหว่างระบบ

นอกจากนั้น การใช้ ASP ยังช่วยเพิ่มประสิทธิภาพการทำงานด้วย คุณสามารถใส่ไลบรารีหรืออ็อบเจ็กต์ลงใน ASP เพื่อ ี สงวนดิสก์ยูนิตใน ASP ไว้สำหรับใช้อ็อบเจ็กต์เหล่านี้เท่านั้น หากคุณทำเจอร์นัลทั้งหมด ดิสก์ยูนิตที่กำหนดไว้สำหรับ journal receiver จะช่วย ปรับปรุงประสิทธิภาพการทำเจอร์นัล

หมายเหตุ: การใส่แอ็คทีฟ journal receiver จำนวนมากลงในผู้ใช้ ASP เดียวกันจะทำให้การทำงานไม่มีประสิทธิภาพ contention ที่ได้จากการเขียนไปที่ receiver มากกว่าหนึ่งที่ใน ASP อาจทำให้ระบบทำงานช้าลงได้ เพื่อ ประสิทธิภาพการทำงานสูงสุด ใส่แอ็คทีฟ journal receiver แต่ละอย่างลงในผู้ใช้ ASP แยกกัน

่ หากจำนวนของข้อมูลในพูลของหน่วยความจำเพิ่มขึ้น คุณอาจจะต้องเพิ่มขนาดของพูลหน่วยความจำ ในทางกลับกัน หากข้อ ้มูลในพูลของหน่วยความจำลดลง คุณอาจจะต้องลดขนาดของพูลหน่วยความจำนั้น และใช้พื้นที่ดิสก์ที่อื่น

ี การเปลี่ยนขนาดของ ASP อาจหมายถึงการเพิ่มดิสก์ยูนิต, การนำดิสก์ยูนิตออกไป, การย้ายดิสก์ยูนิต หรือการลบ ASP ออก จากระบบ โดยทั่วไปแล้ว คุณต้องมีสิทธิในการใช้งาน QSECOFR เพื่อปฏิบัติงานเหล่านี้

#### หลักการที่เกี่ยวข้อง

"การทำงานกับ ASP trace และ ASP balance" ในหน้า 560

้ต่อไปนี้เป็นประเภทของการปรับสมดุลที่คุณสามารถเลือกได้

#### งานที่เกี่ยวข้อง

"การเพิ่มดิสก์ยูนิตเข้ากับคอนโทรลเลอร์หน่วยเก็บเสริมที่มีอยู่เดิม" ในหน้า 487

ใช้ข้อมูลนี้เพื่อเพิ่มดิสก์ยูนิตเข้ากับพูลหน่วยเก็บสำรองที่มีอยู่เดิม (ASP)

"การลบ พลหน่วยเก็บสำรอง" ในหน้า 503

เมื่อคุณลบ พูลหน่วยเก็บสำรอง (ASP) ของผู้ใช้ สถานะของดิสก์ยูนิตทั้งหมดที่กำหนดให้กับ ASP จะกลายเป็นยังไม่ได้ ้กำหนดค่าข้อมูลใดๆ ใน ASP จะถูกลบออก

"การกำหนดหน่วยความจำของดิสก์ให้เพียงพอ" ในหน้า 563

หากคุณต้องการทราบว่าระบบยังมีหน่วยความจำของดิสก์ที่ใช้งานได้อยู่อีกเท่าใด ให้ใช้คำสั่ง Work with System Status (WRKSYSSTS)

#### ข้อมูลที่เกี่ยวข้อง

การจัดการดิสก์

### <span id="page-581-0"></span>การทำงานกับ ASP trace และ ASP balance

ต่อไปนี้เป็นประเภทของการปรับสมดุลที่คุณสามารถเลือกได้

- การปรับสมดุลความจุ
- การปรับสมดุลการจัดการหน่วยความจำตามลำดับขั้น (HSM)
- การปรับสมดุลการใช้

ิ การปรับสมดุลใช้ผลของ ASP trace ก่อนหน้านี้มากำหนดการใช้ดิสก์ยูนิต ดังนั้น ASP balance จะมีประสิทธิภาพมากขึ้นหาก คุณดำเนินการ ASP trace ก่อน

้ต่อไปนี้เป็นข้อจำกัดและข้อควรพิจารณา:

- การปรับสมดุลการใช้ใช้ผล ASP trace ก่อนหน้านี้ในการกำหนดการใช้ดิสก์ยูนิต คุณต้องดำเนินการ ASP trace ก่อนที่คุณ จะรันการปรับสมดุลการใช้
- การปรับสมดุล HSM ใช้ผล ASP trace ก่อนหน้านี้ในการกำหนดการใช้ดิสก์ยูนิต คุณต้องดำเนินการ ASP trace ก่อนที่คุณ จะรันการปรับสมดุล HSM
- การปรับสมดุล HSM ต้องใช้ดิสก์ยูนิตแบบบีบอัด และไม่บีบอัดร่วมกันใน ASP
- ประสิทธิภาพการทำงานทระบบจะลดน้อยลงในระหว่างกิจกรรม Trace และกิจกรรม Balance
- ิ คุณสามารถใช้ได้เฉพาะฟังก์ชัน Trace และ Balance ในกลุ่มหน่วยความจำสำรองซึ่งมีดิสก์ยูนิตมากกว่าหนึ่งยูนิต
- คุณสามารถเพิ่มดิสก์ยูนิตที่ไม่ได้กำหนดค่ากับคอนฟิกูเรชันระหว่างที่รัน Trace อยู่ ในกรณีนี้ ระบบจะรวมดิสก์ยูนิตที่เพิ่ง ตั้งค่าคอนฟิกูเรชันเข้าไว้ในกิจกรรม trace โดยอัตโนมัติ
- คุณสามารถรันกิจกรรม trace หรือกิจกรรม balance ครั้งเดียวในเวลาที่กำหนดไว้ไปยัง ASP
- ระบบอาจสามารถเพิ่มทรูพุตได้โดยการรัน balance แต่ทั้งนี้ต้องขึ้นอยู่กับปัจจัยอื่น อีกหลายปัจจัยด้วย ซึ่งรวมถึงสิ่งต่อไปนี้
	- ปริมาณหน่วยความจำหลัก
	- จำนวนของโพรเซสเซอร์
	- ระดับของกิจกรรมที่รันอยู่บนระบบ
	- ปริมาณของแคชในระบบย่อยของหน่วยความจำ
	- − ปริมาณของก้านดิสก์ของแต่ละโพรเซสเซอร์⊺/∩ในแต่ละระบบย่อยของหน่วยความจำ

#### หลักการที่เกี่ยวข้อง

ึบทที่ 24, "การจัดการพูลหน่วยเก็บสำรอง", ในหน้า 559

คุณสามารถใช้ system service tools (SST) และ dedicated service tools (DST) หรือ System i Navigator เพื่อจัดการพูล หน่วยเก็บสำรอง (ASP)

"Auxiliary storage pool trace" ในหน้า 562

คำสั่ง Trace Auxiliary Storage Pool Balance (TRCASPBAL) จะตรวจสอบความถี่ในการเข้าใช้ข้อมูลบนดิสก์ยูนิตในพูล หน่วยเก็บข้อมูลสำรอง (ASP)

### การปรับสมดุลความจุ

ฟังก์ชันการปรับสมดุลความจุจัดเตรียมข้อมูลบนดิสก์ยูนิตภายในพูลหน่วยเก็บข้อมูลสำรอง (ASP)ใหม่

การปรับสมดุลความจะจะย้ายข้อมูล เพื่อให้แต่ละดิสก์ยูนิตมีเปอร์เซ็นต์พื้นที่ที่ใช้แล้ว และพื้นที่ที่ยังไม่ได้ใช้เท่าๆกัน การปรับ ิสมดุลนี้มีประโยชน์เมื่อคุณเพิ่มยูนิตใหม่เข้าใน ASP ช่วยหลีกเลี่ยงสถานการณ์ที่ดิสก์ยูนิตหลายๆ อันมีข้อมูลจำนวนมาก ี และดิสก์ยูนิตที่เพิ่มเข้าไปใหม่มีข้อมูลน้อยมาก สถานการณ์นี้ทำให้ประสิทธิภาพการทำงานของระบบลดลง ฟังก์ชันสมดุลจะ ิ กระจายข้อมูลใน ASP ไปทั่วดิสก์ยูนิตทั้งหมดในปริมาณเท่าๆ กัน

่ ด้านล่างนี้เป็นจอแสดงผลซึ่งแสดงผลการใช้การปรับสมดุลความจุ ก่อนการใช้การปรับสมดุลความจุที่เพิ่งเพิ่ม ยูนิต 4 เข้าไปมี ข้อมูลน้อยมาก การจัดการหน่วยความจำของระบบจะจัดสรรข้อมูลที่สร้างขึ้นใหม่ให้แก่ดิสก์ยูนิตที่มีเปอร์เซ็นต์การใช้ดิสก์ ่ น้อยที่สุด ดังนั้น ระบบจะจัดเส้นทางการจัดสรรหน่วยความจำใหม่ทั้งหมดให้แก่ยูนิต 4 หากระบบใช้ข้อมูลที่สร้างขึ้นมาใหม่ เป็นประจำ อาจเกิดปัญหาคอขวดที่ยูนิตดังกล่าวได้ ระบบจะนำการดำเนินงานอินพุต/เอาต์พุตทั้งหมด (I/O) ไปยังดิสก์ยูนิต ้เดียวแทนที่จะกระจายไปทั่วทุกยูนิตใน ASP การปรับสมดุลความจุที่ทำงานบน ASP ช่วยให้ข้อมูลกระจายไปทั่วทุกดิสก์ยูนิต ่ ใน ASP อย่างสม่ำเสมอ ซึ่งหมายความว่าการกระจายการจัดสรรพื้นที่ในอนาคตบนดิสก์ยูนิตใน ASP จะเป็นไปอย่างสม่ำเสมอ ี ทั่วทุกดิสก์ยูนิตใน ASP เป็นการรับประกันว่า I/O ที่ไปยังจุดที่จัดสรรนั้นกระจายไปทั่วดิสก์ยูนิตอย่างสม่ำเสมอแทนที่จะไป รวมอยู่ที่ดิสก์ยูนิตที่เพิ่งเพิ่มเข้าไป

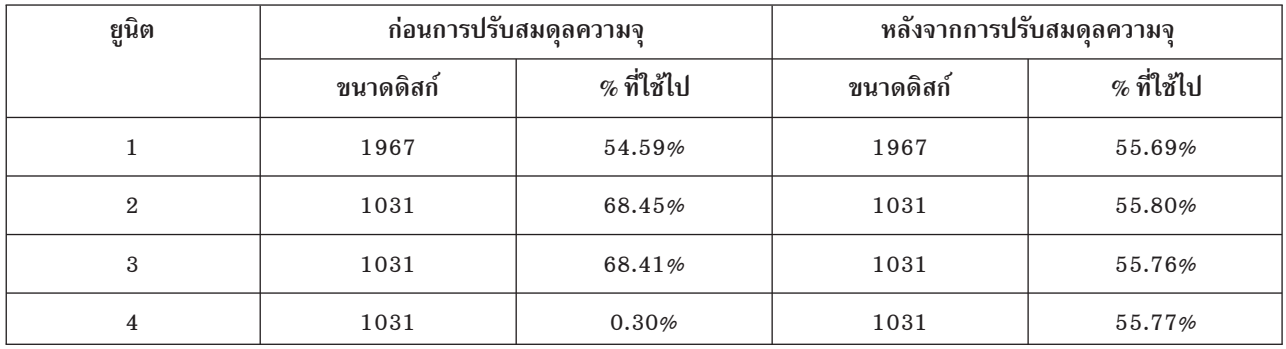

สำหรับการเริ่มทำการปรับสมดุลความจุด้วยคำสั่ง control language (CL) ให้ใช้คำสั่ง Start Auxiliary Storage Pool Balance (STRASPBAL) เช่น หากคุณต้องการเริ่มใช้งาน capacity balance บน ASP 4 และกำหนดให้รัน 25 นาที ให้ป้อนคำสั่งต่อไปนี้: STRASPBAL ASP(4) TYPE(\*CAPACITY) TIMLMT(25).

หากคุณต้องการจบการทำงานการปรับสมดุลความจุก่อนจะถึงขีดจำกัดเวลาที่ขอไว้ ให้ใช้คำสั่ง End Auxiliary Storage Pool Balance (ENDASPBAL) เช่น หากคุณต้องการจบการรัน capacity balance บน ASP 4 ให้ป้อนคำสั่งต่อไปนี้: ENDASPBAL ASP  $(4).$ 

# การปรับการจัดการหน่วยความจำตามลำดับขั้น (HSM) ให้สมดุล

ู ข้อมูลที่ใช้มาก และใช้น้อยบนดิสก์ยูนิตแต่ละยูนิตที่อยู่ในพูลหน่วยเก็บข้อมูลสำรอง (ASP) จะถูกกระจายใหม่อีกครั้ง การทำ ่ เช่นนี้เพื่อให้ข้อมูลที่ใช้มากอยู่บนดิสก์ยูนิต "แบบเร็ว" และข้อมูลที่ใช้น้อยอยู่บนดิสก์ยูนิตที่ถูกบีบอัด ซึ่งโดยทั่วไปแล้วจะทำ งานช้ากว่าดิสก์ยูนิตมาตรฐาน

ASP ที่เลือกไว้สำหรับการปรับ HSM ให้สมดุลต้องมีการผสมผสานระหว่างดิสก์ยูนิตแบบบีบอัด และแบบไม่มีการบีบอัด คุณ สามารถรันการปรับ HSM ให้สมดุลหลังจากทำ trace ASP balance แล้วเท่านั้น ฟังก์ชัน trace ASP balance จะตรวจสอบกิจกรม ี อินพุต/เอาต์พุต (I/O) บนดิสก์ยูนิตแต่ละอันใน ASP เพื่อกำหนดว่าบริเวณใดมีข้อมูลที่ใช้มาก และข้อมูลที่ใช้น้อยอยู่

้ดิสก์ยูนิตที่ถูกบีบอัดมีความจุมากกว่า แต่ค่อนข้างจะทำงานช้ากว่าดิสก์ยูนิตที่ไม่ถูกบีบอัด สาเหตุมาจากการใช้ทรัพยากรบาง ส่วนไปในการบีบอัดและการคลายการบีบอัด และความแตกต่างกันในด้านความยาวของข้อมูลที่บันทึกลงในดิสก์ ตามปกติ ี แล้ว ข้อมูลที่พบในดิสก์ยูนิตจะมีข้อกำหนดในการเข้าใช้งานมากมาย ฟังก์ชันการปรับ HSM ให้สมดุลจะย้ายข้อมูลที่ไม่ค่อยได้ <span id="page-583-0"></span>ใช้ไปยังดิสก์ยูนิตที่ถูกบีบอัด การบีบอัดดิสก์ทำให้ข้อมูลที่เข้าใช้งานไม่บ่อยมีพร้อมอยู่ทางออนไลน์เสมอ โดยเสียค่าใช้จ่าย น้อย ทรูพุตของระบบจะดีขึ้นเมื่อคุณย้ายข้อมูลที่ใช้งานมากออกจากดิสก์ยูนิตที่ถูกบีบอัด การย้ายข้อมูลที่ใช้น้อยไปยังดิสก์ยู นิตขนาดใหญ่ที่มีการบีบอัดทำให้ดิสก์ยูนิตมาตรฐานมีพื้นที่เพิ่มเติมสำหรับจัดสรรข้อมูลที่ใช้มาก

คำสั่ง Start Auxiliary Storage Pool Balance (STRASPBAL) ใช้เพื่อทำฟังก์ชันการปรับ HSM ให้สมดุล เช่น หากคุณต้องการ ใช้การปรับ HSM ให้สมดุลบน ASP 4 เป็นเวลา 25 นาที ให้ป้อนคำสั่งต่อไปนี้: STRASPBAL ASP(4) TYPE(\*HSM) TIMLMT  $(25).$ 

หากคุณต้องการจบการทำงานของการปรับ HSM ให้สมดุลก่อนจะถึงขีดจำกัดเวลาที่ขอไว้ ให้ใช้คำสั่ง End Auxiliary Storage Pool Balance (ENDASPBAL) เช่น หากคุณต้องการจบการทำงานชอการปรับ HSM ให้สมดุลบน ASP 4 ให้ป้อนคำสั่งต่อไป  $\tilde{\vec{u}}$ : ENDASPBAL ASP $(4)$ .

# การปรับสมดุลการใช้

การปรับสมดุลการใช้พยายามปรับสมดุลการใช้ดิสก์ยูนิตในพูลหน่วยเก็บข้อมูลสำรอง (ASP)

การปรับสมดุลการใช้สามารถทำได้หลังจากทำ trace ASP balance แล้วเท่านั้น ฟังก์ชัน trace ASP balance function จะตรวจ สอบกิจกรรมอินพุต/เอาต์พุต (I/O) บนดิสก์ยูนิตแต่ละอันใน ASP เพื่อดูว่าบริเวณใดที่มีข้อมูลที่ใช้บ่อยและข้อมูลที่ไม่ค่อย ได้ใช้อยู่ ฟังก์ชันปรับสมดุลการใช้ใข้อมูลการติดตามตรวจสอบดังกล่าว และปรับเปลี่ยนข้อมูลบนดิสก์ยูนิตเพื่อทำให้กิจกรรม ของระบบในอนาคตมีความสมดุลทั่วทุกดิสก์ยูนิตใน ASP

หากระบบพบว่าดิสก์ยูนิตทั้งหมดถูกใช้งานในจำนวนเท่าๆ กัน การปรับสมดุลจะจบการทำงานอย่างรวดเร็ว ฟังก์ชัน การปรับ สมดุลการใช้ ใช้ข้อมูลการติดตามตรวจสอบในการคำนวณ หากข้อมูลการติดามตรวจสอบเก่าแล้ว หรือหากแอ็พพลิเคชันขง คุณเปลี่ยนไปอ้างอิงข้อมูลอื่นเมื่อมีการรัน การปรับสมดุลการใช้อาจทำให้ทรูพุตระบบของคุณดีขึ้นเล็กน้อย หรืออาจทำให้ทรู พตลดลงด้วยซ้ำ

คำสั่ง Start Auxiliary Storage Pool Balance (STRASPBAL) ใช้เพื่อทำฟังก์ชันปรับสมดุล archive เช่น หากคุณต้องการเริ่มรัน การปรับสมดุลการใช้บน ASP 4 เป็นเวลา 25 นาที ให้ป้อนคำสั่งต่อไปนี้: STRASPBAL ASP(4) TYPE(\*USAGE) TIMLMT(25).

หากคุณต้องการจบการทำงานการปรับสมดุลการใช้ก่อนถึงขีดจำกัดเวลาที่ขอไว้ ให้ใช้คำสั่ง End Auxiliary Storage Pool Balance (ENDASPBAL) เช่น หากคุณต้องการจบการใช้งานการปรับสมดุลการใช้บน ASP 4 ให้ป้อนคำสั่งต่อไปนี้: ENDASPBAL ASP(4).

### **Auxiliary storage pool trace**

คำสั่ง Trace Auxiliary Storage Pool Balance (TRCASPBAL) จะตรวจสอบความถี่ในการเข้าใช้ข้อมูลบนดิสก์ยูนิตในพูล หน่วยเก็บข้อมูลสำรอง (ASP)

ทุกอินพุต/เอาต์พุต (I/O) ไปยังดิสก์ยูนิตจะถูกตรวจสอบ และบันทึกผลเพื่อการใช้งานด้วยคำสั่ง balance สถิติที่รวมรวมไว้จะ สะสมเพิ่มไปเรื่อยๆ ตัวอย่างเช่น สมมติว่าคุณเริ่มใช้งาน trace หนึ่ง ซึ่งรันเป็นเวลา 35 นาที จากนั้นคุณเริ่มใช้อีก trace หนึ่งบน ASP นั้นและรันเป็นเวลา 1 5 นาที สถิติกลุ่มที่สองถูกเพิ่มเข้าไปในสถิติกลุ่มแรกที่รวบรวมไว้และผลสะสมจะถูกนำมาใช้เพื่อ ปรับการใช้ ASP ให้สมดุล

เลือก ASP ที่คุณต้องการให้ระบบตรวจสอบ ระบบจะเร็กคอร์ดกิจกรรม I/O ทั้งหมดบนดิสก์ยูนิตใน ASP นั้น เช่น สำหรับการ เริ่มใช้งาน trace บน ASP 4 เป็นเวลา 35 นาที ให้ป้อนคำสั่งต่อไปนี้: TRCASPBAL ASP(4) SET(\*0N) TIMLMT(35).

<span id="page-584-0"></span>หากคุณต้องการจบการใช้งาน trace ก่อนจะถึงขีดจำกัดเวลาที่ขอไว้ใน start trace ให้ใช้คำสั่ง Trace Auxiliary Storage Pool Balance (TRCASPBAL) เช่น หากคุณต้องการจบการใช้งาน trace บน ASP 4, ให้ป้อนคำสั่งต่อไปนี้: TRCASPBAL ASP(4)  $SET(*OFF).$ 

ิสถิติที่รวบรวมไว้บนกิจกรรม I/O ของดิสก์ยูนิตแต่ละอันสามารถลบออกได้โดยใช้คำสั่ง TRCASPBAL คุณสามารถลบข้อมูล ่ การติดตามตรวจสอบอัน เก่าได้ หากคุณไม่ต้องการให้มีการใช้ข้อมูลนั้นในการกำหนดตำแหน่งข้อมูลที่ใช้มากและข้อมูลที่ใช้ ู้น้อยบนดิสก์ยูนิตใน ASP ใช้คำสั่ง TRCASPBAL เพื่อลบข้อมูล trace เช่น หากคุณต้องการลบข้อมูล trace ซึ่งรวบรวมได้จาก ASP 4 ให้ป้อนคำสั่งต่อไปนี้: TRCASPBAL ASP(4) SET(\*CLEAR).

#### หลักการที่เกี่ยวข้อง

"การทำงานกับ ASP trace และ ASP balance" ในหน้า 560 ้ต่อไปนี้เป็นประเภทของการปรับสมดุลที่คุณสามารถเลือกได้

### การกำหนดหน่วยความจำของดิสก์ให้เพียงพอ

หากคุณต้องการทราบว่าระบบยังมีหน่วยความจำของดิสก์ที่ใช้งานได้อยู่อีกเท่าใด ให้ใช้คำสั่ง Work with System Status (WRKSYSSTS)

- 1. พิมพ์ WRKSYSSTS ที่บรรทัดรับคำสั่ง จอแสดงผล Work with System Status จะปรากฏขึ้น
- 2. บันทึกค่าพูลหน่วยเก็บข้อมูลสำรองของระบบ (ASP) และ % ASP ของระบบที่ถูกใช้ไป ซึ่งปรากฏบนจอ
- ่ 3. ใช้ค่าเหล่านั้นในสูตรที่แสดงไว้ข้างล่างนี้เพื่อคำนวณพื้นที่ที่ยังใช้งานได้บนระบบของคุณ:

```
System ASP x (100 - % system ASP used) x 0.01 = Available disk storate
```
หากมีปริมาณหน่วยความจำน้อยกว่าที่คุณต้องการใช้เพื่อปฏิบัติงานให้เสร็จสมบูรณ์ คุณจะต้องสร้างพื้นที่ดิสก์เพิ่มเติม โดย ใส่ดิสก์ยูนิตเพิ่มหรือลบไฟล์และโปรแกรมที่คุณไม่ได้ใช้อีกต่อไปออกจากระบบ

#### หลักการที่เกี่ยวข้อง ึบทที่ 24, "การจัดการพูลหน่วยเก็บสำรอง", ในหน้า 559 คุณสามารถใช้ system service tools (SST) และ dedicated service tools (DST) หรือ System i Navigator เพื่อจัดการพูล หน่วยเก็บสำรอง (ASP)

# ส่วนที่ 7. เครื่องมือและเทคนิคการสำรองข้อมูลและการกู้คืน

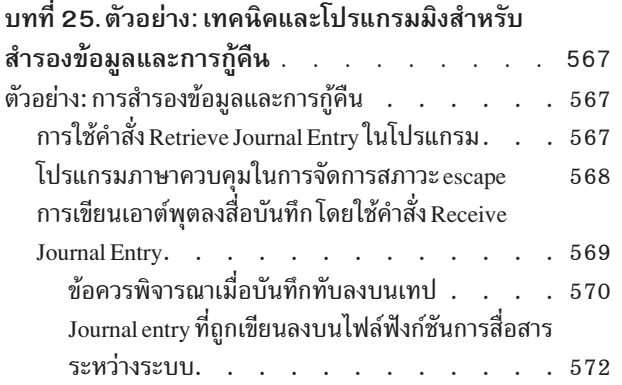

# <span id="page-588-0"></span>ิบทที่ 25. ตัวอย่าง: เทคนิคและโปรแกรมมิงสำหรับสำรองข้อมูลและ การกู้คืน

่ คุณสามารถใช้เทคนิคต่างๆ มากมายเพื่อช่วยและจัดการกระบวนการสำรองและกู้คืนของคุณ

หลักการที่เกี่ยวข้อง

"โพรซีเดอร์การกู้คืนสำหรับความล้มเหลวทางไฟฟ้า" ในหน้า 77

หากระบบของคุณหยุดทำงานเนื่องจากไม่มีไฟฟ้า คุณจำเป็นต้องปฏิบัติตาม โพรซีเดอร์พิเศษเมื่อเริ่มระบบอีกครั้ง

## ้ตัวอย่าง: การสำรองข้อมูลและการกู้คืน

นี่คือตัวอย่างโปรแกรมต่างๆ สำหรับการทำงานด้วยการสำรองข้อมูลและการกู้คืน

# การใช้คำสั่ง Retrieve Journal Entry ในโปรแกรม

้ คุณสามารถใช้คำสั่ง Retrieve Journal Entry (RTVJRNE) ในโปรแกรมภาษาควบคุม (CL) เพื่อเรียก journal entry ออกมา และวางลงในตัวแปรในโปรแกรม

้คุณสามารถเรียกรายการต่อไปนี้ออกมาได้:

- หมายเลขลำดับ
- โค้ดของเจอร์นัล
- ประเภท entry
- $\vec{\mathcal{B}}$  a journal receiver
- ชื่อไลบรารีสำหรับ journal receiver
- ข้อมูลเฉพาะของ journal entry

ตัวอย่างเช่น คุณสามารถใช้คำสั่งนี้เพื่อทำให้โพรซีเดอร์การกู้คืนเป็นอัตโนมัติหรือเพื่อเปลี่ยน journal receiver แล้วจึงบันทึก

ใน รูปที่ 35 ในหน้า 568 คำสั่ง RTVJRNE กำหนดว่างาน 000666/QPGMR/WORKST01 เปิดไฟล์ ORDENTP ครั้งสุดท้าย เมื่อใด:

```
PGM
DCL &SEQ# TYPE(*DEC) LEN(10 0)
DCL &JRNE TYPE(*CHAR) LEN(200)
DCL &DATE TYPE(*CHAR) LEN(6)
DCL &TIME TYPE(*CHAR) LEN(6)
RTVJRNE JRN(DSTJRN/JRNLA) FILE(DSTPRODLIB/ORDENTP) +
        RCVRNG(DSTJRN/RCV30 DSTJRN/RCV27) FROMENT (*LAST) +
        TOENT(*FIRST) SEARCH(*DESCEND) +
        JRNCDE(F) ENTTYP(OP) JOB(000666/QPGMR/WORKST01) +
        RTNSEQNBR(&SEQ#) RTNJRNE(&JRNE)
CHGVAR &DATE (JRNE 19 6))
CHGVAR &TIME (JRNE 25 6))
ENDPGM
```
รูปที่ 35. โปรแกรมสำหรับการเรียก journal entry ออกมา

### โปรแกรมภาษาควบคุมในการจัดการสภาวะ escape

โดยปกติ คุณจะใช้คำสั่ง Apply Journaled Changes (APYJRNCHG) เพื่อทำการกู้คืนอ็อบเจ็กต์ อย่างไรก็ตาม journal receiver ที่สามารถใช้ได้นั้นจำเป็นต่อการใช้คำสั่งนี้อย่างประสบความสำเร็จ

หากไม่พบ journal receiver ที่สามารถใช้ได้, escape message จะถูกส่ง ตัวอย่างต่อไปนี้แสดงถึงวิธีจัดการสภาวะ escape นี้ใน โปรแกรมภาษาควบคุม (CL) ด้วยการพร้อมพ์สำหรับการกู้คืน receiver ที่ต้องการ ตัวอย่างนี้ใช้ไฟล์ฐานข้อมูลต่างๆ คุณ สามารถขยายตัวอย่างนี้เพื่อใช้คำสั่ง APYJRNCHG กับประเภทอ็อบเจ็กต์ทั้งหมดที่สนับสนุนการทำเจอร์นัล

FILERECOV: PGM

 $\ddot{\phantom{a}}$ 

```
APYJRNCHG JRN(JRNLIB/JRNA) FILE((LIBA/FILEA)) +
                 RCVRNG(RCVLIB/RCV1 *CURRENT)
           MONMSG MSGID(CPF7053 CPF9801) +
              EXEC(CALL PGM(FIXLIB/RSTRCV) PARM(FILERECOV))
           ENDPGM
           \mathbf{r}RSTRCV: PGM PARM(&PGMNM)
        /* Recover a nonexistent or unusable receiver
                                                                \star//* in RCVRNG by prompting for a restore of
                                                                \star//* receiver.
DCL *PGMNM TYPE(*CHAR) LEN(10)
                                       /* name of program
                                                                \star//* calling RSTRCV
                                                                \star//* that received
                                                                \star//* CPF7053 or
                                                                \star/\star//* CPF9801
DCL &MSGDATA TYPE(*CHAR) LEN(22) /* variable for */
                                        /* CPF7053 or
                                                                \star/\star//* CPF9801
DCL &MSGDID TYPE(*CHAR) LEN(7) /* escape message */
                                                                \star//* ID
DCL &RCVNAME TYPE(*CHAR) LEN(10) /* name of
                                                 \star/
```

```
/* receiver to */
                                 /* restore *DCL &RCVLIB TYPE(*CHAR) LEN(10) /* library name */
                             /* of receiver to */* restore *DCL &RCODE TYPE(*CHAR) LEN(2) VALUE(x'0001')
/* reason code 1 of CPF7053 */RCVMSG PGMQ(*SAME &PGMNM) MSGTYPE(*EXCP) WAIT(0) +
  RMV(*NO) MSGDTA(&MSGDATA) MSGID(&MSGID)
IF COND(&MSGID *EQ 'CPF9801') THEN(DO) /* CPF9801 occurred */
CHGVAR &RCVNAME (MSGDATA 1 10)) /* get receiver */
                                  /* from message *//* data */CHGVAR &RCVLIB (MSGDATA 11 10)) /* get library */
                                 /* name from */
                                   /* message data */
? RSTOBJ OBJ(&RCVNAME) SAVLIB(&RCVLIB) OBJTYPE(*JRNRCV)
                           /* display RSTOBJ prompt */
 ENDDO
ELSE DO
IF COND((&MSGID *EQ 'CPF7053') & (MSGDATA 1 2) +
  *EQ &RCODE)) THEN(DO) /*CPF7053 RC(1) occurred*/
CHGVAR &RCVNAME (MSGDATA 3 10)) /* get receiver */
                                 /* name from */
                                 /* message data */CHGVAR &RCVLIB (MSGDATA 13 10)) /* get library */
                                 /* name from */
                                 /* message data */? RSTOBJ OBJ(&RCVNAME) SAVLIB(&RCVLIB) OBJTYPE(*JRNRCV)
                        /* display restore prompt */
   ENDDO
 ELSE
.
.
ENDDO
ENDPGM
```
## **\$%\$=#
-! "@,%;-! Receive Journal Entry**

ต่อไปนี้เป็นตัวอย่างไนการไช้ไปรแกรม Report Program Generator (RPG) เป็นไปแกรมสำหรับคำสั่ง Receive Journal Entry (RCVJRNE)

**หมายเหตุ: คุณอาจต์องการพิจารณาการใช้ฟังก์ชันรีโมตเจอร์นัลเพื่อถ่ายโอนข้อมูล journal receiver ของคุณไปยังระบบอิน** แทนที่จะเป็นโปรแกรมต่อไปนี้

รูปที่ 36 ในหน้า 570 แสดงโปรแกรม RPG ที่ถูกใช้เป็นโปรแกรมสำหรับคำสั่ง RCVJRNE อยู่ ตัวอย่างนิเขียนเอาต้พูตลงบน สื่อบันทิกเทป ไห้ดูที่ "Journal entry ที่ถูกเขียนลงบนไฟล์ฟังก์ชันการสื่อสารระหว่างระบบ" ไนหน้า 572 สำหรับคำอธิบายการ เปลี่ยนแปลงตัวอย่างเพื่อเขียนเอาต์พุตไปยังไฟล์ i5/OS ICF

<span id="page-591-0"></span>

|       |               |         |   | SEQNBR *  1   2   3   4   5                 |                       |     |        |     |          | 67           |  |
|-------|---------------|---------|---|---------------------------------------------|-----------------------|-----|--------|-----|----------|--------------|--|
| 1.00  | FTAPE         |         | 0 | F<br>300                                    |                       | SEQ |        |     |          |              |  |
| 2.00  |               | IJRNENT |   | DS                                          |                       |     |        | 300 |          |              |  |
| 3.00  | Ι             |         |   |                                             |                       |     | 1      |     | 50J0ENTL |              |  |
| 4.00  | $\mathsf C$   |         |   | *ENTRY                                      | PLIST                 |     |        |     |          |              |  |
| 5.00  | $\mathsf C$   |         |   |                                             | PARM                  |     | JRNENT |     |          |              |  |
| 6.00  | $\mathcal{C}$ |         |   |                                             | PARM                  |     | CALLCD | - 1 |          |              |  |
| 7.00  | $\mathcal{C}$ |         |   | CALLCD                                      | IFEQ 1'               |     |        |     |          | Entry rcvd   |  |
| 8.00  | $C^{\star}$   |         |   | Ensure journal entry is not being truncated |                       |     |        |     |          |              |  |
| 9.00  | $\mathbb C$   |         |   | JOENTL                                      | CABGT300              |     | RETURN |     | H1       | If GT output |  |
| 10.00 | $\mathsf C$   |         |   |                                             | ADD<br>$\overline{1}$ |     | OUTRCD | 70  |          | Bump ctr     |  |
| 11.00 | C             |         |   |                                             | EXCPTOUTPUT           |     |        |     |          | Output       |  |
| 12.00 | C             |         |   |                                             | END                   |     |        |     |          | Entry rcvd   |  |
| 13.00 | C             |         |   | CALLCD                                      | IFEQ 'O'              |     |        |     |          | Rdy to wait  |  |
| 14.00 | C             |         |   |                                             | EXSR FORCE            |     |        |     |          | Force out    |  |
| 15.00 | C             |         |   |                                             | END                   |     |        |     |          | Rdy to wait  |  |
| 16.00 | C             |         |   |                                             | SHTDN                 |     |        |     | 31       | Test shtdwn  |  |
| 17.00 | C             | 31      |   |                                             | D <sub>0</sub>        |     |        |     |          | If shtdwn    |  |
| 18.00 | C             |         |   |                                             | EXSR FORCE            |     |        |     |          | Force out    |  |
| 19.00 | C             |         |   |                                             | $MONE$ $'9'$          |     | CALLCD |     |          | Set to end   |  |
| 20.00 | C             |         |   |                                             | <b>SETON</b>          |     |        |     | LR.      | Set LR       |  |
| 21.00 | C             |         |   |                                             | END                   |     |        |     |          | If shtdwn    |  |
| 22.00 | C             |         |   | RETURN                                      | TAG                   |     |        |     |          | Return tag   |  |
| 23.00 | C             |         |   |                                             | RETRN                 |     |        |     |          | Return       |  |
| 24.00 | C             |         |   | FORCE                                       | BEGSR                 |     |        |     |          | Force out    |  |
| 25.00 | C             |         |   | OUTRCD                                      | IFNE *ZERO            |     |        |     |          | If rcds      |  |
| 26.00 | C             |         |   |                                             | FEOD TAPE             |     |        |     |          | FEOD         |  |
| 27.00 | C             |         |   |                                             | Z-ADDO                |     | OUTRCD |     |          | Reset        |  |
| 28.00 | $\mathcal{C}$ |         |   |                                             | END                   |     |        |     |          | If rcds      |  |
| 29.00 | C             |         |   |                                             | ENDSR                 |     |        |     |          | End subr     |  |
| 30.00 | <b>OTAPE</b>  |         | Ε |                                             | <b>OUTPUT</b>         |     |        |     |          |              |  |
| 31.00 | $\pmb{0}$     |         |   |                                             | JRNENT                |     |        |     |          |              |  |

รูปที่ 36. โปรแกรมสำหรับการเขียนเอาต์พูตคำสั่ง RCVJRNE ลงสื่อบันทึก

#### ข้อมูลที่เกี่ยวข้อง

การจัดการเจอร์นัล

### ข้อควรพิจารณาเมื่อบันทึกทับลงบนเทป

งานแต่ละงานจะต้องเป็นการดำเนินการที่ต่อเนื่องและมีหน้าที่เฉพาะใน การแปลง entry เป็นเทป

ก่อนใช้คำสั่ง Receive Journal Entry (RCVJRNE) งานของคุณควรใช้คำสั่ง Override with Tape File (OVRTAPF) โดย ระบุเร็กคอร์ดที่ถูกบล็อกให้มีขนาดความยาวคงที่ เพื่อส่ง ไฟล์ TAPE Report Program Generator (RPG) ไปยังอุปกรณ์เทป

ี คุณไม่ควรพิจารณาวิธีการนี้ด้วยอุปกรณ์เทปแบบ streaming กลุ่มหน่วยความจำสำรอง (ASP) สำหรับผู้ใช้เป็นโซลูชันที่ดีกว่า เทป อย่างไรก็ตาม วิธีการนี้คล้ายคลึงกับการบันทึก journal entry ลงบนสายเชื่อมต่อการสื่อสาร

โปรแกรม RPG ถูกเขียนโดยการสมมติว่า journal entry ที่ใหญ่ที่สุดที่ผ่านได้คือ 300 ไบต์ เป็นขนาดที่ให้แก่โครงสร้างข้อมูล JRNENT ซึ่งอนุญาตเร็กคอร์ดที่มีขนาด 175 ไบต์ที่รวมกับข้อมูล journal entry identifier และข้อมูล qualifier ขนาด 125 ไบต์ ้มีการตรวจสอบในโปรแกรมเพื่อตรวจสอบว่าเร็กคอร์ดอิมเมจไม่ได้ถูกตัดปลาย:

• หากโค้ด 1 ถูกส่งมาจากคำสั่ง RCVJRNE, โปรแกรมจะตรวจสอบว่า journal entry มีขนาดไม่เกิน 300 ไบต์ หากเกิน โปรแกรมตั้งตัวบ่งชี้ H1 และป้อนเข้าไป โปรแกรมจะเพิ่ม 1 เข้าไปในตัวนับและเขียนเร็กคอร์ดลงบนไฟล์เอาต์พตเทป เนื่องจากเป็นไฟล์เฉพาะเอาต์พุต RPG จะบล็อกเร็กคอร์ดภายในโปรแกรม RPG โดยอัตโนมัติ

่ เมื่อเต็มแล้ว บล็อกจะถูกส่งผ่านไปยังการบริหารข้อมูลในเทป ที่ซึ่งการจัดเป็นกลุ่มบล็อกเพิ่มเติมสามารถเกิดขึ้นได้และมี ิ การจัดหา double-buffering ให้แก่อุปกรณ์เทป ซึ่งจะตรวจสอบว่าประสิทธิภาพการทำงานของเทปนั้นสูงสุด เนื่องจากเร็ก คอร์ดไม่ได้ถูกบันทึกลงบนเทปโดยตรงเมื่อโปรแกรมร้องขอเอาต์พุต ก็จะมีช่วงเวลาบางช่วงก่อนที่เร็กคอร์ดจะถูกเขียนลง ำเนสี่อบันทึกภายนอก

• เมื่อโค้ด 0 ถูกส่งจากคำสั่ง RCVJRNE จะไม่มี entry อยู่ในเจอร์นัล เมื่อกลับไปที่คำสั่ง RCVJRNE, ค่าพารามิเตอร์ DELAY ที่ระบุบนคำสั่ง RCVJRNE จะถูกใช้เพื่อรอก่อนจะตรวจสอบ entry เพิ่มเติม เพื่อหลีกเลี่ยงการเก็บเร็กคอร์ดในบัฟเฟอร์ ต่างๆ ในระหว่างที่เกิดการดีเลย์ โปรแกรมจะเร่งเร็กคอร์ดไปที่อุปกรณ์เทปโดยใช้การดำเนินการ force end-of-data (FEOD)

ซึ่งจะเป็นสาเหตุให้เร็กคอร์ดทั้งหมดใน RPG หรือ บัฟเฟอร์การบริหารข้อมูลเทปอย่างใดอย่างหนึ่งถูกเขียนลงบนอุปกรณ์ เทป และทำให้ได้รับการแจ้งการเสร็จสิ้นก่อนดำเนินการในคำสั่งถัดไป หากมีน้อยกว่าบล็อกเต็มของเร็กคอร์ดหนึ่งบล็อก ้ บล็อกแบบสั้นจะถูกเขียนลงบนเทป การบริหารข้อมูลที่เป็นเทปจัดการบล็อกแบบสั้นได้อย่างถูกต้องหากมีการอ่านเทปใน โปรแกรมต่อมา เมื่อเกิดการย้อนกลับไปยังคำสั่ง RCVJRNE จะเกิดเวลาหน่วงขึ้นไม่ว่า journal entry ใดจะมาถึงตั้งแต่มี การเรียกโปรแกรมออกครั้งสุดท้าย

โปรแกรม RPG เพิ่มตัวนับทุกครั้งที่มีการเขียนเร็กคอร์ดและรีเซ็ตเมื่อมีการดำเนินการ FEOD โปรแกรมจะดำเนินการ FEOD หากมีการเขียนเร็กคอร์ดเท่านั้นซึ่งจะหลีกเลี่ยงการเรียกการบริหารข้อมูลเทปเมื่อไม่มีการเขียนเร็กคอร์ด (หากการบริหารข้อ ้มูลเทปไม่มีเร็กคอร์ดอยู่ในบัฟเฟอร์เมื่อเกิดการดำเนินการ FEOD ขึ้น จะไม่มีบล็อกว่างที่ถูกบันทึก แต่จะปรากฏส่วนเพิ่มของ ระบบ)

โปรแกรม RPG ใช้โค้ดดำเนินการ SHTDN เพื่อตรวจสอบการร้องขอที่จะสิ้นสุดการทำงานจากฟังก์ชันภายนอก เช่น คำสั่ง End Job (ENDJOB) หรือ End Subsystem (ENDSBS) ด้วย OPTION(\*CNTRLD) หากมีการร้องขอให้สิ้นสุดการทำงาน โปรแกรมจะเร่งเร็กคอร์ดจากบัฟเฟอร์ ตั้งตัวนับเป็น 9 (ซึ่งโดยทั่วไปแสดงคำสั่ง RCVJRNE เพื่อให้ดำเนินการเสร็จสิ้น และ ้ตั้งตัวบ่งชี้ LR ให้ทำงาน) จากนั้นจะมีการดำเนินการ RETRN และ:

- หาก LR ทำงาน หน่วยเก็บที่ใช้งานของโปรแกรมจะถูกส่งกลับไปที่ระบบ
- หาก LR ไม่ทำงาน โปรแกรมจะยังคงแอ็คทีฟและรอที่จะถูกเรียกอีกครั้งจากคำสั่ง RCVJRNE

ิ การเขียนลงบนเทปเกิดขึ้นจากการที่บัฟเฟอร์เต็มหรือเมื่อมีการใช้การดำเนินการ FEOD อย่างใดอย่างหนึ่ง การแลกเปลี่ยนนี้ ทำให้เกิดประสิทธิภาพการทำงานที่ดีเมื่อ journal entry ถูกบันทึกและลดจำนวนครั้งที่ใช้การดำเนินการ FEOD เพื่อตรวจสอบ ว่า entry อยู่บนเทปจริงๆ ด้วยตัวอย่างโปรแกรม ค่าของพารามิเตอร์ และค่ากำหนดการจัดการระบบงานสำหรับงานของคุณ (ตัวอย่างเช่น ขนาดและระดับความสำคัญของกลุ่ม) เป็นปัจจัยหลักที่ใช้ควบคุมความถี่ซึ่ง entry ถูกเขียนและเป็นความหมาย โดยนัยแสดงประสิทธิภาพการทำงานบนระบบสำหรับฟังก์ชันนี้

หากระบบสิ้นสุดการทำงานอย่างผิดปกติในระหว่างที่งานกำลังรัน, เพื่อให้การบ่งชี้การสิ้นสุดไฟล์ที่สำเร็จแล้วไม่ถูกบันทึก ี การอ่านเทปในภายหลังสามารถให้ผลที่ไม่สามารถทำนายได้ สามารถอ่านบล็อกที่ถูกเขียนสำเร็จได้อย่างถูกต้อง บล็อกสุดท้าย ่ และข้อมูลในภายหลังที่อยู่บนเทปจากการใช้ครั้งที่แล้วสามารถให้ผลที่ไม่สามารถทำนายได้ ทำสำเนาเทปไปที่ไฟล์ฐานข้อมูล และตรวจสอบเนื้อหาก่อนการใช้ข้อมูล

่ หมายเลขลำดับของเจอร์นัลเป็นลำดับจากน้อยไปมาก (เว้นแต่ว่าจะถูกรีเซ็ต) และสามารถนำมาใช้กำหนดว่าการสิ้นสุดโลจิคัล ไฟล์อยู่ที่ใด เพื่อหลีกเลี่ยงความสับสน ลบเทปที่ใช้สำหรับการวิธีการนี้

<span id="page-593-0"></span>สมมติว่า ยกตัวอย่างขนาดของเร็กคอร์ดขนาดใหญ่ที่สดที่ทำเจอร์นัลคือ 175 ไบต์ และขนาดของเร็กคอร์ดเทปคือ 300 ไบต์ ดังใน รูปที่ 36 ในหน้า 570. หากคุณต้องการเพิ่มขนาดของเร็กคอร์ดเทป ให้เปลี่ยนค่า 300 ในค่ากำหนดคำอธิบายไฟล์ RPG, ข้อกำหนดอินพุต, และปัจจัยที่ 2 ของโค้ดดำเนินการ CABGT หากมีบางเร็กคอร์ดที่ใหญ่กว่ามากซึ่งทำเจอร์นัล ให้พิจารณาว่า ่ มีการใช้สื่อบันทึกส่วนที่เกินไปเท่าใด ทางเลือกจะถูกใช้เพื่อตรวจสอบฟิลด์เฉพาะ (JOENTL) และเขียนเร็กคอร์ดขนาดเล็ก สองเร็กคอร์ดหรือมากกว่านั้นสำหรับเร็กคอร์ดขนาดใหญ่แต่ละเร็กคอร์ด

### Journal entry ที่ถูกเขียนลงบนไฟล์ฟังก์ชันการสื่อสารระหว่างระบบ

หัวข้อนี้อธิบายถึงความแตกต่างในโปรแกรมมิงเมื่อคุณใช้ฟังก์ชันการสื่อสารระหว่างระบบ (ICF) แทนเทปไฟล์เป็นเอาต์พุต สำหรับคำสั่ง Receive Journal Entry (RCVJRNE)

อ้างถึงโปรแกรมในหัวข้อ รูปที่ 36 ในหน้า 570

หากคุณใช้ไฟล์ ICF เพื่อส่ง journal entry ไปยังอีกระบบ การดำเนินการ end-of-data operation (FEOD) อาจไม่มีผล แต่จะมี ้คำแสดงค่ากำหนดคำอธิบายข้อมูล (DDS) (ตัวอย่างเช่น, FRCDTA) เพื่อเร่งส่งเร็กคอร์ดจากบัฟเฟอร์

โดยปกติแล้ว จำนวนบล็อกที่ถูกส่งไปยังเทปด้วยเร็กคอร์ดที่น้อยกว่า 175 ไบต์เป็นข้อควรพิจารณาประสิทธิภาพการทำงาน ์ ขั้นต่ำ อย่างไรก็ตาม บนสายเชื้อมต่อการสื่อสารนั้น ตัวเลขจำนวนนี้จะมีความสำคัญ เพื่อหลีกเลี่ยงการส่งที่ว่างที่ตามมาซึ่งไม่ จำเป็น ให้พิจารณาการลดความยาวของเร็กคอร์ดที่ถกส่งด้วยฟังก์ชันของความยาวผันแปรได้(คีย์เวิร์ด VARLEN DDS)

หากมีการใช้ binary synchronous equivalence link (BSCEL) ที่ว่างที่ตามมาจะถูกตัดปลายโดยอัตโนมัติหากมีการระบุพารา มิเตอร์ TRUNC ถูกไว้บนคำสั่ง Add ICF Device Entry (ADDICFDEVE) หรือ Override ICF Device Entry (OVRICFDEVE)

#### ภาคผนวก A. จอแสดงผล Licensed Internal Code installation error

l ใช้จอแสดงผล Licensed Internal Code installation error เพื่อพิจารณาว่าควรดำเนินการใด ตัวอย่างเช่น โหลดซอร์สดิสก์บน | ระบบอาจหายไป

จอแสดงผลหนึ่งในสามต่อไปนี้จะปรากฏขึ้น หากคุณเลือกอ็อพชัน 1 (restore) บนเมนู install selection และดิสก์ที่เลือกไว้ไม่ ใช่ดิสก์ยูนิตของโหลดซอร์สในขณะนั้น ในกรณีนี้ คุณจะไม่สามารถกู้คืนได้ หากดิสก์ที่เลือกเป็น ดิสก์ที่ถูกต้องสำหรับการติด ้ตั้งแล้ว ให้กลับไปที่เมนูการเลือกและเลือก อ็อพชันติดตั้ง 2, 3, 4, หรือ 5 ที่ถูกต้องเพื่อ initialize ดิสก์ และทำ การติดตั้ง หากดิสก์ที่เลือกไว้ไม่ใช่ดิสก์ที่ถูกต้อง หรือหากคาดว่าระบบควบพบดิสก์ยูนิตของโหลดซอร์สที่มีอยู่ให้ปฏิบัติตามโพรซีเดอร์ ีที่เหมาะสมเพื่อกำหนดว่าเหตุใดระบบจึงไม่ได้รายงาน หรือพบดิสก์ที่ถูกต้อง

หากมีข้อมูลเกี่ยวกับดิสก์ที่หายไป (จอแสดงผลที่สอง หรือสามจากจอแสดงผลต่อไปนี้) ระบบจะแสดงว่าดิสก์ยูนิตของโหลด ซอร์สสุดท้ายใดที่อยู่บนระบบนี้ หากดิสกนั้นยังคงอยู่ (ไม่ได้ถูกถอดออก หรือเปลี่ยน) ให้พิจารณาว่าเหตุใดจึงหาไม่พบ หากดิสก์นั้นถูกถอดออก หรือเปลี่ยนไป ข้อมูลนั้นจะเป็นเพียงการแจ้งให้ทราบ และอาจไม่ได้เป็นการแสดงถึงข้อผิดพลาด

Restore Licensed Internal Code Disk selected to write the Licensed Internal Code to: Serial Number Type Model I/O Bus Controller Device The disk selected has not previously been a load source. The restore of the Licensed Internal Code cannot be done. Press Enter to return to the Install Licensed Internal Code screen. Restore Licensed Internal Code Disk selected to write the Licensed Internal Code to: Serial Number Type Model I/O Bus Controller Device The load source disk could not be found (see disk information below). Missing load source disk: Serial Number Iype Model I/O Bus Controller Device The disk selected has not previously been a load source. The restore of the Licensed Internal Code cannot be done. Press Enter to return to the Install Licensed Internal Code screen.

Restore Licensed Internal Code Disk selected to write the Licensed Internal Code to: Serial Number Type Model I/O Bus Controller Device \_\_\_\_\_\_\_\_\_\_ \_\_\_\_ \_\_\_ \_\_\_\_ \_\_\_\_ \_\_\_\_ The load source disk and its mirrored pair could not be found (see disk information below). Missing load source disk: Serial Number Type Model I/O Bus Controller Device  $\_$ \_\_\_\_\_\_\_\_\_\_ \_\_\_\_ \_\_\_ \_\_\_\_ \_\_\_\_ \_\_\_\_ The disk selected has not previously been a load source. The restore of the Licensed Internal Code cannot be done. Press Enter to return to the Install Licensed Internal Code screen.

จอแสดงผลต่อไปนี้จะปรากฏขื่น หากคุณเลือกอื้อพชั้น 1 (restore) บนเมนู install selection แต่ระดับรีลีสของ Licensed Internal Code บนสื่อบันทึกการติดตั้งไม่สามารถกู้คืนข้ามระดับริลีสปัจจุบันบทติสก์ได้ ตรวจสอบว่าคุณมีสีอบันทึกการติดตั้ง ที่ถูกต้องหรือไม่(เวอร์ชั้น/รีลีส/ระดับการแก้ไข)หากระดับถูกต้อง คุณจะต้องทำการ initialize และติดตั้งเพื่อให้มี Licensed Internal Code การติดตั้ง ใหม่แทน Licensed Internal Code ที่มีอยู่บนดิสก์

Restore Licensed Internal Code Disk selected to write the Licensed Internal Code to: Serial Number Type Model I/O Bus Controller Device  $\frac{1}{2}$  ,  $\frac{1}{2}$  ,  $\frac{1}{2}$  ,  $\frac{1}{2}$  ,  $\frac{1}{2}$  ,  $\frac{1}{2}$  ,  $\frac{1}{2}$  ,  $\frac{1}{2}$  ,  $\frac{1}{2}$ The release level of the Licensed Internal Code on the distribution media cannot be restored over the existing release level on the selected disk. Press Enter to return to the Install Licensed Internal Code screen.

จอแสดงผลต่อไปนิจะปรากฏขิน หากคุณเลือกอ๊อพชั่น 1 (restore) บนเมนู install selection และดิสก์ที่เลือกไว้เป็นดิสก์ยูนิต ของโหลดซอร์สปิจจุบัน แต่ข้อมูลที่มีอยู่บนดิสก์ไม่สามารถอ่าน และดังนั้นจึงสามารถกู๋คืนได้ คุณต้องทำการ initialize และการ ติดตั้ง เพื่อติดตั้ง Licensed Internal Code บนดิสก์นี้

Restore Licensed Internal Code Disk selected to write the Licensed Internal Code to: Serial Number Type Model I/O Bus Controller Device  $\_$ The selected disk cannot be read. The restore of the Licensed Internal Code cannot be done. Press Enter to return to the Install Licensed Internal Code screen.

จอแสดงผลต่อไปนิจะปรากฏขื่น หากระบบตรวจพบดิสก์ยูนิตของโหลดซอร์ส ระบบจะเลือกดิสก์ที่ เหมาะสมที่สุด สำหรับการ กู้คืนหรือการติดตั้ง ข้อมูลเกี่ยวกับดิสก์อีกแผ่นหนึ่งจะเป็นการแจ้งให้ทราบ เพื่อให์คุณสามารถตรวจสอบว่าดีสก์ที่เลือกมานั้น ถูกต้องหรือโม่ หากไม่ได้เลือกดิสก์ที่ถูกต้อง โห้ปฏิบัติตามขั้นตอนที่เหมาะสมเพื่อยกเลิกการทำงานหรือนำดิสก์ที่เลือกไว้ ออก, เพื่อไห้ระบบเลือกดิสก์อีกแผ่นแทนเมื่อคุณรันงานอีกครั้ง

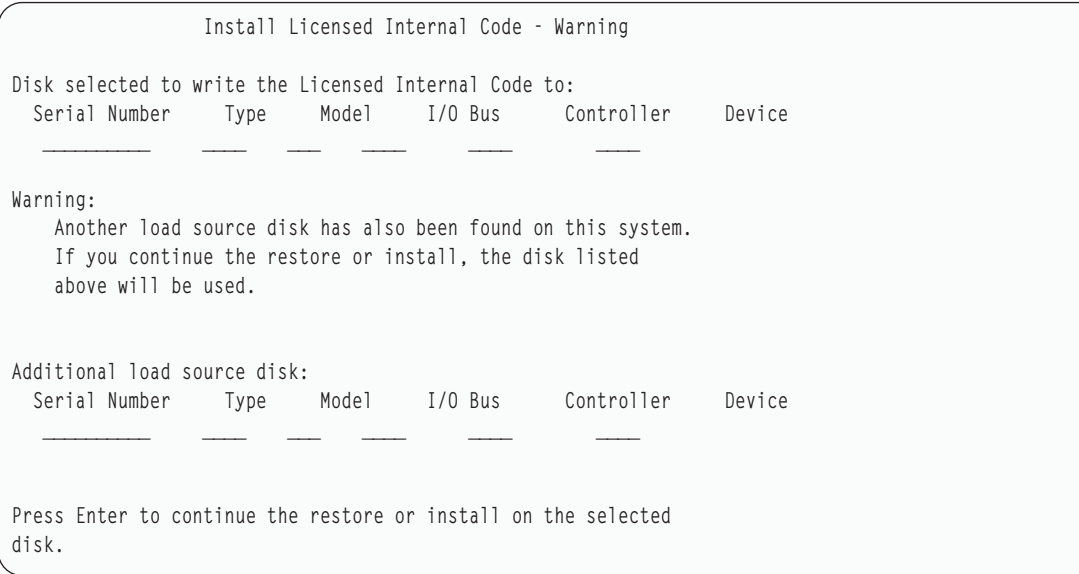

จอแสดงผลต่อไปนิจะปรากฏขื่น หากการทำ mirror จะแอ็คทีฟ แต่ไม่พบดิสก์หนิงของคู่ mirror ของไหลดซอร์ส การกู้คืนหรือ การติดตั้ง ยังคงท้างานอยู่บนดิสกที่เลือกไว้ แต่จะไม่ถูก mirror จนกว่าดิสก์ที่หายไป จะแอ็คทีฟือกครั้ง คุณอาจต์องการที่จะ ปฏิบัติตามโพรซีเดอร์ที่เหมาะสมเพื่อพิจารณาว่าเหตุใดจึงไม่พบหนึ่งในดิสก์นั้น

Install Licensed Internal Code - Warning Disk selected to write the Licensed Internal Code to: Serial Number Type Model I/O Bus Controller Device \_\_\_\_\_\_\_\_\_\_ \_\_\_\_ \_\_\_ \_\_\_\_ \_\_\_\_ \_\_\_\_ Warning: The mirrored unit for this load source was not found (see disk information below). The restore or install can continue on the selected load source. The missing mirrored unit will be suspended when the restore or install is complete. Missing load source disk: Serial Number Type Model I/O Bus Controller Device  $\frac{1}{2}$  ,  $\frac{1}{2}$  ,  $\frac{1}{2}$  ,  $\frac{1}{2}$  ,  $\frac{1}{2}$  ,  $\frac{1}{2}$  ,  $\frac{1}{2}$  ,  $\frac{1}{2}$  ,  $\frac{1}{2}$  ,  $\frac{1}{2}$ Press Enter to continue the restore or install on the selected disk.

จอแสดงผลสองจอต่อไปนิจะปรากฏขิน หากดิสก์ที่เลือกไว้สำหรับการติดตั้งไม่ได้เป็นดิสก์เดียวกับไหลดซอร์สบนระบบก่อน หน้านี้ หากดิสก์ที่หายไปควรจะยังอยู่ ( ไม่ได้ถูกลบออกหรือเปลี่ยน) ให้พิจารณาว่าเพราะเหตุใดจึงหาไม่พบ หากดิสก์ถูกถอด ออก หรือเปลี่ยน ข้อมูลนิจะเป็นเพียงการแจ๋งไห้ทราบ และอาจไม่ได้เป็นการแสดงถิ่งข้อผิดพลาด

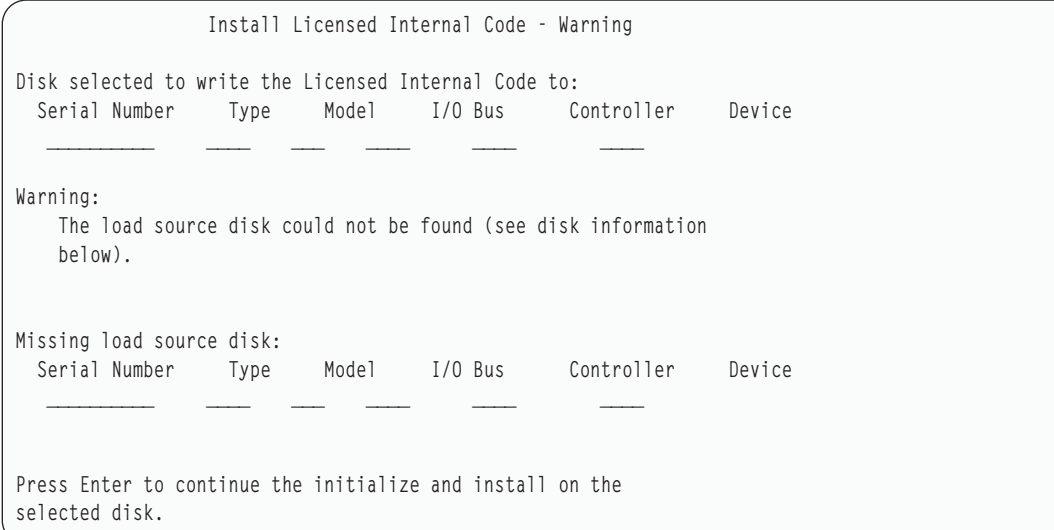

Install Licensed Internal Code - Warning Disk selected to write the Licensed Internal Code to: Serial Number Type Model I/O Bus Controller Device  $\frac{\partial}{\partial x_i}$  ,  $\frac{\partial}{\partial y_i}$  ,  $\frac{\partial}{\partial y_i}$  ,  $\frac{\partial}{\partial y_i}$ Warning: The load source disk and its mirrored pair could not be found (see disk information below). Missing load source disk: Serial Number Type Model I/O Bus Controller Device \_\_\_\_\_\_\_\_\_\_ \_\_\_\_ \_\_\_ \_\_\_\_ \_\_\_\_ \_\_\_\_  $\frac{1}{2}$  ,  $\frac{1}{2}$  ,  $\frac{1}{2}$  ,  $\frac{1}{2}$  ,  $\frac{1}{2}$  ,  $\frac{1}{2}$  ,  $\frac{1}{2}$  ,  $\frac{1}{2}$  ,  $\frac{1}{2}$ Press Enter to continue the initialize and install on the selected disk.

จอแสดงผลต่อไปนิจะปรากฏขิน หากการทำ mirror แอ็คทิฟอยู่ และไม่พบดิสก์ยูนิตของไหลดซอรัสทิแอ็คทิฟอยู่ พบยูนิตหนิง ของคู่ mirror ของโหลดซอร์ส แต่ ไม่แอ็คทีฟไนปัจจุบัน คุณสามารถติดตั้งดิสก์ ได้ แต่จะ ไม่สามารถทำ initial program load (IPL) ผ่าน dedicated service tools (DST) โดยใช้ดิสก์นั้นได้ คุณอาจต์องที่จะปฏิบัติตามโพรซีเดอร์ที่เหมาะสม เพื่อพิจารณษ ว่าเหตุใดจิ้งไม่พบดิสก์ยูนิตของไหลดซอรัสที่แอ็คทีฟ

Install Licensed Internal Code - Warning Disk selected to write the Licensed Internal Code to: Serial Number Type Model I/O Bus Controller Device  $\_$ Warning: A load source disk could not be found (see disk information below). The disk selected to be the load source (see above) is suspended. You can install to it and perform an IPL from it to get to DST and perform disk diagnostics. However, you will not be able to perform an IPL past DST with it. Missing load source disk: Serial Number Type Model I/O Bus Controller Device  $\frac{1}{2}$  ,  $\frac{1}{2}$  ,  $\frac{1}{2}$  ,  $\frac{1}{2}$  ,  $\frac{1}{2}$  ,  $\frac{1}{2}$ Press Enter to continue the restore or install on the selected disk.

- | หนิงในสามจอแสดงผลต่อไปนี้จะแสดงขี้นในสถานการณ์ต่อไปนี้:
- ı ใช้ไม่ได้ดิสก์ยูนิตของโหลดซอร์สที่ใช้งานได้มีอยู่บนระบบ
- | ไม่สามารถทำดิสก์ยูนิตใดในดิสก์ยูนิตของโหลดซอร์สได้

หากมีข้อมูลเกี่ยวกับดิสก์ทิหายไป (จอแสดงผลที่สอง และสามจากสามจอแสดงผล) ระบบจะแสดงดิสก์ยูนิตของไหลดซอร์ส สุดท้ายบนระบบนี้ หากดิสก์นั้นยังคงอยู่ ( โม่ได้ถูกถอดออก หรือเปลี่ยน) ให้พิจารณาว่าเหตุใดจึงหาไม่พบ หากดิสก้นั้นถูก ถอดออก หรือเปลี่ยน ข้อมูลนี้จะเป็นเพียงการแจ้งให้ทราบ และอาจไม่ใช่เหตุผลของความผิดพลาด

Install Licensed Internal Code - Error

Error:

A disk could not be selected to be the load source. You can return to the dedicated service tools display and run diagnostics to determine why a disk could not be selected.

Correct the problem and install the Licensed Internal Code again.

Press Enter to return to the dedicated service tools display.

Install Licensed Internal Code - Error Error: The load source disk could not be found (see disk information below). Missing load source disk: Serial Number Type Model I/O Bus Controller Device  $\frac{1}{2}$  ,  $\frac{1}{2}$  ,  $\frac{1}{2}$  ,  $\frac{1}{2}$  ,  $\frac{1}{2}$  ,  $\frac{1}{2}$  ,  $\frac{1}{2}$  ,  $\frac{1}{2}$  ,  $\frac{1}{2}$  ,  $\frac{1}{2}$ A disk could not be selected to be the load source. You can return to the dedicated service tools display and run diagnostics to determine why a disk could not be selected. Correct the problem and install the Licensed Internal Code again. Press Enter to return to the dedicated service tools display. Install Licensed Internal Code - Error Error: The load source disk and its mirrored pair could not be found (see disk information below). Missing load source disk: Serial Number Type Model I/O Bus Controller Device  $\frac{1}{\sqrt{2}}$  ,  $\frac{1}{\sqrt{2}}$  ,  $\frac{1}{\sqrt{2}}$  ,  $\frac{1}{\sqrt{2}}$  ,  $\frac{1}{\sqrt{2}}$  ,  $\frac{1}{\sqrt{2}}$  ,  $\frac{1}{\sqrt{2}}$  $\frac{1}{2}$  ,  $\frac{1}{2}$  ,  $\frac{1}{2}$  ,  $\frac{1}{2}$  ,  $\frac{1}{2}$  ,  $\frac{1}{2}$  ,  $\frac{1}{2}$  ,  $\frac{1}{2}$  ,  $\frac{1}{2}$ A disk could not be selected to be the load source. You can return to the dedicated service tools display and run diagnostics to determine why a disk could not be selected. Correct the problem and install the Licensed Internal Code again. Press Enter to return to the dedicated service tools display.

หนิงในสองจอแสดงผลต่อไปนี้จะปรากฏขื่น หากพบดิสก์ แต่ไม่ได้อยู่ที่แอดเดรสที่ถูกต้องสำหรับไหลดซอร์ส

หากมีข้อมูลเกี่ยวกับดิสกที่หายไป (จอแสดงผลที่สอง) ระบบจะแสดงดิสก์ยูนิตของโหลดซอร์สสุดท้ายที่อยู่บนระบบ หากดิสก้ นั้นยังคงอยู่ ( ไม่ได้ถูกถอดออก หรือเปลี่ยน) ไห์พิจารณาว่าเหตุไดจึงหาไม่พบ หากดิสก์นั้นถูกถอดออก หรือเปลี่ยน ข้อมูลนี จะเป็นเพียงการแจ้งให้ทราบเท่านั้น และอาจไม่ได้เป็นเหตุผลของความผิดพลาด

Install Licensed Internal Code - Error Error: A disk was found, but it is not at a valid address to be the load source device. Selected disk: Serial Number Type Model I/O Bus Controller Device  $\_$ The install cannot be done. Press Enter to return to the Dedicated Service Tools display. Install Licensed Internal Code - Error Error: A disk was found, but it is not at a valid address to be the load source device. Selected disk: Serial Number Type Model I/O Bus Controller Device  $\overline{\phantom{a}}$  ,  $\overline{\phantom{a}}$  ,  $\overline{\phantom{a}}$ The following disk was a load source previously, but could not be found. Missing load source disk: Serial Number Type Model I/O Bus Controller Device  $\frac{1}{2}$  ,  $\frac{1}{2}$  ,  $\frac{1}{2}$  ,  $\frac{1}{2}$  ,  $\frac{1}{2}$  ,  $\frac{1}{2}$  ,  $\frac{1}{2}$  ,  $\frac{1}{2}$  ,  $\frac{1}{2}$ The install cannot be done. Press Enter to return to the Dedicated Service Tools display.

จอแสดงผลต่อไปนิจะปรากฏขึ้น หากพบดิสก์ยูนิตของไหลดซอร์สที่มีอยู่ แต่ไม่ได้อยู่ที่แอดเดรสที่ถูกต้องสำหรับไหลดซอร์ส หากดิสก์นั้นถูกย้ายโดยเจตนา ให้พิจารณาว่าเหตุโดจิ้งไม่พบดิสก์อินทิจะติดตั้ง หากดิสก์นี้เป็นดิสก์ ที่ถูกต้อง โห้พิจารณาว่า เพราะเหตุไดจิงไม่อยู่ที่แอดเดรสที่ถูกต้อง

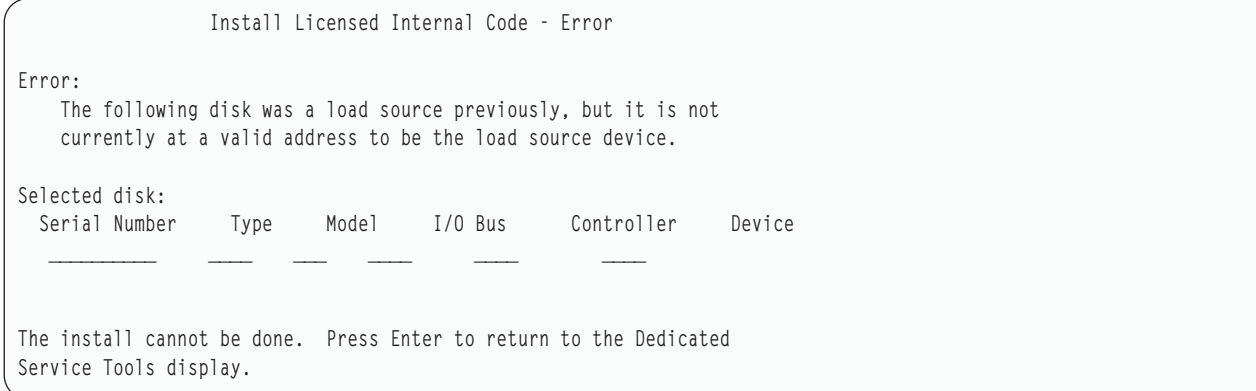

จอแสดงผลต่อไปนี้จะปรากฏขื่น หากพบดิสก์ยูนิตของไหลดซอร์สที่มีอยู่ และ:

- ไม่ได้อยู่ที่แอดเดรสที่ถูกต้องสำหรับการโหลดซอร์ส
- เป็นยูนิตหนึ่งของคู่แบบ mirror
- ปัจจุบันไม่ได้เป็นดิส์กโหลดซอร์สที่แอ็คทีฟ

นอกจากนี้ ยังมีรายการข้อมูลเกี่ยวกับดิสักโหลดซอร์สที่แอ็คที่ฟก่อนหน้านี้ หากโหลดซอร์สนี้ควรใช้เพื่อติดตั้ง โห์โช้โพรซี เดอร์ที่เหมาะสมเพื่อพิจารณาว่าเหตุใดจิ้งไม่พบดิสก้

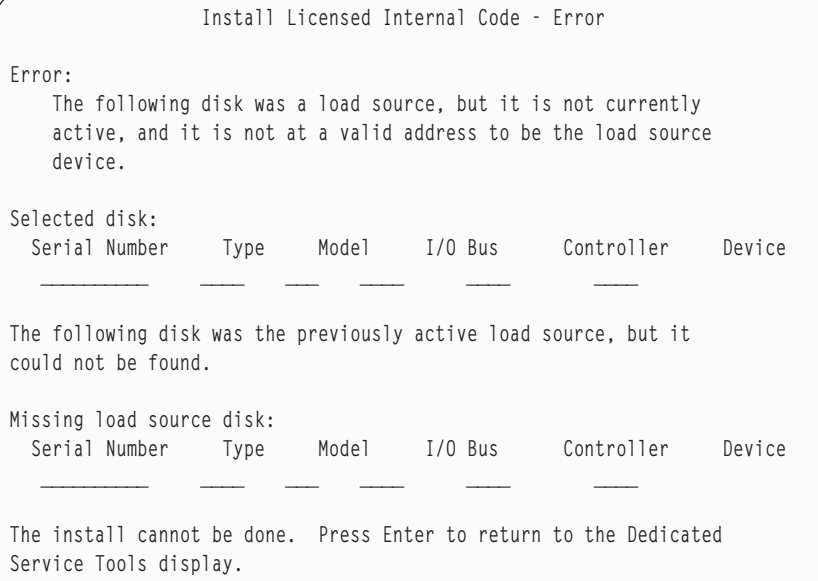

#### **)')**

"การไหลด Licensed Internal Code" ไนหน้า 163 ไช้ขั้นตอนเหล่านิโนการโหลด Licensed Internal Code โปยังระบบของคุณระหว่างการกู้คืน

# ภาคผนวก B. ตัวอย่าง: แผนการกู้คืนความเสียหาย

วัตถุประสงค์ของแผนการกู้คืนความเสียหายคือเพื่อตรวจสอบว่า คุณสามารถตอบโต้กับ ความเสียหายหรือเหตุฉุกเฉินอื่นๆ ที่ส่งผลต่อระบบสารสนเทศ และลดผลกระทบที่เกิดขึ้นกับ การดำเนินการทางธุรกิจ เมื่อคุณได้เตรียมข้อมูลที่อธิบายไว้ในกลุ่ม ้หัวข้อนี้แล้ว ให้เก็บเอกสารของคุณไว้ในที่ที่ปลอดภัยนอกไซต์ซึ่งสามารถเข้าไปได้

### ้ส่วนที่ 1 ตัวอย่าง: เป้าหมายหลักของแผนการกู้คืนความเสียหาย

ต่อไปนี้เป็นเป้าหมายหลักของแผนการกู้คืนความเสียหาย

- เพื่อลดการขัดจังหวะการดำเนินการปกติ
- เพื่อจำกัดขอบเขตของการแตกแยกและความเสียหาย
- เพื่อลดผลกระทบด้านเศรษฐกิจของการขัดจังหวะ
- เพื่อสร้างวิธีการดำเนินการอื่นล่วงหน้า
- เพื่อฝึกฝนบคลากรด้วยโพรซีเดอร์ฉกเฉิน
- เพื่อให้การกลับสู่สภาพเดิมของเซอร์วิสเป็นไปอย่างรวดเร็วและไม่ขัดข้อง

### ้ส่วนที่ 2. ตัวอย่าง: บุคลากร

้คุณสามารถใช้ตารางในหัวข้อนี้ในการบันทึกเกี่ยวกับบุคลากรประมวลผลข้อมูลของคุณได้ คุณสามารถใส่สำเนาผังองค์กร พร้อมกับแผนของคุณได้

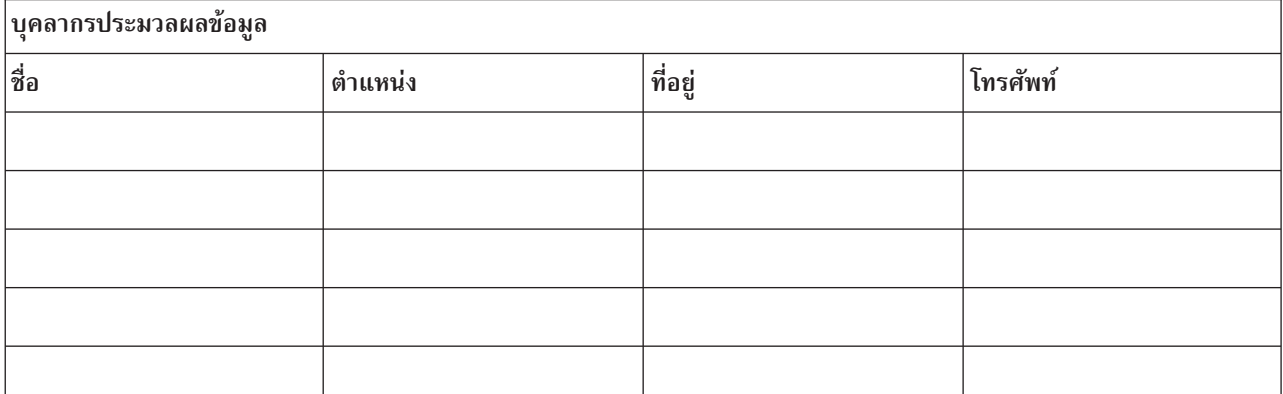

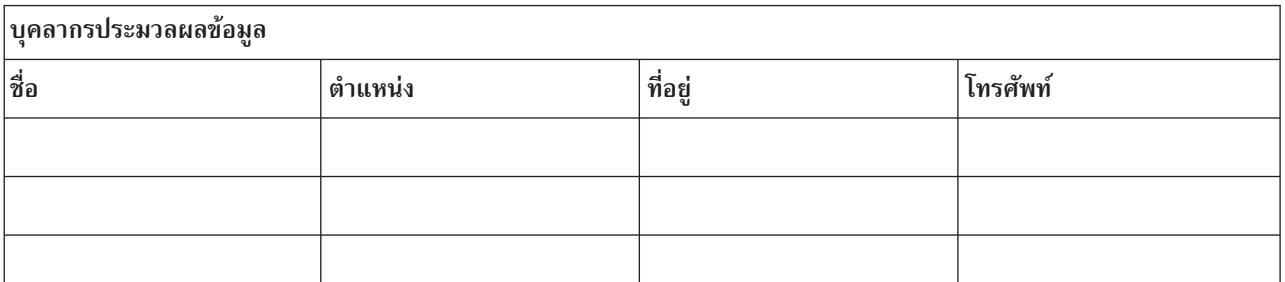

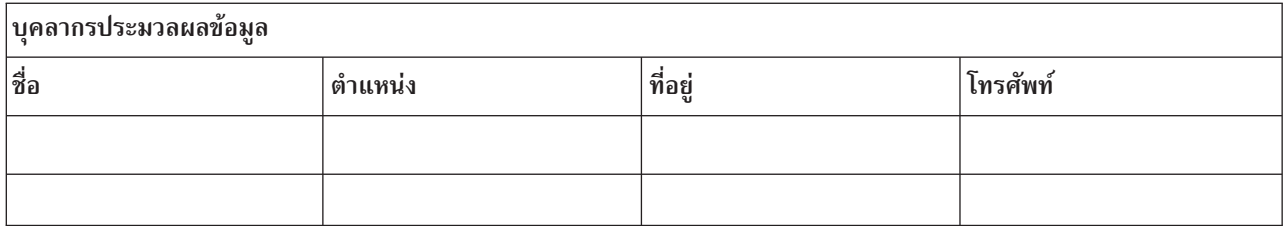

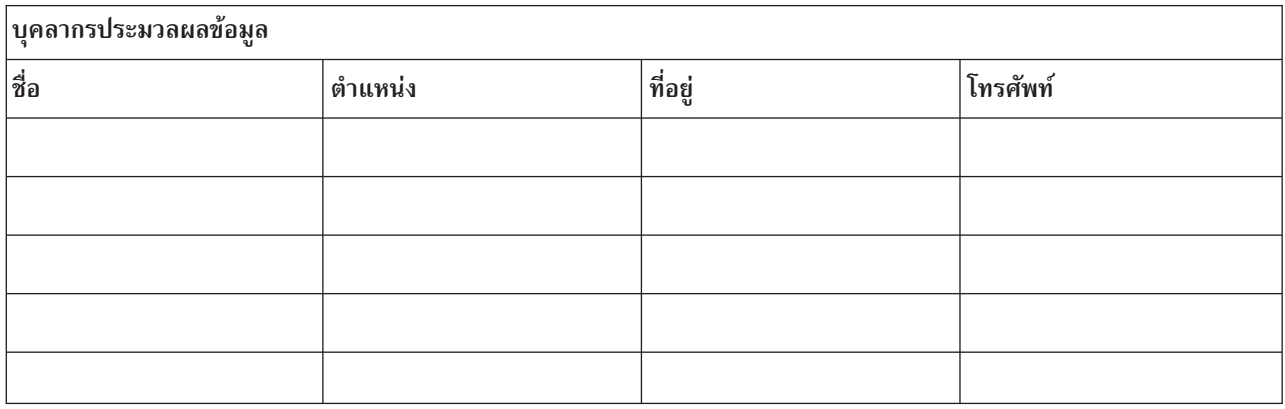

# ส่วนที่ 3. ตัวอย่าง: โปรไฟล์แอ็พพลิเคชัน

คุณสามารถใช้คำสั่ง Display Software Resources (DSPSFWRSC) เพื่อทำตารางในหัวข้อนี้ให้สมบูรณ์

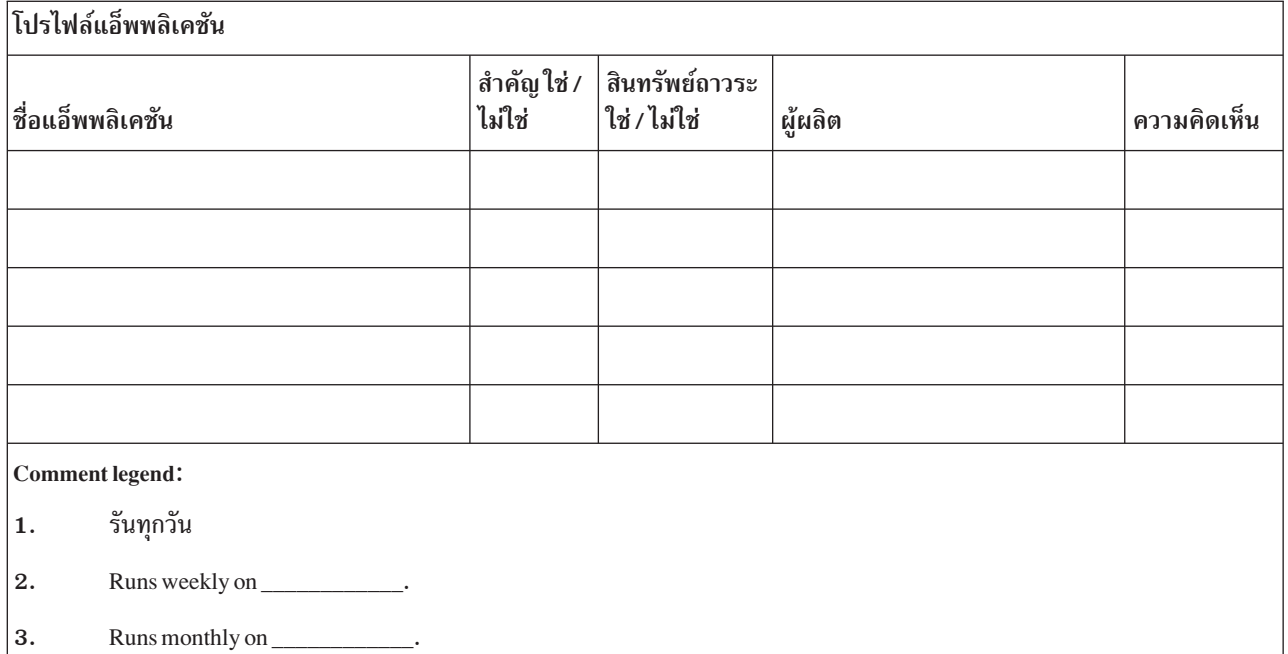

# ส่วนที่ 4 ตัวอย่าง: โปรไฟล์รายการสิ่งของ

คุณสามารถใช้คำสั่ง Work with Hardware Products (WRKHDWPRD) เพื่อทำตารางในหัวข้อนี้ให้สมบูรณ์

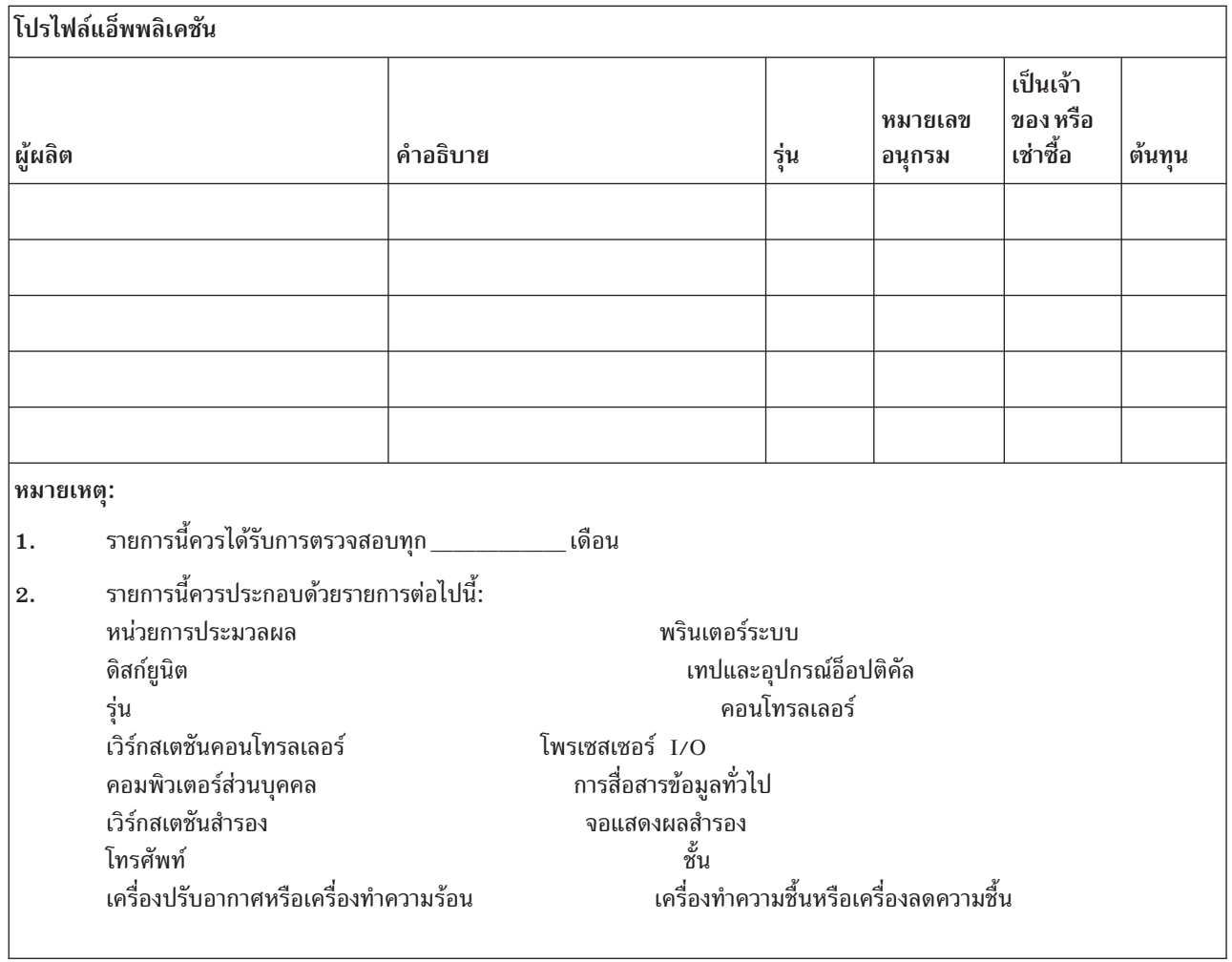

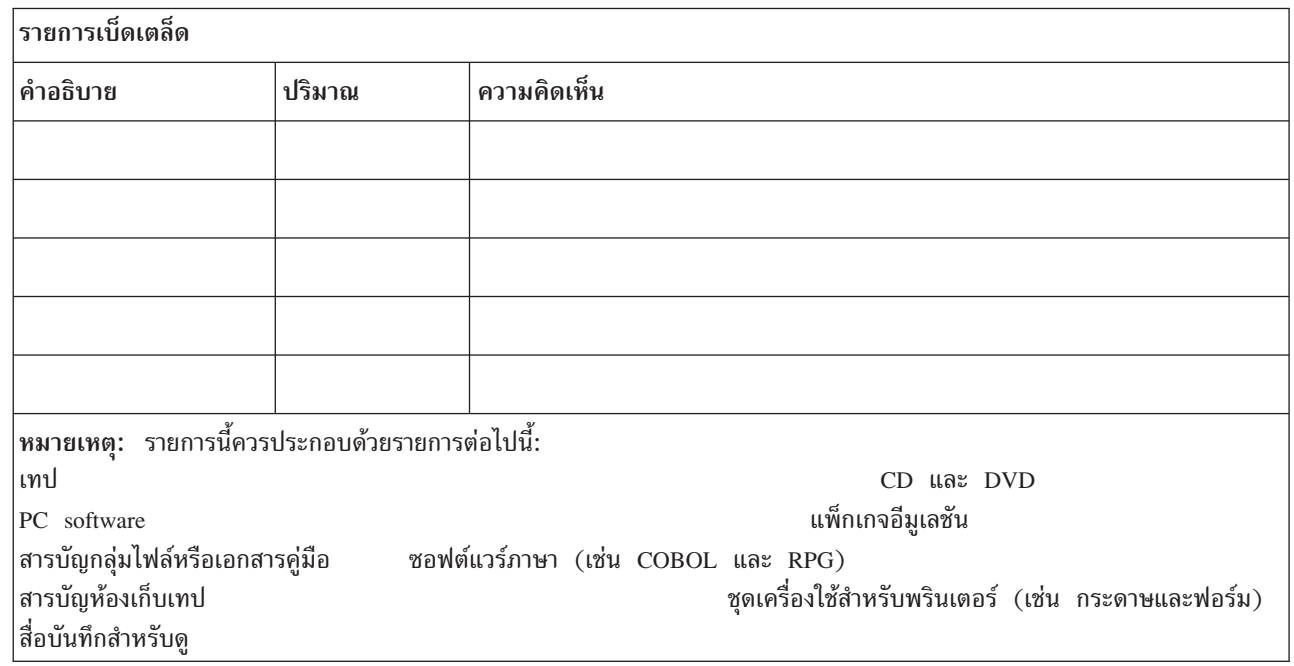

สิ่งอ้างอิงที่เกี่ยวข้อง

 $\bar{\rm I}$ 

"ส่วนที่ 12 การสร้างไซต์ที่เสียหายใหม่" ในหน้า 592 ใช้ข้อมูลนี้ในการสร้างไซต์ที่เสียหายใหม่

### ส่วนที่ 5 โพรซีเดอร์การสำรองข้อมูลของบริการข้อมูล

ใช้ขั้นตอนเหล่านี้ในการสำรองข้อมูลของบริการข้อมูล

- System i environment
	-
	- ทุกวันการบันทึกอ็อบเจ็กต์ที่ถูกเปลี่ยนในไลบรารีและไดเร็กทอรีต่อไปนี้จะดำเนินการที่\_\_\_\_\_\_\_\_\_\_\_\_\_:
		-
		-
		-
		-
		-
		-
		-
		- ขั้นตอนก่อนหน้านี้จะบันทึกเจอร์นัล และ journal receiver ด้วย
	- วันที่\_\_\_\_\_\_\_\_\_\_\_\_\_\_เวลา\_\_\_\_\_\_\_\_\_\_\_\_\_\_\_\_มีการบันทึกระบบแบบสมบูรณ์จะเสร็จสิ้น
	- สื่อบันทึกทั้งหมดถูกเก็บไว้นอกไซต์ในห้องเก็บที่\_\_\_\_\_\_\_\_\_\_\_สถานที่
- คอมพิวเตอร์ส่วนบคคล
	- ขอแนะนำให้สำรองข้อมูลของคอมพิวเตอร์ส่วนบุคคลทั้งหมด ควรอัพเโหลดสำเนาไฟล์คอมพิวเตอร์ส่วนบุคคลไปยัง System i ใน \_\_\_\_\_\_\_\_\_\_\_\_(วันที่) เมื่อ \_\_\_\_\_\_\_\_\_\_\_\_(เวลา) ก่อนที่การบันทึกระบบแบบสมบูรณ์จะเสร็จสิ้น จาก นั้นระบบ จะถูกบันทึกด้วยโพรซีเดอร์บันทึกระบบปกติ ซึ่งมีความปลอดภัยมากกว่าการสำรองข้อมูลระบบที่เกี่ยวข้อง ้การคอมพิวเตอร์ส่วนบุคคล ซึ่งความเสียหายในพื้นที่โลคัลอาจทำลายระบบคอมพิวเตอร์ส่วนบุคคลที่สำคัญได้

# ส่วนที่ 6. โพรซีเดอร์การกู้คืนความเสียหาย

้สำหรับแผนการกู้คืนความเสียหายใดๆก็ตาม ควรมีการระบุถึงองค์ประกอบสามประการเหล่านี้

#### โพรซีเดอร์การตอบสนองเหตุฉุกเฉิน

เพื่อแสดงเอกสารการโต้ตอบเหตุฉุกเฉินที่เหมาะสมในส่วนของอัคคีภัย, ภัยธรรมชาติ หรือกิจกรรมอื่นใดเพื่อปก ป้องชีวิตและจำกัดความเสียหาย

#### โพรซีเดอร์การดำเนินการสำรองข้อมล

ในการตรวจสอบว่าสามารถปฏิบัติงานด้านการประมวลผลข้อมูลที่จำเป็นได้ ภายหลังเกิดความเสียหาย

#### โพรซีเดอร์การดำเนินการกู้คืน

เพื่อให้ง่ายต่อการกลับสู่สภาพเดิมของระบบการประมวลผลข้อมูลที่รวดเร็วภายหลังเกิดความเสียหาย

### <span id="page-606-0"></span>รายการตรวจสอบความเสียหาย

้รายการตรวจสอบนี้ให้ข้อมูลการดำเนินการเบื้องต้นที่เป็นไปได้ที่คุณอาจทำหลังจากเกิดความเสีย

- 1. การเริ่มแผนงาน:
	- a. แจ้งผู้จัดการอาวุโส
	- b. ติดต่อและจัดเตรียมทีมกู้คืนความเสียหาย
	- c. กำหนดระดับความเสียหาย
	- d. ปฏิบัติแผนการกู้คืนแอ็พพลิเคชันที่เหมาะสมโดยขึ้นอยู่กับขอบข่ายความเสียหาย
	- e. ตรวจสอบความคืบหน้า
	- f. ติดต่อไซต์สำรองข้อมูลและสร้างตารางนัดหมาย
	- ้ติดตั้งบุคลากรคนอื่นที่จำเป็นทุกคน–ทั้งในส่วนของผู้ใช้ และการประมวลผลข้อมูล g.
	- ติดต่อผู้ขาย–ทั้งฮาร์ดแวร์ และซอฟต์แวร์ h.
	- i. แจ้งผู้ใช้ถึงความเสียหายของเซอร์วิส
- 2. รายการติดตามผล:
	- a. เขียนรายชื่อทีมและงานของแต่ละทีม
	- b. รับเงินสดฉุกเฉินและจัดเตรียมการขนส่งไปยังและจากไซต์สำรองข้อมูล หากจำเป็น
	- ่ c. จัดเตรียมย่านที่พักอาศัย หากจำเป็น
	- d. จัดเตรียมสถานที่รับประทานอาหาร ตามต้องการ
	- เขียนรายชื่อบุคลากรทั้งหมดและหมายเลขโทรศัพท์ e.
	- f. สร้างแผนการเข้าร่วมของผู้ใช้
	- g. จัดเตรียมการส่งและรับเมล์
	- h. จัดเตรียมเครื่องใช้สำนักงานฉุกเฉิน
	- เช่าหรือซื้ออปกรณ์ตามที่จำเป็น  $i$ .
	- ้ กำหนดแอ็พพลิเคชันที่จะให้รันและลำดับการรัน  $i$ .
	- ระบุจำนวนเวิร์กสเตชันที่ต้องการ k.
	- ิตรวจสอบอุปกรณ์ออฟไลน์ใดๆ ที่จำเป็นสำหรับแต่ละแอ็พพลิเคชัน 1.
	- ตรวจสอบรูปแบบที่จำเป็นสำหรับแต่ละแอ็พพลิเคชัน m.
	- n. ตรวจสอบข้อมูลทั้งหมดที่ถูกนำมาไว้ที่ไซต์สำรองข้อมูล ก่อนที่จะออกไปและ ปล่อยโปรไฟล์รายการสิ่งของไว้ที่ ตำแหน่งต้น
	- o. จัดเตรียมผู้ขายหลักสำหรับความช่วยเหลือเกี่ยวกับปัญหาที่เกิดขึ้นระหว่างเหตุฉุกเฉิน
	- ้แผนสำหรับการขนส่งรายการเพิ่มเติมใดๆ ที่จำเป็นต่อไซต์สำรองข้อมูล
	- นำทิศ ทาง (แม็พ) มาใช้ที่ไซต์สำรองข้อมล q.
	- ิตรวจสอบเทปแม่เหล็กเพิ่มเติม หรือสื่อบันทึกอ็อปติคัล หากต้องการ
	- นำสำเนาของระบบและเอกสารคู่มือด้านการดำเนินการและคู่มือด้านโพรซีเดอร์  $s.$
	- ตรวจสอบว่าบุคลากรทั้งหมดที่เกี่ยวข้องทราบถึงภารกิจของตนเอง t.
	- <u>ีแ. แจ้งบริษัทประกันภัย</u>

<span id="page-607-0"></span>งานที่เกี่ยวข้อง "ส่วนที่ 7 แผนการกู้คืนสำหรับไซต์เคลื่อนที่" หัวข้อนี้ให้ข้อมูลเกี่ยวกับวิธีวางแผนงานกู้คืนของคุณที่ไซต์เคลื่อนที่

## ขั้นตอนเริ่มทำงานการกู้คืนสำหรับใช้หลังเกิดความเสียหายจริง

พิจารณากระบวนการเริ่มทำงานกู้คืนเหล่านี้สำหรับใช้หลังเกิดความเสียหายจริง

1. แจ้ง\_\_\_\_\_\_\_\_\_\_\_\_\_เซอร์วิสกู้คืนความเสียหายถึงความจำเป็นที่จะต้องใช้บริการและการเลือกแผนการกู้คืน

หมายเหตุ: การนับถอยหลังเวลาส่งที่รับประกันเริ่มต้นเมื่อเวลา \_\_\_\_\_\_\_\_\_\_\_\_\_\_ได้รับแจ้งถึงการเลือกแผนการกู้คืน

• หมายเลขสำหรับแจ้งความเสียหาย

หมายเลขโทรศัพท์เหล่านี้เปิดให้บริการจาก \_\_\_\_\_\_\_\_\_\_\_\_\_ น. ถึง \_\_\_\_\_\_\_\_\_\_\_\_\_ น. ตั้งแต่วันจันทร์ถึงวันศุกร์

2. หมายเลขสำหรับแจ้งความเสียหาย

หมายเลขโทรศัพท์นี้เปิดให้บริการสำหรับการแจ้งความเสียหายหลังชั่วโมง ทำการ, สุดสัปดาห์ และช่วงวันหยุด โปรดใช้ หมายเลขโทรศัพท์นี้สำหรับการแจ้ง ความเสียหายจริงเท่านั้น

- 3. ให้\_\_\_\_\_\_\_\_\_\_พร้อมด้วยแอดเดรสไซต์การส่งอุปกรณ์ (เมื่อใช้บังคับ), การติดต่อ และการติดต่อแบบอื่นสำหรับ ี ประสานบริการ และหมายเลขโทรศัพท์ที่สามารถติดต่อได้ตลอด 24 ชั่วโมง
- 4. ติดต่อซัพพลายเออร์บริการโทรศัพท์และไฟฟ้า และกำหนดการเชื่อมต่อบริการใดๆ ที่จำเป็น
- 5. แจ้ง \_\_\_\_\_\_\_\_\_\_\_ทันทีหากควรเปลี่ยนแผนที่เกี่ยวข้องใดๆ

# ส่วนที่ 7 แผนการกู้คืนสำหรับไซต์เคลื่อนที่

หัวข้อนี้ให้ข้อมูลเกี่ยวกับวิธีวางแผนงานกู้คืนของคุณที่ไซต์เคลื่อนที่

- 1. แจ้ง\_\_\_\_\_\_\_\_\_\_\_\_\_ถึงลักษณะของความเสียหายและความต้องการในการเลือกแผนงานไซต์เคลื่อนที่
- 
- ่ 3. ยืนยันว่ามีสื่อบันทึกสำรองข้อมูลที่จำเป็นทั้งหมดที่มีพร้อมให้สำหรับการโหลดเครื่องสำรองข้อมูล
- 4. เตรียมใบสั่งซื้อเพื่อคุ้มครองการใช้อุปกรณ์สำรองข้อมูล
- 5. แจ้ง\_\_\_\_\_\_\_\_\_\_\_\_ถึงแผนงานสำหรับรถเทรลเลอร์และขนาดเครื่องยนต์(บน\_\_\_\_\_\_\_\_\_\_\_\_\_ด้านข้างของ
- 6. ขึ้นอย่กับความต้องการในการสื่อสารให้แจ้งบริษัทโทรศัพท์ ( ) ถึงการเปลี่ยนสายฉกเฉินที่เป็นไปได้
- 7. เริ่มเซ็ตอัพกระแสไฟฟ้าและการสื่อสารที่
	- ื้<sub>a.</sub> ไฟฟ้าและการสื่อสารได้ถกเตรียมการไว้ล่วงหน้าสำหรับเกี่ยวต่อเมื่อเทรลเลอร์มาถึง
	- b. ณจุดที่สายโทรศัพท์เข้ามาในอาคาร (\_\_\_\_\_\_\_\_\_\_\_\_\_) ให้หยุดการเชื่อมต่อกระแสไฟฟ้ามายังเครื่องควบคุมการ<br>บริหาร (\_\_\_\_\_\_\_\_\_\_\_\_) สายโทรศัพท์เหล่านี้จะถูกจัดเส้นทางใหม่ไปยังสายโทรศัพท์ ที่จะต่อไปที่ไซต์เคลื่อนที่ สายโทรศัพท์จะถกเชื่อมต่อไปที่โมเด็ม ที่ไซต์เคลื่อนที่

โมเด็ม

- ยังพื้นที่ปลอดภัยกว่าในกรณีที่เกิดความเสียหาย
- ่ 8. เมื่อเทรลเลอร์มาถึง ให้เสียบปลั๊กไฟฟ้าและทำการตรวจสอบที่จำเป็น
- ่ 9. เสียบเข้ากับสายการสื่อสารและทำการตรวจสอบที่จำเป็น
- 10. เริ่มโหลดระบบจากข้อมูลสำรอง
- 11. เริ่มการดำเนินการตามปกติโดยเร็วที่สุด:
	- a. งานรายวัน
	- b. บันทึกรายวัน
	- c. บันทึกรายสัปดาห์
- 12. วางแผนกำหนดการเพื่อสำรองขอ้มูลระบบเพื่อกู้คืนคอมพิวเตอร์โฮมเบสเมื่อไซต์พร้อมใช้งานแล้ว (ใช้โพรซีเดอร์การ สำรองข้อมลระบบปกติ)
- 13. ปกป้องไซต์เคลื่อนที่และแจกจ่ายกุญแจตามที่ต้องการ
- 14. บำรุงรักษาบันทึกการทำงานอุปกรณ์เคลื่อนที่

#### งานที่เกี่ยวข้อง

"รายการตรวจสอบความเสียหาย" ในหน้า 585 รายการตรวจสอบนี้ให้ข้อมูลการดำเนินการเบื้องต้นที่เป็นไปได้ที่คุณอาจทำหลังจากเกิดความเสีย

### สิ่งอ้างอิงที่เกี่ยวข้อง

"ส่วนที่ 9 การกู้คืนทั้งระบบ" ในหน้า 588 คุณสามารถเรียนรู้วิธีกู้คืนระบบทั้งหมดได้

# แผนการจัดเตรียมไซต์เคลื่อนที่

้คุณสามารถแนบแผนการจัดเตรียมไซต์เคลื่อนที่ไว้ที่นี่

# แผนรองรับเหตุสุดวิสัย

คุณสามารถแนบแผนรองรับเหตุสุดวิสัย รวมถึงแผนผังการวางสายไฟฟ้า

# บริการด้านไฟฟ้า

้คุณสามารถแนบแผนผังบริการด้านไฟฟ้าไว้ที่นี่

# ้ส่วนที่ 8 แผนการกู้คืนสำหรับฮ็อตไซต์

่ แผนฮ็อตไซต์สำรองควรให้ไซต์ทางเลือก (สำรอง) ไซต์ทางเลือกมีระบบสำรองข้อมูลสำหรับการใช้ชั่วคราวขณะที่โฮมไซต์ กำลังถูกสร้างใหม่

1. แจ้ง ถึงลักษณะของความเสียหายและความต้องการใช้ฮ็อตไซต์

- <span id="page-609-0"></span>2. ร้องขอให้มีการส่งโมเด็มทางอากาศไปยัง \_\_\_\_\_\_\_\_\_\_\_\_\_สำหรับการสื่อสาร (ดูที่ \_\_\_\_\_\_\_\_\_\_\_\_\_สำหรับการสื่อสาร สำหรับฮ็อตไซต์)
- 3. ยืนยันเป็นลายลักษณ์อักษรถึงการแจ้งทางโทรศัพท์ไปที่ ภายใน 48 ชั่วโมงนับจากการแจ้งทางโทรศัพท์
- 4. เริ่มจัดการด้านการเดินทางที่จำเป็นไปยีงไซต์สำหรับทีมปฏิบัติการ
- ้ยืนยันว่าคุณมีสื่อบันทึกที่เพียงพอและยืนยันว่าสื่อบันทึกนั้นถูกแพ็กไว้ สำหรับการขนส่งเพื่อกู้คืนบนระบบสำรองข้อมูล 5.
- เตรียมใบสั่งซื้อเพื่อคุ้มครองการใช้ระบบสำรองข้อมูล  $6.$
- 7. ทบทวนรายการตรวจสอบสำหรับวัสดุที่จำเป็นทั้งหมดก่อนที่จะเดินทางไปที่ฮ็อตไซต์
- ิ ตรวจสอบให้แน่ใจว่าทีมกู้คืนความเสียหายที่ไซต์ความเสียหายมีข้อมูลที่จำเป็น เพื่อเริ่มการกู้คืนไซต์ 8.
- 9. เตรียมค่าใช้จ่ายในการเดินทาง (เงินสดล่วงหน้า)
- 10. หลังจากมาถึงที่ฮ็อตไซต์ให้ติดต่อโฮมเบสเพื่อสร้างโพรซีเดอร์การสื่อสาร
- 11. ตรวจสอบวัสดุที่จะนำไปไว้ที่ฮ็อตไซต์เพื่อดูความสมบูรณ์
- 12. เริ่มโหลดระบบจากสื่อบันทึก
- 13. เริ่มการดำเนินการตามปกติโดยเร็วที่สุด:
	- a. งานรายวัน
	- b. บันทึกรายวัน
	- c. บันทึกรายสัปดาห์
- 14. วางกำหนดการเพื่อสำรองข้อมูลระบบฮ็อตไซต์เพื่อกู้คืนคอมพิวเตอร์โฮมเบส

### สิ่งอ้างอิงที่เกี่ยวข้อง

"ส่วนที่ 12 การสร้างไซต์ที่เสียหายใหม่" ในหน้า 592 ใช้ข้อมูลนี้ในการสร้างไซต์ที่เสียหายใหม่

# คอนฟิกูเรชันระบบของไซต์-สำรอง

คุณสามารถติดตั้งคอนฟิกูเรชันระบบของไซต์-สำรองได้ที่นี่

# ส่วนที่ 9 การกู้คืนทั้งระบบ

คุณสามารถเรียนรู้วิธีกู้คืนระบบทั้งหมดได้

้เพื่อทำให้ระบบของคุณกลับสู่ระบบที่เคยเป็นมาก่อนเกิดความเสียหาย ให้ใช้ โพรซีเดอร์ใน "รายการตรวจสอบ 20: การกู้คืน ทั้งระบบหลังจากระบบสูญหายทั้งหมด" ในหน้า 123.

*ก่อนที่คุณจะเริ่มต้น:* ให้ค้นหาสื่อบันทึก, อุปกรณ์ และข้อมูลจากตู้เก็บเทปที่ไซต์ หรือสถานที่เก็บนอกไซต์:

- หากคุณติดตั้งจากอุปกรณ์การติดตั้งอื่น คุณจะต้องมีทั้งสื่อบันทึก และสื่อบันทึกซีดี-รอมของคุณที่มี Licensed Internal Code.
- สื่อบันทึกทั้งหมดจากการดำเนินการบันทึกที่เสร็จสิ้นล่าสุด
- สื่อบันทึกล่าสุดจากการบันทึกข้อมูลความปลอดภัย (SAVSECDTA หรือ SAVSYS)
- สื่อบันทึกล่าสุดจากการบันทึกคอนฟิกูเรชันของคุณหากจำเป็น
- สื่อบันทึกทั้งหมดที่มีเจอร์นัลและ journal receiver ที่คุณได้บันทึกไว้นับตั้งแต่การดำเนินการบันทึกรายวันล่าสุด
- สื่อบันทึกทั้งหมดจากการดำเนินการบันทึกรายวันล่าสุด
- รายการ PTF (เก็บไว้โดยใช้สื่อบันทึกที่เสร็จสิ้นล่าสุด, สื่อบันทึกรายสัปดาห์ หรือทั้งสองแบบ)
- บันทึกรายการสื่อบันทึกจากการดำเนินการบันทึกที่เสร็จสิ้นล่าสุด
- บันทึกรายการสื่อบันทึกจากการดำเนินการบันทึกรายสัปดาห์ล่าสุด
- บันทึกรายการสื่อบันทึกจากการบันทึกรายวัน
- บันทึกประวัติจากการดำเนินการบันทึกที่เสร็จสิ้นล่าสุด
- บันทึกประวัติจากการดำเนินการบันทึกรายสัปดาห์ล่าสุด
- บันทึกประวัติจากการดำเนินการบันทึกรายวัน
- । • การติดตั้ง, การอัพเกรด หรือการลบ i5 /OS และ PDF ซอฟต์แวร์ที่เกี่ยวข้อง. คุณสามารถสั่งเวอร์ชันที่พิมพ์ไว้ของ PDF นี้
- (SC41-5120; รหัสคุณลักษณะพิเศษ 8006) ด้วย i5/OS คำสั่งซื้อซอฟต์แวร์อัพเกรด หรือคำสั่งซื้อฮาร์ดแวร์ใหม่  $\overline{1}$
- । • การกู้คืน PDF ระบบของคุณ. คุณสามารถสั่งเวอร์ชันทีพิมพ์ไว้ของ PDF นี้ (SC41−5304; โค้ดคุณลักษณะพิเศษ 8007)
- ด้วย i5/OS คำสั่งซื้อซอฟต์แวร์อัพเกรด หรือคำสั่งซื้อฮาร์ดแวร์ใหม่
	- ไดเร็กทอรีโทรศัพท์
	- ค่มือโมเด็ม
	- ชุดเครื่องมือ

#### งานที่เกี่ยวข้อง

"ส่วนที่ 7 แผนการกู้คืนสำหรับไซต์เคลื่อนที่" ในหน้า 586 หัวข้อนี้ให้ข้อมูลเกี่ยวกับวิธีวางแผนงานกู้คืนของคุณที่ไซต์เคลื่อนที่

## ้ส่วนที่ 10. กระบวนการสร้างใหม่

ทีมบริหารจะต้องประเมินความเสียหายและเริ่มการก่อสร้าง Information Center ใหม่

หากต้องกู้คืน หรือเปลี่ยนไซต์ต้นฉบับ คำถามต่อไปนี้เป็นปัจจัยบางประการที่ควรพิจารณา:

- อะไรคือสภาพพร้อมใช้งานที่ตั้งเป้าไว้ของอุปกรณ์คอมพิวเตอร์ที่จำเป็นทั้งหมด?
- การอัพเกรดระบบคอมพิวเตอร์ด้วยอุปกรณ์ที่ใหม่กว่าจะให้ผลและประสิทธิภาพที่ดีกว่าหรือไม่?
- ้อะไรคือระยะเวลาประมาณการที่จำเป็นสำหรับการแก้ไขหรือการสร้างไซต์ข้อมูล?
- มีไซต์อื่นที่พร้อมสำหรับอัพเกรดมากกว่าสำหรับวัตถุประสงค์ของคอมพิวเตอร์หรือไม่?

หลังจากตัดสินใจที่สร้างศูนย์ข้อมูลใหม่แล้ว ให้ไปที่ "ส่วนที่ 12 การสร้างไซต์ที่เสียหายใหม่" ในหน้า 592.

# ้ส่วนที่ 11 การทดอสบแผนการกู้คืนความเสียหาย

ี สำหรับการวางแผนฉุกเฉินที่ประสบความสำเร็จ สิ่งสำคัญ คือ ต้องทดสอบและ ประเมินผลแผนอย่างสม่ำเสมอ

ี การดำเนินการประมวลผลข้อมูลสามารถเปลี่ยนแปลงได้ตามลักษณะ ซึ่งทำให้เกิดการเปลี่ยนอุปกรณ์, โปรแกรม และเอกสาร คู่มือบ่อย การดำเนินการเหล่านี้ทำให้การพิจารณาแผนว่าเป็นเอกสารที่มีการเปลียนเป็นสิ่งสำคัญ

ี่ ตารางที่ 84 ในหน้า 590 น่าจะเป็นประโยชน์สำหรับทำการทดสอบการกู้คืน

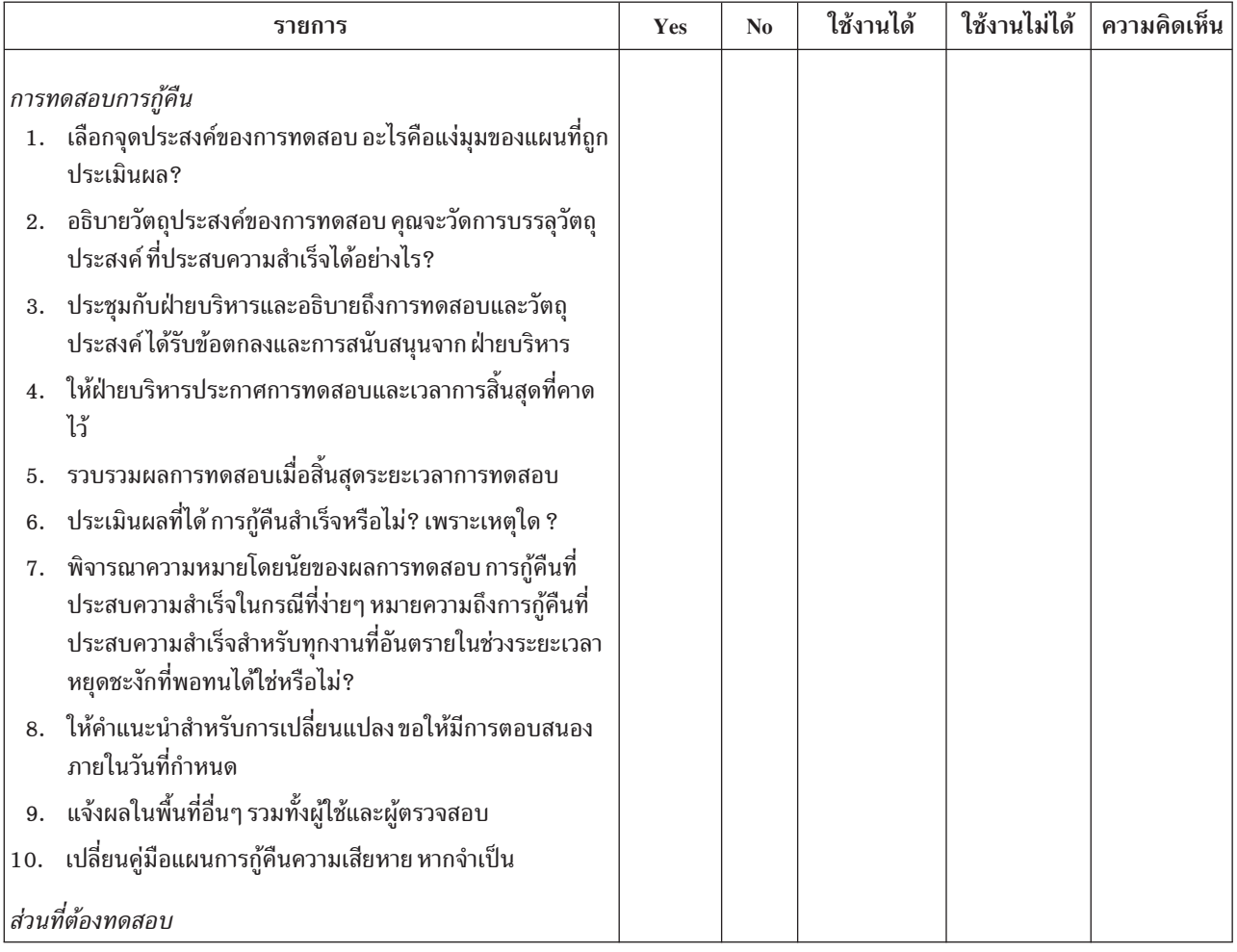

### <span id="page-611-0"></span>ตารางที่ 84. รายการตรวจสอบสำหรับการทดสอบแผนการกู้คืนความเสียหาย
|     | รายการ                                                                                                    | Yes | N <sub>0</sub> | ใช้งานได้ | ใช้งานไม่ได้ | ความคิดเห็น |
|-----|----------------------------------------------------------------------------------------------------|-----|----------------|-----------|--------------|-------------|
|     | 1. การกู้คืนระบบแอ็พพลิเคชันส่วนบุคคลด้วยการใช้ไฟล์และ<br>เอกสารคู่มือ ที่เก็บไว้นอกไซต์                               |     |                |           |              |             |
| 2.  | การโหลดสื่อบันทึกของระบบอีกครั้ง และทำ initial program<br>load (IPL) โดยใช้ไฟล์ และเอกสารที่เก็บไว้นอกไซต์             |     |                |           |              |             |
| 3.  | ิ ความสามารถในการประมวลผลบนคอมพิวเตอร์อื่น                                                                             |     |                |           |              |             |
|     | 4. ความสามารถในการจัดการเพื่อกำหนดระดับความสำคัญของ<br>ระบบด้วยการประมวลผลแบบจำกัด                                     |     |                |           |              |             |
|     | 5. ความสามารถในการกู้คืนและประมวลผลที่ประสบความ<br>สำเร็จโดยไม่ต้องใช้คนที่เป็นคีย์หลัก                                |     |                |           |              |             |
| 6.  | ์ ความสามารถของแผนในการให้ความกระจ่างเกี่ยวกับพื้นที่<br>ความรับผิดชอบและกลุ่มของเร็กคอร์ดที่เชื่อมโยงกันของคำ<br>สัง  |     |                |           |              |             |
| 7.  | ประสิทธิผลของมาตรการความปลอดภัยและโพรซีเดอร์ข้าม<br>ความปลอดภัยระหว่าง ระยะเวลาการกู้คืน                               |     |                |           |              |             |
| 8.  | ความสามารถในการโยกย้ายฉุกเฉินและการตอบสนองเบื้อง<br>ต้นขั้นพื้นฐาน                                                     |     |                |           |              |             |
|     | 9. ความสามารถของผู้ใช้ระบบทำงานทันทีในการรับมือกับการ<br>สูญเสียชั่วคราวของข้อมูลออนไลน์                               |     |                |           |              |             |
|     | 10. ความสามารถของผู้ใช้ในการดำเนินการต่อแบบวันต่อวันโดย<br>ไม่มีแอ็พพลิเคชันหรือ งานที่ถูกพิจารณาว่าไม่สำคัญ           |     |                |           |              |             |
|     | 11. ความสามารถในการติดต่อกับเจ้าหน้าที่ที่เป็นคีย์หลักหรือเจ้า<br>หน้าที่อื่นที่ได้รับการแต่งตั้งอย่างรวดเร็ว          |     |                |           |              |             |
|     | 12. ความสามารถของผู้มีหน้าที่บันทึกข้อมูลในการป้อนอินพุตให้<br>กับระบบที่สำคัญด้วยการใช้ไซต์อื่นและสื่อบันทึกอินพุตที่ |     |                |           |              |             |
|     | <b>แตกต่าง</b>                                                                                                    |     |                |           |              |             |
|     | 13. สภาพพร้อมใช้งานของอุปกรณ์เสริมและการประมวลผล เช่น<br>ุ พรินเตอร์ และสแกนเนอร์                                      |     |                |           |              |             |
|     | 14. สภาพพร้อมใช้งานของอุปกรณ์สนับสนุน เช่น เครื่องปรับ<br>อากาศและเครื่องลดความชื้น                                    |     |                |           |              |             |
| 15. | ิสภาพพร้อมใช้งานของอุปกรณ์สนับสนุน: อุปกรณ์สำนักงาน,<br>การขนส่ง, การสื่อสาร                                           |     |                |           |              |             |
| 16. | การกระจายเอาต์พุตซึ่งผลิตที่ไซต์กู้คืน                                                                                 |     |                |           |              |             |
| 17. | สภาพพร้อมใช้งานของฟอร์มและสต็อกกระดาษที่สำคัญ                                                                          |     |                |           |              |             |
|     | 18. ความสามารถในการปรับแผนให้เข้ากับความเสียหายเล็กน้อย                                                                |     |                |           |              |             |

ตารางที่ 84. รายการตรวจสอบสำหรับการทดสอบแผนการกู้คืนความเสียหาย (ต่อ)

### ส่วนที่ 12 การสร้างไซต์ที่เสียหายใหม่

ใช้ข้อมูลนี้ในการสร้างไซต์ที่เสียหายใหม่

- แผนผังการจัดพื้นของ Information Center
- กำหนดฮาร์ดแวร์ปัจจุบันที่จำเป็นและฮาร์ดแวร์อื่นที่เป็นไปได้
- พื้นที่เป็นตารางฟุตของ Information Center, ข้อกำหนดด้านไฟฟ้า และข้อกำหนดด้านความปลอดภัย
	- ตารางฟต
	- ข้อกำหนดด้านไฟฟ้า
	- ข้อกำหนดด้านความปลอดภัย: พื้นที่ที่ถูกล็อก ประตูหนึ่งบานควรจะมีคอมบิเนชันล็อกหนึ่งชุด
	- ความสูงสุดของห้องตั้งแต่พื้นถึงเพดาน
	- ้ เครื่องตรวจจับอุณหภูมิสูง, น้ำ, ควัน, ไฟ และการเคลื่อนไหว
	- พื้นที่ยกระดับขั้น

### งานที่เกี่ยวข้อง

```
"ส่วนที่ 8 แผนการกู้คืนสำหรับฮ็อตไซต์" ในหน้า 587
```
แผนฮ็อตไซต์สำรองควรให้ไซต์ทางเลือก (สำรอง) ไซต์ทางเลือกมีระบบสำรองข้อมูลสำหรับการใช้ชั่วคราวขณะที่โฮมไซต์ กำลังถูกสร้างใหม่

### สิ่งอ้างอิงที่เกี่ยวข้อง

```
"ส่วนที่ 4 ตัวอย่าง: โปรไฟล์รายการสิ่งของ" ในหน้า 582
```
้ คุณสามารถใช้คำสั่ง Work with Hardware Products (WRKHDWPRD) เพื่อทำตารางในหัวข้อนี้ให้สมบูรณ์

### ผู้ขาย

้คุณสามารถแนบข้อมูลผู้ขายได้ที่นี่

# แผนผังการจัดพื้นที่

คุณสามารถใส่สำเนาแผนผังที่เสนอในที่นี้

## ส่วนที่ 13.เร็กคอร์ดการเปลี่ยนแผน

ปรับแผนให้ทันสมัยเสมอ และเก็บเร็กคอร์ดการเปลี่ยนแปลงไว้ที่คอนฟิกูเรชันของคุณ, แอ็พพลิเคชันของคุณ และกำหนด การสำรองข้อมูลและโพรซีเดอร์ของคุณ

#### คุณสามารถพิมพ์รายการฮาร์ดแวร์โลคัลปัจจุบันของคุณโดยพิมพ์คำสั่งต่อไปนี้: DSPLCLHDW OUTPUT(\*PRINT)

## ภาคผนวก C. การกู้คืนระบบของคุณ

หัวข้อนี้แสดงคำสั่งในการกู้คืนระบบทั้งหมดของคุณอย่างสมบูรณ์

ใช้ขั้นตอนเหล่านี้หากคุณต้องการกู้คืนระบบของคุณไปยังระบบ เดิม (กู้คืนไปยังระบบเดิมที่มีหมายเลขอนุกรมเดิม) ใช้คำสั่ง การกู้คืนเหล่านี้ ต่อเมื่อ คุณบันทึก ระบบทั้งหมดโดยใช้อ็อพชันใดอ็อพชันหนึ่งต่อไปนี้:

- $\cdot$  เมนูอ็อพชัน Save 21
- คำสั่งในการบันทึกที่เทียบเท่ากับเมนูอ็อพชัน Save 21:
	- SAVSYS
	- SAVLIB LIB(\*NONSYS) ACCPTH(\*YES)
	- SAVDLO DLO(\*ALL) SAVFLR(\*ANY)
	- SAV DEV('/QSYS.LIB/tape-device-name.DEVD') OBJ(('/\*')

```
('/QSYS.LIB' *OMIT) ('/QDLS' *OMIT)) UPDHST(*YES)
```
#### หมายเหตุ:

- ใช้ "รายการตรวจสอบ 20: การกู้คืนทั้งระบบหลังจากระบบสูญหายทั้งหมด" ในหน้า 123 สำหรับกรณีต่อไป  $\frac{2}{1}$ .
	- ระบบมีโลจิคัลพาร์ติชัน
	- ระบบจะใช้คุณลักษณะ Alternate Installation Device Setup ที่คุณสามารถกำหนดผ่าน dedicated service tools (DST) สำหรับ D-IPL.<sup>1</sup>
	- ระบบเมาท์ user-defined file systems (UDFS) ก่อนบันทึก
- ให้ใช้ "รายการตรวจสอบ 21: การกู้คืนระบบทั้งหมดของคุณ หลังจากระบบสูญหายทั้งหมด รวมถึงพูลหน่วย เก็บข้อมูลสำรองแบบอิสระ" ในหน้า 127 หากการกู้คืนของคุณมี พูลหน่วยเก็บข้อมูลรอง (ASP) อิสระรวม อยู่ด้วย
- หากคุณต้องการกู้คืนระบบไปเป็นอีกระบบหนึ่ง (ระบบที่มีหมายเลขกำกับอื่น) ให้ใช้ ภาคผนวก D, "การกู้ ดื่นระบบของคุณไปเป็นอีกระบบหนึ่ง", ในหน้า 609

ให้ตรวจสอบแต่ละอุปกรณ์เมื่อคุณทำภารกิจเสร็จสมบูรณ์

1. หากคุณใช้ Operations Console ที่มีภาวะเชื่อมต่อ local area network (LAN) คุณอาจจำเป็นต้องรีเซ็ตรหัสผ่าน device ID ของเซอร์วิสทูลบนระบบให้เหมือนกันกับของ System i device ID ด้วยตัวคุณเอง เพื่อเชื่อมต่อกับ Operations Console

หลังจากที่คุณเริ่มต้นขั้นตอนนี้ คุณต้องทำต่อเนื่องไปจนกระทั่งได้ทำ IPL จากสื่อบันทึก SAVSYS อย่าปฏิบัติขั้นตอนนี้ เป็นขั้นตอนเบื้องต้น หากคุณกำลังใช้ Operations Console ของ i5/OS V5R4 หรือใหม่กว่านั้น คุณเพียงรีเซ็ตรหัสผ่าน device ID ของเซอร์วิสทูลบนระบบเท่านั้น ไคลเอ็นต์จะพยายาม sign on เข้าสู่ Operation Console โดยใช้รหัสผ่าน device ID ที่รีเซ็ตโดยอัตโนมัติ

<sup>1.</sup> ดูที่ บทที่ 18, "การใช้อุปกรณ์การติดตั้งสำรอง", ในหน้า 451

2. หากคุณกำลังใช้ Operations Console ผ่านทาง LAN หรือการเชื่อมต่อโดยตรง ให้ยกเลิกการเชื่อมต่อจากระบบและปิด **Operations Console** 

รีสตาร์ท Operations Console และเชื่อมต่ออีกครั้ง โดยใช้ user ID เป็น 11111111 และรหัสผ่านเป็น 11111111 เพื่อ sign on ไปยังระบบของคุณ

- 3. โหลด initial program บนระบบจากสื่อบันทึก SAVSYS แรก
	- a. ประกอบสื่อบันทึก SAVSYS แรกเข้าในอุปกรณ์IPL อื่น รอให้สถานะเป็น READY
	- b. ที่คอนโทรลพาเนลของหน่วยประมวลผลกลาง (CPU) กำหนดให้ระบบอยู่ในโหมด MANUAL
	- c. กดสวิตช์ (หรือปุ่ม) Function Select เพื่อแสดงผล 02 (IPL) ในจอแสดงผล Function
	- d. กดปุ่ม Enter
	- e. กดสวิตช์ (หรือปุ่ม) Function Select เพื่อแสดงผล D (IPL จากเทป หรือซีดีรอม) ในจอแสดงผล Data
	- f. กดปุ่ม Enter
	- g. หากระบบปิดอยู่ ให้กดปุ่มเปิดบนระบบเพื่อ เปิดการทำงานของระบบข้ามไปขั้นตอนที่ 4 มิฉะนั้น ให้ดำเนินการต่อ ้ด้วยขั้นตอนที่ 3h
	- h. หากระบบเปิดอยู่ ให้กดสวิตช์ (หรือปุ่ม) Function Select เพื่อแสดงผล 03 (ทำ IPL ต่อ) ในจอแสดงผล Function
	- i. กดปุ่ม Enter

 $\overline{1}$ 

 $\mathbf{I}$ 

 $\mathbf{I}$ 

 $\mathbf{I}$  $\overline{1}$ 

 $\overline{1}$ 

 $\mathbf{I}$ 

 $\mathbf{I}$ 

 $\mathbf{I}$ 

 $\mathbf{I}$  $\overline{\phantom{a}}$ 

 $\mathbf{I}$ 

 $\overline{\phantom{a}}$ 

 $\mathbf{I}$ 

 $\mathbf{I}$ 

4. คุณจะได้เห็นจอแสดงผลหนึ่งในสองจอแสดงผล Select a Language Group ต่อไปนี้ ซึ่งจะแสดงภาษาบนสื่อการกระจาย นั่นคือจอแสดงผล Select a Language Group หรือจอแสดงผล i/OS logo อย่างใดอย่างหนึ่ง กดปุ่ม Enter เพื่อเลือกภาษา แล้วกดปุ่ม Enter บนจอแสดงผลการยืนยัน

```
Select a Language Group
The language feature shown is the service tools
language feature installed on the system.
Attention: To keep the same language, ensure that the
media you use for installing the operating system
matches the language feature shown. If the operating
system media does not match what is shown, the
 installation process will attempt to install the
operating system in a different language feature than
Licensed Internal Code.
Type choice, press Enter.
Language feature . . . . . . . . . . . . . . . 2924
 II\frac{1}{2}000000
                                          SSSSS
                                      SS SS
                \frac{1}{2}00 00
               \frac{1}{2}0000 SS
                                 00 SS
                     00\frac{1}{2}II\frac{1}{2}0000SS.
                                 00II\frac{1}{2}0052\mathbf{H}\frac{1}{2}0000SS
 \mathbf{H}\frac{1}{2}0000SS
                      00 00\rm II\frac{1}{2}SS
                                               52SSSSS
 \mathbb{H}\frac{1}{2}000000
LANGUAGE FEATURE ===> 2924
```
<span id="page-616-0"></span>5. บนจอแสดงผล Install Licensed Internal Code เลือกอ๊อพชั้น 1 (Install Licensed Internal Code)

```
Install Licensed Internal Code
Select one of the following:
   1. Install Licensed Internal Code
   2. Work with dedicated service tools (DST)
   3. Define alternate installation device
   Selection
   1
```
| | | | | | | | | | | | | | | | | | | | | | | |

6. หากตรวจไม่พบดิสก์ยูนิต load source ที่ไช้ได้บนพาร์ติชั้น คุณจะพบกับจอแสดงผล Select Load Source Device จอ แสดงผลนี้ให้คุณเลือกดิสก์ยูนิตที่คุณต์องการให้เป็นโหลดซอร์ส หากคุณไม่เห็นจอแสดงผล Select Load Source Device ให้ทำงานต่อด้วยขั้นตอนที่ 7 | | |

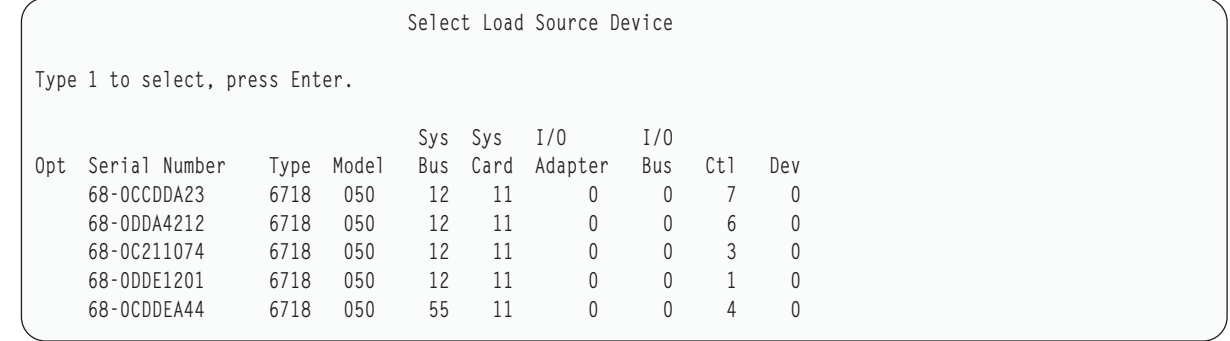

a. กด F10 เพื่อยื่นยันการเลือกดิสก์ที่คุณต์องการให้เป็นไหลดซอรัสดิสก์ยูนิต

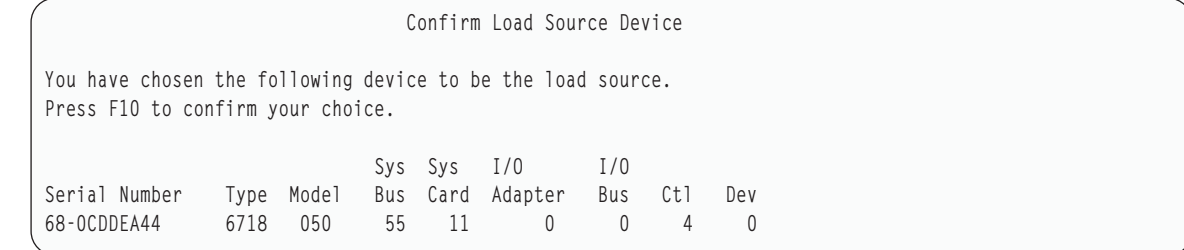

7. บนจอแสดงผล Install Licensed Internal Code (LIC) เลือกอ๊อพชั้น 2 (Install Licensed Internal Code and Initialize System) เพื่อเริ่มต้น "Scratch Install" ของ LIC

```
Install Licensed Internal Code (LIC)
Disk selected to write the Licensed Internal Code to:
    Serial Number Type Model I/O Bus Controller Device
    \begin{array}{ccc} \tt{XX-XXXXXXX} & \tt{XXXX} & \tt{XXX} & \tt{X} & \tt{X} & \tt{X} & \tt{X} & \tt{X} & \tt{X} & \tt{X} & \tt{X} & \tt{X} & \tt{X} & \tt{X} & \tt{X} & \tt{X} & \tt{X} & \tt{X} & \tt{X} & \tt{X} & \tt{X} & \tt{X} & \tt{X} & \tt{X} & \tt{X} & \tt{X} & \tt{X} & \tt{X} & \tt{X} & \tt{X} & \tt{X} & \tt{X} & \tt{X} & \tt{X} & \tt{X}Select one of the following:
    1. Restore Licensed Internal Code
=>2. Install Licensed Internal Code and Initialize System
    3. Install Licensed Internal Code and Recover Configuration
    4. Install Licensed Internal Code and Restore Disk Unit Data
    5. Install Licensed Internal Code and Upgrade Load Source
Selection
2
```
8. บนจอแสดงผล Install LIC and Initialize System – Confirmation ให้กด F10 เพื่อยืนยันการก้าหนดค่าเริ่มต้นและ ดำเนินการติดตั้งต่อไป

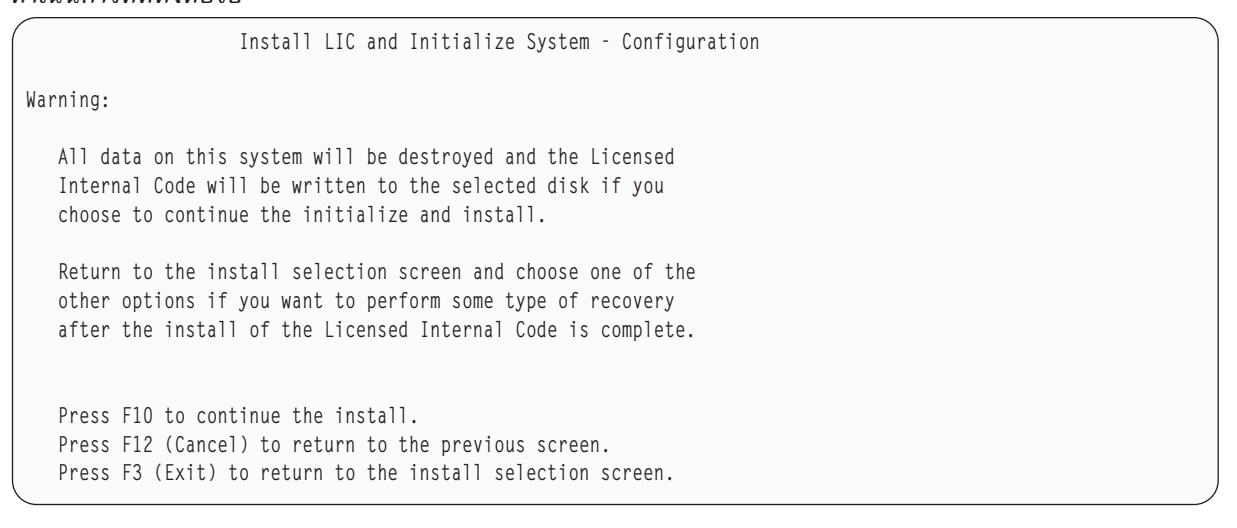

a. จอแสดงผล Initialize the Disk จะปรากฏขิน

Initialize the Disk - Status

The load source disk is being initialized.

Estimated time to initialize in minutes: xx Elapsed time in minutes . . . . . . . . 0.0

b. จอแสดงผล Install Licensed Internal Code – Status จะปรากฏขิน

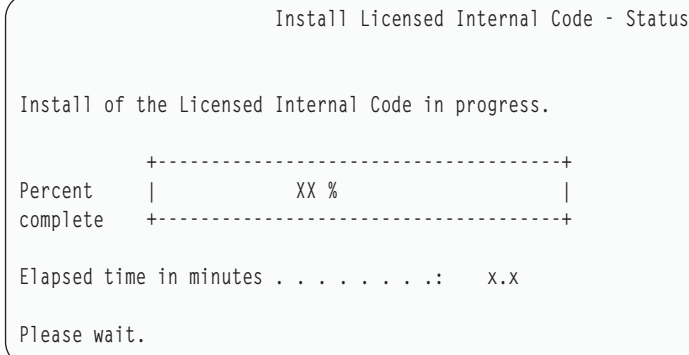

| | | | | | | | | | | |

- 9. คุณอาจจะได้เห็นจอแสดงผล Accept Console หากจอแสดงผลนั้นปรากฏขึ้น ไห้กด F10 เพื่อยอมรับคอนไซลไน ปัจจุบัน บนจอแสดงผล Accept And Set New Console Type On This IPL ไห้กดปุ่ม Enter เพื่อดำเนินการต่อ
- 10. บนจอแสดงผล Disk Configuration Attention Report ไห้กด F10 เพื่อยอมรับปัญหาที่เกิดขึ้น และดำเนการต่อ

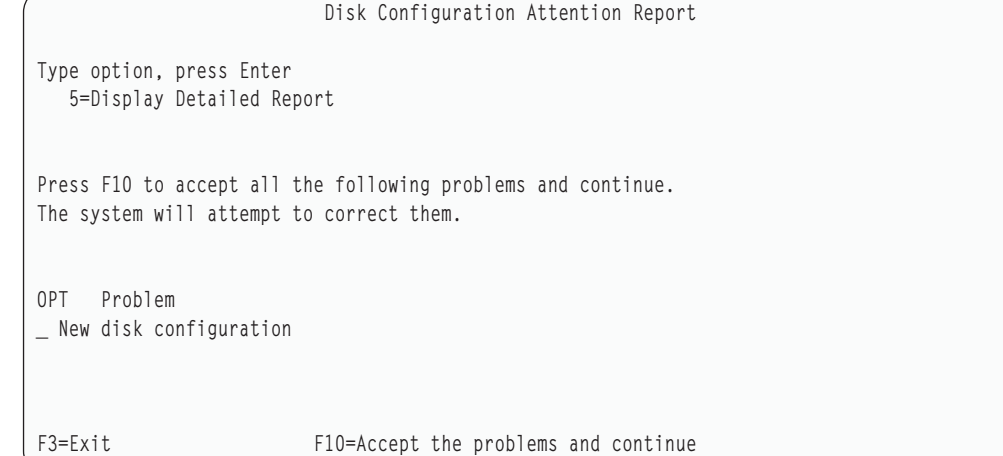

11. บนจอแสดงผล IPL or Install the System เลือกอ๊อพชั้น 3 (Use Dedicated Service Tools (DST))

```
IPL or Install the System
Select one of the following:
  1. Perform an IPL
  2. Install the operating system
  3. Use Dedicated Service Tools (DST)
  4. Perform automatic installation of the operating system
  5. Save Licensed Internal Code
Selection
3
```
12. ไท้ Sign on เข้า DST ไนฐานะผู้ไช้เซอร์วิสทูล, QSECOFR, ด้วยรหัสผ่าน สำหรับ ID ผู้ใช้เซอร์วิสทูล QSECOFR

```
Dedicated Service Tools (DST) Sign On
Type choices, press Enter.
Service tools user . . . . . . . . QSECOFR
Service tools password . . . . . QSECOFR
```
a. รหัสผ่านสำหรับโปรไฟล์เซอร์วิสทูล QSECOFR จะถูกจัดส่งมาในสถานะหมดอายุ และต้องทำการเปลี่ยนในการใช้ ครั้งแรก หากคุณได้เห็นจอแสดงผล Change Service Tools User Password ให้ป้อนรหัสผ่านปัจจุบัน QSECOFR และรหัสผ่านใหม่ รวมทั้งรหัสผ่านสำหรับการตรวจสอบเป็นตัวพิมพ์ใหญ่ทั้งหมด

```
Change Service Tools User Password
Service tools user profile name . . . . : QSECOFR
Password last changed . . . . . . . . . . mm/dd/yy
Type choices, press Enter.
Current password . . . . . . . . . . : QSECOFR
New password . . . . . . . . . . . . : _
New password (to verify). \ldots . . . . :
```
- b. เลือกอ็อพชัน 4 (Work with Disk Units)
- c. เลือกอ็อพชัน 1 (Work with Disk Configuration)
- d. เลือกอ็อพชัน 3 (Work with ASP Configuration)
- e. เลือกอ็อพชัน 3 (Add Units to ASPs)
- 13. บนจอแสดงผล Add Units to ASPs ให้ป้อน 1 เพื่อสร้าง ASPs ใหม่ที่ไม่ถูกเข้ารหัส และเพิ่มดิสก์ยูนิตให้กับ ASP

```
Add Units to ASPs
Select one of the following:
  1. Create unencrypted ASPs
   2. Create encrypted ASPs
   3. Add units to existing ASPs
```
 $\mathbf{I}$ 

- 14. บนจอแสดงผล Specify New ASPs to Add Units to ให้ป้อนหมายเลข ASP (2 ถึง 32) เพื่อสร้าง ASP ผู้ใช้ และเพิ่มดิสก์  $\mathbf{I}$ ยูนิตลงใน ASP เหล่านั้น เนื่องจากมี ASP ระบบ 1 อยู่แล้ว คุณจึงไม่สามารถป้อนค่า 1 ได้
	- a. หากคุณต้องการมากกว่าหนึ่ง ASP ให้ป้อนหมายเลข ASP ที่สอดคล้องกับแต่ละยูนิตที่เลือก คุณสามารถสร้าง ASP หลายๆ ASP ได้ในเวลาเดียวกัน

```
Specify New ASPs to Add Units to
Specify the new ASP to add each unit to.
Specify Serial Resource
 ASP Number Type Model Capacity Name
   1 21-6C597 4327 050 70564 DD007
   1 50-128840F 2107 A84 70564 DD004
   1 50-128940F 2107 A84 70564 DD005
   2 50-128A40F 2107 A85 35165 DD011
      50-128B40F 2107 A85 35165 DD003
      68-0C8BA12 6717 050 8589 DD008
      68-0C9D209 6717 050 8589 DD009
      68-606E0 6718 050 17548 DD006
      68-0CDAB10 6718 050 17548 DD010
      21-05348 4327 050 70564 DD012
      21-05322 4327 050 70564 DD013
F3=Exit F5=Refresh F11=Display disk configuration capacity
F12=Cancel
```
b. หลังจากคุณป์อนยูนิตทั้งหมดสมบูรณ์แล้ว ให้กดปุ่ม Enter

| | | | | | | | | | | | | | | | | | | | | | | |

- c. หากรายการของยูนิตถูกต้อง ไห้กดปุ่ม Enter เพื่อ เริ่มต้น initialize ยูนิต
- 15. บนจอแสดงผล Problem Report ไห้กด F10 ข้ามปัญหาและด้าเนินการต่อ

Problem Report Note: Some action for the problems listed below might need to be taken. Please select a problem to display more detailed information about the problem and to see what possible action can be taken to correct the problem. Type option, press Enter. 5=Display Detailed Report OPT Problem \_ Unit possibly configured for Power PC AS F3=Exit F10=Ignore problems and continue F12=Cancel

16. บนจอแสดงผล Confirm Add Units ให้กดปุ่ม Enter เพื่อยืนยันยูนิตที่เลือกไว้

Confirm Add Units Add will take several minutes for each unit. The system will have the displayed protection after the unit(s) are added. Press Enter to confirm your choice for Add units. Press F9=Capacity Information to display the resulting capacity. Press F10=Confirm Add and Balance data on units. Press F12=Cancel to return and change your choice. Serial Resource ASP Unit Number Type Model Name Protection 1 Unprotected 1 68-0CDAB35 6718 050 DD001 Unprotected 3 21-6C597 4327 050 DD007 Unprotected 4 50-128840F 2107 A84 DD004 Unprotected 5 50-128940F 2107 A84 DD005 Unprotected 2 Unprotected 2 50-100240F 2107 A82 DD002 Unprotected 6 50-128A40F 2107 A85 DD011 Unprotected F9=Resulting Capacity F10=Add and Balance F11=Display Encryption Status F12=Cancel

- a. จอแสดงผล Function Status จะแสดงเปอร์เซ็นต์ของการเสร็จสิน
- b. ข้อความ

| | | | | | | | | | | | | | | | | | | | | | |

Selected units have been added successfully

จะปรากฏเมื่อระบบทำกระบวนการ Add Units เสร็จสมบูรณ์

- c. กด F12 เพื่อกลับไปยังจอแสดงผล Work with Disk Configuration
- d. หากระบบของคุณต์องการการปกป้องแบบ mirror ให้ดำเนินการต่อในขั้นตอนที่ 14e หากระบบของคุณไม่ต้องการ การปกป้องแบบ mirror ไห้กด F3 จนกระทั่งคุณได้เห็นจอแสดงผล Exit Dedicated Service Tools (DST) เลือกอ๊อพชั้น 1 เพื่อออกจาก DST และกด Enter แล้วดำเนินการต่อไนขั้นตอนที่ [14g](#page-622-0)
- e. เพื่อเริ่มต์นการปกป้องแบบ mirror สำหรับระบบของคุณ ให้ท้าตามค้าแนะนำเหล่านี้:
	- $1)$  บนจอแสดงผล Work with Disk Configuration ให้เลือกอ๊อพชั้น 4 (Work with Mirrored Protection)
	- 2) บนจอแสดงผล Work with Mirrored Protection ให้เลือกอื้อพชั้น 2 (Start Mirrored Protection)
	- 3) เลือก ASP โดยการไส่ 1 ไว้ด้านข้าง กด Enter เพื่อเริ่มต้นการปกป้องแบบ mirror
	- 4) บนจอแสดงผล Confirm Continuation ให้กดปุ่ม Enter
	- 5) บนจอแสดงผล Confirm Start Mirrored Protection ให้กดปุ่ม Enter
	- $6)$   $\,$  จอแสดงผล Function Status จะแสดงสถานะที่เสร็จสิ้นของการร์องขอ Start Mirrored Protection
	- 7) ข้อความ

Start mirroring completed successfully

จะปรากฏอยู่บนจอแสดงผล Disk Configuration Information Report

- 8) กดปุ่ม Enter เพื่อดำเนินการต่อ
- f. เพื่อที่จะสามารถเปลี่ยนแปลงค่าก้าหนดของระบบด้านความปลอดภัยในระหว่างการกู้คืนของคุณ ท้าตามขั้นตอน เหล่านี้:
- <span id="page-622-0"></span>1) บนจอแสดงผล IPL or Install the System เลือกอ๊อพชั้น 3 (Use Dedicated Service Tools (DST)) กดปุ่ม Enter เพื่อดำเนินการต่อ
- 2) ไห้ Sign on เข้าสู่ DST โดยไช้ชื่อผู้ใช้และรหัสผ่าน DST ของคุณ
- $3)$   $\overline{\mathsf{R}}$  and  $\overline{\mathsf{R}}$  and  $\overline{\mathsf{R}}$  (Work with system security)
- 4) ป้อนค่า 1 ในฟิลด์ Allow system value security changes และกดปุ่ม Enter
- $5)$  กด F3 หรือ F12 เพื่อกลับไปที่จอแสดงผล IPL or Install the System
- g. หากคุณใช้ Operations Console ให้ทำตามคำแนะนำต่อไปนี้ เพื่อสลับการทำงานจากคอนไซลปัจจุบัน หรือเพื่อ ตรวจสอบค่าของโหมดคอนโซล:
	- $1)$  บนจอแสดงผล IPL or Install the System เลือกอ๊อพชั้น 3 (Use Dedicated Service Tools (DST))กดปุ่ม Enter เพื่อดำเนินการต่อ
	- 2) ไห้ Sign on เข้าสู่ DST ด้วยผู้ไช้ DST, 0SEC0FR, และรหัสผ่านใหม่ของ QSECOFR ของคุณ
	- 3) บนจอแสดงผล Use Dedicated Service Tools (DST) เลือกอ๊อพชั้น 5 (Work with DST environment) กดปุ่ม Enter เพื่อดำเนินการต่อ
	- $4)$  บนจอแสดงผล Work with DST Environment เลือกอื้อพชั้น 2 (System Devices) กดปุ่ม Enter เพื่อดำเนินการ ต่อ
	- 5) บนจอแสดงผล Work with System Devices เลือกอ๊อพชั้น 6 (Console Mode) กดปุ่ม Enter เพื่อดำเนินการต่อ
	- 6) บนจอแสดงผล Select Console Type เลือกอ็อพชัน (Operations Console) กดปุ่ม Enter เพื่อดำเนินการต่อ
	- $7)$  กด F3 หรือ F12 เพื่อกลับไปที่จอแสดงผล IPL or Install the System
- $17.$  บนจอแสดงผล IPL or Install the System เลือกอื้อพชั้น  $2$  (Install the Operating System)

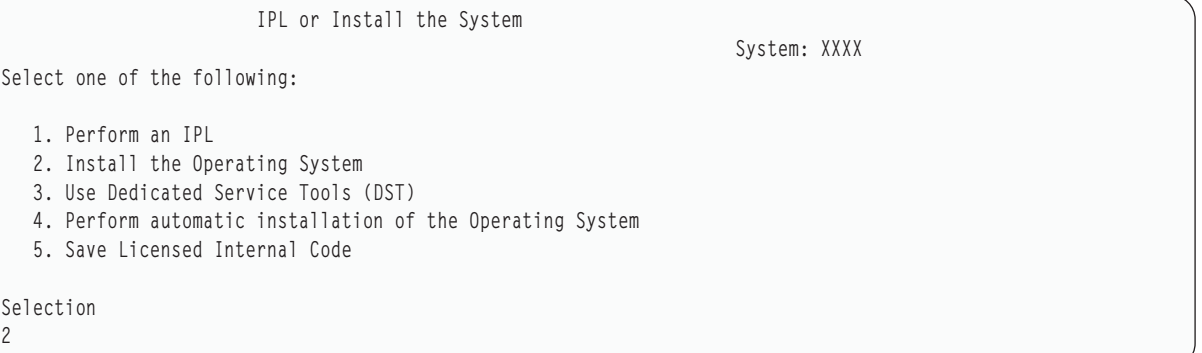

- a. บนจอแสดงผล Confirm Install of i5 /OS ไห้กดปุ่ม Enter
- b. ทำการเลือกบนจอแสดงผล Install Device Type Selection และกดปุ่ม Enter
- c. จอแสดงผล Select a Language Group จะแสดงคุณลักษณะพิเศษของภาษาหลักที่อยู่บนสื่อบันทึกของคุณไนขณะนี้ กดปุ่ม Enter เพื่อยอมรับค่านิ

Select a Language Group Note: The language feature shown is the language feature installed on the system. Type choice, press Enter. Language feature . . . . . . . . . . . . . . . 2924

- d. จอแสดงผล Confirm Language Feature Selection จะปรากฏขึ้น กดปุ่ม Enter เพื่อดำเนินการต่อ
- 18. บนจอแสดงผล Add All Disk Units to the System เลือกอ็อพชัน 1 (Keep the current disk configuration)

```
Add All Disk Units to the System
Select one of the following:
1. Keep the current disk configuration
2. Perform disk configuration using DST
3. Add all units to the system auxiliary storage pool (ASP)
4. Add all units to the system ASP and balance data
Selection
\mathbf{1}
```
หมายเหตุ: จอแสดงผลนี้จะไม่ปรากฏ หากคุณเลือกดิสก์ยูนิตทั้งหมดที่ระบบรู้จักในขั้นตอนที่ 12

19. จอแสดงผล Licensed Internal Code IPL in Progress จะแสดงความคืบหน้าของ IPL

```
Licensed Internal Code IPL in Progress
IPL:
  Type . . . . . . . . . . . . . . : Attended
  Start date and time . . . . . . : xx/xx/xx xx:xx:xx
 Previous system end . . . . . . : Abnormal
  Current step / total . . . . . . : 16
                                              16
  Reference code detail . . . . . : C6004065
IPL step
                                    Time Elapsed Time Remaining
 Commit Recovery
                                     XX \cdot XX \cdot XXXX \cdot XX \cdot XXData Base Initialization
                                      XX:XX:XX
                                                     XX:XX:XXXX:XX:XX
Journal IPL Clean up
                                                     XX:XX:XX
                                     xx:xx:xx<br>xx:xx:xx
 Commit Initialization
                                                     XX:XX:XX
>Start the operating system
                                                     XX:XX:XX
Item:
 Current / Total . . . . . . :
Sub Item:
 Identifier . . . . . . . . . :
                               Searching tape for install media
 Current / Total . . . . . . :
Wait for next display or press F16 for DST main menu
```
20. บนจอแสดงผล Install the Operating System เลือกอ็อพชัน 1 (Take defaults) ตรวจสอบให้แน่ใจว่า ค่าวันที่และเวลาถูก ้ต้อง กดปุ่ม Enter เพื่อดำเนินการต่อ

```
Install the Operating System
Type options, press Enter.
Install
  option . . . . . 1 1=Take defaults (No other
                        options are displayed)
                       2=Change install options
Date
  Year . . . . . xx 00-99
  Month. . . . . xx 01-12
  Day. . . . . . xx 01-31
Time
  Hour . . . . . . xx 00-23
  Minute . . . . xx 00-59
  Second . . . . xx 00-59
```
21. จอแสดงผล i5/OS Installation Status จะแสดงสถานะการติดตั้งของโปรโฟล์และโลบรารีของการติดตั้ง i5/OS ที่จำเป็น

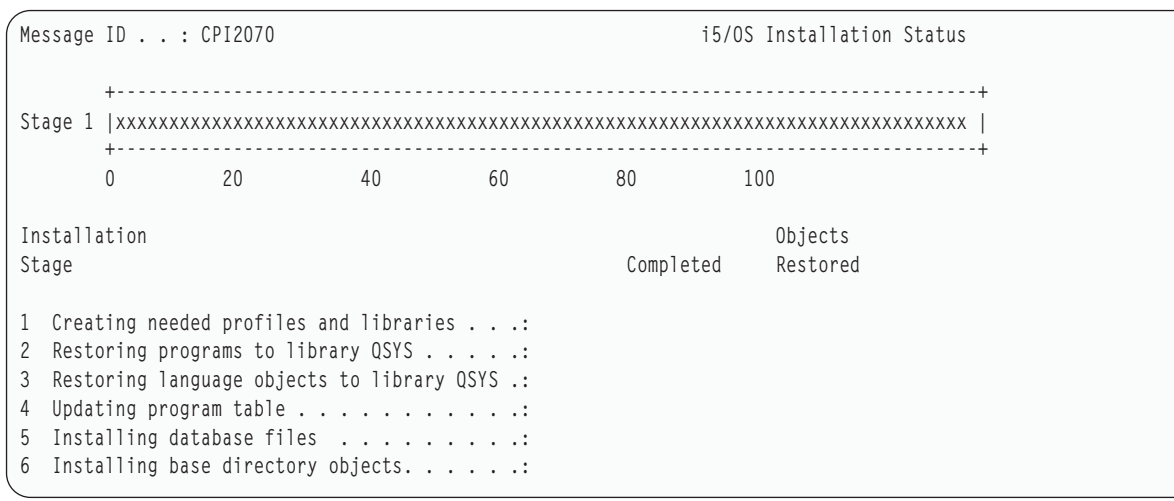

 $22.$  ระบบจะติดตั้งอ็อบเจ็กต์ $i5$ /OS ที่เหลือ.

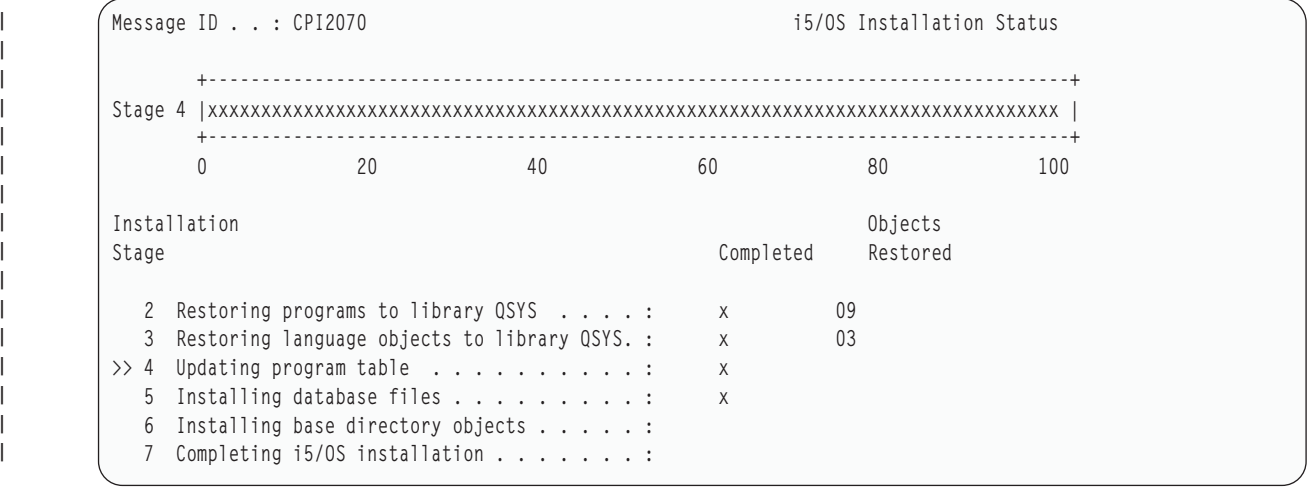

23. บนจอแสดงผล Sign On ให้ลือกออนเป็นผู้ใช้ 0SEC0FRคุณไม่จำเป็นต้องป้อนรหัสผ่านในตอนนี้

- <span id="page-625-0"></span>24. บนจอแสดงผล IPL options ให้ป้อนค่าที่ถูกต้องให้กับค่า วันที่ เวลา และเขตเวลาของระบบ เฉพาะอ็อพชันต่อไปนี้เท่า นั้นที่ควรตั้งเป็น Y:
	- เริ่มต้นระบบให้อยู่ในสภาวะควบคุม
	- ตั้งอ็อพชันระบบหลัก
	- กำหนดหรือเปลี่ยนระบบที่ IPI

```
IPL Options
Type choices, press Enter.
  System date . . . . . . . . . . . . . . xx/xx/xx MM / DD / YY
  System time zone \ldots, \ldots, \ldots, \ldots 00000UTC F4 for list
  Clear job queues . . . . . . . . . . . . N
                                                 Y=Yes, N=No
  Clear output queues . . . . . . . . . . N
                                                 Y=Yes, N=No
  Clear incomplete job logs . . . . . . . . N
                                                 Y=Yes, N=No
  Start print writers . . . . . . . . . . . N
                                                 Y=Yes, N=No
  Start system to restricted state . . . . . Y
                                                 Y=Yes, N=No
  Set major system options . . . . . . . . . Y
                                                  Y=Yes, N=No
  Define or change system at IPL . . . . . . Y
                                                  Y=Yes, N=No
```
a. บนจอแสดงผล Set Major System Options ให้เลือก N เมื่อไม่อนุญาตให้ใช้ automatic configuration

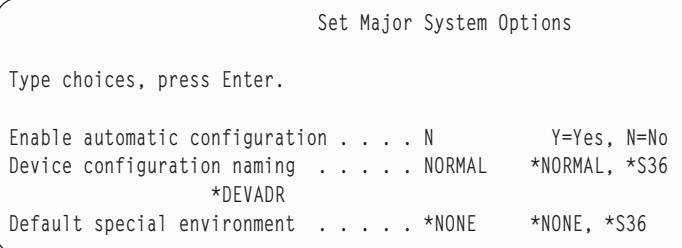

- 25. จอแสดงผล Define or Change the System at IPL จะปรากฏขึ้น
	- a. เลือกอ็อพชัน 3 (System Value Commands)
	- b. บนจอแสดงผล Change System Value Commands ให้เลือก 3 (Work with System Values)
	- c. บนจอแสดงผล Work with System Values ให้เลือกค่ากำหนดของระบบที่คุณต้องการเปลี่ยนแปลง โดยการป้อนค่า 2 ไว้ด้านข้าง กดปุ่ม Enter หลังจากที่คุณเลือกค่าทั้งหมดแล้ว

้อัพเดตค่ากำหนดของระบบต่อไปนี้ บันทึกค่าเดิมที่มีอยู่ เพื่อให้คุณสามารถอัพเดตค่าเหล่านั้นได้หลังจากการกู้คืน หากจำเป็น

- QALWOBJRST เป็น \*ALL
- OFRCCVNRST เป็น 0
- OIPLTYPE เป็น 2
- OINACTITV เป็น \*NONE
- QJOBMSGQFL เป็น \*PRTWRAP
- QJOBMSGQMX มีค่าต่ำสุด 30 แต่แนะนำให้เป็น 64
- OLMTDEVSSN เป็น 0
- OLMTSECOFR เป็น 0
- OMAXSIGN เป็น \*NOMAX
- QPFRADJ เป็น 2
- OPWDEXPITV เป็น \*NOMAX
- QSCANFSCTL บวก \*NOPOSTRST
- OVFYOBJRST เป็น 1
- d. หลังจากที่ระบบเปลี่ยนค่ากำหนดของระบบ ให้กด F3 สองครั้ง เพื่อกลับไปยังจอแสดงผล Define or Change the System at IPL
- e. บนจอแสดงผล Define or Change the System at IPL ให้กด F3 เพื่อออก และดำเนินการ IPL ต่อ
- 26. บนจอแสดงผล Change Password ให้พิมพ์ 0SEC0FR เป็นรหัสผ่านปัจจุบัน ป้อนรหัสผ่านใหม่ป้อนรหัสผ่านอีกครั้ง เพื่อ ตรวจสอบและกดปุ่ม Enter (รหัสผ่านใหม่ไม่สามารถเป็น QSECOFR)

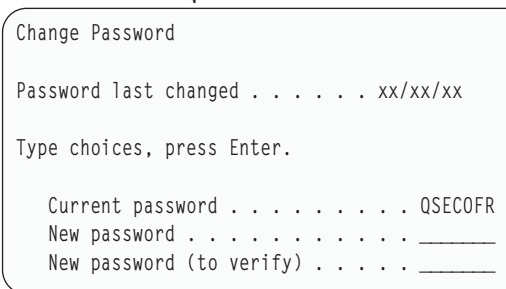

- 27. เพื่อตั้งค่าเทปยูนิตคือ 3490 รุ่น E หรือ F ให้ใช้คำสั่งต่อไปนี้:
	- a. ใช้คำสั่ง Work with Hardware Resource (WRKHDWRSC) เพื่อกำหนดชื่อเทปคอนโทรลเลอร์: WRKHDWRSC TYPE  $(*STG)$
	- b. หาตำแหน่งเทปคอนโทรลเลอร์บนจอแสดงผล Work with Hardware Resources
	- c. พิมพ์ 9 (Work with resource) ถัดจากชื่อเทปคอนโทรลเลอร์ และกดปุ่ม Enter
		- หมายเหตุ: หากเทปคอนโทรลเลอร์ไม่มีรายชื่ออยู่บนจอแสดงผล คุณต้องเลือกรีซอร์สอื่น เช่น คอนโทรลเลอร์ หน่วยเก็บดิสก์ สำหรับระบบบางรุ่น ตอนนี้เทปยูนิตจะต่อผ่าน combined-function input/output processors (IOPs) ดูรีซอร์สให้ทั่วจนกว่าคุณจะพบเทปยูนิตที่ต้องการ
	- d. หาตำแหน่งชื่อรีซอร์สสำหรับเทปยูนิต (ตัวอย่างเช่น TAP01)
	- e. ป้อน 5 (Work with Configuration Descriptions) ในคอลัมน์ Opt ที่อยู่ถัดจากชื่อรีซอร์สเทปและกดปุ่ม Enter คุณจะเห็นจอแสดงผล Work with Configuration Descriptions
	- f. พิมพ์ 1 (Create) ในฟิลด์ Opt และชื่อ tape device description (ตัวอย่างเช่น TAP01) ในฟิลด์ Description กดปุ่ม Enter คุณจะเห็นจอแสดงผล Create Device Description (Tape)
	- g. เปลี่ยนค่าใดๆ ที่คุณต้องการเปลี่ยน แล้วกดปุ่ม Enter (สองครั้ง) เพื่อสร้าง device description คุณจะเห็นจอแสดง ผล Work with Configuration Descriptions อีกครั้ง อุปกรณ์ที่คุณสร้างควรจะปรากฏบนจอแสดงผล
	- h. พิมพ์ 8 (Work with configuration status) หน้า device description ใหม่ คุณจะเห็นจอแสดงผล Work with **Configuration Status**
	- i. พิมพ์ 1 (Vary on or Make available) หน้าอุปกรณ์ใหม่ หากสถานะไม่เปลี่ยนเป็น Varied On หรือ Available ให้รอ สักครู่ แล้วกด F5 (Refresh) หากสถานะยังคงไม่เปลี่ยนเป็น Varied On หรือ Available ให้ทำตามการวิเคราะห์ ปัญหาของอุปกรณ์แบบปกติ

j. กด F3 จนกว่าคุณจะกลับไปยังเมนูหลัก

```
i5/0S Main Menu
Select one of the following:
  1. User tasks
  2. Office tasks
  3. General system tasks
  4. Files, libraries, and folders
  5. Programming
  6. Communications
  7. Define or change the system
  8. Problem handling
  9. Display a menu
 10. Information Assistant options
 11. System i Access tasks
 90. Sign off
Selection or command
```
- 28. บนจอแสดงผล i5/OS Main Menu ให้พิมพ์คำสั่ง WRKRPYLE, และตรวจสอบว่ามี CPA3709 อยู่หรือไม่ หากไม่มี ให้ กำหนด เลขลำดับที่มีอยู่ แล้วกด F6 เพื่อเพิ่ม <code>MSGID(CPA3709)</code> RPY ( G ) โดยใช้เลขลำดับที่มีอยู่ กด F5 เพื่อ Refresh และตรวจสอบว่าคุณได้เพิ่ม CPA3709 แล้ว
	- a. พิมพ์คำสั่ง CHGJ0B INQMSGRPY (\*SYSRPYL) เพื่ออัพเดตงานปัจจุบัน เพื่อใช้ reply list ของระบบสำหรับข้อความ สอบถาม
- 29. บนจอแสดงผล i5/OS Main Menu ให้พิมพ์ G0 REST0RE เพื่อเข้าสู่จอแสดงผล i5/OS Restore
	- a. บนจอแสดงผล Restore เลือกอ็อพชัน 21 (Restore System and User Data)
	- b. กดปุ่ม Enter เพื่อดำเนินการต่อ
- 30. บนจอแสดงผล Specify Command Defaults ป้อนชื่อเทปไดร์ฟที่คุณใช้ในการกู้คืน
	- a. ตั้ง Prompt for command เป็น N
	- b. ตั้ง Message queue delivery เป็น \*NOTIFY

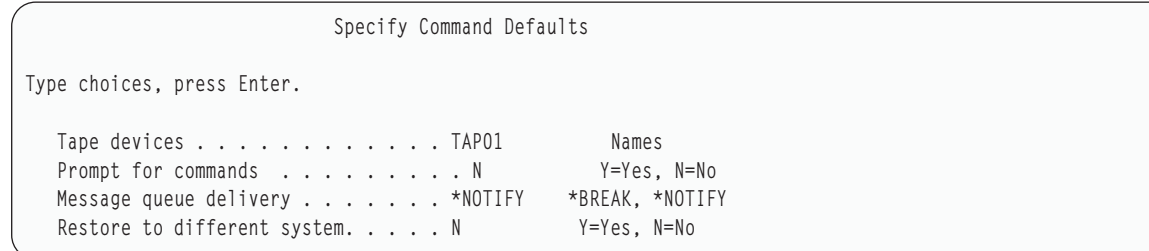

- c. กด Enter เพื่อดำเนินการสิ้นสุดระบบย่อยต่อ กระบวนการเรียกคืนจะเริ่มต้นเพื่อรันแบบ unattended. กระบวนการ เรียกคืนจะหยุดเมื่อ ระบบต้องการการประกอบเทปเพื่อให้กระบวนการเรียกคืนดำเนินต่อไป กระบวนการ เรียกคืน ควรจะรันจนเสร็จสมบูรณ์.
- 31. หากคุณได้รับข้อความ CPF3204, Cannot find object needed for file xxxx in xxx ในระหว่างการเรียกคืนไลบ รารีของคุณ ฟิสิคัลไฟล์พื้นฐานที่จำเป็นจะยังไม่ถูกเรียกคืนเมื่อกำลังมีความพยายามเรียกคืนโลจิคัลไฟล์ คุณจำเป็นจะ ้ต้องดำเนินการลงโลจิคัลไฟล์คืนระบบหลังจากที่มีการลงฟิสิคัลไฟล์ เรียบร้อยแล้วโดยการใช้ตัวเลือกตัวใดตัวหนึ่งดัง ต่อไปนี้:

<span id="page-628-0"></span>• รันคำสั่งนี้เพื่อลงคืนเฉพาะโลจิคัลไฟล์ที่ยังไม่ได้ถูกลงไป ก่อนหน้านี้.

```
RSTLIB SAVLIB(*NONSYS) DEV(media-device-name)
OPTION(*NFW) MBROPT(*AII) AIWORJDIF(*AII)
```
- รับคำสั่งนี้สำหรับแต่ละไลบรารีที่มีโลจิคัลไฟล์ซึ่งจำเป็นต้องมีการเรียกคืน RSTLIB SAVLIB(library-name) DFV(media-device-name) OPTION(\*NEW) MBROPT(\*ALL) ALWOBJDIF(\*ALL)
- รันคำสั่งนี้สำหรับแต่ละโลจิคัลไฟล์ที่จำเป็นต้องเรียกคืน

```
RSTOBJ OBJ(logical-file-name) SAVLIB(library-name)
DEV(media-device-name) OBJTYPE(*FILE) MBROPT(*ALL) ALWOBJDIF (*ALL)
```
- 32. อัพเดตข้อมูล Program Temporary Fix (PTF) สำหรับไฟล์บันทึก PTF ทั้งหมด ในไลบรารี QGPL โดยพิมพ์: <code>UPDPTFINF</code>
- 33. ให้ประยุกต์ใช้PTFใดๆที่คุณเคยใช้มาก่อนตั้งแต่คุณมีการบันทึกข้อมูลระบบของคุณครั้งหลังสุดอีกครั้ง
	- a. หาตำแหน่งเทป cumulative PTF ล่าสุด (program temporary fix)
	- b. จากบรรทัดรับคำสั่ง ป้อน G0 PTF เพื่อเข้าใช้งานเมนู PTF
	- c. เลือกอ็อพชัน 8 (Install program temporary fix package) บนเมนู PTF จะเป็นการติดตั้ง PTF ทั้งหมดในแพ็กเกจ cumulative PTF สำหรับไลเซนส์โปรแกรมที่ติดตั้งในระบบของคุณ โปรดอ้างถึง i5/OS PTF Shipping Information Letter สำหรับคำแนะนำพิเศษที่จำเป็น

#### หมายเหต:

- หากคุณต้องการเรียกคืนแต่ละ PTF ให้ดูหัวข้อ Basic system operations สำหรับข้อมูลเพิ่มเติมเกี่ยวกับการใช้ **PTF**
- หากคุณไม่มี PTF ที่ต้องการ, ให้สั่งและใช้ภายหลัง
- 34. หากจำเป็นให้เปลี่ยนค่ากำหนดของระบบกลับไปเป็นค่าเดิมที่คุณบันทึกลงในขั้นตอนที่ 23c โดยใช้คำสั่ง Work with System Value (WRKSYSVAL)
- 35. หากคุณไม่ทราบรหัสผ่านสำหรับโปรไฟล์ QSECOFR ที่เรียกคืน ให้เปลี่ยนรหัสผ่านก่อน sign off ให้พิมพ์คำสั่งต่อไป d:CHGUSRPRF USRPRF(QSECOFR) PASSWORD(new-password).
- 36. เพื่อพักงานที่กำหนดเวลาไว้แล้วให้พิมพ์ WRKJ0BSCDE และเลือกอ็อพชัน 3 เพื่อพักงานใดๆ ที่กำหนดเวลาไว้แล้ว คุณจำ เป็นต้องปล่อยงานในขั้นตอนที่ 41 หลังจากทำการเรียกคืนเสร็จสิ้น
- 37. พิมพ์คำสั่ง, SIGNOFF \*LIST หรือ DSPJ0BL0G \* \*PRINT ตรวจสอบบันทึกการใช้งานเพื่อให้แน่ใจว่างานได้เรียกคืนอ็ ้อบเจ็กต์ทั้งหมด เพื่อตรวจสอบว่างานได้เรียกคืนอ็อบเจ็กต์ทั้งหมดหรือไม่, ให้เก็บพักบันทึกการใช้งาน สำหรับการ ้พิมพ์ร่วมกับเอาต์พุตงานที่เก็บพักใดๆ ที่เหลืออยู่ ตรวจสอบหา ข้อความแสดงความผิดพลาด แก้ไขข้อผิดพลาดและ เรียกคืนอ็อบเจ็กต์เหล่านั้นจากสื่อบันทึก
- 38. ทำการ IPL ของระบบ.
	- a. บนคอนโทรลพาเนลCPU, ให้เลือกการตั้งค่า NORMAL
	- b. พิมพ์คำสั่งต่อไปนี้: PWRDWNSYS OPTION(\*IMMED) RESTART(\*YES \*FULL) IPLSRC(B)
- 39. หากคุณติดตั้ง DB2 Content Manager OnDemand for i5/OS บนระบบของคุณ ให้รีสตาร์ทเจอร์นัลสำหรับ DB2 Content Manager OnDemand โดยพิมพ์คำสั่งต่อไปนี้:

CALL ORDARS/ORLCSTRJ PARM('RLC') CALL ORDARS/ORLCSTRJ PARM('RLR') CALL ORDARS/ORLCSTRJ PARM('RIO')

- <span id="page-629-0"></span>40. หากคุณติดตั้ง integrated server บนระบบของคุณ และคุณได้บันทึกค่าโดยที่เน็ตเวิร์กเซิร์ฟเวอร์ของคุณตั้งค่าเป็น vary on ให้ดำเนินการตามขั้นตอนต่อไปนี้:
- a. vary off integrated server ใดๆ ที่ vary on อยู่ โดยใช้คำสั่ง WRKCFGSTS \*NWS เลือกอ็อพชัน 2
- b. สร้าง Network Storage ใดๆ ที่จำเป็นโดยใช้คำสั่ง CRTNWSSTG
- c. เพิ่มลิงก์หน่วยเก็บโดยใช้คำสั่ง ADDNWSSTGL
- d. vary on integrated server โดยใช้คำสั่ง WRKCFGSTS \*NWS เลือกอ็อพชัน 1
- เรียกคืนข้อมูล integrated server โดยการพิมพ์ RST 0BJ (  $\prime$  / QNTC $\prime$  )  $e.$
- f. กดปุ่ม Enter

 $\overline{1}$ 

 $\overline{\phantom{a}}$ 

- g. ทำตามคำแนะนำในขั้นตอนที่ 35 เพื่อตรวจหาข้อความแสดงความผิดพลาด ตรวจสอบการเรียกคืน และแก้ไขข้อ ผิดพลาดให้ถูกต้อง
- $41.$  หากคุณติดตั้ง integrated server บนระบบของคุณ และคุณได้บันทึกค่าโดยที่ integrated server ของคุณตั้งค่าเป็น VARY OFF ให้ดำเนินการตามขั้นตอนต่อไปนี้:
	- a. เพิ่มลิงก์สำหรับ server description. พิมพ์คำสั่งต่อไปนี้ให้กับแต่ละ server description:

ADDNWSSTGL NWSSTG(Storage\_Name) NWSD(Server\_Description)

- b. vary on integrated server โดยพิมพ์ WRKCFGSTS \*NWS และเลือกอ็อพชัน 1 เพื่อ vary on แต่ละ integrated server
- l 42. หากคุณมีไลเซนส์โปรแกรม Cryptographic Device Manager, 5733-CY2, ให้พิมพ์ CALL QCCADEV/QCCAELOAD
	- 43. ปล่อยงานที่คุณพักไว้ก่อนหน้านี้ในขั้นตอนที่ 34

ข้อมูลที่เกี่ยวข้อง

คอนโซลปฏิบัติการ

ค่ำกำหนดของระบบ

## <span id="page-630-0"></span>์ ภาคผนวก D. การกู้คืนระบบของคุณไปเป็นอีกระบบหนึ่ง

ใช้ข้อมูลนี้ หากคุณจำเป็นต้องกู้คืนระบบของคุณไปเป็นอีกระบบหนึ่ง (ตัวอย่างเช่น ระบบที่มีหมายเลขกำกับอื่น)

หมายเหตุ: หากคุณกำลังดำเนินการโอนย้ายระบบ คุณต้องดูในหัวข้อ Data migration ด้วย

ใช้คำสั่งการกู้คืนเหล่านี้ ต่อเมื่อ คุณบันทึก ระบบทั้งหมดโดยใช้อ็อพชันใดอ็อพชันหนึ่งต่อไปนี้:

- $\bullet$  แมนูอ็อพชัน Save 21
- คำสั่ง Save ที่เทียบเท่ากับอ็อพชัน 21 ในเมนู Save:
	- SAVSYS
	- SAVLIB LIB(\*NONSYS) ACCPTH(\*YES)
	- SAVDLO DLO(\*ALL) SAVFLR(\*ANY)
	- SAV DEV('/QSYS.LIB/tape-device-name.DEVD') OBJ(('/\*') ('/QSYS.LIB' \*OMIT) ('/QDLS' \*OMIT)) UPDHST(\*YES)

#### ข้อสำคัญ:

- ใช้ "รายการตรวจสอบ 20: การกู้คืนทั้งระบบหลังจากระบบสูญหายทั้งหมด" ในหน้า 123 สำหรับกรณีต่อไป ี่<br>ข้.
	- $\mathbf{r}$ ระบบมีโลจิคัลพาร์ติชัน
	- ระบบเมาท์ user-defined file systems (UDFS) ก่อนบันทึก
- ให้ใช้ "รายการตรวจสอบ 21: การกู้คืนระบบทั้งหมดของคุณ หลังจากระบบสูญหายทั้งหมด รวมถึงพูลหน่วย เก็บข้อมูลสำรองแบบอิสระ" ในหน้า 127 หากการกู้คืนของคุณมี พูลหน่วยเก็บข้อมูลรอง (ASP) อิสระรวมอยู่ ด้วย
- หากการกู้คืนมีการใช้เทปหรืออุปกรณ์อ็อปติคัลที่นอกเหนือไปจากอุปกรณ์ติดตั้งหลัก ให้ดูในหัวข้อ บทที่ 18, "การใช้อุปกรณ์การติดตั้งสำรอง", ในหน้า 451

ให้ตรวจสอบแต่ละอุปกรณ์เมื่อคุณทำภารกิจเสร็จสมบูรณ์

- 1. หากคุณใช้ Operations Console ที่มีภาวะเชื่อมต่อ local area network (LAN) คุณต้องยกเลิกการเชื่อมต่อ Operations Console จากระบบ ทำการซิงโครไนซ์ device ID ของคอมพิวเตอร์ของคุณใหม่ แล้วเชื่อมต่อกับ Operations Console ให้เหมือนกันกับ System i device ID หลังจากที่คุณเริ่มต้นขั้นตอนนี้ คุณต้องทำต่อเนื่องไปจนกระทั่งได้ทำ initial program load (IPL) จากสื่อบันทึก SAVSYS อย่าปฏิบัติขั้นตอนนี้เป็นขั้นตอนเบื้องต้น หากคุณทำการซิงโครไนซ์ Operations Console ใหม่ใน V5R3 หรือใหม่กว่า ให้ใช้คำแนะนำต่อไปนี้ หากคุณทำการซิงโครไนซ์ Operations Console ในรีลีสก่อนหน้านี้ใหม่ โปรดดูที่หัวข้อ Operations Console
	- a. หาก Operations Console เชื่อมต่อกับระบบ ให้เลือกชื่อการเชื่อมต่อใน Operations Console ที่คุณจะทำการเปลี่ยน แปลง; แล้วคลิก Connection → Disconnect
	- b. ใน Operations Console ให้เลือกชื่อการเชื่อมต่อที่คุณจะทำการเปลี่ยนแปลง แล้วคลิก Connection → Properties
	- เลือกหน้า Device ID  $\mathbf{c}$ .
	- d. คลิก Reset
- $\,$ e.  $\,$  ระบุรหัสผ่าน $\,$ Access ให้ถูกต้อง $\,$ และคลิก $\,$ OK $\,$
- $f.$  คลิก $OK$
- g. เลือกชื่อการเชื่อมต่อที่คุณได้ทำการเปลี่ยนแปลง แล้วคลิก Connection→Connect
- 2. หากคุณกำลังใช้ Operations Console ผ่านทาง LAN หรือการเชื่อมต่อโดยตรง ให้ยกเลิกการเชื่อมต่อจากระบบและปิด Operations Console รีสตาร์ท Operations Console และเชื่อมต่ออีกครั้ง โดยใช้ user ID เป็น 11111111 และรหัสผ่าน เป็น 11111111 เพื่อ sign on ไปยังระบบของคุณ
- 3. IPL ระบบจากสื่อบันทึก SAVSYS แรก
	- a. ประกอบสื่อบันทึก SAVSYS แรกเข้าในอุปกรณ์ IPL อื่น. รอให้สถานะเป็น READY
	- b. ที่คอนโทรลพาเนลของหน่วยประมวลผลกลาง (CPU) กำหนดให้ระบบอยู่ในโหมด MANUAL
	- c. กดสวิตช์ (หรือปุ่ม) Function Select เพื่อแสดงผล 02 (IPL) ในจอแสดงผล Function
	- d. กดปุ่ม Enter
	- e. กดสวิตช์ (หรือปุ่ม) Function Select เพื่อแสดงผล D (IPL จากเทป หรือซีดีรอม) ในจอแสดงผล Data
	- f. กดปุ่ม Enter
	- g. หากระบบปิดอยู่ ให้กดปุ่มเปิดบนระบบเพื่อ เปิดการทำงานของระบบ ข้ามไปขั้นตอนที่ 4 มิฉะนั้น ให้ดำเนินการต่อ ้ด้วยขั้นตอนที่ 3h
	- h. หากระบบเปิดอยู่ ให้กดสวิตช์ (หรือปุ่ม) Function Select เพื่อแสดงผล 03 (ทำ IPL ต่อ) ในจอแสดงผล Function
	- i. กดปุ่ม Enter

 $\mathbf{I}$ 

4. คุณจะได้เห็นจอแสดงผลหนึ่งในสองจอแสดงผล Select a Language Group ต่อไปนี้ ซึ่งจะแสดงภาษาบนสื่อการกระจาย นั่นคือจอแสดงผล Select a Language Group หรือจอแสดงผล i/OS logo อย่างใดอย่างหนึ่ง กดปุ่ม Enter เพื่อเลือกภาษา แล้วกดป่ม Enter บนจอแสดงผลการยืนยัน

Select a Language Group The language feature shown is the service tools language feature installed on the system. Attention: To keep the same language, ensure that the media you use for installing the operating system matches the language feature shown. If the operating system media does not match what is shown, the installation process will attempt to install the operating system in a different language feature than Licensed Internal Code. Type choice, press Enter. Language feature . . . . . . . . . . . . . . 2924

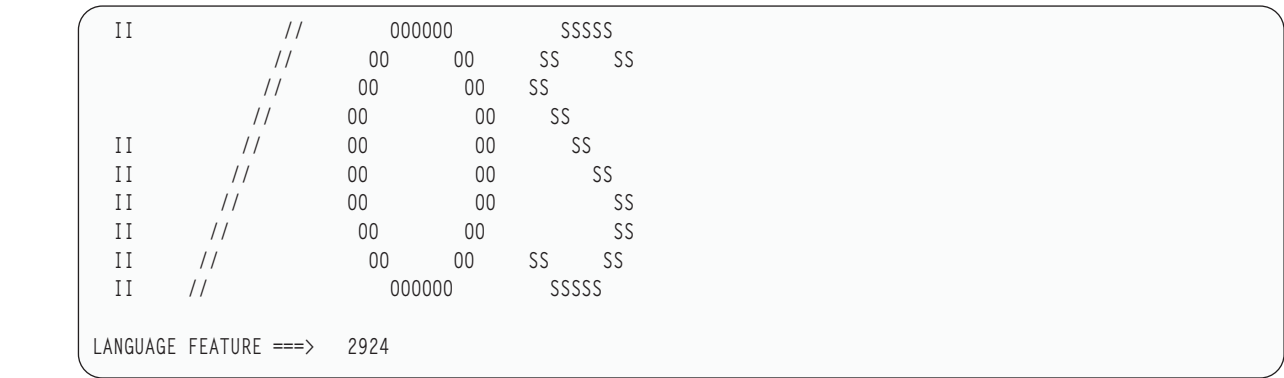

5. บนจอแสดงผล Install Licensed Internal Code เลือกอ๊อพชัน 1 (Install Licensed Internal Code)

<span id="page-632-0"></span>| | | | | | | | | | | | | |

| | | | | | | | | | | | | | | | | | | | | | | |

```
Install Licensed Internal Code
Select one of the following:
  1. Install Licensed Internal Code
  2. Work with dedicated service tools (DST)
  3. Define alternate installation device
  Selection
  1
```
6. หากตรวจไม่พบดิสก์ยูนิต load source ที่ไช้ได้บนพาร์ติชั้น คุณจะพบกับจอแสดงผล Select Load Source Device จอ แสดงผลนิโห์คุณเลือกดิสก์ยูนิตที่คุณต้องการโห้เป็นโหลดซอรัส หากคุณไม่เห็นจอแสดงผล Select Load Source Device ให้ทำงานต่อด้วยขั้นตอนที่ 7 | | |

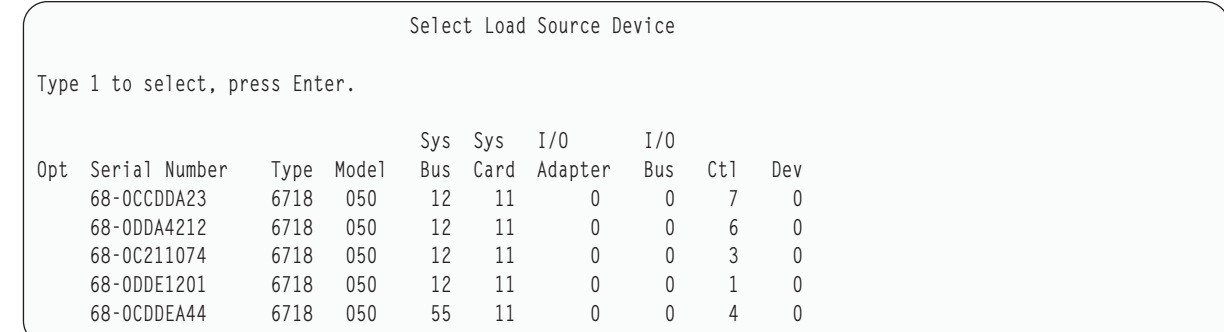

a. กด F10 เพื่อยื่นยันการเลือกดิสก์ที่คุณต์องการให้เป็นไหลดซอรัสดิสก์ยูนิต

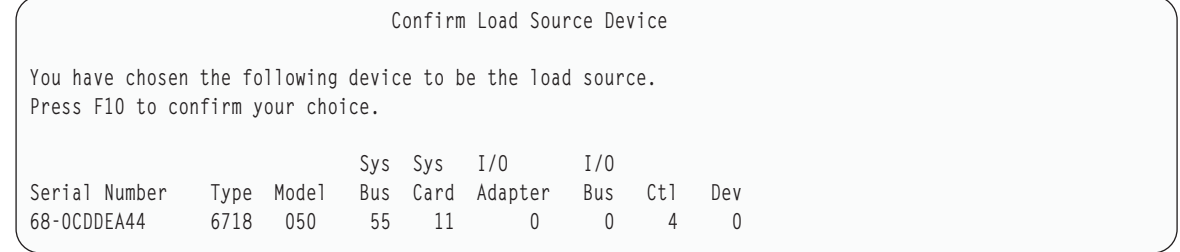

7. บนจอแสดงผล Install Licensed Internal Code (LIC) เลือกอ๊อพชั้น 2 (Install Licensed Internal Code and Initialize System) เพื่อเริ่มต้น "Scratch Install" ของ Licensed Internal Code

```
Install Licensed Internal Code (LIC)
Disk selected to write the Licensed Internal Code to:
   Serial Number Type Model I/O Bus Controller Device
   \begin{array}{ccc} \tt{XX-XXXXXX} & \tt{XXX} & \tt{XXX} & \tt{X} & \tt{X} & \tt{X} & \tt{X} & \tt{X} \end{array}Select one of the following:
   1. Restore Licensed Internal Code
=>2. Install Licensed Internal Code and Initialize System
   3. Install Licensed Internal Code and Recover Configuration
   4. Install Licensed Internal Code and Restore Disk Unit Data
   5. Install Licensed Internal Code and Upgrade Load Source
Selection
2
```
8. บนจอแสดงผล Install LIC and Initialize System – Confirmation ให้กด F10 เพื่อยืนยันการก้าหนดค่าเริ่มต้นและ ดำเนินการติดตั้งต่อไป

Install LIC and Initialize System - Configuration Warning: All data on this system will be destroyed and the Licensed Internal Code will be written to the selected disk if you choose to continue the initialize and install. Return to the install selection screen and choose one of the other options if you want to perform some type of recovery after the install of the Licensed Internal Code is complete. Press F10 to continue the install. Press F12 (Cancel) to return to the previous screen. Press F3 (Exit) to return to the install selection screen.

a. จอแสดงผล Initialize the Disk จะปรากฏขิน

Initialize the Disk - Status

The load source disk is being initialized.

Estimated time to initialize in minutes: xx Elapsed time in minutes . . . . . . . . 0.0

b. จอแสดงผล Install Licensed Internal Code – Status จะปรากฏขิน

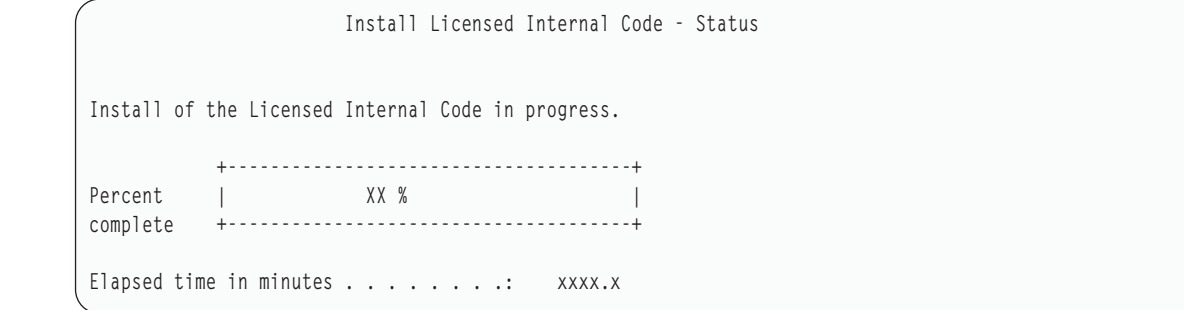

| | | | | | | | | |

- 9. คุณจะได้เห็นจอแสดงผล Accept Console หากจอแสดงผลนั้นปรากฏขึ้น ไห้กด F10 เพื่อยอมรับคอนไซลไนปัจจุบัน บนจอแสดงผล Accept And Set New Console Type On This IPL ไห้กดปุ่ม Enter เพื่อดำเนินการต่อ
- 10. บนจอแสดงผล Disk Configuration Attention Report ให้กด F10 เพื่อยอมรับปัญหาที่เกิดขึ้น และดำเนินการต่อ

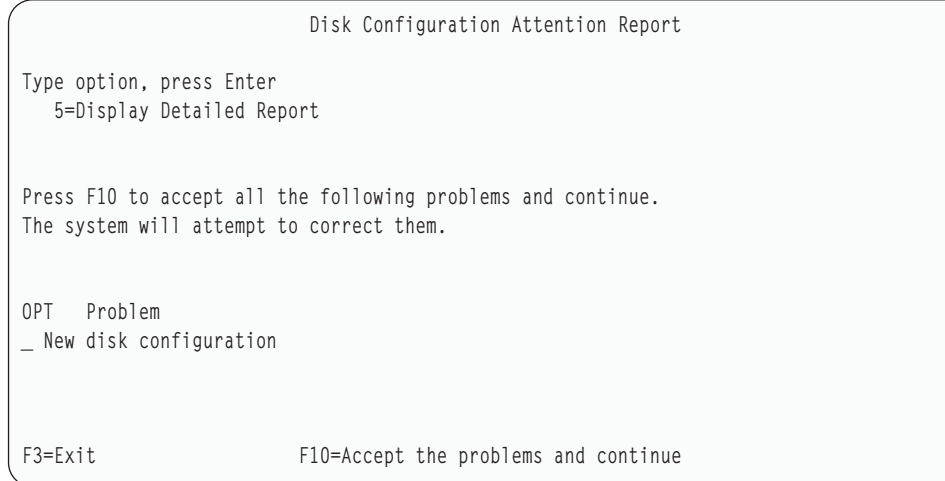

11. บนจอแสดงผล IPL or Install the System เลือกอ๊อพชั้น 3 (Use Dedicated Service Tools  $(DST)$ )

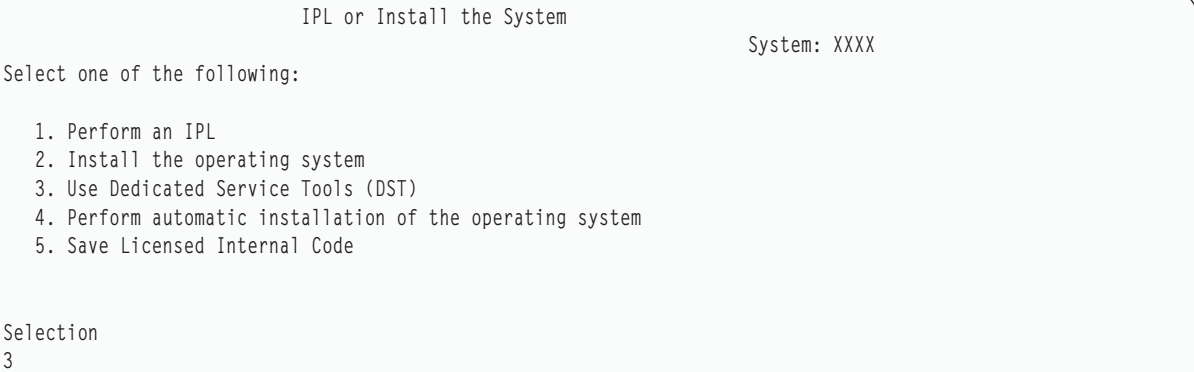

12. ไท้ Sign on เข้า DST ไนฐานะผู้ไช้เซอร์วิสทูล, QSECOFR, ด้วยรหัสผ่าน สำหรับ ID ผู้ใช้เซอร์วิสทูล QSECOFR

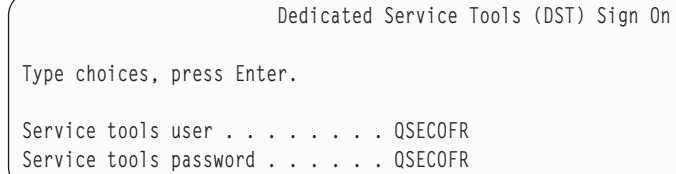

<span id="page-635-0"></span>a. รหัสผ่านสำหรับโปรไฟล์เซอร์วิสทูล QSECOFR จะถูกจัดส่งมาในสถานะหมดอายุ และต้องทำการเปลี่ยนในการใช้ ิ ครั้งแรก หากคุณได้เห็นจอแสดงผล Change Service Tools User Password ให้ป้อนรหัสผ่านปัจจุบัน QSECOFR และรหัสผ่านใหม่ รวมทั้งรหัสผ่านสำหรับการตรวจสอบเป็นตัวพิมพ์ใหญ่ทั้งหมด

```
Change Service Tools User Password
Service tools user profile name . . . . : OSECOFR
Password last changed . . . . . . . . . . mm/dd/yy
Type choices, press Enter.
Current password . . . . . . . . . . 9SECOFR
New password . . . . . . . . . . . . : ____
New password (to verify). . . . . . . :
```
- b. เลือกอ็อพชัน 4 (Work with Disk Units)
- c. เลือกอ็อพชัน 1 (Work with Disk Configuration)
- d. เลือกอ็อพชัน 3 (Work with ASP Configuration)
- e. เลือกอ็อพชัน 3 (Add Units to ASPs)
- 13. บนจอแสดงผล Add Units to ASPs ให้ป้อน 1 เพื่อสร้าง ASPs ใหม่ที่ไม่ถูกเข้ารหัส และเพิ่มดิสก์ยูนิตให้กับ ASP

```
Add Units to ASPs
Select one of the following:
   1. Create unencrypted ASPs
  2. Create encrypted ASPs
   3. Add units to existing ASPs
```
 $\overline{1}$ 

- 14. บนจอแสดงผล Specify New ASPs to Add Units to ให้ป้อนหมายเลข ASP (2 ่ถึง 32) เพื่อสร้าง ASP ผู้ใช้ และเพิ่มดิสก์ ยูนิตลงใน ASP เหล่านั้น เนื่องจากมี ASP ระบบ 1 อยู่แล้ว คุณจึงไม่สามารถป้อนค่า 1 ได้
	- a. หากคุณต้องการมากกว่าหนึ่ง ASP ให้ป้อนหมายเลข ASP ที่สอดคล้องกับแต่ละยูนิตที่เลือก คุณสามารถสร้าง ASP หลายๆ ASP ได้ในเวลาเดียวกัน

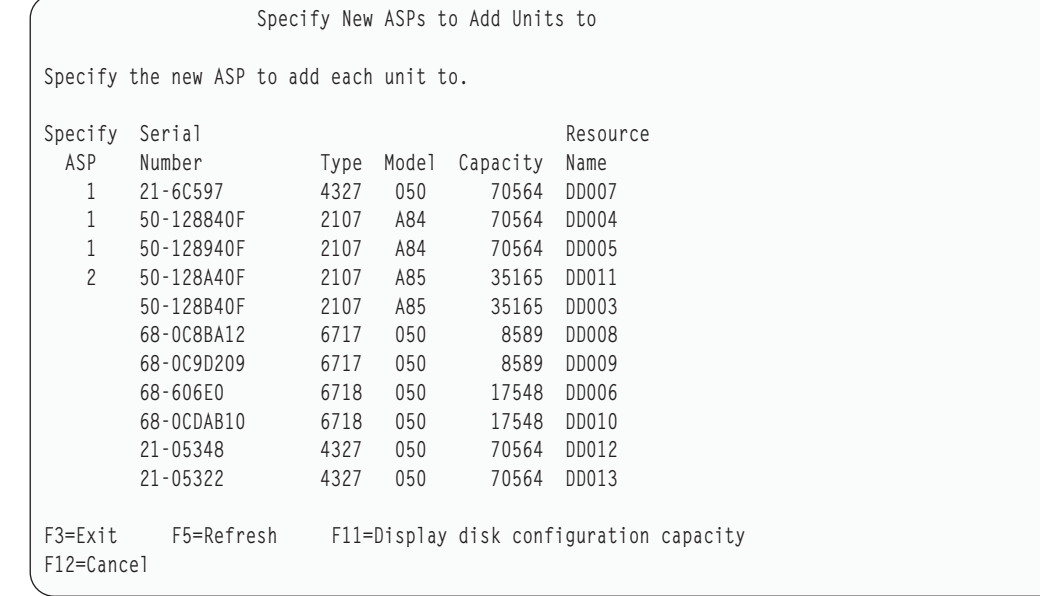

b. หลังจากคุณป้อนยูนิตทั้งหมดสมบูรณ์แล้ว ให้กดปุ่ม Enter |

|

| | | | | | | | | | | | | | |  $\perp$ | | | | | | |

- c. หากรายการของยูนิตถูกต้อง ไห้กดปุ่ม Enter เพื่อ เริ่มต้น initialize ยูนิต
- 15. บนจอแสดงผล Problem Report ไห้กด F10 ข้ามปัญหาและดำเนินการต่อ

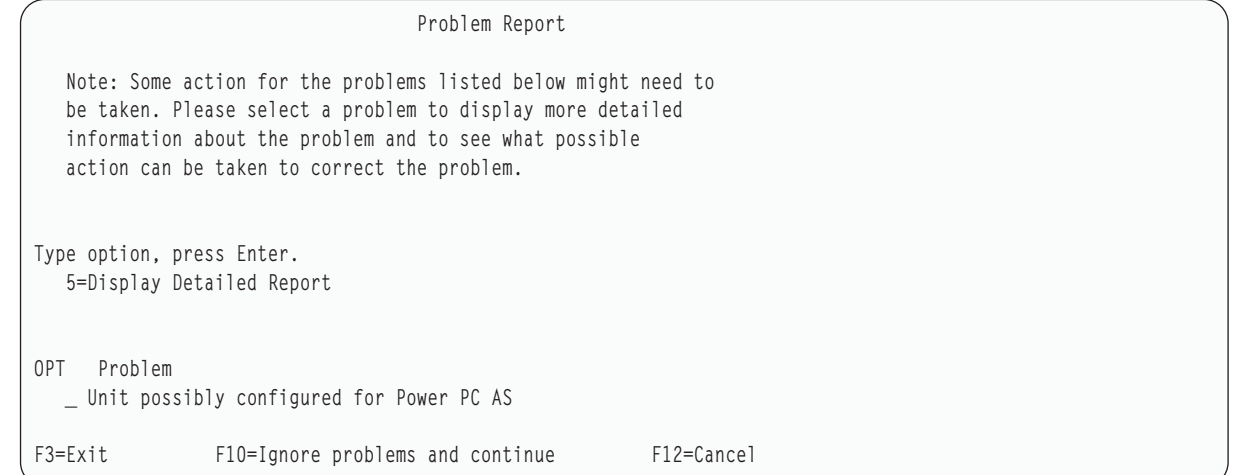

#### 16. บนจอแสดงผล Confirm Add Units ไห้กดปุ่ม Enter เพื่อยืนยันยูนิตที่เลือกไว้

Confirm Add Units Add will take several minutes for each unit. The system will have the displayed protection after the unit(s) are added. Press Enter to confirm your choice for Add units. Press F9=Capacity Information to display the resulting capacity. Press F10=Confirm Add and Balance data on units. Press F12=Cancel to return and change your choice. Serial Resource ASP Unit Number Type Model Name Protection 1 Unprotected 1 68-0CDAB35 6718 050 DD001 Unprotected 3 21-6C597 4327 050 DD007 Unprotected 4 50-128840F 2107 A84 DD004 Unprotected 5 50-128940F 2107 A84 DD005 Unprotected 2 Unprotected 2 50-100240F 2107 A82 DD002 Unprotected 6 50-128A40F 2107 A85 DD011 Unprotected F9=Resulting Capacity F10=Add and Balance F11=Display Encryption Status F12=Cancel

a. จอแสดงผล Function Status จะแสดงเปอร์เซ็นต์ของการเสร็จสิน

#### b. ข้อความ

Selected units have been added successfully

จะปรากฏเมื่อระบบทำกระบวนการ Add Units เสร็จสมบูรณ์

c. กด F12 เพื่อกลับไปยังจอแสดงผล Work with Disk Configuration

- d. หากระบบของคุณต้องการการปกป้องแบบ mirror ให้ดำเนินการต่อในขั้นตอนที่ 14e หากระบบของคุณไม่ต้องการ การปกป้องแบบ mirror ให้กด F3 จนกระทั่งคุณได้เห็นจอแสดงผล Exit Dedicated Service Tools (DST) เลือกอ็อพชัน 1 เพื่อออกจาก DST และกด Enter แล้วดำเนินการต่อในขั้นตอนที่ 14 $\rm _g$
- e. เพื่อเริ่มต้นการปกป้องแบบ mirror สำหรับระบบของคุณให้ทำตามคำแนะนำเหล่านี้:
	- 1) บนจอแสดงผล Work with Disk Configuration ให้เลือกอ็อพชัน 4 (Work with Mirrored Protection)
	- 2) บนจอแสดงผล Work with Mirrored Protection ให้เลือกอ็อพชัน 2 (Start Mirrored Protection)
	- 3) เลือก ASP โดยการใส่ 1 ไว้ด้านข้าง กด Enter เพื่อเริ่มต้นการปกป้องแบบ mirror
	- 4) บนจอแสดงผล Confirm Continuation ให้กดปุ่ม Enter
	- 5) บนจอแสดงผล Confirm Start Mirrored Protection ให้กดปุ่ม Enter
	- 6) จอแสดงผล Function Status จะแสดงสถานะที่เสร็จสิ้นของการร้องขอ Start Mirrored Protection
	- 7) ข้อความ

Start mirroring completed successfully

จะปรากฏอยู่บนจอแสดงผล Disk Configuration Information Report

- 8) กดปุ่ม Enter เพื่อดำเนินการต่อ
- f. เพื่อที่จะสามารถเปลี่ยนแปลงค่ากำหนดของระบบด้านความปลอดภัยในระหว่างการกู้คืนของคุณ ทำตามขั้นตอน เหล่านี้:
	- 1) บนจอแสดงผล IPL or Install the System เลือกอ็อพชัน 3 (Use Dedicated Service Tools (DST))กดปุ่ม Enter ้เพื่อดำเนินการต่อ
	- 2) ให้ Sign on เข้าสู่ DST โดยใช้ชื่อผู้ใช้และรหัสผ่าน DST ของคุณ
	- 3) เลือกอ็อพชัน 13 (Work with system security)
	- 4) ป้อนค่า 1 ในฟิลด์ Allow system value security changes และกดปุ่ม Enter
	- 5) กด F3 หรือ F12 เพื่อกลับไปที่จอแสดงผล IPL or Install the System
- g. หากคุณใช้ Operations Console ให้ทำตามคำแนะนำเหล่านี้ เพื่อสลับการทำงานจาก local console ไปเป็น operations console:
	- 1) บนจอแสดงผล IPL or Install the System เลือกอ็อพชัน 3 (Use dedicated service tools (DST))กดปุ่ม Enter ้เพื่อดำเนินการต่อ
	- 2) ให้ Sign on เข้าสู่ DST ด้วยผู้ใช้ DST, 0SEC0FR, และรหัสผ่านใหม่ของคุณ
	- 3) บนจอแสดงผล Use Dedicated Service Tools (DST) เลือกอ็อพชัน 5 (Work with DST environment) กดปุ่ม Enter เพื่อดำเนินการต่อ
	- 4) บนจอแสดงผล Work with DST Environment เลือกอ็อพชัน 2 (System Devices) กดปุ่ม Enter เพื่อดำเนินการ ต่อ
	- 5) บนจอแสดงผล Work with System Devices เลือกอ็อพชัน 6 (Console Mode) กดปุ่ม Enter เพื่อดำเนินการต่อ
	- $6)$  บนจอแสดงผล Select Console Type เลือกอ็อพชัน (Operations Console) กดปุ่ม Enter เพื่อดำเนินการต่อ
	- 7) กด F3 หรือ F12 เพื่อกลับไปที่จอแสดงผล IPL or Install the System
- 17. บนจอแสดงผล IPL or Install the System เลือกอ็อพชัน 2 (Install the Operating System)

IPL or Install the System Select one of the following: System: XXXX 1. Perform an IPL 2. Install the Operating System 3. Use Dedicated Service Tools (DST) 4. Perform automatic installation of the Operating System 5. Save Licensed Internal Code Selection 2

a. ทำการเลือกบนจอแสดงผล Install Device Type Selection และกดปุ่ม Enter.

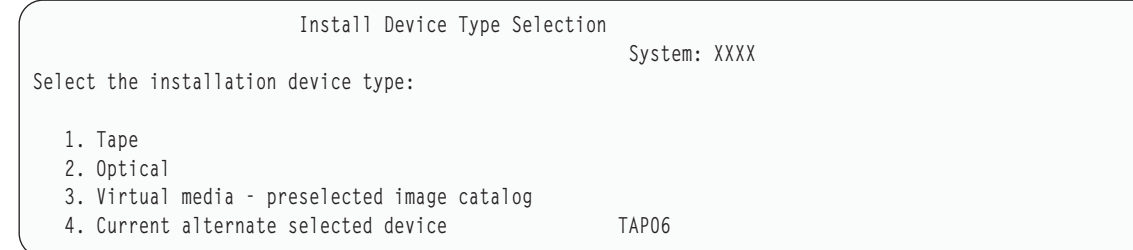

b. บนจอแสดงผล Confirm Install of i5 /OS ไห้กดปุ่ม Enter

| | | | | | | |

> c. จอแสดงผล Select a Language Group จะแสดงคุณลักษณะพิเศษของภาษาหลักที่อยู่บนสื่อบันทึกของคุณไนขณะนี้ กดปุ่ม Enter เพื่อยอมรับค่านี

Select a Language Group Note: The language feature shown is the language feature installed on the system. Type choice, press Enter. Language feature . . . . . . . . . . . . . . . 2924

- d. จอแสดงผล Confirm Language Feature Selection จะปรากฏขืน กดปุ่ม Enter เพื่อดำเนินการต่อ
- $18.$  บนจอแสดงผล Add All Disk Units to the System เลือกอื้อพชั้น  $1$  (Keep the current disk configuration)

```
Add All Disk Units to the System
Select one of the following:
1. Keep the current disk configuration
2. Perform disk configuration using DST
3. Add all units to the system auxiliary storage pool
4. Add all units to the system ASP and balance data
Selection
1
```
หมายเหตุ: จอแสดงผลนี้จะไม่ปรากฏ หากคุณเลือกดิสก์ยูนิตทั้งหมดที่ระบบรู้จักในขั้นตอนที่ [12](#page-635-0)

19. จอแสดงผล Licensed Internal Code IPL in Progress จะแสดงความคิบหน้าของ IPL

```
Licensed Internal Code IPL in Progress
IPL:
   Type . . . . . . . . . . . . . . : Attended
   Start date and time . . . . . . : xx/xx/xx xx:xx:xx
  Previous system end . . . . . . : Abnormal
  Current step / total . . . . . . : 16 16
  Reference code detail . . . . . : C6004065
IPL step<br>
Commit Recovery<br>
Commit Recovery<br>
Commit Recovery<br>
Commit Recovery<br>
Commit Recovery<br>
Commit Recovery<br>
Commit Recovery<br>
Commit Recovery<br>
Commit Recovery
 Commit Recovery xx:xx:xx xx:xx:xx
 Data Base Initialization xx:xx:xx xx:xx:xx
  Journal IPL Clean up xx:xx:xx xx:xx:xx
 Commit Initialization xx:xx:xx xx:xx:xx
>Start the operating system xx:xx:xx xx:xx:xx
Item:
 Current / Total . . . . . . :
Sub Item:
 Identifier . . . . . . . . : Searching tape for install media
  Current / Total . . . . . . :
Wait for next display or press F16 for DST main menu
```
| | | | | | | | | | | | | | | | | | | | | | | |

> 20. บนจอแสดงผล Install the Operating System เลือกอ๊อพชัน 2 (Change install options) วิธินิจะช่วยให้ คุณสามารถเลือก ที่จะกู้คืนเน็ตเวิร์กแอ็ตทริบิวต์ของคุณจากสื่อบันทึกที่จัดเก็บไว้ ถ้าวันที่และเวลาไม่ถูกต้อง ให้พิมพ์ค่าไหม่ กดปุ่ม Enter เพื่อดำเนินการต่อ

```
Install the Operating System
Type options, press Enter.
Install
  option . . . . . 1 1=Take defaults (No other
                        options are displayed)
                       2=Change install options
Date
  Year . . . . . xx 00-99
  Month. . . . . xx 01-12
  Day. . . . . . xx 01-31
Time
  Hour . . . . . . xx 00-23
  Minute . . . . xx 00-59
  Second . . . . xx 00-59
```
 $21. \quad$  บนจอแสดงผล Specify Install Options ให้ระบุอื้อพชั้นการติดตั้งต่อไปนี้

```
Specify Install Options
Type choices, press Enter.
   Restore option \ldots \ldots \perp 1=Restore programs and language objects
                                  from current media set
                                2=Do not restore programs or
                                 language objects
                                3=Restore only language objects
                                  from current media set
                                 4=Restore only language objects
                                 from a different media set using the
                                  current install device
  Job and output
    queues option . . . . _2_    1=Clear, 2=Keep
  Distribute i5/OS on
     available disk units. _1_ 1=Yes, 2=No
```
ถ้าระบบของคุณมีเวลาการกู้คินแอ็คเซสพาธสำหรับ ASP ผู้ใช้ และ ASP ผู้ใช้ดังกล่าวยังไม่ถูกตั้งค่าไหม่ ระบบจะไม่ สามารถกู้คิน เวลาการกู้คินแอ็คเซสพาธสำหรับ ASP ได์ ไซ์คำสั่ง Edit Recovery Times for Access Paths (EDTRCYAP) เพื่อตั้งค่าเวลาหลังจากที่คุณได้ตั้งค่า ASP configuration

22. บนจอแสดงผล Specify Restore Options ให้ระบุค่า 1 ให้กับแต่ละตัวเลือกต่อไปนี้ แล้วกดปุ่ม Enter

```
Specify Restore Options
Type choices, press Enter.
    Restore from the installation media:
       System information. . . 1 1=Restore, 2=Do not restore
       Edit descriptions . . . 1 1=Restore, 2=Do not restore
       Message reply list. . . 1 1=Restore, 2=Do not restore
       Job descriptions. . . . 1 1=Restore, 3=Keep customization
       Subsystem descriptions. 1 1=Restore, 3=Keep customization
```
23. จอแสดงผล i5/OS Installation Status จะแสดงสถานะการติดตั้งของโปรโฟล์และโลบรารีของการติดตั้ง i5/OS ที่จำเป็น

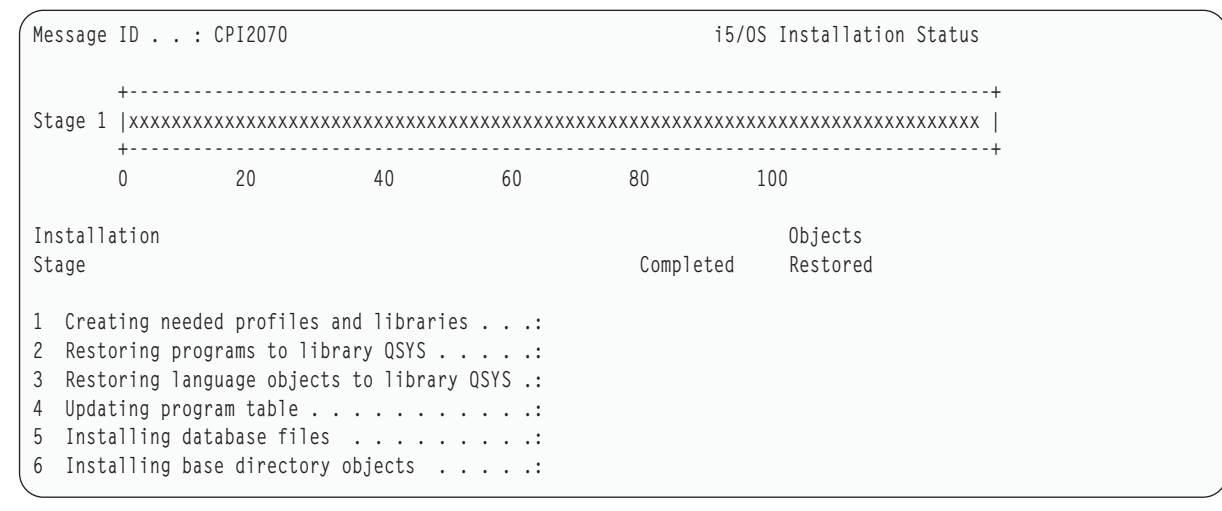

 $24. \quad$  ระบบจะติดตั้งอ็อบเจ็กต์ $\,$ i $5$ /OS ที่เหลือ

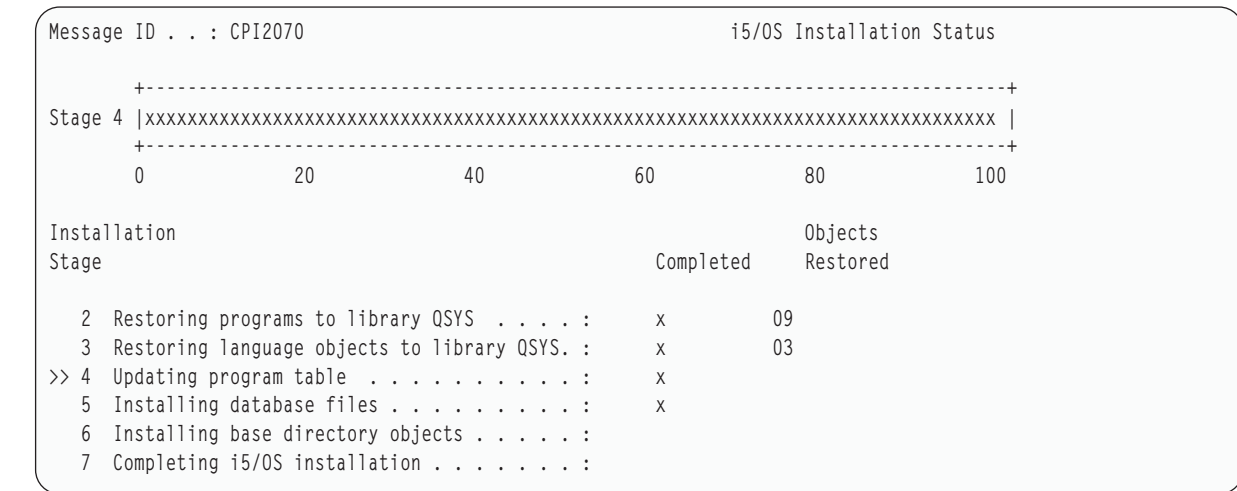

- 25. บนจอแสดงผล Sign On ให้ลือกออนเป็นผู้ใช้ QSECOFR คุณไม่จำเป็นต้องป้อนรหัสผ่านในตอนนี้
- 26. บนจอแสดงผล IPL options ให้ป้อนค่าที่ถูกต้องให้กับค่า วันที่ เวลา และเขตเวลาของระบบ เฉพาะอื้อพชั้นต่อไปนี้เท่า นั้นที่ควรตั้งเป็น Y:
	- สตาร์ทระบบเป็นสถานะจำกัด
	- ตั้งอ็อพชันระบบหลัก

| | | | | | | | | | | | | | | |

• กำหนดหรือเปลี่ยนระบบที่ IPL

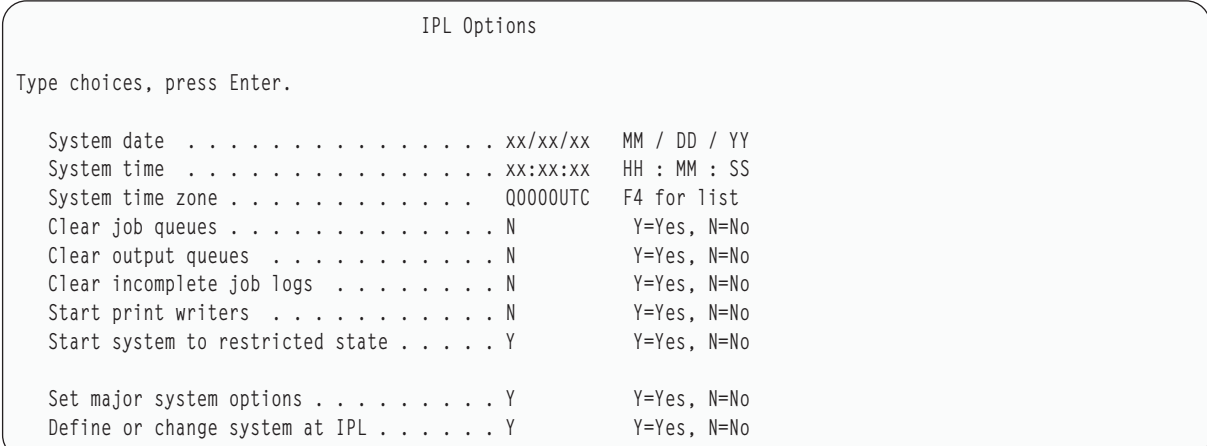

a. บนจอแสดงผล Set Major System Options ให้เลือก **Y** เพื่อเปิดใช้งาน automatic configuration

**หมายเหตุ: หากคุณใช้คำสั่งเหล่านี้ระหว่างการโอนย้ายข้อมูล ให้เลือก N เพื่อปิดการทำงาน automatic** 

configuration

Set Major System Options Type choices, press Enter. Enable automatic configuration . . . . Y Y=Yes, N=No Device configuration naming . . . . . \*NORMAL \*NORMAL, \*S36 \*DEVADR Default special environment . . . . . \*NONE \*NONE, \*S36

 $27.$   $\,$  จอแสดงผล Define or Change the System at IPL จะปรากฏขิน

- <span id="page-642-0"></span>a. เลือกอ็อพชัน 3 (System Value Commands)
- b. บนจอแสดงผล System Value Commands เลือกอ็อพชัน 3 (Work with System Values)
- c. บนจอแสดงผล Work with System Values ให้เลือกค่ากำหนดของระบบที่คุณต้องการเปลี่ยนแปลง โดยการป้อนค่า 2 ไว้ด้านข้าง กดปุ่ม Enter หลังจากที่คุณเลือกค่าทั้งหมดแล้ว

้อัพเดตค่ากำหนดของระบบต่อไปนี้ บันทึกค่าเดิมที่มีอยู่ เพื่อให้คุณสามารถอัพเดตค่าเหล่านั้นได้หลังจากการกู้คืน หากจำเป็บ

- OALWOBJRST เป็น \*ALL
- QFRCCVNRST เป็น 0
- QIPLTYPE เป็น 2
- QINACTITV เป็น \*NONE
- QJOBMSGQFL เป็น \*PRTWRAP
- QJOBMSGQMX มีค่าต่ำสุด 30 แต่แนะนำให้เป็น 64
- QLMTDEVSSN เป็น 0
- OLMTSECOFR เป็น 0
- QMAXSIGN เป็น \*NOMAX
- OPFRADJ เป็น 2
- QPWDEXPITV เป็น \*NOMAX
- QSCANFSCTL บวก \*NOPOSTRST
- OVFYOBJRST เป็น 1
- d. หลังจากที่ระบบเปลี่ยนค่ากำหนดของระบบ ให้กด F3 สองครั้ง เพื่อกลับไปยังจอแสดงผล Define or Change the System at IPL
- e. บนจอแสดงผล Define or Change the System at IPL ให้กด F3 เพื่อออก และดำเนินการ IPL ต่อ
- 28. บนจอแสดงผล Change Password ให้พิมพ์ QSECOFR เป็นรหัสผ่านปัจจุบัน ป้อนรหัสผ่านใหม่ ป้อนรหัสผ่านอีกครั้ง เพื่อ ตรวจสอบและกดปุ่ม Enter (รหัสผ่านใหม่ไม่สามารถเป็น QSECOFR) ถ้าคุณกำลังดำเนินการโอนย้ายข้อมูลระบบและคุณตั้ง Enable automatic configuration เป็น NO, ให้ใช้ขั้นตอนต่อไปนี้ เพื่อสร้าง อุปกรณ์เทปในการดำเนินการกู้คืน หากคุณตั้ง Enable automatic configuration เป็น YES ให้ข้ามไปที่ขั้นตอน
- 29. เพื่อตั้งค่าเทปยูนิต 3490 รุ่น E หรือ F, หรือที่ไม่ใช่รุ่น 34xx, ให้ใช้วิธีการดังต่อไปนี้:
	- a. ใช้คำสั่ง Work with Hardware Resource (WRKHDWRSC) เพื่อกำหนดชื่อเทปคอนโทรลเลอร์: WRKHDWRSC TYPE  $(*STG)$
	- b. หาตำแหน่งเทปคอนโทรลเลอร์บนจอแสดงผล Work with Hardware Resources
	- c. พิมพ์ 9 (Work with resource) ถัดจากชื่อเทปคอนโทรลเลอร์ และกดปุ่ม Enter
		- ่ หมายเหตุ: หากเทปคอนโทรลเลอร์ไม่มีรายชื่ออยู่บนจอแสดงผล คุณต้องเลือกรีซอร์สอื่น เช่น คอนโทรลเลอร์ หน่วยเก็บดิสก์ สำหรับระบบบางรุ่น ตอนนี้เทปยูนิตจะต่อผ่าน combined-function input/output processors (IOPs) ดูรีซอร์สให้ทั่วจนกว่าคุณจะพบเทปยูนิตที่ต้องการ
	- d. หาตำแหน่งชื่อรีซอร์สสำหรับเทปยูนิต (ตัวอย่างเช่น TAP01)
- <span id="page-643-0"></span>e. ป้อน 5 (Work with Configuration Descriptions) ในคอลัมน์ Opt ที่อยู่ถัดจากชื่อรีซอร์สเทปและกดปุ่ม Enter คุณจะเห็นจอแสดงผล Work with Configuration Descriptions.
- f. พิมพ์ 1 (Create) ในฟิลด์ Opt และชื่อ tape device description (ตัวอย่างเช่น TAP01) ในฟิลด์ Description กดปุ่ม Enter คุณจะเห็นจอแสดงผล Create Device Description (Tape)
- g. เปลี่ยนค่าใดๆ ที่คุณต้องการเปลี่ยน แล้วกดปุ่ม Enter (สองครั้ง) เพื่อสร้าง device description คุณจะเห็นจอแสดง ผล Work with Configuration Descriptions อีกครั้ง อุปกรณ์ที่คุณสร้างควรจะปรากฏบนจอแสดงผล
- h. พิมพ์ 8 (Work with configuration status) หน้า device description ใหม่ คุณจะเห็นจอแสดงผล Work with **Configuration Status**
- i. พิมพ์ 1 (Vary on or Make available) หน้าอุปกรณ์ใหม่ หากสถานะไม่เปลี่ยนเป็น Varied On หรือ Available ให้รอ สักครู่ แล้วกด F5 (Refresh) หากสถานะยังคงไม่เปลี่ยนเป็น Varied On หรือ Available ให้ทำตามการวิเคราะห์ ปัญหาของอุปกรณ์แบบปกติ
- j. กด F3 จนกว่าคุณจะกลับไปยังเมนูหลัก
- 30. บนจอแสดงผล i5/OS Main Menu ให้พิมพ์คำสั่ง WRKRPYLE, และตรวจสอบว่ามี CPA3709 อยู่หรือไม่ หากไม่มี ให้ ี กำหนด เลขลำดับที่มีอยู่ แล้วกด F6 เพื่อเพิ่ม <code>MSGID(CPA3709)</code> RPY ( G ) โดยใช้เลขลำดับที่มีอยู่ กด F5 เพื่อ Refresh และตรวจสอบว่าคุณได้เพิ่ม CPA3709 แล้ว
	- a. พิมพ์คำสั่ง CHGJ0B INQMSGRPY (\*SYSRPYL) เพื่ออัพเดตงานปัจจุบัน เพื่อใช้ reply list ของระบบสำหรับข้อความ สอบถาม
- 31. บนจอแสดงผล i5/OS Main Menu ให้พิมพ์ G0 REST0RE เพื่อเข้าสู่จอแสดงผล Restore
	- a. บนจอแสดงผล Restore เลือกอ็อพชัน 21 (Restore System and User Data)
	- b. กดปุ่ม Enter เพื่อดำเนินการต่อ
- 32. บนจอแสดงผล Specify Command Defaults ป้อนชื่อเทปไดร์ฟที่คุณใช้ในการกู้คืน
	- a. ตั้ง Prompt for command เป็น N
	- b. ตั้ง Message queue delivery เป็น \*NOTIFY
	- c. ตั้ง Restore to different system เป็น Y
	- d. กด Enter เพื่อดำเนินการสิ้นสุดระบบย่อยต่อ กระบวนการกู้คืนจะเริ่มต้นเพื่อรันแบบ unattended กระบวนการเรียก ้คืนจะหยุดเมื่อ ระบบต้องการการประกอบเทปเพื่อให้กระบวนการเรียกคืนดำเนินต่อไป กระบวนการ กู้คืนควรจะ รันจนเสร็จสมบูรณ์
- 33. หากคอนโทรลเลอร์หรืออุปกรณ์ไม่มีรีซอร์ส ที่ถูกต้องบนระบบอีกแล้ว, ให้ใช้คำสั่ง Work with Hardware Product (WRKHDWPRD) เพื่อแก้ไขชื่อรีซอร์สฮาร์ดแวร์ให้ถูกต้อง.
- 34. หากคุณได้รับข้อความ CPF3204, Cannot find object needed for file xxxx in xxx ในระหว่างการกู้คืนไลบรารี ของคุณ ฟิสิคัลไฟล์พื้นฐานที่จำเป็นจะยังไม่ถูกกู้คืนเมื่อกำลังมีความพยายามกู้คืนโลจิคัลไฟล์ คุณจำเป็นจะต้องดำเนิน ึการกู้คืนโลจิคัลไฟล์หลังจากที่มีการกู้คืนฟิสิคัลไฟล์แล้ว โดยใช้ตัวเลือกในข้อใดข้อหนึ่งต่อไปนี้:
	- รันคำสั่งนี้เพื่อกู้คืนเฉพาะโลจิคัลไฟล์ที่ยังไม่ถูกกู้คืนไปก่อนหน้านี้:

RSTLIB SAVLIB(\*NONSYS) DEV(media-device-name) OPTION(\*NEW) MBROPT(\*ALL) ALWOBJDIF(\*ALL)

• รันคำสั่งนี้สำหรับแต่ละไลบรารีที่มีโลจิคัลไฟล์ที่จำเป็นต้องทำการก้คืน:

```
RSTLIB SAVLIB(library-name) DEV(media-device-name)
OPTION(*NEW) MBROPT(*ALL) ALWOBJDIF(*ALL)
```
- <span id="page-644-0"></span>• รันคำสั่งนี้สำหรับแต่ละโลจิคัลไฟล์ที่จำเป็นต้องทำการกู้คืน: RSTOBJ OBJ(*logical-file-name*) SAVLIB(*library-name*) DEV(media-device-name) OBJTYPE(\*FILE) MBROPT(\*ALL) ALWOBJDIF (\*ALL)
- 35. อัพเดตข้อมูล program temporary fix (PTF) สำหรับไฟล์บันทึก PTF ทั้งหมด ในไลบรารี QGPL โดยพิมพ์: <code>UPDPTFINF</code>
- 36. ใช้ PTF ที่คุณเคยใช้ตั้งแต่ที่คุณบันทึกข้อมูลระบบของคุณครั้งล่าสุดอีกครั้ง
	- a. หาตำแหน่งเทป/ซีดี cumulative PTF ล่าสุด (program temporary fix)
	- b. จากบรรทัดรับคำสั่ง ป้อน G0 PTF เพื่อเข้าใช้งานเมนู PTF
	- c. เลือกอ็อพชัน 8 (Install program temporary fix package) บนเมนู PTF

นี่จะเป็นการติดตั้ง PTF ทั้งหมดในแพ็กเกจ cumulative PTF สำหรับไลเซนส์โปรแกรมที่ติดตั้งในระบบของคุณ โปรดดูคำแนะนำพิเศษที่จำเป็นได้จาก i5/OS PTF Shipping Information Letter

#### หมายเหตุ:

- หากคุณต้องการเรียกคืนแต่ละ PTF ให้ดูหัวข้อ Basic system operations สำหรับข้อมูลเพิ่มเติมเกี่ยวกับการใช้ **PTF**
- หากคณไม่มี PTF ที่ต้องการ ให้สั่งซื้อและใช้ในภายหลัง
- 37. หากจำเป็น ให้เปลี่ยนค่ากำหนดของระบบกลับไปเป็นค่าที่อยู่ในขั้นตอนที่ 25c โดยใช้คำสั่ง Work with System Value (WRKSYSVAL)
- 38. หากคุณไม่ทราบรหัสผ่านสำหรับโปรไฟล์ QSECOFR ที่กู้คืน ให้เปลี่ยนรหัสผ่านก่อน sign off พิมพ์คำสั่งต่อไปนี้แล้วกด Enter:

CHGUSRPRF USRPRF(QSECOFR) PASSWORD(new-password)

- 39. เพื่อพักงานที่กำหนดเวลาไว้แล้ว ให้พิมพ์ WRKJ0BSCDE และเลือกอ็อพชัน 3 เพื่อพักงานใดๆ ที่กำหนดเวลาไว้แล้ว คุณจำ เป็นต้องปล่อยงานในขั้นตอนที่ 44 หลังจากทำการกู้คืนเสร็จสิ้น
- 40. พิมพ์คำสั่ง SIGNOFF \*LIST หรือ DSPJ0BL0G \* \*PRINT ตรวจสอบบันทึกการใช้งานเพื่อให้แน่ใจว่างานได้กู้คืนอ็ ้อบเจ็กต์ทั้งหมด เพื่อตรวจสอบว่างานได้กู้คืนอ็อบเจ็กต์ทั้งหมดหรือไม่ ให้สพูลบันทึกการใช้งานสำหรับการพิมพ์ ร่วม ้กับเอาต์พุตงานที่สพูลใดๆ ที่เหลืออยู่ ตรวจสอบหาข้อความแสดงความผิดพลาด แก้ไขข้อผิดพลาดและกู้คืนอ็อบเจ็กต์ เหล่านั้นจากสื่อบันทึก
- 41. ทำ IPL ของระบบ
	- a. บนคอนโทรลพาเนล CPU, ให้เลือกการตั้งค่า NORMAL
	- b. พิมพ์คำสั่งต่อไปนี้แล้วกด Enter:

```
PWRDWNSYS OPTION(*IMMED) RESTART(*YES
*FULL) IPLSRC(B)
```
- 42. หากคุณติดตั้ง IBM DB2 Content Manager OnDemand for i5/OS บนระบบของคุณ, ให้รีสตาร์ทเจอร์นัลสำหรับ DB2 Content Manager OnDemand โดยพิมพ์คำสั่งต่อไปนี้:
	- CALL ORDARS/ORLCSTRJ PARM('RLC')
	- CALL ORDARS/ORLCSTRJ PARM('RLR')
	- CALL QRDARS/QRLCSTRJ PARM('RLO')
- 43. หากคุณได้ติดตั้ง integrated server บนระบบของคุณ และบันทึกค่าโดยที่ integrated server ของคุณตั้งค่าเป็น vary on ให้ดำเนินการตามขั้นตอนต่อไปนี้:
- <span id="page-645-0"></span>vary off integrated server ใดๆ ที่ vary on อยู่ โดยใช้คำสั่ง WRKCFGSTS \*NWS เลือกอ็อพชัน 2 a.
- สร้าง Network Storage ใดๆ ที่จำเป็นโดยใช้คำสั่ง CRTNWSSTG  $\mathbf{b}$ .
- เพิ่มลิงก์หน่วยเก็บโดยใช้คำสั่ง ADDNWSSTGL  $\mathbf{c}$ .
- d. vary on integrated server โดยใช้คำสั่ง WRKCFGSTS \*NWS เลือกอ็อพชัน 1
- กู้คืนข้อมูล integrated server โดยการพิมพ์ RST 0BJ (  $\prime$  /QNTC $\prime$  ) e.
- f. กดปุ่ม Enter
- g. ทำตามคำแนะนำในขั้นตอนที่ 38 เพื่อตรวจหาข้อความแสดงความผิดพลาด ตรวจสอบการกู้คืน และแก้ไขข้อผิด พลาดใดๆ
- 44. หากคุณได้ติดตั้ง integrated server บนระบบของคุณ และบันทึกค่าโดยที่ integrated server ของคุณตั้งค่าเป็น vary off ให้ดำเนินการตามขั้นตอนต่อไปนี้:
	- a. เพิ่มลิงก์ให้กับ server description พิมพ์คำสั่งต่อไปนี้ให้กับแต่ละ server description: ADDNWSSTGL NWSSTG(Storage\_Name) NWSD(Server\_Description)
	- b. vary on integrated server โดยพิมพ์ WRKCFGSTS \*NWS และเลือกอ็อพชัน 1 เพื่อ vary on แต่ละ integrated server
- l 45. หากคุณมีไลเซนส์โปรแกรม Cryptographic Device Manager, 5733-CY2, ให้พิมพ์ CALL QCCADEV/QCCAELOAD
	- 46. ปล่อยงานที่คุณพักไว้ก่อนหน้านี้ในขั้นตอนที่ 37

คุณเสร็จสิ้นการกู้คืนแล้ว ข้อมูลที่เกี่ยวข้อง ค่ำกำหนดของระบบ

### ์ภาคผนวก **E**. คำประกาศ

ข้อมูลนี้ถูกพัฒนาขึ้นสำหรับผลิตภัณฑ์และบริการที่เสนอขายในประเทศไทย

IBM อาจไม่สามารถจัดเตรียมผลิตภัณฑ์ บริการ หรือคุณลักษณะพิเศษที่กล่าวถึงในเอกสารนี้ในประเทศอื่นๆ ได้โปรดปรึกษา ู้ตัวแทนของ IBM สำหรับข้อมูลที่เกี่ยวกับผลิตภัณฑ์และบริการที่เสนอขายอยู่ในท้องที่ของคุณ การอ้างอิงเกี่ยวกับผลิตภัณฑ์ โปรแกรม หรือบริการของ IBM มิได้มีเจตนาบอกกล่าว หรือแสดงนัยยะว่าเฉพาะผลิตภัณฑ์ โปรแกรม หรือบริการของ IBM เท่านั้นที่สามารถใช้ได้ ผลิตภัณฑ์ โปรแกรม หรือบริการที่ทำงานได้เท่าเทียมกัน ซึ่งไม่ละเมิดทรัพย์สินทางปัญญาของ IBM ้อาจสามารถใช้แทนกันได้ อย่างไรก็ตาม เป็นความรับผิดชอบของผู้ใช้ที่จะประเมินผล และตรวจสอบการทำงานของผลิตภัณฑ์ โปรแกรม หรือบริการที่ไม่ใช่ของ IBM

IBM อาจมีสิทธิบัตรหรือเอกสารซึ่งอยู่ระหว่างการดำเนินการขอสิทธิบัตรที่ครอบคลุมถึงประเด็นที่อธิบายไว้ในเอกสารนี้ การ ี ตกแต่งเอกสารนี้ใหม่ไม่ได้ทำให้คุณได้รับการอนุญาตจากสิทธิบัตรเหล่านั้น คุณสามารถสอบถามเกี่ยวกับการอนุญาตใช้สิทธิ์ ได้โดยเขียนส่งไปที่ :

**IBM** Director of Licensing **IBM** Corporation North Castle Drive Armonk, NY 10504-1785 U.S.A.

ี สำหรับการสอบถามการอนุญาตใช้สิทธิ์เกี่ยวกับข้อมูล double-byte (DBCS) ให้ติดต่อ IBM Intellectual Property Department ในประเทศของคุณ หรือส่งคำถามไปที่:

IBM World Trade Asia Corporation Licensing 2-31 Roppongi 3-chome, Minato-ku Tokyo 106-0032, Japan

ย่อหน้าต่อไปนี้ไม่มีผลบังคับใช้กับสหราชอาณาจักร หรือประเทศอื่นๆ ที่ซึ่งบริการและผลิตภัณฑ์ไม่สอดคล้องกับ ึกฎหมายท้องถิ่น: INTERNATIONAL BUSINESS MACHINES CORPORATION จัดเตรียมข้อมูลนี้ "ตามสภาพที่เป็น" โดยไม่มีการรับประกันใดๆ ทั้งโดยชัดแจ้งหรือโดยนัย ตลอดจนไม่มีการรับประกันโดยนัยต่อความสามารถในการจัดจำหน่าย ี การไม่ละเมิด หรือความเหมาะสมสำหรับวัตถุประสงค์อย่างใดอย่างหนึ่ง ทั้งนี้ในบางรัฐไม่อนุญาตให้มีการจำกัดความรับผิด ชอบในการรับประกันโดยชัดแจ้ง หรือโดยนัยในการทำธุรกรรมบางอย่าง ดังนั้น ข้อความข้างต้นอาจใช้ไม่ได้กับคุณ

ข้อมูลนี้อาจมีความไม่ถูกต้องทางเทคนิคหรือความผิดพลาดทางการพิมพ์ การเปลี่ยนแปลงข้อมูลในนี้จะมีเป็นระยะๆ ซึ่งจะ สอดคล้องกับการตีพิมพ์ในครั้งใหม่ IBM อาจทำการปรับปรุง และ/หรือเปลี่ยนแปลงในผลิตภัณฑ์ และ/หรือโปรแกรมที่ได้ อธิบายไว้ในเอกสารนี้ได้ตลอดเวลาโดยไม่ต้องแจ้งให้ทราบล่วงหน้า

การอ้างถึงเว็บไซต์ที่ไม่ใช่ของ IBM นั้นเป็นไปเพื่อวัตถุประสงค์ด้านความสะดวกเท่านั้น และไม่ได้เป็นการรับรองเว็บไซต์เหล่า นั้น เนื้อหาที่อยู่ในเว็บไซต์เหล่านั้น ไม่ถือว่าเป็นส่วนหนึ่งของเนื้อหาสำหรับผลิตภัณฑ์ของ IBM นี้ และคุณต้องรับผิดชอบต่อ ความเสี่ยงในการใช้งานเว็บไซต์ดังกล่าว

IBM อาจใช้งานหรือเผยแพร่ส่วนหนึ่งส่วนใดของข้อมูลที่คุณให้ไว้ไม่ว่าจะด้วยวิธีการใดเมื่อเห็นสมควร โดยไม่ก่อให้เกิดข้อ ผูกพันใดๆ แก่คุณ

หากผู้ที่ได้รับอนุญาตให้ใช้โปรแกรมนี้ต้องการทราบข้อมูลเกี่ยวกับโปรแกรมเพื่อจุดประสงค์ในการใช้งาน: (1) แลกเปลี่ยน ข้อมูลระหว่างโปรแกรมที่ถูกสร้างขึ้นอย่างเป็นอิสระ และโปรแกรมอื่น (รวมถึงโปรแกรมนี้) และ (2) ใช้ข้อมูลร่วมกันซึ่งมีการ แลกเปลี่ยน ควรติดต่อ:

**IBM** Corporation Software Interoperability Coordinator, Department YBWA 3605 Highway 52N Rochester, MN 55901  $U.S.A.$ 

ข้อมูลดังกล่าวอาจมีพร้อมให้ ภายใต้ข้อกำหนดและเงื่อนไขที่เหมาะสม รวมถึงในบางกรณี ที่ต้องมีการชำระค่าธรรมเนียม

โปรแกรมไลเซนส์ที่อธิบายไว้ในเอกสารนี้ รวมถึงข้อมูลทั้งหมดที่มีสำหรับโปรแกรม ถูกจัดเตรียมโดย IBM ภายใต้เงื่อนไขของ IBM Customer Agreement, IBM International Program License Agreement, IBM License Agreement for Machine Code หรือข้อตกลงอื่นที่เทียบเท่า

ข้อมูลของประสิทธิภาพการทำงานใดในที่นี้ เป็นข้อมูลที่ได้จากสภาพแวดล้อมที่ถูกควบคุม ดังนั้น ผลที่ได้ในสภาพแวดล้อม ้อื่นอาจแตกต่างกันได้ ค่าที่วัดได้บางอย่างอาจทำขึ้นในขั้นตอนการพัฒนาระบบ และไม่รับประกันว่าผลที่ได้เหล่านี้จะเหมือน ้กับระบบที่วางจำหน่าย ยิ่งไปกว่านั้น เกณฑ์บางอย่างอาจได้มาจากการประมาณโดยผ่านกระบวนการ extrapolation ค่าที่ได้จริง ้อาจแตกต่างกันได้ ผู้ใช้เอกสารนี้ควรตรวจสอบข้อมูลที่ใช้ได้สำหรับสภาพแวดล้อมเฉพาะสำหรับผู้ใช้

ี ข้อมูลเกี่ยวกับผลิตภัณฑ์ที่ไม่ได้จัดทำโดย IBM ได้รับมาจากซัพพลายเออร์ของผลิตภัณฑ์เหล่านั้น, ประกาศที่เผยแพร่หรือ แหล่งข้อมูลที่เปิดเผยต่อสาธารณะ IBM ไม่ได้ทดสอบผลิตภัณฑ์เหล่านั้น และไม่ได้ยืนยันความถูกต้องของประสิทธิภาพการ ี ทำงาน ความเข้ากันได้ หรือคำกล่าวอ้างอื่นๆ เกี่ยวกับผลิตภัณฑ์ที่ไม่ได้จัดทำโดย IBM คำถามเกี่ยวกับความเข้ากันได้ของผลิต ้ภัณฑ์ที่ไม่ได้ผลิตโดย IBM ควรแจ้งกับซัพพลายเออร์ของผลิตภัณฑ์เหล่านั้น

ู ข้อความใดๆ ที่เกี่ยวข้องกับทิศทางในอนาคตและเจตจำนงค์ของ IBM อาจมีการเปลี่ยนแปลง หรือเพิกถอนได้โดยไม่ต้องแจ้ง ้ล่วงหน้า และนำเสนอเฉพาะเป้าหมายและวัตถุประสงค์เท่านั้น

ข้อมูลนี้ใช้สำหรับวัตถุประสงค์ในการวางแผนเท่านั้นข้อมูลในนี้อาจมีการเปลี่ยนแปลงก่อนผลิตภัณฑ์ที่กล่าวมานั้นจะวาง จำหน่าย

ข้อมูลนี้ประกอบด้วยตัวอย่างข้อมูลและรายงานที่ใช้ในการดำเนินธุรกิจประจำวัน เพื่อแสดงให้เห็นอย่างสมบูรณ์ที่สุดเท่าที่ เป็นไปได้ ตัวอย่างเหล่านี้จึงประกอบด้วยชื่อของบุคคล บริษัท ตราสินค้า และผลิตภัณฑ์ ชื่อทั้งหมดเหล่านี้เป็นชื่อสมมติ และ <sub>ิ</sub> การคล้ายคลึงในชื่อและที่อยู่หน่วยธุรกิจที่มีอยู่จริงเป็นความบังเอิญทั้งสิ้น

#### COPYRIGHT LICENSE:

ข้อมูลนี้ประกอบด้วยแอ็พพลิเคชันตัวอย่างในภาษาต้นฉบับ ซึ่งแสดงเทคนิคในการเขียนโปรแกรมบนแพล็ตฟอร์มปฏิบัติการ ที่หลากหลาย คุณอาจคัดลอก ดัดแปลง หรือเผยแพร่โปรแกรมตัวอย่างเหล่านี้ในรูปแบบใดๆ โดยไม่ต้องจ่ายเงินให้กับ IBM ี สำหรับวัตถุประสงค์ของการพัฒนา การใช้งาน การตลาด หรือการเผยแพร่โปรแกรมแอ็พพลิเคชันที่ใช้ application
programming interface สำหรับแพล็ตฟอร์มปฏิบัติการที่โปรแกรมตัวอย่างได้ถูกพัฒนาขึ้น ตัวอย่างเหล่านี้ ไม่ได้ผ่านการทด ์<br>สอบภายใต้ทุกสถานการณ์ ดังนั้น IBM ไม่สามารถรับประกัน หรือกล่าวเป็นนัยถึงความเชื่อถือ ความสามารถในการให้บริการ หรือฟังก์ชันการทำงานของโปรแกรมเหล่านี้ได้

้แต่ละสำเนาหรือบางส่วนของโปรแกรมตัวอย่าง หรืองานใดๆ ที่มาจากโปรแกรมเหล่านี้ ต้องมีข้อความแสดงลิขสิทธิ์ ดังนี้:

 $\odot$  (ชื่อบริษัทของคุณ) (ปี) บางส่วนของโค้ดนี้ถูกพัฒนามาจากโปรแกรมตัวอย่างของ IBM Corp.  $\odot$  Copyright IBM Corp. ป้อนปี . All rights reserved.

หากคุณกำลังอ่านข้อมูลนี้ในรูปแบบที่เป็น softcopy รูปภาพและภาพประกอบสีอาจไม่ปรากฏขึ้น

# ข้อมูลเกี่ยวกับโปรแกรมมิงอินเตอร์เฟส

้เอกสาร การกู้คืนระบบของคุณ เล่มนี้ จัดทำส่วนโปรแกรมมิงอินเตอร์เฟสซึ่งช่วยผู้ใช้ในการเขียนโปรแกรมติดต่อเซอร์วิส ต่างๆของ $IBMi5/OS$ 

# เครื่องหมายการค้า

ชื่อต่อไปนี้เป็นเครื่องหมายการค้าของ International Business Machines Corporation ในประเทศสหรัฐอเมริกา, ประเทศอื่น หรือทั้งสองกรณี:

Advanced Peer-to-Peer Networking **AIX CICS**  $DR2$ Domino  $i5/OS$ **IBM** IBM (logo) Integrated Language Environment OpenPower OS/400 POWER6 **RPG/400** System i System i5 System/36 System/38 System Storage

Adobe, สัญลักษณ์ Adobe, PostScript และสัญลักษณ์ PostScript เป็นเครื่องหมายการค้าจดทะเบียน หรือเครื่องหมายการค้า ของ Adobe Systems Incorporated ในประเทศสหรัฐอเมริกา และ/หรือประเทศอื่นๆ

Linux เป็นเครื่องหมายการค้าจดทะเบียนของ Linus Torvalds ในประเทศสหรัฐอเมริกา, ประเทศอื่น หรือทั้งสองกรณี

Microsoft, Windows, Windows NT และสัญลักษณ์ Windows เป็นเครื่องหมายการค้าของ Microsoft Corporation ในประเทศ สหรัฐอเมริกา, ประเทศอื่น หรือทั้งสองกรณี

Java และเครื่องหมายการค้าที่เกี่ยวกับ Java เป็นเครื่องหมายการค้าของ Sun Microsystems, Inc. ในประเทศสหรัฐอเมริกา, ประเทศอื่น หรือทั้งสองกรณี

UNIX เป็นเครื่องหมายการค้าจดทะเบียนของ The Open Group ในประเทศสหรัฐอเมริกาและประเทศอื่น

ชื่อบริษัทอื่น, ชื่อผลิตภัณฑ์อื่น และชื่อบริการอื่น อาจเป็นเครื่องหมายการค้าหรือเครื่องหมายการบริการของผู้อื่น

## ระยะเวลาและเงื่อนไข

อนุญาตให้ใช้เอกสารที่จัดพิมพ์เหล่านี้ได้ตามระยะเวลาและเงื่อนไขดังต่อไปนี้

การใช้งานเป็นการส่วนตัว: คุณสามารถทำซ้ำสิ่งพิมพ์เผยแพร่เหล่านี้สำหรับใช้เป็นการส่วนตัว มิใช่เพื่อการพาณิชย์โดยมีข้อ แม้ว่าจะต้องมีการคงคำประกาศเกี่ยวกับกรรมสิทธิ์ทั้งหมด คุณไม่สามารถแจกจ่าย, แสดง หรือสร้างงานที่สืบเนื่องจาก, หรือ จากบางส่วนของสิ่งพิมพ์เผยแพร่เหล่านี้โดยมิได้รับอนุญาตจาก IBM

การใช้งานในเชิงพาณิชย์: คุณอาจทำซ้ำ แจกจ่าย และแสดงสิ่งพิมพ์เผยแพร่นี้ได้เฉพาะภายในองค์กรของคุณ โดยมีเงื่อนไข ว่าจะต้องคงคำประกาศเกี่ยวกับกรรมสิทธิ์ ไม่อนุญาตให้คุณผลิตงานที่มาจากสิ่งพิมพ์เผยแพร่นี้ หรือทำซ้ำ, แจกจ่าย หรือ แสดงสิ่งพิมพ์เผยแพร่นี้หรือส่วนใดส่วนหนึ่งภายนอกองค์กรของคุณโดยไม่ได้รับความยินยอมอย่างชัดแจ้งจาก IBM

นอกเหนือจากคำอนุญาตที่ได้แสดงไว้ในที่นี้, IBM ไม่ได้ให้อำนาจดำเนินการ, ไลเซนส์หรือสิทธิ์อื่นใด ทั้งโดยชัดแจ้งและโดย ้นัย กับสิ่งพิมพ์เผยแพร่ หรือสารสนเทศ, ข้อมูล, ซอฟต์แวร์ หรือทรัพย์สินทางปัญญาอื่นๆ ที่อยู่ภายในที่นี้

IBM ขอสงวนสิทธิ์ในการเพิกถอนคำอนุญาตที่ให้ไว้ในที่นี้ เมื่อใดก็ตามที่พิจารณาแล้วว่า การใช้สิ่งพิมพ์เผยแพร่เหล่านี้ก่อให้ เกิดความเสียหายต่อผลประโยชน์ของบริษัท หรือเมื่อ IBM ได้พิจารณาแล้วว่า ไม่มีการปฏิบัติตามข้อกำหนดข้างต้นอย่าง เหมาะสม

คุณไม่สามารถดาวน์โหลด, ส่งออกหรือส่งออกข้อมูลนี้ซ้ำได้ยกเว้นจะได้ปฏิบัติตามกฎหมายและข้อบังคับที่ผลบังคับใช้ รวม ไปถึงกฎหมายและข้อบังคับในการส่งออกของสหรัฐอเมริกา

IBM ไม่รับประกันเกี่ยวกับเนื้อหาของสิ่งพิมพ์เผยแพร่เหล่านี้สิ่งพิมพ์เผยแพร่เหล่านี้ถูกจัดทำขึ้น "ตามสภาพที่เป็น" โดยไม่มี ้การรับประกันใดๆ ทั้งโดยชัดแจ้งหรือโดยนัย ตลอดจนไม่มีการรับประกันโดยนัยต่อการนำไปจัดจำหน่าย, การไม่ละเมิดสิทธิ และความเหมาะสมสำหรับวัตถุประสงค์เฉพาะอย่างใดอย่างหนึ่ง

## บรรณานุกรม

้หัวข้อนี้แสดงรายชื่อเอกสารที่มีข้อมูลเพิ่มเติมเกี่ยวกับหัวข้อต่างๆที่อธิบาย หรืออ้างอิงในเอกสารนี้

• คุณบันทึกงานที่ถูกต้องอยู่หรือไม่?G325-6153

โปสเตอร์นี้เป็นภาพการเตือนเกี่ยวกับวิธีที่ได้จัดเตรียมไว้สำหรับการบันทึกและกู้คืนข้อมูลในระบบของคุณ และยังเน้น เกี่ยวกับซอฟต์แวร์, ฮาร์ดแวร์, บุคคล และข้อเสนอเกี่ยวกับเซอร์วิสที่ได้จัดเตรียมไว้เพื่อช่วยเหลือคุณในการสำรองข้อมูล, การกู้คืน และสภาพพร้อมใช้งาน

• Storage Solutions.

้หัวข้อนี้ช่วยให้คุณเลือกได้ว่าเทคโนโลยีหน่วยเก็บได้เหมาะกับบริษัทของคุณ ตัวอย่างของเทคโนโลยีหน่วยเก็บประกอบ ด้วยดิสก์, เทป, หน่วยเก็บอ็อปติคัล และหน่วยเก็บเสมือน

• Backup, Recovery และ Media Services สำหรับ i5/OS

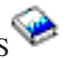

คู่มือฉบับนี้ประกอบด้วยข้อมูลเกี่ยวกับการพัฒนา และใช้กลยุทธ์การสำรอง และกู้คืนข้อมูลด้วยการใช้ Backup Recovery and Media Services (BRMS) ไลเซนส์โปรแกรม โดยจะอธิบายวิธีการสร้างและรักษานโยบายที่ควบคุมกลยุทธ์การสำรอง ข้อมูลของคุณ

• Control language.

Control language (CL) ช่วยให้โปรแกรมเมอร์ระบบ และผู้ดูแลระบบเขียนโปรแกรมด้วยการใช้คำสั่ง i5/OS และคำสั่ง อื่นๆที่มาจาก IBM

• Communications Management

้คู่มือฉบับนี้ประกอบด้วยข้อมูลคอนฟิกูเรชันทั่วไปซึ่งรวมถึงคำอธิบายอย่างละเอียดของอินเตอร์เฟสเน็ตเวิร์ก, เน็ตเวิร์กเ ซิร์ฟเวอร์, สาย, คอนโทรลเลอร์, อุปกรณ์, โหมด, NetBIOS, และคำอธิบายประเภทเซอร์วิส, รายการคอนฟิกูเนชัน และ รายการเชื่อมต่อ

• Hierarchical Storage Management

คู่มือฉบับนี้ให้ภาพรวมของหลักการจัดการหน่วยความจำตามลำดับชั้น นอกจากนั้น ยังอธิบายถึงข้อควรพิจารณาในการ ้วางแผนสำหรับการใช้การสืบค้นแบบไดนามิกที่ให้มาพร้อมกับ BRMS. คู่มือนี้ยังให้ข้อมูลเกี่ยวกับการจัดการหน่วยความ จำตามลำดับชั้นด้วย

• ILE Concepts

คู่มือฉบับนี้ให้คำอธิบายเกี่ยวกับแนวคิด และคำจำกัดความสำหรับ โครงสร้าง Integrated Language Environment (ILE) ของ i5/OS ระบบปฏิบัติการ หัวข้อในเล่มครอบคลุมถึงการสร้างโมดูล, การเชื่อม, วิธีการรันและดีบักโปรแกรม และการจัด การ exception

• การคอนฟิกูเรชันอุปกรณ์โลคัล

คู่มือฉบับนี้ให้ข้อมูลแก่ผู้ควบคุมระบบ หรือผู้ดูแลระบบเกี่ยวกับวิธีการทำคอนฟิกูเรชันเบื้องต้น และวิธีเปลี่ยนคอนฟิกูเร ้ชัน คู่มือนี้ยังประกอบด้วยข้อมูลตามแนวคิดเกี่ยวกับการคอนฟิกูเรชันอุปกรณ์

• OptiConnect.

OptiConnect เป็น System i เครือข่ายพื้นที่ที่ให้การเชื่อมต่อระหว่างกันแบบความเร็วสูงระหว่างเซิร์ฟเวอร์ iSeries หลาย ระบบในสภาพแวดล้อมแบบโลคันที่ใช้เทคโนโลยี WAN และ LAN

• Performance Tools สำหรับ i5/OS

คู่มือฉบับนี้ให้ข้อมูลที่จำเป็นสำหรับโปรแกรมเมอร์ในการสะสมข้อมูลเกี่ยวกับระบบ, งาน หรือประสิทธิภาพของโปรแกรม ข้อมูลอื่นๆ เกี่ยวกับประสิทธิภาพการทำงานได้แก่ คำแนะนำสำหรับการพิมพ์และการวิเคราะห์ข้อมูลประสิทธิภาพการทำ ึงานเพื่อ ระบุและแก้ไขความไร้ประสิทธิภาพที่อาจมีอยู่ และยังมีข้อมูลเกี่ยวกับคุณลักษณะผู้จัดการและตัวแทน

• การอ้างอิงความปลอดภัย.

หัวข้อนี้ หรือคู่มือที่สามารถพิมพ์ได้ให้ข้อมูลสำหรับโปรแกรมเมอร์ (หรือผู้ที่ได้รับมอบหมายความรับผิดชอบของเจ้าหน้า ี ที่ดูแลความปลอดภัย) เกี่ยวกับแนวคิดความปลอดภัยของระบบ, การวางแผนด้านความปลอดภัย และการตั้งค่าความ ี ปลอดภัยบนระบบ การอ้างอิงความปลอดภัยไม่ได้อธิบายเรื่องความปลอดภัยสำหรับไลเซนส์โปรแกรม, ภาษา และยูทิลิตี ใดเป็นการเฉพาะ

- Simple Network Management Protocol (SNMP) Support ่ คู่มือฉบับนี้ให้ข้อมูลแก่ผู้ควบคุมระบบ, โปรแกรมเมอร์ หรือผู้ดูแลระบบสำหรับการตั้งค่าสภาพแวดล้อม System i ในการ ใช้ simple network management protocol (SNMP)
- การติดตั้ง, การอัพเกรด หรือการลบ i5/OS และซอฟต์แวร์ที่เกี่ยวข้อง ้หัวข้อนี้ หรือคู่มือที่พิมพ์ได้ให้โพรซีเดอร์ทีละขั้นตอนสำหรับผู้ควบคุมระบบ หรือผู้ดูแลระบบสำหรับการติดตั้งครั้งแรก, การติดตั้งโลเซนส์โปรแกรม, program temporary fixes (PTFs) และภาษารองจาก IBM และคู่มือนี้ยังเหมาะสำหรับผู้ใช้ที่มี System i แบบจำลองพร้อมรีลีสที่มีอยู่แล้ว และต้องการอัพเกรดเป็นรีลีสใหม่ด้วย
- การดำเนินการพื้นฐานของระบบ.

้หัวข้อนี้ให้ข้อมูล เช่น การจัดการข้อความ, การทำงาน และพรินเตอร์เอาต์พุต, การสื่อสารของอุปกรณ์, การทำงานกับ ฟังก์ชันสนับสนุน และการล้างระบบของคุณ

• Networking.

หัวข้อนี้ให้ข้อมูลสำหรับการตั้งค่า TCP/IP support และแอ็พพลิเคชัน แอ็พพลิเคชันเหล่านี้ได้แก่ Telnet, File Transfer Protocol (FTP), Simple Mail Transfer Protocol (SMTP), line printer requester (LPR) une printer daemon (LPD)

• การจัดการระบบงาน.

การจัดการระบบงานเป็นปัจจัยสร้างสำคัญภายในระบบปฏิบัติการ i5/OS

# ดัชนิ อักขระพิเศษ

#### ()

recovery procedures complete data loss, not [overflowed](#page-120-0) 99 complete data loss, [overflowed](#page-125-0) 10[4,](#page-134-0) [113](#page-134-0) no [data](#page-116-0) loss 95 [some](#page-130-0) data loss 109, [134](#page-155-0) [\(ASP\)](#page-97-0) 76, [77,](#page-98-0) [117,](#page-138-0) [483,](#page-504-0) [487,](#page-508-0) [490,](#page-511-0) [504](#page-525-0)[,](#page-526-0) [505,](#page-526-0) [510,](#page-531-0) [514](#page-535-0) calculating space [requirements](#page-526-0) 505 changing [threshold](#page-517-0) 496, [497](#page-518-0) [deleting](#page-492-0) 471 [moving](#page-520-0) disk unit 499 [moving](#page-529-0) folder 508 [moving](#page-528-0) library 507 recovery procedures [complete](#page-131-0) data loss, not [overflowed](#page-131-0) 110 [removing](#page-522-0) disk unit 501 [transferring](#page-529-0) journals 508 [transferring](#page-528-0) objects 507 user calculating space [requirements](#page-526-0) 505 changing [threshold](#page-517-0) 496, [497](#page-518-0) [deleting](#page-492-0) 471 journal receivers 511 [moving](#page-520-0) disk unit 499 [removing](#page-522-0) disk unit 501 [transferring](#page-528-0) objects 507 [\(auxiliary](#page-107-0) storage pool) 86, [232,](#page-253-0) [234,](#page-255-0) [237](#page-258-0)[,](#page-264-0) [243](#page-264-0) [determining](#page-254-0) overflowed status 233 overflowed [deleting](#page-257-0) objects 236 recovery procedure loss, [overflowed](#page-112-0) 91 [\(CHGASPA\)Change](#page-565-0) ASP Attribute [command](#page-565-0) 544 (DST) [starting](#page-497-0) 476 [stopping](#page-499-0) 478 (non-load source disk unit failure) recovery procedures [some](#page-117-0) data loss 96 [\(SST\)](#page-500-0) 479

\*ALLOBJ (all object) special authority correcting after restoring 438, [440,](#page-461-0) [442](#page-463-0) \*ALLOBJ (all-object) special authority [restoring](#page-287-0) 266

## ต**ิวเลข**

34xx tape units creating tape [configuration](#page-444-0) 423, [605](#page-626-0)[,](#page-642-0) [621](#page-642-0)

#### **A**

A900 2000 SRC(system reference code) [recovery](#page-221-0) 200 abbreviated install [definition](#page-204-0) 183 [abend](#page-96-0) 75 [abnormal](#page-96-0) end 75 [definition](#page-224-0) 203 [restarting](#page-224-0) system 203 [abnormalIPL](#page-224-0) (initial program load) 203 access path editing [rebuild](#page-229-0) during IPL 208 recovery times [restoring](#page-213-0) 192 [restoring](#page-324-0) 303 access path recovery time [recovering](#page-282-0) 261 [accessing](#page-500-0) 479 [\(DST\)](#page-497-0) 476 action mirrored [protection](#page-376-0) recovery 355, [361](#page-382-0) [active](#page-506-0) 485 active disk unit status 485 [adding](#page-508-0) disk units 487, [490](#page-511-0) [addressability](#page-242-0) 221 adopted authority object allowing restore [operation](#page-73-0) 52 [after](#page-242-0) 221 all object (\*ALLOBJ) special authority correcting after restoring 438, [440,](#page-461-0) [442](#page-463-0) all-object (\*ALLOBJ) special authority [restoring](#page-287-0) 266 allow object differences (ALWOBJDIF) parameter [authorization](#page-288-0) lists 267

allow object differences (ALWOBJDIF) parameter *(&
)* [effect](#page-60-0) 39 [purpose](#page-60-0) 39 allow object restore operation [\(QALWOBJRST\)](#page-73-0) system value 52 allow user domain objects [\(QALWUSRDMN\)](#page-68-0) [system](#page-68-0) value 47 allowing restore adopted [authority](#page-73-0) objects 52 [sensitive](#page-73-0) objects 52 [system-state](#page-73-0) programs 52 alternate [installation](#page-472-0) device 451 how to verify and select, during a [manual](#page-477-0) [installation](#page-477-0) 456 IPL-type D from devices [withoutIOP](#page-472-0) 451 ALWOBJDIF (allow object difference) parameter [database](#page-319-0) file 298 [member](#page-319-0) 298 ALWOBJDIF (allow object differences) parameter [authorization](#page-288-0) lists 267 [effect](#page-60-0) 39 [purpose](#page-60-0) 39 and [restoring](#page-46-0) 25 APIs [QsrRestore](#page-346-0) 325 Apply JournaledChanges (APYJRNCHG) command broken [receiver](#page-371-0) chain 350 [unbroken](#page-370-0) receiver chain 349 applying journaled changes broken [receiver](#page-371-0) chain 350 [determining](#page-368-0) whether to 347 [QAOSDIAJRN](#page-372-0) journal 351 [unbroken](#page-370-0) receiver chain 349 APYJRNCHG (Apply JournaledChanges) command broken [receiver](#page-371-0) chain 350 [unbroken](#page-370-0) receiver chain 349 [ASP](#page-253-0) 232 [independent](#page-192-0) 171 ASP (auxiliary storage pool) overflowed moving journal receivers 512

ASP (auxiliary storage pool) *(&
)* overflowed *(&
)* [resetting](#page-533-0) journal 512 ASP [group](#page-97-0) 76 [ASPs](#page-535-0) 514 [assigning](#page-508-0) to auxiliary storage pool (ASP) [487,](#page-508-0) [490](#page-511-0) audit (QAUDJRN) journal [creating](#page-80-0) during restore 59 authority [private](#page-289-0) 268 [restoring](#page-291-0) 270 [restoring](#page-289-0) 268 authority holder [restoring](#page-287-0) 266 authorization list [restoring](#page-287-0) 266 [restoring](#page-288-0) link 267 automatic configuration enabling during [recovery](#page-216-0) 195, [196](#page-217-0) automatic IPL after power restored [\(QPWRRSTIPL\)](#page-224-0) system value 203 auxiliary storage (ASP) high [percentage](#page-234-0) used 213 auxiliary storage [configuration](#page-504-0) 483 checklist [adding](#page-486-0) disk to IOA 465 adding disk units [without](#page-485-0) 464 adding [input/output](#page-487-0) adapter 466 [addinginput/output](#page-487-0) adapter 466 [deleting](#page-492-0) (ASP) 471 [moving](#page-489-0) disk units 468, [469](#page-490-0) new [system](#page-483-0) 462 [removing](#page-493-0) disk units 472, [473,](#page-494-0) [474](#page-495-0) [auxiliary](#page-96-0) storage pool 75 auxiliary storage pool (ASP) encrypted [restoring](#page-413-0) 392 overflowed moving journal receivers 512 [resetting](#page-533-0) journal 512

#### **B**

[backup](#page-169-0) 148 BRMS [synchronization](#page-464-0) 443 broken receiver chain applying [journaled](#page-371-0) changes 350 [busfailure](#page-384-0) 363 [busy](#page-505-0) 484 busy disk unit status 484

#### **C**

calculating disk [space](#page-526-0) 505 calendar server (QCALSRV) subsystem [ending](#page-66-0) 45 CD-ROM [restoring](#page-203-0) licensed program 182 Change ASP Attribute [\(CHGASPA\)](#page-565-0) [command](#page-565-0) 544 Change Service Tools User [Password](#page-193-0) [display](#page-193-0) 172 changed object duplicating on another system 24 [restoring](#page-45-0) 24 by [library](#page-365-0) 344 by [object](#page-366-0) 345 [cumulative](#page-365-0) 344 [directories](#page-366-0) 345 not [cumulative](#page-366-0) 345 [saving](#page-45-0) 24 changing auxiliary storage pool (ASP) storage [threshold](#page-517-0) 496 storage threshold [auxiliary](#page-517-0) storage pool (ASP) 496 system [auxiliary](#page-518-0) storage pool (ASP) [497](#page-518-0) system auxiliary storage pool (ASP) storage [threshold](#page-518-0) 497 changing system atIPL during [recovery](#page-217-0) 196 checklist disk configuration [adding](#page-486-0) disk to IOA 465 adding disk units [without](#page-485-0) 464 adding [input/output](#page-487-0) adapter 466 [deleting](#page-492-0) (ASP) 471 [moving](#page-489-0) disk units 468, [469](#page-490-0) new [system](#page-483-0) 462 [removing](#page-493-0) disk units 472, [473,](#page-494-0) [474](#page-495-0) cleaning up hardware [configuration](#page-304-0) 283 clearing job queue during [recovery](#page-212-0) 191 output queue during [recovery](#page-212-0) 191 [command,CL](#page-46-0) 25, [239,](#page-260-0) [240,](#page-261-0) [241,](#page-262-0) [244](#page-265-0) Apply [JournaledChanges](#page-373-0) (APYJRNCHG) [352](#page-373-0) broken [receiver](#page-371-0) chain 350

[command,CL](#page-46-0) *(&
)* Apply [JournaledChanges](#page-373-0) [\(APYJRNCHG\)](#page-373-0) *(&
)* [unbroken](#page-370-0) receiver chain 349 APYJRNCHG (Apply [JournaledChanges\)](#page-373-0) [352](#page-373-0) broken [receiver](#page-371-0) chain 350 [unbroken](#page-370-0) receiver chain 349 [CHGASPA](#page-565-0) (Change ASP Attribute) 544 Display Database Relations (DSPDBR) [310](#page-331-0) DSPDBR (Display Database Relations) [310](#page-331-0) EditCheck [PendingConstraint](#page-231-0) [\(EDTCPCST\)](#page-231-0) 210 [EDTCPCST](#page-231-0) (EditCheck Pending [Constraint\)](#page-231-0) 210 End Subsystem (ENDSBS) QCALSRV [\(calendarserver\)](#page-65-0) [subsystem](#page-65-0) 44 [QSYSWRK](#page-65-0) (subsystem monitor) [subsystem](#page-65-0) 44 [restricted](#page-65-0) state 44 [using](#page-65-0) 44 ENDSBS (End Subsystem) QCALSRV [\(calendarserver\)](#page-65-0) [subsystem](#page-65-0) 44 [QSYSWRK](#page-65-0) (subsystem monitor) [subsystem](#page-65-0) 44 [restricted](#page-65-0) state 44 [using](#page-65-0) 44 RCLDLO (Reclaim [Document](#page-343-0) Library [Object\)](#page-343-0) 322 RCLSTG (Reclaim Storage) [duplicate](#page-67-0) names in QRCL 46 object [ownership](#page-68-0) 47 [procedure](#page-71-0) 50, [222](#page-243-0) [QALWUSRDMN](#page-68-0) (allow user domain [objects\)](#page-68-0) system value 47 [recovering](#page-243-0) 222 user [domain](#page-68-0) object 47 what system does 46 why to run [213](#page-234-0) RCVJRNE (Receive Journal Entry) [writing](#page-590-0) output to save media 569 Receive Journal Entry (RCVJRNE) [writing](#page-590-0) output to save media 569 Reclaim [Document](#page-343-0) Library Object [\(RCLDLO\)](#page-343-0) 322 Reclaim Storage (RCLSTG) [duplicate](#page-67-0) names in ORCL 46 object [ownership](#page-68-0) 47 [procedure](#page-71-0) 50, [222](#page-243-0)

[command,CL](#page-46-0) *(&
)* Reclaim Storage [\(RCLSTG\)](#page-46-0) *(&
)* [QALWUSRDMN](#page-68-0) (allow user domain [objects\)](#page-68-0) system value 47 [recovering](#page-243-0) 222 user [domain](#page-68-0) object 47 what system does 46 why to run [213](#page-234-0) Remove DeferID [\(RMVDFRID\)](#page-330-0) 309 Rename Directory Entry (RNMDIRE) [restoring](#page-345-0) mail 324 Rename Document Library Object (RNMDLO) restoring [documents](#page-346-0) 325 Restore (RST) [changed](#page-366-0) objects 345 how to use [325](#page-346-0) Restore (RST) command [restrictions](#page-357-0) 336 [restrictions](#page-360-0) when restoring [documents](#page-360-0) 339 Restore Authority [\(RSTAUT\)](#page-289-0) 268 [nonrestricted](#page-292-0) state system 271 Restore Configuration (RSTCFG) 282 Restore Deferred Object [\(RSTDFROBJ\)](#page-330-0) [309](#page-330-0) Restore Document Library Object (RSTDLO) [maximum](#page-344-0) number of DLOs 323 [media](#page-83-0) error 62 [output](#page-342-0) 321 [overview](#page-341-0) 320 renaming [document](#page-344-0) 323 restoring [authority](#page-345-0) 324 restoring descriptive [information](#page-345-0) 324 restoring [ownership](#page-345-0) 324 Restore Library (RSTLIB) [\\*ALLUSRlibraries](#page-309-0) 288 \*IBM [libraries](#page-309-0) 288 [\\*NONSYS](#page-309-0) libraries 288 Defer ID [parameter](#page-63-0) 42 [media](#page-82-0) error 61 multiple [concurrent](#page-310-0) 289 OPTION [parameter](#page-308-0) 287 [overview](#page-308-0) 287 Restore Licensed Program [\(RSTLICPGM\)](#page-341-0) [320](#page-341-0) Restore Object [\(RSTOBJ\)](#page-311-0) 290 Defer ID [parameter](#page-63-0) 42 multiple [concurrent](#page-311-0) 290 Restore User Profiles [\(RSTUSRPRF\)](#page-283-0) 262 Retrieve Journal Entry (RTVJRNE) using in [program](#page-588-0) 567

[command,CL](#page-46-0) *(&
)* [RMVDFRID](#page-63-0) (Remove DeferID) 42, [309](#page-330-0) RNMDIRE (Rename Directory Entry) [restoring](#page-345-0) mail 324 RNMDLO (Rename Document Library Object) restoring [documents](#page-346-0) 325 RST (Restore) [changed](#page-366-0) objects 345 how to use [325](#page-346-0) RST (Restore) command [restrictions](#page-357-0) 336 [restrictions](#page-360-0) when restoring [documents](#page-360-0) 339 RSTAUT (Restore [Authority\)](#page-289-0) 268 [nonrestricted](#page-292-0) state system 271 RSTCFG [\(RestoreConfiguration\)](#page-303-0) 282 [RSTDFROBJ](#page-330-0) (Restore Deferred Object) [309](#page-330-0) RSTDLO (Restore Document Library Object) [maximum](#page-344-0) number of DLOs 323 [media](#page-83-0) error 62 [output](#page-342-0) 321 [overview](#page-341-0) 320 renaming [document](#page-344-0) 323 restoring [authority](#page-345-0) 324 restoring descriptive [information](#page-345-0) 324 restoring [ownership](#page-345-0) 324 RSTLIB(Restore Library) [\\*ALLUSRlibraries](#page-309-0) 288 \*IBM [libraries](#page-309-0) 288 [\\*NONSYS](#page-309-0) libraries 288 Defer ID [parameter](#page-63-0) 42 [media](#page-82-0) error 61 multiple [concurrent](#page-310-0) 289 OPTION [parameter](#page-308-0) 287 [overview](#page-308-0) 287 [RSTLICPGM](#page-341-0) (Restore Licensed Program) [320](#page-341-0) [RSTOBJ](#page-63-0) (Restore Deferred Objects) 42 [RSTOBJ](#page-311-0) (Restore Object) 290 Defer ID [parameter](#page-63-0) 42 multiple [concurrent](#page-311-0) 290 [RSTUSRPRF](#page-283-0) (Restore User Profiles) 262 RTVJRNE (Retrieve Journal Entry) using in [program](#page-588-0) 567 Save Library (SAVLIB) [determining](#page-396-0) what command was [used](#page-396-0) 375 [Save/Restore](#page-45-0) (SAVRST) 24 [Save/RestoreChanged](#page-45-0) Objects [\(SAVRSTCHG\)](#page-45-0) 24

[command,CL](#page-46-0) *(&
)* [Save/RestoreConfiguration](#page-46-0) [\(SAVRSTCFG\)](#page-46-0) 25 Save/Restore Library [\(SAVRSTLIB\)](#page-45-0) 24 Save/Restore Object [\(SAVRSTOBJ\)](#page-45-0) 24 SAVLIB(Save Library) [determining](#page-396-0) what command was [used](#page-396-0) 375 SAVRST [\(Save/Restore\)](#page-45-0) 24 [SAVRSTCFG](#page-46-0) (Save and Restore [Configuration\)](#page-46-0) 25 SAVRSTCHG [\(Save/RestoreChanged](#page-45-0) [Objects\)](#page-45-0) 24 [SAVRSTLIB\(Save/Restore](#page-45-0) Library) 24 SAVRSTOBJ [\(Save/Restore](#page-45-0) Object) 24 common [terminology](#page-96-0) 75 communications requirements 22 [complete](#page-106-0) data loss, no 85 complete data loss, not [overflowed](#page-107-0) 86 [components](#page-43-0) 22 [compression](#page-565-0) recovery policy 544 concurrent add disk unit [461](#page-482-0) configuration [cleaning](#page-304-0) up 283 duplicating on another system 25 errors for mirrored [protection](#page-559-0) 538 [restoring](#page-46-0) 25, [282](#page-303-0) problems with SRM [information](#page-304-0) 283 rules for mirrowed [protection](#page-556-0) 535 [saving](#page-46-0) 25 configuration list [recovering](#page-282-0) 261 configuration object การกู้คืนสู่ ระบบที่แตกต่างกัน 283 configuring disk [adding](#page-486-0) disk to IOA 465 adding disk units [without](#page-485-0) 464 adding [input/output](#page-487-0) adapter 466 [deleting](#page-492-0) (ASP) 471 [moving](#page-489-0) disk units 468, [469](#page-490-0) new [system](#page-483-0) 462 [removing](#page-493-0) disk units 472, [473,](#page-494-0) [474](#page-495-0) [Confirm](#page-270-0) Delete ASP Data display 249 [Confirm](#page-521-0) Move of Unit display 500 Confirmation Continuation display 500 considerations mirrored [protection](#page-383-0) 362 console problem during [recovery](#page-221-0) 200

console type [changing](#page-306-0) during restore 285 constraint pending [editing](#page-230-0) during IPL 209 [conversion](#page-338-0) 317 [program](#page-337-0) 316 [CPA3388](#page-342-0) message 321 CPF0975 message during [recovery](#page-221-0) 200 [CPF7088](#page-80-0) message 59 [CPF8113](#page-234-0) message 213 [CPI0953](#page-253-0) message 232 [CPI0954](#page-253-0) message 232 [creating](#page-508-0) 487, [490,](#page-511-0) [510,](#page-531-0) [514](#page-535-0) tape configuration for [34xx](#page-444-0) tape units 423, [605,](#page-626-0) [621](#page-642-0) for [non-34xx](#page-221-0) tape units 200 creating [document](#page-531-0) library objects (DLOs) [510](#page-531-0) [creating](#page-531-0) objects 510, [514](#page-535-0) creation date database file [restoring](#page-319-0) 298 current release-to-previous release support installing previous release compiler 397 using TGTRLS (target release) [parameter](#page-418-0) 397

## **D**

damaged [database](#page-68-0) file 47, [213](#page-234-0) document [restoring](#page-344-0) 323 folder [restoring](#page-344-0) into 323 job [description](#page-233-0) 212 job [queue](#page-233-0) 212 [journal](#page-236-0) 215 journal receiver 216 [journaled](#page-237-0) object 216 [object](#page-238-0) 217 [without](#page-67-0) library 46, [213](#page-234-0) [operating](#page-233-0) system object 212 [output](#page-233-0) queue 212 QAOSS (text index) [database](#page-233-0) files 212 โปรไฟล์ผู้ใช้ที่ไอบีเอ็มเป็นผู้ป้อน 212 damaged object [recovery](#page-232-0) 211 data [restoring](#page-339-0) save file 318

journaled [restoring](#page-312-0) 291 [restoring](#page-312-0) 291 objects being [journaled](#page-312-0) 291 data queue journaled [restoring](#page-312-0) 291 [restoring](#page-312-0) 291 objects being [journaled](#page-312-0) 291 database [restore](#page-63-0) order 42, [309](#page-330-0) restoring referential [constraints](#page-328-0) 307 trigger [program](#page-330-0) 309 database file constraint [editing](#page-230-0) during IPL 209 [damaged](#page-68-0) 47, [213](#page-234-0) [deleting](#page-331-0) 310 journaled [damaged](#page-237-0) 216 [notsynchronized](#page-237-0) 216 member [damaged](#page-234-0) 213 multiple members [example](#page-318-0) 297 QAOSS (text index) [damaged](#page-233-0) 212 renaming during [restore](#page-319-0) 298 restoring [access](#page-324-0) paths 303 [ALWOBJDIF](#page-319-0) (allow object difference) [parameter](#page-319-0) 298 [considerations](#page-318-0) 297 [creation](#page-319-0) date 298 different [memberset](#page-322-0) 301 files being [journaled](#page-312-0) 291 [MAXMBRS](#page-321-0) (maximum members) [parameter](#page-321-0) 300 [MBROPT](#page-322-0) (Member option) [parameter](#page-322-0) 301 [memberlocking](#page-319-0) 298 members, list of 301 shared [formats](#page-327-0) 306 database relations [displaying](#page-331-0) 310 [dedicated](#page-97-0) service tools (DST) 76 [options](#page-497-0) 476 default owner (QDFTOWN) user profile

[restoring](#page-288-0) objects 267

data area

deferred restore dependent objects logical files 42 physical files 42 physical files 309 define or change system at IPL during [recovery](#page-216-0) 195 defining system atIPL during [recovery](#page-217-0) 196 [definition](#page-96-0) 75, [76,](#page-97-0) [77,](#page-98-0) [232,](#page-253-0) [483,](#page-504-0) [487,](#page-508-0) [490](#page-511-0) [deleting](#page-525-0) 504 [\(ASP\)](#page-492-0) 471 [journal](#page-333-0) 312 journal receiver 314 physical file 310 dependent file [restoring](#page-328-0) 307 device recovering after restore operation 284 starting during [recovery](#page-216-0) 195 device configuration [restoring](#page-303-0) 282 device error [recovery](#page-376-0) actions 355 [unrecoverable](#page-383-0) 362 device parity [protection](#page-540-0) 519, [520,](#page-541-0) [522](#page-543-0) [device](#page-554-0) parity status 533 different release 317 directory restoring [changed](#page-366-0) objects 345 [restoring](#page-346-0) objects 325 directory entry renaming [restoring](#page-345-0) mail 324 disaster recovery [sample](#page-602-0) plan 581 disk adding while [system](#page-482-0) active 461 [concurrent](#page-482-0) add 461 recovering [configuration](#page-196-0) 175 [understanding](#page-501-0) configuration status 480 disk [compression](#page-562-0) 541 [considerations](#page-562-0) 541 disk unit [capacity](#page-563-0) 542 disk unit full [considerations](#page-565-0) 544 error [codes](#page-577-0) 556 [SRC6xxx](#page-577-0) 7051 556 [SRC6xxx](#page-578-0) 7052 557 [restrictions](#page-562-0) 541 SRC A6xx [0277](#page-566-0) 545

disk [compression](#page-562-0) *(* $\vec{\theta}$ *a)* [starting](#page-569-0) 548 [stopping](#page-571-0) 550 disk [configuration](#page-97-0) 76, [483](#page-504-0) checklist [adding](#page-486-0) disk to IOA 465 adding disk units [without](#page-485-0) 464 adding [input/output](#page-487-0) adapter 466 [addinginput/output](#page-487-0) adapter 466 [deleting](#page-492-0) (ASP) 471 [moving](#page-489-0) disk units 468, [469](#page-490-0) new [system](#page-483-0) 462 [removing](#page-493-0) disk units 472, [473,](#page-494-0) [474](#page-495-0) [recovering](#page-196-0) 175 DISK [CONFIGURATION](#page-193-0) ATTENTION [REPORT](#page-193-0) display 172 disk configuration status [displaying](#page-501-0) 480 [printing](#page-501-0) 480 [understanding](#page-501-0) 480 disk [failure](#page-137-0) 116 [pump](#page-100-0) 79 [recovery](#page-100-0) strategy 79 recovery with mirrored [protection](#page-136-0) 115 disk [pool](#page-96-0) 75 disk protection [configuration](#page-574-0) sequences 553 adding a storage [controller](#page-574-0) 553 disk space [calculating](#page-526-0) 505 disk unit [484,](#page-505-0) [485,](#page-506-0) [487,](#page-508-0) [490,](#page-511-0) [530,](#page-551-0) [532](#page-553-0) adding to [system](#page-485-0) 464 failure load [source](#page-384-0) unit before IPL 363 hot spare 520 [moving](#page-520-0) 499 nonconfigured status [reasons](#page-207-0) 186 removing [from](#page-522-0) ASP 501 disk unit failure [recovery](#page-100-0) strategy 79 disk unit full system [response](#page-565-0) 544 disk unit in device parity [protection](#page-551-0) 530, [532](#page-553-0) disk unit [number](#page-504-0) 483 disk unit status 484, [485](#page-506-0) [display](#page-225-0) 204, [205](#page-226-0) [Display](#page-230-0) Access Path Status display 209 [DisplayConstraint](#page-231-0) Status display 210 Display Database Relations (DSPDBR) [command](#page-331-0) 310

Display [DiskConfigurationCapacity](#page-254-0) [display](#page-254-0) 233, [234](#page-255-0) [displaying](#page-526-0) 505, [533](#page-554-0) database [relations](#page-331-0) 310 [displaying](#page-526-0) objects 505 displays [LICerror](#page-594-0) 573 licensed internal code [installation](#page-594-0) [error](#page-594-0) 573 distribution media restoring Licensed [InternalCode](#page-176-0) 155 [restoring](#page-203-0) licensed program 182 distribution services (QAOSDIAJRN) journal applying [journaled](#page-372-0) changes 351 DLO [\(document](#page-261-0) library object) 240, [510](#page-531-0) maximum number [onRSTDLO](#page-344-0) [command](#page-344-0) 323 [reclaiming](#page-343-0) 322 renaming restoring [documents](#page-346-0) 325 restoring descriptive [information](#page-345-0) 324 [media](#page-83-0) error 62 [overview](#page-341-0) 320 renaming [document](#page-344-0) 323 [usingRST](#page-360-0) (Restore) command 339 restoring [authority](#page-345-0) 324 restoring [ownership](#page-345-0) 324 document restoring [damaged](#page-344-0) 323 [overview](#page-341-0) 320 [document](#page-262-0) library 241 [document](#page-261-0) library object (DLO) 240, [510](#page-531-0) maximum number [onRSTDLO](#page-344-0) [command](#page-344-0) 323 [reclaiming](#page-343-0) 322 renaming restoring [documents](#page-346-0) 325 restoring descriptive [information](#page-345-0) 324 [media](#page-83-0) error 62 [overview](#page-341-0) 320 renaming [document](#page-344-0) 323 [usingRST](#page-360-0) (Restore) command 339 restoring [authority](#page-345-0) 324 restoring [ownership](#page-345-0) 324 [document](#page-531-0) library objects (DLOs) 510 Domino server [recovering](#page-352-0) 331 [DPY/Active](#page-505-0) 484 [DPY/Active](#page-505-0) disk unit status 484 [DPY/Failed](#page-505-0) disk unit status 484

[DPY/Rebuilding](#page-505-0) disk unit status 484 [DPY/Resyncing](#page-505-0) disk unit status 484 [DPY/Unknown](#page-505-0) 484 [DPY/Unknown](#page-505-0) disk unit status 484 [DPY/Unprotected](#page-505-0) 484 [DPY/Unprotected](#page-505-0) disk unit status 484 DPY/การสร้างไหม่ 484 DPY/ซิงโครไนสใหม่ 484  $DPY/\tilde{a}$ มเหลว 484 DSPDBR (Display Database Relations) [command](#page-331-0) 310  $DST()$ [starting](#page-497-0) 476 [stopping](#page-499-0) 478 DST [\(dedicated](#page-97-0) service tools) 76 [options](#page-497-0) 476 DST Sign On [display](#page-193-0) 172 [duplicating](#page-45-0) 24 [changed](#page-45-0) objects 24 [configuration](#page-46-0) 25 [object](#page-45-0) 24 object in [directory](#page-45-0) 24 duplicating on another system 25 [duplicatings](#page-46-0) 25

#### **E**

Edit Check Pending Constraint (EDTCPCST) [command](#page-231-0) 210 Edit Check Pending Constraints display 19[9,](#page-230-0) [209](#page-230-0) edit description [recovering](#page-282-0) 261 [restoring](#page-213-0) 192 Edit Rebuild of Access Paths display 208 EDTCPCST (Edit Check Pending Constraint) [command](#page-231-0) 210 enabling automatic configuration during [recovery](#page-217-0) 196 encrypted auxiliary storage pool [restoring](#page-413-0) 392 encrypted tape [restoring](#page-411-0) 390 encryption [saving](#page-412-0) keys 391 [usingBRMS](#page-410-0) 389 using [encrypting](#page-411-0) tape 390 End Subsystem (ENDSBS) command QCALSRV [\(calendarserver\)](#page-65-0) [subsystem](#page-65-0) 44

End Subsystem (ENDSBS) command *(&
)* [QSYSWRK](#page-65-0) (subsystem monitor) [subsystem](#page-65-0) 44 [restricted](#page-65-0) state 44 [using](#page-65-0) 44 [ending](#page-500-0) 479 [\(DST\)](#page-499-0) 478 mirrored [protection](#page-560-0) 539 subsystem QCALSRV [\(calendarserver\)](#page-65-0) [subsystem](#page-65-0) 44 [QSYSWRK](#page-65-0) (subsystem monitor) [subsystem](#page-65-0) 44 [restricted](#page-65-0) state 44 [using](#page-65-0) 44 ENDSBS (End Subsystem) command [QSYSWRK](#page-65-0) (subsystem monitor) [subsystem](#page-65-0) 44 [restricted](#page-65-0) state 44 [using](#page-65-0) 44 entire system restore operation [unattended](#page-276-0) 255 [restoring](#page-276-0) 255 error mirrored protection [configuration](#page-559-0) 538 permanent read 363 restore operation not recoverable 61 [recoverable](#page-82-0) 61 SRM (system resource [management\)](#page-304-0) [information](#page-304-0) 283 [unrecoverable](#page-383-0) device 362 error displays LIC [573](#page-594-0) licensed internal code [installation](#page-594-0) 573 error handling mirrored protection disk [362](#page-383-0) error [message](#page-383-0) 362 escape condition [handling](#page-589-0) with program 568 example database file multiple [members](#page-318-0) 297 handling escape [conditions](#page-589-0) 568 using Retrieve Journal Entry (RTVJRNE) [command](#page-588-0) in program 567 [excluding](#page-553-0) 532 excluding in device parity [protection](#page-553-0) 532

#### **F**

[failed](#page-138-0) unit 117 failure active [mirrored](#page-386-0) load source 365 bus [363](#page-384-0) I/O [processor](#page-384-0) 363 load source unit [before](#page-384-0) IPL 363 file constraint [editing](#page-230-0) during IPL 209 database shared [formats](#page-327-0) 306 journaled [restoring](#page-312-0) 291 [restoring](#page-318-0) 297 [logical](#page-323-0) 302 file-level backup [integrated](#page-349-0) server 328 [Linux](#page-352-0) files 331 [folder](#page-531-0) 510 restoring [damaged](#page-344-0) 323 [overview](#page-341-0) 320 [procedure](#page-344-0) 323 transferring [different](#page-529-0) ASP 508

## **H**

hard link [restoring](#page-347-0) 326 hardware configuration [cleaning](#page-304-0) up 283 [hardware](#page-504-0) resource 483 hot spare 520 human error [recovery](#page-99-0) strategy 78

#### **I**

ICF file [writing](#page-593-0) journal entries 572 [including](#page-551-0) 530 [including](#page-551-0) disk unit in device parity [protection](#page-551-0) 530 [independent](#page-97-0) 76 [independent](#page-97-0) ASP 76 recovering disk [configuration](#page-192-0) after complete [system](#page-192-0) loss 171

independent ASP (auxiliary storage pool) recovery procedures [complete](#page-141-0) data loss 120 no data loss [118](#page-139-0) [some](#page-140-0) data loss 119 initial program load (IPL) after [abnormal](#page-224-0) end 203 disk [related](#page-384-0) failure of load source unit 363 editing check pending [constraints](#page-230-0) 209 editing [rebuild](#page-229-0) of access paths 208 options during [recovery](#page-216-0) 195 [performing](#page-84-0) normal 63 restoring [operating](#page-204-0) system 183 selecting options restoring [operating](#page-215-0) system 194 Input/OutputAdapter [adding](#page-487-0) 466 install options selecting restoring [operating](#page-210-0) system 189 Install the [Operating](#page-196-0) System display 175 installation abbreviated [definition](#page-204-0) 183 installation device [alternate](#page-472-0) 451 installation error displays [licensed](#page-594-0) internal code 573 integrated file system object journaled [damaged](#page-237-0) 216 [notsynchronized](#page-237-0) 216 [restoring](#page-312-0) 291 restoring [integrated](#page-312-0) file system objects being [journaled](#page-312-0) 291 [interpreting](#page-504-0) 483 IOA [adding](#page-486-0) disk 465 IPL (initial program load) after [abnormal](#page-224-0) end 203 disk [related](#page-384-0) failure of load source unit 363 editing check pending [constraints](#page-230-0) 209 editing [rebuild](#page-229-0) of access paths 208 [normal](#page-84-0) 63 options during [recovery](#page-216-0) 195 [performing](#page-84-0) normal 63 restoring [operating](#page-204-0) system 183 selecting options

restoring [operating](#page-215-0) system 194

IPL [Options](#page-199-0) display 178, [195,](#page-216-0) [207,](#page-228-0) [422](#page-443-0)[,](#page-625-0) [604,](#page-625-0) [620](#page-641-0)

## **J**

job description [damaged](#page-233-0) 212 job number resetting counter during [recovery](#page-212-0) 191 job queue clearing during [recovery](#page-212-0) 191 [damaged](#page-233-0) 212 journal [damaged](#page-236-0) 215 [deleting](#page-333-0) 312 overflowed [resetting](#page-533-0) 512 [recovering](#page-245-0) from QRCL library 224 [restoring](#page-332-0) 311 [transferring](#page-529-0) into user ASP 508 journal entry [RTVJRNE](#page-588-0) (Retrieve Journal Entry) [command](#page-588-0) 567 transmitting to another system 572 [writing](#page-593-0) to ICF file 572 journal receiver 516 [damaged](#page-237-0) 216 [deleting](#page-335-0) 314 directory [correcting](#page-335-0) 314 moving from [overflowed](#page-533-0) ASP 512 [placing](#page-532-0) in 511 [recovering](#page-245-0) from QRCL library 224 [restoring](#page-332-0) 311 journaled changes applying broken [receiver](#page-371-0) chain 350 [determining](#page-368-0) whether to 347 [unbroken](#page-370-0) receiver chain 349 journaled file [restoring](#page-312-0) 291 journaled integrated file system object [restoring](#page-312-0) 291 [journaled](#page-312-0) libraries 291 journaled object [damaged](#page-237-0) 216 [notsynchronized](#page-237-0) 216 journaling [applying](#page-368-0) changes 347

journaling options [QDFTJRN](#page-312-0) data area 291

#### **L**

[library](#page-260-0) 239, [244](#page-265-0) duplicating on another system 24 journaled [restoring](#page-312-0) 291 locking during restore [procedure](#page-78-0) 57 moving [different](#page-528-0) ASP 507 replaying changes Apply [JournaledChanges](#page-312-0) [\(APYJRNCHG\)](#page-312-0) 291 [restoring](#page-45-0) 24 [\\*ALLUSRlibraries](#page-309-0) 288 \*IBM [libraries](#page-309-0) 288 [\\*NONSYS](#page-309-0) libraries 288 [media](#page-82-0) error 61 OPTION [parameter](#page-308-0) 287 [overview](#page-308-0) 287 restoring private [authorities](#page-528-0) 507 [saving](#page-45-0) 24 [determining](#page-396-0) what command was [used](#page-396-0) 375 library list changing during [recovery](#page-216-0) 195 LIC error [displays](#page-594-0) 573 [installation](#page-594-0) error displays 573 licensed internal code [installation](#page-594-0) error displays 573 Licensed Internal Code 76 restoring [preparation](#page-176-0) 155 [starting](#page-176-0) 155 [steps](#page-177-0) 156 using [distribution](#page-176-0) media 155 using function code [SRC\(system](#page-181-0) reference) codes 160 Licensed [InternalCode](#page-195-0) IPL in Progress [display](#page-195-0) 174 licensed program restoring choosing [procedure](#page-203-0) 182 [manualIPL](#page-204-0) 183 [overview](#page-202-0) 181 [preparation](#page-202-0) 181 [reasons](#page-202-0) 181 [selecting](#page-210-0) install options 189

licensed program *(&
)* restoring *(&
)* [steps](#page-205-0) 184 using [distribution](#page-203-0) media 182 licensed programs [restoring](#page-341-0) 320 link [restoring](#page-347-0) 326 Linux restoring individual files 331 list of [commands](#page-42-0) 21 load source failure active [mirrored](#page-386-0) 365 [unknown](#page-388-0) status 367 locking database members during [restore](#page-319-0) 298 restore [processing](#page-78-0) 57 logical file [restoring](#page-323-0) 302 logical partitions [restoring](#page-307-0) 286 loss, not [overflowed](#page-107-0) 86 lost [object](#page-67-0) 46, [213](#page-234-0)

#### **M**

main [storate](#page-225-0) dump 204 majorsystem options setting during [recovery](#page-216-0) 195 setting during [recovery](#page-217-0) 196 manual IPL (initial program load) restoring [operating](#page-204-0) system 183 [materialized](#page-330-0) query table 309 maximum members (MAXMBRS) parameter [exceeding](#page-321-0) during restore 300 MAXMBRS (maximum members) parameter [exceeding](#page-321-0) during restore 300 [MBROPT](#page-322-0) (Member option) parameter 301 media error during RSTDLO procedure 62 during RSTLIB procedure 61 [restoring](#page-408-0) storage 387 member [damaged](#page-234-0) 213 locking during [restore](#page-319-0) 298 renaming during [restore](#page-319-0) 298

member *(&
)* restoring [ALWOBJDIF](#page-319-0) (allow object difference) [parameter](#page-319-0) 298 [creation](#page-319-0) date 298 Member option [\(MBROPT\)](#page-322-0) parameter 301 [menu](#page-217-0) 196 message [CPA3388](#page-342-0) 321 [CPF7088](#page-80-0) 59 [CPF8113](#page-234-0) 213 [CPI0953](#page-253-0) 232 [CPI0954](#page-253-0) 232 message reply list [restoring](#page-213-0) 192 microcode [restoring](#page-176-0) 155 mirrored [protection](#page-556-0) 535 active load [source](#page-386-0) failure 365 [configuration](#page-559-0) errors 538 [configuration](#page-556-0) rules 535 device error [recovery](#page-376-0) actions 355 disk error [handling](#page-383-0) 362 [ending](#page-560-0) 539 I/O processor or bus failure 363 [missing](#page-384-0) disk units 363 nonconfigured unit using [forreplacement](#page-380-0) 359 permanent read error [recovery](#page-376-0) actions 355 recovery actions errors and [failures](#page-376-0) 355 [performed](#page-382-0) by the service [representative](#page-382-0) 361 [recovery](#page-136-0) steps 115 [replacing](#page-379-0) unit 358 [resuming](#page-383-0) 362 [starting](#page-557-0) 536 [stopping](#page-560-0) 539 [unknown](#page-388-0) load source status 367 using spare [nonconfigured](#page-380-0) unit 359 mirrored unit [replacing](#page-379-0) 358 [resuming](#page-378-0) 357 [suspending](#page-377-0) 356 mirroring device error [recovery](#page-376-0) actions 355 permanent read error [recovery](#page-376-0) actions 355 moving

disk unit [499](#page-520-0)

moving *(&
)* disk [units](#page-489-0) 468, [469](#page-490-0) folder [different](#page-529-0) ASP 508 journalreceiver [overflowed](#page-533-0) ASP (auxiliary storage [pool\)](#page-533-0) 512 library [different](#page-528-0) ASP 507 object [different](#page-536-0) ASP 515 user profile different system 266

#### **N**

network [database](#page-328-0) 307 [restoring](#page-328-0) 307 network attribute [recovering](#page-282-0) 261 resetting when [restoring](#page-218-0) to a different [system](#page-218-0) 197 new system [configuring](#page-483-0) disk 462 no [data](#page-103-0) loss 82 non-34xx tape units creating tape [configuration](#page-221-0) 200 non-load source unit recovery procedure [complete](#page-119-0) data loss, no 98 [nonconfigured](#page-508-0) disk unit 487, [490](#page-511-0) [reasons](#page-207-0) 186 [nonconfigured](#page-508-0) status 487 nonconfigured unit mirrored [protection](#page-380-0) 359 nonload source unit recovery procedure complete data loss, not [overflowed](#page-120-0) 99 complete data loss, [overflowed](#page-125-0) 104 no [data](#page-116-0) loss 95 normal initial [program](#page-84-0) load (IPL) 63 not [operational](#page-505-0) 484 not [operational](#page-505-0) disk unit status 484 [notready](#page-505-0) 484 not ready disk unit status 484 notsynchronized [journaled](#page-237-0) file 216

#### **O**

[object](#page-526-0) 505, [510,](#page-531-0) [514](#page-535-0) [damaged](#page-238-0) 217 duplicating on another system 24 lost [owner](#page-68-0) 47 ownership [restoring](#page-288-0) 267 primary group [restoring](#page-289-0) 268 restore [sequence](#page-62-0) 41 [restoring](#page-45-0) 24 [RSTOBJ](#page-311-0) (Restore Object) [command](#page-311-0) 290 [saving](#page-45-0) 24 previous release system 397 transferring [between](#page-528-0) ASPs 507 [different](#page-536-0) ASP 515 [without](#page-67-0) library 46, [213](#page-234-0) object in directory duplicating on another system  $24$ [restoring](#page-45-0) 24, [325](#page-346-0) [saving](#page-45-0) 24 object ownership [ALWOBJDIF](#page-288-0) (allow object differences) [parameter](#page-288-0) 267 [ObjectConnect](#page-42-0) 21, [22](#page-43-0) how system runs [commands](#page-44-0) 23 job [flow](#page-44-0) 23 [setting](#page-43-0) up 22 [objects](#page-531-0) 510, [514](#page-535-0) operating system [damaged](#page-233-0) object 212 restoring choosing [procedure](#page-203-0) 182 [encryption](#page-205-0) 184 [manualIPL](#page-204-0) 183 [overview](#page-202-0) 181 [preparation](#page-202-0) 181 [reasons](#page-202-0) 181 [selecting](#page-210-0) install options 189 [steps](#page-205-0) 184 using [distribution](#page-203-0) media 182 [operational](#page-505-0) 484 [operational](#page-505-0) disk unit status 484 order [restoring](#page-62-0) objects 41 output RSTDLO (Restore [Document](#page-342-0) Library Object) [command](#page-342-0) 321 output queue clearing during [recovery](#page-212-0) 191

output queue *(&
)* [damaged](#page-233-0) 212 [overflowed](#page-253-0) 232, [234](#page-255-0) [deleting](#page-257-0) objects 236 [determining](#page-254-0) status 233 [displaying](#page-254-0) 233, [234](#page-255-0) overflowed object [deleting](#page-257-0) 236 [overflowed](#page-253-0) status 232 [overview](#page-42-0) 21 ownership [ALWOBJDIF](#page-288-0) (allow object differences) [parameter](#page-288-0) 267 [restoring](#page-288-0) 267

## **P**

parallel restore operations 64 parent file [restoring](#page-328-0) 307 pending constraint [editing](#page-230-0) during IPL 209 [performance](#page-505-0) degraded 484 [performance](#page-505-0) degraded disk unit status 484 [permanent](#page-376-0) error 355 permanent read error mirrored protection [recovery](#page-376-0) actions 355, [363](#page-384-0) physical file [deleting](#page-331-0) 310 physical files [deferred](#page-330-0) restore 309 [placing](#page-537-0) in 516 placing journal receivers 516 power failure [recovery](#page-98-0) strategy 77 previous release system saving [objects](#page-418-0) 397 previous release-to-current release support [considerations](#page-429-0) when restoring configuration [objects](#page-429-0) 408 restoring data to current release [system](#page-429-0) 408 saving data on previous release system 408 [primary](#page-97-0) 76 [primary](#page-97-0) ASP 76 primary group [ALWOBJDIF](#page-289-0) (allow object differences) [parameter](#page-289-0) 268 [restoring](#page-289-0) 268

printer writer starting during [recovery](#page-216-0) 195 private authority [restoring](#page-289-0) 268, [270](#page-291-0) problem [determination](#page-46-0) 25 profile QDFTOWN (default owner) [restoring](#page-288-0) objects 267 [program](#page-338-0) 317 [conversion](#page-337-0) 316 [recreation](#page-337-0) 316 [restoring](#page-336-0) 315 [translation](#page-337-0) 316 [validation](#page-336-0) value 315 program failure [recovery](#page-99-0) strategy 78 program temporary fix (PTF) [restoring](#page-361-0) 340 programming example handling escape [conditions](#page-589-0) 568 using Retrieve Journal Entry (RTVJRNE) [command](#page-588-0) in program 567 PTF (program temporary fix) [restoring](#page-361-0) 340 pump (disk [pump\)](#page-100-0) 79 PVTAUT [parameter](#page-291-0) 270, [507](#page-528-0)

## **Q**

[QALWOBJRST](#page-73-0) (allow object restore [operation\)](#page-73-0) system value 52 [QALWUSRDMN](#page-68-0) (allow user domain objects) [system](#page-68-0) value 47 QAOSDIAJRN (distribution services) journal applying [journaled](#page-372-0) changes 351 QAPZ files [attempting](#page-79-0) to restore 58 QASRRSTO output file field [descriptions](#page-89-0) 68 [format](#page-86-0) 65 QAUDJRN (audit) journal [creating](#page-80-0) during restore 59 QCALSRV (calendarserver) subsystem [ending](#page-66-0) 45 QCMN (communications) subsystem [ObjectConnect](#page-43-0) 22 QDFTOWN (default owner) user profile assigning [ownership](#page-68-0) during reclaim storage [procedure](#page-68-0) 47 [restoring](#page-288-0) objects 267 [QNTCfile](#page-352-0) system 331

[QPWRRSTIPL](#page-224-0) (automatic IPL after power [restored\)](#page-224-0) system value 203 QRCL (recovery) library [duplicate](#page-67-0) names 46 [journal](#page-245-0) 224 journal receiver 224 using for recovery 224 [QRYDOCLIB\(Query](#page-262-0) Document Library) [241](#page-262-0) [QRYDOCLIB\(Query](#page-262-0) Document Library) [command](#page-262-0) 241 QSOC(ObjectConnect) subsystem [OptiConnect](#page-43-0) 22 QSOCCT mode description [ObjectConnect](#page-43-0) 22 [QSR\(ObjectConnect\)](#page-43-0) library 22 [QsrRestore](#page-346-0) API 325 QSYSMSG message queue error [messages](#page-383-0) 362 QSYSOPR message queue error [messages](#page-383-0) 362 QSYSWRK (subsystem monitor) subsystem [ending](#page-66-0) 45 Query Document Library [\(QRYDOCLIB\)](#page-262-0) [241](#page-262-0) Query Document Library [\(QRYDOCLIB\)](#page-262-0) [command](#page-262-0) 241 [querying](#page-262-0) 241 QUSER user profile [ObjectConnect](#page-43-0) 22 [QVFYOBJRST](#page-73-0) (verify object on restore) [system](#page-73-0) value 52

## **R**

RCLDLO (Reclaim [Document](#page-343-0) Library Object) [command](#page-343-0) 322 RCLSTG (Reclaim Storage) command [duplicate](#page-67-0) names in QRCL 46 object [ownership](#page-68-0) 47 [procedure](#page-71-0) 50, [222](#page-243-0) [QALWUSRDMN](#page-68-0) (allow user domain [objects\)](#page-68-0) system value 47 [recovering](#page-243-0) 222 user [domain](#page-68-0) object 47 what system does 46 why to run [213](#page-234-0) RCVJRNE (Receive Journal Entry) command [writing](#page-590-0) output to save media 569 read [error](#page-384-0) 363 [read/write](#page-505-0) protected 484 [read/write](#page-505-0) protected disk unit status 484

Receive Journal Entry (RCVJRNE) command [writing](#page-590-0) output to save media 569 receiver [restoring](#page-332-0) 311 receiver chain broken applying [journaled](#page-371-0) changes 350 [definition](#page-335-0) 314 unbroken applying [journaled](#page-370-0) changes 349 receiver directory [correcting](#page-335-0) 314 Reclaim Document Library Object [\(RCLDLO\)](#page-343-0) [command](#page-343-0) 322 Reclaim Storage (RCLSTG) command [duplicate](#page-67-0) names in QRCL 46 object [ownership](#page-68-0) 47 [procedure](#page-71-0) 50, [222](#page-243-0) [QALWUSRDMN](#page-68-0) (allow user domain [objects\)](#page-68-0) system value 47 [recovering](#page-243-0) 222 user [domain](#page-68-0) object 47 what system does 46 why to run [213](#page-234-0) reclaiming [document](#page-343-0) library object (DLO) 322 storage [duplicate](#page-67-0) names in QRCL 46 [procedure](#page-71-0) 50, [222](#page-243-0) [QALWUSRDMN](#page-68-0) (allow user domain [objects\)](#page-68-0) system value 47 [recovering](#page-243-0) 222 user [domain](#page-68-0) object 47 what the [system](#page-67-0) does 46 why to run [213](#page-234-0) recoverable error restore [operation](#page-82-0) 61 [recovering](#page-169-0) 148, [221,](#page-242-0) [232,](#page-253-0) [234,](#page-255-0) [237,](#page-258-0) [243](#page-264-0) access path [recovery](#page-213-0) times 192, [261](#page-282-0) [configuration](#page-282-0) lists 261 [damaged](#page-234-0) database files 213 database file [damaged](#page-234-0) 213 devices that will not vary on 284 disk [configuration](#page-196-0) 175 [Domino](#page-352-0) server 331 edit [descriptions](#page-213-0) 192, [261](#page-282-0) Licensed InternalCode [preparation](#page-176-0) 155 [starting](#page-176-0) 155 [steps](#page-177-0) 156 using [distribution](#page-176-0) media 155

[recovering](#page-169-0) *(&
)* licensed [program](#page-169-0) choosing [procedure](#page-203-0) 182 [manualIPL](#page-204-0) 183 [overview](#page-202-0) 181 [preparation](#page-202-0) 181 [reasons](#page-202-0) 181 [selecting](#page-210-0) install options 189 [steps](#page-205-0) 184 using [distribution](#page-203-0) media 182 [message](#page-213-0) reply list 192 network [attributes](#page-282-0) 261 [object](#page-373-0) 352 reply list [entries](#page-282-0) 261 restoring [preparation](#page-176-0) 155 [starting](#page-176-0) 155 [steps](#page-177-0) 156 using [distribution](#page-176-0) media 155 service [attributes](#page-213-0) 192 system [information](#page-213-0) 192, [261](#page-282-0) system [management](#page-213-0) objects 192 [system](#page-213-0) reply list 192 [system](#page-213-0) values 192, [261](#page-282-0) System/36 [environment](#page-307-0) 286 tape [controller](#page-305-0) 284 unsuccessful restore operation 61 userinformation choosing [procedure](#page-156-0) 135 using Restore menu option 21 141 using Restore menu options 22 and 23 [144](#page-165-0) using [changed](#page-364-0) objects 343 using [journaling](#page-364-0) 343 using [SAVSTG](#page-400-0) (save storage) media 379 vital product data [information](#page-99-0) 78, [167](#page-188-0) [recovery](#page-96-0) 75 considerations for mirrored protection 362 [damaged](#page-232-0) objects 211 disaster [sample](#page-602-0) plan 581 mirrored [protection](#page-383-0) 362 [unreadable](#page-232-0) sectors 211 recovery (QRCL) library [duplicate](#page-67-0) names 46 [journal](#page-245-0) 224 journal receiver 224 using for recovery 224 recovery actions mirrored [protection](#page-376-0) 355, [361](#page-382-0) performed by the service representative mirrored [protection](#page-382-0) 361

recovery [checklist](#page-103-0) 82, [83,](#page-104-0) [85,](#page-106-0) [86,](#page-107-0) [91,](#page-112-0) [95](#page-116-0)[,](#page-117-0) [96,](#page-117-0) [98,](#page-119-0) [99,](#page-120-0) [104,](#page-125-0) [109,](#page-130-0) [110,](#page-131-0) [113,](#page-134-0) [116](#page-137-0)[,](#page-138-0) [117,](#page-138-0) [134](#page-155-0) [complete](#page-144-0) system loss 123 including [independent](#page-148-0) ASP 127 independent ASP [complete](#page-141-0) data loss 120 no data loss [118](#page-139-0) [some](#page-140-0) data loss 119 mirrored [protection](#page-136-0) 115 non[complete](#page-119-0) data loss, no 98 complete data loss, not [overflowed](#page-120-0) 99 complete data loss, [overflowed](#page-125-0) 104 no [data](#page-116-0) loss 95 [some](#page-117-0) data loss 96 userinformation using [commands](#page-158-0) 137 using Restore menu option 21 141 [usingRestore](#page-165-0) menu options 22 and 23 [144](#page-165-0) recovery from [unreadable](#page-232-0) sectors during disk [failure](#page-232-0) 211 recovery [procedure](#page-103-0) 82, [83,](#page-104-0) [85,](#page-106-0) [86,](#page-107-0) [91,](#page-112-0) [95](#page-116-0)[,](#page-117-0) [96,](#page-117-0) [98,](#page-119-0) [99,](#page-120-0) [104,](#page-125-0) [109,](#page-130-0) [110,](#page-131-0) [113,](#page-134-0) [116](#page-137-0)[,](#page-138-0) [117,](#page-138-0) [134,](#page-155-0) [593,](#page-614-0) [609](#page-630-0) [complete](#page-144-0) system loss 123 including [independent](#page-148-0) ASP 127 independent ASP [complete](#page-141-0) data loss 120 no data loss [118](#page-139-0) [some](#page-140-0) data loss 119 mirrored [protection](#page-136-0) 115 non[complete](#page-119-0) data loss, no 98 complete data loss, not [overflowed](#page-120-0) 99 complete data loss, [overflowed](#page-125-0) 104 no [data](#page-116-0) loss 95 [some](#page-117-0) data loss 96 user information using [commands](#page-158-0) 137 using Restore menu option 21 141 [usingRestore](#page-165-0) menu options 22 and 23 [144](#page-165-0) recovery [procedures](#page-138-0) 117 [recovery](#page-103-0) steps 82, [83,](#page-104-0) [85,](#page-106-0) [86,](#page-107-0) [91,](#page-112-0) [95,](#page-116-0) [96](#page-117-0)[,](#page-119-0) [98,](#page-119-0) [99,](#page-120-0) [104,](#page-125-0) [109,](#page-130-0) [110,](#page-131-0) [113,](#page-134-0) [116,](#page-137-0) [117](#page-138-0)[,](#page-155-0) [134,](#page-155-0) [593,](#page-614-0) [609](#page-630-0) [complete](#page-144-0) system loss 123 including [independent](#page-148-0) ASP 127 independent ASP [complete](#page-141-0) data loss 120 no data loss [118](#page-139-0)

[recovery](#page-103-0) steps *(&
)* [independent](#page-103-0) ASP *(øa)* [some](#page-140-0) data loss 119 mirrored [protection](#page-136-0) 115 non[complete](#page-119-0) data loss, no 98 complete data loss, not [overflowed](#page-120-0) 99 complete data loss, [overflowed](#page-125-0) 104 no [data](#page-116-0) loss 95 [some](#page-117-0) data loss 96 userinformation using [commands](#page-158-0) 137 using Restore menu option 21 141 using Restore menu options 22 and 23 [144](#page-165-0) recovery strategy disk [failure](#page-100-0) 79 [human](#page-99-0) error 78 power failure 77 [program](#page-99-0) failure 78 [selecting](#page-96-0) 75 [system](#page-98-0) failure 77 [recovery](#page-137-0) with 116 redundant failure 484 redundant failure disk unit status 484 referential constraint pending [editing](#page-230-0) during IPL 209 [restoring](#page-328-0) 307 [release-to-release](#page-418-0) support 397 [removing](#page-138-0) 117 disk unit [from](#page-522-0) ASP 501 disk [units](#page-493-0) 472, [473,](#page-494-0) [474](#page-495-0) [failed](#page-268-0) disk unit 247 [removing](#page-138-0) failed unit 117 Rename Directory Entry (RNMDIRE) command [restoring](#page-345-0) mail 324 Rename Document Library Object (RNMDLO) command restoring [documents](#page-346-0) 325 renaming database file during [restore](#page-319-0) 298 directory entry [restoring](#page-345-0) mail 324 document library object restoring [documents](#page-346-0) 325 reply list [restoring](#page-213-0) 192 reply list entry [recovering](#page-282-0) 261

[resetting](#page-253-0) 232, [234](#page-255-0) job [number](#page-212-0) counter 191 journal [overflowed](#page-533-0) status 512 resource not detected status [correcting](#page-304-0) 283 resource, [hardware](#page-504-0) 483 Restore (RST) command [changed](#page-366-0) objects 345 how to use [325](#page-346-0) [restrictions](#page-357-0) 336 [restrictions](#page-360-0) when restoring documents 339 Restore Authority [\(RSTAUT\)](#page-289-0) command 268 [nonrestricted](#page-292-0) state system 271 Restore Configuration (RSTCFG) [command](#page-303-0) 282 Restore Document Library Object [\(RSTDLO\)](#page-261-0) [240](#page-261-0) Restore Document Library Object [\(RSTDLO\)](#page-261-0) [command](#page-261-0) 240 [maximum](#page-344-0) number of DLOs 323 [media](#page-83-0) error 62 [output](#page-342-0) 321 [overview](#page-341-0) 320 renaming [document](#page-344-0) 323 restoring [authority](#page-345-0) 324 restoring descriptive [information](#page-345-0) 324 restoring [ownership](#page-345-0) 324 Restore Library [\(RSTLIB\)](#page-260-0) 239, [244](#page-265-0) Restore Library [\(RSTLIB\)](#page-260-0) command 23[9,](#page-265-0) [244](#page-265-0) [\\*ALLUSRlibraries](#page-309-0) 288 \*IBM [libraries](#page-309-0) 288 [\\*NONSYS](#page-309-0) libraries 288 [media](#page-82-0) error 61 multiple [concurrent](#page-310-0) 289 OPTION [parameter](#page-308-0) 287 [overview](#page-308-0) 287 Restore Licensed Program [\(RSTLICPGM\)](#page-341-0) [command](#page-341-0) 320 restore menu option 21 (entire [system\)](#page-276-0) 255 option 22 [\(system](#page-276-0) data only) 255 [option](#page-276-0) 23 (all user data) 255 Restore menu commands run by menu options 254 [using](#page-274-0) 253 Restore Object [\(RSTOBJ\)](#page-311-0) command 290 multiple [concurrent](#page-311-0) 290 restore operations [parallel](#page-85-0) 64 restore output file field [descriptions](#page-89-0) 68

restore output file *(* $\vec{\theta}$ *a)* [format](#page-86-0) 65 restore strategy disk [failure](#page-100-0) 79 [human](#page-99-0) error 78 power failure 77 [program](#page-99-0) failure 78 [selecting](#page-96-0) 75 [system](#page-98-0) failure 77 Restore User Profiles [\(RSTUSRPRF\)](#page-283-0) [command](#page-283-0) 262 [restoring](#page-260-0) 239, [240,](#page-261-0) [244,](#page-265-0) [317](#page-338-0) [\\*ALLOBJ](#page-459-0) (all object) special [authority](#page-459-0) 438, [440,](#page-461-0) [442](#page-463-0) \*ALLOBJ [\(all-object\)](#page-287-0) special [authority](#page-287-0) 266 access path [recovery](#page-213-0) times 192 [access](#page-324-0) paths 303 allowing sensitive [programs](#page-73-0) 52 [ALWOBJDIF](#page-288-0) (allow object differences) [parameter](#page-288-0) 267, [268](#page-289-0) authority [document](#page-345-0) library object 324 [selected](#page-291-0) objects 270 [authority](#page-287-0) holders 266 [authorization](#page-288-0) list link 267 [authorization](#page-287-0) lists 266 changed objects by [library](#page-365-0) 344 by [object](#page-366-0) 345 [cumulative](#page-365-0) 344 not [cumulative](#page-366-0) 345 [changing](#page-306-0) console type 285 [configuration](#page-46-0) 25, [282](#page-303-0) [problems](#page-304-0) with system resource [management](#page-304-0) (SRM) [information](#page-304-0) 283 correct sequence 41 damaged [document](#page-344-0) 323 database file [ALWOBJDIF](#page-319-0) (allow object difference) [parameter](#page-319-0) 298 [creation](#page-319-0) date 298 different member set 301 how to [297](#page-318-0) [MAXMBRS](#page-321-0) (maximum members) [parameter](#page-321-0) 300 [MBROPT](#page-322-0) (Member option) [parameter](#page-322-0) 301 [memberlocking](#page-319-0) 298 [renaming](#page-319-0) 298 deferred [dependent](#page-63-0) objects 42

[restoring](#page-260-0) *(&
)* [deferred](#page-260-0) *(&
)* physical files 309 [determining](#page-396-0) tape contents 375 different system network [attributes](#page-218-0) 197 DLO (document library object) [maximum](#page-344-0) number 323 DLOs (document library objects) [overview](#page-341-0) 320 document library object descriptive [information](#page-345-0) 324 [media](#page-83-0) error 62 document library object (DLO) renaming [document](#page-344-0) 323 document library objects (DLOs) [overview](#page-341-0) 320 documents [media](#page-83-0) error 62 [overview](#page-341-0) 320 [Domino](#page-352-0) server 331 edit [descriptions](#page-213-0) 192 [encrypted](#page-413-0) auxiliary storage pools 392 encrypted data using [encrypting](#page-411-0) tape 390 [encrypted](#page-410-0) data using software [encryption](#page-410-0) 389 entire [system](#page-276-0) 255 [unattended](#page-276-0) 255 error is not recoverable 61 error is recoverable 61 file with trigger [program](#page-330-0) 309 files being [journaled](#page-312-0) 291 folders [overview](#page-341-0) 320 [procedure](#page-344-0) 323 hard link [326](#page-347-0) individual files 328, [331](#page-352-0) [integrated](#page-312-0) file system objects being [journaled](#page-312-0) 291 into [damaged](#page-344-0) folder 323 [iSCSI-attached](#page-349-0) integrated servers 328 IXS [orIXA-attached](#page-349-0) integrated Windows [servers](#page-349-0) 328 journal receivers 311 [journals](#page-332-0) 311 libraries [\\*ALLUSRlibraries](#page-309-0) 288 \*IBM [libraries](#page-309-0) 288 [\\*NONSYS](#page-309-0) libraries 288 OPTION [parameter](#page-308-0) 287 [overview](#page-308-0) 287 library [media](#page-82-0) error 61

[restoring](#page-260-0) *(&
)* Licensed Internal Code [preparation](#page-176-0) 155 [starting](#page-176-0) 155 [steps](#page-177-0) 156 using [distribution](#page-176-0) media 155 licensed program choosing [procedure](#page-203-0) 182 [manualIPL](#page-204-0) 183 [overview](#page-202-0) 181 [preparation](#page-202-0) 181 [reasons](#page-202-0) 181 [selecting](#page-210-0) install options 189 [steps](#page-205-0) 184 using [distribution](#page-203-0) media 182 licensed [programs](#page-341-0) 320 link [326](#page-347-0) list of [members](#page-322-0) 301 [locking](#page-78-0) objects 57 logical files 302 logical [partitions](#page-307-0) 286 member [renaming](#page-319-0) 298 [message](#page-213-0) reply list 192 [mounted](#page-316-0) UDFS 295, [296](#page-317-0) network server [configuration](#page-349-0) objects 328 network server [descriptions](#page-349-0) 328 [network](#page-349-0) server host adapter data 328 object how to [290](#page-311-0) [multiple](#page-347-0) names 326 replaying [journaled](#page-373-0) changes 352 object [authority](#page-289-0) 268 object in [directory](#page-45-0) 24 objects being [journaled](#page-312-0) 291 objects in [directories](#page-346-0) 325 operating system hardware [encryption](#page-205-0) 184 software [encryption](#page-205-0) 184 ownership [document](#page-345-0) library object 324 parts of system 35 private [authority](#page-291-0) 270 program [temporary](#page-361-0) fixes (PTF) 340 [programs](#page-336-0) 315 ability to use the latest [hardware](#page-337-0) [features](#page-337-0) 316 creating [\\*MODULE,](#page-337-0) \*PGM, [\\*SRVPGM](#page-337-0) objects 316 PTF (program [temporary](#page-361-0) fixes) 340 [QAPZ](#page-79-0) files 58 QGPL (general purpose) library [QAPZ](#page-79-0) files 58

[restoring](#page-260-0) *(&
)* QUSRSYS (user system) library [QAPZ](#page-79-0) files 58 referential [constraints](#page-328-0) 307 related [objects](#page-62-0) 41 Restore System [Information](#page-361-0) 340 [RSTSYSINF](#page-361-0) 340 save file data [318](#page-339-0) Save System [Information](#page-361-0) 340 [SAVSYSINF](#page-361-0) 340 security [considerations](#page-73-0) 52 security information object [authorities](#page-289-0) 268 object [ownership](#page-288-0) 267 [ownership](#page-288-0) 267 [primary](#page-289-0) group 268 private [authorities](#page-289-0) 268, [270](#page-291-0) [sequence](#page-282-0) 261 user [profile](#page-283-0) 262 service [attributes](#page-213-0) 192 shared [formats](#page-327-0) 306 soft link [326](#page-347-0) storage [resuming](#page-408-0) 387 [storage](#page-349-0) spaces 328 [symbolic](#page-347-0) link 326 system [information](#page-213-0) 192 system [management](#page-213-0) objects 192 [system](#page-213-0) reply list 192 [system](#page-213-0) values 192 unit [364](#page-385-0) [unmounted](#page-315-0) UDFS 294 [unsuccessful](#page-82-0) 61 user profile different system 266 [procedure](#page-283-0) 262 [usingRestore](#page-274-0) menu 253, [254](#page-275-0) [verifying](#page-79-0) success 58 restoring logical [partitions](#page-307-0) 286 restoring [programs](#page-338-0) 317 restricted state [definition](#page-65-0) 44 [starting](#page-65-0) 44 [ResultingCapacity](#page-522-0) display 501 resuming mirror [protection](#page-383-0) 362 [mirrored](#page-378-0) unit 357 restore [storage](#page-408-0) 387 [resuming](#page-506-0) status 485 [retranslation](#page-337-0) 316, [317](#page-338-0) Retrieve Journal Entry (RTVJRNE) command using in [program](#page-588-0) 567

RNMDIRE (Rename Directory Entry) command [restoring](#page-345-0) mail 324 RNMDLO (Rename Document Library Object) command restoring [documents](#page-346-0) 325 RST (Restore) command [changed](#page-366-0) objects 345 how to use [325](#page-346-0) [restrictions](#page-357-0) 336 [restrictions](#page-360-0) when restoring documents 339 RSTAUT (Restore [Authority\)](#page-289-0) command 268 [nonrestricted](#page-292-0) state system 271 RSTCFG [\(RestoreConfiguration\)](#page-303-0) [command](#page-303-0) 282 RSTDLO (Restore [Document](#page-261-0) Library Object) [240](#page-261-0) RSTDLO (Restore [Document](#page-261-0) Library Object) [command](#page-261-0) 240 [maximum](#page-344-0) number of DLOs 323 [media](#page-83-0) error 62 [output](#page-342-0) 321 [overview](#page-341-0) 320 renaming [document](#page-344-0) 323 restoring [authority](#page-345-0) 324 restoring descriptive [information](#page-345-0) 324 restoring [ownership](#page-345-0) 324 [RSTLIB\(Restore](#page-260-0) Library) 239, [244](#page-265-0) [RSTLIB\(Restore](#page-260-0) Library) command 23[9,](#page-265-0) [244](#page-265-0) [\\*ALLUSRlibraries](#page-309-0) 288 \*IBM [libraries](#page-309-0) 288 [\\*NONSYS](#page-309-0) libraries 288 [media](#page-82-0) error 61 multiple [concurrent](#page-310-0) 289 OPTION [parameter](#page-308-0) 287 [overview](#page-308-0) 287 [RSTLICPGM](#page-341-0) (Restore Licensed Program) [command](#page-341-0) 320 RSTOBJ (Restore Object) [command](#page-311-0) 290 multiple [concurrent](#page-311-0) 290 [RSTUSRPRF](#page-283-0) (Restore User Profiles) [command](#page-283-0) 262 RTVJRNE (Retrieve Journal Entry) command using in [program](#page-588-0) 567

## **S**

S/36 environment [recovering](#page-307-0) 286 save file data [restoring](#page-339-0) 318

Save Library (SAVLIB) command [determining](#page-396-0) what command was used 375 save storage (SAVSTG) media using in [recovery](#page-400-0) 379 [Save/Restore](#page-45-0) (SAVRST) command 24 Save/Restore [\(SAVRSTDLO\)](#page-46-0) 25 Save/Restore [\(SAVRSTDLO\)](#page-46-0) command 25 [Save/RestoreChanged](#page-45-0) Objects [\(SAVRSTCHG\)](#page-45-0) command 24 Save/Restore Configuration (SAVRSTCFG) [command](#page-46-0) 25 Save/Restore Library [\(SAVRSTLIB\)](#page-45-0) [command](#page-45-0) 24 Save/Restore Object [\(SAVRSTOBJ\)](#page-45-0) [command](#page-45-0) 24 [saving](#page-46-0) 25 [changed](#page-45-0) objects 24 [configuration](#page-46-0) 25 [determining](#page-396-0) tape contents 375 [Encryption](#page-412-0) Key Manager 391 [library](#page-45-0) 24 [determining](#page-396-0) what command was [used](#page-396-0) 375 [object](#page-45-0) 24 previous release system 397 object in [directory](#page-45-0) 24 unit [364](#page-385-0) saving and [restorings](#page-46-0) 25 SAVLIB(Save Library) command [determining](#page-396-0) what command was used 375 SAVRST [\(Save/Restore\)](#page-45-0) command 24 SAVRSTCFG (Save/Restore Configuration) [command](#page-46-0) 25 SAVRSTCHG [\(Save/RestoreChanged](#page-45-0) Objects) [command](#page-45-0) 24 SAVRSTDLO [\(Save/Restore](#page-46-0) ) 25 SAVRSTDLO [\(Save/Restore](#page-46-0) ) command 25 [SAVRSTLIB\(Save/Restore](#page-45-0) Library) [command](#page-45-0) 24 SAVRSTOBJ [\(Save/Restore](#page-45-0) Object) [command](#page-45-0) 24 SAVSTG (save storage) media using in [recovery](#page-400-0) 379 SAVSYS (Save System) media [definition](#page-176-0) 155 [secondary](#page-97-0) 76 [secondary](#page-97-0) ASP 76 sector [damage](#page-100-0) 79 security information [components](#page-282-0) 261 private authority [restoring](#page-291-0) 270

security information *(Øa)* restoring [sequence](#page-282-0) 261 sequence [restoring](#page-282-0) 261 user profile [restoring](#page-283-0) 262 security-relevant object allowing restore [operation](#page-73-0) 52 Select ASP to Delete Data From [display](#page-270-0) 249 Select [DSTConsole](#page-194-0) Mode display 173 Select [Product](#page-215-0) to Work with PTFs [display](#page-215-0) 194, [195,](#page-216-0) [207](#page-228-0) selecting install options restoring [operating](#page-210-0) system 189 sensitive object [allowing](#page-73-0) restore 52 sequence [restoring](#page-62-0) objects 41 service attribute [restoring](#page-213-0) 192 service representative mirrored [protection](#page-382-0) recovery action 361 set major system options during [recovery](#page-216-0) 195 Set Major System [Options](#page-217-0) display 196 setting majorsystem options during [recovery](#page-217-0) 196 setting up [ObjectConnect](#page-43-0) 22 soft link [restoring](#page-347-0) 326 software encryption [restoring](#page-410-0) data 389 [some](#page-104-0) data loss 83 space, disk [calculating](#page-526-0) 505 spare nonconfigured unit [using](#page-380-0) 359 special authority \*ALLOBJ (all-object) [restoring](#page-287-0) 266 [Specify](#page-521-0) ASP to Move Disk Units display 500 Specify Install [Options](#page-211-0) display 190 [SpecifyRestore](#page-212-0) Options display 191 SQL [materialized](#page-330-0) query table 309 SRC(system reference code) A6xx [0277](#page-566-0) 545 A900 2000 [recovery](#page-221-0) 200 Licensed Internal Code using 160

SRM (system resource management) information [correcting](#page-304-0) problems 283 SST [479](#page-500-0) SST [\(system](#page-97-0) service tools) 76, [479](#page-500-0) [options](#page-497-0) 476 [stand-alone](#page-258-0) 237, [243](#page-264-0) [starting](#page-500-0) 479, [519,](#page-540-0) [520](#page-541-0) [\(DST\)](#page-497-0) 476 device during [recovery](#page-216-0) 195 mirrored [protection](#page-557-0) 536 printer writer during [recovery](#page-216-0) 195 system after [abnormal](#page-224-0) end 203 starting device parity [protection](#page-540-0) 519 starting system [display](#page-225-0) 204, [205](#page-226-0) [status](#page-504-0) 483, [484](#page-505-0) disk [understanding](#page-501-0) 480 [unknown](#page-388-0) load source 367 [stopping](#page-500-0) 479, [522](#page-543-0) [\(DST\)](#page-499-0) 478 mirrored [protection](#page-560-0) 539 stopping device parity [protection](#page-543-0) 522 storage reclaiming [duplicate](#page-67-0) names in QRCL 46 [procedure](#page-71-0) 50, [222](#page-243-0) [QALWUSRDMN](#page-68-0) (allow user domain [objects\)](#page-68-0) system value 47 [recovering](#page-243-0) 222 user [domain](#page-68-0) object 47 what the [system](#page-67-0) does 46 why to run [213](#page-234-0) unit not [operational](#page-384-0) 363 storage unit not [operational](#page-384-0) 363 subsystem ending QCALSRV [\(calendarserver\)](#page-65-0) [subsystem](#page-65-0) 44 [QSYSWRK](#page-65-0) (subsystem monitor) [subsystem](#page-65-0) 44 [restricted](#page-65-0) state 44 [using](#page-65-0) 44 subsystem monitor (QSYSWRK) subsystem [ending](#page-66-0) 45 [suspended](#page-506-0) 485 [suspended](#page-506-0) disk unit status 485

[suspended](#page-506-0) status 485 suspending [mirrored](#page-377-0) units 356 symbolic link [restoring](#page-347-0) 326 synchronization [BRMS](#page-464-0) 443 recovery [considerations](#page-383-0) 362 synchronizing system methods [overview](#page-452-0) 431 planning and [procedures](#page-450-0) 429 [system](#page-138-0) 117 [parts](#page-56-0) 35 system data [restoring](#page-276-0) 255 system failure [recovery](#page-98-0) strategy 77 system information [recovering](#page-282-0) 261 [restoring](#page-213-0) 192 system management object [restoring](#page-213-0) 192 system reference code (SRC) A900 2000 [recovery](#page-221-0) 200 Licensed Internal Code using 160 system reply list [restoring](#page-213-0) 192 system resource management (SRM) information [correcting](#page-304-0) problems 283 system [service](#page-500-0) tools 479 system [service](#page-97-0) tools (SST) 76 [options](#page-497-0) 476 system state program allowing restore [operation](#page-73-0) 52 system status display auxiliary storage high [percentage](#page-234-0) used 213 system value allow object restore operation [\(QALWOBJRST\)](#page-73-0) 52 allow user [domain](#page-68-0) objects [\(QALWUSRDMN\)](#page-68-0) 47 automatic IPL after power restored [\(QPWRRSTIPL\)](#page-224-0) 203 changing during [recovery](#page-216-0) 195 [QALWOBJRST](#page-73-0) (allow object restore [operation\)](#page-73-0) 52 [QALWUSRDMN](#page-68-0) (allow user domain [objects\)](#page-68-0) 47

system value *(øe*) [QPWRRSTIPL](#page-224-0) (automatic IPL after power [restored\)](#page-224-0) 203 [QSCANFSCTL](#page-77-0) (scan control) 56 [QVFYOBJRST](#page-73-0) (verify object on restore) [52](#page-73-0) [recovering](#page-282-0) 261 [restoring](#page-213-0) 192 scan control [\(QSCANFSCTL\)](#page-77-0) 56 System/36 environment during [recovery](#page-216-0) 195, [196](#page-217-0) [recovering](#page-307-0) 286

## **T**

tape save [determining](#page-396-0) what command was [used](#page-396-0) 375 tape configuration creating for [34xx](#page-444-0) tape units 423, [605,](#page-626-0) [621](#page-642-0) for [non-34xx](#page-221-0) tape units 200 tape controller recovering after restore 284 target release (TGTRLS) parameter valid [values](#page-418-0) 397 [temporary](#page-376-0) error 355 [terminology](#page-96-0) 75 TGTRLS (target release) parameter valid [values](#page-418-0) 397 threshold auxiliary storage pool (ASP) [changing](#page-517-0) 496 system auxiliary storage pool (ASP) [changing](#page-518-0) 497 [time-out](#page-384-0) disk error 363 transferring existing journals into a user ASP 508 folder [different](#page-529-0) ASP 508 library [different](#page-528-0) ASP 507 object [different](#page-536-0) ASP 515 objects [between](#page-528-0) ASPs 507 user profile different system 266 [translation](#page-338-0) 317 trigger [restoring](#page-330-0) 309

trigger program [restoring](#page-330-0) 309

#### **U**

[UDFS](#page-98-0) ASP 77 [unattended](#page-276-0) restore operation 255 unbroken receiver chain applying [journaled](#page-370-0) changes 349 unit mirrored [resuming](#page-378-0) 357 [suspending](#page-377-0) 356 missing [mirrored](#page-384-0) disk 363 not operational storage 363 [restoring](#page-385-0) 364 [saving](#page-385-0) 364 spare [nonconfigured](#page-380-0) 359 unit [number](#page-504-0) 483 [unprotected](#page-506-0) status 485 [unreadable](#page-100-0) sectors 79 [recovery](#page-232-0) 211 [unrecoverable](#page-383-0) device error 362 unrecoverable error restore [operation](#page-82-0) 61 unsuccessful restore [operation](#page-82-0) 61 Use DST [display](#page-194-0) 173 user [487,](#page-508-0) [490,](#page-511-0) [504,](#page-525-0) [505,](#page-526-0) [510,](#page-531-0) [514](#page-535-0) user [auxiliary](#page-508-0) storage pool (ASP) 487, [490](#page-511-0)[,](#page-525-0) [504,](#page-525-0) [505,](#page-526-0) [510,](#page-531-0) [514](#page-535-0) calculating space [requirements](#page-526-0) 505 changing [threshold](#page-517-0) 496, [497](#page-518-0) [deleting](#page-492-0) 471 journal receivers 511 [moving](#page-520-0) disk unit 499 [removing](#page-522-0) disk unit 501 [transferring](#page-528-0) objects 507 user data [restoring](#page-276-0) 255 user domain object [reclaiming](#page-68-0) 47 user information 148 recovering choosing [procedure](#page-156-0) 135 using [commands](#page-158-0) 137 user profile \*ALLOBJ (all-object) special authority [restoring](#page-287-0) 266 IBM-supplied [damaged](#page-233-0) 212 moving to different system 266

user profile *(&
)* [restoring](#page-283-0) 262 [user-defined](#page-98-0) file system (UDFS) ASP 77 user-defined file systems restore [actions](#page-317-0) 296 [restoring](#page-248-0) 227, [294,](#page-315-0) [295](#page-316-0) using [backup](#page-169-0) 148

#### **V**

[validation](#page-336-0) value 315 verify object on restore [\(QVFYOBJRST\)](#page-73-0) [system](#page-73-0) value 52 verifying successful restore 58 vital product data [information](#page-99-0) 78, [167](#page-188-0)

## **W**

when restoring [programs](#page-338-0) 317 [working](#page-535-0) with 514, [519,](#page-540-0) [535](#page-556-0) [display](#page-225-0) 204, [205](#page-226-0) working with device parity [protection](#page-540-0) 519 working with mirrored [protection](#page-556-0) 535 write [protected](#page-505-0) 484 write protected disk unit status 484 writing output usingRCVJRNE [\(ReceiverJournal](#page-590-0) Entry) [command](#page-590-0) 569

#### ุก

การแยกดิสก์ยูนิตจากdevice parity [protection](#page-553-0) 532 การแสดงสถานะ device parity 533

#### **\***

จอแสดงผล Edit Rebuild of Access Paths 198

## $\mathbf{a}$

โปรไฟล์ผู้ใช้ที่ไอบีเอ็มเป็นผู้ป้อน [damaged](#page-233-0) 212

# ความคิดเห็นจากผู้อ่าน – เราต้องการฟังความคิดเห็นจากคุณ

System i การจัดการระบบ การกู้คืนระบบของคุณ เวอร์ชัน 6 รีลีส 1

หมายเลขสิ่งตีพิมพ์ SC09-3451-04

ขอบคุณสำหรับความคิดเห็น. คุณจะให้เราติดต่อกลับไปหาคุณได้หรือไม่?  $\Box$  Yes  $\Box$  No

เมื่อคุณส่งความคิดเห็นไปถึง IBM, เท่ากับว่าคุณได้ให้สิทธิ์ที่ไม่ผูกขาดในการใช้หรือส่งต่อความคิดเห็นของคุณด้วยวิธีการใดๆ ที่ IBM คิดว่าเหมาะสม โดยจะพยายามไม่ให้เกิดข้อผูกพันใดๆ ไปถึงคุณ.

 $\frac{1}{20}$ 

ที่อยู่

บริษัทหรือองค์กร

หมายเลขโทรศัพท์

# ความคิดเห็นจากผู้อ่าน – เราต้องการฟังความคิดเห็นจากคุณ

SC09-3451-04

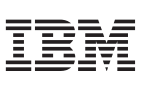

ตัดหรือพับ ตามเส้น

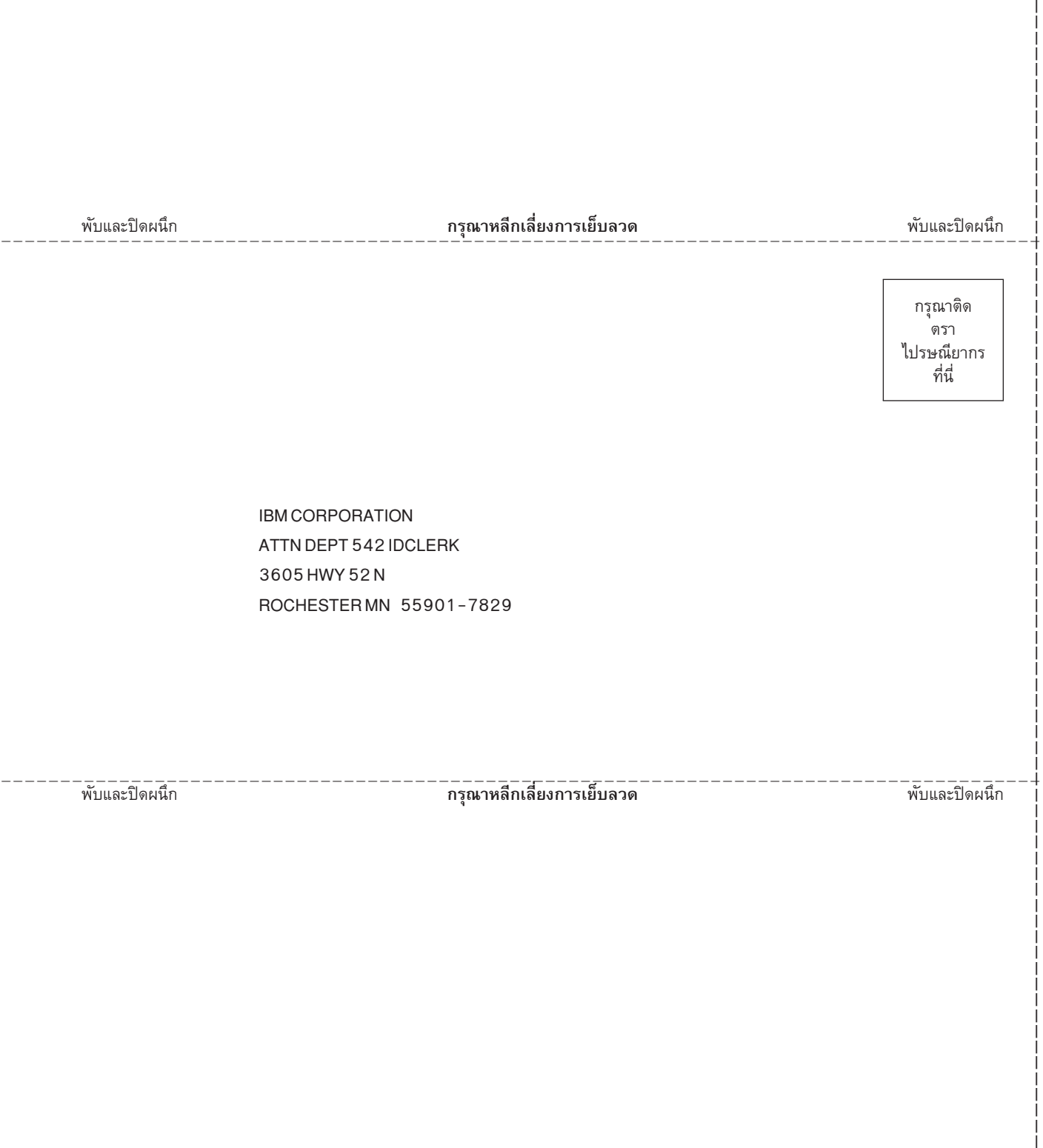

 $-$ 

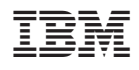

พิมพ์ในสหรัฐอเมริกา

 $SC09 - 3451 - 04$ 

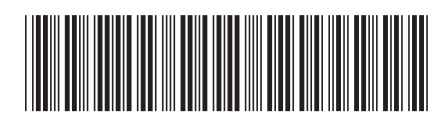